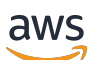

Panduan Pengguna

# Rantai Pasokan AWS

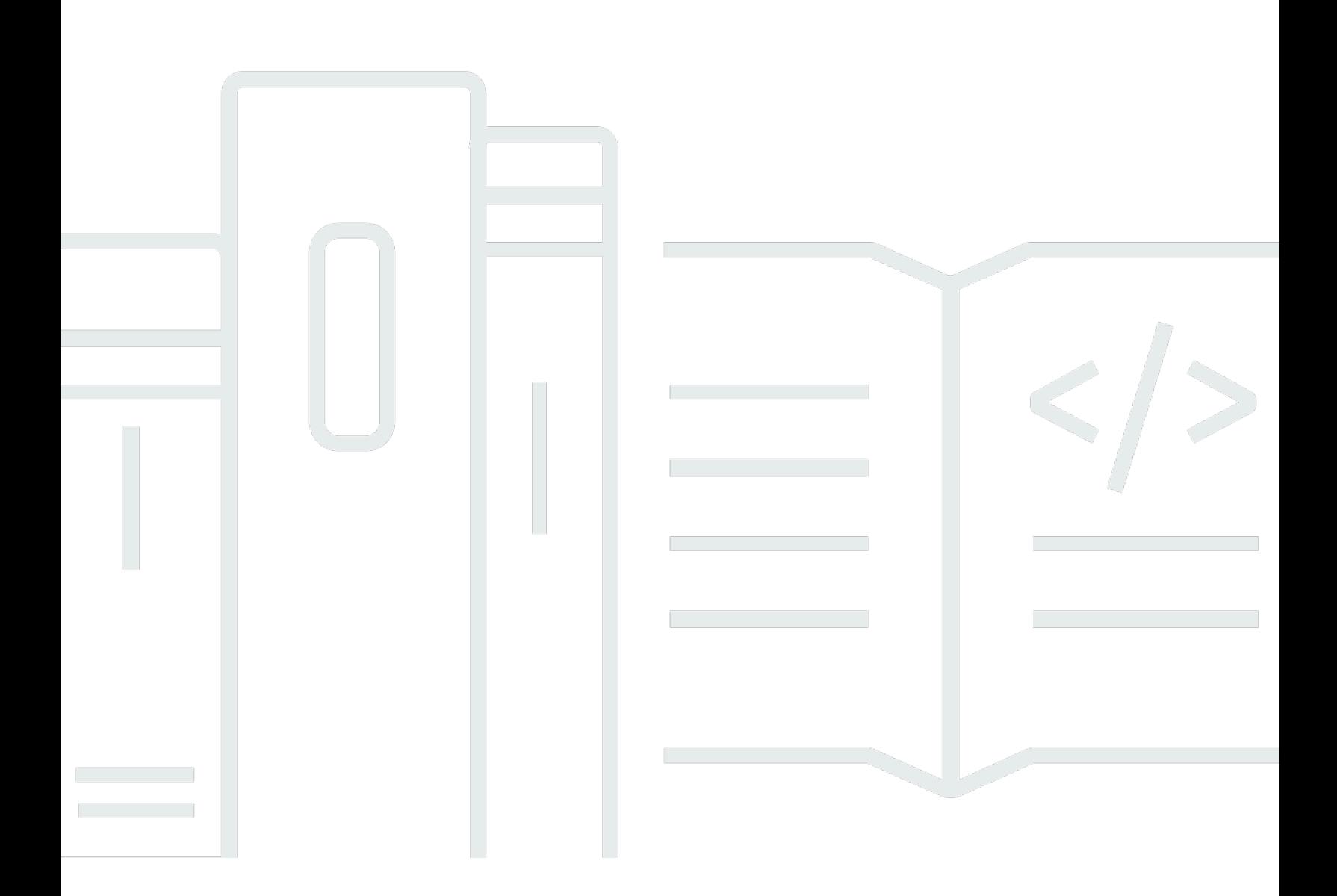

Copyright © 2024 Amazon Web Services, Inc. and/or its affiliates. All rights reserved.

## Rantai Pasokan AWS: Panduan Pengguna

Copyright © 2024 Amazon Web Services, Inc. and/or its affiliates. All rights reserved.

Merek dagang dan tampilan dagang Amazon tidak boleh digunakan sehubungan dengan produk atau layanan apa pun yang bukan milik Amazon, dengan cara apa pun yang dapat menyebabkan kebingungan di antara pelanggan, atau dengan cara apa pun yang menghina atau mendiskreditkan Amazon. Semua merek dagang lain yang tidak dimiliki oleh Amazon merupakan kekayaan masingmasing pemiliknya, yang mungkin atau mungkin tidak berafiliasi, terkait dengan, atau disponsori oleh Amazon.

# **Table of Contents**

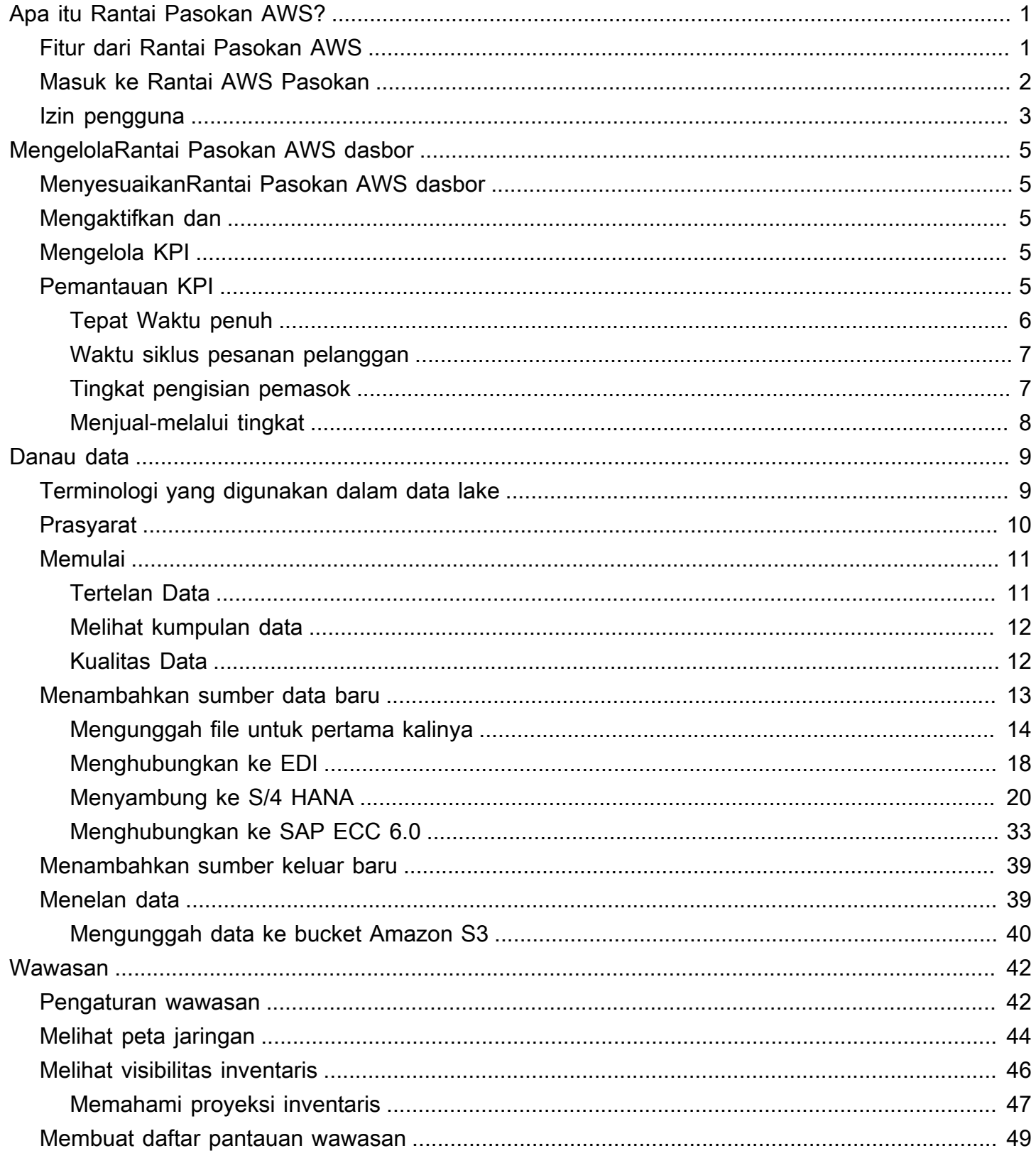

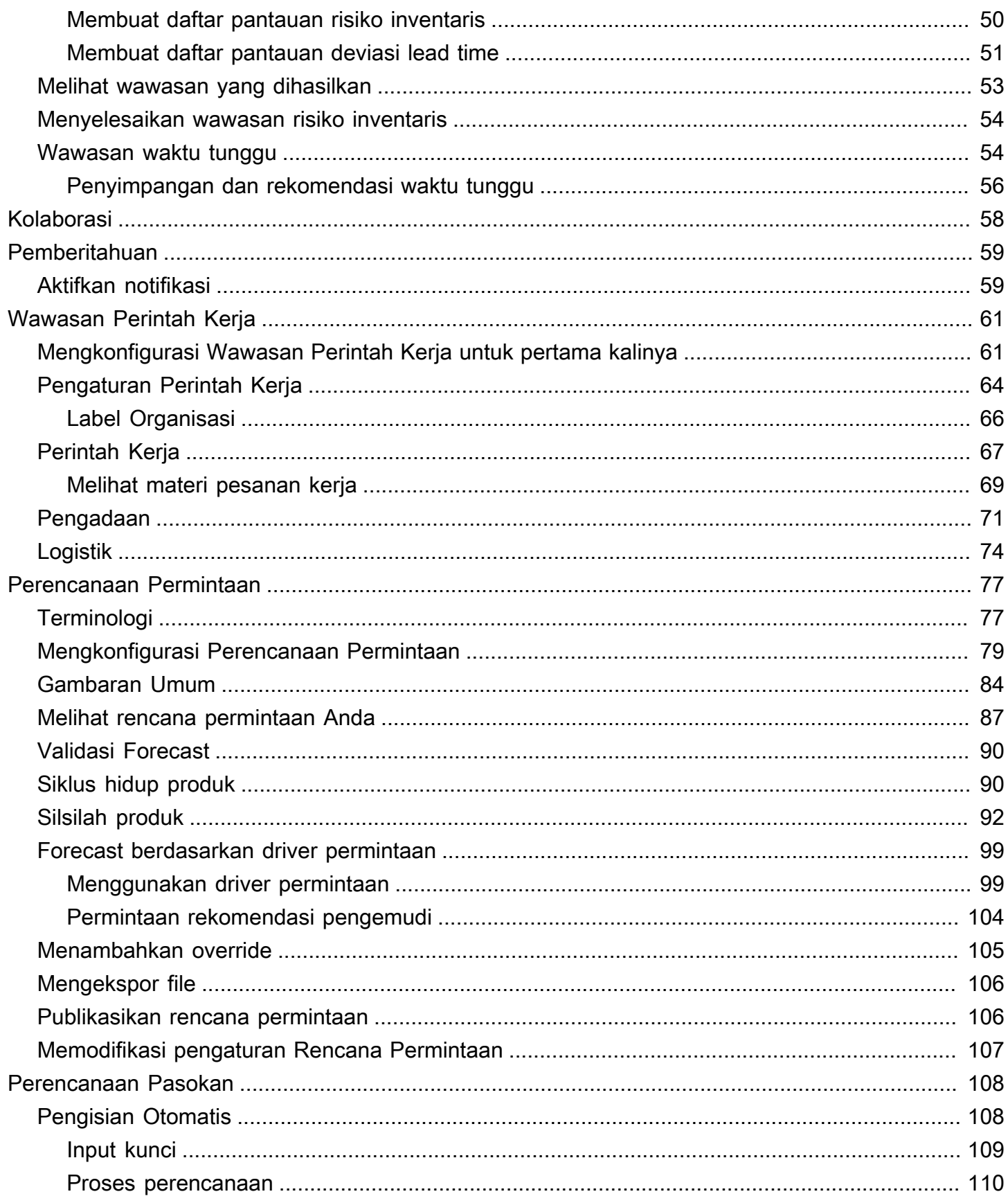

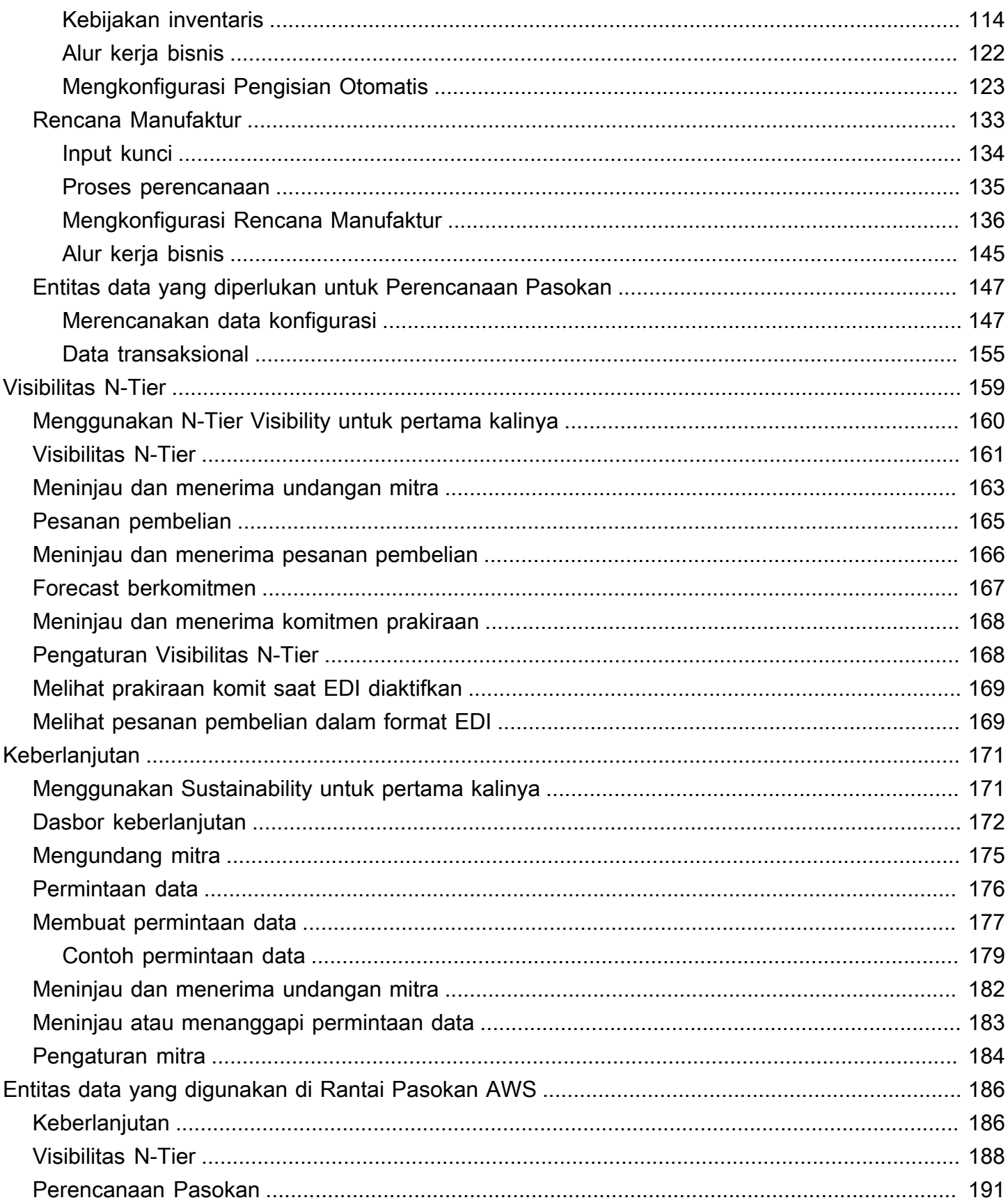

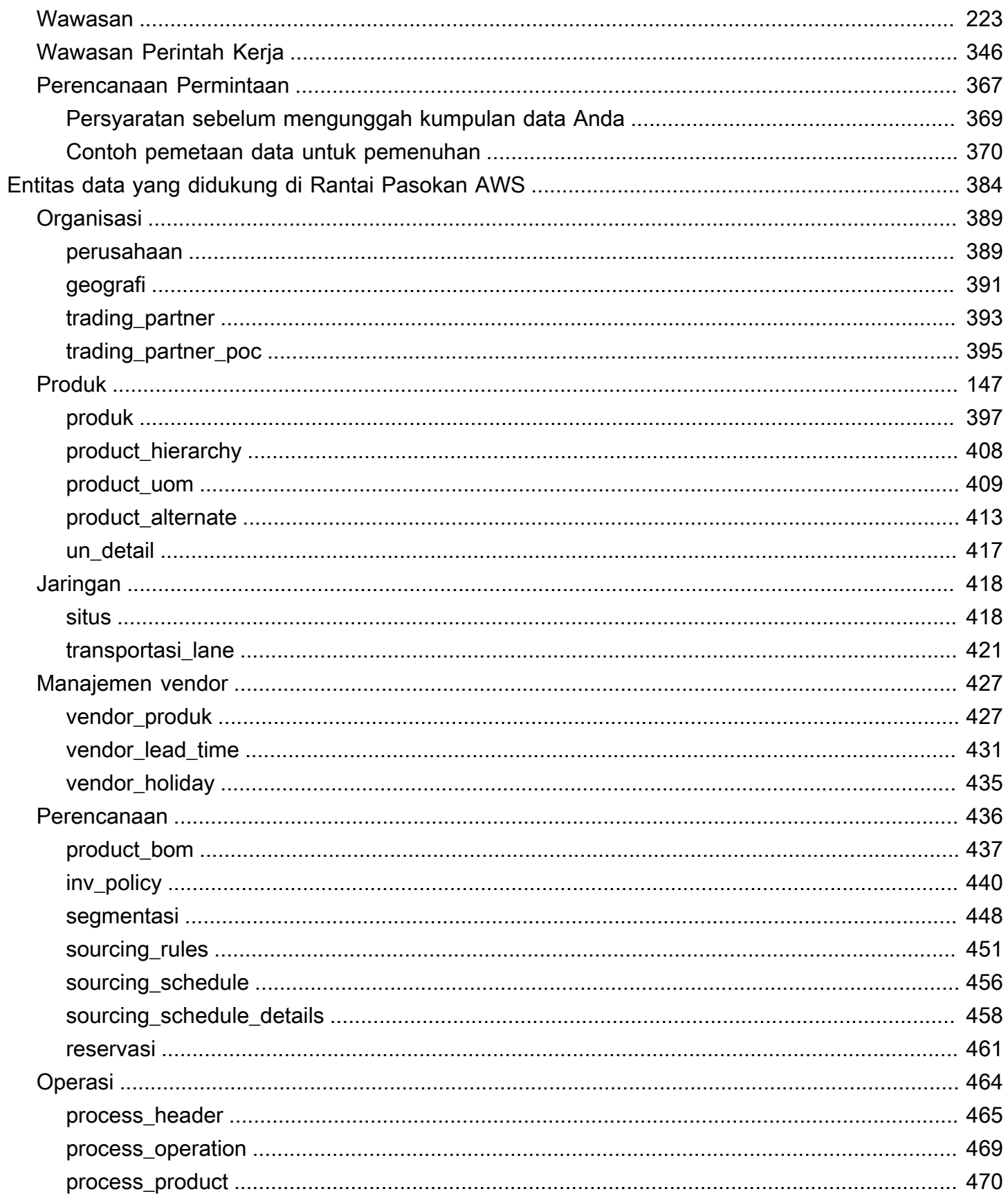

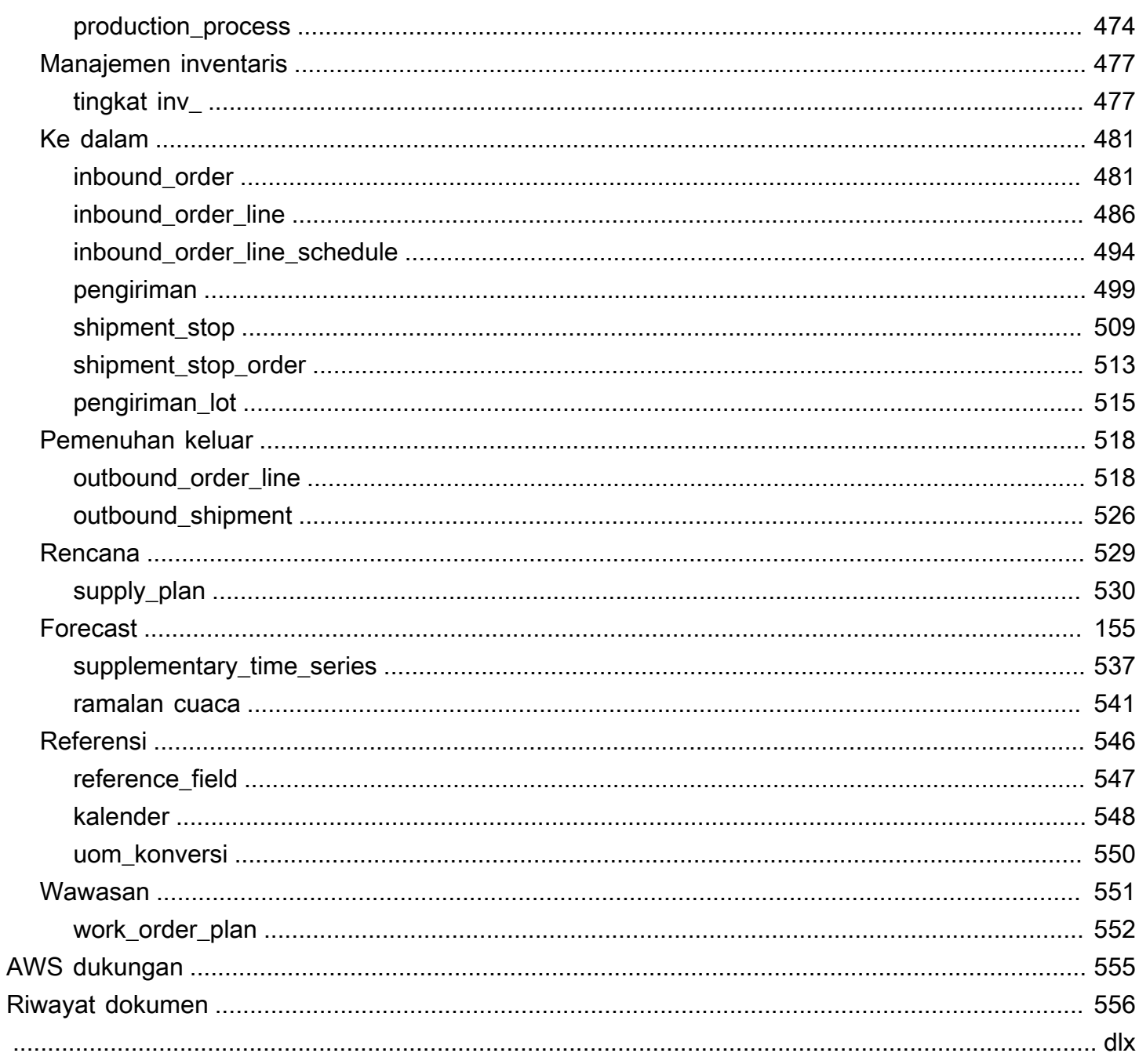

# <span id="page-7-0"></span>Apa itu Rantai Pasokan AWS?

Rantai Pasokan AWS adalah aplikasi manajemen rantai pasokan berbasis cloud yang bekerja dengan perencanaan sumber daya perusahaan (ERP) dan sistem manajemen rantai pasokan yang ada. Dengan menggunakan Rantai Pasokan AWS, Anda dapat menghubungkan dan mengekstrak inventaris, penawaran, dan permintaan data terkait dari ERP atau sistem rantai pasokan yang ada ke dalam satu model Rantai Pasokan AWS data terpadu.

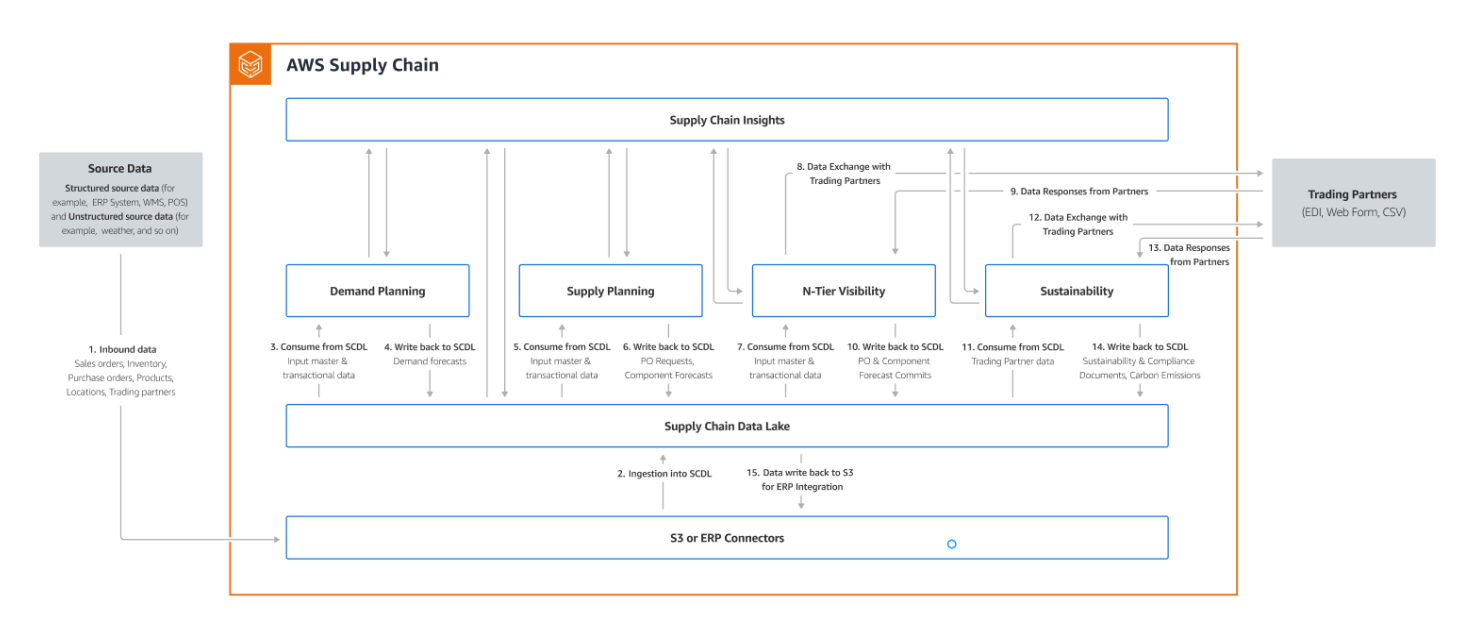

### Topik

- [Fitur dari Rantai Pasokan AWS](#page-7-1)
- [Masuk ke Rantai AWS Pasokan](#page-8-0)
- [Izin pengguna](#page-9-0)

# <span id="page-7-1"></span>Fitur dari Rantai Pasokan AWS

Rantai Pasokan AWS mendukung fitur-fitur berikut:

• Data Lake — Rantai Pasokan AWS Data lake menyederhanakan proses pengumpulan data dari sistem rantai pasokan Anda di satu tempat, menggunakan model data yang dapat diperluas yang dibangun untuk manajemen rantai pasokan. Data lake mengkonsumsi data dari sumber data terstruktur apa pun, termasuk ERP dan sistem manajemen rantai pasokan yang ada. Untuk terhubung ke salah satu sistem manajemen Gudang lainnya, Anda dapat menggunakan

konektor Amazon S3. Setelah sumber data terhubung, Anda dapat meninjau dan mengonfirmasi pemetaan data antara sumber data Anda ke Rantai Pasokan AWS model data. Setelah bidang data dipetakan, Anda dapat mulai mengimpor data dari sumber data Anda. Untuk informasi selengkapnya, lihat [Danau data](#page-15-0).

- Wawasan Rantai Pasokan AWS wawasan menggunakan data rantai pasokan di data lake untuk secara otomatis menghasilkan wawasan tentang potensi risiko rantai pasokan (misalnya, stok habis, kelebihan stok, penyimpangan waktu tunggu). Setelah data diimpor, Rantai Pasokan AWS secara otomatis menghitung inventaris yang diproyeksikan berdasarkan snapshot inventaris, pesanan terbuka, pengiriman dalam perjalanan, dan permintaan dari pesanan dan perkiraan keluar. Rantai Pasokan AWS secara proaktif memberi tahu manajer inventaris tentang potensi risiko inventaris yang mencakup di bawah dan di atas tingkat stok yang disimpan dalam kebijakan inventaris dan memberikan rekomendasi penyeimbangan kembali untuk menyelesaikan stok. Manajer inventaris juga diperingatkan ketika ada penyimpangan waktu tunggu yang konsisten oleh vendor dan merekomendasikan memperbarui lead time kontrak untuk menghindari penyimpangan tersebut di masa depan. Untuk informasi selengkapnya, lihat [Wawasan](#page-48-0).
- Perencanaan permintaan Anda dapat menggunakan Rantai Pasokan AWS Perencanaan Permintaan untuk membuat perkiraan permintaan, menyesuaikan perkiraan sesuai dengan kondisi pasar, dan memungkinkan perencana permintaan untuk berkolaborasi lintas tim. Untuk informasi selengkapnya, lihat [Perencanaan Permintaan](#page-83-0).
- Perencanaan pasokan Anda dapat menggunakan perencanaan Pasokan untuk merencanakan dan memperkirakan pembelian bahan baku, komponen, dan barang jadi. Perencanaan pasokan mendukung dua jenis rencana pasokan, pengisian otomatis dan rencana Manufaktur. Untuk informasi selengkapnya, lihat [Perencanaan Pasokan](#page-114-0).
- Keberlanjutan Anda dapat mengundang mitra dengan menggunakan konektor data lake AWS Supply Chain dan dengan memetakan informasi mitra ke Mitra atau Mitra point-of-contact dari Amazon S3 atau sistem ERP lainnya. Untuk informasi selengkapnya, lihat [Keberlanjutan](#page-177-0).
- Visibilitas N-Tier Visibilitas N-Tier memperluas visibilitas dan wawasan di luar organisasi Anda ke mitra dagang eksternal Anda. Untuk informasi selengkapnya, lihat [Visibilitas N-Tier](#page-165-0).

# <span id="page-8-0"></span>Masuk ke Rantai AWS Pasokan

Rantai Pasokan AWS memiliki klien berbasis web sehingga Anda dapat mengakses Rantai Pasokan AWS akun Anda dari browser web. Untuk memulai Rantai Pasokan AWS, Anda memerlukan koneksi internet broadband dan salah satu browser web yang tercantum dalam tabel berikut.

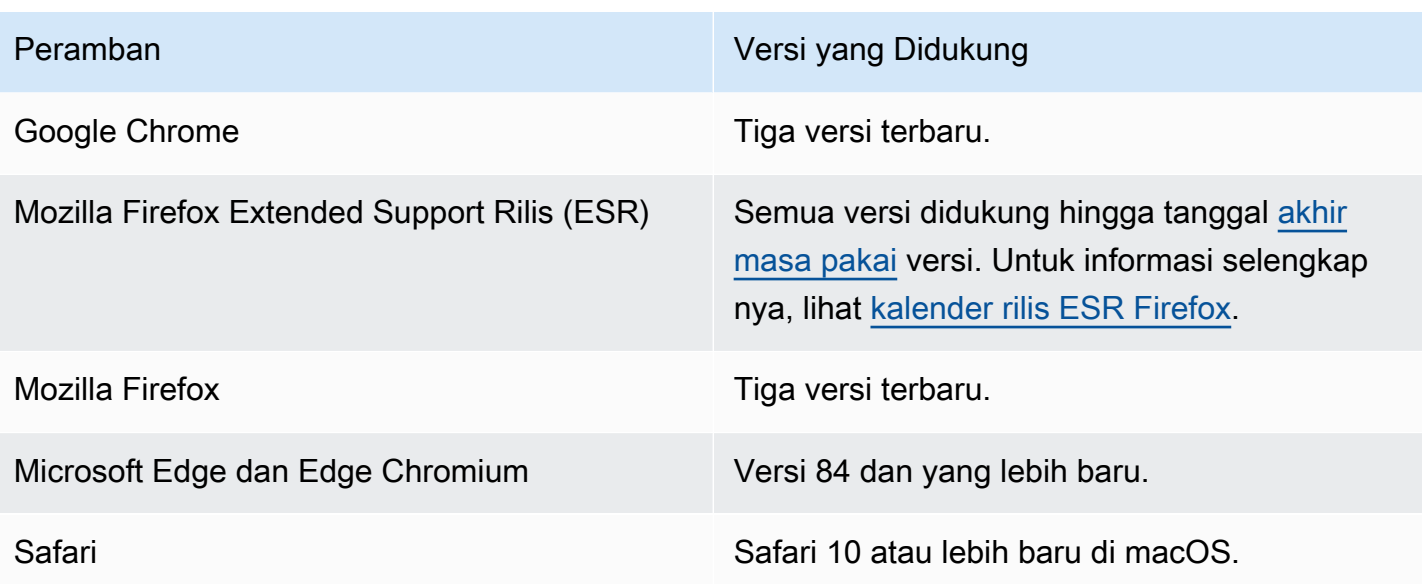

Administrator Rantai Pasokan AWS sistem Anda memberi Anda URL klien Rantai Pasokan AWS web yang unik. Untuk memulihkan kata sandi yang hilang atau lupa, hubungi administrator Anda.

**a** Note

Rantai Pasokan AWS Dasbor disesuaikan sesuai dengan peran izin Anda. Untuk informasi selengkapnya, lihat [Izin pengguna](#page-9-0).

- 1. Di browser web Anda, masukkan URL klien web yang disediakan oleh administrator Rantai AWS Pasokan Anda. Misalnya, https://alias.awsapps.com.
- 2. Untuk Nama Pengguna dan Kata Sandi, masukkan kredenal SSO Pusat AWS Identitas IAM Anda (sebelumnya dikenal sebagai SSO). AWS
- 3. Pilih Masuk.

# <span id="page-9-0"></span>Izin pengguna

Rantai Pasokan AWS mendukung peran izin pengguna default berikut. Selain itu, Anda dapat membuat peran izin pengguna khusus yang menyertakan beberapa peran izin. Anda juga dapat menambahkan lokasi dan produk tertentu.

- Administrator Akses untuk membuat, melihat, dan mengelola semua data dan izin pengguna.
- Data Analyst Akses untuk membuat, melihat, dan mengelola semua koneksi data.
- Manajer Inventaris Akses untuk membuat, melihat, dan mengelola Wawasan.
- Perencana Akses untuk membuat, melihat, dan mengelola perkiraan dan penggantian, dan juga mempublikasikan rencana permintaan.
- Manajer Data Mitra Akses untuk mengelola dan melihat mitra, mengelola dan melihat permintaan data, dan melihat data keberlanjutan.
- Perencana Pasokan Akses untuk mengelola dan melihat rencana pasokan.

# <span id="page-11-0"></span>AWSDasbor Rantai Pasokan

Tampilan dasbor default Anda bergantung pada izin yangRantai Pasokan AWS diberikan administrator kepada Anda. Anda dapat melihat koneksi data dan visibilitas inventaris, menambahkan pengguna atau grup, dan memantau daftar pantauan dan indikator kinerja utama (KPI) langsung dari dasbor.

## <span id="page-11-1"></span>MenyesuaikanRantai Pasokan AWS dasbor

### Mengaktifkan dasbor Anda

1. DiRantai Pasokan AWS dasbor, pilih Kelola dasbor.

Halaman Bangun dasbor Anda muncul.

- 2. Bergantung pada peran izin pengguna, Anda melihat kartu yang dapat Anda gunakan untuk menyesuaikan dasbor. Untuk setiap kartu yang ingin Anda tambahkan ke dasbor Anda, pilih kotak centang.
- 3. Pilih Save (Simpan).

## <span id="page-11-2"></span>Mengaktifkan dan

Untuk memantau KPI diRantai Pasokan AWS

1. DiRantai Pasokan AWS dasbor, di bawah Monitor KPI, pilih Aktifkan.

Rantai Pasokan AWSDasbor diperbarui untuk menampilkan KPI untuk kumpulan data saat ini.

2. Untuk melihat nilai atau persentase aktual, arahkan kursor ke KPI.

## <span id="page-11-3"></span>Mengelola KPI

Untuk melihat atau menghapus KPI dariRantai Pasokan AWS dasbor

- 1. DiRantai Pasokan AWS dasbor, pilih Kelola dasbor.
- 2. Pilih KPI yang ingin Anda lihat atau hapus dariRantai Pasokan AWS dasbor.
- 3. Pilih Save (Simpan).

# Pemantauan KPI

Rantai Pasokan AWSadministrator mendukung KPI berikut:

- [Tepat Waktu penuh](#page-12-0)
- [Waktu siklus pesanan pelanggan](#page-13-0)
- [Tingkat pengisian pemasok](#page-13-1)
- [Menjual-melalui tingkat](#page-14-0)

## <span id="page-12-0"></span>Tepat Waktu penuh

On-Time In-Full (OTIF) mengukur efektivitas operasi pemenuhan pelanggan, seperti, pengambilan, pengepakan dan pengiriman pesanan tepat waktu dan penuh. Metrik ini diukur dengan menambahkan jumlah total pesanan yang dikirim secara penuh, pada atau sebelum tanggal pengiriman yang diharapkan dibagi dengan jumlah total pengiriman dengan tanggal pengiriman yang diharapkan untuk bulan tersebut.

OTIF mengharuskan entitas berikut untuk dihuni dan dipetakan diRantai Pasokan AWS data lake:

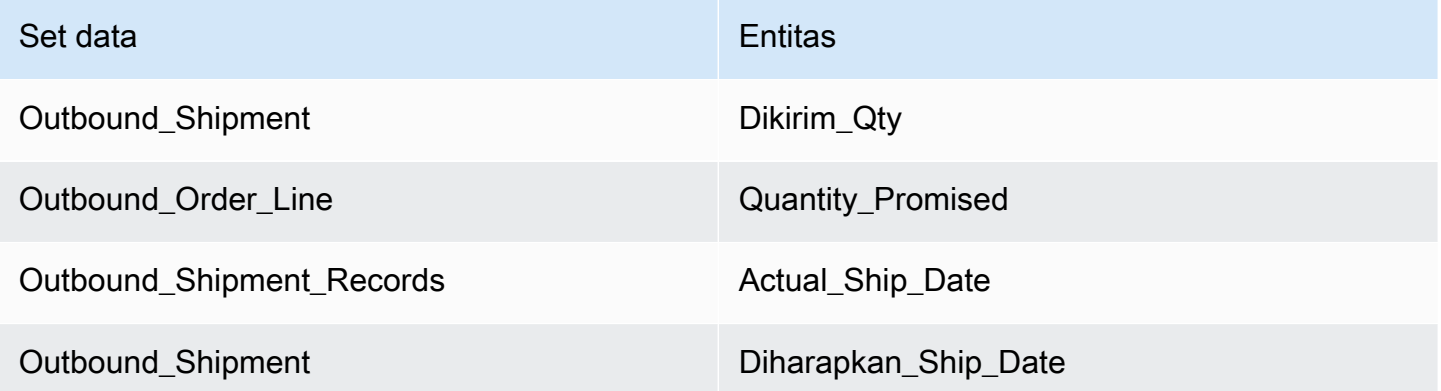

Untuk menghitung OTIF,Rantai Pasokan AWS gunakan rumus berikut:

SUM (outbound\_shipment.shipped\_qty = outbound\_order\_line.quantity dijanjikan DAN outbound shipment records.actual ship date  $\le$  outbound shipment.expected ship date) ÷ dengan jumlah total pesanan dengan outbound\_shipment.expected\_ship\_date untuk bulan tertentu.

### <span id="page-13-0"></span>Waktu siklus pesanan pelanggan

Waktu siklus pesanan pelanggan mengukur efisiensi proses pemenuhan rantai pasokan. Metrik ini dihitung dengan jumlah hari rata-rata antara tanggal pesanan dan saat pesanan dikirim.

Waktu siklus pesanan pelanggan mengharuskan entitas berikut untuk diisi dan dipetakan di danau data RantaiAWS Pasokan.

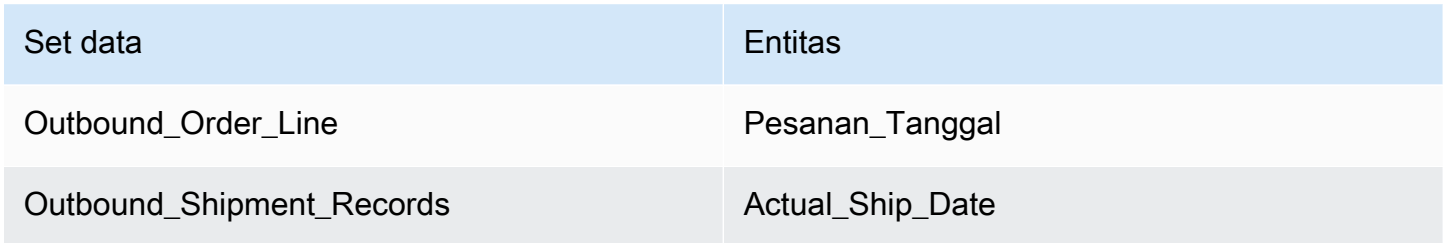

Rantai Pasokan AWSmenggunakan rumus berikut untuk menghitung waktu siklus pesanan pelanggan:

Rata-rata jumlah hari antara outbound\_order\_line.order\_date dan outbound\_shipment.actual\_ship\_date untuk semua baris pesanan keluar selama bulan tertentu.

### <span id="page-13-1"></span>Tingkat pengisian pemasok

Tingkat pengisian pemasok mengukur komitmen pemasok Anda terhadap organisasi Anda. Metrik ini dihitung dengan menambahkan semua pesanan masuk di mana kuantitas yang diterima sesuai dengan kuantitas yang diminta oleh tanggal pengiriman yang diharapkan.

Tingkat pengisian pemasok mengharuskan entitas berikut untuk diisi dan dipetakan di danau data RantaiAWS Pasokan.

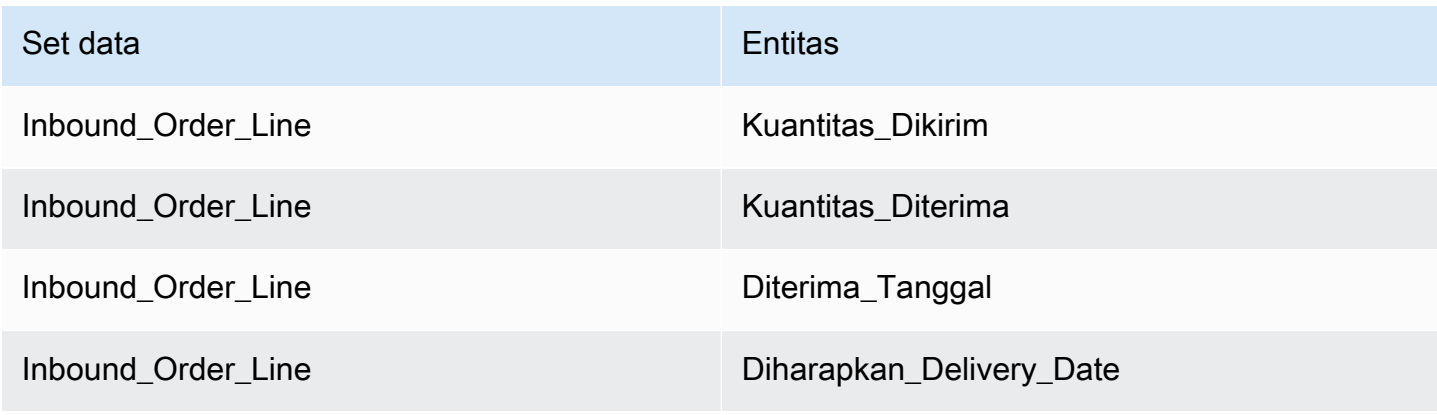

Untuk menghitung tingkat mengisi pemasok,Rantai Pasokan AWS menggunakan rumus berikut:

Jumlah (inbound\_order\_line.quantity Dikirim = inbound\_order\_line.quantity\_recieved dan inbound\_order\_line.order.recieve.date ≤ inbound\_order\_line.expected\_delivery\_date) ÷ dengan jumlah total baris dengan inbound order line.expected delivery date dalam bulan tertentu.

### <span id="page-14-0"></span>Menjual-melalui tingkat

Tingkat sell-through mengukur persentase inventaris yang tersedia yang dijual pada bulan tertentu. Metrik ini dihitung dengan menambahkan semua jumlah pengiriman keluar untuk bulan tertentu dibagi dengan jumlah inventaris saat ini di awal bulan dan inventaris yang diterima selama bulan tersebut.

Tingkat sell-through mengharuskan entitas berikut untuk diisi dan dipetakan di danau data RantaiAWS Pasokan.

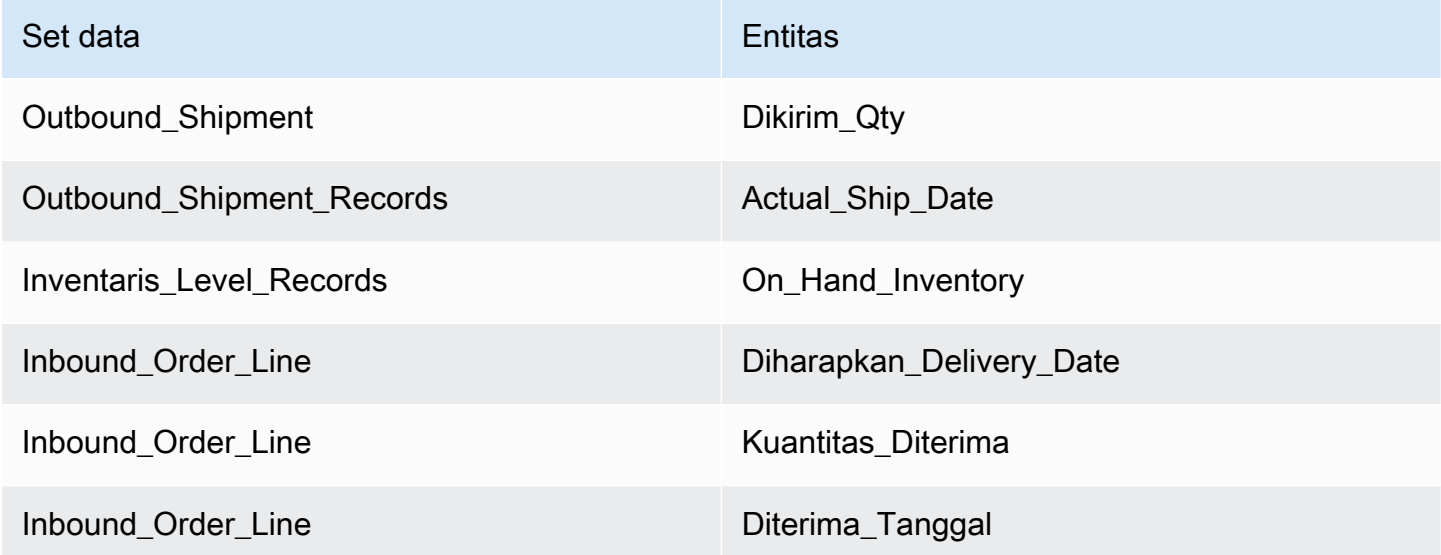

Untuk menghitung tingkat sell-through,Rantai Pasokan AWS menggunakan rumus berikut:

SUM outbound\_shipment\_records.quantity\_shipped untuk bulan tertentu ÷ oleh SUM ( InventoryLevel\_records.on\_hand\_inventory pada awal bulan+inbound\_order\_line.quantity\_recieved selama bulan).

# <span id="page-15-0"></span>Danau data

Bab ini memberikan informasi tentang bagaimana Anda dapat menggunakan Rantai Pasokan AWS untuk terhubung ke sumber data Anda.

Topik

- [Terminologi yang digunakan dalam data lake](#page-15-1)
- [Prasyarat](#page-16-0)
- [Memulai](#page-17-0)
- [Menambahkan sumber data baru](#page-19-0)
- [Menambahkan sumber keluar baru](#page-45-0)
- [Menelan data](#page-45-1)

# <span id="page-15-1"></span>Terminologi yang digunakan dalam data lake

Istilah-istilah berikut digunakan dalam data lake:

- Entitas Informasi tentang objek data untuk setiap kategori. Misalnya, perusahaan, geografi, dan trading partner adalah entitas untuk sebuah organisasi. Untuk informasi selengkapnya, lihat Entitas [data dan kolom yang digunakan dalam Rantai Pasokan AWS.](#page-192-0)
- Dataset Informasi yang terkait dengan entitas. Anda hanya dapat memiliki satu kumpulan data per entitas.
- Konektor Cara untuk mengimpor data ke dalam Rantai Pasokan AWS.
- Resep Satu set langkah yang menjelaskan cara memetakan data sumber ke dalam satu dataset.
- Aliran Sumber  $^1$  Menampilkan kumpulan data dan bidang yang Anda unggah.
- Arus Tujuan  $^1$  Mengaitkan data dari kumpulan data Anda ke entitas Rantai Pasokan AWS data di data lake.
- Sistem sumber  $1$  Sistem perencanaan sumber daya perusahaan (ERP) Anda yang ada, Sistem Manajemen Gudang (WMS), atau sistem manajemen data rantai pasokan apa pun.

<sup>1</sup> - Ketentuan ini hanya ditampilkan saat Anda menyerap data melalui Amazon S3 (atau opsi Unggah CSV apa pun di aplikasi web).

# <span id="page-16-0"></span>Prasyarat

Perhatikan hal berikut sebelum mengunggah kumpulan data Anda untuk dikonsumsi:

- File yang Anda unggah harus kurang dari 5 GB.
- Konten dalam kumpulan data harus mengikuti format pengkodean UTF-8.
- Jenis file harus didukung oleh konektor. Konektor untuk sistem SAP mendukung CSV, konektor EDI mendukung format.txt dan .edi, dan Amazon S3 mendukung CSV.
- Baris data harus berisi nilai non-null untuk bidang yang diperlukan.
- Format tanggal dan waktu harus mengikuti standar ISO8601. Misalnya, 2020-07-10 15:00:00.000, mewakili tanggal 10 Juli 2020 pukul 3 sore.
- Nama kolom dalam kumpulan data tidak boleh berisi spasi atau karakter khusus. Nama kolom harus dipisahkan dengan garis bawah (\_) antara dua kata.
- Saat menggunakan jalur sumber Amazon S3, Rantai Pasokan AWS akan membuat folder induk yang dinamai sistem sumber yang Anda pilih. Sub-folder dinamai menurut tabel sumber yang Anda pilih. Pastikan nama file tersebut unik. Struktur file yang Anda buat akan digunakan untuk membuat jalur Amazon S3.
- Rantai Pasokan AWS mengikuti proses pengunggahan multi-langkah dengan URL yang telah ditetapkan sebelumnya. Karena pembatasan keamanan browser, untuk mengunggah kumpulan data Anda, izin berbagi sumber daya lintas asal (CORS) bucket S3 Anda harus mengizinkan permintaan PUT dan mengembalikan header ETag. Untuk memperbarui kebijakan CORS di bucket Amazon S3 Anda, di bawah Koneksi, gulir ke bawah ke CORS dan tempel kebijakan berikut:

```
\Gamma { 
 "AllowedHeaders": [ 
\mathbf{u} \star \mathbf{u} ], 
 "AllowedMethods": [ 
 "PUT" 
 ], 
 "AllowedOrigins": [ 
 "https://instance-id.scn.global.on.aws" 
 ], 
 "ExposeHeaders": [ 
 "Etag"
```
 ] } ]

# <span id="page-17-0"></span>Memulai

Anda dapat menggunakan Rantai Pasokan AWS data lake untuk menelan data Anda dari berbagai sumber data. Untuk informasi tentang sumber data yang didukung, lihat[Menambahkan sumber data](#page-19-0) [baru](#page-19-0).

Topik

- [Tertelan Data](#page-17-1)
- [Melihat kumpulan data](#page-18-0)
- [Kualitas Data](#page-18-1)

## <span id="page-17-1"></span>Tertelan Data

Anda dapat melihat arus koneksi, sumber, dan tujuan saat ini.

1. Di Rantai Pasokan AWS dasbor, di panel navigasi kiri, pilih Data Lake dan kemudian pilih tab Data Ingestion.

Halaman Data Ingestion muncul.

- 2. Pilih tab Source Flows.
	- Aliran Sumber Menampilkan struktur file atau folder dari kumpulan data yang diunggah.
	- Jalur S3 Menampilkan jalur Amazon S3 tempat file sumber diunggah.
	- Status Menampilkan status unggahan file sumber.
	- Sinkronisasi Terakhir Menampilkan kapan file terakhir disinkronkan atau diperbarui.
	- Tindakan Anda dapat melihat yang berikut:
		- Kelola Alur Anda dapat memperbarui pemetaan data.
		- Unggah File Anda dapat menambahkan file sumber tambahan ke alur sumber yang ada.
		- Hapus Aliran Anda dapat menghapus aliran sumber sepenuhnya.
- 3. Pilih tab Aliran Tujuan.
- 4. Di bawah Tindakan, pilih Kelola Alur untuk melihat dan memperbarui pemetaan data.

Halaman Kelola Alur Tujuan muncul.

- 5. Pindahkan kolom sumber yang tidak terkait di bawah Kolom Sumber ke Kolom Tujuan.
- 6. Pilih Keluar dan Tinjau Alur Tujuan untuk kembali ke halaman Alur Tujuan untuk meninjau alur tujuan.
- 7. Pilih tab Koneksi.

Anda dapat melihat semua koneksi yang ada.

### <span id="page-18-0"></span>Melihat kumpulan data

Untuk melihat skema data yang diunggah ke koneksi yang ada, selesaikan langkah-langkah berikut.

1. Di Rantai Pasokan AWS dasbor, di panel navigasi kiri, pilih Data Lake dan kemudian pilih tab Datasets.

Halaman Datasets muncul.

- 2. Untuk melihat kumpulan data, pilih Lihat.
- 3. Di bawah tab Bidang Dataset, Anda dapat melihat semua bidang kumpulan data yang ada di kumpulan data. Untuk menambahkan bidang tujuan baru sebagai bidang opsional, pilih Tambah Bidang.
- 4. Di bawah tab Source Connections, Anda dapat melihat koneksi yang memberi makan kumpulan data tersebut.

### <span id="page-18-1"></span>Kualitas Data

Untuk melihat konsumsi data atau untuk melihat kesalahan Rantai Pasokan AWS modul, selesaikan langkah-langkah berikut.

- 1. Di Rantai Pasokan AWS dasbor, di panel navigasi kiri, pilih Data Lake dan kemudian pilih tab Kualitas Data.
- 2. Pilih tab Kesalahan Koneksi. Ringkasan semua kesalahan yang memengaruhi konsumsi data ke dalam data lake terdaftar.

Anda dapat memfilter kesalahan dengan Koneksi atau Dataflow.

3. Pilih tab Kesalahan Modul. Anda dapat melihat kesalahan konsumsi data untuk modul. Rantai Pasokan AWS

### <span id="page-19-0"></span>Menambahkan sumber data baru

Anda dapat menggunakan Rantai Pasokan AWS untuk menelan data Anda yang disimpan dalam sumber data berikut dan mengekstrak informasi rantai pasokan Anda. Rantai Pasokan AWS dapat menyimpan informasi yang diekstraksi di bucket Amazon S3 Anda dan menggunakan data untuk perencanaan Permintaan, Wawasan, Perencanaan Pasokan, Visibilitas Tingkat N, Wawasan Pesanan Kerja, dan Keberlanjutan.

- Data sumber Amazon S3 Anda dapat menggunakan opsi aliran sumber data Amazon S3 jika Anda tidak memiliki sistem ERP, atau jika Anda menggunakan alat ekstraksi lain. Anda dapat mengekstrak data mentah dari sumber data Anda, memetakan bidang data dengan model Rantai Pasokan AWS data, dan mengunggahnya ke Amazon S3 dengan alat integrasi pilihan Anda. Anda hanya dapat mengunggah file CSV ke Amazon S3 saat Anda menggunakan Asosiasi Otomatis.
- Pertukaran data elektronik (EDI) Rantai Pasokan AWS mendukung X12 ANSI versi 4010 untuk pesan EDI 850, 860, dan 856. Format data yang didukung adalah.edi atau.txt. Anda dapat menambahkan pesan EDI mentah Anda ke Amazon S3 menggunakan alat integrasi pilihan Anda. Rantai Pasokan AWS dapat mengekstrak dan mengaitkan pesan EDI mentah Anda menggunakan templat default oleh Natural Language Processing (NLP) untuk EDI 856. Template NLP tidak didukung untuk EDI 850 dan 860 dan dilengkapi dengan resep yang telah ditentukan sebelumnya, tetapi dapat disesuaikan. Rantai Pasokan AWS
- SAP S/4HANA Untuk mengekstrak data rantai pasokan Anda dari sumber data SAP S/4HANA, dapat Rantai Pasokan AWS menggunakan AppFlow konektor Amazon untuk terhubung ke sumber ini. Rantai Pasokan AWS dapat mengaitkan data rantai pasokan Anda yang disimpan dalam sistem SAP S/4HANA ke model Rantai Pasokan AWS data menggunakan. AWS Glue DataBrew
- SAP ECC 6.0 Anda dapat menggunakan alat integrasi (misalnya, ETL atau iPaaS) untuk mengekstrak data rantai pasokan Anda yang disimpan dalam sistem SAP ECC 6.0 dan memasukkannya ke dalam bucket Amazon S3 menggunakan API. Rantai Pasokan AWS dapat mengaitkan data rantai pasokan Anda yang disimpan dalam sistem SAP ECC 6.0 ke model Rantai Pasokan AWS data yang digunakan. DataBrew

### <span id="page-20-0"></span>Mengunggah file untuk pertama kalinya

Anda dapat menggunakan fitur Rantai Pasokan AWS Asosiasi Otomatis untuk mengunggah data mentah Anda dan secara otomatis mengaitkan data mentah Anda dengan model Rantai Pasokan AWS data. Anda juga dapat melihat kolom dan tabel yang diperlukan untuk setiap Rantai Pasokan AWS modul dalam aplikasi Rantai Pasokan AWS web.

#### **a** Note

Anda hanya dapat mengunggah file CSV ke Amazon S3 saat Anda menggunakan asosiasi otomatis.

Setelah kolom sumber dari dataset Anda dikaitkan dengan kolom tujuan, secara otomatis Rantai Pasokan AWS akan menghasilkan resep SQL.

#### **a** Note

Rantai Pasokan AWS menggunakan Amazon Bedrock for Auto-Association, yang tidak didukung di semua Wilayah &aws yang Rantai Pasokan AWS tersedia di. Oleh karena itu, Rantai Pasokan AWS akan memanggil titik akhir Amazon Bedrock dari wilayah terdekat yang tersedia, Wilayah Eropa (Irlandia) - Wilayah Eropa (Frankfurt) dan Asia Pasifik (Sydney) - AS Barat (Oregon).

#### **a** Note

Asosiasi otomatis menggunakan Model Bahasa Besar (LLM) hanya didukung saat data dicerna melalui Amazon S3.

1. Di Rantai Pasokan AWS dasbor, di panel navigasi kiri, pilih Data Lake dan kemudian pilih tab Data Ingestion.

Halaman Data Ingestion muncul.

2. Pilih Tambahkan Sumber Baru.

Halaman Pilih sumber data Anda muncul.

- 3. Pada halaman Pilih sumber data Anda, pilih Unggah file.
- 4. Pilih Lanjutkan.

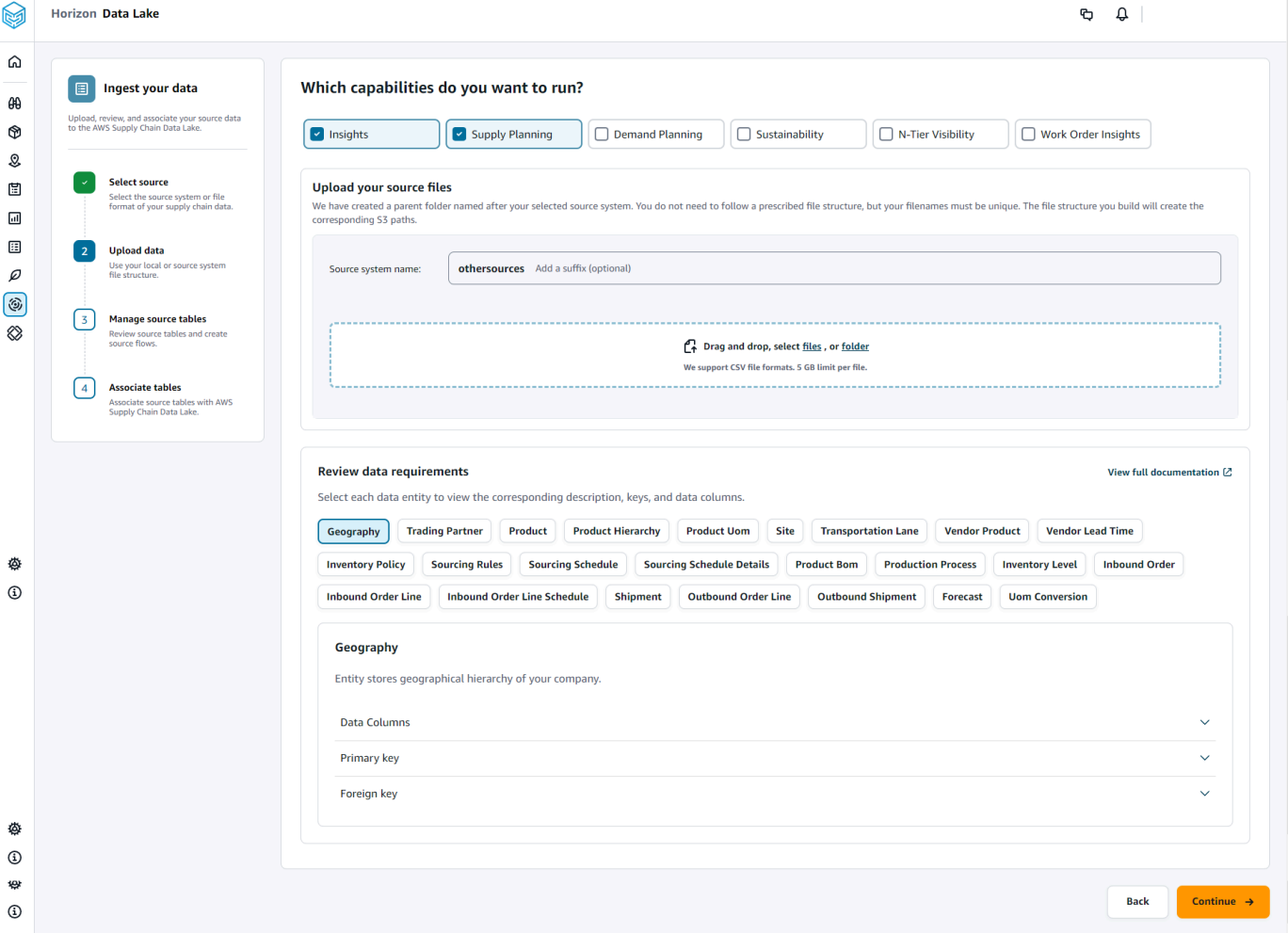

- 5. Pada halaman Kemampuan mana yang ingin Anda jalankan, pilih Rantai Pasokan AWS modul yang ingin Anda gunakan. Anda dapat memilih lebih dari satu modul.
- 6. Di bagian Unggah file sumber Anda, tambahkan akhiran ke nama sistem Sumber. Misalnya, oracle\_test.
- 7. Untuk mengunggah kumpulan data sumber Anda, pilih file atau seret dan lepas file.

Tabel sumber dengan nama dan status ditampilkan.

8. Pilih Unggah ke S3. Status unggahan akan berubah untuk menampilkan status.

- 9. Di bawah Tinjau persyaratan data, tinjau semua entitas dan kolom data yang diperlukan untuk Rantai Pasokan AWS fitur yang dipilih. Semua kunci primer dan asing yang diperlukan ditampilkan.
- 10. Pilih Lanjutkan.
- 11. Di bawah Kelola tabel sumber Anda, tabel sumber berikut dan kolom yang tercantum akan dikaitkan secara otomatis dan diimpor ke data lake.

Pilih Hapus tabel untuk menghapus salah satu tabel sumber sebelum mengimpor ke data lake.

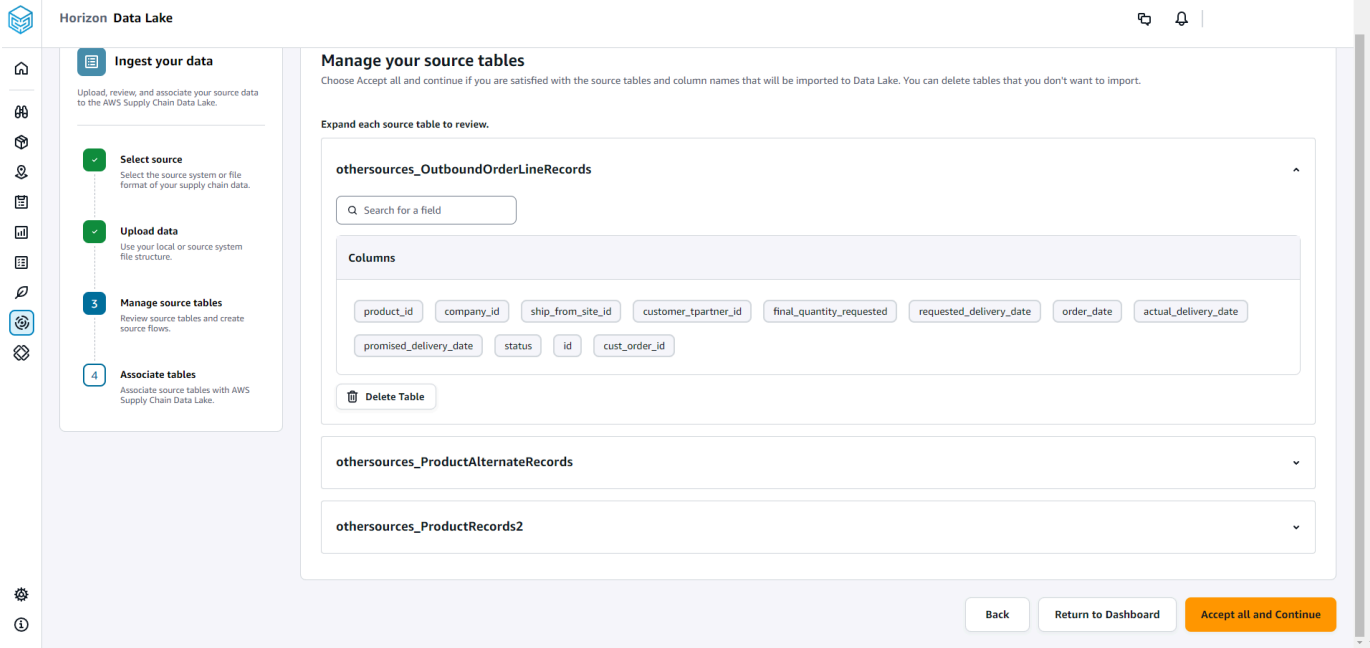

12. Pilih Terima semua dan Lanjutkan.

Pesan tentang mengaitkan tabel Anda secara otomatis ke danau Rantai Pasokan AWS data ditampilkan.

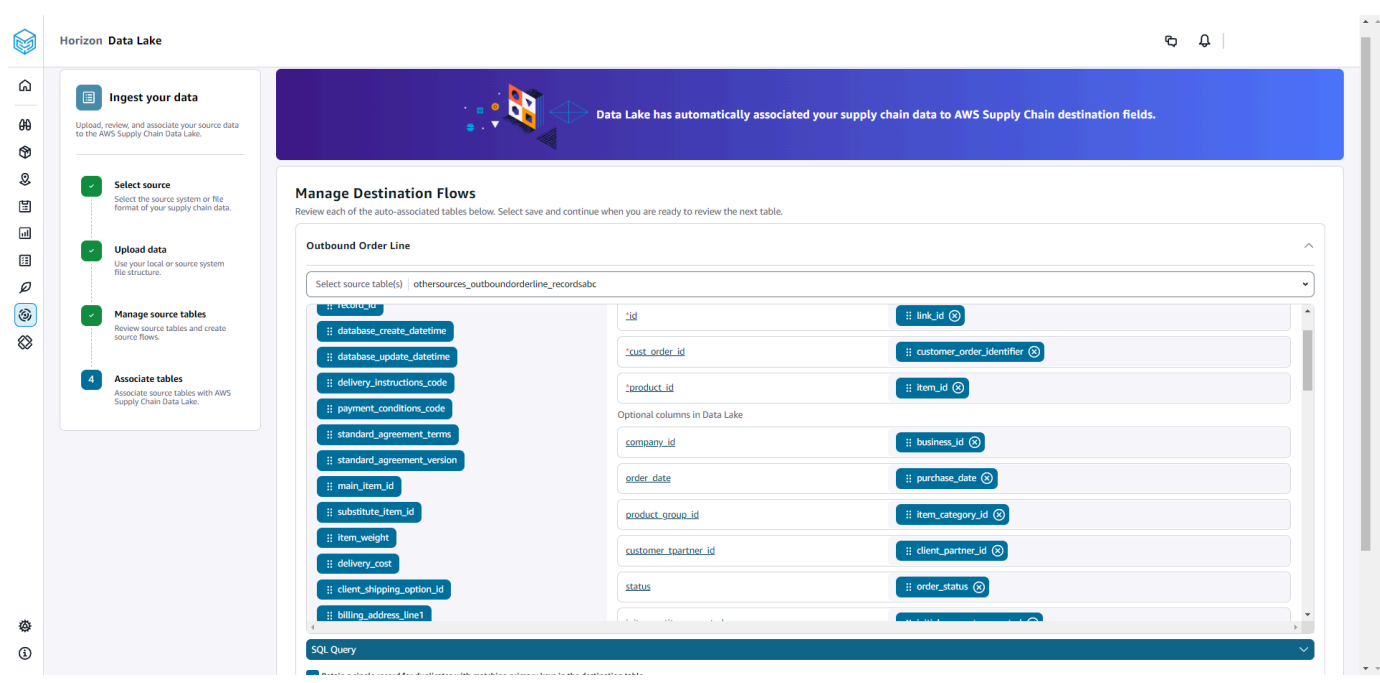

13. Di bawah Kelola Alur Tujuan, Anda dapat meninjau setiap tabel terkait otomatis.

Secara default, Asosiasi Otomatis diaktifkan dan kolom sumber dikaitkan secara otomatis dengan kolom tujuan. Untuk memperbarui kolom terkait otomatis, Anda dapat memperbarui resep SQL untuk membuat resep kustom Anda.

- 14. Di bawah Kolom Sumber, semua kolom sumber yang tidak terkait dicantumkan. Seret dan jatuhkan kolom yang tidak terkait ke Kolom Tujuan di sebelah kanan.
- 15. Ikuti langkah sebelumnya untuk setiap tabel terkait otomatis.
- 16. Pilih Kirim.
- 17. Pilih Keluar dan Tinjau Alur Tujuan.

### Mengunggah file berikutnya ke sumber yang ada

Ada dua cara untuk mengunggah kumpulan data berikutnya ke sumber yang ada. Anda dapat mengunggah kumpulan data di jalur Amazon S3 yang ditampilkan di bawah tab Aliran Sumber, atau memilih Unggah file di bawah tab Tindakan.

Jika Anda menggunakan konektor otomatis, menjalankan skrip, atau menggunakan solusi middleware untuk memasukkan kumpulan data ke dalam Rantai Pasokan AWS, Anda harus memperbarui jalur Amazon S3 dengan jalur Amazon S3 yang ditampilkan di bawah tab Source Flows.

#### **a** Note

Jika file yang ada dengan nama file yang sama diunggah ulang ke Amazon S3 Rantai Pasokan AWS , akan menimpa file di Amazon S3.

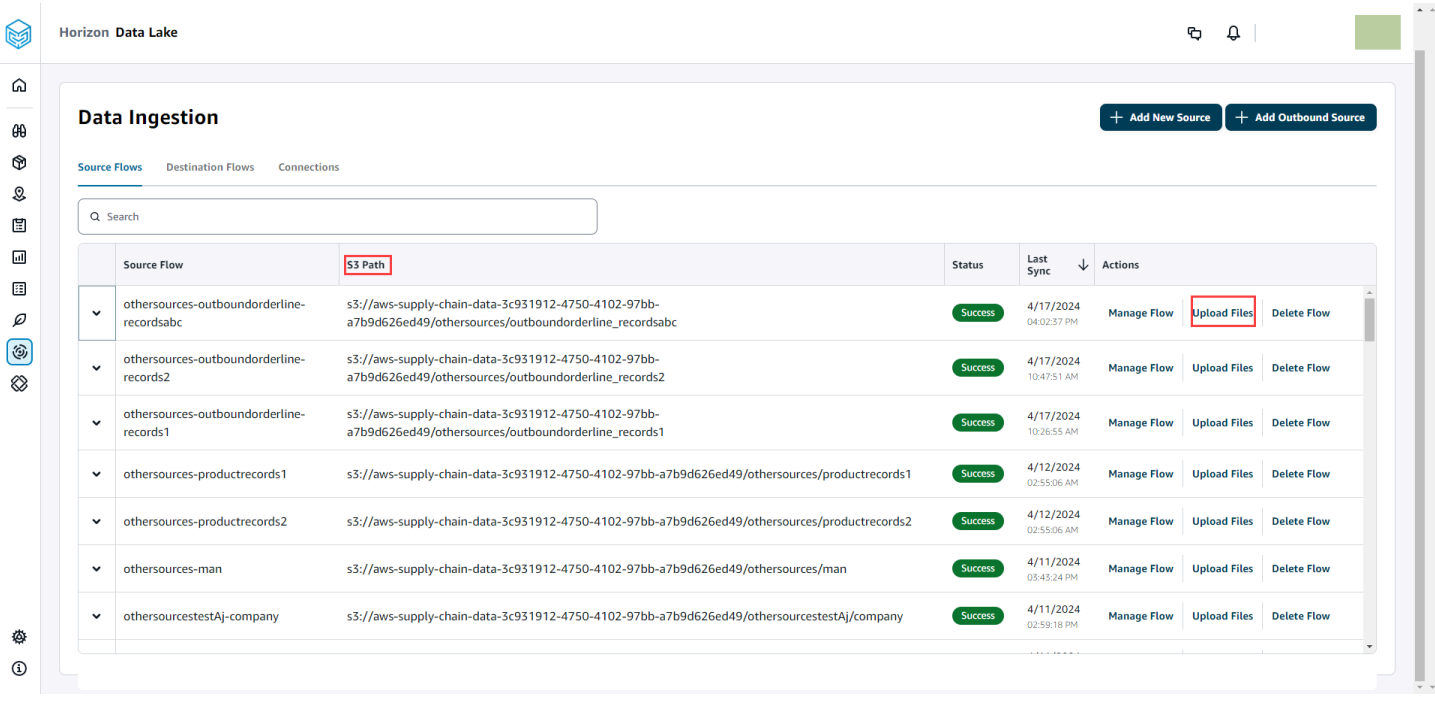

### <span id="page-24-0"></span>Menghubungkan ke EDI

Untuk menelan data dari sumber data EDI, lakukan prosedur berikut.

- 1. Di Rantai Pasokan AWS dasbor, di panel navigasi kiri, pilih Data Lake.
- 2. Pada halaman Data lake, pilih Add New Source.

Halaman Pilih sumber data rantai pasokan Anda muncul.

- 3. Pilih EDI.
- 4. Di halaman Detail Koneksi EDI, di bawah Nama koneksi Anda, masukkan nama untuk koneksi Anda.
- 5. (Opsional) Di bawah Deskripsi koneksi, masukkan deskripsi untuk koneksi Anda.
- 6. Di bawah Amazon S3 Bucket Billing, tinjau informasi penagihan Amazon S3, lalu pilih Akui.
- 7. Pilih Selanjutnya.

9.

#### 8. Di bawah Pemetaan Data, pilih Memulai.

### **a** Note

EDI 850, EDI 860, dan EDI 856 didukung di. Rantai Pasokan AWS

#### **a** Note

Bidang yang diperlukan sudah dipetakan. Lakukan langkah ini hanya jika Anda ingin membuat perubahan spesifik pada resep transformasi default.

Pada halaman Resep Pemetaan, Anda dapat melihat resep transformasi default di bawah Pemetaan bidang.

Pilih Tambahkan pemetaan, untuk memetakan bidang tujuan tambahan apa pun. Bidang Tujuan yang Diperlukan adalah wajib. Pilih bidang Tujuan untuk menambahkan bidang tujuan khusus tambahan.

### **a** Note

Tinjau semua entitas (misalnya, Inbound Order, Inbound Order Line, dan Inbound Order Line Schedule untuk EDI 850 Entity Group) di bawah masing-masing Grup Entitas.

- 10. Untuk melihat nilai bidang sumber dan pemetaan data dari resep transformasi, Anda dapat mengunggah data sampel. Pada halaman Resep Pemetaan, di bawah Unggah data sampel, pilih telusuri file, atau seret dan lepas file. File data sampel harus berisi parameter yang diperlukan dan menyertakan nama bidang sumber.
- 11. Pilih Terima semua dan lanjutkan.
- 12. Di bawah Tinjau dan konfirmasi, Anda dapat melihat ringkasan koneksi data. Untuk mengedit pemetaan bidang data, pilih Kembali ke Pemetaan Data.
- 13. Pilih Konfirmasi dan konfigurasikan konsumsi data untuk meninjau jalur Amazon S3 tempat data sumber Anda harus diunggah untuk memulai proses penyerapan.
- 14. Pilih Konfirmasi dan konfigurasikan konsumsi data nanti jika Anda ingin menelan data nanti. Anda dapat menelan data kapan saja setelah membuat koneksi dari Rantai Pasokan AWS dasbor.

15. Di Rantai Pasokan AWS dasbor, pilih Open Connections. Pilih aliran data koneksi yang ingin Anda konsumsi data, pilih elipsis vertikal, dan pilih Pengaturan konsumsi.

### <span id="page-26-0"></span>Menyambung ke S/4 HANA

Sebelum Anda dapat terhubung ke sumber data S/4 HANA Anda, Anda harus menyelesaikan prasyarat berikut. Setelah itu, Rantai Pasokan AWS secara otomatis membuat jalur Amazon S3 dan menyerap data dari tabel sumber SAP.

Prasyarat untuk terhubung ke S/4 HANA

Untuk terhubung ke sumber data S/4 HANA, prasyarat berikut harus diselesaikan sebelum menelan data.

- 1. Konfigurasikan sistem SAP S/4 HANA Anda untuk mengaktifkan ekstraksi data berbasis ODP melalui konektor SAP OData untuk Amazon. AppFlow Untuk informasi selengkapnya, lihat [Konektor SAP OData untuk Amazon](https://docs.aws.amazon.com/appflow/latest/userguide/sapodata.html). AppFlow
- 2. Konfigurasikan sumber data atau ekstraktor SAP Anda, dan hasilkan layanan OData berbasis ODP untuk menghubungkan dan Rantai Pasokan AWS mengekstrak informasi. Untuk informasi selengkapnya, lihat [Sumber data SAP.](#page-31-0)
- 3. Konfigurasikan sistem SAP Anda dengan salah satu jenis otentikasi berikut:
	- Basic
	- OAuth
- 4. Konfigurasikan peran keamanan dalam sistem SAP untuk mengaktifkan ekstraksi data.
- 5. Siapkan konektivitas jaringan ke SAP S/4 HANA. Jika instans SAP Anda berada dalam VPN yang aman dan Anda tidak dapat membuka port Rantai Pasokan AWS untuk terhubung, kami sarankan Anda menggunakannya AWS PrivateLink. Untuk mengatur secara manual AWS PrivateLink, lihat [AWS SAP](https://aws.amazon.com/blogs/awsforsap/share-sap-odata-services-securely-through-aws-privatelink-and-the-amazon-appflow-sap-connector/) dan untuk mengatur secara otomatis menggunakan AWS CloudFormation, lihat [AWS CloudFormation](https://github.com/aws-cloudformation/aws-cloudformation-templates/tree/main/AWSSupplyChain/SapPrivateLink).

### Mengkonfigurasi koneksi S/4 HANA

Untuk menelan data dari sumber data SAP S/4HANA, lakukan prosedur berikut.

1. Di Rantai Pasokan AWS dasbor, di panel navigasi kiri, pilih Data Lake.

2. Pada halaman Data lake, pilih Add New Source.

Halaman Pilih sumber data rantai pasokan Anda muncul.

- 3. Pilih SAP S/4HANA.
- 4. Pilih Selanjutnya.
- 5. Di bawah SAP S/4HANA Connection Details, masukkan yang berikut ini:
	- Nama koneksi Masukkan nama untuk koneksi ini.
	- (Opsional) Deskripsi koneksi Masukkan nama untuk koneksi ini.
	- Gunakan AppFlow Konektor yang Ada Pilih Ya untuk menggunakan AppFlow konektor yang ada.
	- URL Host Aplikasi Masukkan URL akun SAP.
	- Application Service Path Masukkan jalur layanan aplikasi SAP.
	- Nomor Port Masukkan nomor port SAP.
	- Nomor Klien Masukkan nomor klien SAP.
	- Logon Language Masukkan kode bahasa SAP. Misalnya, EN untuk bahasa Inggris.
	- PrivateLink— Pilih Diaktifkan untuk mengaktifkan koneksi pribadi antara server SAP dan Akun AWS hosting Rantai Pasokan AWS Anda.
	- Username Masukkan nama pengguna akun SAP.
	- Kata sandi Masukkan kata sandi akun SAP.

#### **a** Note

Amazon AppFlow menggunakan SAP Username dan Password yang disediakan oleh Anda untuk terhubung ke SAP.

6. Pilih Connect to SAP

Jika nama pengguna dan kata sandi SAP dimasukkan dengan benar, pesan Connection Successful muncul.

7. (Opsional) Di bawah AppFlow Konfigurasi Opsional, Langkah 1 - Unduh file template JSON, pilih Unduh file template JSON yang ada untuk mengubah pengaturan konsumsi appflow.

#### **a** Note

Anda dapat menggunakan editor Anda sendiri untuk mengedit file.json. Anda tidak dapat mengedit file.json di. Rantai Pasokan AWS

Setelah Anda memperbarui file.json, di bawah Langkah 2 - Unggah file template JSON yang dimodifikasi, pilih telusuri file untuk diunggah.

### **a** Note

Jika unggahan ini tidak berhasil, ringkasan Unggah akan menampilkan kesalahan atau konflik dalam file.json. Anda dapat memperbarui file.json untuk memperbaiki masalah dan mengunggah ulang file.

Berikut adalah contoh file.json dengan jadwal, aliran data, dan tabel sumber yang diperlukan.

```
{ 
     "schedule" : { 
         "scheduleExpression" : "rate(1days)", // scheduleExpression key should be 
 available and the value cannot be null/empty. Format starts with rate and having 
 time values in minutes, hours, or days. For example, rate(1days) 
         "scheduleStartTime" : null // Supported format - "yyyy-MM-
dd'T'hh:mm:ss[+|-]hh:mm". For example, 2022-04-26T13:00:00-07:00. ScheduleStartTime 
  should atleast be 5 minutes after current time. A null value will automatically 
 set the start time as 5 minutes after the connection creation time 
     }, 
     "dataFlows" : [ // DataFlows cannot be null or empty. Make sure to choose from 
  the list below 
         "Company-Company", 
         "Geography-Geography", 
         "Inventory-Inventory Level", 
         "Inventory-Inventory Policy", 
         "Outbound-Outbound Order Line", 
         "Outbound-Outbound Shipment", 
         "Product-Product", 
         "Product-Product Hierarchy", 
         "Production Order-Inbound Order",
```

```
 "Production Order-Inbound Order Line", 
         "Purchase Order-Inbound Order", 
         "Purchase Order-Inbound Order Line", 
         "Purchase Order-Inbound Order Line Schedule", 
         "Reference-Reference Fields", 
         "Shipment-Shipment", 
         "Site-Site", 
         "Site-Transportation Lane", 
         "Trading Partner-Trading Partner", 
         "Transfer Order-Inbound Order Line", 
         "Vendor Management-Vendor Lead Time", 
         "Vendor Management-Vendor Product", 
         "Product-Product UOM" 
     ], 
     "sourceTables" : [ // sourceTables cannot be empty 
         { 
             "tableName" : "SomeString", // Should be an existing table name from 
 the SAP instance 
             "extractType" : "DELTA", // Should either be DELTA or FULL 
             "tableCols" : [ // TableCols cannot be empty. Enter valid column 
 names for the table 
                 "col1", 
                 "col2", 
                 "col3" 
             ], 
             "filters" : [// Optional field 
                      "colName" : "col1", // colName value should be part of 
 tableCols 
                      "dataType" : "String", // Should contain values `STRING` or 
 `DATETIME` 
                      "value" : "String", 
                      "operator" : "String" // Choose a string 
 value from the pre-defined value of "PROJECTION", "LESS_THAN", 
"CONTAINS", "GREATER_THAN", "LESS_THAN_OR_EQUAL_TO", "GREATER_THAN_OR_EQUAL_TO", "EQUAL_TO", "N
 "VALIDATE_NUMERIC","NO_OP"; 
 ] 
         }, 
         { 
             // sourceTables with same keys - tableName, extractType, tableCols, 
 filters(not mandatory) 
         } 
    ]
```
}

8. Di bawah Amazon S3 Bucket Billing, tinjau informasi penagihan Amazon S3, lalu pilih Akui.

- 9. Pilih Selanjutnya.
- 10. Di bawah Pemetaan Data, pilih Memulai.
- 11.

### **a** Note

Bidang yang diperlukan sudah dipetakan. Lakukan langkah ini hanya jika Anda ingin membuat perubahan spesifik pada resep transformasi default.

Pada halaman Resep Pemetaan, Anda dapat melihat resep transformasi default di bawah Pemetaan bidang.

Pilih Tambahkan pemetaan, untuk memetakan bidang tujuan tambahan apa pun. Bidang Tujuan yang Diperlukan adalah wajib. Pilih bidang Tujuan untuk menambahkan bidang tujuan khusus tambahan.

- 12. Untuk melihat nilai bidang sumber dan pemetaan data dari resep transformasi, Anda dapat mengunggah data sampel. Pada halaman Resep Pemetaan, di bawah Unggah data sampel, pilih telusuri file, atau seret dan lepas file. File data sampel harus berisi parameter yang diperlukan dan menyertakan nama bidang sumber.
- 13. Pilih Terima semua dan lanjutkan.
- 14. Di bawah Tinjau dan konfirmasi, Anda dapat melihat ringkasan koneksi data. Untuk mengedit pemetaan bidang data, pilih Kembali ke Pemetaan Data.
- 15. (Opsional) Di bawah Tindakan Resep, Anda dapat melakukan hal berikut:
	- Unduh file resep Pilih Unduh untuk mengedit file resep Anda di SQL sebagai file teks.

### **a** Note

Untuk informasi tentang fungsi SQL bawaan, lihat [Spark](https://spark.apache.org/docs/latest/api/sql/index.html) SQL.

• Unggah file resep - Pilih telusuri file atau seret dan lepas file teks resep Anda yang telah diedit. Pilih Konfirmasi unggahan untuk mengunggah file resep yang telah diedit dan memodifikasi pemetaan bidang data Anda.

16. Untuk meninjau jalur lokasi Amazon S3 di mana Anda harus mengunggah data sumber SAP Anda untuk konsumsi, pilih Konfirmasi dan konfigurasikan konsumsi data. Atau, Anda dapat memilih Konfirmasi dan mengonfigurasi konsumsi data nanti. Anda dapat melihat informasi konsumsi data kapan saja. Dari Rantai Pasokan AWS dasbor, pilih Koneksi. Pilih aliran data koneksi yang ingin Anda konsumsi data, pilih elipsis vertikal, dan pilih Pengaturan konsumsi.

### <span id="page-31-0"></span>Sumber data SAP

Konfigurasikan sumber tabel SAP berikut Rantai Pasokan AWS untuk menghubungkan dan mengekstrak informasi.

### **a** Note

Saat Anda mencari sumber data SAP, awali nama sumber data dengan. EntityOf Misalnya, untuk sumber data 0BP\_DEF\_ADDRESS\_ATTR, nama entitas harus 0BP\_DEF\_ADDRESS\_ATTR. EntityOf Saat Amazon AppFlow mengekstrak setiap sumber data SAP, format nama entitas digunakan untuk mengekstrak informasi. Misalnya, untuk mengekstrak data dari 0BP\_DEF\_ADDRESS\_ATTR, data diekstraksi dari jalur entitas /SAP/OPU/ODATA/SAP/ Z0BP\_DEF\_ADDRESS\_ATTR\_SRV/ 0BP\_DEF\_ADDRESS\_ATT. EntityOf

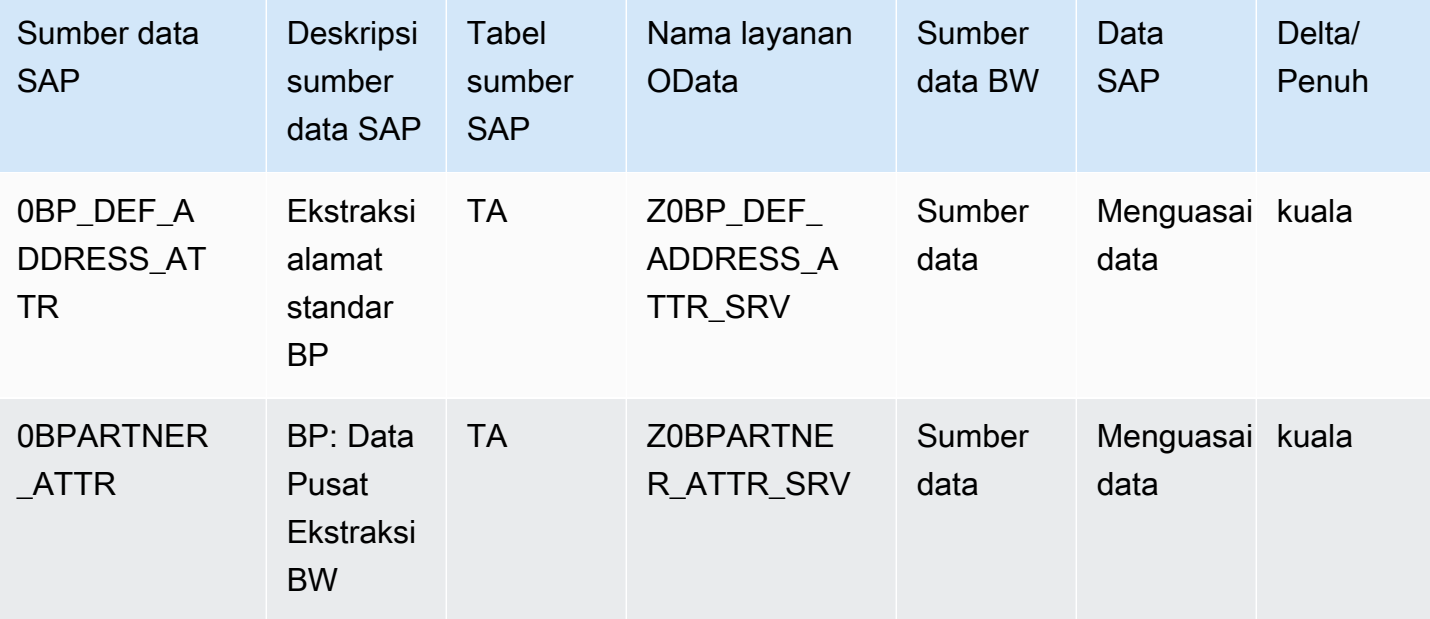

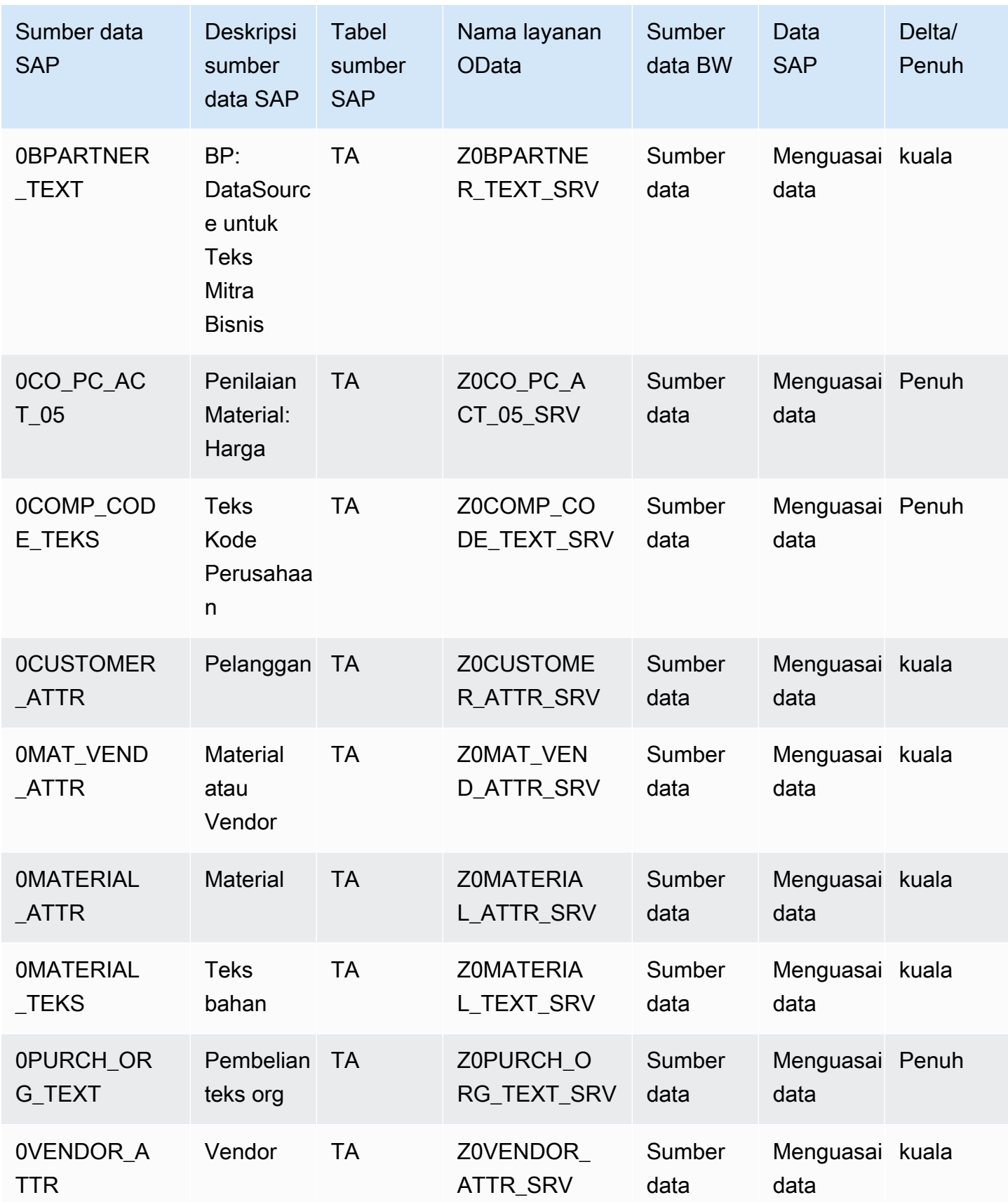

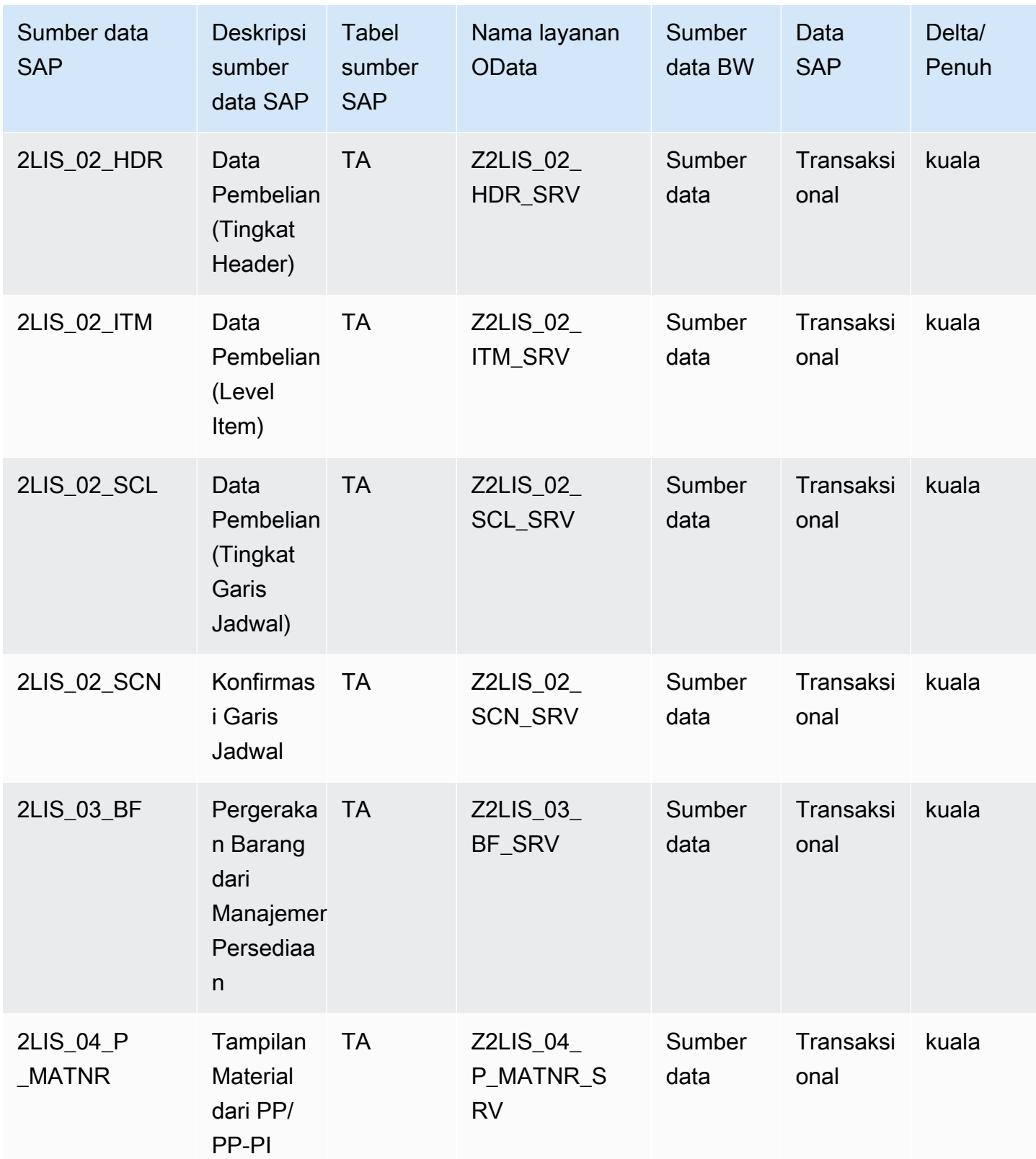

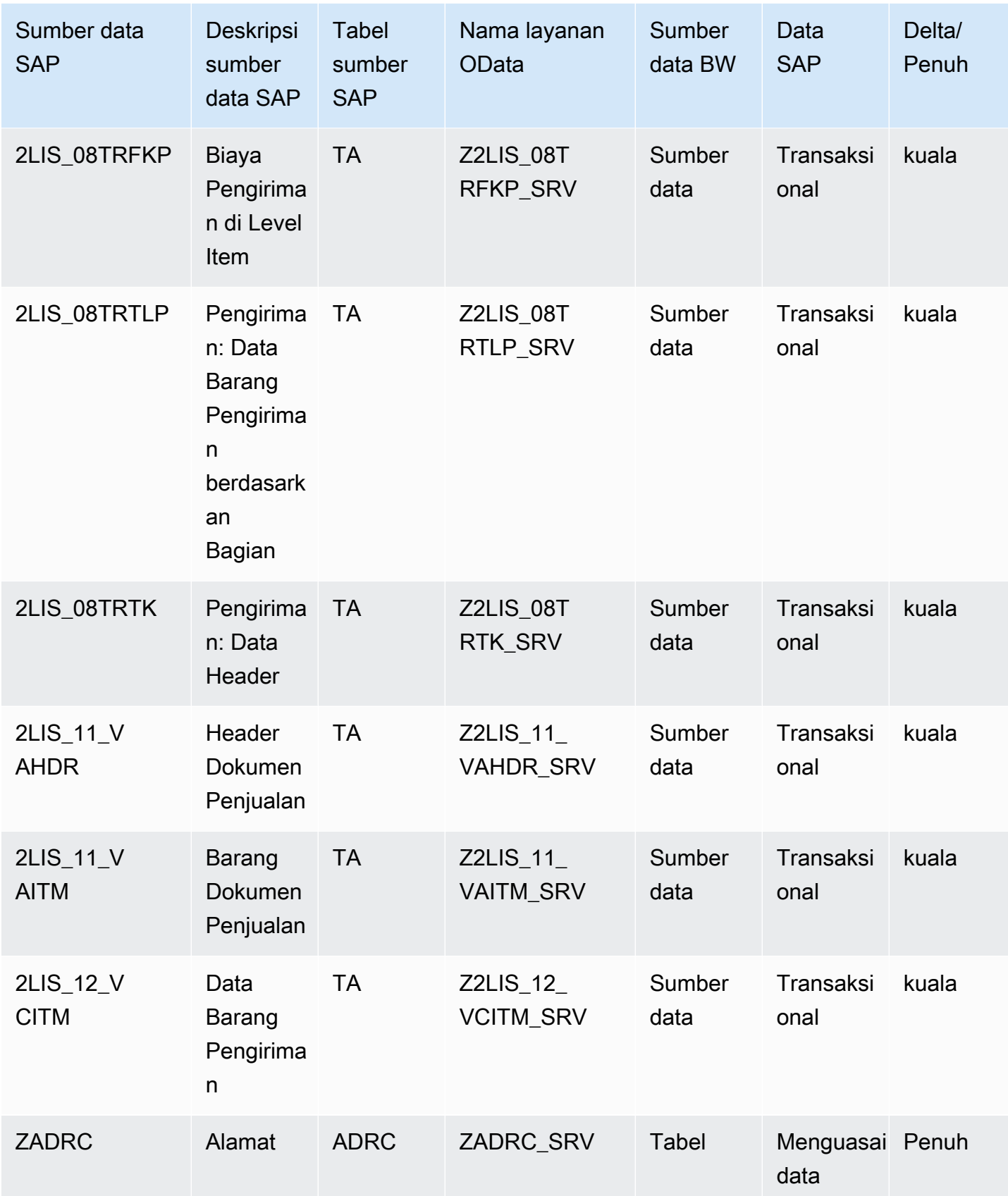

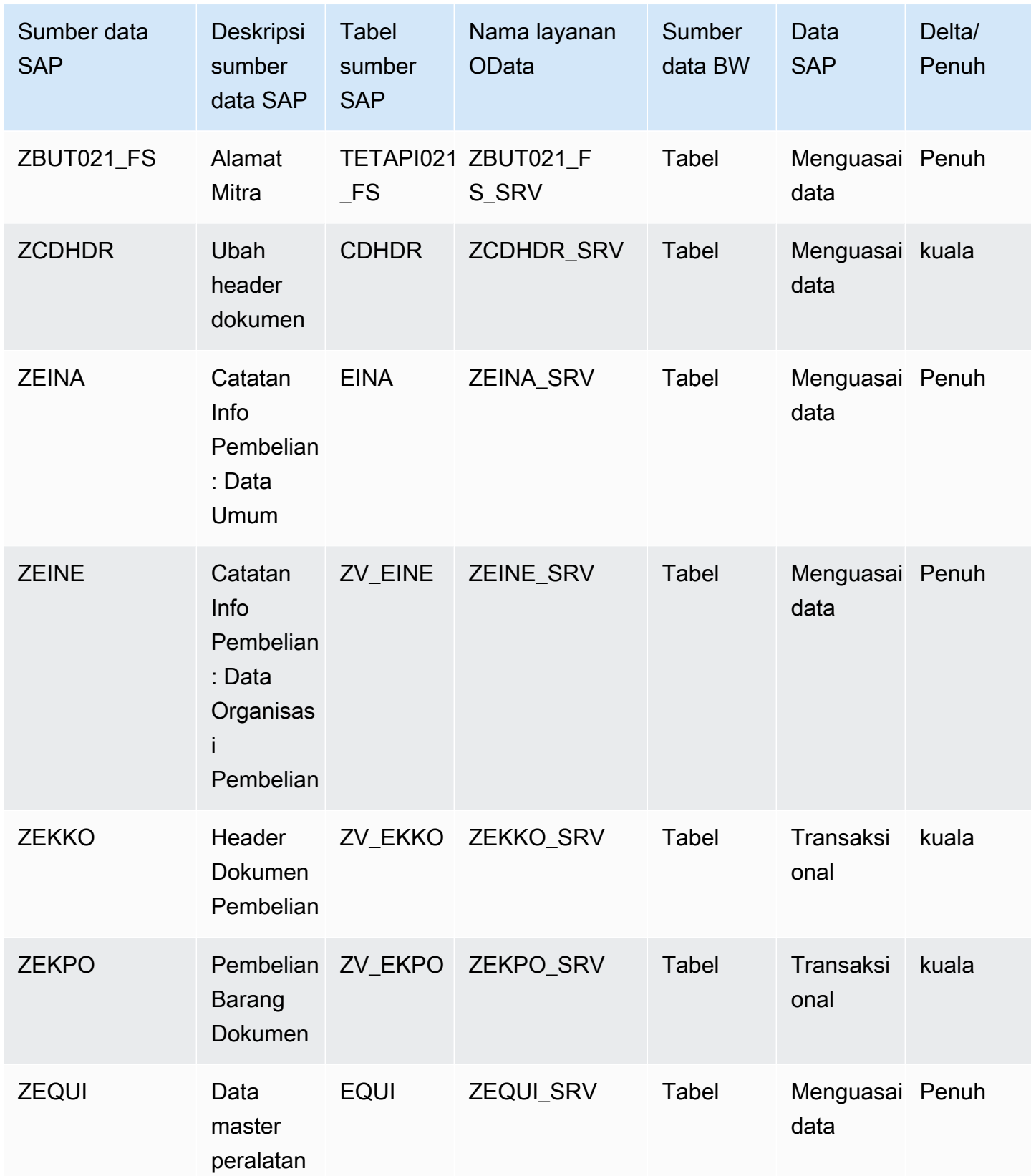
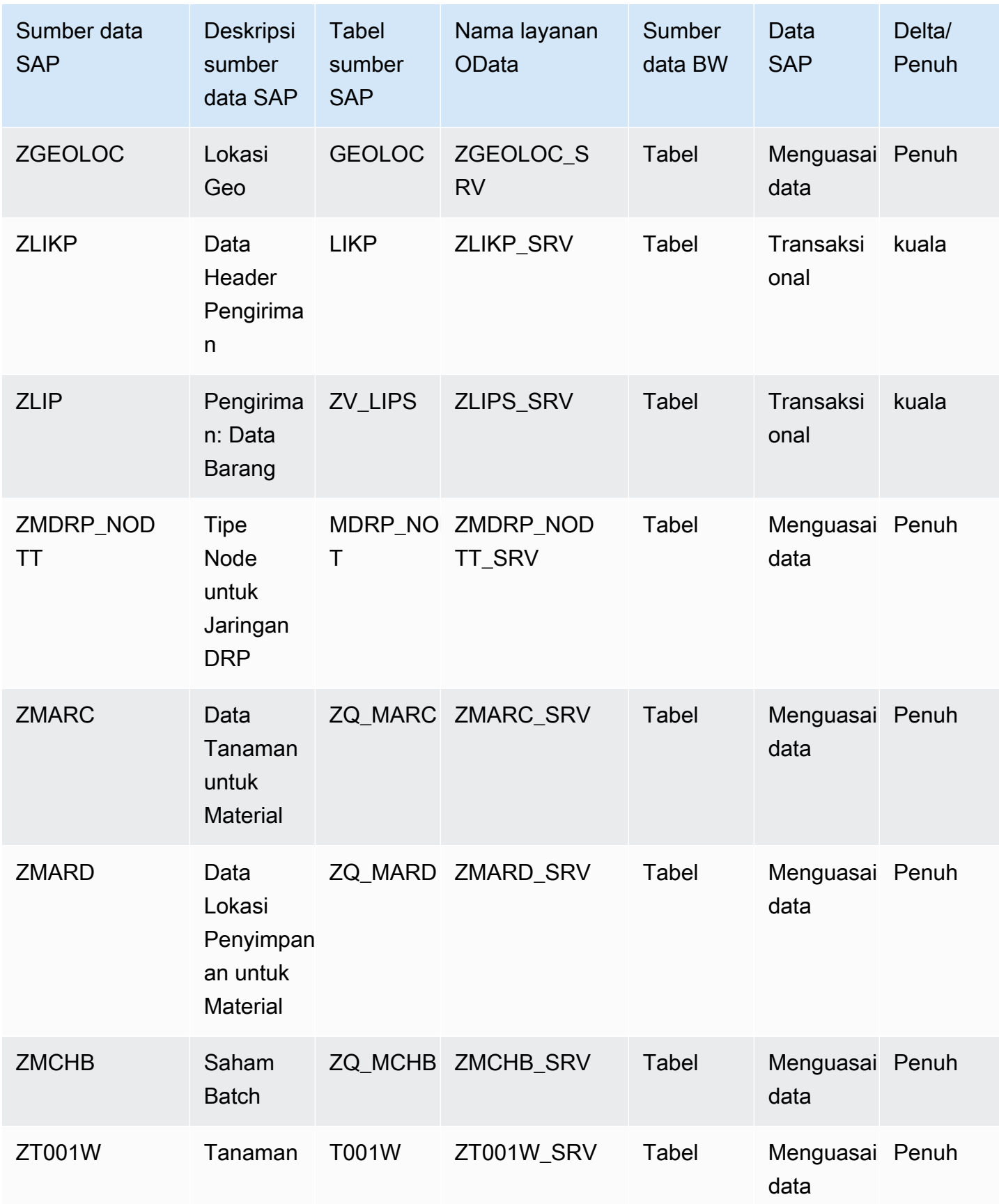

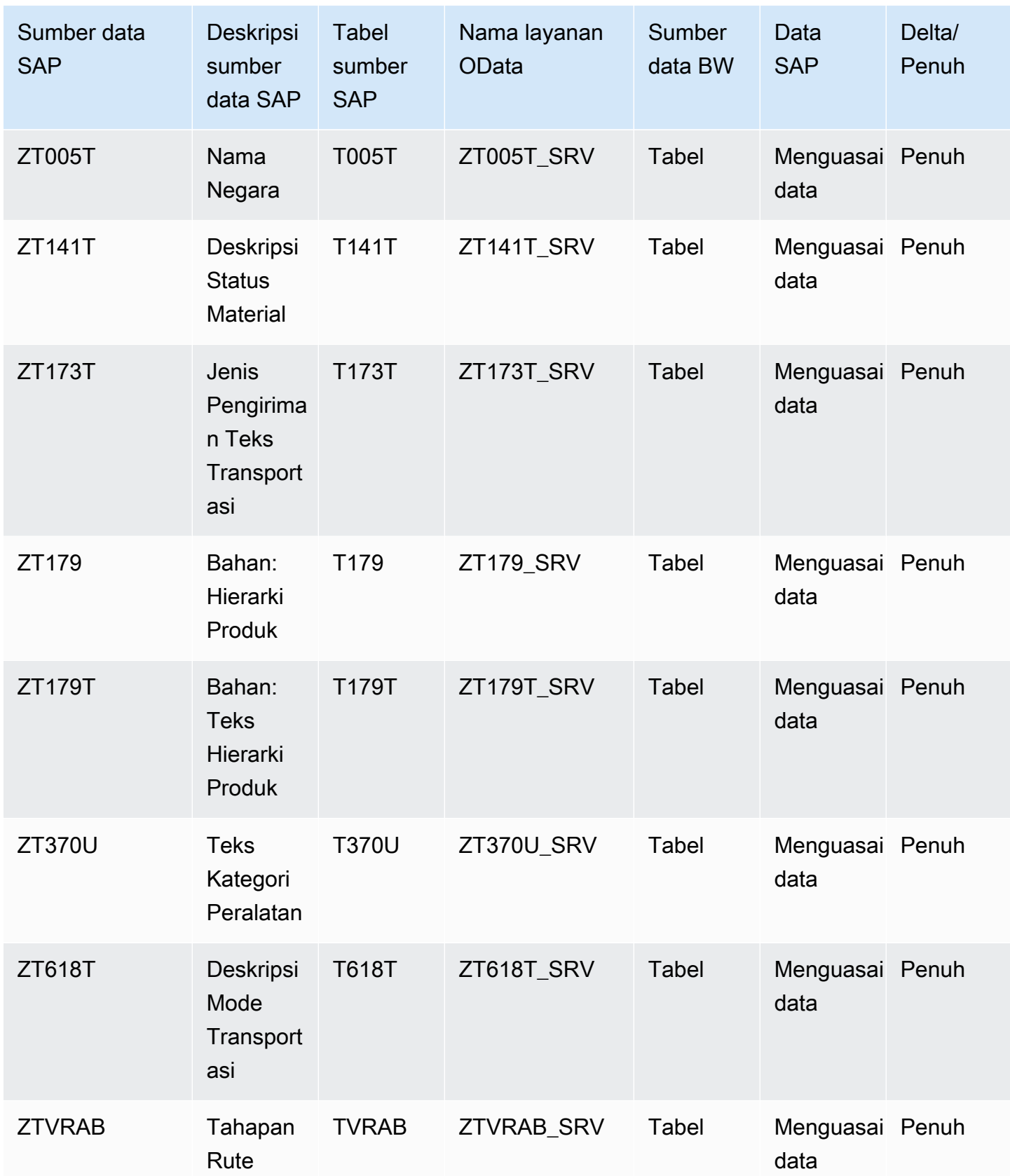

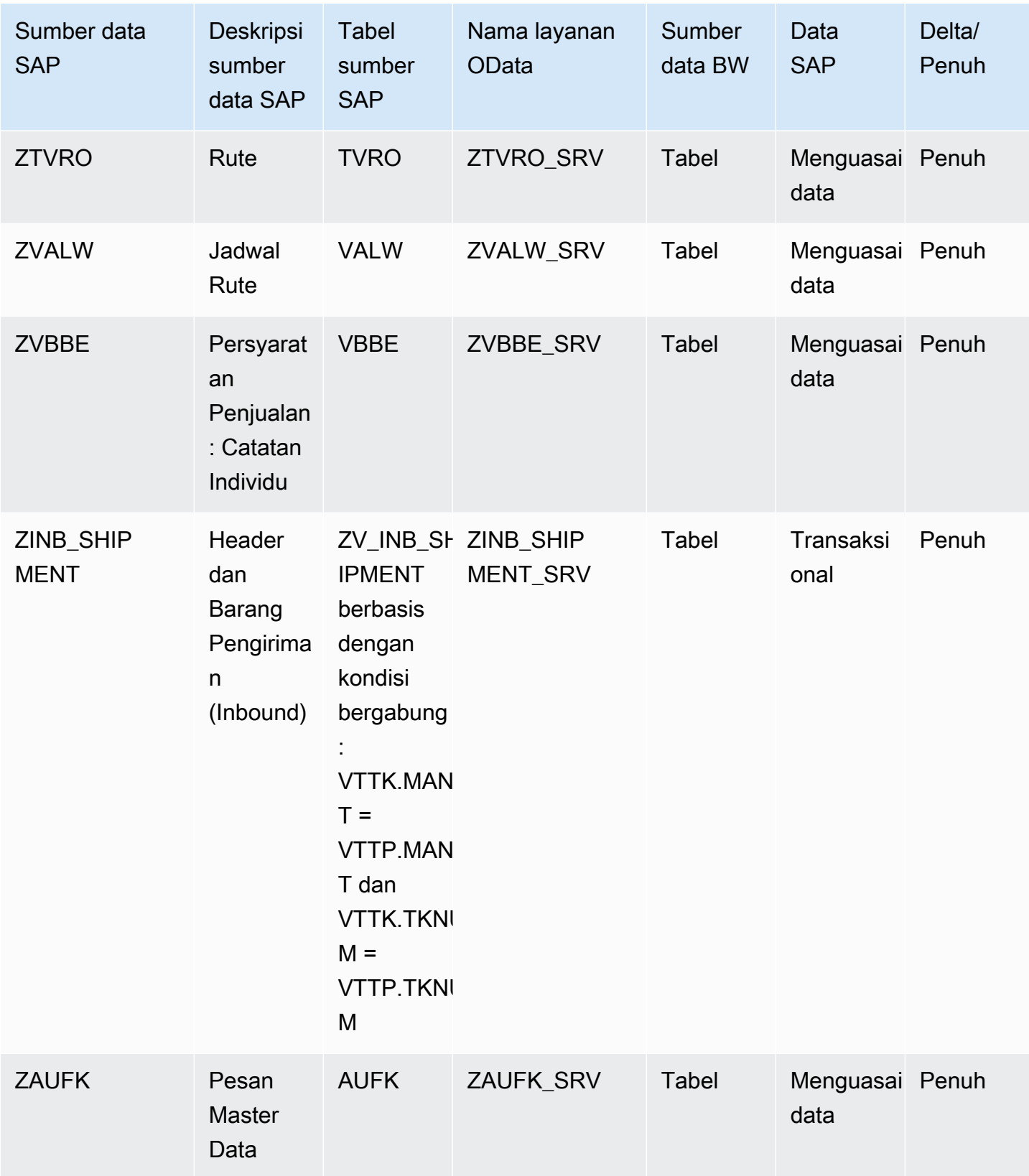

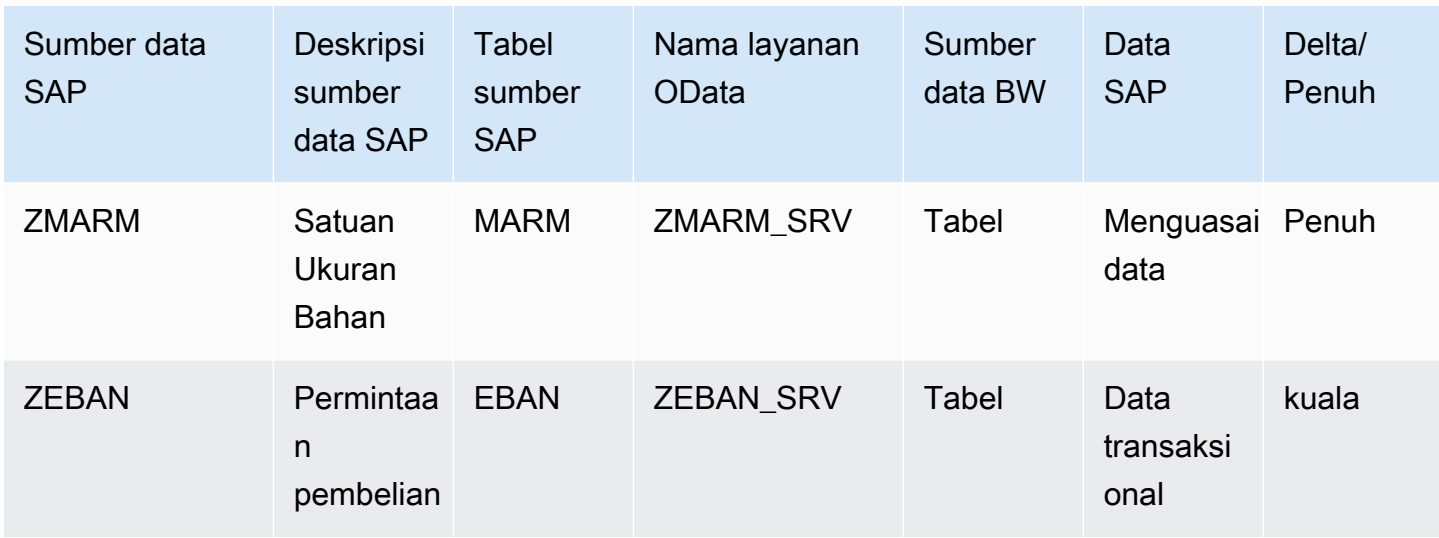

### <span id="page-39-0"></span>Menghubungkan ke SAP ECC 6.0

Untuk mengekstrak data Anda dari SAP ECC 6.0, lakukan prosedur berikut.

- 1. Di Rantai Pasokan AWS dasbor, di panel navigasi kiri, pilih Data Lake.
- 2. Pada halaman Data lake, pilih Add New Source.

Halaman Pilih sumber data rantai pasokan Anda muncul.

- 3. Pilih SAP ECC.
- 4. Di bawah Detail Koneksi SAP ECC, masukkan yang berikut ini:
	- Nama koneksi Masukkan nama untuk koneksi Anda. Nama koneksi hanya dapat berisi huruf, angka, dan tanda hubung.
	- Deskripsi koneksi Masukkan deskripsi untuk koneksi Anda.
- 5. Di bawah Amazon S3 Bucket Billing, tinjau informasi penagihan Amazon S3, lalu pilih Akui.
- 6. Pilih Selanjutnya.
- 7. Di bawah Pemetaan Data, pilih Memulai.
- 8.

#### **a** Note

Bidang yang diperlukan sudah dipetakan. Lakukan langkah ini hanya jika Anda ingin membuat perubahan spesifik pada resep transformasi default.

Pada halaman Resep Pemetaan, Anda dapat melihat resep transformasi default di bawah Pemetaan bidang.

Pilih Tambahkan pemetaan untuk memetakan bidang tujuan tambahan apa pun. Bidang Tujuan yang Diperlukan adalah wajib. Pilih bidang Tujuan untuk menambahkan bidang tujuan khusus tambahan.

9.

### **a** Note

Anda hanya dapat menggunakan AWS Glue DataBrew untuk mengedit resep untuk entitas transaksional. Gunakan Rantai Pasokan AWS untuk mengunduh resep Anda, dan mengeditnya DataBrew. Kemudian unggah resep kembali ke Rantai Pasokan AWS. Anda tidak dapat menggunakan aplikasi Rantai Pasokan AWS web untuk mengedit bidang data transaksional dalam resep.

(Opsional) Di bawah Tindakan Resep, Anda dapat melakukan hal berikut:

- Unduh file resep Pilih Unduh untuk mengedit file resep Anda secara offline dengan **DataBrew**
- Unggah file resep Pilih telusuri file, atau pindahkan (seret dan lepas) file resep Anda yang telah diedit. Pilih Konfirmasi unggahan untuk mengunggah file resep yang telah diedit dan memodifikasi pemetaan bidang data Anda.
- Setel ulang ke resep default Pilih Ya, setel ulang resep saya untuk menghapus semua pemetaan khusus Anda dan kembali ke resep default yang direkomendasikan oleh. Rantai Pasokan AWS
- 10. Untuk mengedit pemetaan bidang sumber dan memvalidasi resep transformasi, Anda dapat mengunggah data sampel. Pada halaman Resep Pemetaan, di bawah Unggah data sampel, pilih telusuri file, atau pindahkan (seret dan lepas) file. File data sampel harus berisi parameter yang diperlukan dan menyertakan nama bidang sumber.
- 11. Pilih Terima semua dan lanjutkan.
- 12. Di bawah Tinjau dan konfirmasi, Anda dapat melihat ringkasan koneksi data. Untuk mengedit pemetaan bidang data, pilih Kembali ke Pemetaan Data.
- 13. Untuk meninjau jalur Amazon S3 di mana Anda harus mengunggah data sumber SAP Anda untuk konsumsi, pilih Konfirmasi dan konfigurasikan konsumsi data. Atau, Anda dapat memilih

Konfirmasi dan mengonfigurasi konsumsi data nanti. Anda dapat melihat informasi konsumsi data kapan saja. Dari Rantai Pasokan AWS dasbor, pilih Koneksi. Pilih aliran data koneksi yang ingin Anda konsumsi data, pilih elipsis vertikal, dan pilih Pengaturan konsumsi.

- 14. Jika Anda tidak menggunakan Amazon S3 API untuk menyerap data, buat jalur Amazon S3 secara manual di konsol Amazon S3. Untuk informasi selengkapnya tentang cara membuat jalur, lihat[Mengunggah data ke bucket Amazon S3.](#page-46-0)
- 15. Tinjau tabel berikut untuk memetakan entitas Rantai Pasokan AWS data dengan sumber SAP.

### **A** Important

Di halaman jalur Amazon S3, Anda harus mengunggah entitas induk sebelum entitas turunan. Pertama-tama Anda dapat mengunggah semua entitas induk dan kemudian mengunggah semua entitas anak bersama-sama.

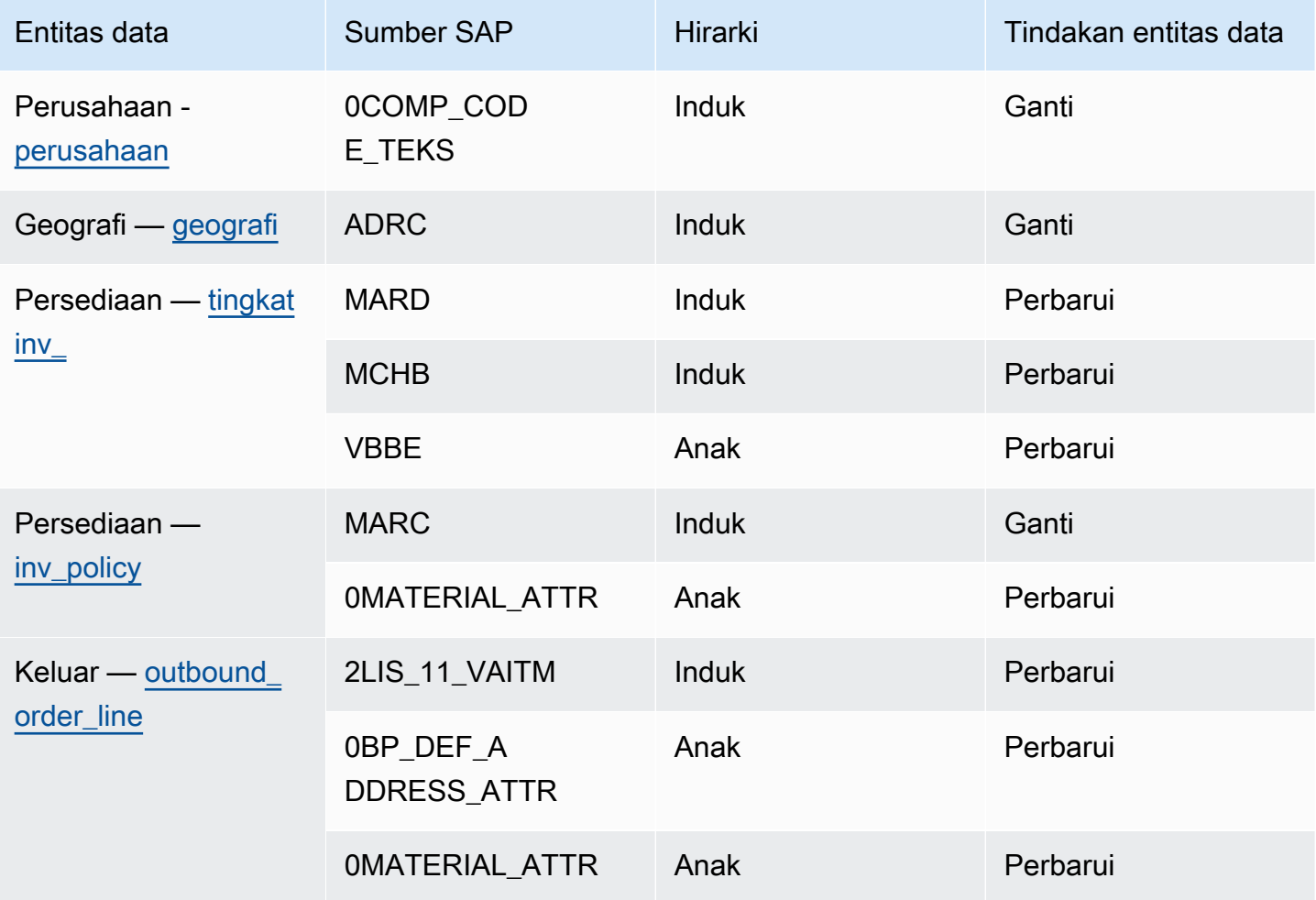

Rantai Pasokan AWS **Panduan Pengguna** Penggunan Penggunan Penggunan Penggunan Pengguna

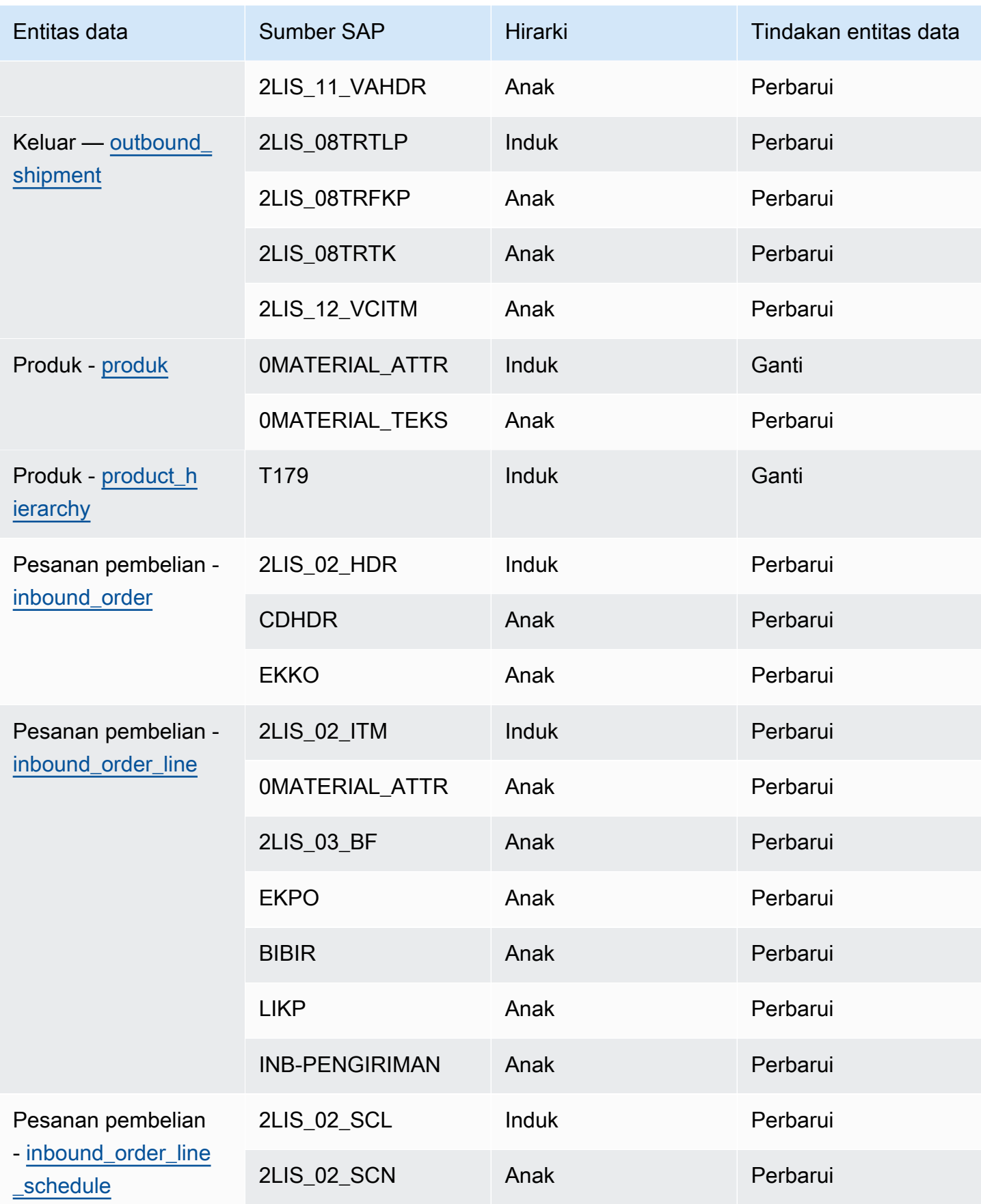

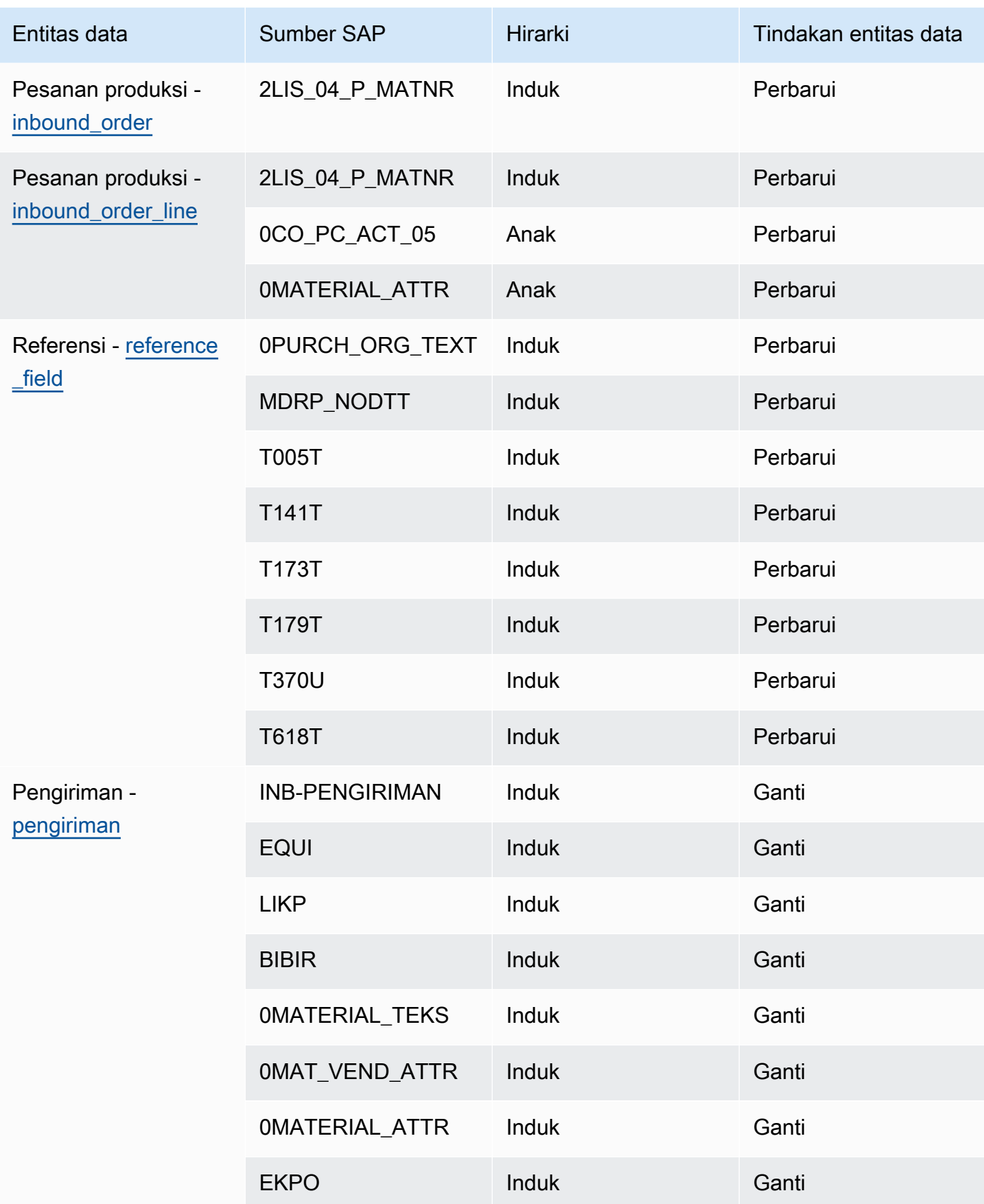

Rantai Pasokan AWS **Panduan Pengguna** Penggunan Penggunan Penggunan Penggunan Pengguna

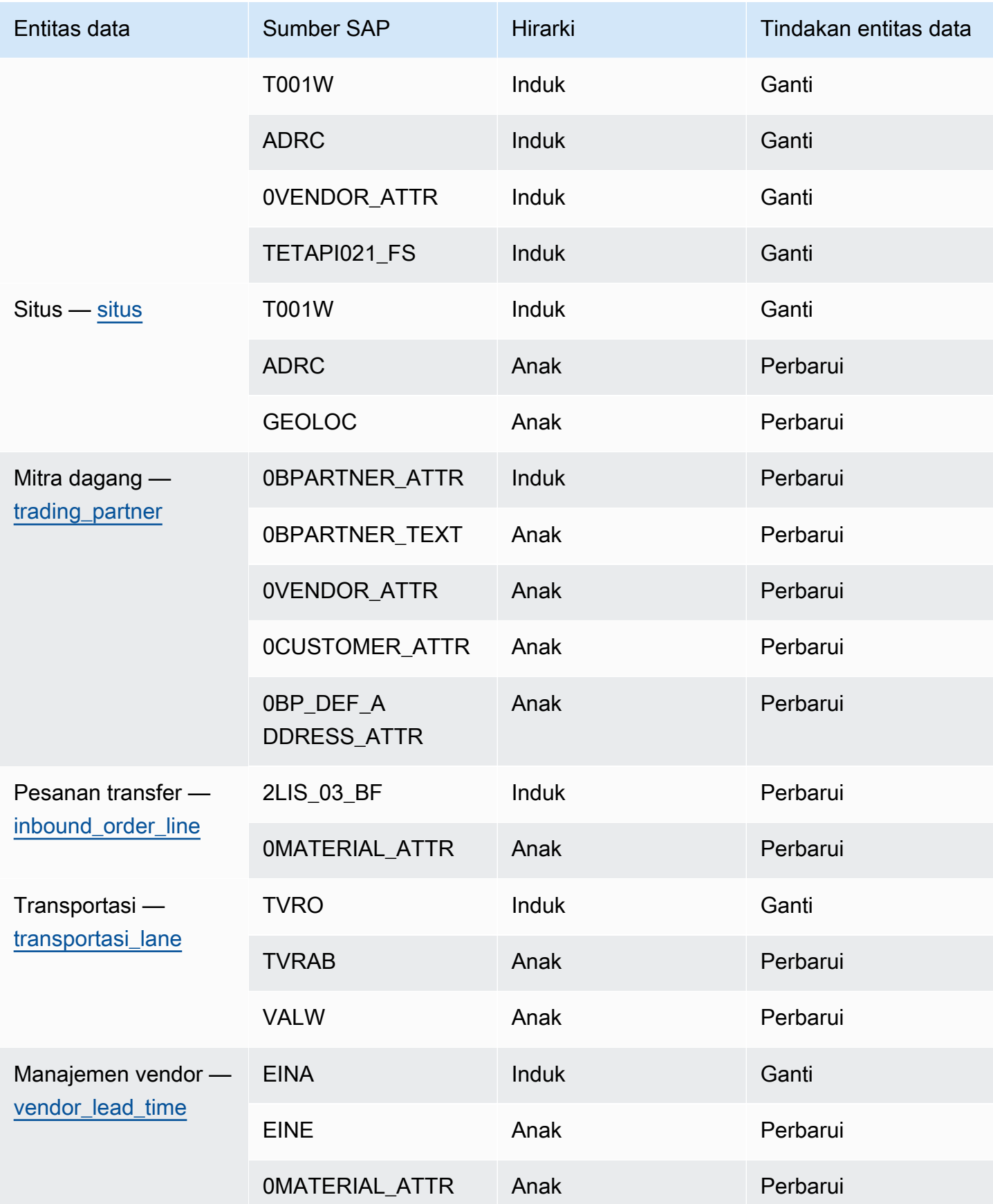

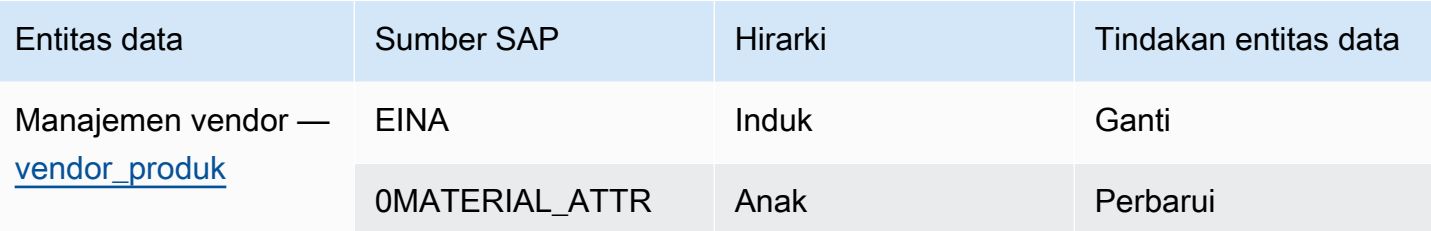

## Menambahkan sumber keluar baru

Anda dapat menggunakan sumber keluar baru untuk mengunggah permintaan pesanan pembelian Perencanaan Pasokan yang diperbarui atau penyempurnaan rencana.

1. Di Rantai Pasokan AWS dasbor, di panel navigasi kiri, pilih Data Lake dan kemudian pilih tab Data Ingestion.

Halaman Data Ingestion muncul.

2. Pilih Tambahkan Sumber Keluar.

Halaman detail Koneksi Amazon S3 muncul.

- 3. Di bawah Nama koneksi, masukkan nama untuk koneksi Amazon S3 Anda.
- 4. Di bawah Data Keluar, pilih aliran data keluar yang ingin Anda ekspor. Permintaan pesanan pembelian dan aliran data perkiraan pasokan didukung.
- 5. Pilih Konfirmasi.

Sumber keluar baru dibuat dan halaman Koneksi muncul.

# Menelan data

Berikut ini adalah opsi konsumsi jika Anda menggunakan Amazon S3:

• Tambahkan — Untuk menambahkan data konsumsi atau untuk konsumsi tambahan, semua file dari jalur sumber digabungkan menjadi satu kumpulan data sebelum dicerna ke dalam data lake. Metode ini memastikan kelengkapan data untuk file yang mencakup beberapa hari. Saat Anda menghapus file dari jalur sumber di bucket S3 Anda, file yang hanya tersedia di jalur sumber akan diserap ke dalam data lake.

Opsi Append memastikan bahwa file Anda di Amazon S3 direplikasi dan disinkronkan di data lake.

• Timpa — Selama penggantian, file data dicerna ke dalam data lake saat diperbarui di jalur sumber. Setiap file baru menggantikan dataset sepenuhnya.

### **a** Note

Anda dapat menghapus alur sumber dan data terkait di opsi Append dan Overwrite.

Berikut ini adalah opsi operasi konsumsi untuk EDI, SAP S/4 HANA, dan SAP ECC:

- Pembaruan Memperbarui baris data yang ada menggunakan bidang yang sama yang digunakan dalam resep.
- Ganti Menghapus data yang sudah ada dan diunggah dan menggantinya dengan data baru yang masuk.
- Hapus Menghapus satu atau beberapa baris data dengan menggunakan ID utama.

Untuk memulai konsumsi data, gunakan prosedur berikut:

- 1. Di Rantai Pasokan AWS dasbor, di panel navigasi kiri, pilih Data Lake.
- 2. Pada tab Data Ingestion, pilih Connections.
- 3. Pilih koneksi untuk menelan data dan pilih Data Ingestion.

Halaman Konfigurasi Penyerapan Data muncul.

- 4. Pilih Mulai.
- 5. Pada halaman Detail Penyerapan Data, pilih apakah Anda ingin Memperbarui, Mengganti, atau Menghapus data. Salin jalur Amazon S3 dengan memilih Salin.

### <span id="page-46-0"></span>Mengunggah data ke bucket Amazon S3

### **a** Note

Ikuti prosedur ini untuk konektor SAP ERP Component Central (ECC), dan konektor EDI untuk secara manual menyerap data dalam bucket S3 yang terkait dengan instance. Rantai Pasokan AWS Jika Anda menggunakan Amazon S3 API untuk mengunggah data, lihat[Menghubungkan ke SAP ECC 6.0](#page-39-0), atau. [Menghubungkan ke EDI](#page-24-0)

Untuk mengunggah data ke bucket Amazon S3 yang terkait dengan instans Rantai Pasokan AWS

- 1. Di Rantai Pasokan AWS dasbor, di bilah navigasi kiri, pilih Buka Koneksi.
- 2. Pilih koneksi yang diperlukan.
- 3. Pada halaman Detail Koneksi, catat jalur Amazon S3 atau pilih Salin untuk menyalin jalur Amazon S3.
- 4. Buka konsol Amazon S3 di <https://console.aws.amazon.com/s3/>dan masuk.
- 5. Di bawah Bucket, pilih nama bucket (nama depan di jalur Amazon S3) yang ingin Anda unggah folder atau file Anda.
- 6. Arahkan ke jalur Amazon S3 yang Anda salin dari dasbor. Rantai Pasokan AWS
- 7. Pilih Unggah.

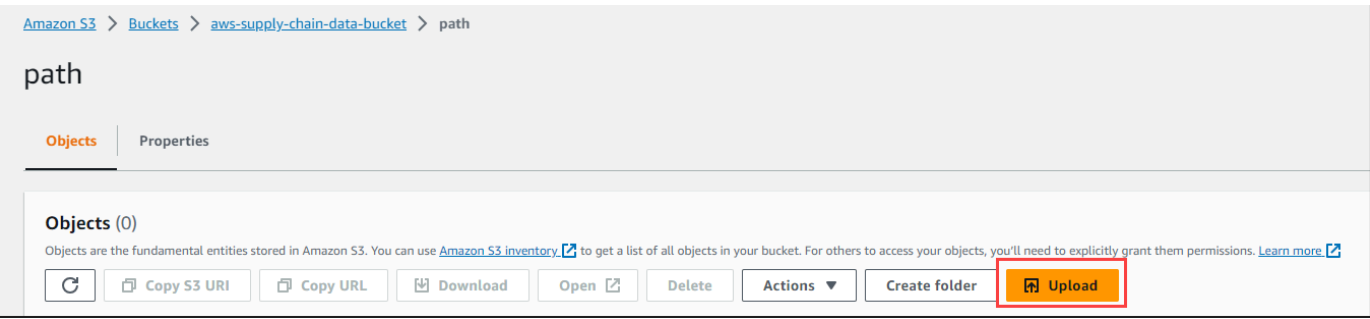

# Wawasan

Anda dapat menggunakan Rantai Pasokan AWS Wawasan untuk menghasilkan kekurangan inventaris dan kelebihan serta wawasan deviasi waktu tunggu berdasarkan daftar pantauan yang dikonfigurasi. Wawasan juga memberikan rekomendasi tentang cara mengatasi penyimpangan. Wawasan memindai risiko inventaris dan lead time setiap 24 jam atau saat data baru tertelan ke data lake.

### **a** Note

Anda hanya dapat melihat inventaris saat ini dan yang diproyeksikan untuk produk dan lokasi yang diizinkan untuk Anda akses.

### Topik

- [Pengaturan wawasan](#page-48-0)
- [Melihat peta jaringan](#page-50-0)
- [Melihat visibilitas inventaris](#page-52-0)
- [Membuat daftar pantauan wawasan](#page-55-0)
- [Melihat wawasan yang dihasilkan](#page-59-0)
- [Menyelesaikan wawasan risiko inventaris](#page-60-0)
- [Wawasan waktu tunggu](#page-60-1)

## <span id="page-48-0"></span>Pengaturan wawasan

Setelah membuat instance, ikuti prosedur di bawah ini:

1. Di panel navigasi kiri di Rantai Pasokan AWS dasbor, pilih ikon Pengaturan. Pilih Organisasi dan kemudian pilih Wawasan.

Halaman Pengaturan Wawasan muncul.

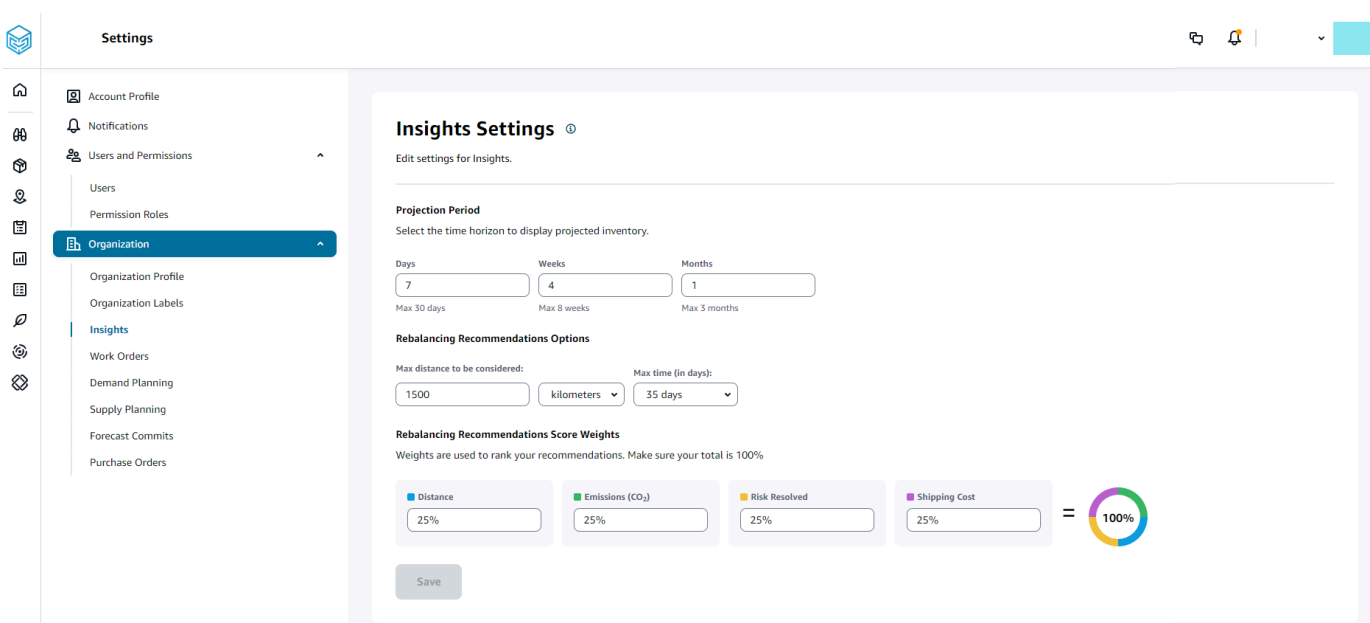

2. Di bawah Periode Proyeksi, masukkan cakrawala waktu proyeksi inventaris dan ember waktu. Anda dapat melihat proyeksi inventaris hingga total enam bulan.

### **a** Note

Anda dapat mengelompokkan dan menganalisis proyeksi inventaris dalam interval harian, mingguan, atau bulanan. Memilih interval harian akan memberikan proyeksi harian dan interval mingguan dan bulanan akan memberikan proyeksi jangka panjang dalam satu ember. Wawasan mendukung hingga 60 hari, 8 minggu, dan 3 bulan per ember proyeksi.

Contoh berikut menampilkan tingkat inventaris yang diproyeksikan untuk AC portabel di gudang New York selama 7 hari, 4 minggu ke depan, dan 1 bulan setelah minggu.

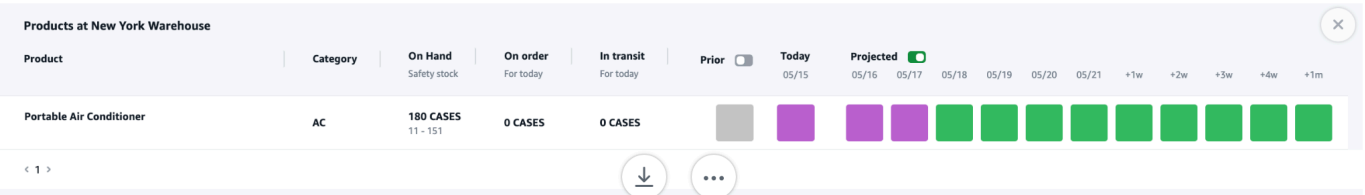

3. Di bawah Opsi Rekomendasi Penyeimbangan Kembali, Anda dapat mengatur radius di sekitar situs yang diisi untuk mencari stok yang tersedia untuk diseimbangkan kembali. Anda dapat mengatur jarak dalam mil atau kilometer.

Anda dapat mengonfigurasi model penyeimbangan ulang untuk mengoptimalkan tingkat inventaris untuk situs penyediaan dan penerimaan. Wawasan mendukung hingga maksimal enam minggu setelah tanggal saat ini, dan Anda dapat menyesuaikan cakrawala waktu dengan memfaktorkan waktu tunggu Anda untuk melihat dampak penyeimbangan kembali sebelum dan sesudah transfer.

4. Di bawah Rebalancing Recommendations Score Weights, gunakan panah Atas/bawah untuk memasukkan nilai bobot inti guna menentukan bagaimana peringkat dihitung untuk rekomendasi penyeimbangan kembali.

Bergantung pada risiko inventaris yang diselesaikan, jarak, cakrawala waktu, moda transportasi yang tersedia dari data yang dicerna (transportation\_lane.trans\_mode), dan biaya pengiriman (transportation\_lane.unit\_costs), Insights merekomendasikan satu atau lebih cara untuk menyelesaikan wawasan risiko inventaris. Wawasan juga menyediakan Skor per rekomendasi yang diturunkan berdasarkan bobot yang dikonfigurasi. Semakin tinggi skor, rekomendasi peringkat lebih tinggi dan ditampilkan di bagian atas.

- Jarak Jarak antara lokasi Anda saat ini dan lokasi tempat Anda ingin mentransfer inventaris.
- Emisi (CO2) Emisi CO2 dihitung untuk opsi penyeimbangan kembali.
- Risiko Terselesaikan Peningkatan bersih dalam persentase risiko persediaan ketika kelebihan persediaan dikurangi di satu lokasi untuk membantu mengisi kembali lokasi yang tersedia saat ini.
- Biaya Pengiriman Biaya pengiriman untuk menyeimbangkan kembali dan mentransfer inventaris dari satu lokasi ke lokasi lain.

# <span id="page-50-0"></span>Melihat peta jaringan

Setelah menelan kumpulan data yang diperlukan untuk Wawasan, peta jaringan menampilkan inventaris saat ini dan yang diproyeksikan untuk produk dan lokasi dalam tampilan peta untuk pemahaman cepat tentang kesehatan inventaris dan kesehatan yang diproyeksikan. Lokasi muncul dalam cluster, dan jumlah total lokasi muncul di bawah setiap cluster. Anda dapat memperbesar setiap cluster untuk melihat lokasi individual. Setiap ikon mewakili jenis lokasi. Cincin berwarna menunjukkan kesehatan inventaris untuk setiap lokasi atau cluster untuk interval waktu yang dipilih pada bilah gulir di kiri bawah. Status kesehatan inventaris tergantung pada kebijakan inventaris, yaitu min\_safety\_stock dan max\_safety\_stock dalam data yang Anda konsumsi.

Warna cincin didefinisikan sebagai berikut:

### **a** Note

Definisi kode warna tetap sama di seluruh Wawasan.

- Merah Produk di lokasi ini ditebar habis atau berisiko stok habis untuk tanggal masa depan.
- Hijau Produk di lokasi ini berada dalam tingkat stok keamanan Anda.
- Ungu Produk di lokasi ini memiliki stok berlebih atau berisiko memegang lebih banyak stok daripada tingkat stok keamanan Anda untuk produk dan situs ini.

Untuk melihat peta jaringan, lakukan prosedur berikut.

1. Di panel navigasi kiri di Rantai Pasokan AWS dasbor, pilih Peta Jaringan.

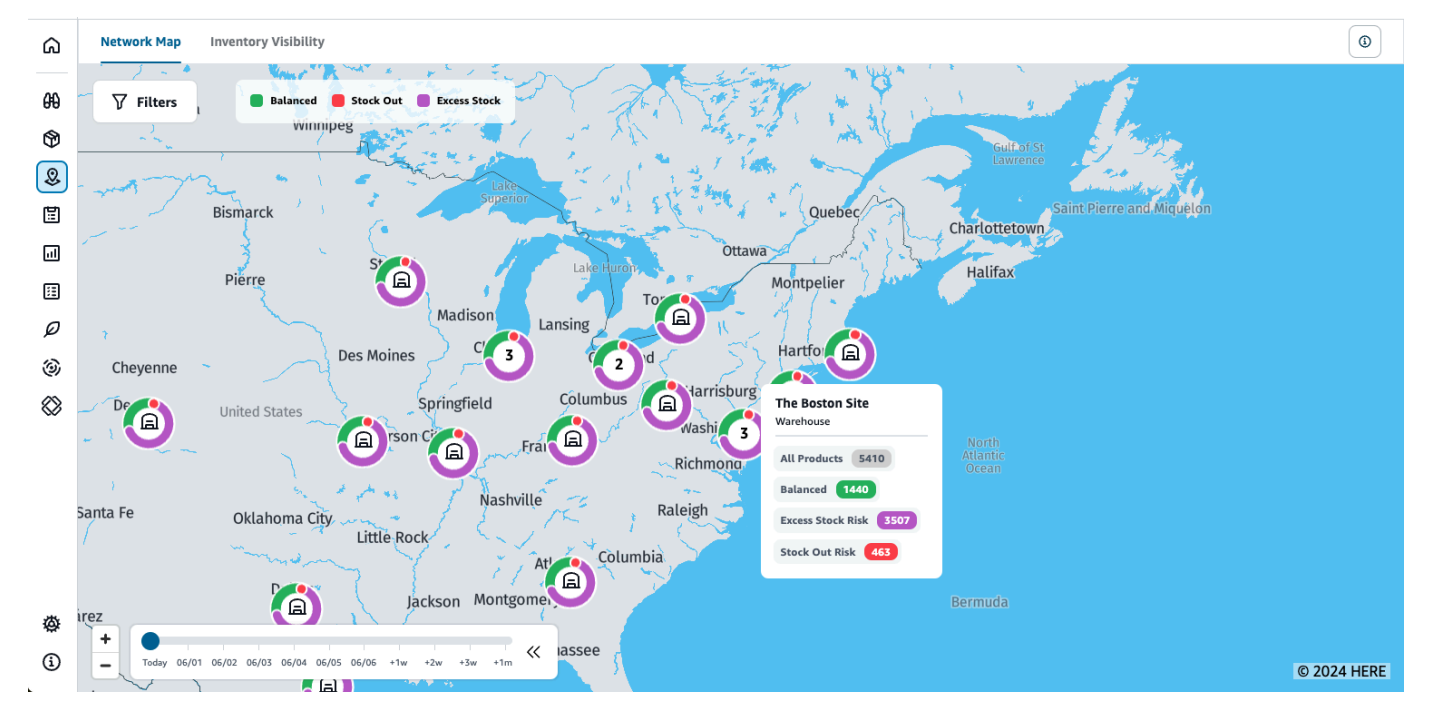

Halaman Peta Jaringan muncul.

- 2. Pilih cincin dan perbesar lokasi yang Anda butuhkan. Anda dapat melihat detail inventaris saat ini dan yang diproyeksikan untuk satu atau lebih item tertentu.
- 3. Gunakan timeslider di kiri bawah halaman untuk melihat inventaris yang diproyeksikan untuk tampilan peta saat ini. Slider default ke tanggal saat ini yang mewakili kesehatan inventaris saat ini.
- 4. Klik simbol +/- untuk memperbesar dan memperkecil lokasi tertentu di peta jaringan.

5. Klik ikon Filter untuk memfilter berdasarkan Lokasi dan Produk. Izin Anda menentukan tingkat akses Anda.

Ketika Anda mengklik sekelompok situs, Anda akan melihat pop-up di sisi kanan halaman, yang menampilkan tingkat inventaris saat ini, tingkat stok keamanan untuk produk ini, dan grafik inventaris yang diproyeksikan.

## <span id="page-52-0"></span>Melihat visibilitas inventaris

Anda dapat menggunakan visibilitas inventaris untuk melihat proyeksi inventaris untuk semua produk yang dicerna dan kombinasi situs. Anda dapat mengubah tampilan proyeksi berdasarkan produk atau lokasi.

Untuk melihat visibilitas inventaris, lakukan prosedur berikut.

1. Di panel navigasi kiri di Rantai Pasokan AWS dasbor, pilih Visibilitas Inventaris.

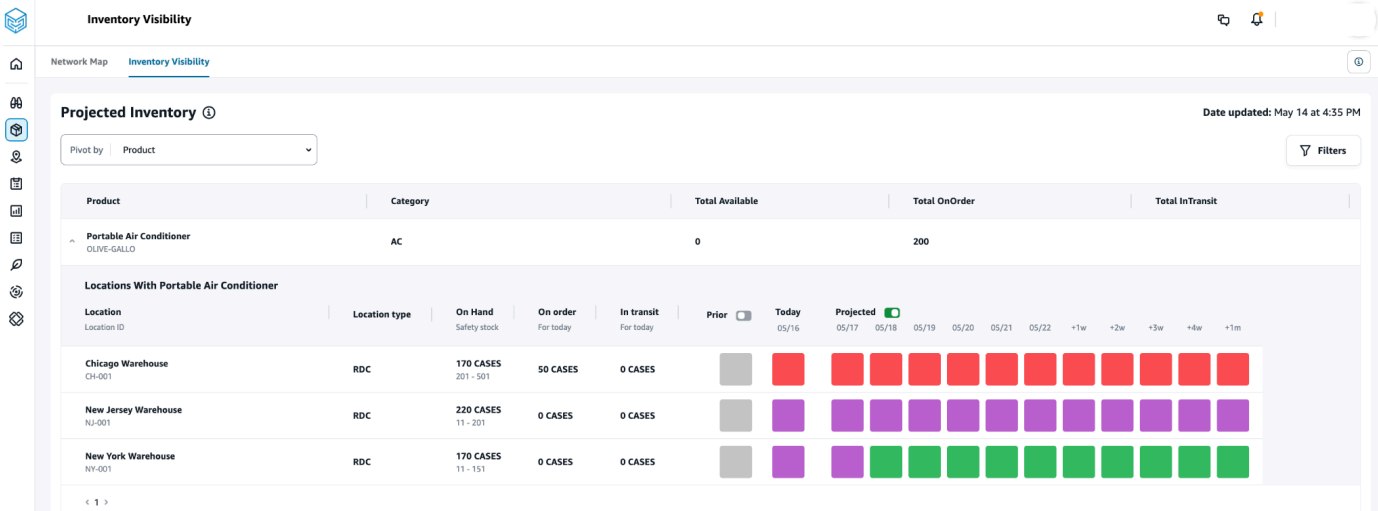

- 2. Untuk mengetahui kapan halaman visibilitas inventaris terakhir diperbarui, lihat Tanggal diperbarui di sudut kanan atas halaman. Halaman disegarkan saat Anda menyerap data ke data lake. Secara default, Wawasan dihasilkan setiap 24 jam atau saat data tertelan ke dalam data lake.
- 3. Pilih Filter untuk memfilter proyeksi inventaris berdasarkan produk dan lokasi. Anda dapat memilih sekelompok produk berdasarkan hierarki produk mereka, khususnya kategori produk mereka yang disimpan dalam tabel hierarki produk hingga satu tingkat ke atas. Anda juga dapat memilih sekelompok situs berdasarkan wilayahnya, yang disimpan di bawah entitas data geografi hingga satu tingkat.

#### 4. Pilih Pivot by dropdown untuk memfilter inventaris berdasarkan Lokasi atau Produk.

Pivot berdasarkan Lokasi — Saat Anda berputar berdasarkan lokasi, proyeksi inventaris dikelompokkan berdasarkan lokasi. Pada tingkat tinggi, untuk lokasi tertentu, Anda dapat melihat jenis situs (misalnya, RDC, DC, dan sebagainya), jumlah produk di lokasi, jumlah produk yang seimbang (yaitu, baik dalam kisaran stok keamanannya), jumlah produk yang ditebar, dan jumlah produk yang kelebihan stok.

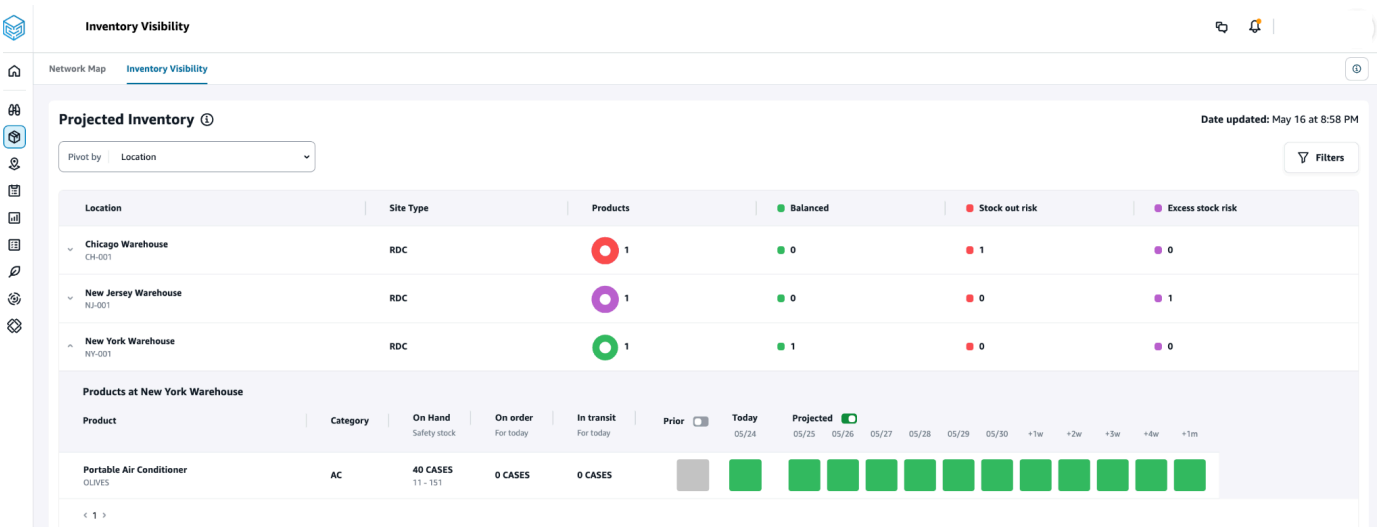

Pivot berdasarkan Produk — Ketika Anda berputar berdasarkan produk, proyeksi dikelompokkan berdasarkan produk. Pada tingkat tinggi, untuk produk tertentu, Anda dapat melihat kategori (yaitu, satu tingkat ke atas), jumlah total produk yang tersedia, jumlah total produk yang dipesan, dan jumlah total produk yang saat ini transit di seluruh lokasi.

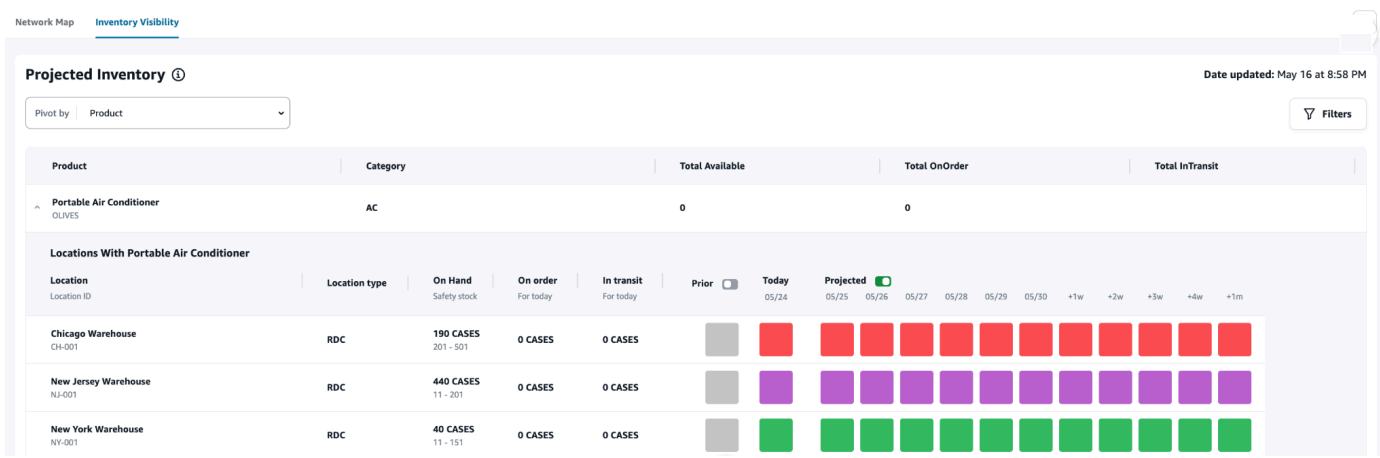

### Memahami proyeksi inventaris

Bagian ini menjelaskan cara membaca proyeksi inventaris.

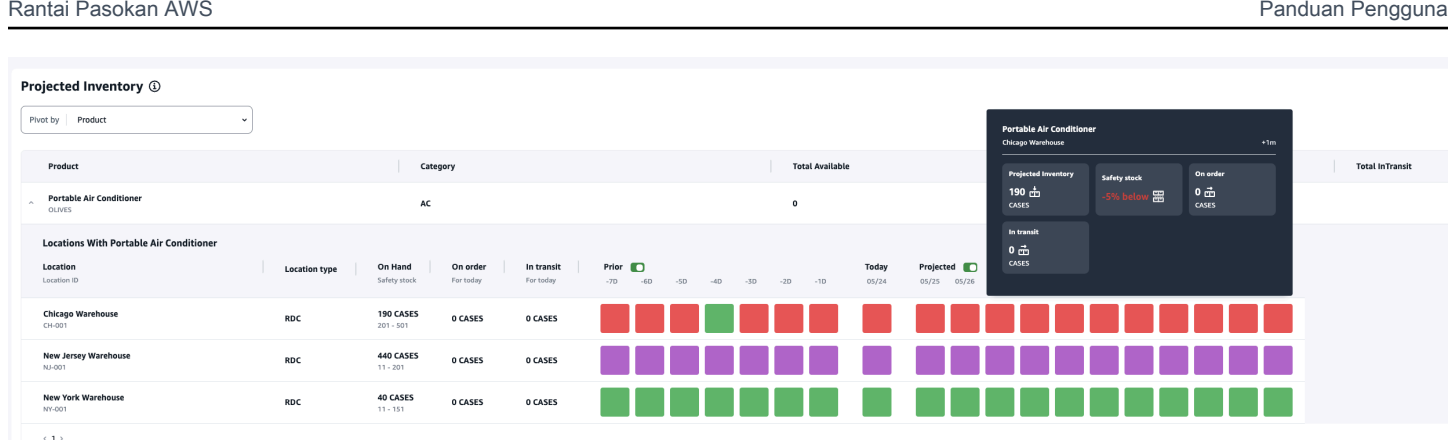

- Apa itu On Hand and Safety stock? Menampilkan nilai inventaris di tangan dari snapshot terbaru untuk tanggal lalu dan tanggal saat ini. Informasi ini diekstraksi dari entitas data inv\_level. Jika ada beberapa catatan dengan nilai yang berbeda untuk tanggal snapshot yang sama, Wawasan akan memilih catatan snapshot terbaru untuk diproses. Stok pengaman adalah kisaran yang ditentukan dalam kebijakan inventaris.
- Bagaimana permintaan dihitung? Wawasan mengumpulkan data dari perkiraan, pesanan penjualan keluar, dan pesanan transfer (yaitu, produk yang keluar dari situs untuk jangka waktu tertentu) untuk menghitung total permintaan. Ketika permintaan tersedia pada perincian yang lebih tinggi, seperti, mingguan, bulanan, dan sebagainya, Wawasan akan menyebarkan nilai yang diperkirakan di seluruh jangka waktu yang diberikan.
- Sebelum Saat Anda menggeser tombol Prior, Anda dapat melihat nilai inventaris selama tujuh hari terakhir, termasuk hari apa pun di masa lalu.
- Bagaimana inventaris yang diproyeksikan berbeda dari On Hand? Inventaris di tangan adalah stok saat ini dalam sistem ERP Anda dan inventaris yang diproyeksikan adalah prediksi tingkat persediaan masa depan berdasarkan faktor-faktor seperti akhir hari sebelumnya pada tingkat tangan/proyeksi, pasokan masuk (garis pesanan masuk, pengiriman masuk, jadwal baris pesanan masuk), penjualan keluar (garis pesanan keluar, pengiriman keluar, dan perkiraan permintaan. Dengan menggunakan inventaris yang diproyeksikan, Anda dapat merencanakan inventaris masa depan yang diperlukan untuk menghindari stok atau harga yang terlalu mahal.
- Bagaimana On Hand berbeda dari Projected On Hand? Wawasan menghitung proyeksi di tangan ketika tidak ada catatan yang tersedia untuk tanggal saat ini menggunakan logika yang sama yang digunakan untuk menghitung inventaris yang diproyeksikan untuk tanggal masa depan.
- Bagaimana satuan ukuran kuantitas (UOM) dihitung dan apakah ada default yang digunakan? Unit untuk ukuran kuantitas inventaris, seperti di tangan, pesanan, dalam perjalanan, dan inventaris yang diproyeksikan ditampilkan untuk membedakan antara masing-masing, palet, dan kasing. Untuk mencegah ketidakcocokan UOM dan merampingkan perhitungan, Insights secara default

menggunakan UOM dasar produk yang ditentukan dalam entitas data produk untuk konversi. Konversi unit berasal dari product\_uom dan uom\_conversion. Untuk informasi selengkapnya tentang entitas data, lihat[Wawasan.](#page-229-0)

Anda juga dapat mengatur UOM default dengan menyesuaikan konfigurasi default. Untuk informasi selengkapnya tentang cara mengubah konfigurasi default, liha[tDapatkan dukungan untuk Rantai](#page-561-0) [Pasokan AWS](#page-561-0).

• Apakah proyeksi inventaris dan risiko dihasilkan untuk produk yang tidak tersedia? — Sesuaikan kisaran stok keamanan kebijakan inventaris menjadi nol untuk produk yang tidak tersedia. Penyesuaian ini akan mendorong Insights untuk mengkategorikan kombinasi situs-produk tersebut sebagai produk yang tidak tersedia. Demikian pula, Anda akan diberitahu tentang risiko saham berlebih ketika stok disimpan di suatu lokasi. Wawasan juga menawarkan rekomendasi untuk memindahkan kelebihan stok dan menerima stok saat stok habis.

**a** Note

Fitur ini hanya tersedia di AS Timur (Virginia N.).

• Bagaimana Insights menangani permintaan yang tidak terisi? — Ketika informasi outbound\_shipment tidak tersedia, Wawasan akan mengalokasikan permintaan dari outbound\_order\_line ke tanggal pengiriman yang dijanjikan atau tanggal pengiriman yang diminta. Ketika informasi outbound\_shipment tersedia, Insights akan mendistribusikan jumlah permintaan total di seluruh tanggal pengiriman. Setiap permintaan yang tidak terisi dalam sehari dan hingga enam bulan diteruskan. Ketika ada pembatalan, Wawasan akan berhenti meneruskan permintaan.

**a** Note

Fitur ini hanya tersedia di AS Timur (Virginia N.).

## <span id="page-55-0"></span>Membuat daftar pantauan wawasan

Anda dapat membuat daftar pantauan wawasan untuk melacak dan memberi tahu Anda tentang risiko dan penyimpangan rantai pasokan.

1. Di panel navigasi kiri di Rantai Pasokan AWS dasbor, pilih Wawasan.

Halaman Wawasan muncul.

2. Jika Anda adalah pengguna pertama kali, pilih jenis wawasan untuk membuat daftar pantauan wawasan. Lihat [Membuat daftar pantauan risiko inventaris](#page-56-0) dan [Membuat daftar pantauan deviasi](#page-57-0)  [lead time.](#page-57-0)

Untuk melihat daftar pantauan yang ada, lihat[Melihat wawasan yang dihasilkan](#page-59-0).

### <span id="page-56-0"></span>Membuat daftar pantauan risiko inventaris

Anda dapat membuat daftar pantauan wawasan risiko inventaris untuk melihat stok yang diproyeksikan habis dan risiko kelebihan stok yang dihasilkan oleh Wawasan dari parameter pelacakan yang Anda pilih.

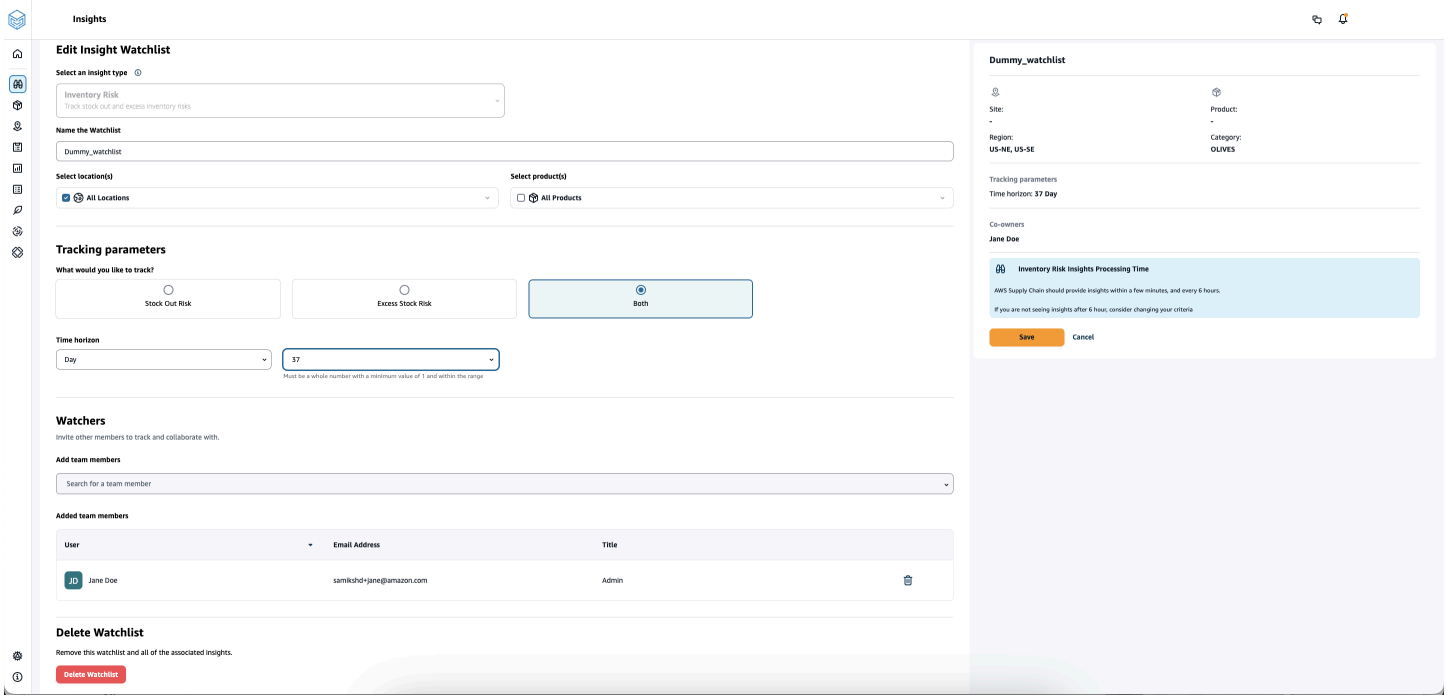

1. Di panel navigasi kiri di Rantai Pasokan AWS dasbor, pilih Wawasan.

Halaman Wawasan muncul.

2. Pilih Daftar Pantau Wawasan Baru.

Halaman Create an Insight Watchlist akan muncul.

- 3. Di bawah Pilih jenis wawasan, pilih Risiko Inventaris.
- 4. Di bawah Nama daftar pantauan, masukkan nama untuk melacak daftar pantauan wawasan Anda.
- 5. Di bawah Pilih lokasi, pilih lokasi dari drop-down yang ingin Anda tambahkan ke daftar pantauan Anda.
- 6. Di bawah Pilih produk, pilih produk dari menu tarik-turun yang ingin Anda tambahkan ke daftar pantauan Anda.
- 7. Di bawah Parameter Pelacakan, pilih apa yang ingin Anda lacak. Pilihannya adalah Stock Out Risk, Excess Stock Risk, atau Keduanya.
- 8. Di bawah Time Horizon, masukkan kerangka waktu untuk menghasilkan pemberitahuan risiko inventaris.
- 9. Di bawah Watchers, Anda dapat menambahkan pengguna lain yang menurut Anda mungkin mendapat manfaat dari wawasan ini. Pengguna dalam wawasan ini dapat melacak dan berkolaborasi untuk menyelesaikan risiko.

Semua pengaturan yang Anda pilih ditampilkan di sebelah kanan.

10. Pilih Simpan untuk menyimpan dan membuat daftar pantauan risiko inventaris.

### <span id="page-57-0"></span>Membuat daftar pantauan deviasi lead time

Anda dapat melihat dan menerima pemberitahuan untuk penyimpangan waktu tunggu yang ditemukan Rantai Pasokan AWS . Anda dapat memilih wawasan apa pun, dan Rantai Pasokan AWS akan merekomendasikan cara mengatasinya.

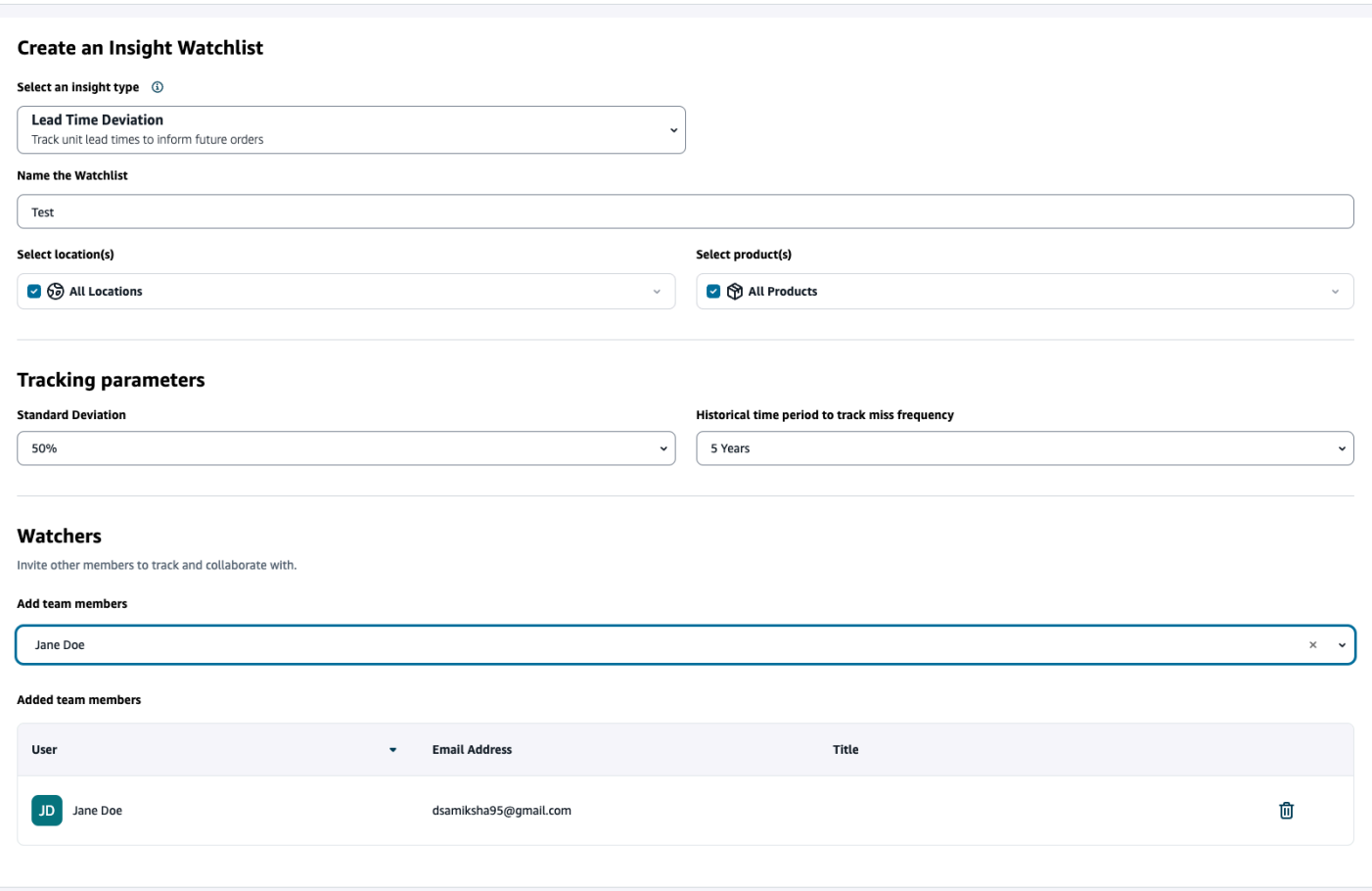

1. Di panel navigasi kiri di Rantai Pasokan AWS dasbor, pilih Wawasan.

Halaman Wawasan muncul.

2. Pilih Daftar Pantau Wawasan Baru.

Halaman Create an Insight Watchlist akan muncul.

- 3. Di bawah Pilih jenis wawasan, pilih Lead Time Deviation.
- 4. Di bawah Nama daftar pantauan, masukkan nama untuk melacak daftar pantauan wawasan Anda.
- 5. Di bawah Pilih lokasi, pilih lokasi dari drop-down untuk ditambahkan ke daftar pantauan Anda.
- 6. Di bawah Pilih produk, pilih produk dari drop-down untuk ditambahkan ke daftar pantauan Anda.
- 7. Di bawah Parameter Pelacakan, Deviasi standar, pilih persentase deviasi waktu tunggu dari drop-down. Ketika persentase terpenuhi, Rantai Pasokan AWS akan menghasilkan wawasan dan memberi tahu Anda tentang penyimpangan waktu tunggu.
- 8. Di bawah Parameter Pelacakan, Periode waktu historis untuk melacak frekuensi ketinggalan, pilih periode waktu historis data yang Anda konsumsi dari drop-down untuk menganalisis penyimpangan waktu tunggu.
- 9. Di bawah Watchers, Anda dapat menambahkan pengguna lain untuk berkolaborasi dan berbagi risiko dan pemberitahuan.

Semua pengaturan yang Anda pilih ditampilkan di sebelah kanan.

10. Pilih Simpan untuk menyimpan dan membuat daftar pantauan risiko inventaris.

#### **a** Note

AWS Supply Chain hanya mendukung 1000 wawasan per daftar pantauan dan 100 daftar pantauan per instans. Untuk meningkatkan batas, hubungi [AWS Support.](#page-561-0)

## <span id="page-59-0"></span>Melihat wawasan yang dihasilkan

Anda dapat melihat semua wawasan yang Rantai Pasokan AWS dihasilkan untuk daftar pantauan yang Anda buat. Anda dapat memilih wawasan untuk lebih jelasnya. Wawasan melewati tahapan berikut:

### **a** Note

Rantai Pasokan AWS mendukung penyeimbangan ulang cakrawala perencanaan hingga enam minggu.

- Wawasan Baru Bagian ini menampilkan semua wawasan baru yang ditemukan setelah Anda membuat Rantai Pasokan AWS Daftar Pantau Wawasan. Rantai Pasokan AWS memindai Inventory Risk Insights setiap 6 jam, dan Lead Time Insights setiap 24 jam.
- Dalam Tinjauan Bagian ini menunjukkan semua wawasan yang saat ini sedang ditinjau.
- Terselesaikan Bagian ini menunjukkan wawasan yang diselesaikan.

Anda dapat melihat daftar pantauan Anda dengan dua cara:

• Kartu — Menampilkan wawasan sebagai Wawasan Baru, Dalam Tinjauan, dan Terselesaikan.

• Tabel - Menampilkan wawasan dalam format tabel.

## <span id="page-60-0"></span>Menyelesaikan wawasan risiko inventaris

Rantai Pasokan AWS merekomendasikan satu atau lebih cara untuk menyelesaikan wawasan risiko inventaris. AWS Supply Chain mungkin menyarankan Anda mentransfer inventaris dari lokasi lain dalam jarak tertentu. Ini akan menyelesaikan risiko inventaris di lokasi yang sedang ditinjau. Rantai Pasokan AWS rekomendasi didasarkan pada pengaturan jarak dan cakrawala waktu yang telah Anda konfigurasikan di bawah pengaturan Insight.

1. Di panel navigasi kiri di Rantai Pasokan AWS dasbor, pilih Wawasan.

Halaman Wawasan muncul.

2. Di bawah Wawasan Baru, pilih wawasan untuk mengatasi risiko inventaris.

Ikhtisar risiko inventaris dengan inventaris saat ini dan yang diproyeksikan, dan opsi penyeimbangan kembali ditampilkan.

3. Di bawah Rebalance Options, pilih Pilih terhadap opsi rebalance yang direkomendasikan oleh. Rantai Pasokan AWS

Setelah Anda memilih opsi penyeimbangan kembali, Anda dapat melihat inventaris saat ini dan yang diproyeksikan sebelum dan sesudah Anda menyeimbangkan kembali.

- 4. Pada halaman Konfirmasi Resolusi, opsi penyeimbangan ulang yang Anda pilih ditampilkan di bawah Opsi Resolusi.
- 5. Di bawah Pesan tim, pilih Setelah mengklik... centang kotak untuk memberi tahu tim tentang opsi penyeimbangan ulang yang dipilih.
- 6. Pilih Konfirmasi.

## <span id="page-60-1"></span>Wawasan waktu tunggu

Rantai Pasokan AWS memberikan wawasan tentang penyimpangan waktu tunggu untuk vendor, produk, dan tingkat situs tujuan. Wawasan deviasi waktu tunggu vendor juga mencakup moda transportasi, lokasi sumber, dan mengidentifikasi penyimpangan waktu tunggu pada tingkat yang lebih terperinci. Anda dapat memasukkan waktu tunggu yang disarankan dalam siklus perencanaan Anda untuk meningkatkan akurasi perencanaan dan untuk menghindari risiko stok habis.

Misalnya, untuk pemasok S, produk P, situs tujuan D, situs sumber S, dan moda transportasi seperti Truk, Kapal, dan sebagainya, Frekuensi Miss menampilkan frekuensi waktu tunggu yang terlewatkan, dibandingkan dengan waktu tunggu yang direncanakan (yaitu, waktu tunggu kontrak) yang dibagikan di entitas vendor\_lead\_time. Oleh karena itu, Insights merekomendasikan untuk memperbarui waktu tunggu yang direncanakan untuk vendor, produk, dan situs yang sama untuk menghindari masalah lead time di masa depan.

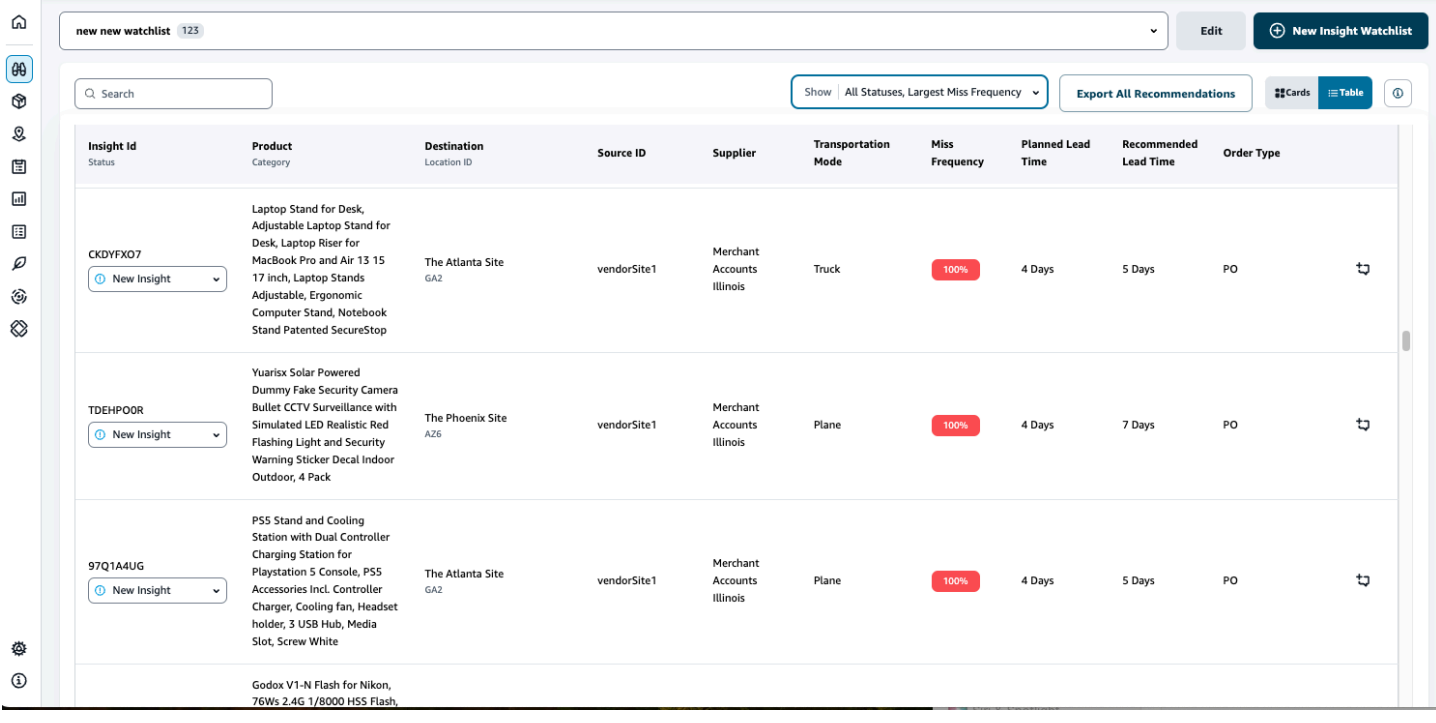

Pilih Ekspor Semua Rekomendasi untuk mengekspor rekomendasi waktu tunggu vendor untuk kombinasi produk, situs, atau vendor yang dicerna dalam file.csv ke bucket Amazon S3 Anda. Setelah ekspor selesai, Anda akan menerima email dan pemberitahuan di aplikasi Rantai Pasokan AWS web dengan tautan ke ember Amazon S3 tempat rekomendasi diekspor.

Jika nilai untuk kolom opsional source\_site\_id dan trans\_mode di entitas data vendor\_lead\_time tidak tersedia, Wawasan akan menggunakan catatan master untuk waktu tunggu. Namun, ketika data transaksional untuk produk, situs sumber, situs tujuan, vendor, dan moda transportasi berada pada tingkat yang lebih terperinci, yaitu inbound\_order\_line dan inbound\_shipment, itu memengaruhi rekomendasi dan waktu tunggu yang direncanakan. Ketika ada beberapa catatan waktu tunggu yang direncanakan dalam file data master, Wawasan akan menggunakan lead time terencana tertinggi untuk perhitungan.

### Penyimpangan dan rekomendasi waktu tunggu

Untuk setiap wawasan lead time yang dihasilkan, Anda dapat memilih baris untuk melihat tren historis kinerja vendor dalam mengirimkan produk dari lokasi kapal tertentu ke lokasi tujuan.

Untuk semua pesanan yang sedang berlangsung, Anda dapat melihat status pesanan dan mengantisipasi tanggal pengiriman. Insights menggunakan model pembelajaran mesin yang dilatih pada data historis yang mencakup 1 hingga 5 tahun, kerangka waktu yang dipilih selama proses pembuatan daftar pantauan, untuk memberikan tanggal pengiriman yang diprediksi dengan berbagai tingkat kepercayaan.

Grafik Pesanan Historis menampilkan waktu tunggu rata-rata historis berdasarkan bulan yang dihitung dari data pesanan historis berdasarkan tanggal yang dikirimkan dan pengiriman. Grafik batang mewakili nilai waktu tunggu yang direncanakan saat ini dan waktu tunggu yang direkomendasikan untuk vendor di lokasi tertentu untuk produk yang diberikan. Lead time aktual untuk pesanan future akan sama atau lebih rendah dari lead time yang direkomendasikan 50% dari waktu.

Grafik Pesanan Mendatang menampilkan waktu tunggu pesanan pembelian masa depan berdasarkan hari, dihitung dengan melihat tanggal pengiriman dan tanggal pengiriman pesanan. Grafik batang mewakili nilai waktu tunggu yang direncanakan saat ini dan waktu tunggu yang direkomendasikan untuk vendor di lokasi tertentu untuk produk yang diberikan. Lead time aktual untuk pesanan future akan sama atau lebih rendah dari lead time yang direkomendasikan 50% dari waktu.

Tabel Order in Progress menampilkan informasi terperinci tentang pesanan pembelian saat ini atau yang akan datang yang berisiko berdasarkan prediksi model dari data historis untuk vendor, produk, dan situs yang diberikan. Tabel menampilkan tampilan terperinci dari semua pesanan terbuka dengan detail seperti kuantitas pesanan, tanggal pengiriman yang diharapkan atau direncanakan yang tersedia dari data jalur pesanan, dan Wawasan memperkirakan tanggal pengiriman dengan beberapa opsi yang dikategorikan sebagai Perkiraan - Rendah dan Diperkirakan - Tinggi. Deviasi menentukan perbedaan antara perkiraan tanggal tinggi dan tanggal pengiriman aktual yang tersedia di tingkat baris pesanan.

### **a** Note

Sumbu x dalam bagan Pesanan Historis menunjukkan bulan sesuai dengan zona waktu UTC terlepas dari lokasi Anda. Ini berarti bahwa awal bulan bertepatan dengan UTC 00h:00m:00s

pada hari pertama bulan itu dan akhir bulan bertepatan dengan UTC 23h:59m:59s pada hari terakhir bulan itu.

# Berkolaborasi dengan pengguna lain Rantai Pasokan AWS

Anda dapat berkolaborasi dengan pengguna Rantai AWS Pasokan lainnya untuk membahas masalah terkait rantai pasokan.

Di Rantai Pasokan AWS dasbor, pilih Pergi ke kolaborasi. Anda dapat melakukan tindakan berikut:

- Di bawah Percakapan Tim, Anda dapat melihat semua pengguna individu dengan siapa Anda telah melakukan percakapan.
- Di bawah Insight Conversations, semua percakapan dalam tim untuk Insight dicantumkan.
- Setelah memilih percakapan Insight tertentu, Anda dapat melihat risiko Insight di sebelah kanan dengan rekomendasi untuk mengatasi risiko tersebut. Anda juga dapat memilih Lihat Detail Wawasan untuk melihat halaman risiko Insight.
- Pilih Mulai Percakapan. Kotak dialog Percakapan Baru muncul.

Dari menu tarik-turun Tambah Pengguna, pilih pengguna untuk memulai percakapan dan pilih Mulai Percakapan.

• Geser tombol Dapatkan pemberitahuan untuk utas ini untuk mengaktifkan notifikasi aplikasi web untuk percakapan.

# Notifikasi

Anda dapat menerima pemberitahuan di aplikasi Rantai Pasokan AWS web atau melalui email.

# Aktifkan notifikasi

Untuk mengaktifkan notifikasi, lakukan prosedur berikut:

1. Di panel navigasi kiri di Rantai Pasokan AWS dasbor, pilih ikon Pengaturan.

Halaman Pengaturan muncul.

2. Pilih Notifikasi.

Halaman Preferensi Pemberitahuan muncul.

3. Di bawah Wawasan, geser tombol Dalam Aplikasi dan Email untuk menerima pemberitahuan ketika penyimpangan waktu tunggu diidentifikasi, risiko inventaris diidentifikasi, ekspor waktu tunggu gagal, atau ketika ekspor lead time berhasil.

### **a** Note

Anda dapat memilih untuk menerima email, pemberitahuan dalam aplikasi, atau keduanya.

4. Di bawah Forecast Collaboration, geser tombol In-app untuk menerima notifikasi Rantai Pasokan AWS ketika ada pembaruan pada perkiraan atau jika permintaan perkiraan ditolak oleh Partner.

Anda juga dapat menggunakan tombol Email untuk menerima email yang diringkas sekali sehari pada semua pembaruan perkiraan.

5. Di bawah Pesanan Pembelian, geser tombol Dalam Aplikasi untuk menerima pemberitahuan Rantai Pasokan AWS ketika ada pembaruan pesanan pembelian oleh Mitra.

Anda juga dapat menggunakan tombol Email untuk menerima email yang diringkas sekali sehari pada semua pembaruan pesanan pembelian.

6. Di bawah Permintaan Data Pengungkapan, geser tombol Dalam Aplikasi untuk menerima pemberitahuan Rantai Pasokan AWS saat permintaan data dikirimkan atau ditolak atau untuk melacak status permintaan data. Misalnya, dalam proses, pengerjaan ulang diminta, dibatalkan, dan sebagainya.

- 7. Pilih Simpan.
- 8. Di Rantai Pasokan AWS dasbor, pilih ikon Bell di kanan atas untuk melihat notifikasi dalam aplikasi.

# Wawasan Perintah Kerja

Anda dapat menggunakan Work Order Insights untuk melihat status pesanan kerja, prediksi perkiraan waktu kedatangan (ETA), risiko pengiriman, dan rekomendasi untuk setiap pesanan kerja. Rantai Pasokan AWS menggunakan data real-time dari sistem ERP Anda dan memberikan visibilitas mendalam ke setiap perintah kerja untuk perencanaan yang lebih baik.

Topik

- [Mengkonfigurasi Wawasan Perintah Kerja untuk pertama kalinya](#page-67-0)
- [Pengaturan Perintah Kerja](#page-70-0)
- [Perintah Kerja](#page-73-0)
- [Pengadaan](#page-77-0)
- [Logistik](#page-80-0)

# <span id="page-67-0"></span>Mengkonfigurasi Wawasan Perintah Kerja untuk pertama kalinya

Sebagai administrator, Anda dapat membuat beberapa proses dan tonggak untuk melacak perintah kerja Anda.

### **a** Note

Untuk menghasilkan wawasan pesanan kerja, selain mengonfigurasi proses dan tonggak untuk pesanan kerja Anda, Anda harus menyerap entitas dan kolom data yang diperlukan. Untuk informasi selengkapnya tentang data yang diperlukan, liha[tWawasan Perintah Kerja](#page-352-0).

- 1. Buka aplikasi Rantai Pasokan AWS web.
- 2. Di panel navigasi kiri di Rantai Pasokan AWS dasbor, pilih Work Order Insights. Halaman Kelola pesanan kerja Anda akan muncul.
- 3. Pilih Pengaturan.
- 4. Pada halaman Pengaturan Pesanan Kerja, di bawah Memulai dengan Perintah Kerja, pilih Buat Proses.

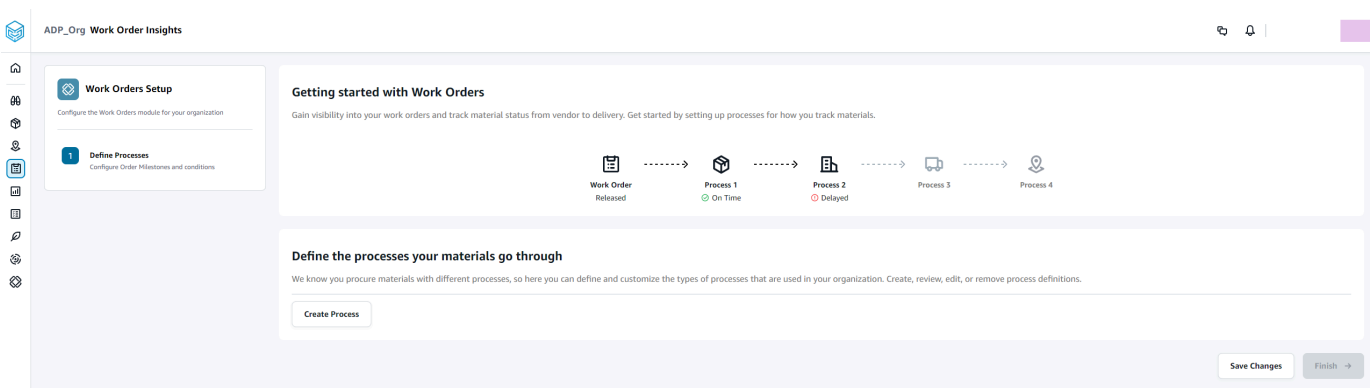

### Halaman Edit Proses muncul.

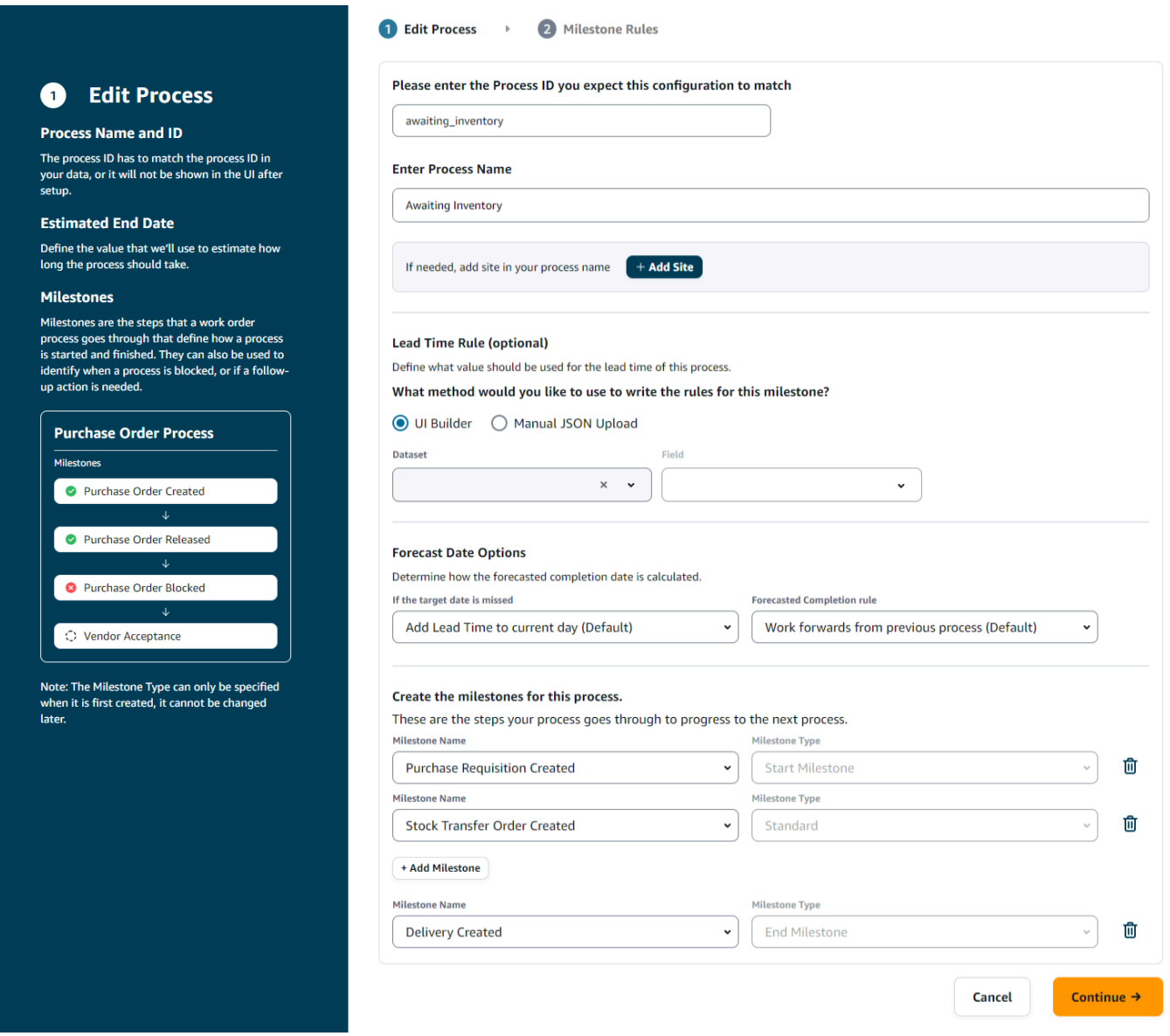

- 5. Di bawah Silakan masukkan ID Proses yang Anda harapkan konfigurasi ini cocok Masukkan ID Proses. Jika entitas data work\_order\_plan diunggah, ID Proses berasal dari entitas data work\_order\_plan atau Rantai Pasokan AWS akan menghasilkan UUID yang dapat Anda modifikasi agar sesuai dengan ID proses yang Anda tahu akan dicerna.
- 6. Di bawah Masukkan Nama Proses Masukkan nama untuk proses tersebut.

Jika Anda memiliki beberapa situs yang menggunakan nama proses yang sama, pilih Tambahkan Situs untuk menambahkan situs dengan proses Anda. Nilai situs dapat ditentukan dari salah satu entitas (process\_header, process\_operation, process\_product, product, site, vendor\_product) yang memiliki one-to-one hubungan dengan baris urutan kerja (process\_product).

- 7. (Opsional) Di bawah Aturan Lead Time > Metode apa yang ingin Anda gunakan untuk menulis aturan untuk tonggak sejarah ini? , pilih salah satu dari berikut ini:
	- UI Builder Pilih dataset dan kolom terkait yang harus disertakan dalam proses lead time. Pastikan kumpulan data yang Anda pilih tertelan ke dalam data lake.
	- Unggah JSON Manual Tempel proses dan definisi aturan dalam format.json.
- 8. Di bawah Opsi Tanggal Forecast, Anda dapat menentukan bagaimana Anda ingin tanggal penyelesaian perkiraan dihitung.
	- Jika tanggal target terlewatkan Pilih Tambahkan Lead Time ke hari ini jika Anda ingin tanggal penyelesaian perkiraan menjadi hari berikutnya. Pilih Tambahkan 1 hari ke hari ini untuk menambahkan satu hari ke target penyelesaian perkiraan.
	- Aturan penyelesaian yang diperkirakan Pilih Bekerja maju dari proses sebelumnya jika Anda ingin perhitungan perkiraan bekerja maju dari tanggal penyelesaian proses sebelumnya ditambah durasi proses saat ini. Ini berarti bahwa proses ini berusaha untuk menyelesaikan sesegera mungkin. Pilih Bekerja mundur dari tanggal yang diperlukan di situs untuk perhitungan perkiraan untuk mengurangi durasi dari tanggal target proses. Ini berarti proses sedang mencoba untuk menyelesaikan pada tanggal target proses.
- 9. Buat tonggak sejarah untuk proses ini Pilih nama tonggak sejarah dan ketik dari dropdown.
- 10. Pilih Tambahkan Milestone untuk menambahkan tonggak sejarah baru.
- 11. Pilih Lanjutkan.

Halaman Milestone Rules muncul.

Tinjau aturan tonggak sejarah yang Anda buat.

12. Pilih Simpan dan Keluar.

# <span id="page-70-0"></span>Pengaturan Perintah Kerja

- 1. Di panel navigasi kiri di Rantai Pasokan AWS dasbor, pilih ikon Pengaturan.
- 2. Di bawah Organisasi, pilih Perintah Kerja.

Halaman pengaturan Perintah Kerja muncul.

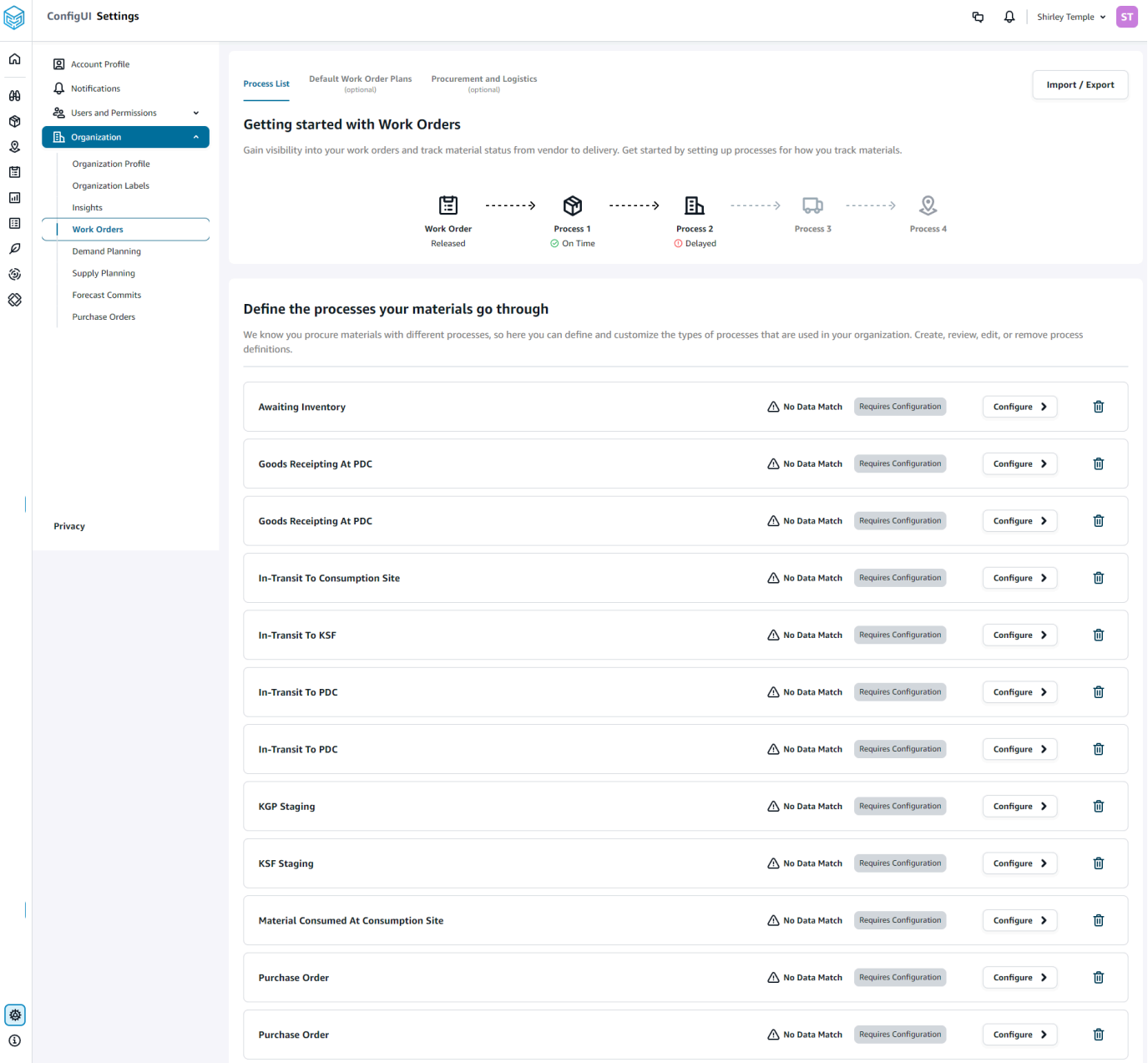

- 3. Di bawah tab Daftar Proses, Anda dapat melihat semua proses atau proses yang dikonfigurasi yang perlu dikonfigurasi. Anda dapat menghapus atau membuat proses baru.
- 4. Pilih Impor/Ekspor.
- 5. Di bawah Konfigurasi Perintah Kerja Impor/Ekspor, pilih Simpan untuk menyalin Definisi Milestone, Definisi Proses, dan Rencana Perintah Kerja Default dalam format JSON. Anda dapat menggunakan fitur ini untuk mengatur konfigurasi dalam satu instance (misalnya, instance praproduksi) dan kemudian menyalin konfigurasi yang sama ke instance lain (misalnya, instance produksi).
- 6. (Opsional) Di bawah tab Rencana Perintah Kerja Default, Anda dapat mengatur waktu tunggu fallback untuk proses yang tidak cocok dengan data rencana perintah kerja.

Secara default, wawasan urutan kerja menggunakan informasi lead time dari dataset work\_order\_plan. Jika wawasan urutan kerja tidak dapat menemukan materi untuk memproses kombinasi dalam set data w work\_order\_plan, wawasan pesanan kerja akan menggunakan konfigurasi rencana pesanan kerja default untuk mencocokkan waktu tunggu. Rencana pesanan kerja disegmentasi oleh reservation\_type dalam kumpulan data reservasi. Untuk menggunakan konfigurasi urutan kerja default, kumpulan data reservasi harus dicerna. Jenis reservasi ditampilkan di bawah konfigurasi perintah kerja dan Anda dapat mengatur rencana perintah kerja untuk setiap jenis reservasi dengan menambahkan proses dan menentukan waktu tunggu untuk setiap proses.

7. (Opsional) Di bawah tab Pengadaan dan Logistik, perluas Pengadaan dan Logistik.

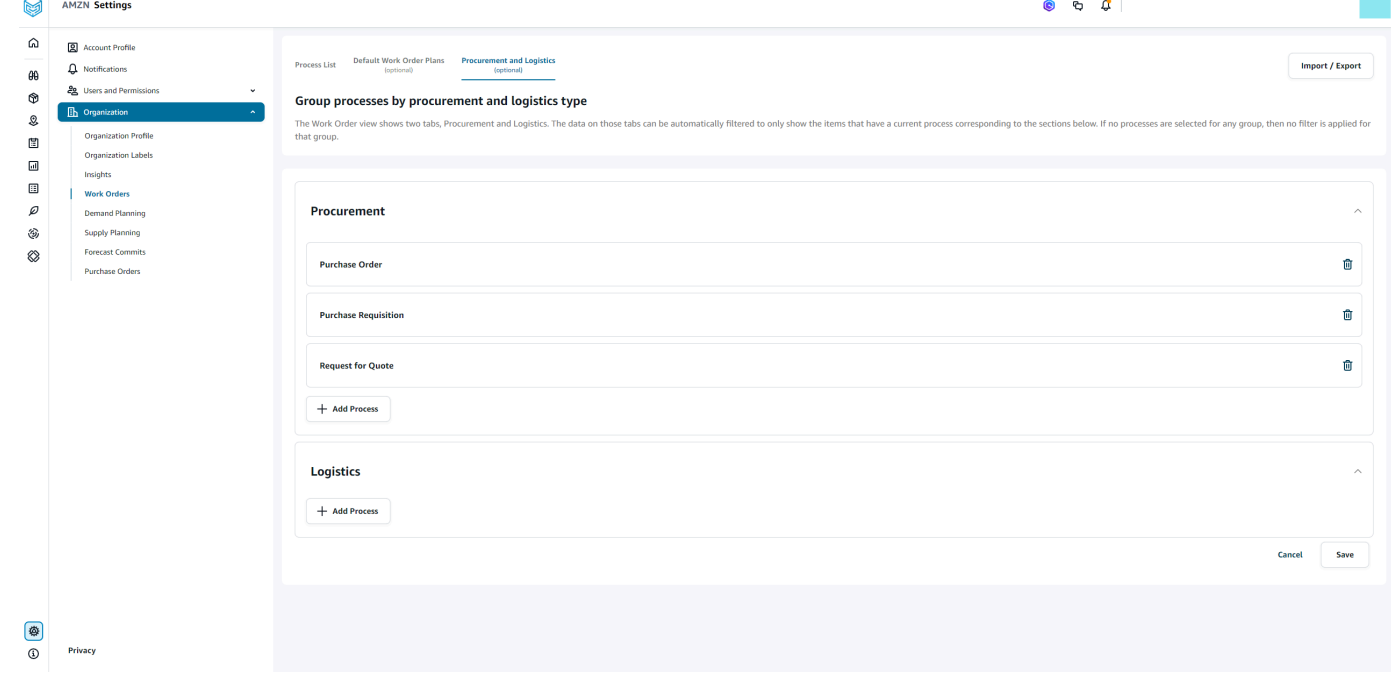
8. Di bawah Pengadaan dan Logistik, pilih Add Process untuk menambahkan proses yang harus dicantumkan pada halaman Pengadaan dan Logistik.

#### **a** Note

Ketika tidak ada proses yang ditambahkan di bawah Pengadaan atau Logistik, tab Pengadaan dan Logistik akan menampilkan detail semua proses.

- 9. Pada halaman Pilih proses yang ada, pilih proses yang ada dari drop-down.
- 10. Pilih Tambahkan.
- 11. Pilih Simpan.

### Label Organisasi

Sebagai administrator, Anda dapat menyesuaikan label pesanan kerja.

- 1. Di panel navigasi kiri di Rantai Pasokan AWS dasbor, pilih ikon Pengaturan.
- 2. Di bawah Organisasi, pilih Label Organisasi.

Halaman Label Organisasi muncul.

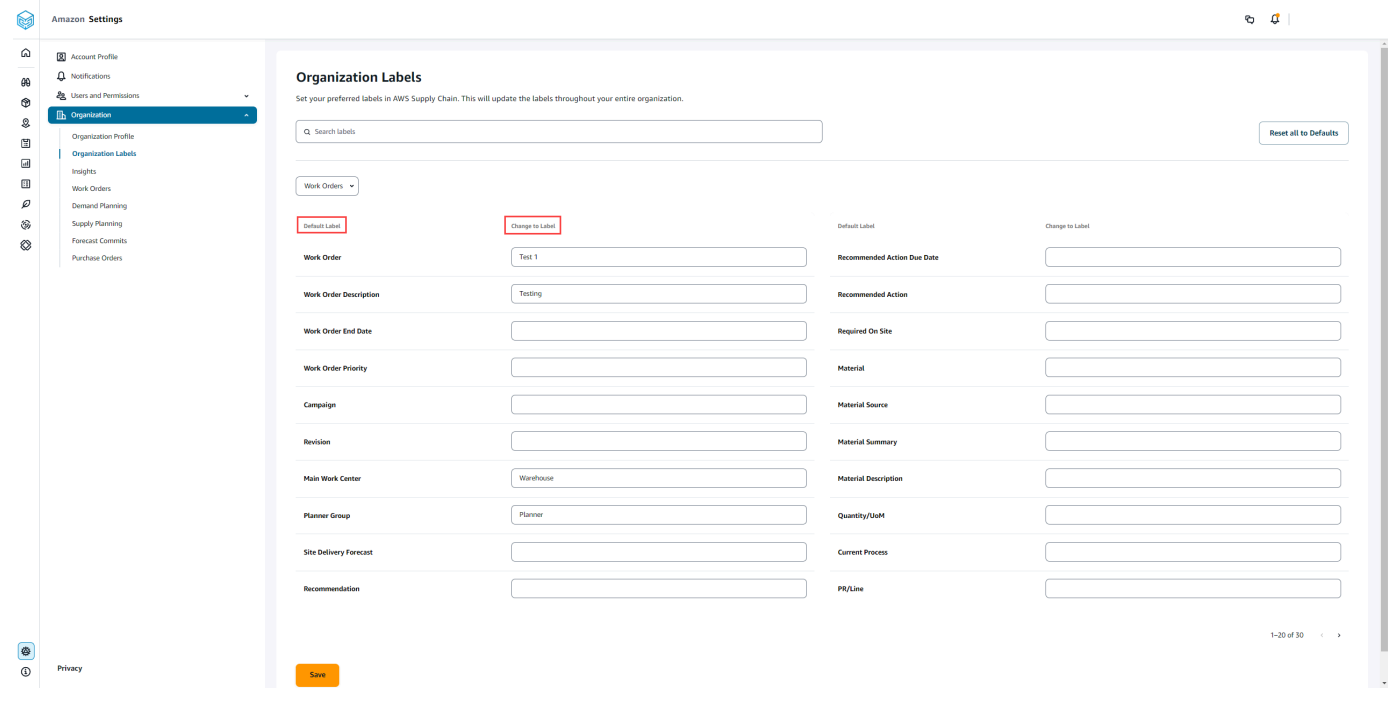

#### 3. Di bawah Ubah ke Label, masukkan nama pilihan untuk setiap Label Default.

#### **a** Note

Mengubah label default akan memperbarui seluruh organisasi Anda dengan label baru untuk Work Orders. Misalnya, Anda akan melihat tabel Perintah Kerja diperbarui saat Anda memperbarui label Perintah Kerja, Deskripsi Perintah Kerja, Pusat Kerja Utama, dan Grup Perencana di bawah Label Orgainisasi (lihat gambar di atas).

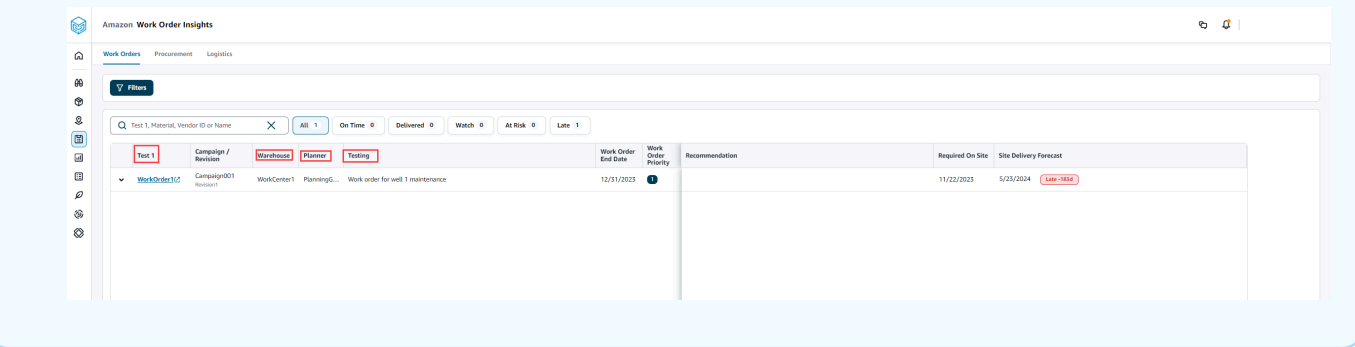

- 4. Pilih Simpan.
- 5. Untuk mengubah label yang disesuaikan ke label default, pilih Reset all to Defaults.

# Perintah Kerja

Anda dapat melihat semua perintah kerja yang terlambat, tepat waktu, berisiko, menonton, atau dikirim. Anda dapat memperluas perintah kerja untuk melihat materi di bawah setiap perintah kerja.

Di panel navigasi kiri di Rantai Pasokan AWS dasbor, pilih Work Order Insights. Halaman Wawasan Perintah Kerja muncul.

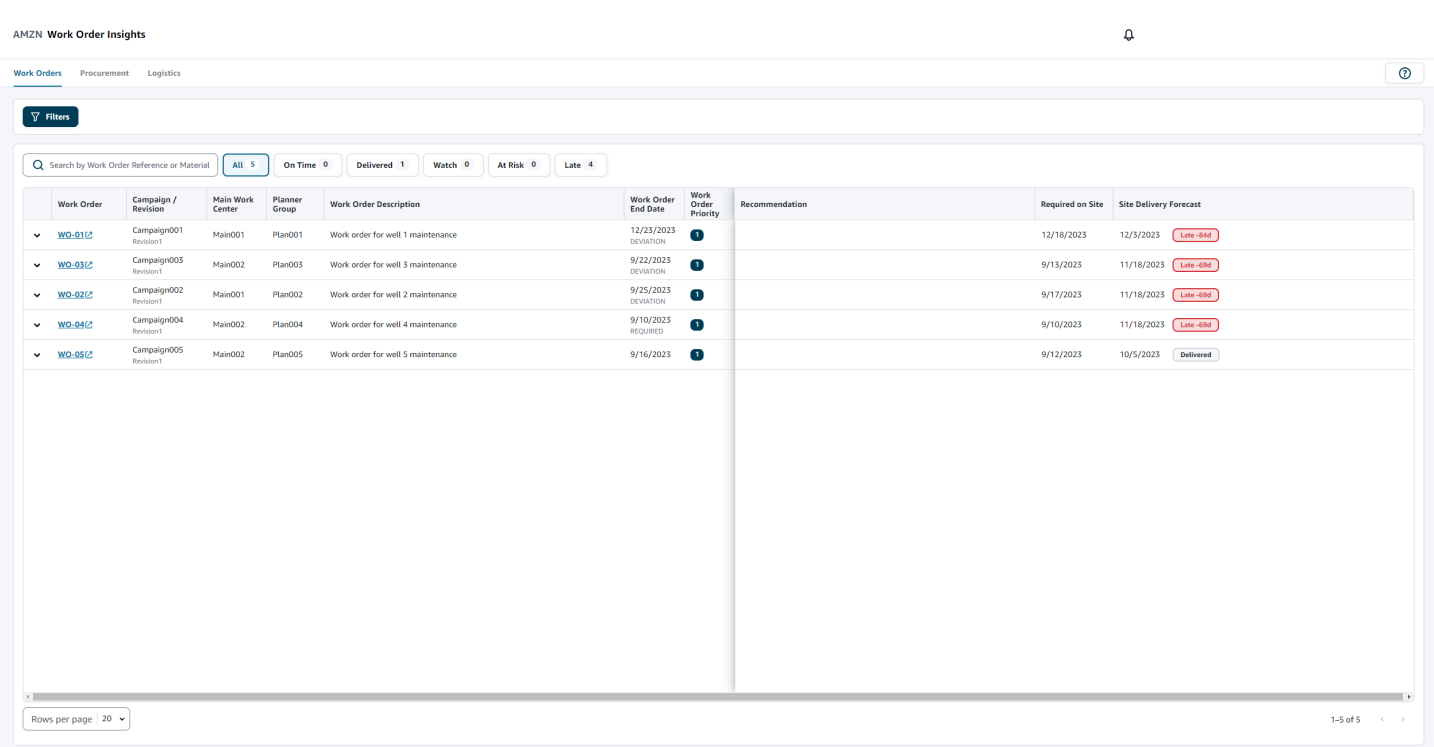

Pilih Filter untuk memfilter perintah kerja berdasarkan Negara/Lokasi, Kampanye, Revisi, Pusat Kerja Utama, Nama Proses, dan Grup Perencana. Setelah Anda mengatur filter, pilih Terapkan. Anda juga dapat memilih Simpan grup filter untuk menyimpan filter Anda.

Anda juga dapat memfilter perintah kerja berdasarkan status All, On Time, Watch, At Risk, Late, dan Delivered. Misalnya, jika Anda memilih Terlambat, Anda akan melihat semua perintah kerja yang saat ini terlambat atau tertunda.

Anda dapat menggunakan kolom Pencarian untuk mencari berdasarkan perintah kerja atau materi dan menggunakan opsi Urutkan untuk mengurutkan perintah kerja. Anda dapat mengurutkannya berdasarkan header mana pun tetapi secara default, perintah kerja diurutkan pertama berdasarkan Site Delivery Forecast dan kedua berdasarkan Work Order Priority.

Halaman Work Orders, menampilkan hal-hal berikut dari ERP atau sistem sumber Anda:

- Perintah Kerja Menampilkan nomor perintah kerja. Anda dapat memilih perintah kerja untuk melihat ERP atau sistem sumber Anda. Anda dapat memperluas setiap perintah kerja untuk melihat materi dalam urutan kerja.
- Kampanye/Revisi Menampilkan kampanye dan/atau revisi perintah kerja.
- Pusat Kerja Utama Menampilkan pusat kerja utama yang ditentukan dalam sistem sumber.
- Grup Perencana Menampilkan kelompok perencanaan untuk setiap perintah kerja.
- Deskripsi Perintah Kerja Menampilkan alasan singkat dari perintah kerja.
- Tanggal Akhir Pesanan Kerja Menampilkan tanggal dimana perintah kerja harus saya selesaikan.
- Prioritas Perintah Kerja Menampilkan prioritas perintah kerja. Rantai Pasokan AWS hanya akan menerima nilai numerik untuk bidang ini. Misalnya, 1,2,3, dan seterusnya. Jika sistem ERP Anda tidak berisi nilai numerik untuk bidang ini, Anda tidak akan dapat mengurutkan urutan kerja berdasarkan prioritas.
- Rekomendasi Menampilkan semua item yang dapat ditindaklanjuti dan ditautkan ke tonggak sejarah. Misalnya, jika perintah kerja diblokir dengan tonggak PO yang diblokir, teks rekomendasi akan ditampilkan untuk mencari produk alternatif.
- Diperlukan di Situs Tanggal ketika semua materi diperlukan di tempat sebelum memulai pekerjaan.
- Site Delivery Forecast Menampilkan salah satu dari berikut ini:
	- Terlambat Ditampilkan ketika perintah kerja terlambat karena bahan pesanan kerja yang mendasarinya dengan tanggal pengiriman terbaru diperkirakan datang terlambat. Item ini ditampilkan dalam warna Merah.
	- Tepat waktu Ditampilkan ketika materi di bawah perintah kerja mencapai situs dalam tanggal di tempat yang diperlukan. Item ini ditampilkan dalam warna Hijau.
	- Berisiko Ditampilkan ketika materi dengan tanggal kedatangan terakhir memiliki proses yang tertunda atau berada dalam tonggak yang diblokir. Item ini masih dapat membuat tanggal yang diperlukan dan ditampilkan dalam Kuning.
	- Tonton Ditampilkan ketika materi dengan tanggal terakhir diblokir atau terlambat dalam proses rantai pasokan saat ini.
	- Disampaikan Ditampilkan setelah tonggak terakhir dari proses terakhir dimulai yang menunjukkan penyelesaian proses.

### Melihat materi pesanan kerja

Anda dapat melihat semua materi yang terkait dengan perintah kerja.

1. Di panel navigasi kiri di Rantai Pasokan AWS dasbor, pilih Work Order Insights.

Halaman Wawasan Perintah Kerja muncul.

2. Perluas urutan kerja yang ingin Anda lihat.

Halaman Material in Work Order muncul.

L,

- Material Menampilkan nomor material.
- Deskripsi Memberikan deskripsi materi.
- QTY/UOM Daftar jumlah bahan. Jika UoM tersedia, nilai UoM ditampilkan. Misalnya, 2 masing-masing.
- Sumber Material Menampilkan jika materi dalam inventaris atau pembelian langsung.
- Proses Saat Ini Menampilkan proses rantai pasokan saat ini untuk bahan pesanan kerja.
- Rekomendasi Menampilkan semua item yang dapat ditindaklanjuti dan ditautkan ke tonggak sejarah.
- Diperlukan di Situs Menampilkan tanggal di mana materi diperlukan di tempat.
- Site Delivery Forecast Menampilkan perkiraan pengiriman situs dan status.
- 3. Pilih Materi yang ingin Anda lihat secara detail. Halaman Ringkasan Material muncul dan menampilkan ringkasan materi.

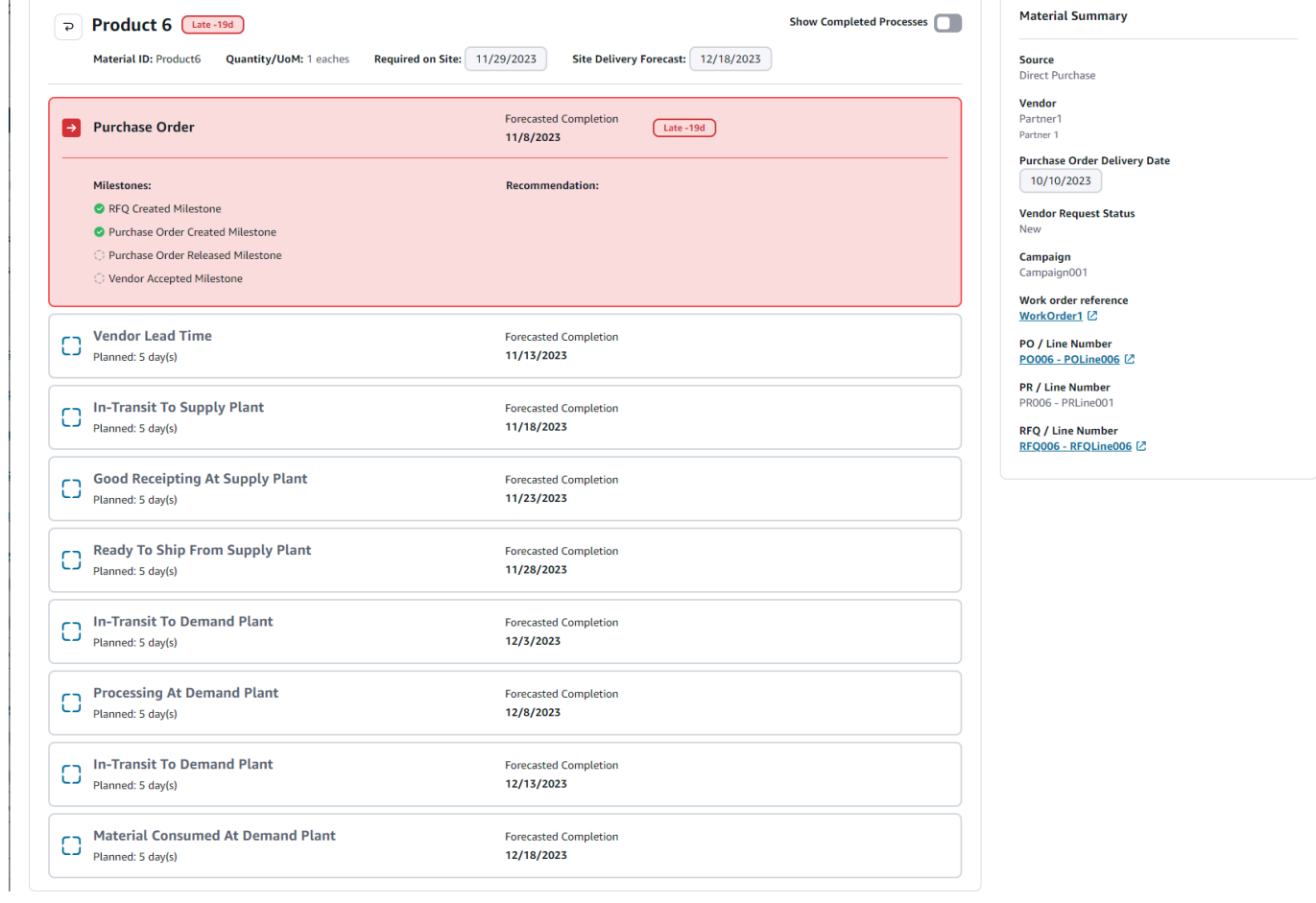

Anda dapat melihat tonggak sejarah saat ini untuk materi dan rekomendasi Rantai Pasokan AWS menyediakan untuk setiap tonggak sejarah.

4. Geser tombol Tampilkan Tonggak yang Selesai untuk melihat semua tonggak pencapaian yang telah selesai untuk suatu materi.

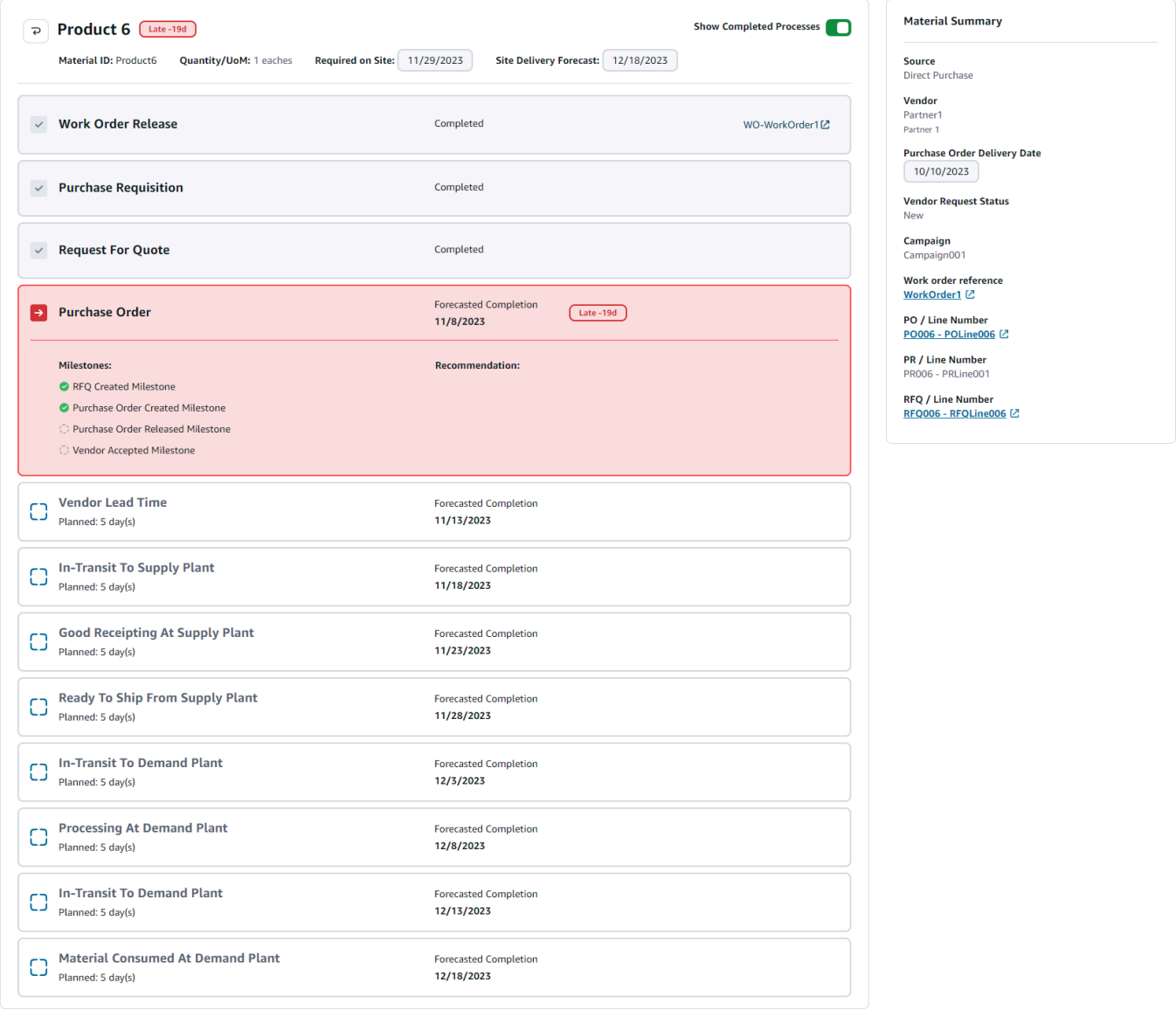

# Pengadaan

Anda dapat melihat detail pengadaan untuk semua barang yang dipesan sebagai bagian dari perintah kerja. Secara default, Anda dapat melihat proses rantai pasokan untuk pengadaan dan Anda dapat menggunakan filter untuk melihat subset dari proses pengadaan. Anda dapat memilih Nama Material untuk melihat ringkasan pengadaan yang sesuai.

Di panel navigasi kiri di Rantai Pasokan AWS dasbor, pilih Work Order Insights. Halaman Wawasan Perintah Kerja muncul. Pilih tab Pengadaan.

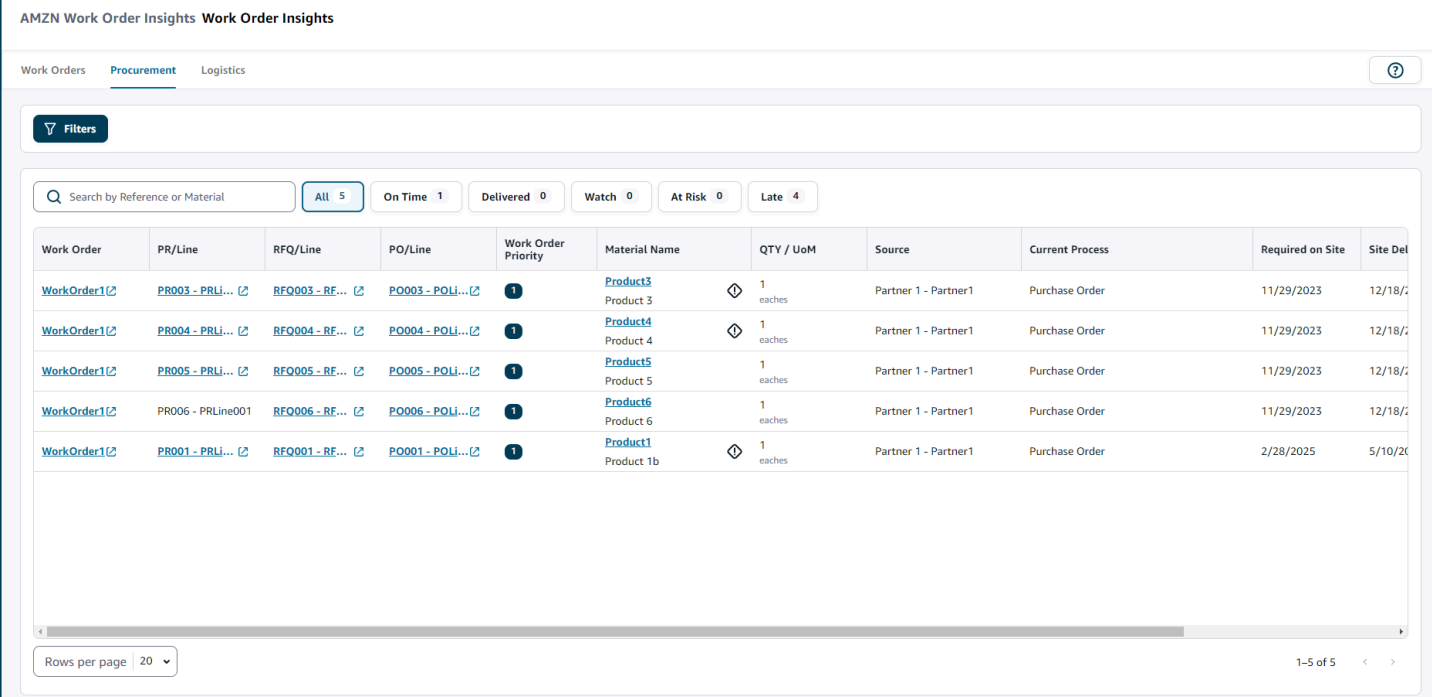

Anda dapat memilih Filter untuk memfilter perintah kerja berdasarkan Negara/Lokasi, Kampanye, Revisi, Pusat Kerja Utama, Nama Proses, dan Grup Perencana. Setelah Anda mengatur filter, pilih Terapkan. Anda juga dapat memilih Simpan grup filter untuk menyimpan filter Anda.

Anda juga dapat memfilter perintah kerja berdasarkan status All, On Time, Delivered, Watch, At Risk, dan Late. Misalnya, jika Anda memilih Terlambat, Anda akan melihat semua perintah kerja yang saat ini terlambat atau tertunda.

Anda dapat menggunakan kolom Pencarian untuk mencari perintah kerja yang diperlukan. Anda dapat mengurutkannya berdasarkan header mana pun tetapi secara default, perintah kerja diurutkan pertama berdasarkan Site Delivery Forecast dan kedua berdasarkan Prioritas Kerja.

Halaman Pengadaan, menampilkan yang berikut dari ERP atau sistem sumber Anda:

- Perintah Kerja Menampilkan nomor perintah kerja. Anda dapat memilih perintah kerja untuk melihat ERP atau sistem sumber Anda.
- PR/Line Anda dapat memilih pengadaan atau nomor baris untuk dilihat di ERP atau sistem sumber Anda.
- RFQ/Line Anda dapat memilih RFQ atau nomor baris untuk dilihat di ERP atau sistem sumber Anda.
- PO/Line Anda dapat memilih pesanan pembelian (PO) atau nomor baris untuk dilihat di ERP atau sistem sumber Anda.
- Prioritas Perintah Kerja Menampilkan prioritas perintah kerja. Rantai Pasokan AWS hanya akan menerima nilai numerik untuk bidang ini. Misalnya, 1,2,3, dan seterusnya. Jika sistem ERP Anda tidak berisi nilai numerik untuk bidang ini, Anda tidak akan dapat mengurutkan urutan kerja berdasarkan prioritas.
- Nama Material Menampilkan nama bahan yang sedang dibeli. Jika material ditandai Hazmat dalam sistem ERP Anda, Rantai Pasokan AWS akan menampilkan tanda Hazmat di sebelah materi.

Anda dapat memilih nama material untuk melihat tonggak urutan kerja saat ini. Geser tombol Tampilkan Tonggak yang Selesai untuk melihat semua tonggak pencapaian yang telah selesai untuk suatu materi.

- Kuantitas/UOM Menampilkan jumlah bahan yang sedang dibeli.
- Sumber Menampilkan sumber dari mana bahan tersebut diperoleh.
- Proses Saat Ini Menampilkan proses perintah kerja saat ini.
- Diperlukan di Situs Menampilkan tanggal produk diperlukan di lokasi pesanan kerja.
- Site Delivery Forecast Menampilkan salah satu dari berikut ini:
	- Terlambat Ditampilkan ketika perintah kerja terlambat karena bahan pesanan kerja yang mendasarinya dengan tanggal pengiriman terbaru diperkirakan datang terlambat. Item ini ditampilkan dalam warna Merah.
	- Tepat waktu Ditampilkan ketika materi di bawah perintah kerja mencapai situs dalam tanggal di tempat yang diperlukan. Item ini ditampilkan dalam warna Hijau.
	- Berisiko Ditampilkan ketika materi dengan tanggal kedatangan terakhir memiliki proses yang tertunda atau berada dalam tonggak yang diblokir. Item ini masih dapat membuat tanggal yang diperlukan dan ditampilkan dalam Kuning.
	- Tonton Ditampilkan ketika materi dengan tanggal terakhir diblokir atau terlambat dalam proses rantai pasokan saat ini.
	- Disampaikan Ditampilkan setelah tonggak terakhir dari proses terakhir dimulai yang menunjukkan penyelesaian proses.
- Tanggal Jatuh Tempo Tindakan yang Direkomendasikan Menampilkan tindakan yang perlu diselesaikan pada tanggal penyelesaian perkiraan untuk proses rantai pasokan yang terkait dengan rekomendasi.

• Rekomendasi - Menampilkan semua item yang dapat ditindaklanjuti dan ditautkan ke tonggak sejarah.

# Logistik

Anda dapat melihat detail logistik untuk semua barang yang dipesan sebagai bagian dari perintah kerja. Anda dapat memilih Nama Material untuk melihat ringkasan materi yang sesuai untuk setiap proses rantai pasokan.

Di panel navigasi kiri di Rantai Pasokan AWS dasbor, pilih Work Order Insights.

Halaman Wawasan Perintah Kerja muncul. Pilih tab Logistik.

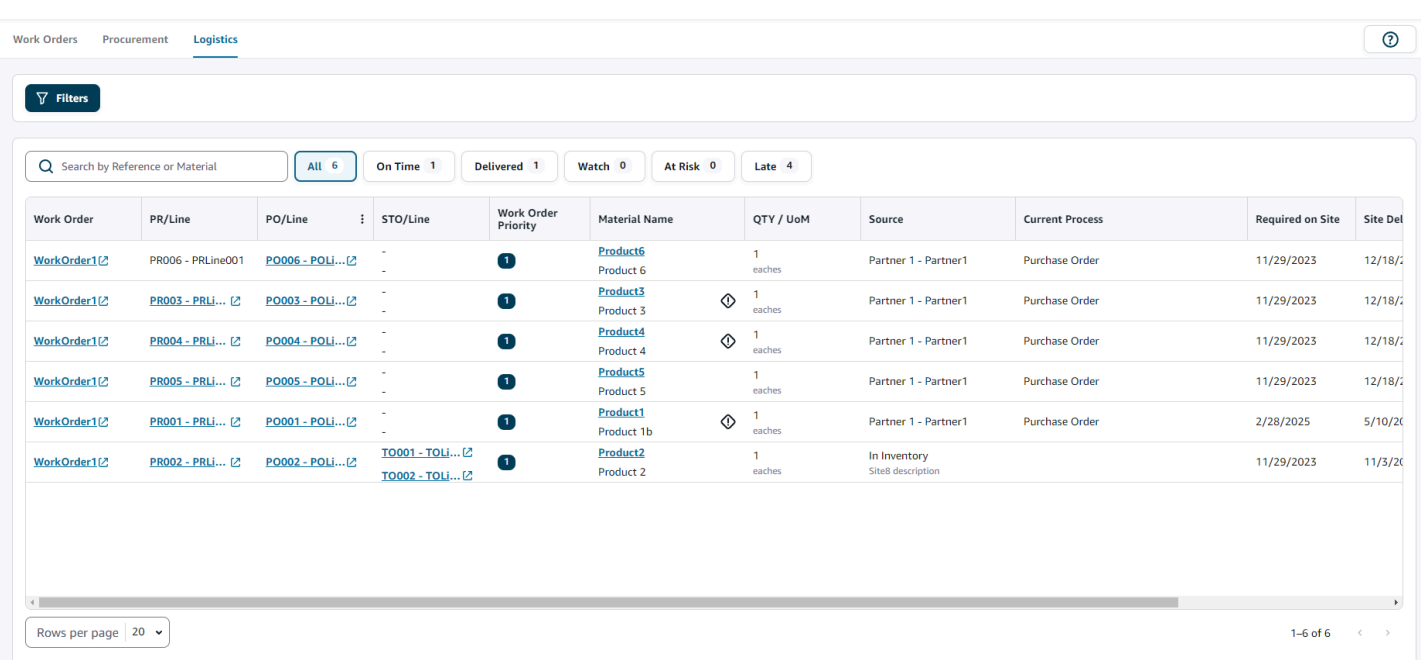

AMZN Work Order Insights Work Order Insights

Anda dapat memilih Filter untuk memfilter perintah kerja berdasarkan Negara/Lokasi, Kampanye, Revisi, Pusat Kerja Utama, Nama Proses, dan Grup Perencana. Setelah Anda mengatur filter, pilih Terapkan. Anda juga dapat memilih Simpan grup filter untuk menyimpan filter Anda.

Anda juga dapat memfilter perintah kerja berdasarkan status All, On Time, Delivered, Watch, At Risk, dan Late. Misalnya. jika Anda memilih Terlambat, Anda akan melihat semua perintah kerja yang saat ini terlambat atau tertunda.

Anda dapat menggunakan kolom Pencarian untuk mencari perintah kerja yang diperlukan. Anda dapat mengurutkannya berdasarkan header mana pun tetapi secara default, perintah kerja diurutkan pertama berdasarkan Site Delivery Forecast dan kedua berdasarkan Prioritas Kerja.

Halaman Logistik, menampilkan hal-hal berikut dari ERP atau sistem sumber Anda:

- Perintah Kerja Menampilkan nomor perintah kerja. Anda dapat memilih perintah kerja untuk melihat ERP atau sistem sumber Anda.
- PR/Line Anda dapat memilih pengadaan atau nomor baris untuk dilihat di ERP atau sistem sumber Anda.
- PO/Line Anda dapat memilih pesanan pembelian (PO) atau nomor baris untuk dilihat di ERP atau sistem sumber Anda.
- STO/Line Anda dapat memilih pesanan transfer standar (STO) atau nomor baris untuk dilihat di ERP atau sistem sumber Anda.
- Prioritas Perintah Kerja Menampilkan prioritas perintah kerja. Rantai Pasokan AWS hanya akan menerima nilai numerik untuk bidang ini. Misalnya, 1,2,3, dan seterusnya. Jika sistem ERP Anda tidak berisi nilai numerik untuk bidang ini, Anda tidak akan dapat mengurutkan urutan kerja berdasarkan prioritas.
- Nama Material Menampilkan nama bahan yang sedang dibeli.

Anda dapat memilih nama material untuk melihat tonggak urutan kerja saat ini. Geser tombol Tampilkan Tonggak yang Selesai untuk melihat semua tonggak pencapaian yang telah selesai untuk suatu materi.

- Kuantitas/UOM Menampilkan jumlah bahan yang sedang dibeli.
- Sumber Menampilkan sumber dari mana bahan tersebut diperoleh.
- Proses Saat Ini Menampilkan tonggak sejarah saat ini.
- Diperlukan di Situs Menampilkan tanggal di mana materi diperlukan di tempat.
- Site Delivery Forecast Menampilkan salah satu dari berikut ini:
	- Terlambat Ditampilkan ketika perintah kerja terlambat karena bahan pesanan kerja yang mendasarinya dengan tanggal pengiriman terbaru diperkirakan datang terlambat. Item ini ditampilkan dalam warna Merah.
	- Tepat waktu Ditampilkan ketika materi di bawah perintah kerja mencapai situs dalam tanggal di tempat yang diperlukan. Item ini ditampilkan dalam warna Hijau.
- Berisiko Ditampilkan ketika materi dengan tanggal kedatangan terakhir memiliki proses yang tertunda atau berada dalam tonggak yang diblokir. Item ini masih dapat membuat tanggal yang diperlukan dan ditampilkan dalam Kuning.
- Tonton Ditampilkan ketika materi dengan tanggal terakhir diblokir atau terlambat dalam proses rantai pasokan saat ini.
- Disampaikan Ditampilkan setelah tonggak terakhir dari proses terakhir dimulai yang menunjukkan penyelesaian proses.
- Tanggal Jatuh Tempo Tindakan yang Direkomendasikan Menampilkan tindakan yang perlu diselesaikan pada tanggal penyelesaian perkiraan untuk proses rantai pasokan yang terkait dengan rekomendasi.
- Rekomendasi Menampilkan semua item yang dapat ditindaklanjuti dan ditautkan ke tonggak sejarah.

# Perencanaan Permintaan

Perencanaan Permintaan adalah aplikasi perencanaan permintaan berbasis web yang memungkinkan pengguna bisnis untuk membuat, berkolaborasi, dan mempublikasikan rencana permintaan. Perencanaan Permintaan menghasilkan perkiraan menggunakan algoritme pembelajaran mesin berpemilik berdasarkan pengalaman peramalan historis.

#### **a** Note

Perencanaan Permintaan hanya didukung di Wilayah AS Timur (Virginia N.), AS Barat (Oregon), Asia Pasifik (Sydney), dan Wilayah Eropa (Frankfurt). Perencanaan Permintaan tidak didukung di Wilayah Eropa (Irlandia).

#### Topik

- **[Terminologi](#page-83-0)**
- [Mengkonfigurasi Perencanaan Permintaan](#page-85-0)
- [Gambaran Umum](#page-90-0)
- [Melihat rencana permintaan Anda](#page-93-0)
- [Validasi Forecast](#page-96-0)
- [Siklus hidup produk](#page-96-1)
- [Silsilah produk](#page-98-0)
- [Forecast berdasarkan driver permintaan](#page-105-0)
- [Menambahkan override](#page-111-0)
- [Mengekspor file](#page-112-0)
- [Publikasikan rencana permintaan](#page-112-1)
- [Memodifikasi pengaturan Rencana Permintaan](#page-113-0)

# <span id="page-83-0"></span>**Terminologi**

Berikut ini adalah terminologi umum yang mungkin sering Anda gunakan dalam Perencanaan Permintaan.

- Rencana permintaan perusahaan Buku kerja perencanaan tunggal yang mengkonsolidasikan masukan perkiraan dari beberapa pemangku kepentingan untuk membuat perkiraan terpadu. Ini dapat terdiri dari beberapa siklus perencanaan, memungkinkan penyempurnaan berulang dari perkiraan berdasarkan dataset input perkiraan yang berkembang. Rencana permintaan perusahaan menampilkan dua poin status:
	- Aktif Siklus perencanaan terbuka dan Anda dapat mengedit perkiraan Anda.
	- Diterbitkan Siklus perencanaan ditutup, dan Anda tidak dapat mengedit perkiraan Anda. Namun, Anda dapat melihat rencana permintaan.
- Siklus perencanaan permintaan Waktu yang dibutuhkan untuk membuat dan menyelesaikan rencana permintaan, yang mencakup pembuatan perkiraan, dan berkolaborasi dengan pemangku kepentingan untuk menyesuaikan dan mempublikasikan rencana permintaan.
- Dataset Kumpulan data yang digunakan untuk menghasilkan perkiraan, seperti pesanan penjualan historis atau informasi produk.
- Forecast granularity Mendefinisikan bagaimana Anda ingin membuat dan mengelola perkiraan. Anda dapat menggunakan kombinasi dimensi produk, lokasi, pelanggan, dan saluran. Anda juga dapat memilih interval waktu untuk data perkiraan yang akan dikumpulkan berdasarkan hari, minggu, bulan, atau tahun untuk setiap produk dalam kumpulan data. Misalnya, jika perincian perkiraan Anda ditetapkan sebagai Harian, Anda akan melihat perkiraan setiap hari untuk setiap produk dalam kumpulan data.

#### **a** Note

Perencanaan Permintaan menggunakan kalender Gregorian untuk perencanaan. Hari mulai default dalam seminggu adalah Senin.

- Konfigurasi Forecast Kumpulan konfigurasi untuk pembuatan perkiraan. Ini termasuk konfigurasi siklus perencanaan, perincian cakrawala waktu, dan konfigurasi hierarki yang memengaruhi bagaimana Perencanaan Permintaan akan menghasilkan perkiraan.
- Perkiraan yang dihasilkan sistem Ini juga dikenal sebagai perkiraan dasar. Ini mengacu pada penggunaan data historis oleh sistem untuk menghasilkan perkiraan. Ini memberikan prediksi permintaan awal sebelum Anda menerapkan penggantian apa pun.
- Override Modifikasi yang Anda buat pada perkiraan yang dihasilkan sistem.
- Rencana permintaan yang diterbitkan Hasil akhir dari buku kerja perencanaan. Anda dapat memilih untuk mempublikasikan rencana permintaan akhir ke inventaris hilir dan sistem perencanaan pasokan untuk implementasi.
- Silsilah produk Anda dapat membangun hubungan antara produk dan versi sebelumnya atau produk alternatif dan menetapkan aturan seputar tingkat sejarah yang perlu digunakan untuk peramalan. Untuk informasi selengkapnya, lihat [Silsilah produk.](#page-98-0)
- Siklus hidup produk Siklus hidup produk mengacu pada berbagai tahapan produk mulai dari pengenalan hingga End of Life (EoL). Untuk informasi selengkapnya tentang siklus hidup produk, lihat. [Siklus hidup produk](#page-96-1)
- Demand driver Faktor yang secara langsung mempengaruhi tingkat permintaan untuk produk tertentu. Misalnya, upaya periklanan dan pemasaran, strategi penetapan harga, dan sebagainya. Untuk informasi lebih lanjut tentang driver permintaan, lihat[Forecast berdasarkan](#page-105-0) [driver permintaan](#page-105-0).

# <span id="page-85-0"></span>Mengkonfigurasi Perencanaan Permintaan

Anda dapat membuat rencana permintaan untuk memperkirakan permintaan inventaris Anda secara akurat di seluruh organisasi Anda.

#### **a** Note

Saat Anda masuk ke Perencanaan Permintaan untuk pertama kalinya, Anda akan dapat melihat halaman orientasi yang menyoroti fitur-fitur utama. Ini membantu Anda membiasakan diri dengan kemampuan Perencanaan Permintaan. Setelah Perencanaan Permintaan dikonfigurasi, Anda dapat melihat atau memodifikasi pengaturan konfigurasi rencana permintaan di bawah Pengaturan > Organisasi > Perencanaan Permintaan.

Rencana Permintaan Perusahaan berasal dari pengaturan konfigurasi perkiraan tunggal. Pastikan seseorang di organisasi Anda telah menggunakan langkah-langkah berikut untuk menyelesaikan pengaturan konfigurasi perkiraan. Jika mereka sudah diatur oleh orang lain di organisasi Anda, maka Anda tidak perlu menyelesaikan langkah-langkah ini. Sebagai gantinya, Anda akan diarahkan ke halaman Perencanaan Permintaan di mana Anda dapat mulai meninjau perkiraan.

1. Pada halaman Perencanaan permintaan, pilih Berikutnya.

Anda dapat membaca untuk memahami apa yang ditawarkan Perencanaan Permintaan, atau memilih Berikutnya sampai Anda masuk ke halaman Konfigurasi Perencanaan Permintaan.

2. Pada halaman Konfigurasi Perencanaan Permintaan, ada lima langkah untuk mengkonfigurasi Perencanaan Permintaan.

- Lingkup Mendefinisikan dimensi dan kerangka waktu untuk Perencanaan Permintaan untuk menghasilkan perkiraan.
- Konfigurasikan dataset Anda Mendefinisikan dataset outbound order line. Opsi ini wajib bagi Perencanaan Permintaan untuk menghasilkan perkiraan yang akurat. Anda juga menentukan bagaimana Anda ingin Perencanaan Permintaan menangani nilai kuantitas negatif dalam dataset outbound\_order\_line. Untuk informasi selengkapnya tentang bidang Perencanaan Permintaan wajib dan opsional, lihat[Entitas data dan kolom yang digunakan dalam Rantai](#page-192-0)  [Pasokan AWS](#page-192-0).
- Pengaturan Forecast Tetapkan parameter global untuk menentukan periode perkiraan, nilai perkiraan minimum, dan nilai inisialisasi untuk produk baru tanpa data alternatif.
- Scheduler Anda dapat menentukan bagaimana dan kapan prakiraan harus disegarkan dan dipublikasikan.
- Pengaturan Organisasi Menentukan di mana Rencana Permintaan Anda akan dipublikasikan. Ini juga menunjukkan opsi konfigurasi lain dalam aplikasi.
- 3. Di bawah Lingkup, Perencanaan Horizon, pilih yang berikut ini:
	- Interval Waktu Pilih interval waktu dari pilihan opsi harian, mingguan, bulanan, atau tahunan. Interval waktu digunakan untuk mengumpulkan dan menganalisis data. Pilih interval waktu berdasarkan sifat bisnis Anda, ketersediaan, dan perincian data historis.
	- Horizon Waktu Horizon waktu adalah periode spesifik kapan perkiraan dihasilkan. Nilai harus berupa bilangan bulat dengan nilai minimum 1 dan maksimum 500. Jumlah data historis yang tersedia juga akan menentukan Time Horizon. Pastikan bahwa setidaknya satu produk dalam dataset outbound\_order\_line memiliki riwayat penjualan setidaknya empat kali cakrawala waktu yang ditetapkan. Misalnya, jika Anda mengatur Time Horizon ke 26 dan Time Interval sebagai mingguan, persyaratan data pesanan minimum adalah 26\*4 = 104 minggu.

Di bawah Forecast Granularity, Required Hierarchy, pilih parameter untuk menentukan hierarki perkiraan Anda. Atribut ID produk adalah wajib dan secara otomatis dipilih sebagai tingkat terakhir dalam hierarki. Anda dapat memilih Tambahkan level untuk menambahkan level hierarki tambahan antara product group id, product type, brand name, color, display desc, dan parent\_product\_id. Pastikan atribut hierarki yang diperlukan memiliki informasi dalam kumpulan data produk, karena Anda dapat menggunakan atribut ini untuk memfilter rencana permintaan.

Di bawah Hirarki Opsional, pilih Tambahkan level untuk menambahkan hingga lima atribut dari Situs, Saluran, dan Pelanggan untuk mengelola perkiraan Anda dengan lebih baik. Kolom yang didukung dari dataset outbound\_order\_line adalah:

- Hirarki situs = ship\_from\_site\_id, ship\_to\_site\_id, ship\_to\_site\_address\_city, ship\_to\_address\_state, ship\_to\_address\_country
- Hirarki saluran = channel id
- Hirarki pelanggan = customer tpartner id

Pastikan bahwa atribut hierarki yang diperlukan memiliki informasi dalam kumpulan data produk karena atribut ini digunakan untuk memfilter rencana permintaan.

- 4. Pilih Lanjutkan.
- 5. Pada halaman Configure your dataset, di bawah Configure Forecast Input, Anda harus mengonfigurasi kumpulan data yang diperlukan dan direkomendasikan.
	- Set Data yang Diperlukan Outbound order line dan entitas data produk diperlukan untuk menghasilkan perkiraan.
	- Kumpulan Data yang Direkomendasikan Entitas data product\_alternate dan supplementary\_time\_series bersifat opsional. Anda dapat menghasilkan perkiraan tanpa entitas data ini tetapi ketika disediakan, kualitas perkiraan akan ditingkatkan.
- 6. Di bawah Kumpulan Data yang Diperlukan, perluas Permintaan Historis dan pilih Konfigurasi untuk menetapkan nilai negatif untuk data yang hilang. dataset outbound\_order\_line adalah sumber utama permintaan historis.
	- Abaikan Pilih jika Anda Rantai Pasokan AWS ingin mengabaikan produk dengan order\_date yang hilang sebelum membuat perkiraan.
	- Ganti dengan nol Pilih jika Anda Rantai Pasokan AWS ingin mengganti bidang order\_date yang hilang dengan nol secara default ke kuantitas akhir yang diminta.
- 7. Tidak diperlukan konfigurasi tambahan untuk entitas data produk. Atribut produk digunakan untuk filter, konfigurasi hierarki, dan untuk melatih model pembelajaran.
- 8. Di bawah Set Data yang Direkomendasikan, tidak diperlukan konfigurasi tambahan untuk product lineage. Anda dapat menggunakan entitas data product alternate untuk memberikan informasi tentang versi produk alternatif atau sebelumnya. Untuk informasi lebih lanjut tentang garis keturunan produk, lihat. [Silsilah produk](#page-98-0)
- 9. Pilih Driver Permintaan jika Anda memiliki informasi driver permintaan seperti promosi, perubahan harga, dan sebagainya, Anda dapat menggunakan entitas data supplementary\_time\_series untuk menyerap data. Anda dapat memilih hingga 13 driver permintaan dan mengonfigurasi agregasi dan strategi pengisian data yang hilang. Untuk informasi lebih lanjut tentang driver permintaan, lihat[Forecast berdasarkan driver permintaan](#page-105-0).
- 10. Pilih Lanjutkan.
- 11. Pada halaman Pengaturan Forecast, Anda perlu mengonfigurasi yang berikut:
	- Di bawah Configure Forecast Start and End Date, masukkan perkiraan tanggal mulai dan berakhir untuk produk New Product Introduction (NPI) dan E nd-of-life EOL). Untuk informasi selengkapnya, lihat [Siklus hidup produk.](#page-96-1)
	- Di bawah New Product Initial Forecast, masukkan nilai perkiraan awal untuk produk tanpa riwayat permintaan atau garis keturunan produk untuk membuat produk dapat dicari dalam aplikasi web rencana permintaan dan untuk membuat perkiraan. Tentukan nilai dan periode yang akan diterapkan.

#### **a** Note

Periode waktu yang ditampilkan akan tergantung pada periode waktu yang Anda pilih di bawah Interval waktu di halaman Perencanaan Horizon. Misalnya, jika Anda memilih Bulanan di bawah Interval waktu, Anda akan dapat menentukan jumlah bulan sebelum atau sesudah untuk memulai dan menghentikan perkiraan, dan untuk produk tanpa riwayat permintaan.

- Tanggal mulai siklus perencanaan didasarkan pada tanggal pesanan terakhir dalam kumpulan data baris pesanan keluar. Jika konfigurasi interval waktu adalah:
	- Harian Tanggal mulai siklus perencanaan akan menjadi hari setelah tanggal pemesanan terakhir. Misalnya, jika tanggal pemesanan terakhir adalah 30 Oktober 2023, tanggal mulai siklus perencanaan adalah 31 Oktober 2023.
	- Mingguan atau Bulanan Ketika tanggal pesanan terakhir sama dengan batas waktu, tanggal mulai siklus perencanaan akan setelah satu minggu atau bulan. Misalnya, ketika tanggal pesanan terakhir adalah 29 Oktober 2023 (yang merupakan batas waktu minggu Minggu dan Perencanaan Permintaan), tanggal mulai siklus perencanaan adalah 30 Oktober 2023.

Ketika tanggal pesanan terakhir berada dalam batas waktu, Perencanaan permintaan akan memangkas riwayat pesanan untuk jendela waktu terakhir dan membuat perkiraan dari

periode baru. Misalnya, ketika tanggal pemesanan terakhir adalah 01 November 2023 (yang merupakan hari Rabu dan tidak dalam batas waktu minggu Perencanaan Permintaan), tanggal mulai siklus perencanaan adalah 30 Oktober 2023. Perencanaan Permintaan akan mengabaikan riwayat pesanan dari 30 Oktober 2023 hingga 01 November 2023.

• (Opsional) Pilih Tanggal Mulai Forecast jika Anda ingin mengganti tanggal mulai siklus perencanaan default dan memilih periode di masa lalu untuk tujuan pengujian kembali.

Jika tanggal mulai prakiraan yang dipilih lebih lambat dari tanggal akhir dataset outbound\_order\_line, tanggal mulai siklus perencanaan default dipertimbangkan.

Jika tanggal mulai perkiraan yang dipilih sebelum tanggal mulai outbound\_order\_line atau jika panjang riwayat permintaan tidak mencukupi, perkiraan akan gagal dan menampilkan kesalahan. Untuk informasi selengkapnya, lihat [Persyaratan sebelum mengunggah kumpulan](#page-375-0) [data Anda.](#page-375-0)

Disarankan untuk memilih bulan pertama untuk interval bulanan atau Senin untuk interval mingguan. Jika Anda memilih tanggal yang berbeda, Perencanaan Permintaan akan secara otomatis menyesuaikan dengan tanggal default terdekat. Misalnya, jika Anda memilih hari Rabu sebagai tanggal mulai perkiraan, Perencanaan Permintaan akan memilih Senin berikutnya sebagai tanggal mulai perkiraan untuk interval mingguan. Demikian pula, pemilihan 10 Mei 2024 akan menghasilkan 1 Juni 2024 sebagai tanggal mulai siklus perencanaan untuk interval bulanan.

- 12. Pilih Lanjutkan.
- 13. Pada halaman Demand Plan Publish Scheduler, di bawah Recurring Forecast Runs, atur siklus berulang prakiraan. Manual adalah opsi jadwal penerbitan Rencana Permintaan default. Ketika Anda memilih Manual, Anda harus memasukkan siklus perencanaan secara manual. Di bawah interval Forecast, pilih bagaimana Anda ingin mengatur perkiraan. Pilih Otomatis Rantai Pasokan AWS untuk memulai siklus perencanaan berikutnya secara otomatis.

Jika Anda memilih Otomatis, Anda akan melihat kapan rencana perkiraan Anda berikutnya akan dipublikasikan di halaman Perencanaan Permintaan.

- 14. Pilih Lanjutkan.
- 15. Di bawah Konfigurasi Pengaturan Perusahaan, perhatikan jalur Amazon Simple Storage Service (Amazon S3) tempat paket permintaan dipublikasikan.

#### **a** Note

Anda juga dapat menemukan jalur Amazon S3 untuk paket permintaan yang dipublikasikan di halaman Pengaturan. Untuk informasi selengkapnya, lihat [Memodifikasi](#page-113-0)  [pengaturan Rencana Permintaan.](#page-113-0)

#### 16. Pilih Lengkap.

Halaman Rencana Permintaan Perusahaan ditampilkan. Untuk mulai menggunakan Perencanaan Permintaan, pilih Create Forecast.

#### **a** Note

Forecast dihasilkan hanya ketika Anda memasukkan data ke dalam Rantai Pasokan AWS. Pastikan bahwa semua atribut wajib dan opsional yang Anda pilih memiliki informasi dalam kumpulan data.

Setelah Anda mengatur pengaturan perkiraan, Anda dapat menghasilkan perkiraan dan rencana permintaan untuk cakrawala waktu yang Anda tetapkan. Pada halaman Enterprise Demand Plan, pilih Create Forecast.

### <span id="page-90-0"></span>Gambaran Umum

#### **a** Note

Anda hanya dapat melihat halaman Ikhtisar setelah perkiraan dibuat untuk pertama kalinya.

#### **a** Note

Rantai Pasokan AWS merekomendasikan mengunggah dua hingga tiga tahun riwayat baris pesanan keluar sebagai masukan untuk menghasilkan perkiraan yang akurat. Durasi ini memungkinkan model peramalan untuk menangkap siklus bisnis Anda dan memastikan prediksi yang lebih kuat dan andal. Untuk meningkatkan akurasi perkiraan, disarankan

juga untuk menyertakan atribut produk seperti merek, product\_group\_id, dan harga dalam kumpulan data produk.

Setelah perkiraan dibuat, Anda dapat melihat keseluruhan faktor pengaruh dan metrik akurasi pada halaman Perencanaan Permintaan, Ikhtisar.

- Faktor Pengaruh Keseluruhan Menunjukkan skor dampak atribut metadata produk dan pendorong permintaan (jika ada), yang digunakan untuk menghasilkan perkiraan dalam siklus perencanaan saat ini. Anda dapat melihat faktor pengaruh setelah generasi ramalan sukses pertama. Nilai negatif menunjukkan atribut yang menyebabkan perkiraan turun dan sebaliknya. Nilai nol menunjukkan bahwa atribut tidak memiliki pengaruh pada hasil perkiraan. Untuk informasi tentang perkiraan berdasarkan driver permintaan, lihat[Forecast berdasarkan driver permintaan](#page-105-0).
- Metrik Akurasi Setelah Anda memperbarui kumpulan data (outbound order line) yang berisi permintaan aktual untuk periode perkiraan, pilih Hitung Ulang. Anda dapat melihat metrik akurasi untuk paket permintaan terbaru di bawah tab Paket Permintaan. Metrik akurasi mengukur bagaimana keakuratan rencana permintaan saat ini selaras dengan permintaan aktual.

Metrik akurasi tersedia pada rencana (agregat) dan tingkat terendah granular selama pembuatan perkiraan. Halaman Ikhtisar menampilkan metrik tingkat agregat dan di bawah Metrik Akurasi, Anda dapat memilih Unduh untuk mengunduh metrik granular.

Berikut ini adalah rumus yang digunakan untuk menghitung metrik yang ditampilkan pada aplikasi web.

• Mean Absolute Percentage Error (MAPE) — MAPE mengambil nilai absolut dari persentase kesalahan antara nilai yang diamati dan diprediksi untuk setiap unit waktu dan rata-rata nilai-nilai tersebut.

Rumus pada tingkat granular dan rencana adalah di bawah ini:

$$
\frac{1}{n}\sum_{t=1,n}^{}\big|\frac{A_t-F_t}{A_t}\big|
$$

MAPE kurang dari 5% menunjukkan perkiraan akurat. MAPE lebih besar dari 10% tetapi kurang dari 25% menunjukkan akurasi rendah, tetapi dapat diterima, dan MAPE lebih besar dari 25% menunjukkan akurasi yang sangat rendah dan perkiraan tidak dapat diterima.

• Weighted Average Percentage Error (WAPE) — WAPE mengukur deviasi keseluruhan nilai yang diperkirakan dari nilai yang diamati. WAPE dihitung dengan mengambil jumlah nilai yang diamati dan jumlah nilai prediksi, dan menghitung kesalahan antara kedua nilai tersebut. Nilai yang lebih rendah menunjukkan model yang lebih akurat.

Rumus pada tingkat granular dan rencana adalah di bawah ini:

$$
r \frac{\sum_{t=1,n} |A_t - F_t|}{\sum_{t=1,n} |A_t|}
$$

WAPE kurang dari 5% dianggap akurat. WAPE yang lebih besar dari 10% tetapi kurang dari 25% menunjukkan akurasi yang rendah, tetapi dapat diterima dan WAPE lebih besar dari 25% menunjukkan akurasi yang sangat rendah.

Lihat contoh berikut ini:

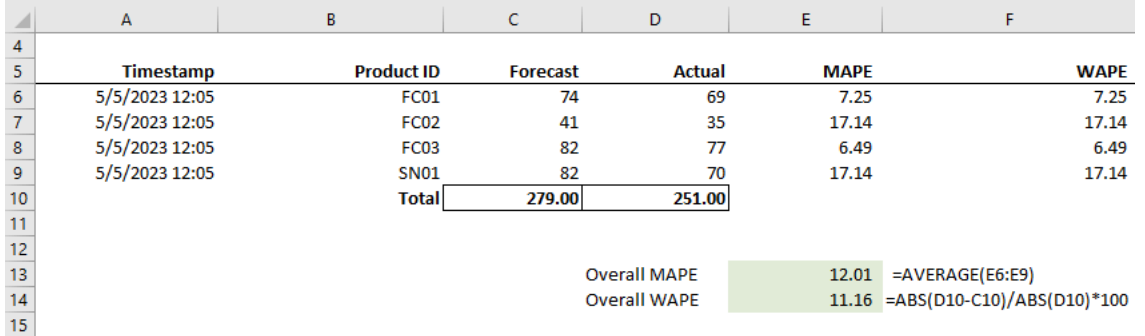

Metrik tidak dihitung ketika aktual adalah nol atau nol. Ketika perkiraan baru dihasilkan selanjutnya, metrik yang dilaporkan sebelumnya tidak akan lagi tersedia di aplikasi web. Pastikan dataset outbound\_order\_line terbaru diperbarui dan pilih Hitung Ulang untuk melihat metrik yang diperbarui.

Metrik akurasi mencerminkan keakuratan rencana permintaan saat ini untuk semua periode waktu yang memiliki nilai permintaan aktual dalam perkiraan yang dieksekusi saat ini.

Misalnya, jika siklus perencanaan Anda saat ini telah memperkirakan dari Januari hingga Desember 2023 dengan perkiraan bulanan dan Anda memperbarui data aktual untuk Januari 2023, metrik akurasi akan dihitung untuk Januari 2023. Demikian pula, jika siklus perencanaan Anda saat ini telah memperkirakan dari Januari hingga Desember 2023 dengan perkiraan bulanan dan Anda memperbarui data aktual untuk Januari 2023 dan Februari 2023, metrik akurasi akan dihitung untuk Januari 2023 dan Februari 2023. Aplikasi web Perencanaan Permintaan akan menampilkan metrik agregat untuk Jan-Feb-2023 dan file ekspor akan menampilkan detail granular.

#### **a** Note

Saat Anda memodifikasi Interval waktu atau konfigurasi Hierarki dan membuat ulang perkiraan, metrik akurasi tidak akan ditampilkan karena nilai metrik akurasi tidak relevan.

### <span id="page-93-0"></span>Melihat rencana permintaan Anda

Setelah perkiraan dibuat, Anda dapat meninjau nilai perkiraan pada halaman Perencanaan Permintaan, Forecast. Rencana permintaan Enterprise adalah buku kerja tunggal yang berfungsi sebagai platform kolaboratif untuk bekerja sama. Ini menyediakan lokasi terpusat bagi Anda untuk mengkonsolidasikan dan menyinkronkan upaya peramalan.

Tabel Rencana Permintaan menampilkan informasi berikut:

- Permintaan yang Diperkirakan Menampilkan perkiraan sistem yang dihasilkan dan mencakup tiga nilai berikut:
	- Lower Bound Prediksi Forecast yang biasanya lebih tinggi dari permintaan aktual sekitar 90 persen dari waktu.
	- Median Demand Prediksi Forecast yang biasanya lebih tinggi dari permintaan aktual 50 persen dari waktu (estimasi sentral).
	- Upper Bound Prediksi Forecast yang biasanya lebih tinggi dari permintaan aktual 10 persen dari waktu.

#### **a** Note

Informasi Batas Bawah dan Atas hanya ditampilkan ketika product\_id dipilih. Permintaan Median ditampilkan pada tingkat agregat dan ketika satu id produk dipilih.

- Rencana Permintaan Permintaan Median direplikasi di baris ini untuk memungkinkan penggantian.
- Permintaan Aktual Menampilkan riwayat permintaan untuk tahun-tahun saat ini dan sebelumnya.

Ketika membandingkan data historis setiap minggu, Perencanaan Permintaan akan merujuk pada hari Senin terdekat di tahun sebelumnya. Ini karena Perencanaan Permintaan menganggap Senin sebagai hari awal dalam seminggu. Karena perbedaan antara tahun dan tahun kabisat, minggu yang sesuai di tahun sebelumnya mungkin tidak memiliki tanggal yang sama persis. Misalnya,

untuk membandingkan apakah data historis penjualan untuk minggu 6/3/2023 tersedia, yaitu Senin, Perencanaan Permintaan akan merujuk pekan dengan Senin terdekat di tahun sebelumnya, yaitu 7/2/2022.

- Versi Previous Forecast Rencana permintaan terakhir yang diterbitkan ditampilkan. Ini akan kosong selama pembuatan perkiraan pertama karena tidak ada riwayat yang tersedia.
- Siklus Hidup dan Acara Menampilkan produk dalam rencana permintaan yang merupakan Perkenalan Produk Baru (NPI) atau produk yang mendekati End of Life (EoL). Saat Anda mengarahkan kursor ke ikon NPI atau EoL, ketika lebih dari satu produk dipilih, Anda dapat melihat jumlah produk dan daftar produk. Ketika hanya satu produk yang dipilih, Anda dapat melihat metadata produk., produk tersedia hari jika terjadi NPI, hentikan hari jika terjadi EoL, dan memperkirakan tanggal mulai dan berhenti.

#### **a** Note

Anda hanya akan melihat jumlah produk yang baru atau mendekati EoL terdaftar ketika kategori produk diatur ke semua atau ketika tingkat yang lebih tinggi dalam hierarki produk dipilih.

Anda dapat menggunakan tombol sakelar Grafik untuk menyembunyikan atau menampilkan tampilan grafik. Anda dapat menyembunyikan atau menampilkan nilai tertentu dengan memilih ikon mata. Saat Anda memfilter berdasarkan produk, Anda dapat mengarahkan kursor ke ikon i help untuk melihat deskripsi produk, satuan ukuran (UoM), tanggal tersedia produk, dan tanggal penghentian.

Untuk melihat perkiraan, selesaikan langkah-langkah berikut:

- 1. Pada halaman rencana permintaan Perusahaan, Anda dapat melihat stempel waktu dari perkiraan yang dihasilkan. Jika rencana permintaan Perusahaan dalam keadaan aktif, Anda dapat menggunakan filter dan melakukan penyesuaian.
- 2. Pada halaman Rencana permintaan perusahaan, di bawah Semua, pilih Ubah kategori/produk untuk mengubah tampilan perkiraan yang dihasilkan. Secara default, perkiraan yang ditampilkan mewakili permintaan perkiraan total untuk semua produk dalam lingkup atau cakrawala waktu yang ditentukan.
- 3. Pada halaman Pilih Kategori/Produk, Anda dapat memilih produk dari daftar atau menggunakan kotak pencarian untuk mencari produk tertentu berdasarkan ID Produk atau Deskripsi.
- 4. Pilih Terapkan. Anda sekarang dapat melihat perkiraan yang difilter untuk produk atau kategori yang dipilih.

#### **a** Note

Jika Anda telah memilih hierarki opsional selama konfigurasi perkiraan, kotak ringkasan akan menampilkan jumlah situs, pelanggan, dan saluran produk yang dipilih dijual.

- 5. Di bawah Perbaiki pencarian Anda, jika Anda memilih hierarki opsional selama konfigurasi perkiraan, Anda dapat memfilter Situs, Saluran, atau Pelanggan untuk lebih menyempurnakan perkiraan Anda. Misalnya, jika Anda memilih hierarki Situs dan Saluran selama konfigurasi perkiraan, filter untuk Situs dan Saluran akan tersedia di halaman Perencanaan Permintaan.
- 6. Pilih Terapkan untuk menerapkan filter.
- 7. Dalam daftar dropdown interval waktu, pilih interval waktu untuk melihat perkiraan. Anda dapat menggunakan filter ini untuk menyesuaikan hierarki waktu dan melihat perkiraan dalam bentuk tabel dan grafik. Nilai terendah sesuai dengan pengaturan interval waktu granularitas perkiraan. Misalnya, jika interval waktunya Mingguan, Anda dapat melihat perkiraan di Mingguan, Bulanan, dan Tahunan.

Anda juga dapat menggunakan Perencanaan horizon start dan Planning horizon end untuk mempersempit periode yang ingin Anda lihat dalam prakiraan, baik dalam tampilan tabel maupun grafik.

#### Contoh interval waktu 1

Rencana Permintaan dihasilkan pada interval waktu harian per konfigurasi. Anda dapat melihat Rencana Permintaan pada interval waktu mingguan dengan memilih opsi pada filter Interval Waktu di halaman Rencana Permintaan. Sistem akan mengumpulkan nilai menjadi beberapa minggu dengan Senin sebagai hari awal dalam seminggu.

Anda juga dapat melihat paket permintaan dalam interval waktu bulanan dengan menggunakan filter Interval Waktu dan memilih opsi bulanan. Sistem akan menggabungkan nilai ke dalam bulan kalender Gregorian dengan hari mulai sebagai 1, karena rencana permintaan tersedia pada perincian harian.

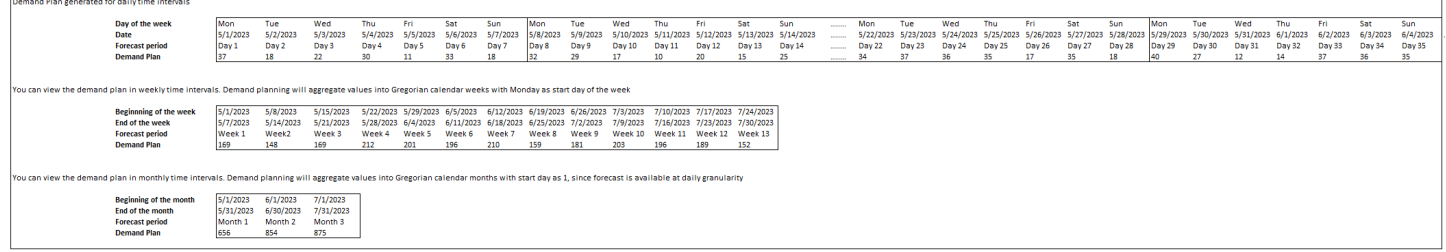

#### Contoh interval waktu 2

Rencana permintaan dihasilkan pada interval waktu mingguan per konfigurasi. Anda dapat melihat paket Permintaan pada interval waktu bulanan dengan memilih filter Interval Waktu. Batas waktu untuk bulan tidak akan menjadi bulan kalender Gregorian yang ketat.

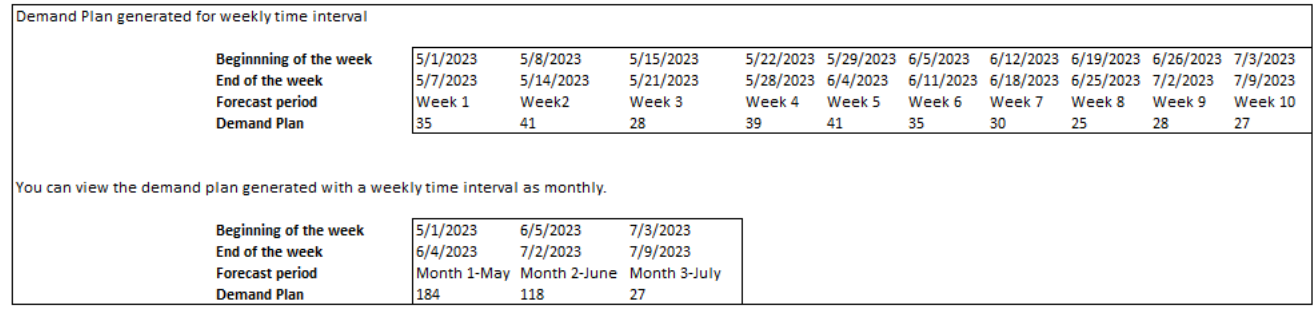

# <span id="page-96-0"></span>Validasi Forecast

Secara default, validasi perkiraan diaktifkan. Untuk memastikan perkiraan yang dihasilkan akurat, Perencanaan Permintaan akan memantau dan memperbarui Anda tentang kualitas atau akurasi perkiraan. Jika Perencanaan Permintaan menentukan perkiraan memerlukan validasi tambahan, Perencanaan Permintaan akan menunda penerbitan perkiraan dan Anda akan melihat pesan yang menampilkan tanggal dan waktu kapan perkiraan akan dipublikasikan di aplikasi Rantai Pasokan AWS web.

Anda juga dapat memilih keluar dan Perencanaan Permintaan tidak akan memantau perkiraan Anda. Untuk informasi selengkapnya tentang cara memilih keluar, lihat Preferensi [memilih](https://docs.aws.amazon.com/aws-supply-chain/latest/adminguide/data-protection.html#opt-out-preference) keluar.

<span id="page-96-1"></span>Anda dapat melihat paket permintaan terakhir yang diterbitkan dalam mode hanya-baca.

### Siklus hidup produk

Siklus hidup produk menjelaskan siklus hidup suatu produk dari pengenalan hingga End of Life (EoL). Rantai Pasokan AWS mendukung peramalan produk melalui siklus hidupnya. Untuk mengaktifkan fitur siklus hidup Produk, isi kolom product\_introduction\_day dan discontinue\_day di entitas data Produk. Perencanaan permintaan menggunakan data dari kolom ini untuk membuat perkiraan produk saat produk aktif. Untuk informasi selengkapnya entitas data, liha[tEntitas data dan kolom yang](#page-192-0)  [digunakan dalam Rantai Pasokan AWS.](#page-192-0)

Untuk mengaktifkan siklus hidup produk, pastikan id kolom, deskripsi, product\_available\_day, discontinue\_day, dan is\_deleted diisi dalam entitas data Produk.

#### Contoh di bawah ini menampilkan cara kerja Perencanaan permintaan saat data dicerna dalam entitas data Produk.

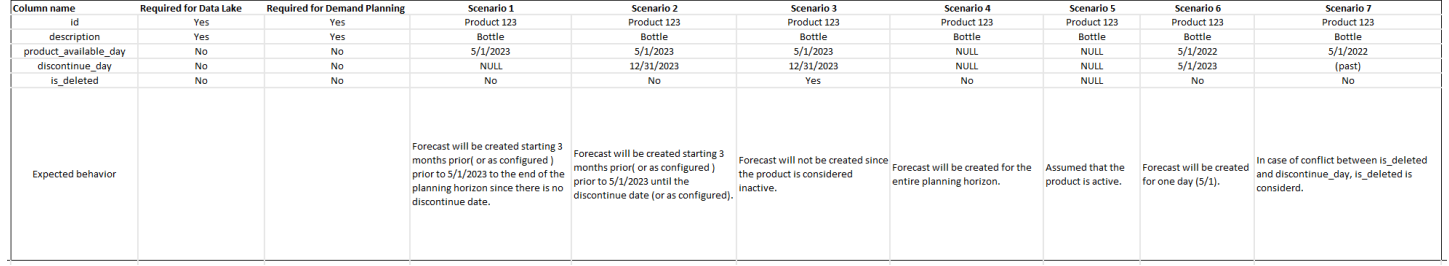

### Untuk informasi tentang cara mengonfigurasi siklus hidup Produk, lihat. [Mengkonfigurasi](#page-85-0) [Perencanaan Permintaan](#page-85-0)

Di bawah pengaturan Perencanaan Permintaan, Anda dapat mengatur tanggal mulai perkiraan tergantung pada product available day di entitas data Produk. Secara default, perkiraan dimulai pada product\_available\_day. Periode mengacu pada interval waktu yang ditetapkan di bawah Lingkup (harian, mingguan, bulanan, atau tahunan). Anda dapat menyesuaikan tanggal mulai untuk mengoptimalkan manajemen inventaris.

Mirip dengan tanggal mulai, Anda dapat menetapkan tanggal akhir untuk perkiraan Anda tergantung pada product\_discontinue\_day di entitas data Produk. Secara default, perkiraan akan berakhir pada product\_discontinue\_day. Anda dapat menyesuaikan tanggal akhir untuk mencegah peramalan yang tidak akurat di luar umur simpan produk dan menghindari biaya persediaan berlebih. Masukkan nol jika Anda ingin perkiraan cocok dengan product\_available\_day dan product\_discontinue\_day. Pengaturan global ini akan berlaku untuk semua produk yang memenuhi syarat.

Ketika product available day dan product discontinue day tidak tersedia, perkiraan dibuat untuk seluruh cakrawala perencanaan.

Anda juga dapat mengonfigurasi sistem Anda untuk menginisialisasi nilai perkiraan untuk produk tanpa data historis atau tautan produk alternatif. Nilai default adalah nol. Anda juga dapat mengatur periode hingga sistem Anda harus menggunakan nilai perkiraan produk inisialisasi berdasarkan interval waktu yang ditetapkan di bawah Lingkup (harian, mingguan, bulanan, atau tahunan). Nilai default adalah tiga periode. Pengaturan global ini akan berlaku untuk semua produk yang memenuhi syarat di persimpangan dimensi situs, pelanggan, dan saluran, jika dipilih sebagai perincian perkiraan tambahan. Misalnya, ketika perkiraan diatur ke mingguan dengan nilai inisialisasi 10 selama 12 periode, dan perkiraan awal diatur ke tiga periode sebelum product\_available\_day, untuk Produk X dengan 2 Oktober 2023 product\_available\_date, nilai inisialisasi 10 akan diterapkan untuk setiap minggu dari 11 September 2023 hingga 3 Desember 2023.

Untuk mengubah product available day dan product discontinue day, perbarui entitas data Produk di data lake. Rantai Pasokan AWS Anda juga dapat memperbarui perkiraan tanggal mulai dan berhenti. Ketika Anda mengubah nilai inisialisasi dan pengaturan periode, perubahan diterapkan ke semua produk yang memenuhi syarat, termasuk yang diinisialisasi dengan nilai yang berbeda dalam siklus perencanaan sebelumnya. Semua pembaruan diterapkan ke siklus pembuatan perkiraan berikutnya.

# <span id="page-98-0"></span>Silsilah produk

Garis keturunan produk mengacu pada hubungan yang dibangun antara produk dan versi sebelumnya atau produk alternatif. Perencanaan Permintaan menggunakan informasi garis keturunan produk untuk membuat sejarah pengganti untuk produk tersebut, yang berfungsi sebagai input perkiraan untuk prediksi permintaan.

Silsilah produk mendukung pola-pola berikut:

• Satu produk memiliki satu garis keturunan atau produk alternatif = 1:1

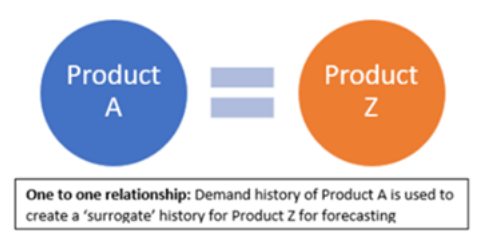

### Contoh berikut menunjukkan skenario 1:1.

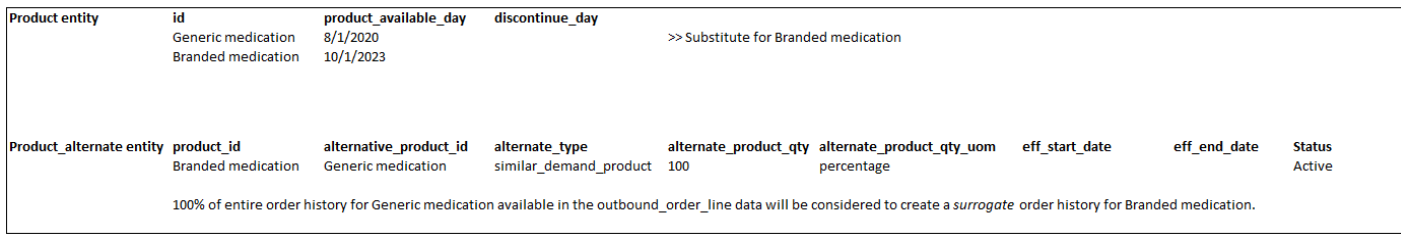

• Satu produk memiliki lebih dari satu produk sebagai garis keturunan atau alternatif = Banyak:1

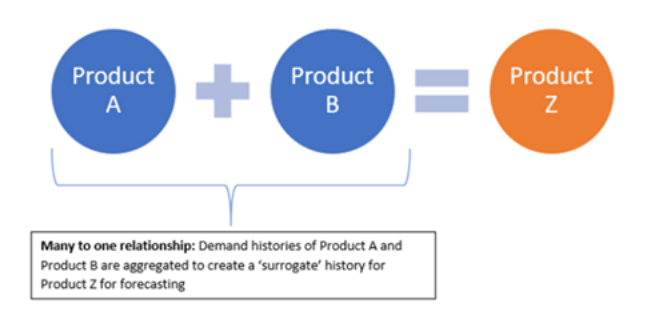

Perencanaan Permintaan mendukung hubungan garis keturunan produk yang dimodelkan sebagai metode rantai atau diratakan.

• Format rantai — Anda dapat langsung memodelkan hubungan garis keturunan seperti A ke B dan B ke C. Dalam contoh berikut. Perencanaan permintaan akan memodelkan hubungan garis keturunan sebagai A ke B, B ke C, dan A ke C.

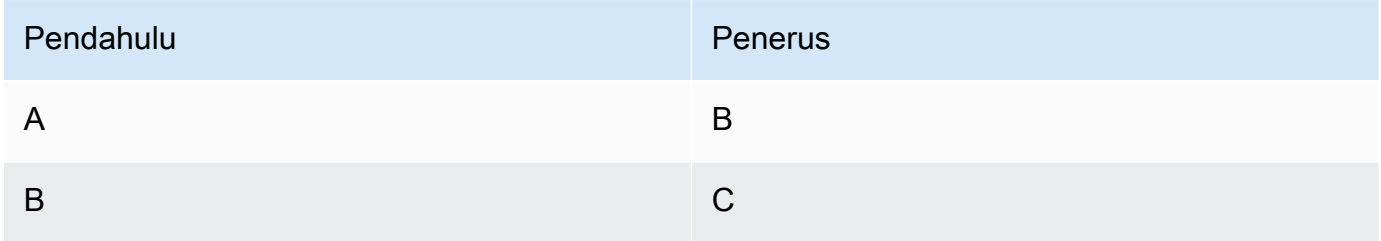

Contoh berikut menunjukkan skenario Banyak:1 - Format rantai

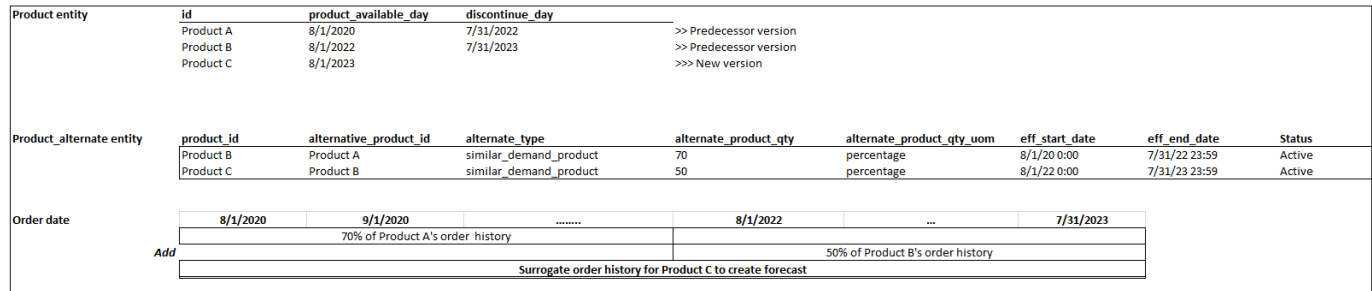

• Format diratakan - Perencanaan Permintaan akan terus mendukung informasi garis keturunan dalam format A ke B dan A ke C. Dalam contoh berikut, Perencanaan permintaan akan memodelkan hubungan garis keturunan sebagai A ke B dan A ke C B ke C tidak dipertimbangkan.

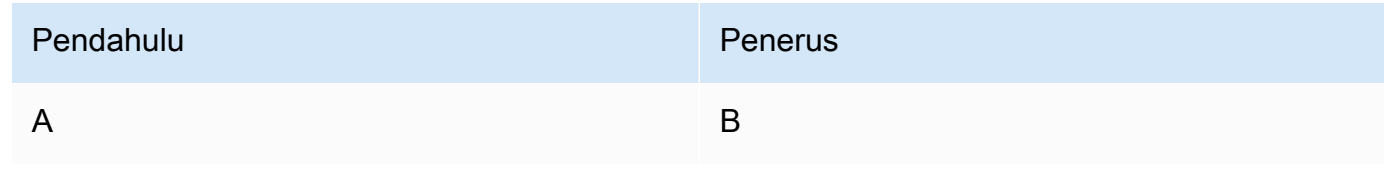

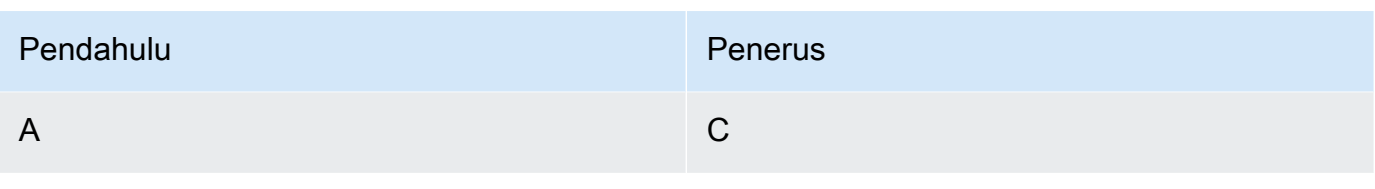

#### **a** Note

Format rantai hanya akan mendukung 10 tingkat hubungan garis keturunan. Jika Anda memiliki lebih dari 10, Anda dapat menggunakan format pipih untuk memodelkan hubungan garis keturunan.

Contoh berikut menunjukkan skenario Banyak:1 - Format diratakan

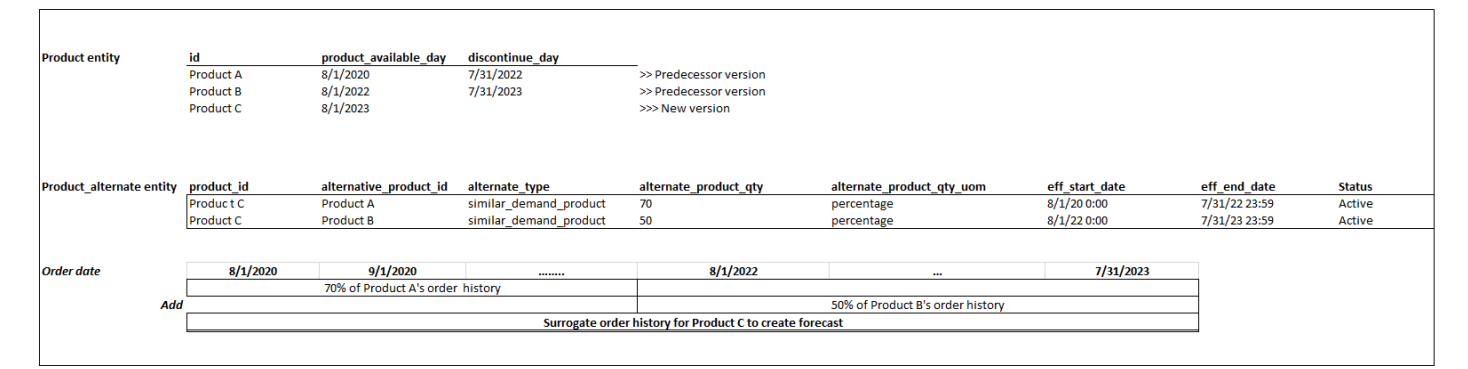

• Satu produk dapat berupa garis keturunan atau alternatif untuk lebih dari 1 produk = 1: Banyak

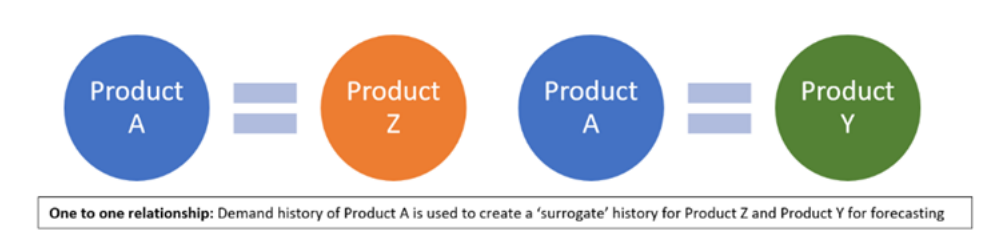

Untuk mengaktifkan fitur silsilah produk, Anda dapat menentukan hubungan garis keturunan untuk berbagai versi produk atau alternat/pengganti dalam entitas data product\_alternate. Untuk informasi selengkapnya, lihat [Perencanaan Permintaan](#page-373-0).

Jika instance Anda dibuat pada atau setelah 11 September 2023, Anda akan melihat entitas data product alternate dalam modul Koneksi data. Rantai Pasokan AWS Jika instance Anda dibuat sebelum 11 September 2023, buat koneksi data baru untuk mengaktifkan entitas data product\_alternate untuk dikonsumsi.

Untuk memasukkan data ke dalam entitas data product\_alternate, ikuti panduan di bawah ini:

- product\_id Produk utama untuk membuat perkiraan.
- alternative\_product\_id Versi sebelumnya dari produk atau produk alternat/pengganti.

Untuk mempertimbangkan beberapa alternative\_product\_id untuk satu product\_id, masukkan dalam baris terpisah.

- Perencanaan Permintaan akan mempertimbangkan data HANYA ketika nilai disediakan dalam format berikut.
	- alternate\_type adalah similar\_demand\_product.
	- Statusnya aktif.
	- alternate\_product\_qty\_uom adalah persentase teks.
	- alternate product qty Masukkan proporsi riwayat produk alternatif yang ingin Anda gunakan untuk memperkirakan produk baru di bidang data alternate\_product\_qty. Misalnya, jika 60%, masukkan 60. Ketika Anda memiliki beberapa alternative\_product\_id untuk satu product\_id, alternate\_product\_qty tidak harus menambahkan hingga 100.
- Bidang data eff start date dan eff end date diperlukan. Namun, Anda dapat membiarkan bidang ini kosong dan Perencanaan Permintaan akan mengisi otomatis dengan 1000 dan 9999 tahun masing-masing.

Ketika perkiraan dibuat menggunakan data silsilah produk, Anda akan melihat indikator Forecast didasarkan pada riwayat produk alternatif pada halaman Perencanaan Permintaan saat Anda memfilter berdasarkan ID produk.

Tabel berikut menunjukkan contoh cara kerja fitur silsilah Produk Perencanaan Permintaan berdasarkan data yang dicerna ke dalam entitas data product\_alternate.

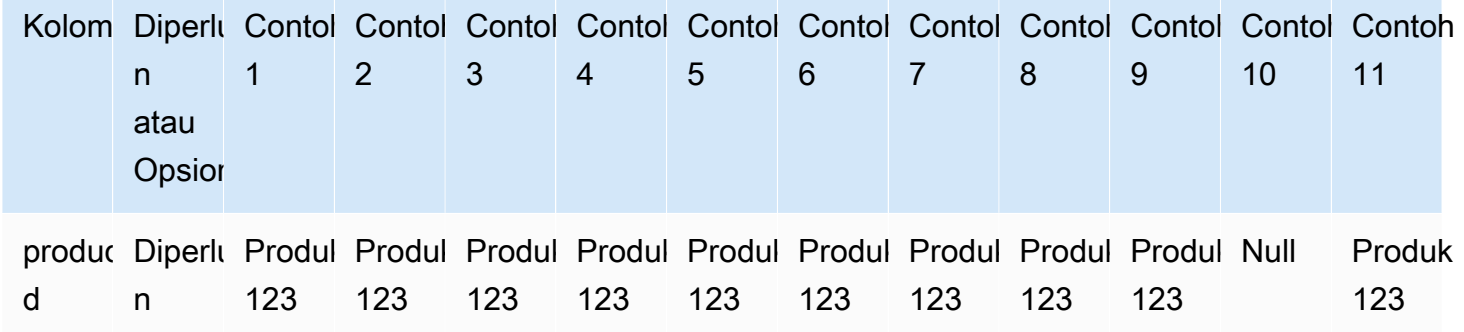

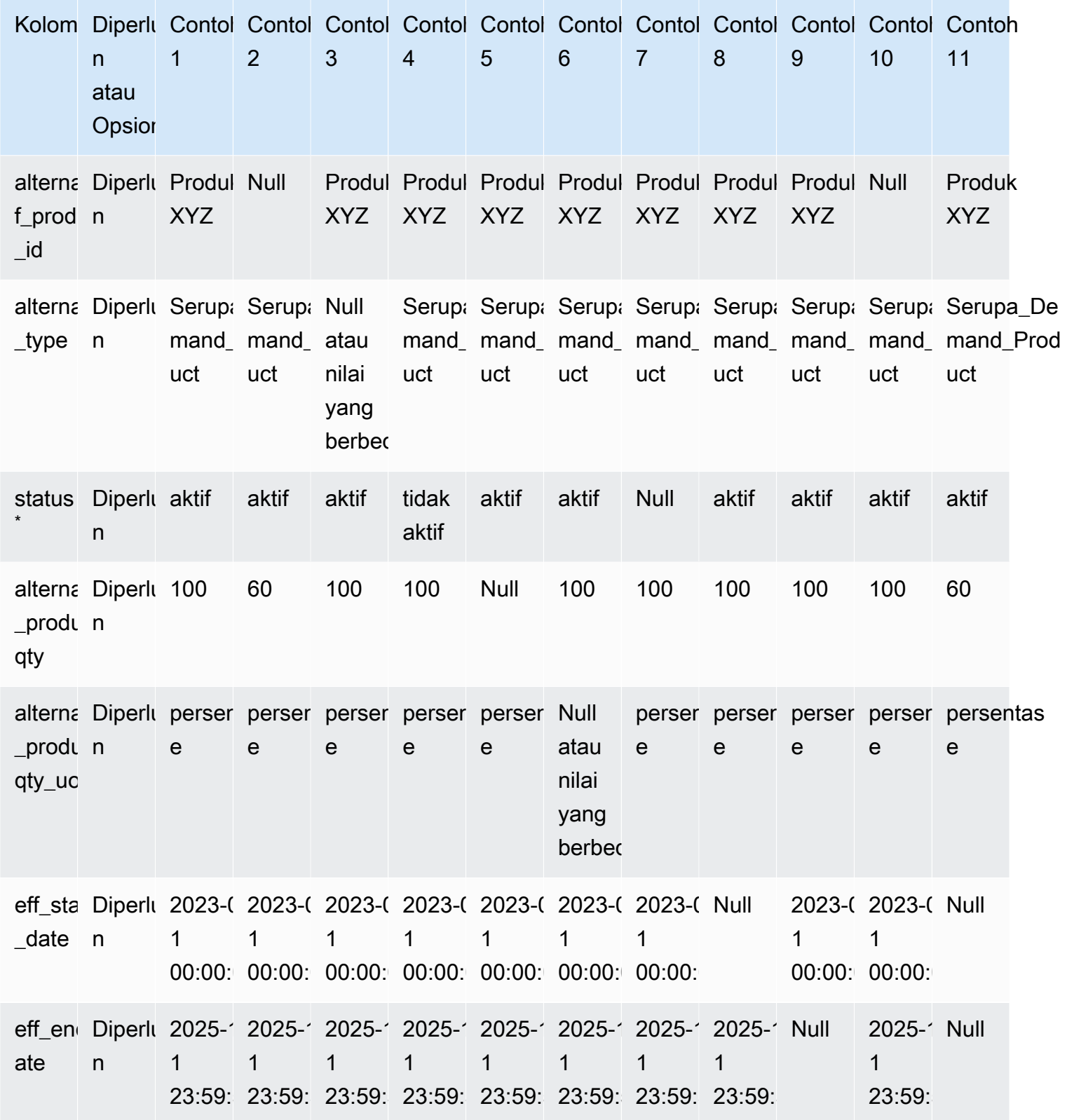

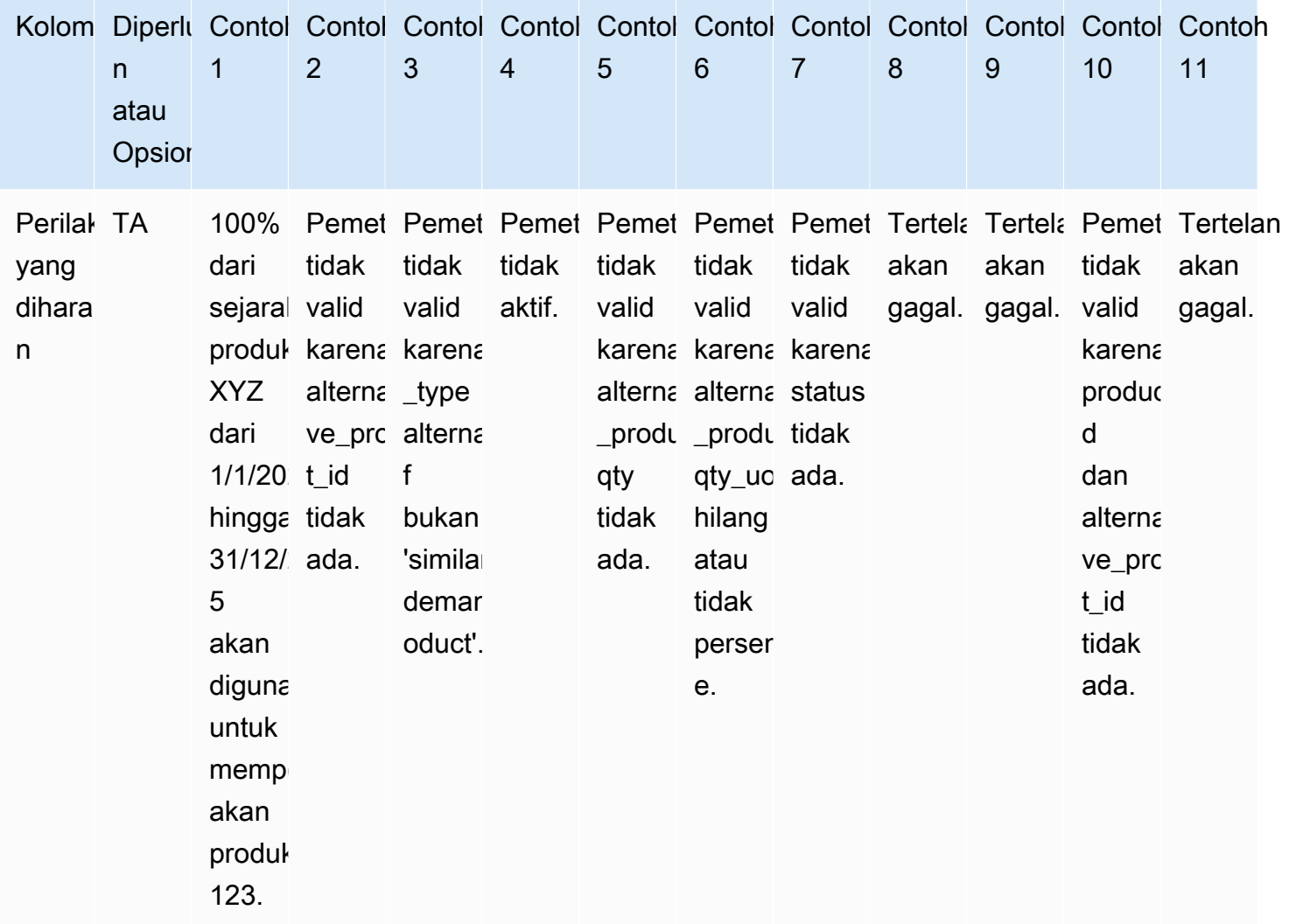

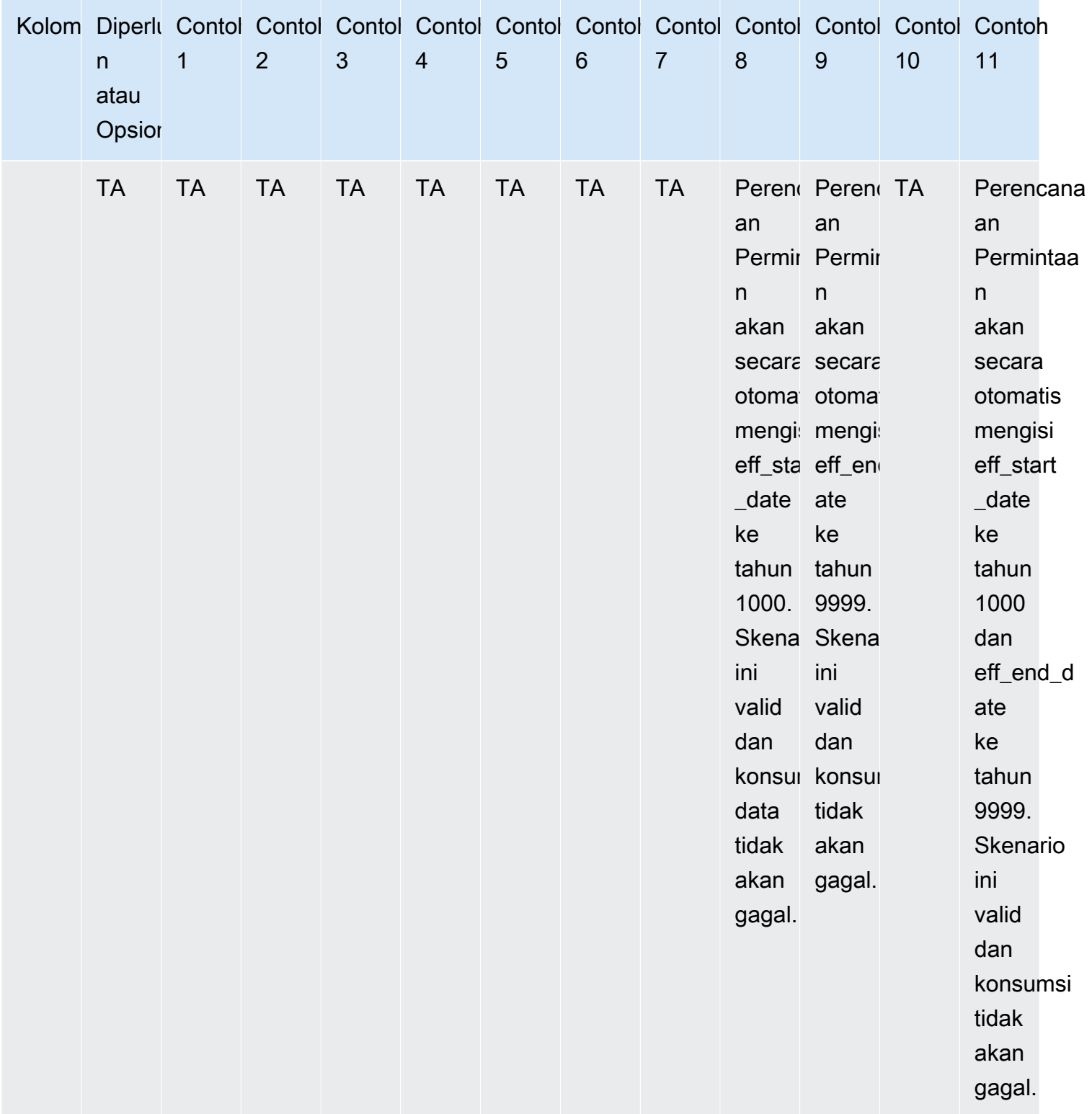

Contoh berikut menjelaskan bagaimana Perencanaan Permintaan akan menafsirkan ketika status ditetapkan sebagai tidak aktif dan garis keturunan produk dalam format rantai.

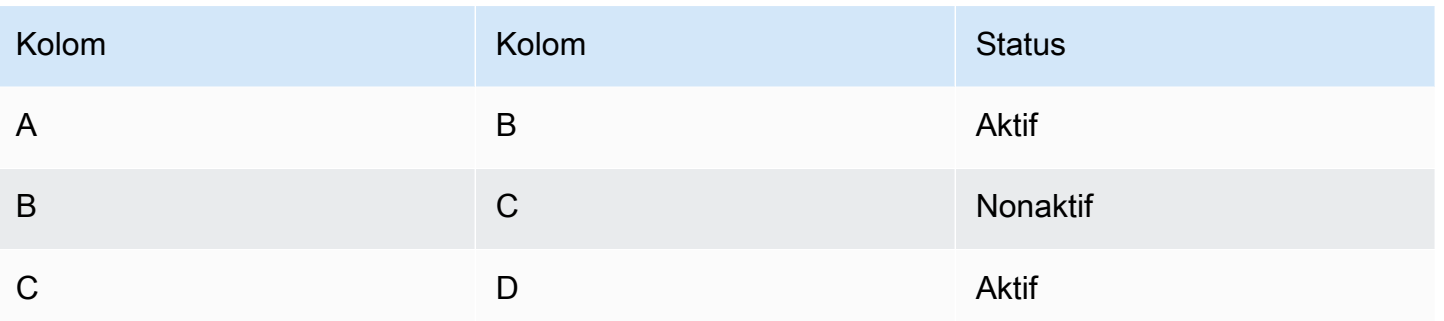

Perencanaan permintaan mempertimbangkan status pemetaan root dan anak pertama sebagai status untuk seluruh rantai.

A ke B Aktif

A ke C Aktif

A ke D Aktif

B ke C Tidak Aktif

B ke D Tidak Aktif

<span id="page-105-0"></span>C ke D Aktif

# Forecast berdasarkan driver permintaan

Untuk meningkatkan akurasi perkiraan saat mengonfigurasi perkiraan Anda, Anda dapat menggunakan driver permintaan. Driver permintaan adalah input deret waktu terkait yang menangkap tren dan musim produk. Alih-alih bergantung pada permintaan historis, Anda dapat menggunakan driver permintaan untuk memengaruhi rantai pasokan berdasarkan berbagai faktor. Misalnya, promosi, perubahan harga, dan kampanye pemasaran. Perencanaan Permintaan mendukung pendorong permintaan historis dan masa depan.

### Menggunakan driver permintaan

Untuk menggunakan driver permintaan, selesaikan langkah-langkah berikut:

• Pastikan untuk menyerap data driver permintaan di entitas data supplementary\_time\_series. Anda dapat memberikan informasi driver permintaan historis dan masa depan. Untuk informasi tentang entitas data yang dibutuhkan Perencanaan Permintaan, liha[tPerencanaan Permintaan](#page-373-0).

• Pilih minimal 1 dan maksimal 13 driver permintaan. Pastikan metode agregasi dan pengisian dikonfigurasi. Untuk informasi lebih lanjut tentang metode pengisian, lihat[Metode pengisian data](#page-108-0) [driver permintaan](#page-108-0). Anda dapat mengubah pengaturan kapan saja. Perencanaan Permintaan akan menerapkan perubahan dalam siklus perkiraan berikutnya.

#### Menelan data untuk driver permintaan

Sebelum menelan data untuk driver permintaan, pastikan bahwa data memenuhi ketentuan berikut:

- Jika Anda tidak dapat menemukan entitas data supplementary time series, instance Anda mungkin menggunakan versi model data sebelumnya. Anda dapat menghubungi AWS Support untuk meningkatkan versi model data Anda atau membuat koneksi data baru.
- Pastikan bahwa kolom berikut diisi dalam entitas data supplementary time series.
	- id Kolom ini adalah pengenal catatan unik dan diperlukan untuk penyerapan data yang berhasil.
	- order\_date Kolom ini menunjukkan stempel waktu driver permintaan. Ini bisa menjadi tanggal masa lalu dan masa depan.
	- time series name Kolom ini adalah pengenal untuk setiap driver permintaan. Nilai kolom ini harus dimulai dengan huruf, harus panjang 2-56 karakter, dan mungkin berisi huruf, angka, dan garis bawah. Karakter khusus lainnya tidak valid.
	- time series value Kolom ini menyediakan pengukuran titik data dari driver permintaan tertentu pada titik waktu tertentu. Hanya nilai numerik yang didukung.

Contoh berikut menggambarkan bagaimana Perencanaan Permintaan menghasilkan ketika kolom driver permintaan yang diperlukan dicerna dalam entitas data supplementary\_time\_series. Perencanaan Permintaan merekomendasikan untuk menyediakan data driver permintaan historis dan masa depan (jika tersedia). Data ini membantu model pembelajaran untuk mempelajari dan menerapkan pola pada perkiraan.

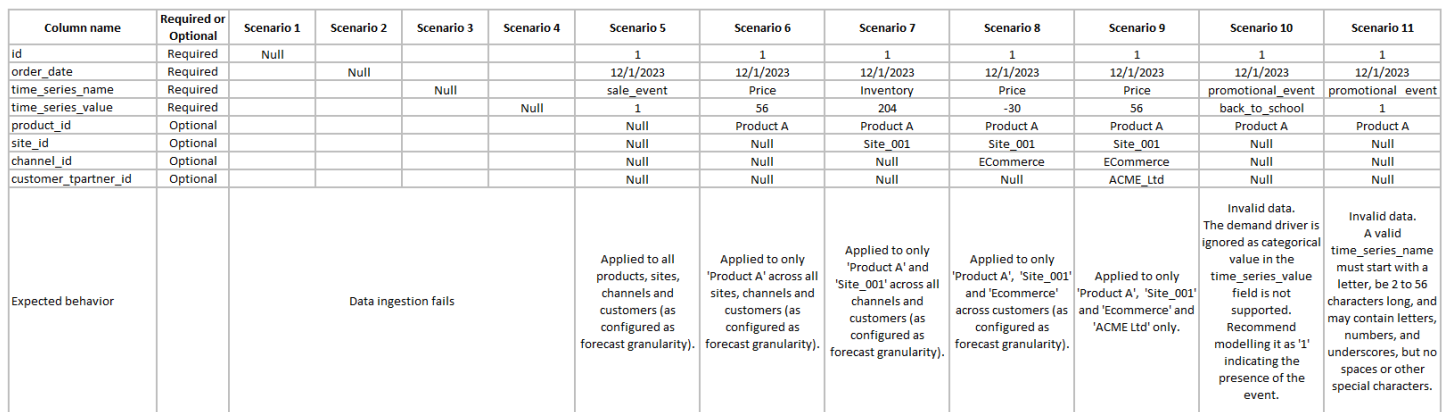

Contoh berikut menggambarkan bagaimana Anda dapat mengatur beberapa driver permintaan umum dalam kumpulan data Anda.

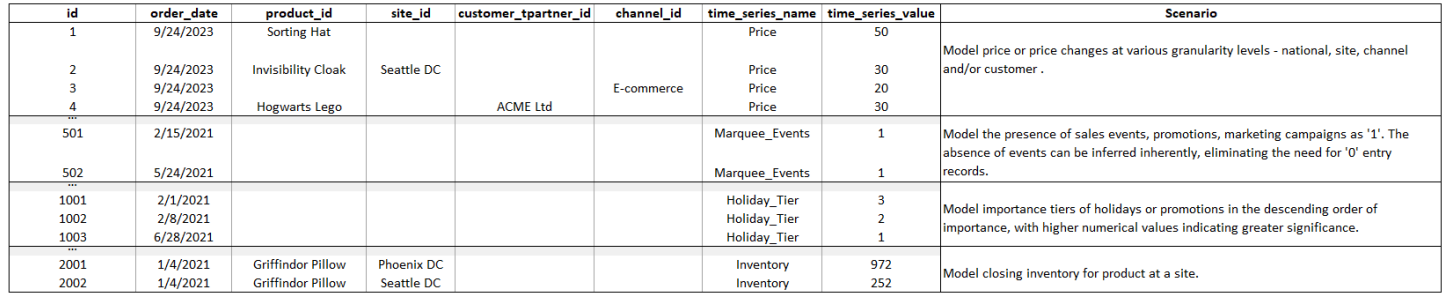

Ketika Anda memberikan indikator utama, Perencanaan Permintaan sangat menyarankan agar Anda menyesuaikan tanggal deret waktu. Misalnya, katakanlah bahwa metrik tertentu berfungsi sebagai indikator utama 20 hari dengan tingkat konversi 70%. Dalam hal ini, pertimbangkan untuk menggeser tanggal dalam deret waktu sebanyak 20 hari dan kemudian menerapkan faktor konversi yang sesuai. Sementara model pembelajaran dapat mempelajari pola tanpa penyesuaian seperti itu, menyelaraskan data indikator utama dengan hasil yang sesuai lebih efektif dalam pengenalan pola. Besarnya nilai memainkan peran penting dalam proses ini, meningkatkan kemampuan model untuk belajar dan menafsirkan pola secara akurat.

#### Permintaan konfigurasi driver

Untuk menggunakan driver permintaan, Anda harus mengkonfigurasinya. Anda dapat mengonfigurasi driver permintaan hanya jika Anda telah menelan data di entitas data supplementary\_time\_series.

#### **a** Note

Jika Anda tidak mengonfigurasi driver permintaan, Anda masih dapat membuat perkiraan. Namun, Perencanaan Permintaan tidak akan menggunakan driver permintaan.
Metode pengisian data driver permintaan

Metode pengisian mewakili (atau "mengisi") nilai yang hilang dalam deret waktu. Perencanaan Permintaan mendukung metode pengisian berikut. Metode pengisian yang diterapkan Perencanaan Permintaan tergantung pada lokasi kesenjangan dalam data.

- Pengisian kembali Diterapkan ketika celah antara tanggal rekaman produk sebelumnya dan tanggal rekaman terakhir.
- Pengisian tengah Diterapkan ketika celah antara titik data terakhir yang direkam untuk produk tertentu dan tanggal rekaman terakhir global.
- Future filling Diterapkan ketika driver permintaan memiliki setidaknya satu titik data di masa depan dan ada celah di horizon waktu future.

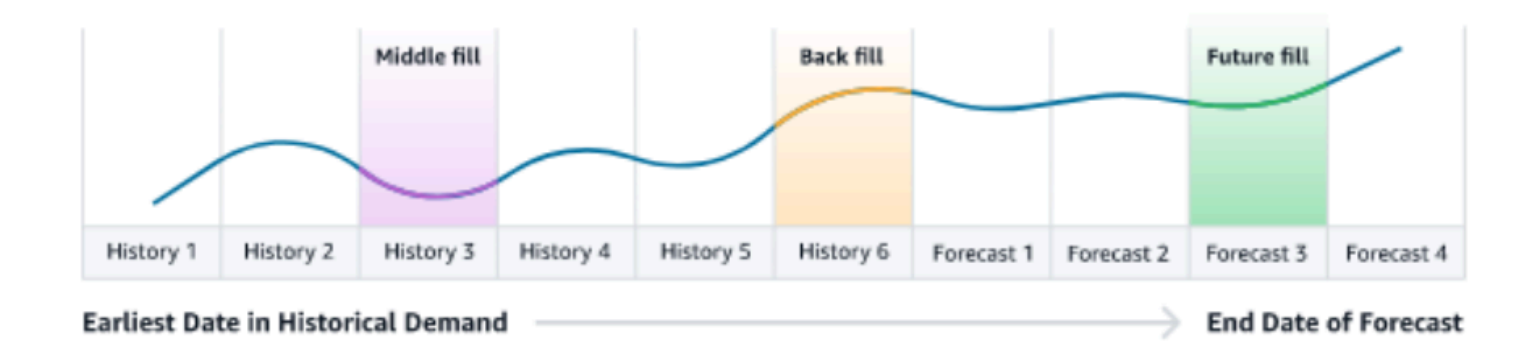

Perencanaan Permintaan menggunakan 64 titik data terakhir dari entitas data supplementary\_time\_series yang sesuai dengan driver permintaan untuk dipertimbangkan. Perencanaan Permintaan mendukung opsi nol, median, rata-rata, maksimum, dan minimum untuk ketiga metode pengisian.

Contoh berikut menggambarkan bagaimana driver permintaan menangani data yang hilang saat data diserap ke kolom harga di entitas data supplementary\_time\_series untuk Produk 1, yang mencakup data history dan future.

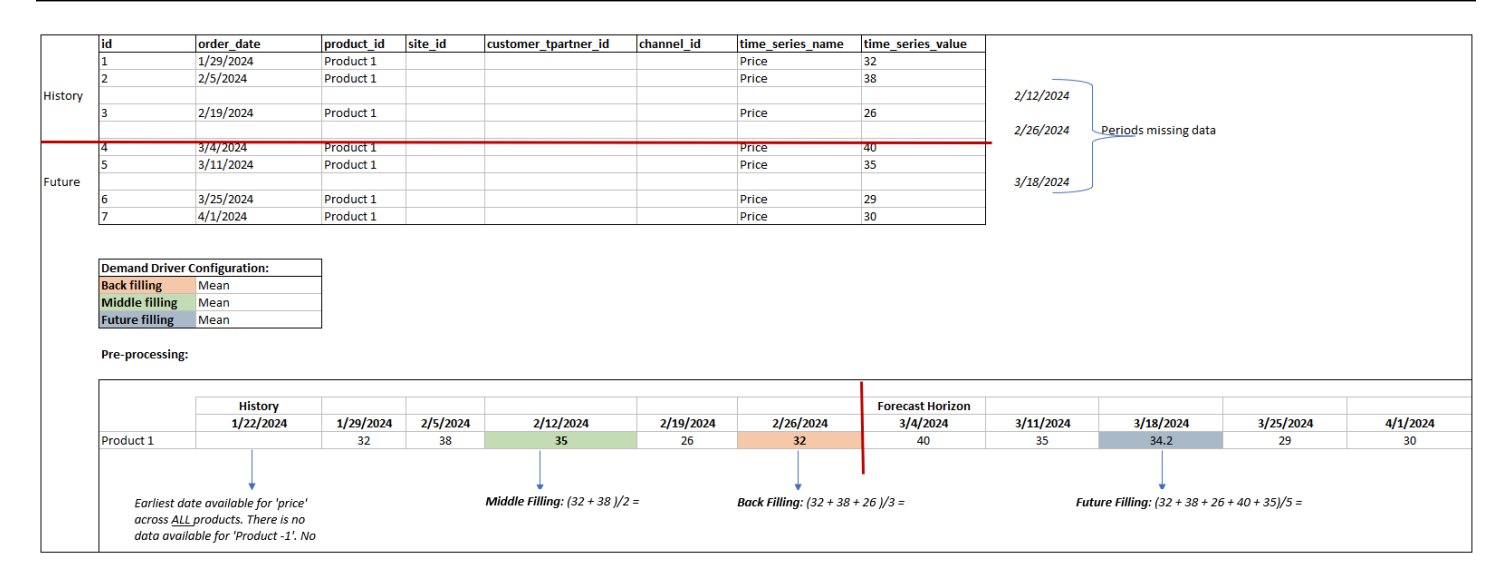

#### Metode agregasi

Perencanaan Permintaan menggunakan metode agregasi untuk memfasilitasi integrasi pendorong permintaan pada berbagai tingkat granularitas dengan mengkonsolidasikan data selama periode tertentu dan tingkat granularitas.

Agregasi periode waktu — Misalnya, ketika driver permintaan Persediaan tersedia di tingkat harian tetapi perkiraan berada pada tingkat mingguan, perencanaan permintaan akan menerapkan metode agregasi yang dikonfigurasi di bawah pengaturan rencana permintaan untuk inventaris untuk menggunakan informasi untuk peramalan.

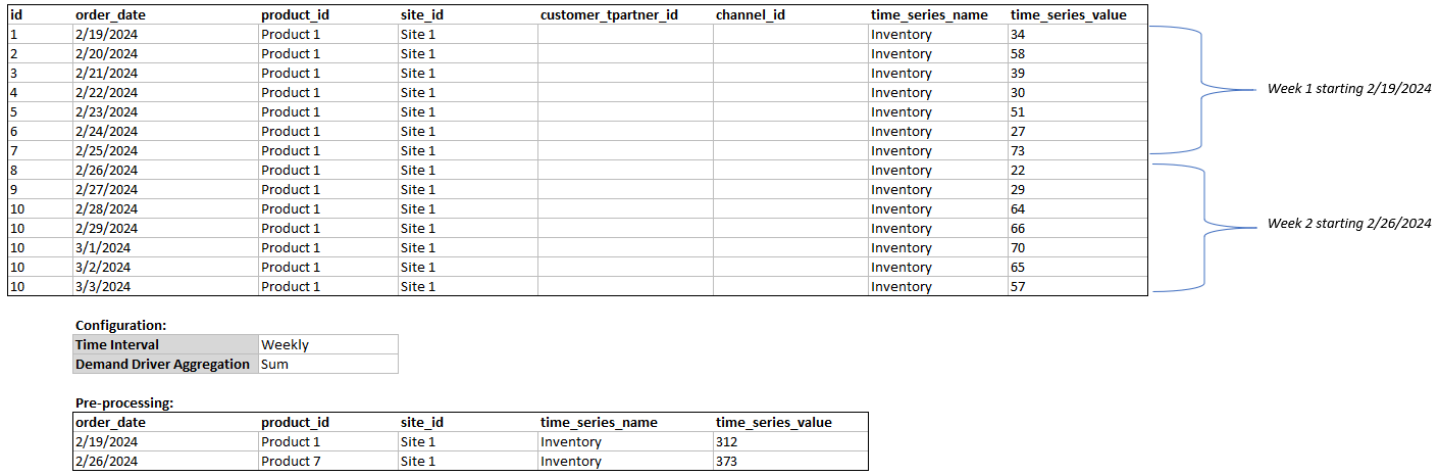

Agregasi tingkat granularitas — Berikut adalah contoh bagaimana perencanaan permintaan menggunakan agregasi tingkat granularitas, out of stock indicator tersedia setiap hari di tingkat situs produk tetapi perincian perkiraan hanya tersedia di tingkat produk. Perencanaan Permintaan akan

#### menerapkan metode agregasi yang dikonfigurasi di bawah pengaturan rencana permintaan untuk driver permintaan ini.

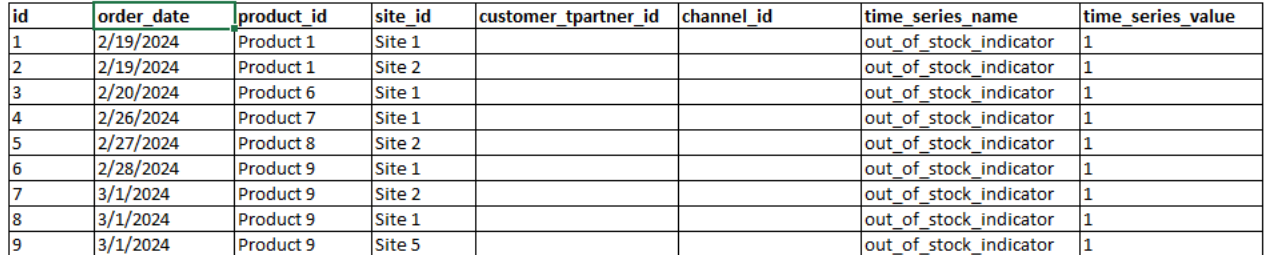

**Configuration: Forecast Granula Product Demand Driver A Sum** 

Pre-processing:

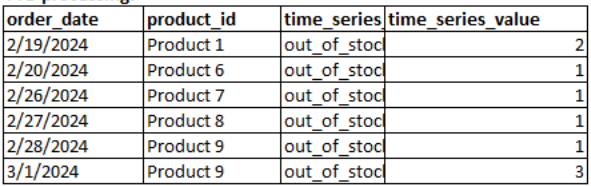

## Permintaan rekomendasi pengemudi

Saat mengonfigurasi metode agregasi dan pengisian untuk driver permintaan, pedoman umum adalah menetapkan agregasi rata-rata untuk tipe data boolean dan kontinu. Untuk mengisi nilai yang hilang, gunakan pengisian nol untuk data boolean sementara pengisian rata-rata cocok untuk data kontinu.

Perhatikan bahwa pilihan konfigurasi metode agregasi dan pengisian tergantung pada karakteristik data dan asumsi tentang nilai yang hilang. Inilah contohnya.

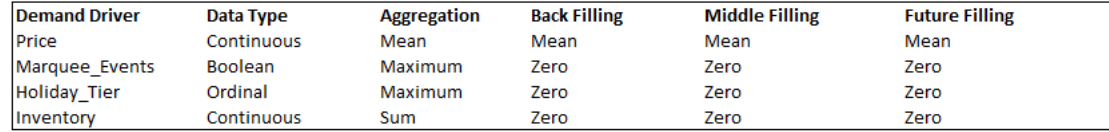

Perencanaan Permintaan merekomendasikan untuk menyesuaikan konfigurasi driver permintaan agar sesuai dengan kebutuhan kumpulan data Anda. Konfigurasi driver permintaan akan memengaruhi akurasi perkiraan.

Pada aplikasi Rantai Pasokan AWS web, di bawah Perencanaan permintaan, Ikhtisar, Anda akan melihat skor dampak yang terkait dengan driver permintaan, digabungkan pada tingkat rencana permintaan. Skor dampak ini mengukur pengaruh relatif pendorong permintaan pada perkiraan. Skor dampak rendah tidak menunjukkan bahwa driver permintaan memiliki efek minimal pada nilai perkiraan. Sebaliknya, ini menunjukkan bahwa pengaruhnya terhadap nilai perkiraan relatif lebih

rendah daripada pendorong permintaan lainnya. Ketika skor dampak nol dalam keadaan tertentu, itu harus ditafsirkan sebagai pendorong permintaan tidak berdampak pada nilai perkiraan. Perencanaan Permintaan merekomendasikan untuk meninjau kembali konfigurasi metode agregasi dan pengisian yang diterapkan pada driver permintaan tertentu.

## Menambahkan override

Bagian ini menjelaskan cara mengedit perkiraan secara manual untuk mengesampingkan permintaan yang diproyeksikan.

#### **a** Note

Penggantian perkiraan manual dari satu siklus perencanaan secara otomatis disimpan dan diterapkan kembali pada siklus perencanaan berikutnya.

1. Di bawah Rencana Permintaan, Anda dapat menambahkan penggantian pada grafik dengan memindahkan titik ke nilai yang diinginkan atau memperbarui nilai langsung pada baris Rencana Permintaan dalam tabel.

Halaman Edit Kuantitas muncul.

- 2. Pada halaman Edit Kuantitas, di bawah Ubah, pilih apakah Anda ingin menambah, mengurangi, atau menetapkan jumlah permintaan.
- 3. Di bawah Kuantitas, gunakan panah atas atau bawah untuk menambah atau mengurangi permintaan, atau memasukkan nilai.
- 4. Di bawah Kode Alasan, pilih dari salah satu opsi antara Promosi, Liburan, Musiman, Produk Baru, Rampdown Produk, atau Lainnya. Kode alasan wajib untuk berhasil memproses penggantian. Adalah opsional untuk menambahkan lebih banyak catatan deskriptif ke penggantian perkiraan.
- 5. Pilih Simpan dan Perbarui.

Saat Anda membuat override, dampaknya dapat dilihat di seluruh tingkat hierarki yang relevan. Anda dapat membuat banyak penggantian tetapi hanya penggantian terakhir yang akan dipertimbangkan. Setelah penggantian dibuat, ikon jam muncul di bawah Rencana Permintaan. Saat Anda memilih ikon jam, Anda dapat melihat perubahan terbaru dalam siklus perencanaan. Pilih Lihat perubahan lainnya untuk melihat pembaruan sebelumnya.

6. Untuk membuat beberapa penggantian pada saat yang sama, dari Edit Kuantitas, pilih Pergi ke pengeditan massal. Anda juga dapat memilih Edit Massal terhadap Rencana Permintaan.

**a** Note

Anda dapat mengedit massal hanya dari tabel.

- 7. Pada halaman Edit perkiraan Anda, Anda dapat memilih semua kotak centang atau kotak centang untuk setiap periode waktu yang ingin Anda perbarui, lalu masukkan pembaruan.
- 8. Pilih Simpan dan Perbarui.

Permintaan yang Diperkirakan diperbarui.

# Mengekspor file

Anda dapat mengekspor Demand Plan, Forecast Demand, Prior Forecast Versions, dan Riwayat Permintaan Aktual dari Perencanaan Permintaan sebagai file.csv individual.

**a** Note

File.csv yang diekspor akan berisi seluruh rencana permintaan, meskipun filternya aktif di halaman Perencanaan Permintaan pada saat ekspor.

1. Pada halaman Edit Kuantitas, pilih Ekspor.

Halaman Ekspor muncul.

2. Pilih file yang ingin Anda unduh, dan pilih Ekspor.

File diunduh di komputer lokal Anda.

# Publikasikan rencana permintaan

Anda dapat menggunakan paket permintaan yang dipublikasikan di Amazon S3 untuk inventaris atau perencanaan pasokan atau untuk pelaporan dan analitik. Ikuti langkah-langkah ini untuk mempublikasikan rencana permintaan.

Ketika Anda siap untuk mempublikasikan rencana permintaan, pada halaman rencana permintaan Perusahaan, pilih Publikasikan.

Rencana permintaan yang diselesaikan dipublikasikan ke Amazon S3. Anda dapat memilih jalur Amazon S3 pada pesan sukses publikasi atau menemukan tautan di halaman pengaturan Pengaturan Perusahaan, Rencana Permintaan.

Setelah Anda mempublikasikan rencana permintaan, Rencana Permintaan Perusahaan pindah ke status Diterbitkan. Anda tidak dapat membuat perubahan lebih lanjut pada perkiraan. Sebagai gantinya, Anda harus membuat perkiraan baru untuk membuat rencana permintaan lain.

## Memodifikasi pengaturan Rencana Permintaan

Setelah mempublikasikan rencana permintaan, Anda dapat melihat atau memodifikasi konfigurasi perkiraan. Anda dapat memperbarui pengaturan Perencanaan Permintaan kapan saja untuk memastikan bahwa perkiraan Anda lebih akurat, dan itu akan berlaku ketika perkiraan berhasil dihasilkan.

#### **a** Note

Versi perkiraan Anda sebelumnya tidak akan tersedia saat Anda memodifikasi tingkat Interval Waktu dan Hierarki pada halaman Rencana Permintaan, karena versi sebelumnya tidak akan lagi selaras dengan pengaturan perkiraan baru.

Saat Anda mengubah interval Waktu atau konfigurasi Hierarki dan saat Anda membuat ulang perkiraan, metrik akurasi tidak akan ditampilkan karena nilai metrik akurasi tidak relevan.

- 1. Di panel navigasi kiri di Rantai Pasokan AWS dasbor, pilih ikon Pengaturan.
- 2. Di bawah Organisasi, pilih Perencanaan Permintaan.

Halaman Pengaturan Perencanaan Permintaan muncul.

Gunakan langkah-langkah [Mengkonfigurasi Perencanaan Permintaan](#page-85-0) untuk mengedit pengaturan konfigurasi Perencanaan Permintaan.

# Perencanaan Pasokan

Rantai Pasokan AWS mendukung dua jenis rencana pasokan untuk membantu Anda merencanakan inventaris secara akurat untuk memenuhi permintaan.

#### **a** Note

Perencanaan Pasokan hanya didukung di Wilayah berikut: AS Timur (Virginia N.), AS Barat (Oregon), Wilayah Asia Pasifik (Sydney), dan Eropa (Frankfurt). Perencanaan Pasokan tidak didukung di Wilayah Eropa (Irlandia).

#### **a** Note

Anda hanya dapat memilih satu paket pasokan per Rantai Pasokan AWS instance untuk dikonfigurasi Rantai Pasokan AWS. Untuk membuat beberapa paket pasokan, Anda dapat membuat Rantai Pasokan AWS instance baru di bawah AWS akun yang sama.

- Pengisian Otomatis
- Rencana Manufaktur

#### Topik

- [Pengisian Otomatis](#page-114-0)
- [Rencana Manufaktur](#page-139-0)
- [Entitas data yang diperlukan untuk Perencanaan Pasokan](#page-153-0)

# <span id="page-114-0"></span>Pengisian Otomatis

Anda dapat menggunakan fitur Pengisian Otomatis untuk menentukan jumlah inventaris yang akan disimpan dan kapan harus memesan lebih banyak inventaris dengan mengotomatiskan manajemen inventaris. Pengisian Otomatis merampingkan proses manajemen inventaris dengan memantau inventaris, perkiraan permintaan, dan secara otomatis menyusun ulang item berdasarkan kebijakan inventaris yang dikonfigurasi, jadwal pemesanan, jumlah pesanan minimum, dan waktu tunggu vendor.

Anda dapat menggunakan Auto Replenishment untuk menghasilkan permintaan pesanan pembelian yang dapat diimpor ke ERP atau sistem pembelian Anda untuk membuat pesanan pembelian (PoS) untuk pemasok Anda.

## <span id="page-115-0"></span>Input kunci

Pengisian Otomatis bergantung pada input berikut untuk membuat perhitungan yang akurat dan terinformasi untuk pengisian inventaris:

- Permintaan Data permintaan adalah input mendasar untuk perhitungan pengisian ulang. Data ini membantu Rantai Pasokan AWS memahami permintaan baik dalam hal penjualan sebelumnya atau perkiraan masa depan untuk dapat menentukan persyaratan inventaris untuk bucket waktu mendatang. Anda dapat memberikan perkiraan permintaan atau riwayat penjualan sebelumnya sebagai masukan untuk data permintaan. Jika perkiraan permintaan tidak tersedia, Anda dapat memberikan riwayat penjualan, dan Rantai Pasokan AWS akan menggunakan tingkat konsumsi historis untuk perhitungan pengisian ulang.
- Inventaris Pengisian Otomatis menggunakan inventaris on-hand dan inventaris on-order sebagai input untuk perhitungan pengisian ulang. Inventaris di tangan adalah inventaris yang tersedia di lokasi yang dapat digunakan untuk memenuhi permintaan. Persediaan on-order adalah pesanan pembelian terbuka atau transfer yang masuk ke lokasi stocking. Permintaan akan dihitung dari persediaan on-hand dan on-order untuk menentukan persyaratan pasokan bersih.
- Lead time Lead time adalah waktu yang dibutuhkan untuk pesanan ditempatkan dan barang yang akan diterima. Lead time membantu Rantai Pasokan AWS menentukan seberapa jauh sebelumnya harus melakukan pemesanan. Untuk barang yang dipesan atau dibeli dari pemasok, lead time akan mengacu pada lead time pemasok/vendor, yaitu waktu yang dibutuhkan pemasok untuk memenuhi pesanan dan mengirimkan barang. Setiap waktu yang diperlukan untuk pemrosesan pesanan internal, pemeriksaan kualitas, atau penanganan harus dimasukkan sebagai bagian dari lead time. Untuk barang atau produk yang ditransfer dari lokasi internal perusahaan, seperti pusat distribusi atau pusat pemenuhan, lead time akan mengacu pada waktu transportasi, yang merupakan waktu yang diperlukan untuk transportasi dan pengiriman dari lokasi sumber ke lokasi tujuan.
- Aturan sumber Anda dapat menggunakan aturan sumber untuk memodelkan topologi jaringan rantai pasokan. Gunakan aturan sumber untuk menentukan hubungan antara berbagai tingkat lokasi (misalnya, DC regional ke DC pusat) atau hubungan antara pemasok dan situs mereka. Hubungan ini dapat dimodelkan pada kelompok produk atau tingkat wilayah, atau pada tingkat produk atau situs.
- Jadwal sumber Gunakan Pengisian Otomatis untuk memantau dan mengisi kembali item secara teratur dengan setiap proses, atau mengonfigurasi jadwal yang telah ditentukan untuk item yang akan diisi ulang. Gunakan jadwal sumber untuk menentukan jadwal pemesanan berdasarkan pemasok atau jadwal pengiriman, dan pada jadwal transportasi. Anda dapat menentukan jadwal sumber untuk mengisi kembali item beberapa kali seminggu, seminggu sekali, atau selama minggu-minggu tertentu dalam sebulan.
- Kebijakan inventaris Kebijakan inventaris adalah masukan utama untuk menentukan tingkat persediaan target yang digunakan untuk mendorong persyaratan pengisian ulang. Anda dapat mengonfigurasi kebijakan inventaris pada tingkat produk yang paling rinci, tingkat situs, atau pada tingkat agregat seperti grup produk, segmen produk, situs, atau wilayah. Pengisian Otomatis mendukung tingkat inventaris absolut, hari pertanggungan, dan kebijakan inventaris tingkat layanan. Anda dapat menentukan nilai target untuk kebijakan inventaris yang dikonfigurasi, dan Rantai Pasokan AWS menggunakan nilai target untuk menentukan tingkat inventaris target.

Untuk informasi selengkapnya tentang bidang data yang diperlukan untuk perencanaan pasokan, lihat[Perencanaan Pasokan](#page-197-0).

## <span id="page-116-0"></span>Proses perencanaan

Persyaratan pengisian dihitung berdasarkan topologi jaringan yang dikonfigurasi untuk suatu item. Berikut ini adalah contoh topologi jaringan yang kami gunakan untuk menggambarkan berbagai perhitungan yang terlibat dalam menghasilkan pesanan pengisian ulang.

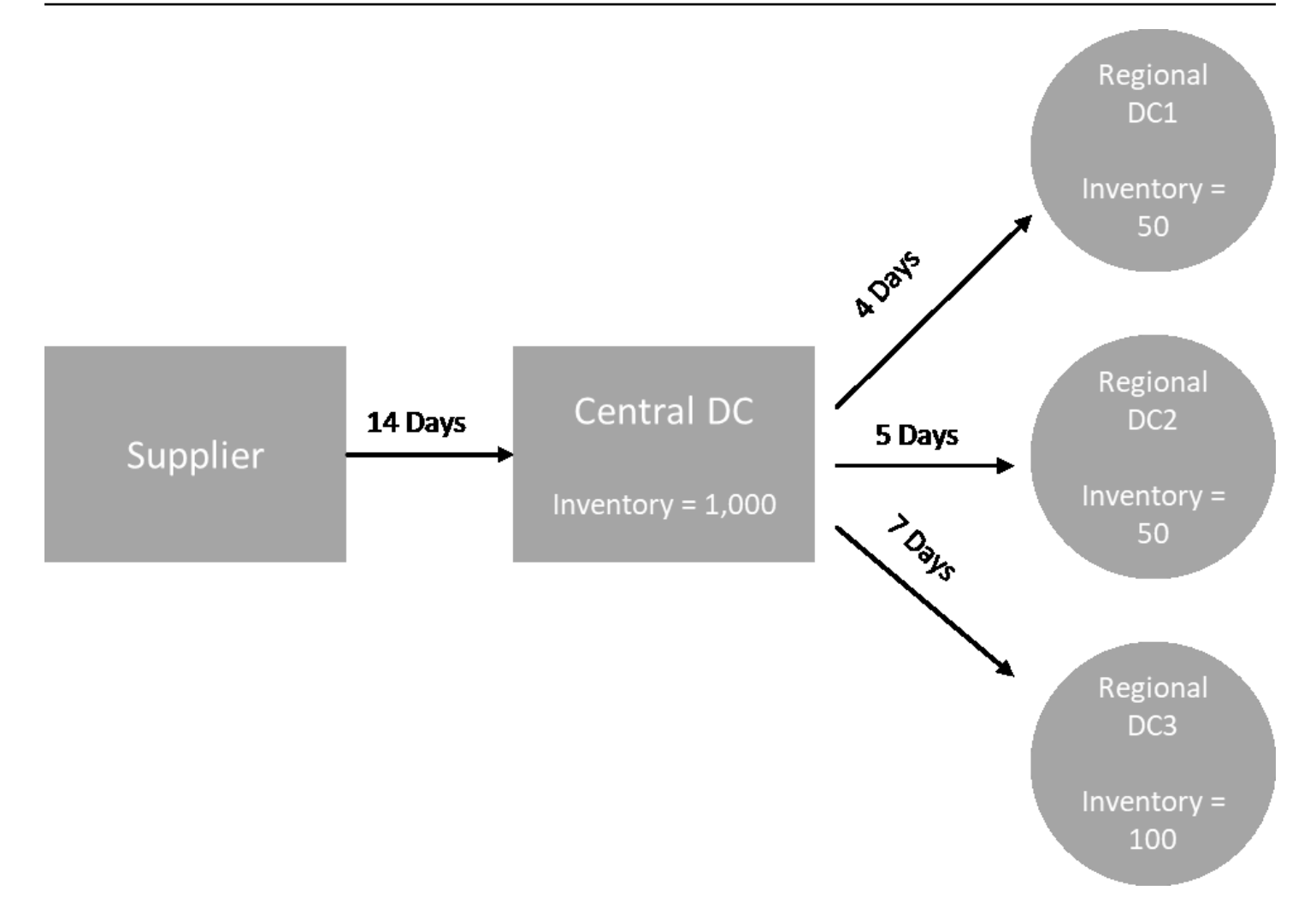

Pengisian Otomatis menghasilkan persyaratan transfer dari node spoke ke node hub (misalnya, DC regional ke DC pusat), dan menghasilkan persyaratan pembelian dari node hub ke pemasok (misalnya, DC pusat ke pemasok). Langkah-langkah berikut terlibat dalam menghasilkan pesanan pengisian ulang. Langkah-langkah ini diulangi untuk setiap kombinasi produk dan situs yang berada dalam lingkup perencanaan pengisian ulang. Persyaratan dari node hilir disebarkan ke hulu berdasarkan informasi aturan sumber, dan proses berulang di node hulu hingga mencapai simpul akar untuk item tersebut.

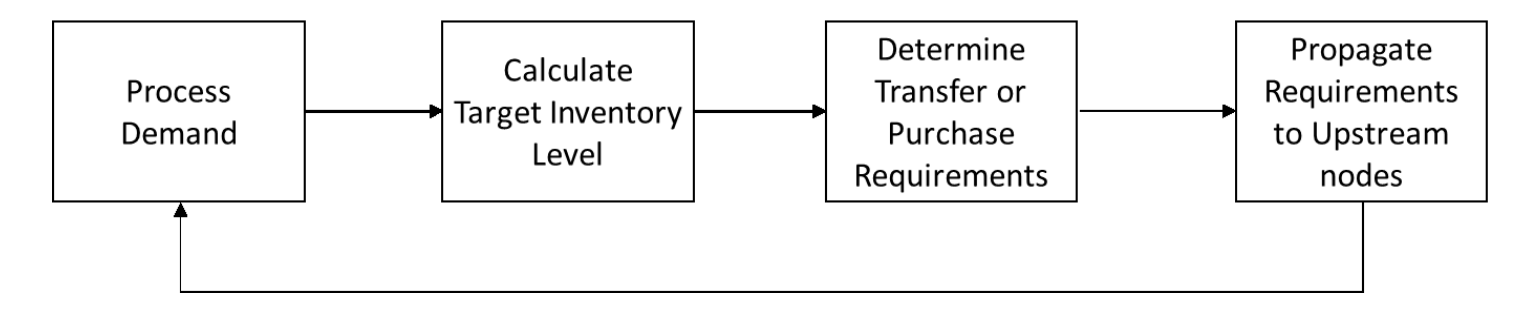

- Pemrosesan permintaan Rantai Pasokan AWS menyiapkan permintaan historis atau data perkiraan berdasarkan konfigurasi rencana pengisian ulang. Permintaan atau perkiraan diproses pada tingkat produk, situs, hari, atau minggu berdasarkan pengaturan konfigurasi rencana pengisian ulang. Riwayat penjualan atau data perkiraan dikumpulkan pada tingkat produk dan situs jika disediakan pada tingkat yang lebih rinci, seperti produk, situs, pelanggan atau produk, situs, saluran. Demikian pula, agregasi hari ke minggu terjadi jika rencana pengisian ulang dikonfigurasi pada tingkat minggu. Dalam contoh sebelumnya, permintaan diambil dari node spoke, yang merupakan DC regional, dan digabungkan pada tingkat produk, situs, dan hari/minggu. Jika kebijakan persediaan berbasis konsumsi atau permintaan digunakan, 30 hari terakhir permintaan (riwayat penjualan) digunakan untuk menghitung konsumsi rata-rata.
- Tingkat persediaan target Gunakan permintaan atau perkiraan bersama dengan kebijakan inventaris yang dikonfigurasi untuk menentukan tingkat inventaris target untuk periode waktu tertentu. Pengisian Otomatis mendukung dua model pengisian ulang yang berbeda.
	- Pengisian ulang yang digerakkan oleh perkiraan
	- Pengisian berbasis konsumsi

Rantai Pasokan AWS menghasilkan target inventaris berdasarkan perkiraan. Target inventaris ini ditentukan berdasarkan waktu tunggu dan jadwal sumber untuk memastikan tingkat inventaris memperhitungkan variabilitas permintaan dan waktu tunggu penawaran.

• Persyaratan transfer atau pembelian — permintaan Rantai Pasokan AWS jaring di setiap periode mulai dari persediaan (on-hand + on-order inventory) hingga memproyeksikan inventaris ke masa depan. Rantai Pasokan AWS mempertahankan tingkat inventaris yang diproyeksikan pada tingkat yang sama dengan tingkat persediaan target yang dihitung pada langkah sebelumnya. Perbedaan antara tingkat persediaan yang diproyeksikan dan tingkat persediaan target adalah persyaratan pasokan bersih atau kuantitas pemesanan ulang (RoQ). Rantai Pasokan AWS berlaku jumlah pesanan minimum, atau pesanan kelipatan untuk menghasilkan persyaratan transfer akhir atau persyaratan pembelian (POR). Rantai Pasokan AWS menggunakan lead time transfer atau vendor untuk menentukan pesanan berdasarkan tanggal. Default untuk ukuran lot adalah 1.0, dan jumlah pesanan minimum adalah 0.

Logika perhitungan

rounding=f(RoQ,MOQ,Lot\_Size)

=Lot\_Size×Max(RoQ,MOQ)

Rumus sebelumnya menjelaskan logika pembulatan di Auto Replenishment. Rantai Pasokan AWS pertama membandingkan kuantitas pemesanan ulang RoQ dan jumlah pesanan minimum MOQ, mendapatkan proposal pesanan akhir, dan kemudian dikalikan dengan faktor ukuran lot untuk kuantitas aktual. Ukuran lot dikonfigurasi dalam entitas aturan sumber dengan bidang qty\_multiple.

• Perbanyakan persyaratan — Untuk node spoke, Rantai Pasokan AWS gunakan aturan sumber untuk mencari node induk dan menyebarkan persyaratan transfer ke node hulu. Rantai Pasokan AWS mengimbangi tanggal pengiriman yang diperlukan dengan lead time transfer untuk menentukan tanggal yang diperlukan di node induk. Rantai Pasokan AWS hanya mendukung sumber tunggal. Ketika langkah ini selesai untuk semua node anak atau spoke di bawah node hub, Rantai Pasokan AWS ulangi langkah sebelumnya pada node hub. Proses ini diulang sampai mencapai simpul akar dalam topologi item.

Pengisian Otomatis hanya menampilkan permintaan pesanan pembelian untuk situs yang menghadap vendor. Ada dua jenis situs yang menghadap vendor:

- Situs yang menghadap vendor yang memasok situs lain
- Situs yang menghadap vendor yang tidak menyediakan situs lain

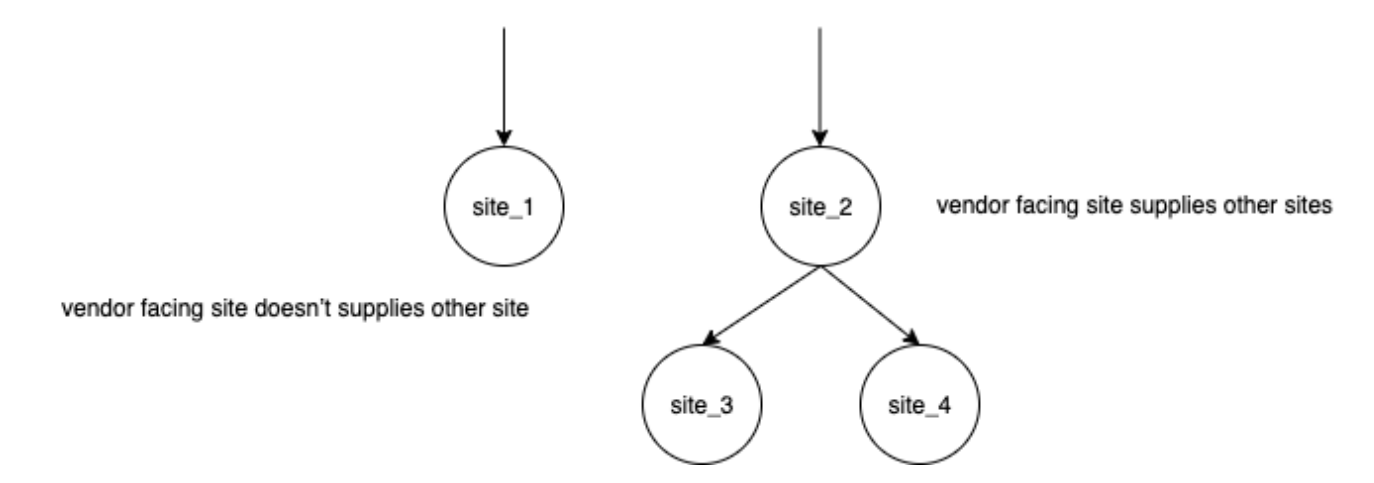

Untuk situs web vendor yang menawarkan situs lain, jumlah pemesanan ulang adalah jumlah pemesanan ulang dari situs turunannya, ditambah jumlah pemesanan ulang independen dari permintaannya sendiri. Untuk situs yang menghadap vendor yang tidak menyediakan situs lain, jumlah pemesanan ulang dihitung berdasarkan perkiraan permintaan situs. Kuantitas penyusunan ulang independen untuk situs yang menghadap vendor mengikuti logika yang sama dalam perhitungan kuantitas urutan ulang. Permintaan dependen adalah penjumlahan dari semua situs anak. Jika hari pertanggungan adalah 7, RoQ adalah penjumlahan dari jumlah semua pesanan

dalam periode yang dicakup. Contoh berikut menunjukkan skenario di cakrawala perencanaan di mana hanya ada satu urutan untuk setiap situs, dan menjelaskan perhitungan.

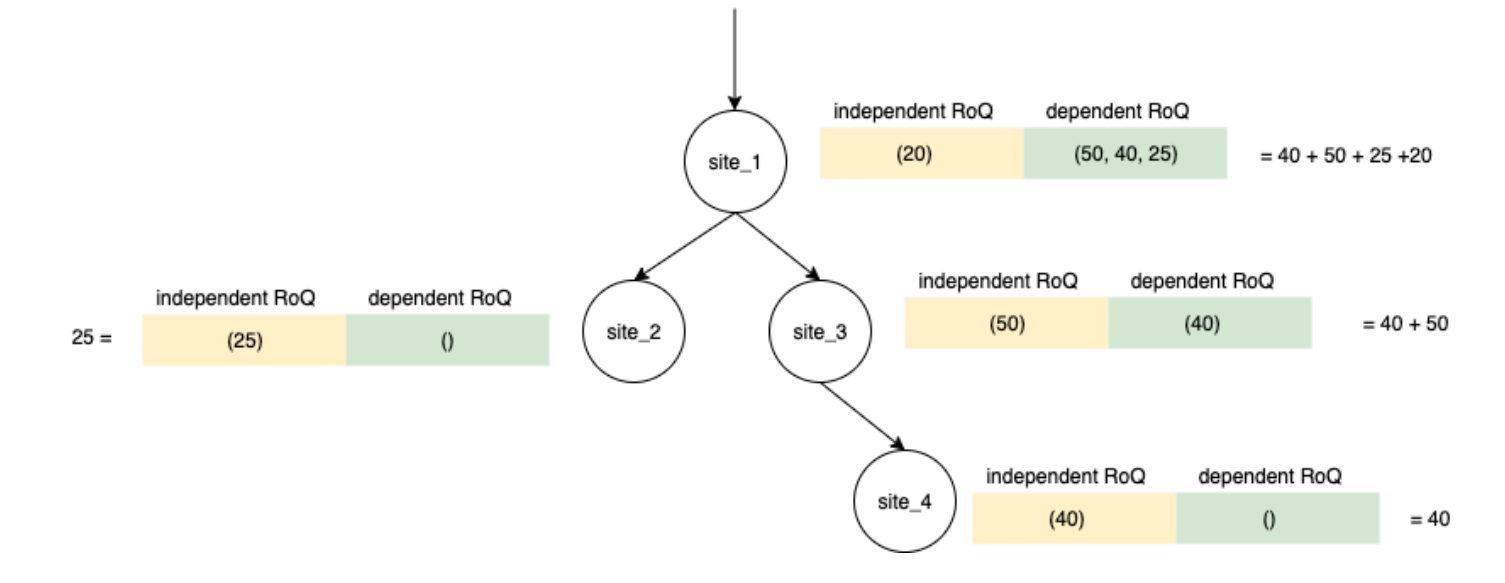

## <span id="page-120-0"></span>Kebijakan inventaris

Pengisian Otomatis mendukung tiga kebijakan inventaris yang berbeda. Setiap kebijakan menghitung rencana berdasarkan algoritma yang berbeda, dan setiap kebijakan memerlukan masukan yang berbeda.

#### Tingkat persediaan absolut

Jika Anda menggunakan kuantitas absolut untuk mengelola tingkat inventaris, Anda dapat menggunakan pengaturan kebijakan ini untuk menghitung tingkat inventaris target dan RoQ. Kebijakan tingkat inventaris absolut menggunakan tingkat inventaris target yang dikonfigurasi, bukan tingkat inventaris yang dihitung (posisi). Tingkat inventaris target adalah nilai target\_inventory\_qty.

#### Input dan default

Kebijakan tingkat persediaan absolut memerlukan perkiraan, waktu tunggu, dan konfigurasi untuk kebijakan tingkat persediaan absolut, seperti yang ditunjukkan pada tabel berikut.

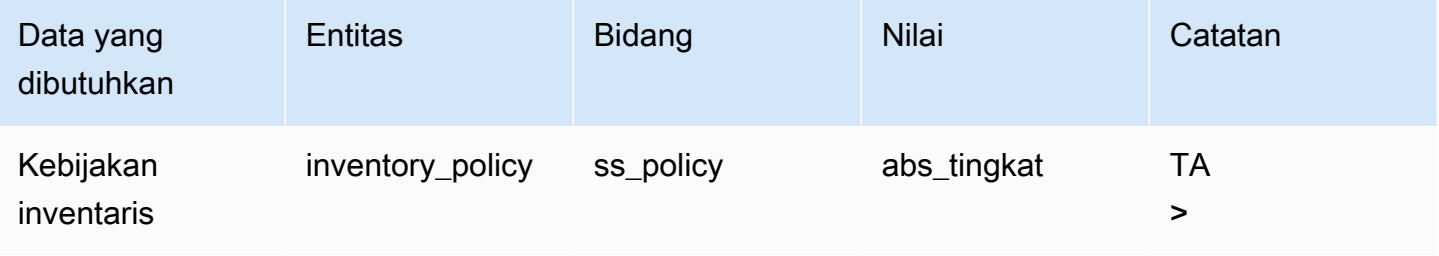

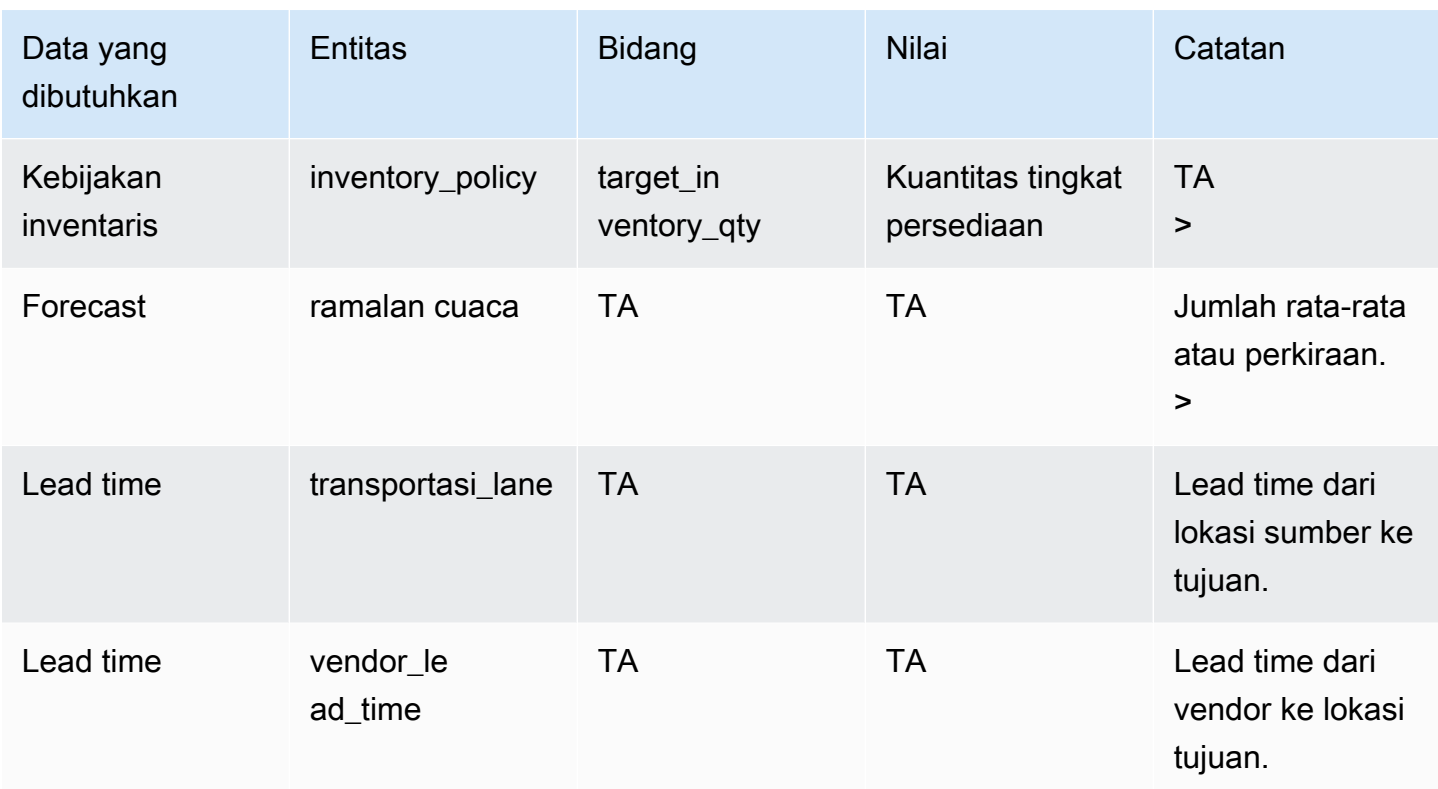

target\_inventory\_qty dari entitas data inventory\_policy yang digunakan pada tingkat inventaris target

Menghitung kuantitas pemesanan ulang

Input untuk perhitungan kuantitas pemesanan ulang (RoQ) adalah tingkat persediaan target dan tingkat persediaan saat ini. Jika catatan tingkat inventaris hilang, Rantai Pasokan AWS buat pengecualian rencana untuk ditinjau.

Logika perhitungan

$$
RoQ_{P,S,D} = Max(TIL_{P,S,D+R_{P,S,D}} + Max((\textstyle{\sum_{d=D+LT_{P,S,D}}Demand_{P,S,d}}) \ - IL_{D+LT_{P,S,D}} \ , \ 0) - IL_{P,S,D+R_{P,S,D}}, 0)
$$

Kuantitas pemesanan ulang adalah perbedaan antara tingkat persediaan target dan tingkat persediaan saat ini. Jika tingkat persediaan saat ini lebih tinggi dari tingkat persediaan target, kuantitas pemesanan ulang adalah 0.

Kebijakan inventaris 115

Tujuan dari kebijakan absolut adalah untuk memastikan bahwa pada setiap tanggal peninjauan ada cukup inventaris di tangan untuk mencocokkan tingkat inventaris yang diinginkan. Fungsi inner max menghitung permintaan ekstra sebelum tanggal peninjauan target (tanggal peninjauan pertama setelah pengiriman). Periode pertanggungan dimulai dari tanggal pengiriman yang diharapkan dan berakhir dengan tanggal peninjauan target. Jika persediaan atau tanggal pengiriman saat ini dapat menutupi permintaan untuk periode tertentu, jumlah pemesanan ulang adalah 0. Fungsi max menentukan apakah Anda harus memesan ekstra. Fungsi maks luar menghitung defisit persediaan dan menentukan apakah pesanan harus ditempatkan. Perhitungan kuantitas pemesanan ulang untuk situs yang memasok ke situs lain dihitung sesuai dengan logika yang dijelaskan dalam kebijakan inventaris Days of Cover (DOC).

### Hari Penutup

Jika Anda menggunakan Days of Cover (DoC) untuk mengelola tingkat inventaris Anda, maka ini akan menjadi pengaturan kebijakan yang tepat untuk mendorong perhitungan tingkat inventaris target dan RoQ. Kebijakan inventaris DoC menggunakan hari pertanggungan yang dikonfigurasi. Kebijakan ini tidak mempertimbangkan jadwal sumber (kalender peninjauan vendor) atau waktu tunggu vendor untuk menghitung DOC. DOC didasarkan pada bidang target\_doc\_limit di entitas data inventory policy. Perhatikan bahwa, untuk perencanaan mingguan, target doc limit masih menggunakan satuan hari. Cakupan 2 minggu diterjemahkan menjadi 14 hari. Kebijakan DoC dapat digunakan dengan perkiraan (doc\_fcst) atau permintaan (doc\_dem). Perbedaan antara doc\_fcst dan doc\_dem adalah sumber perkiraan. doc\_fcst didasarkan pada perkiraan, sedangkan doc\_dem didasarkan pada riwayat permintaan di outbound order line. Perkiraan hari berdasarkan cakupan menggunakan perkiraan P50, sedangkan perencanaan berbasis permintaan menggunakan 30 hari terakhir dari riwayat permintaan untuk menghitung tingkat konsumsi rata-rata.

#### Input dan default

Target Inventory Level atau Target Inventory Position (TIP) adalah posisi atau level inventaris yang diinginkan pada tanggal tertentu. Posisi inventaris mencakup inventaris di tangan, dalam perjalanan, atau on-order, sedangkan tingkat inventaris hanya persediaan yang ada. Posisi inventaris digunakan untuk kebijakan inventaris tingkat layanan (sl), dan tingkat inventaris digunakan untuk kebijakan inventaris doc\_fcst, doc\_dem, dan abs\_level. Kebijakan DOC memerlukan perkiraan, waktu tunggu, dan konfigurasi untuk kebijakan inventaris.

Untuk kebijakan doc\_fcst, Anda harus memberikan informasi berikut:

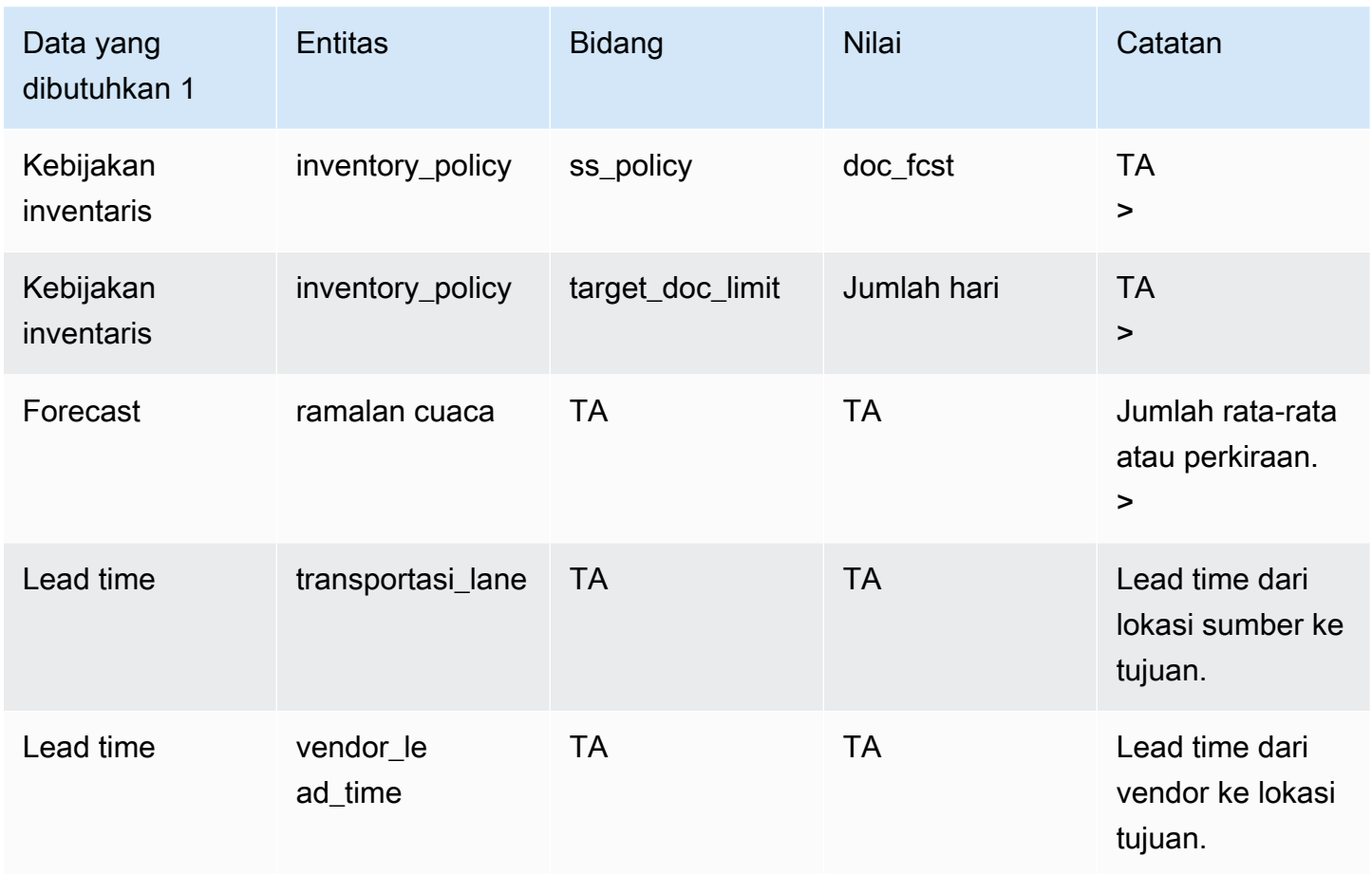

Untuk kebijakan inventaris berdasarkan hari cakupan, hari yang akan dicakup adalah nilai target\_doc\_limit.

Logika perhitungan untuk kebijakan doc\_fcst

$$
RoQ_{P,S,D} = Max(TIL_{P,S,D+R_{P,S,D}} + Max((\textstyle{\sum_{d=D+LT_{P,S,D}}^{D+R_{P,S,D}} Demand_{P,S,d}}) \ - IL_{D+LT_{P,S,D}} \ , \ 0) - IL_{P,S,D+R_{P,S,D}}, 0)
$$

Logika Perhitungan untuk kebijakan doc\_dem

 $TIL_{P,S,D+R_{P,S,D}} =$ 

 $\begin{array}{l} \displaystyle DOC_{P,S}\times Avg(Consumption_{P,S}|_{D_{start}-\delta}^{D_{start}}) \ \displaystyle + Max((R_{P,S,D}-LT_{P,S,D})\times Avg(Consumption_{P,S}|_{D_{start}-\delta}^{D_{start}})-IL_{D+LT_{P,S,D}} \ , \ 0) \end{array}$ 

Tujuan kebijakan cakupan hari adalah untuk memastikan pada setiap tanggal peninjauan bahwa ada cukup inventaris di tangan untuk menutupi hari pertanggungan yang dikonfigurasi. Bagian pertama dari rumus menghitung hari pertanggungan dari tanggal peninjauan berikutnya hingga akhir hari

Kebijakan inventaris 117

cakupan yang dikonfigurasi. Total periode penutup adalah DOCP, S untuk produk P dan situs S. Bagian kedua dari rumus menghitung permintaan ekstra sebelum tanggal peninjauan target (tanggal peninjauan pertama setelah pengiriman). Periode pertanggungan dimulai dari tanggal pengiriman yang diharapkan dan berakhir dengan tanggal peninjauan target. Jika persediaan saat ini pada tanggal pengiriman dapat menutupi permintaan periode ini, sistem akan memesan ulang 0. Fungsi max menentukan apakah kita harus memesan ekstra.

Menghitung kuantitas pemesanan ulang

Input untuk perhitungan kuantitas pemesanan ulang adalah tingkat persediaan target dan tingkat persediaan saat ini. Jika catatan tingkat inventaris hilang, sistem menghasilkan pengecualian rencana untuk Anda tinjau.

 $RoQ_{P,S,D} = Max(TIL_{P,S,R_{P,S,D}} - IL_{P,S,D+R_{P,S,D}}, 0)$ 

Jumlah pemesanan ulang produk P, situs S, dan tanggal D adalah perbedaan antara tingkat persediaan target dan tingkat persediaan saat ini. Jika tingkat persediaan saat ini lebih tinggi dari tingkat persediaan target, kuantitas pemesanan ulang adalah 0.

### Tingkat layanan

Jika Anda menggunakan persentase stok untuk mengelola tingkat inventaris, Anda dapat menggunakan pengaturan kebijakan ini untuk mendorong perhitungan tingkat inventaris target dan pengisian ulang.

#### Input dan default

Untuk kebijakan sl, Perencanaan Pasokan memerlukan bidang-bidang berikut. Jika bidang ini kosong, nilai default diatur ke null, dan aplikasi melempar pengecualian.

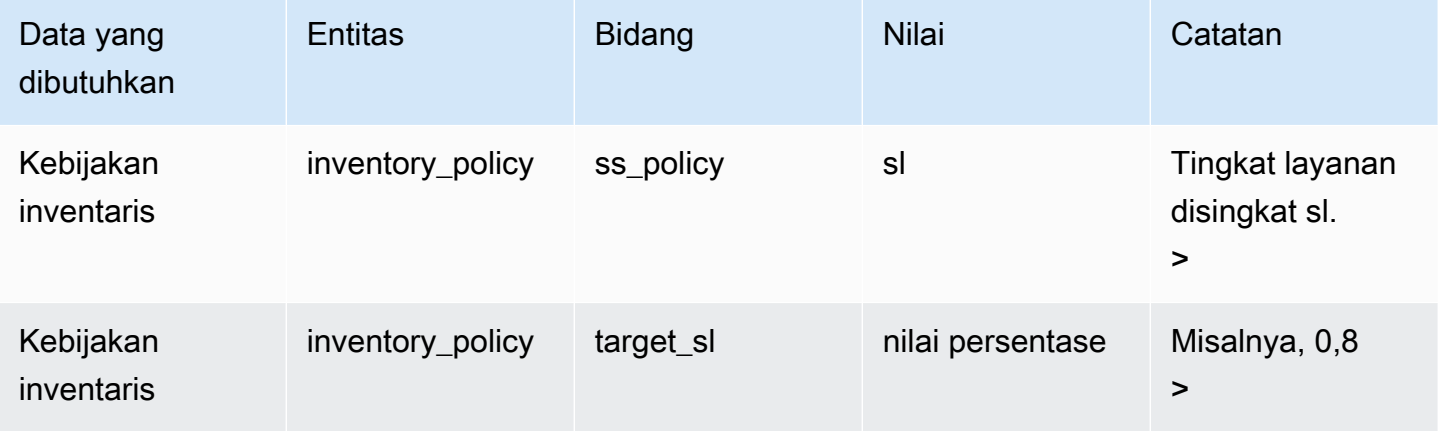

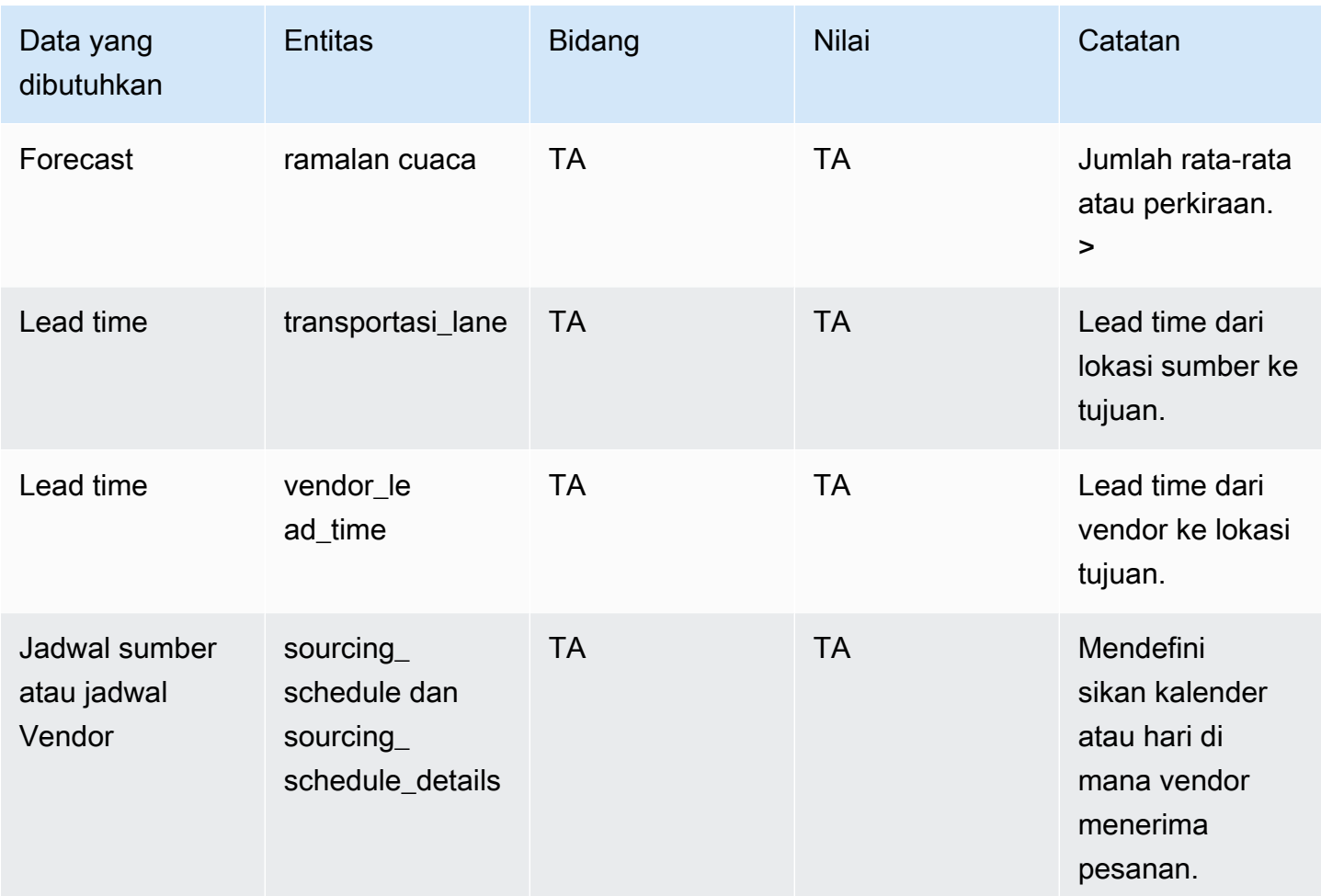

Menghitung tingkat persediaan target

Target Inventory Position (TIP) digunakan untuk kebijakan inventaris tingkat layanan (sl). TIP mewakili posisi inventaris yang diinginkan pada tanggal tertentu. TIP termasuk inventaris on-hand dan on-order. Masukan yang diperlukan untuk kebijakan tingkat layanan adalah perkiraan, waktu tunggu, jadwal sumber (ditambah rincian jadwal sumber), dan konfigurasi untuk tingkat layanan.

$$
TIP_{P,S,D+R_{P,S,D}}=\textstyle{\sum_{d=D+LT_{P,S,D}}^{D+LT_{P,S,D}+LT_{P,S,D}}Demand_{P,S,d}}
$$

TIP didasarkan pada distribusi perkiraan. Perencanaan Pasokan menerapkan rasio kritis (CR atau service\_level) untuk memperkirakan distribusi, menghitung permintaan, dan meringkas pada hari yang akan ditanggung. Metode yang tersedia untuk menerapkan rasio kritis (tingkat layanan) untuk perkiraan distribusi tercantum dalam berikut ini.

Pertama, Perencanaan Pasokan menerapkan CR untuk distribusi dalam perkiraan (P10/P50/P90) dengan menggunakan interpolat linier.

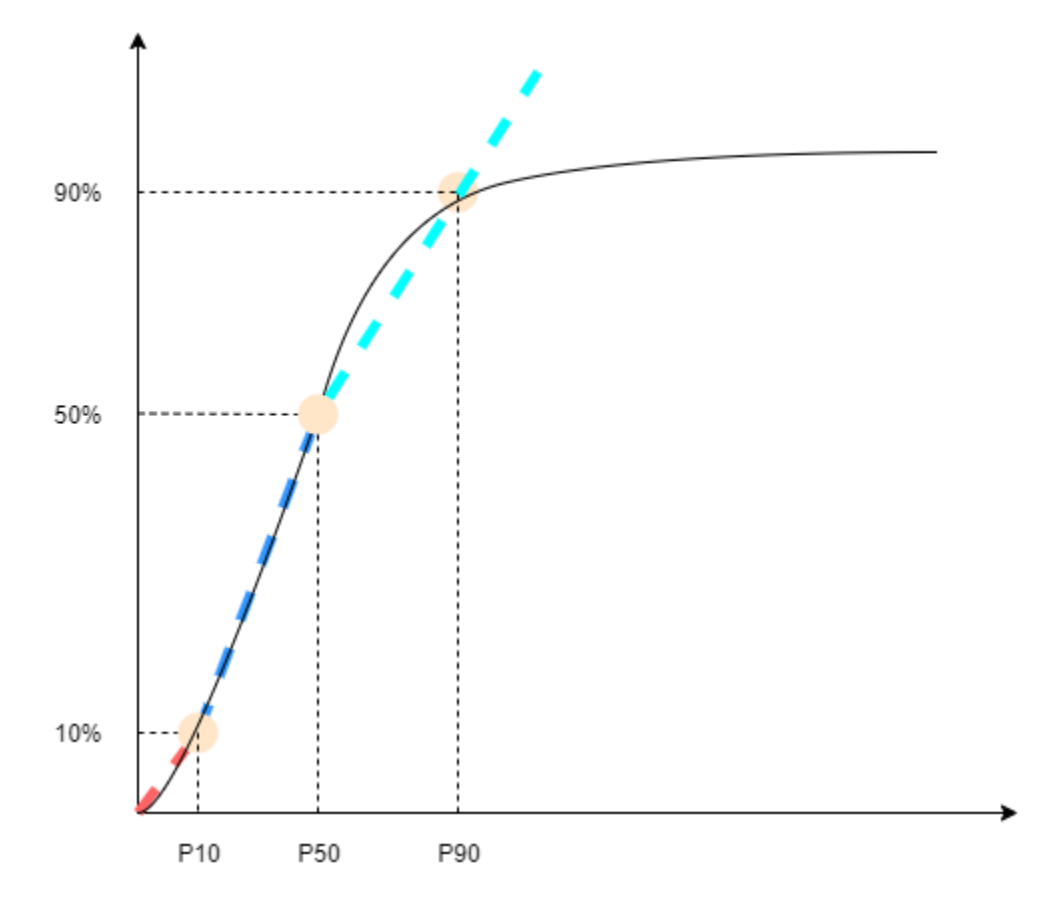

Perencanaan Pasokan menggunakan P10 untuk target\_sl=0.1, P50 untuk target\_sl=0.5, dan P90 untuk target sl=0.9. Untuk persentil yang tidak ada dalam entitas perkiraan, Perencanaan Pasokan menggunakan pendekatan interpolasi linier. Perencanaan Pasokan menghitung persentil lain dari perkiraan permintaan berdasarkan P10/P50/P90. Berikut adalah rumus untuk menghitung P40 (target\_sl=0.4) dan P75 (target\_sl=0.75): P40=50−1040−10× (P50−P10) +P10 P75=90−5075−50× (P90−P50) +P50

Ketika Perencanaan Pasokan mendapat permintaan, permintaan disimpulkan untuk menggunakan penjumlahan sewenang-wenang per hari untuk menutupi. Hari untuk menutupi dimulai dari tanggal pengiriman yang akan datang hingga tanggal pengiriman setelah tanggal pengiriman yang akan datang.

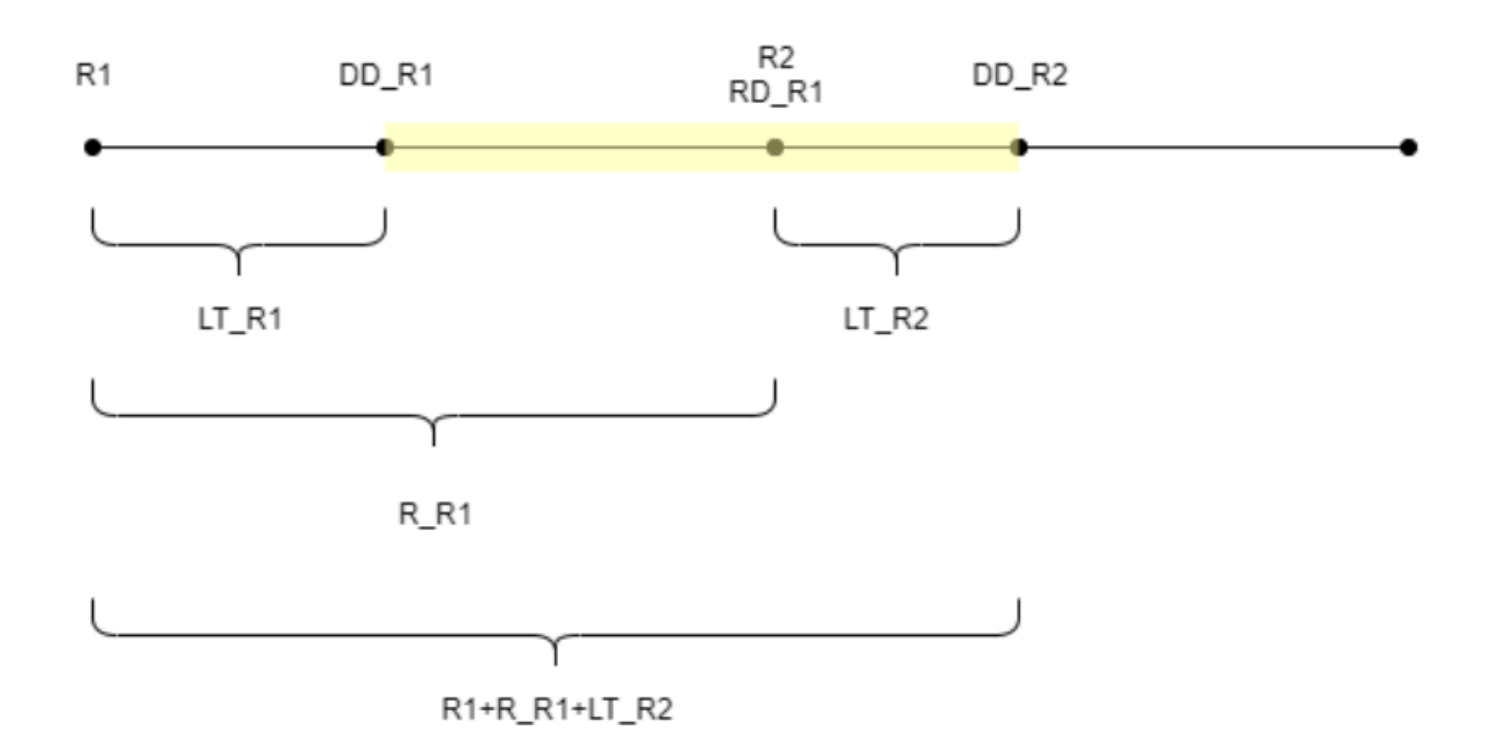

Seperti yang ditunjukkan pada gambar sebelumnya, periode kuning adalah hari yang harus ditutup. Awal hari untuk menutupi tidak dimulai dari hari pertama cakrawala perencanaan. Alasannya adalah bahwa Perencanaan Pasokan tidak memesan untuk hari-hari yang tidak dapat ditanggung. Perencanaan Pasokan mengasumsikan bahwa semua penjualan yang hilang tidak dapat dipulihkan. R1: tanggal peninjauan pertama berdasarkan jadwal sumber. R2: tanggal peninjauan kedua berdasarkan jadwal sumber. LT\_R1: lead time untuk menempatkan pesanan pada R1. LT\_R2: lead time untuk menempatkan pesanan pada R2. R\_R1: periode peninjauan berdasarkan jadwal sumber. RD\_R1: tanggal peninjauan pertama setelah R1, sama dengan R1+R\_R1. DD\_R1: tanggal pengiriman jika pengiriman pesanan pada R1; DD\_R1 = R1+LT\_R1. DD\_R2: tanggal pengiriman jika pengiriman pesanan pada R2; DD\_R2 = R2+LT\_R2.

Contoh berikut menunjukkan perhitungan TIP.

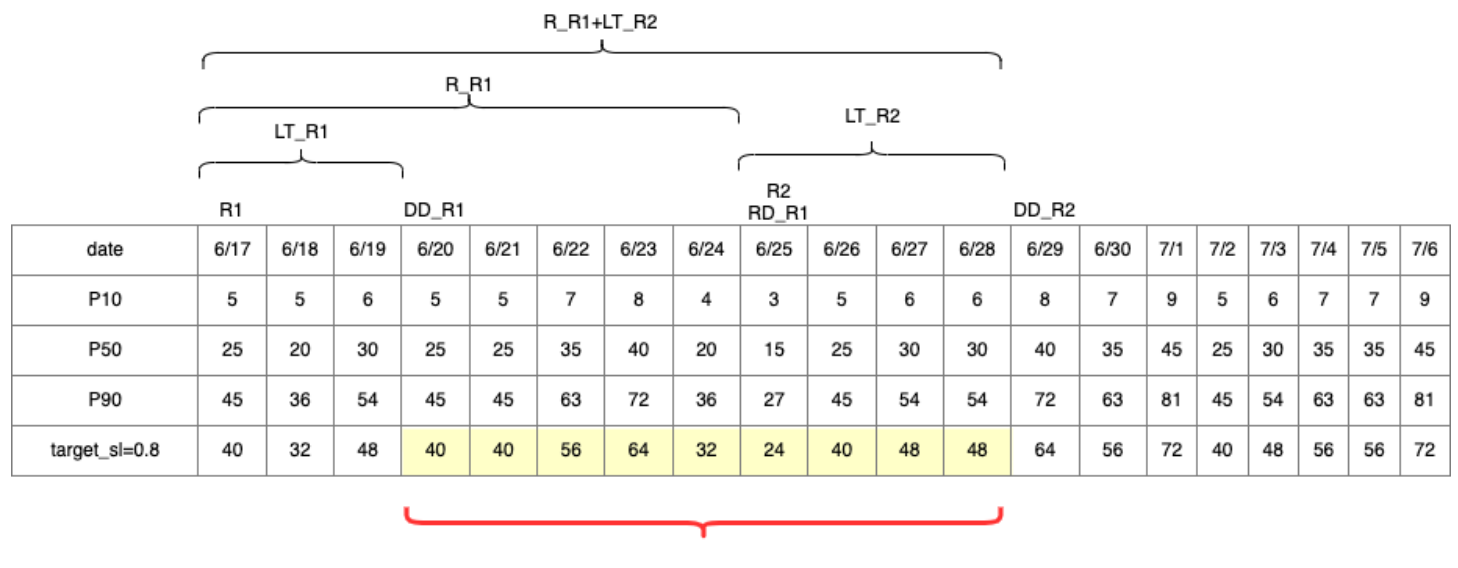

TIP : summation of (traget\_sl=0.8) from 6/20 till  $6/28 = 392$ 

#### Menghitung kuantitas pemesanan ulang

Input untuk perhitungan kuantitas pemesanan ulang sl adalah tingkat persediaan target dan tingkat persediaan saat ini. Perencanaan Pasokan memberikan pengecualian jika catatan tingkat persediaan hilang.

$$
RoQ_{P,S,D} = Max(TIP_{P,S,D+LT_{P,S,D}} - IP_{P,S,D+LT_{P,S,D}}, 0)
$$

Kuantitas pemesanan ulang adalah perbedaan antara posisi inventaris target dan tingkat persediaan saat ini. Jika posisi inventaris saat ini lebih tinggi dari posisi inventaris target, maka kuantitas pemesanan ulang diatur ke 0.

### Alur kerja bisnis

Pengisian Otomatis menyediakan alur kerja berikut bagi Anda untuk mengelola proses pengisian inventaris Anda.

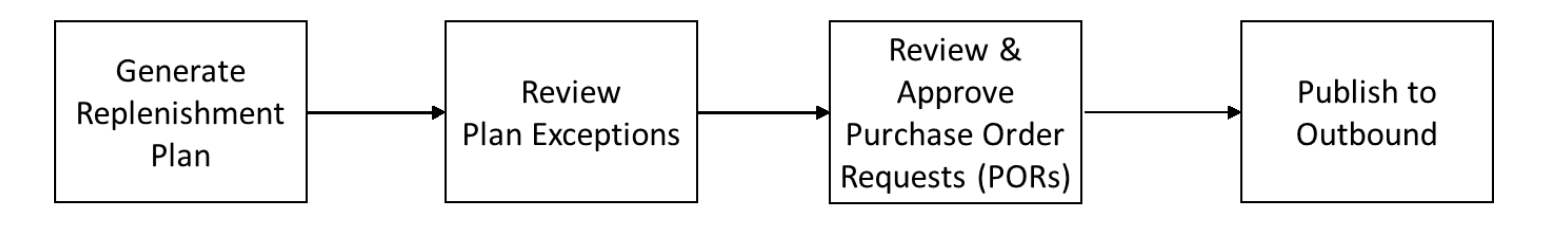

- Hasilkan rencana pengisian ulang Perencanaan Pasokan menghasilkan rencana pengisian ulang sesuai dengan jadwal yang dikonfigurasi. Data masukan terbaru yang diperlukan untuk menghasilkan rencana pengisian ulang diambil dari danau Rantai Pasokan AWS data. Supply Planning menggunakan data konfigurasi, data transaksional, dan pengaturan rencana untuk menghasilkan rencana pengisian ulang yang mencakup permintaan pesanan pembelian.
- Pengecualian rencana peninjauan Perencanaan Pasokan menghasilkan Pengecualian Rencana untuk produk dan kombinasi situs yang tidak memiliki data konfigurasi yang diperlukan (waktu tunggu, jadwal sumber, dan sebagainya) atau data transaksional yang diperlukan, seperti inventaris di tangan. Perencana dapat meninjau pengecualian dan memberikan data yang diperlukan sebelum siklus perencanaan berikutnya untuk memperbaiki masalah dan menghasilkan rencana pengisian ulang.
- Tinjau dan setujui permintaan pesanan pembelian Permintaan pesanan pembelian yang dihasilkan disetujui secara otomatis atau ditandai untuk persetujuan manual, tergantung pada kriteria persetujuan yang dikonfigurasi dalam pengaturan paket. Perencana dapat meninjau, mengganti, atau menyetujui permintaan pesanan pembelian dengan menggunakan. Rantai Pasokan AWS
- Publikasikan ke keluar Permintaan pesanan pembelian yang disetujui (otomatis atau manual) dipublikasikan ke Amazon S3 keluar pada jadwal yang dikonfigurasi di Pengaturan Paket. Anda dapat mengintegrasikan permintaan pesanan pembelian ini ke ERP atau sistem pembelian untuk dieksekusi. Permintaan pesanan pembelian yang dikonversi menjadi pesanan pembelian dicerna kembali ke Rantai Pasokan AWS data lake dengan menggunakan konektor masuk. Rantai Pasokan AWS mengharapkan pesanan pembelian ini membawa referensi ke permintaan pesanan pembelian asli. Referensi ini membantu dalam melacak konversi permintaan pesanan pembelian ke pesanan pembelian.

## Mengkonfigurasi Pengisian Otomatis

Dengan menggunakan Auto Replenishment, Anda dapat melihat jumlah inventaris yang akan disimpan dan kapan harus memesan lebih banyak inventaris dengan mengotomatiskan manajemen inventaris.

Topik

- [Menggunakan Perencanaan Pasokan untuk pertama kalinya](#page-130-0)
- [Gambaran Umum](#page-90-0)
- [Permintaan pesanan pembelian](#page-134-0)
- [Rencanakan pengecualian](#page-137-0)
- [Pengaturan perencanaan pasokan](#page-139-1)

#### <span id="page-130-0"></span>Menggunakan Perencanaan Pasokan untuk pertama kalinya

Anda dapat menentukan bagaimana dan kapan Anda ingin merencanakan rantai pasokan Anda.

**a** Note

Saat Anda masuk ke Perencanaan Pasokan untuk pertama kalinya, Anda dapat melihat halaman orientasi yang menyoroti fitur utamanya. Ini membantu Anda untuk membiasakan diri dengan kemampuan Perencanaan Pasokan.

1. Di panel navigasi kiri di Rantai Pasokan AWS dasbor, pilih Perencanaan Pasokan.

Halaman Perencanaan Pasokan muncul.

- 2. Pilih Memulai.
- 3. Pada halaman Pilih paket Anda, pilih Pengisian Otomatis.
- 4. Pilih Memulai.
- 5. Pada halaman Perencanaan Pasokan, pilih Berikutnya.

Anda dapat membaca deskripsi untuk memahami apa yang ditawarkan Perencanaan Pasokan, atau Anda dapat memilih Di sebelah halaman Pengaturan Perencanaan Pasokan.

- 6. Pada halaman Pengaturan Perencanaan Pasokan, ada empat langkah untuk mengonfigurasi Perencanaan Pasokan:
	- Nama dan Ruang Lingkup Masukkan nama rencana pasokan, dan pilih produk dan wilayah yang akan dimasukkan dalam rencana pasokan.
	- Horizon dan Jadwal Tentukan kerangka waktu untuk Perencanaan Pasokan untuk menghasilkan jadwal rencana.
	- Input Tentukan bagaimana Anda ingin Perencanaan Pasokan menggunakan prakiraan permintaan proses.
	- Output Pilih output Perencanaan Pasokan untuk dipublikasikan ke konektor Amazon S3 Anda. Anda juga dapat menggunakan persentase penyimpangan material untuk rencana material.
- 7. Di bawah Horizon dan Jadwal, Anda dapat melakukan hal berikut:
	- Perencanaan Horizon Anda dapat mengatur periode perencanaan dengan mendefinisikan hal-hal berikut:
		- Mulai hari dalam seminggu Anda dapat menentukan perencanaan persediaan mingguan Anda. Misalnya, jika Anda Hari mulai dalam seminggu adalah Senin, dan hari ini adalah 3 Juli, maka periode perencanaan pasokan akan dari 3 hingga 9 Juli.
		- Time Bucketization Tentukan detail waktu. Opsi Harian dan Mingguan didukung.
		- Time Horizon Tentukan cakrawala waktu perencanaan. Rentang yang didukung adalah dari 1 hingga 90 hari, atau dari 1 hingga 104 minggu.
	- Jadwal Rencana Tentukan kapan rencana pasokan Anda harus dijalankan.
		- Frekuensi Perencanaan Tentukan seberapa sering Anda ingin melaksanakan rencana pasokan.
		- Waktu Mulai Tentukan kapan harus mulai merencanakan pada hari yang dijadwalkan.
		- Waktu Rilis Tentukan waktu Perencanaan Pasokan merilis pesanan pembelian yang disetujui ke dalam sistem ERP.
	- Demand and Forecast Tentukan sumber untuk perkiraan permintaan.
		- Perencanaan Permintaan Perencanaan Penawaran akan menggunakan perkiraan yang dipublikasikan dari Perencanaan Permintaan.
		- Eksternal Perencanaan Pasokan dengan menggunakan perkiraan permintaan yang dicerna ke dalam entitas data Forecast di data lake.
	- Hari-hari terakhir untuk perhitungan permintaan rata-rata dalam perencanaan berbasis konsumsi — Untuk produk, kombinasi situs dengan kebijakan inventaris ditetapkan sebagai doc\_dem, Perencanaan Pasokan melihat hari-hari terakhir riwayat penjualan dari entitas data OutboundOrderLine untuk menentukan permintaan harian rata-rata. Anda dapat memilih antara 30, 60, 90, 180, 270, atau 365 hari dan Perencanaan Pasokan akan mempertimbangkan jumlah hari data penjualan historis yang sesuai saat menghasilkan ratarata.
	- Pasokan Tentukan input terkait pasokan Anda.
		- Past Due Orders Ketika pesanan di entitas data InboundOrderLine tidak terkirim dan tanggal pengiriman yang diharapkan sebelum tanggal eksekusi, secara default, Perencanaan Pasokan mengabaikan pesanan ini. Namun, Anda dapat mengonfigurasi jumlah hari jatuh tempo yang lalu untuk dipertimbangkan untuk inventaris masuk untuk menyusun ulang stok. Misalnya, jika Anda menetapkan Past Due Order selama 7 hari dan

jika pesanan diharapkan 4 hari yang lalu, item tersebut akan tetap dipertimbangkan untuk inventaris masuk.

- 8. Pilih Lanjutkan.
- 9. Pilih Selesai.

## Gambaran Umum

Anda dapat melihat keseluruhan paket pasokan untuk organisasi Anda, seperti yang ditunjukkan pada halaman contoh berikut.

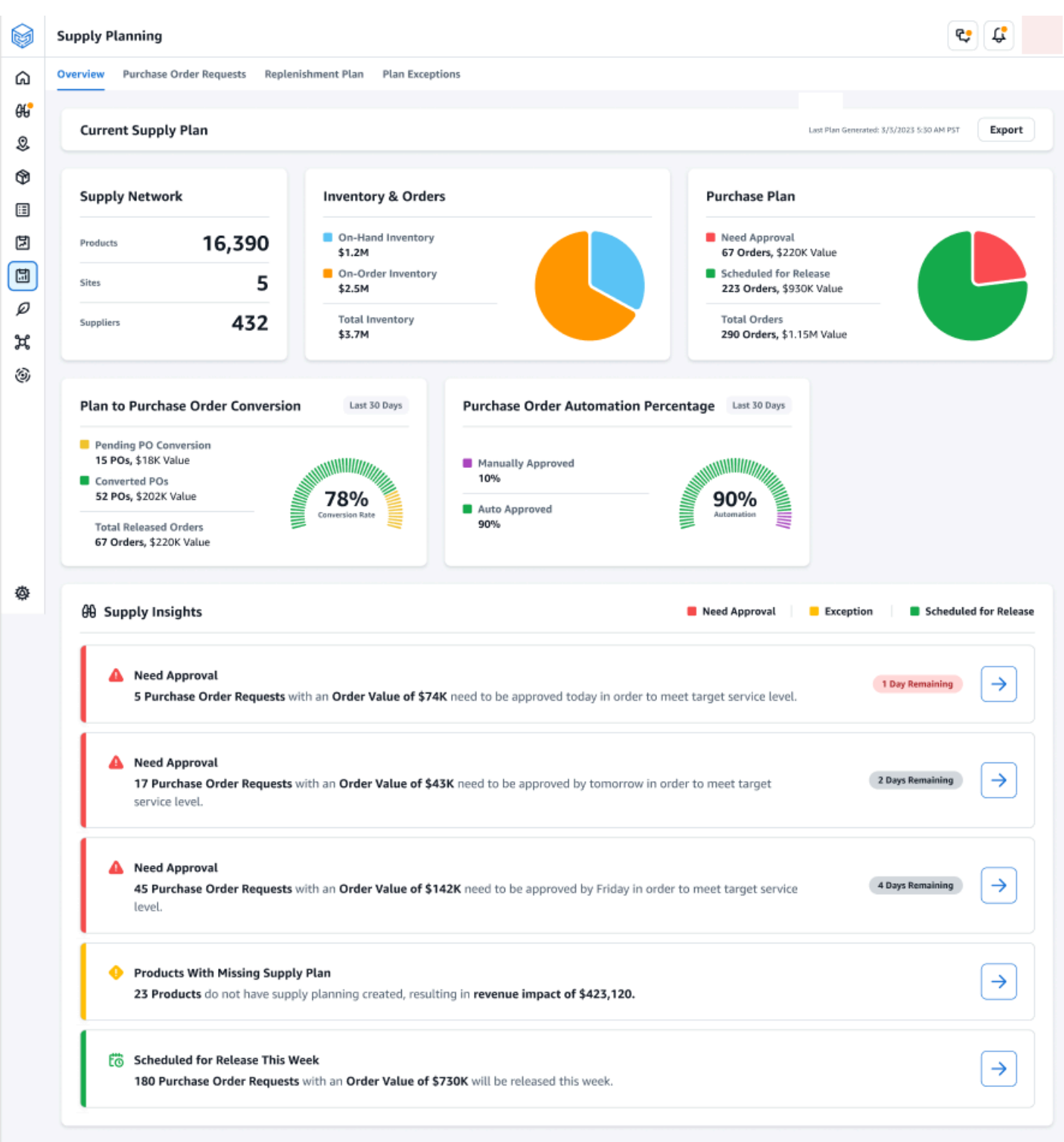

• Jaringan Pasokan — Di bawah jaringan pasokan, Anda dapat melihat produk, situs, dan pemasok saat ini dalam rencana pasokan saat ini.

- Inventaris dan Pesanan Menampilkan total inventaris di seluruh situs, termasuk inventaris di tangan dan inventaris yang saat ini dipesan dengan pemasok.
- Paket Pembelian Menampilkan permintaan pesanan pembelian yang dihasilkan sistem untuk mengisi kembali inventaris di situs.
	- Perlu Persetujuan Perencanaan Pasokan menggunakan kriteria persetujuan yang Anda tetapkan di bawah Pengaturan untuk menandai permintaan pesanan pembelian untuk persetujuan.
	- Dijadwalkan untuk Rilis Permintaan pesanan pembelian yang disetujui atau disetujui secara otomatis dijadwalkan akan dirilis ke konektor keluar pada saat Anda menjadwalkan di bawah Pengaturan.
- Rencanakan Konversi Pesanan Pembelian Permintaan pesanan pembelian dikonversi ke PoS di ERP atau sistem pembelian Anda. Untuk menghitung metrik yang akurat, data Pesanan Pembelian yang berasal dari sistem sumber Anda harus membawa referensi kembali ke ID Permintaan Pesanan Pembelian yang dipublikasikan ke outbound. Metrik ini membantu perencana mengidentifikasi permintaan pesanan pembelian yang tidak dikonversi ke PoS dan mengambil tindakan korektif.
- Persentase Otomasi Pesanan Pembelian Persentase Permintaan Pesanan Pembelian yang disetujui secara otomatis dan dirilis ke outbound tanpa penggantian pengguna ke kuantitas pesanan.
- Supply Insights Anda dapat melihat semua pesanan pembelian yang sedang berlangsung atau menunggu persetujuan. Anda dapat memilih setiap wawasan untuk dilihat dan diambil tindakan. Untuk informasi selengkapnya, lihat [Rencanakan pengecualian.](#page-137-0)

Anda dapat mengunduh laporan paket pasokan, yang mencakup input, perhitungan perantara, dan output untuk rencana pengisian otomatis ke komputer lokal Anda.

1. Pada halaman Ikhtisar Perencanaan Pasokan, pilih Ekspor.

Jendela Export Supply Plan muncul.

2. Pilih Unduh.

### <span id="page-134-0"></span>Permintaan pesanan pembelian

Anda dapat melihat detail dan status permintaan pesanan pembelian saat ini.

- 1. Anda dapat menggunakan opsi Filter untuk memfilter pesanan pembelian Anda sesuai dengan kriteria pencarian Anda. Anda dapat mencari pesanan pembelian berdasarkan vendor, produk, situs, nilai pesanan, jumlah pesanan, dan tanggal pengiriman yang diminta.
- 2. Pilih Terapkan untuk menerapkan kriteria filter Anda ke pesanan pembelian saat ini, dan pilih Simpan grup filter untuk menyimpan filter pencarian.

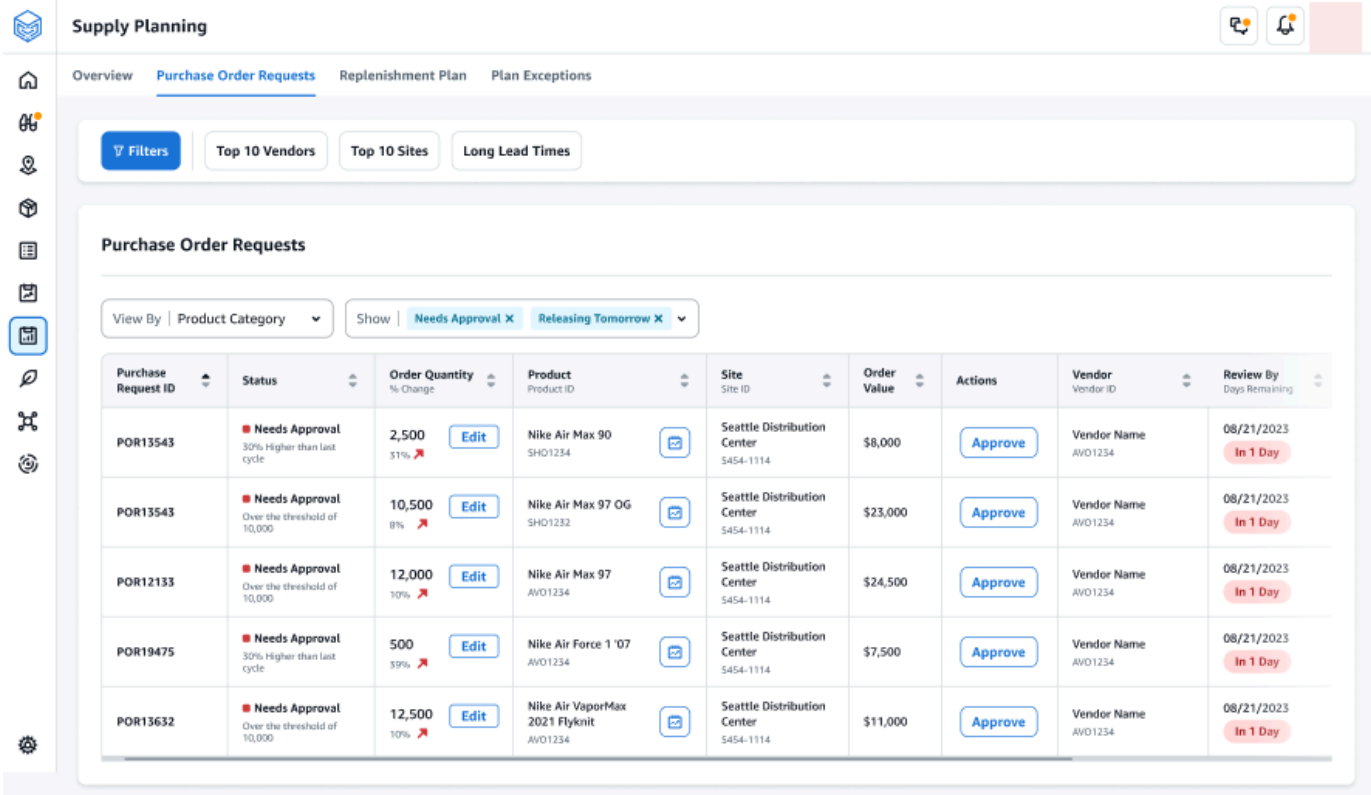

3. Di bawah Kuantitas Pesanan, pilih Edit untuk melihat dan memperbarui kuantitas.

Anda dapat memperbarui kuantitas berdasarkan input berikut:

- On-Hand Inventaris saat ini tersedia.
- On-Order Jumlah total produk dari pesanan pembelian yang dirilis di situs yang dipilih.
- Susun Ulang Kuantitas Kuantitas produk yang dibutuhkan untuk memenuhi inventaris.
	- Diperlukan Susun ulang kuantitas yang diperlukan untuk memenuhi inventaris dan memenuhi perkiraan.
	- Minimum Jumlah pesanan minimum yang ditentukan di VendorProductbawah.min\_order\_unit dalam kumpulan data. Perencanaan Pasokan membulatkan nomor untuk memenuhi jumlah minimum.
	- Disarankan Kuantitas penyusunan ulang akhir setelah penyesuaian.
- Days of Cover Jumlah hari untuk mengisi ulang.
- 4. Pilih Perbarui untuk memperbarui permintaan kuantitas.
- 5. Di bawah Produk, pilih produk untuk melihat permintaan yang direncanakan untuk produk.

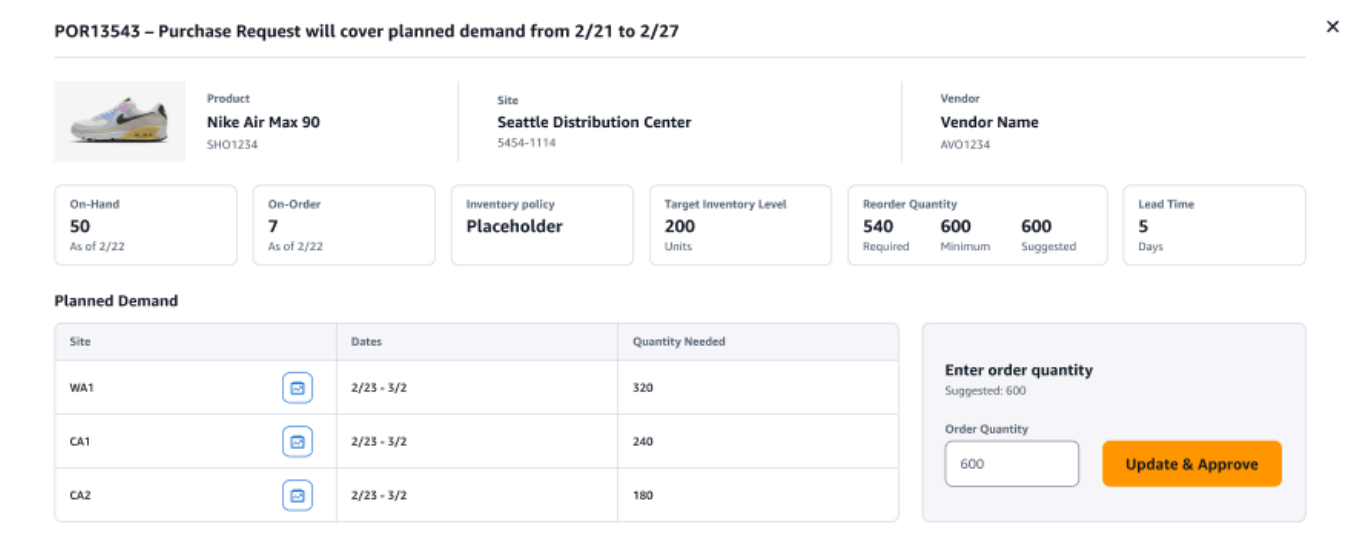

- 6. Di bawah Permintaan Terencana, pilih situs untuk melihat rencana pengisian ulang.
- 7. Tab Rencana Pengisian Muncul.

#### **a** Note

Halaman Rencana Pengisian akan tampak kosong. Pastikan untuk memilih produk dan situs untuk melihat perkiraan permintaan.

8. Pilih Ubah Produk/Situs.

Halaman Pilih produk dan kombinasi situs muncul.

- 9. Di bawah Produk, masukkan produk.
- 10. Di bawah Situs, masukkan situs.
- 11. Pilih Terapkan.
- 12. Di bawah Masukkan kuantitas pesanan, Anda dapat memperbarui Kuantitas Pesanan yang disarankan.
- 13. Pilih Perbarui dan Setujui.
- 14. Di bawah Tindakan, pilih Menyetujui untuk menyetujui pesanan pembelian.

15. Anda juga dapat menggunakan menu tarik-turun Tampilkan untuk memfilter pesanan pembelian berdasarkan status dan waktu rilis.

### <span id="page-137-0"></span>Rencanakan pengecualian

Anda dapat melihat daftar kombinasi situs produk yang tidak dapat direncanakan. Kolom Jenis Pengecualian menampilkan akar penyebab pengecualian. Anda dapat memberikan informasi yang hilang, seperti atribut terkait kebijakan inventaris atau waktu tunggu melalui konektor data, atau Anda dapat mengunggah kumpulan data yang diperbarui di Amazon S3.

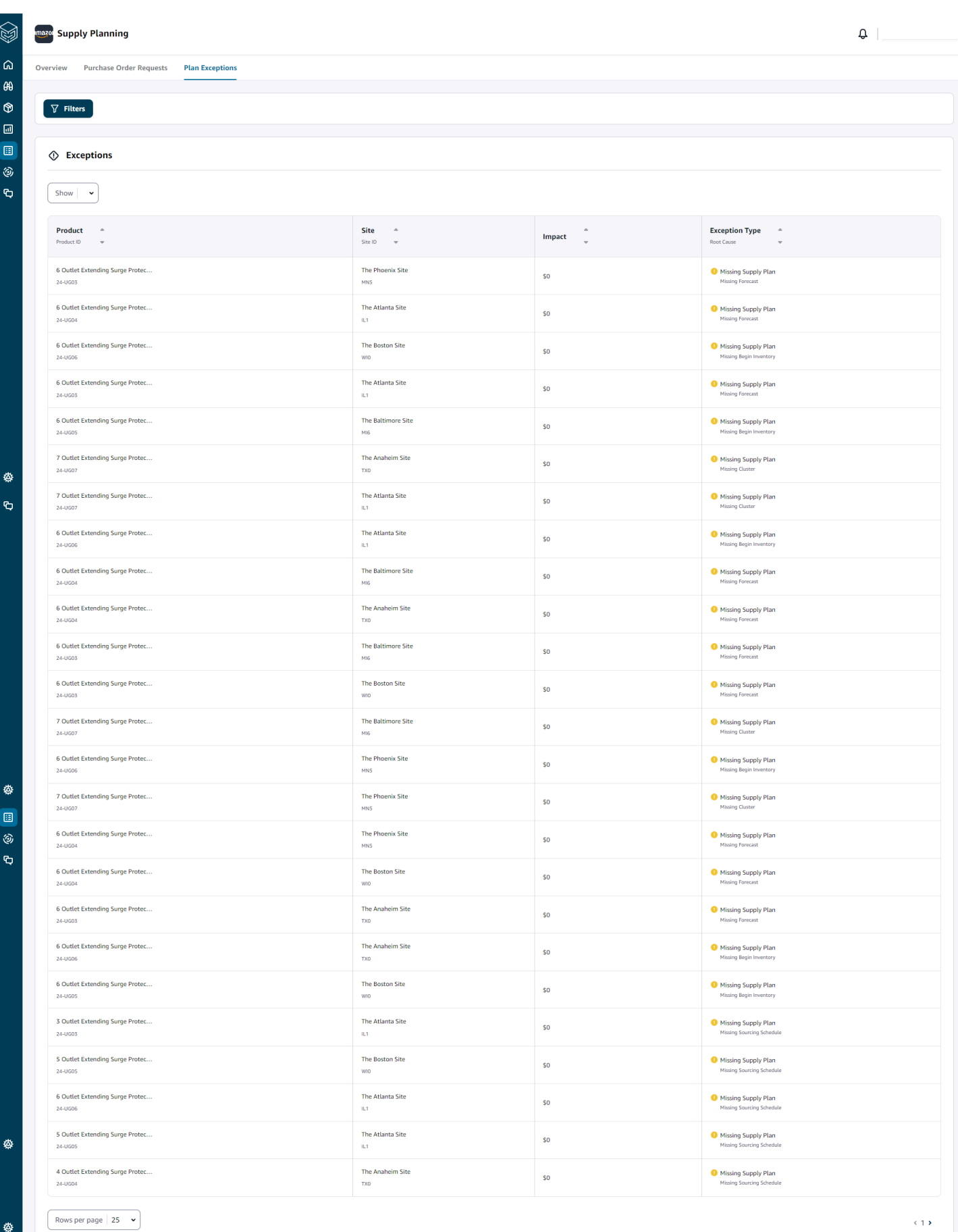

♦ Mengkonfigurasi Pengisian Otomatis 132

#### <span id="page-139-1"></span>Pengaturan perencanaan pasokan

Anda dapat menentukan bagaimana dan kapan Anda ingin merencanakan dan mengeksekusi pesanan pembelian.

1. Di panel navigasi kiri di Rantai Pasokan AWS dasbor, pilih ikon Pengaturan. Pilih Enterprise dan Configuration, lalu pilih Supply Planning.

Halaman Pengaturan Paket akan muncul.

- 2. Ikuti langkah-langkah [Menggunakan Perencanaan Pasokan untuk pertama kalinya](#page-130-0) untuk mengedit pengaturan konfigurasi Perencanaan Pasokan.
- 3. Di bawah Setel Ulang Rencana, pilih Atur Ulang Rencana untuk menghapus paket yang ada dan memulai paket pasokan baru.

**a** Note

Hanya adminstrator yang dapat mengatur ulang paket pasokan.

Halaman Reset seluruh paket muncul.

- 4. Pilih Ya, atur ulang paket untuk menghapus paket pasokan saat ini dan semua permintaan pesanan pembelian yang ada.
- 5. Pilih Simpan.

# <span id="page-139-0"></span>Rencana Manufaktur

Rencana Manufaktur membantu Anda menentukan kebutuhan produksi, transfer, dan material untuk berbagai tingkat subrakitan dan komponen dalam bill of material (BOM). Rencana Manufaktur menggunakan perkiraan barang jadi, BOM, aturan sumber, inventaris di tangan, inventaris on-order, dan waktu tunggu untuk menentukan bahan bersih, transfer, dan persyaratan produksi. Rencana Manufaktur menyebarkan perkiraan barang jadi melalui BOM dan menerapkan aturan sumber untuk menentukan kebutuhan produksi, transfer, dan material. Anda dapat menggunakan kemampuan ini jika Anda memiliki manufaktur internal atau menggunakan produsen outsourcing untuk membuat produk jadi atau subassemblies. Anda dapat memasukkan rencana ke sistem pembelian Anda untuk membantu membuat pesanan pembelian komponen dengan pemasok, sistem perencanaan produksi untuk penjadwalan dan kinerja produksi terperinci, dan sistem perencanaan kapasitas tenaga kerja dan produksi untuk mengelola kapasitas jangka menengah hingga panjang.

Rencana material (juga disebut prakiraan komponen) juga dapat dibagikan dengan produsen kontrak Anda atau dengan pemasok komponen melalui Visibilitas N-Tier. Dengan membagikan atau menerbitkan Rencana Material, Anda dapat memberikan sinyal permintaan yang lebih baik kepada pemasok hulu sehingga mereka dapat merencanakan inventaris mereka untuk memenuhi permintaan masa depan. Dengan menggunakan N-Tier Visibility, pemasok dapat memberikan komitmen pada prakiraan komponen kembali kepada Anda. Untuk informasi tentang Visibilitas N-Tier, lihat. [Visibilitas](#page-165-0)  [N-Tier](#page-165-0)

## Input kunci

Rencana Manufaktur bergantung pada berbagai input untuk membuat perhitungan yang akurat dan terinformasi untuk menghasilkan bahan, transfer, dan rencana produksi. Rencana Manufaktur menggunakan daftar input yang sama dengan Pengisian Otomatis untuk perhitungan target inventaris dan penentuan persyaratan bersih untuk kombinasi produk atau lokasi. Untuk informasi tentang input Pengisian Otomatis, lihat. [Input kunci](#page-115-0) Selain itu, Rencana Manufaktur juga membutuhkan masukan berikut:

- Bill of Material (BOM) Entitas data BOM digunakan untuk menangkap hubungan antara barang jadi dan berbagai subassemblies dan komponen yang diperlukan untuk membuat barang jadi. BOM dapat berisi beberapa tingkat komponen di bawah barang jadi, termasuk alternatif. Komponen alternatif atau pengganti dapat dimodelkan di bawah induk yang sama dengan menggunakan bidang alternate\_group. Rantai Pasokan AWS hanya mendukung alternatif berbasis prioritas. Komponen dengan prioritas terendah dipilih oleh proses perencanaan. Pemasok atau vendor yang memasok komponen bukan bagian dari BOM. Informasi ini berasal dari aturan sumber dan entitas data terkait manajemen vendor.
- Proses produksi Proses ini digunakan untuk memodelkan langkah produksi untuk pembuatan barang jadi. Aturan sumber berisi referensi ke proses produksi yang digunakan untuk mendukung jenis aturan Manufaktur. Rantai Pasokan AWS hanya mendukung proses manufaktur satu langkah. Tanggal persyaratan komponen ditentukan berdasarkan lead time produksi dan waktu penyiapan, sebagaimana didefinisikan dalam entitas proses produksi. Lead time adalah offset dari tanggal permintaan barang jadi, yang digunakan untuk menentukan tanggal persyaratan komponen.

Untuk informasi tentang bidang data yang diperlukan untuk Perencanaan Pasokan, lihat[Perencanaan Pasokan](#page-197-0).

## Proses perencanaan

Rencana Manufaktur mencakup rencana material, transfer, dan produksi. Paket ini dibuat berdasarkan topologi jaringan yang dikonfigurasi untuk suatu item. Ilustrasi berikut menunjukkan langkah-langkah yang terlibat dalam menghasilkan rencana ini. Langkah-langkah ini diulang untuk setiap kombinasi produk atau situs yang berada dalam lingkup Rencana Manufaktur.

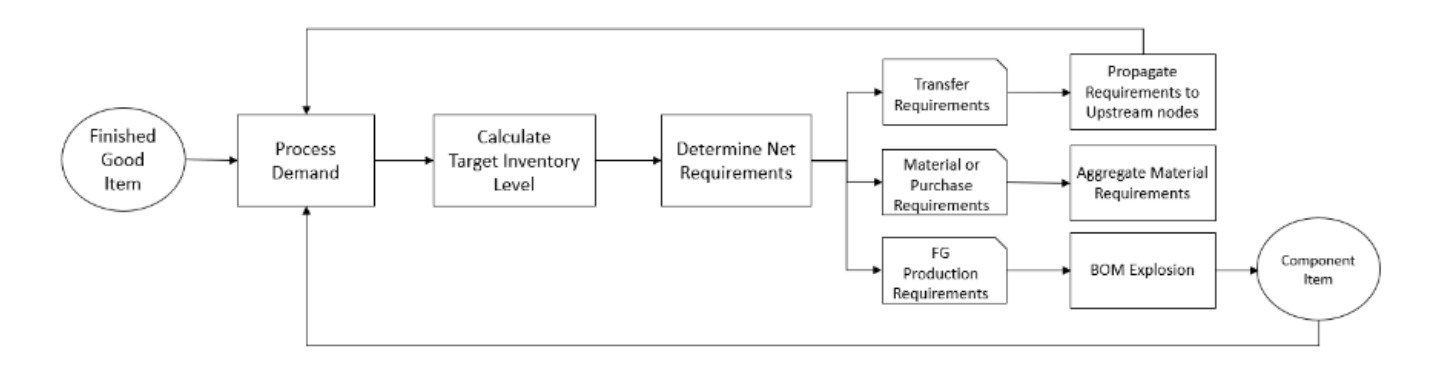

Langkah-langkah dan logika untuk Pemrosesan Permintaan, perhitungan Target Persediaan, dan perhitungan Persyaratan Bersih adalah umum antara Rencana Manufaktur dan Pengisian Otomatis. Untuk informasi selengkapnya, lihat [Proses perencanaan](#page-116-0) dan [Kebijakan inventaris](#page-120-0).

- Persyaratan produksi Untuk produk dengan kombinasi lokasi dengan tipe aturan sumber Manufaktur, Perencanaan Pasokan menggunakan proses produksi yang dirujuk dalam aturan sumber untuk menghitung persyaratan produksi. Jenis make harus digunakan untuk barang jadi atau subrakitan yang melalui proses produksi. Waktu tunggu dan waktu penyiapan dari entitas data production\_process, bersama dengan BOM, digunakan untuk menentukan persyaratan material atau komponen. Perencanaan Pasokan juga menerapkan cakrawala beku yang ditentukan dalam proses produksi atau pengaturan default untuk membekukan pasokan selama periode waktu ini dan memindahkan semua persyaratan ke periode waktu pertama setelah cakrawala waktu beku.
- Ledakan BOM Untuk produk atau situs dengan aturan sumber jenis Manufaktur, Perencanaan Pasokan menggunakan BOM yang ditentukan dalam entitas product\_bom untuk menentukan persyaratan produksi untuk subrakitan dan persyaratan material untuk item komponen. Perencanaan Pasokan melintasi struktur pohon yang ditentukan dalam BOM untuk barang jadi atau item subassembly. Jika ada beberapa komponen untuk item induk dengan grup alternatif yang sama, Perencanaan Pasokan memprioritaskan salah satu item komponen yang termasuk dalam grup alternatif yang sama. Persyaratan bahan komponen dihitung dari tanggal mulai hingga tanggal akhir cakrawala perencanaan, sebagaimana didefinisikan dalam pengaturan perencanaan. Setelah persyaratan komponen ditentukan, Perencanaan Pasokan menerapkan Pemrosesan Permintaan dan langkah-langkah perhitungan tingkat Inventaris Target untuk menentukan

persyaratan komponen bersih dengan mempertimbangkan kebijakan inventaris, waktu tunggu, dan persediaan on-hand dan on-order.

## Mengkonfigurasi Rencana Manufaktur

Konfigurasikan Rencana Manufaktur untuk menghasilkan persyaratan material, transfer, dan produksi untuk komponen dan barang jadi yang baik.

Menggunakan Perencanaan Pasokan untuk pertama kalinya

Anda dapat menentukan bagaimana dan kapan Anda ingin merencanakan rantai pasokan Anda.

Saat Anda masuk ke Perencanaan Pasokan untuk pertama kalinya, Anda dapat melihat halaman orientasi yang menyoroti fitur utamanya. Ini membantu Anda untuk membiasakan diri dengan kemampuan Perencanaan Pasokan.

#### **a** Note

Pastikan bahwa data yang diperlukan dicerna sebelum mengonfigurasi Rencana Manufaktur. Untuk informasi tentang bidang data yang diperlukan untuk Perencanaan Pasokan, lihat[Perencanaan Pasokan](#page-197-0).

1. Di panel navigasi kiri di Rantai Pasokan AWS dasbor, pilih Perencanaan Pasokan.

Halaman Perencanaan Pasokan muncul.

- 2. Pilih Memulai.
- 3. Pada halaman Pilih paket Anda, pilih Rencana Manufaktur.
- 4. Pilih Memulai.
- 5. Pada halaman Perencanaan Pasokan, pilih Berikutnya.

Anda dapat membaca deskripsi untuk memahami apa yang ditawarkan Perencanaan Pasokan, atau Anda dapat memilih Berikutnya untuk membuka halaman Pengaturan Perencanaan Pasokan.

6. Pada halaman Perubahan Rencana Material, Anda dapat melihat semua rencana material yang menyimpang dari rencana pasokan yang telah ditentukan.

Di bawah Supply Insights, Anda dapat mencari paket materi tertentu di kotak Pencarian, berdasarkan Tanggal yang Diperlukan dan Jenis Wawasan.

Anda juga dapat memilih paket materi tertentu untuk melihat detail lebih lanjut.

- 7. Pilih Memulai.
- 8. Pada halaman Pengaturan Perencanaan Pasokan, ada empat langkah untuk mengonfigurasi Rencana Manufaktur:
	- Nama dan Ruang Lingkup
	- Horizon dan Jadwal
	- Masukan
	- Output
- 9. Pada halaman Nama dan Lingkup, di bawah Nama Rencana, masukkan nama untuk paket Anda.

Di bawah Lingkup Perencanaan Pasokan, pilih semua grup produk dan wilayah yang harus disertakan dalam rencana pasokan.

#### **a** Note

Jika Anda tidak melihat Grup Produk atau Wilayah yang Anda konsumsi melalui data lake Rantai Pasokan, konsumsi BOM Produk melalui API dan pastikan bahwa semua kumpulan data lainnya, seperti Produk, Situs, Geografi, dan ProductHierarchy SourcingRule, sudah tertelan.

- 10. Pilih Lanjutkan.
- 11. Pada halaman Horizon dan Jadwal, Anda dapat melakukan hal berikut:
	- Perencanaan Horizon Anda dapat mengatur periode perencanaan dengan mendefinisikan hal-hal berikut:
		- Mulai hari dalam seminggu Anda dapat menentukan perencanaan persediaan mingguan Anda. Misalnya, jika Anda Hari mulai dalam seminggu adalah Senin, dan hari ini adalah 3 Juli, maka periode perencanaan pasokan akan dari 3 hingga 9 Juli.
		- Time Bucketization Tentukan detail waktu. Opsi Harian dan Mingguan didukung.
		- Time Horizon Tentukan cakrawala waktu perencanaan. Rentang yang didukung adalah dari 1 hingga 90 hari, atau dari 1 hingga 104 minggu.
- Jadwal Rencana Tentukan kapan rencana pasokan Anda harus dijalankan.
	- Frekuensi Perencanaan Tentukan seberapa sering Anda ingin melaksanakan rencana pasokan.
	- Waktu Mulai Tentukan kapan harus mulai merencanakan pada hari yang dijadwalkan.
	- Waktu Rilis Tentukan waktu Perencanaan Pasokan merilis pesanan pembelian yang disetujui ke dalam sistem ERP.
- Demand and Forecast Tentukan perkiraan permintaan untuk Perencanaan Pasokan.
	- Perencanaan Permintaan Perencanaan Penawaran akan menggunakan informasi perkiraan dari rencana permintaan yang dihasilkan dari Perencanaan Permintaan.
	- Eksternal Perencanaan Pasokan dengan menggunakan entitas data Forecast untuk mengekstrak perkiraan permintaan untuk Perencanaan Pasokan.
- Hari-hari terakhir untuk perhitungan permintaan rata-rata dalam perencanaan berbasis konsumsi — Untuk setiap kombinasi situs produk, Perencanaan Pasokan melihat 30 hari terakhir riwayat penjualan dari entitas data OutboundOrderLine untuk menentukan ratarata permintaan harian. Anda dapat memilih antara 30, 60, 90, 180, 270, atau 365 hari dan Perencanaan Pasokan akan mempertimbangkan jumlah hari data penjualan historis yang sesuai saat menghasilkan rata-rata.
- Pasokan Tentukan input terkait pasokan Anda.
	- Past Due Orders Ketika pesanan di entitas data InboundOrderLine tidak terkirim dan tanggal pengiriman yang diharapkan sebelum tanggal eksekusi, secara default, Perencanaan Pasokan mengabaikan pesanan ini. Namun, Anda dapat mengonfigurasi jumlah hari jatuh tempo yang lalu untuk dipertimbangkan untuk inventaris masuk untuk menyusun ulang stok. Misalnya, jika Anda menetapkan Past Due Order selama 7 hari dan jika pesanan diharapkan 4 hari yang lalu, item tersebut akan tetap dipertimbangkan untuk inventaris masuk.
- 12. Pilih Lanjutkan.
- 13. Pada halaman Output, Anda dapat melakukan hal berikut:
	- Output Rencana Pilih jenis rencana pasokan yang ingin Anda hasilkan oleh Perencanaan Pasokan.
	- Plan Insights Tetapkan kriteria deviasi untuk menghasilkan wawasan rencana pasokan.
- 14. Pilih Selesai.
- 15. (Opsional) Pilih Undang Mitra untuk mengundang pemasok ke dalam paket pasokan Anda.

Anda juga dapat memilih Lewati sekarang untuk kembali ke Perencanaan Pasokan.

### Ikhtisar rencana

Anda dapat melihat keseluruhan rencana manufaktur untuk organisasi Anda.

1. Di panel navigasi kiri di Rantai Pasokan AWS dasbor, pilih Perencanaan Pasokan.

Halaman Perencanaan Pasokan muncul.

- 2. Pilih Memulai.
- 3. Pada halaman Pilih paket Anda, pilih Rencana Manufaktur.

Halaman Rencana Manufaktur muncul.

- 4. Pilih Ekspor untuk mengunduh Paket Material, Paket Produksi, atau Paket Transfer ke bucket Amazon S3 Anda.
- 5. Pilih tab Ikhtisar Rencana.

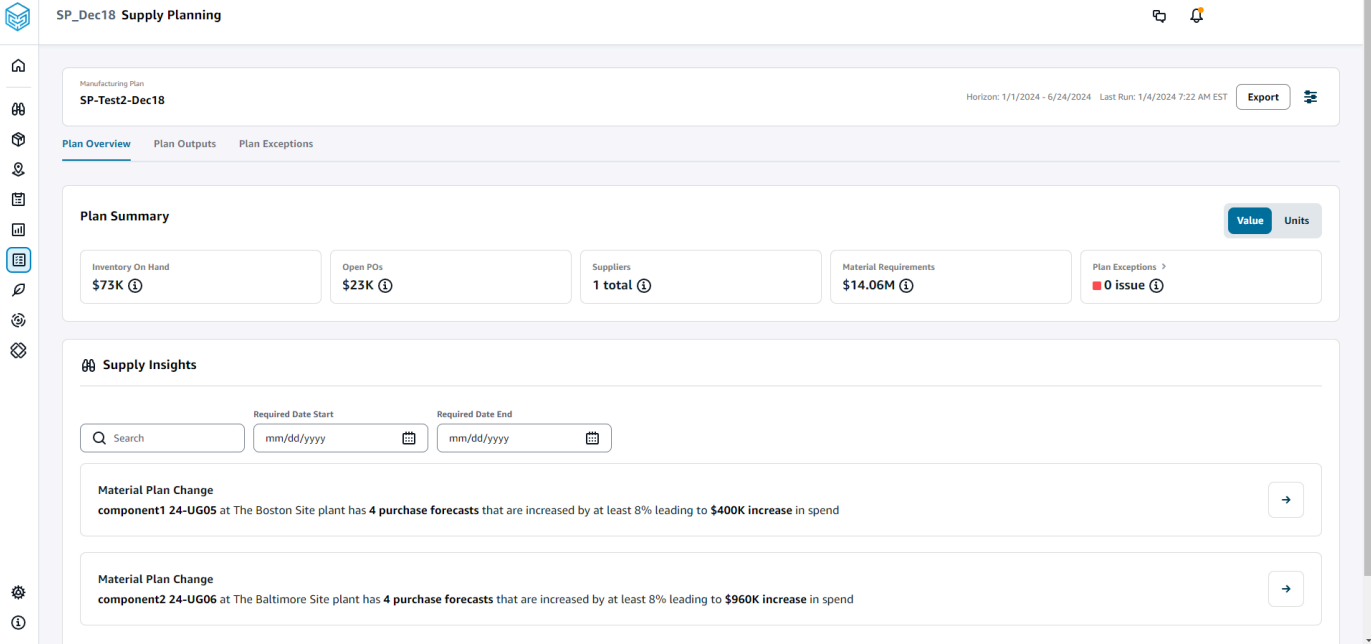

• Ringkasan Rencana - Menampilkan rencana produksi secara keseluruhan.

### a Note

Metrik Ringkasan Paket tidak akan tersedia untuk pengguna baru. Anda dapat melihat metrik Ringkasan Rencana setelah siklus perencanaan suppply berikutnya.

- Inventory On-Hand Menampilkan inventaris saat ini di tangan dalam dolar.
- Open PoS Menampilkan pesanan pembelian terbuka saat ini dan dolar yang diperlukan.
- Pemasok Menampilkan jumlah total pemasok aktif.
- Persyaratan Pembelian Menampilkan jumlah total komponen akhir yang diperlukan dan total biayanya.
- Pengecualian Paket Menampilkan pengecualian untuk kumpulan data atau masalah yang hilang di entitas data mana pun.
- Wawasan Pasokan Wawasan Pasokan hanya dihasilkan untuk semua komponen akhir perubahan Rencana Material ketika memenuhi perubahan persen penyimpangan dibandingkan dengan rencana sebelumnya. Anda dapat memilih setiap wawasan untuk melihatnya dan mengambil tindakan itu.

Anda dapat menggunakan kotak Pencarian untuk mencari berdasarkan Nama Produk atau Nama Situs, atau Anda dapat mencari wawasan persediaan tertentu dengan menggunakan Tanggal Mulai yang Diperlukan dan Akhir Tanggal yang Diperlukan.

# Rencanakan output

Anda dapat melihat keseluruhan rencana manufaktur untuk organisasi Anda.

1. Di panel navigasi kiri di Rantai Pasokan AWS dasbor, pilih Perencanaan Pasokan.

Halaman Perencanaan Pasokan muncul.

- 2. Pilih Memulai.
- 3. Pada halaman Pilih paket Anda, pilih Rencana Manufaktur.

Halaman Rencana Manufaktur muncul.

4. Pilih tab Paket Output.

Pilih Filter untuk memfilter daftar berdasarkan Produk atau Situs.

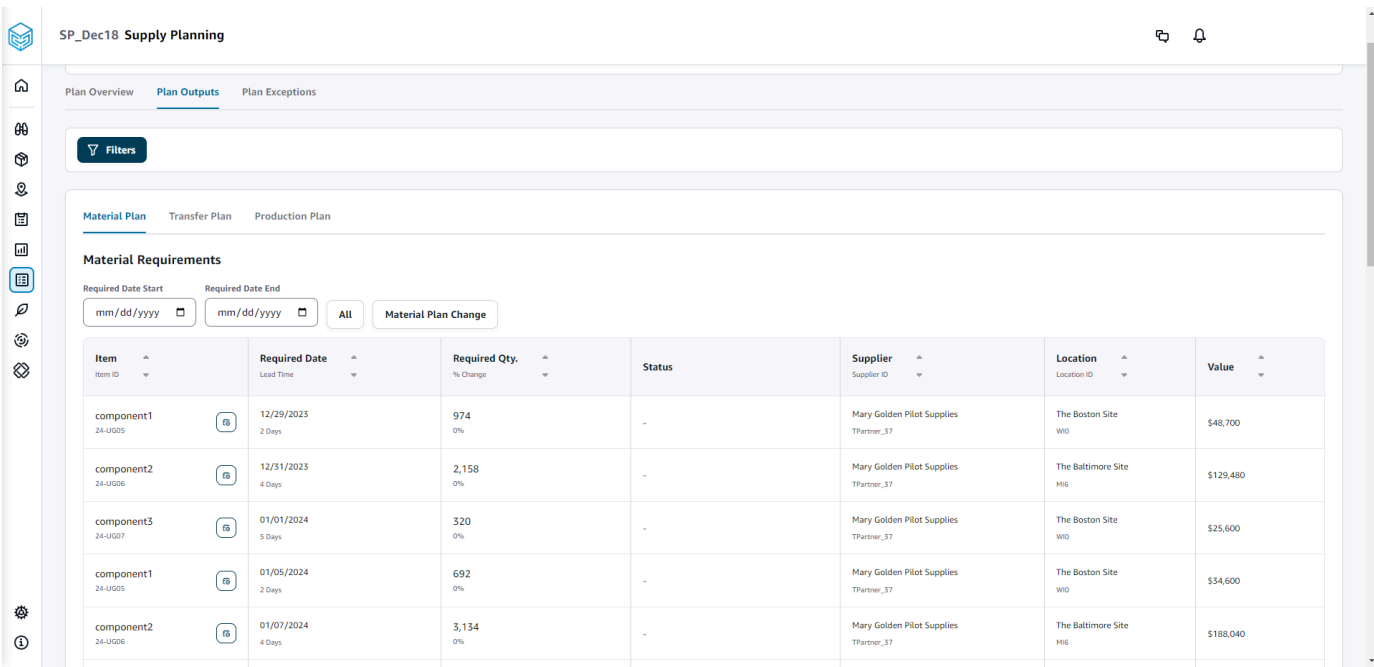

- Rencana Bahan Menampilkan rencana material keseluruhan untuk komponen akhir dari rencana pasokan yang dihasilkan.
- Transfer Plan Menampilkan rencana transfer keseluruhan untuk setiap bahan atau barang jadi antar lokasi dari rencana pasokan yang dihasilkan.
- Rencana Produksi Menampilkan rencana produksi keseluruhan untuk barang jadi dari rencana pasokan yang dihasilkan.
- 5. Di bawah Rencana Material dan Persyaratan Material, Anda dapat melihat detail persediaan untuk setiap item.
- 6. Di bawah Item, pilih Detail Paket Pasokan untuk item yang dipilih.

Halaman Detail Paket Pasokan muncul.

#### SP\_Dec18 Supply Planning  $\mathfrak{g}$   $\mathfrak{g}$  $\Omega$  $\boxed{P}$  Supply Plan Details: 24-UG05 The Boston Site WIO  $\sqrt{2}$  $\theta\theta$ **Item Details Inventory Policy<br>
Min -<br>
Target 80%<br>
Max -** $^\circledR$ Attribute Value component1\_desc s a two-stage splash lubr<br>volumes of air while consuming less energy.  $\mathcal{Q}$ \$50 Unit Cost  $\boxplus$  $\frac{1}{2}$  Days **Lead Time**  $\boxdot$  $\textcircled{\scriptsize{1}}$ .<br>Monday Order Schedul  $\varnothing$  $V$ iew all attributes $\bar{\mathcal{C}}$ ٨  $\otimes$ Supply Plan  $\begin{tabular}{|c|c|c|c|} \hline \textbf{Start Date} & \textbf{End Date} \\ \hline \hline \textbf{01/08/2024} & \textbf{\textit{m}} & \textbf{06/24/2024} & \textbf{\textit{m}} \\ \hline \end{tabular}$  $\begin{array}{c} \hline 15000 \\ \hline \end{array}$ MEASURES MEASURES<br>
( Che Linemark Forcast Che Linemark Che Linemark Che Linemark Che Linemark Che Linemark Che Linemark Che Linemark Che Linemark Che Linemark Che Linemark Che Linemark Che Linemark Che Linemark Che Linemark Che Lin Projected Ending<br>On Hands  $2500$  $\overline{a}$ L. Time Bucket (Weekly) 01/08/2024 01/15/2024 01/22/2024 01/29/2024 02/0  $\land$  Demand ♦ **Demand Forecast**  $\sim$  $_{\odot}$  $\Box$  $\widehat{\phantom{a}}$  Supply  $\Box$  $\begin{array}{c} {\bf \textbf{Irventory}} \end{array}$  $100$  $\mathcal{I}$  $\gamma$  $\overline{\phantom{a}}$  $\sim$  $\epsilon$  $\overline{\phantom{a}}$  $\varrho$ Open Orders Ĵ,  $\circledS$ **Inventory Target** ò, 416 760 660  $524$  $424$  $^{40}$ 1,952  $2,000$  $2,000$ 2,000  $2,000$ 184  $\mathbf{10}$  $\mathbf{z}$  $96$  $40\,$  $100$  $10<sup>10</sup>$  $96$ 106  $\otimes$  $96$ Planned Supply 416 760 660  $524$  $424$  $40<sup>°</sup>$  $1,952$ 2,000 2,000 2,000 2,000 184  $10<sup>10</sup>$  $\bar{2}$  $40$ 100  $10<sup>10</sup>$  $96$ 106 100  $\bar{z}$  $\overline{96}$ **Total Supply**  $416$  $760\,$ 660  $524$  $424$  $\overline{40}$ 1,952  $2,000$ 2,000  $2,000$ 2,000 184  $\overline{10}$  $40^{\circ}$  $\frac{100}{200}$  $\overline{10}$  $_{96}$ 106  $\frac{100}{200}$  $\frac{1}{2}$  $1,276$ 1,936  $2,460$ 2,884  $2,924$  $4,876$  $6,876$ 8,876  $10,876$ 12,876 13,060 13,070  $13,168$ 13,208 13,308  $13,318$  $13,414$  $13,520$ Projected Ending On Hand 13,072 13,620 Material Plan Transfer Plan Production Plan Purchase Orders Transfer Orders Production Orders **Material Requirements**  $\begin{tabular}{|c|c|c|c|} \hline Required Date End & \\\hline \hline \hline \hline \hline \end{tabular} \hline \begin{tabular}{|c|c|c|c|} \hline \multicolumn{3}{|c|}{0.8cm} \multicolumn{3}{|c|}{0.8cm} \multicolumn{3}{|c|}{0.8cm} \multicolumn{3}{|c|}{0.8cm} \multicolumn{3}{|c|}{0.8cm} \multicolumn{3}{|c|}{0.8cm} \multicolumn{3}{|c|}{0.8cm} \multicolumn{3}{|c|}{0.8cm} \multicolumn{3}{|c|}{0.8cm} \multicolumn{3}{|c$  $mm/dd/yyyy$  $\begin{array}{ccc} \textbf{Item} & \multicolumn{2}{c}{\footnotesize \begin{tabular}{l} \bf 0} \\ \bf 0 \\ \end{tabular} \end{array}$  $\begin{array}{ccc} \textbf{Required Date} & \multicolumn{2}{c}{\footnotesize \begin{tabular}{c} \bf{4.4}\end{tabular}} \\ \textbf{lead Time} & \multicolumn{2}{c}{\footnotesize \begin{tabular}{c} \bf{4.5}\end{tabular}} \end{array}$ Required Qty.  $\qquad$  ^  $\qquad$   $\sim$  $\begin{tabular}{ll} \textbf{Supplier} & $\circ$ \\ \hline \text{Supplier 1D} & $\psi$ \end{tabular}$  $\begin{array}{ccc} \textbf{Location} & \quad \circ \\ \text{location} & \quad \circ \\ \end{array}$ Value  $\frac{1}{2}$ The Boston Site<br>wo  $01/10/2024$ <br>2 Days  $\frac{416}{96}$ Mary Golden Pilot Supplies<br>TPartner\_17 component1<br>26-UGOS \$20,800  $01/17/2024$ component1<br>24-UGDS  $\frac{760}{\omega_6}$ The Boston Site<br>wo Mary Golden Pilot Supplies<br>TPartner\_37 \$38,000 ♦  $01/24/2024$ component1<br>26-UGDS  $\frac{660}{0\%}$ Mary Golden Pilot Supplies<br>TPartner\_17 The Boston Site<br>wo \$33,000  $_{\tiny \odot}$ component1<br>26-UGDS  $\frac{02/07/2024}{2.0495}$  $\frac{1}{2}$ Mary Golden Pilot Supplies<br>TPartner\_37 The Boston Site<br>WIO  $\begin{array}{c} 424 \\ \hline \rm{on} \end{array}$ \$21,200  $\mathbb{S}^n$ component1<br>24-UGCS  $02/14/2024$ <br> $2 \log n$  $\frac{40}{\omega_6}$ Mary Golden Pilot Supplies<br>Thetner\_37 The Boston Site<br>wo \$2,000  $\Box$ component1<br>24-UGDS<br>component1<br>24-UGDS  $02/21/2024$ <br>2.Days Mary Golden Pilot Supplies<br>TPartner\_17  $\textcircled{\scriptsize{1}}$  $1,952$ The Boston Site<br>wo \$97,600  $\overline{\rho}$ 02/28/2024<br>2 Deps Mary Golden Pilot Supplies<br>TPartner\_37 The Boston Site<br>win  $\frac{2,000}{\omega_0}$ ٤ \$100,000 component1<br>24-UGDS<br>component1<br>24-UGDS  $\otimes$ 03/06/2024<br>2 Days  $\frac{2,000}{95}$ Mary Golden Pilot Supplies<br><sup>TPartner</sup>,37 The Boston Site<br>wo \$100,000  $03/13/2024$ <br>2 Days  $\frac{2,000}{\omega_h}$ Mary Golden Pilot Supplies<br>TPartner,37 The Boston Site<br>wo \$100,000 component1<br>26-0605  $03/20/2024$ <br>2 Days Mary Golden Pilot Supplies<br>TPartner\_37 The Boston Site<br>wo  $\frac{2,000}{\infty}$ \$100,000 component1<br>24-UGOS<br>component1<br>24-UGOS<br>24-UGOS Mary Golden Pilot Supplies<br>TPartner\_37  $\frac{03/27/2024}{20495}$  $\frac{184}{\alpha n}$ The Boston Site<br>wo \$9,200  $04/03/2024$ <br> $2.0493$  $\frac{10}{96}$ Mary Golden Pilot Supplies<br>TPartner\_37 The Boston Site<br>wo \$500 04/10/2024<br>2 Days Mary Golden Pilot Supplies<br>TPartner\_37 The Boston Site<br>wo  $\frac{2}{m}$ \$100 component1<br>26-UGDS 04/17/2024<br>2 Days  $\frac{96}{0\%}$ Mary Golden Pilot Supplies<br><sup>TPactner</sup>..<sup>37</sup> The Boston Site<br>wo \$4.800 component1<br>26-UGOS 04/24/2024<br>2 Days  $\frac{40}{96}$ Mary Golden Pilot Supplies<br>TPartner\_17 The Boston Site<br>wo \$2,000 component1<br>24-UGDS The Boston Site<br>wro 05/01/2024<br>2 Deys Mary Golden Pilot Supplies<br><sup>Martner</sup>,37  $\frac{100}{\omega_6}$ \$5,000 Mary Golden Pilot !<br>TPartner\_37 component1<br>24-UGDS 05/08/2024<br>2 Days  $\frac{10}{0\%}$ The Boston Site<br>wo \$500 ♦  $_{\odot}$  $\begin{array}{c} \textbf{component 1} \\ 24-0005 \end{array}$ 05/15/2024<br>2 Days  $\frac{96}{\omega_b}$ Mary Golden Pilot Supplies<br>TPartner,37 The Boston Site<br>wo \$4,800 Mengkonfigurasi Rencana Manufaktur 142

Mary Golden Pilot Supplies<br>TPartner, 37

component1<br>24-0005 ♦  $\begin{array}{|c|c|c|} \hline \text{Rows per page} & \text{25} & \textbf{\textcolor{blue}{\triangleright}} \\ \hline \end{array}$  $\odot$ 

 $\begin{array}{c} \textbf{component} \, 1 \\ 24\text{ -}0505 \end{array}$ 

05/29/2024<br>2 Days

06/05/2024<br>2 Deys

 $\frac{42}{3}$ 

\$5,000

\$2,100

The Boston Site<br>wo

Bagian Detail Rencana Pasokan menampilkan detail dan atribut item. Pilih Lihat semua atribut untuk melihat semua atribut item.

Di bawah Paket Pasokan, Anda dapat melihat paket pasokan untuk item yang dipilih. Anda dapat melihat paket pasokan untuk rentang tanggal tertentu dengan menggunakan Tanggal Mulai dan Tanggal Berakhir.

- Demand Forecast Menampilkan perkiraan permintaan atau permintaan dependen yang terkait dengan item atau situs.
- Inventaris Menampilkan tingkat inventaris di tangan yang terkait dengan item atau situs.
- Open Order Menampilkan jumlah pesanan terbuka berdasarkan expected delivery date untuk item atau situs. Jenis order yang didukung adalah Purchase order, Transfer order, atau Manufacturing order.
- Target Inventaris Tingkat persediaan target dihitung berdasarkan kebijakan inventaris dan jadwal pemesanan. Untuk informasi selengkapnya, lihat [Kebijakan inventaris.](#page-120-0)
- Pasokan Terencana Menampilkan pasokan yang direncanakan.
- Total Pasokan Jumlah pesanan terbuka dan pasokan yang direncanakan.
- Proyected Ending on Hand Perintah yang diproyeksikan berakhir di tangan.

Proyected Ending On Hand (EOH) dihitung berdasarkan Demand, Supply, dan Inventory. EOH (T0) = Inventaris (T0) +Pesanan Terbuka (T0) + Pasokan Terencana (T0) - Demand Forecast (T0) EOH (T1) = EOH (T0) +Pesanan Terbuka (T1) + Pasokan Terencana (T1) - Demand Forecast (T1).

- 7. Anda juga dapat melihat keseluruhan Perencanaan Pasokan untuk suatu item:
	- Rencana Material Menampilkan rencana materi yang terkait dengan item atau situs.
	- Paket Transfer Menampilkan rencana transfer yang terkait dengan item atau situs.
	- Rencana Produksi Menampilkan rencana produksi yang terkait dengan item atau situs.
	- Pesanan Pembelian Menampilkan pesanan pembelian input yang digunakan dalam menghasilkan rencana pasokan.
	- Pesanan Transfer Menampilkan pesanan transfer input yang digunakan dalam menghasilkan rencana pasokan.
	- Pesanan Produksi Menampilkan pesanan produksi input yang digunakan dalam menghasilkan rencana pasokan.

### Rencanakan pengecualian

Anda dapat melihat pengecualian manufaktur keseluruhan untuk organisasi Anda.

1. Di panel navigasi kiri di Rantai Pasokan AWS dasbor, pilih Perencanaan Pasokan.

Halaman Perencanaan Pasokan muncul.

- 2. Pilih Memulai.
- 3. Pada halaman Pilih paket Anda, pilih Rencana Manufaktur.

Halaman Rencana Manufaktur muncul.

4. Pilih tab Pengecualian Paket.

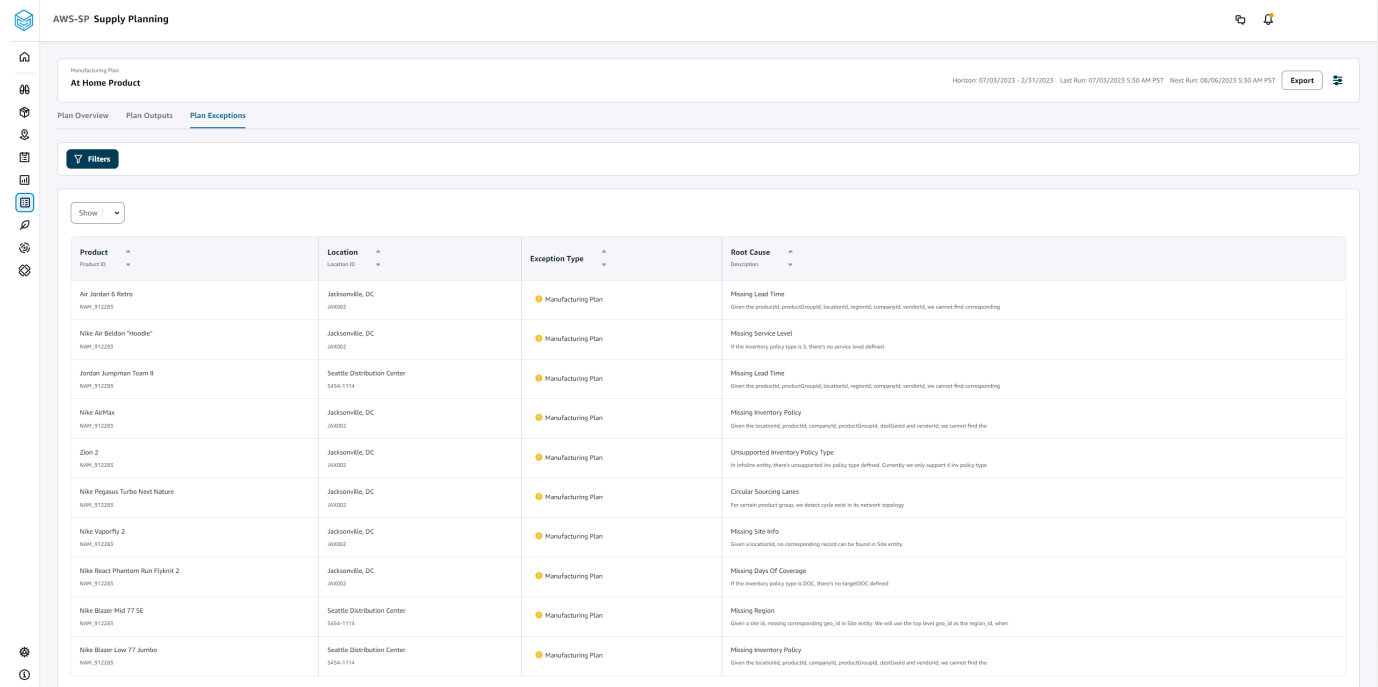

Anda dapat menggunakan ikon Filter untuk memfilter pengecualian berdasarkan Produk dan Situs. Pilih Lihat semua untuk melihat semua filter yang tersedia.

## Mengimpor data product\_bom

Untuk mengimpor data product\_bom menggunakan AWS CLI, ikuti prosedur di bawah ini:

### **a** Note

Anda hanya dapat menggunakan AWS CLI untuk mengimpor data product\_bom ke dalam. Rantai Pasokan AWS

- 1. Catat ID instans Anda di mana Anda ingin mengimpor data product\_bom Anda. Format URI Anda untuk bucket data rantai pasokan Anda akan menjadi"s3://aws-supply-chaindata-*INSTANCE\_ID*/product\_bom.csv".
- 2. Gunakan perintah berikut untuk mengunggah data product\_bom Anda ke bucket instans Amazon S3.

aws s3 cp *Path To Local Product BOM CSV*\$S3\_BOM\_URI "s3://aws-supply-chaindata-*INSTANCE\_ID*/product\_bom.csv".

3. Gunakan perintah berikut untuk menjalankan pekerjaan impor tagihan bahan buat.

aws supplychain create-bill-of-materials-import-job --instance-id \$*INSTANCE\_ID* --s3uri "s3:// aws-supply-chain-data-*INSTANCE\_ID*/product\_bom.csv"

#### **a** Note

Pastikan untuk menggunakan URI Amazon S3 tujuan yang sama dengan yang Anda gunakan saat mengunggah CSV di langkah 2.

- 4. Catat ID pekerjaan yang dikembalikan.
- 5. Gunakan perintah berikut untuk melihat hasil yang diimpor.

aws supplychain get-bill-of-materials-import-job --instance-id \$*INSTANCE\_ID* --job-id *job-id from step 4*

Untuk informasi selengkapnya tentang Rantai Pasokan AWS API, lihat [Referensi Rantai Pasokan](https://docs.aws.amazon.com/aws-supply-chain/latest/APIReference/API_CreateBillOfMaterialsImportJob.html)  [AWS API.](https://docs.aws.amazon.com/aws-supply-chain/latest/APIReference/API_CreateBillOfMaterialsImportJob.html)

# Alur kerja bisnis

Perencanaan Pasokan menyediakan alur kerja berikut untuk mengelola rencana manufaktur Anda.

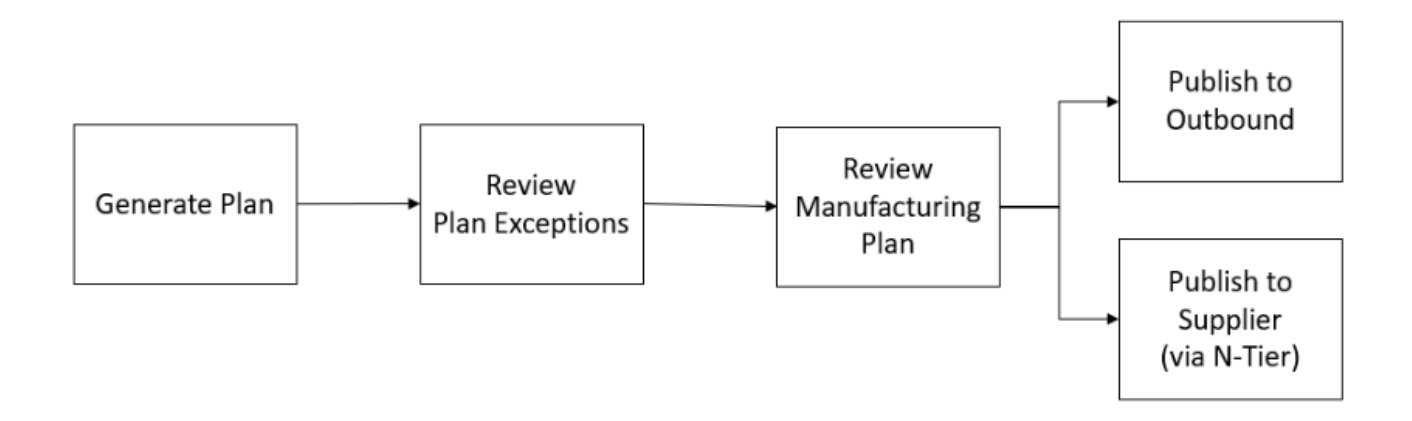

- Menghasilkan rencana Perencanaan Pasokan menghasilkan rencana manufaktur sesuai dengan jadwal yang dikonfigurasi. Data input terbaru yang diperlukan untuk menghasilkan rencana diterima dari Rantai Pasokan AWS data lake. Perencanaan Pasokan menggunakan data konfigurasi, data transaksional, dan pengaturan rencana untuk menghasilkan rencana manufaktur, yang mencakup rencana material, transfer, dan produksi. Rencana Manufaktur dihasilkan untuk cakrawala perencanaan yang dikonfigurasi dalam hal jumlah periode waktu. Anda dapat membuat rencana dengan detail harian atau mingguan, dan Anda dapat membuatnya pada frekuensi harian atau mingguan. Jika beberapa rencana dibuat dalam siklus perencanaan yang sama (harian atau mingguan), rencana baru akan mengesampingkan rencana yang ada. Rencana yang ada dibuat versi setelah rencana baru dihasilkan pada awal siklus perencanaan baru (misalnya, minggu baru).
- Pengecualian rencana peninjauan Perencanaan Pasokan menghasilkan pengecualian rencana untuk produk atau kombinasi situs yang tidak memiliki data konfigurasi yang diperlukan (waktu tunggu, jadwal sumber, dan sebagainya) atau data transaksional yang diperlukan, seperti inventaris di tangan. Perencana dapat meninjau pengecualian dan memberikan data yang diperlukan, dan kemudian mereka dapat menjalankan kembali rencana untuk memperbaiki masalah dan menghasilkan rencana pasokan untuk kombinasi produk dan situs yang relevan.
- Tinjau Rencana Manufaktur Perencana pasokan dapat meninjau materi, transfer, dan rencana produksi dengan menggunakan Ikhtisar Rencana, Output Rencana, dan detail rencana Pasokan halaman Ikhtisar di Rantai Pasokan AWS aplikasi web. Perencanaan Pasokan menghasilkan wawasan Perubahan Rencana Material untuk produk dan situs yang memiliki penyimpangan kuantitas yang diperlukan di atas ambang batas yang dikonfigurasi jika dibandingkan dengan rencana terbaru. Perencana dapat menentukan tampilan detail dalam hal input (misalnya, perkiraan, inventaris, pesanan, dan sebagainya) yang digunakan untuk menghitung output rencana. Halaman detail Rencana Pasokan menyediakan tampilan garis waktu perkiraan, inventaris, pesanan terbuka, dan pasokan yang direncanakan.
- Publikasikan ke Outbound Paket pasokan dipublikasikan ke konektor Amazon S3 keluar pada waktu yang dikonfigurasi yang dijadwalkan di bawah Pengaturan Paket. Anda dapat mengintegrasikan rencana ini ke dalam ERP, pembelian, atau sistem perencanaan produksi Anda untuk eksekusi.
- Publikasikan ke N-Tier Visibility Paket material secara opsional dapat dipublikasikan ke pemasok melalui N-Tier Visibility. Paket material dipublikasikan ke N-Tier Visibilitas berdasarkan jadwal yang dikonfigurasi di bawah Pengaturan Paket. N-Tier Visibility selanjutnya menerbitkan rencana material ke pemasok onboard berdasarkan pengaturan kolaborasi.

# Entitas data yang diperlukan untuk Perencanaan Pasokan

Bagian ini mencantumkan semua bidang wajib yang digunakan oleh Perencanaan Pasokan dan menjelaskan bagaimana setiap bidang digunakan. Untuk informasi tentang bidang data yang diperlukan untuk Perencanaan Pasokan, liha[tPerencanaan Pasokan.](#page-197-0)

# Merencanakan data konfigurasi

Topik

- [Produk](#page-153-0)
- [Situs](#page-154-0)
- [Mitra Dagang](#page-154-1)
- **[Produk vendor](#page-154-2)**
- [Waktu tunggu vendor](#page-154-3)
- [Aturan sumber](#page-155-0)
- [Kebijakan inventaris](#page-156-0)
- [Jadwal sumber](#page-158-0)
- [Tagihan Material \(BOM\)](#page-161-0)
- [Proses produksi](#page-161-1)

# <span id="page-153-0"></span>Produk

Entitas produk mendefinisikan daftar item atau produk yang harus dimasukkan dalam perencanaan. Permintaan pesanan pembelian menggunakan bidang unit\_cost dari entitas Produk untuk

menentukan nilai atau jumlah pesanan. Entitas Produk juga berisi grup produk yang sesuai dengan produk tertentu, yang merupakan kunci asing ke dalam entitas product\_hierarchy. Grup produk dapat digunakan dalam mengonfigurasi kebijakan inventaris, jadwal sumber, waktu tunggu, dan sebagainya, pada tingkat agregat.

### <span id="page-154-0"></span>**Situs**

Entitas Situs mendefinisikan daftar situs atau lokasi yang harus dimasukkan dalam perencanaan. Entitas Situs juga berisi Wilayah yang sesuai dengan situs tertentu, yang merupakan kunci asing ke dalam entitas Geografi. Wilayah dapat digunakan dalam mengonfigurasi kebijakan inventaris, jadwal sumber, waktu tunggu, dan sebagainya, pada tingkat agregat.

### <span id="page-154-1"></span>Mitra Dagang

Entitas Trading\_Partner mendefinisikan daftar pemasok. tpartner\_type harus disetel ke Vendor saat mengunggah informasi pemasok.

### <span id="page-154-2"></span>Produk vendor

Produk yang disediakan oleh masing-masing pemasok didefinisikan dalam entitas vendor\_product. Entitas ini juga berisi informasi biaya khusus vendor.

### <span id="page-154-3"></span>Waktu tunggu vendor

Waktu tunggu vendor adalah periode waktu antara menempatkan pesanan ke vendor dan menerima pesanan. Data ini didefinisikan dalam VendorMgmtkategori di bawah entitas data vendor\_lead\_time. Lead time vendor mengikuti logika penggantian berikut:

- Lead time vendor tingkat produk mengesampingkan lead time vendor tingkat grup produk.
- Waktu tunggu vendor tingkat situs mengesampingkan waktu tunggu vendor tingkat wilayah.
- Waktu tunggu vendor tingkat wilayah mengesampingkan lead time vendor tingkat perusahaan.

Untuk mencari catatan, Perencanaan Pasokan menggunakan bidang berikut:

- perusahaan\_id
- region\_id
- site\_id
- product\_group\_id

#### • product id

Berikut ini adalah contoh logika override:

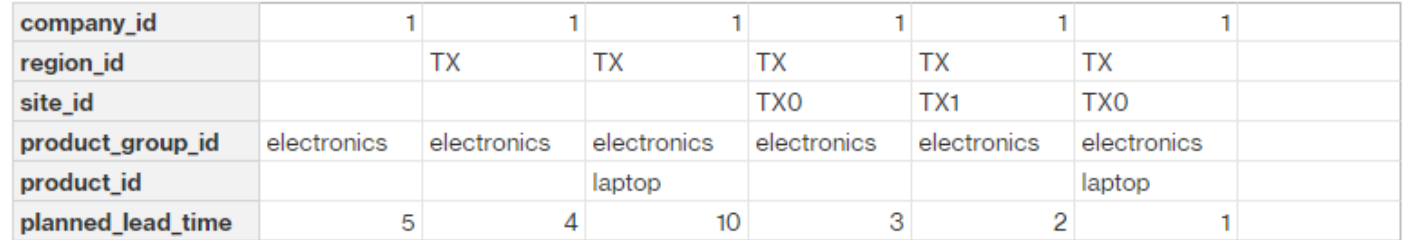

#### Berikut ini adalah contoh bagaimana Perencanaan Pasokan menghitung lead time vendor:

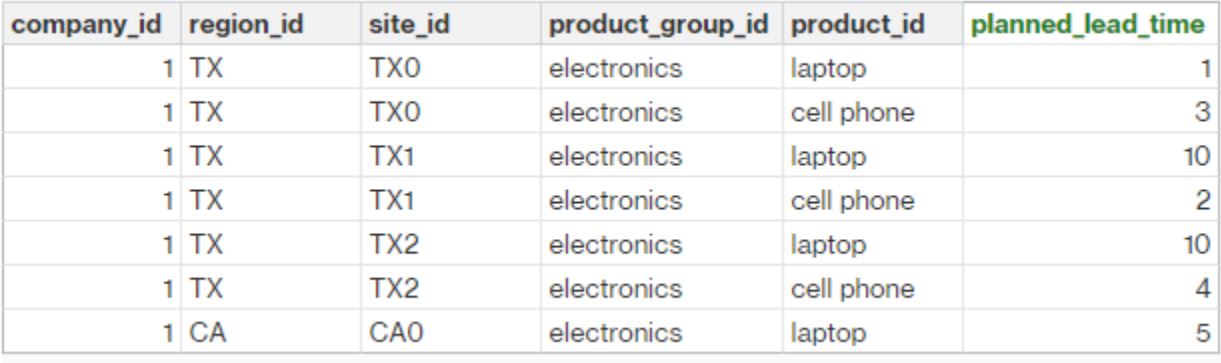

Urutan prioritas adalah produk> product\_group > situs> dest\_geo (wilayah) > segmen produk> perusahaan.

#### <span id="page-155-0"></span>Aturan sumber

Perencanaan Pasokan menghasilkan rencana berdasarkan topologi jaringan rantai pasokan yang ditentukan di bawah entitas sourcing\_rules.

Jenis aturan sumber yang didukung adalah transfer, pembelian, dan pembuatan.

Aturan sumber mengikuti logika penggantian product\_id> product\_group\_id> company\_id.

- situs Situs mendefinisikan entitas situs dalam jaringan.
- transportation\_lane Perencanaan Pasokan mencari transit\_time di transportation\_lane dengan transportation\_lane\_id.
- sourcing\_rules Supply Planning menggunakan topologi yang disimpan di sourcing\_rules sebagai jaringan sumber.

Perencanaan Pasokan menghasilkan rencana berdasarkan jaringan di sourcing\_rules, bukan transportation lane. Aturan sumber mengikuti logika penggantian product id> product group id> company\_id.

Ada dua langkah untuk mengambil lead time transfer.

- 1. Temukan transporation lane id berbasis sourcing rules. Hanya aturan sumber yang memiliki to\_site\_id dan from\_site\_id yang memenuhi syarat untuk mengambil transfer\_lead\_time.
- 2. Gunakan transporation lane id untuk mencari transportation lane dengan menggunakan bidang berikut:
	- to site id
	- product\_id atau product\_group\_id
	- sourcing\_priority

Ketika ada beberapa catatan dengan to site id dan product id (product group id) yang sama di entitas sourcing\_rule, dan ketika ada beberapa aturan sumber untuk kombinasi produk dan situs yang sama, maka prioritas sumber terkecil dipilih.

#### Contoh aturan sumber:

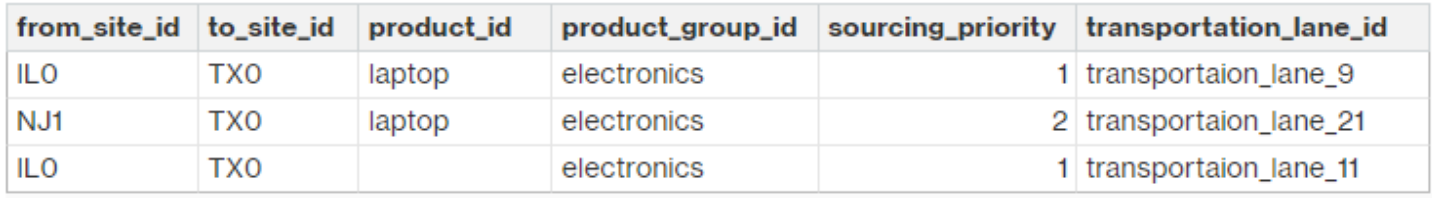

Berdasarkan definisi sebelumnya, Perencanaan Pasokan memilih yang berikut:

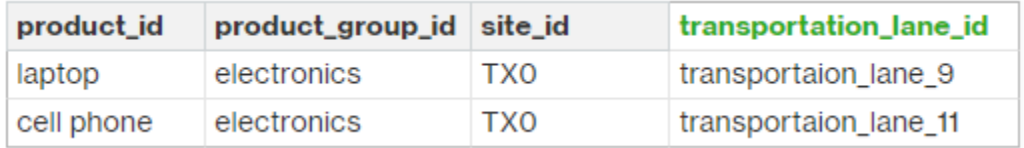

Perencanaan Pasokan menggunakan transportation\_lane\_id untuk mencari entitas transporation\_lane untuk mendapatkan lead time transportasi dengan membaca bidang transit\_time.

## <span id="page-156-0"></span>Kebijakan inventaris

Perencanaan Pasokan mencari catatan dalam kumpulan data dengan menggunakan bidang berikut:

• site id

- des\_geo\_id
- perusahaan\_id
- product\_id
- product\_group\_id
- segment\_id

Perencanaan Pasokan menggunakan ss\_policy untuk menentukan kebijakan inventaris. Logika penggantian menggunakan prioritas berikut: product\_id> product\_group\_id > site\_id > dan dest\_geo\_id > segment\_id > company\_id.

Nilai ss\_policy yang didukung adalah abs\_level, doc\_dem, doc\_fcst, dan sl.

Contoh berikut menampilkan logika prioritas override.

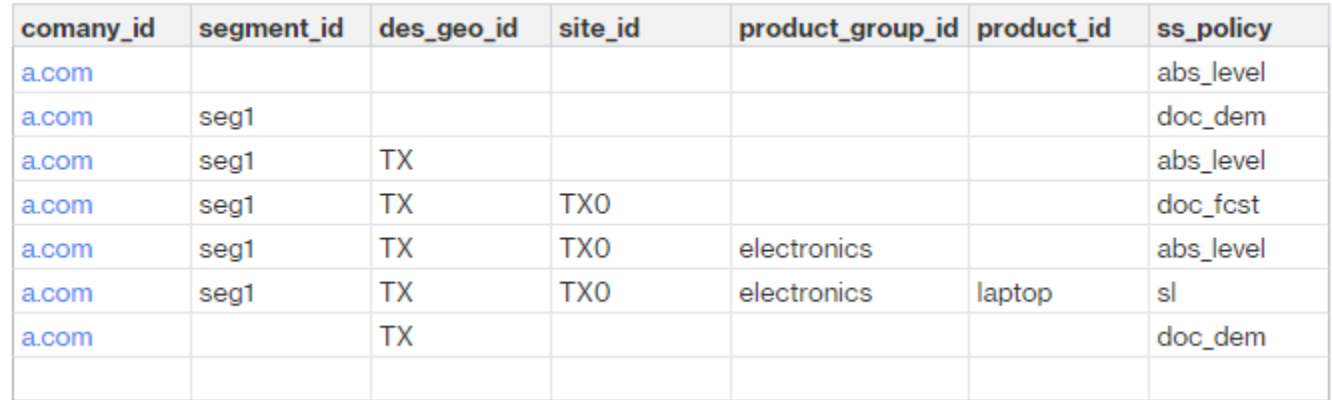

Berikut ini adalah contoh dari nilai ss\_policy berdasarkan logika override.

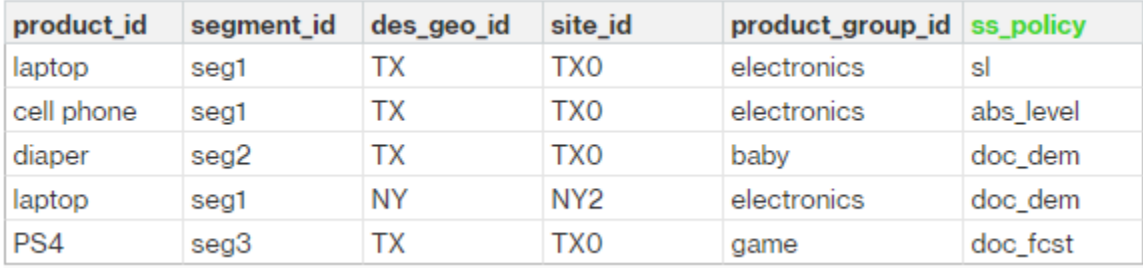

# <span id="page-158-0"></span>Jadwal sumber

### **a** Note

Jadwal sumber adalah entitas opsional. Jika entitas ini tidak disediakan, Perencanaan Pasokan menggunakan proses peninjauan berkelanjutan untuk menghasilkan required\_date berdasarkan kapan produk dibutuhkan.

Perencanaan Pasokan menggunakan jadwal sumber untuk menghasilkan rencana pembelian dengan menggunakan langkah-langkah berikut:

- Temukan sourcing schedule id di sourcing schedule.
- Temukan jadwal dengan menggunakan sourcing\_schedule\_id di sourcing\_schedule\_details.

Perencanaan Pasokan mencari bidang berikut di sourcing schedule id di bawah sourcing schedule.

- to site id
- tpartner\_id atau from\_site\_id

Berdasarkan jalur sumber dalam aturan sumber, Perencanaan Pasokan menentukan apakah akan menggunakan from\_site\_id atau tpartner\_id. Perencanaan Pasokan membaca nilai di bidang sourcing\_schedule\_id untuk menentukan langkah berikutnya.

Perencanaan Pasokan membaca detail jadwal di bawah sourcing\_schedule\_details dengan bidang berikut:

- sourcing schedule id
- perusahaan\_id
- product\_group\_id
- product id

sourcing\_schedule\_details mengikuti logika penggantian, product\_id> product\_group\_id> company\_id.

Berikut ini adalah contoh logika penggantian di sourcing\_schedule\_details.

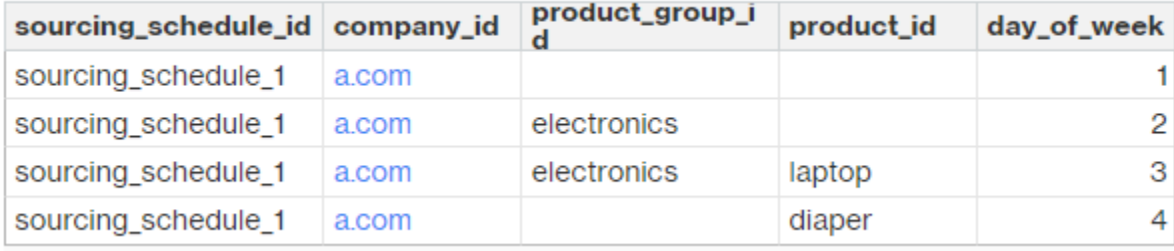

Berikut ini adalah jadwal yang dipilih setelah menerapkan logika override.

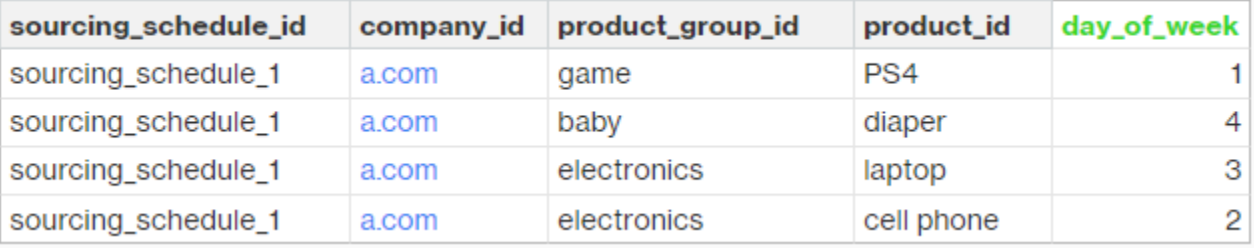

Jadwal sebenarnya bisa dari satu baris ke beberapa baris, berdasarkan kompleksitas jadwal. Untuk bidang week\_of\_month, hanya satu nomor yang diizinkan di setiap baris. Untuk beberapa minggu dalam sebulan, beberapa catatan diperlukan (lihat contoh berikut). Untuk bidang day\_of\_week, bilangan bulat dan nama hari diperbolehkan (Minggu: 0, Senin: 1, Sel: 2, Rabu: 3, Kam: 4, Jum: 5, Sabtu: 6). Dalam detail jadwal sumber, perencanaan mingguan membutuhkan week\_of\_month. Sementara dalam perencanaan harian, week\_of\_month bisa kosong, yang berarti setiap minggu. Lihat contoh berikut.

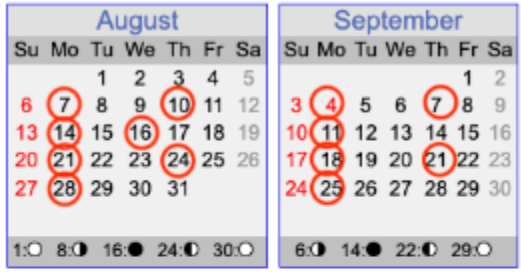

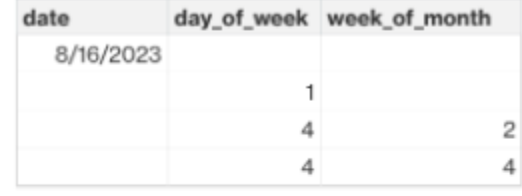

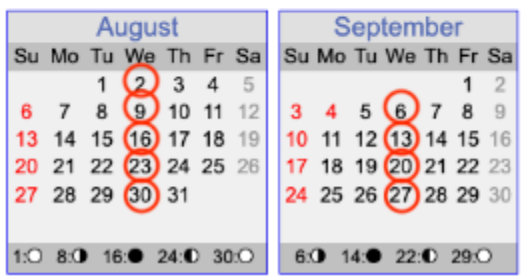

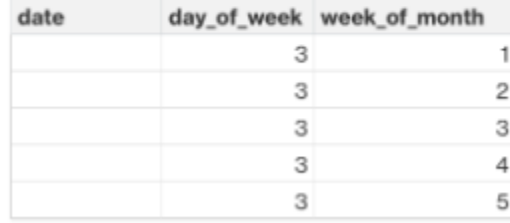

Perhatikan bahwa untuk perencanaan mingguan, week\_of\_month diperlukan jika day\_of\_week disediakan.

Contoh berikut menunjukkan tanggal yang dapat digunakan untuk perencanaan harian.

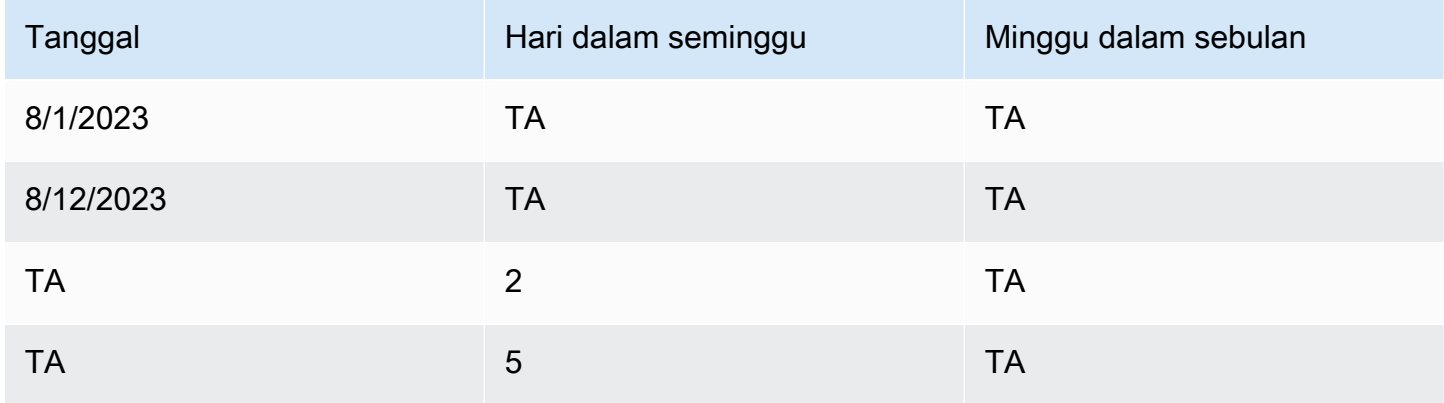

Contoh berikut dapat digunakan untuk perencanaan harian dan mingguan.

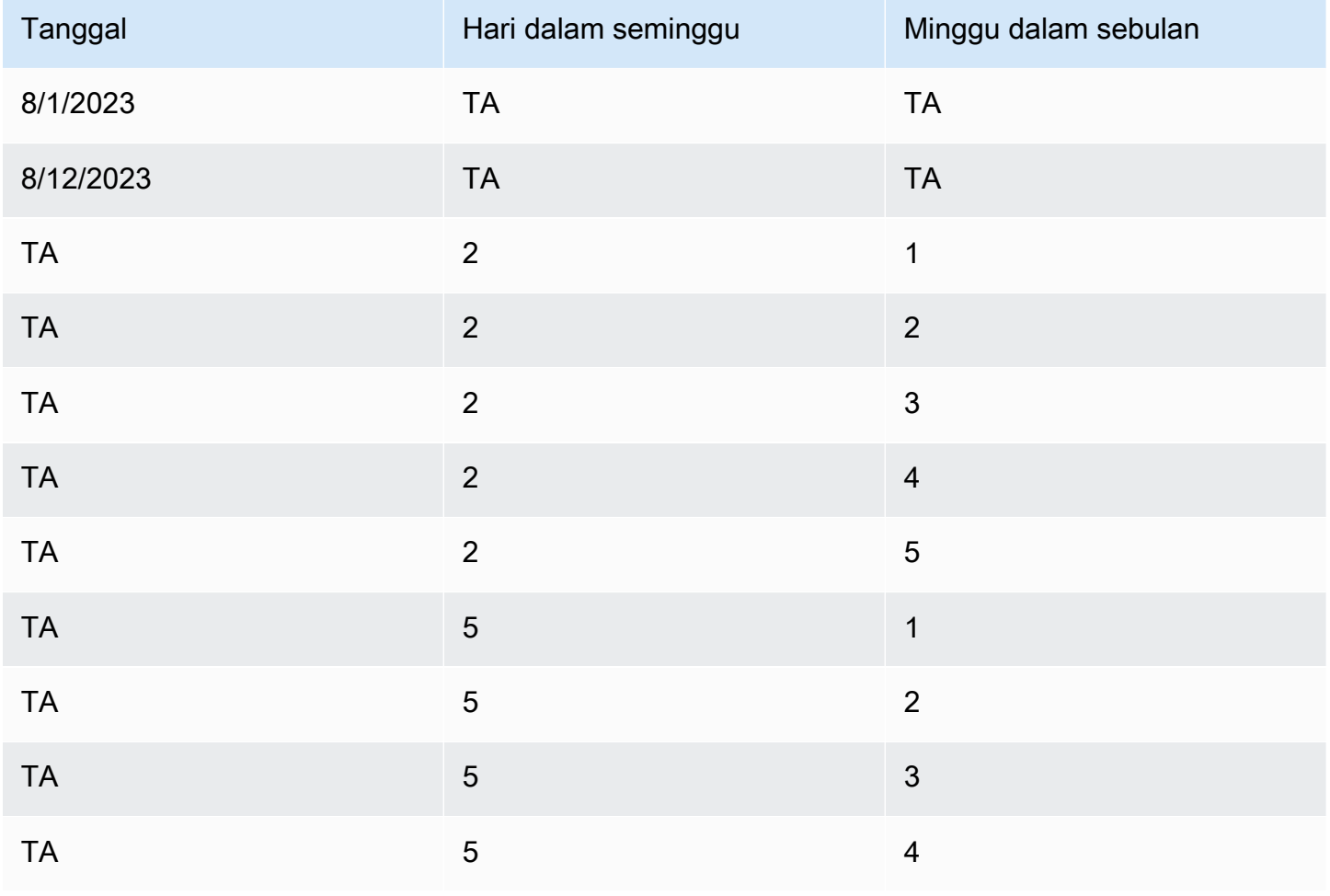

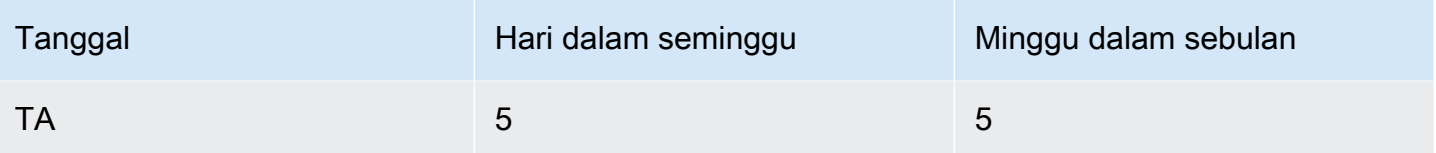

# <span id="page-161-0"></span>Tagihan Material (BOM)

Produk BOM digunakan dalam Rencana Manufaktur saat sourcing\_rule disetel ke Manufacture. Untuk informasi tentang cara menyerap BOM Produk, lihat dokumen Referensi Rantai Pasokan AWS API.

# <span id="page-161-1"></span>Proses produksi

production\_process\_id direferensikan dalam entitas sourcing\_rule dan product\_bom. Bidang ini digunakan untuk mengkonsumsi informasi lead time untuk membuat atau merakit BOM.

# Data transaksional

Topik

- [Forecast](#page-161-2)
- [Riwayat penjualan atau permintaan](#page-163-0)
- [Tingkat inventaris](#page-163-1)
- [Pesanan masuk](#page-163-2)

## <span id="page-161-2"></span>Forecast

Perencanaan Pasokan menggunakan dua sumber dan jenis perkiraan yang berbeda. Anda dapat menggunakan sistem sumber berikut untuk mengambil sumber perkiraan:

- Eksternal Perencanaan Pasokan menggunakan data yang sedang dicerna ke dalam entitas perkiraan data lake.
- Perencanaan Permintaan Perencanaan Pasokan menggunakan prakiraan dari Perencanaan Permintaan.
- Tidak ada Perencanaan Pasokan menggunakan data riwayat penjualan atau permintaan dari garis pesanan keluar.

Perencanaan Pasokan mendukung dua jenis perkiraan: deterministik dan stokastik. Prakiraan deterministik hanya berisi rata-rata perkiraan. Perkiraan stokastik mengandung P10/P50/P90, terkadang bersamaan dengan mean. Ketika mean tidak disediakan dengan perkiraan stokastik, Perencanaan Pasokan menggunakan P50 (median) sebagai mean.

Setiap catatan perkiraan memiliki empat bidang untuk mewakili perkiraan permintaan:

- berarti (ganda)
- p10 (ganda)
- p50 (juga dikenal sebagai median, ganda)
- p90 (ganda)

Berdasarkan kebijakan inventaris yang dikonfigurasi, bidang yang berbeda dalam entitas ini diperlukan. Untuk sl, p10/p50/90 diperlukan; untuk doc\_fcst, kebijakan p50 atau mean diperlukan. Perencanaan Pasokan menggunakan p50 sebagai perkiraan rata-rata, dan untuk doc\_dem dan abs\_level, tidak ada bidang perkiraan yang diperlukan.

### Perencanaan harian

Prakiraan mungkin berbeda untuk perencanaan harian dibandingkan dengan perencanaan mingguan. Berikut adalah contoh persyaratan perkiraan perencanaan harian dan mingguan.

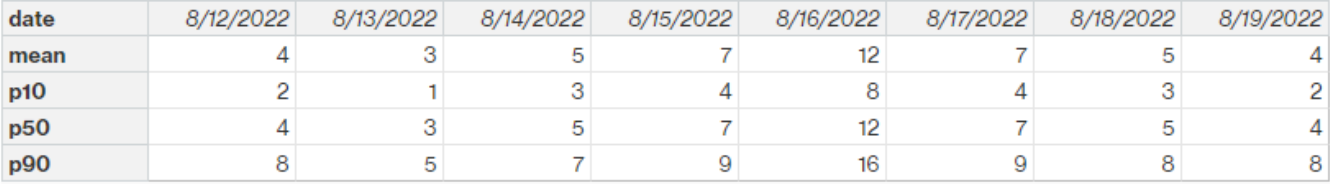

#### Perencanaan mingguan

Anda dapat menggunakan contoh perkiraan perencanaan harian untuk perencanaan mingguan, atau Anda juga dapat menggunakan contoh berikut untuk perencanaan mingguan.

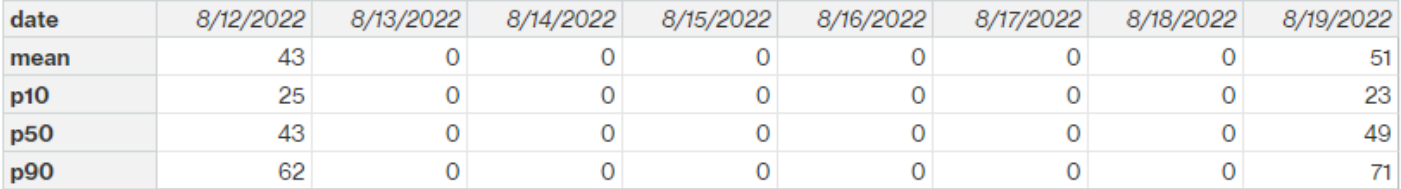

# <span id="page-163-0"></span>Riwayat penjualan atau permintaan

Kebijakan inventaris doc\_dem memerlukan riwayat permintaan untuk menghitung permintaan rata-rata historis. Perencanaan Pasokan mendapatkan riwayat permintaan dari entitas outbound\_order\_line di bawah kategori Outbound. Perencanaan Pasokan menggunakan bidangbidang berikut:

- ship\_from\_site\_id (string)
- product id (string)
- actual delivery date (stempel waktu); saat hilang, gunakan promised delivery date (stempel waktu)

Sebagai bagian dari perhitungan, Perencanaan Pasokan menggunakan jalur pesanan keluar historis dengan tanggal pengiriman dalam 30 hari terakhir. Bidang target yang digunakan untuk kuantitas adalah quantity\_delivered; saat hilang, gunakan quantity\_promised.

Misalnya, jika Anda menggunakan Perencanaan Pasokan untuk produk "laptop" di situs "TX0" pada 1 Juli 2023, catatan di outbound order line di mana product id=laptop, ship from site id=tx0, dan actual\_delivery\_date adalah dari 1 Juni 2023 hingga 30 Juni 2023. Perencanaan Pasokan menambahkan semua catatan dan membagi dengan 30 hari untuk mendapatkan permintaan harian.

# <span id="page-163-1"></span>Tingkat inventaris

Perencanaan Pasokan membutuhkan tingkat persediaan awal untuk memulai proses perencanaan. Perencanaan Pasokan mencari tingkat inventaris di bawah entitas data inv\_level entitas. Perencanaan Pasokan mencari catatan dengan bidang berikut:

- product id
- site\_id

<span id="page-163-2"></span>Perencanaan Pasokan menggunakan on\_hand\_inventory untuk menentukan tingkat inventaris.

## Pesanan masuk

Perencanaan Pasokan menggunakan inbound order line untuk mengambil kuantitas pesanan dalam penerbangan. Jika pesanan dikirim selama cakrawala perencanaan, kuantitas dianggap sebagai bagian dari pasokan yang ada.

Perencanaan Pasokan mencari catatan di bawah inbound\_order\_line dengan bidang berikut:

- order\_receive\_date; saat hilang, gunakan expected\_delivery\_date
- product\_id
- to\_site\_id

Berikut ini adalah Jenis Pesanan yang didukung: PO (Pembelian), TO (Transfer), dan MO (Produksi atau Manufaktur).

Perencanaan Pasokan menggunakan quantity\_received; ketika hilang, gunakan quantity\_confirmed lalu quantity\_submitted untuk menentukan kuantitas pesanan.

# Visibilitas N-Tier

Anda dapat menggunakan N-Tier Visibility untuk hal berikut:

- Kolaborasi Forecast memungkinkan Anda untuk berbagi perkiraan tingkat komponen yang dihasilkan dari rencana pasokan dengan mitra dagang Anda dan mendapatkan komitmen pasokan mereka. Rantai Pasokan AWShanya mendukung perkiraan komponen yang dihasilkan oleh Perencanaan Pasokan untuk dipublikasikan ke mitra dagang.
- Kolaborasi Purchase Order (PO) memungkinkan Anda untuk berbagi pesanan pembelian dan mendapatkan konfirmasi dari mitra dagang Anda pada jumlah dan tanggal pengiriman. Kolaborasi pesanan pembelian hanya diaktifkan pada PoS yang terkait dengan Work Order yang merupakan bagian dari Work Order Insights.

#### **a** Note

Visibilitas N-Tier hanya didukung di wilayah AS Timur (Virginia N.), AS Barat (Oregon), Eropa (Frankfurt) dan Asia Pasifik (Sydney). Visibilitas N-Tier tidak didukung di Wilayah Eropa (Irlandia).

### Topik

- [Menggunakan N-Tier Visibility untuk pertama kalinya](#page-166-0)
- [Visibilitas N-Tier](#page-167-0)
- [Meninjau dan menerima undangan mitra](#page-169-0)
- [Pesanan pembelian](#page-171-0)
- [Meninjau dan menerima pesanan pembelian](#page-172-0)
- [Forecast berkomitmen](#page-173-0)
- [Meninjau dan menerima komitmen prakiraan](#page-174-0)
- [Pengaturan Visibilitas N-Tier](#page-174-1)
- [Melihat prakiraan komit saat EDI diaktifkan](#page-175-0)
- [Melihat pesanan pembelian dalam format EDI](#page-175-1)

Jika Anda seorang Rantai Pasokan AWS mitra, Anda dapat melakukan hal berikut:

- 1. [Meninjau dan menerima undangan mitra](#page-169-0)
- 2. [Meninjau dan menerima pesanan pembelian](#page-172-0)
- 3. [Meninjau dan menerima komitmen prakiraan](#page-174-0)

# <span id="page-166-0"></span>Menggunakan N-Tier Visibility untuk pertama kalinya

Anda dapat mengonfigurasi mode kolaborasi dan ambang batas untuk Visibilitas N-Tier.

#### **a** Note

Anda dapat memperbarui garis waktu respons Forecast Commit dan Purchase Orders kapan saja. Rantai Pasokan AWS Pada aplikasi Rantai Pasokan AWS web, pilih ikon Pengaturan, Organisasi, Forecast Commit, atau Purchase Orders untuk diperbarui.

#### **a** Note

Saat Anda menggunakan N-Tier Visibility untuk pertama kalinya, Anda akan dapat melihat halaman orientasi yang menyoroti fitur-fitur utama. Ini membantu Anda membiasakan diri dengan kemampuan Visibilitas N-Tier.

- 1. Buka aplikasi web AWS Supply Chain.
- 2. Di panel navigasi kiri di Rantai Pasokan AWS dasbor, pilih N-Tier Visibility.
- 3. Pada halaman Connect with your partner, pilih Next.

Anda dapat membaca untuk memahami apa yang ditawarkan N-Tier Visibility, atau pilih Next sampai Anda masuk ke Configure N-Tier Visibility Settings.

- 4. Di bawah Pengaturan perkiraan waktu respons, Anda dapat melakukan hal berikut:
	- Tetapkan timeline respons Tentukan jumlah hari kapan Partner harus menanggapi permintaan data Anda.
	- Terima tanggapan secara otomatis Tentukan batas ambang batas yang memungkinkan Visibilitas N-Tier secara otomatis menerima respons dari Mitra.
	- Tanggapan penolakan otomatis Tentukan batas ambang batas yang memungkinkan Anda untuk menolak respons otomatis N-Tier Visibilitas dari Partner.
- Pengaturan koneksi EDI Tentukan apakah Anda ingin N-Tier Visibility menggunakan EDI untuk kolaborasi pada prakiraan komitmen dengan mitra.
- 5. Pilih Lanjutkan.
- 6. Di bawah Pengaturan timeline respons Pesanan Pembelian Anda, Anda dapat melakukan hal berikut:
	- Tetapkan garis waktu respons Tentukan jumlah hari kapan Mitra harus menanggapi permintaan pesanan pembelian Anda.
	- Terima tanggapan secara otomatis Tentukan batas ambang batas yang memungkinkan Visibilitas N-Tier secara otomatis menerima respons dari Mitra.
	- Tanggapan penolakan otomatis Tentukan batas ambang batas yang memungkinkan Anda untuk menolak respons otomatis N-Tier Visibilitas dari Partner.
	- Pengaturan koneksi EDI Tentukan apakah Anda ingin N-Tier Visibility menggunakan EDI untuk kolaborasi pada pesanan pembelian dengan mitra.
- 7. Pilih Selesai.

# <span id="page-167-0"></span>Visibilitas N-Tier

Anda dapat menavigasi melalui orientasi dan kolaborasi mitra.

- 1. Buka aplikasi web AWS Supply Chain.
- 2. Di panel navigasi kiri di Rantai Pasokan AWS dasbor, pilih N-Tier Visibility.

Dasbor Visibilitas N-Tier muncul dan menampilkan tab berikut:

- Jaringan Mitra Menampilkan ringkasan dan status orientasi mitra Anda. Anda juga dapat mengundang mitra untuk onboard ke N-Tier Visibility.
- Pesanan Pembelian Menampilkan pesanan pembelian dan menerima konfirmasi dari mitra Anda pada jumlah dan tanggal pengiriman.
- Forecast Commit Menampilkan perkiraan tingkat komponen yang dihasilkan dari rencana pasokan dengan mitra dan komitmen penawaran Anda.

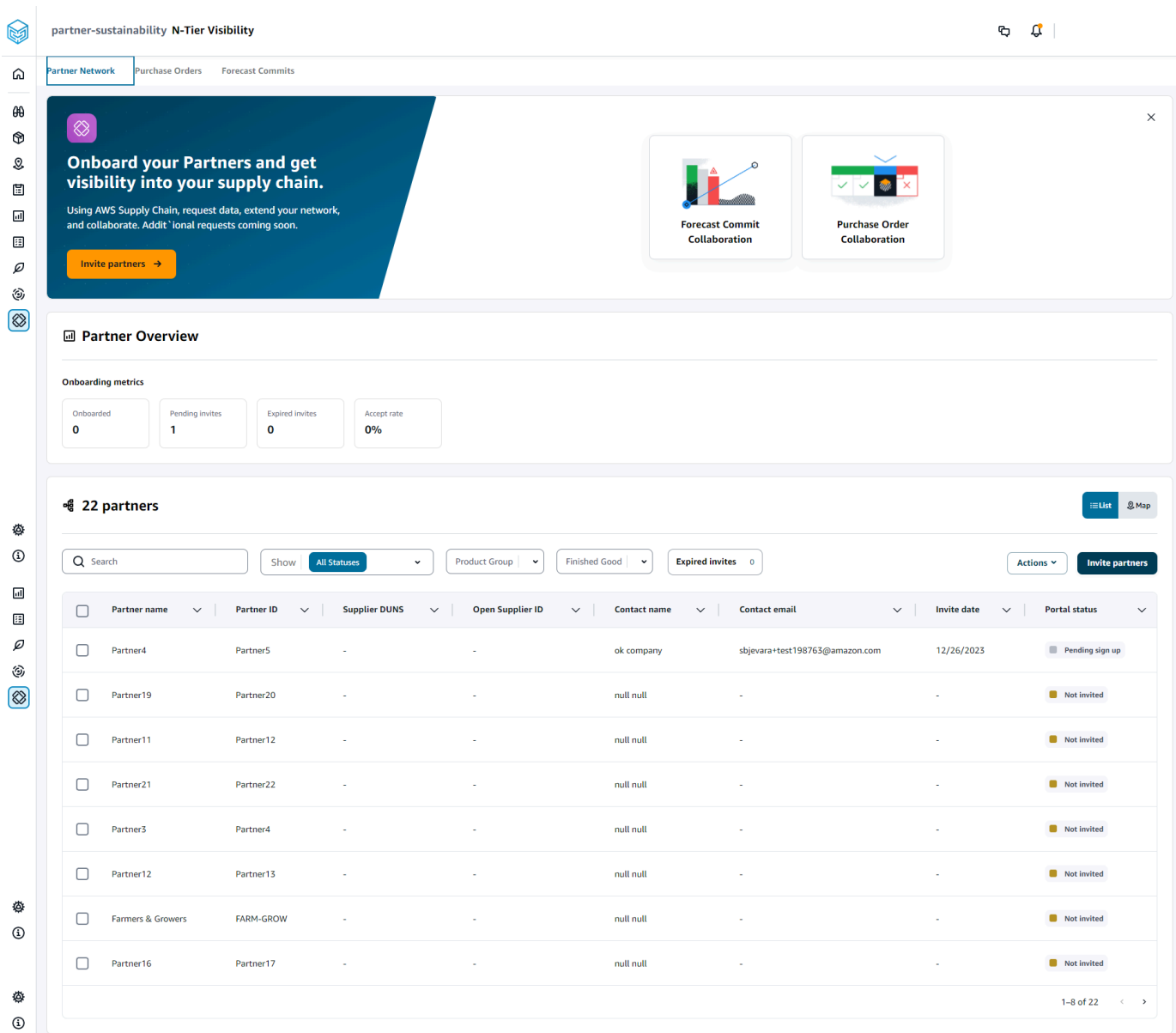

- 3. Di bawah Ikhtisar Mitra, Anda dapat melihat hal berikut:
	- Onboarded Menampilkan jumlah mitra yang telah menerima undangan dan Onboard ke dalam jaringan. Rantai Pasokan AWS
	- Undangan tertunda Menampilkan jumlah mitra yang belum menerima undangan.
	- Undangan kedaluwarsa Menampilkan jumlah mitra yang diundang tetapi undangannya telah kedaluwarsa karena tidak ada tanggapan.
	- Accept rate Menampilkan tingkat penerimaan undangan mitra secara keseluruhan.

4. Di bawah Partners, Anda dapat melihat mitra yang diimpor melalui Rantai Pasokan AWS data lake ke dalam Rantai Pasokan AWS jaringan.

Anda dapat menggunakan kolom Pencarian untuk mencari mitra tertentu, dan Anda dapat menggunakan menu tarik-turun Tampilkan, Grup Produk, atau Barang Selesai untuk memfilter mitra berdasarkan status undangan, grup mitra, atau barang jadi.

- Nama mitra Menampilkan nama mitra.
- Partner ID Menampilkan ID mitra.
- DUNS Menampilkan nomor DUNS pemasok.
- Buka ID Pemasok Menampilkan ID hub mitra terbuka.
- Nama kontak Menampilkan nama kontak mitra.
- Email kontak Menampilkan email kontak mitra.
- Tanggal undangan Menampilkan tanggal ketika mitra diundang.
- Status onboard Menampilkan status undangan mitra.
	- Tidak diundang Mitra belum diundang.
	- Daftar tertunda Mitra diundang tetapi belum merespons.
	- Aktif Mitra telah menerima undangan dan aktif dalam Rantai Pasokan AWS jaringan.
	- Undangan kedaluwarsa Mitra diundang tetapi undangan kedaluwarsa karena tidak ada tanggapan.
	- Undangan ditolak Mitra menolak undangan.
- 5. Untuk melihat mitra Anda dalam tampilan daftar atau peta, gunakan tombol sakelar Daftar atau Peta di sebelah kanan.
- 6. Pilih Undang mitra untuk mengundang mitra baru dari kumpulan data ke dalam Rantai Pasokan AWS jaringan. Untuk informasi lebih lanjut tentang mengundang mitra, liha[tMengundang mitra](#page-181-0).

# <span id="page-169-0"></span>Meninjau dan menerima undangan mitra

Sebagai Mitra, Anda seharusnya menerima email untuk bergabung dengan Rantai Pasokan AWS jaringan. Pilih tautan di email untuk meninjau dan menerima undangan.

#### **a** Note

Saat Anda menerima undangan untuk pertama kalinya, Anda dapat melihat halaman orientasi yang menyoroti fitur-fitur utama. Ini membantu Anda untuk membiasakan diri dengan Rantai Pasokan AWS kemampuan.

1. Pada halaman Rantai Pasokan AWS login, masukkan nama pengguna.

Anda akan dikirimi kode verifikasi ke alamat email yang sama dari mana Anda menerima undangan untuk bergabung.

- 2. Pada halaman Verifikasi tambahan yang diperlukan, di bawah kode Verifikasi, masukkan kode verifikasi dari email.
- 3. Pada halaman Pilih kata sandi Anda, buat kata sandi untuk masukRantai Pasokan AWS.
- 4. Pilih Buat AWS Builder ID.
- 5. Pada halaman Lengkapi profil pengguna Anda, nama depan dan nama belakang diisi secara otomatis. Masukkan judul dan zona waktu Job Anda.
- 6. Pilih Berikutnya.
- 7. Pada halaman Mari tambahkan informasi organisasi Anda, pilih Unggah logo untuk mengunggah logo organisasi Anda dan masukkan nama Organisasi.
- 8. Pilih Pengaturan lengkap.

Halaman Visibilitas N-Tier muncul.

- 9. Pada halaman Visibilitas N-Tier, di bawah Jaringan Mitra, Anda dapat melihat semua undangan yang telah Anda terima.
- 10. Pilih mitra untuk menerima atau menolak undangan.

Halaman Visibilitas N-Tier ditampilkan dengan detail mitra.

11. Pilih Terima koneksi. Anda akan melihat pesan Undangan diterima.

### **a** Note

Jika Anda memilih untuk menolak undangan, Anda harus memberikan alasan pada halaman Tolak undangan koneksi.

# <span id="page-171-0"></span>Pesanan pembelian

Anda dapat melihat daftar permintaan data pesanan pembelian yang dipublikasikan ke mitra Anda. Kolaborasi pesanan pembelian hanya dapat diaktifkan melalui Work Orders. Untuk informasi selengkapnya, lihat [Wawasan Perintah Kerja.](#page-67-0)

1. Di panel navigasi kiri di Rantai Pasokan AWS dasbor, pilih N-Tier Visibility.

Halaman Visibilitas N-Tier muncul.

- 2. Pilih tab Pesanan Pembelian.
- 3. Di bawah Pesanan Pembelian, Anda dapat melihat detail semua permintaan data pesanan pembelian yang dipublikasikan ke mitra Anda dari wawasan pesanan yang dihasilkan.

Anda dapat memilih pesanan pembelian apa pun untuk meninjau detail pesanan pembelian.

- 4. Pilih menu tarik-turun Status untuk memfilter pesanan pembelian berdasarkan status kolaborasi.
- 5. Pilih Tinjau pesanan pembelian dengan status kolaborasi Untuk ditinjau. Pesanan pembelian ini memerlukan peninjauan Anda jika respons mitra pada tanggal atau kuantitas menyimpang dari ambang penerimaan yang dikonfigurasi.

Halaman detail Pesanan Pembelian akan muncul.

6. Di bawah Tinjau Pembaruan Pesanan Pembelian, tinjau jumlah pesanan pembelian dan tanggal pengiriman yang dikirimkan oleh mitra, dan kemudian Anda dapat menerima atau menolak tanggapan.

Anda dapat membaca alasan pembaruan di bawah Perbarui detail dari mitra.

7. Untuk menerima pembaruan pesanan pembelian, pilih Terima respons.

Jendela Terima pembaruan muncul. Pilih Terima pembaruan.

8. Untuk menolak pembaruan pesanan pembelian, pilih Tolak dan kirim.

Jendela Tolak pembaruan PO dan kirim umpan balik muncul. Masukkan detail penolakan dan pilih Tolak dan kirim. Pesanan pembelian akan dikirim kembali ke mitra Anda dan memberikan respons yang diperbarui.

# <span id="page-172-0"></span>Meninjau dan menerima pesanan pembelian

Sebagai Mitra, Anda seharusnya telah menerima email untuk meninjau pesanan pembelian. Pilih tautan di email untuk meninjau dan menerima pesanan pembelian.

### **a** Note

Saat Anda menerima undangan untuk pertama kalinya, Anda akan dapat melihat halaman orientasi yang menyoroti fitur-fitur utama. Ini membantu Anda untuk membiasakan diri dengan Rantai Pasokan AWS kemampuan.

- Permintaan Terbuka Menampilkan semua pesanan pembelian yang masih menunggu peninjauan atau menunggu tanggapan.
- Permintaan Selesai Menampilkan semua pesanan pembelian yang selesai.
- Purchase Order Import Menampilkan semua pesanan pembelian yang diimpor.
- Ekspor Pesanan Pembelian Menampilkan semua pesanan pembelian yang diekspor untuk diedit secara offline.
- 1. Di panel navigasi kiri di Rantai Pasokan AWS dasbor, pilih N-Tier Visibility.

Halaman Visibilitas N-Tier muncul.

- 2. Pilih tab Pesanan Pembelian.
- 3. Di bawah Tinjau Pesanan Pembelian, Anda dapat melihat semua pesanan pembelian yang harus ditinjau dan dikonfirmasi.
- 4. Pilih Konfirmasi untuk menerima pembaruan pesanan pembelian.
- 5. Pilih Perbarui untuk memperbarui jumlah pesanan pembelian dan tanggal pengiriman.

Jendela Perbarui Pesanan Pembelian akan muncul. Masukkan alasan pesanan pembelian dan detailnya, lalu pilih Konfirmasi.

6. Anda dapat memilih riwayat Kolaborasi untuk membaca pembaruan pesanan pembelian dan alasan pesanan pembelian.

# <span id="page-173-0"></span>Forecast berkomitmen

Anda dapat melihat permintaan data komit perkiraan yang dipublikasikan ke mitra Anda. Permintaan data ini dipicu dari perencanaan Rantai Pasokan AWS pasokan. Untuk informasi selengkapnya, lihat [Perencanaan Pasokan](#page-114-0).

1. Di panel navigasi kiri di Rantai Pasokan AWS dasbor, pilih N-Tier Visibility.

Halaman Visibilitas N-Tier muncul.

2. Pilih tab Forecast Commit.

Halaman Forecast Commit muncul.

3. Di bawah Forecast commit, Anda dapat melihat detail semua permintaan data perkiraan dari paket pasokan yang dihasilkan.

Anda dapat memilih komit perkiraan apa pun untuk meninjau detail komit perkiraan.

- 4. Pilih menu tarik-turun Status, Mitra, atau Situs untuk memfilter komitmen prakiraan berdasarkan status kolaborasi, mitra, atau situs.
- 5. Pilih Tinjau untuk komitmen prakiraan dengan status kolaborasi Untuk ditinjau.

Halaman detail komit Forecast muncul.

6. Di bawah Tinjau pembaruan Forecast Commit, tinjau perkiraan dan penyimpangan yang dilakukan. Anda dapat memutuskan untuk menerima atau menolak tanggapan, atau Anda dapat menolak dan menutup komit perkiraan.

Anda dapat membaca alasan pembaruan di bawah Rincian pembaruan terbaru dari mitra.

7. Jika Anda ingin menerima pembaruan komit perkiraan, pilih Terima respons.

Jendela Terima pembaruan muncul. Pilih Terima pembaruan.

8. Jika Anda ingin menolak pembaruan komit perkiraan, pilih Tolak dan kirim.

Jendela Reject Forecast update dan send feedback muncul. Masukkan detail penolakan dan pilih Tolak dan kirim.

9. Jika Anda ingin menolak dan menutup permintaan komit perkiraan, pilih Tolak dan tutup.

Jendela Decline and close Forecast Commit muncul. Masukkan detailnya dan pilih Tolak dan tutup.

# <span id="page-174-0"></span>Meninjau dan menerima komitmen prakiraan

Sebagai Mitra, Anda seharusnya telah menerima email untuk meninjau komitmen perkiraan. Pilih tautan pada email untuk menanggapi permintaan.

1. Di panel navigasi kiri di Rantai Pasokan AWS dasbor, pilih N-Tier Visibility.

Halaman Visibilitas N-Tier muncul.

- 2. Pilih tab Forecast Commit.
- 3. Di bawah Review Forecast Commit, Anda dapat melihat semua perkiraan berdasarkan status.
	- Permintaan Forecast Menampilkan semua permintaan komit perkiraan yang masih menunggu peninjauan atau menunggu respons.
	- Prakiraan Impor Menampilkan semua prakiraan yang diimpor.
	- Prakiraan Ekspor Menampilkan semua prakiraan yang diekspor untuk mengedit offline. Setelah Anda memperbarui, impor perubahan kembali.
- 4. Pilih tarik-turun Status, Pemohon, atau Situs untuk memfilter prakiraan berdasarkan status kolaborasi, pemohon, atau situs.
- 5. Pilih Tinjau untuk komitmen prakiraan dengan status kolaborasi Untuk ditinjau.

Halaman detail komit Forecast muncul.

6. Pilih tautan biru pada tanggal tertentu untuk mengedit perkiraan, atau Anda dapat mengedit perkiraan komit secara massal untuk garis waktu perkiraan lengkap.

Halaman Edit kuantitas muncul. Di bawah dropdown Ubah, pilih alasan untuk mengedit, dan di bawah Kuantitas, masukkan kuantitas.

- 7. Pilih Simpan dan perbarui.
- 8. Pilih Simpan dan konfirmasikan untuk menerima komit perkiraan.
- 9. Pilih Tolak untuk menolak permintaan komit perkiraan.

# <span id="page-174-1"></span>Pengaturan Visibilitas N-Tier

Anda dapat memperbarui pengaturan respons komitmen perkiraan dan pesanan pembelian diRantai Pasokan AWS.

1. Di panel navigasi kiri di Rantai Pasokan AWS dasbor, pilih ikon Pengaturan.

Halaman Pengaturan muncul.

2. Pilih Organization, Forecast Commit, atau Purchase Orders, tergantung pada apa yang ingin Anda edit.

Untuk informasi tentang cara memperbarui pengaturan, lihat[Menggunakan N-Tier Visibility untuk](#page-166-0)  [pertama kalinya.](#page-166-0)

# <span id="page-175-0"></span>Melihat prakiraan komit saat EDI diaktifkan

#### **a** Note

Anda hanya akan melihat konfigurasi ini jika Anda memilih Ya untuk menggunakan Pengaturan Koneksi EDI saat mengatur Visibilitas N-Tier.

Anda hanya dapat mengekspor data perkiraan commit dalam format EDI.

1. Di panel navigasi kiri di Rantai Pasokan AWS dasbor, pilih N-Tier Visibility.

Halaman Visibilitas N-Tier muncul.

2. Pilih tab Forecast Commit.

Halaman Konfirmasi atau Perbarui Forecast Commit akan muncul.

3. Dari drop-down Tindakan, pilih Ekspor data EDI.

File.json dengan informasi perkiraan commit diunduh ke komputer lokal Anda dan juga diunduh ke folder Amazon S3 yang dibuat sebagai bagian dari pengaturan koneksi keluar untuk Perencanaan Pasokan.

# <span id="page-175-1"></span>Melihat pesanan pembelian dalam format EDI

### **a** Note

Anda hanya akan melihat konfigurasi ini jika Anda memilih Ya untuk menggunakan Pengaturan Koneksi EDI saat mengatur Visibilitas N-Tier.

Anda dapat melihat data Pesanan Pembelian yang diterima melalui EDI.

1. Di panel navigasi kiri di Rantai Pasokan AWS dasbor, pilih N-Tier Visibility.

Halaman Visibilitas N-Tier muncul.

2. Pilih tab Pesanan Pembelian.

Halaman Konfirmasi atau Perbarui Pesanan Pembelian Tertunda muncul.

3. Pilih pesanan pembelian yang diperlukan. Halaman pemutakhiran Pesanan Pembelian akan muncul.

Anda dapat melihat pembaruan pesanan pembelian.

# Keberlanjutan

Anda dapat mengundang mitra dengan menggunakan konektor Rantai Pasokan AWS data lake dan dengan memetakan informasi mitra ke Mitra atau Mitra point-of-contact dari Amazon S3 atau sistem ERP lainnya. Pastikan bahwa daftar mitra atau mitra point-of-contact tidak berisi informasi duplikat dan up-to-date sebelum Anda mengunggah kumpulan data informasi mitra. Anda juga dapat menambahkan dan mengundang mitra secara manual. Untuk informasi selengkapnya tentang cara mengunggah data Anda, lihat[Danau data.](#page-15-0)

Menggunakan Keberlanjutan, Anda dapat meminta data dari mitra Anda yang telah menerima undangan Anda untuk bergabung dengan jaringan Anda. Anda dapat menggunakan fitur pelaporan sederhana untuk meminta berbagai jenis data dari jaringan mitra Anda. Anda dapat memasukkan informasi terperinci tentang jenis data yang Anda minta dari mitra Anda. Tanggapan terhadap permintaan data Anda diunduh ke bucket Amazon S3 Anda setiap hari pada jam 9 pagi.

Topik

- [Menggunakan Sustainability untuk pertama kalinya](#page-177-0)
- [Dasbor keberlanjutan](#page-178-0)
- [Mengundang mitra](#page-181-0)
- [Permintaan data](#page-182-0)
- [Membuat permintaan data](#page-183-0)
- [Meninjau dan menerima undangan mitra](#page-188-0)
- [Meninjau atau menanggapi permintaan data](#page-189-0)
- [Pengaturan mitra](#page-190-0)

Jika Anda seorang Rantai Pasokan AWS mitra, Anda dapat melakukan hal berikut:

- 1. [Meninjau dan menerima undangan mitra](#page-188-0)
- 2. [Meninjau atau menanggapi permintaan data](#page-189-0)

# <span id="page-177-0"></span>Menggunakan Sustainability untuk pertama kalinya

Anda dapat menggunakan Keberlanjutan untuk meminta dan mengumpulkan data emisi karbon dan data kepatuhan lainnya dari pemasok.

### **a** Note

Saat Anda menggunakan Keberlanjutan untuk pertama kalinya, Anda akan dapat melihat halaman orientasi yang menyoroti fitur-fitur utama. Ini membantu Anda untuk membiasakan diri dengan kemampuan Keberlanjutan.

- 1. Buka aplikasi web AWS Supply Chain.
- 2. Di panel navigasi kiri di Rantai Pasokan AWS dasbor, pilih Keberlanjutan.
- 3. Pada halaman Kepatuhan dan Keberlanjutan, pilih Berikutnya.

Anda dapat membaca halaman untuk memahami apa yang ditawarkan Keberlanjutan, atau Anda dapat memilih Berikutnya untuk membuka dasbor Keberlanjutan.

# <span id="page-178-0"></span>Dasbor keberlanjutan

Anda dapat melihat atau mengundang mitra baru.

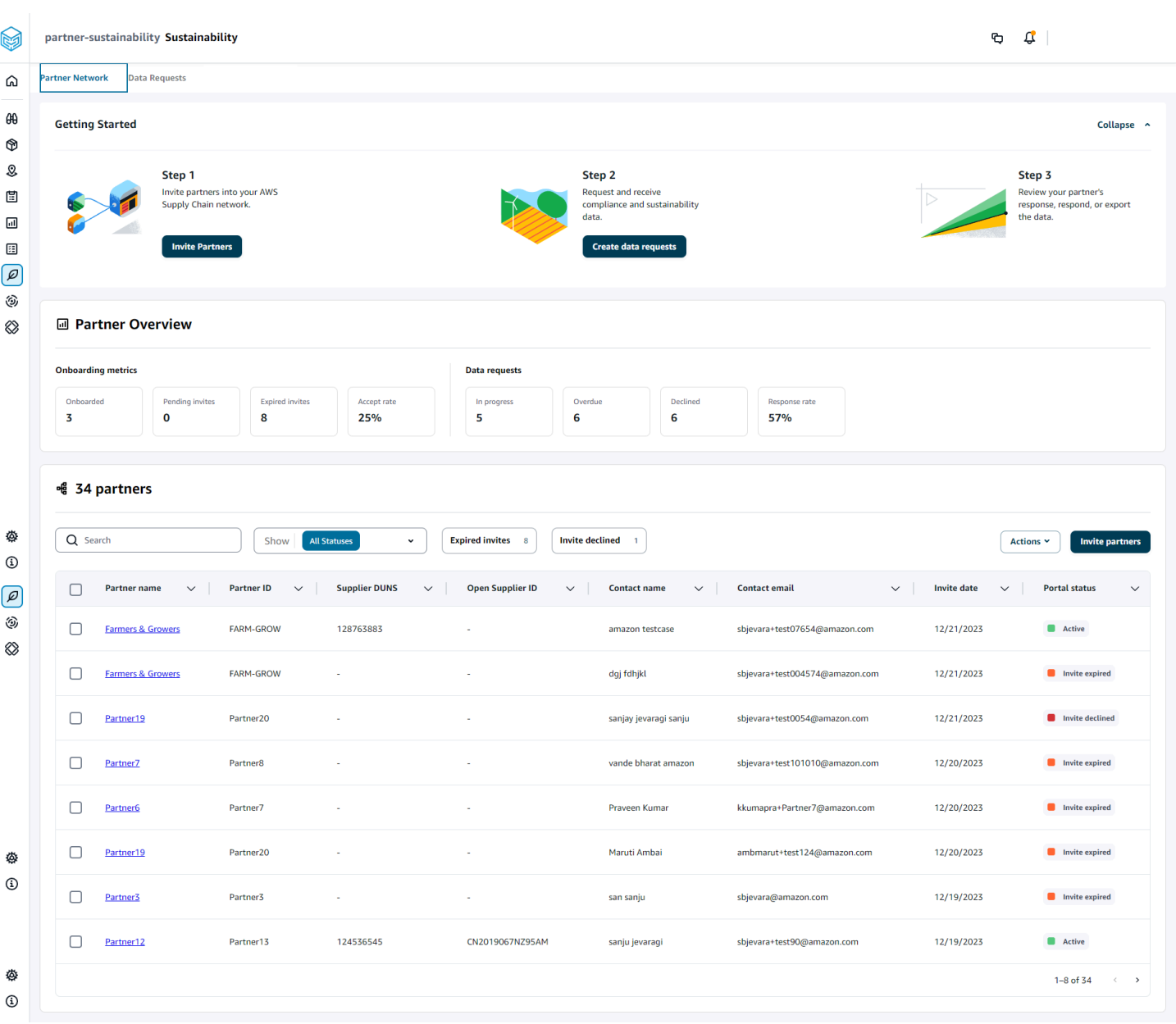

1. Di panel navigasi kiri di Rantai Pasokan AWS dasbor, pilih Keberlanjutan.

Halaman Keberlanjutan muncul.

- 2. Pada halaman dasbor Keberlanjutan, pilih tab Jaringan Mitra.
	- Memulai Anda dapat memilih Undang Mitra untuk mengundang Mitra ke Rantai Pasokan AWS jaringan Anda, dan Anda dapat memilih Buat permintaan data untuk meminta data dari mitra Anda.
- Ikhtisar Mitra Bagian metrik Orientasi menampilkan mitra yang saat ini sedang melakukan orientasi, undangan yang menunggu penerimaan oleh mitra, undangan kedaluwarsa, dan tingkat penerimaan. Bagian Permintaan data menampilkan detail permintaan data dari mitra, termasuk status permintaan data.
- Mitra Anda dapat melihat daftar mitra yang diimpor melalui data lake, atau Anda dapat mengundang mitra baru.

Di bawah Partner, Anda dapat menggunakan kolom Penelusuran untuk mencari mitra tertentu, dan Anda dapat menggunakan menu tarik-turun Tampilkan untuk memfilter mitra berdasarkan status undangan.

- Nama mitra Menampilkan nama mitra.
- Partner ID Menampilkan ID mitra. Tautan ID mitra ke sistem sumber Anda.
- Pemasok DUNS Menampilkan DUNS mitra.
- Buka ID Pemasok Menampilkan ID hub mitra terbuka.
- Nama kontak Menampilkan nama kontak mitra.
- Email kontak Menampilkan email kontak mitra.
- Tanggal undangan Menampilkan tanggal ketika mitra diundang.
- Status portal Menampilkan status undangan.
	- Tidak diundang Mitra belum diundang.
	- Pendaftaran tertunda Mitra diundang tetapi belum menanggapi undangan.
	- Aktif Mitra telah menerima undangan dan aktif. Mitra harus aktif untuk menerima permintaan data.
	- Undangan kedaluwarsa Mitra dikirimi undangan tetapi undangan kedaluwarsa tanpa tanggapan apa pun.
	- Undangan ditolak Mitra menolak undangan.

Anda dapat memilih mitra di bawah nama Mitra untuk melihat detail mitra dan detail permintaan data yang spesifik untuk mitra.

Untuk mengirim ulang undangan mitra, pilih mitra dengan status portal kedaluwarsa dan, di bawah menu tarik-turun Tindakan, pilih Kirim ulang undangan.

# <span id="page-181-0"></span>Mengundang mitra

Anda dapat mengundang atau menambahkan mitra baru dari kumpulan data ke dalam Rantai Pasokan AWS jaringan.

1. Di panel navigasi kiri di Rantai Pasokan AWS dasbor, pilih Keberlanjutan.

Halaman Keberlanjutan muncul.

- 2. Pilih tab Jaringan Mitra.
- 3. Pada halaman Jaringan Mitra, pilih Undang mitra.

Halaman Undang Mitra akan muncul.

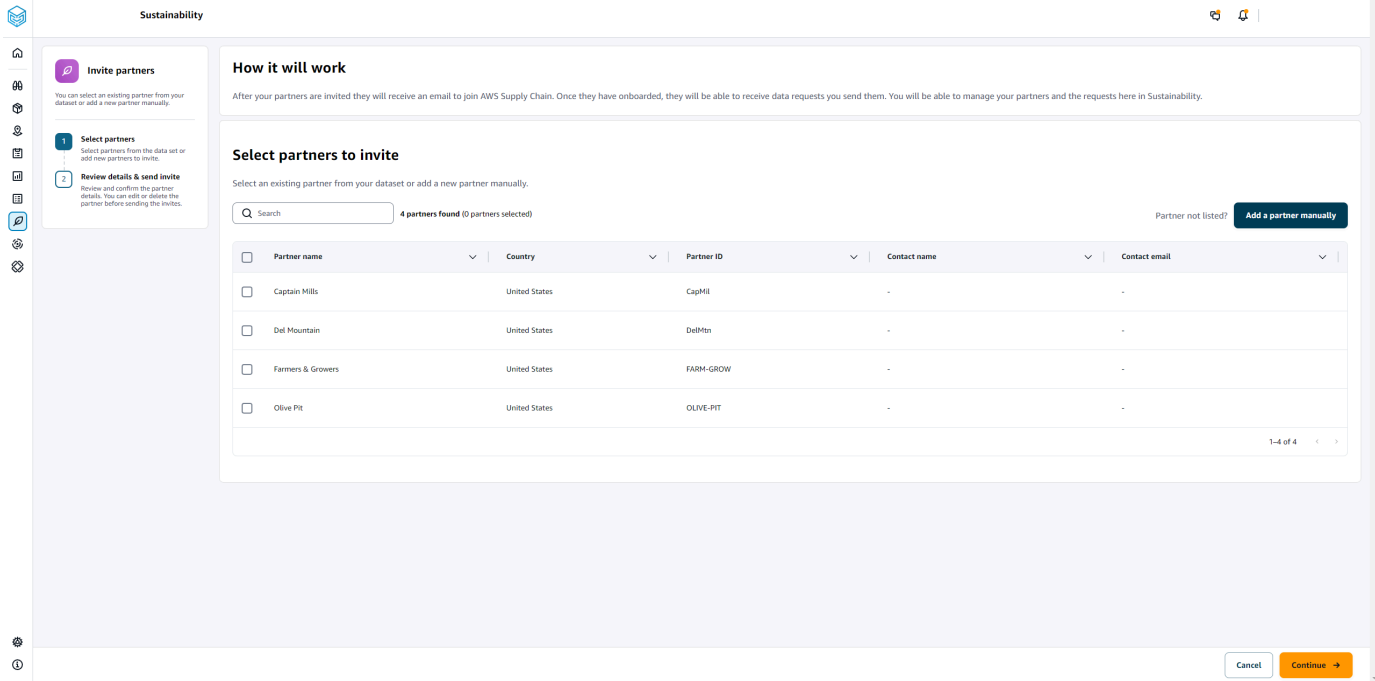

- 4. Di bawah Pilih mitra untuk diundang, untuk menambahkan mitra yang ada, di bawah nama Mitra, pilih mitra dari daftar.
- 5. Untuk menambahkan mitra baru, pilih Tambahkan mitra baru.

Pada halaman Masukkan detail mitra baru, masukkan detail Mitra dan informasi administrator Akun, lalu pilih Tambahkan mitra baru.

- 6. Pada halaman Pilih mitra untuk diundang, Anda akan melihat mitra yang Anda tambahkan secara manual di bawah Mitra baru.
- 7. Pilih Lanjutkan.

8. Pada halaman Mitra yang dipilih, tinjau detail mitra di bawah Partner yang dipilih dari kumpulan data, lalu pilih Kirim Undangan.

#### **a** Note

Jika Anda menambahkan mitra baru secara manual, Anda akan melihat mitra baru di bawah Mitra baru.

# Permintaan data

Anda dapat meminta data dari mitra Anda yang telah menerima undangan Anda dan berada di Rantai Pasokan AWS jaringan. Status Portal di bawah Mitra harus menampilkan Aktif sebelum Anda meminta data.

1. Di panel navigasi kiri di Rantai Pasokan AWS dasbor, pilih Keberlanjutan.

Halaman Keberlanjutan muncul.

2. Pilih tab Permintaan Data.

Anda dapat melihat mitra saat ini dan status permintaan data, atau Anda dapat membuat permintaan data baru.

- 3. Di bawah Permintaan Data, Anda dapat melihat status keseluruhan permintaan data Anda ke mitra.
	- Total permintaan Menampilkan jumlah total permintaan data yang telah Anda kirimkan.
	- Total mitra Menampilkan jumlah total pemasok dari mana Anda telah meminta data.
	- Dalam proses Permintaan data telah dibuat atau akan dikerjakan oleh penyedia data (pemasok).
	- Dikirim Menampilkan permintaan data yang dikirimkan ke mitra.
	- Pengerjaan ulang yang diminta Menampilkan jumlah respons permintaan data yang Anda tolak dan kirim kembali ke mitra untuk mengedit tanggapan mereka dan mengirimkan ulang.
	- Ditinjau Menampilkan jumlah total permintaan data yang ditinjau oleh mitra.
	- Ditolak Menampilkan jumlah mitra yang menolak permintaan data Anda.
	- Dibatalkan Menampilkan jumlah permintaan data yang telah dibatalkan karena tidak diperlukan.
- 4. Anda dapat menggunakan kolom Pencarian untuk mencari mitra.
- 5. Anda dapat menggunakan menu tarik-turun Tampilkan untuk memfilter mitra tergantung pada status permintaan data.
- 6. Pilih Risiko tanggal jatuh tempo untuk melihat semua mitra yang belum menanggapi permintaan data dan mendekati tanggal jatuh tempo.
- 7. Pilih Tertunda untuk melihat semua mitra yang belum menanggapi permintaan data dan tanggal jatuh tempo telah berlalu.
- 8. Dari daftar Partner, Anda dapat memilih mitra dengan status Tertunda, dan Anda dapat menggunakan dropdown Tindakan untuk mengirim pengingat.

## Membuat permintaan data

Anda dapat menggunakan template pelaporan sederhana untuk meminta semua jenis data dari mitra Anda. Misalnya, Anda dapat meminta informasi kepatuhan seperti brosur produk, laporan keamanan, atau hasil pengujian lab suatu produk. Anda juga dapat mengunggah formulir Anda sendiri agar mitra dapat mengunduh, memperbarui informasi, dan memuat ulang untuk menjawab permintaan data.

Untuk membuat permintaan data, lakukan hal berikut:

1. Di panel navigasi kiri di Rantai Pasokan AWS dasbor, pilih Keberlanjutan.

Halaman Keberlanjutan muncul.

- 2. Pilih tab Permintaan Data.
- 3. Pada halaman Permintaan Data, pilih Buat permintaan data.

Halaman Buat permintaan data muncul.

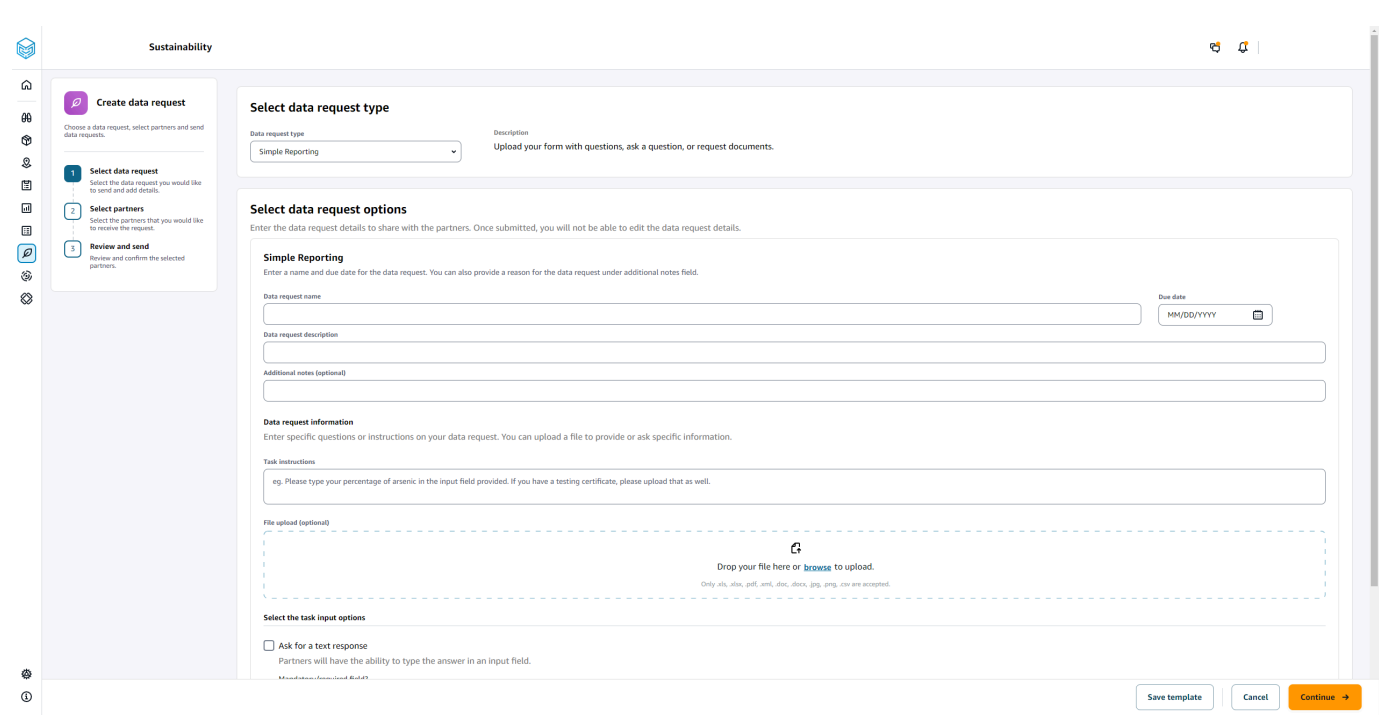

- 4. Pada halaman Buat permintaan data, di bawah Pilih tipe permintaan data, pilih tipe permintaan data.
- 5. Di bawah Pilih opsi permintaan data, masukkan detail untuk permintaan data.
- 6. Di bawah Pilih opsi input tugas, pilih Minta respons teks untuk menerima respons permintaan data di bidang teks.
- 7. Pilih Minta respons file jika Anda ingin mitra Anda mengunggah file respons ke permintaan data Anda.
- 8. Pilih Simpan template untuk menyimpan detail yang Anda masukkan dan gunakan kembali untuk permintaan data tambahan (tanggal jatuh tempo dan kolom catatan tidak akan disimpan, karena perubahan ini per permintaan data).

Halaman Simpan template muncul.

9. Masukkan nama dan deskripsi untuk template baru Anda dan pilih Simpan template. Pastikan Anda memasukkan nama dan deskripsi yang bermakna karena Anda akan menggunakan nama dan deskripsi untuk menemukan template, memahami penggunaannya, dan menggunakan kembali untuk meminta data.

Di bawah Templat tersimpan, Anda akan melihat templat yang tercantum di bawah Jenis permintaan data.

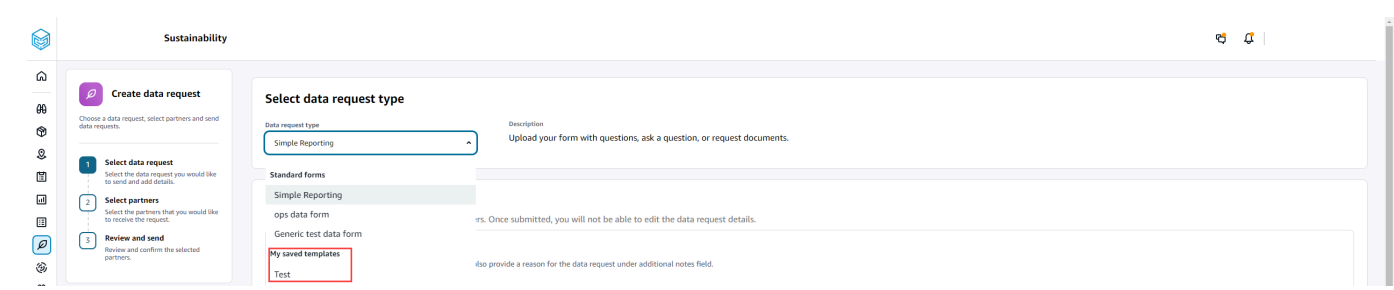

- 10. Pilih Lanjutkan untuk mengirim permintaan data.
- 11. Pilih Batal jika Anda hanya ingin membuat template baru untuk Anda dan tim Anda. Alur permintaan data create akan dibatalkan.
- 12. Pada halaman Pilih mitra untuk meminta data, di bawah nama Mitra, pilih mitra untuk meminta data.

Anda dapat memilih dari mitra yang tercantum di bawah nama Mitra atau mengundang mitra baru. Untuk informasi tentang cara mengundang mitra, lihat[Mengundang mitra.](#page-181-0)

13. Di bawah Mitra yang dipilih, tinjau detail mitra dan pilih Kirim Permintaan.

Mitra yang diundang akan menerima undangan email yang meminta data.

### Contoh permintaan data

Berikut adalah beberapa contoh tentang bagaimana Anda dapat menyusun formulir data Pelaporan Sederhana untuk memenuhi kebutuhan Anda.

#### Kumpulkan dokumen kepatuhan dari mitra

Untuk mengumpulkan dokumen kepatuhan dari mitra Anda, Anda dapat melakukan hal berikut:

- Nama permintaan data Pengumpulan Dokumen Kepatuhan Sampel Q1 2023
- Catatan Tambahan Kami mengumpulkan [nama dokumen] dari pemasok kami untuk memenuhi dokumen kepatuhan Q1 2023 kami yang diperlukan untuk [tujuan mengumpulkan dokumen] untuk produk yang kami beli dari Anda.
- Instruksi tugas Harap unggah [nama dokumen] untuk produk yang telah kami beli dari Anda pada Q1 2023. Informasi pada dokumen ini harus mirip dengan dokumen referensi yang telah kami unggah untuk Anda tinjau. Di bidang Task Response, berikan kami komentar yang Anda miliki tentang dokumen yang disediakan.
- Minta respons teks Pilih Tidak untuk membuat bidang ini wajib.

#### • Minta respons file — Pilih Ya untuk mewajibkan bidang ini.

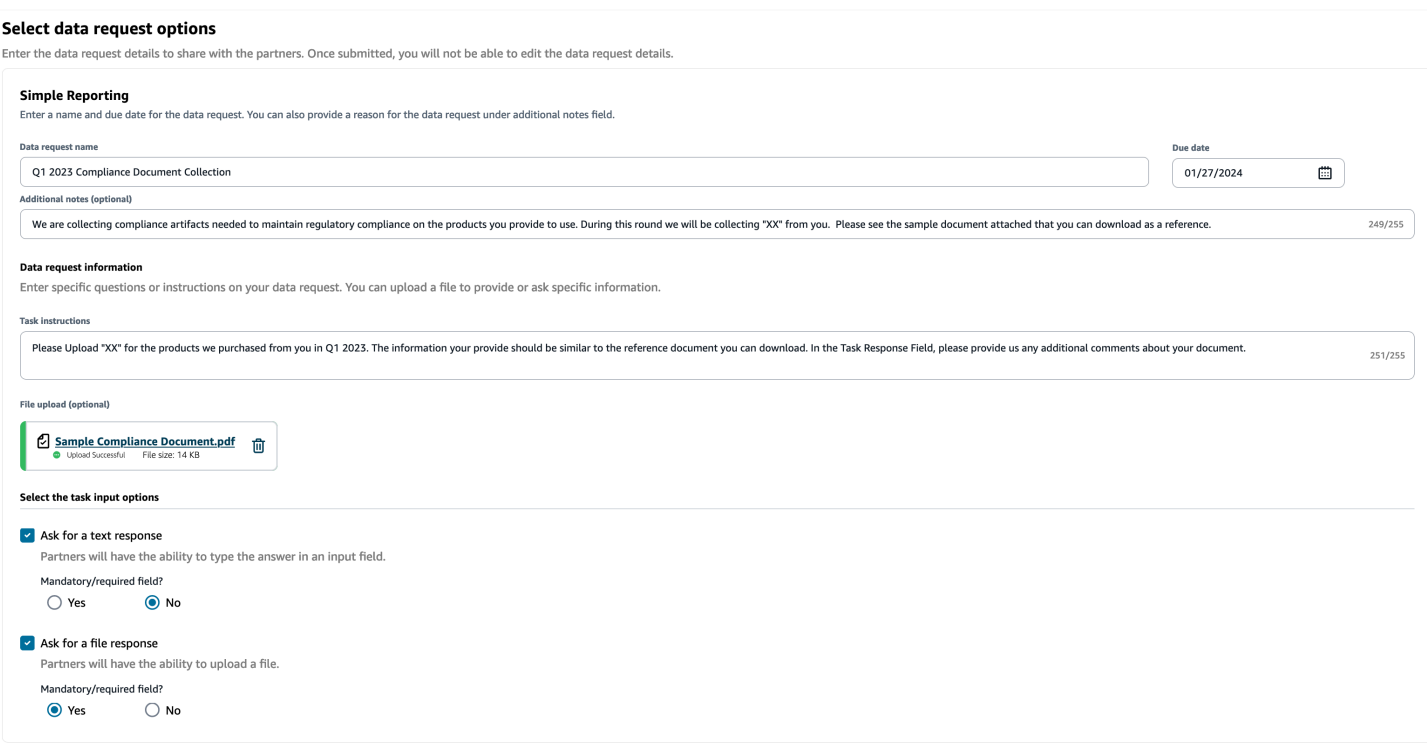

#### Kumpulkan dokumen emisi

Untuk mengumpulkan informasi emisi, Anda dapat melakukan hal berikut:

- Nama permintaan data Pengumpulan Emisi 2023
- Catatan Tambahan Untuk mencapai Tujuan Ikrar Iklim kami, kami mengumpulkan data emisi sehingga kami memiliki informasi yang diperlukan untuk memahami jejak karbon kami. Memberikan kami data karbon tentang layanan yang Anda berikan diperlukan agar kami dapat sepenuhnya mengungkapkan emisi karbon kami.
- Petunjuk tugas Silakan unduh formulir Emisi yang disediakan, jawab pertanyaan di formulir, dan unggah setelah selesai. Harap pastikan bahwa Anda hanya memberikan informasi emisi untuk tahun 2023 dan pastikan bahwa formulir tersebut ditandatangani.
- Minta respons teks Tidak dipilih
- Minta respons file Pilih Ya untuk mewajibkan bidang ini.

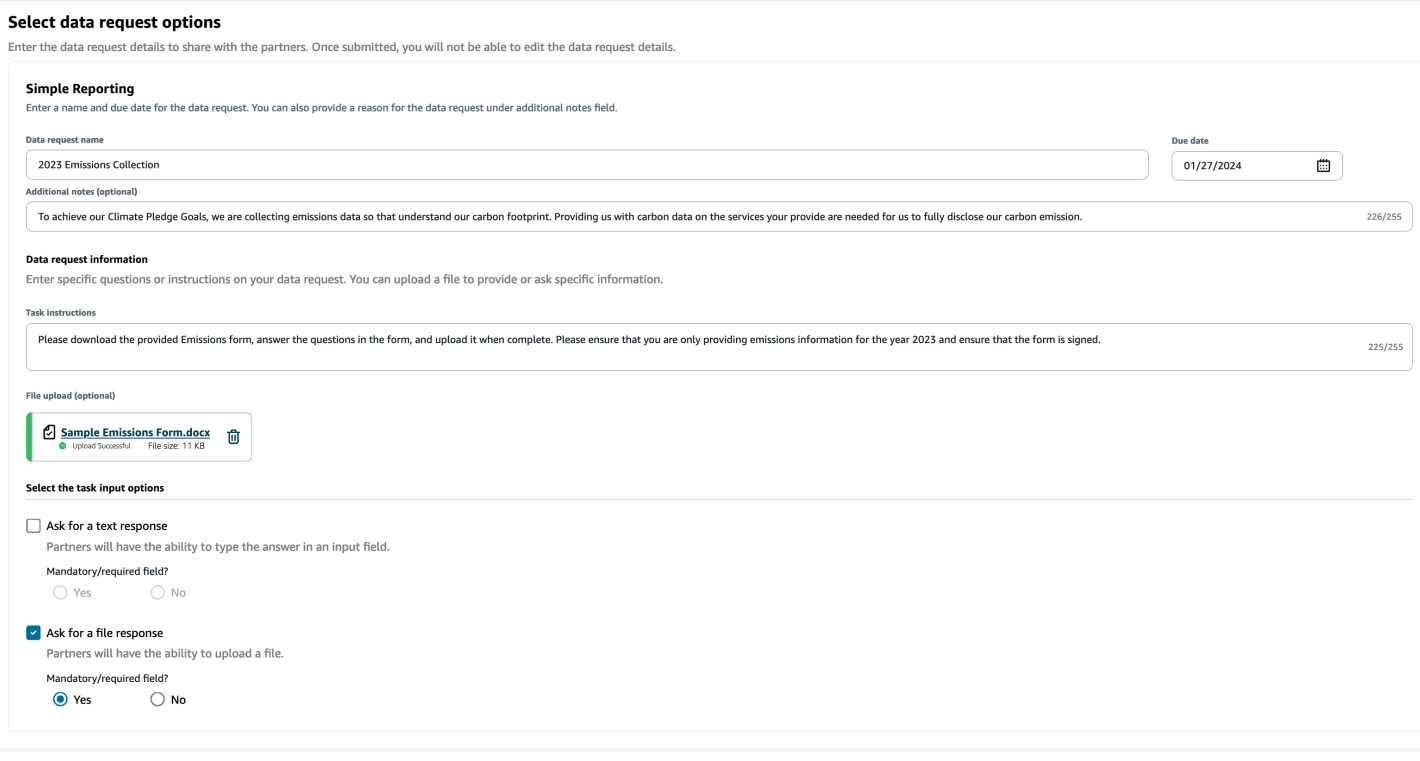

#### Kumpulkan data ESG pilot

Untuk mengumpulkan data ESG pilot, Anda dapat melakukan hal berikut:

- Nama permintaan data Kuesioner Pilot ESG V1
- Catatan Tambahan Terima kasih telah menyetujui untuk menguji coba kuesioner ESG kami. Pada Q2 tahun depan, kami harus mengungkapkan dampak kami terhadap indikator lingkungan dan sosial untuk memenuhi persyaratan kepatuhan. Kami membutuhkan informasi dari Anda sehingga kami dapat menyelesaikan laporan kami.
- Instruksi tugas Unduh kuesioner yang disediakan, jawab pertanyaan dalam formulir, dan unggah setelah selesai. Tunjukkan di kotak respons tugas berapa banyak waktu yang Anda butuhkan untuk mengisi kuesioner.
- Minta respons teks Pilih Ya untuk mewajibkan bidang ini.
- Minta respons file Pilih Ya untuk mewajibkan bidang ini.

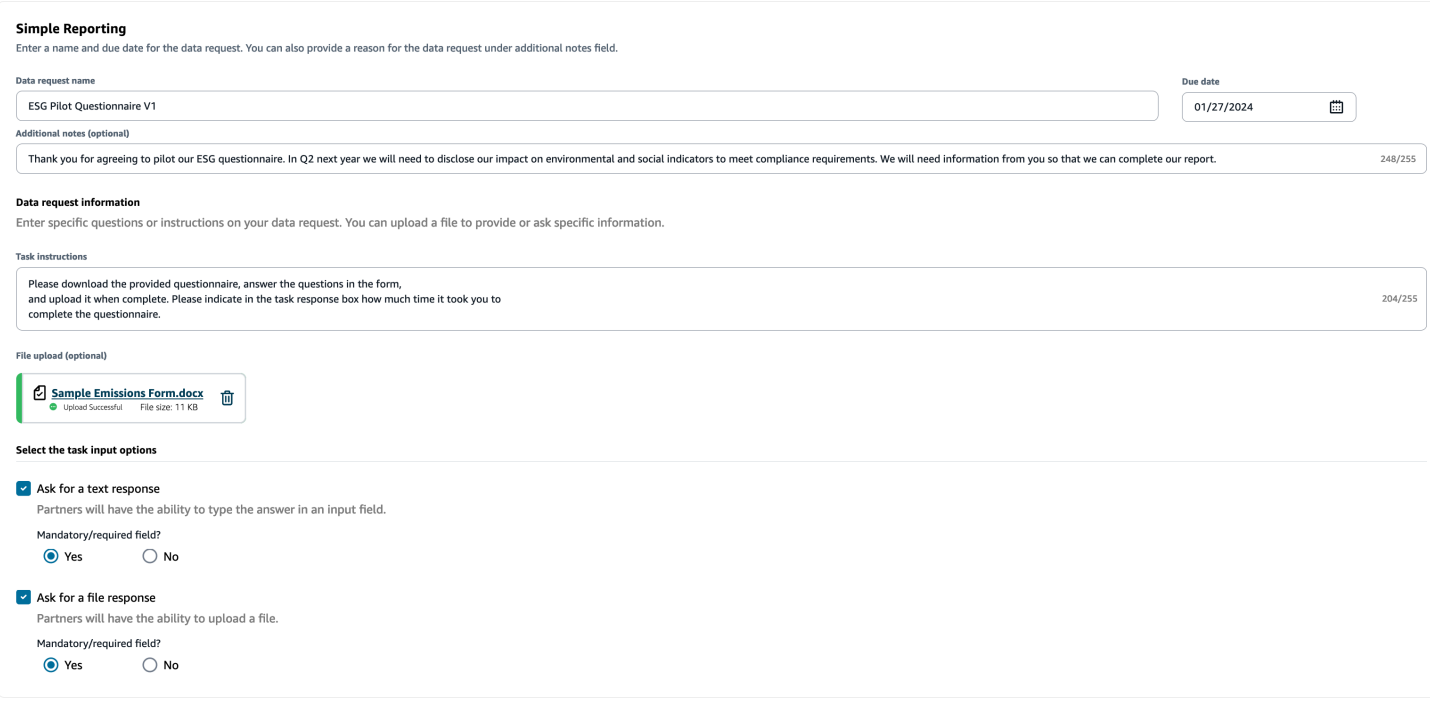

## Meninjau dan menerima undangan mitra

Sebagai Mitra, Anda seharusnya menerima email untuk bergabung dengan Rantai Pasokan AWS jaringan. Pilih tautan di email untuk meninjau dan menerima undangan.

#### **a** Note

Saat Anda menerima undangan untuk pertama kalinya, Anda dapat melihat halaman orientasi yang menyoroti fitur-fitur utama. Ini membantu Anda untuk membiasakan diri dengan Rantai Pasokan AWS kemampuan.

1. Pada halaman Rantai Pasokan AWS login, masukkan nama pengguna yang merupakan alamat email mitra.

Anda akan dikirimi kode verifikasi ke email yang sama dengan yang Anda terima undangan untuk bergabung.

2. Pada halaman Verfikasi tambahan yang diperlukan, di bawah kode Verifikasi, masukkan kode verifikasi dari email.

#### **a** Note

Jika Anda berencana menggunakan komputer yang sama untuk masuk Rantai Pasokan AWS, setelah Anda menggunakan kode verifikasi untuk mengakses Rantai Pasokan AWS untuk pertama kalinya, pilih Perangkat tepercaya di komputer Anda untuk mengakses Rantai Pasokan AWS tanpa kode verifikasi di lain waktu.

- 3. Pada halaman Pilih kata sandi Anda, buat kata sandi untuk masuk Rantai Pasokan AWS.
- 4. Pada halaman Lengkapi profil pengguna Anda, nama depan dan nama belakang diisi secara otomatis. Masukkan judul dan zona waktu Anda.
- 5. Pilih Selanjutnya.
- 6. Pada halaman Mari tambahkan informasi organisasi Anda, pilih Unggah logo untuk mengunggah logo organisasi Anda, lalu masukkan nama Organisasi.
- 7. Pilih Pengaturan lengkap.

Halaman Keberlanjutan ditampilkan.

- 8. Pada halaman Keberlanjutan, di bawah Jaringan Mitra, Anda dapat melihat semua undangan yang telah Anda terima.
- 9. Tinjau dan pilih mitra untuk menerima atau menolak undangan.

Halaman Keberlanjutan ditampilkan dengan detail mitra.

10. Pilih Terima koneksi. Anda akan melihat pesan Undangan diterima.

#### **a** Note

Jika Anda memilih untuk menolak undangan, Anda harus memberikan alasan pada halaman Tolak undangan koneksi.

## Meninjau atau menanggapi permintaan data

Anda akan menerima intisari harian yang memberi tahu Anda jika Anda telah menerima permintaan data apa pun dalam periode 24 jam terakhir. Pilih tautan di email untuk melihat permintaan data baru.

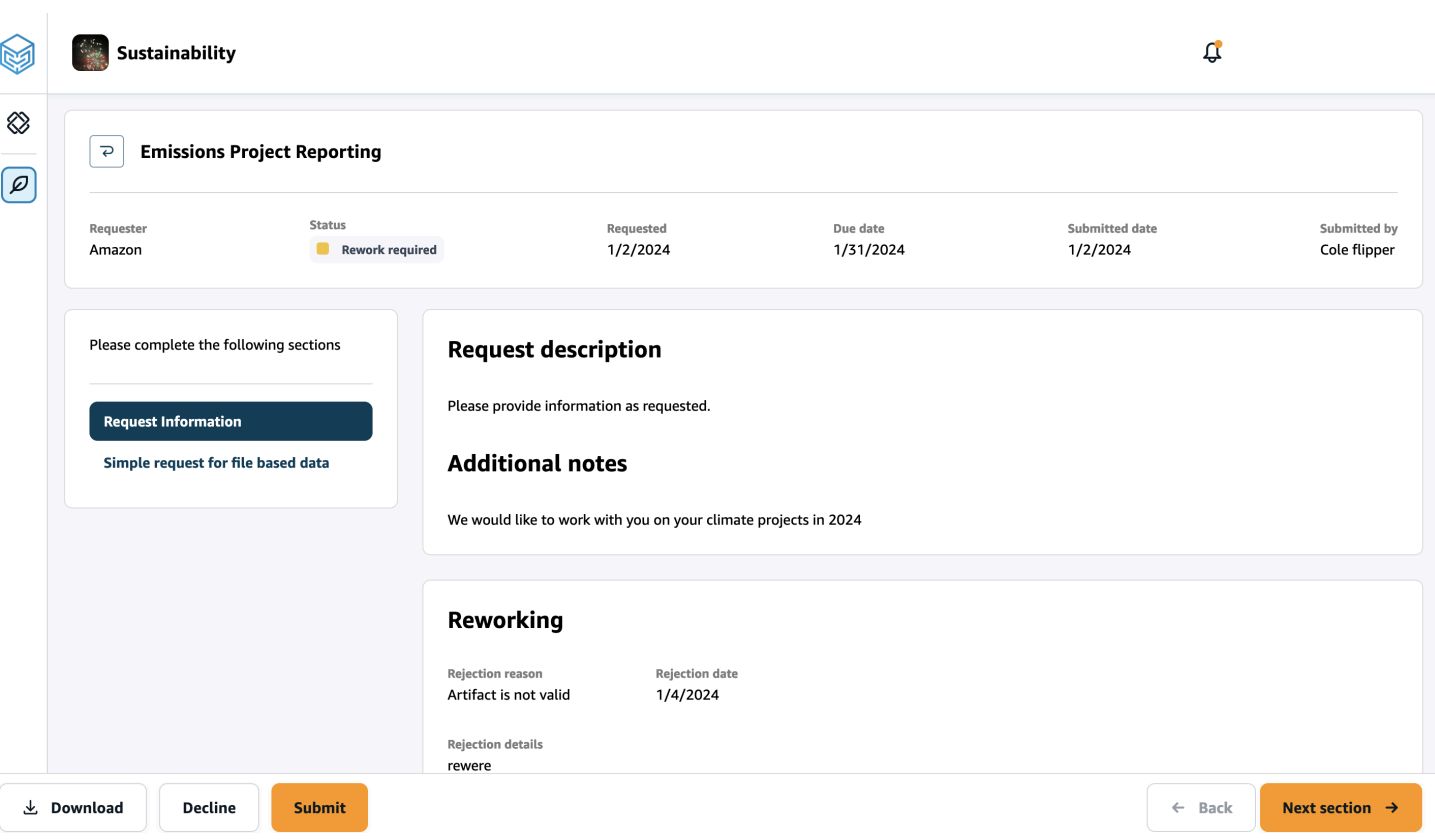

- 1. Pada halaman Keberlanjutan, di bawah Permintaan Data, Anda akan melihat semua permintaan data dari mitra Anda.
- 2. Di bawah Judul, pilih permintaan data yang ingin Anda lihat atau lakukan tindakan.
- 3. Pada halaman Keberlanjutan, di bawah Harap lengkapi bagian berikut, tinjau dan berikan informasi yang diminta.
- 4. Pilih Kirim tanggapan.
- 5. Anda dapat memilih untuk Mengunduh permintaan data. Opsi unduhan mengunduh templat yang diminta oleh mitra.
- 6. Anda juga dapat memilih untuk Menolak untuk menjawab permintaan data. Anda akan diminta untuk memberikan alasan untuk memilih untuk menolak menjawab.

## Pengaturan mitra

Untuk meningkatkan keamanan akun Anda, Anda dapat menggunakan otentikasi multi-faktor.

1. Di panel navigasi kiri di Rantai Pasokan AWS dasbor, pilih ikon Pengaturan.

Halaman Pengaturan muncul.

- 2. Pilih Profil Akun.
- 3. Di bawah Autentikasi multi-faktor, pilih Pengaturan Otentikasi Multifaktor.

Anda akan dialihkan ke AWS Access Portal. Untuk informasi tentang AWS Access Portal, lihat [Menggunakan portal AWS acess.](https://docs.aws.amazon.com/singlesignon/latest/userguide/using-the-portal.html) .

# Entitas data dan kolom yang digunakan dalam Rantai Pasokan AWS

Bab ini menjelaskan entitas data dan kolom yang didukung oleh setiap Rantai Pasokan AWS modul.

Topik

- [Keberlanjutan](#page-192-0)
- [Visibilitas N-Tier](#page-194-0)
- [Perencanaan Pasokan](#page-197-0)
- [Wawasan](#page-229-0)
- [Wawasan Perintah Kerja](#page-352-0)
- [Perencanaan Permintaan](#page-373-0)

# <span id="page-192-0"></span>Keberlanjutan

Tabel di bawah ini mencantumkan entitas data dan kolom yang digunakan oleh Keberlanjutan untuk undangan dan orientasi mitra.

#### **a** Note

Cara membaca tabel:

- Wajib Nama kolom wajib dalam kumpulan data Anda dan Anda harus mengisi nama kolom dengan nilai.
- Opsional Nama kolom adalah opsional. Untuk output fitur yang disempurnakan, disarankan untuk menambahkan nama kolom dengan nilai.
- Tidak diperlukan Entitas data tidak diperlukan.

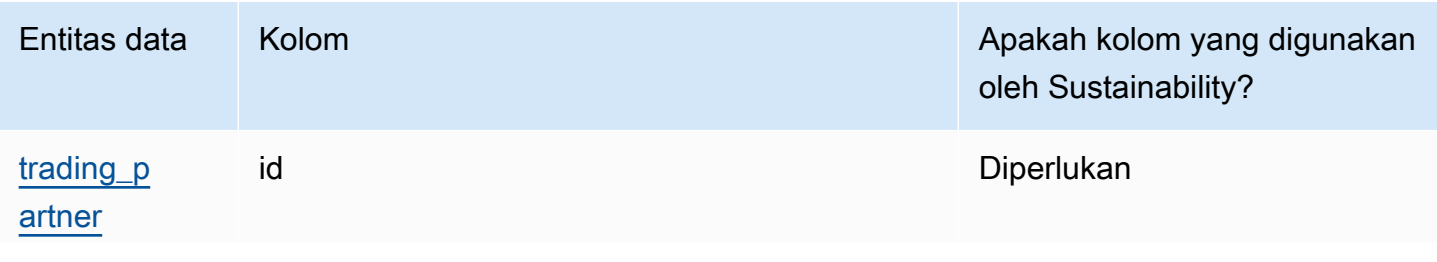

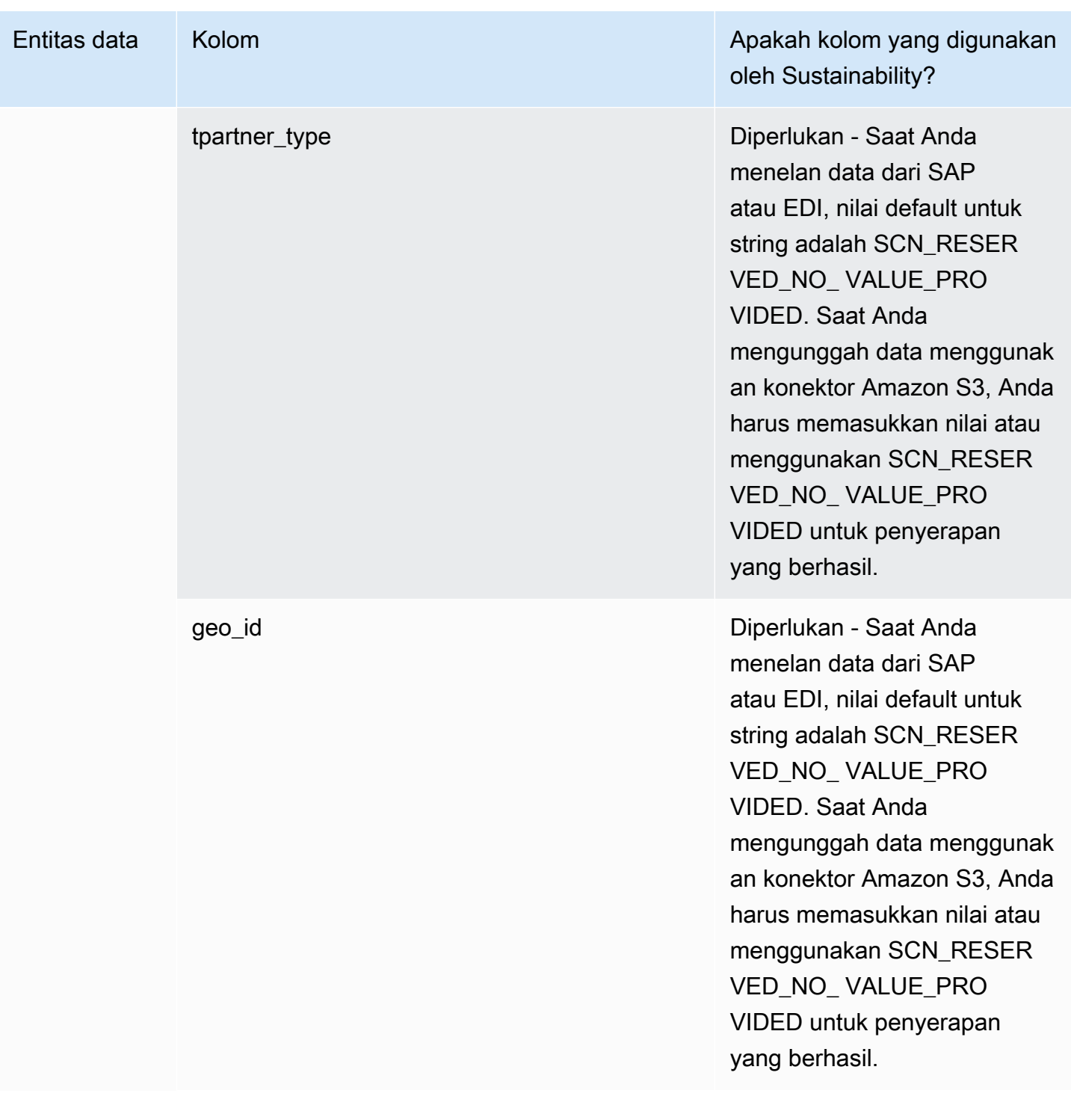

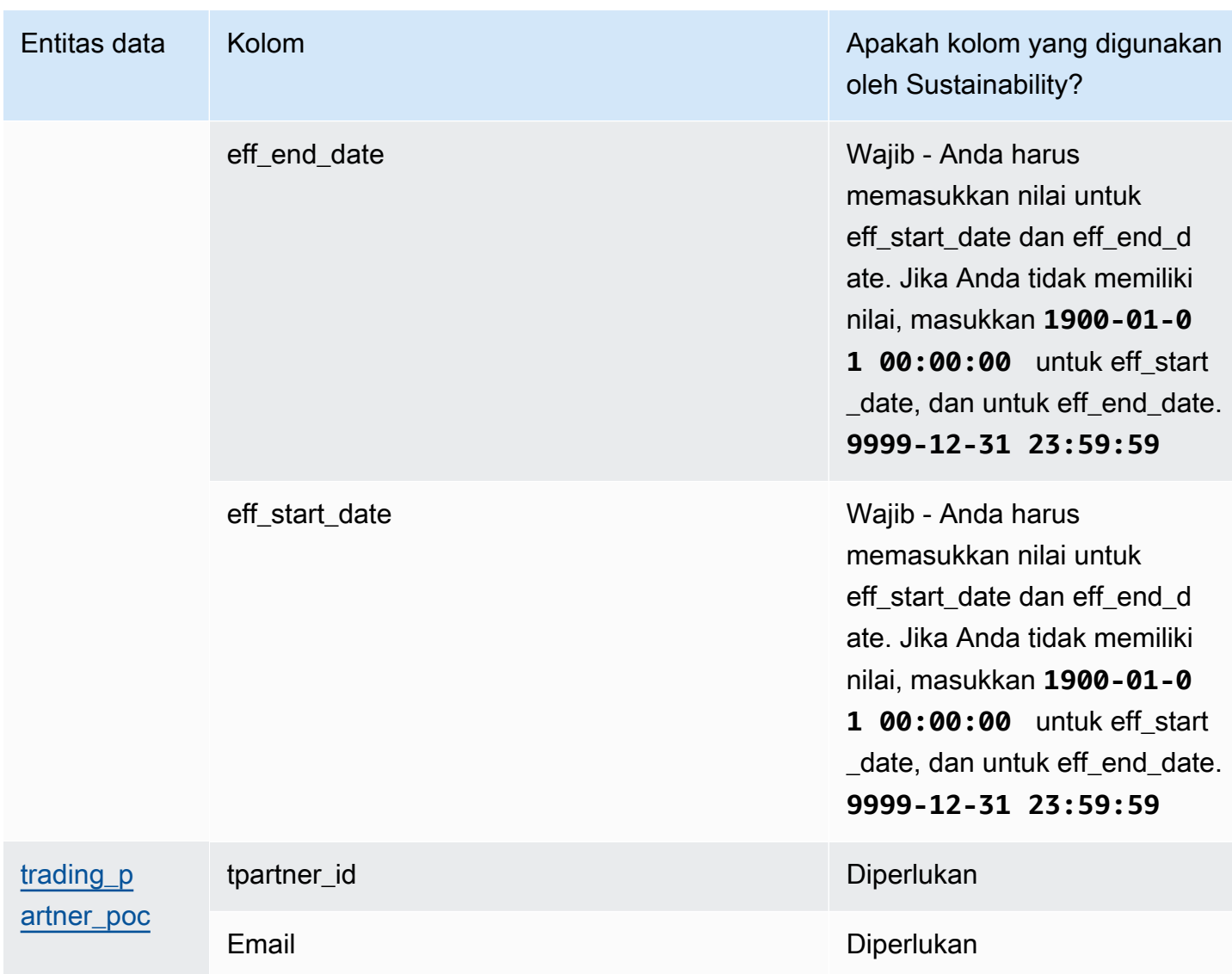

# <span id="page-194-0"></span>Visibilitas N-Tier

Tabel di bawah ini mencantumkan entitas data dan kolom yang digunakan oleh N-Tier Visibility.

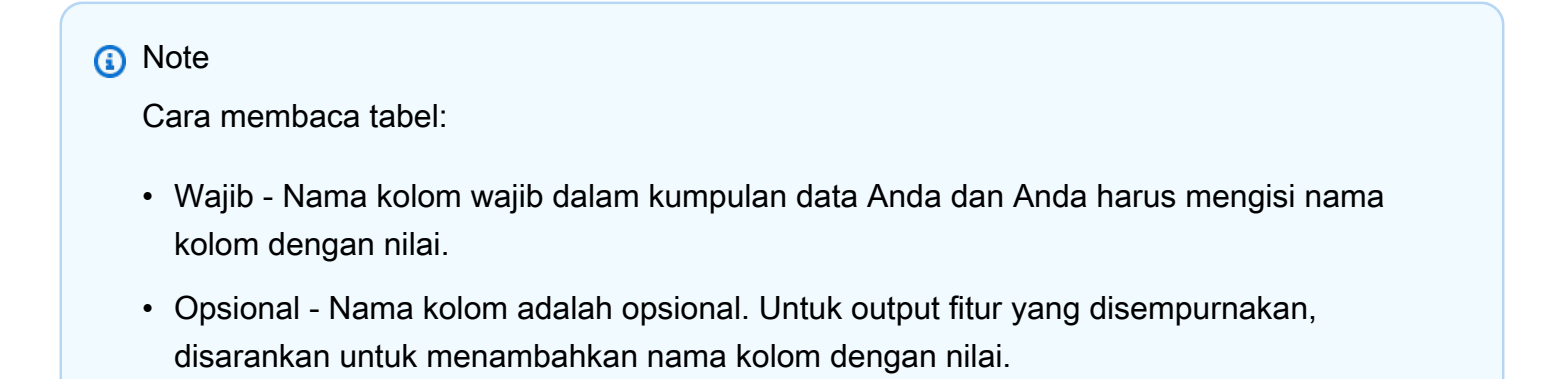

• Tidak diperlukan — Entitas data tidak diperlukan.

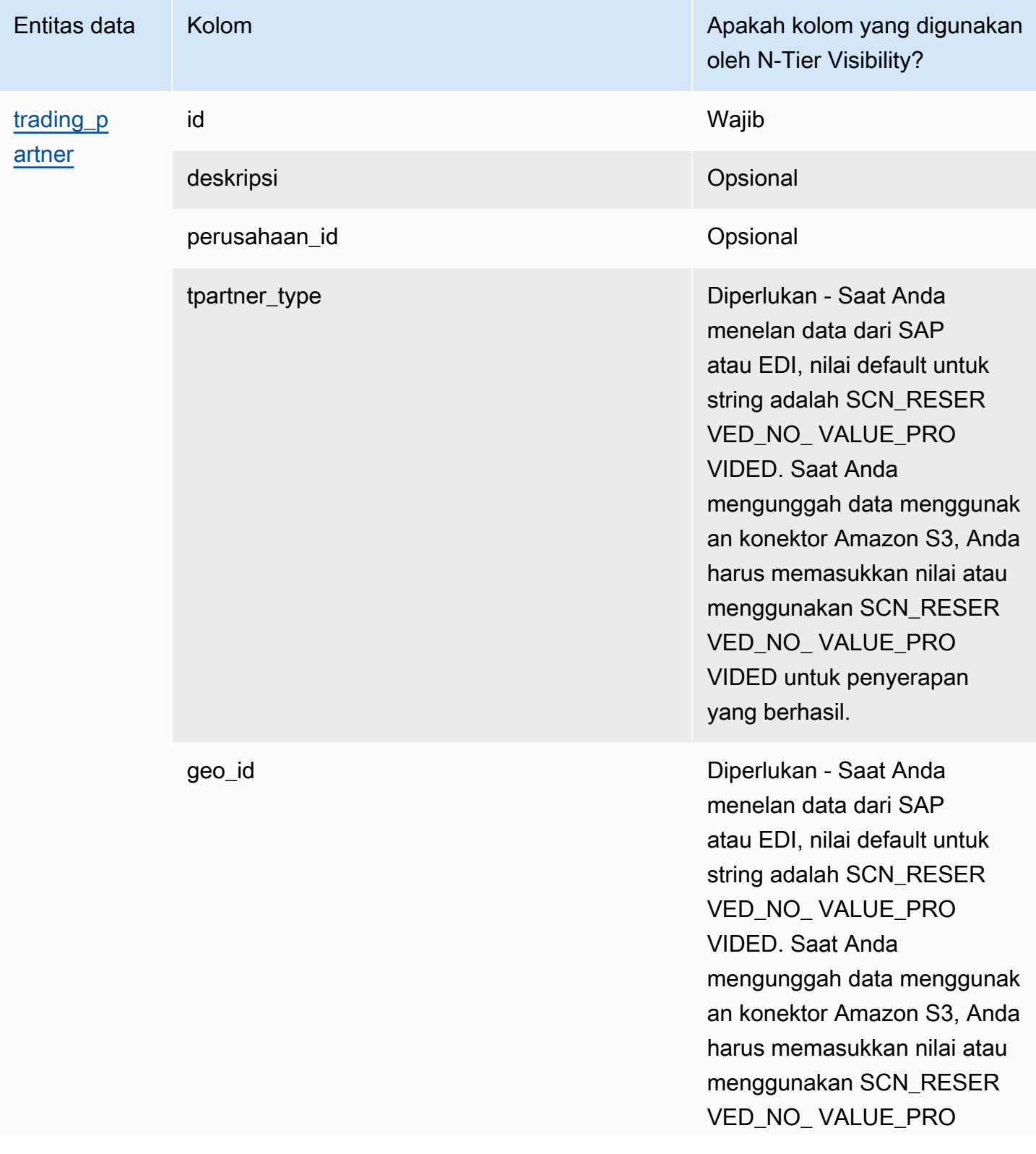

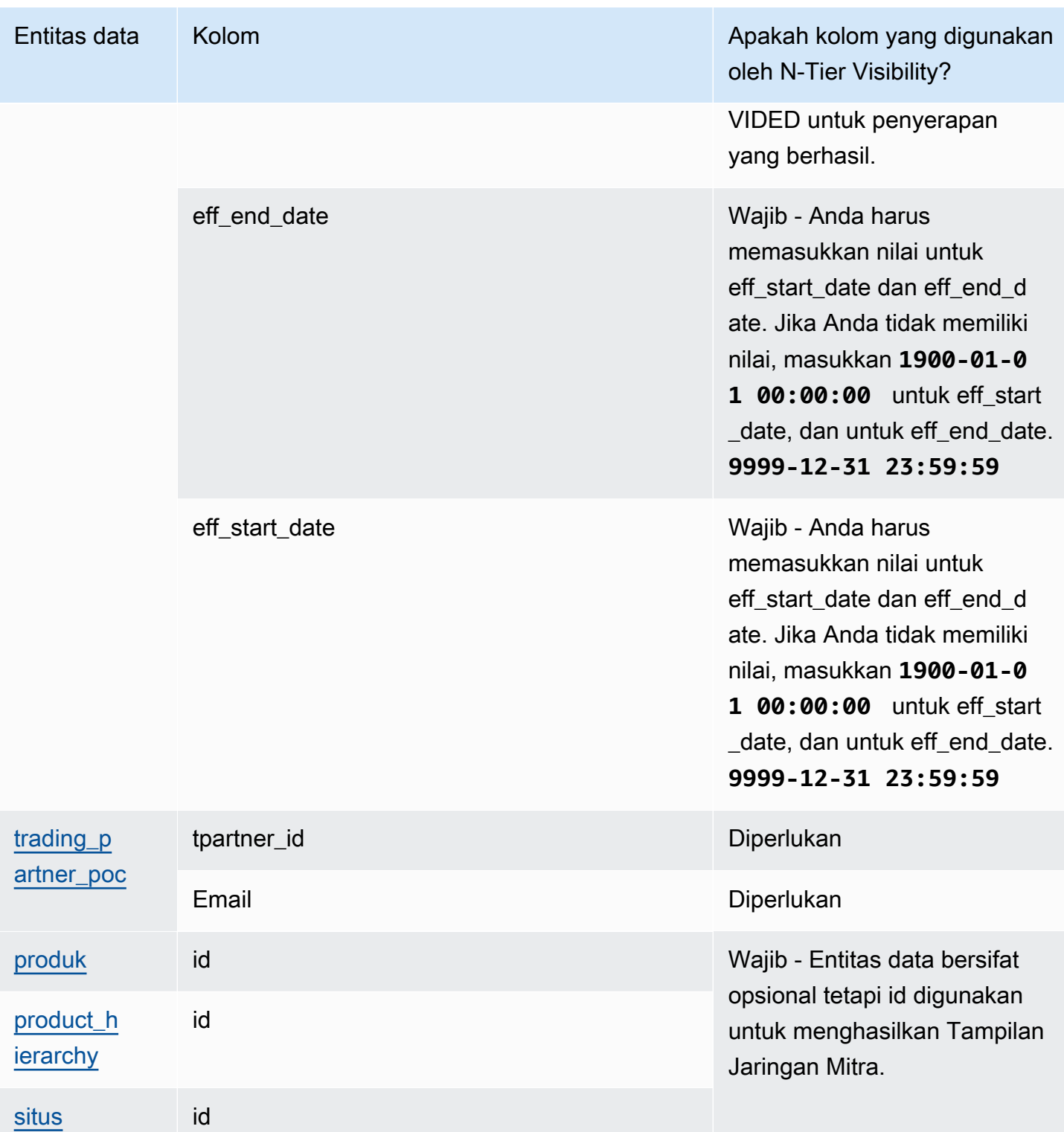

Rantai Pasokan AWS Panduan Pengguna

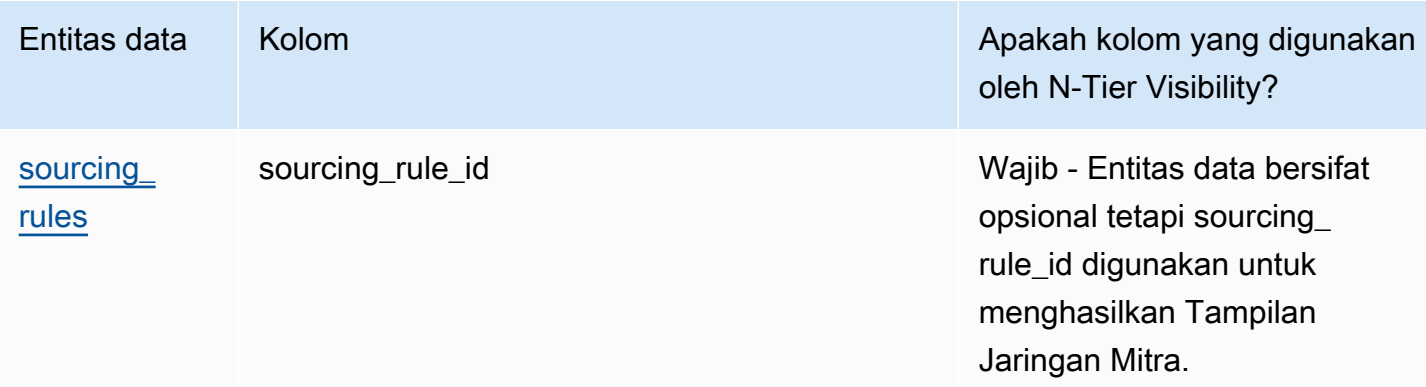

## <span id="page-197-0"></span>Perencanaan Pasokan

Tabel di bawah ini mencantumkan entitas data dan kolom yang digunakan oleh Perencanaan Pasokan.

#### **a** Note

Cara membaca tabel:

- Wajib Nama kolom wajib dalam kumpulan data Anda dan Anda harus mengisi nama kolom dengan nilai.
- Opsional Nama kolom adalah opsional. Untuk output fitur yang disempurnakan, disarankan untuk menambahkan nama kolom dengan nilai.
- Tidak diperlukan Entitas data tidak diperlukan.

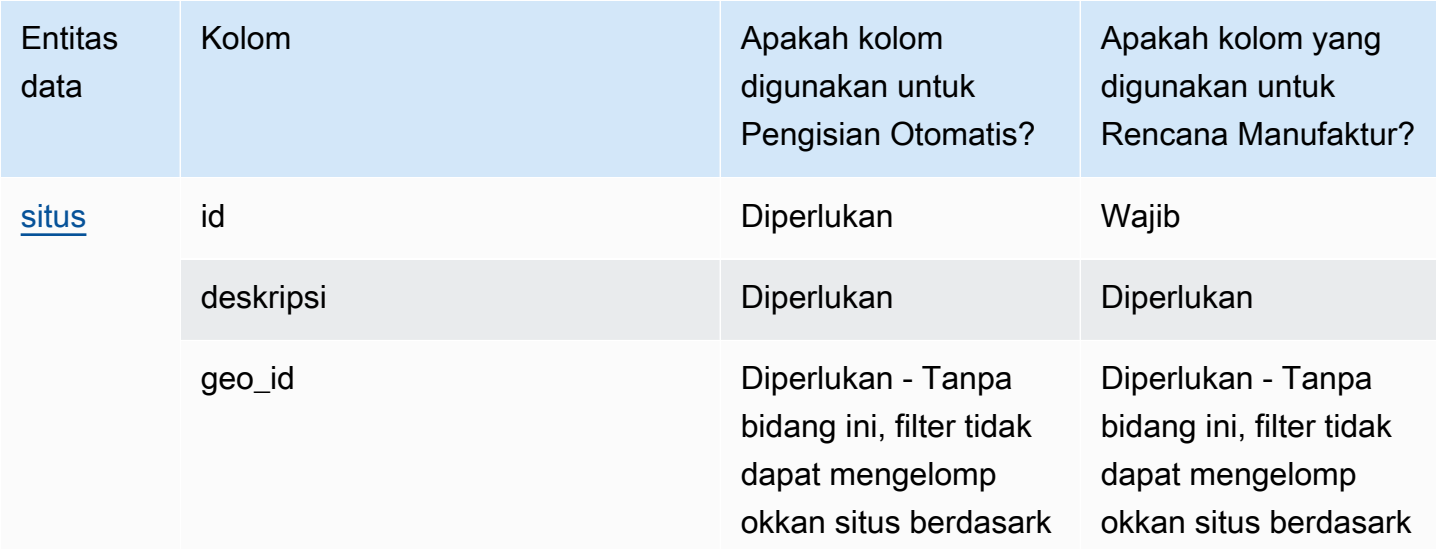

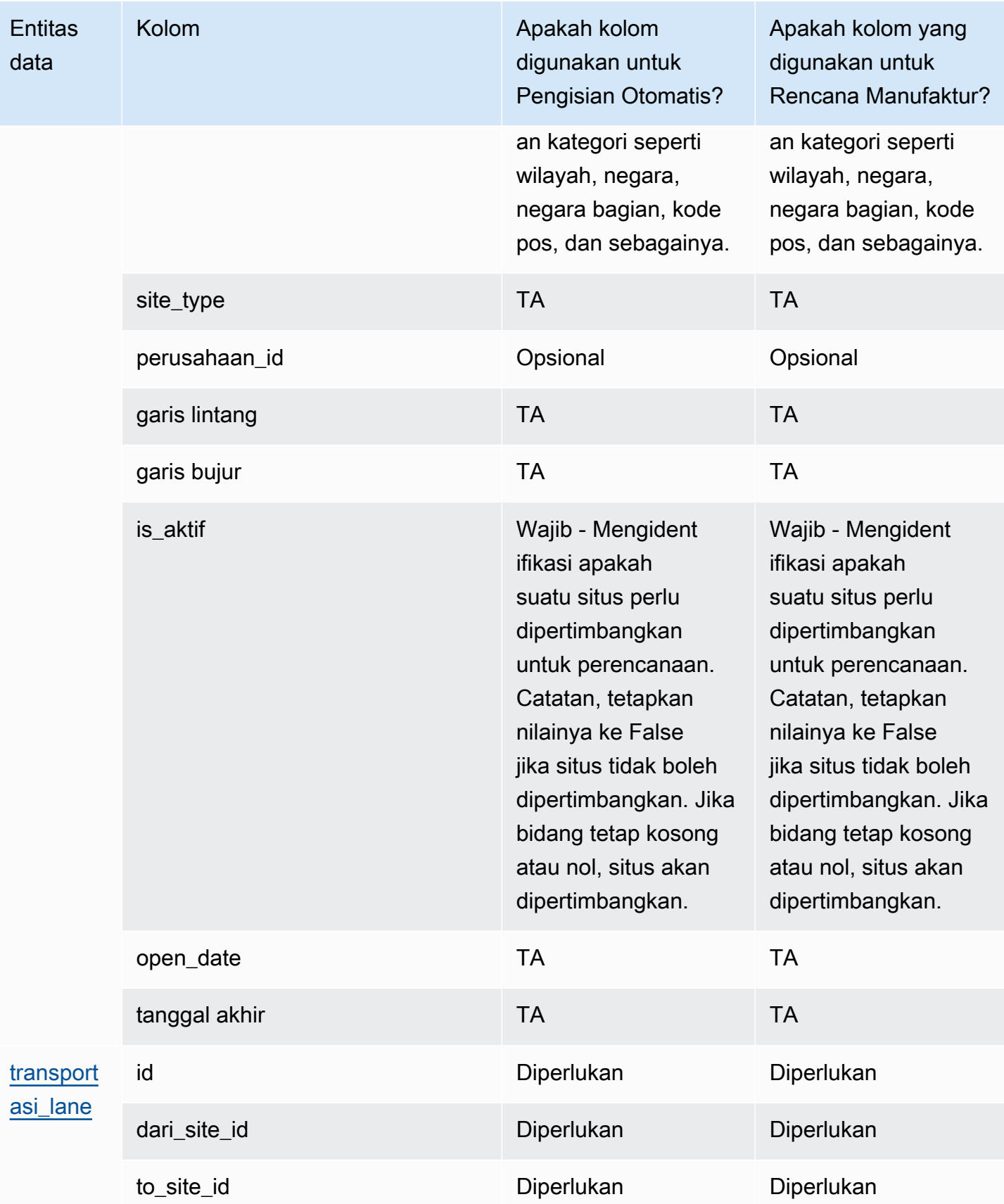

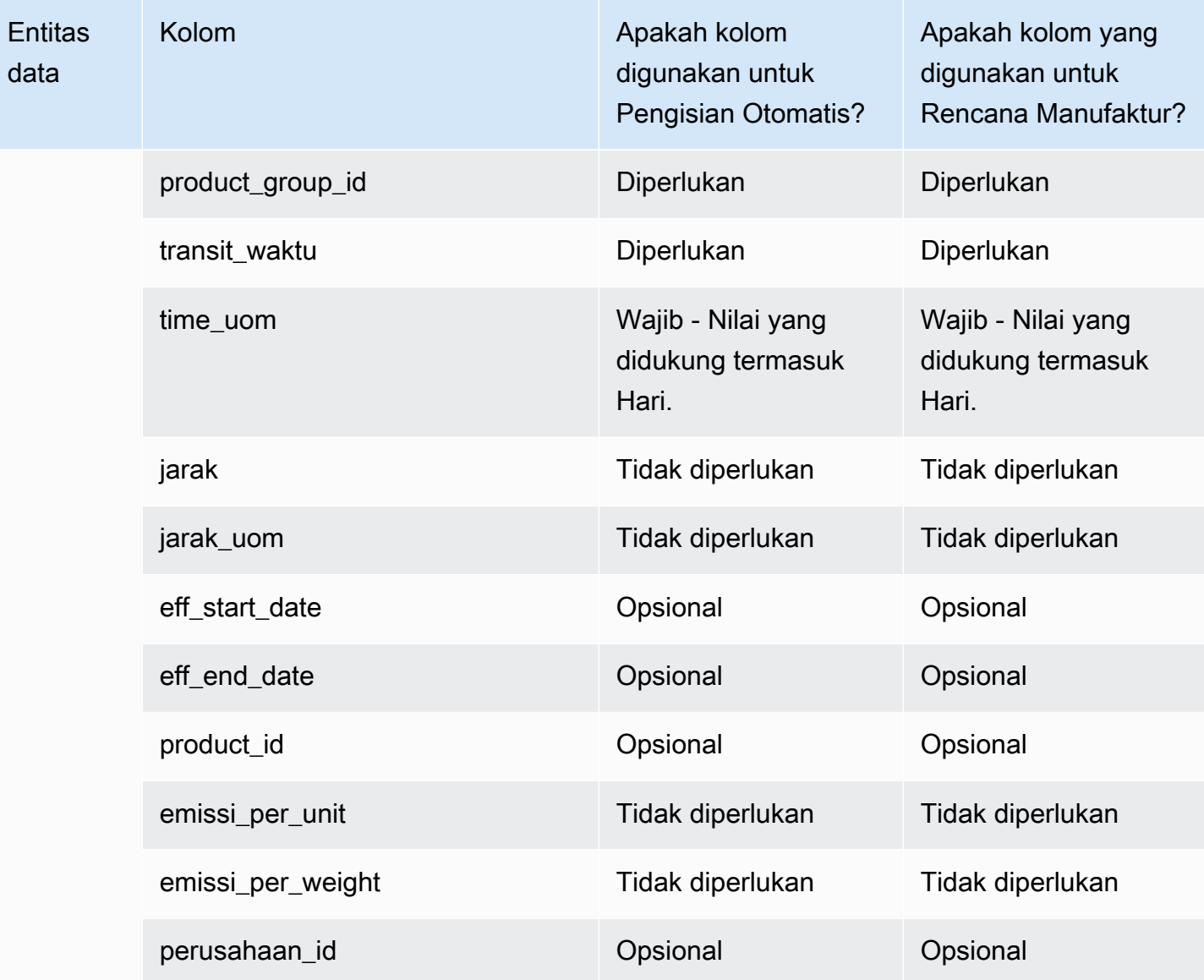

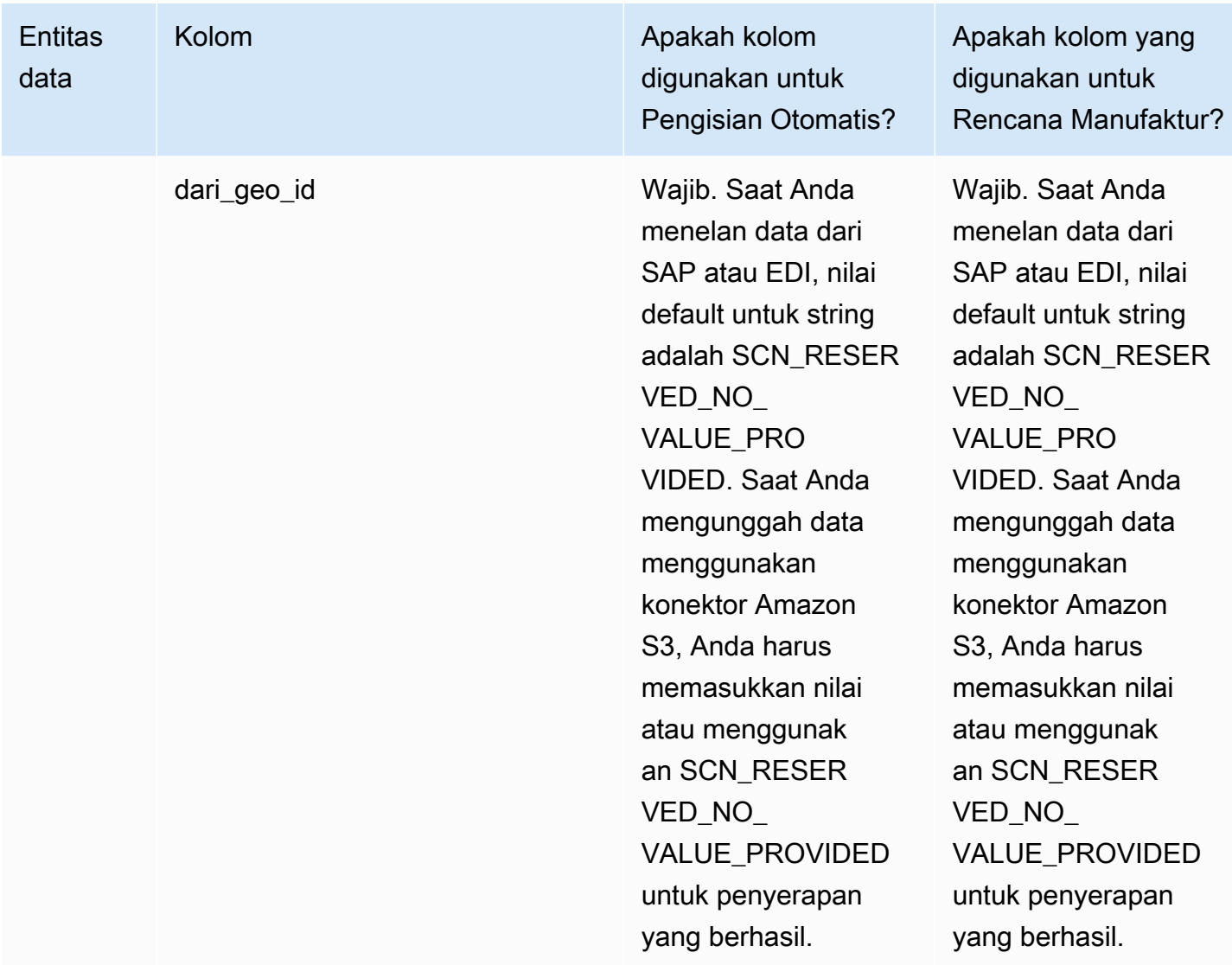

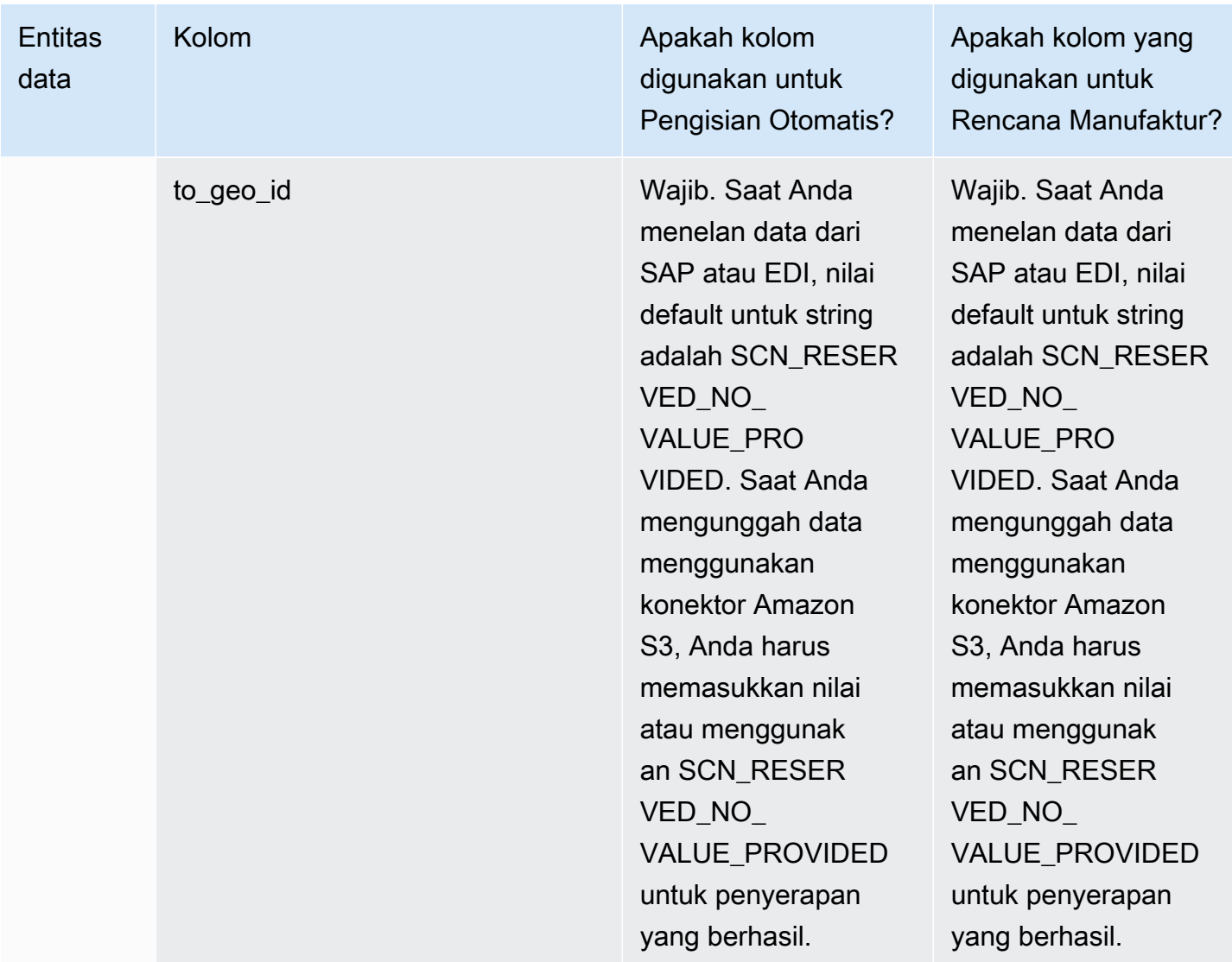

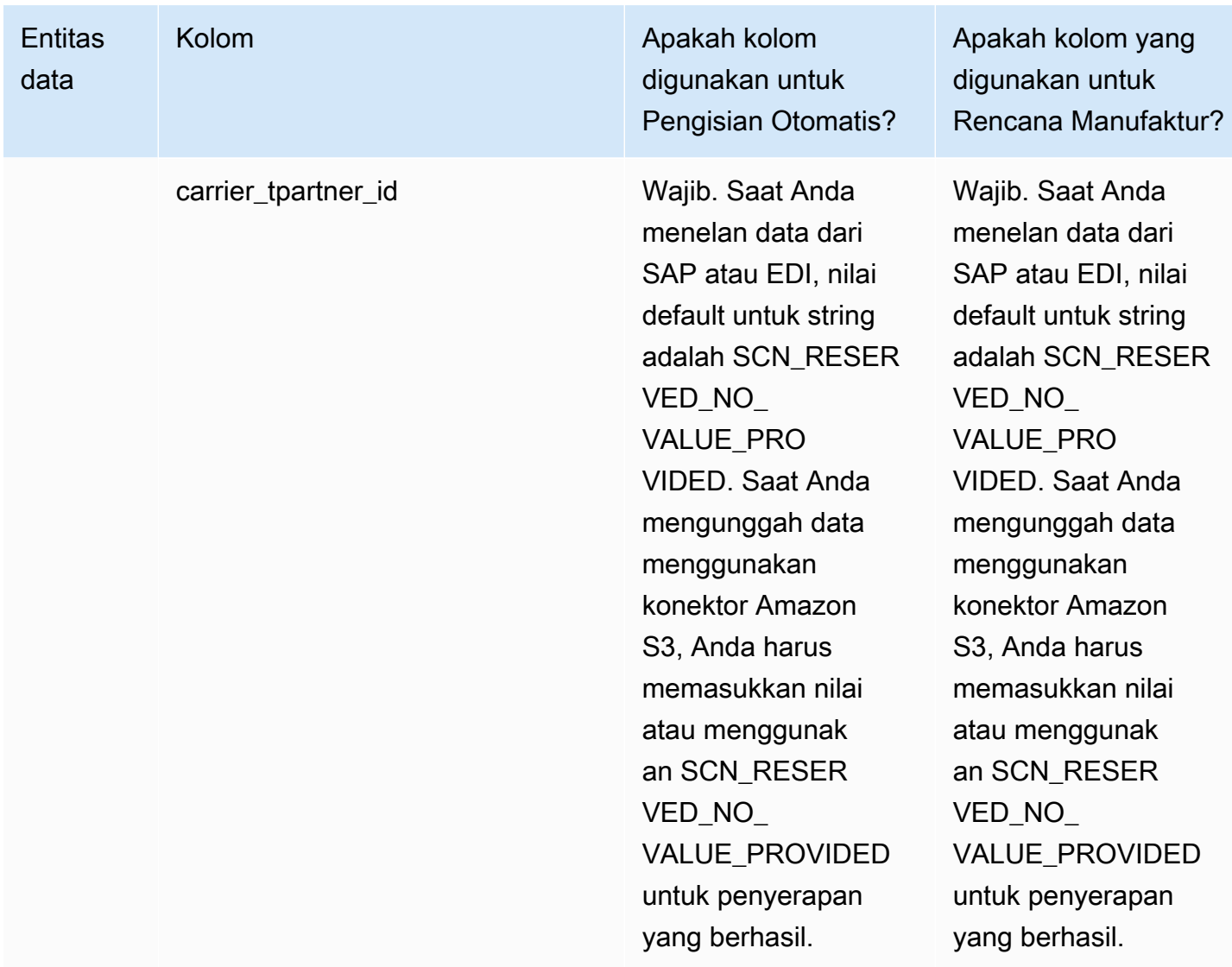

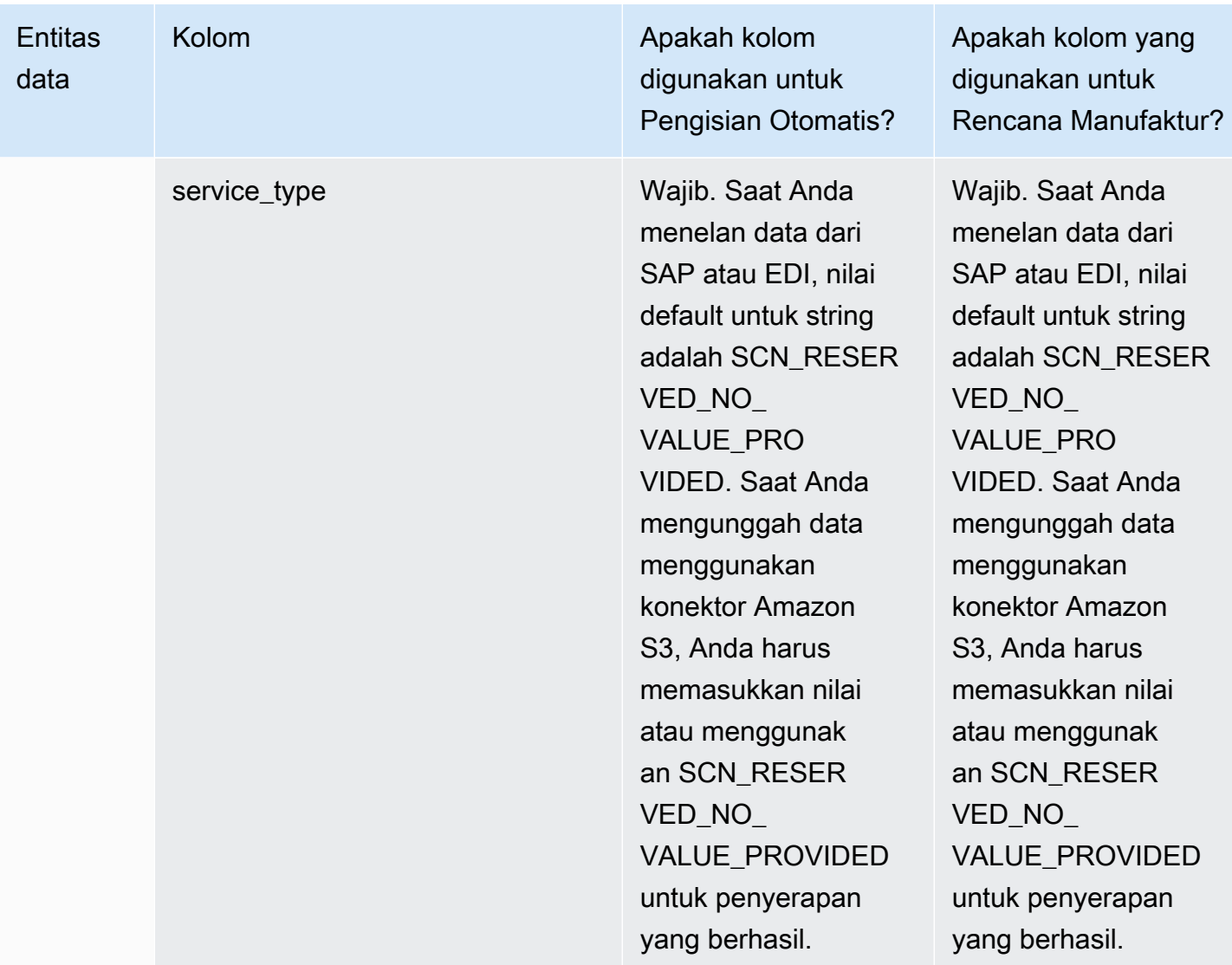

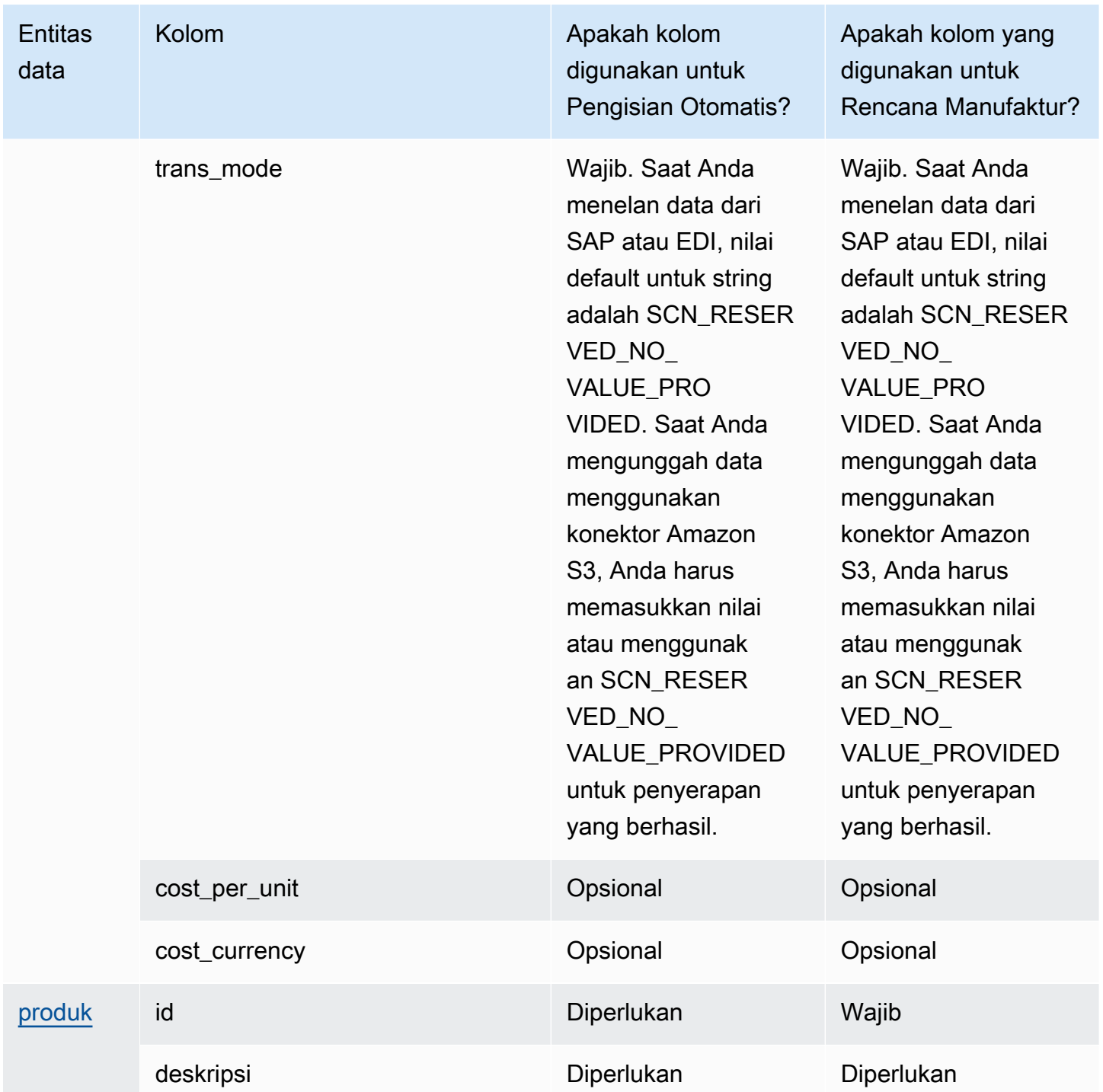

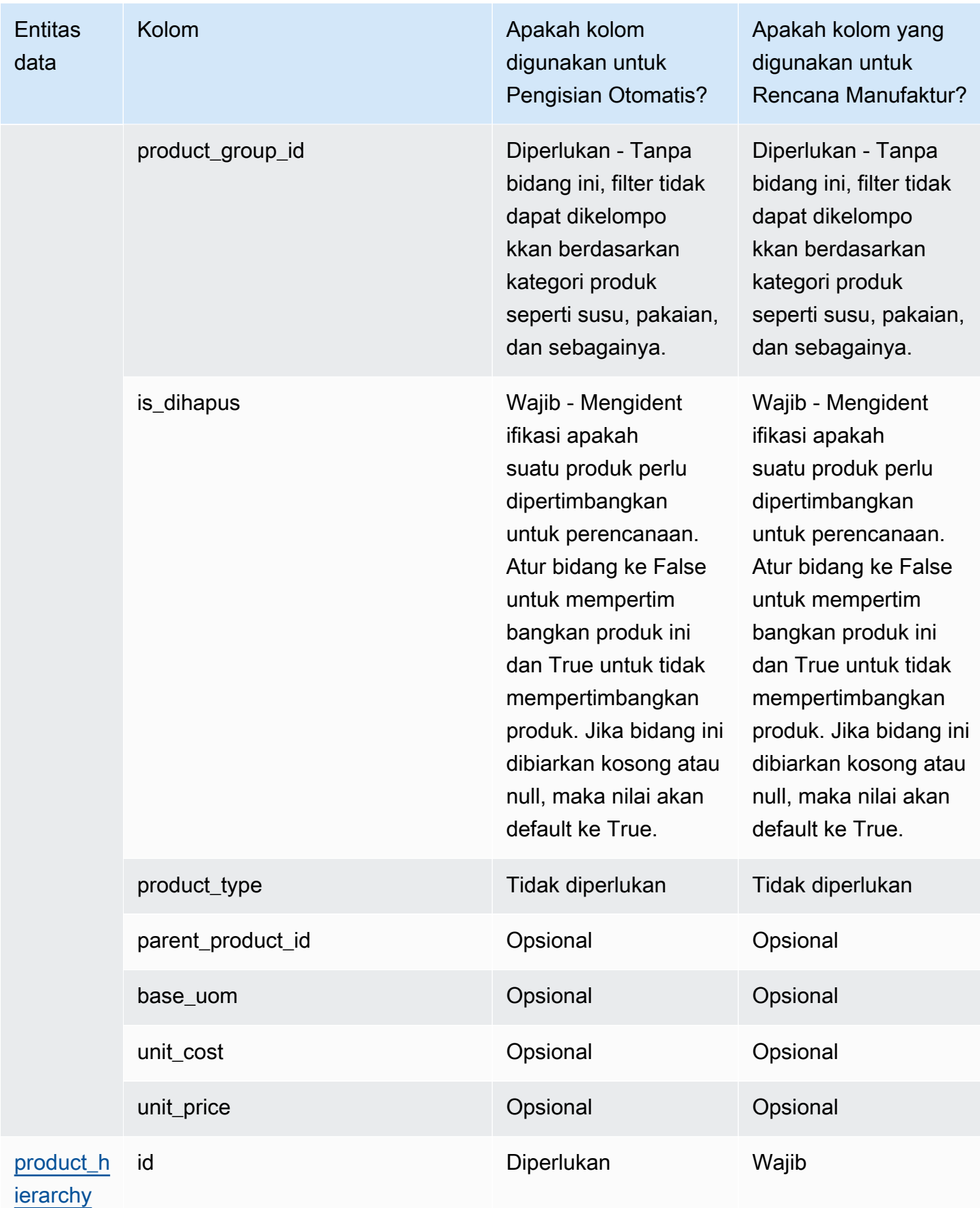

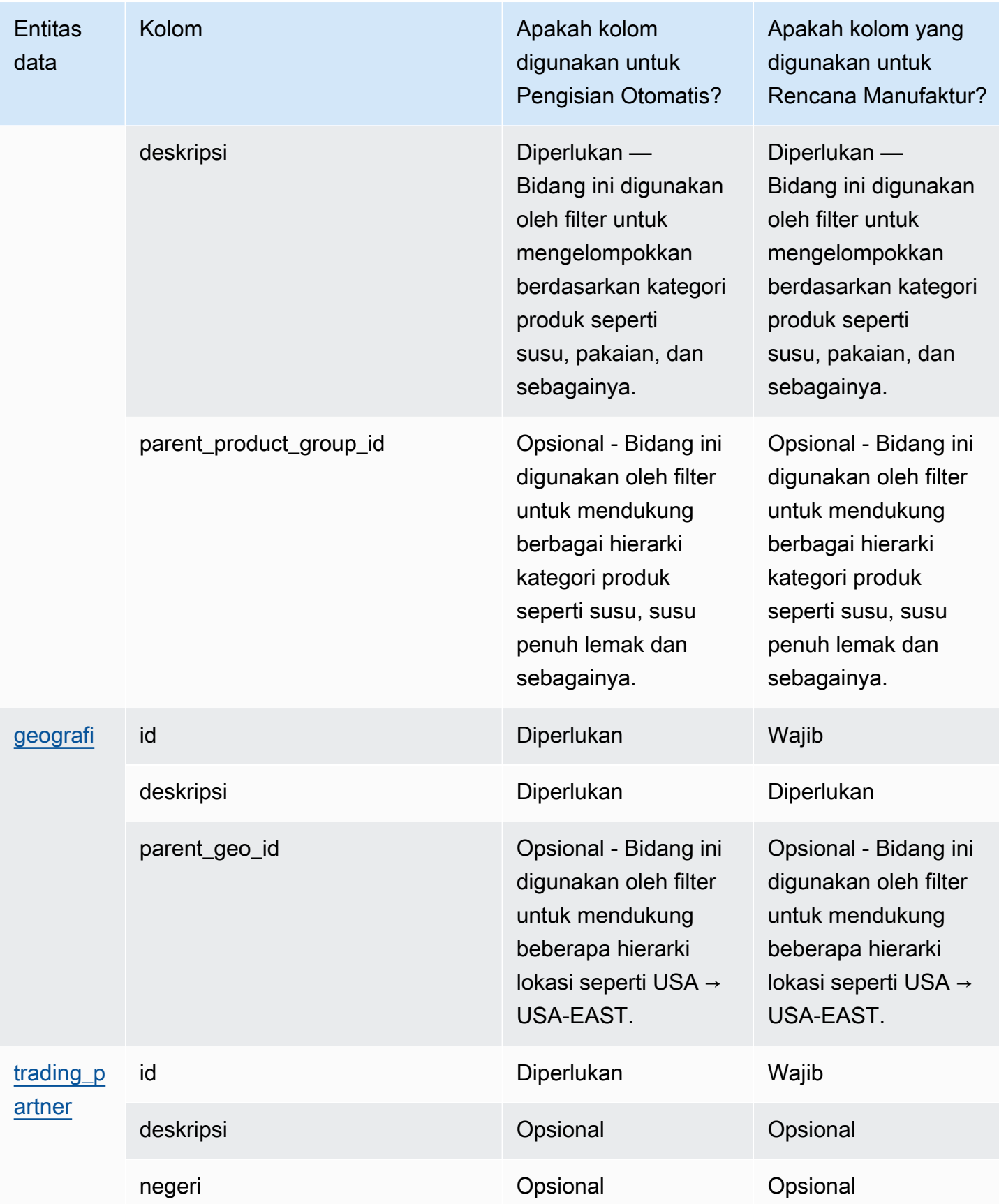

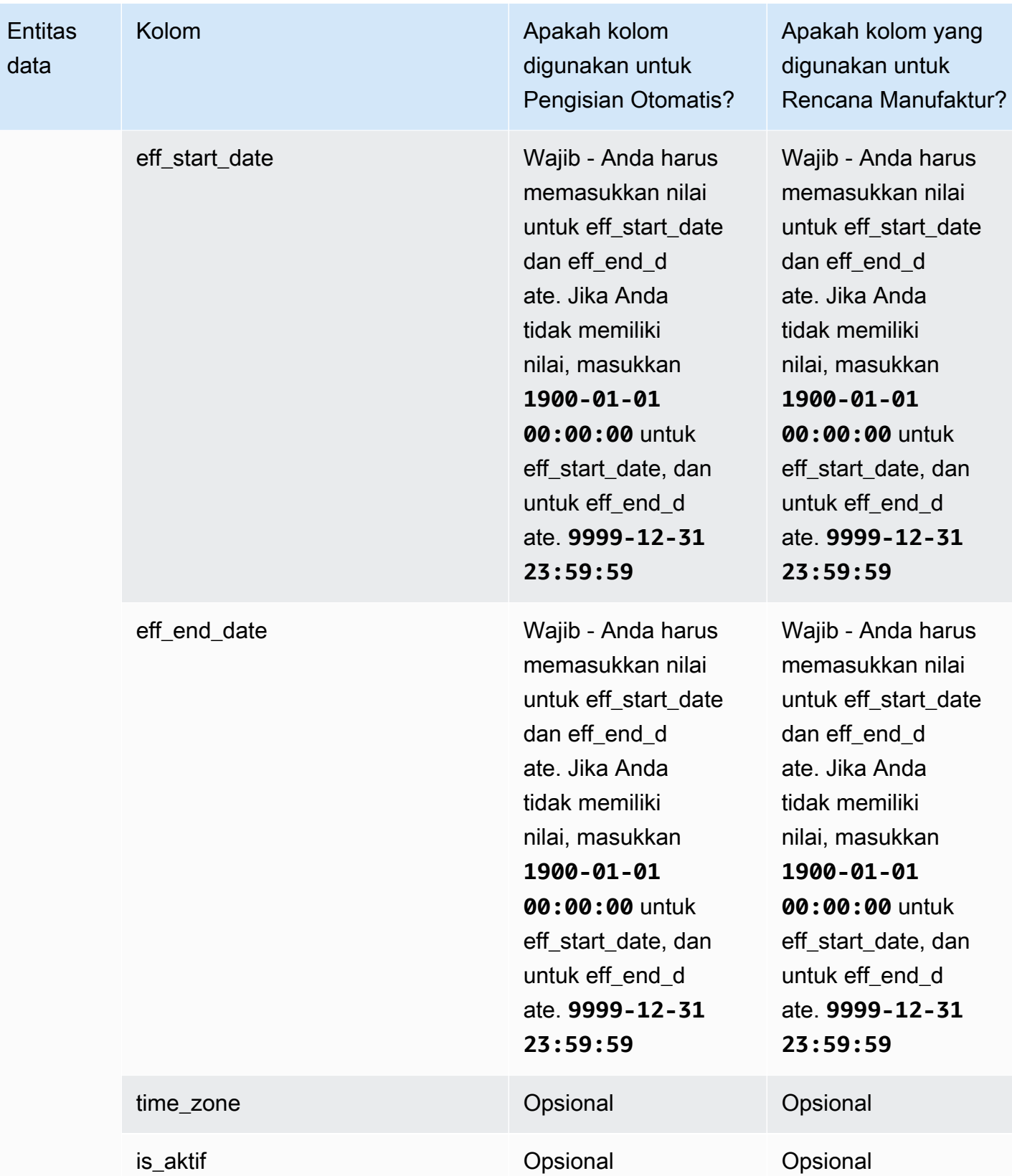

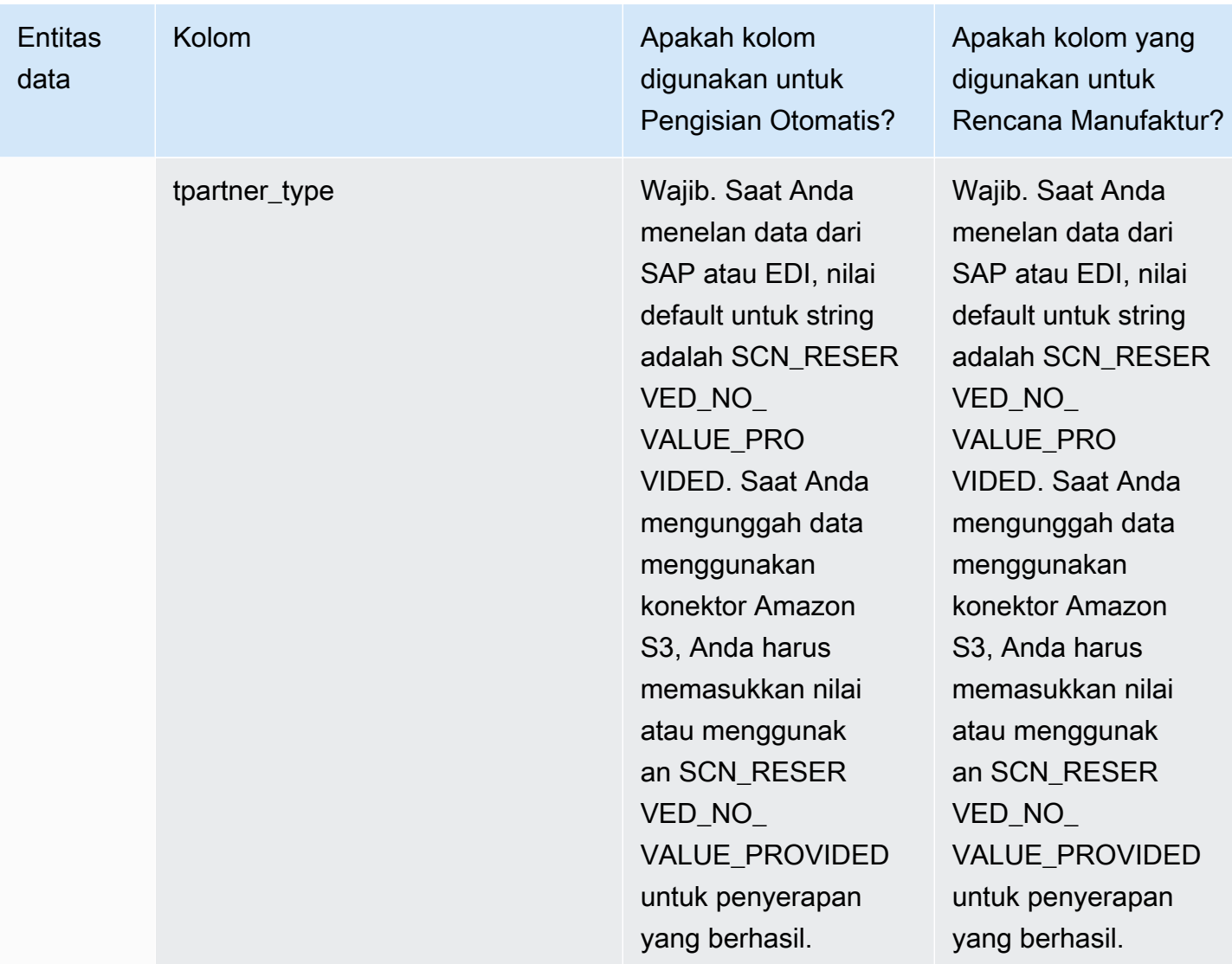

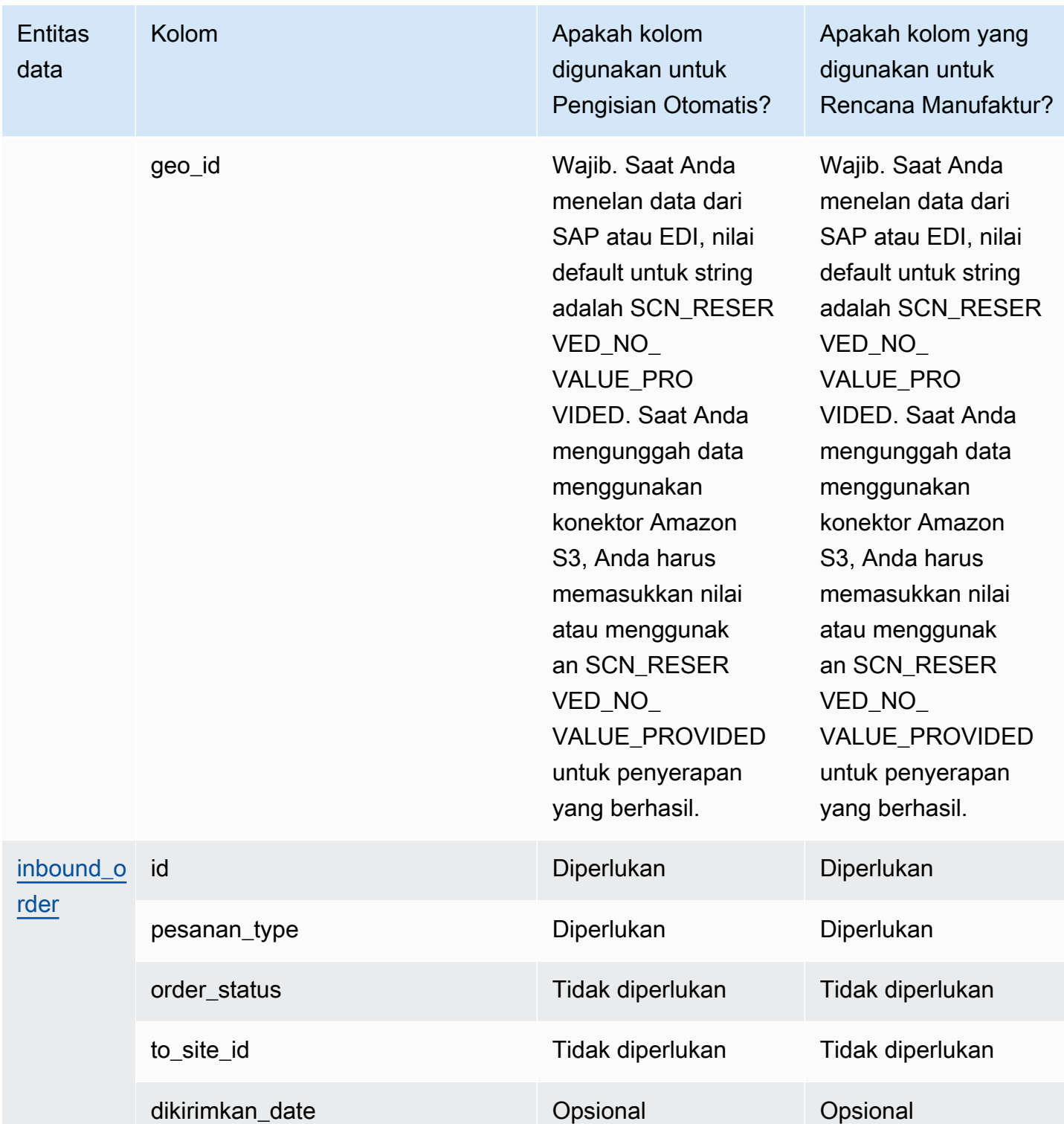

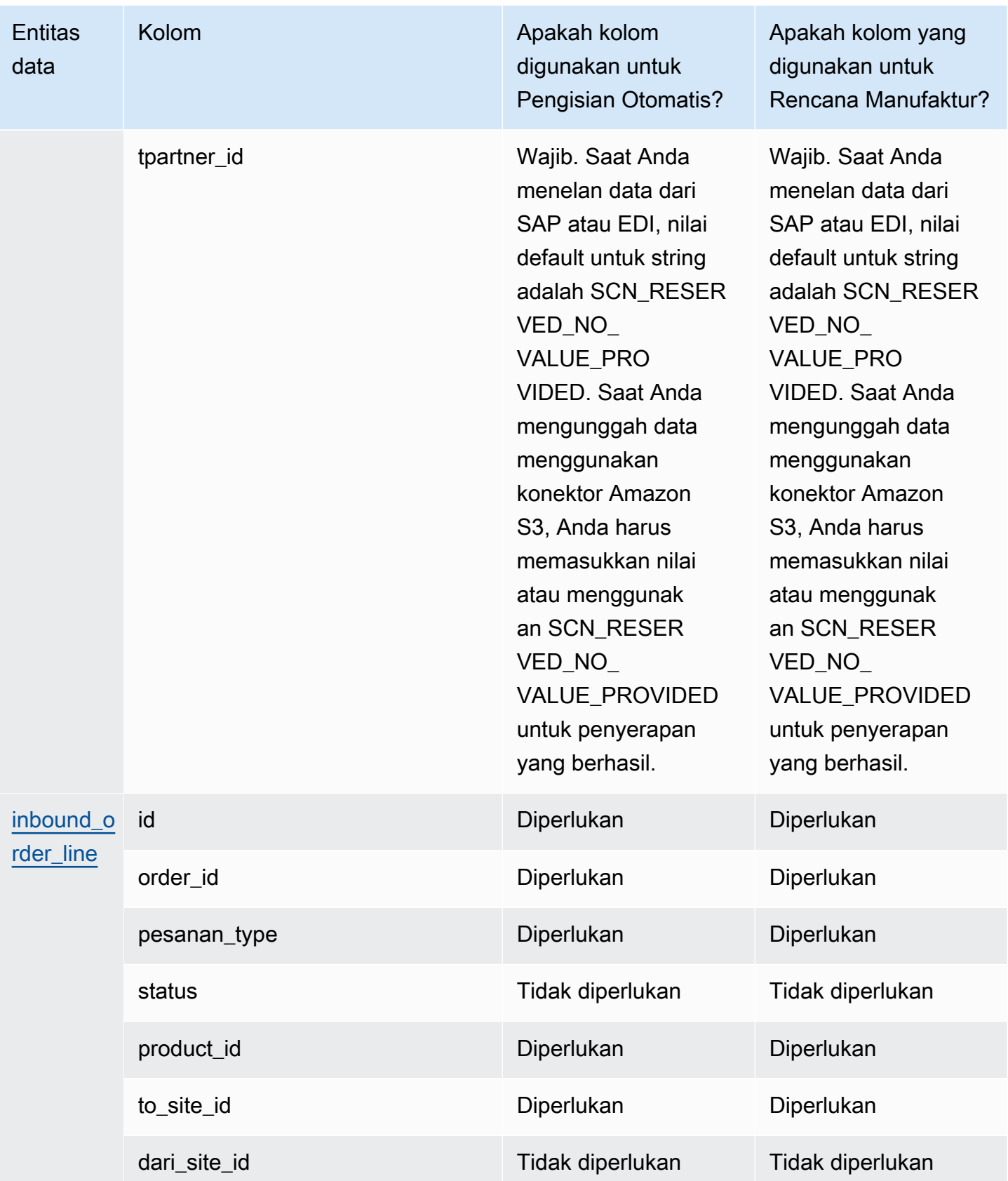

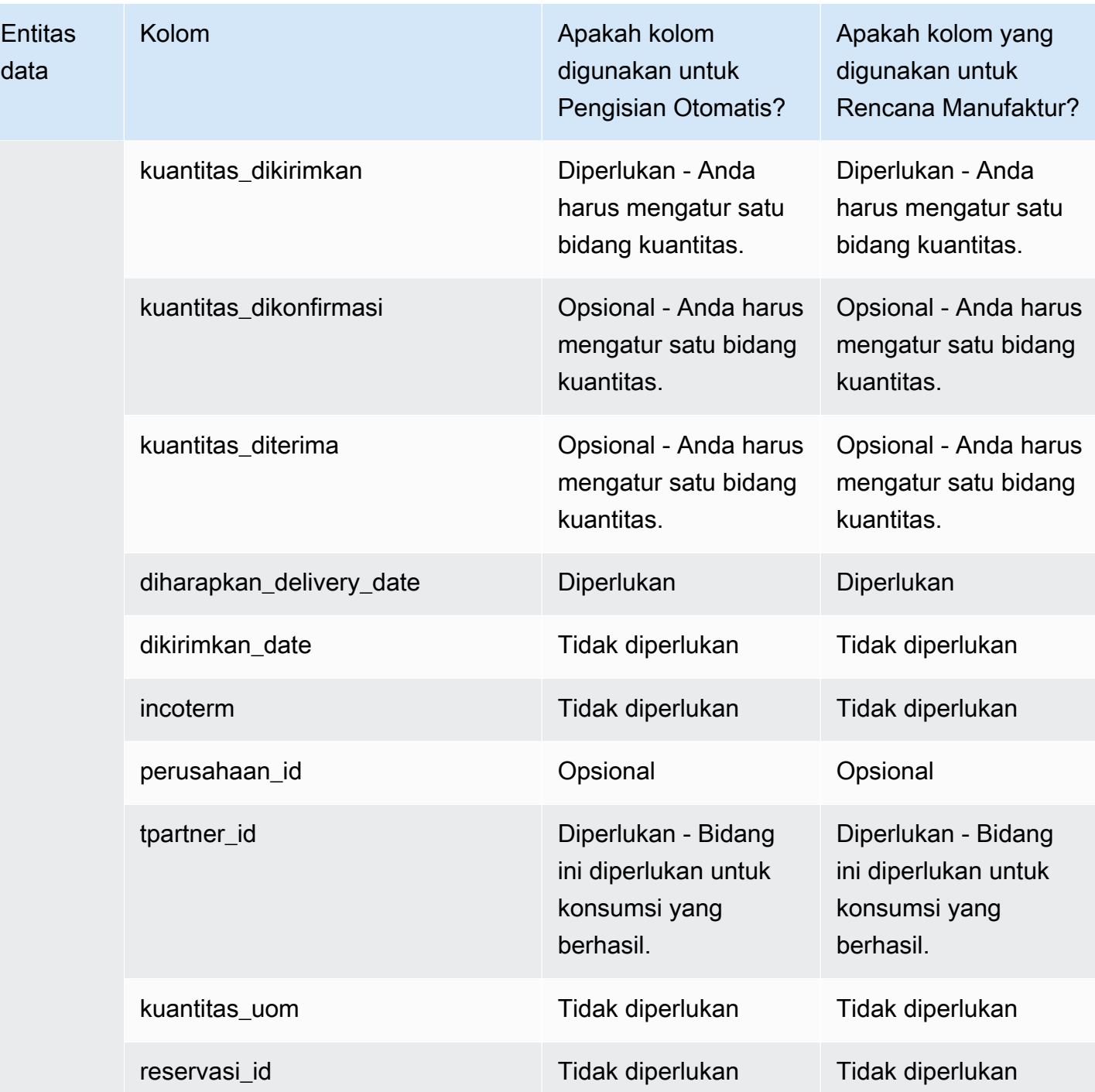

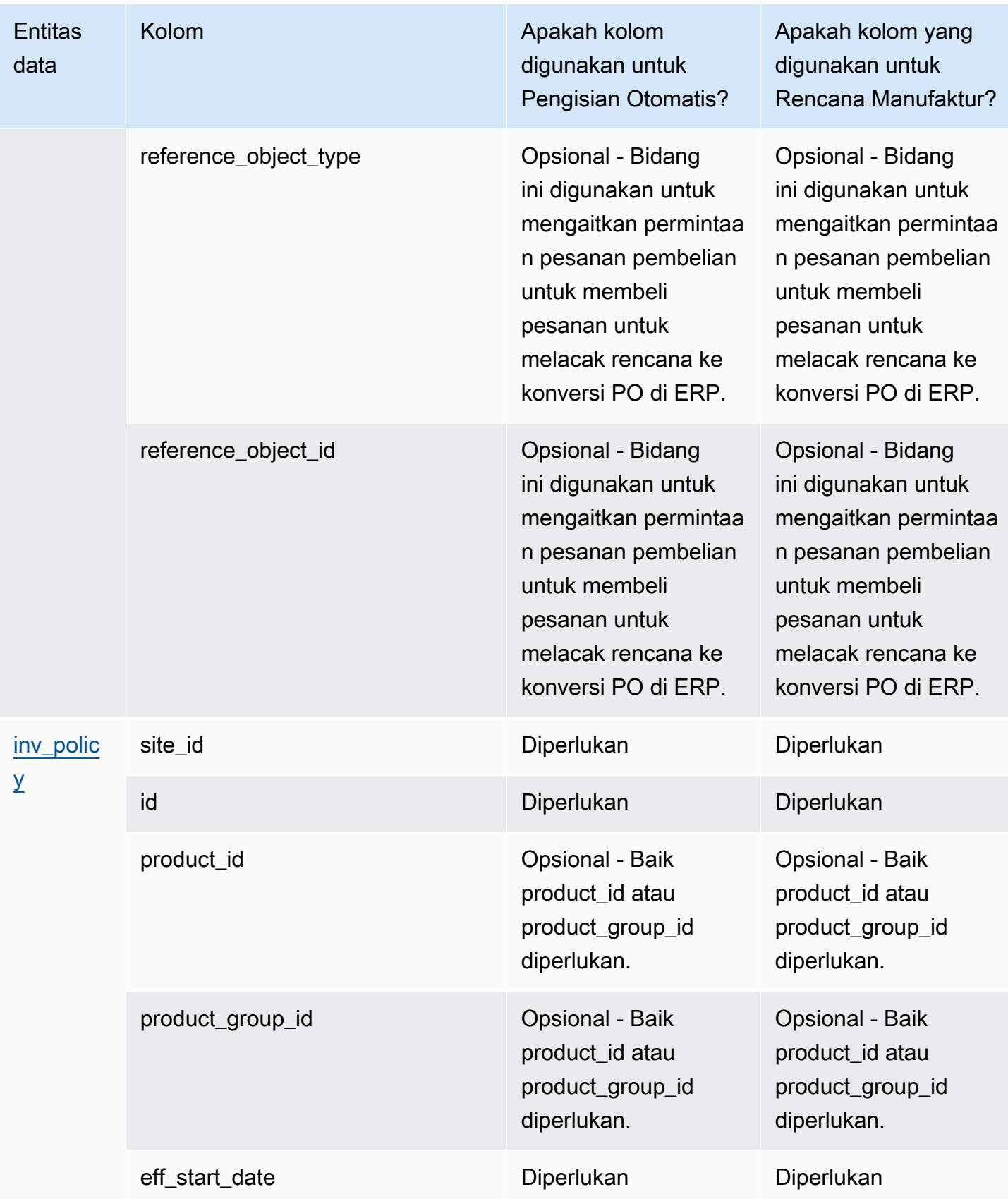

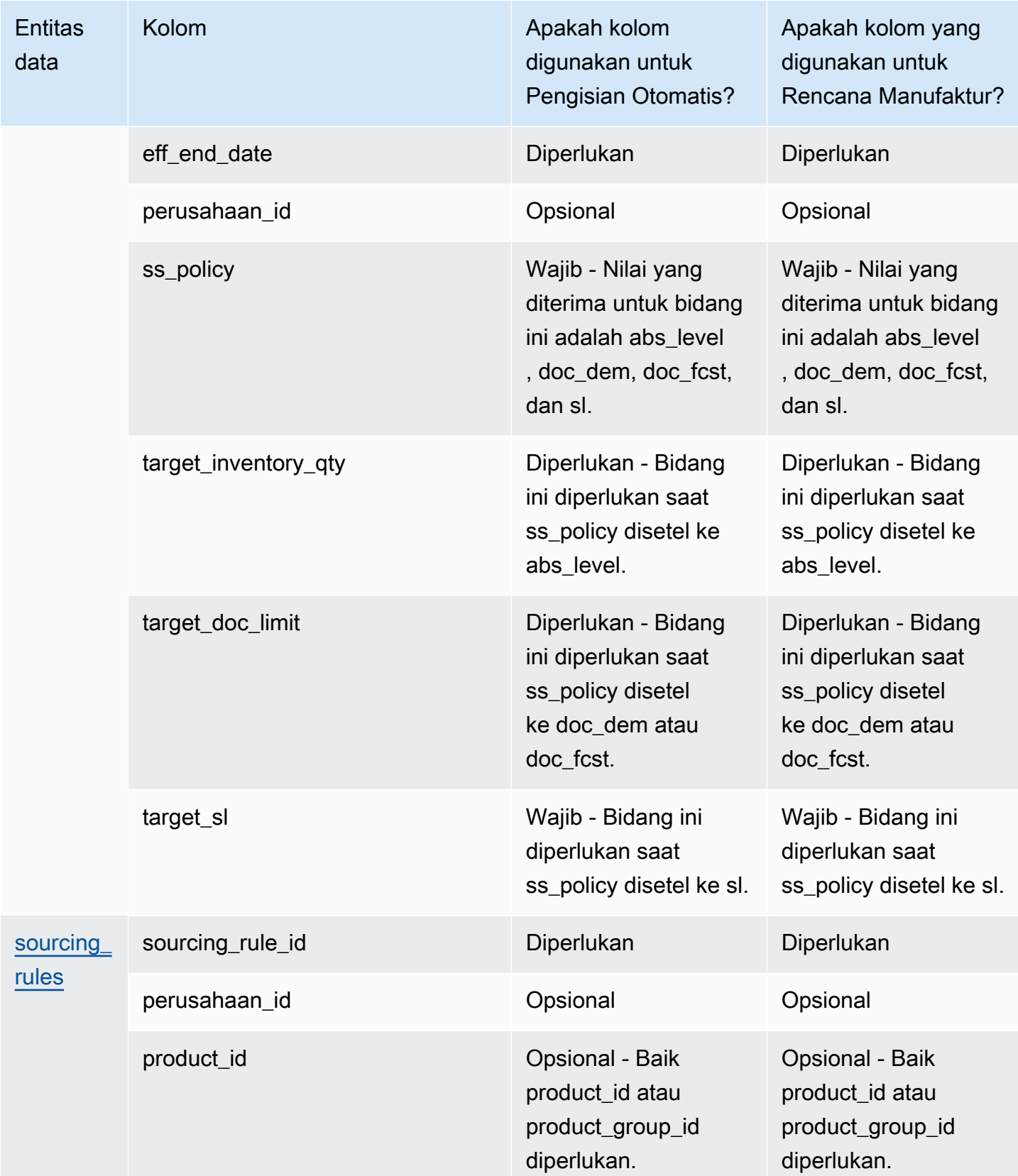

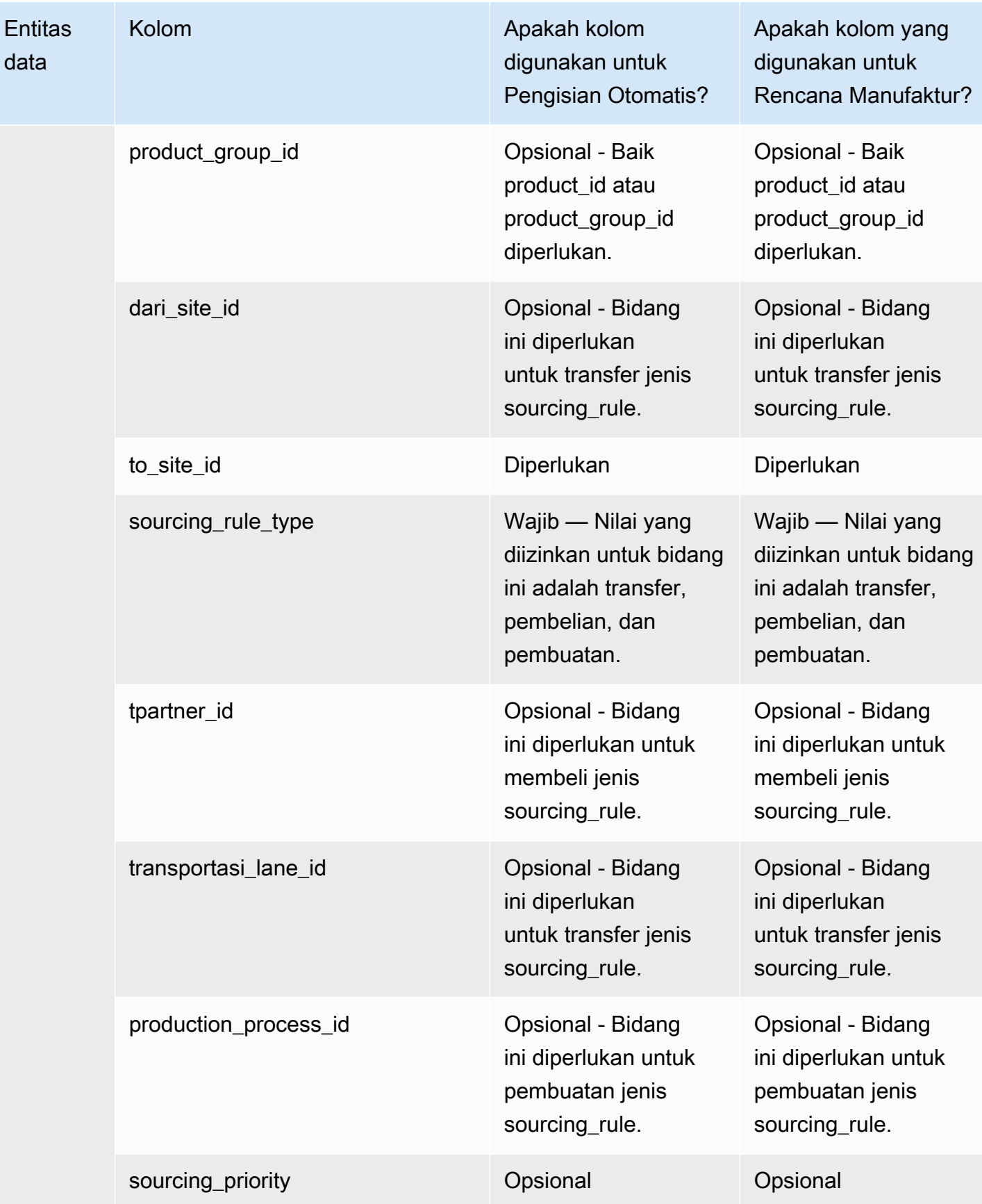

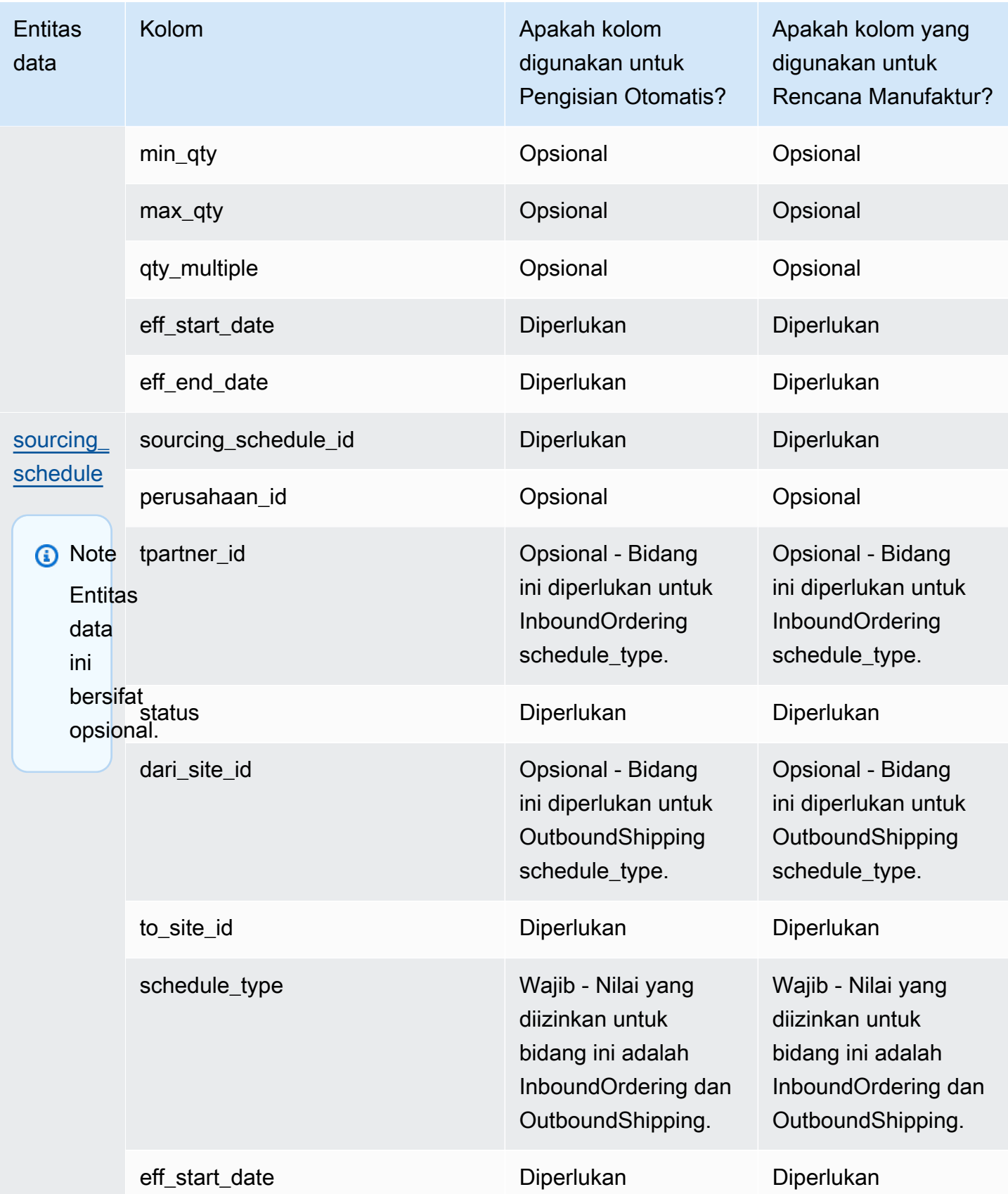
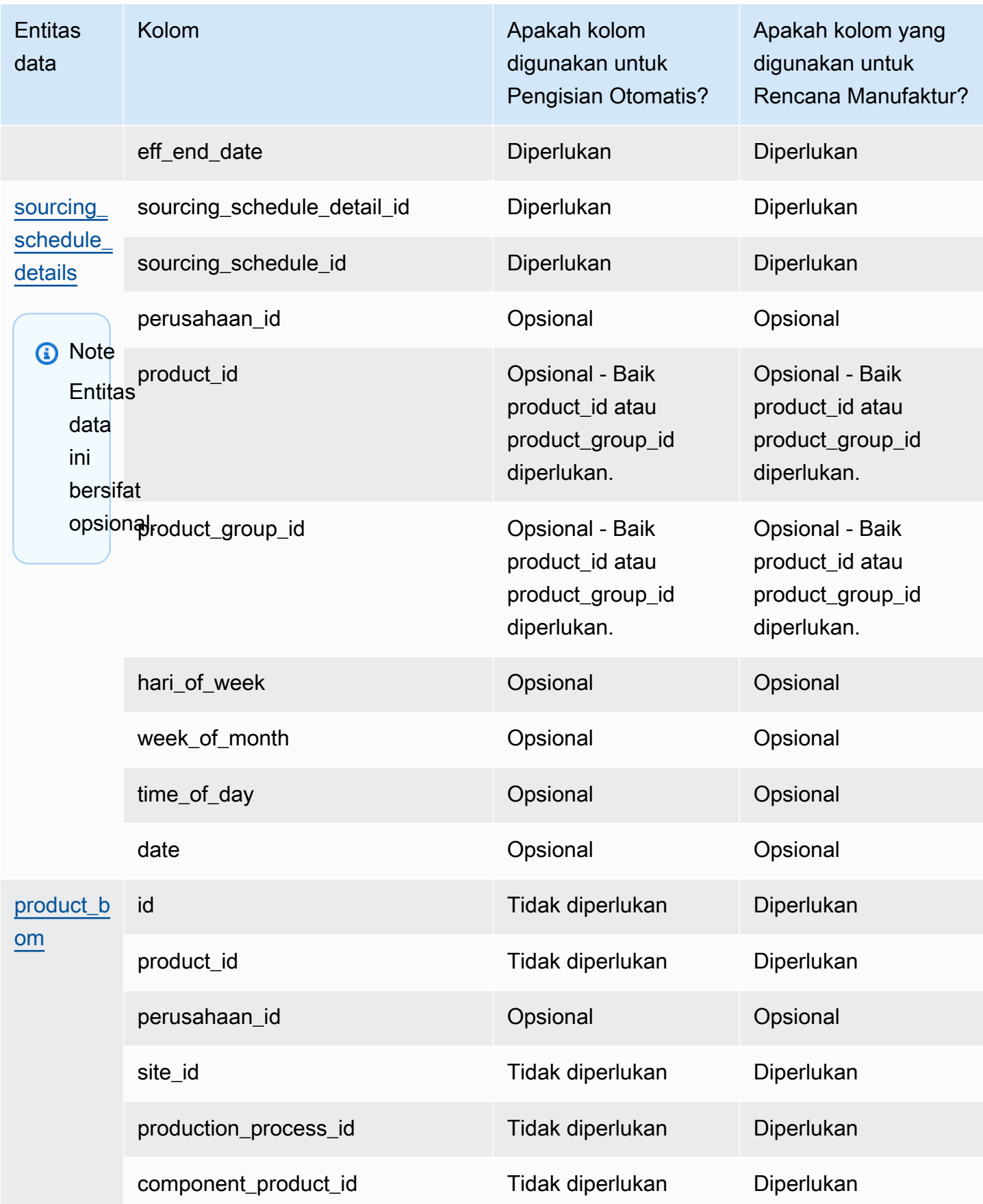

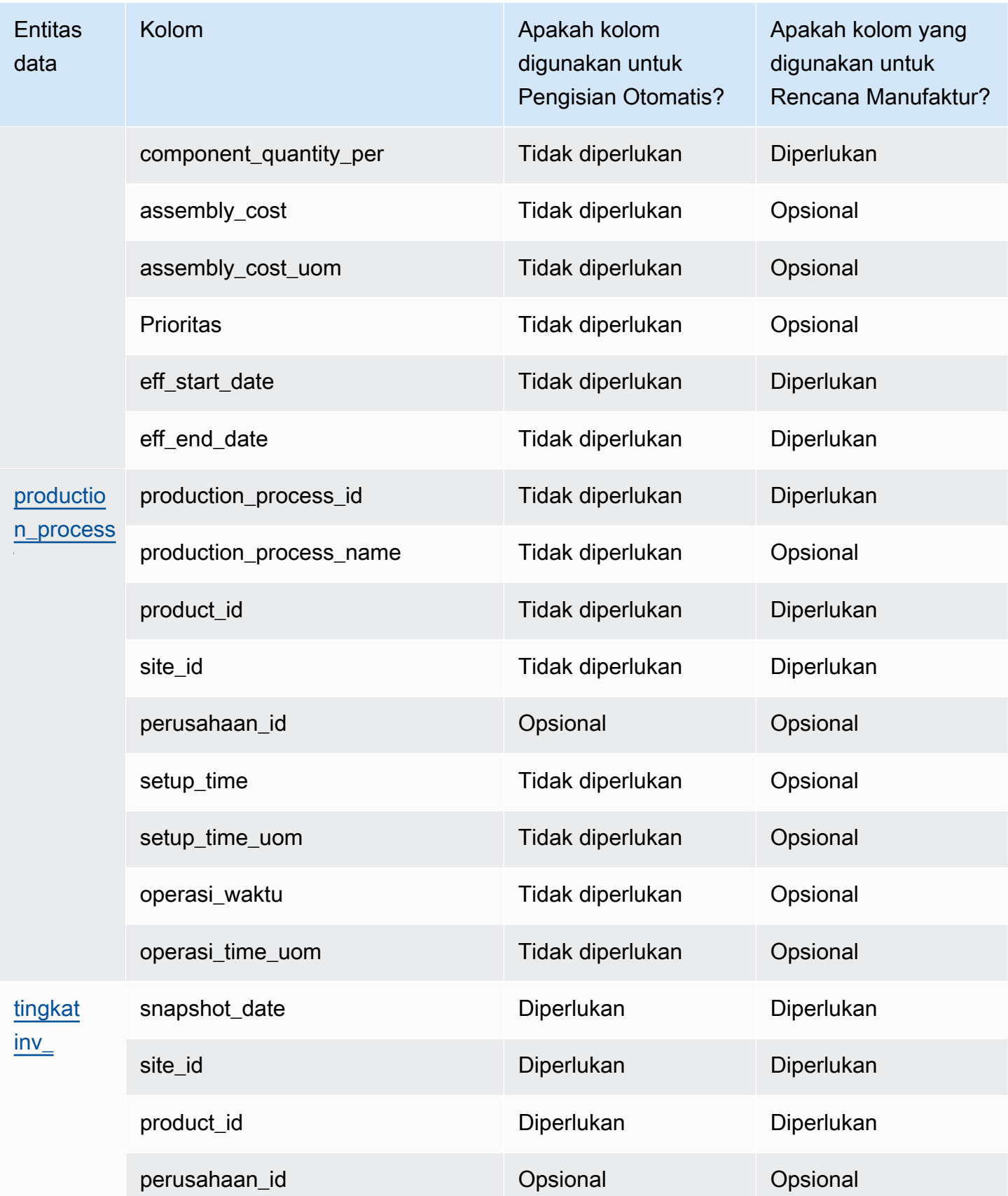

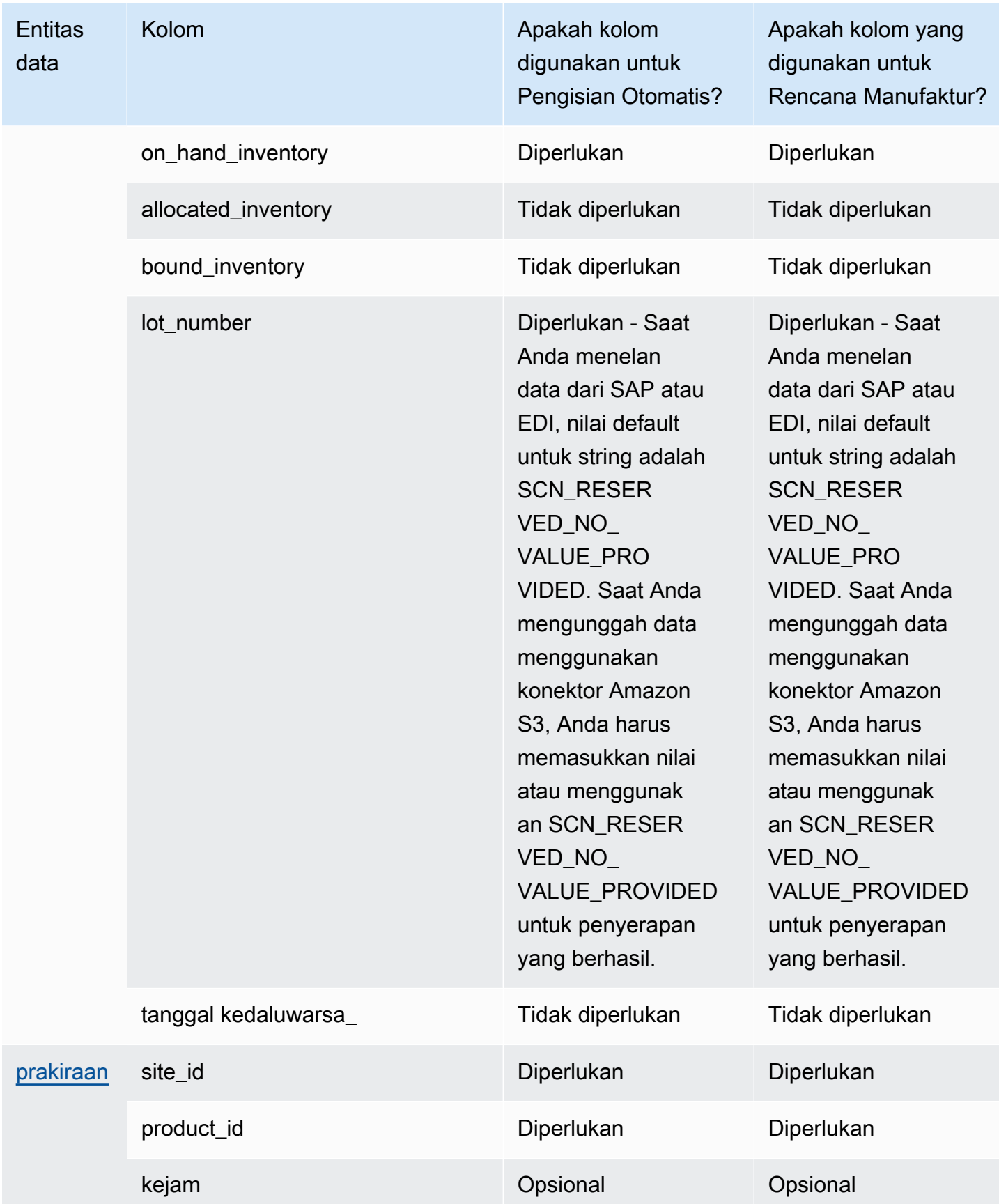

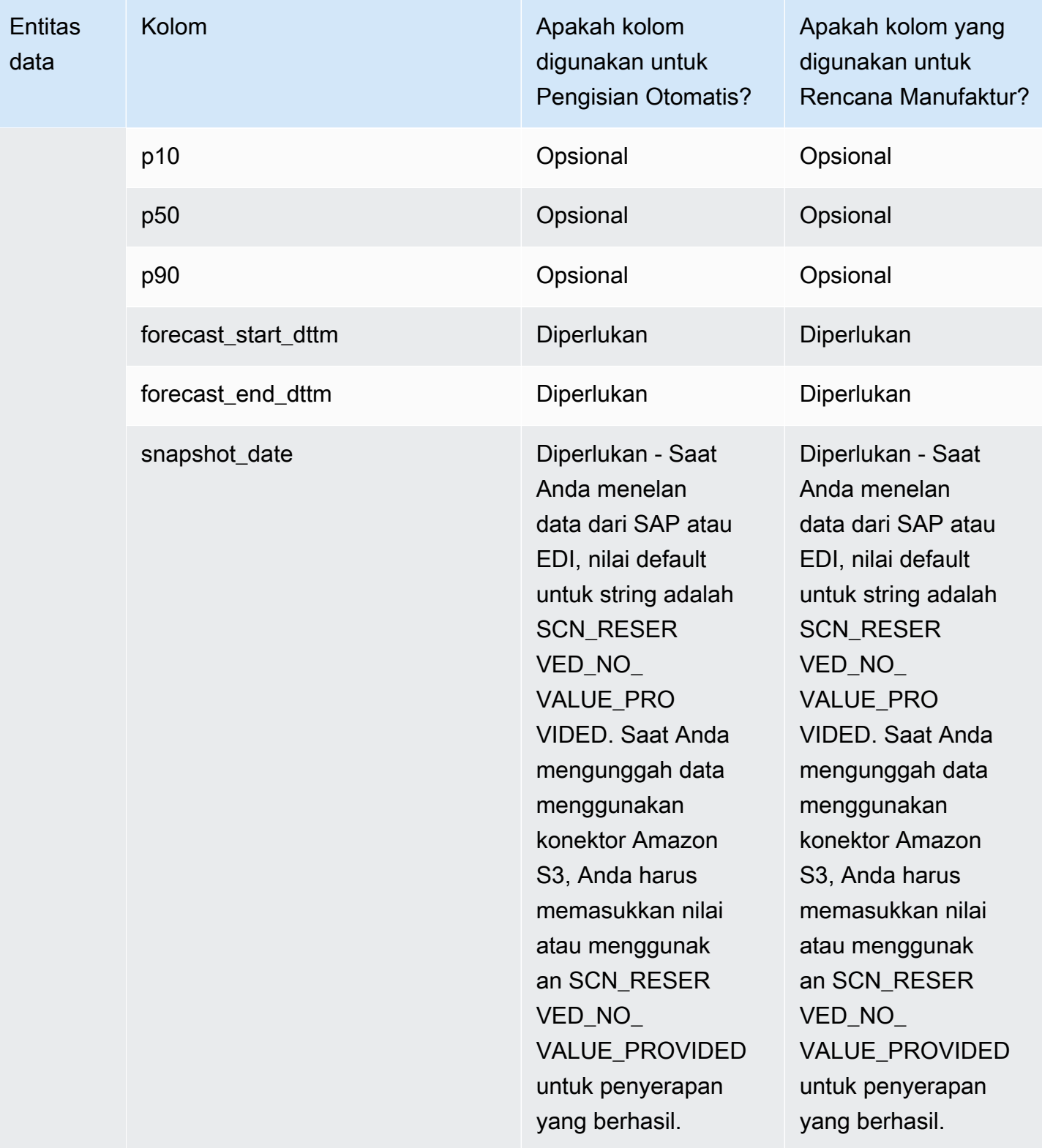

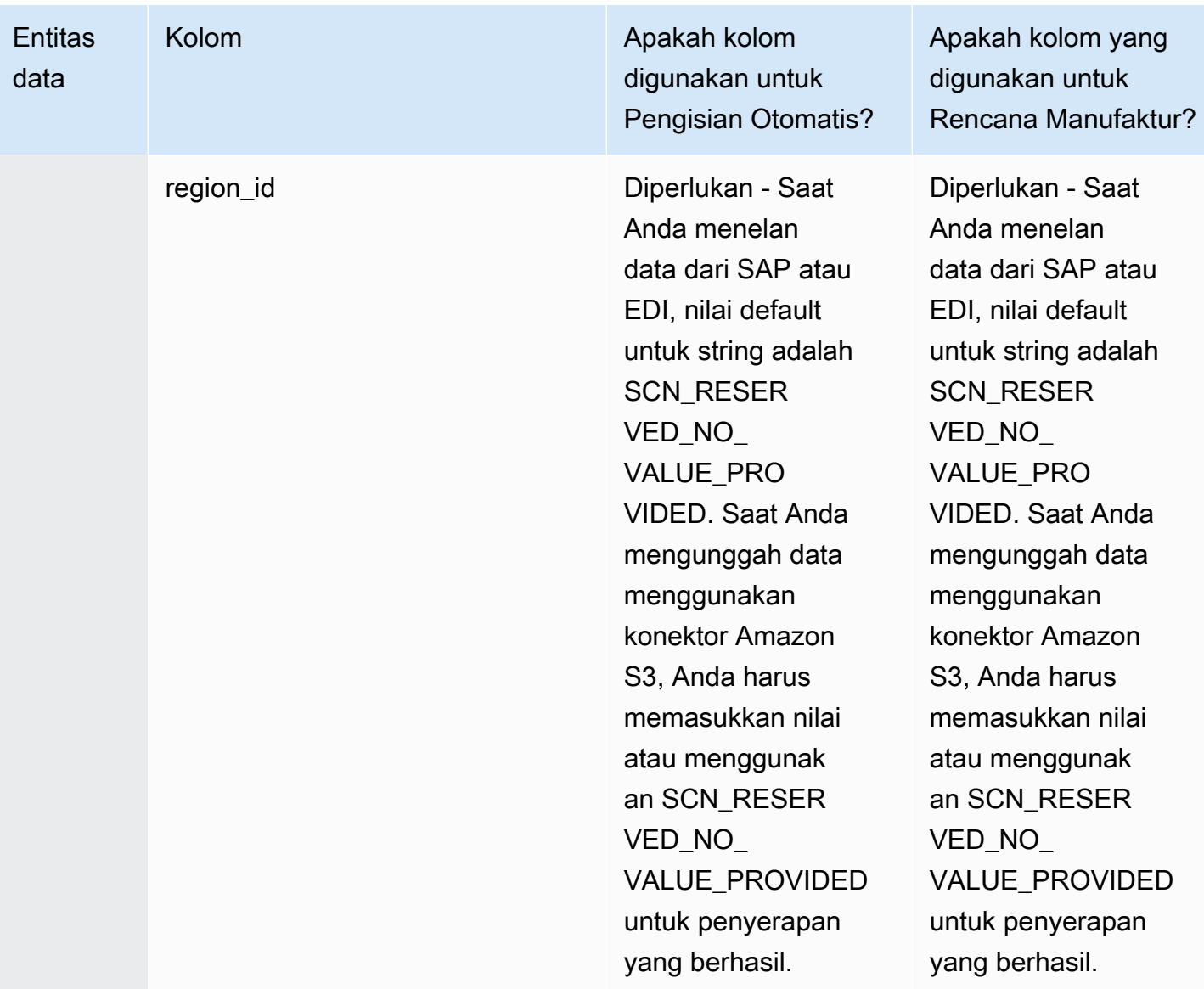

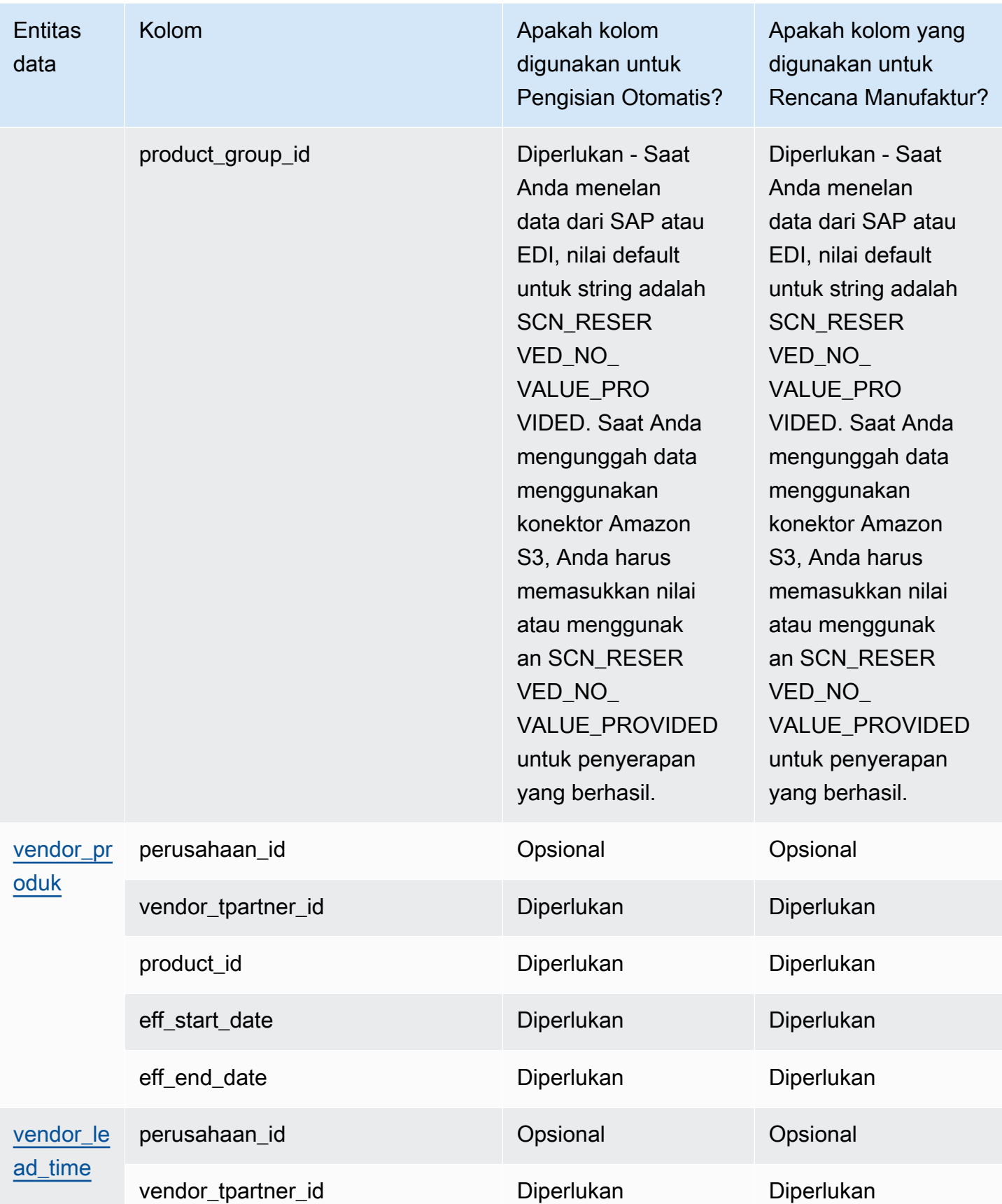

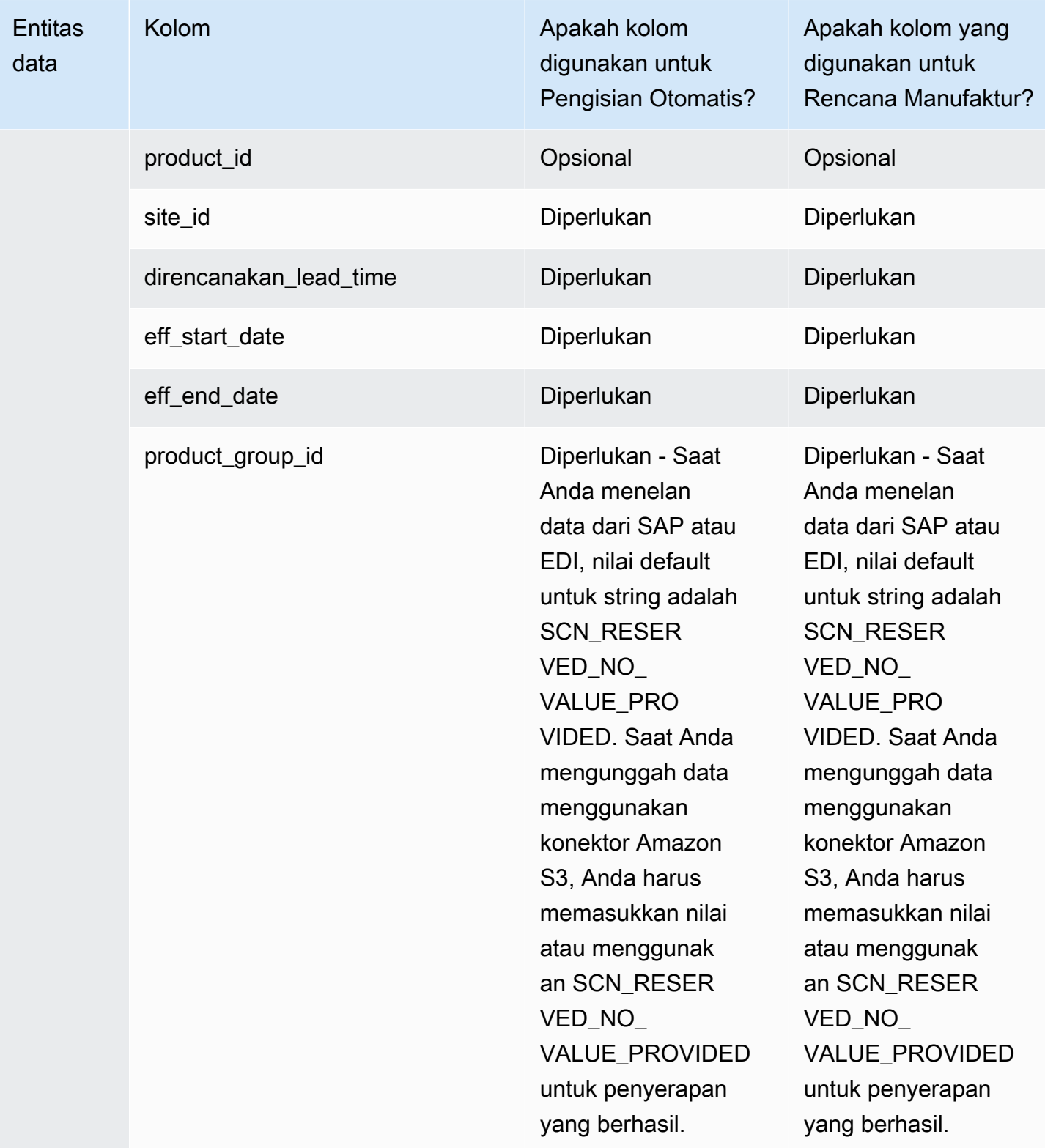

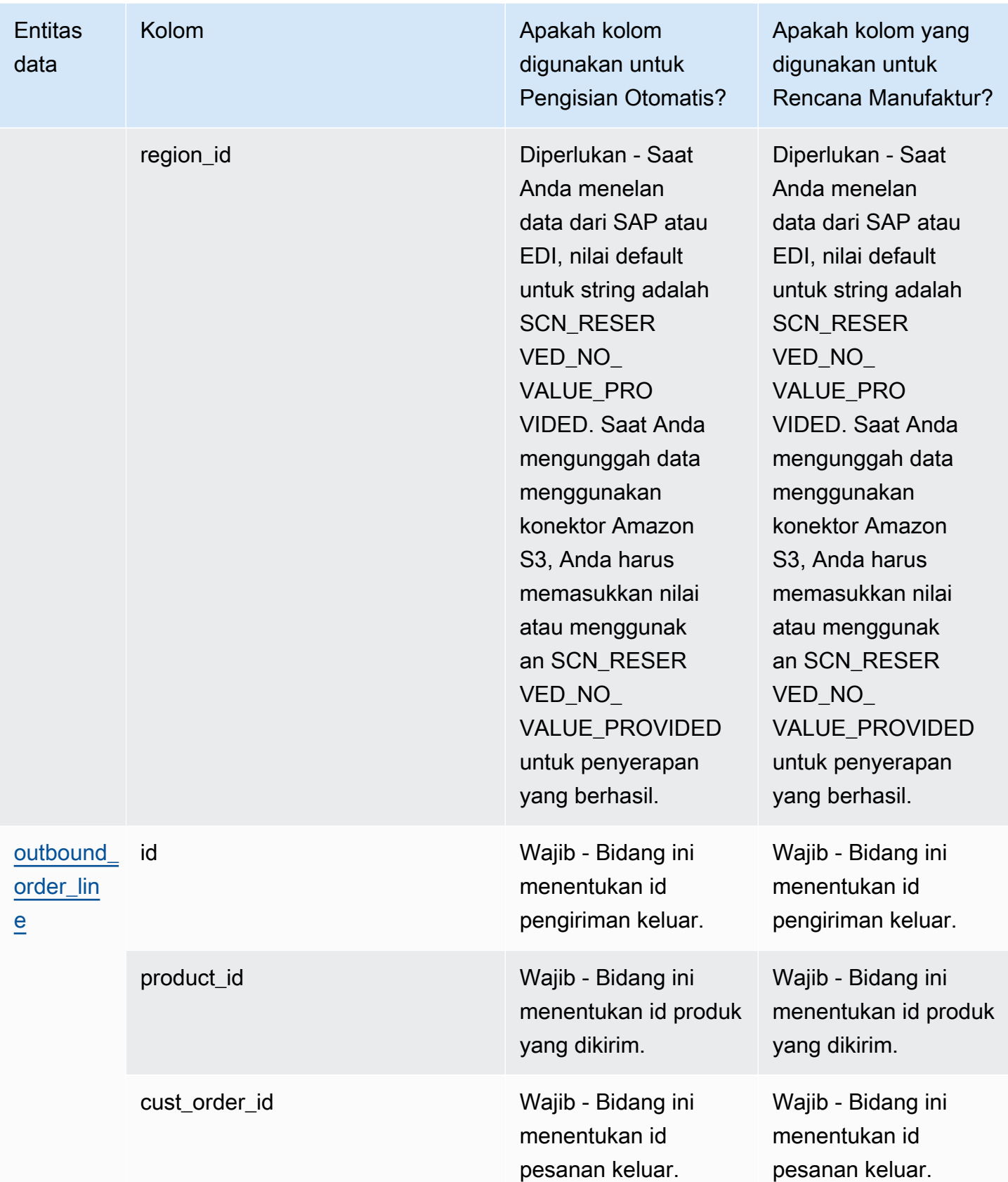

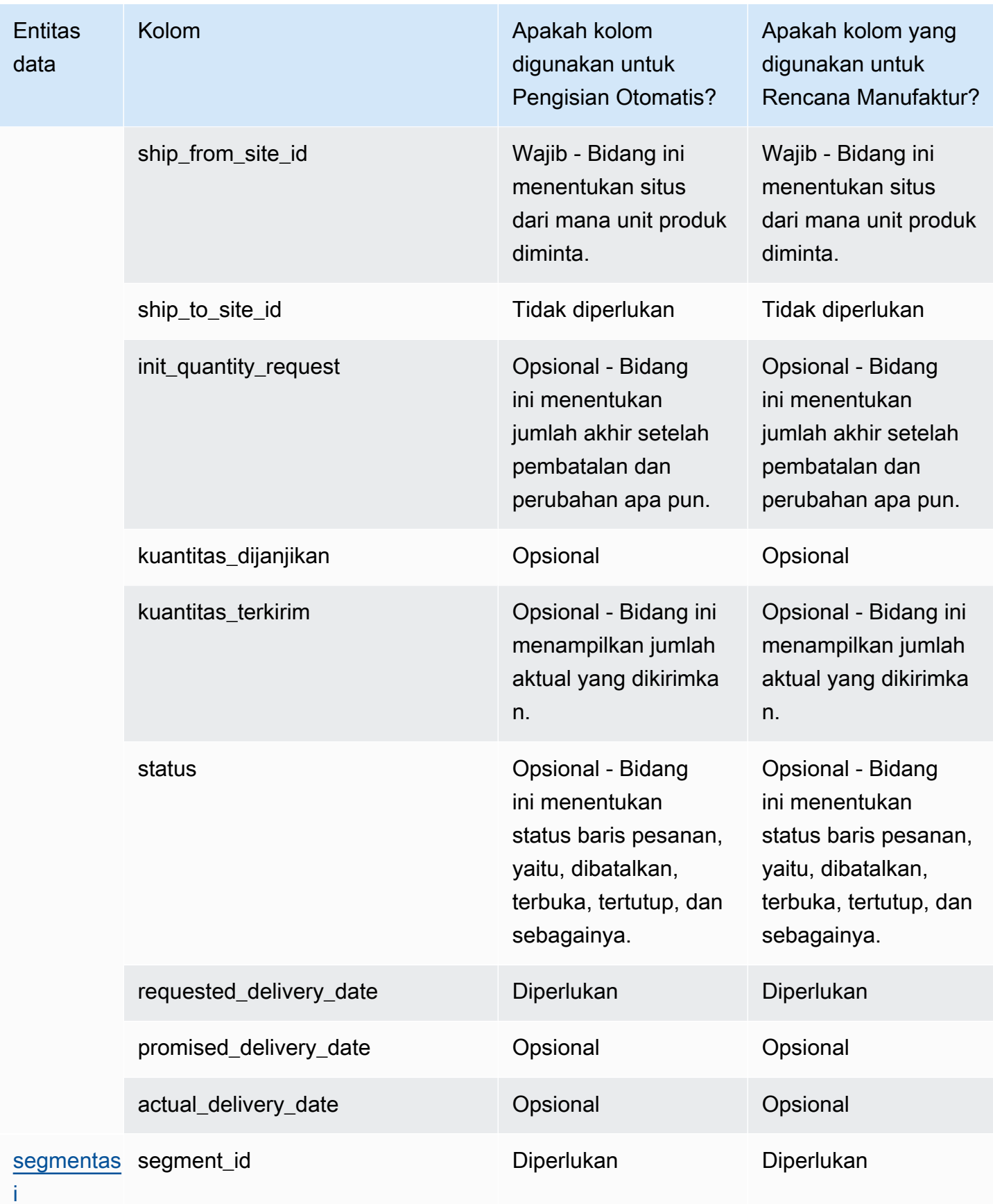

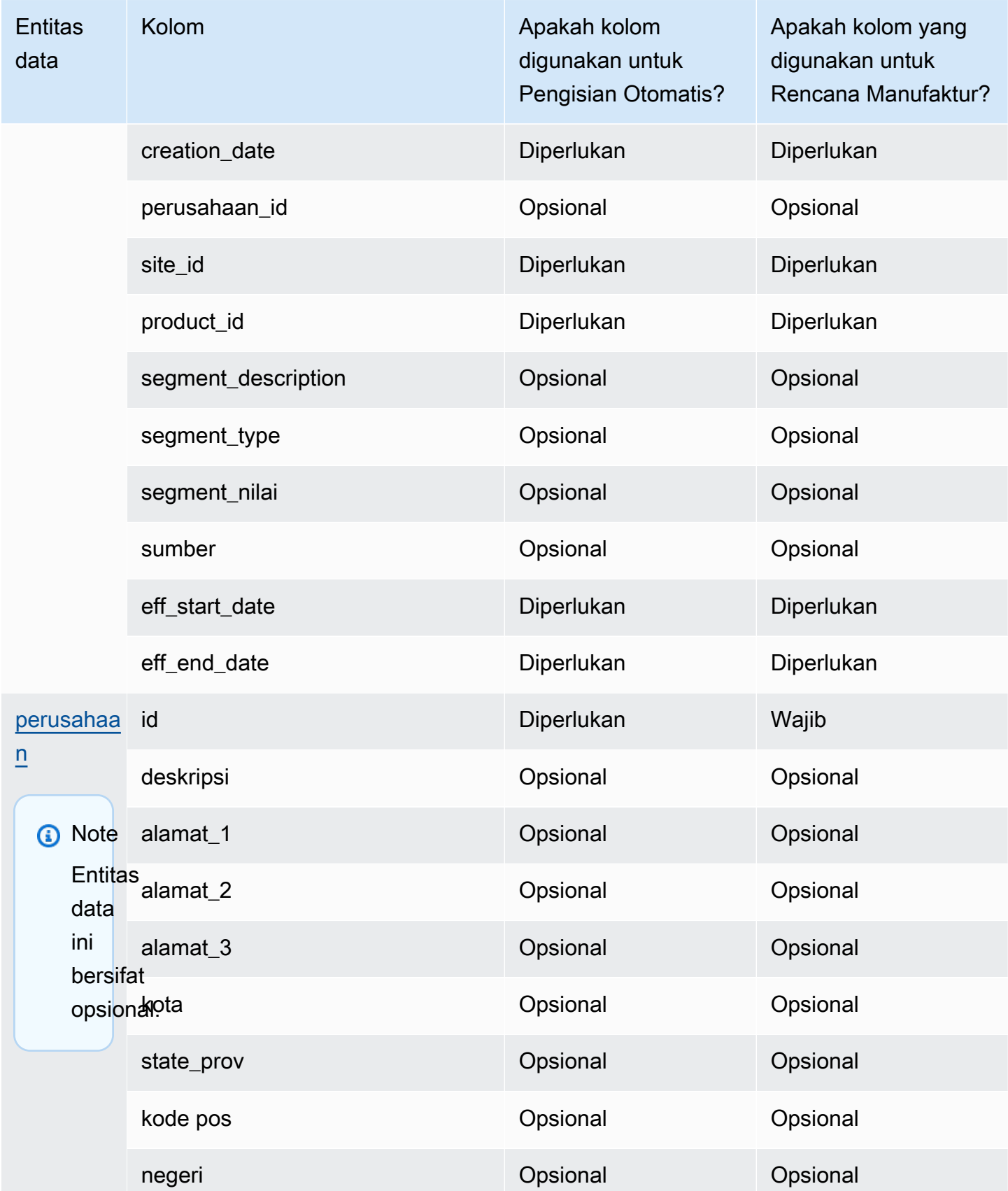

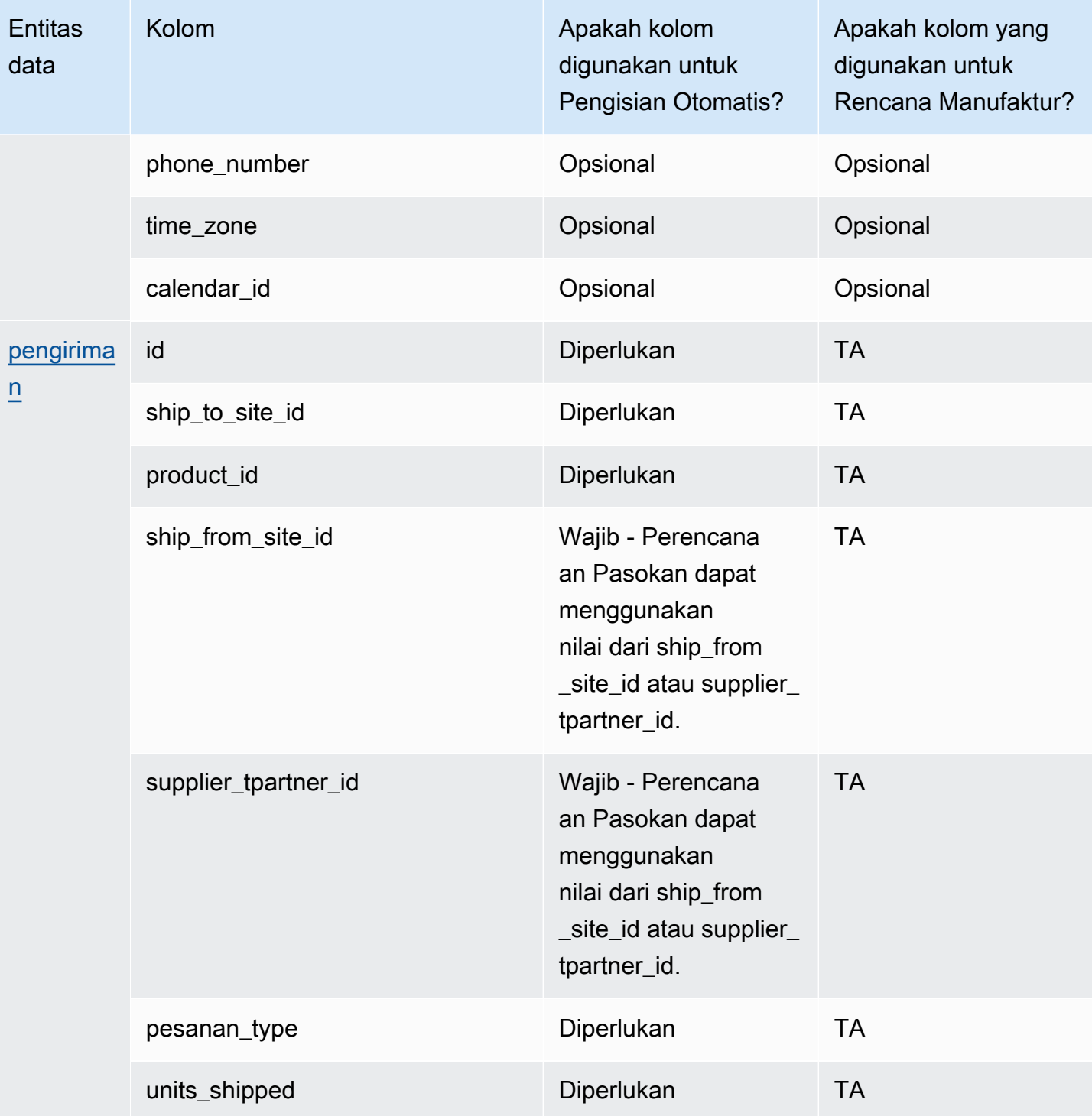

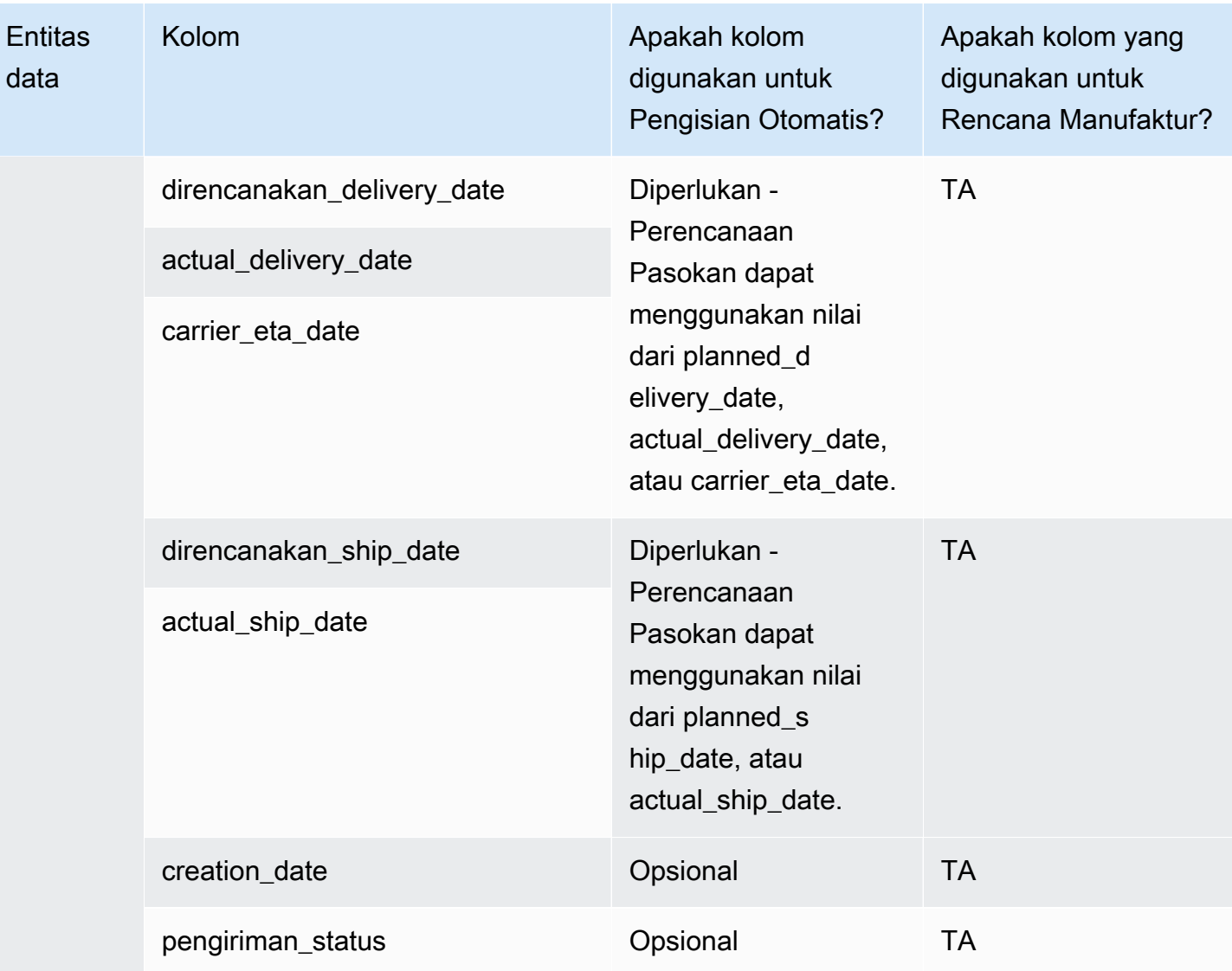

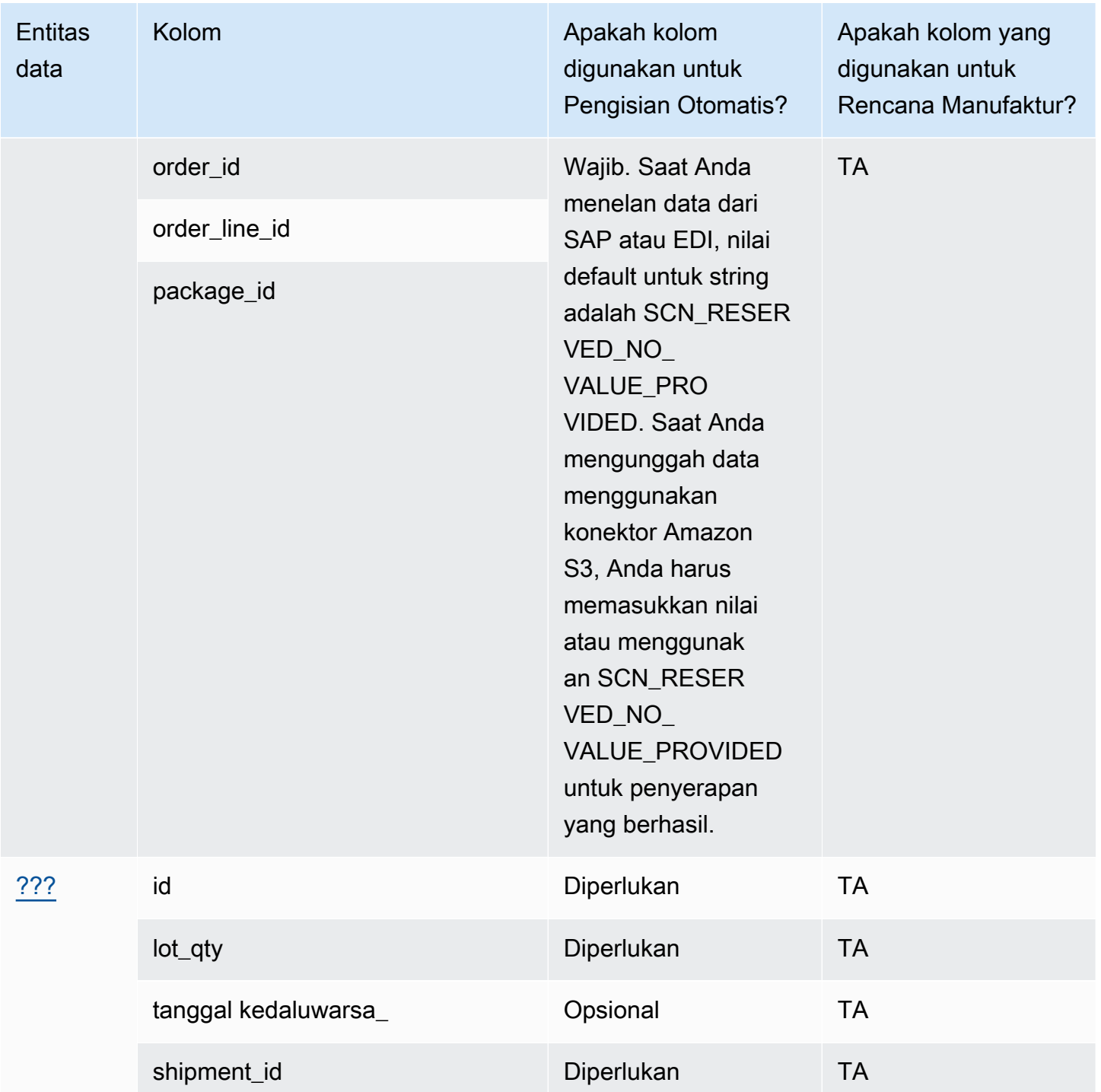

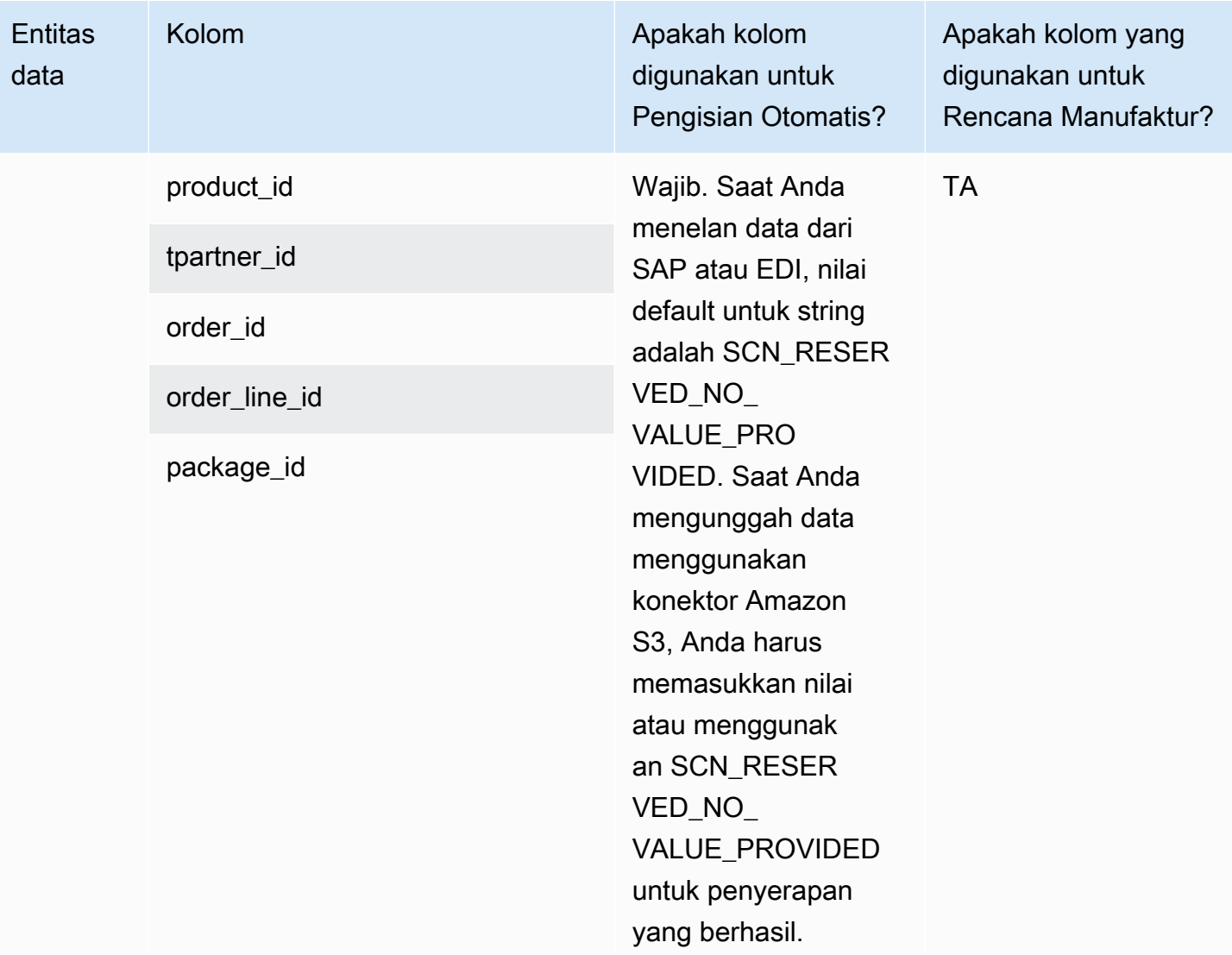

## Wawasan

Tabel di bawah ini mencantumkan entitas data dan kolom yang digunakan oleh Wawasan.

## **a** Note

Cara membaca tabel:

- Wajib Nama kolom wajib dalam kumpulan data Anda dan Anda harus mengisi nama kolom dengan nilai.
- Opsional Nama kolom adalah opsional. Untuk output fitur yang disempurnakan, disarankan untuk menambahkan nama kolom dengan nilai.

• Tidak diperlukan — Entitas data tidak diperlukan.

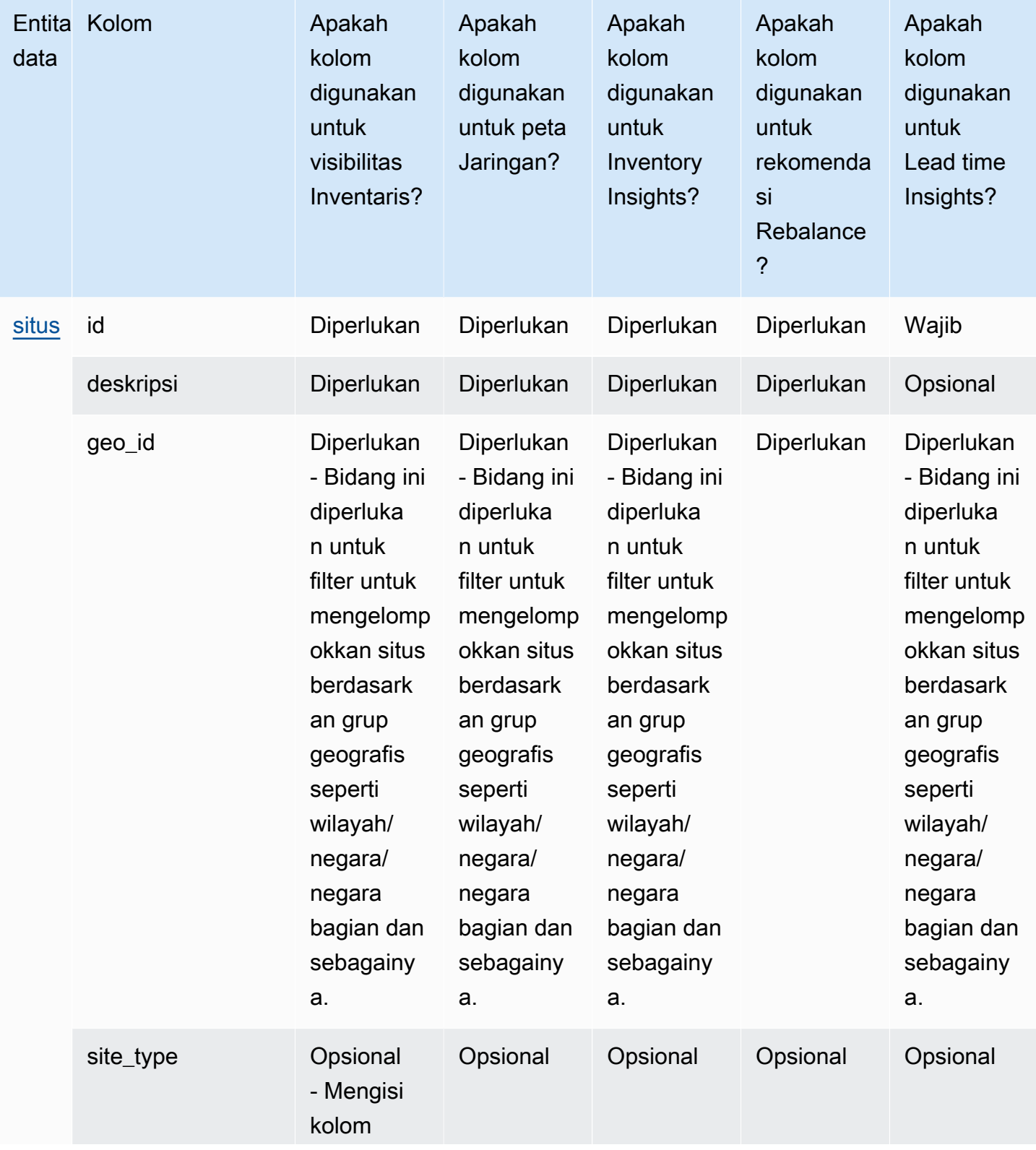

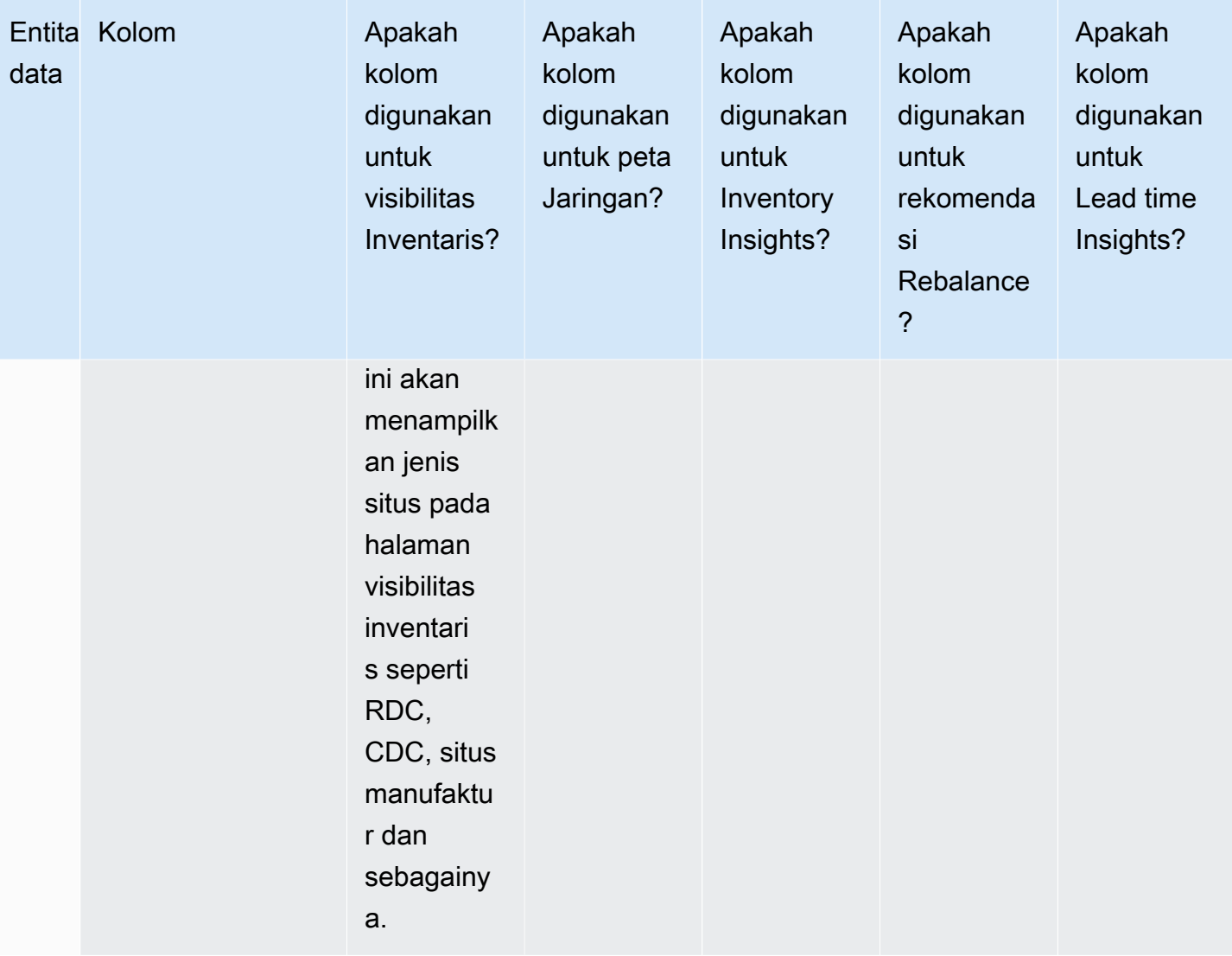

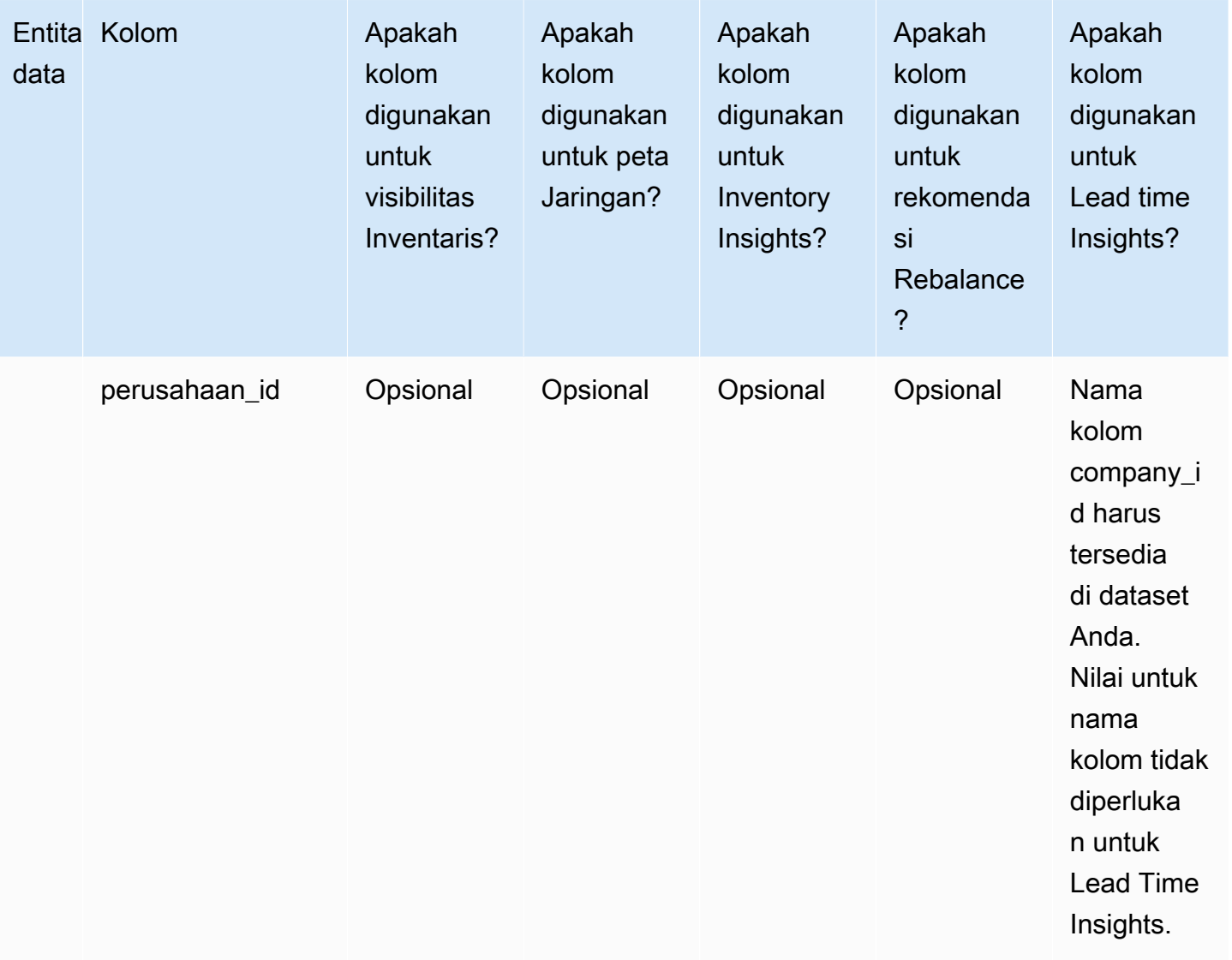

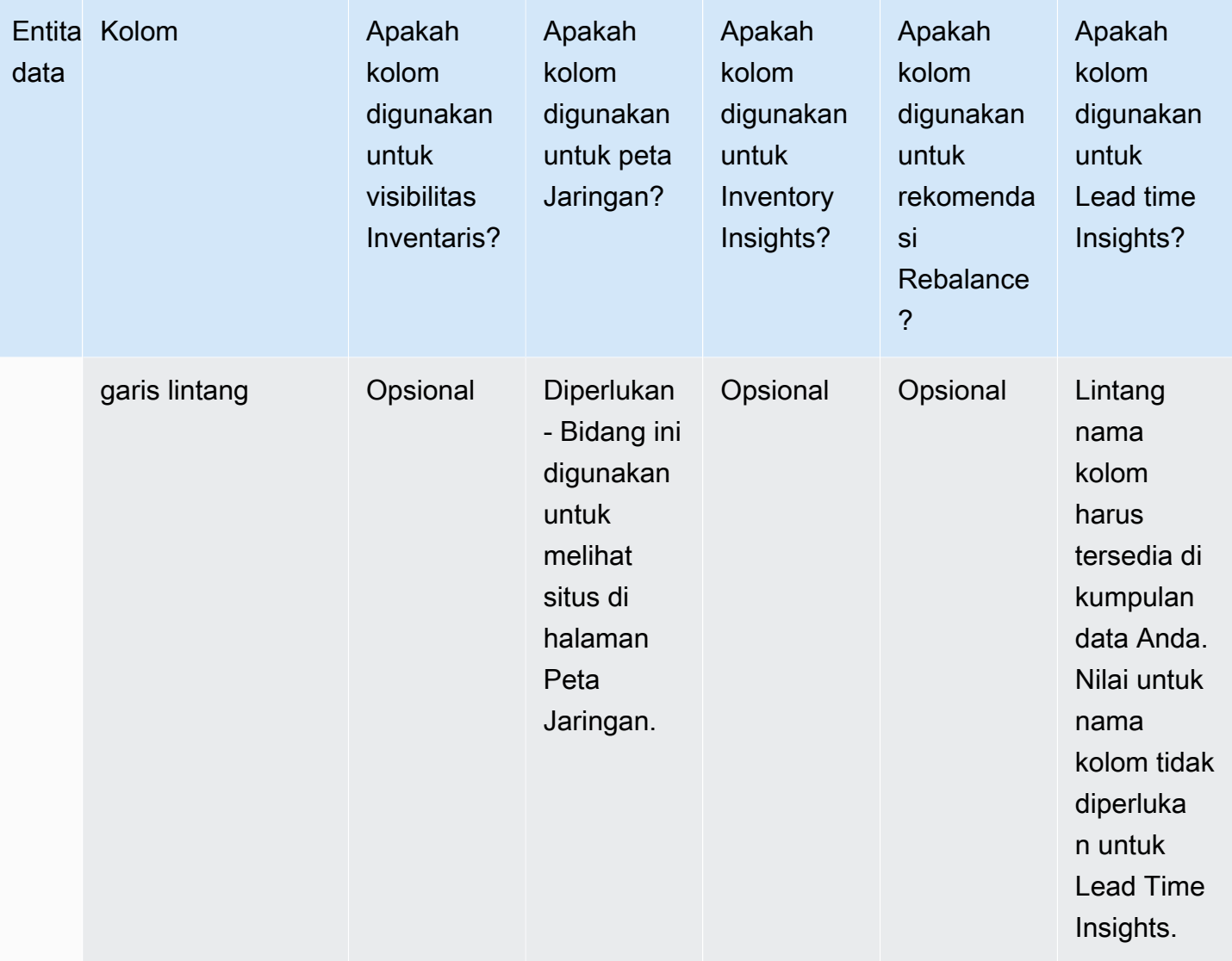

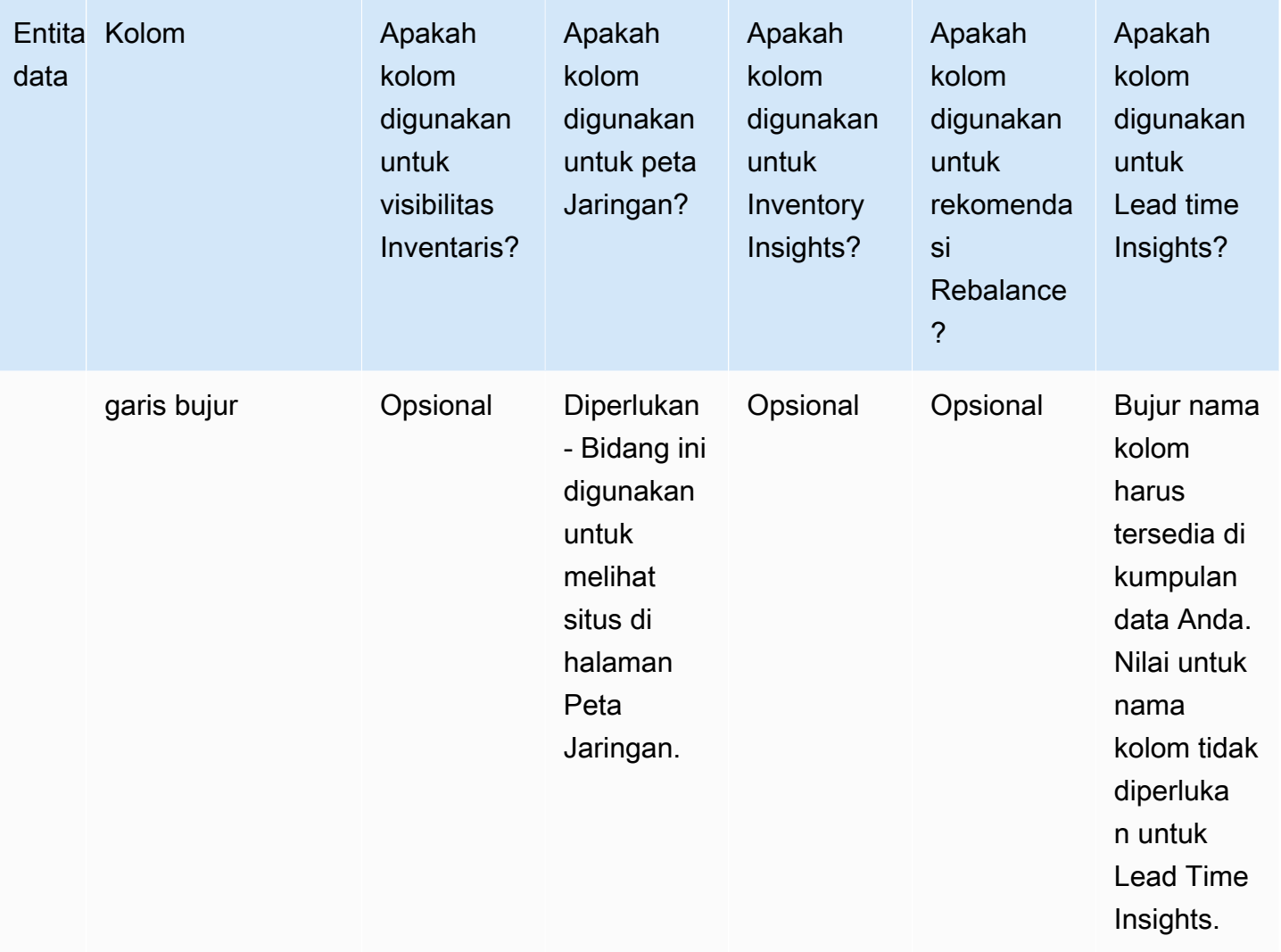

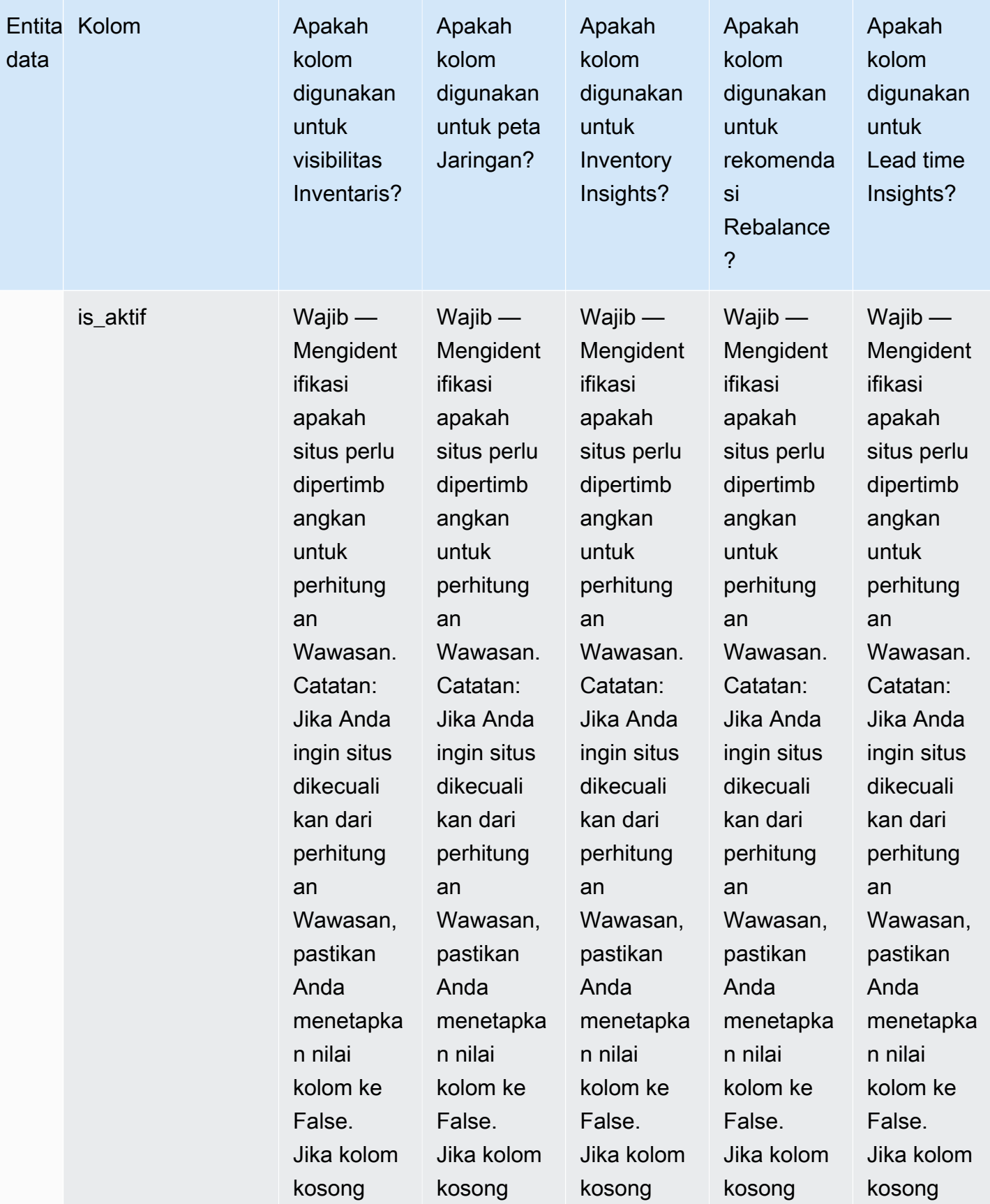

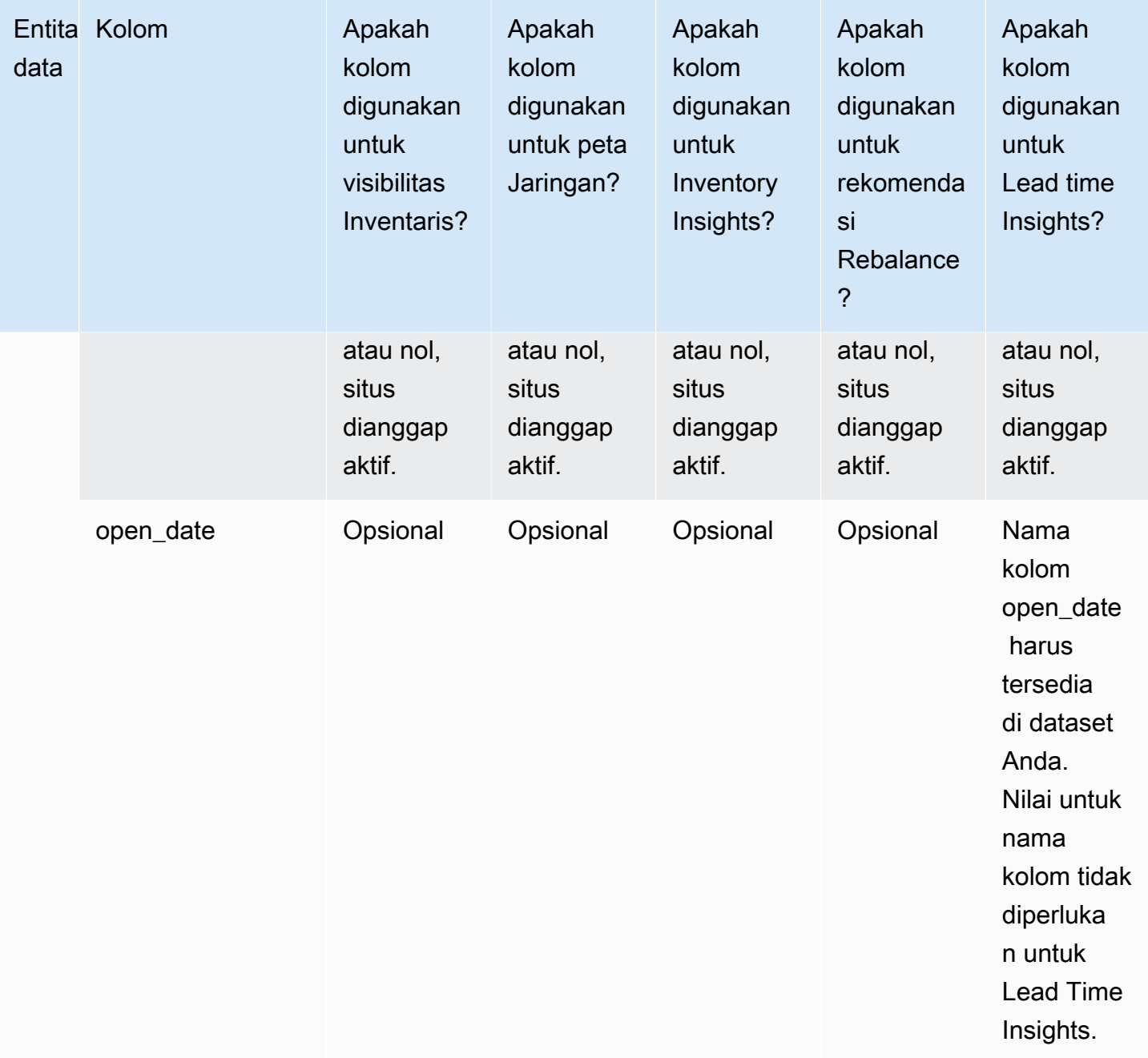

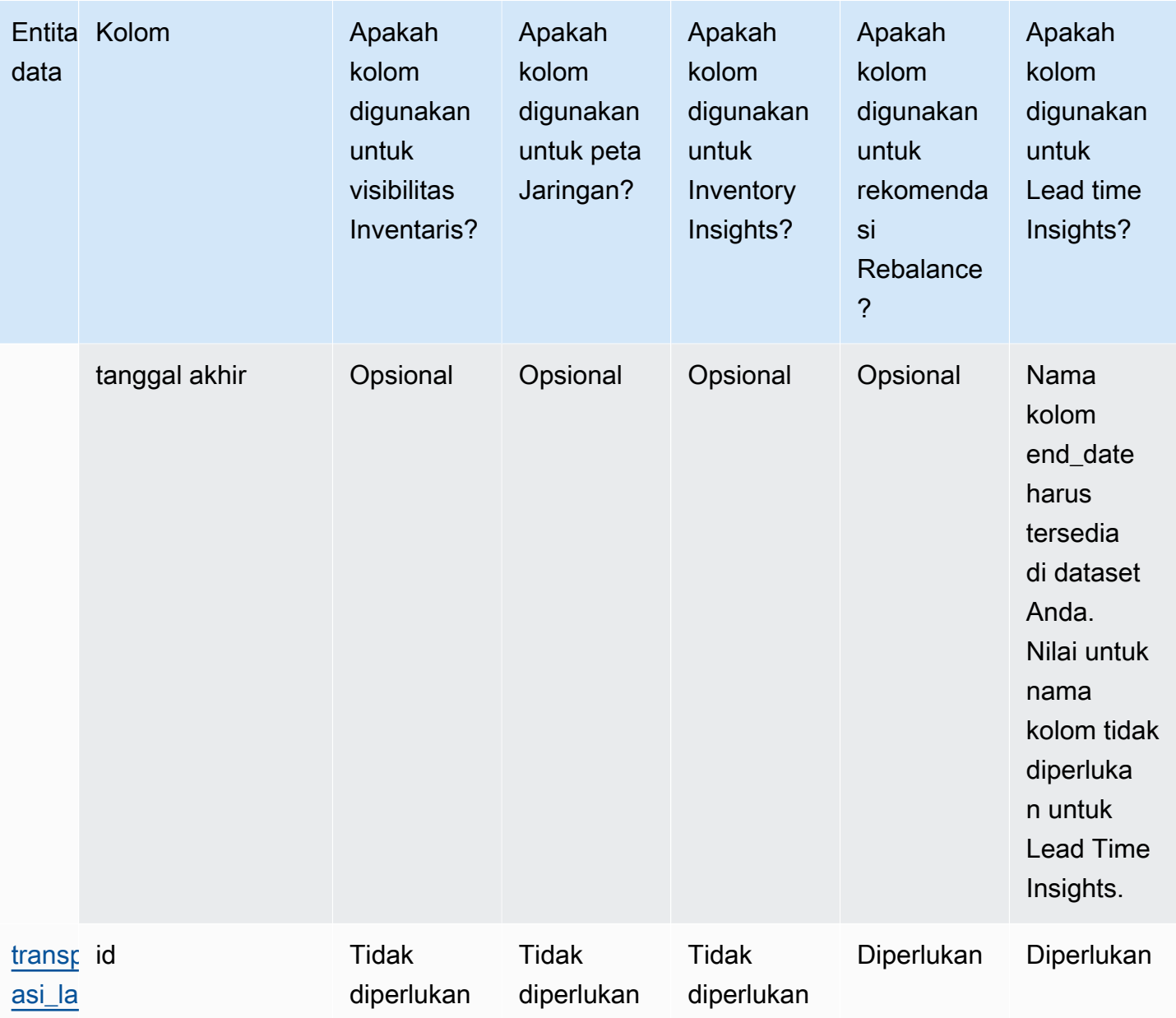

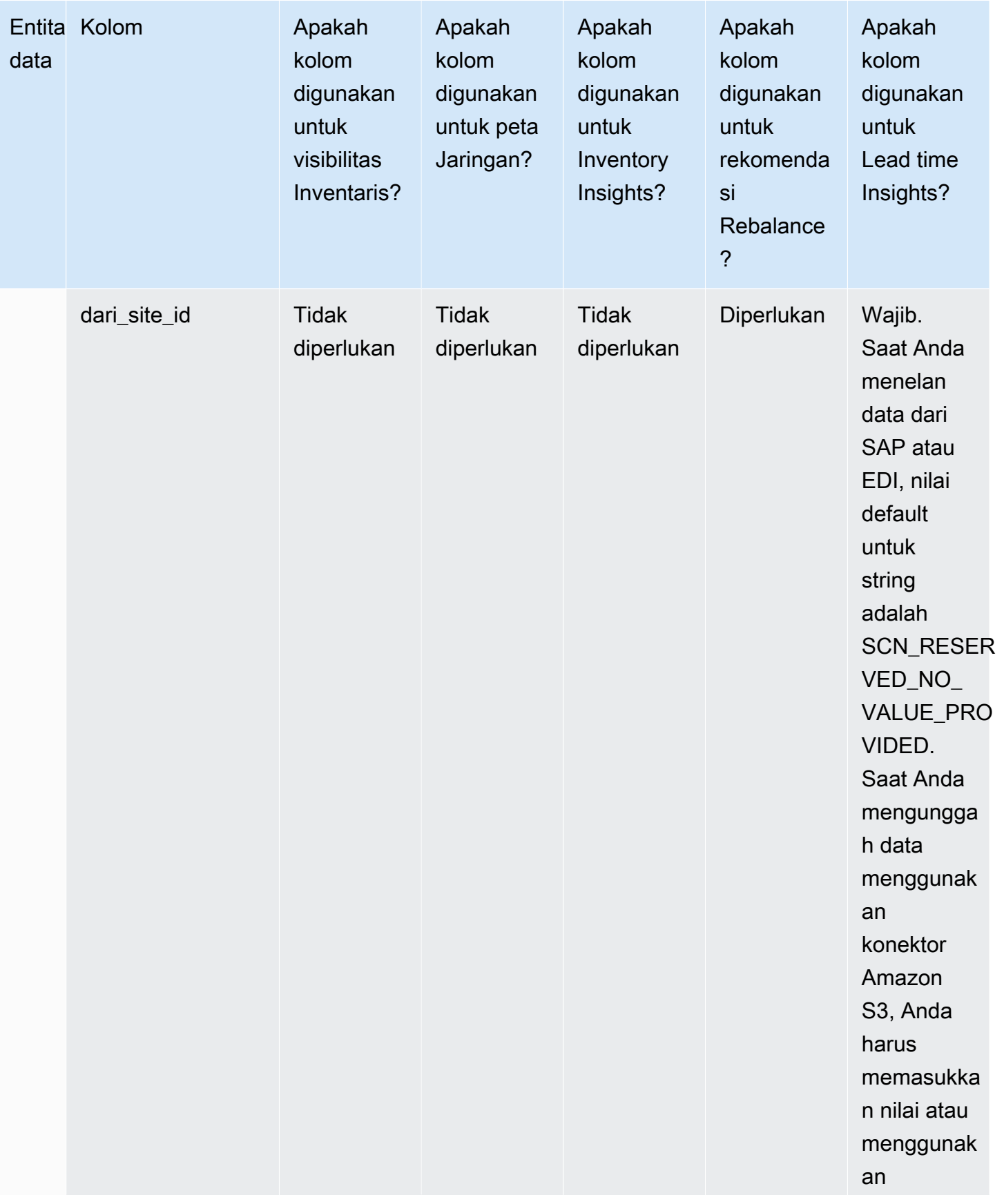

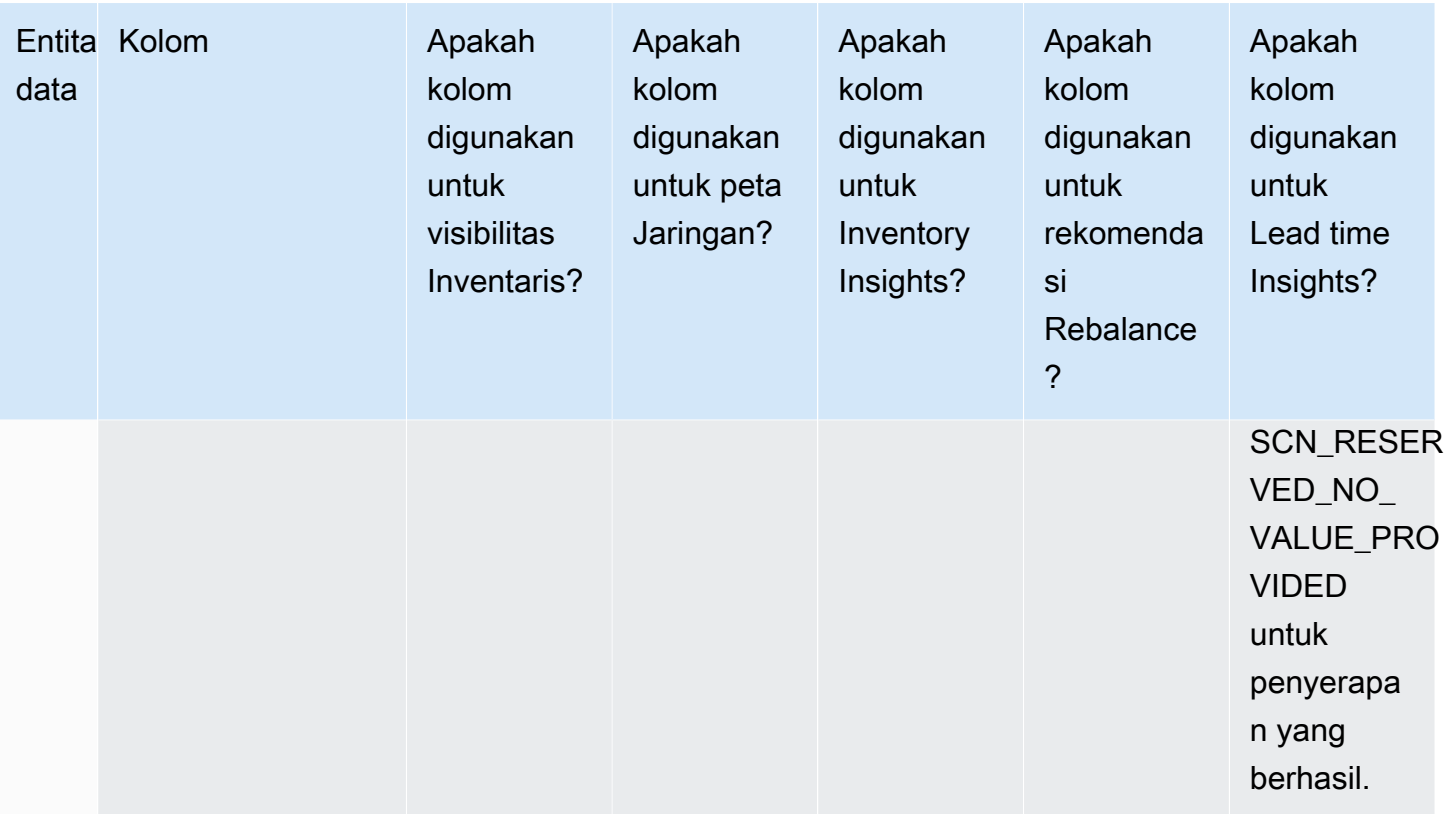

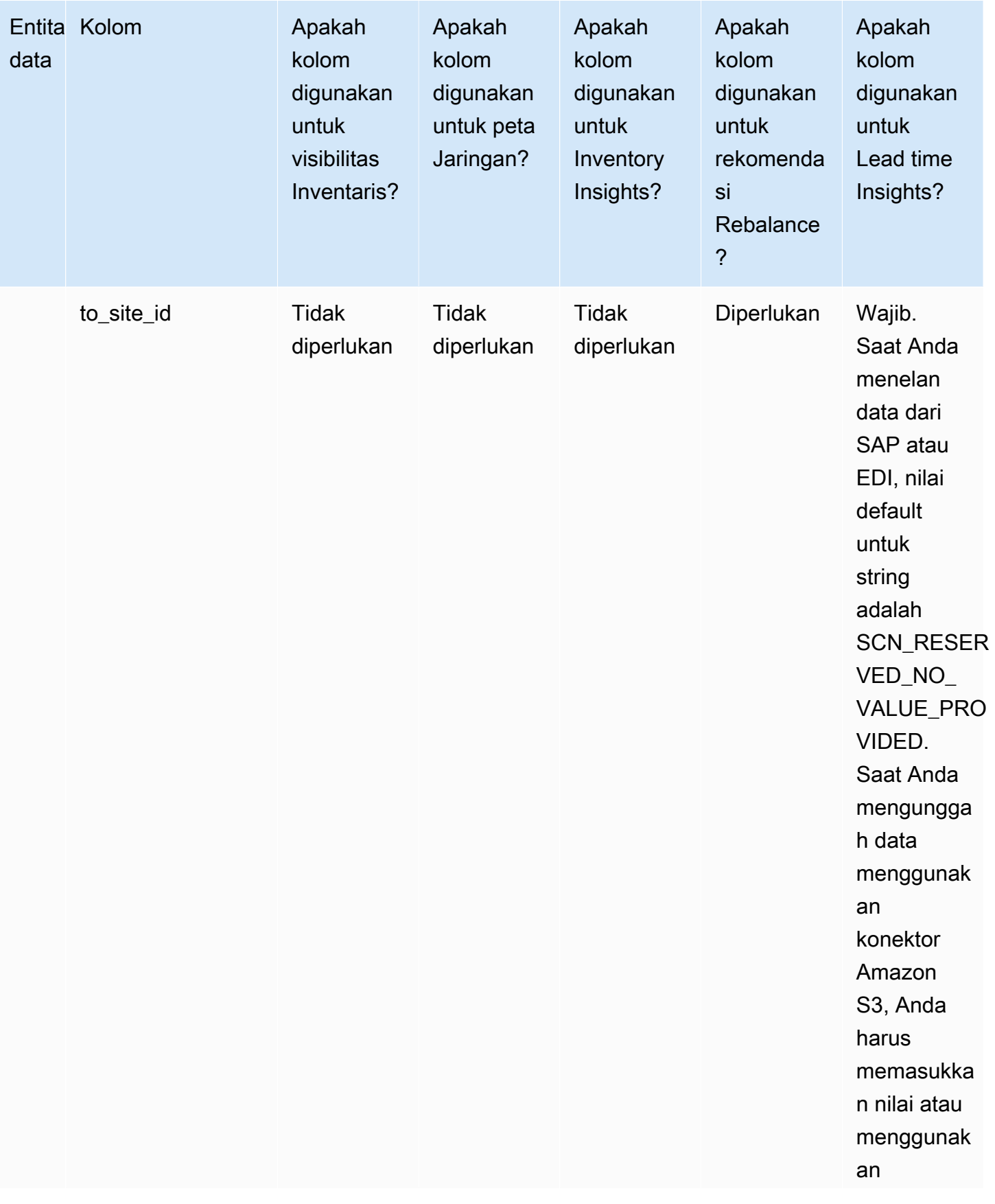

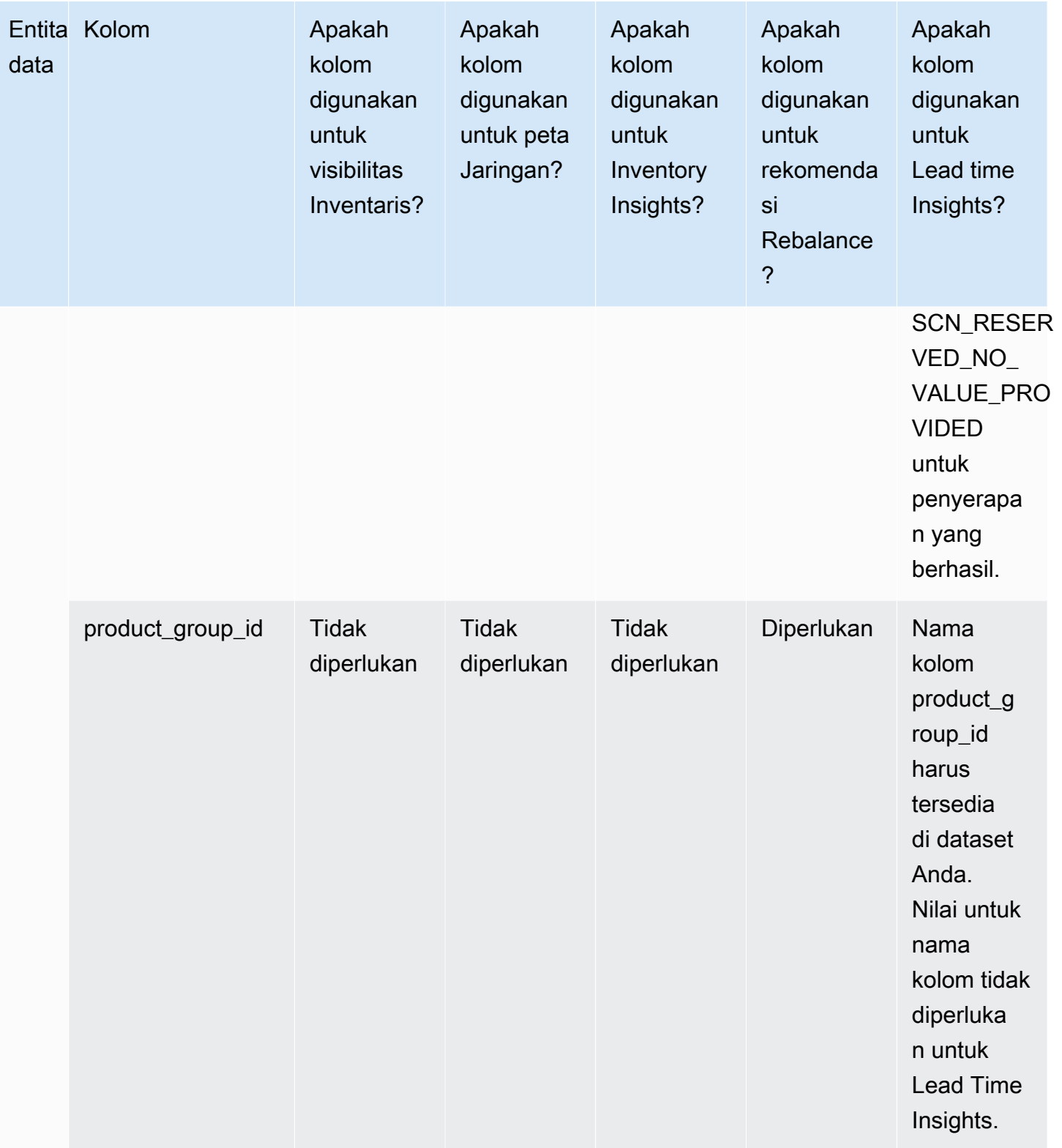

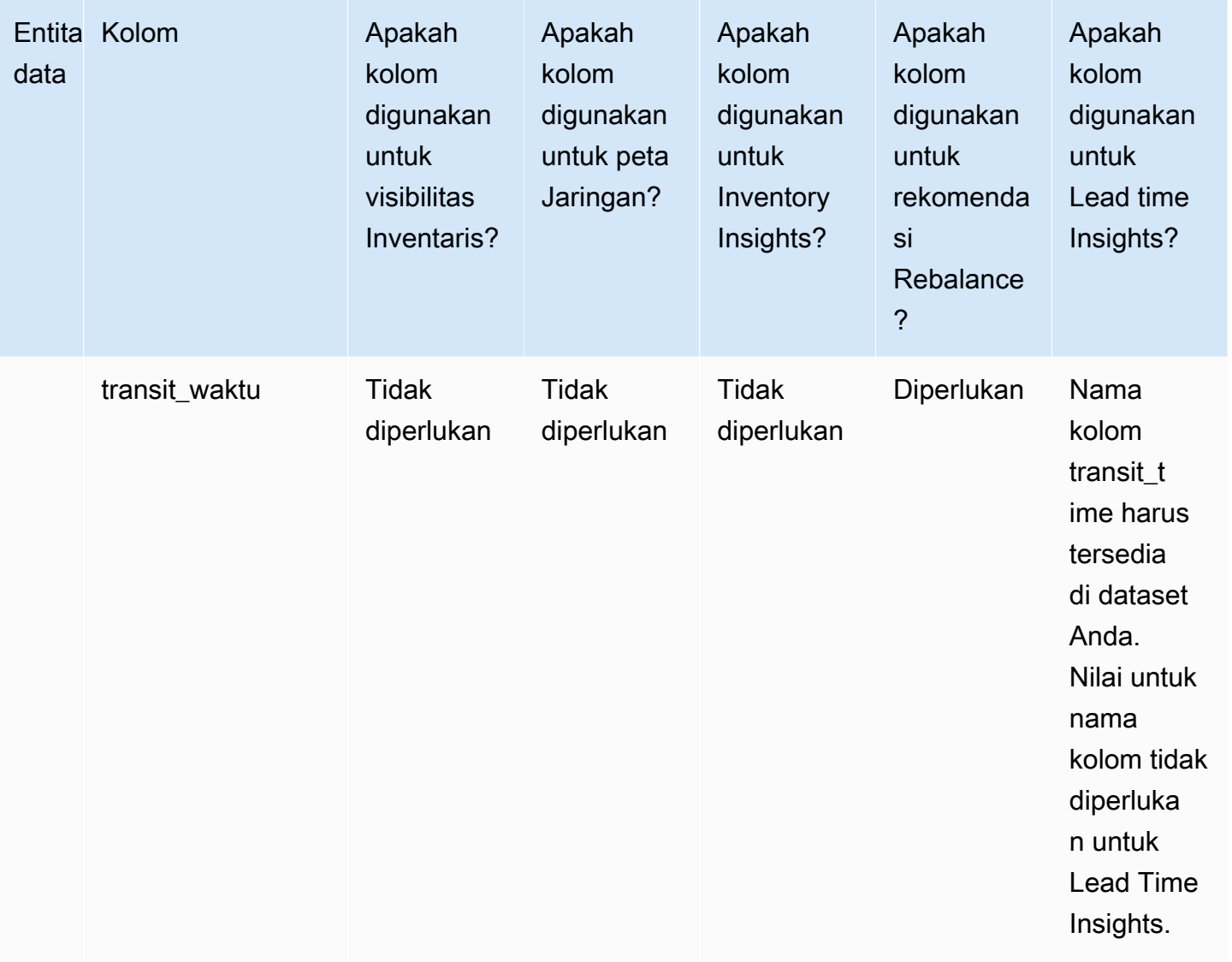

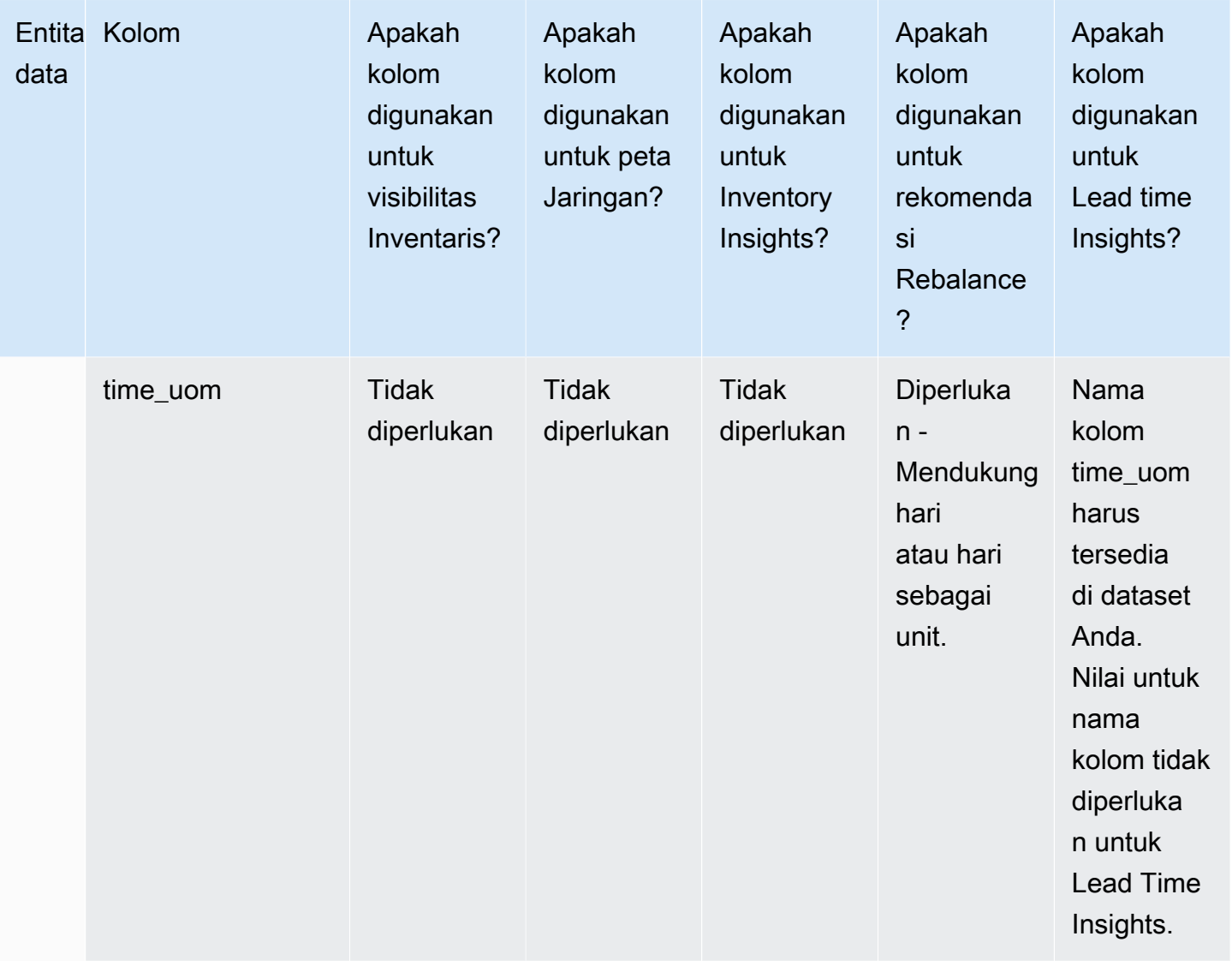

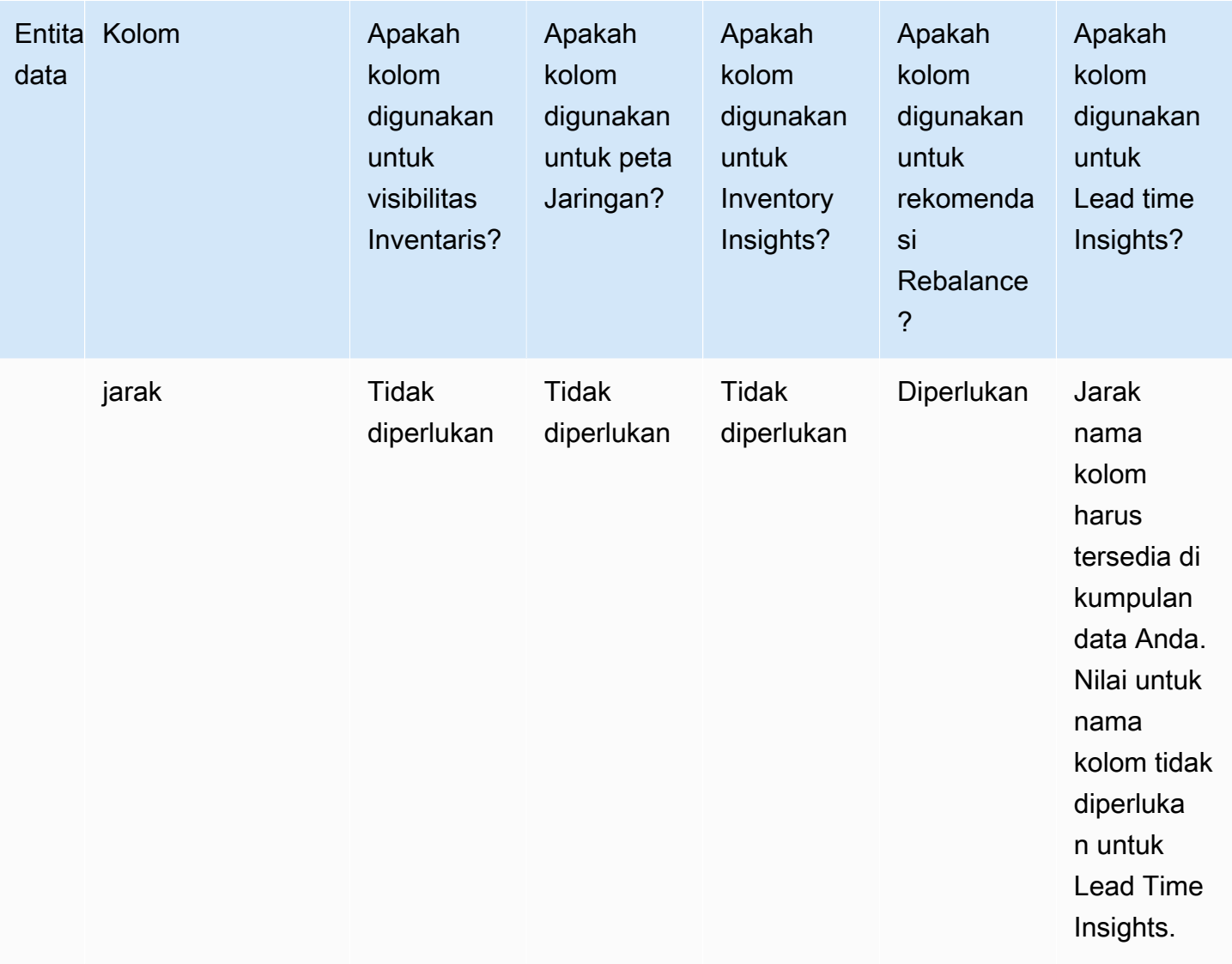

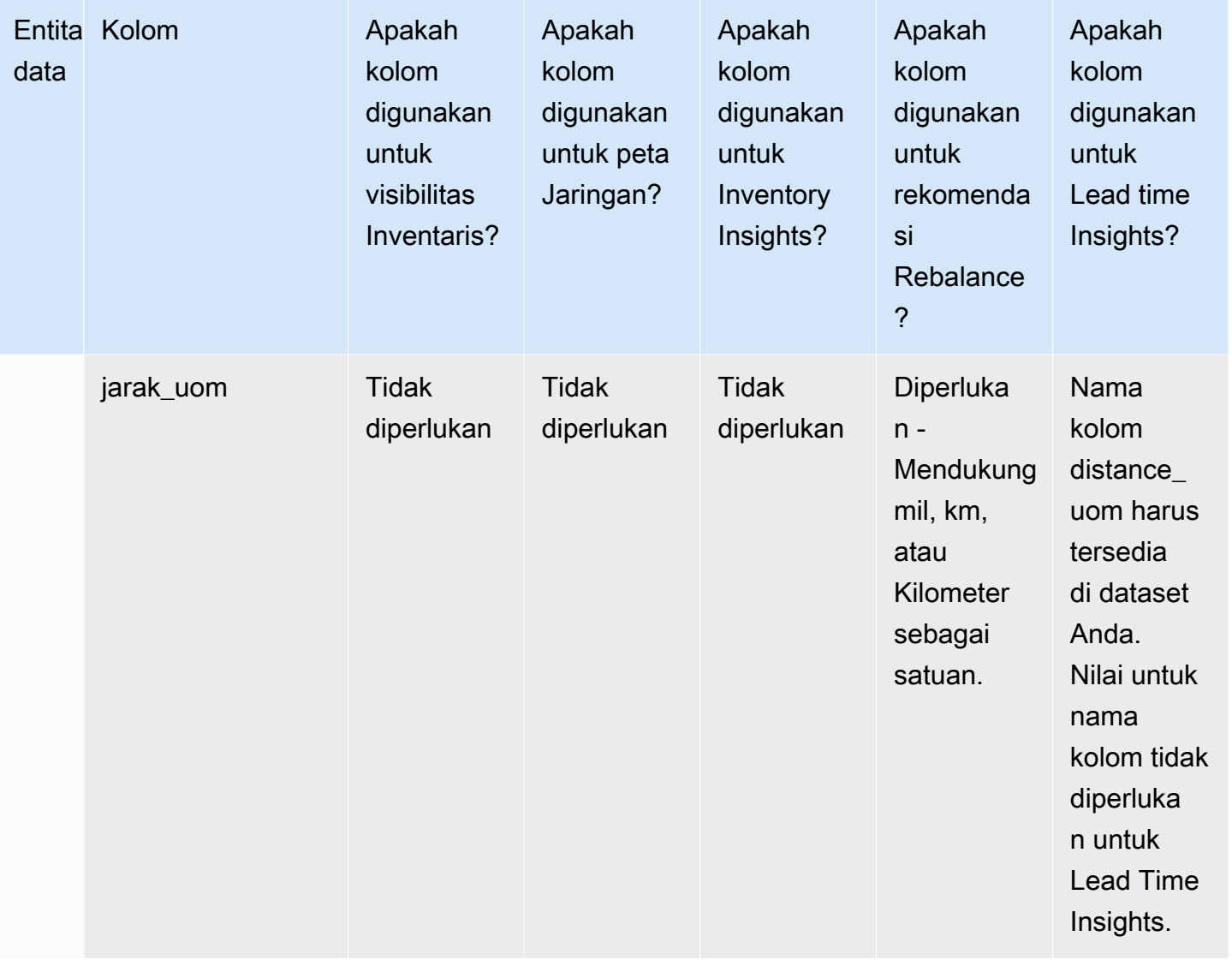

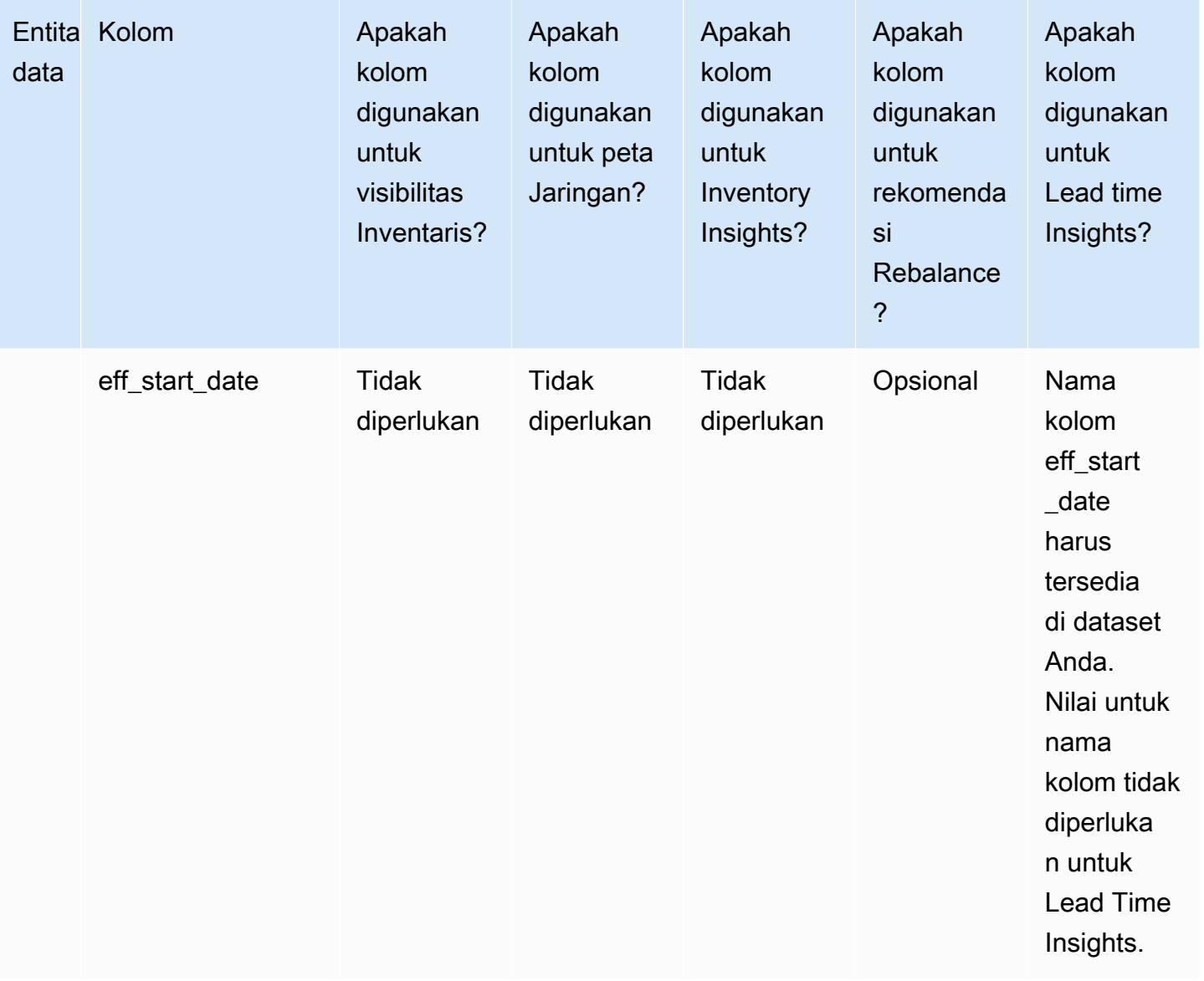

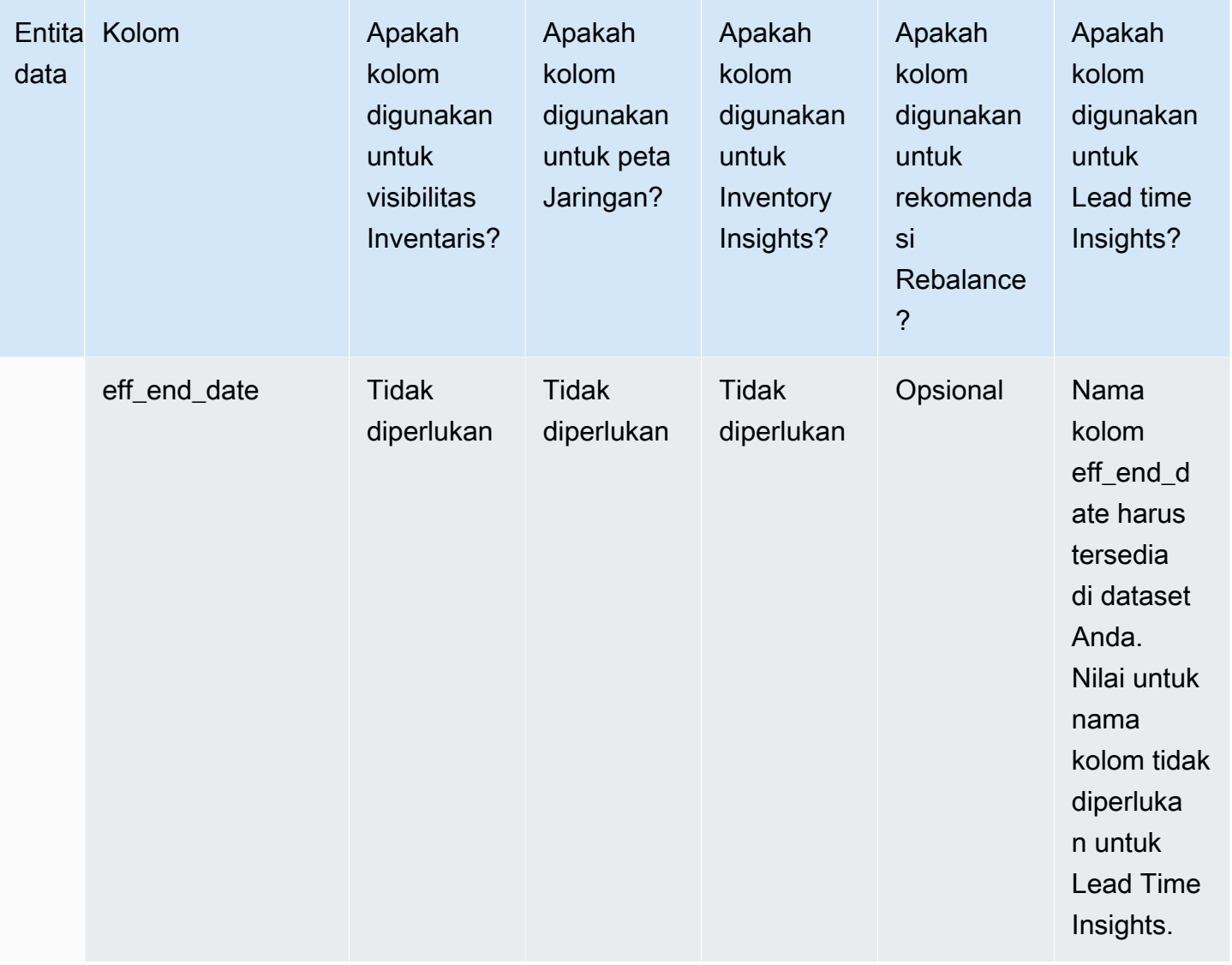

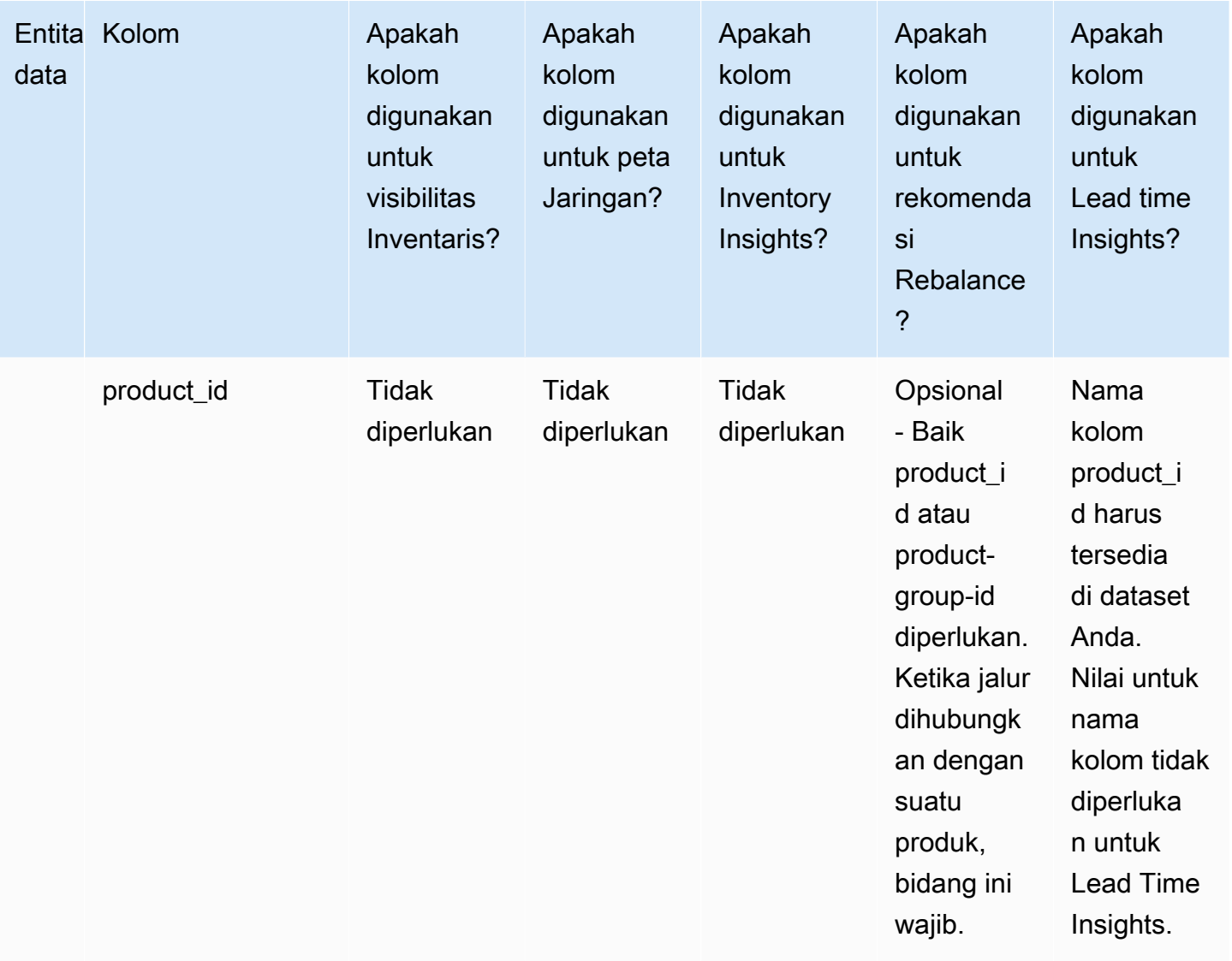

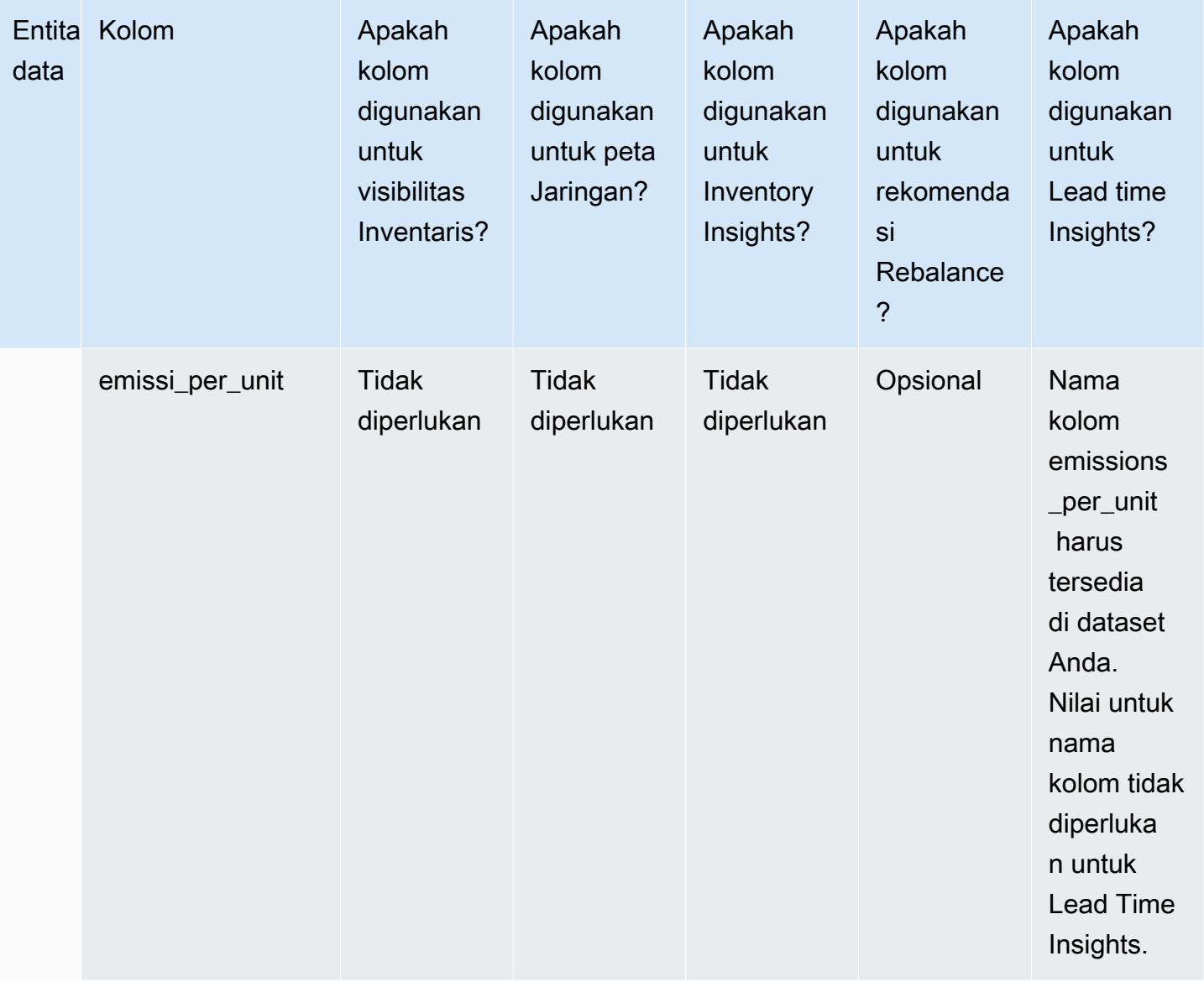

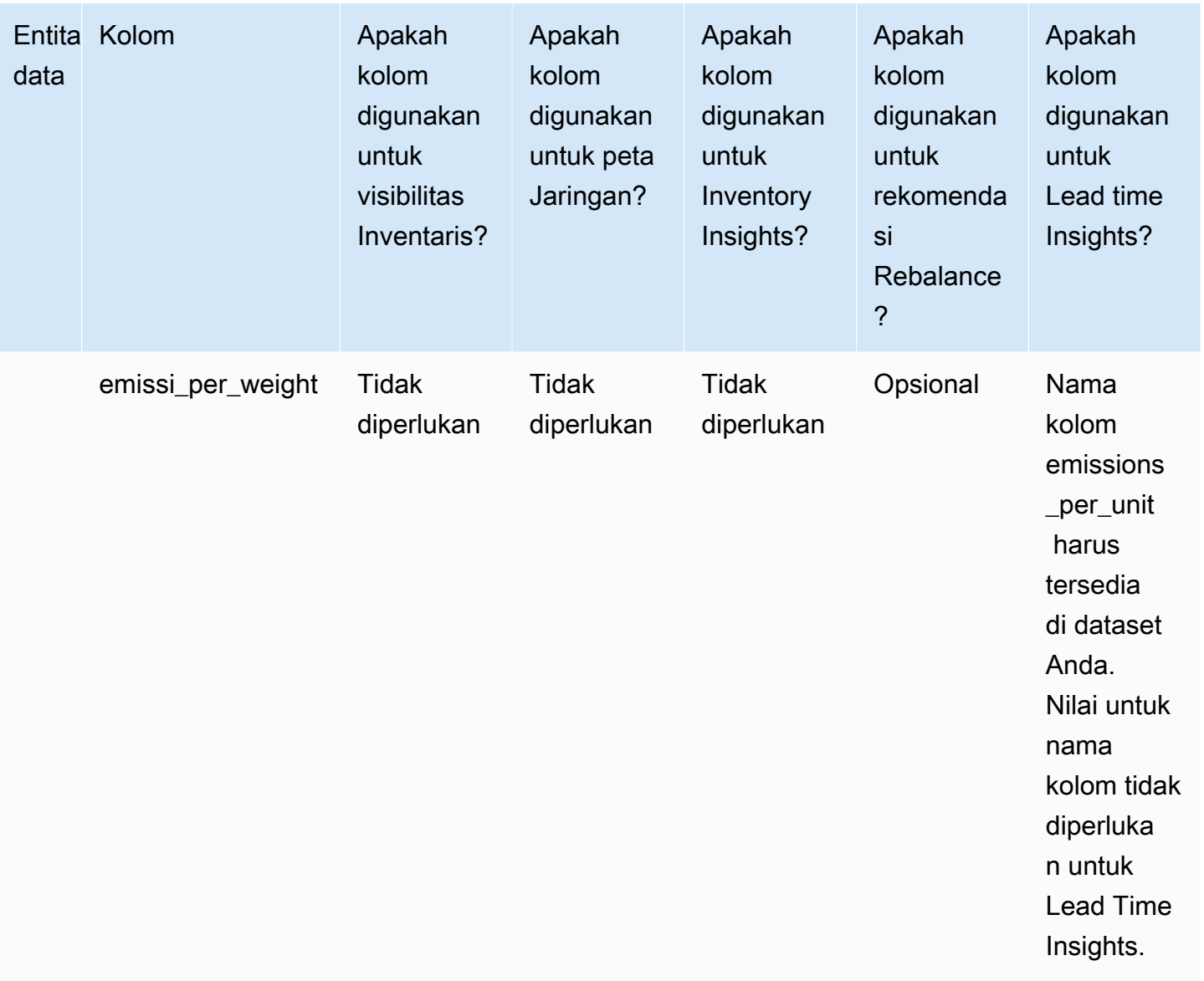

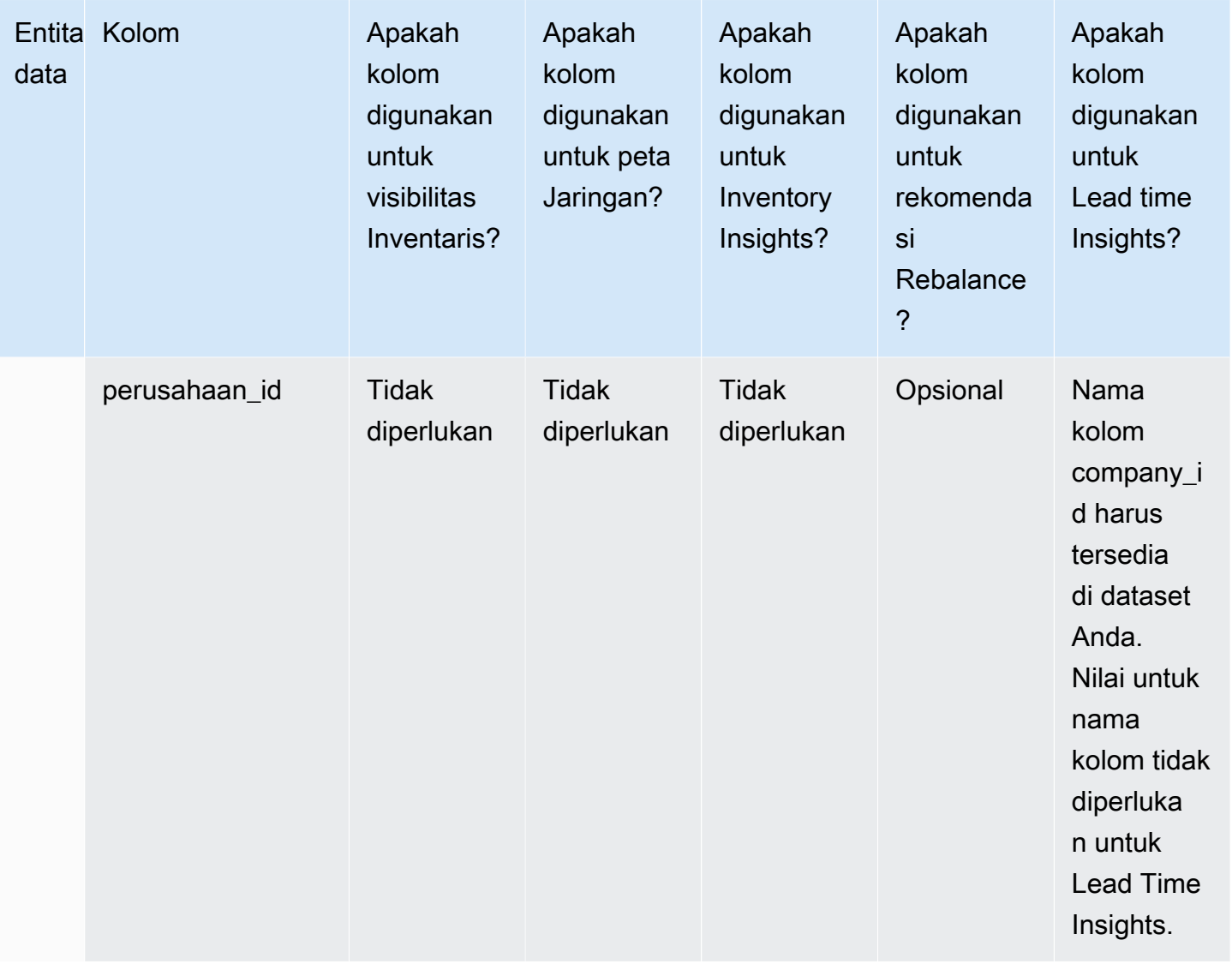
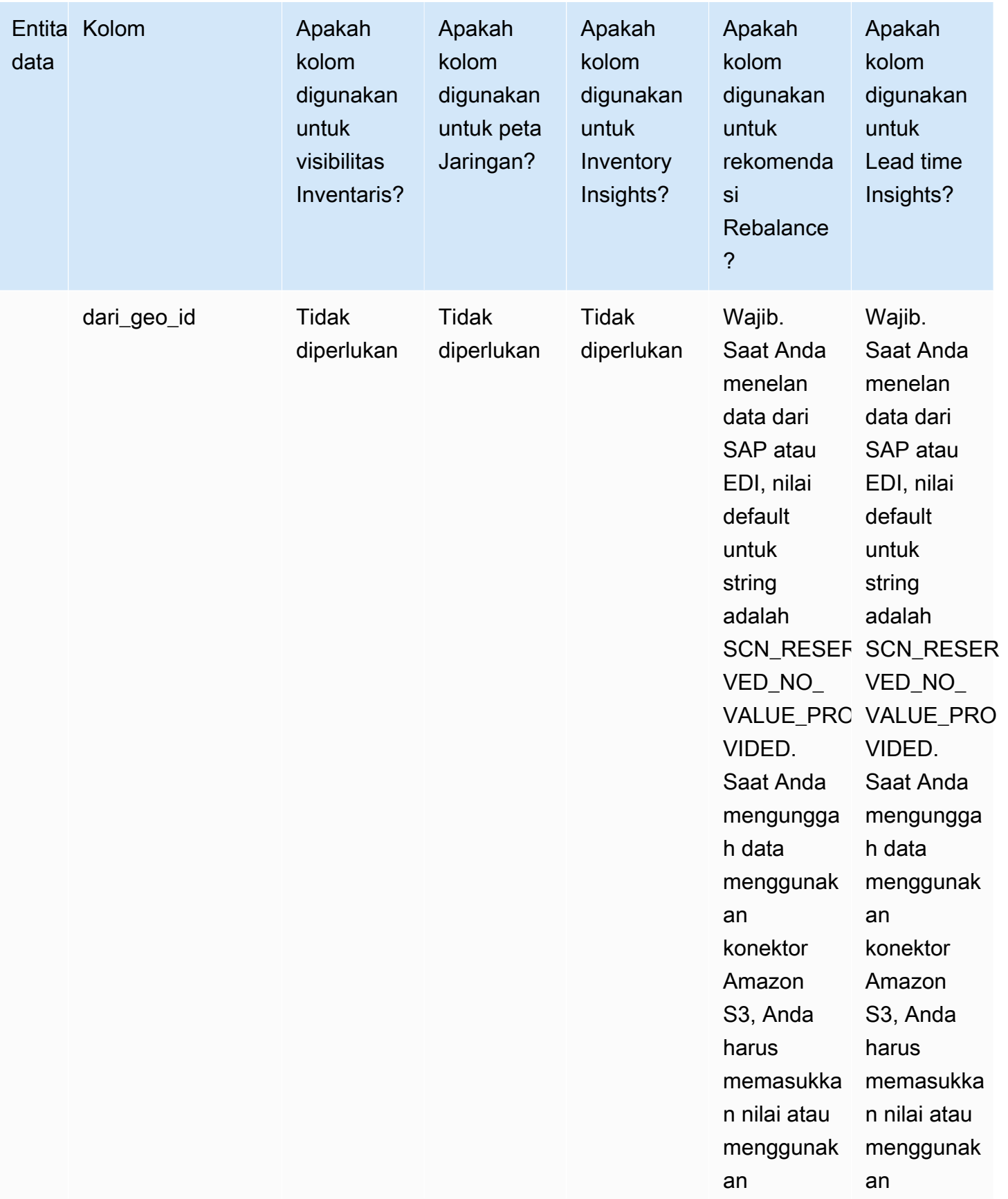

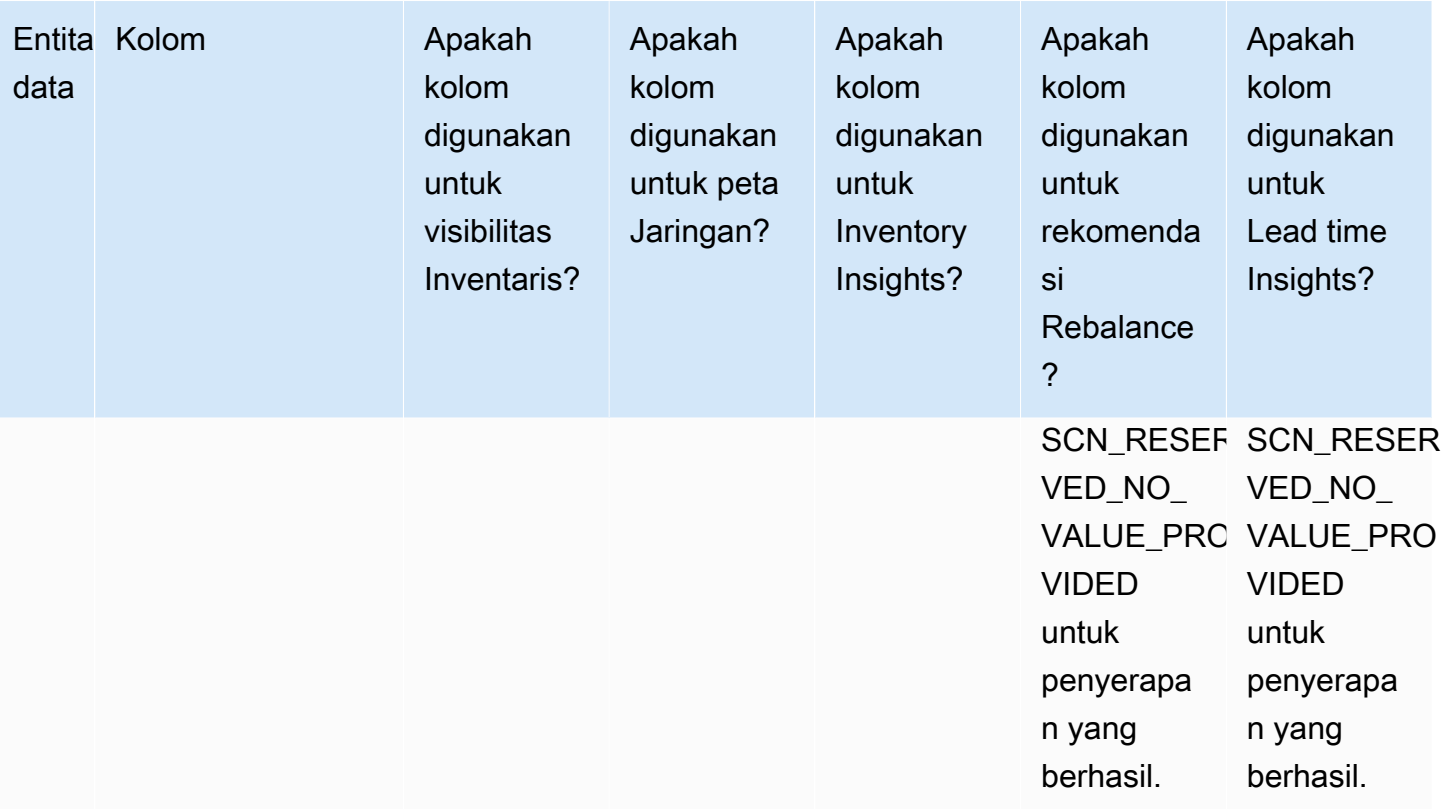

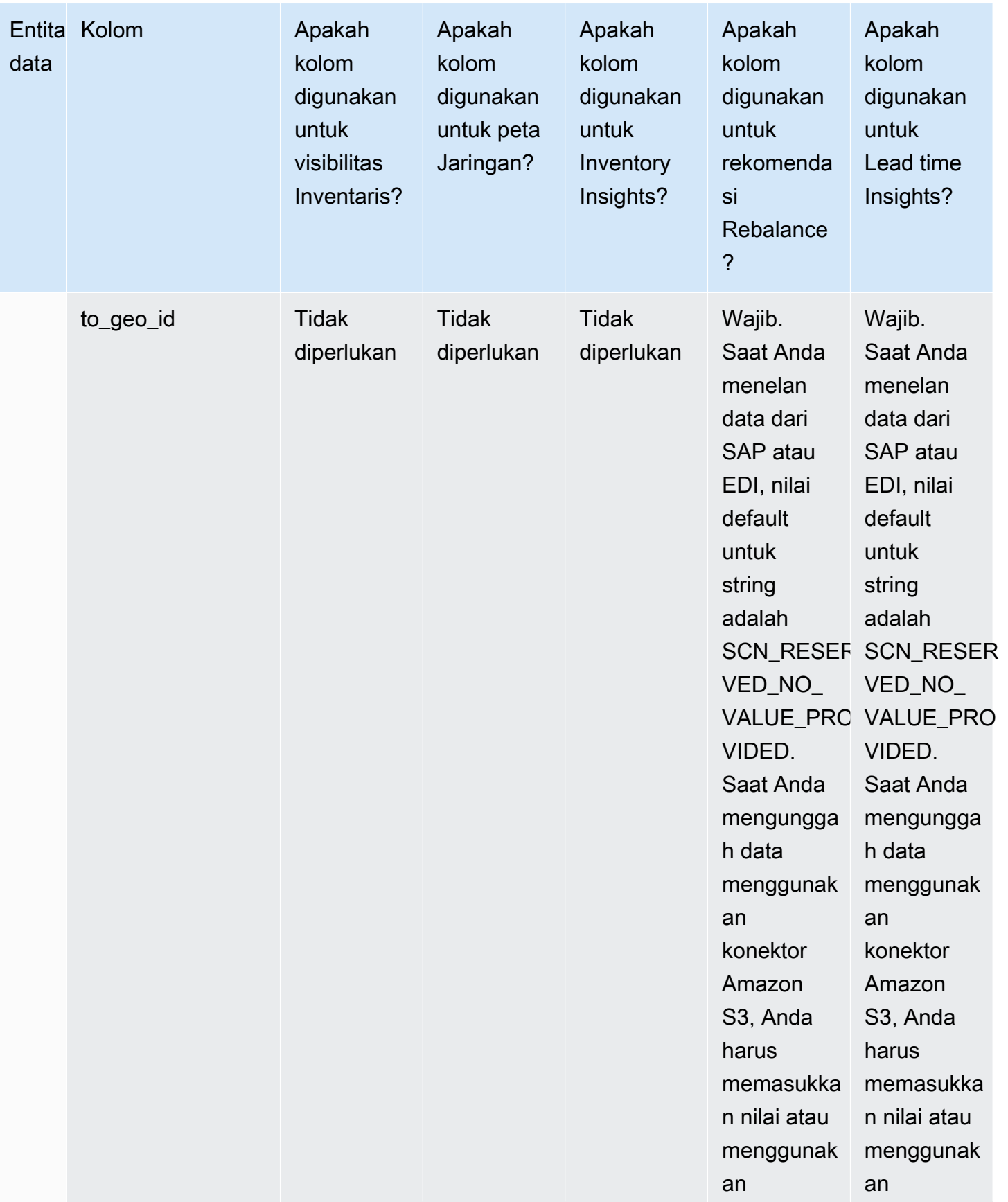

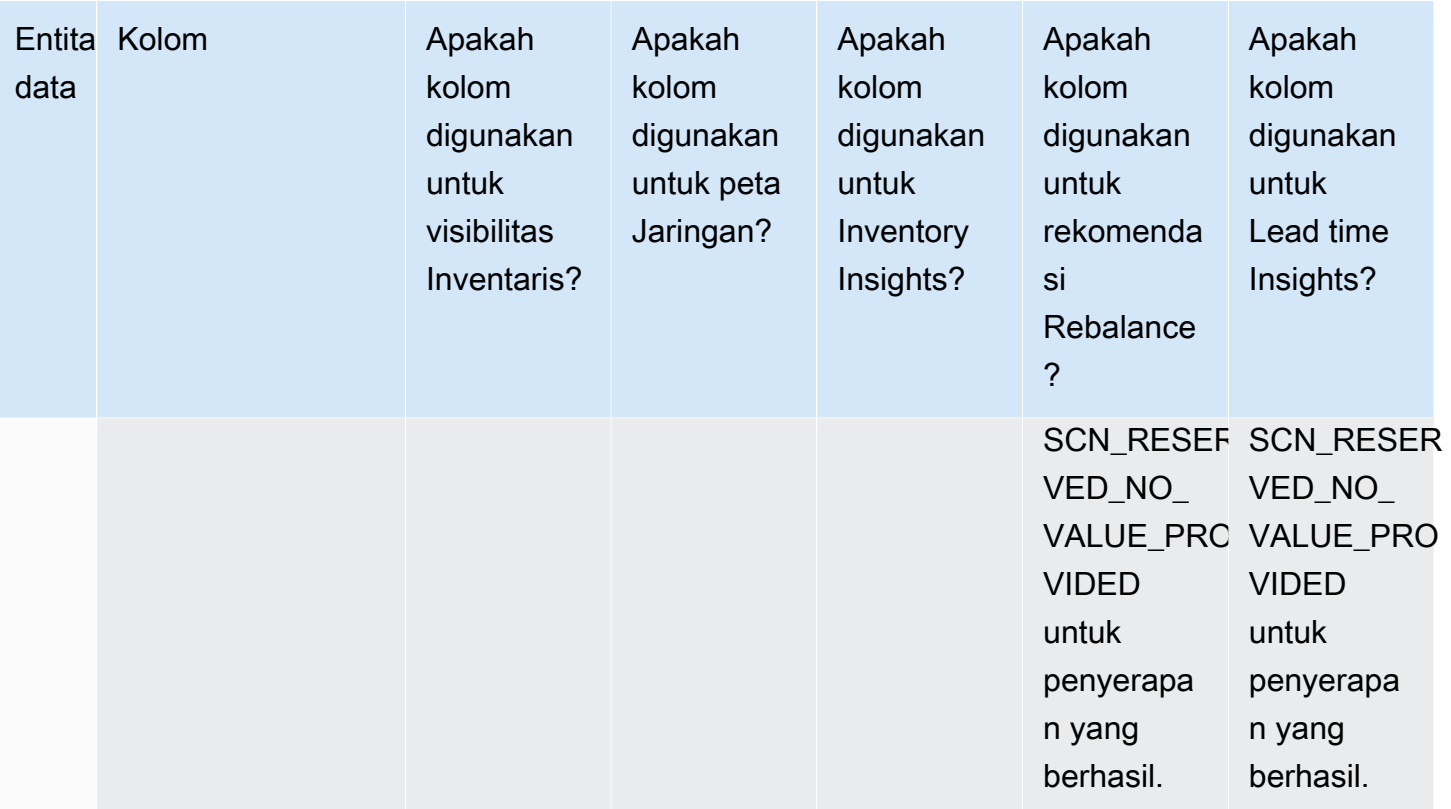

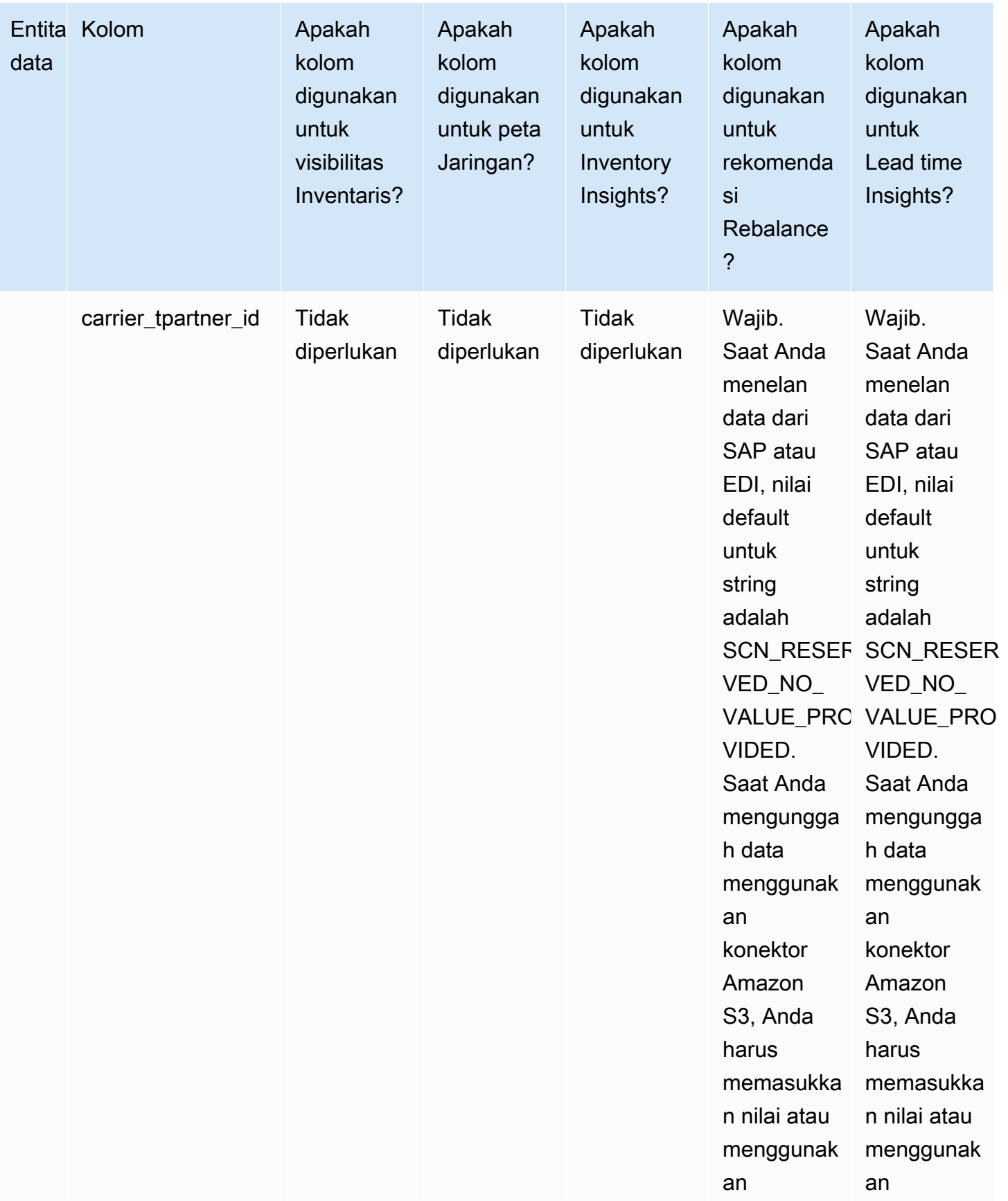

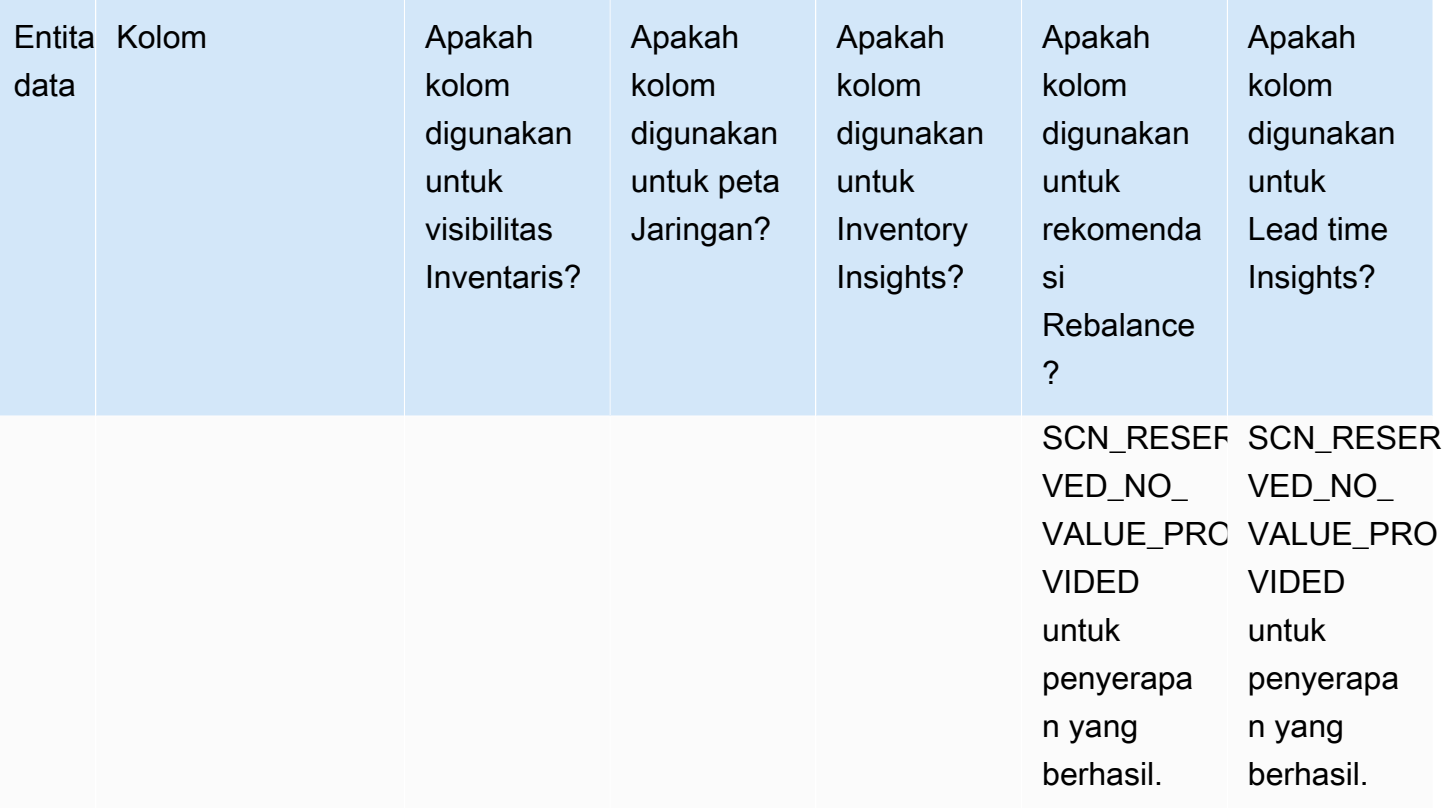

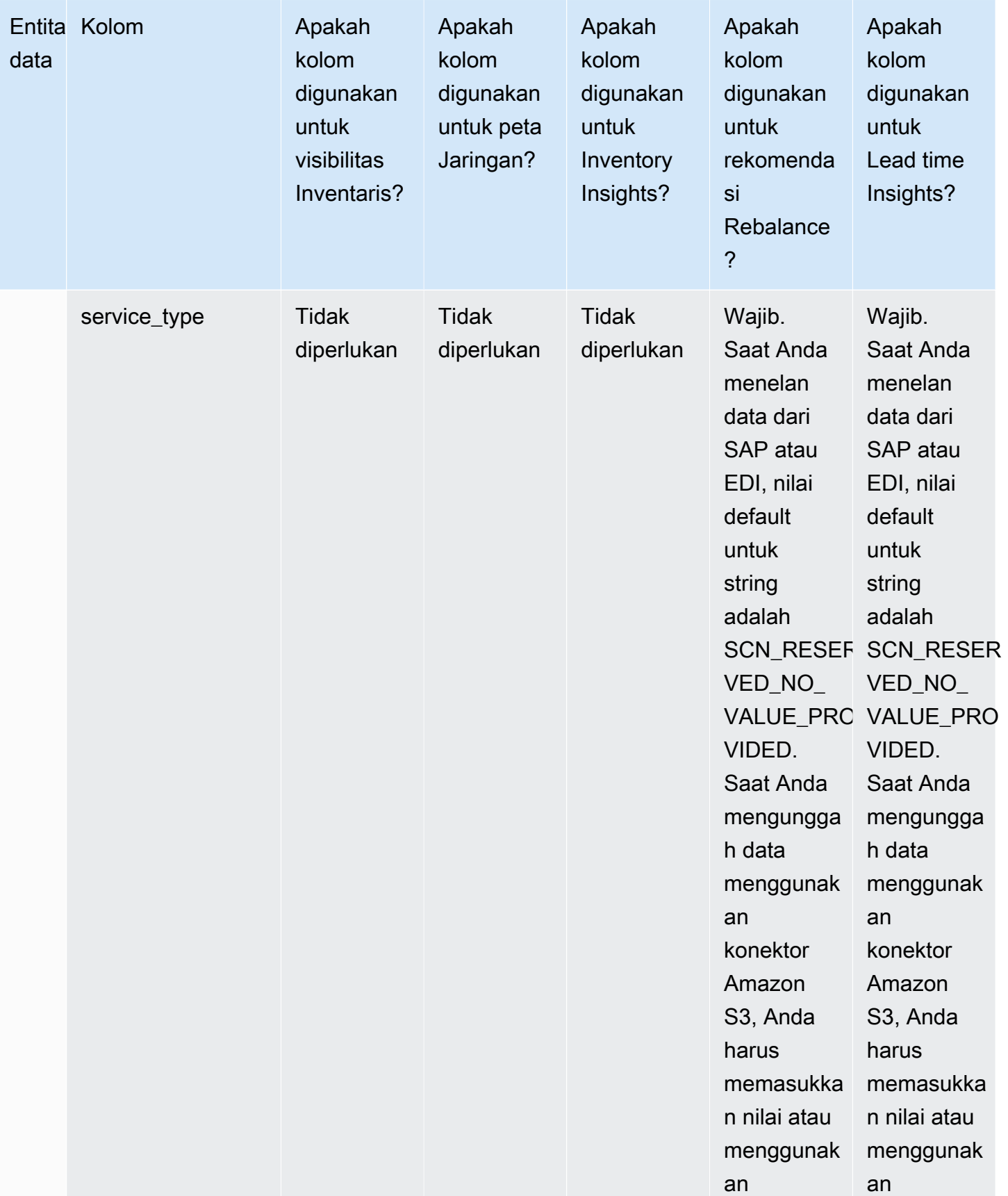

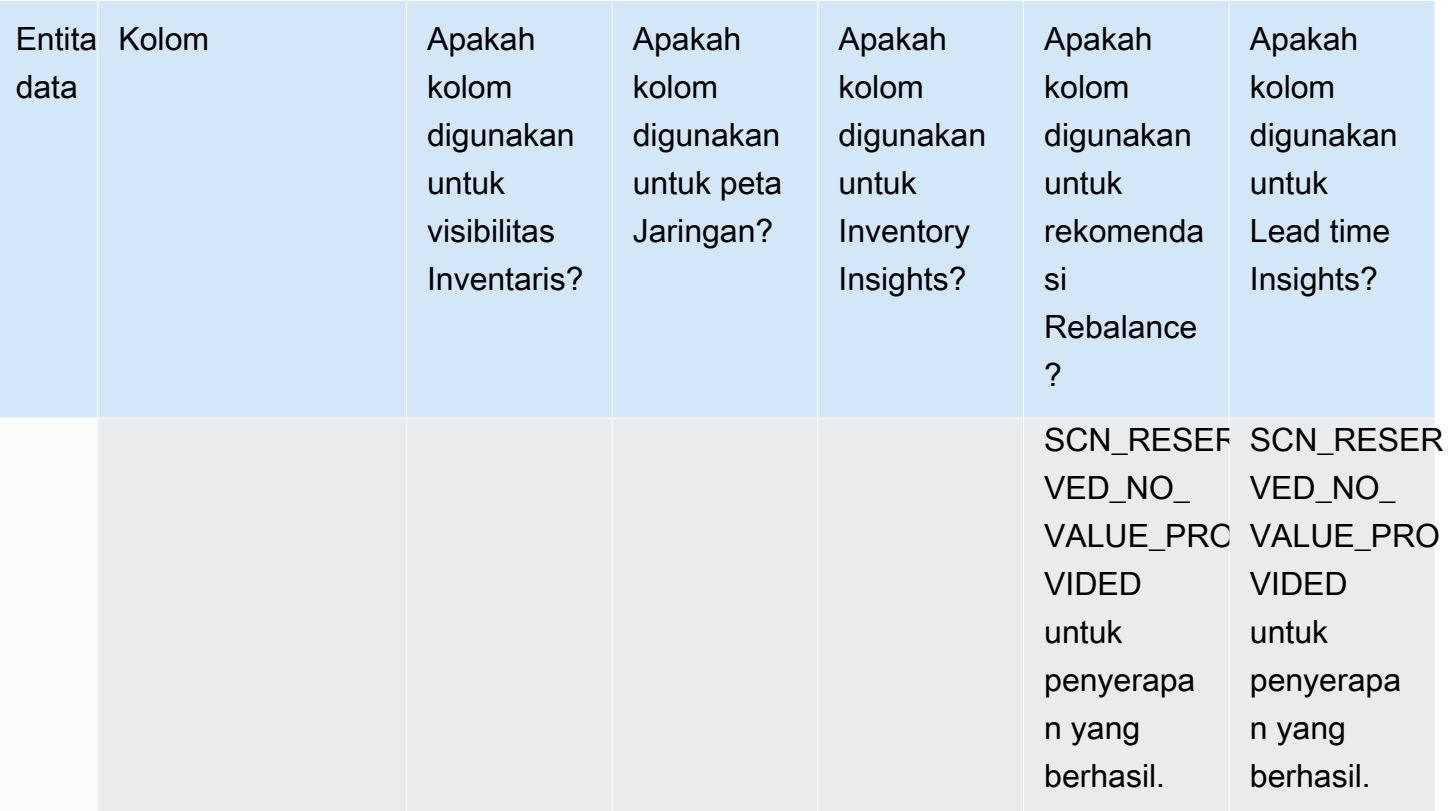

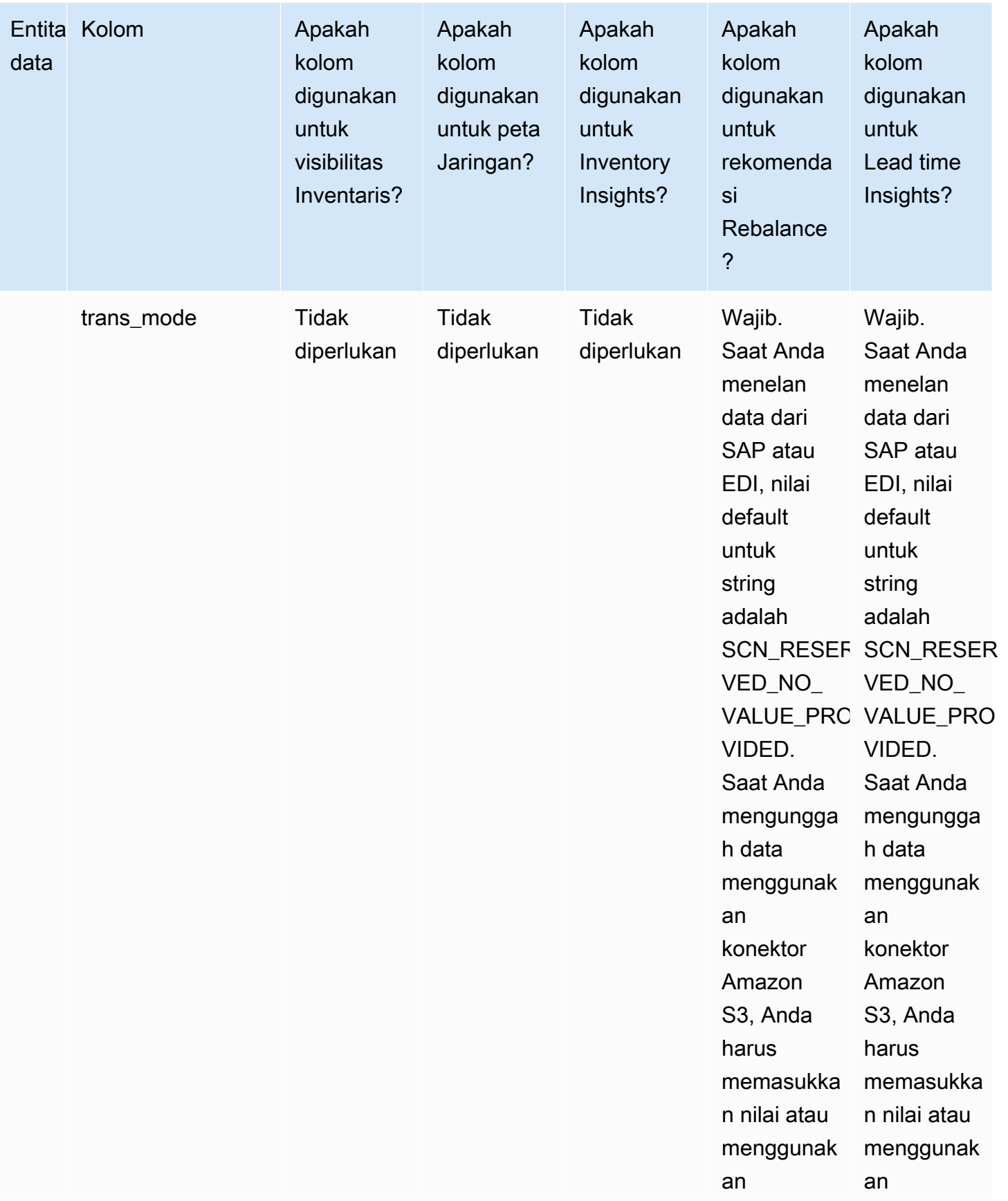

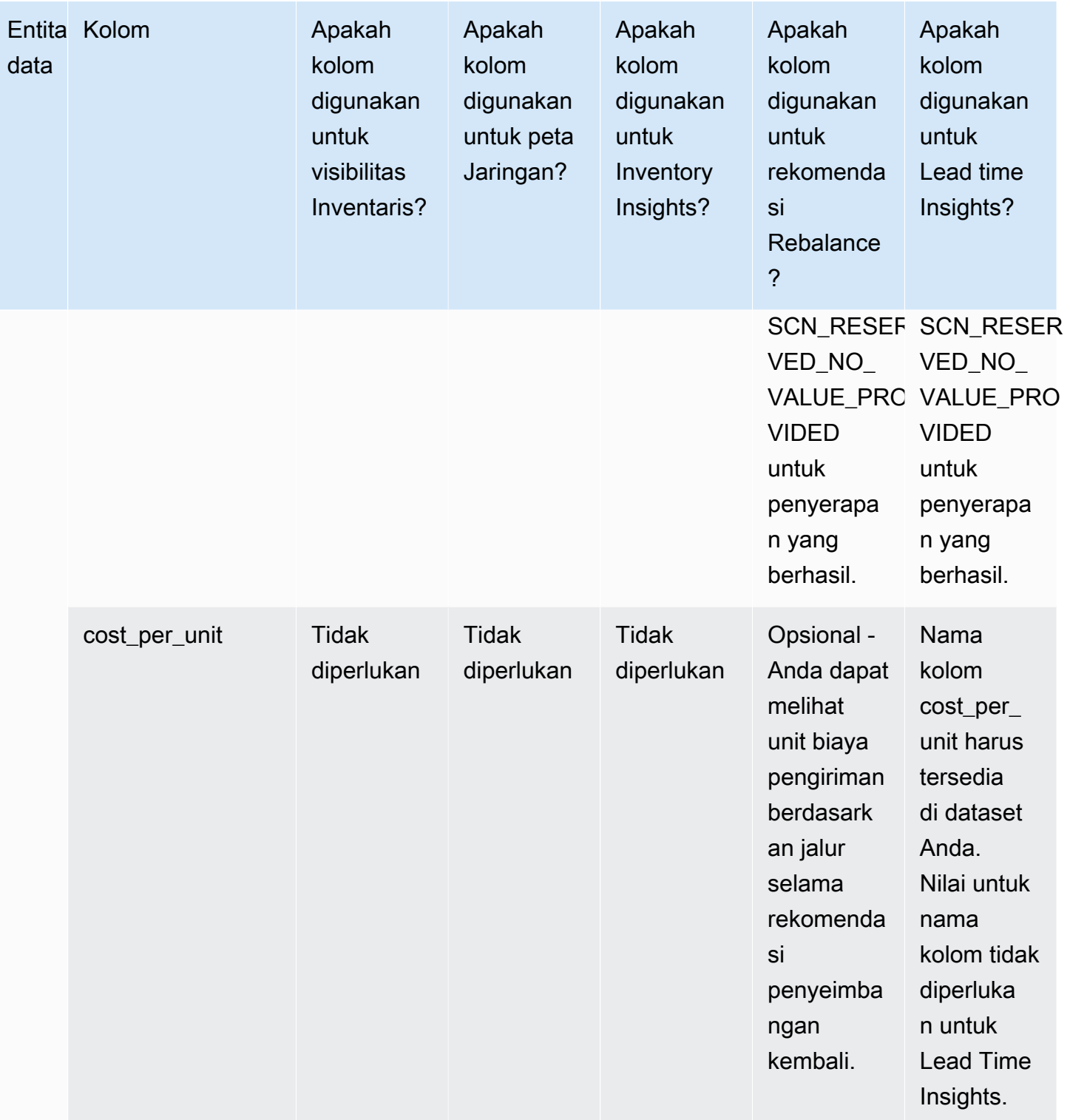

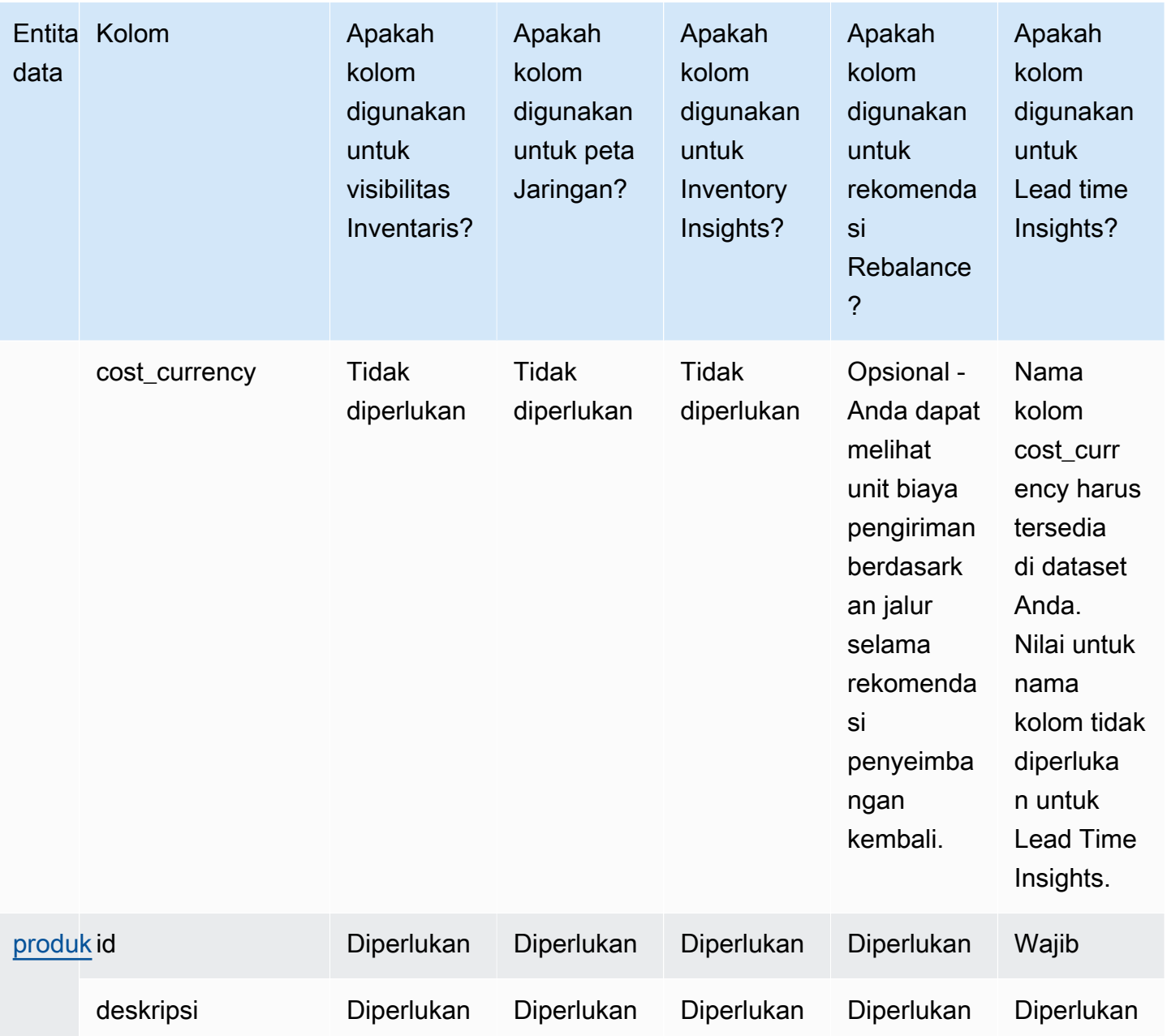

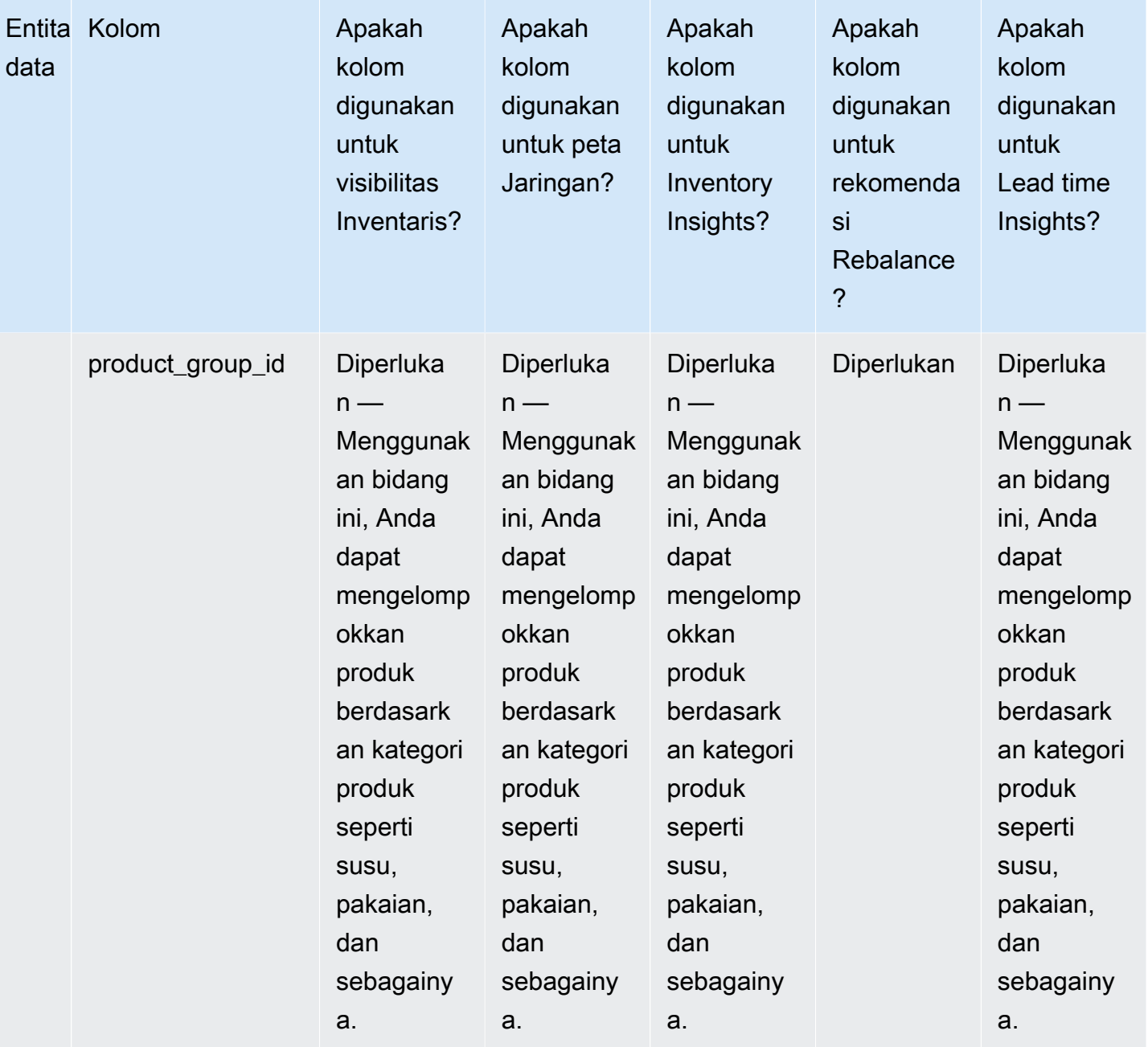

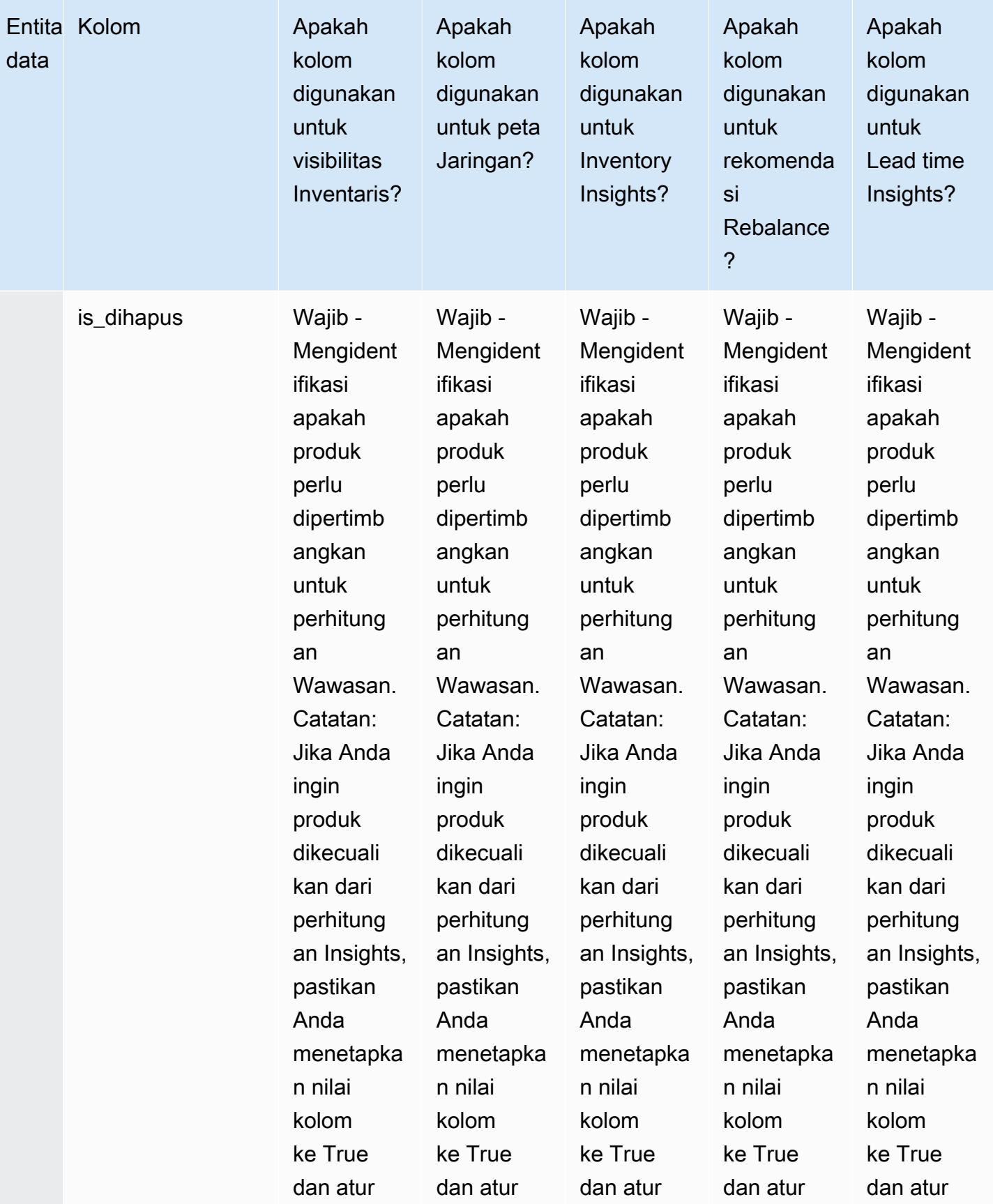

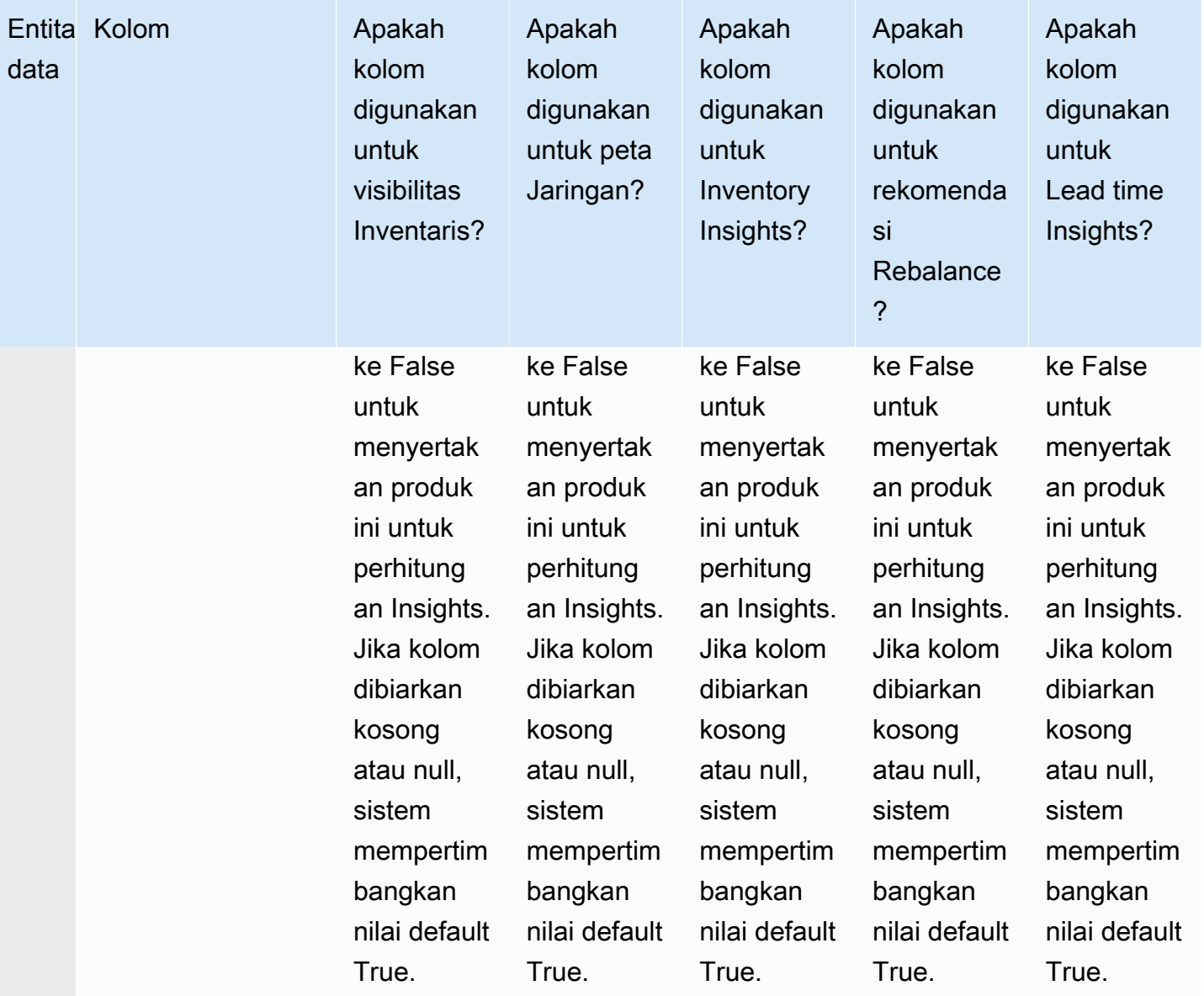

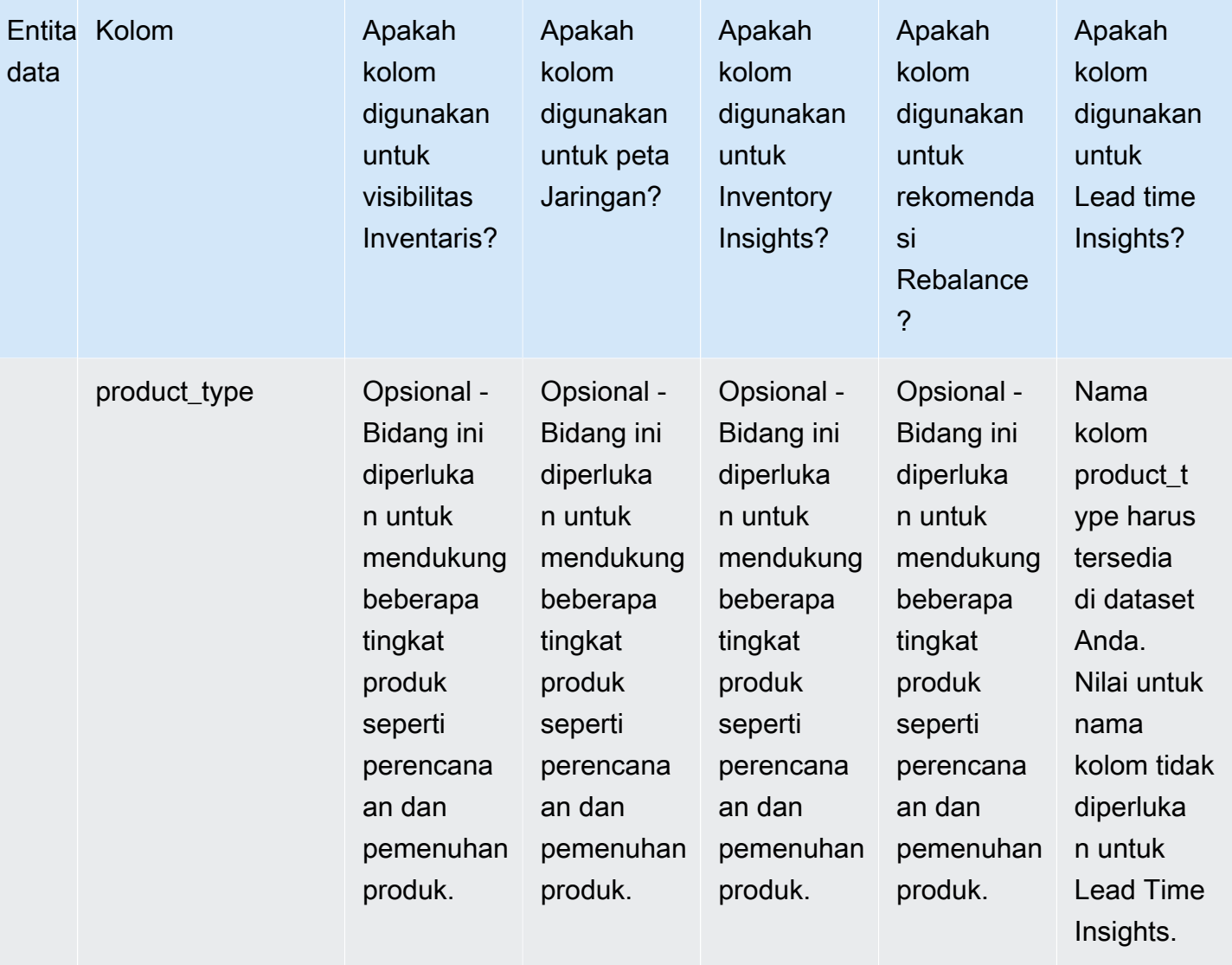

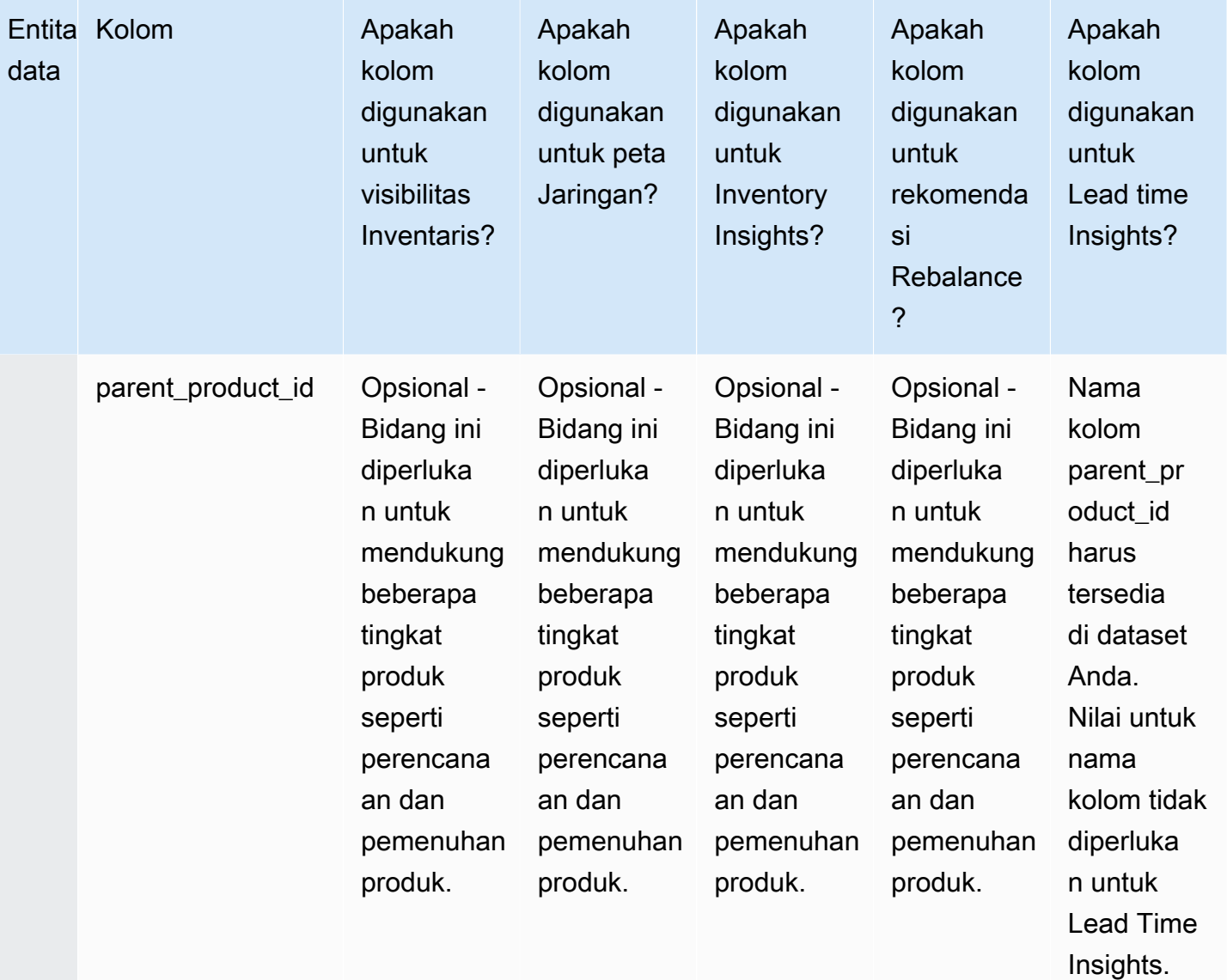

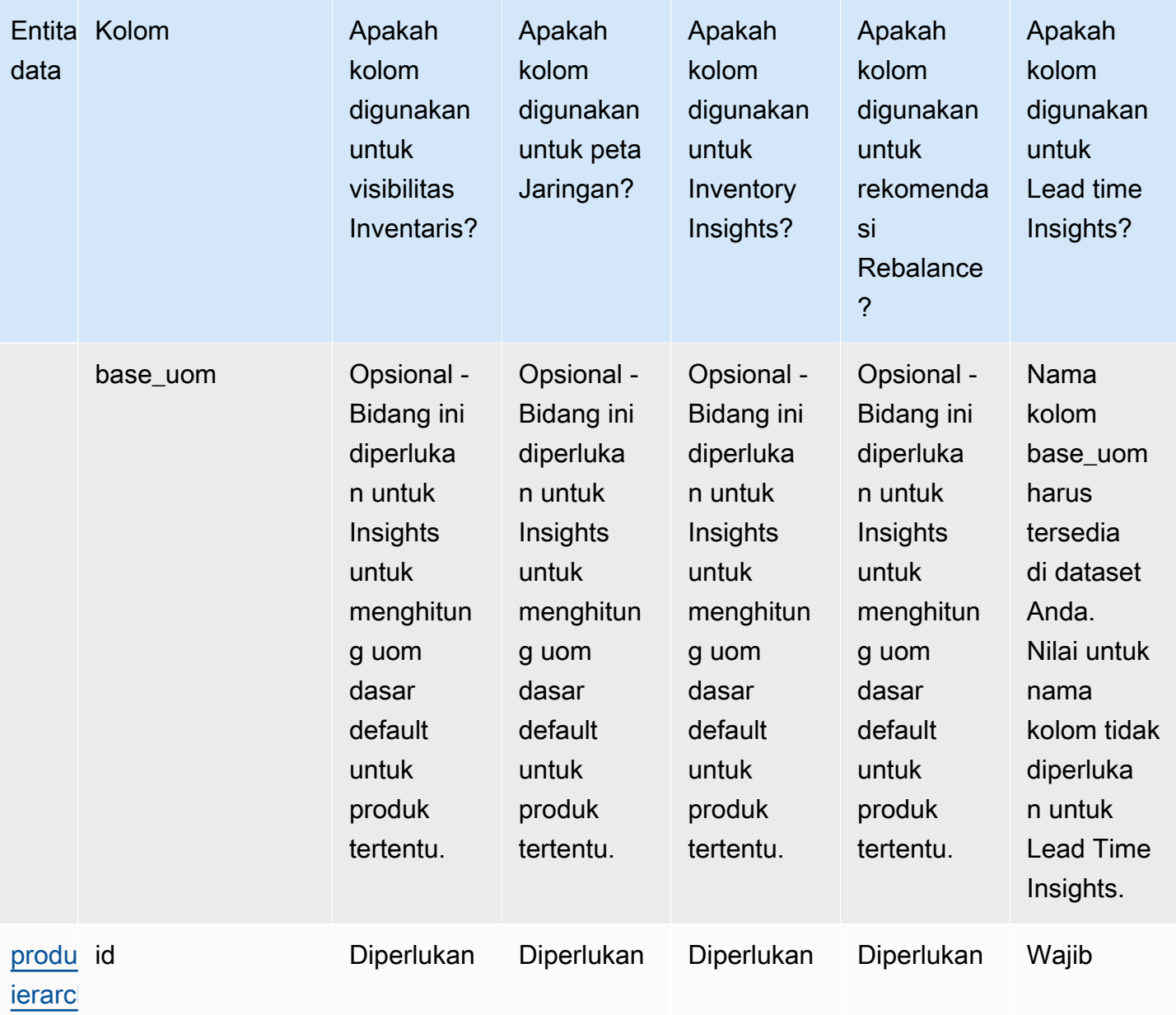

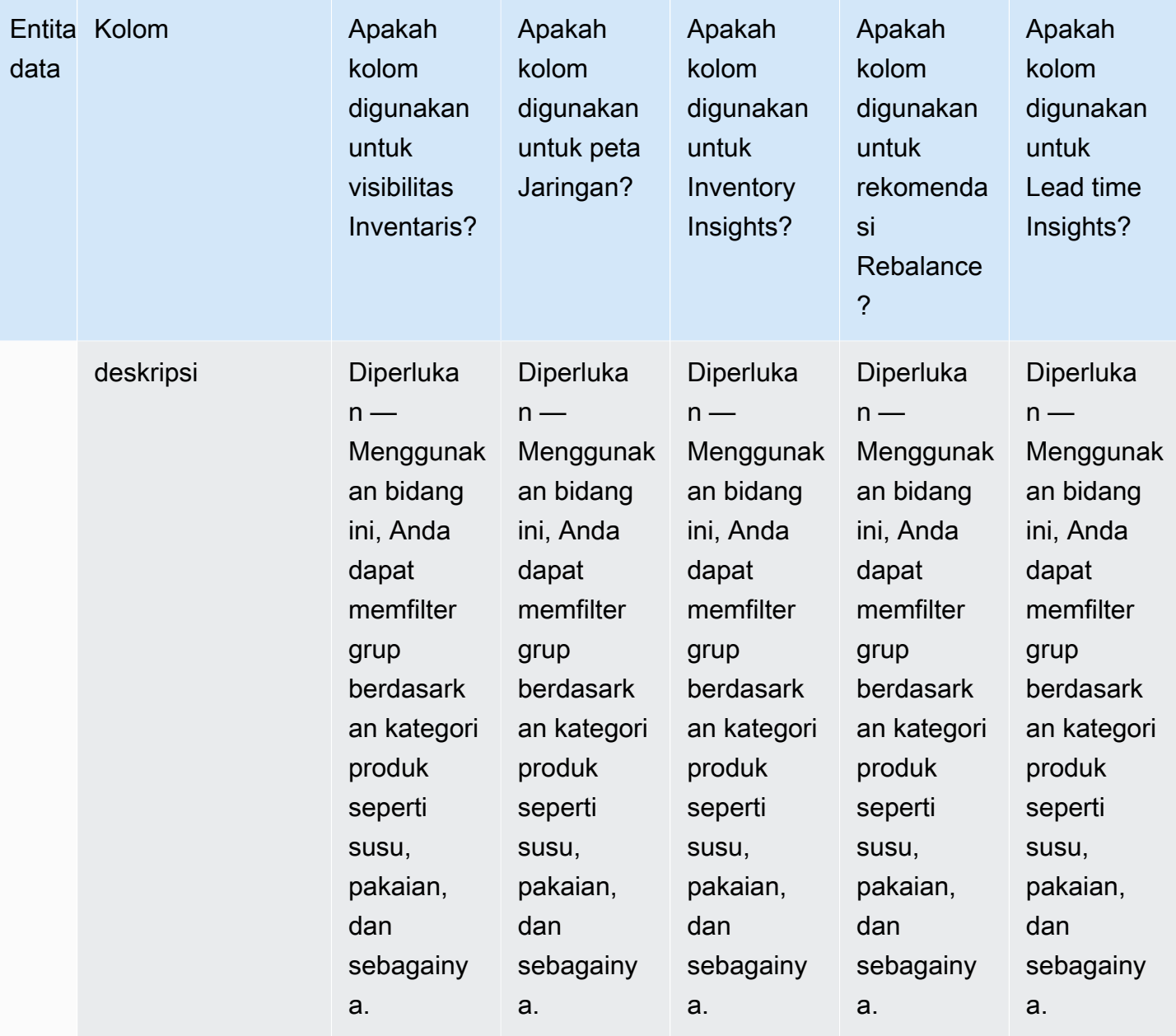

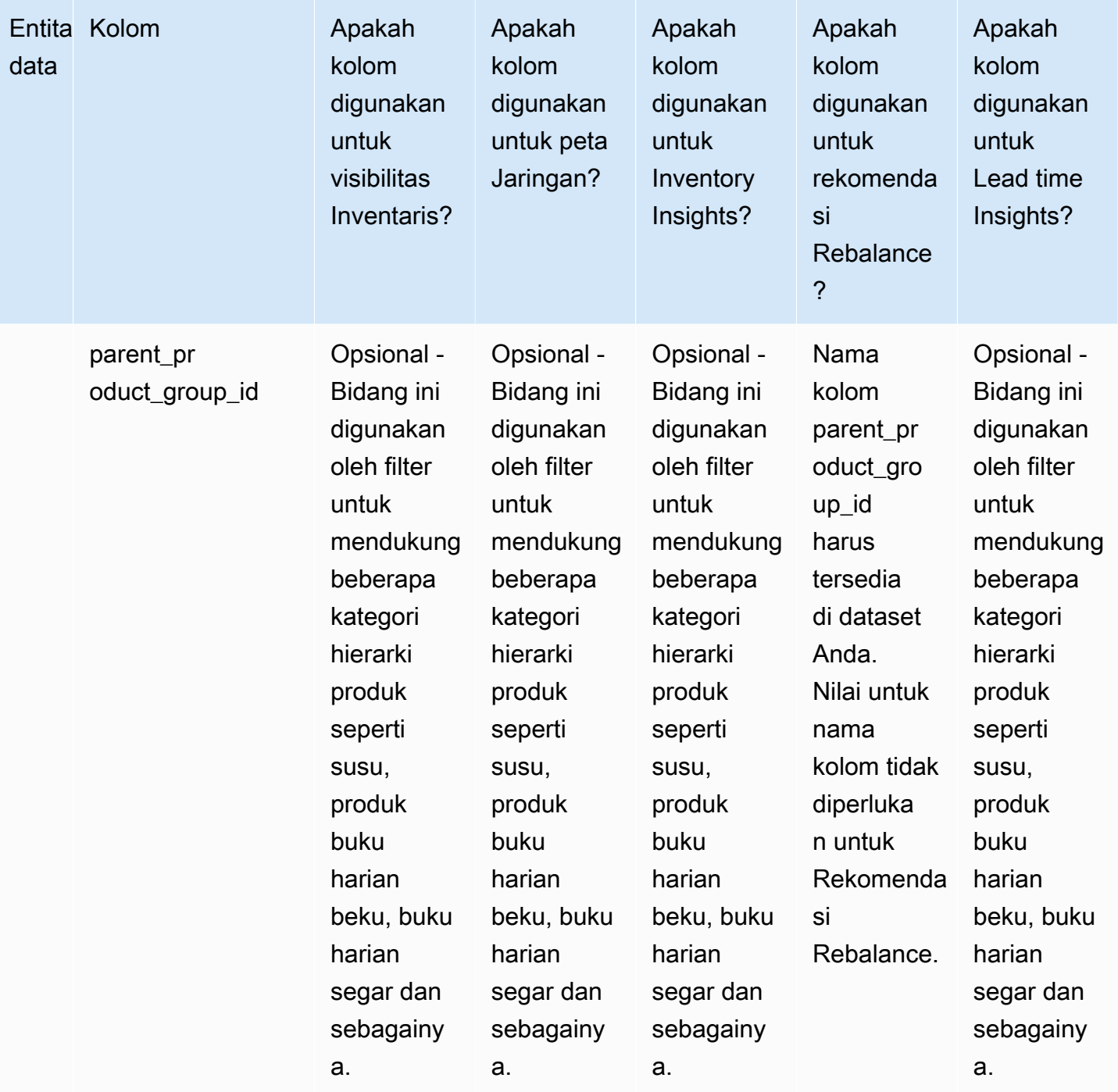

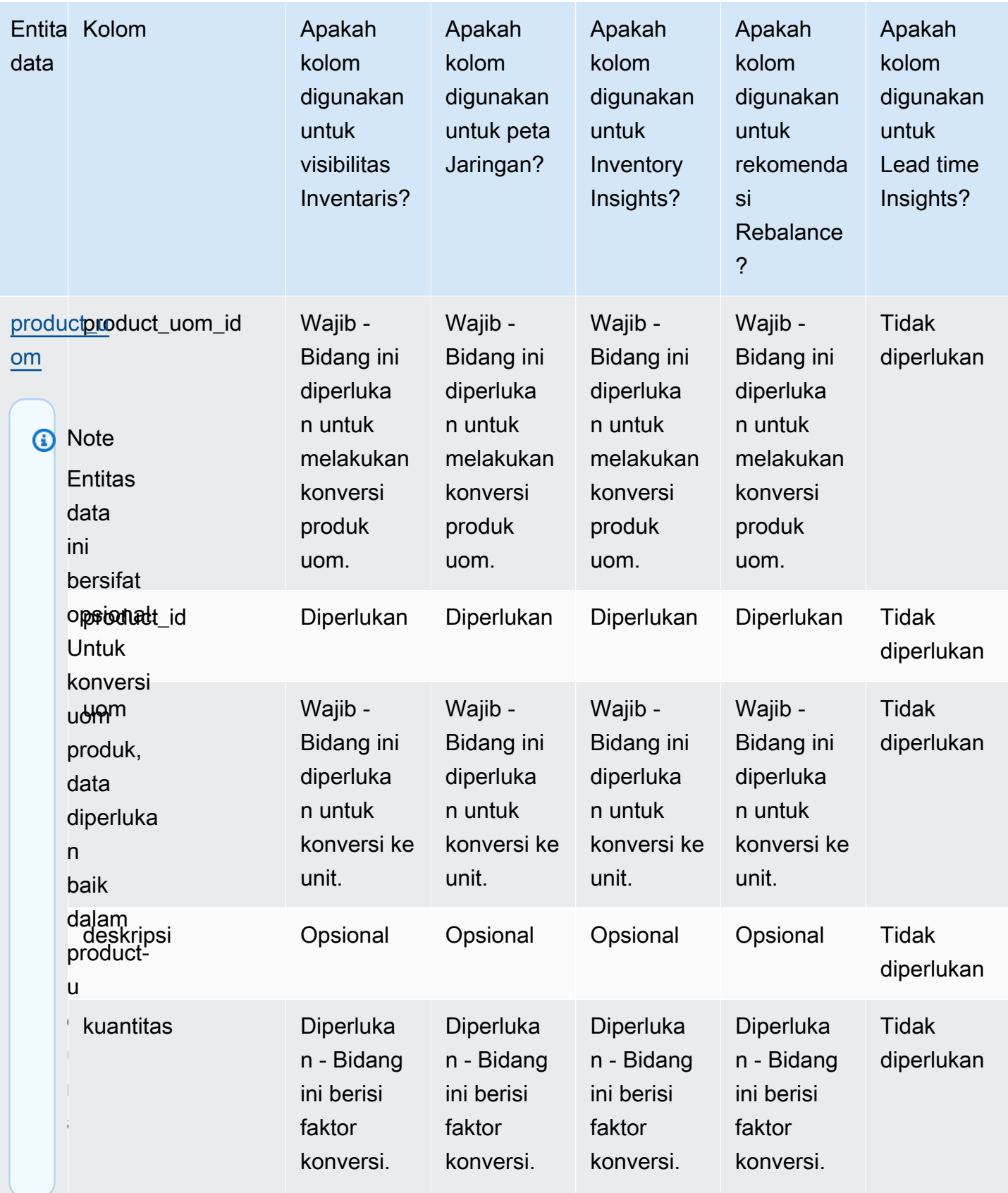

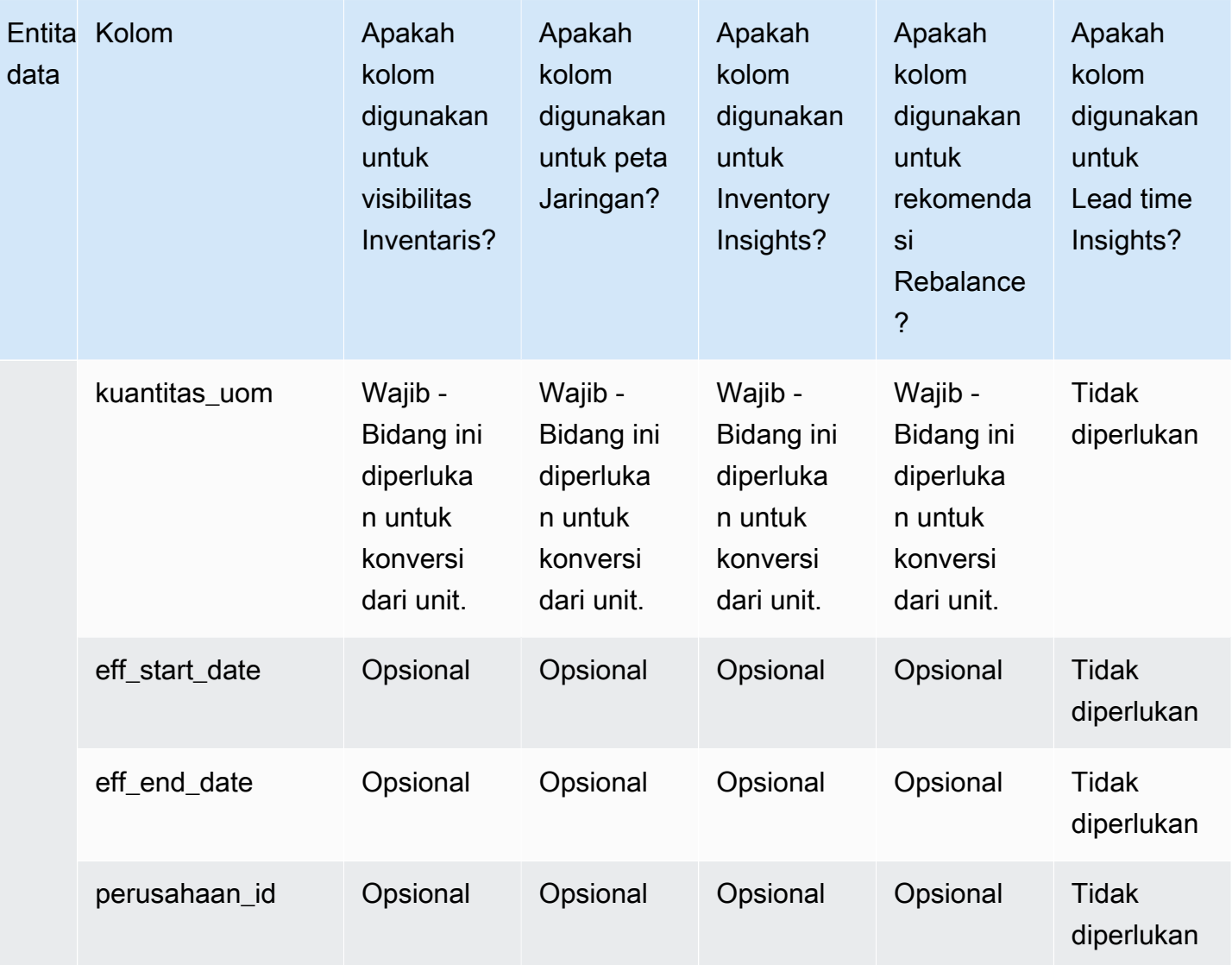

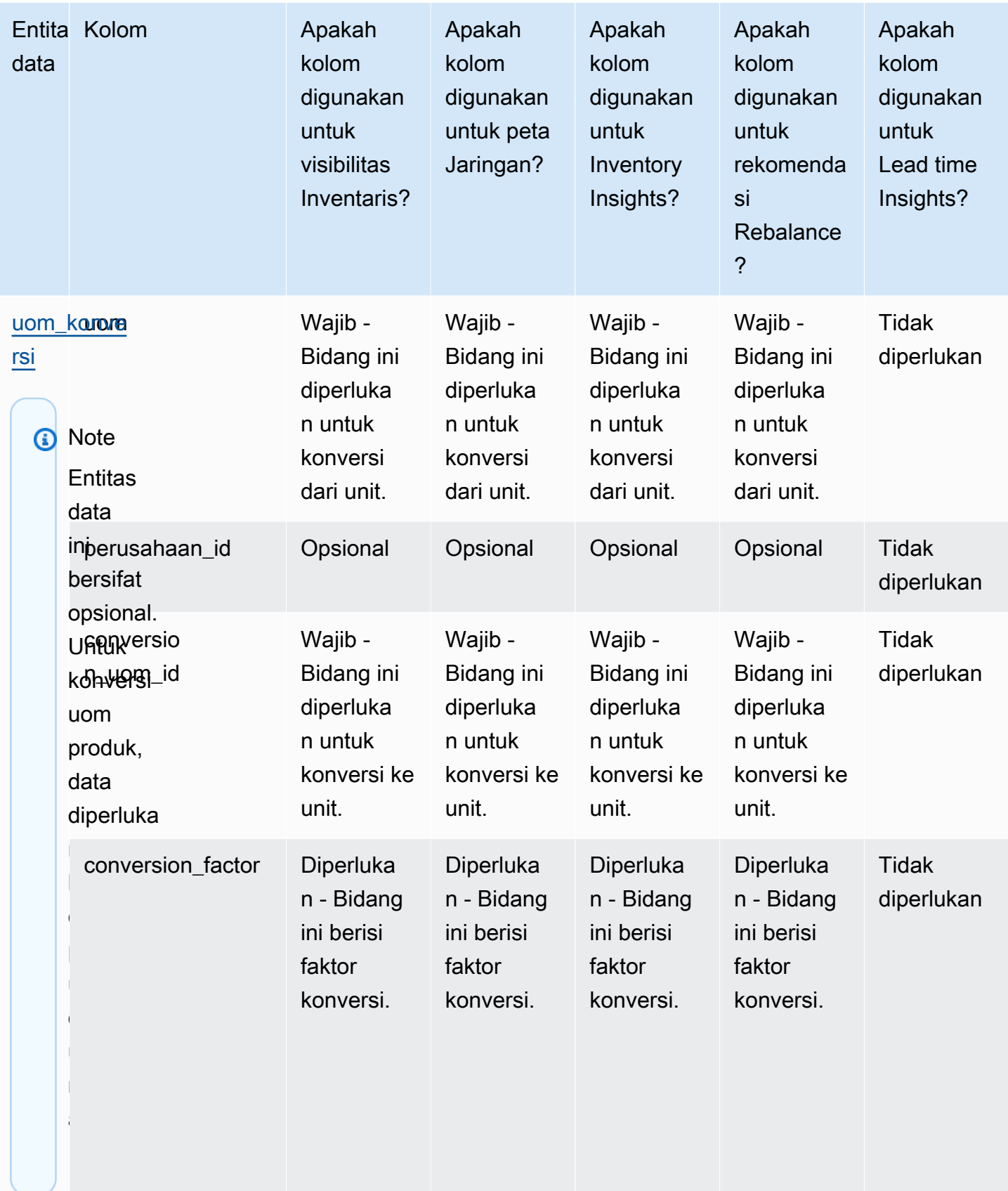

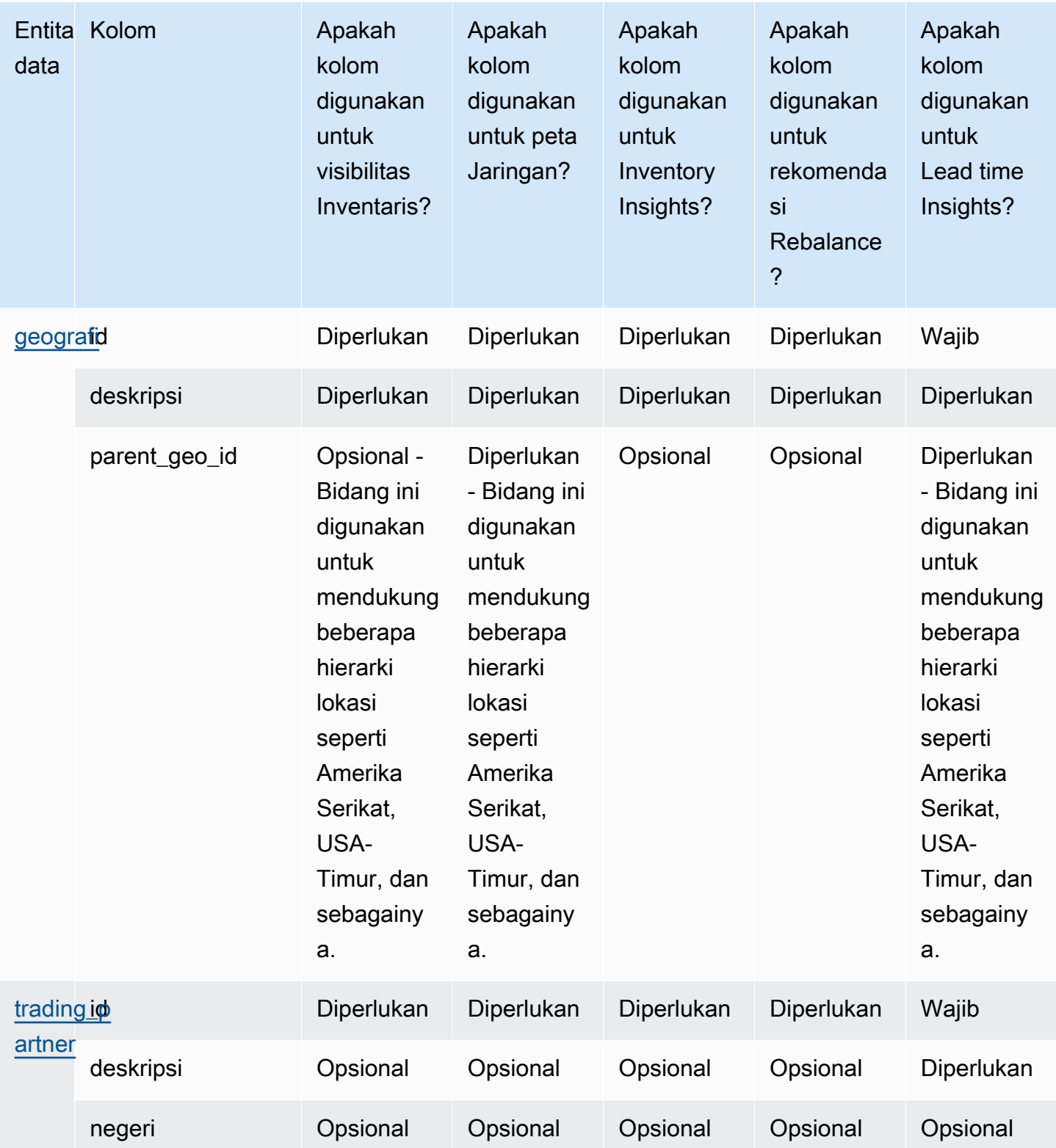

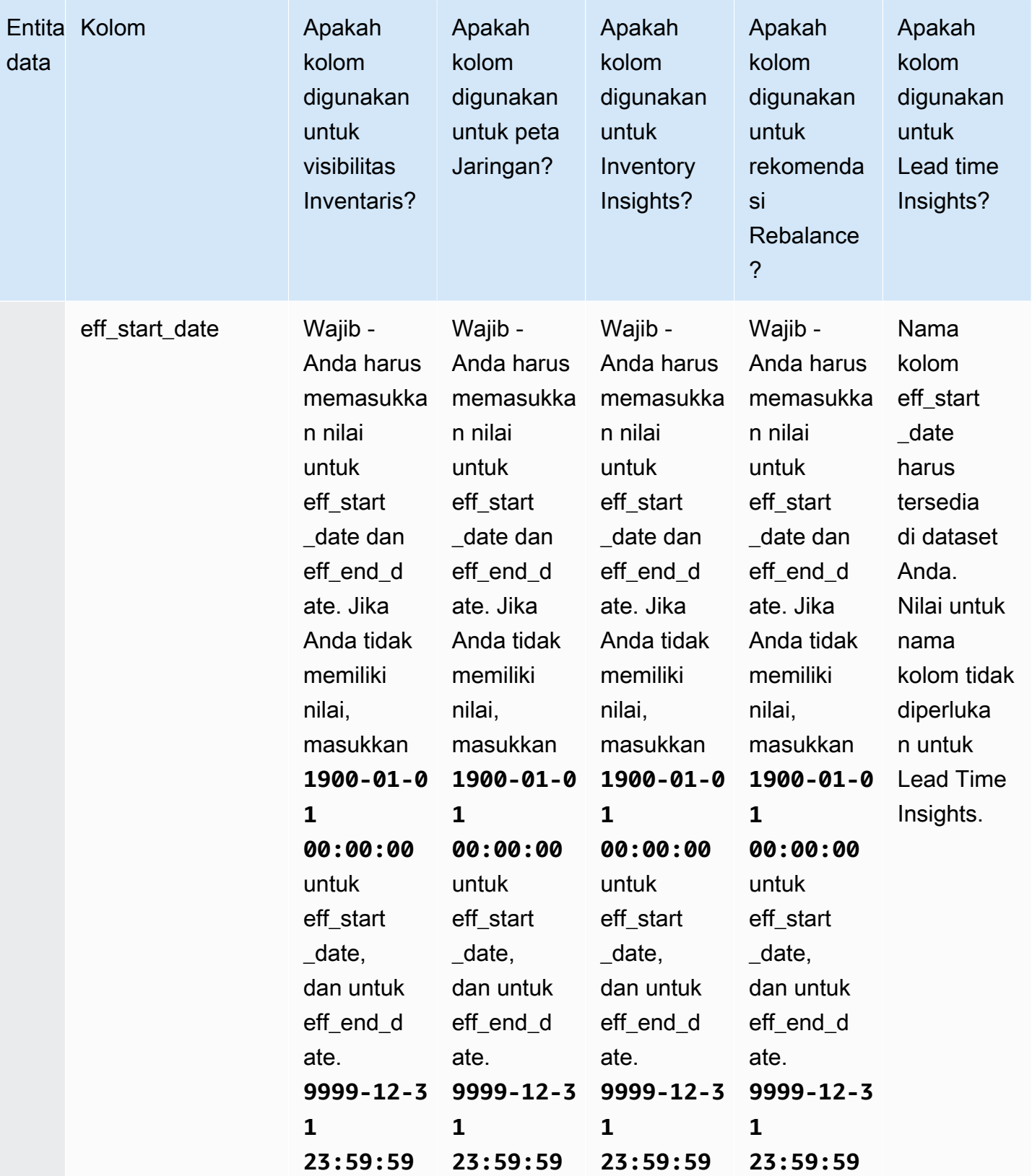

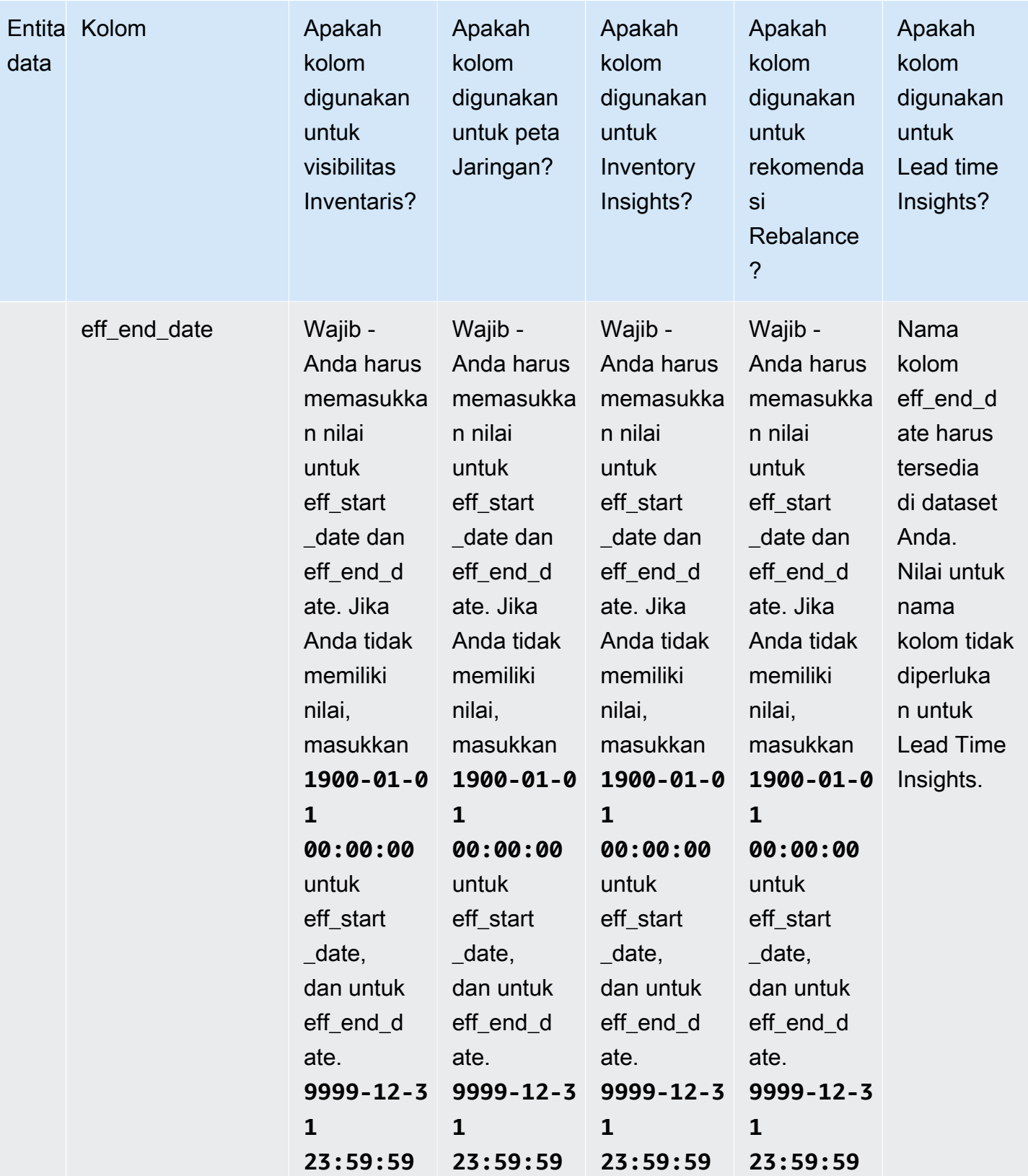

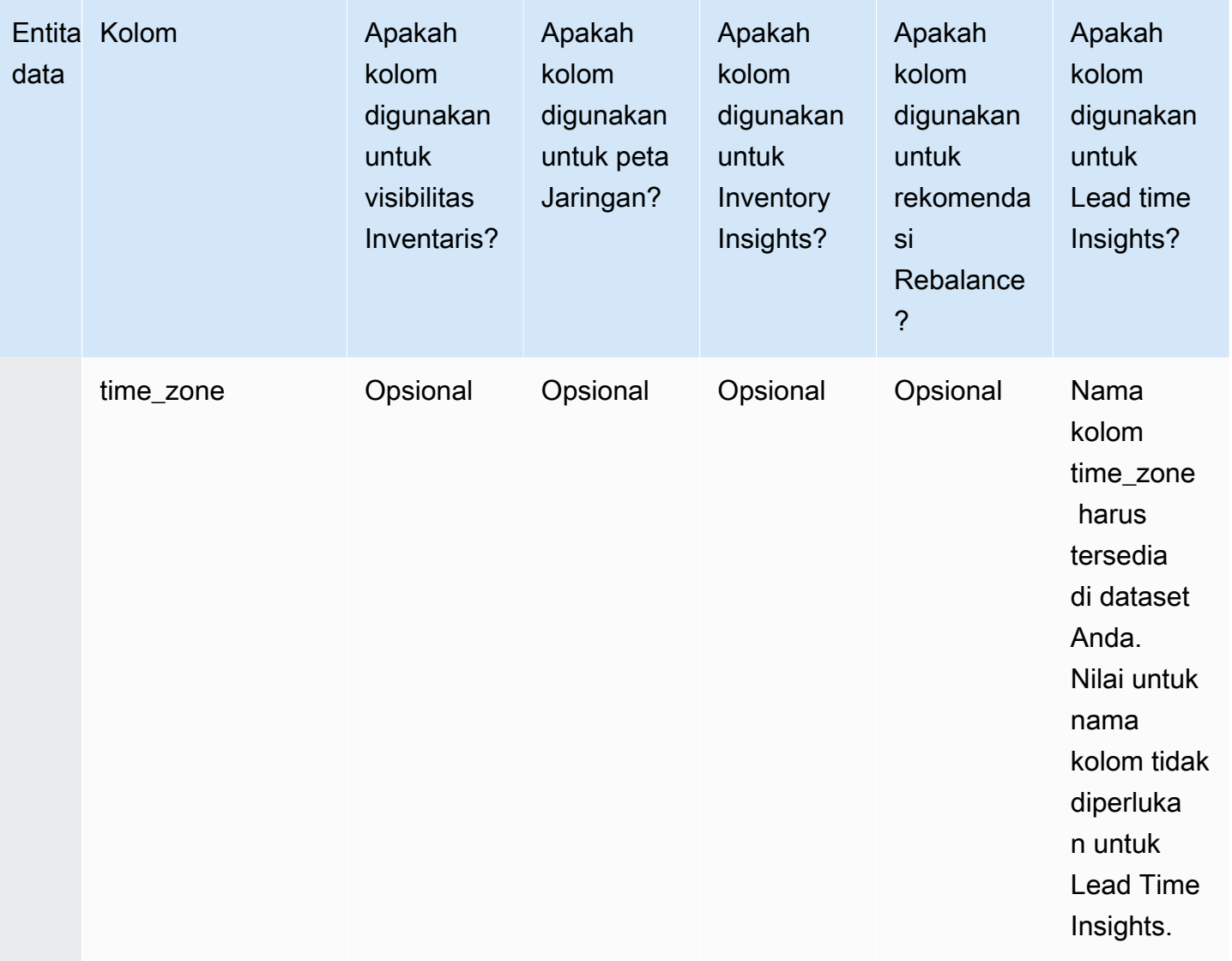

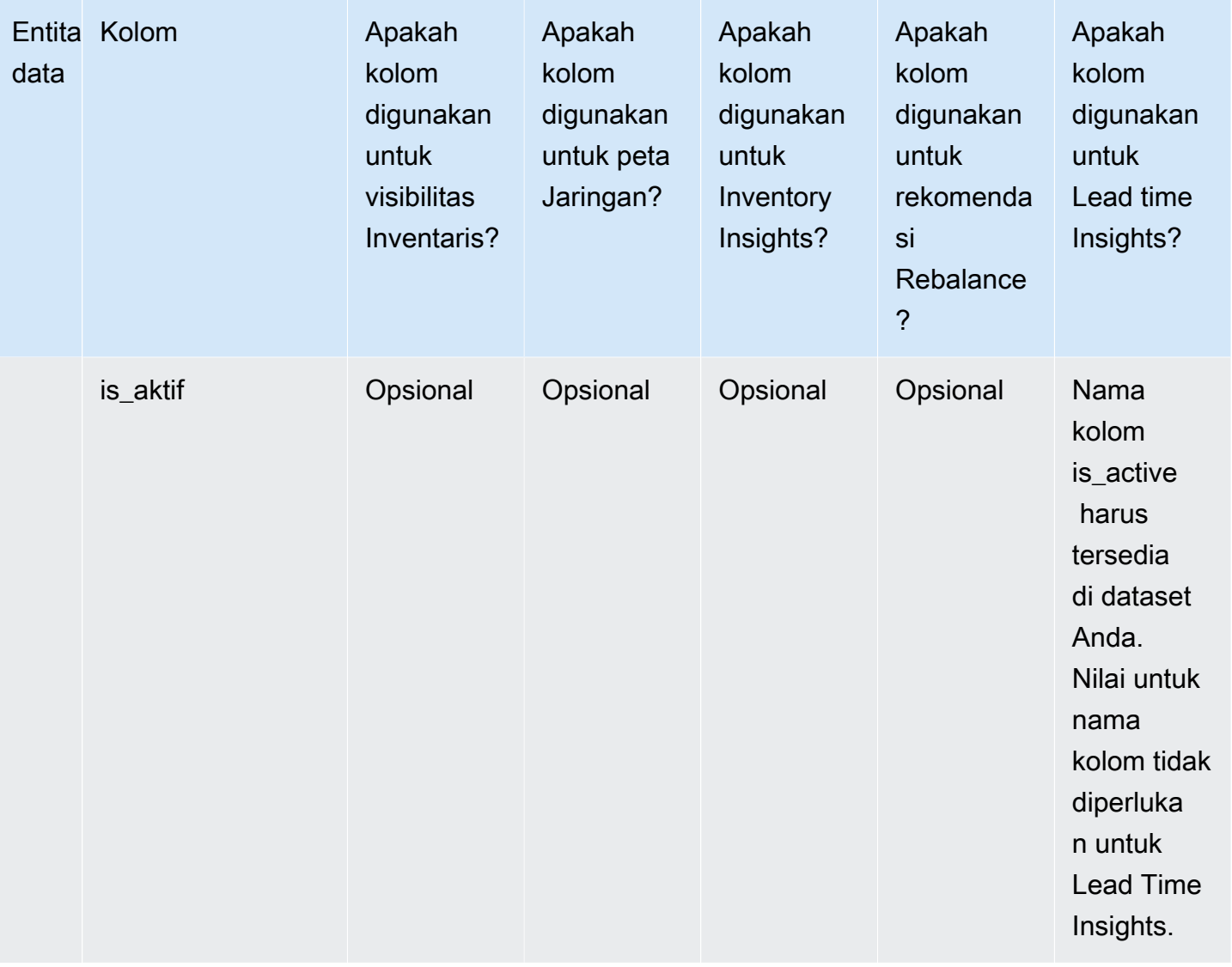

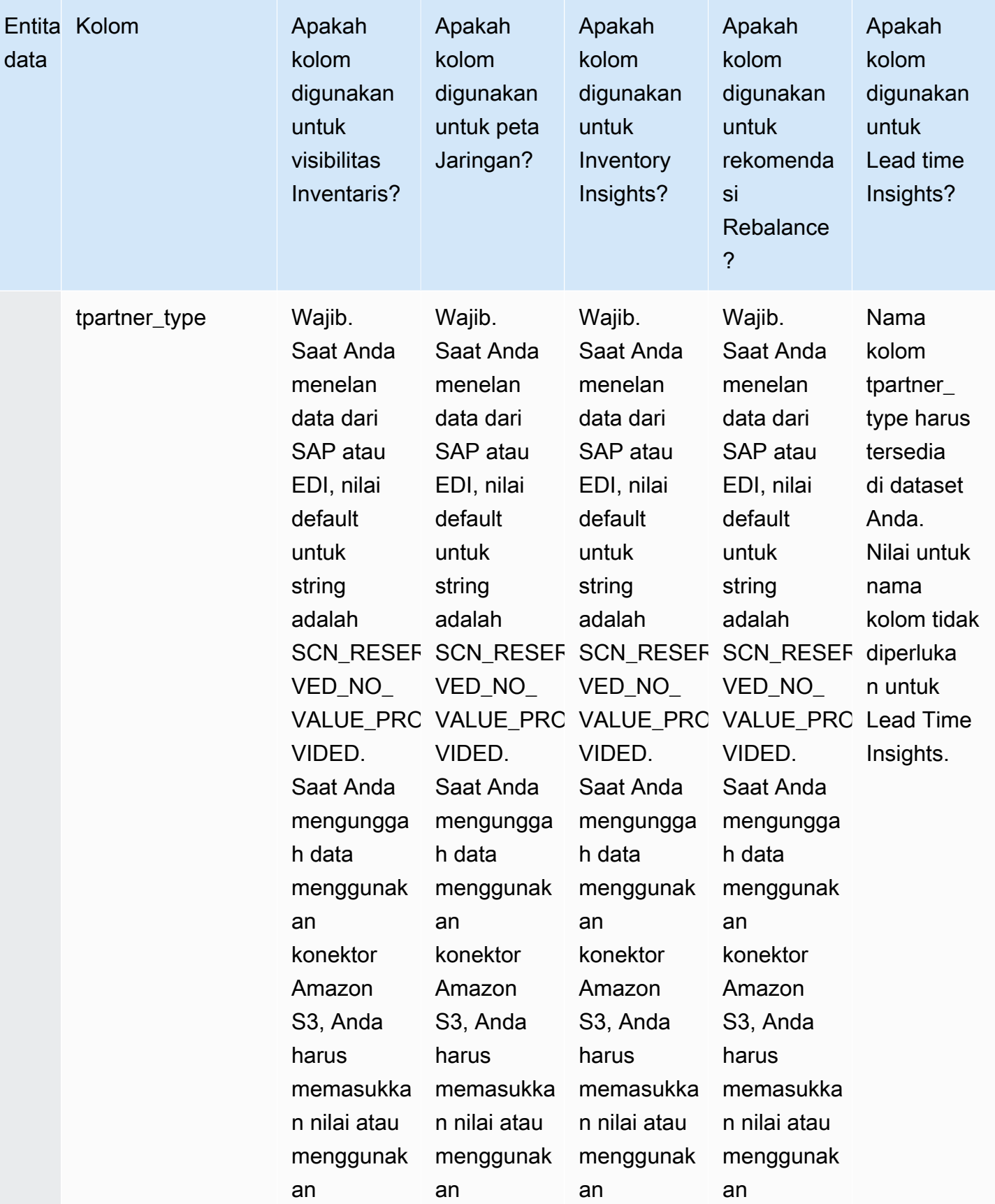

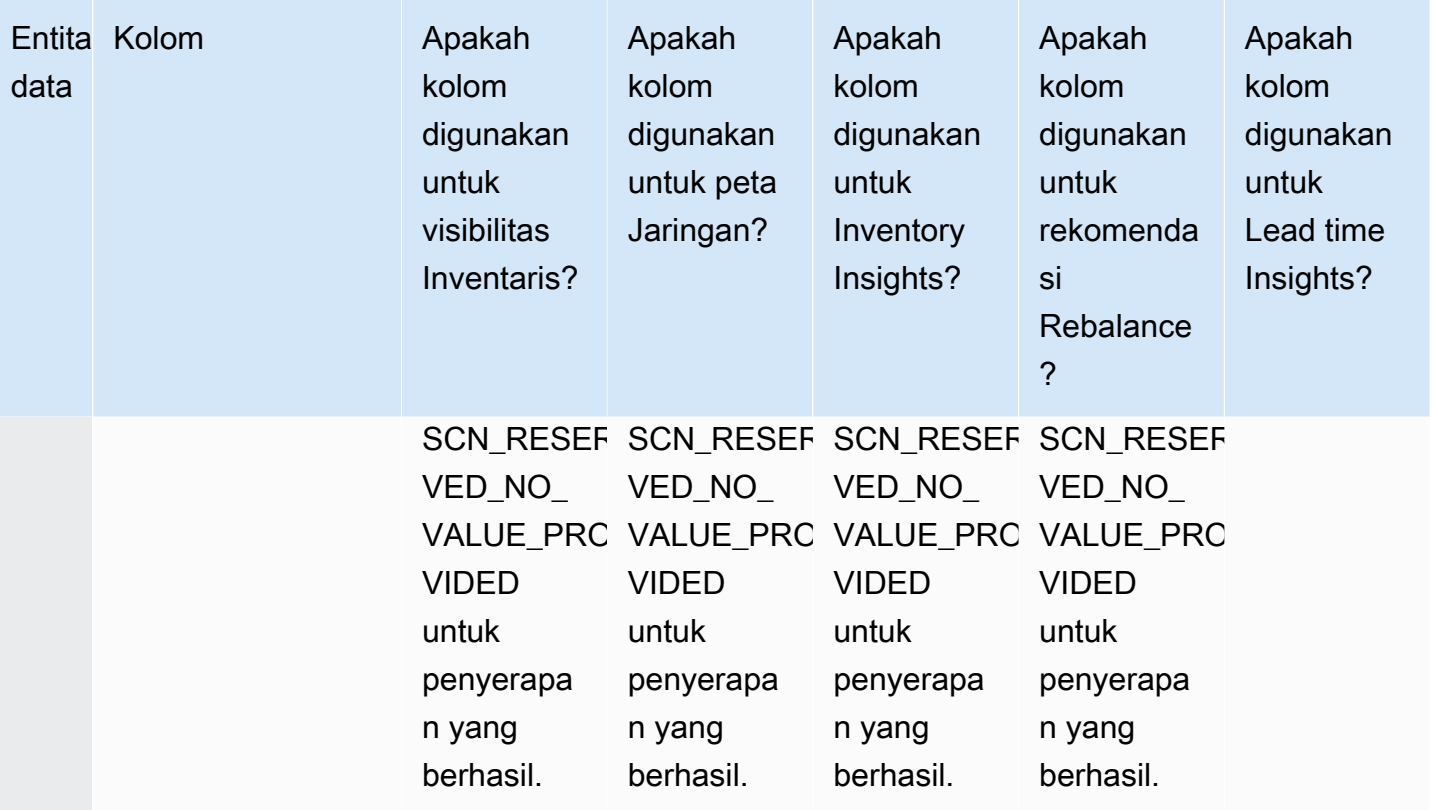

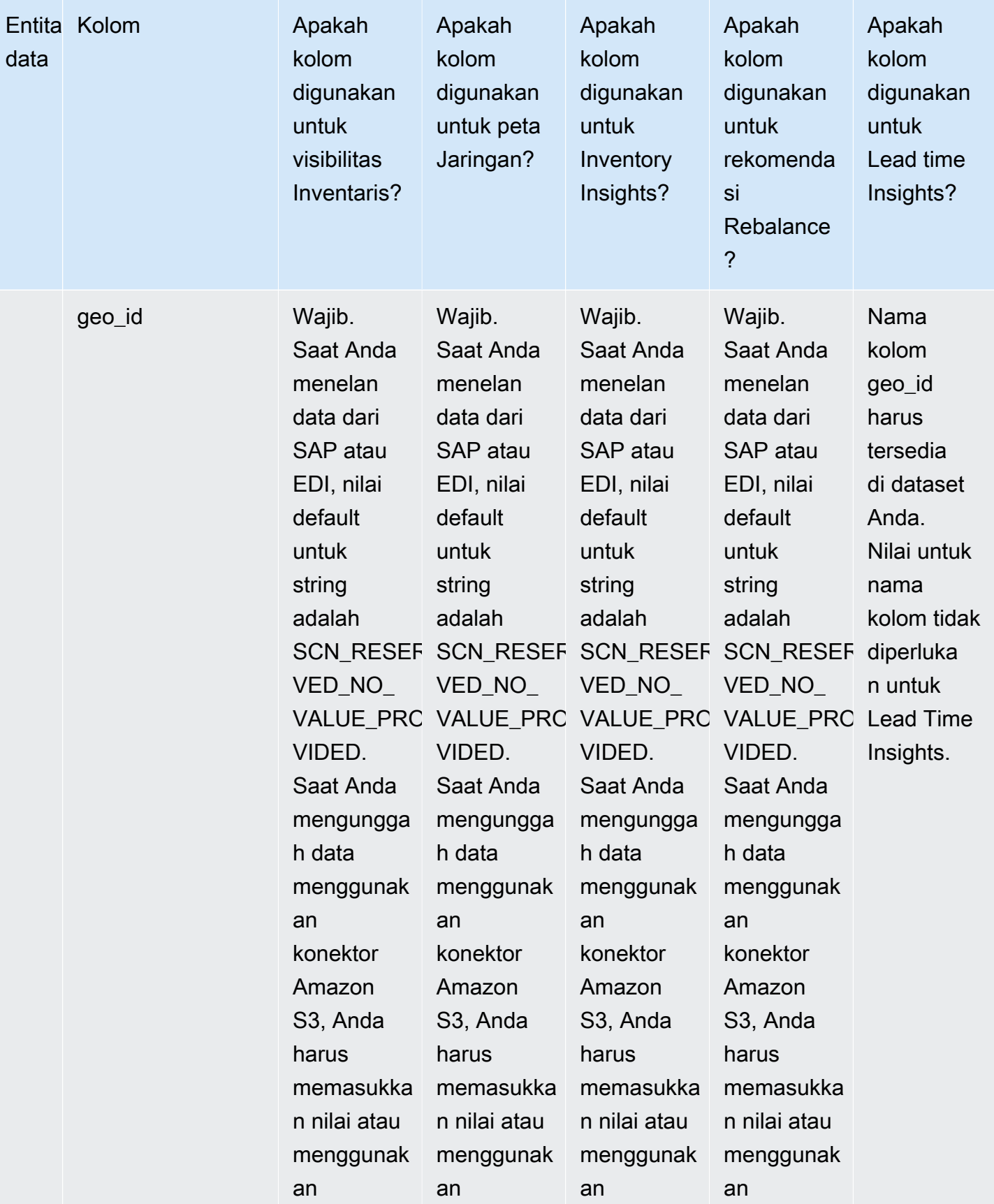

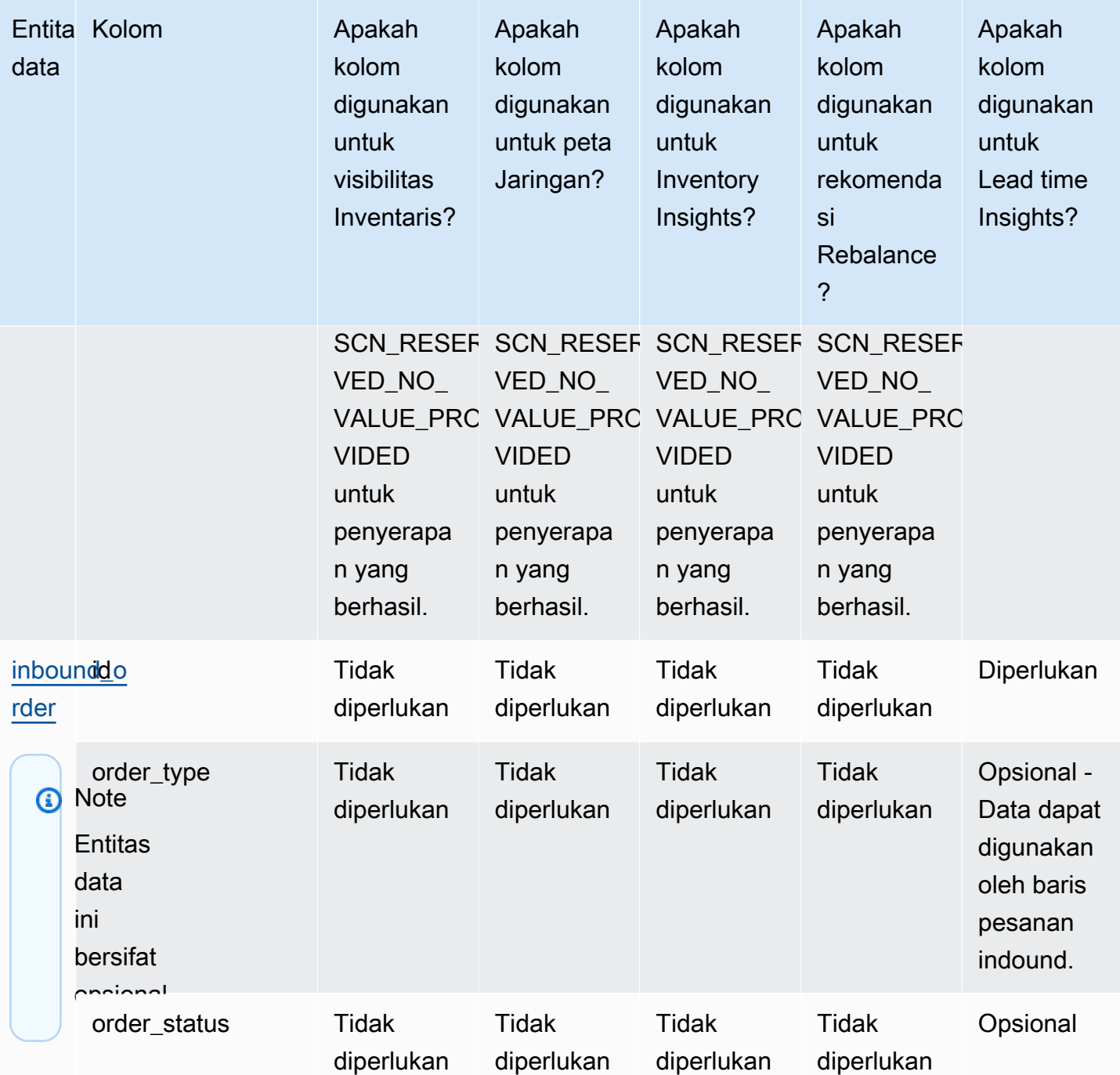

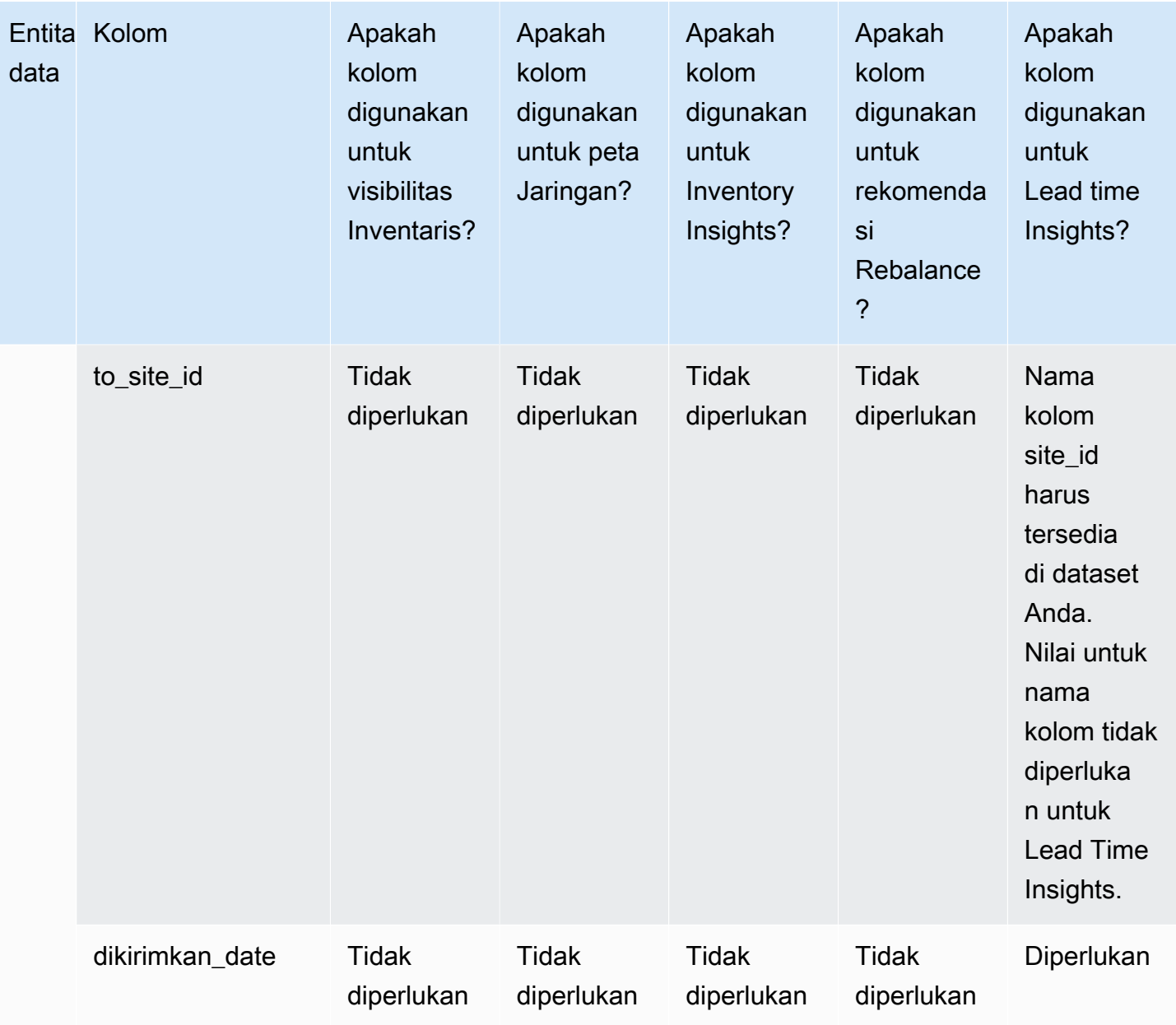

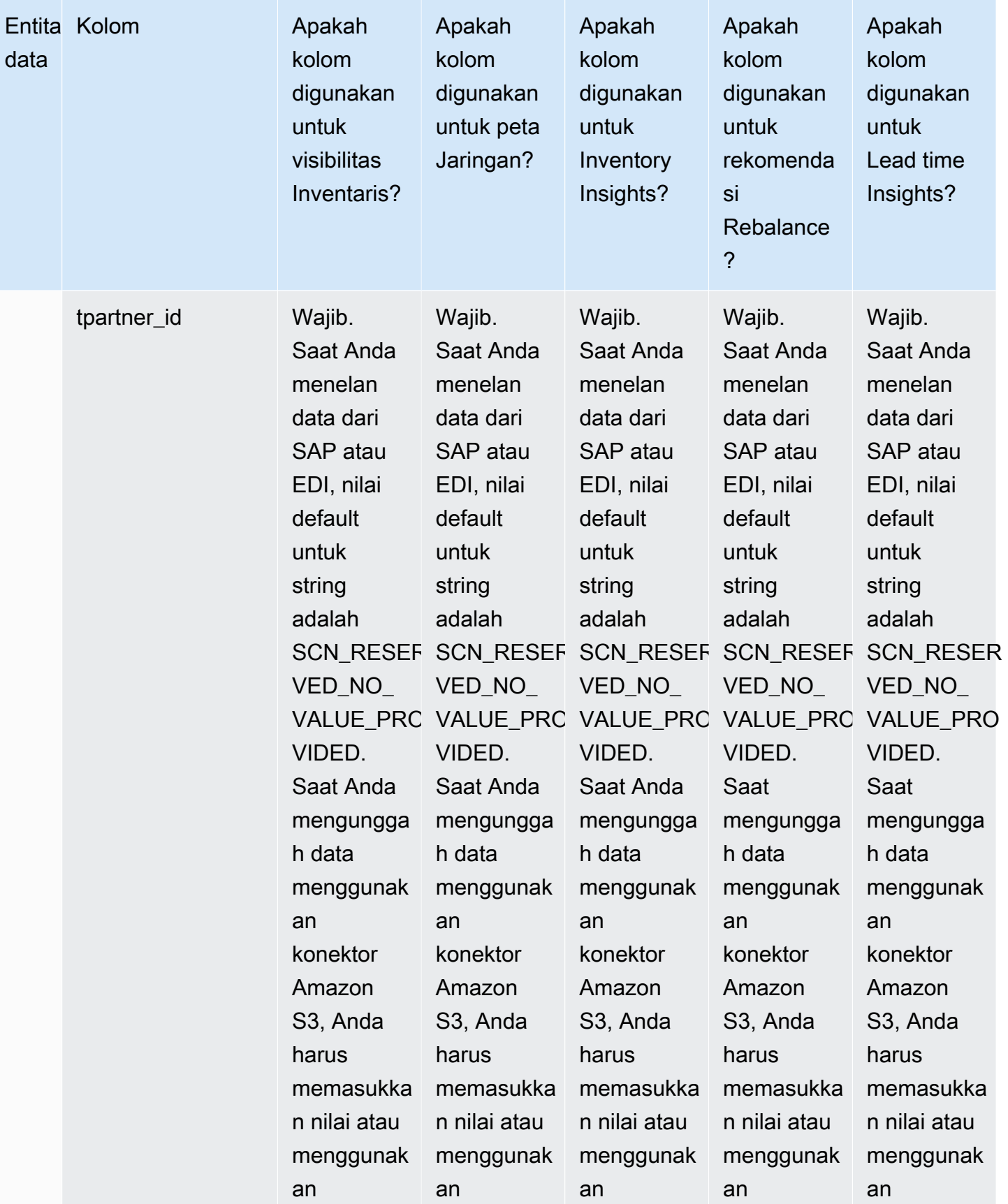

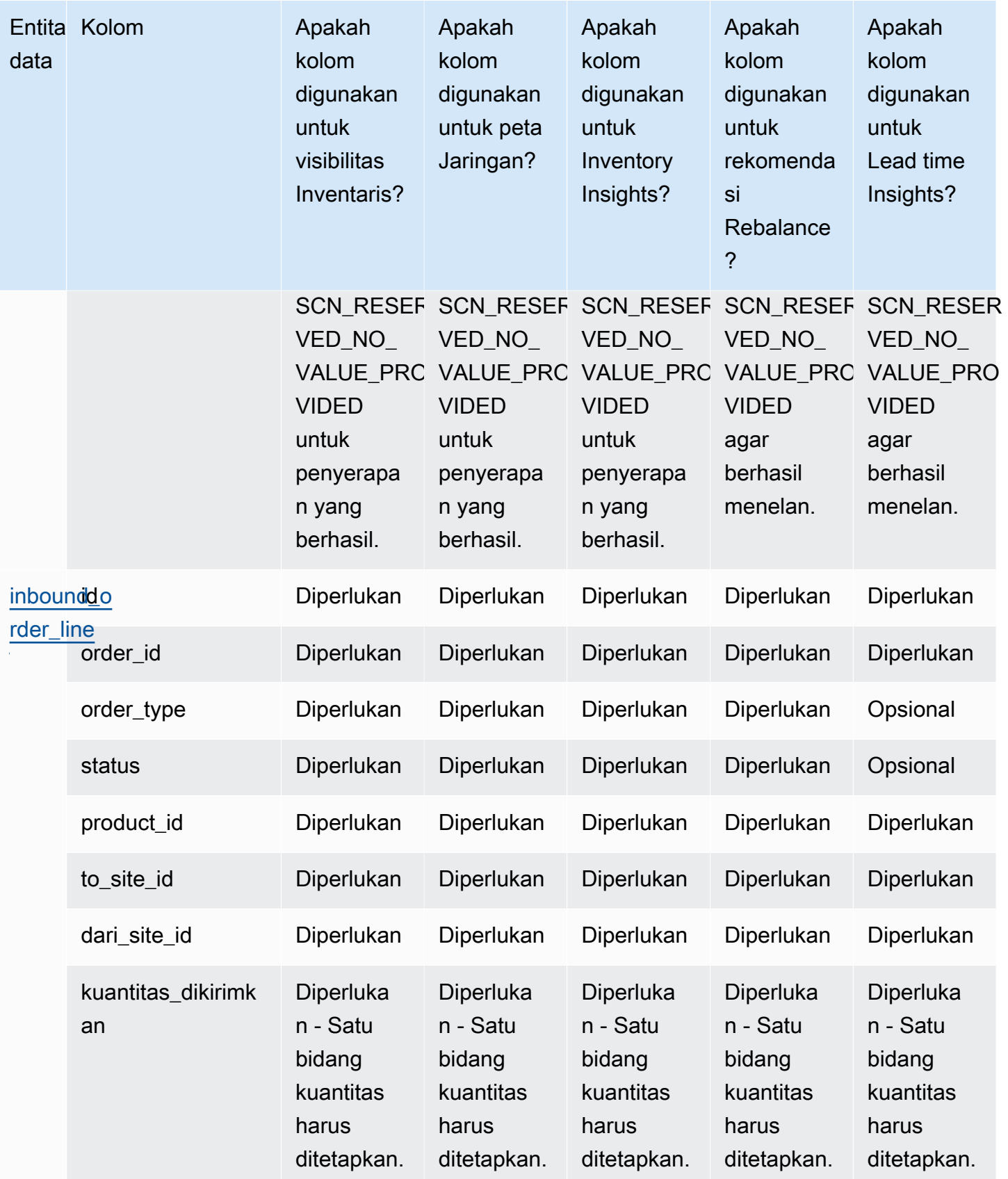

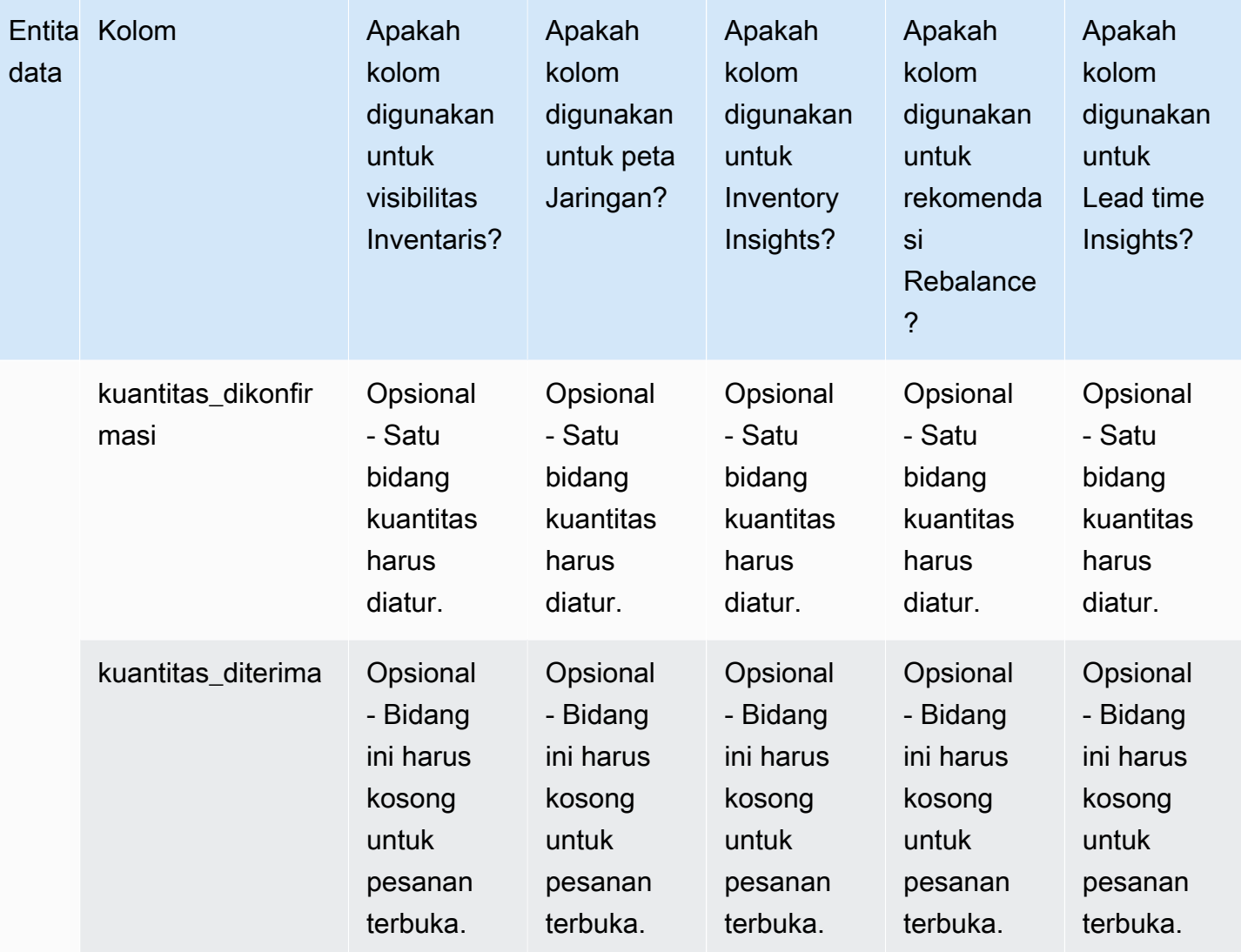

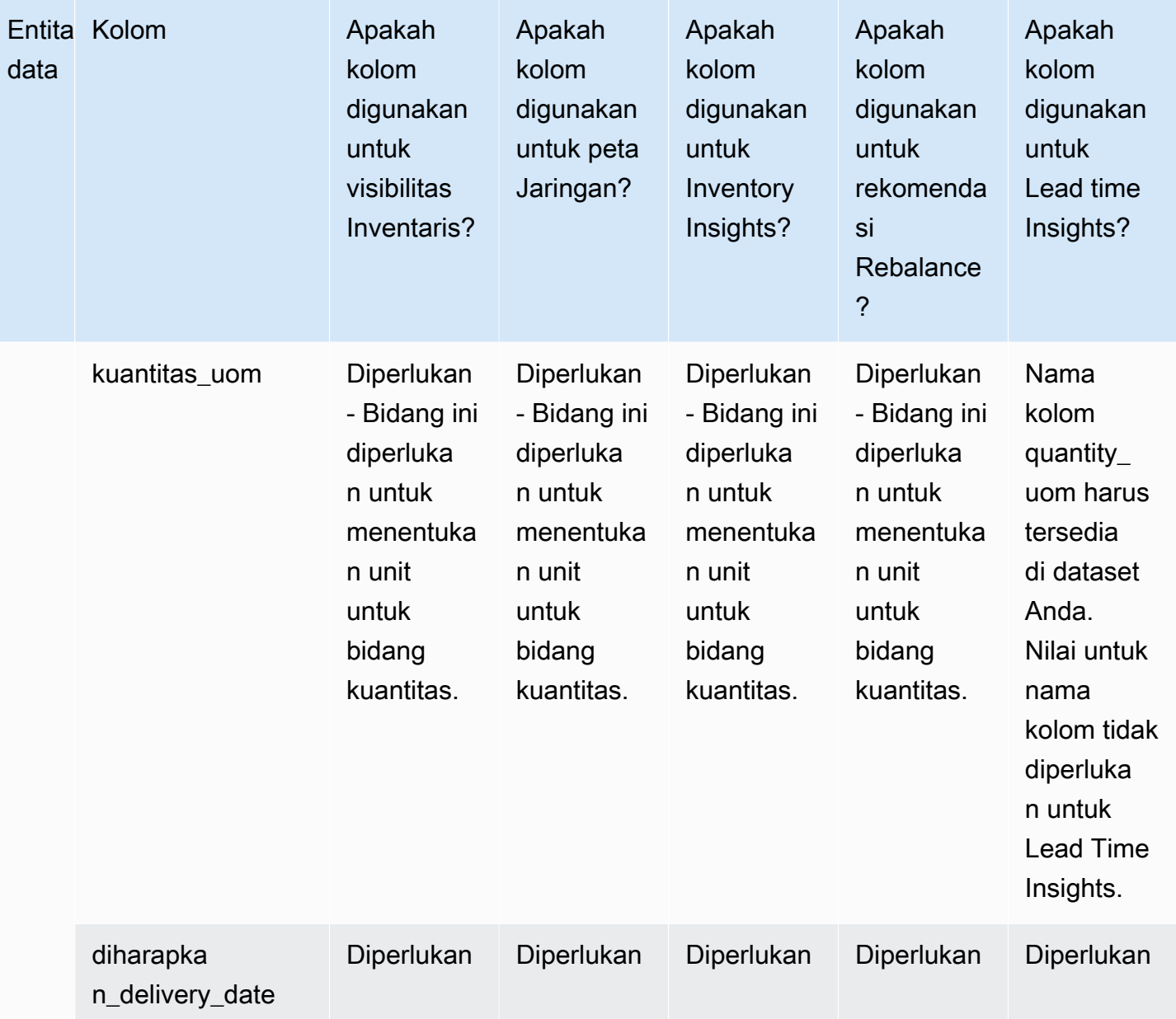
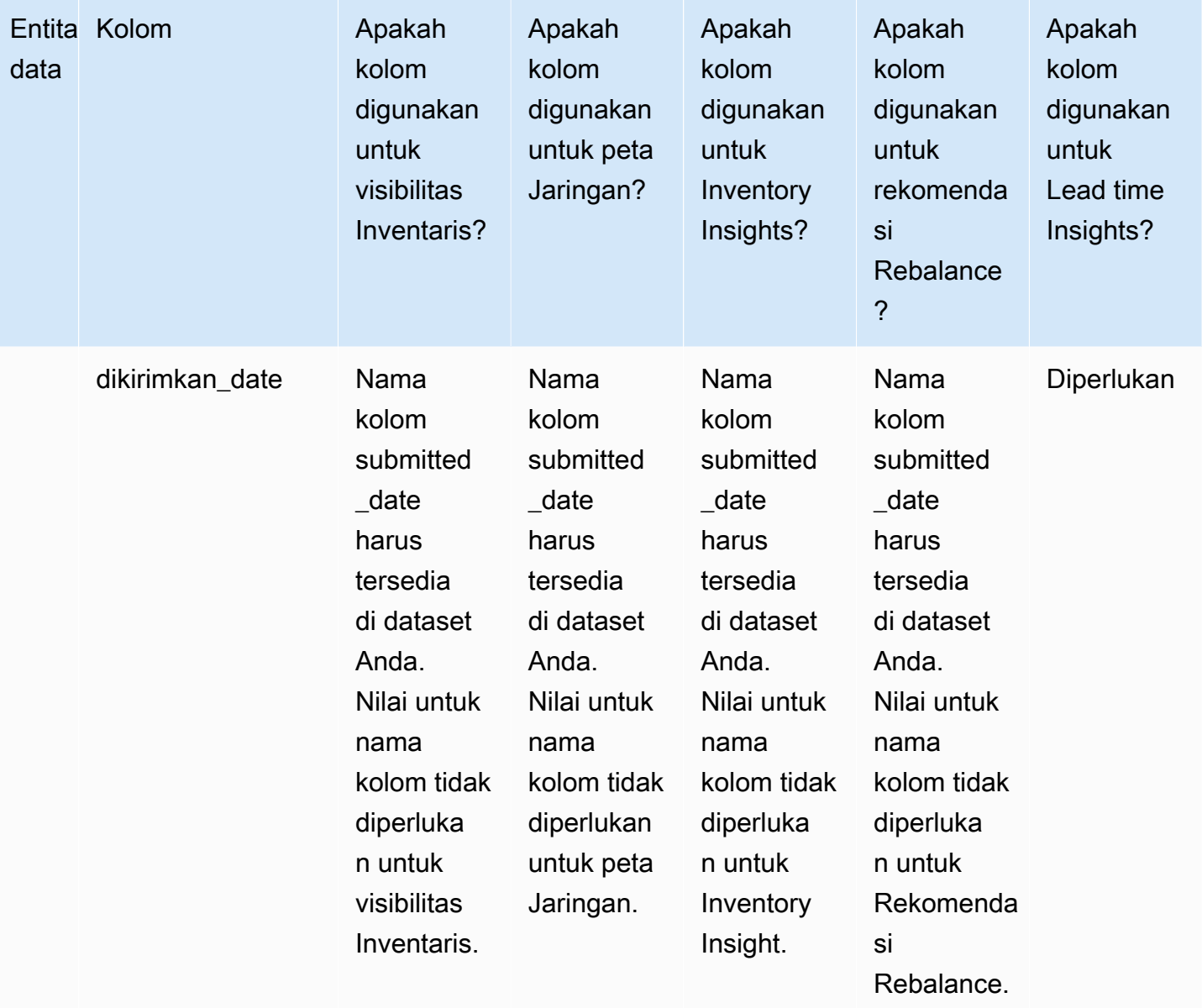

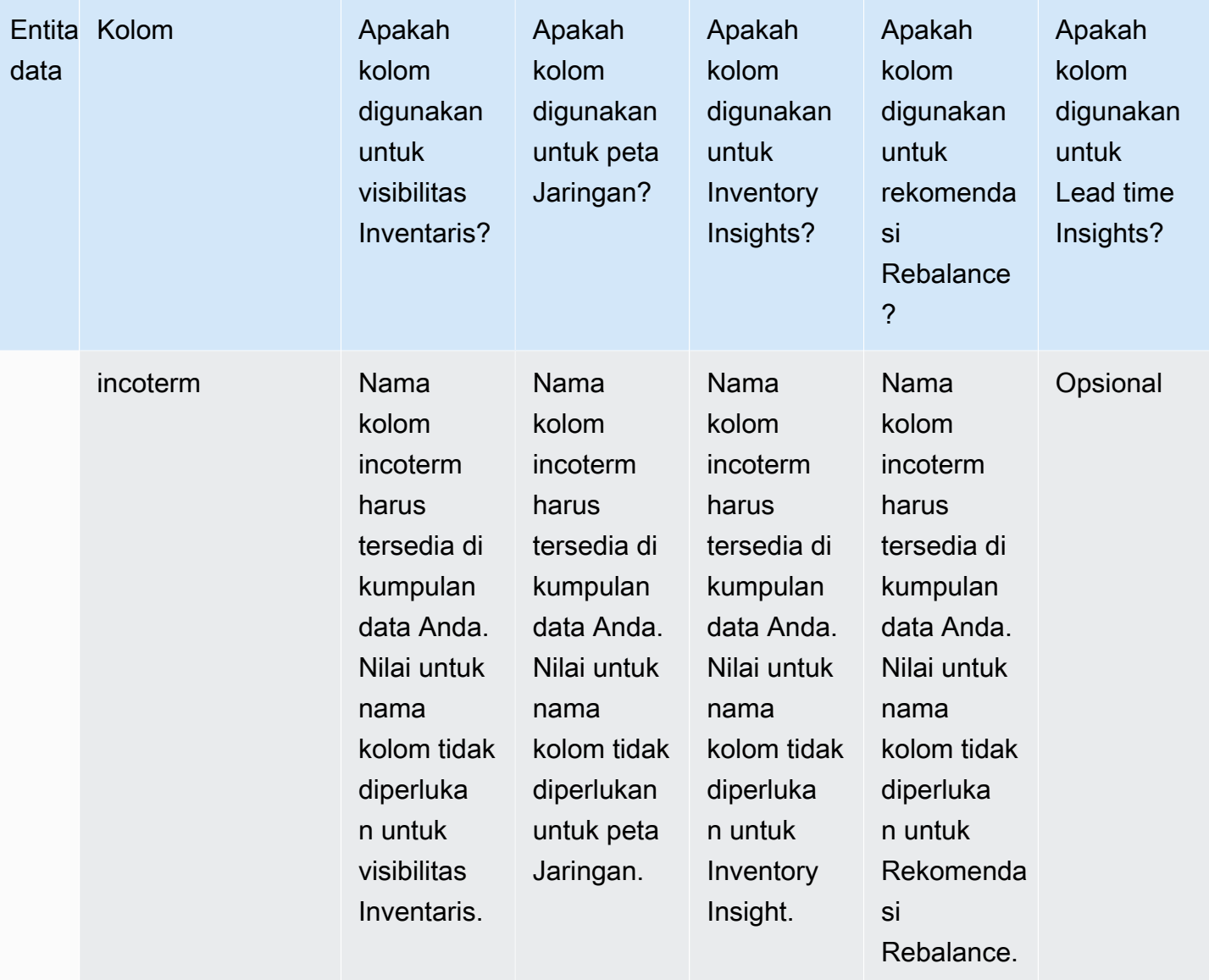

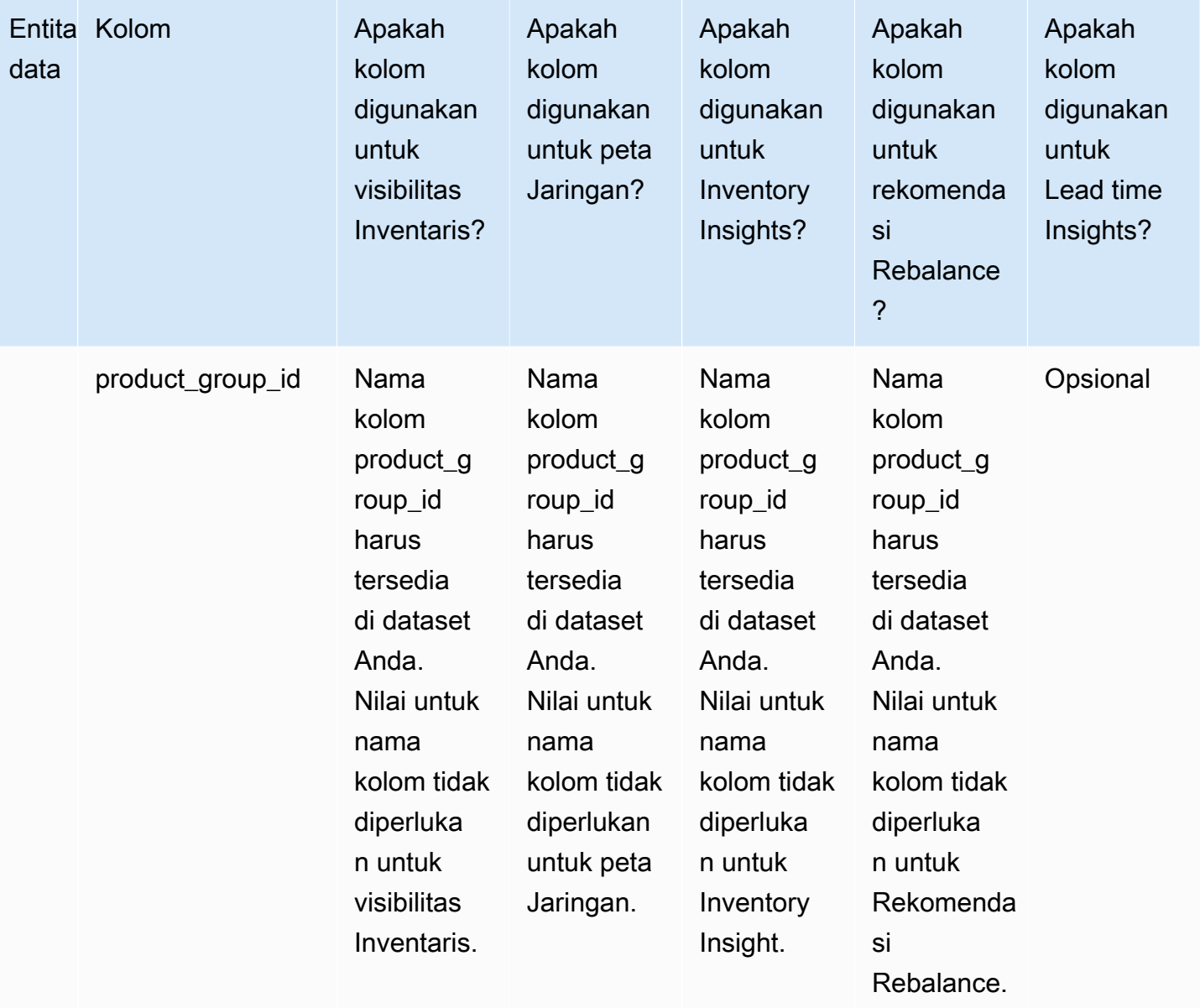

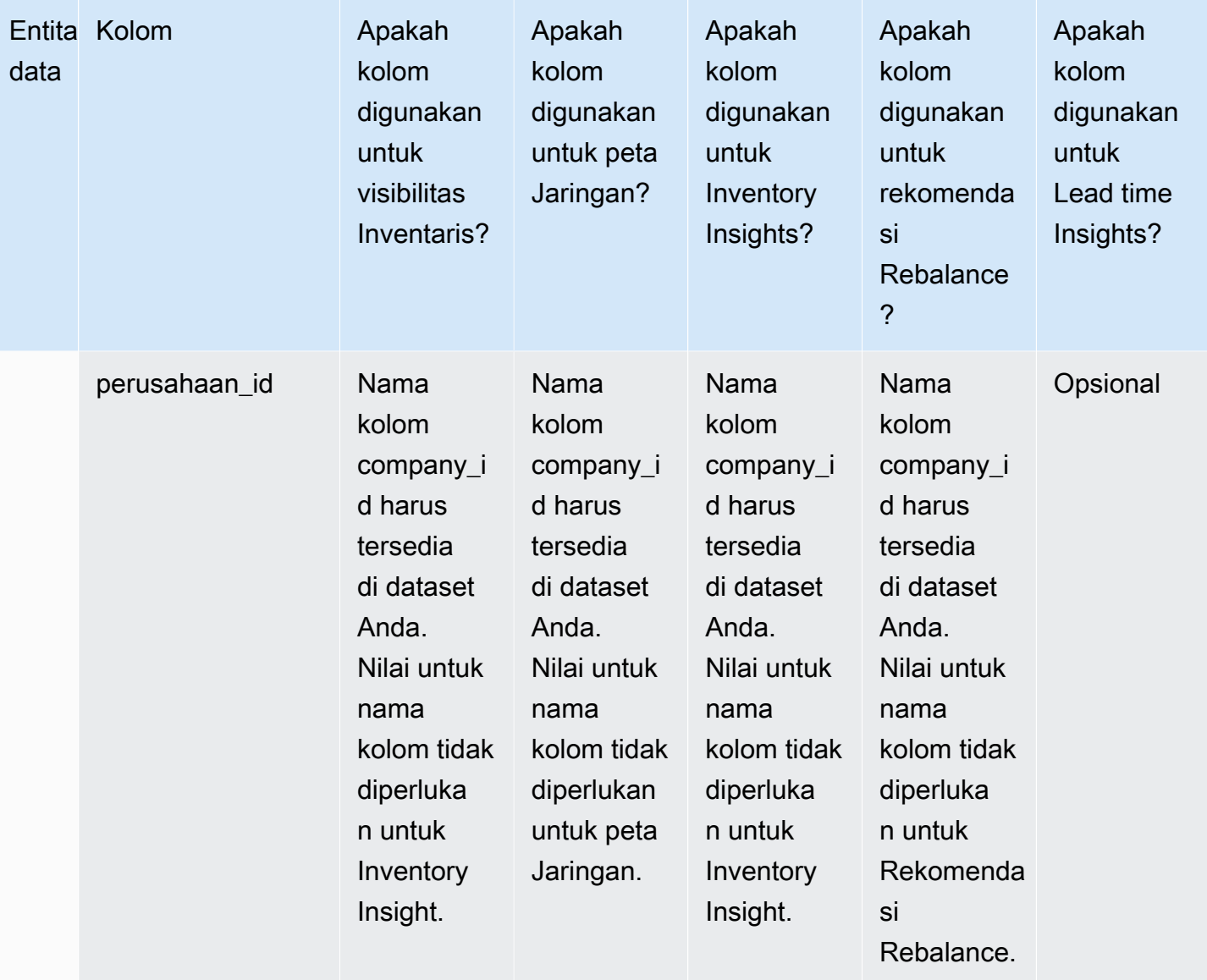

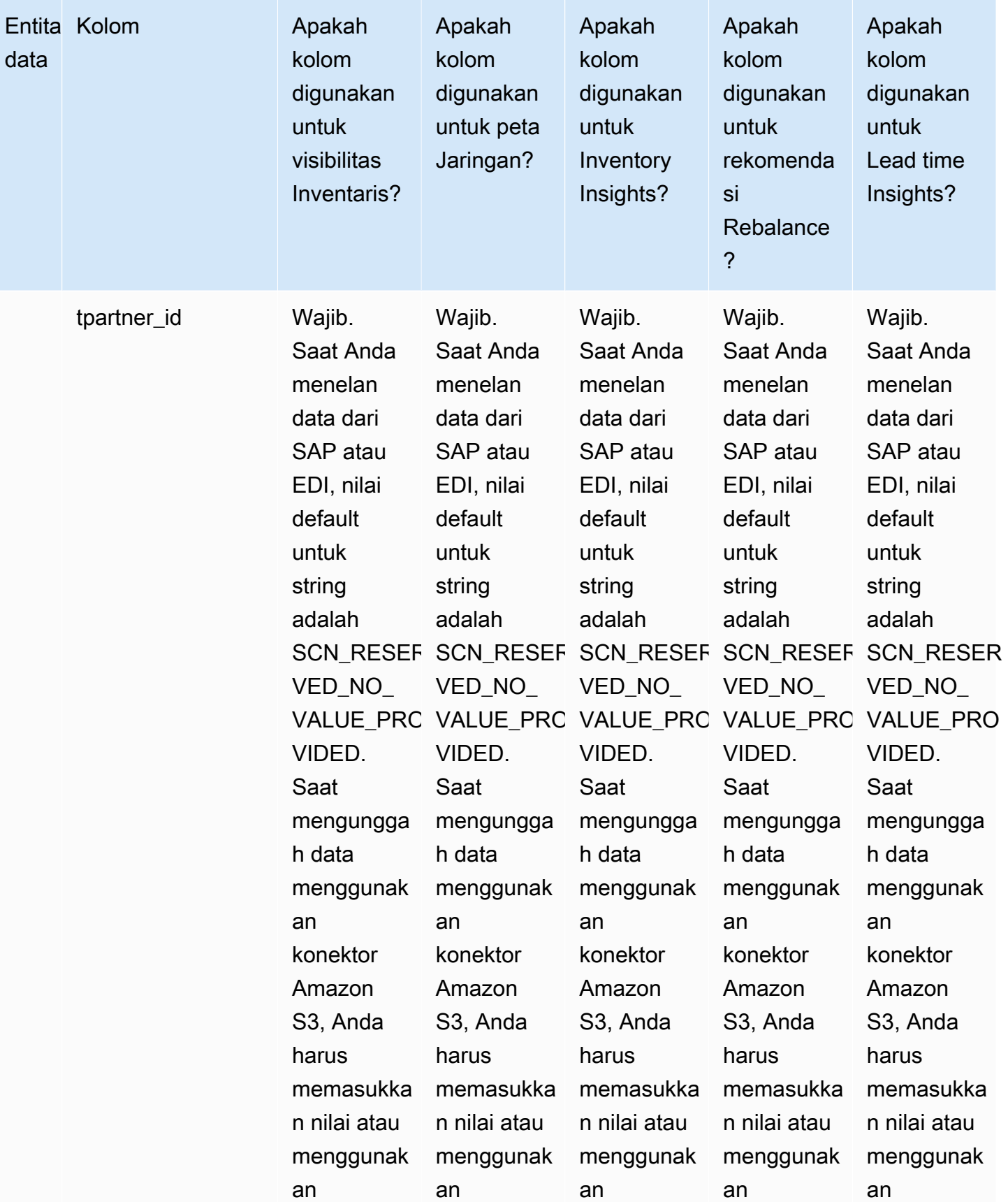

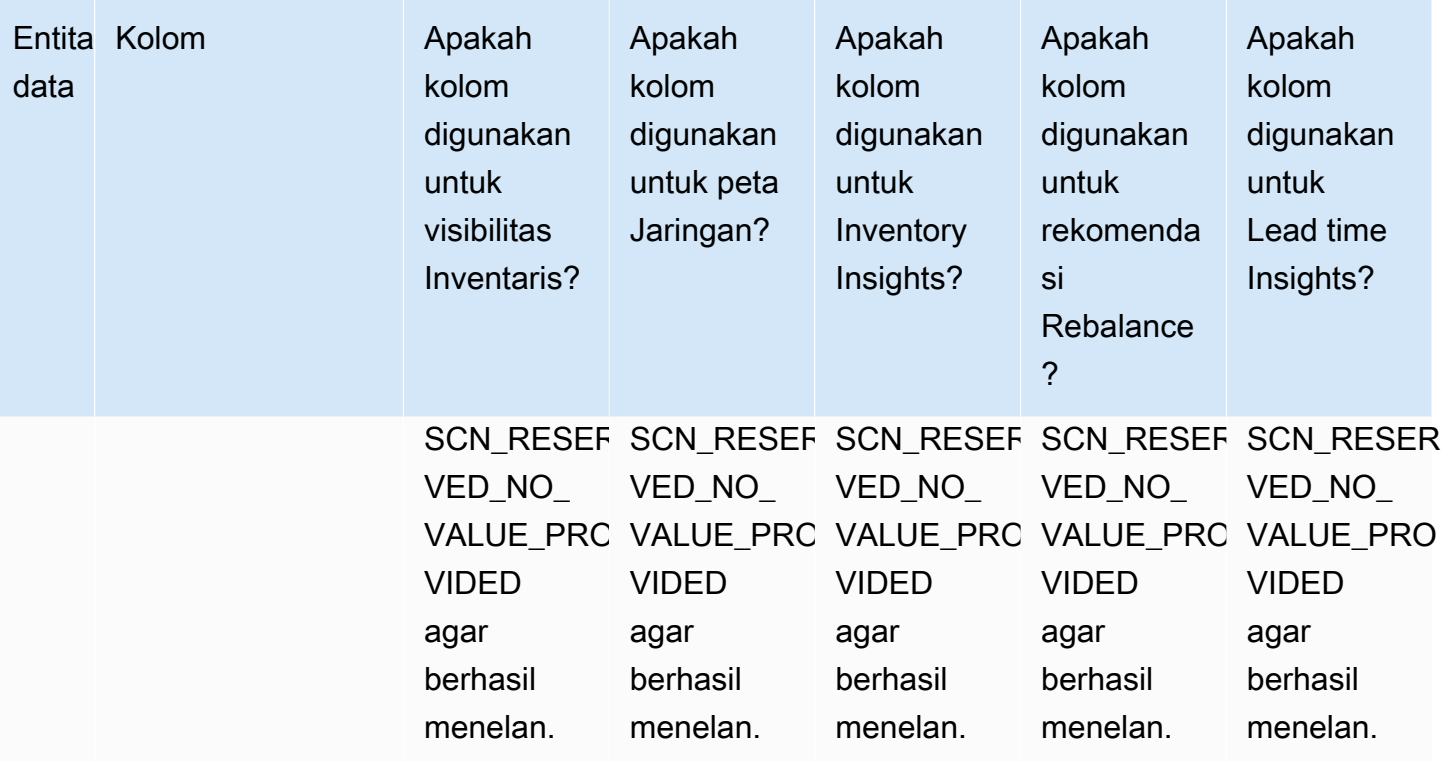

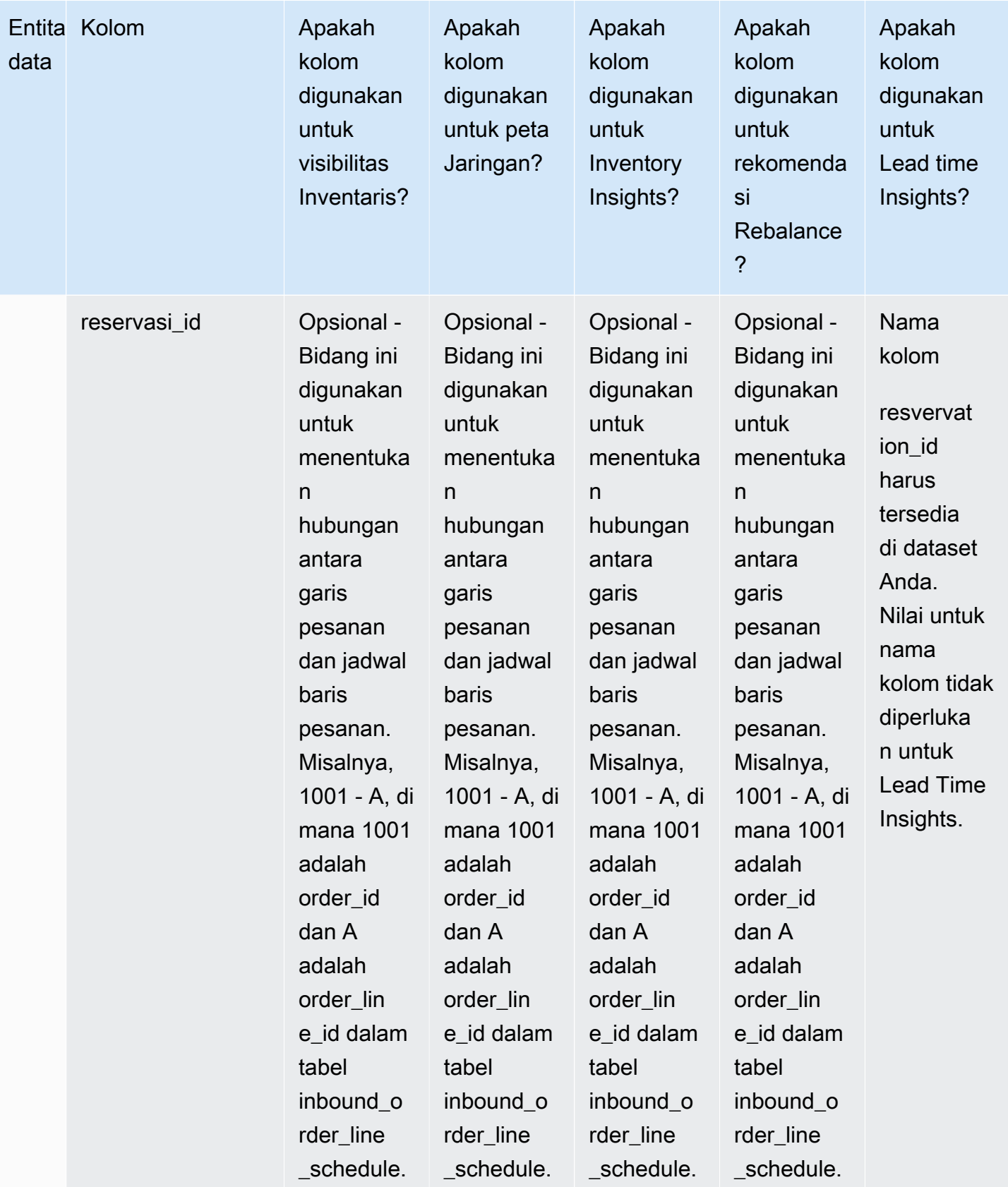

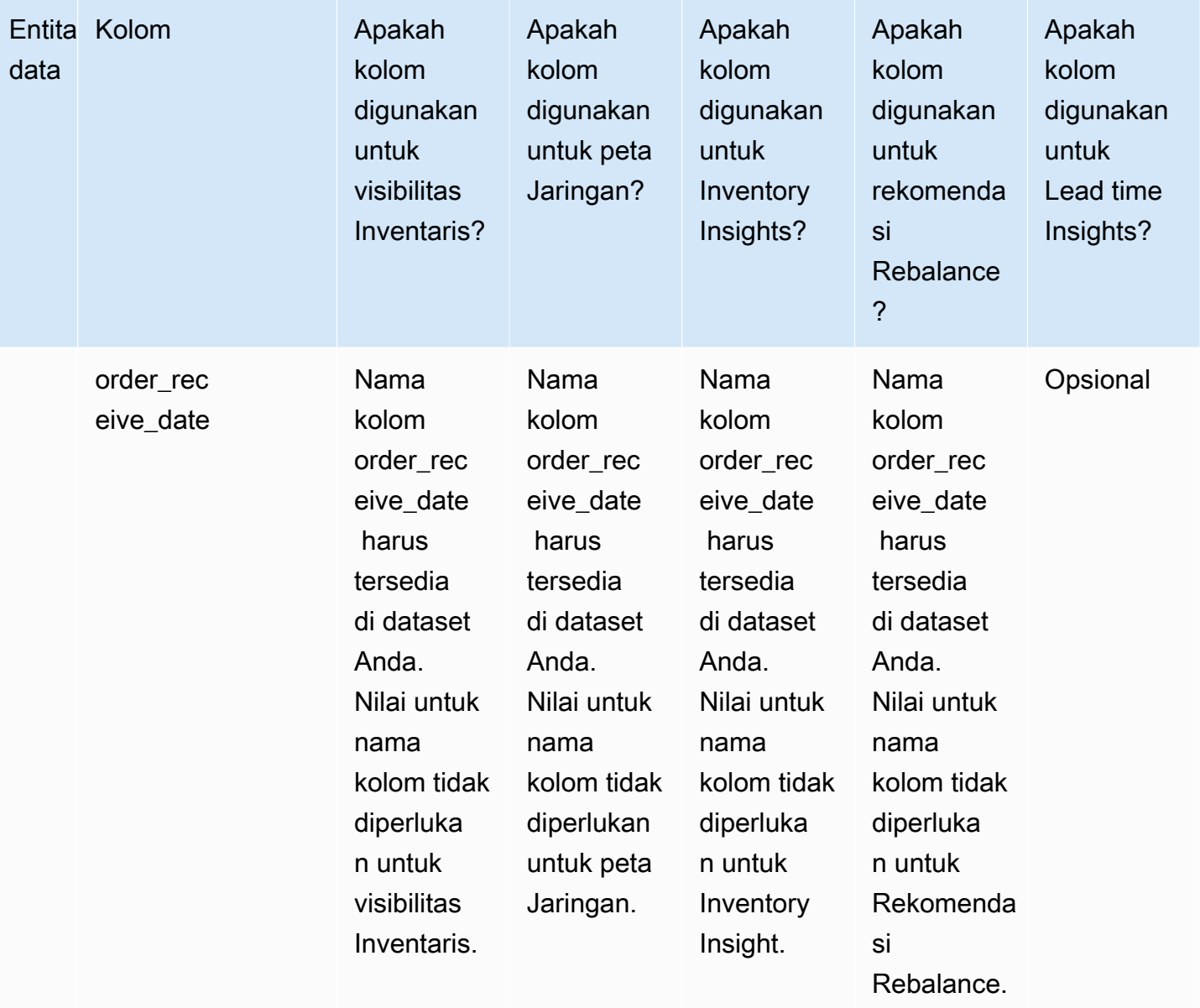

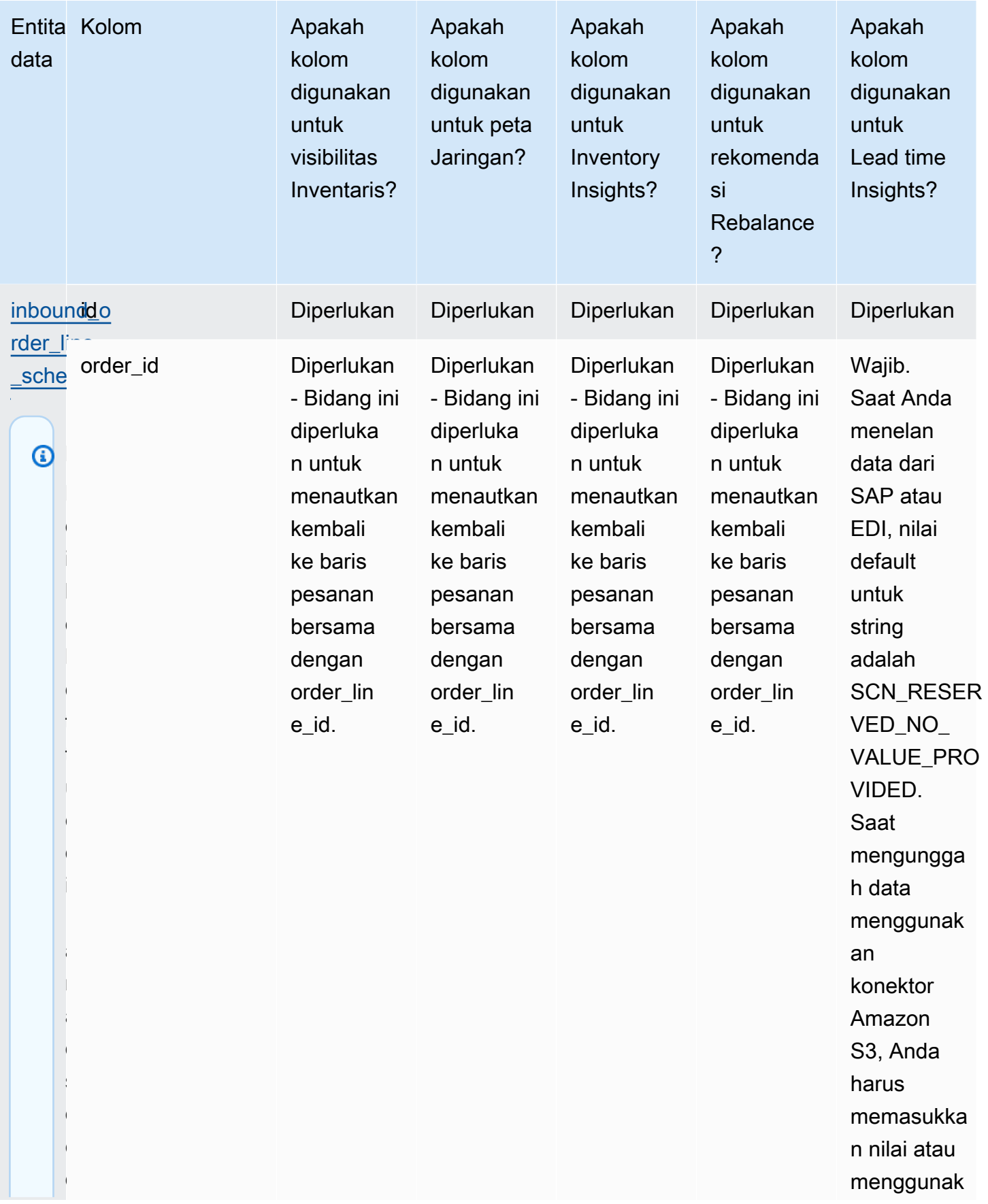

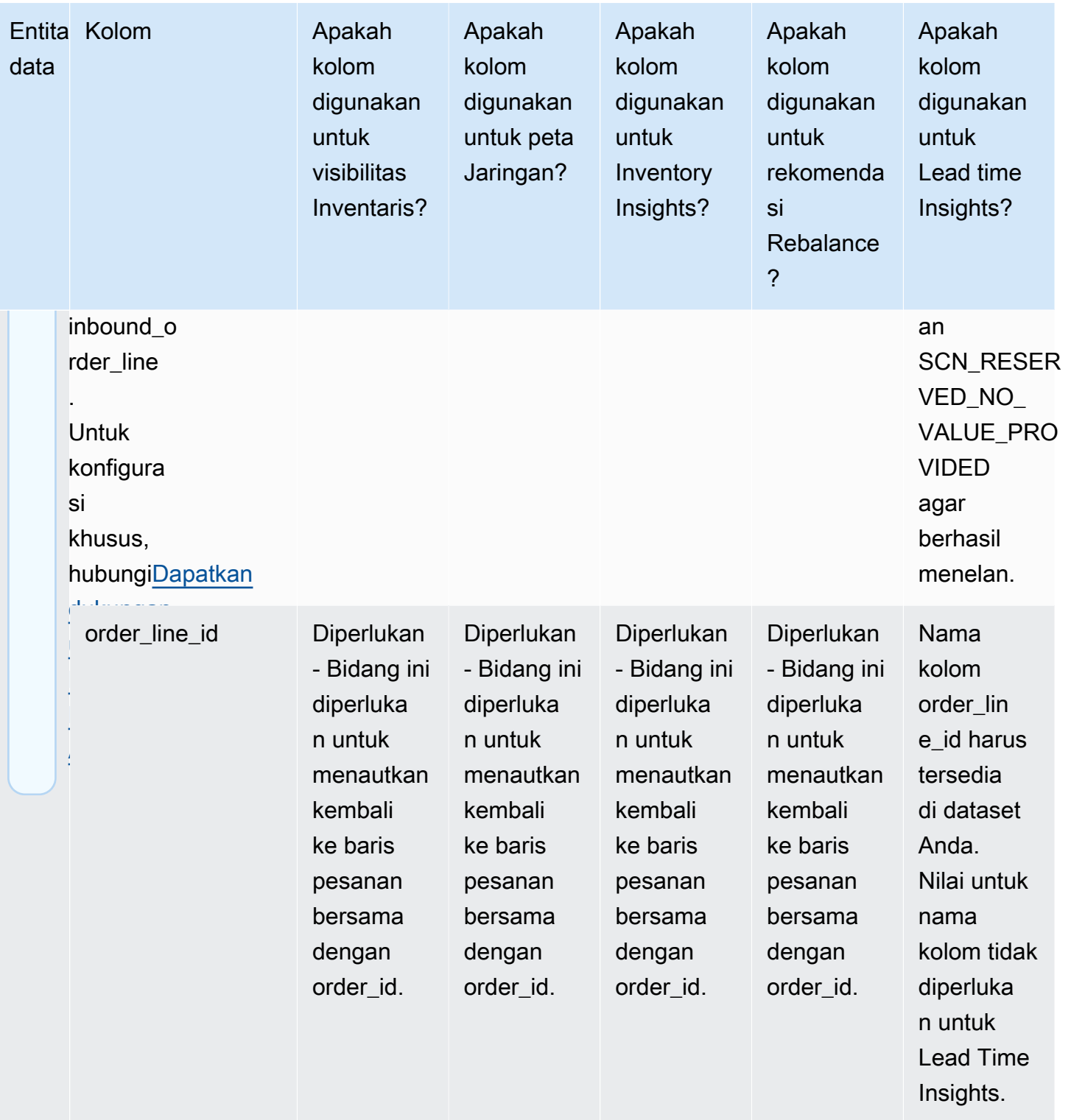

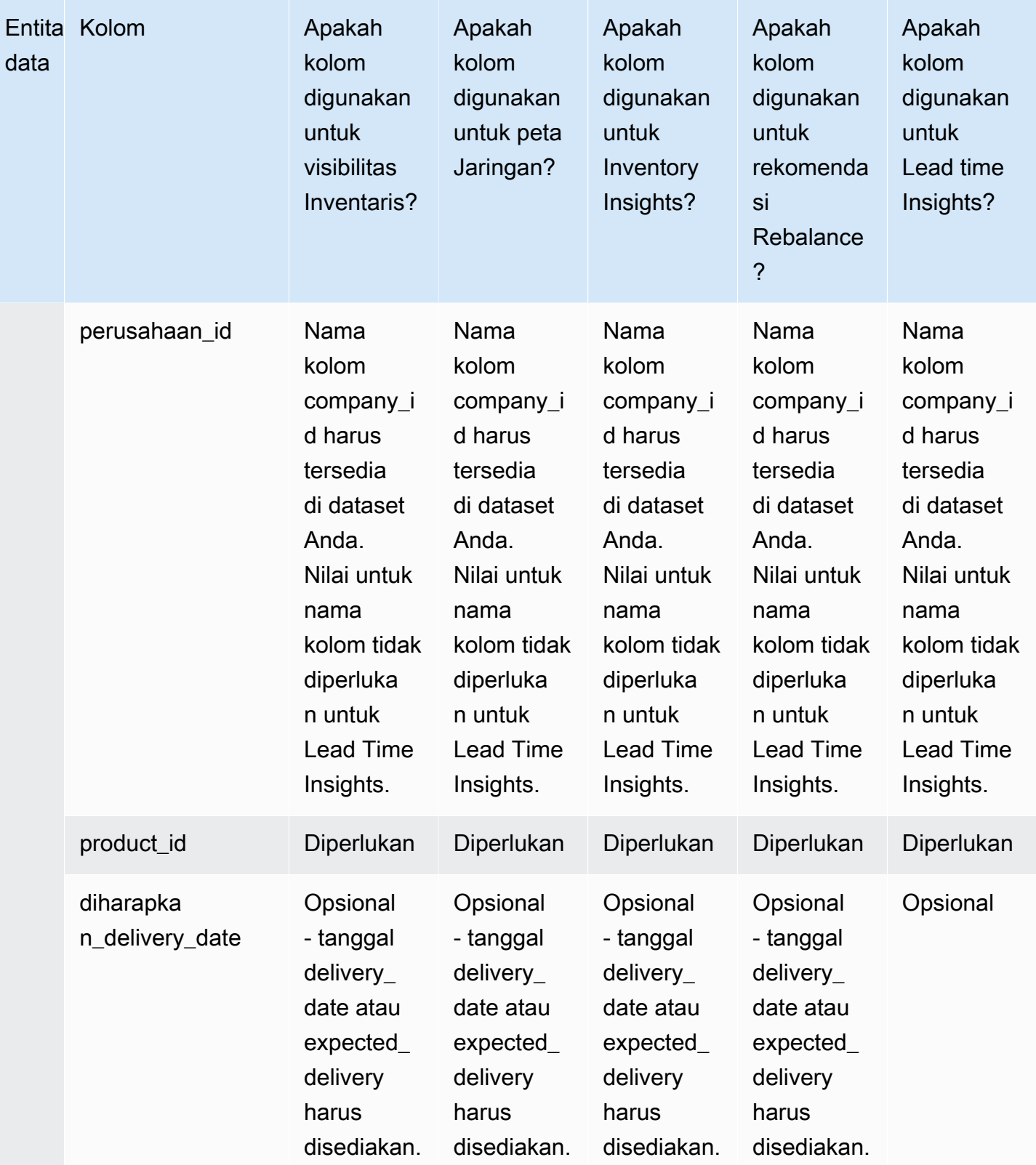

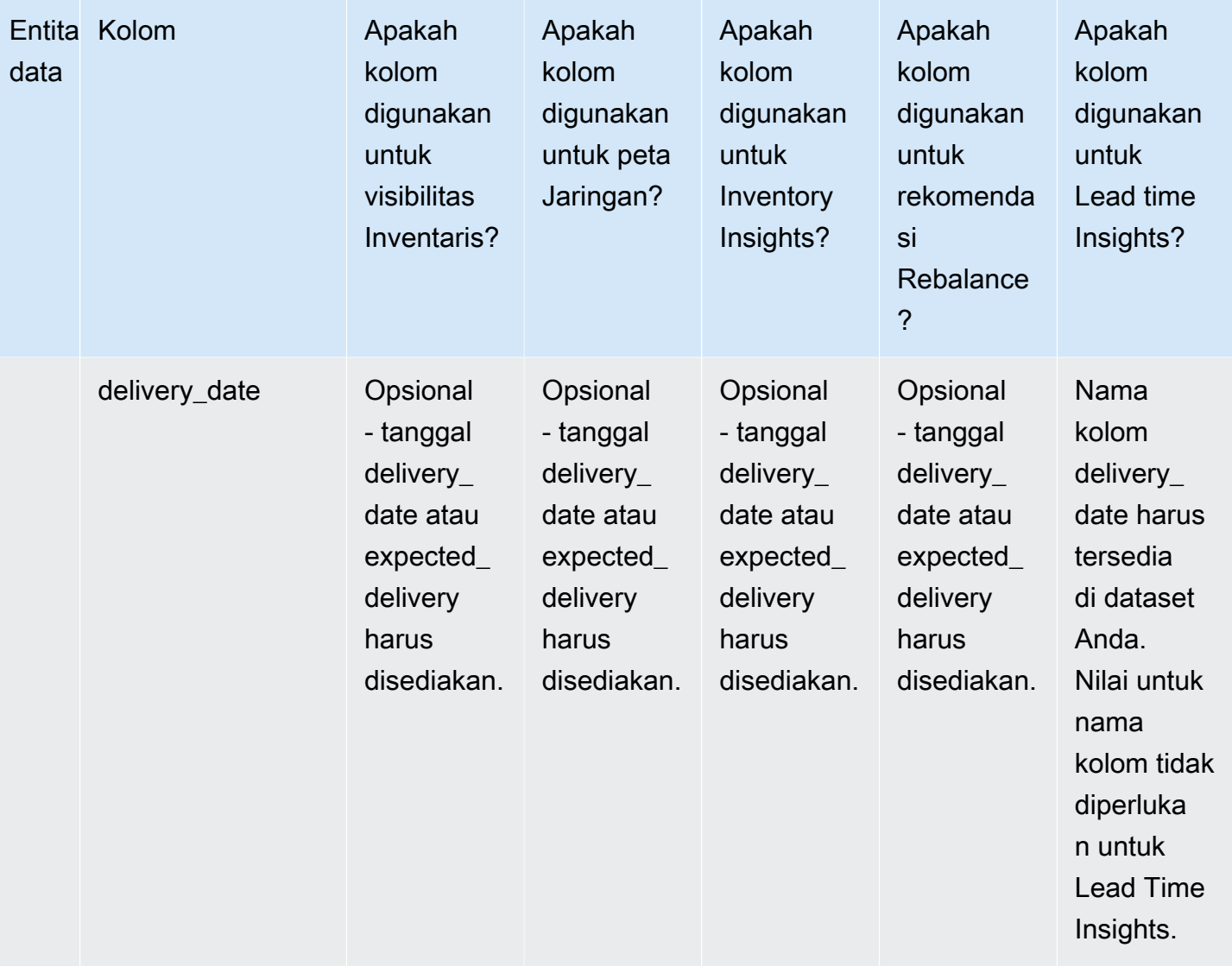

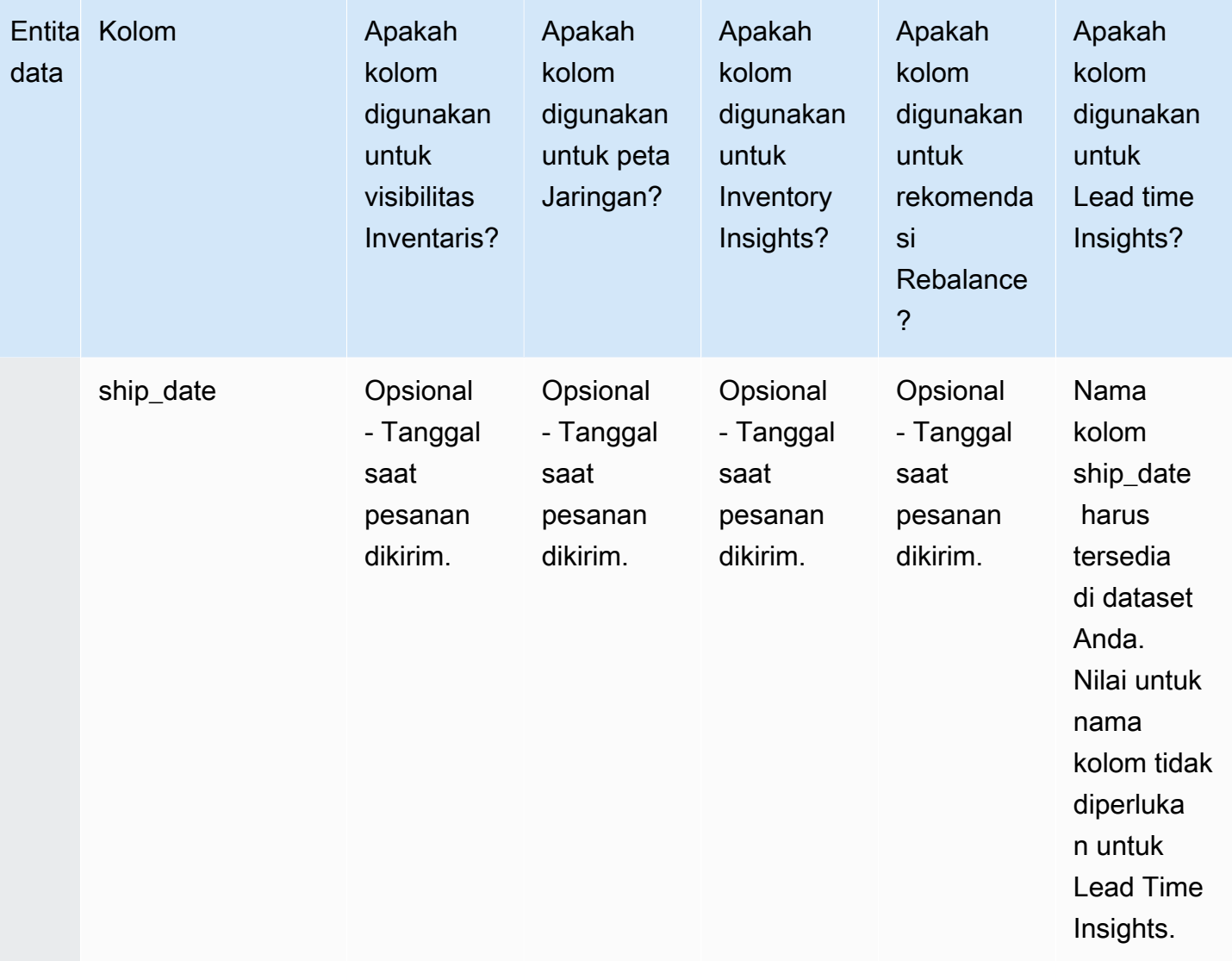

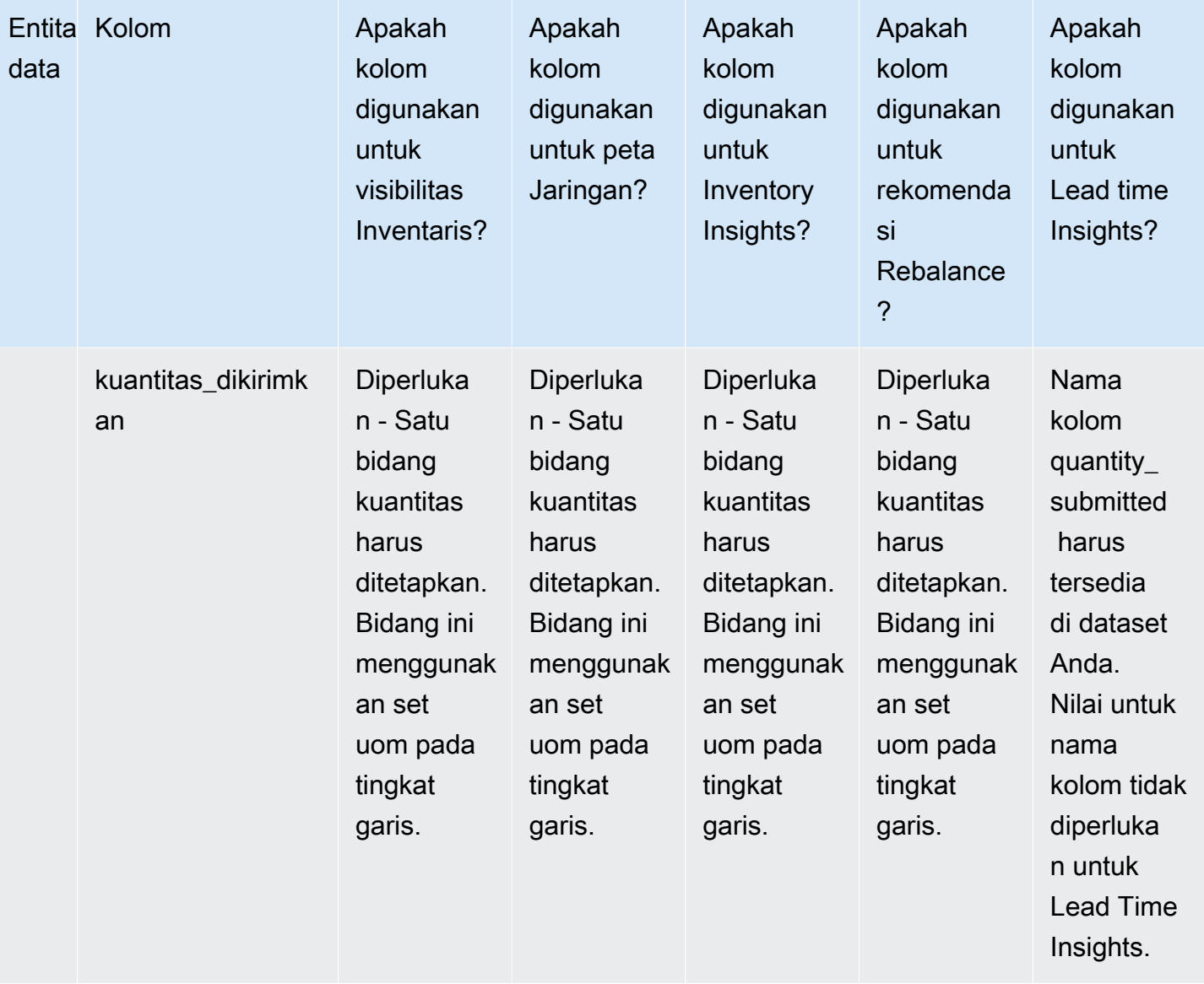

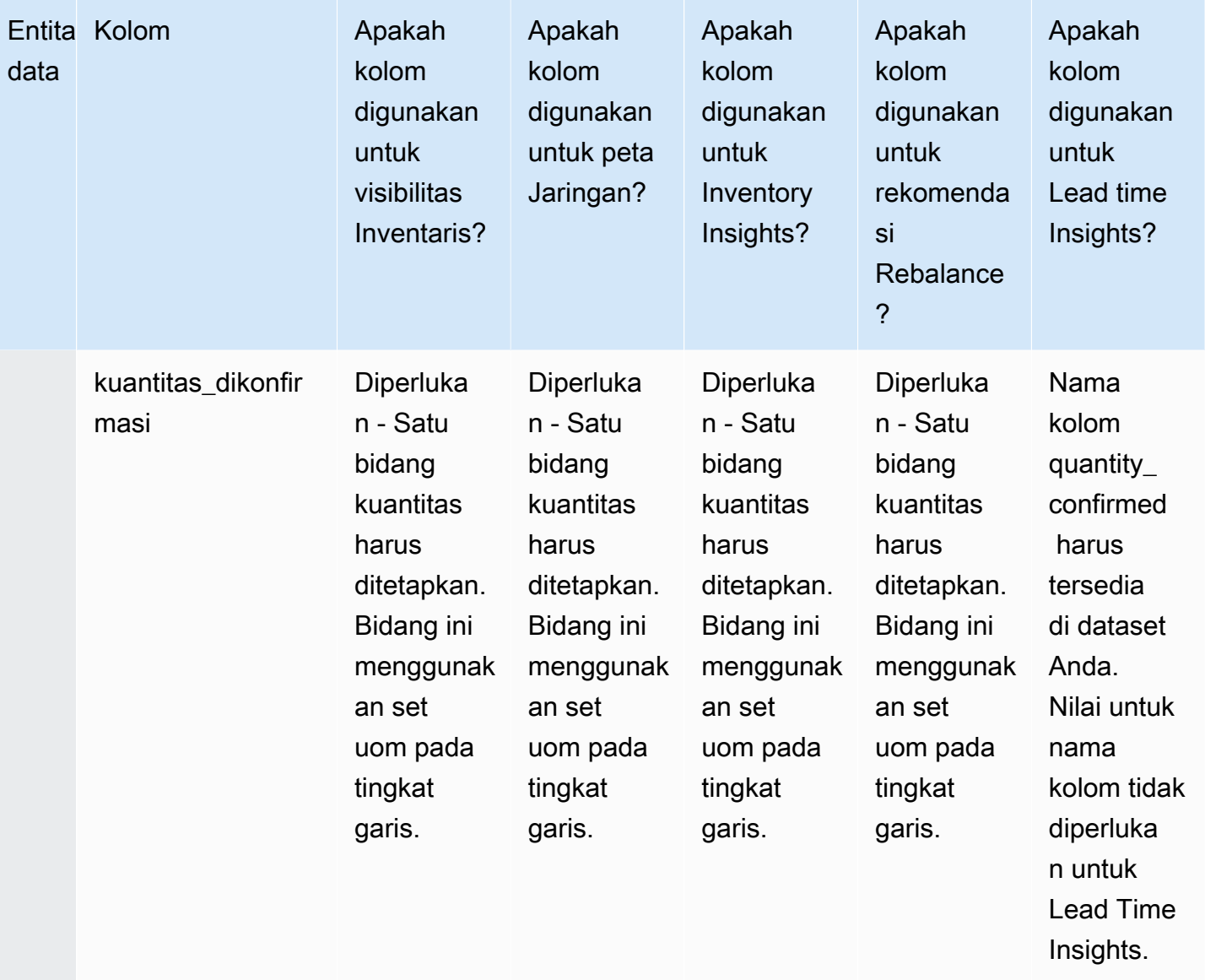

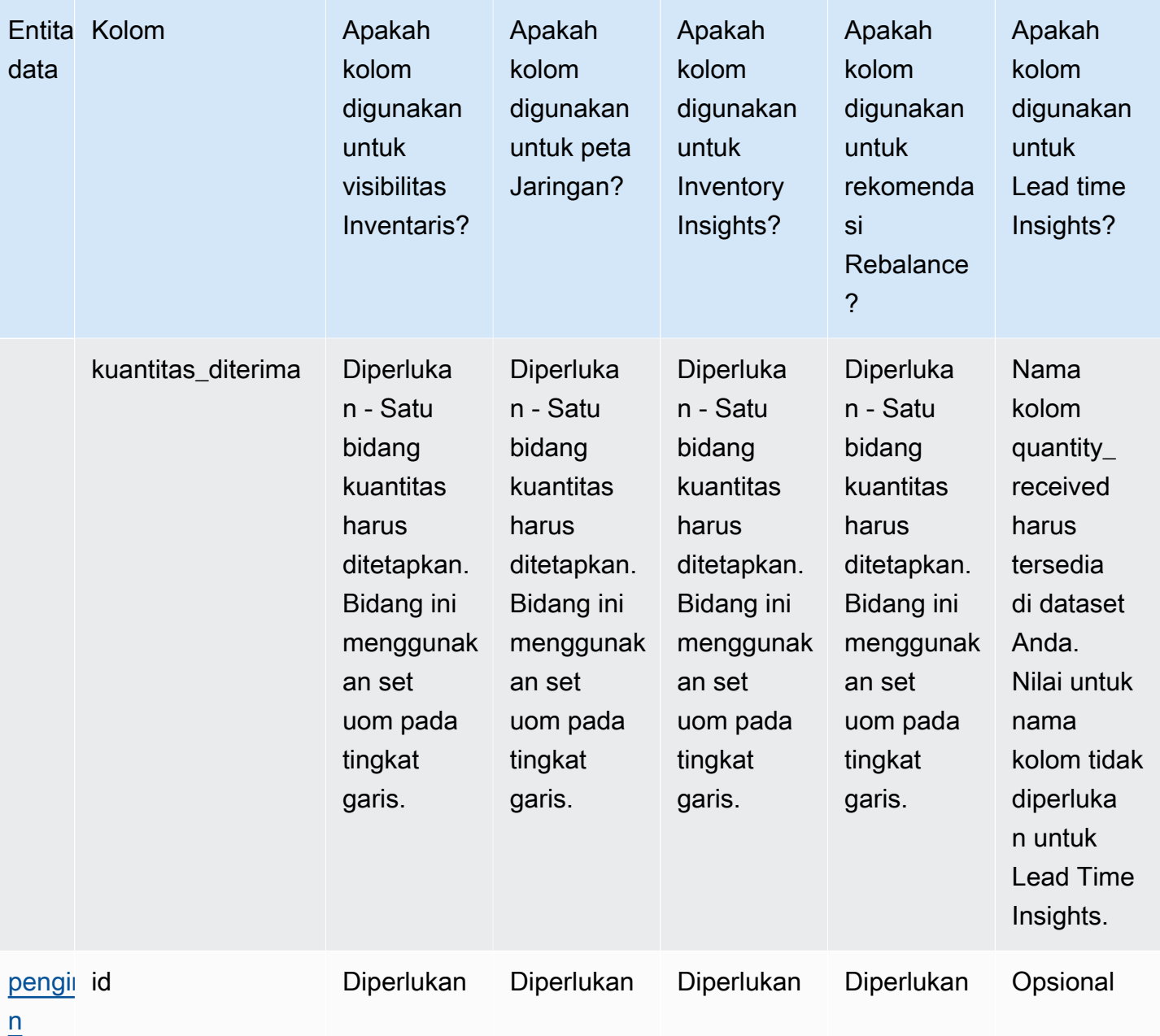

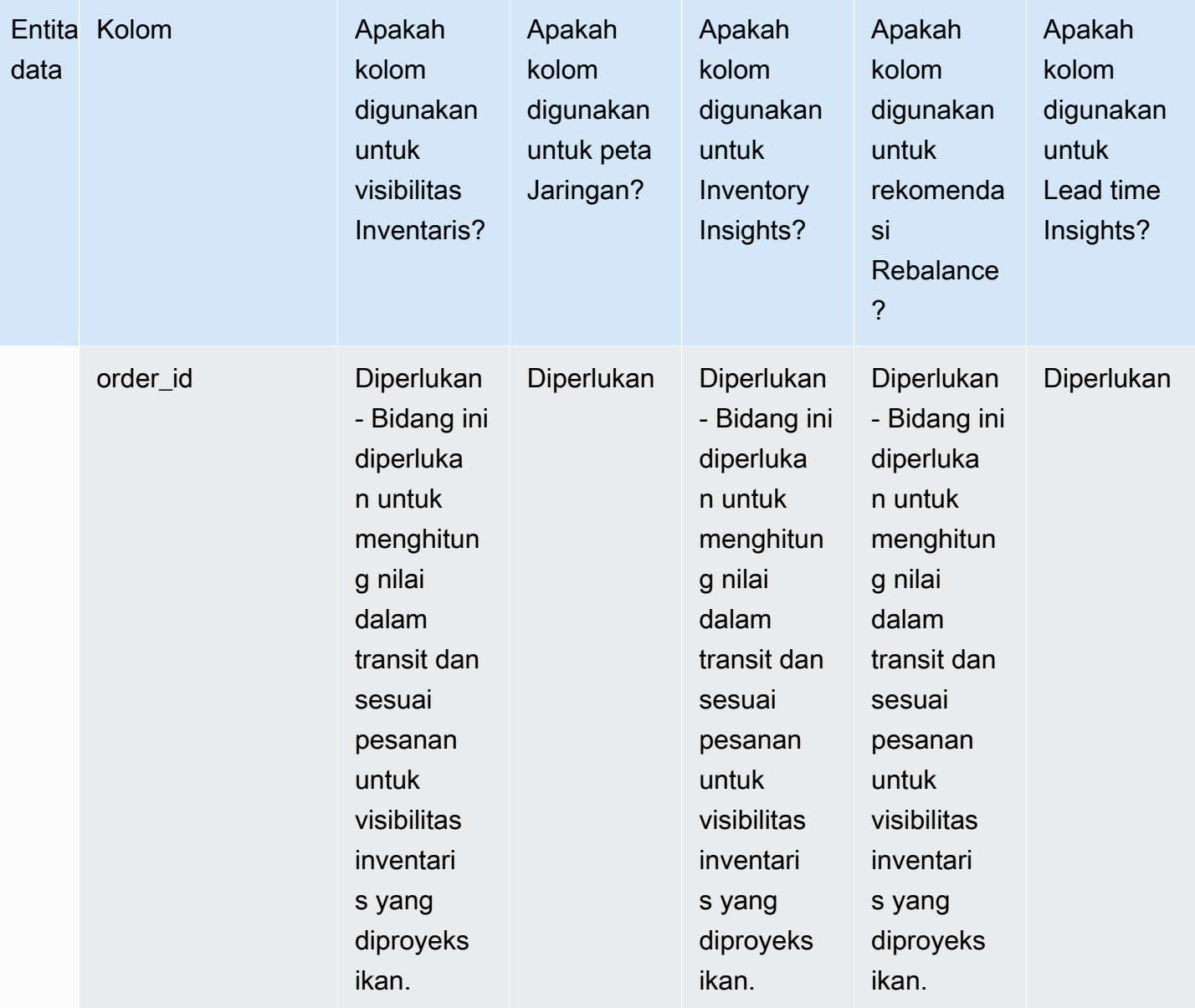

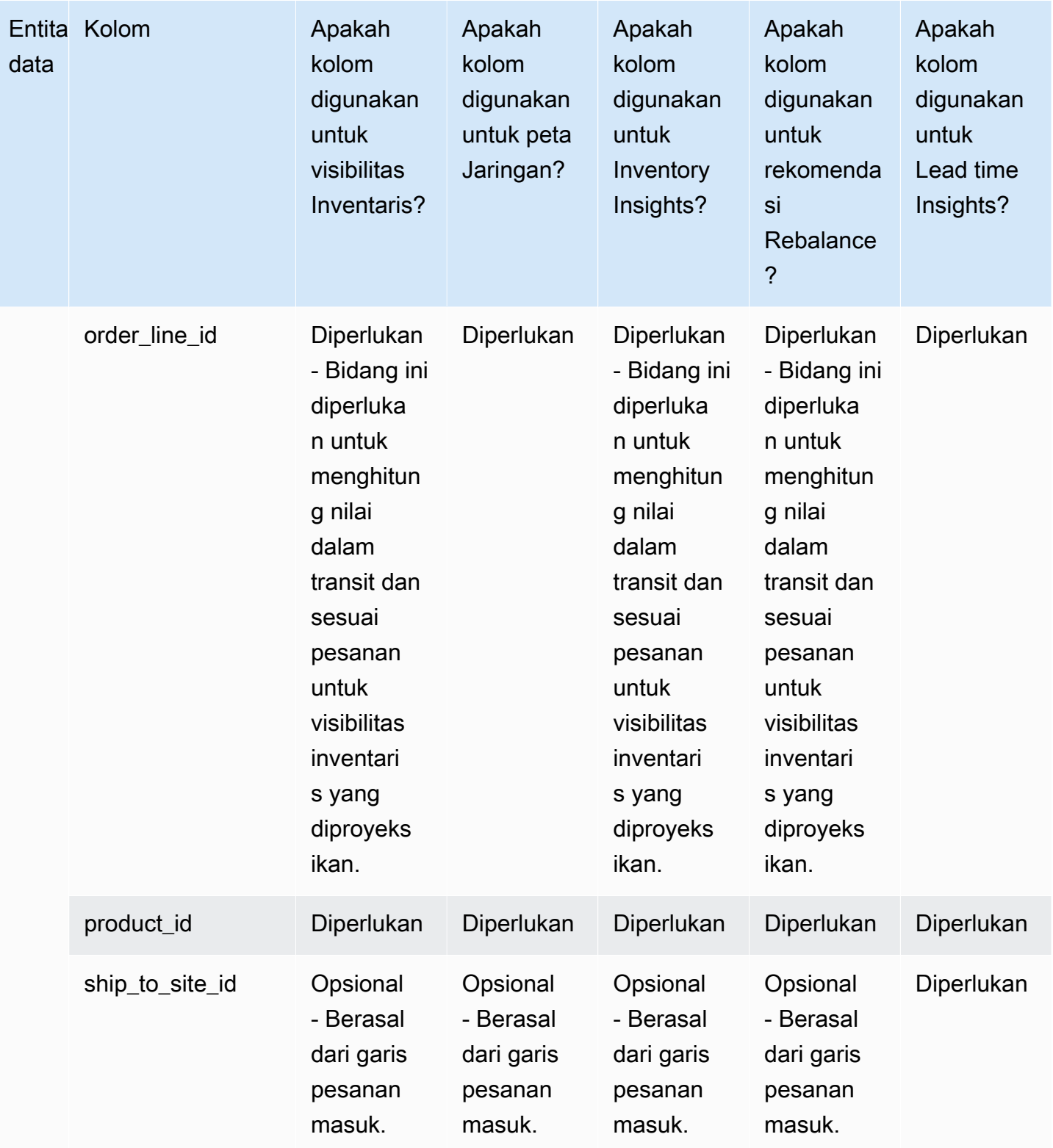

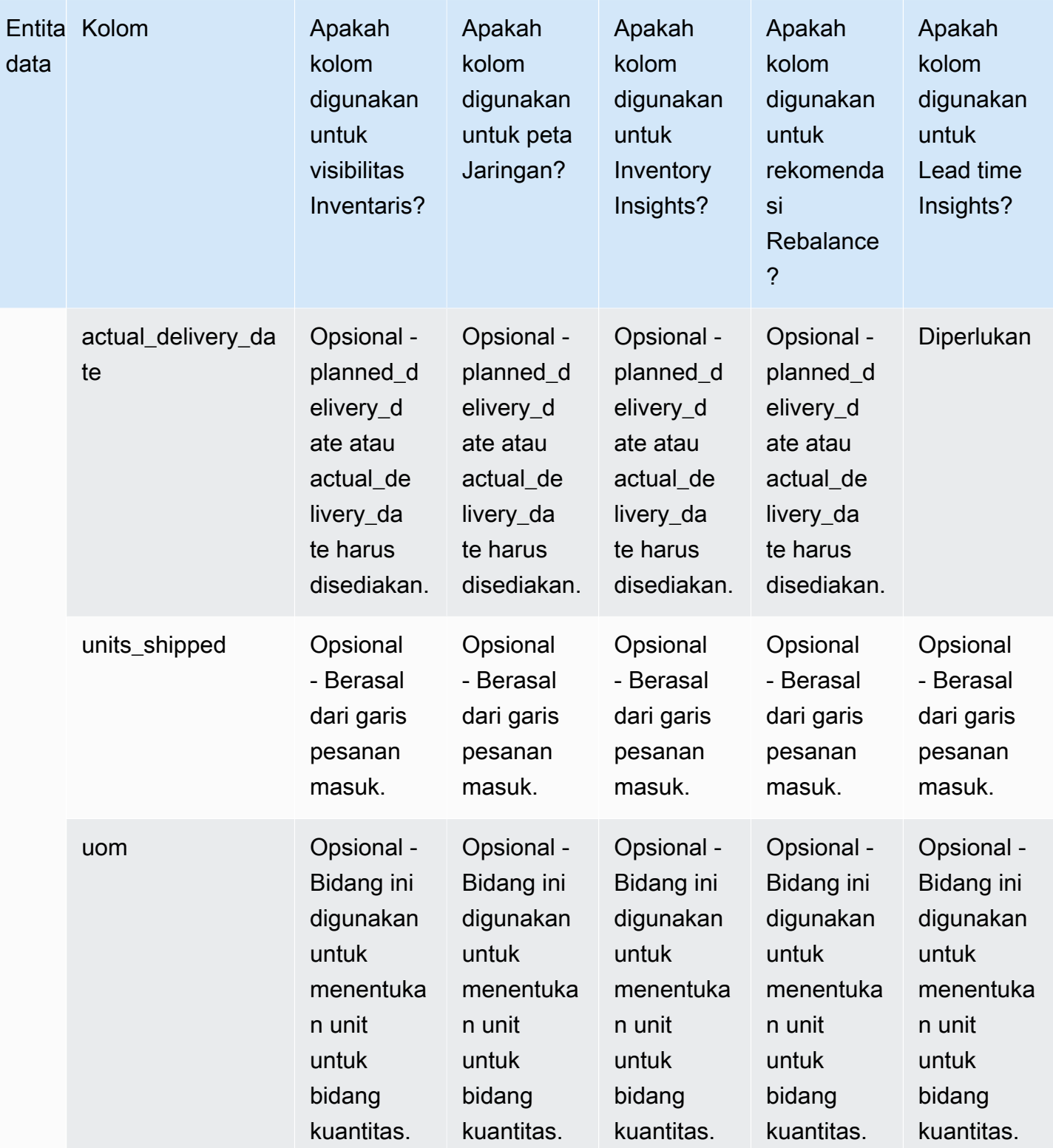

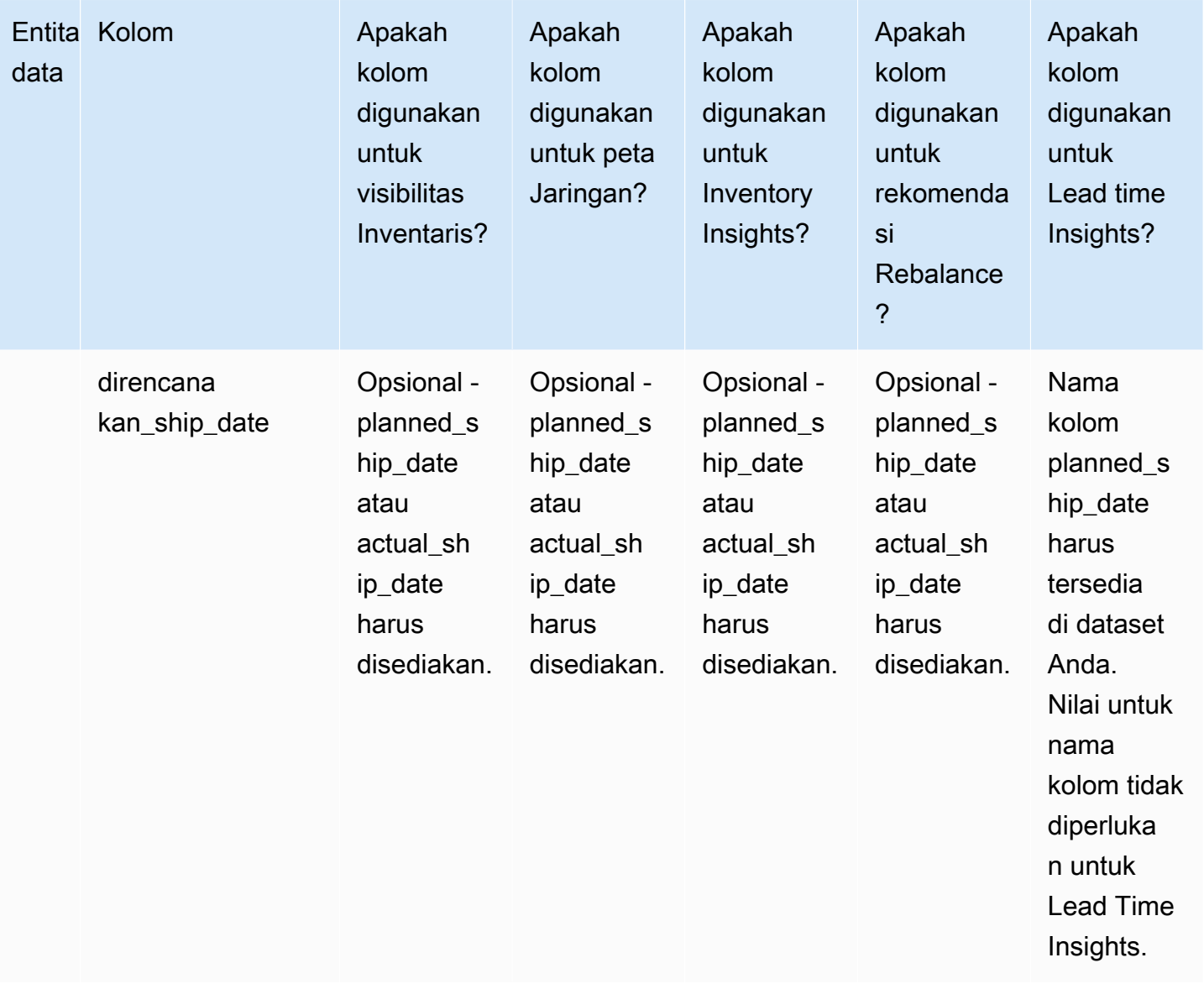

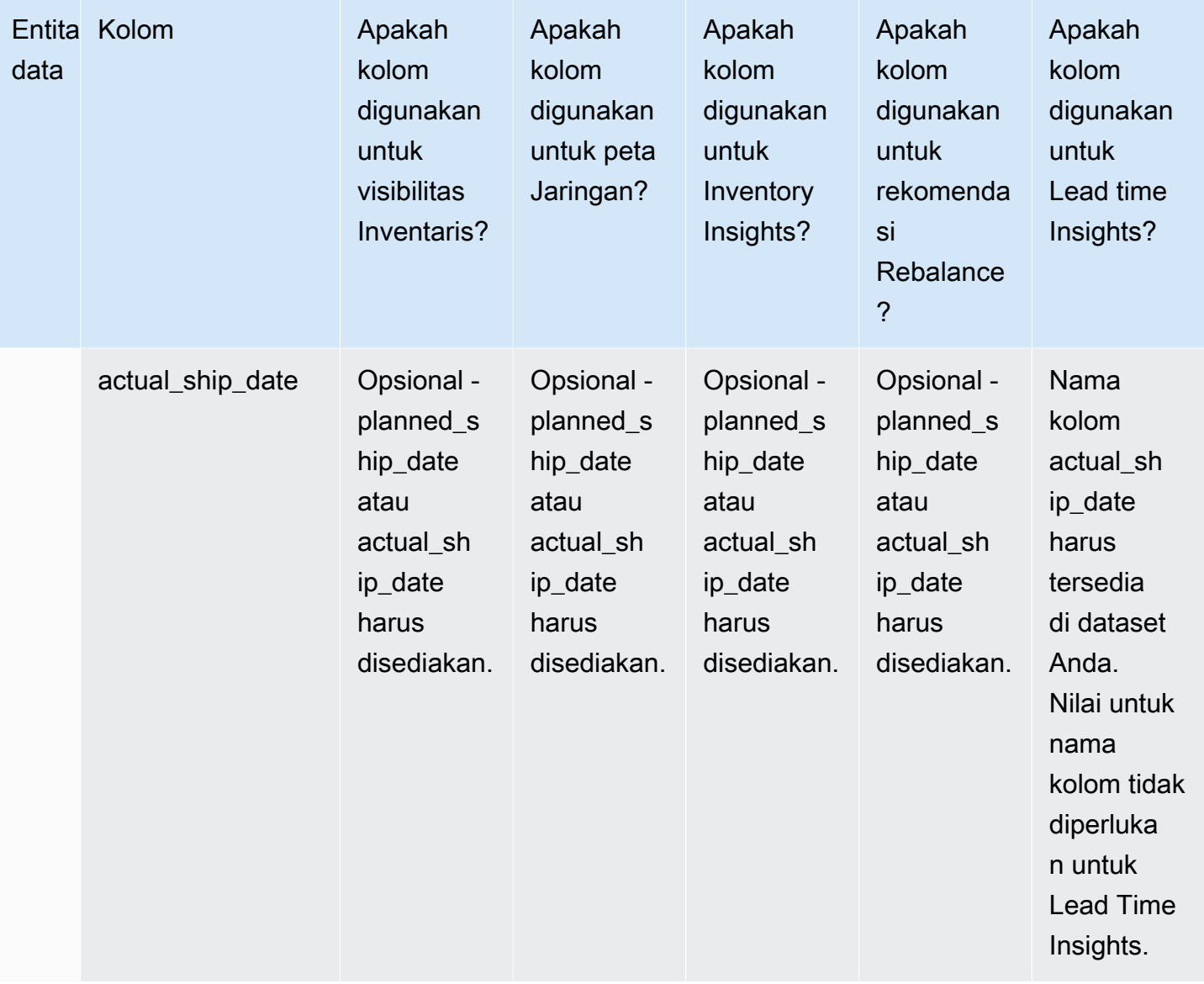

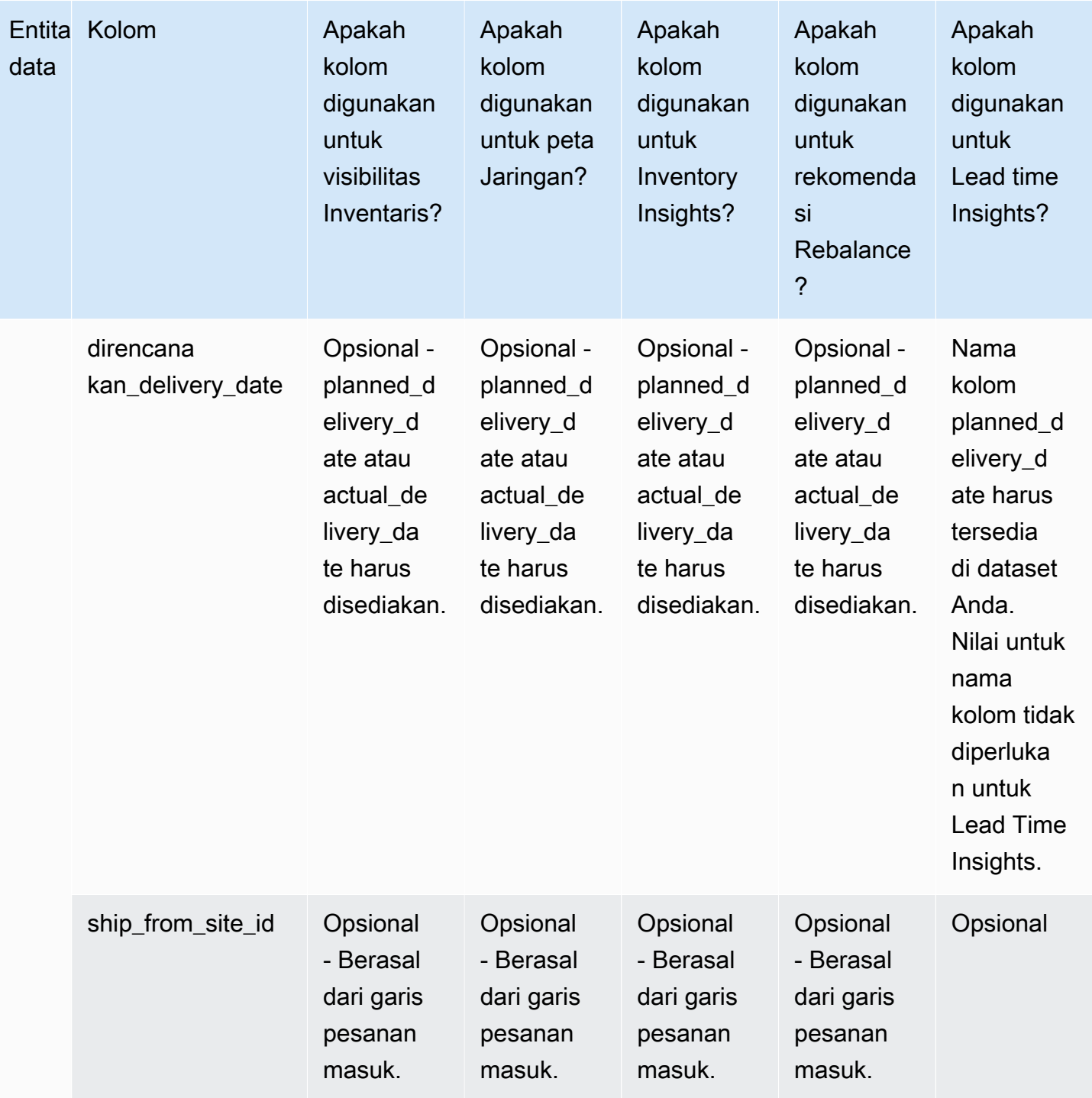

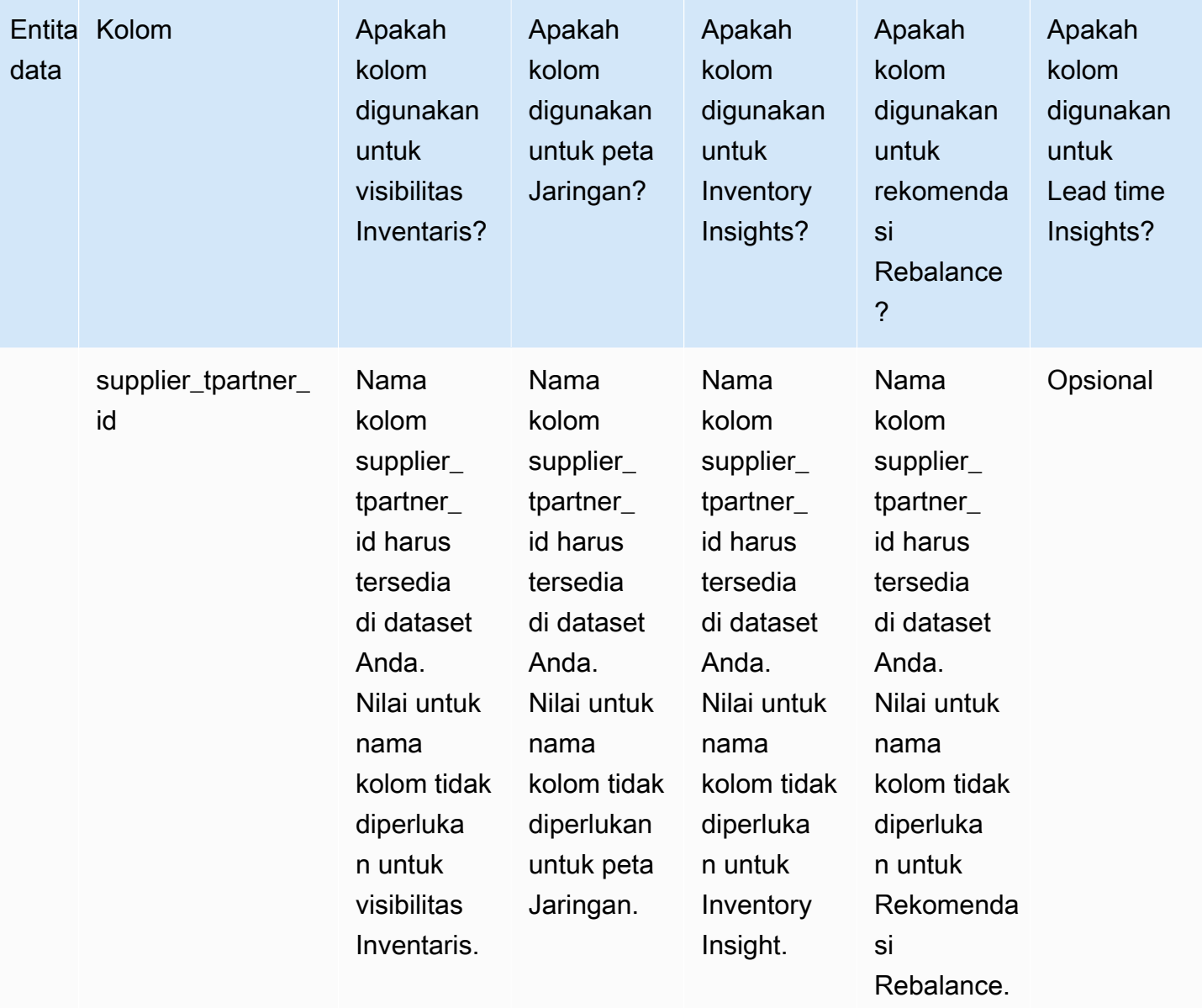

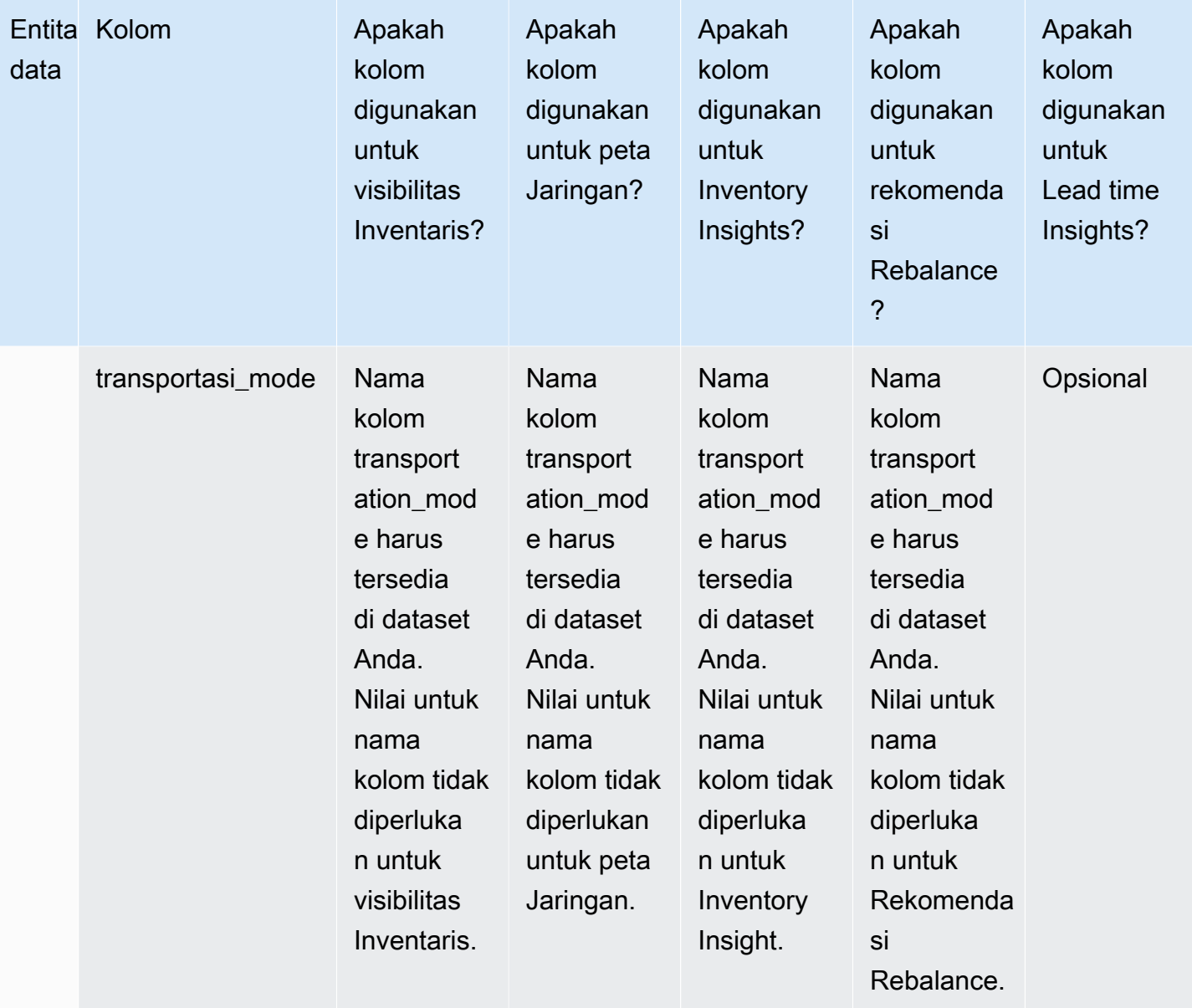

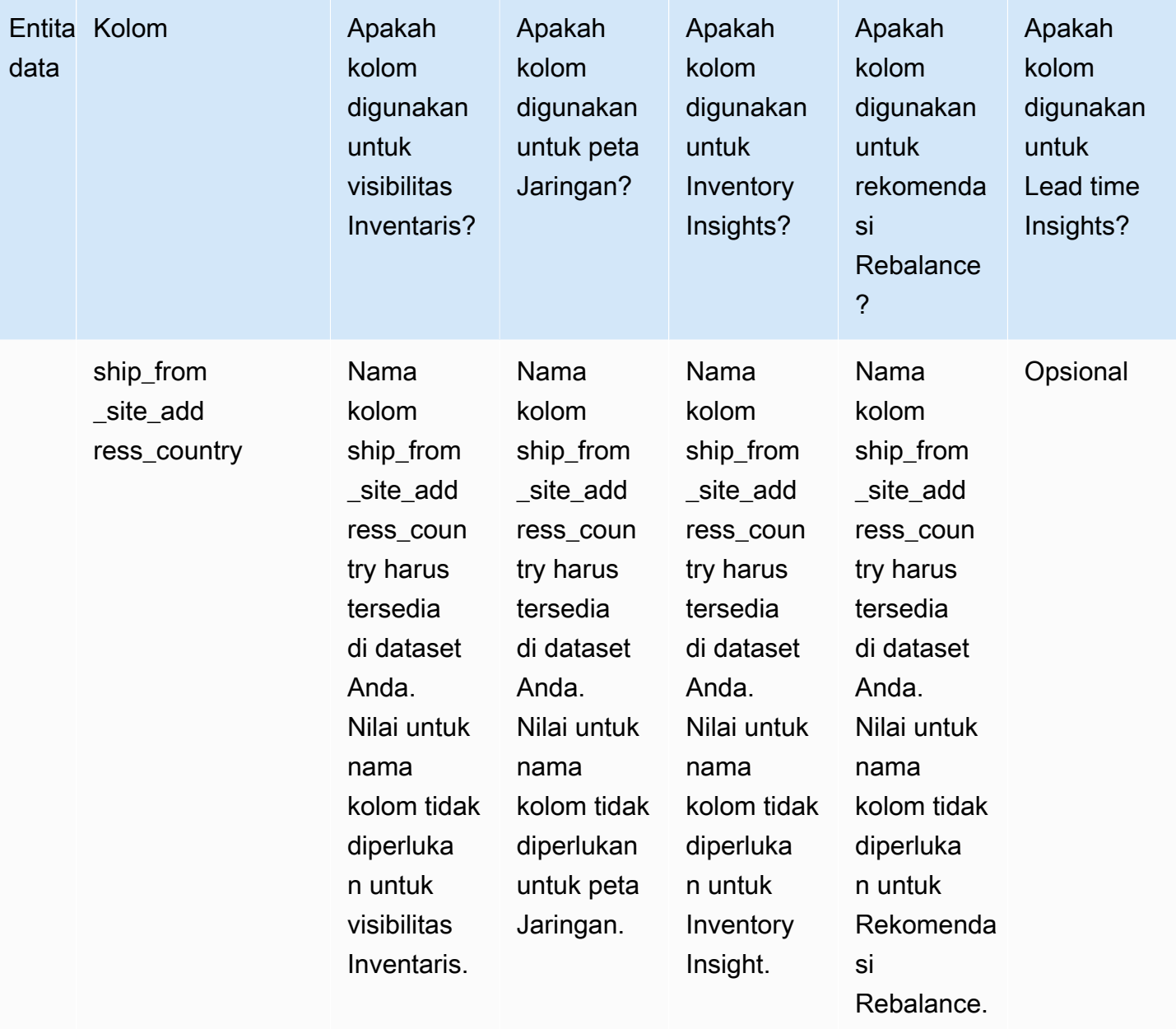

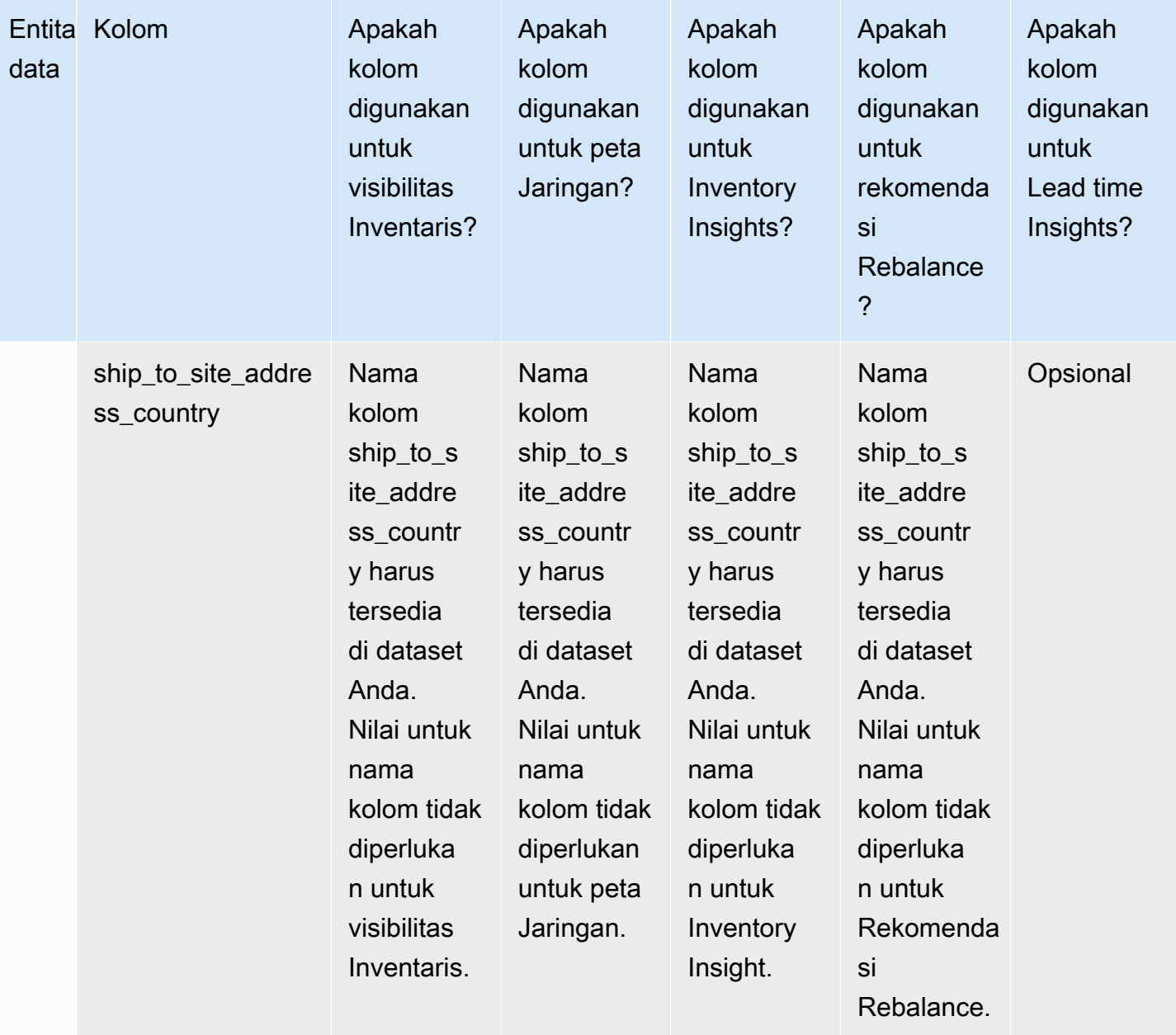

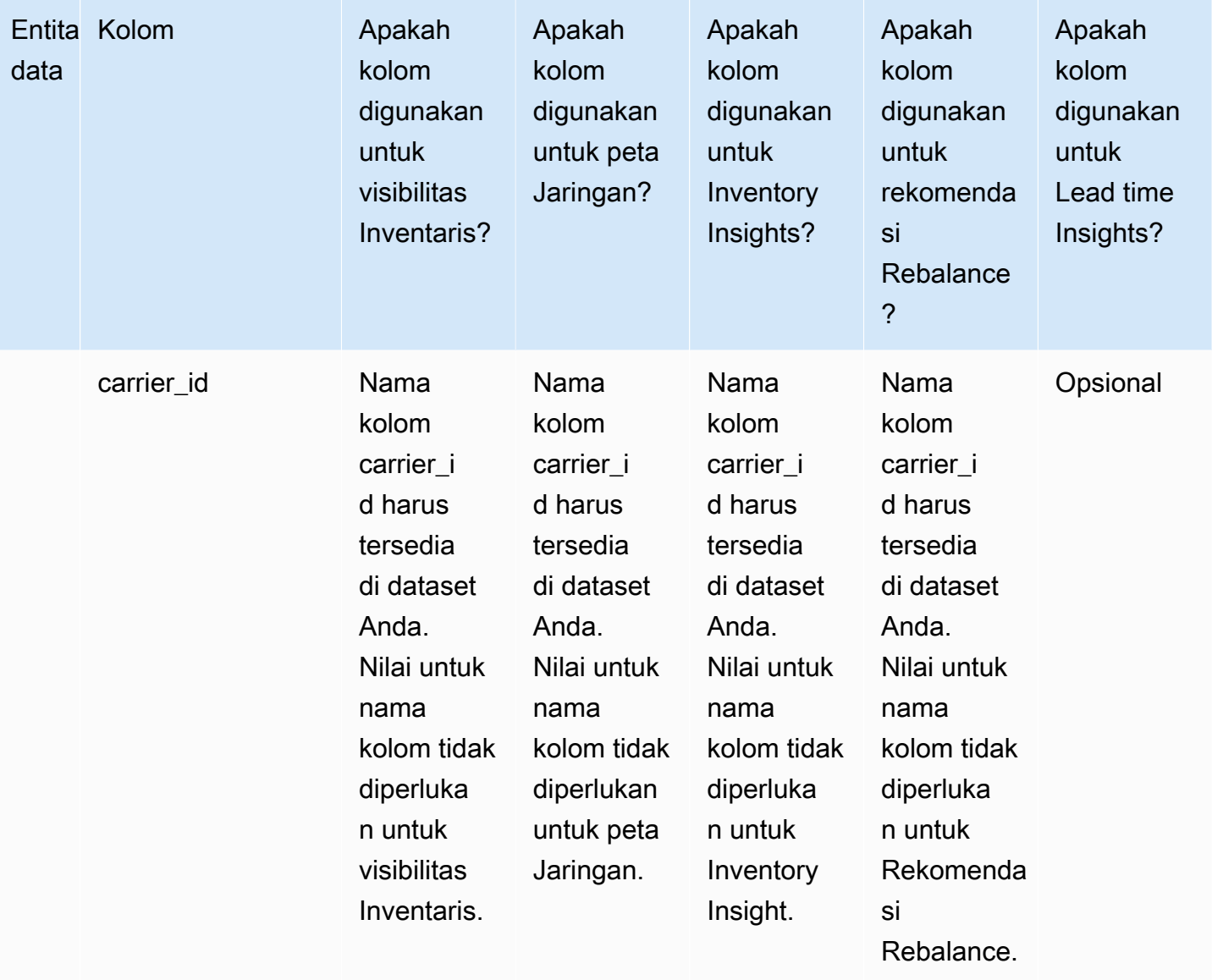

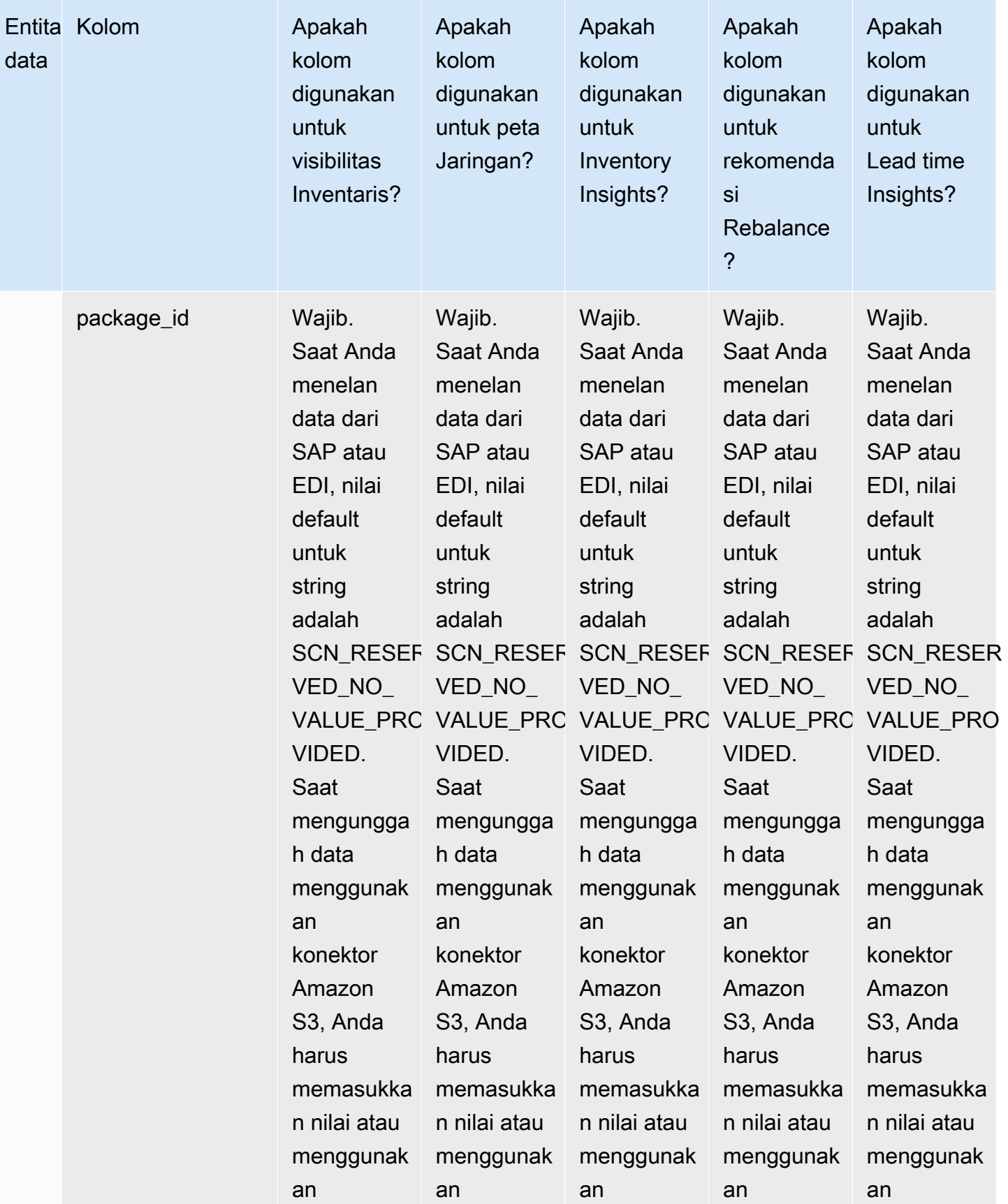

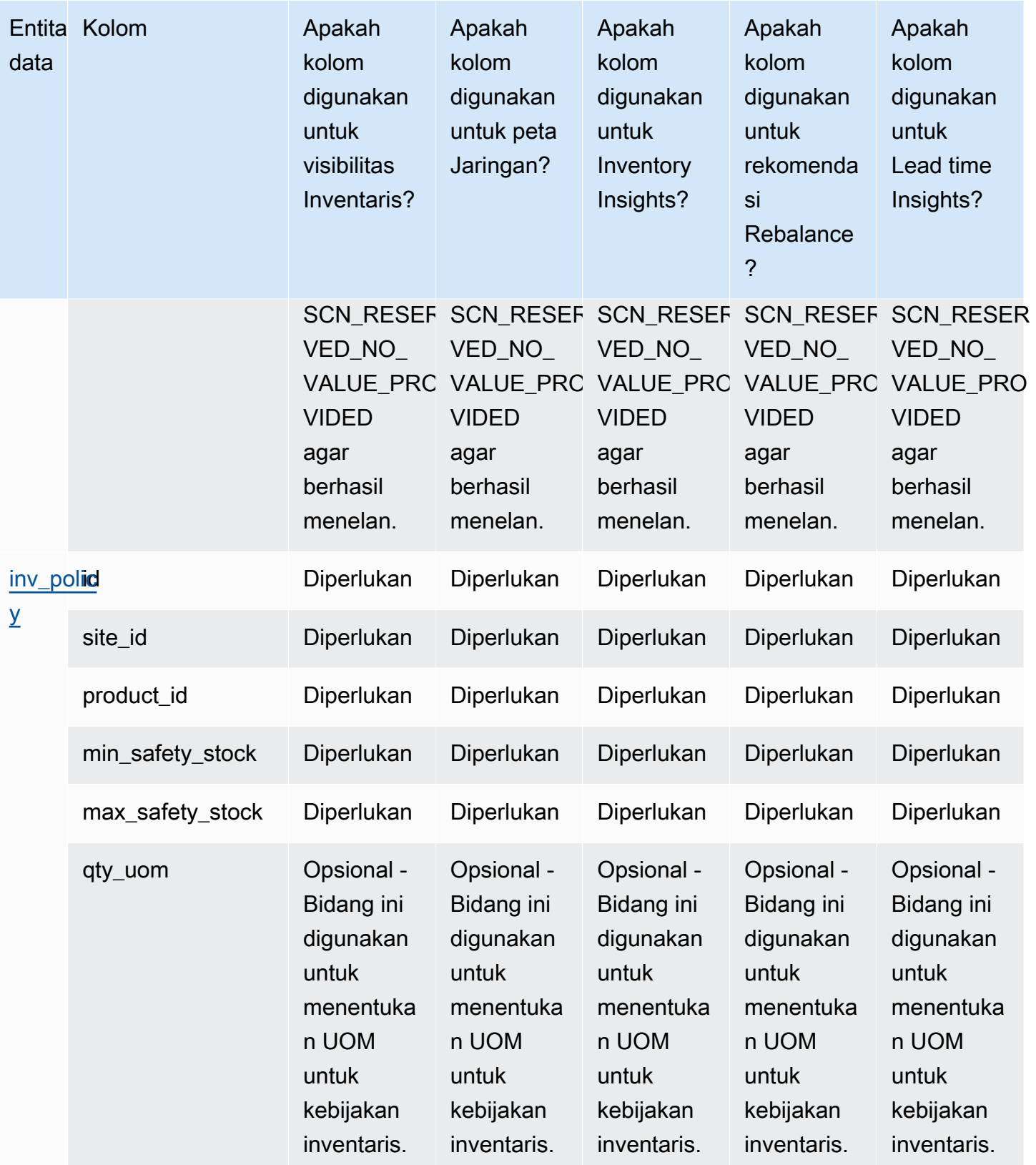

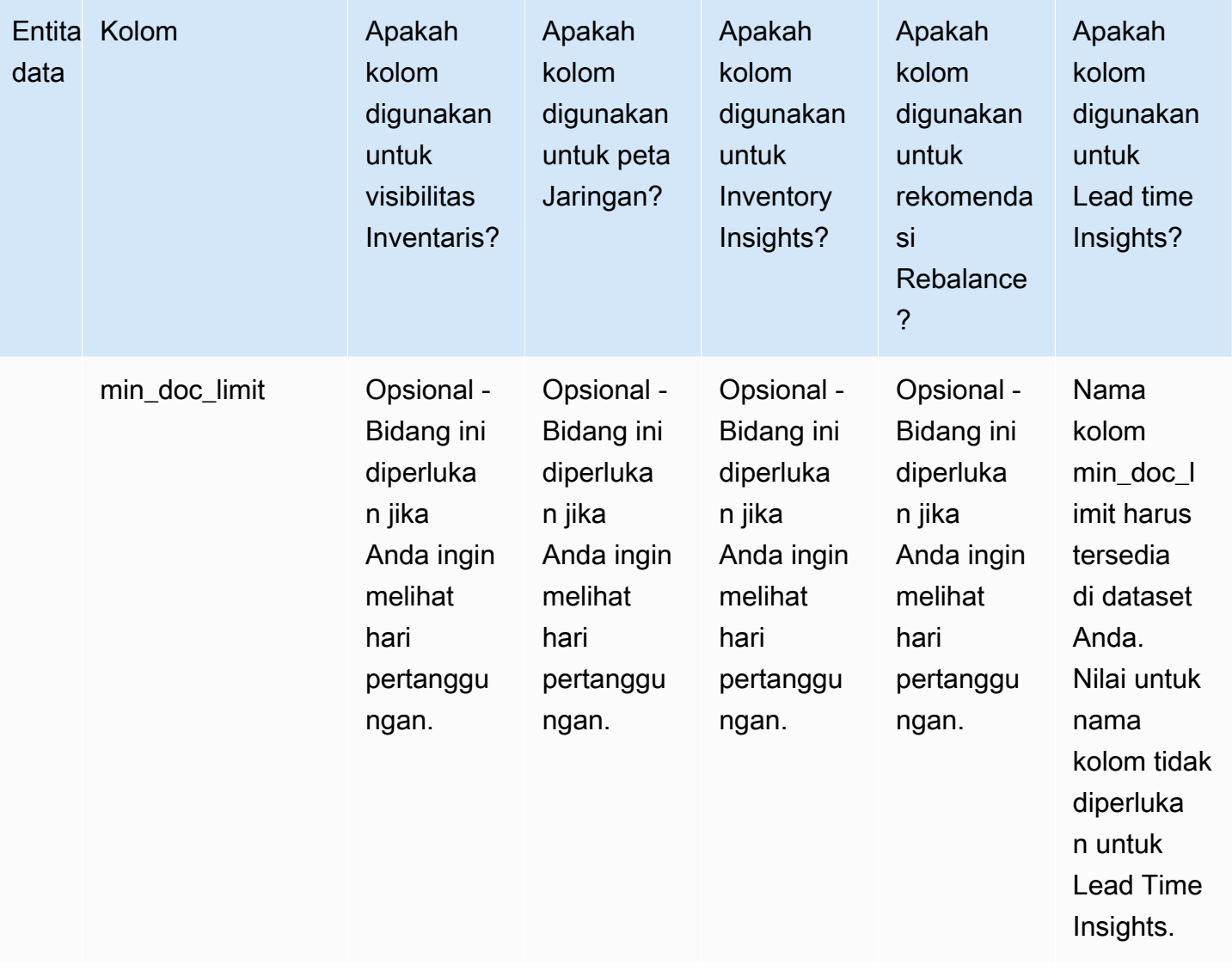

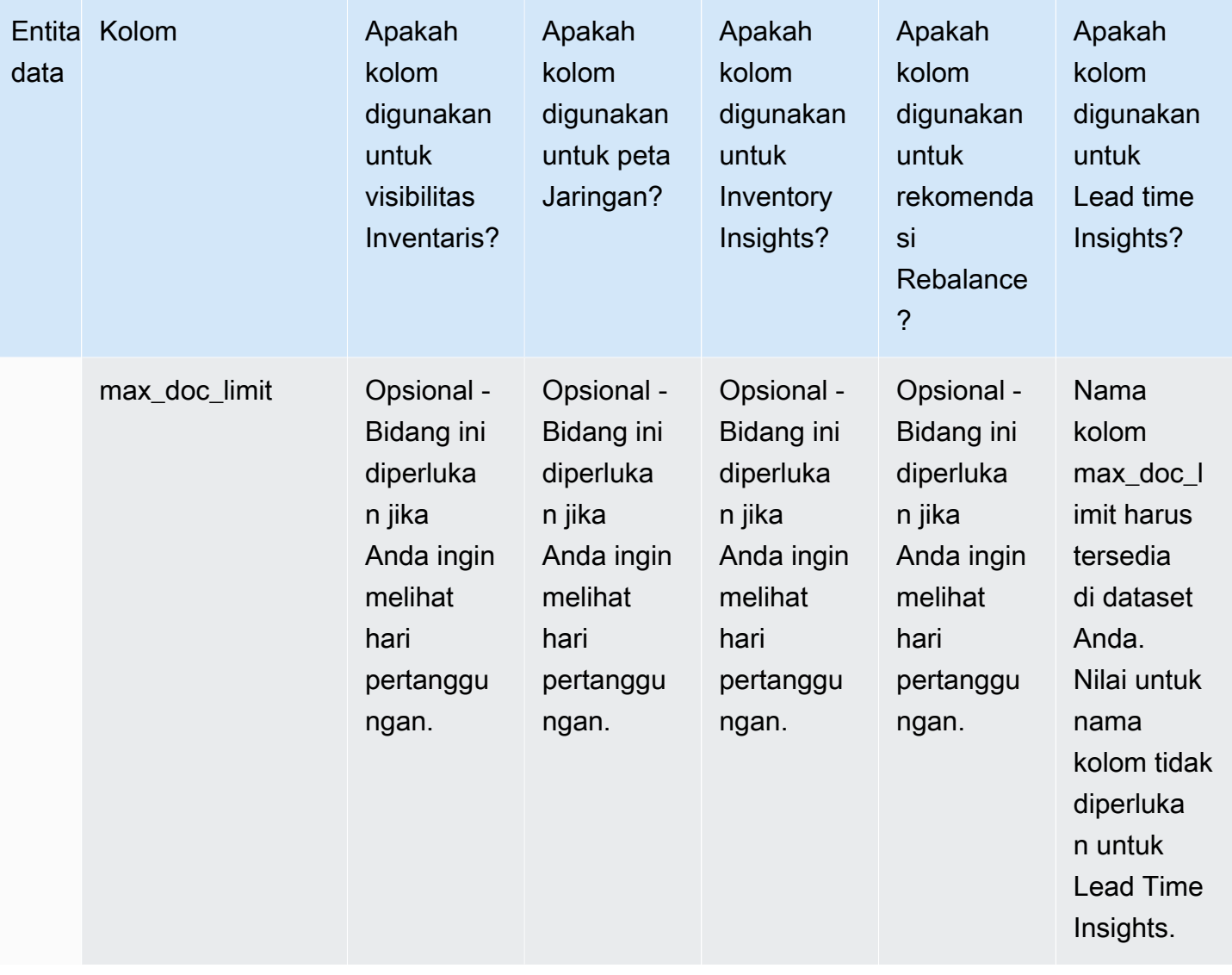

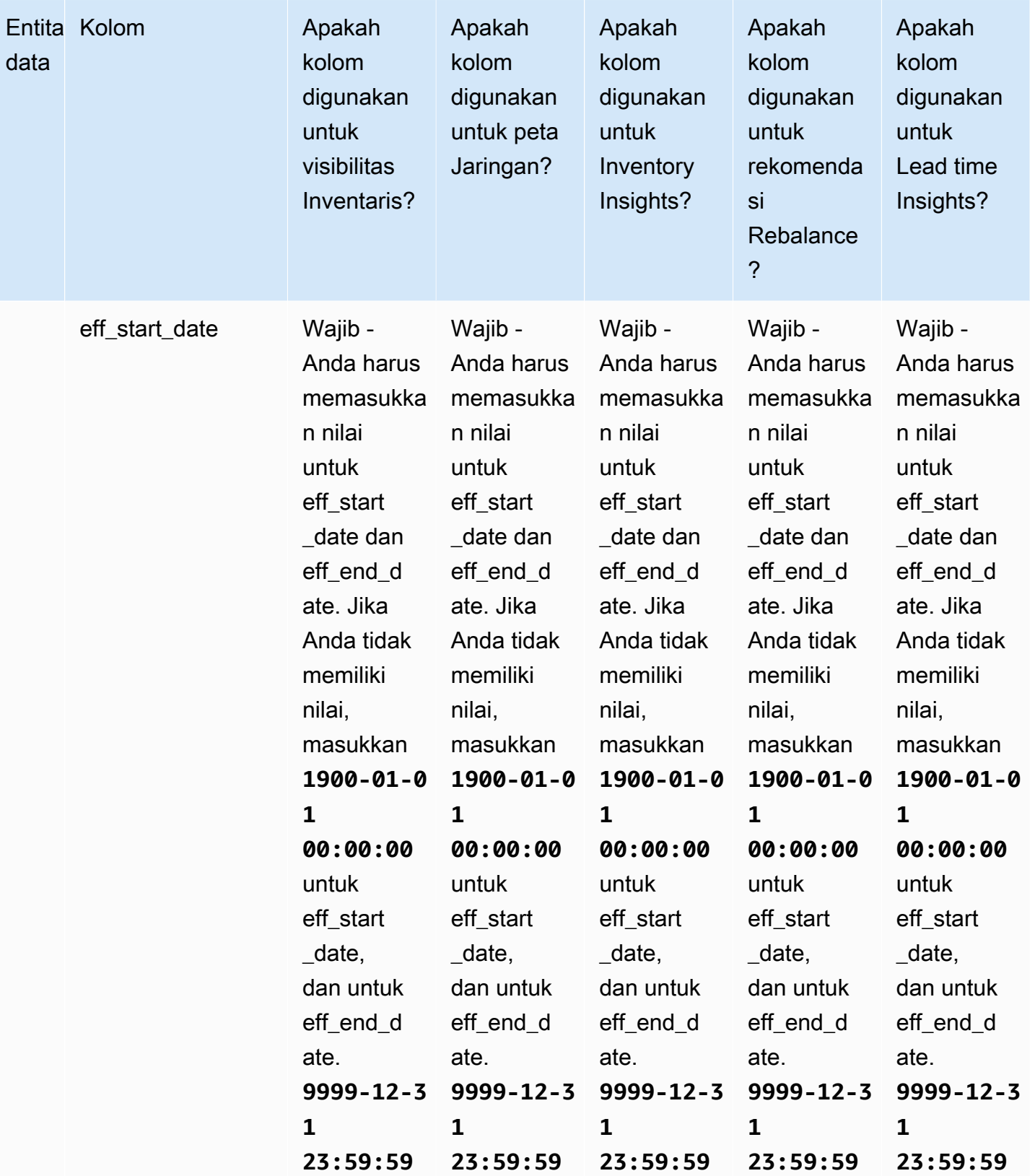

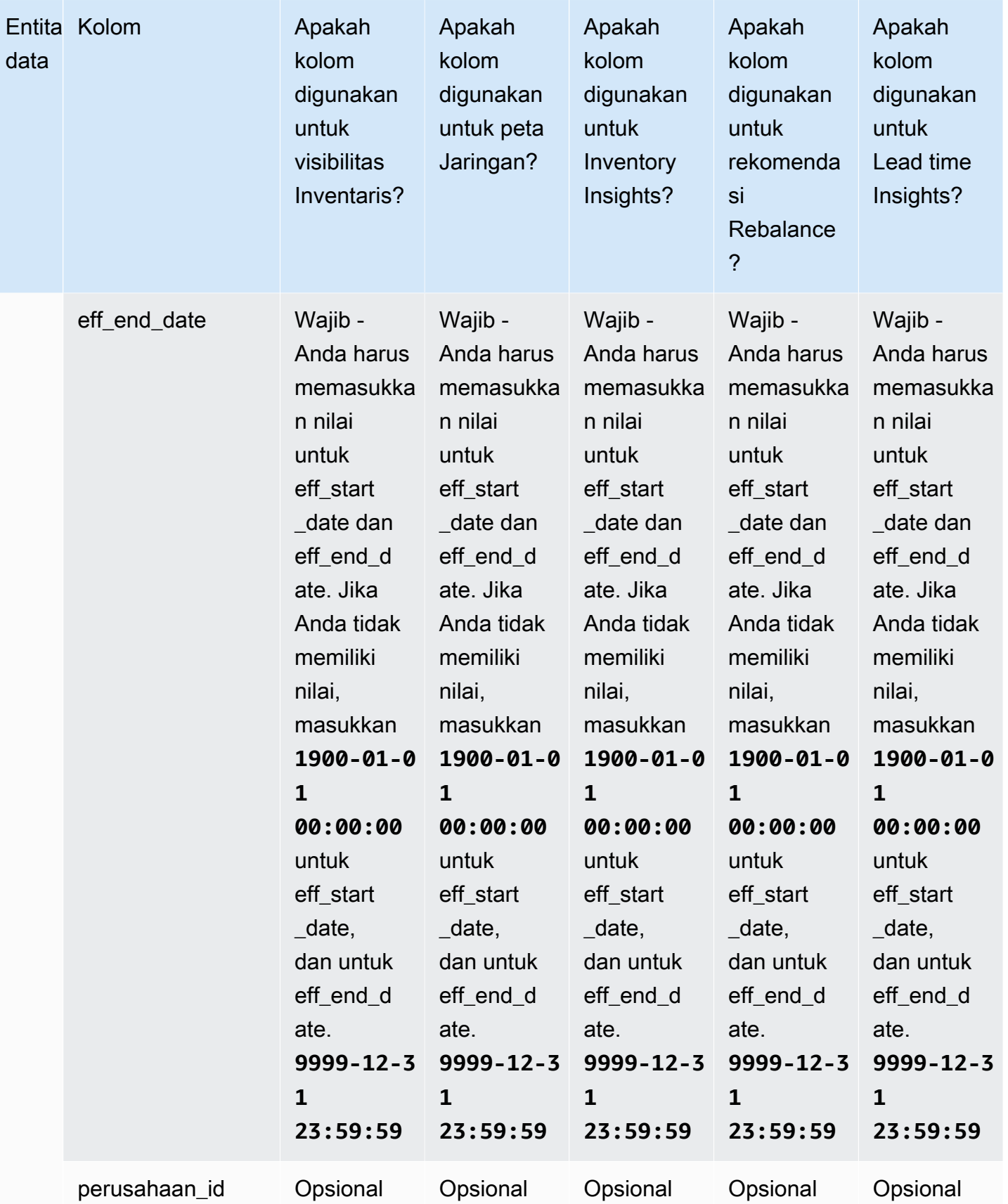

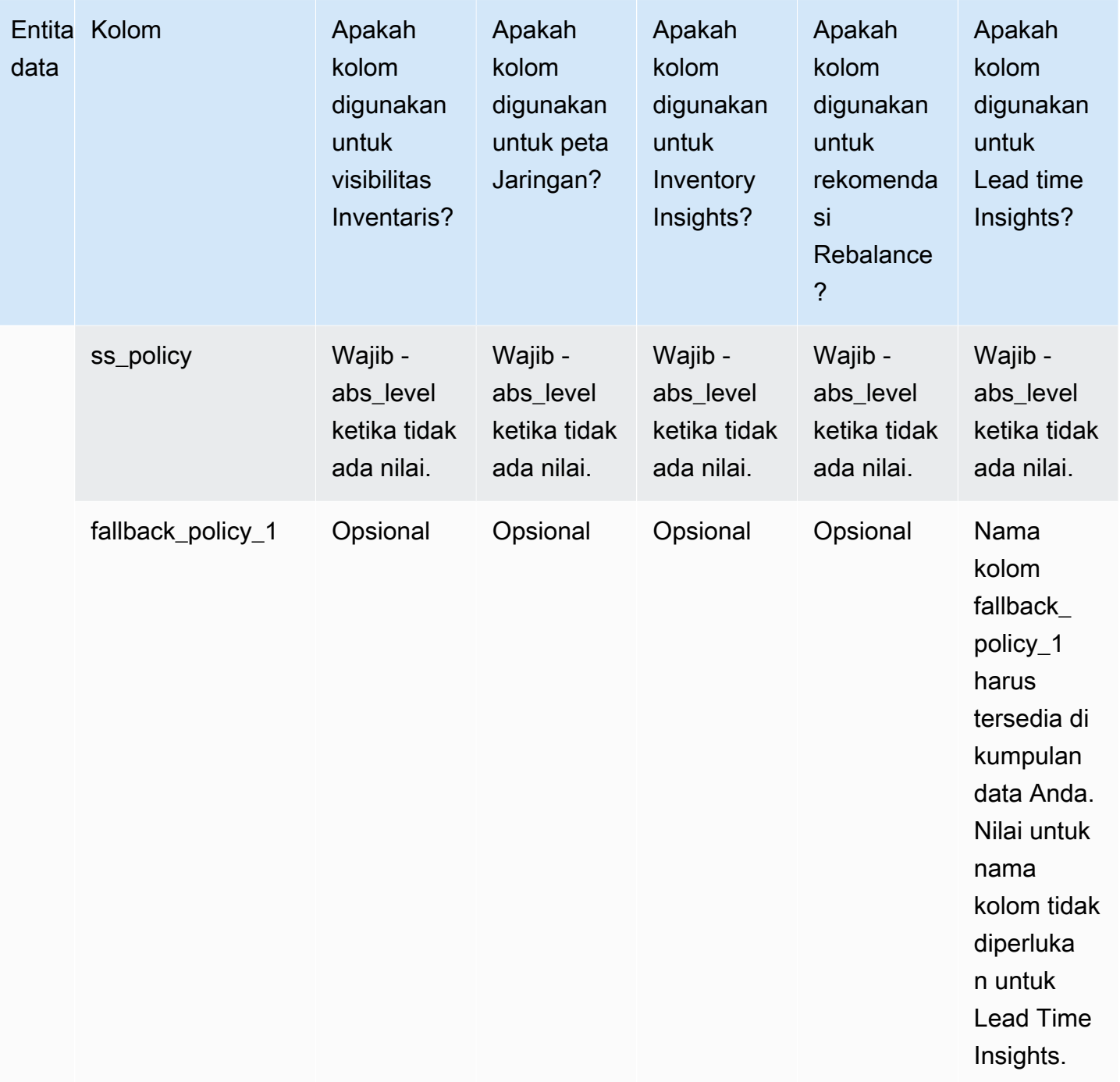

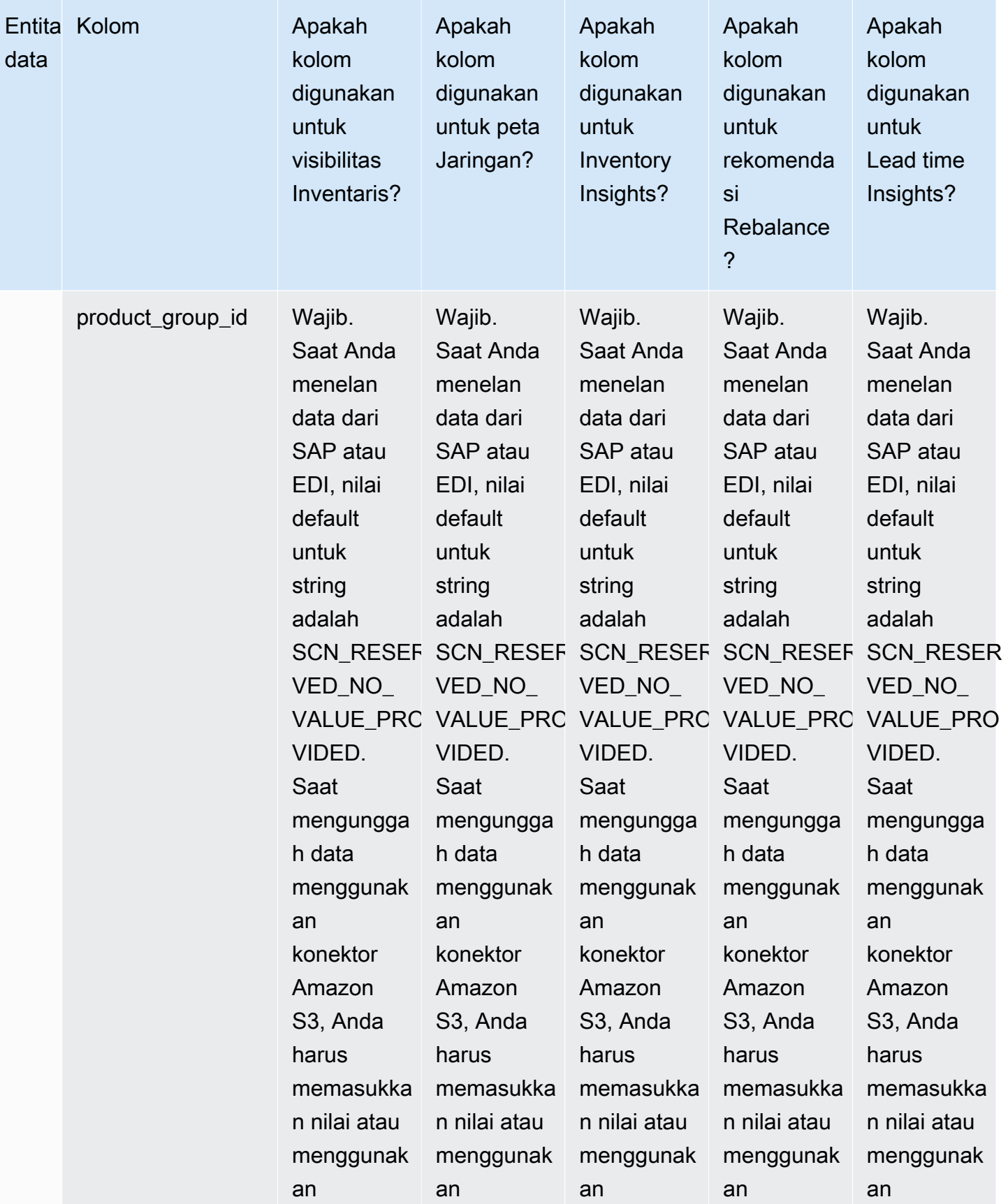

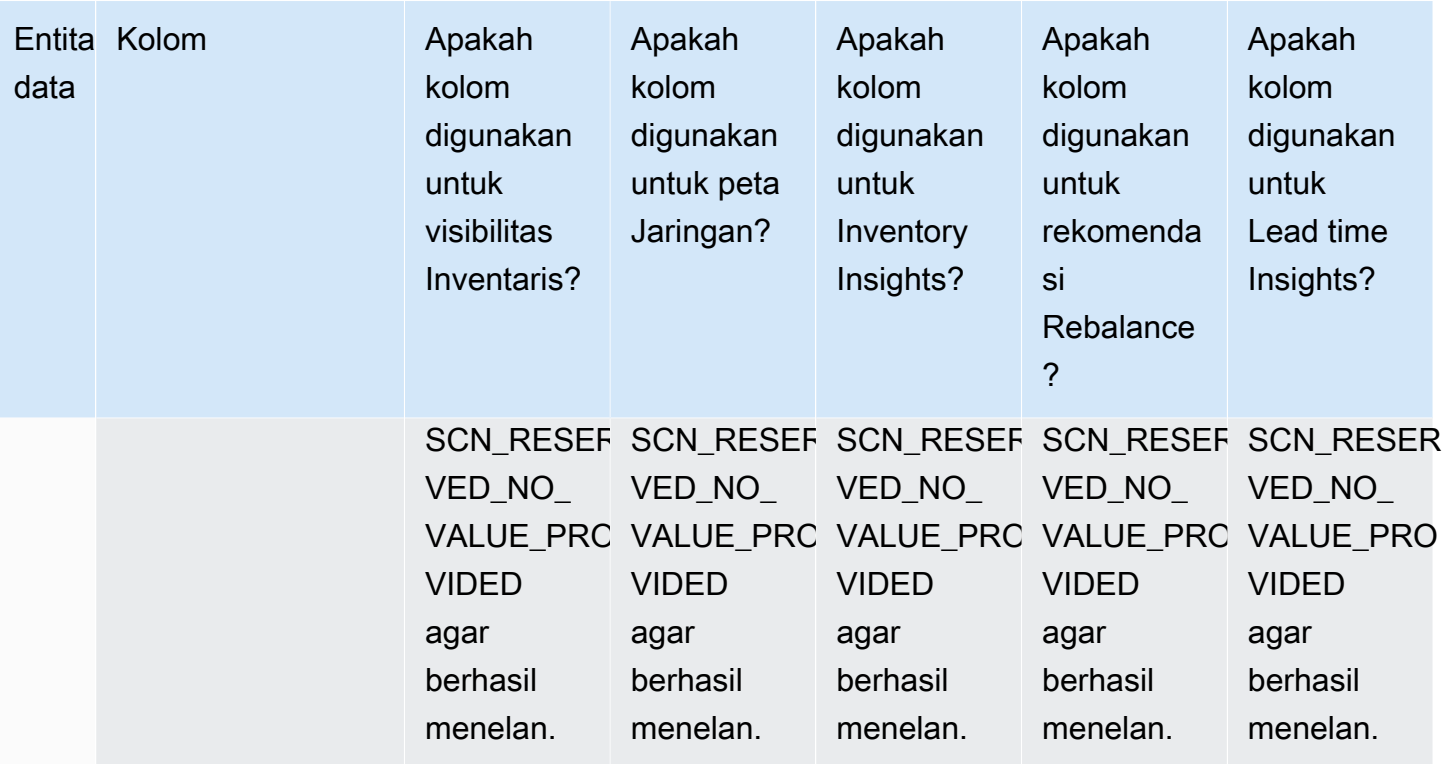
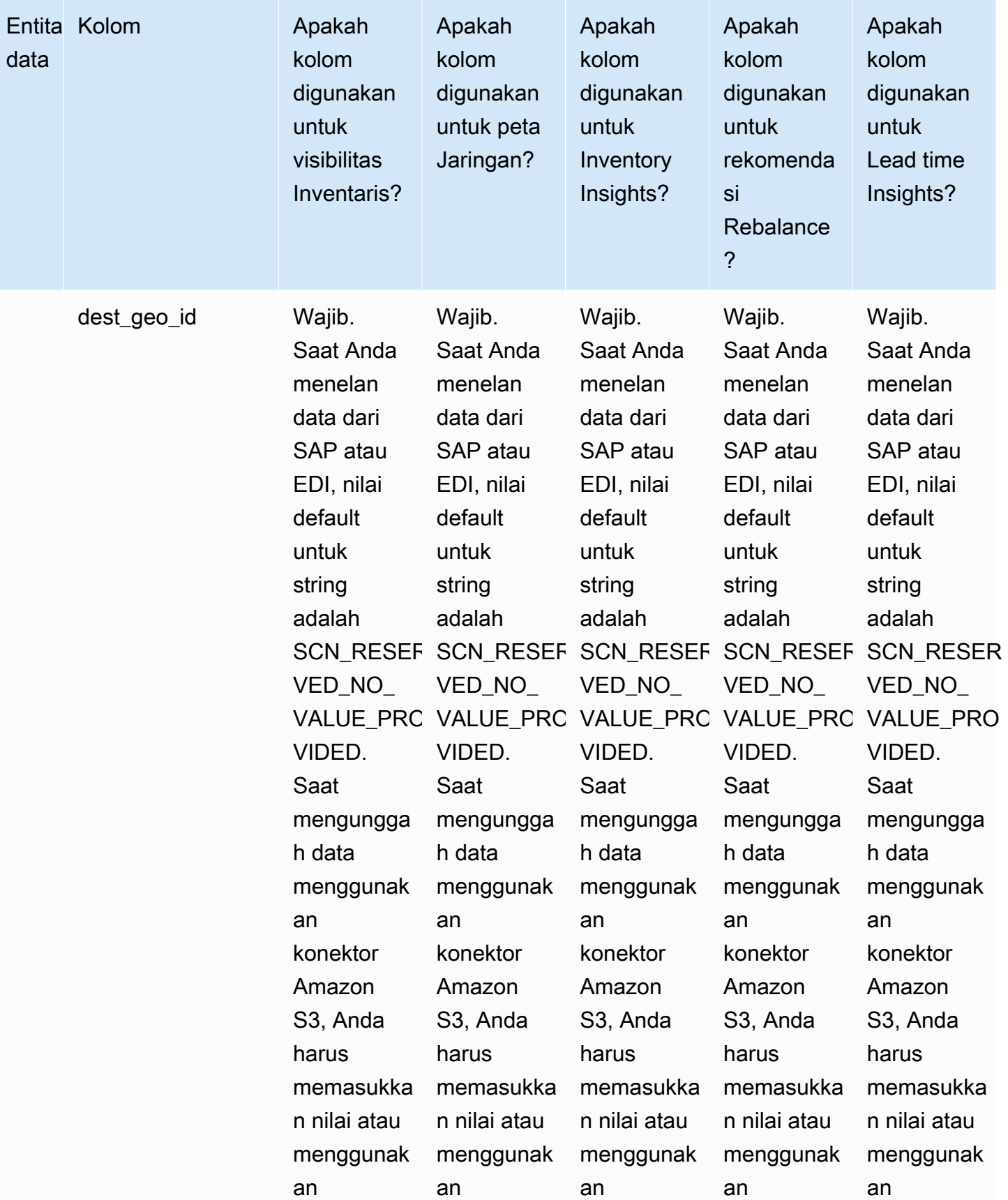

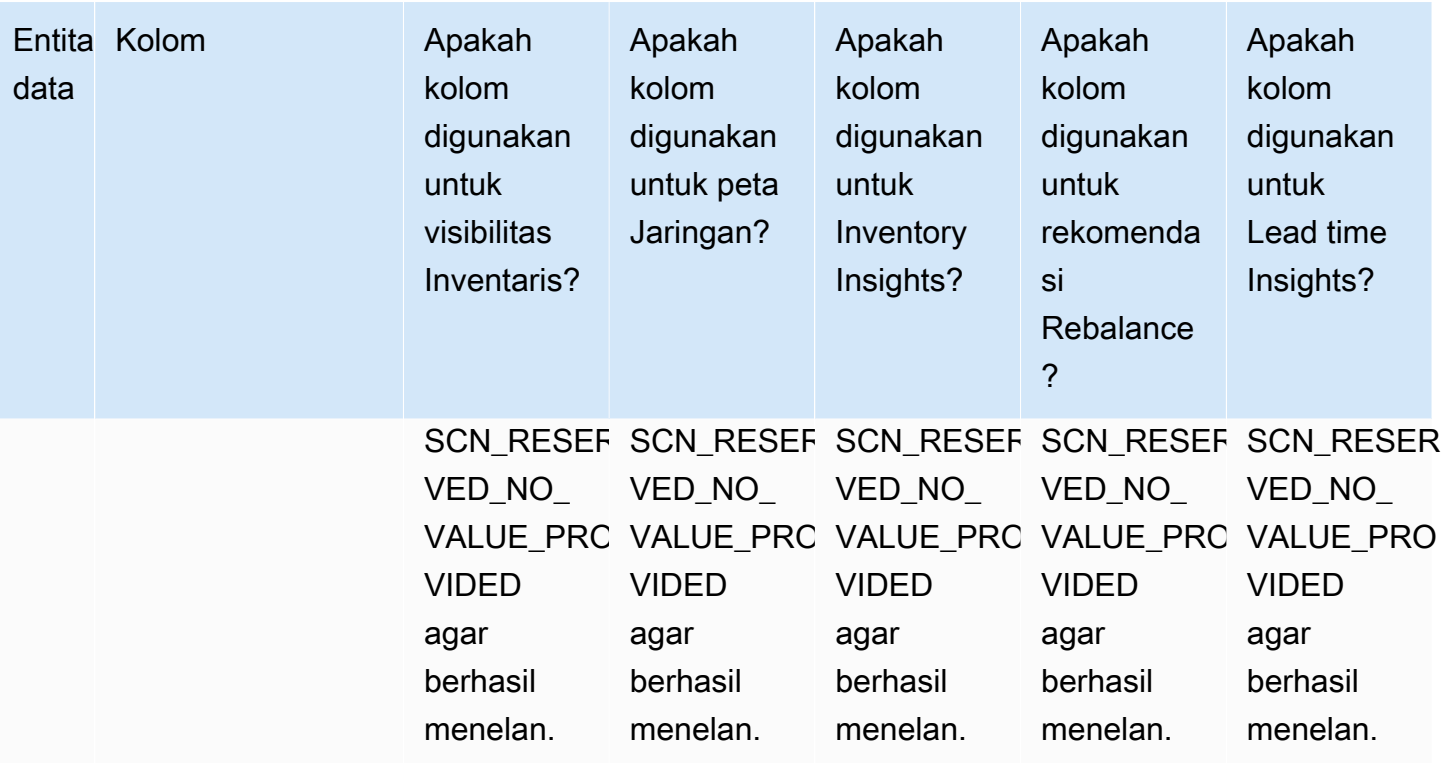

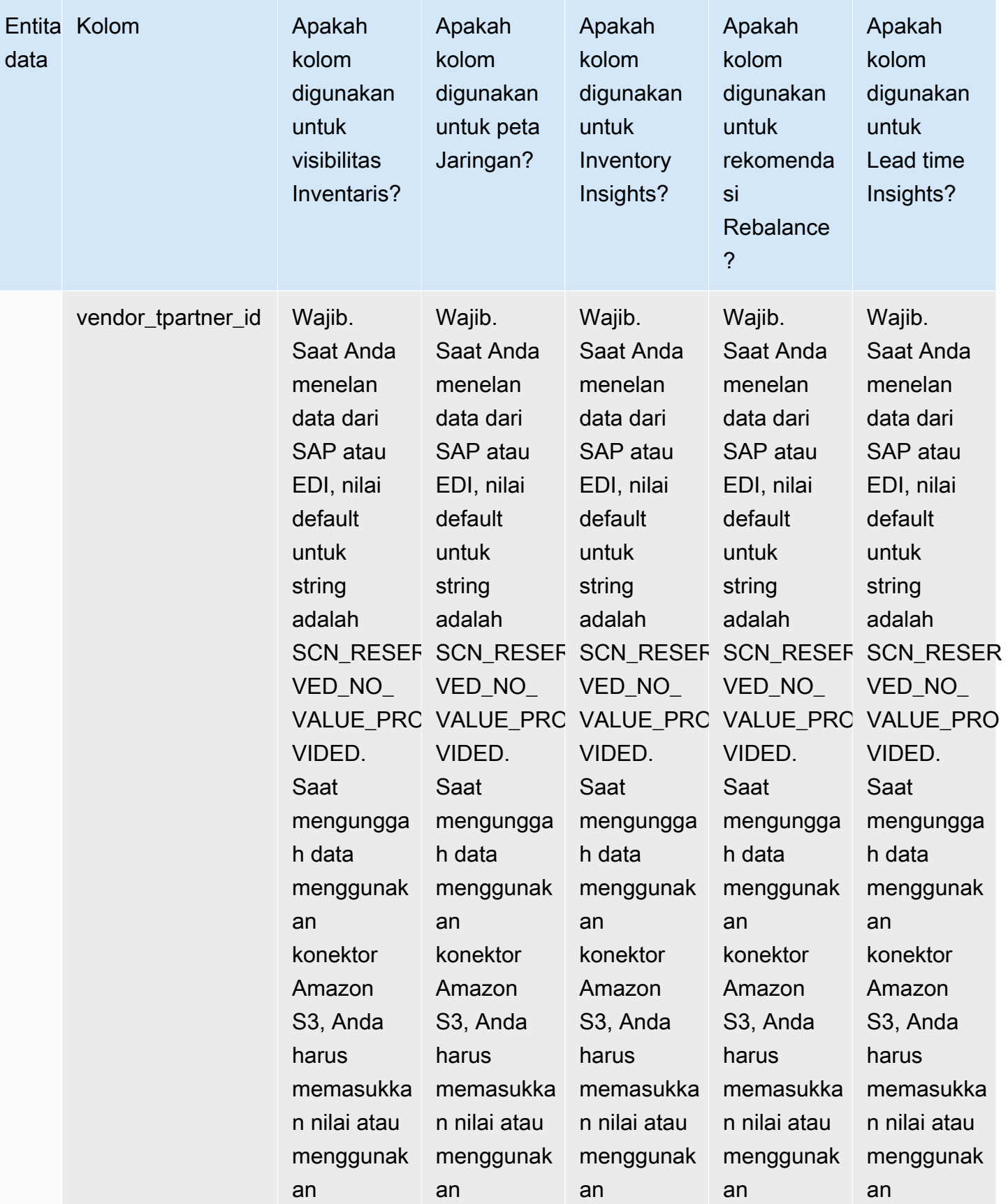

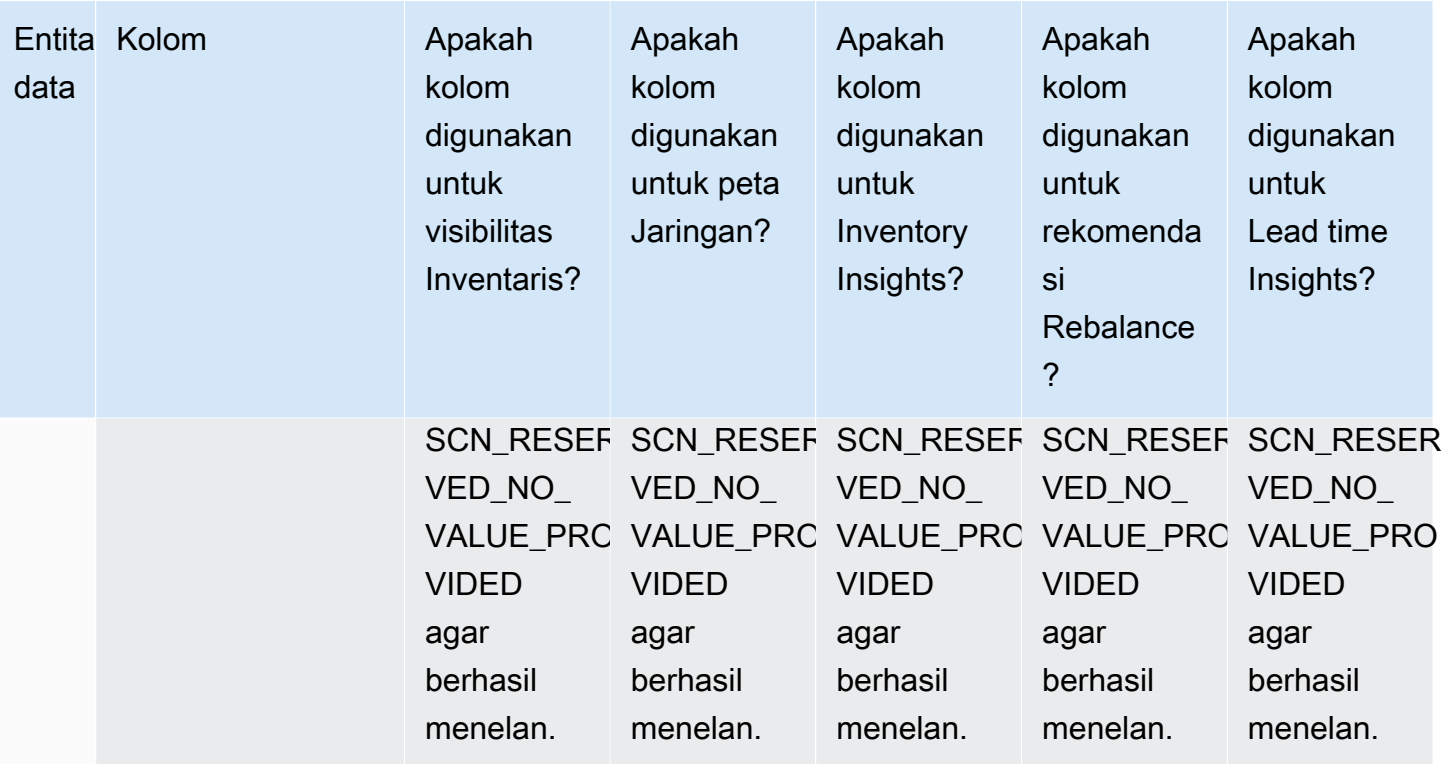

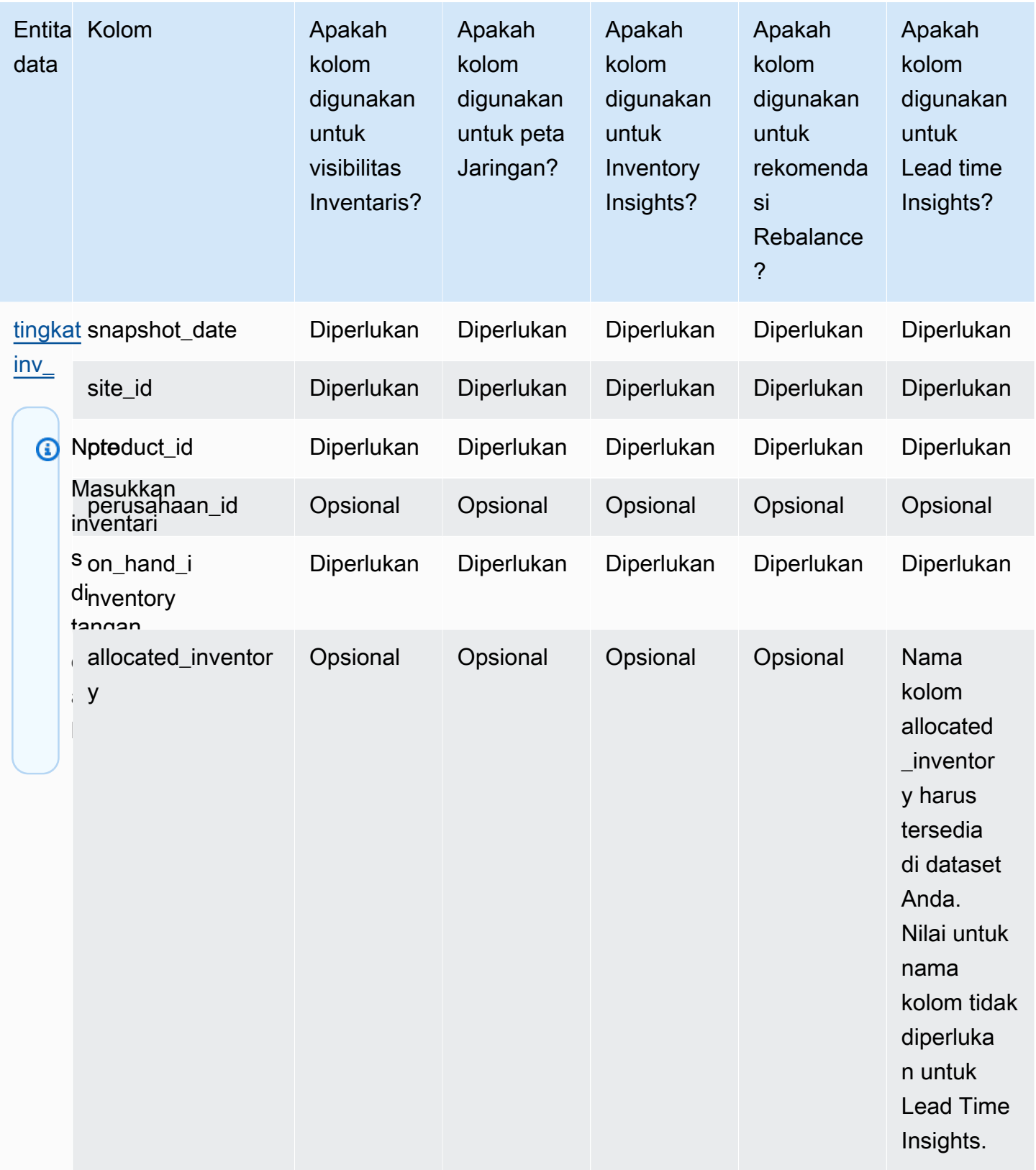

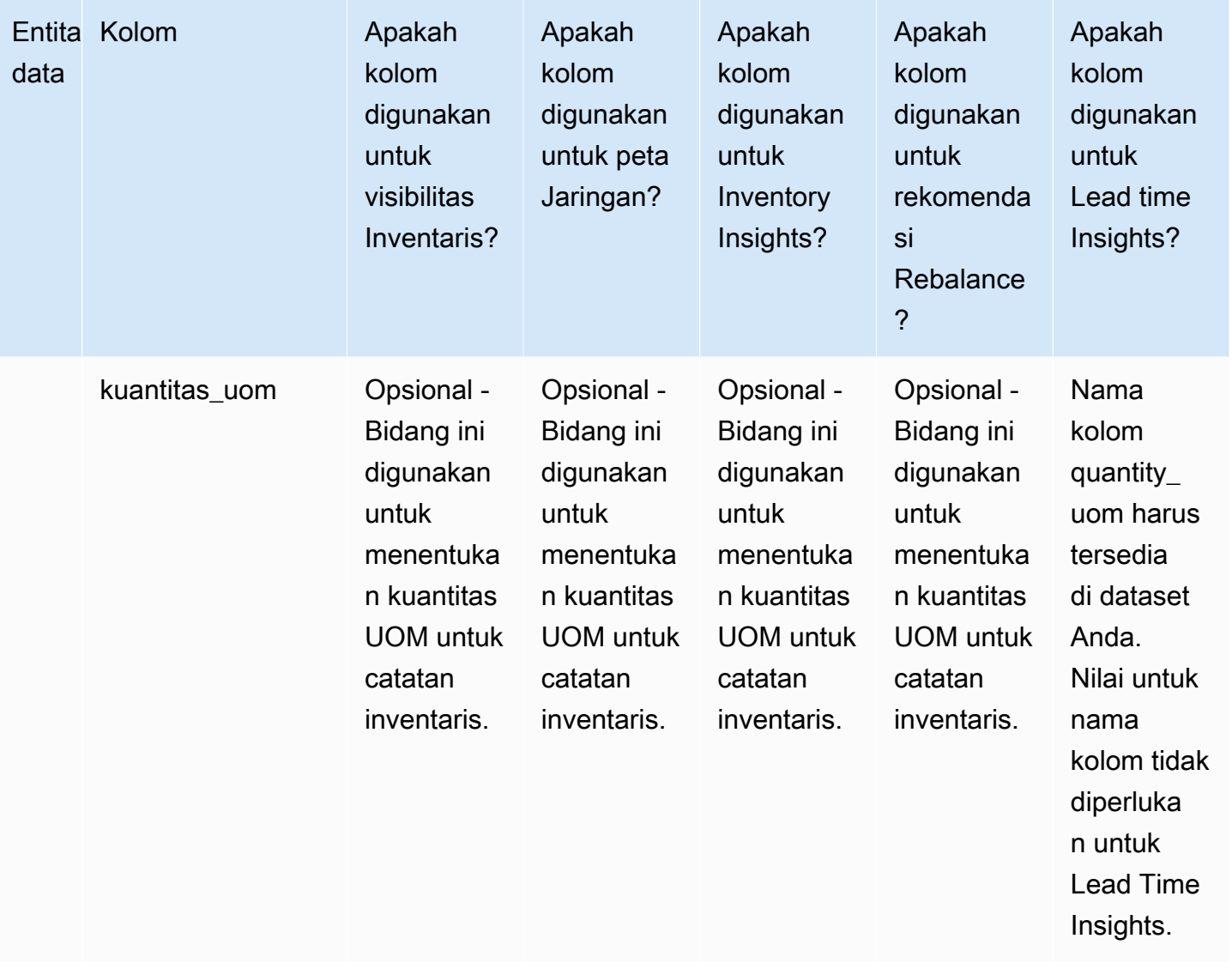

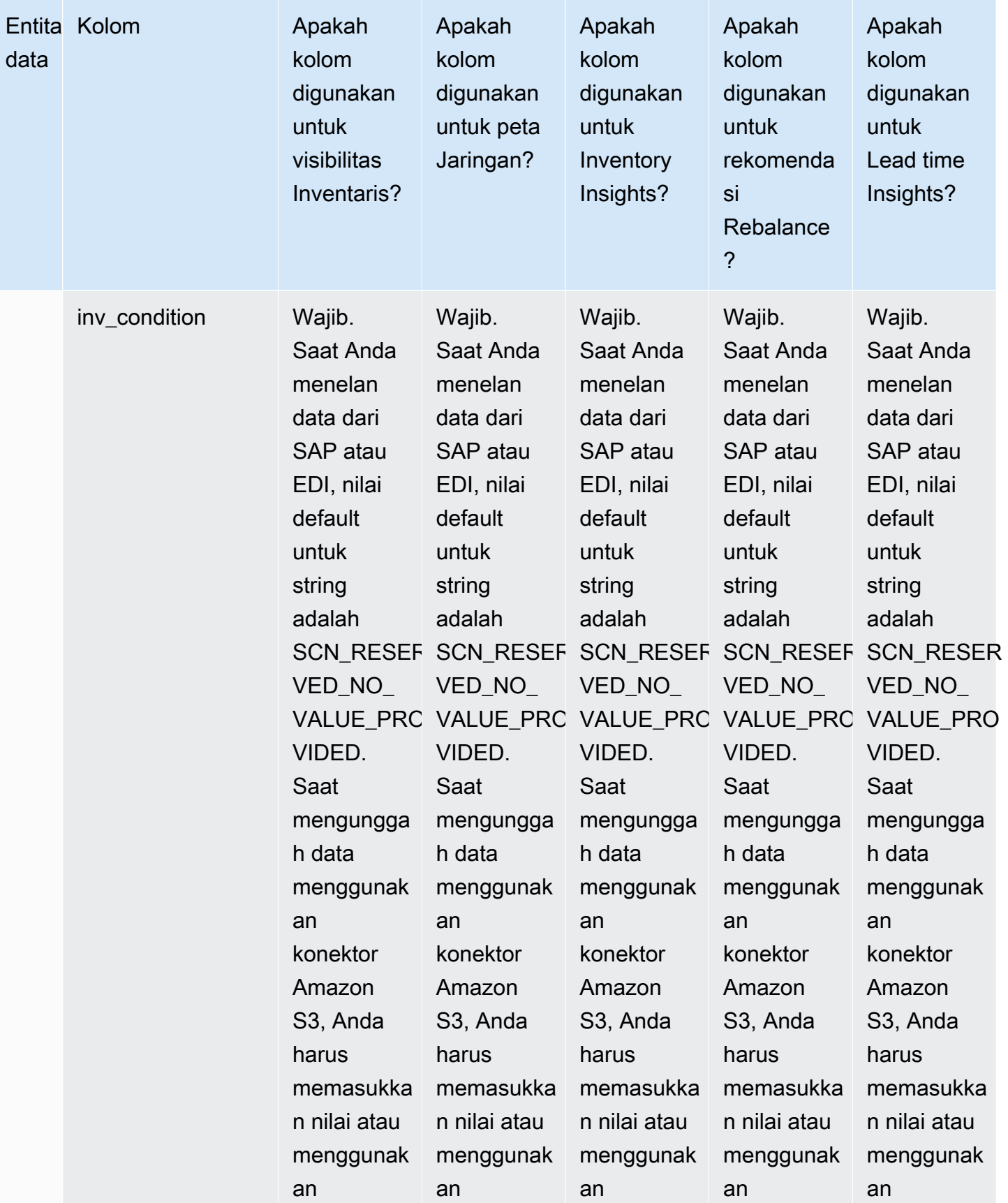

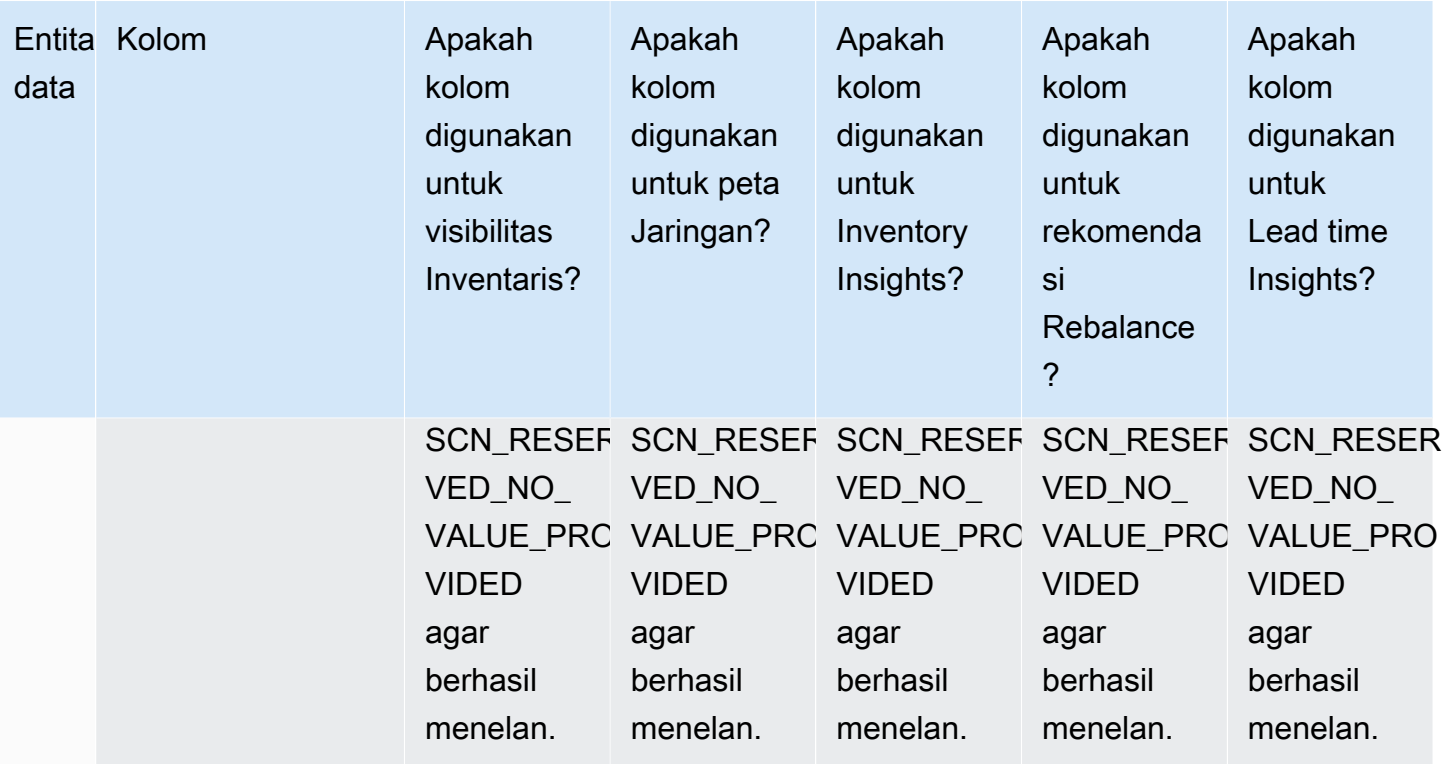

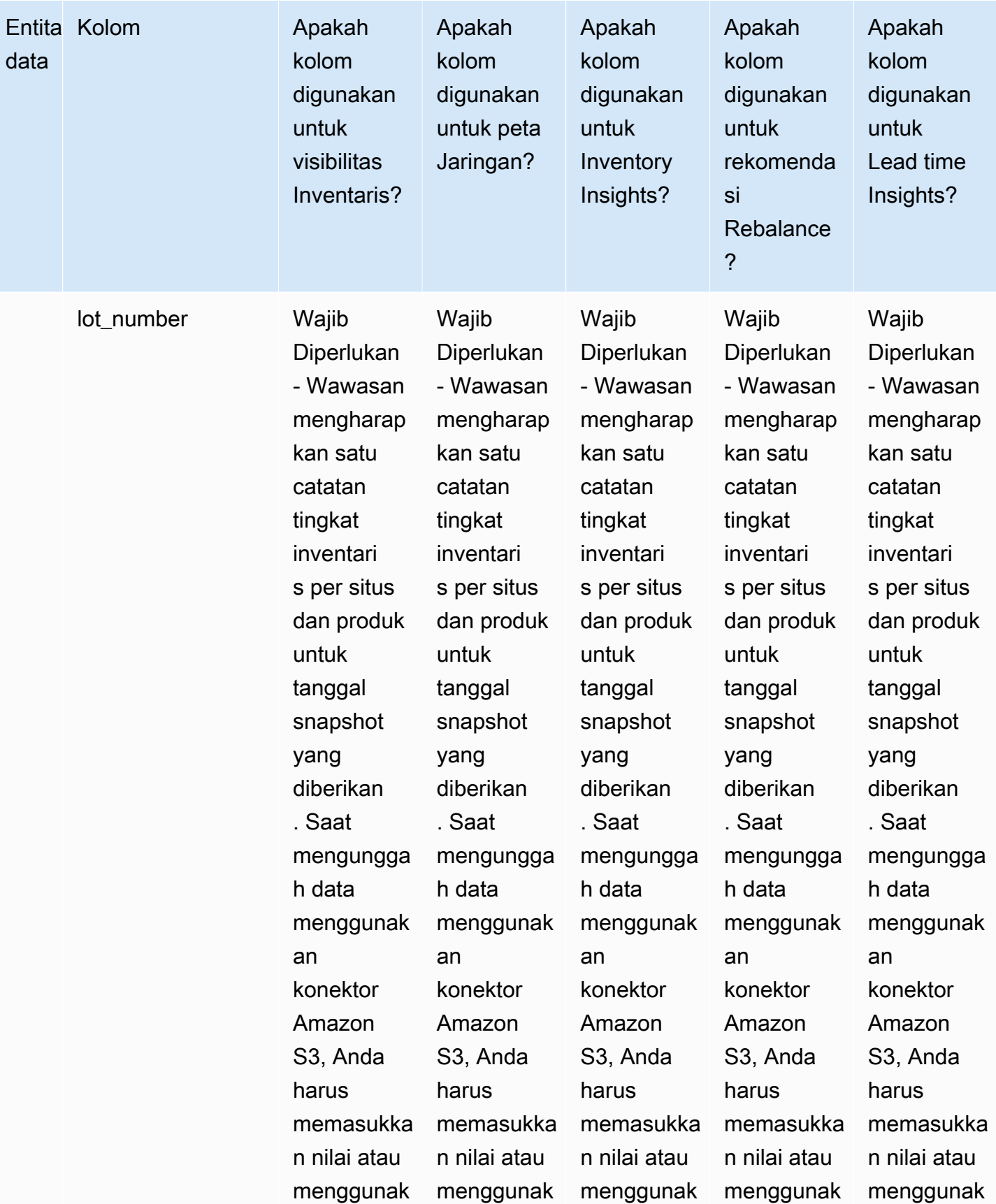

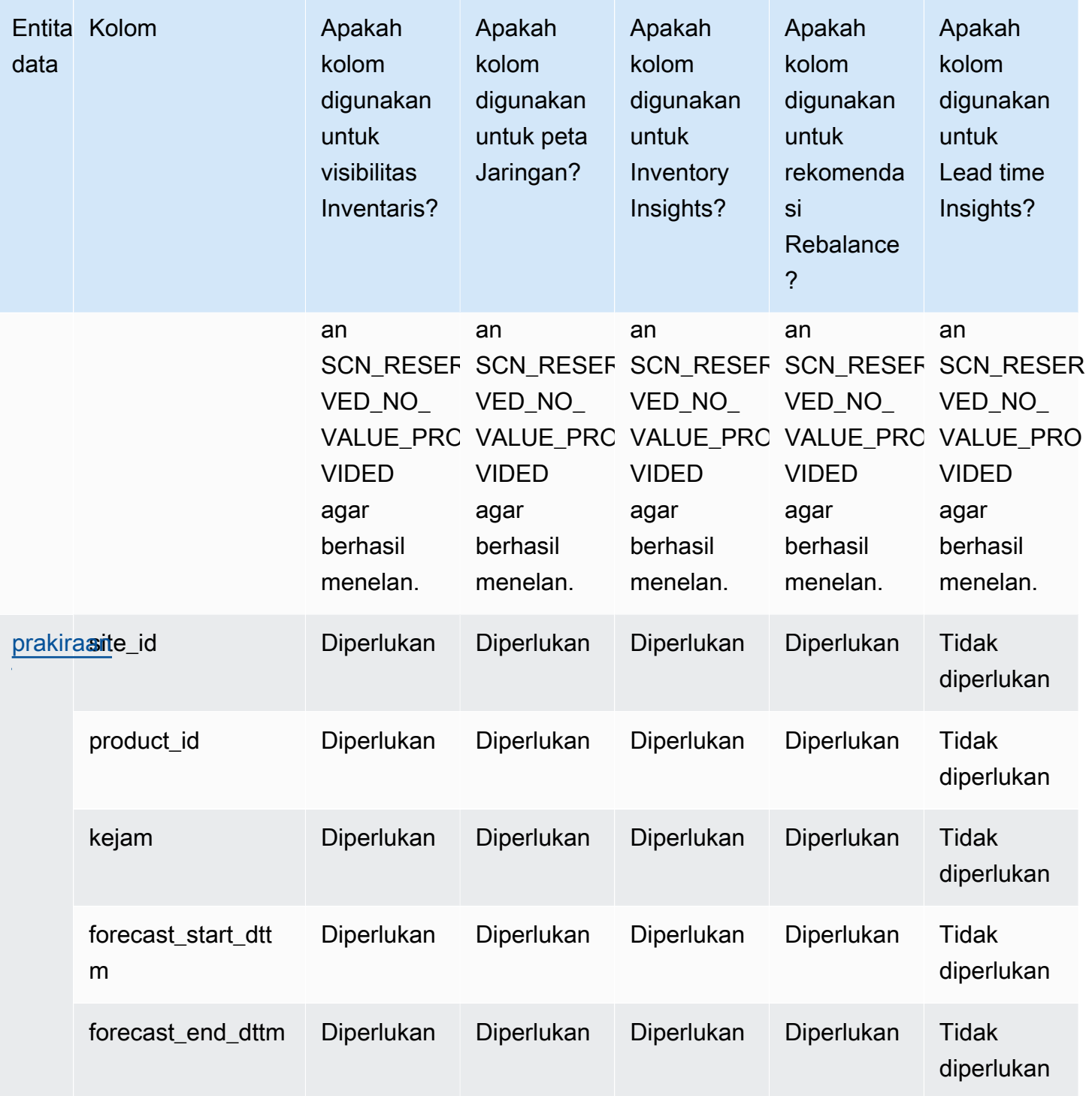

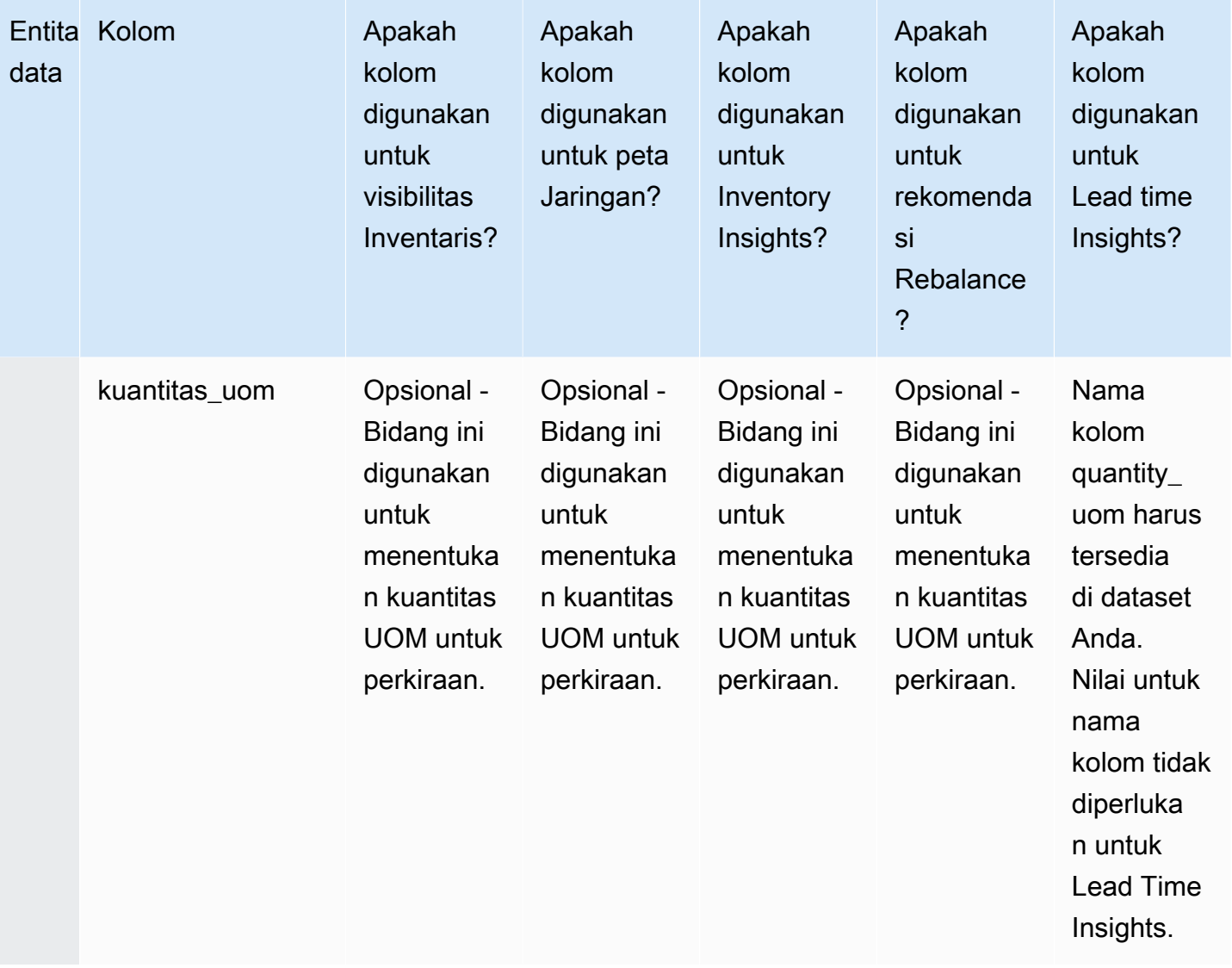

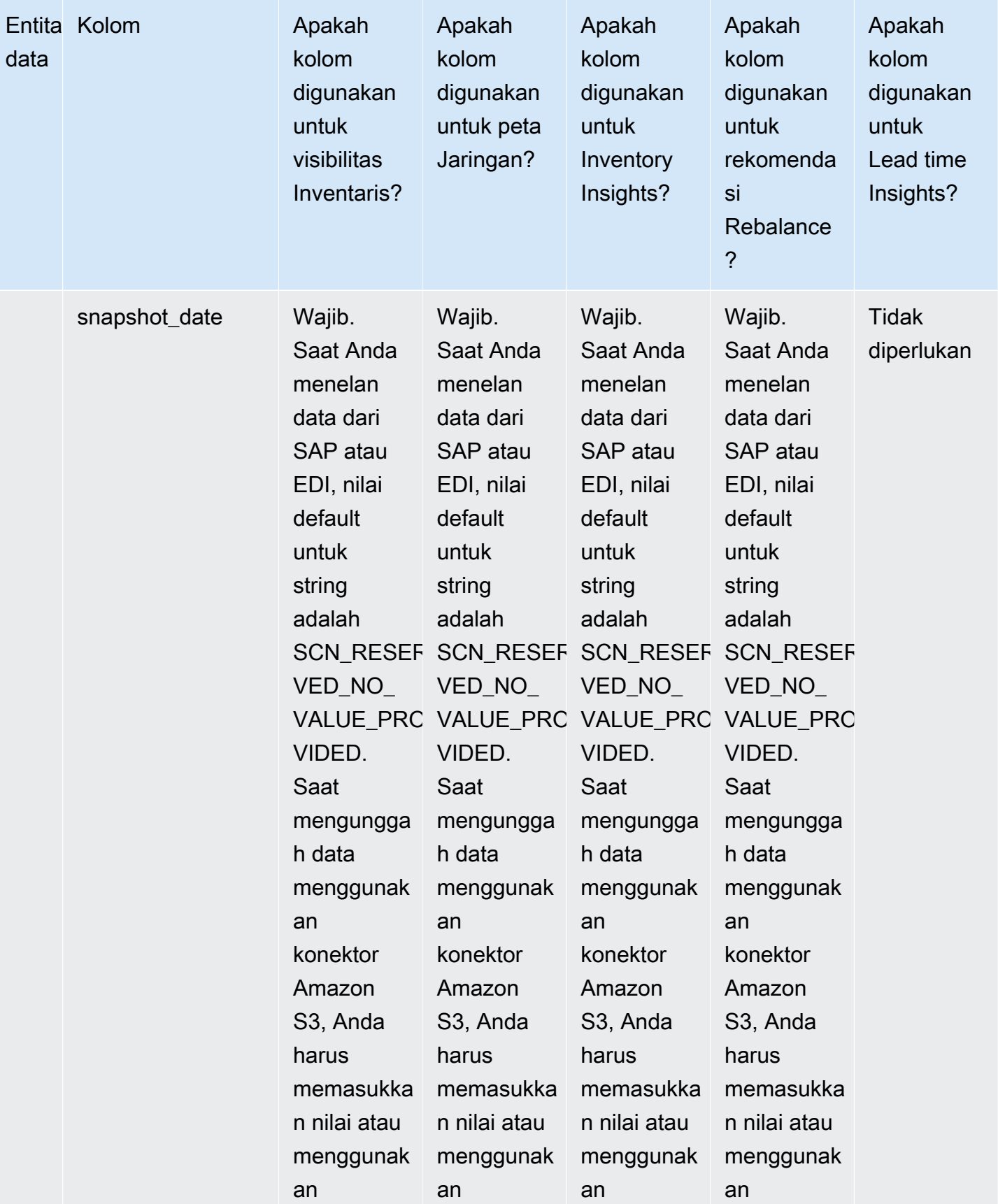

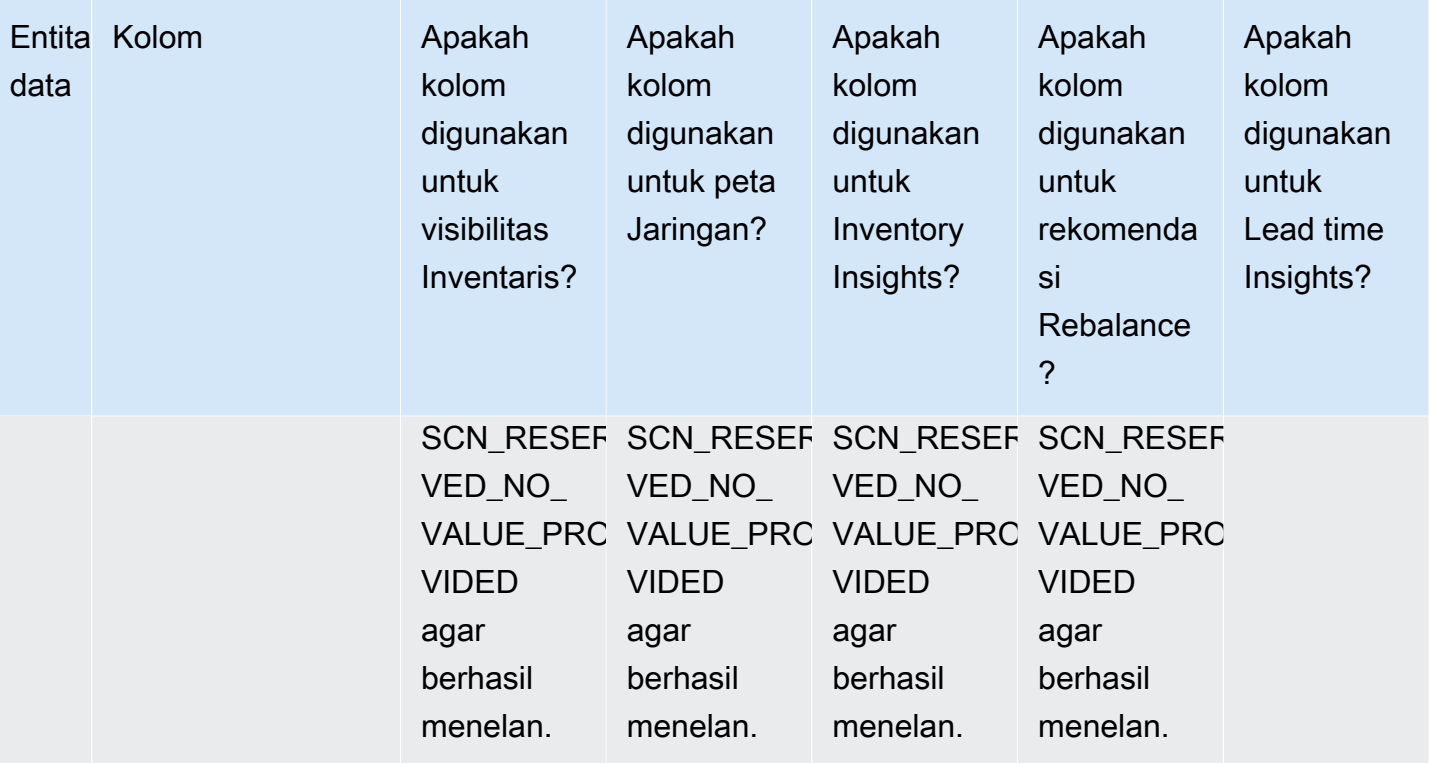

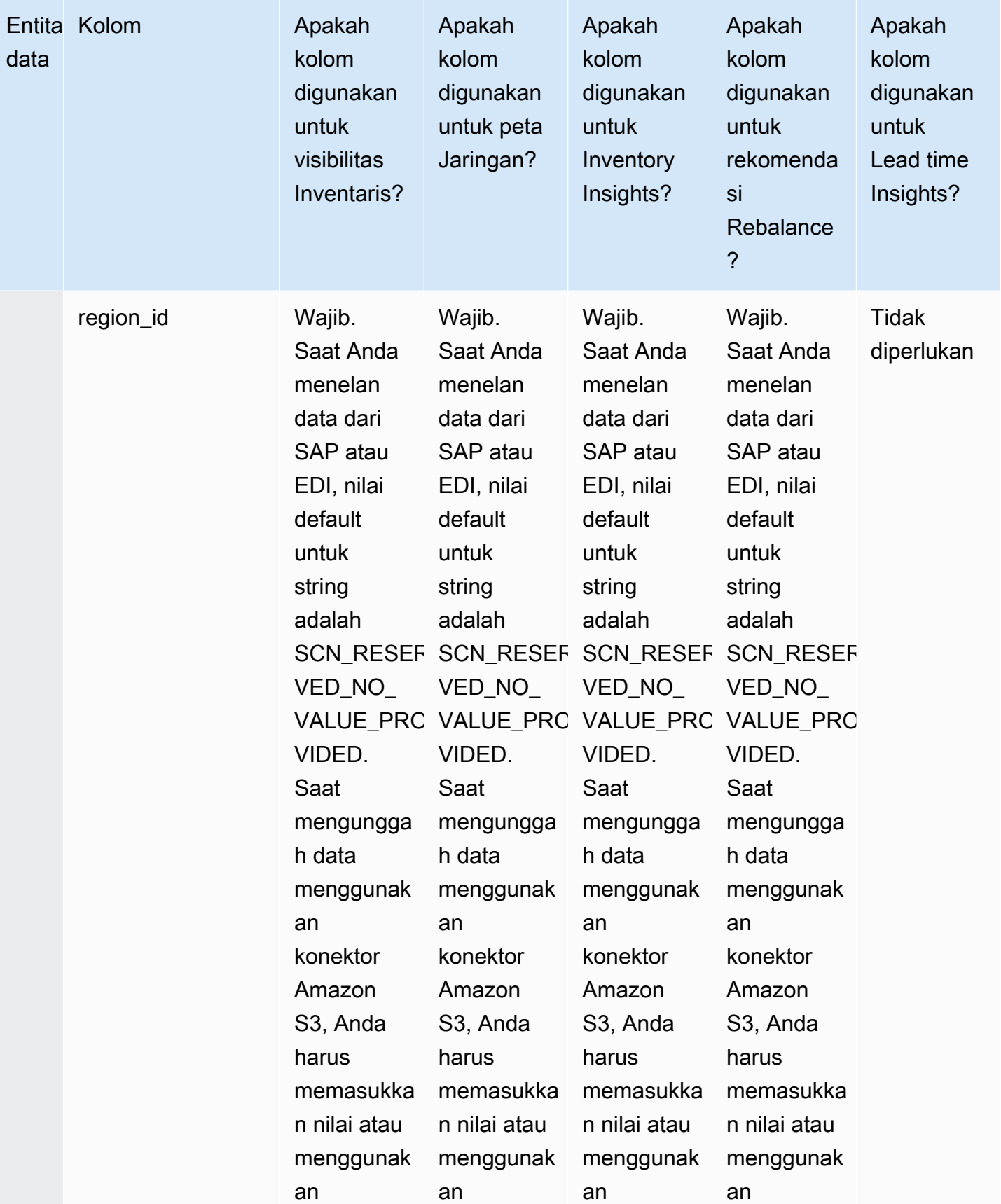

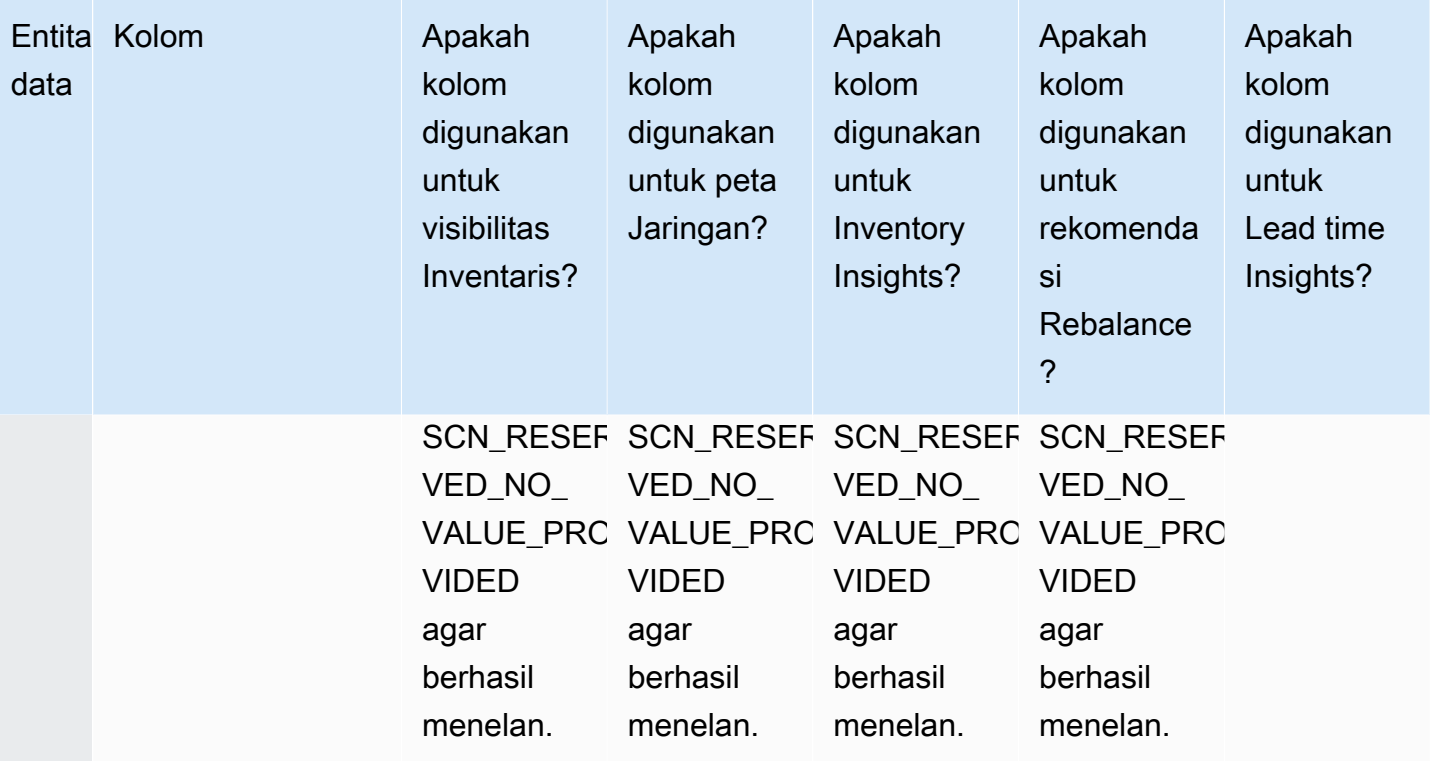

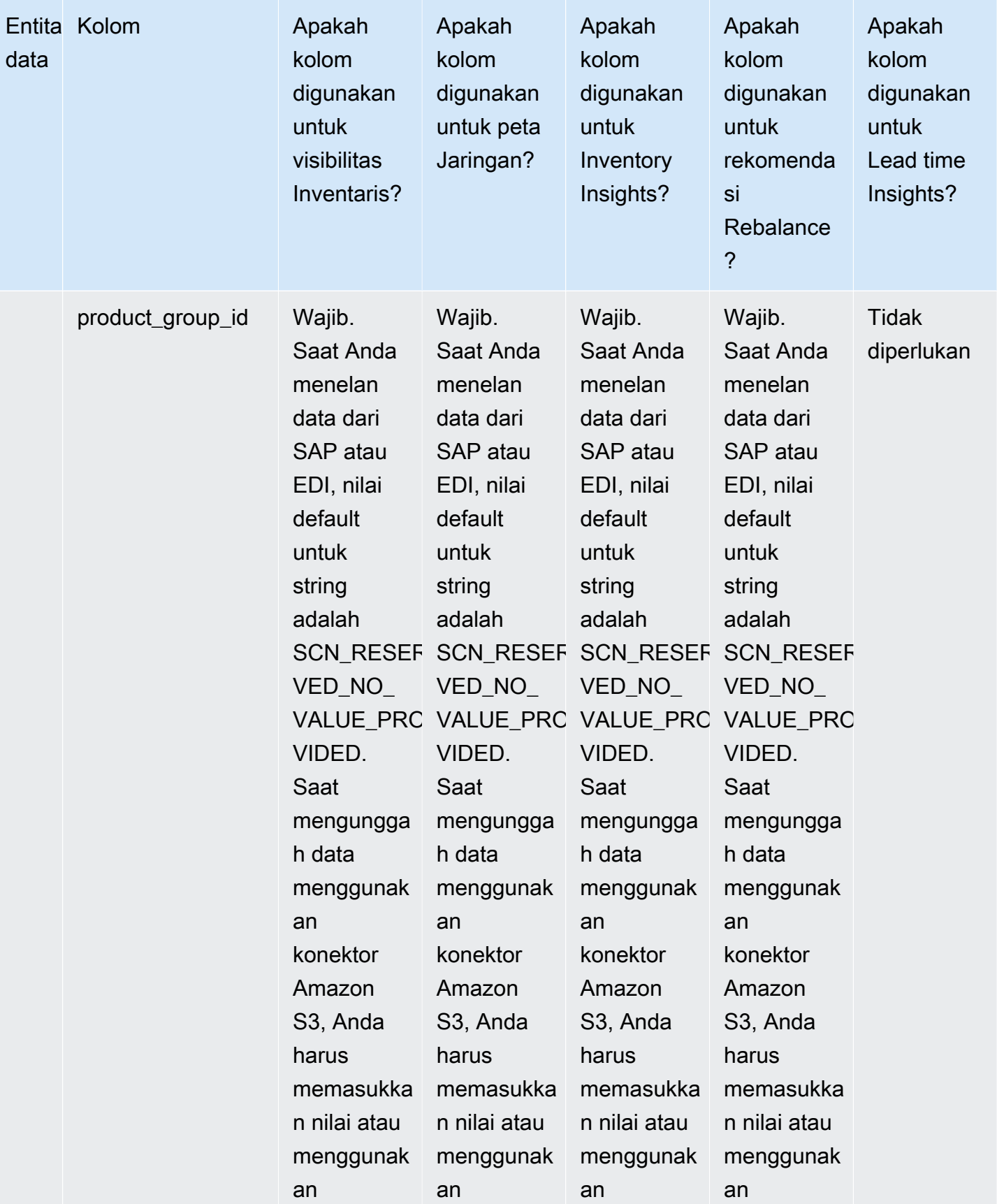

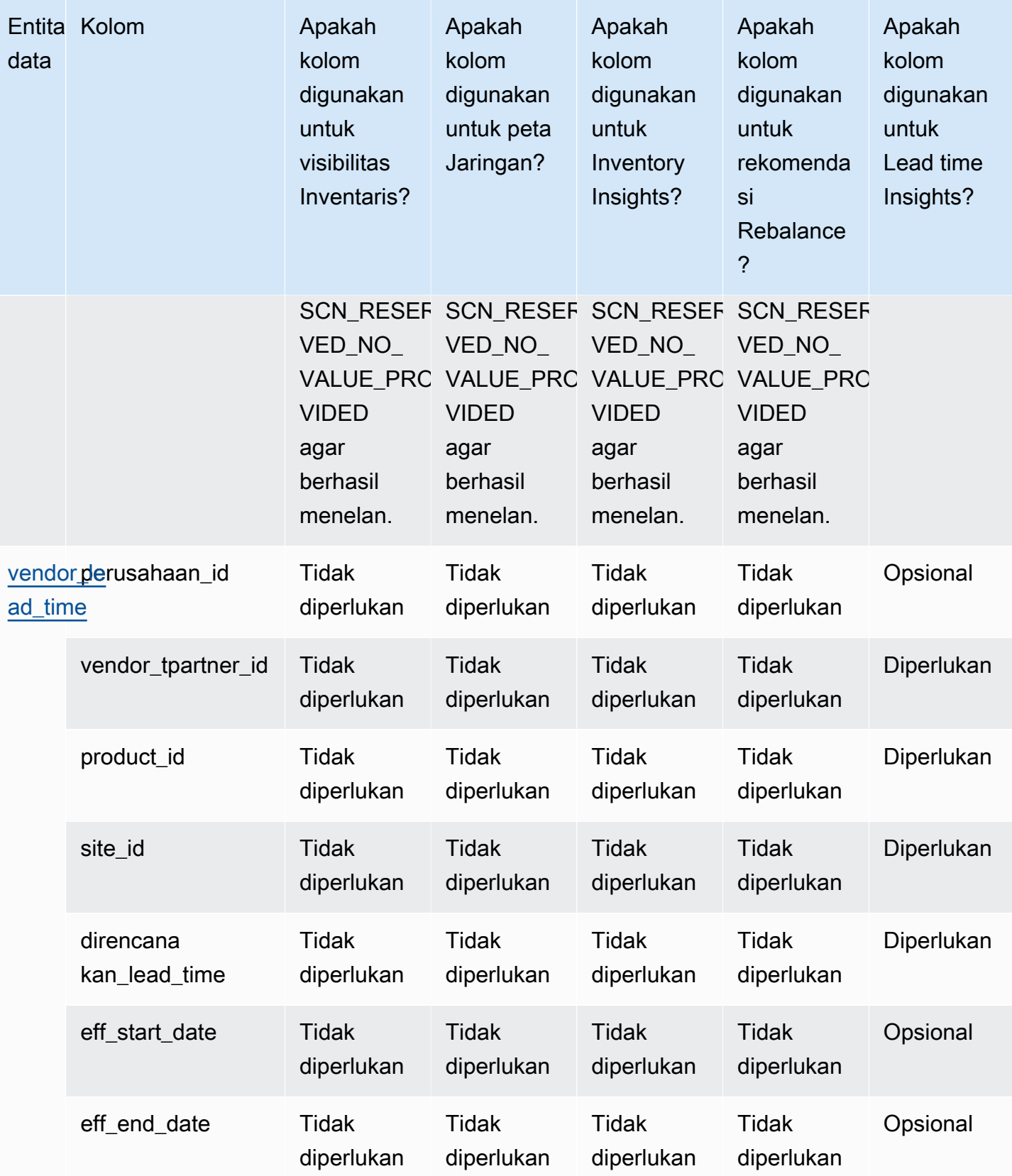

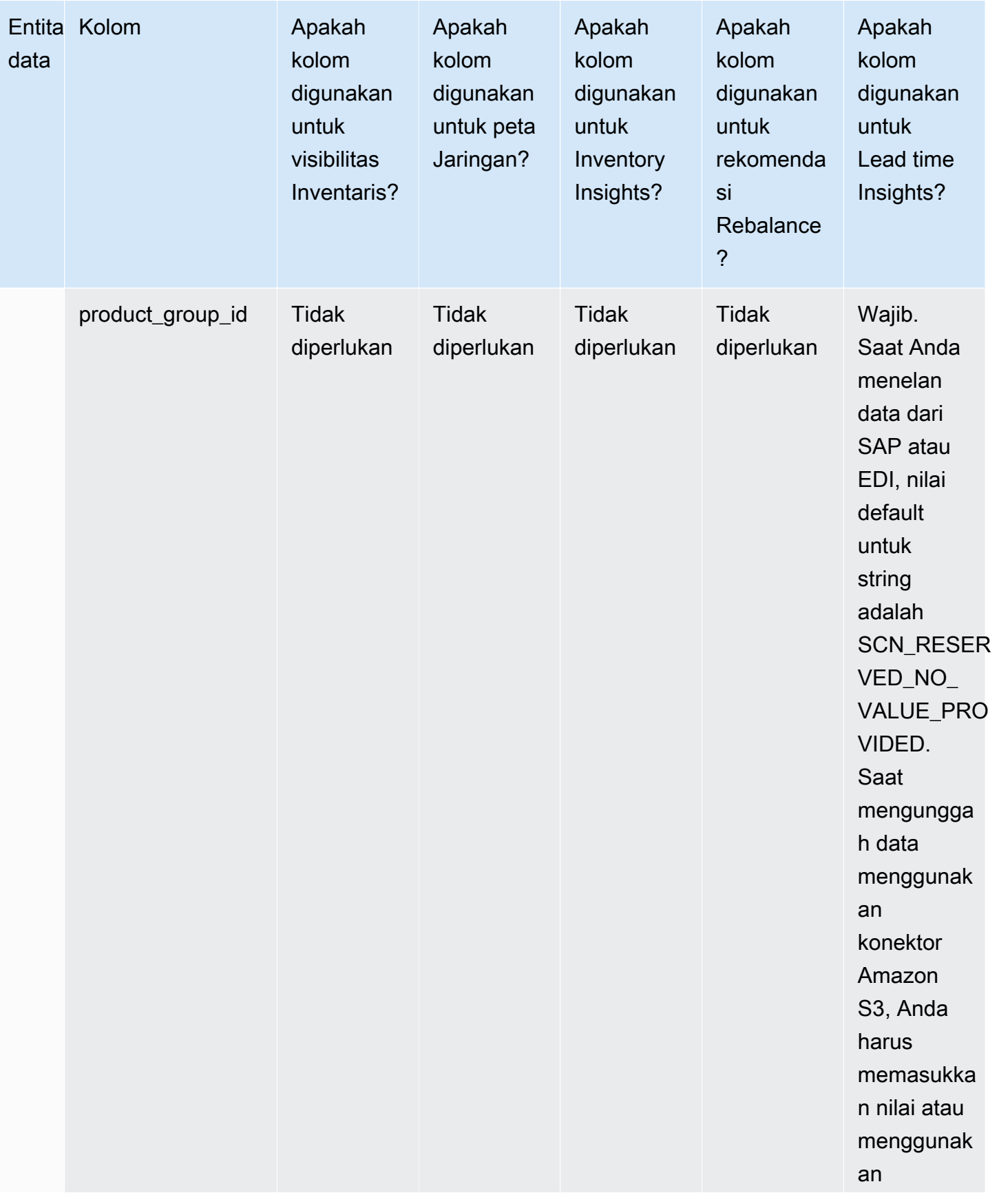

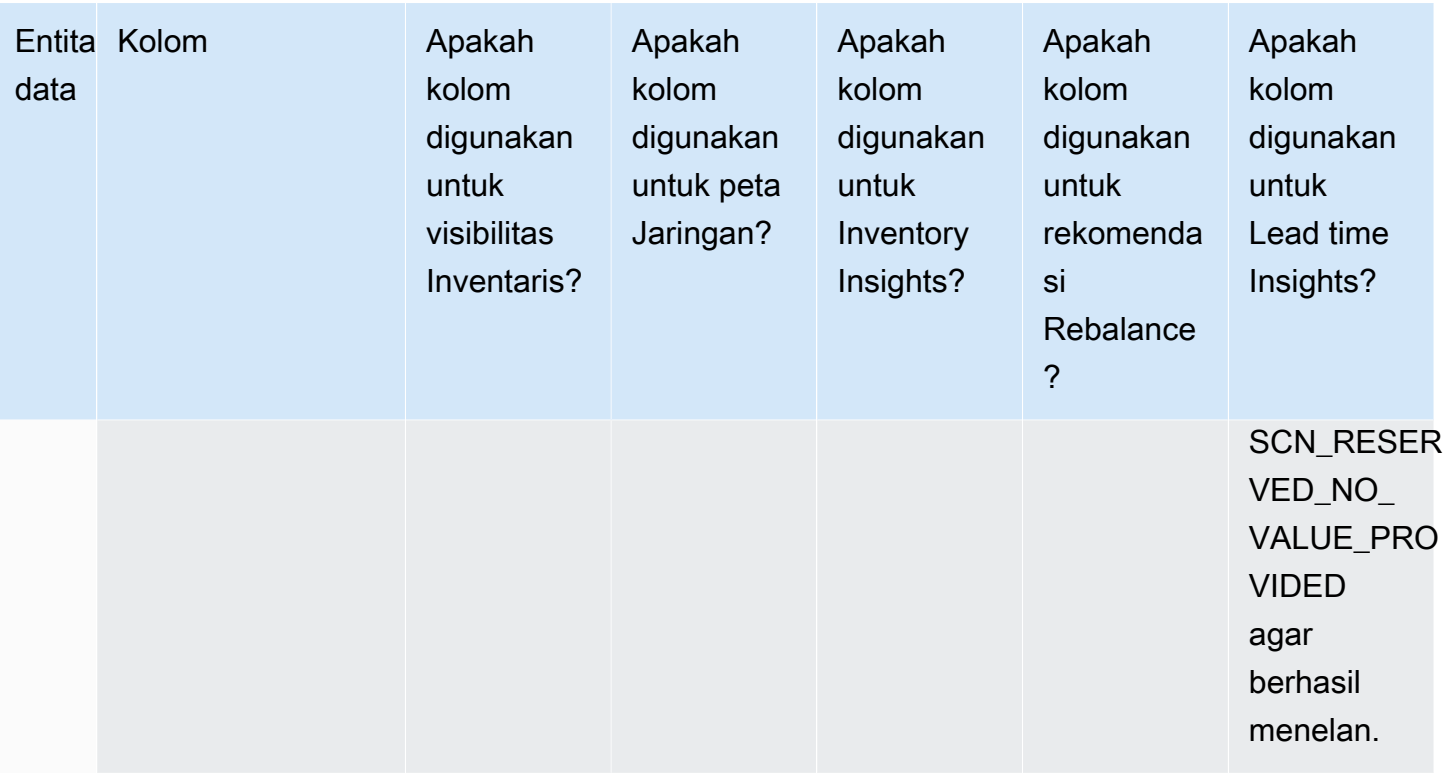

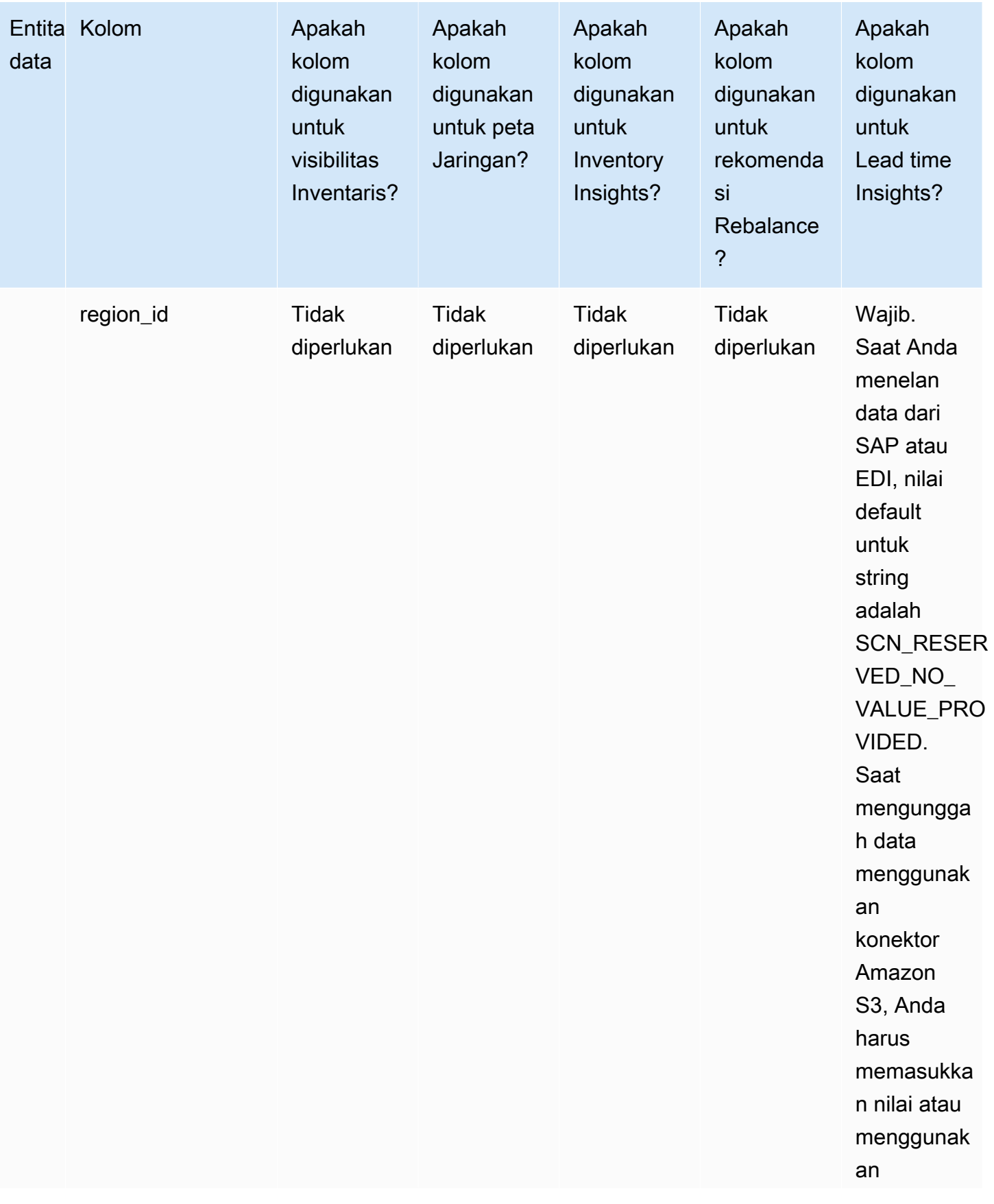

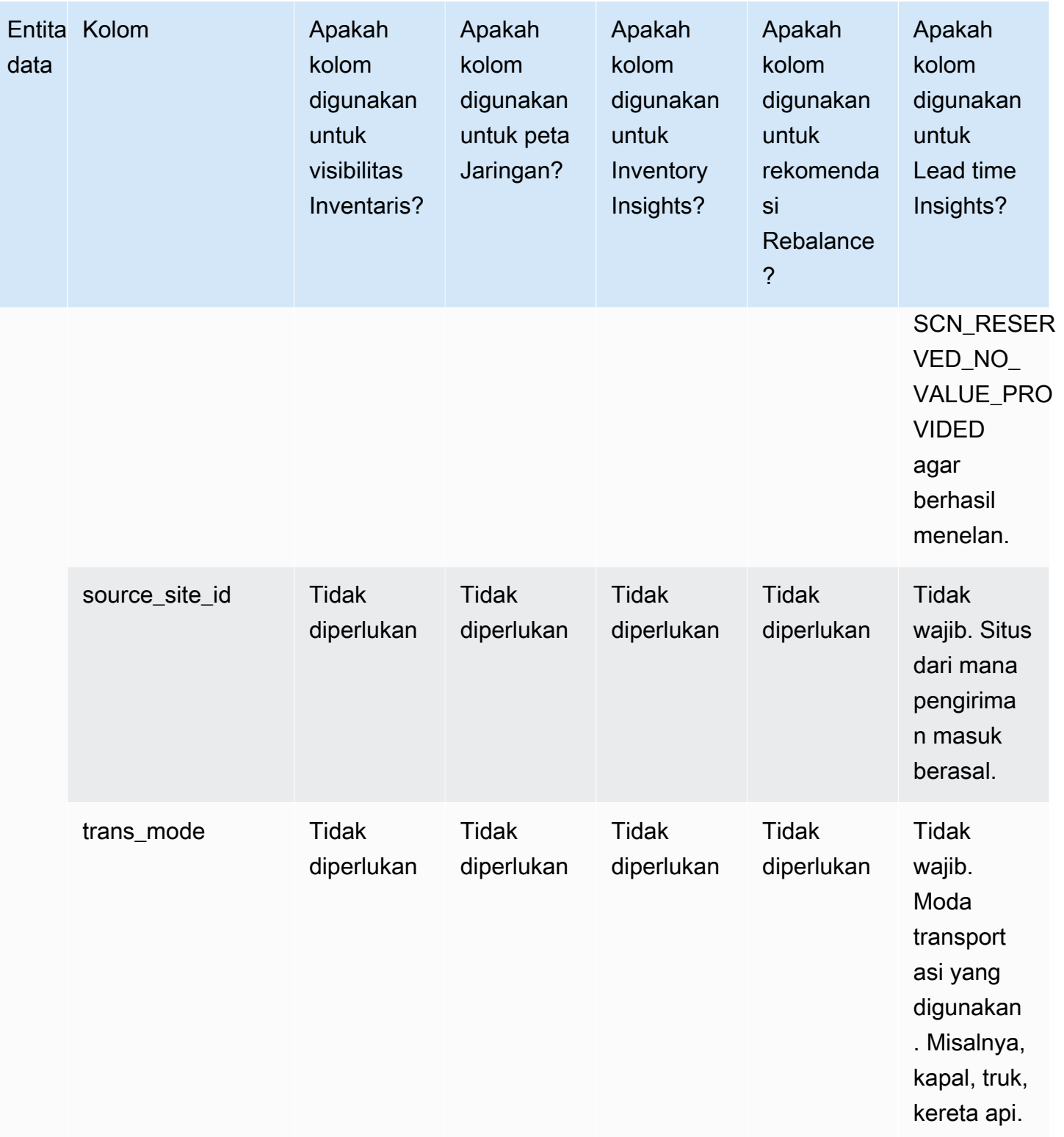

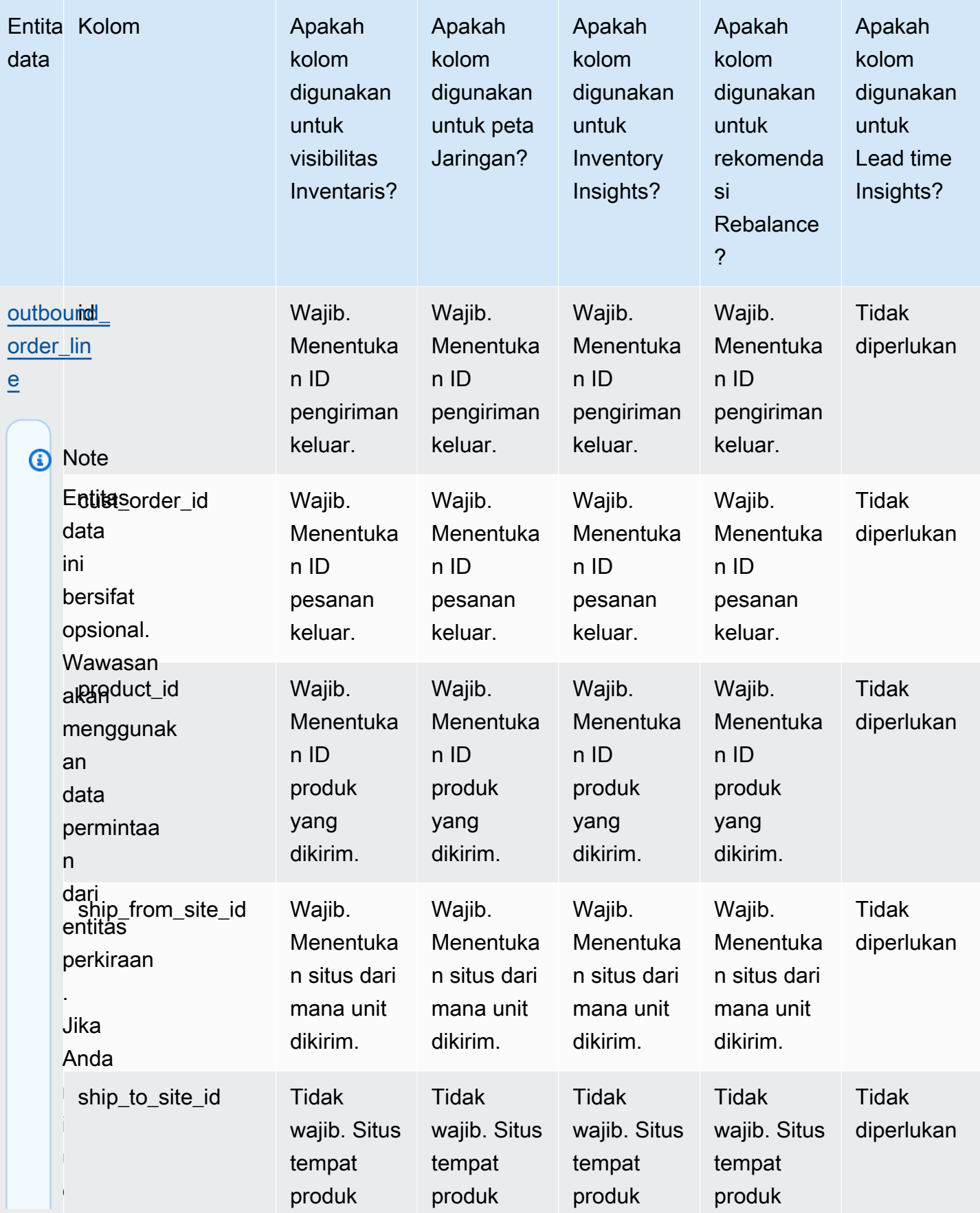

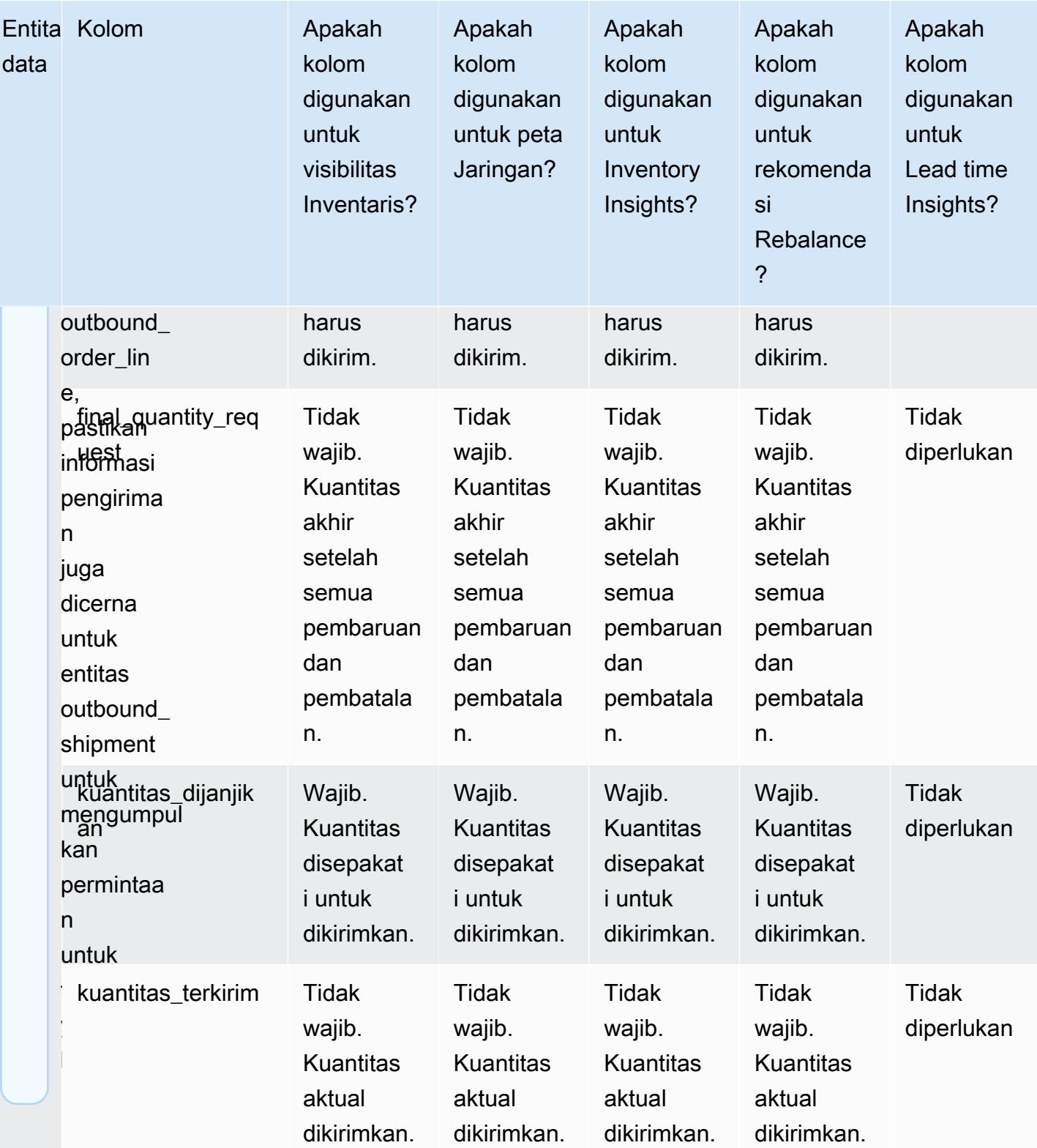

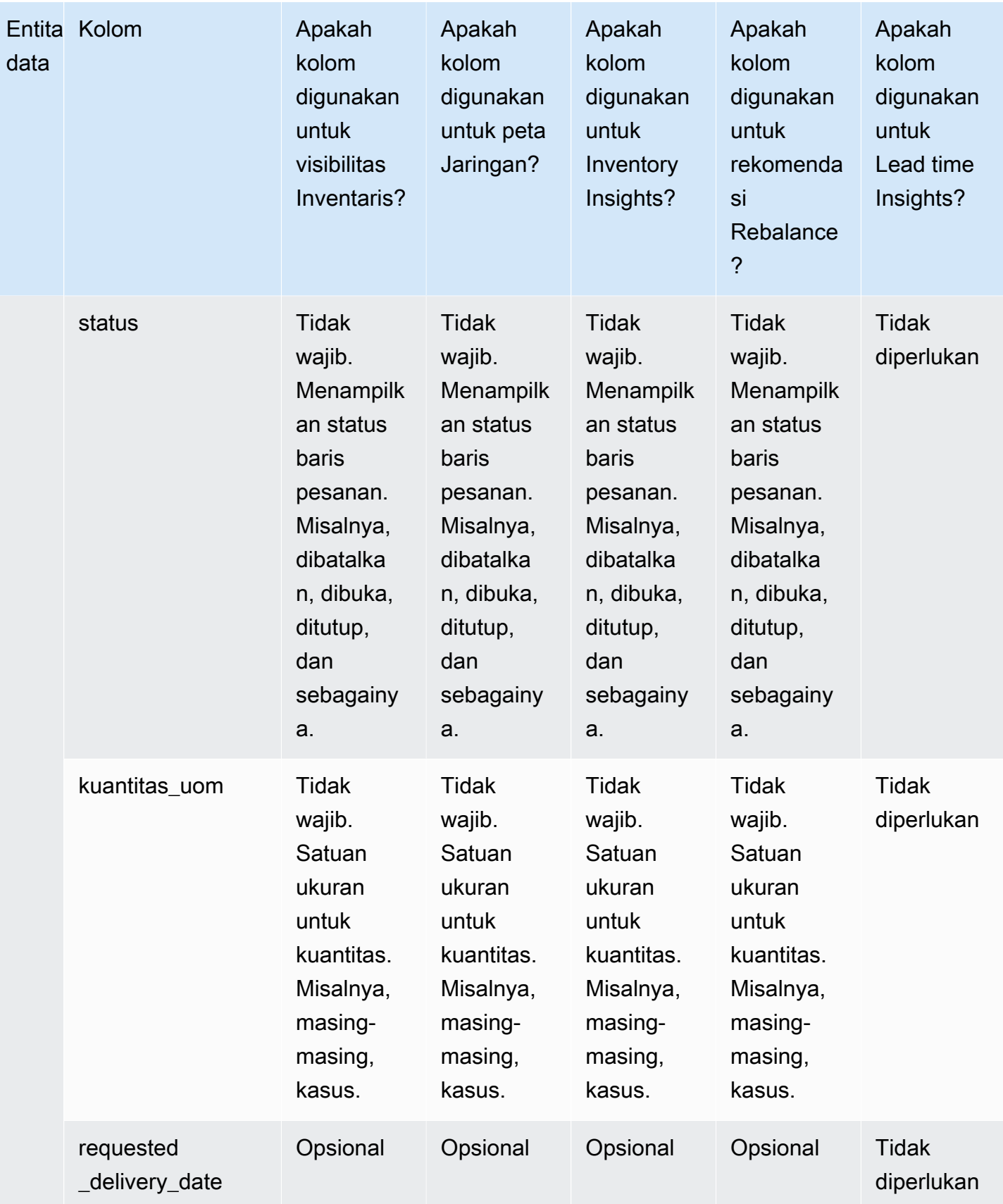

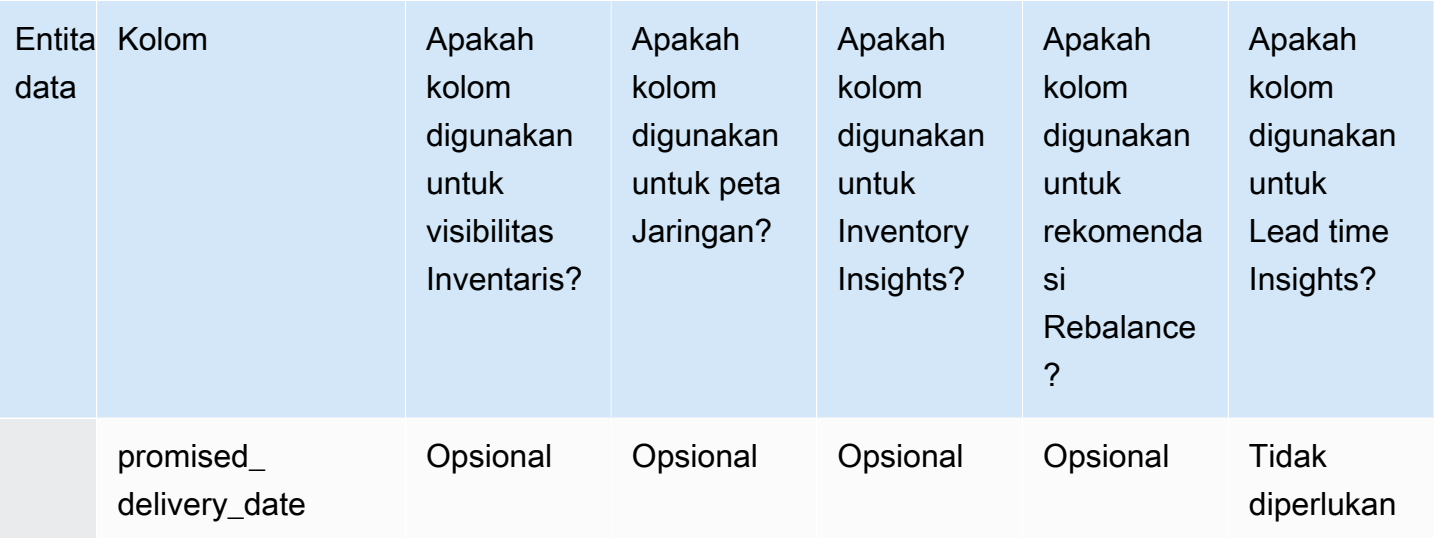

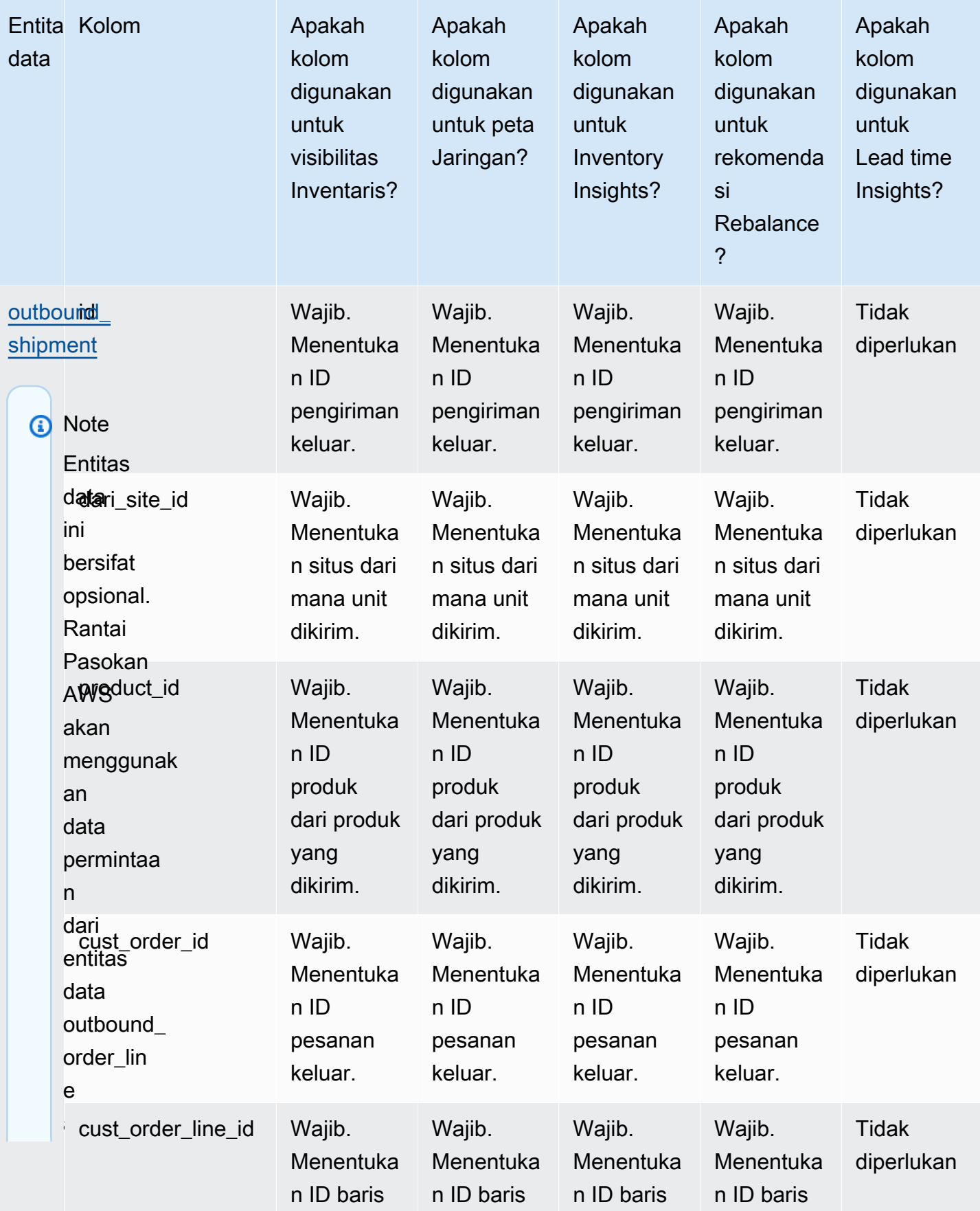

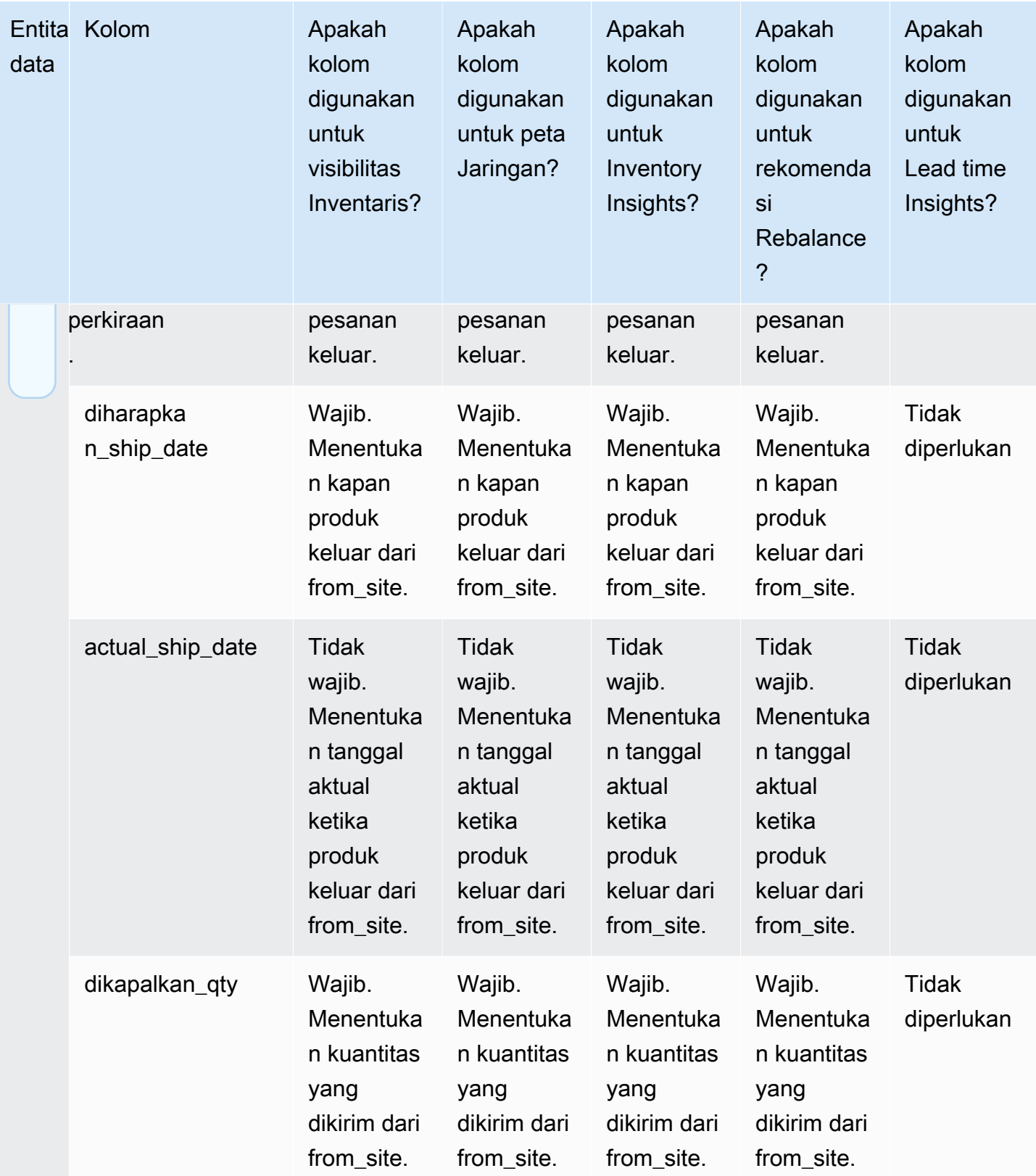

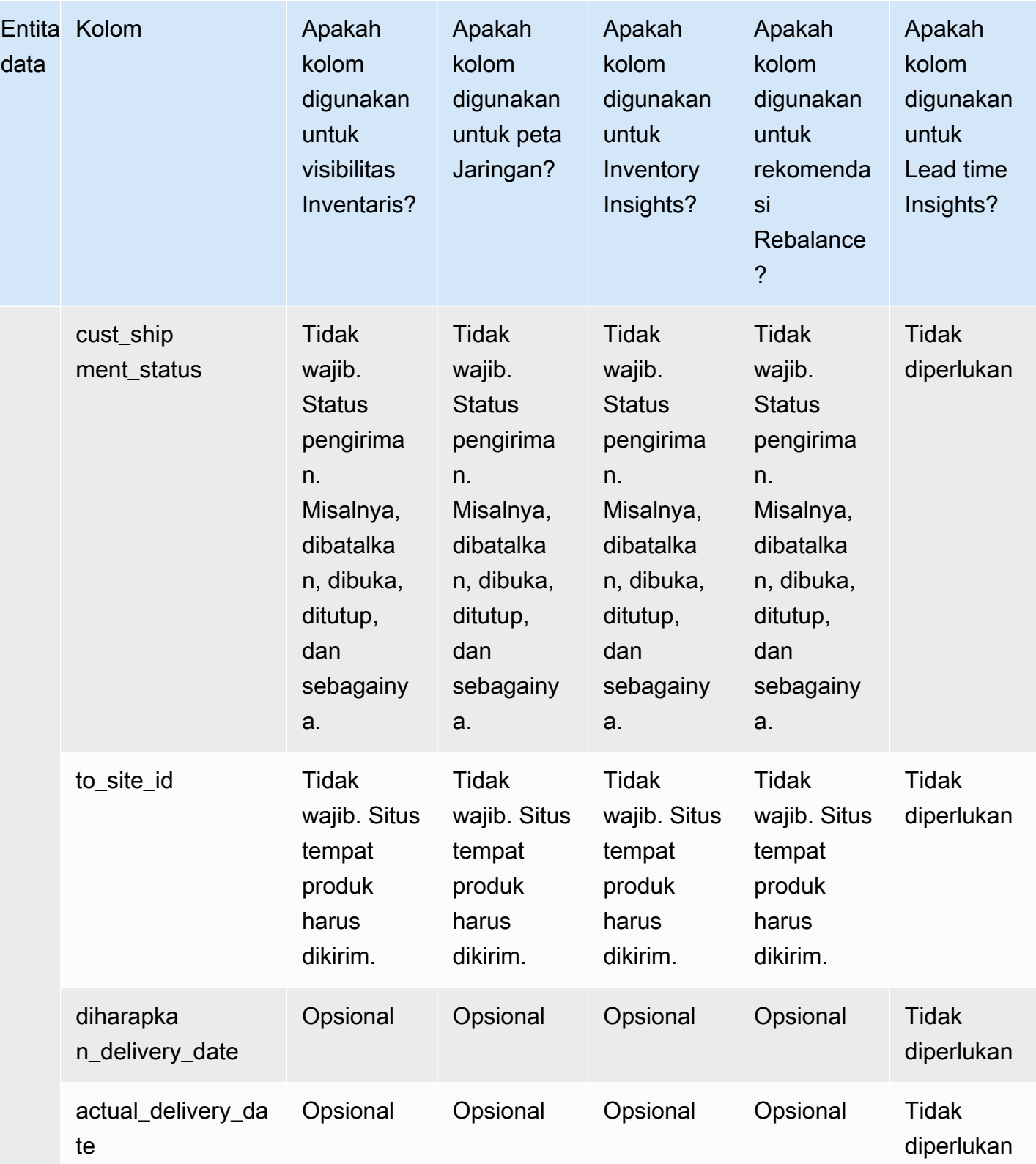

## Wawasan Perintah Kerja

## **a** Note

Untuk menghasilkan wawasan perintah kerja, selain menelan entitas dan kolom data yang diperlukan, Anda harus mengonfigurasi tonggak sejarah dan definisi proses Anda. Untuk informasi selengkapnya tentang mengonfigurasi perintah kerja, lihat[Mengkonfigurasi](#page-67-0) [Wawasan Perintah Kerja untuk pertama kalinya.](#page-67-0)

Tabel di bawah ini mencantumkan data entites dan kolom yang diperlukan untuk menghasilkan wawasan perintah kerja.

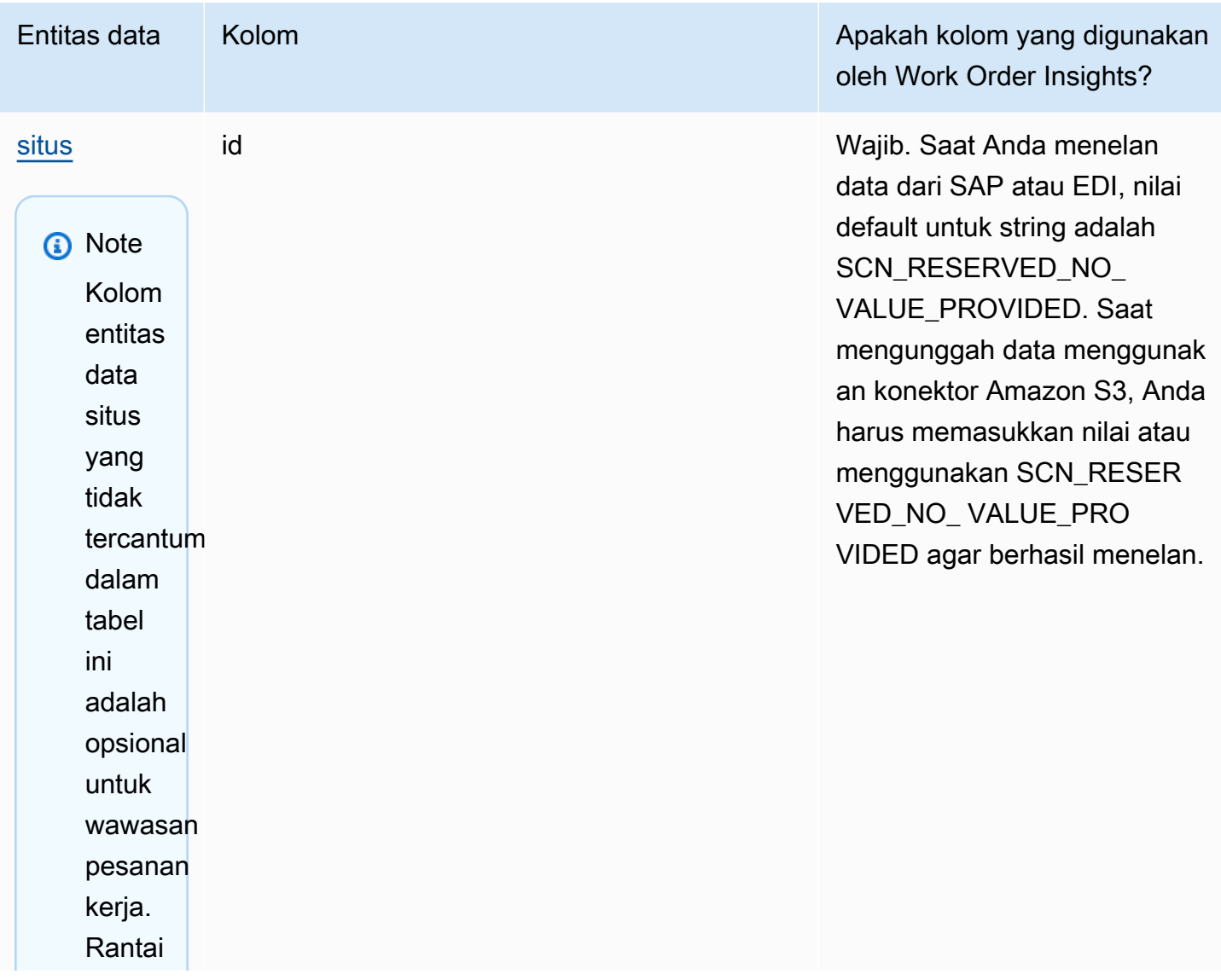

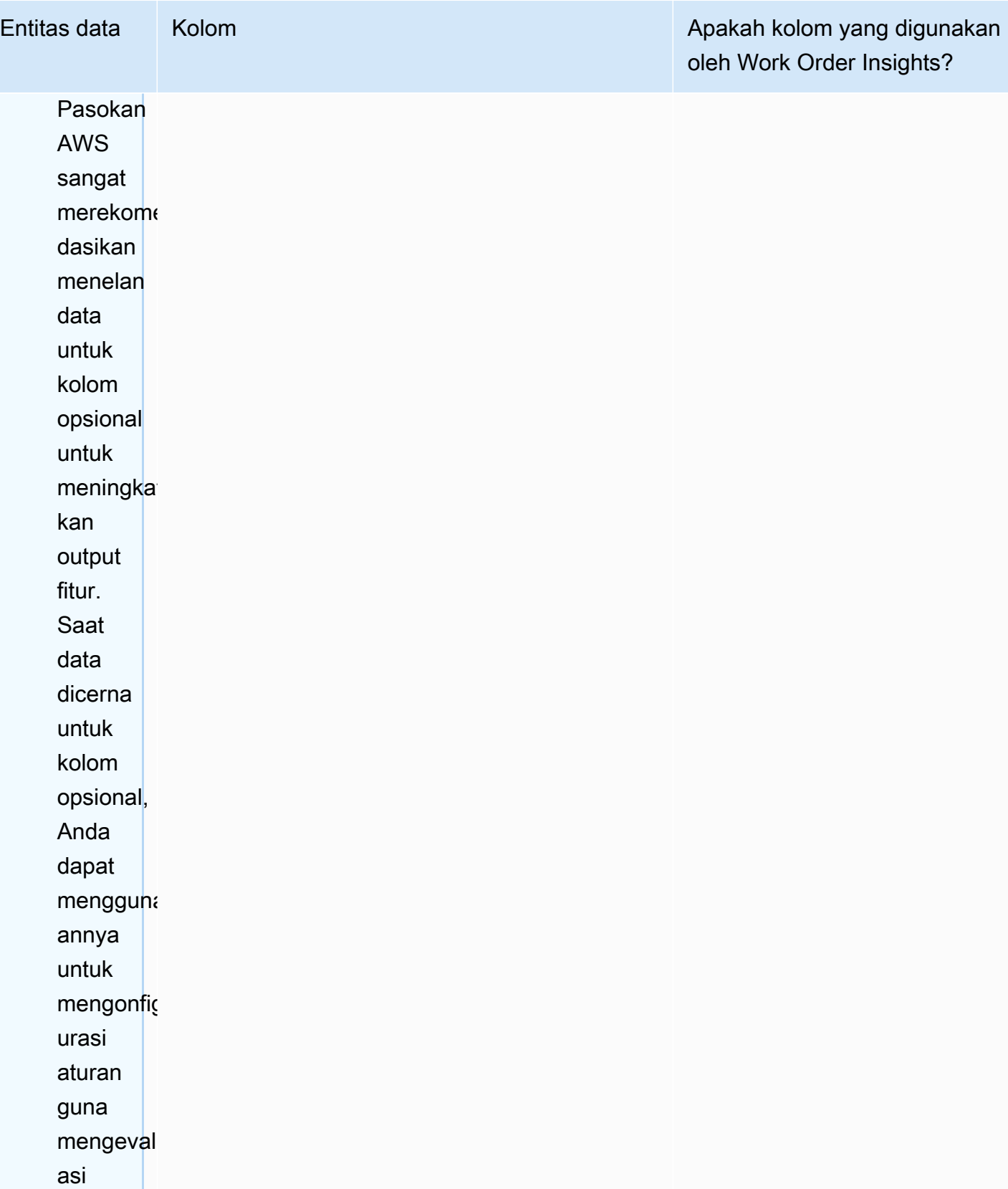

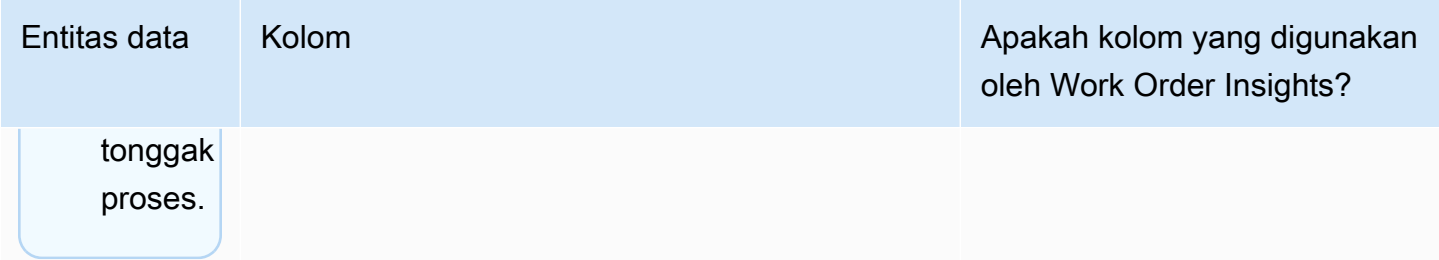

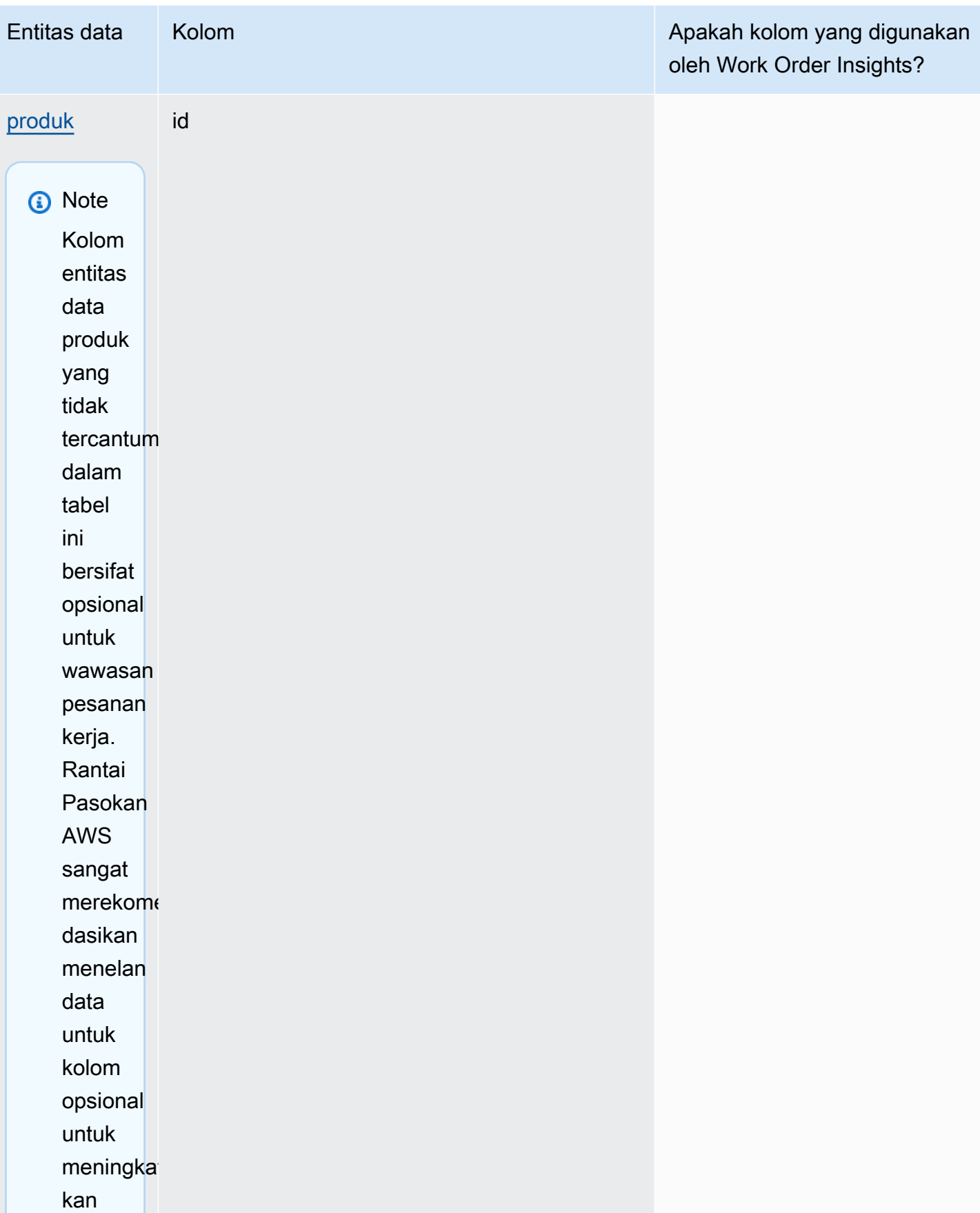

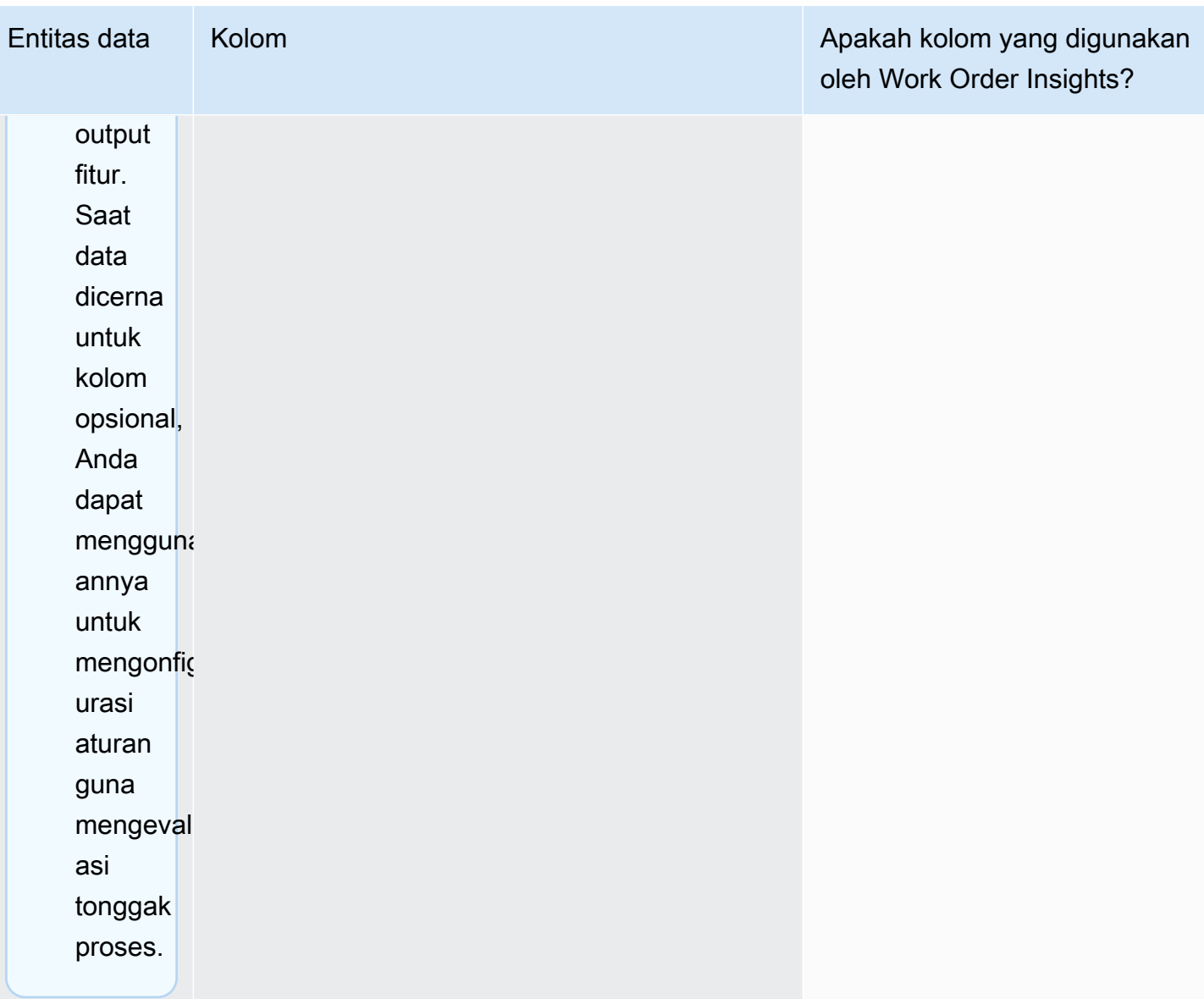

Rantai Pasokan AWS **Panduan Pengguna** Penggunan Penggunan Penggunan Penggunan Pengguna

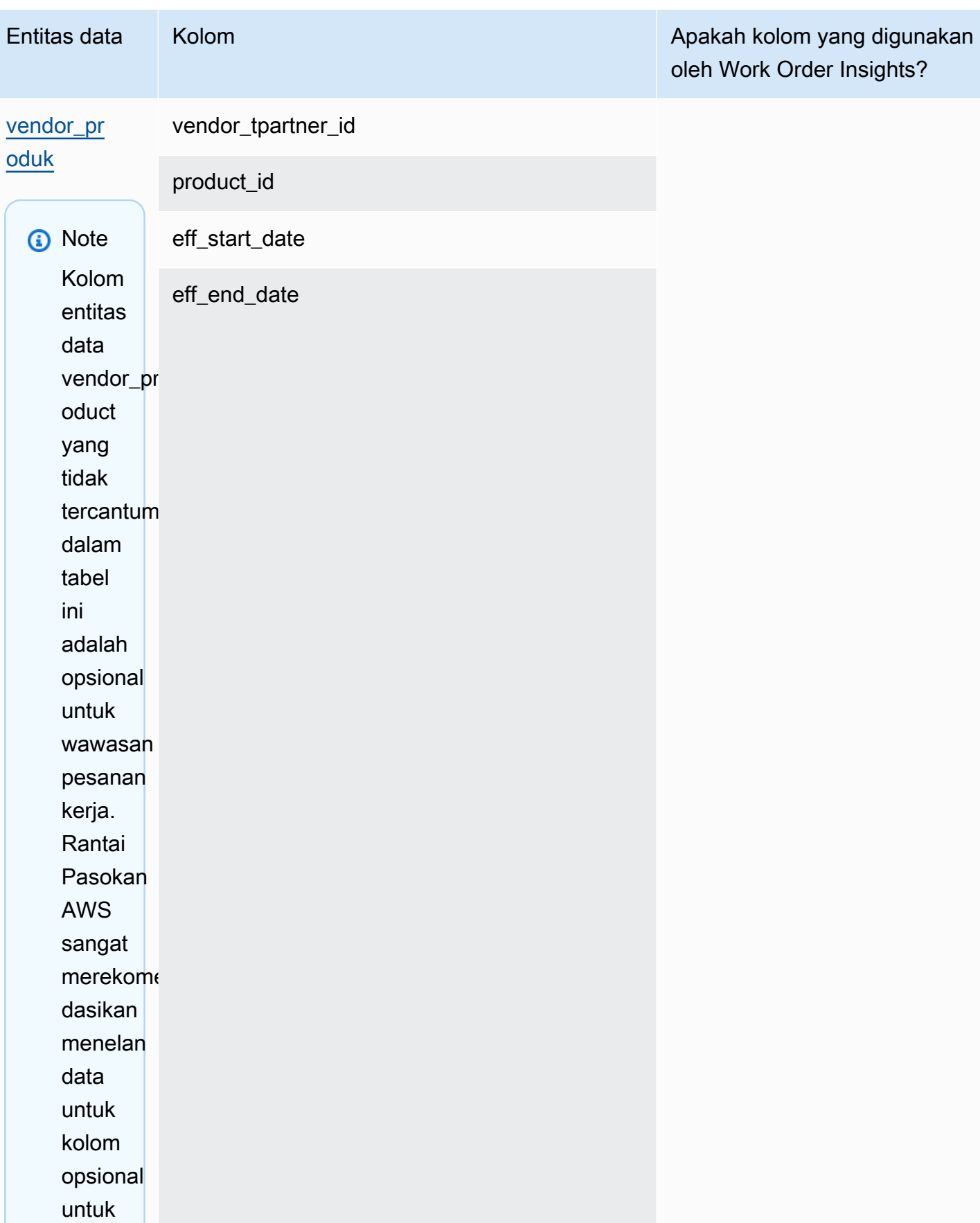

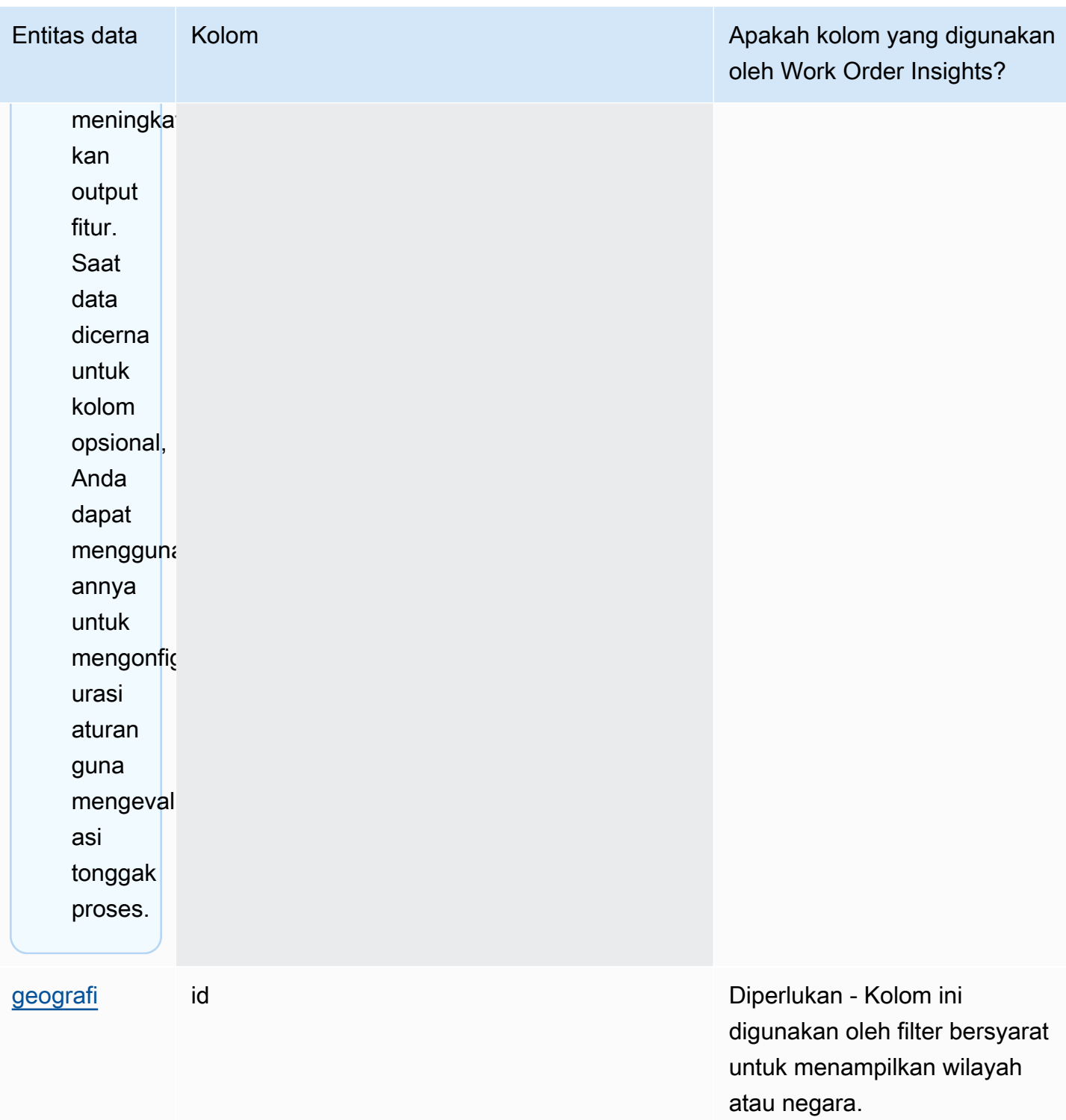

Rantai Pasokan AWS **Panduan Pengguna** Penggunan Penggunan Penggunan Penggunan Pengguna

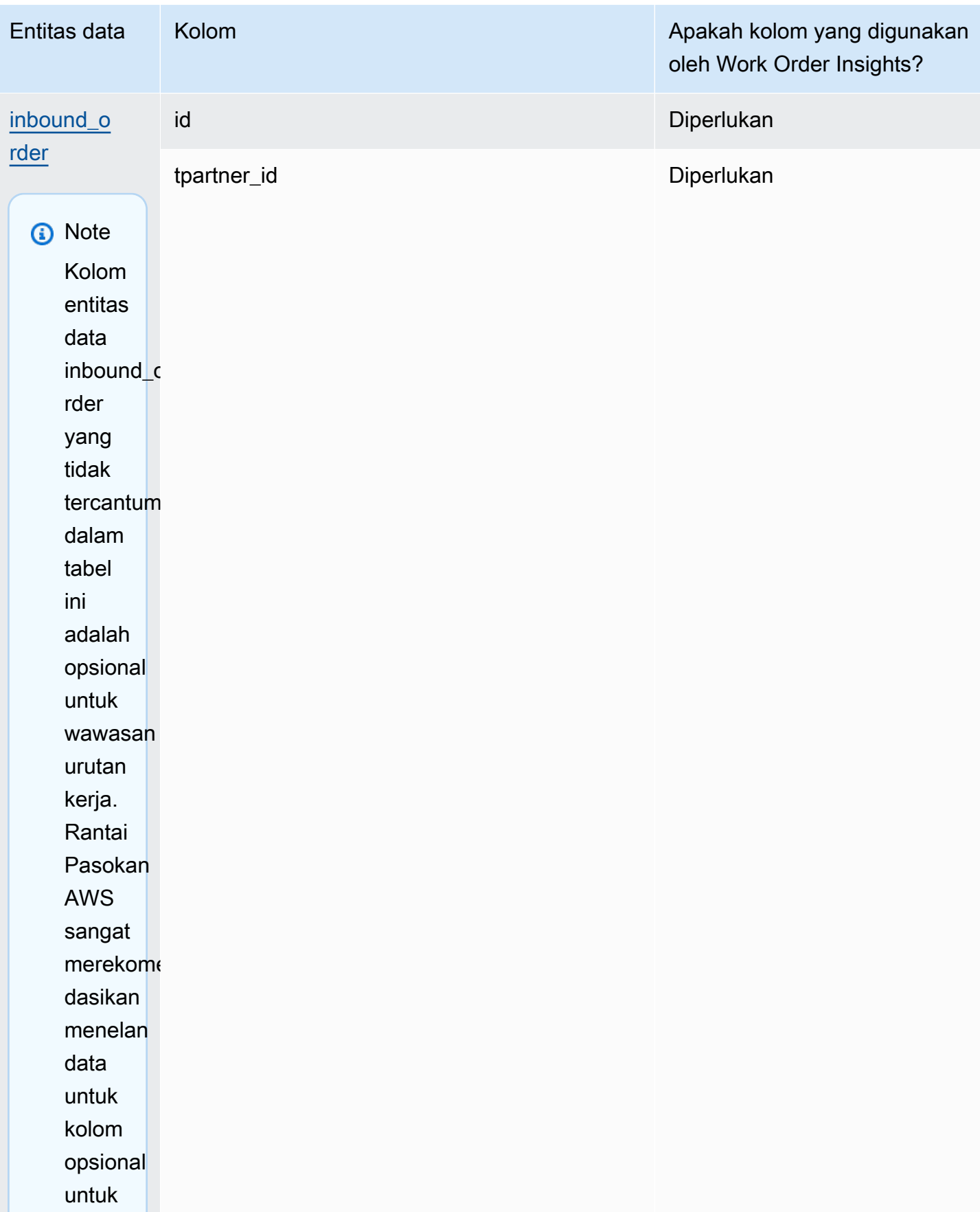
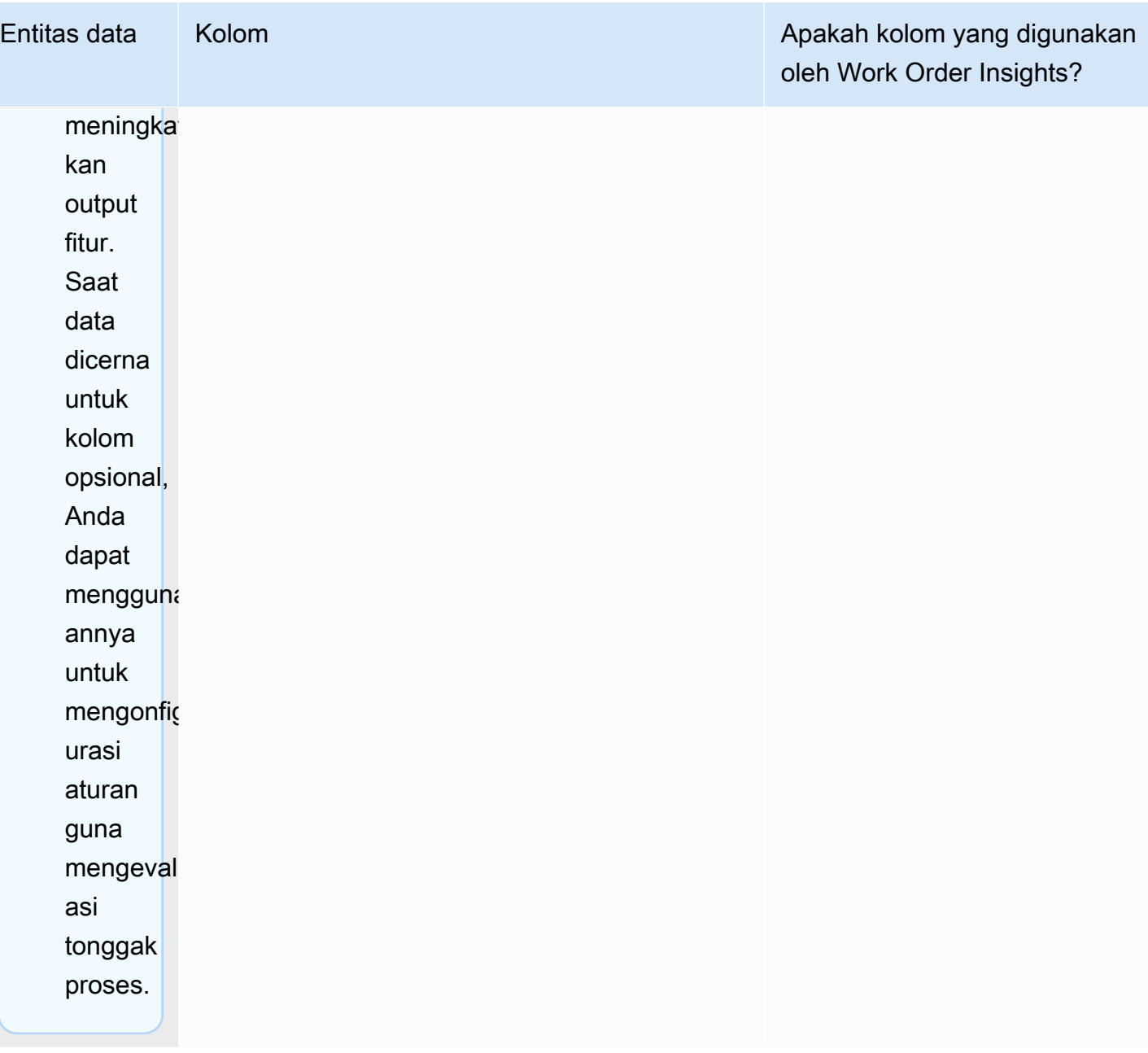

#### Rantai Pasokan AWS **Panduan Pengguna** Penggunan Penggunan Penggunan Penggunan Pengguna

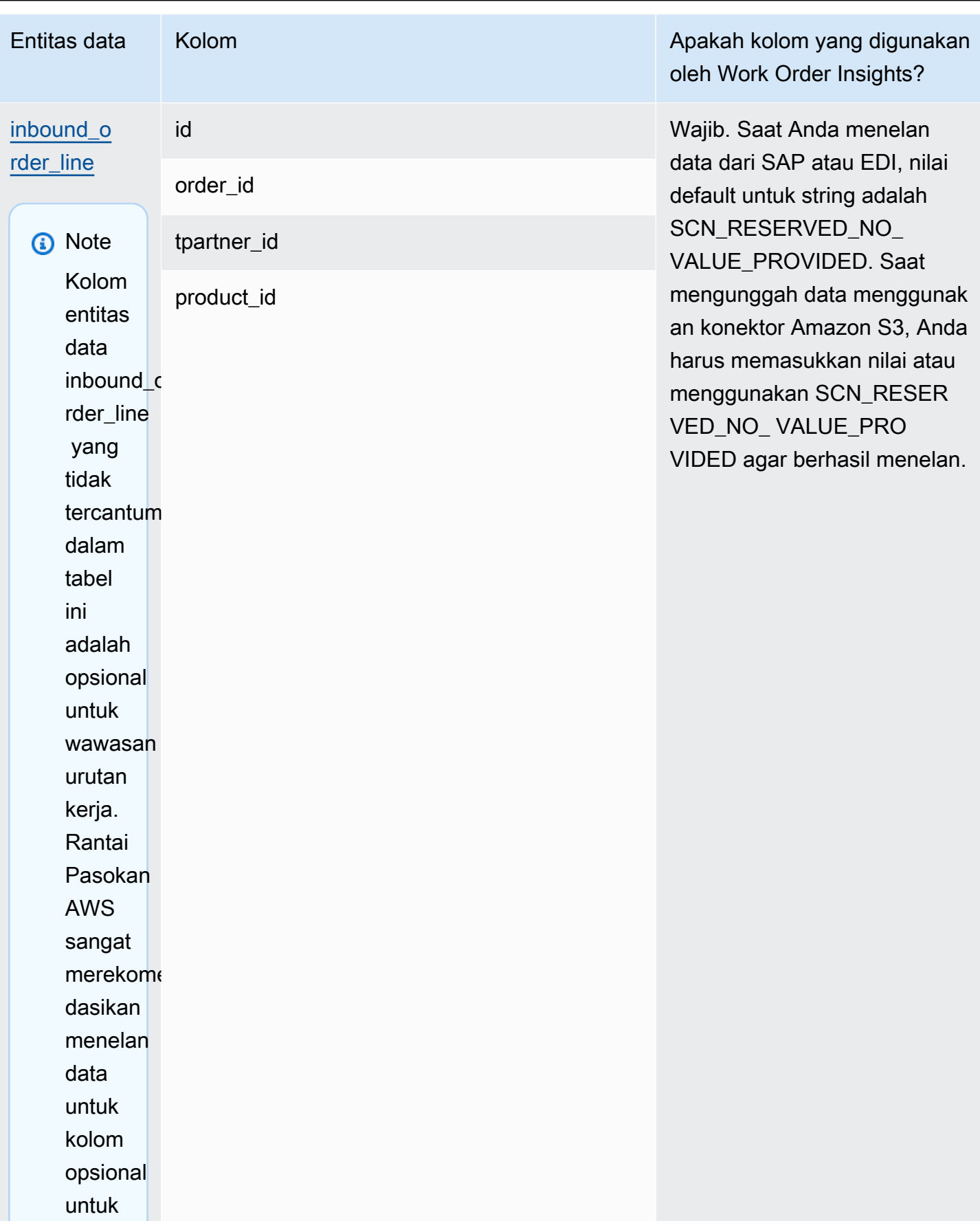

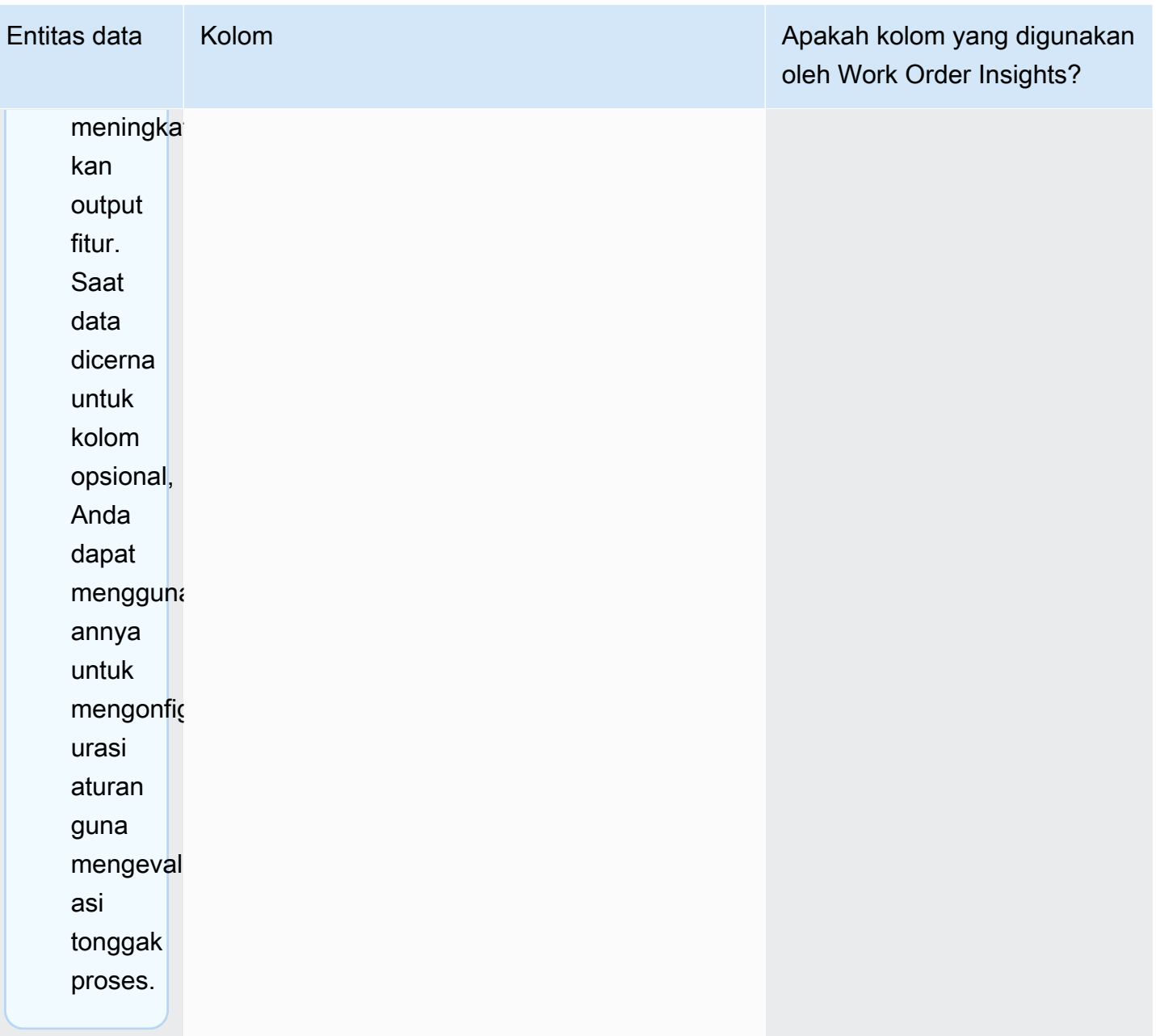

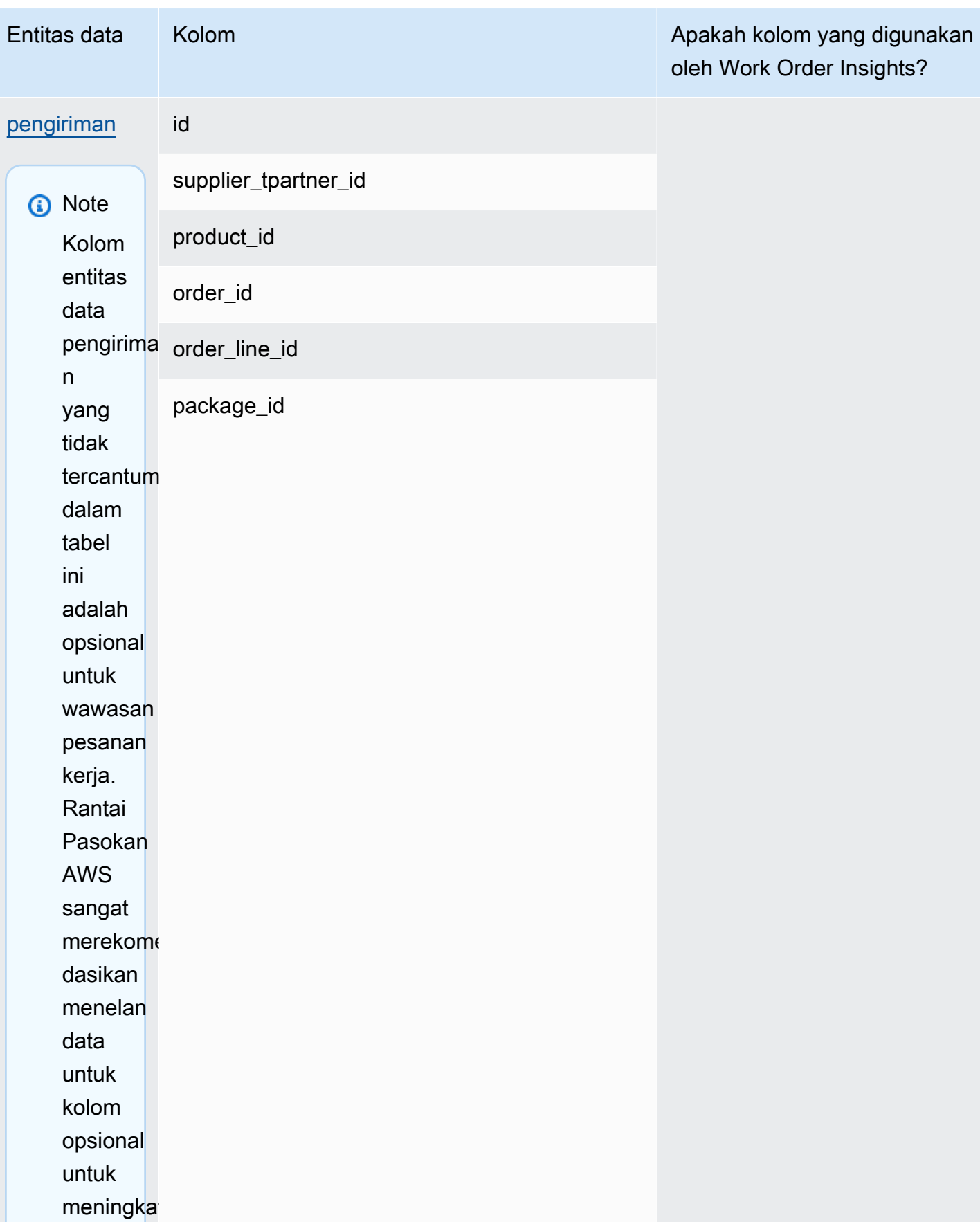

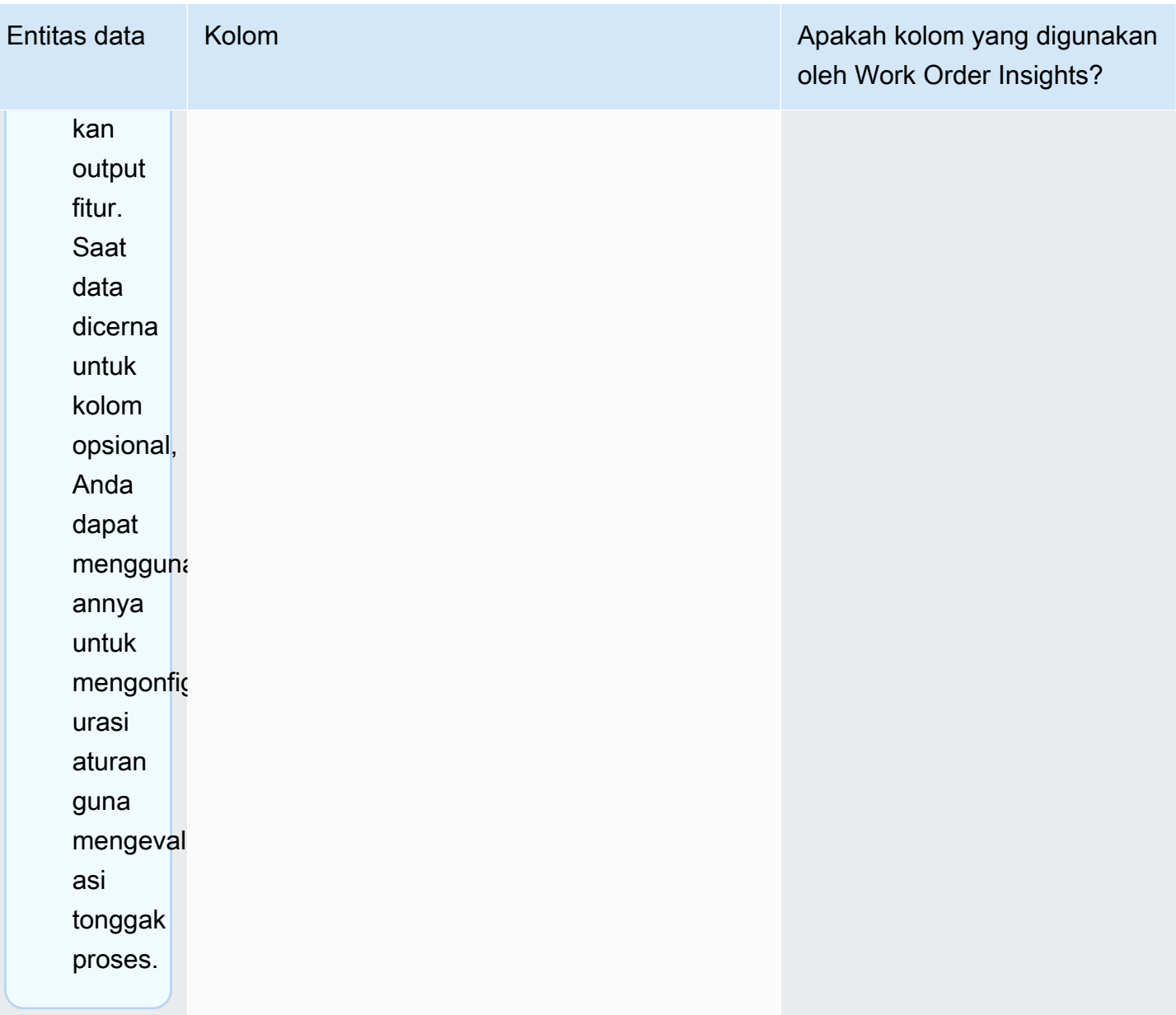

Rantai Pasokan AWS **Panduan Pengguna** Penggunan Penggunan Penggunan Penggunan Pengguna

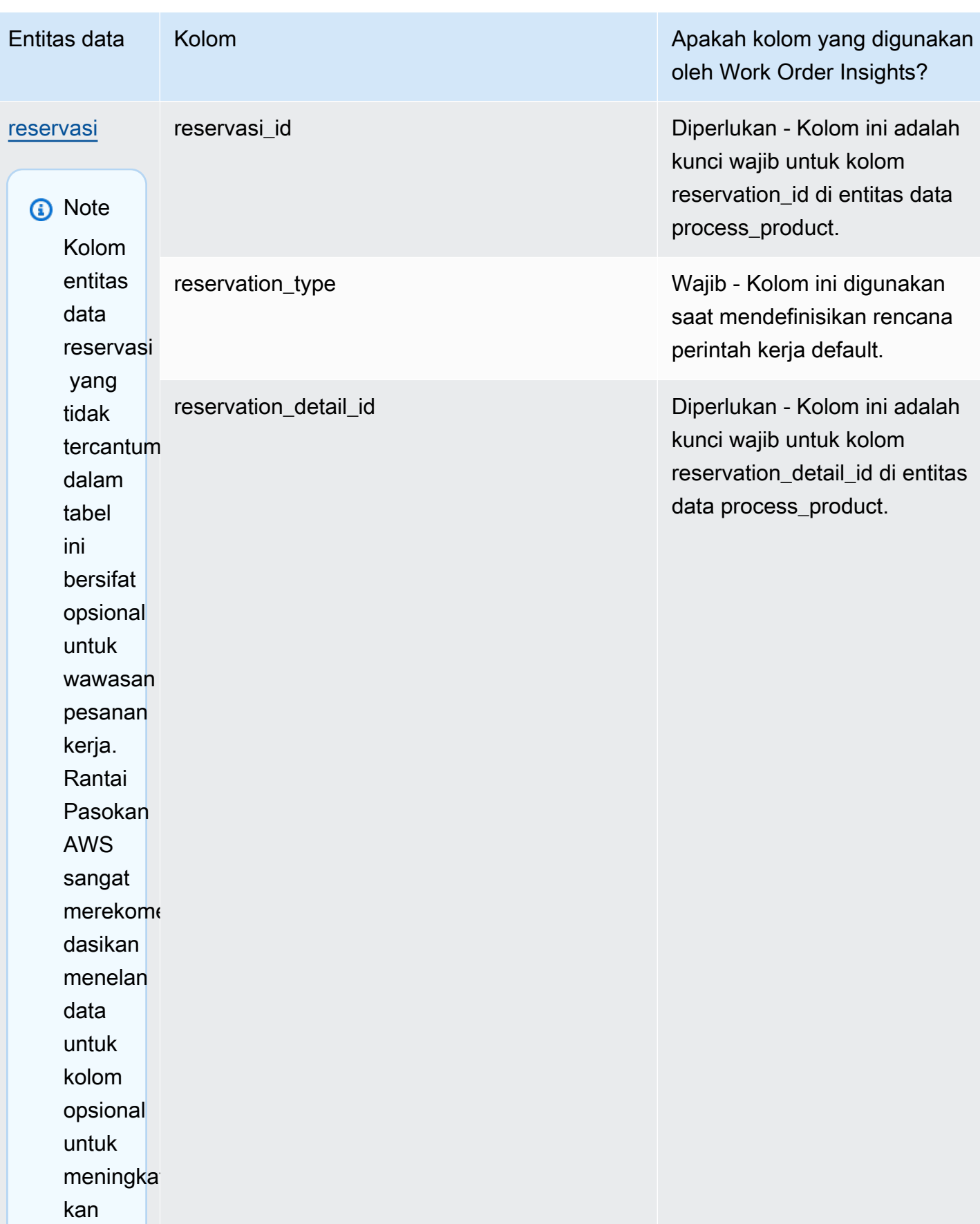

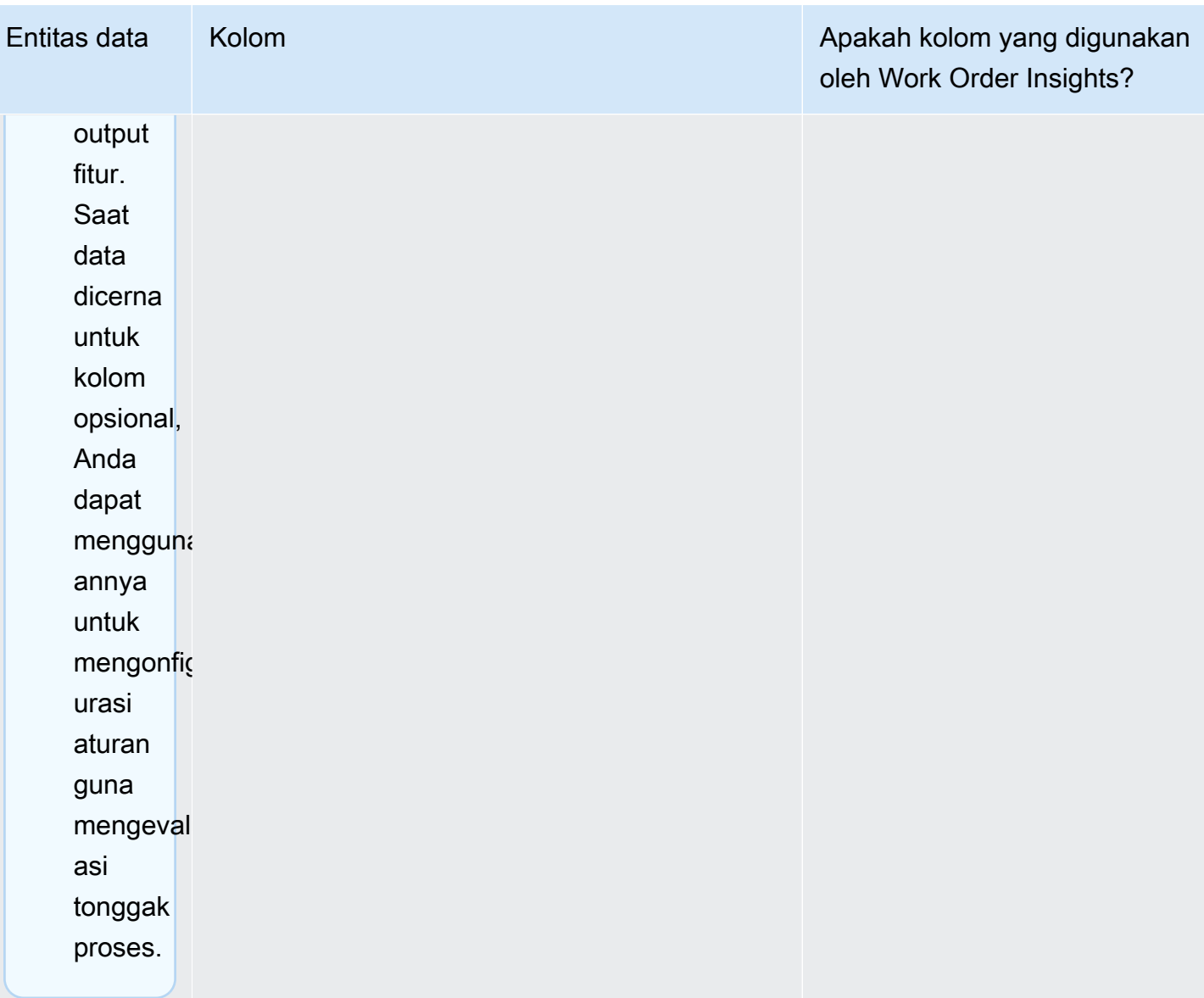

Rantai Pasokan AWS **Panduan Pengguna** Penggunan Penggunan Penggunan Penggunan Pengguna

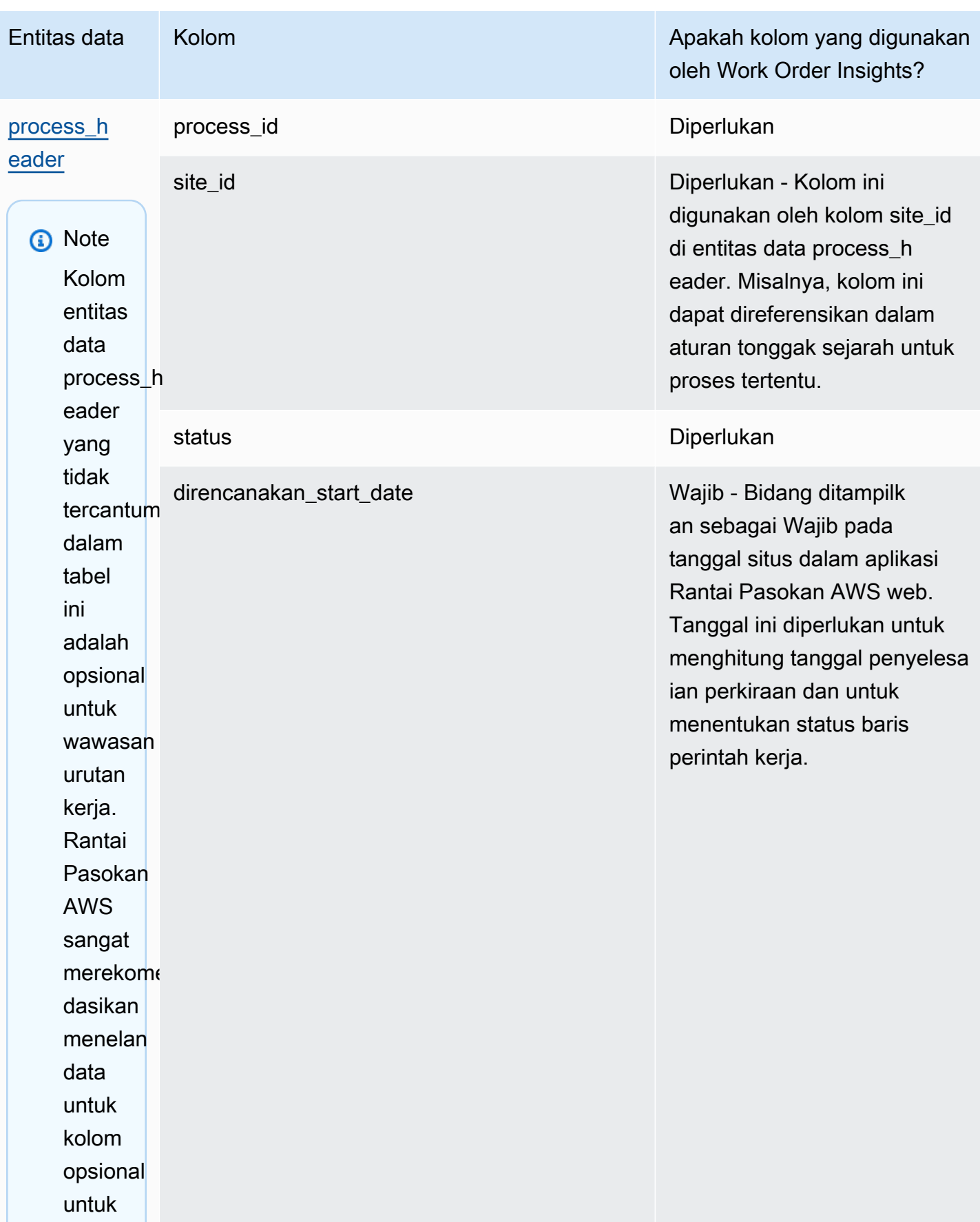

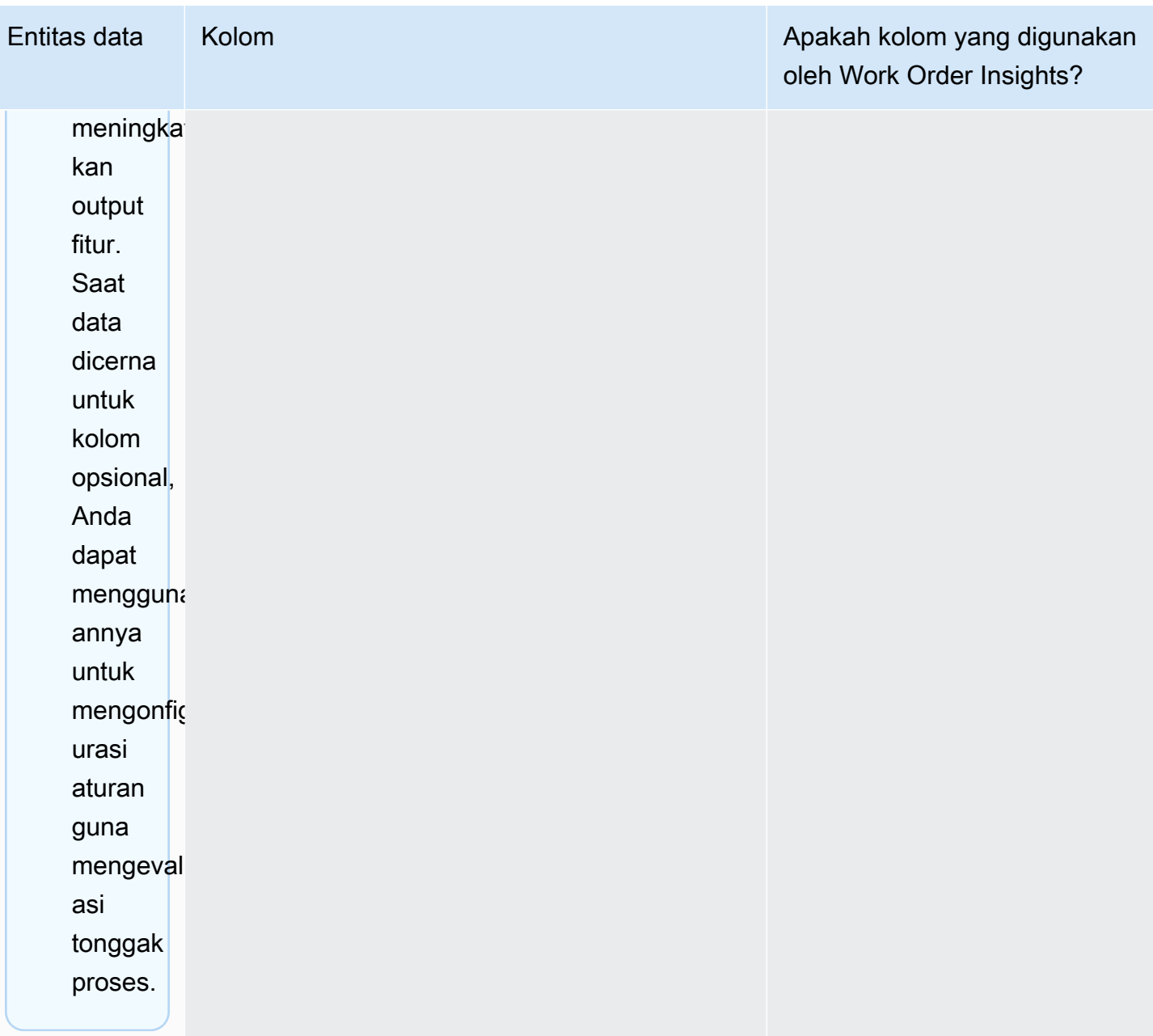

Rantai Pasokan AWS **Panduan Pengguna** Penggunan Penggunan Penggunan Penggunan Pengguna

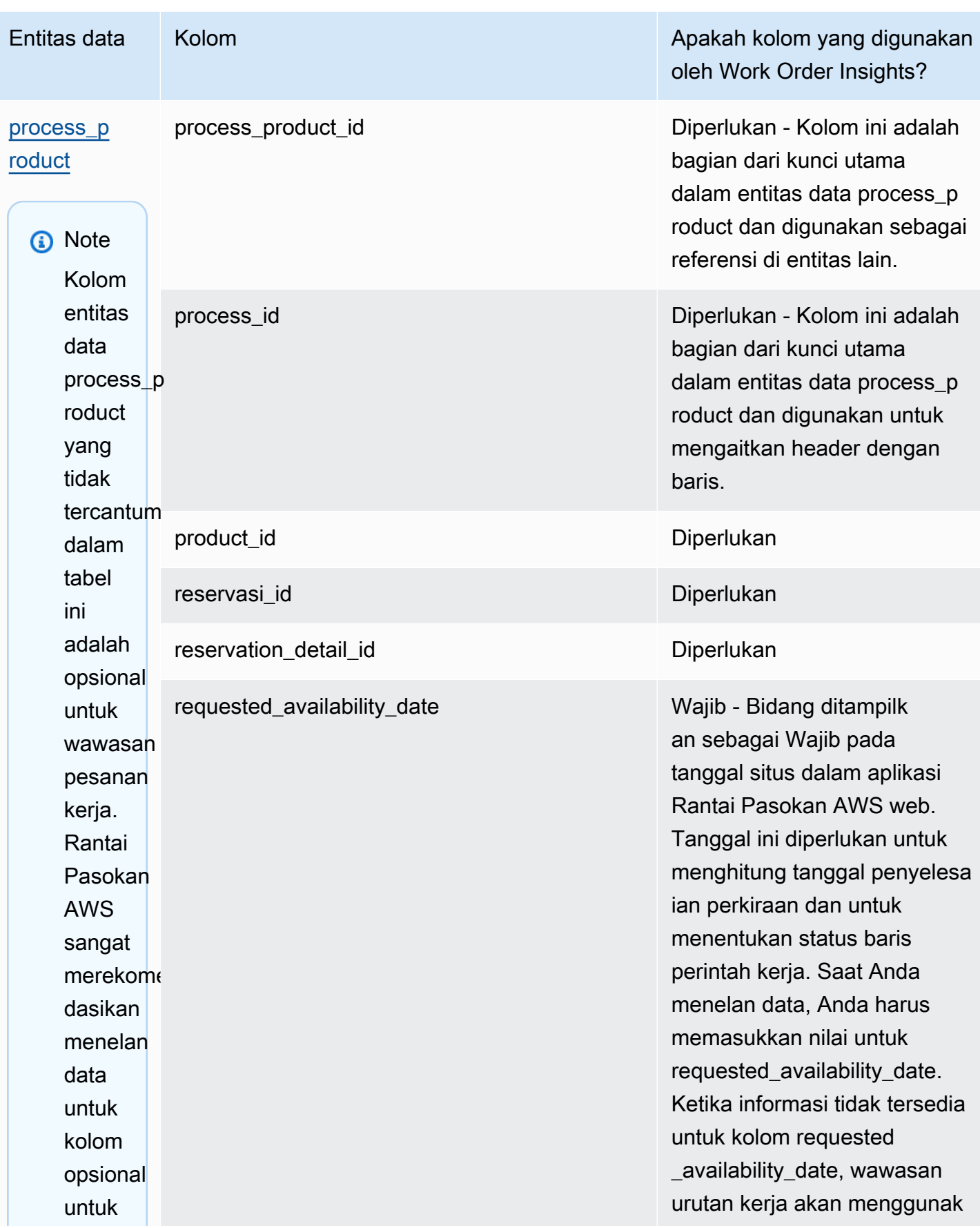

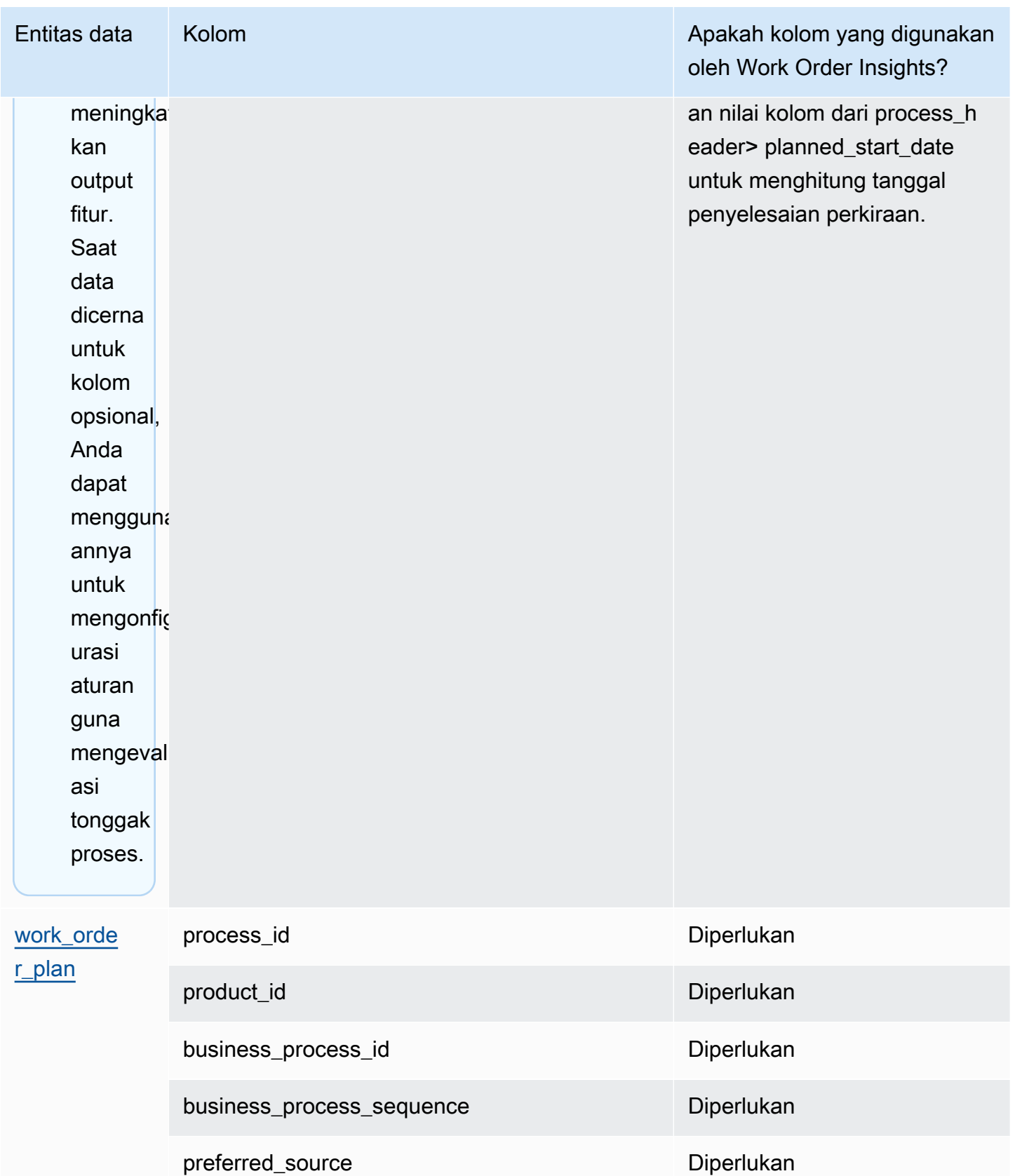

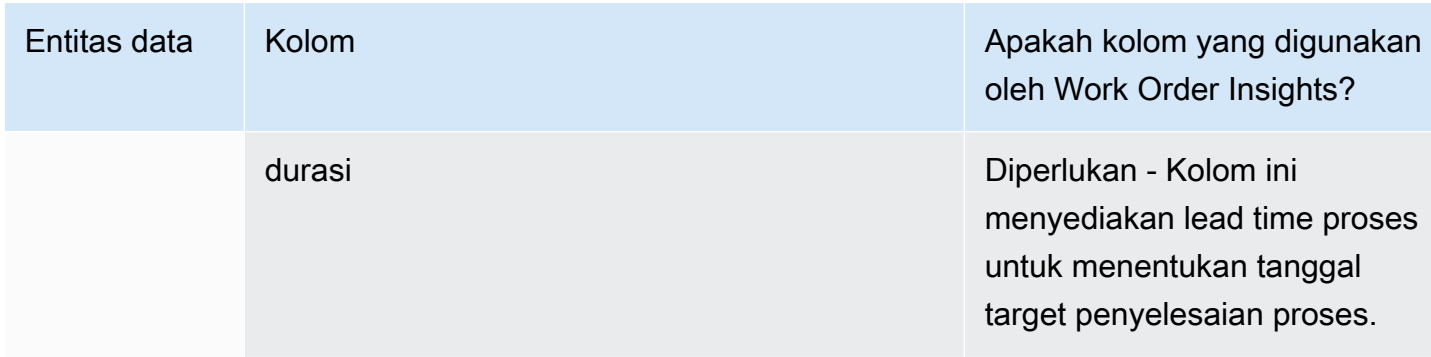

Tabel berikut menjelaskan entitas data yang tidak diperlukan untuk menghasilkan wawasan perintah kerja. Jika entitas data ini disertakan dalam kumpulan data Anda, kolom yang diperlukan tercantum dalam tabel di bawah ini.

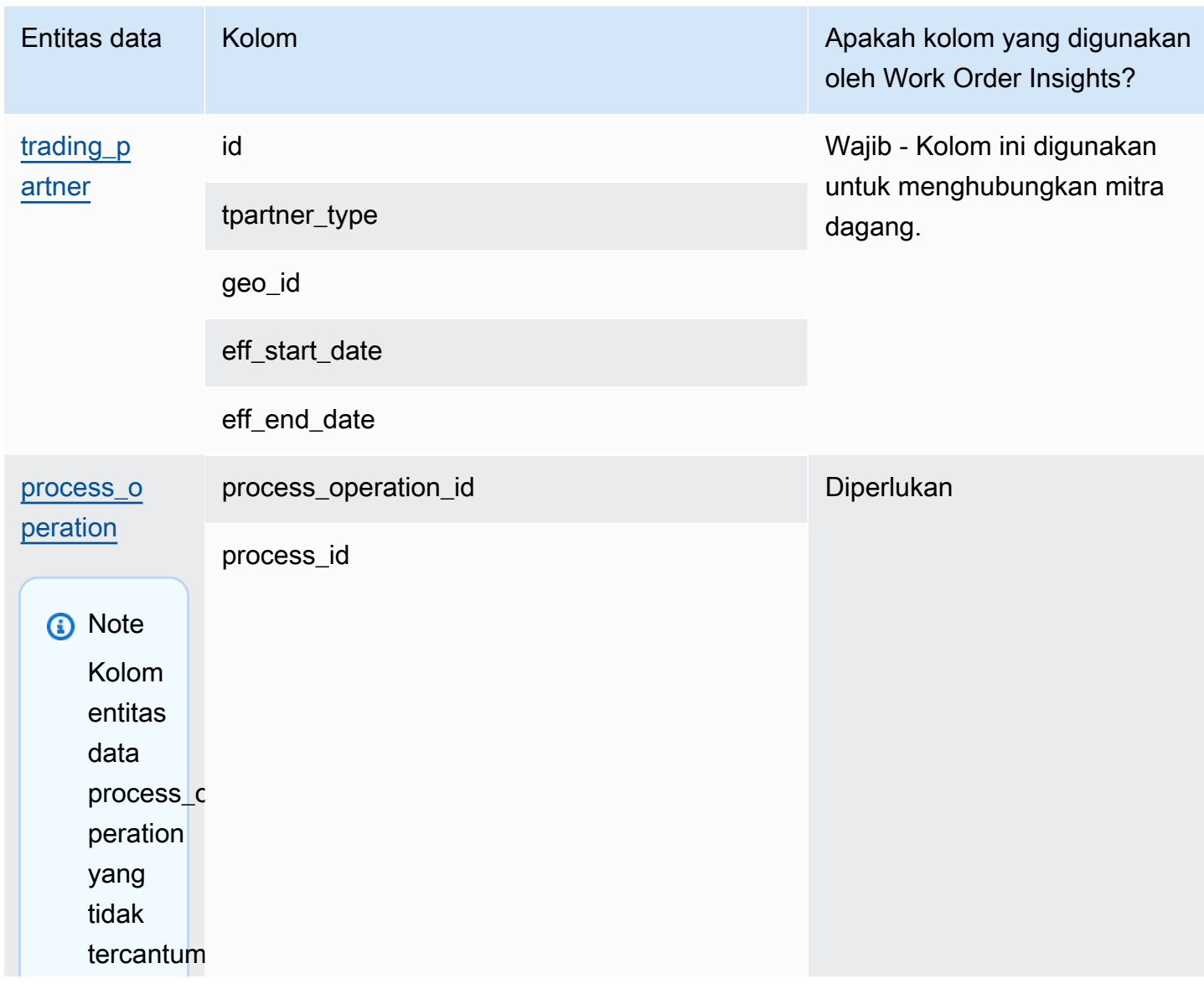

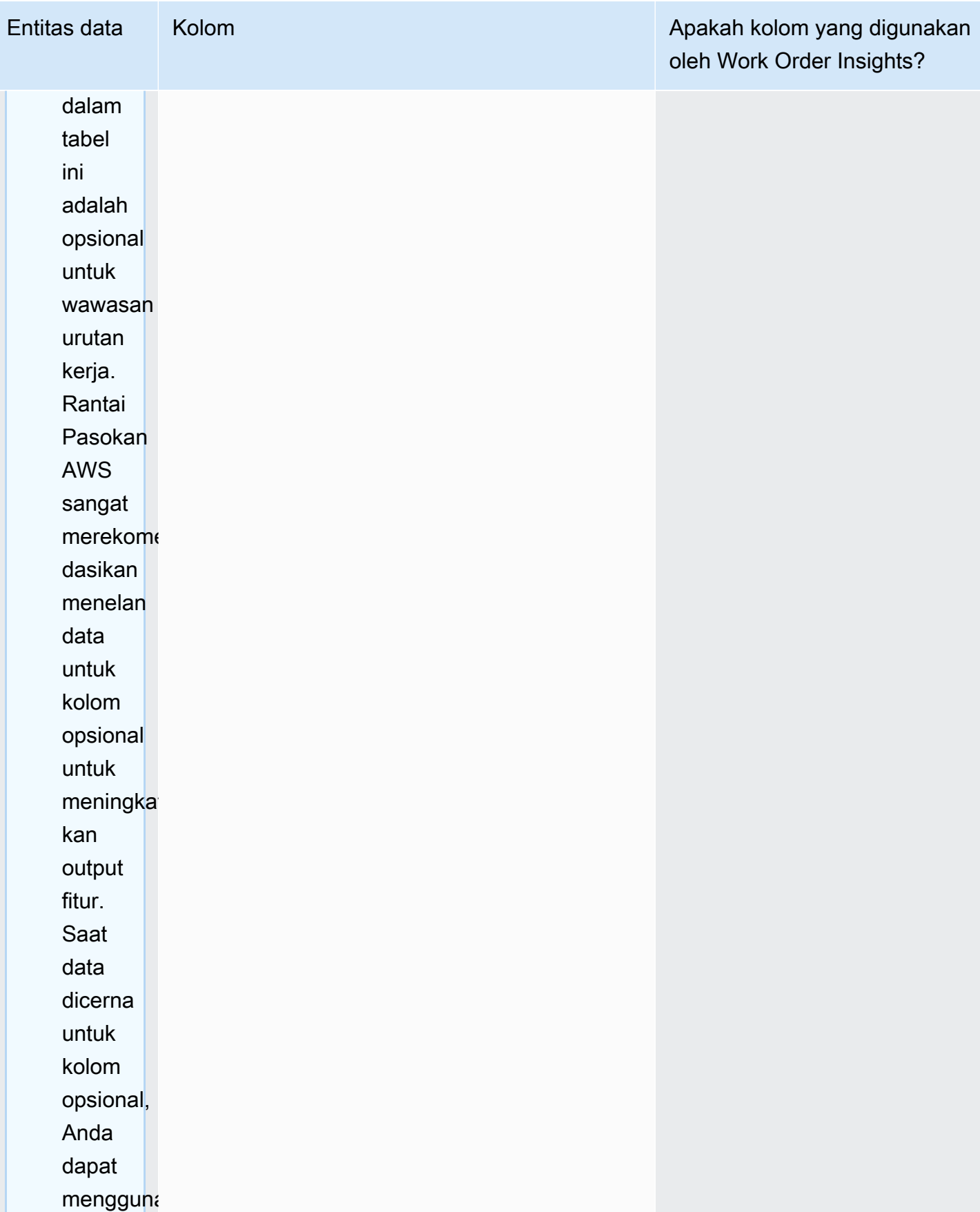

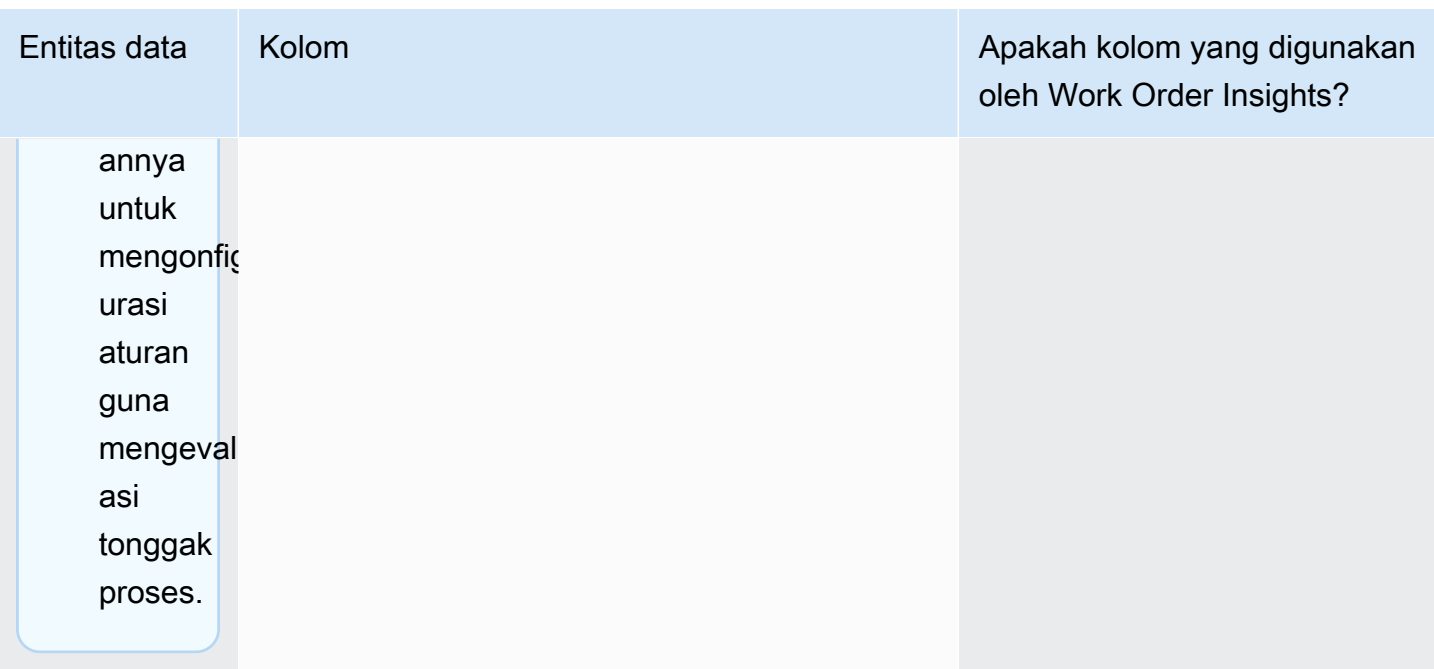

## Perencanaan Permintaan

Cara membaca tabel:

- Wajib Kolom dalam entitas data ini wajib untuk mengeksekusi perkiraan permintaan tanpa kegagalan.
- Diperlukan secara kondisional Kolom dalam entitas data ini diperlukan tergantung pada konfigurasi yang ditetapkan di bawah pengaturan rencana permintaan. Untuk informasi selengkapnya, lihat [Memodifikasi pengaturan Rencana Permintaan](#page-113-0).
- Direkomendasikan untuk kualitas perkiraan Kolom dalam entitas data ini diperlukan untuk kualitas perkiraan.
- Opsional Nama kolom adalah opsional. Untuk output fitur yang disempurnakan, disarankan untuk menambahkan nama kolom dengan nilai.

Tabel berikut mencantumkan entitas data dan kolom yang digunakan oleh Perencanaan Permintaan.

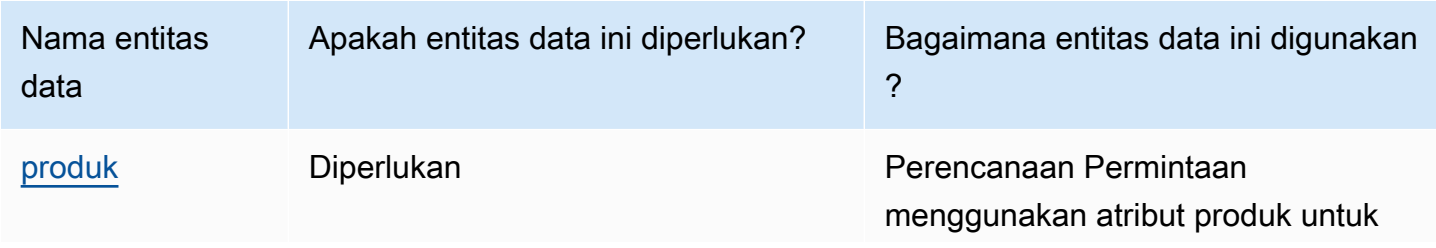

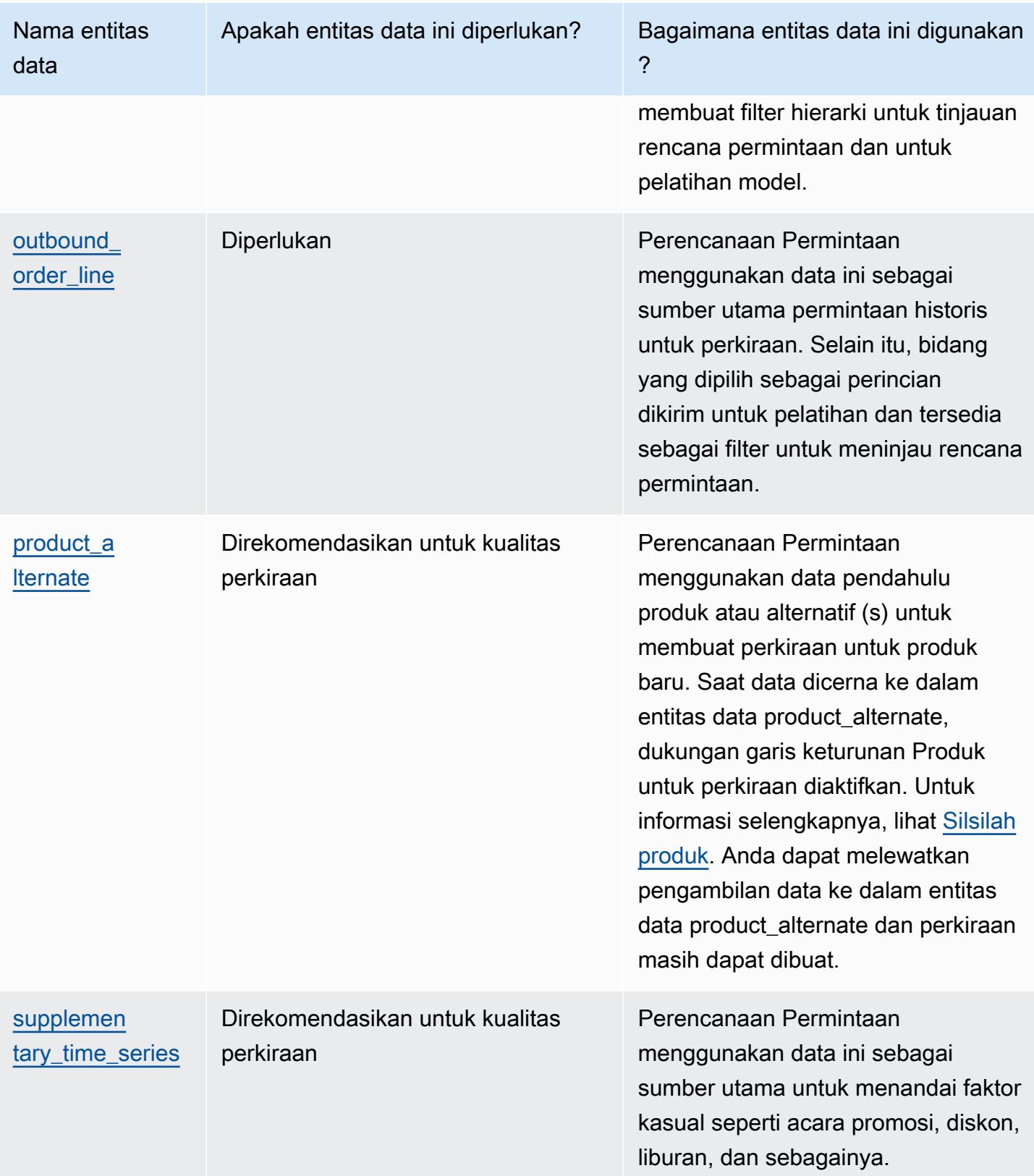

## Persyaratan sebelum mengunggah kumpulan data Anda

Agar berhasil menghasilkan perkiraan, pastikan kumpulan data Anda mematuhi yang berikut ini.

- Setidaknya satu product id memiliki riwayat penjualan setidaknya empat kali cakrawala waktu perkiraan yang disediakan dalam dataset outbound\_order\_line. Misalnya, jika cakrawala waktu perkiraan adalah 26 minggu, persyaratan data pesanan minimum adalah 26\*4 = 104 minggu.
- Product ID di bawah entitas data produk tidak boleh berisi data yang tidak lengkap (string nol atau kosong) atau duplikat.
- Semua kolom tambahan yang dipilih untuk perincian dalam konfigurasi perkiraan (yang diperlukan secara kondisional ') tidak berisi data yang tidak lengkap (string nol atau kosong).
- Id kolom di semua entitas data (misalnya, product\_id, site\_id, ship\_from\_site\_id) tidak mengandung karakter khusus, seperti tanda bintang (\*) dan tanda kutip ganda (" ").
- Order\_date tidak berisi tanggal yang tidak valid. Misalnya, 29/2/2023, yaitu 29 Februari 2023 hanya berlaku pada tahun kabisat.

Untuk meningkatkan akurasi perkiraan, Perencanaan Permintaan sangat merekomendasikan hal berikut.

- Unggah dua hingga tiga tahun riwayat baris pesanan keluar sebagai masukan untuk menghasilkan perkiraan yang akurat. Durasi ini memungkinkan model peramalan untuk menangkap siklus bisnis Anda dan memastikan prediksi yang lebih kuat dan andal.
- Untuk meningkatkan akurasi perkiraan, juga disarankan untuk menyertakan atribut produk seperti merek, warna, product group id, product introduction day dan discontinue day dalam entitas data produk.
- Anda dapat memberikan informasi driver permintaan tambahan melalui entitas data supplementary\_time\_series. Catatan, hanya nilai numerik yang didukung.
- Anda menyediakan pemetaan produk alternatif ketika Anda memiliki produk serupa atau versi sebelumnya untuk produk baru.
- Hapus acara yang tidak berulang atau satu kali seperti COVID sebelum mengunggah data penjualan historis.

## <span id="page-376-0"></span>Contoh pemetaan data untuk pemenuhan

Di bawah ini adalah contoh untuk memetakan batu bata dan mortir atau penjualan online ke dataset garis pesanan keluar dan mengoptimalkan pengaturan permintaan historis. Gunakan contoh ini untuk menyusun data Anda untuk peramalan yang akurat. Tinjau konfigurasi dalam contoh ini untuk memastikan model peramalan Anda menangkap skenario pemenuhan yang berbeda.

### **a** Note

Jika bidang data ship\_from\_site\_id, ship\_to\_site\_id, dan channel\_id dipilih untuk perincian perkiraan, pastikan mereka memiliki nilai atau masukkan NULL sebagai nilainya. Prakiraan akan gagal jika bidangnya kosong.

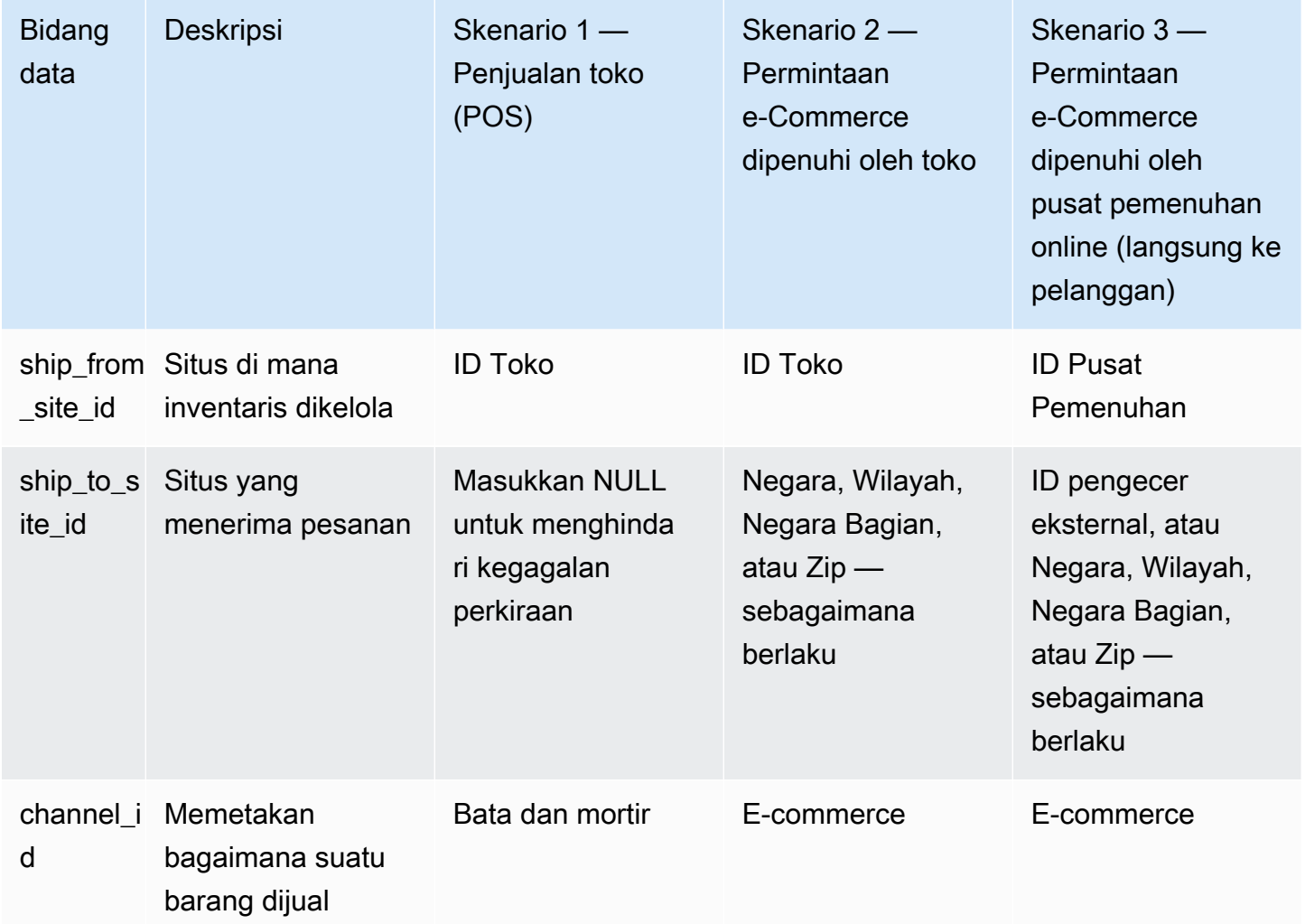

Tabel berikut mencantumkan kolom yang diperlukan di setiap entitas data untuk Perencanaan Permintaan.

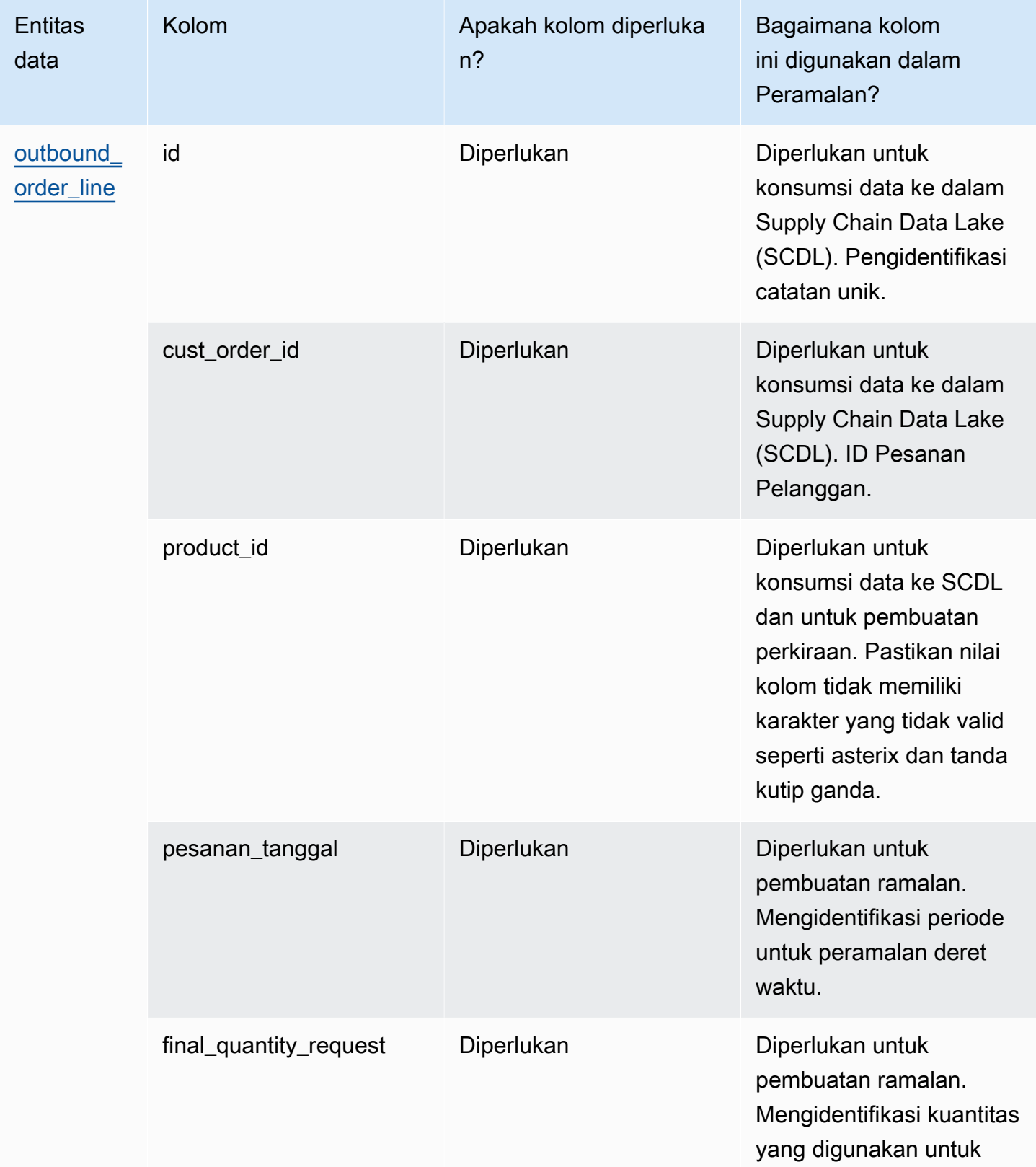

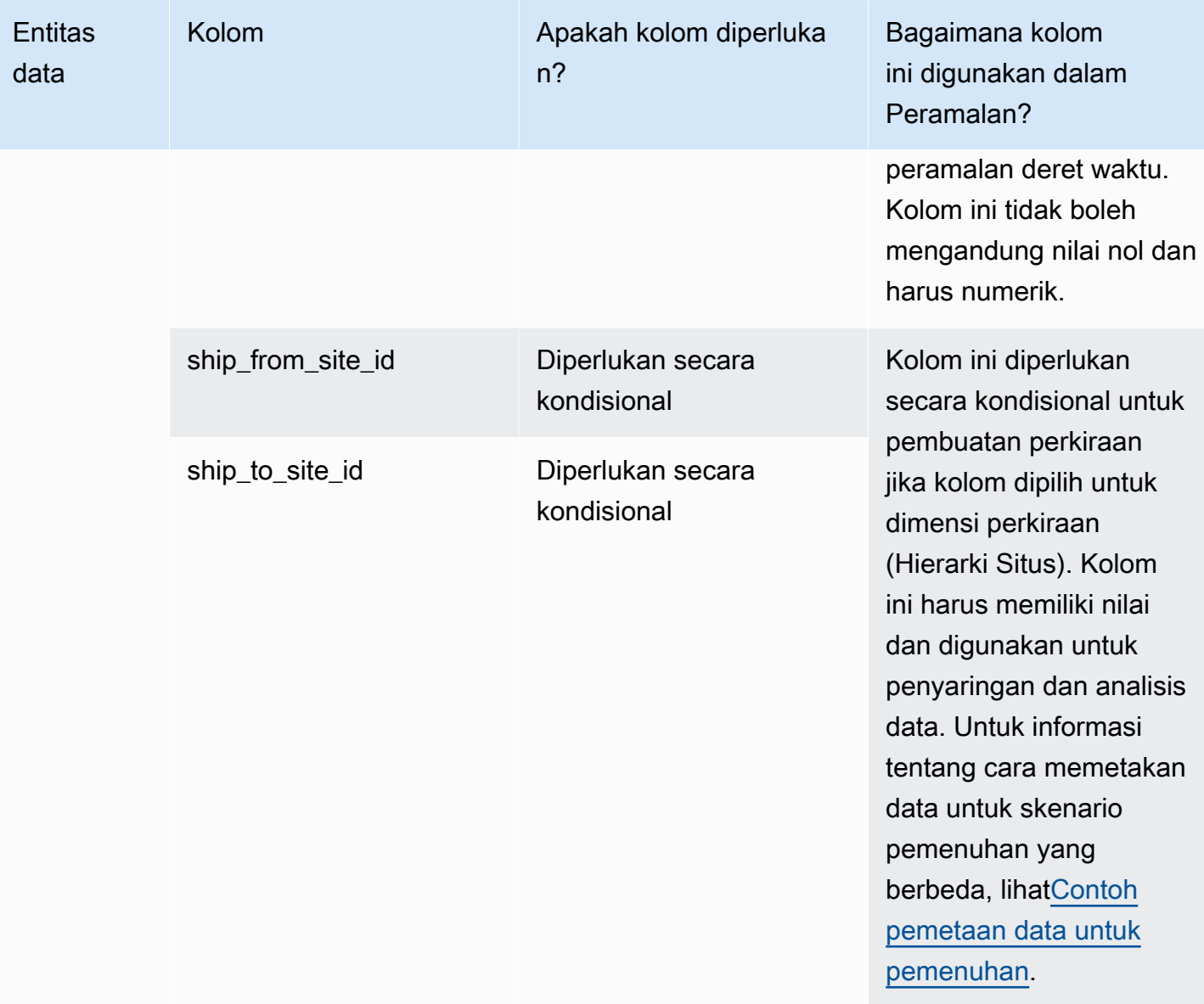

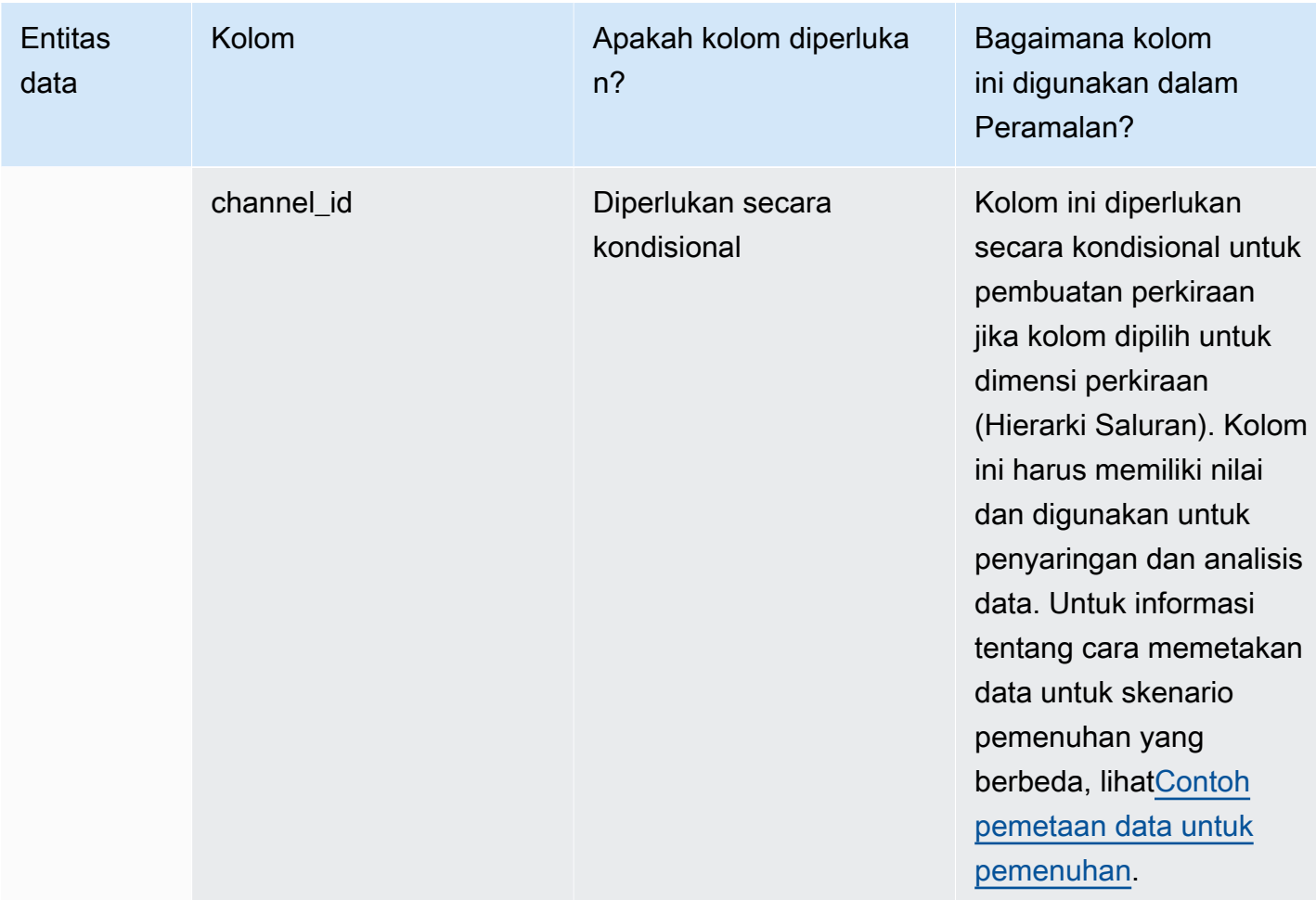

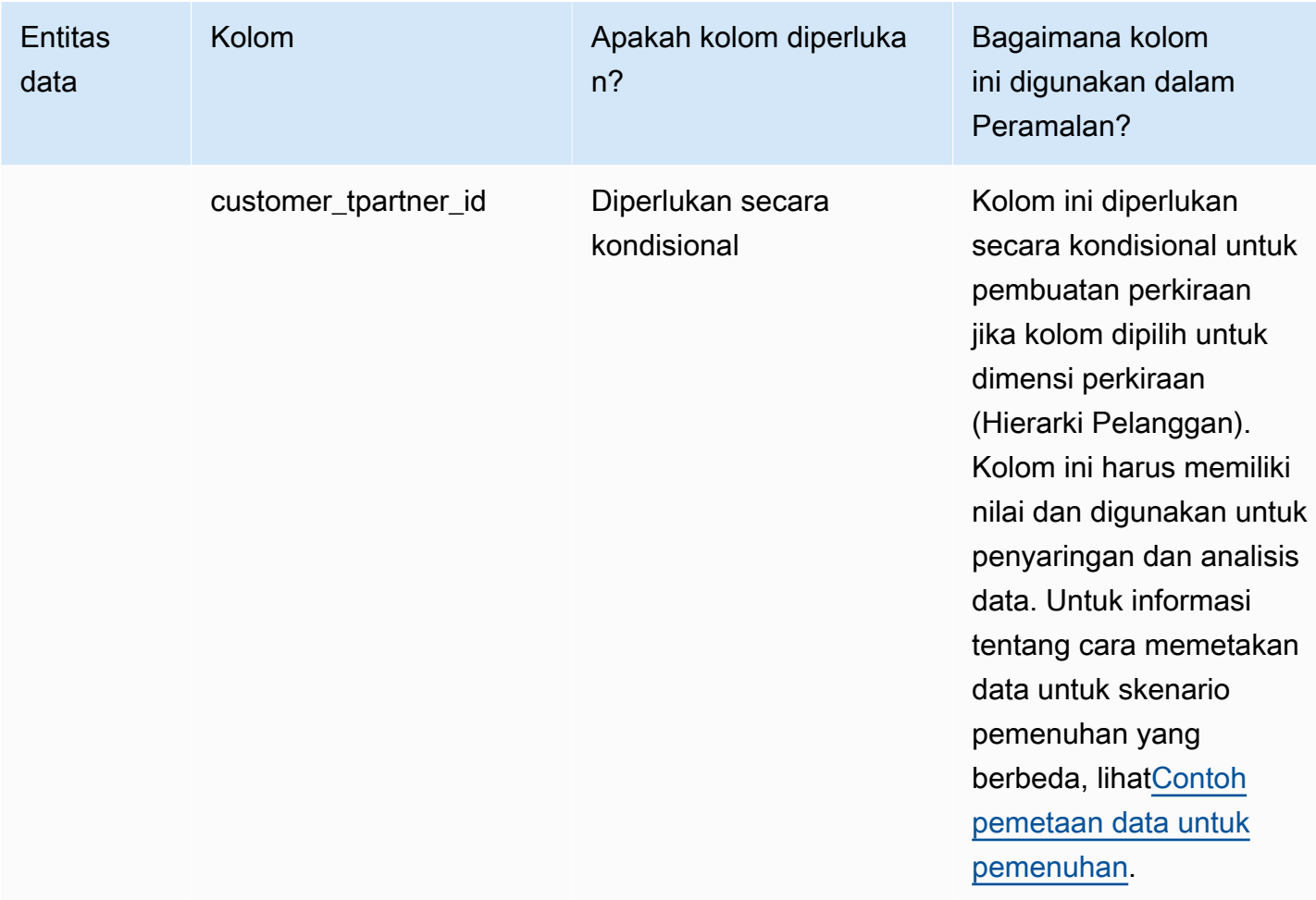

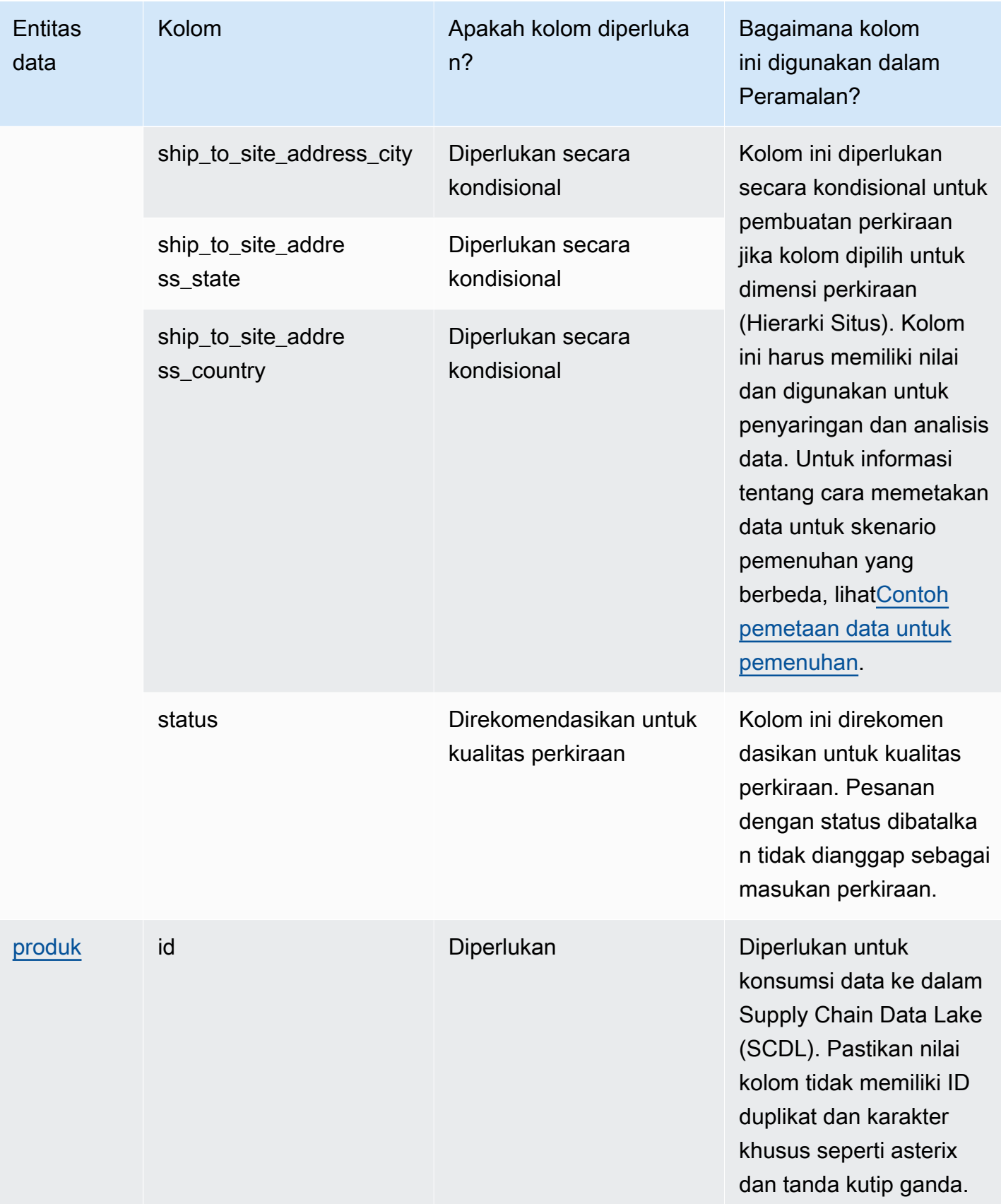

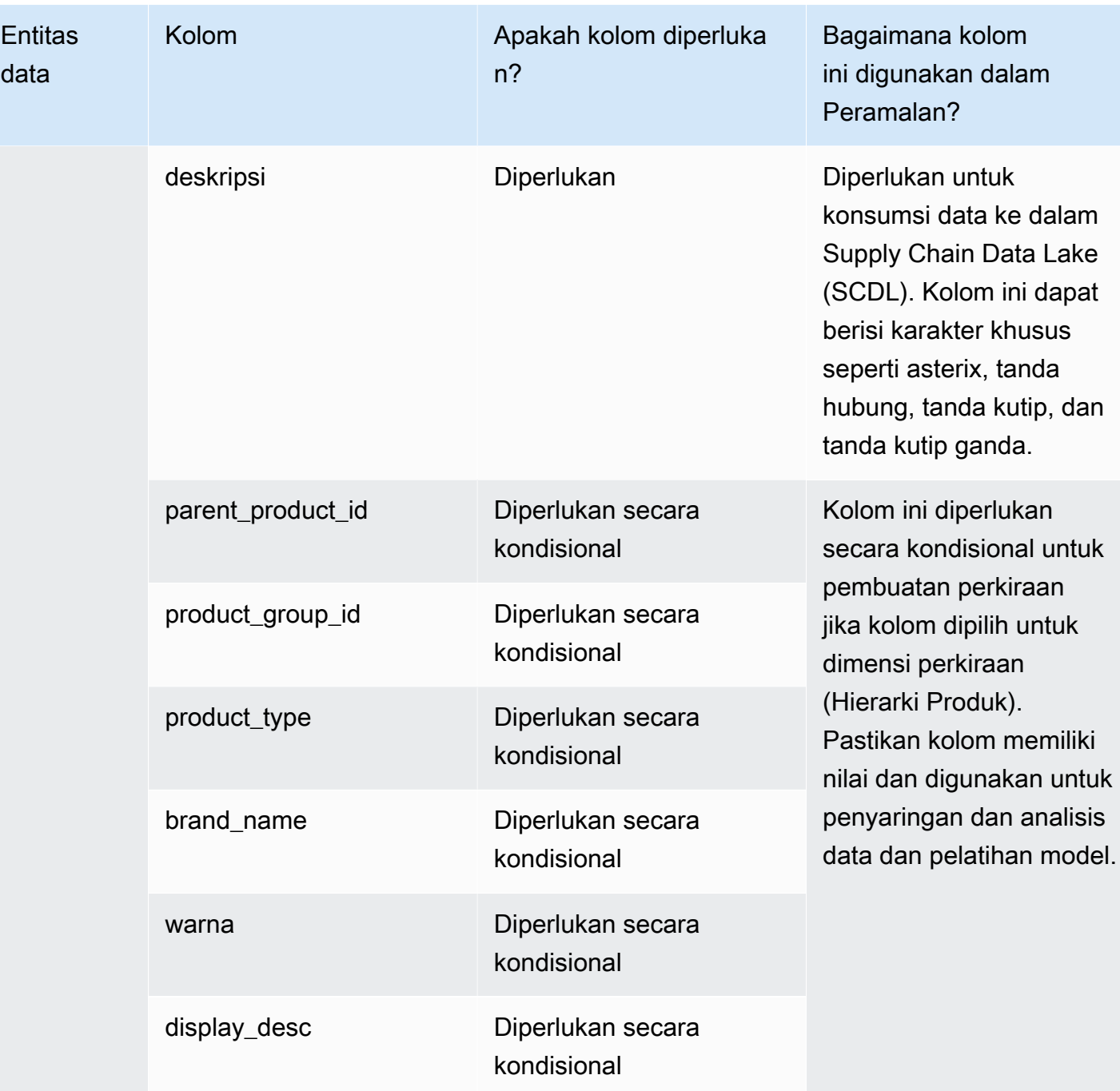

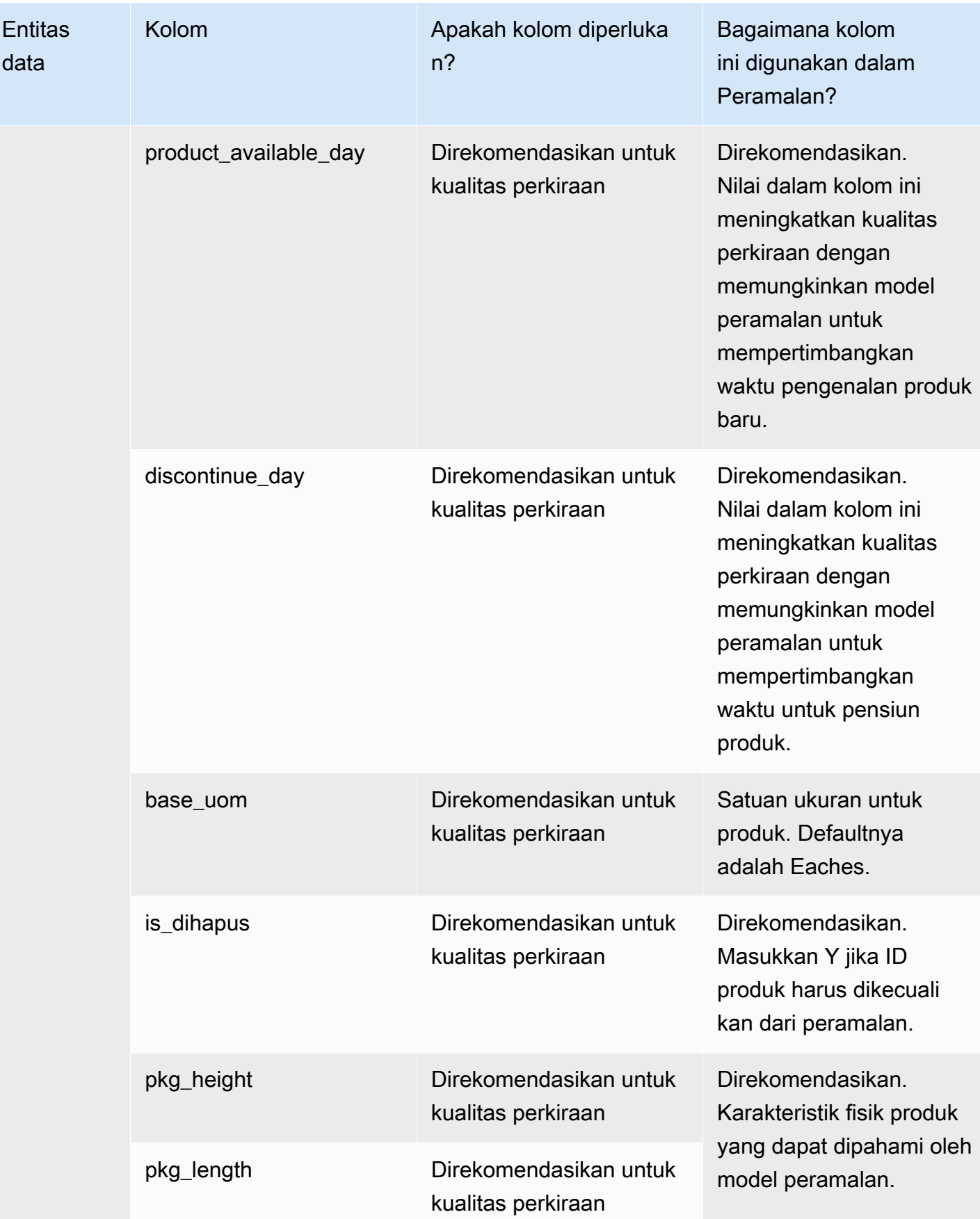

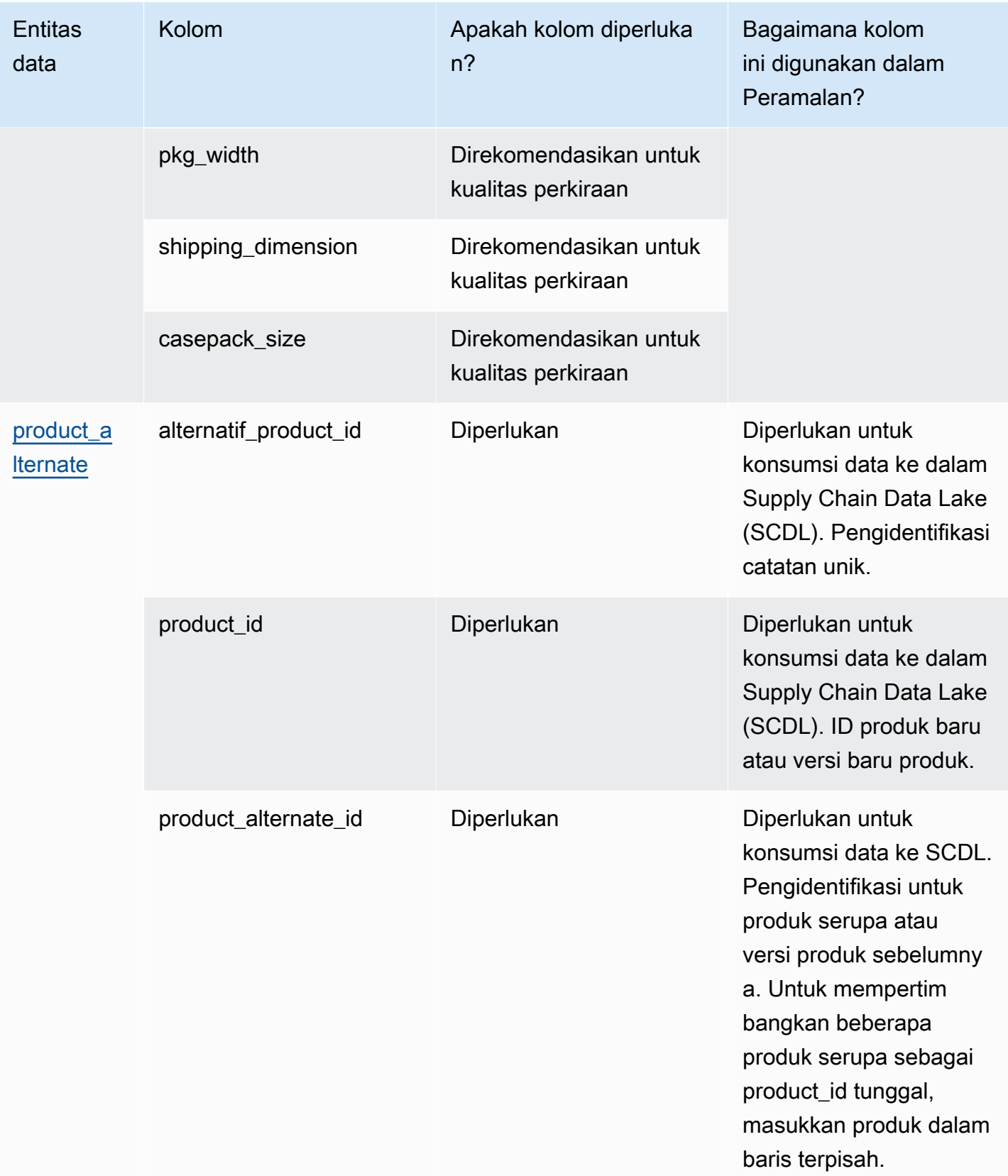

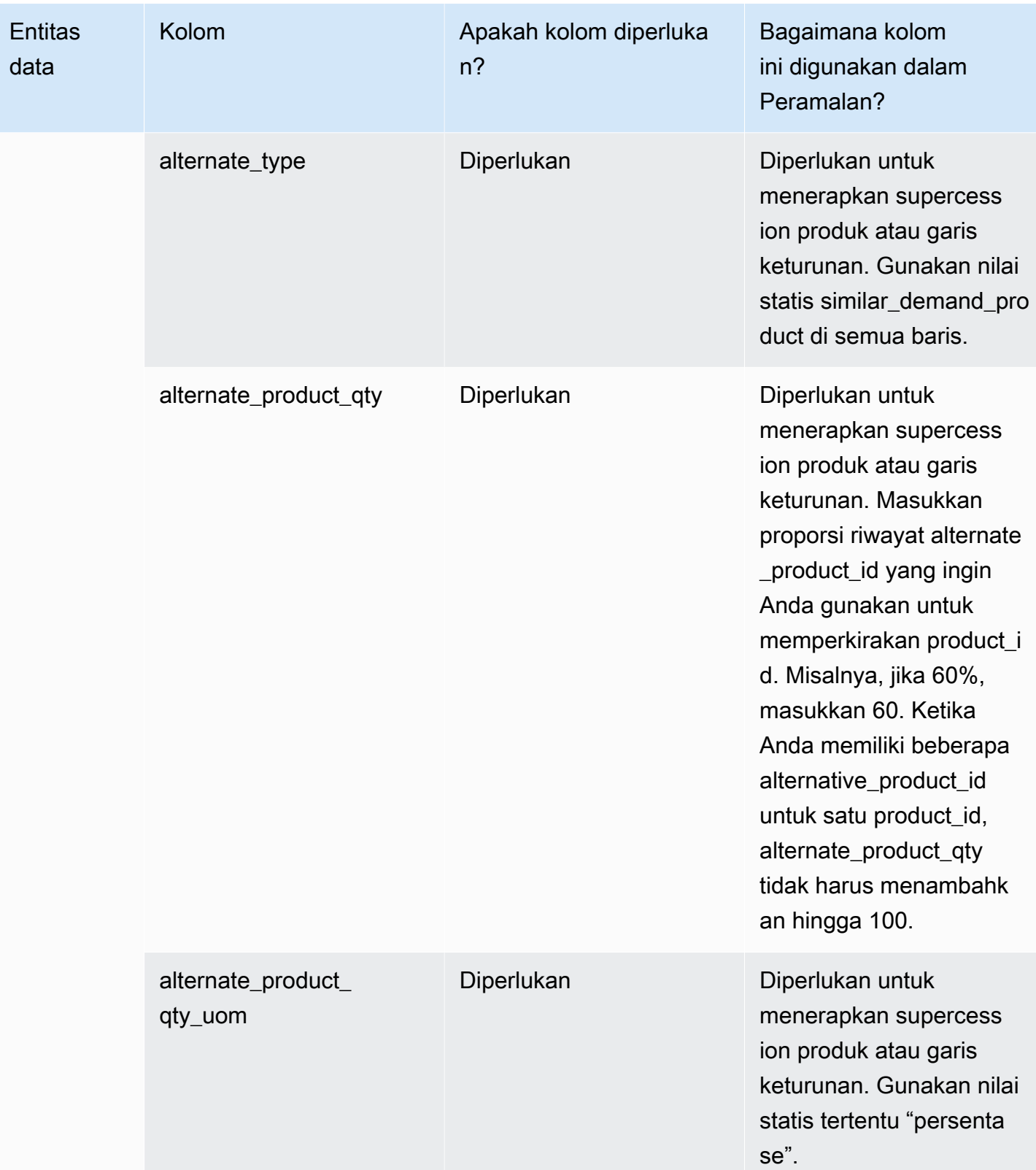

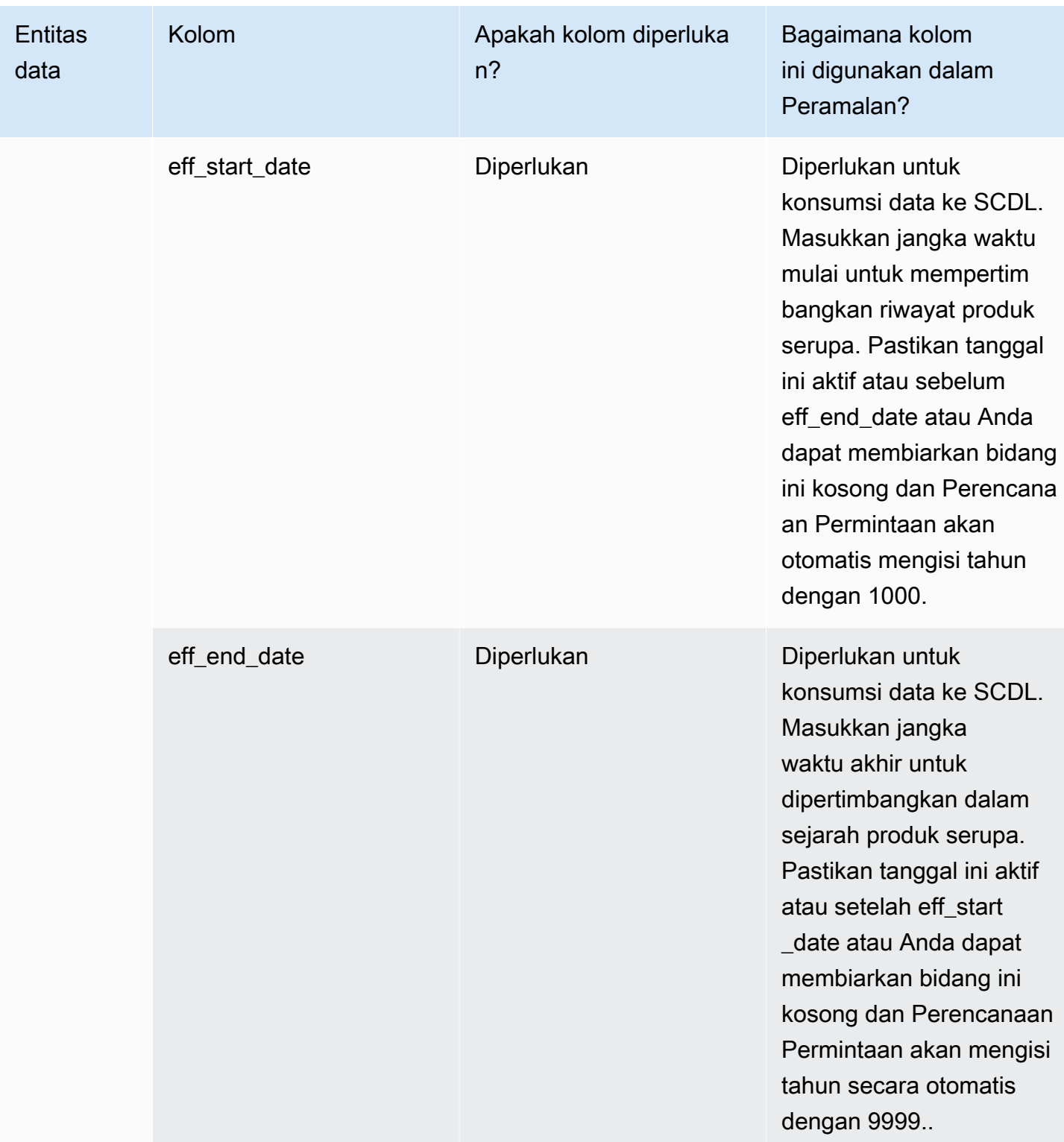

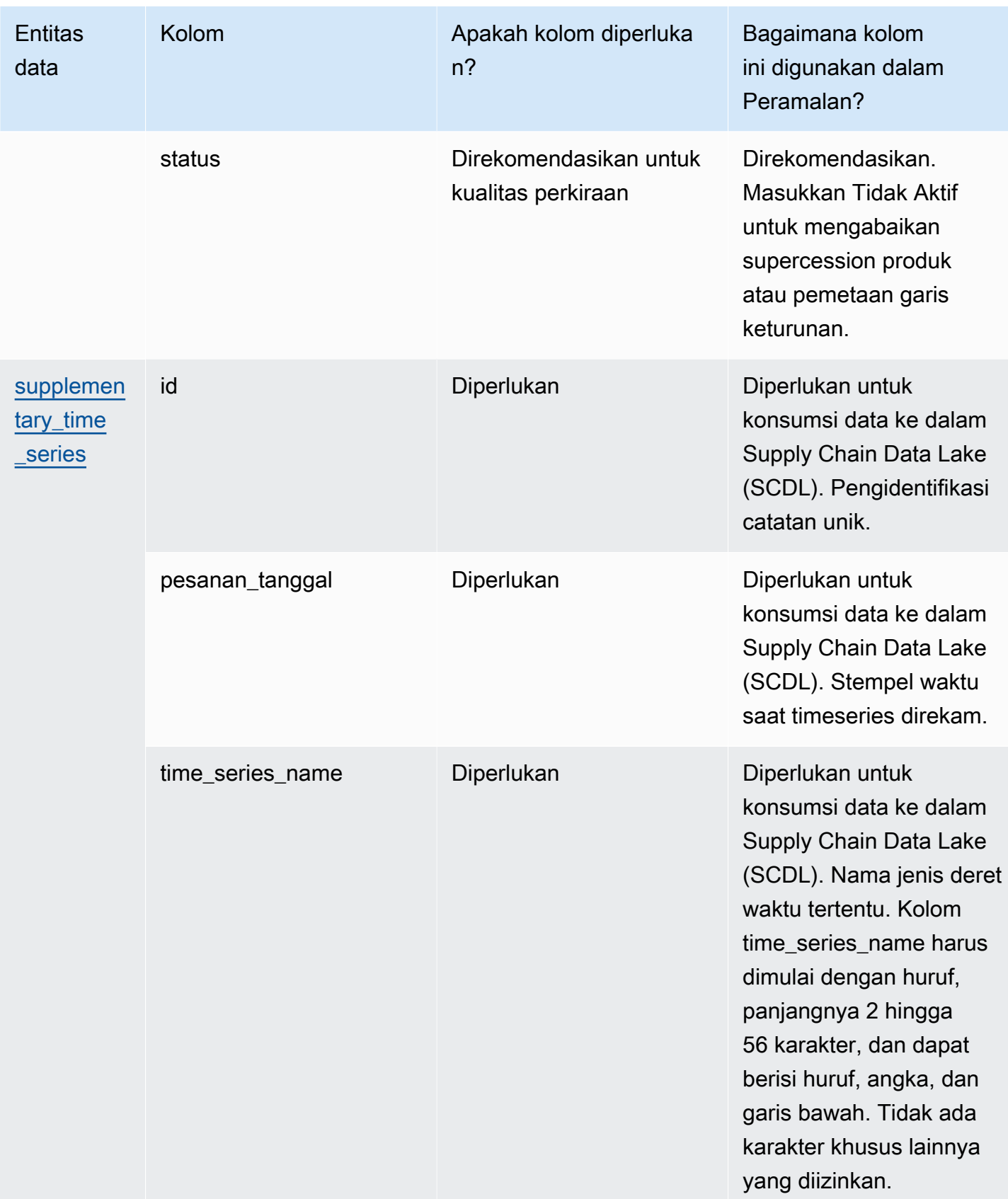

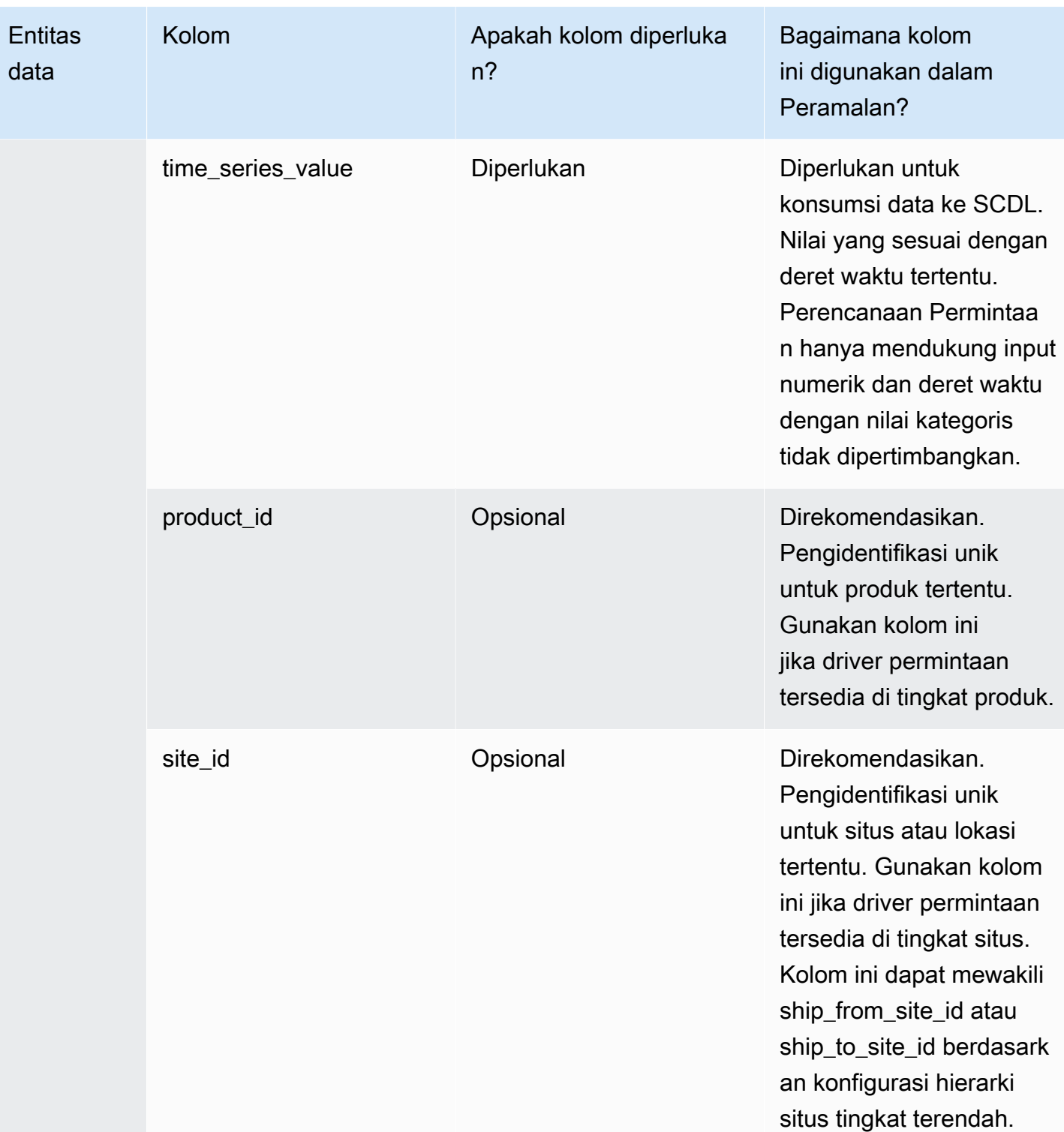

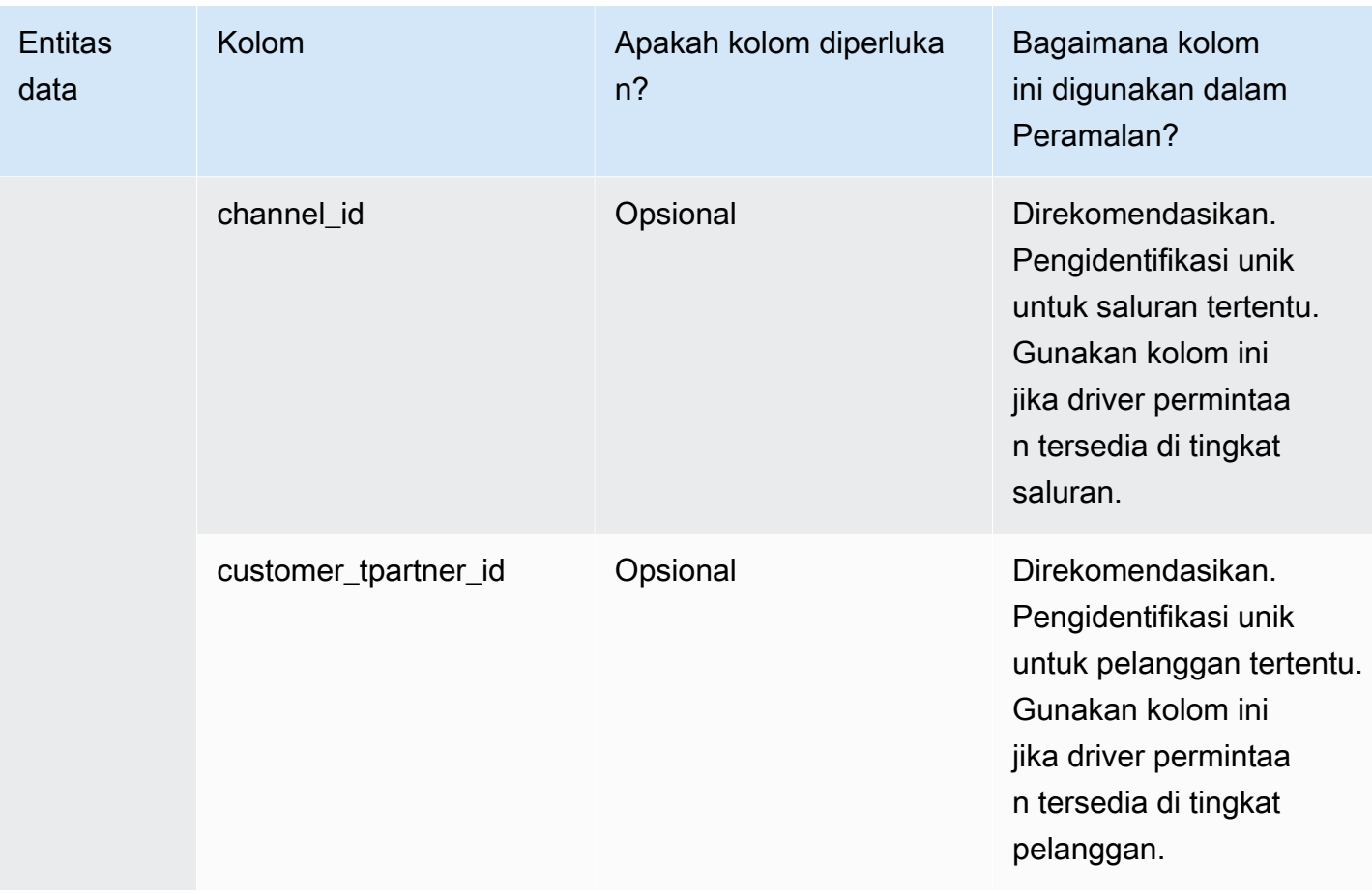

# Entitas data yang didukung di Rantai Pasokan AWS

Berikut ini adalah ikhtisar entitas data yang didukung di Rantai Pasokan AWS.

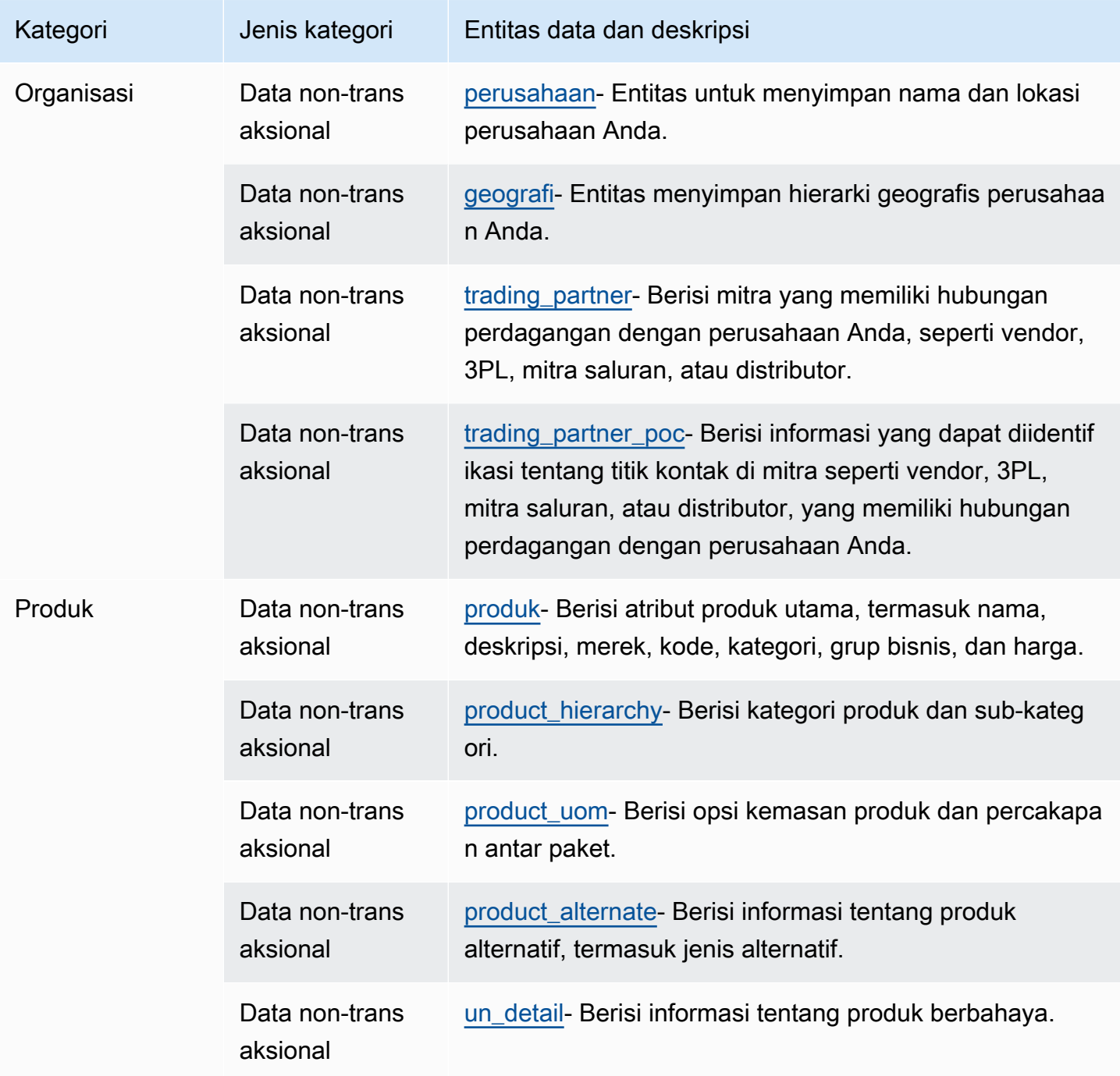

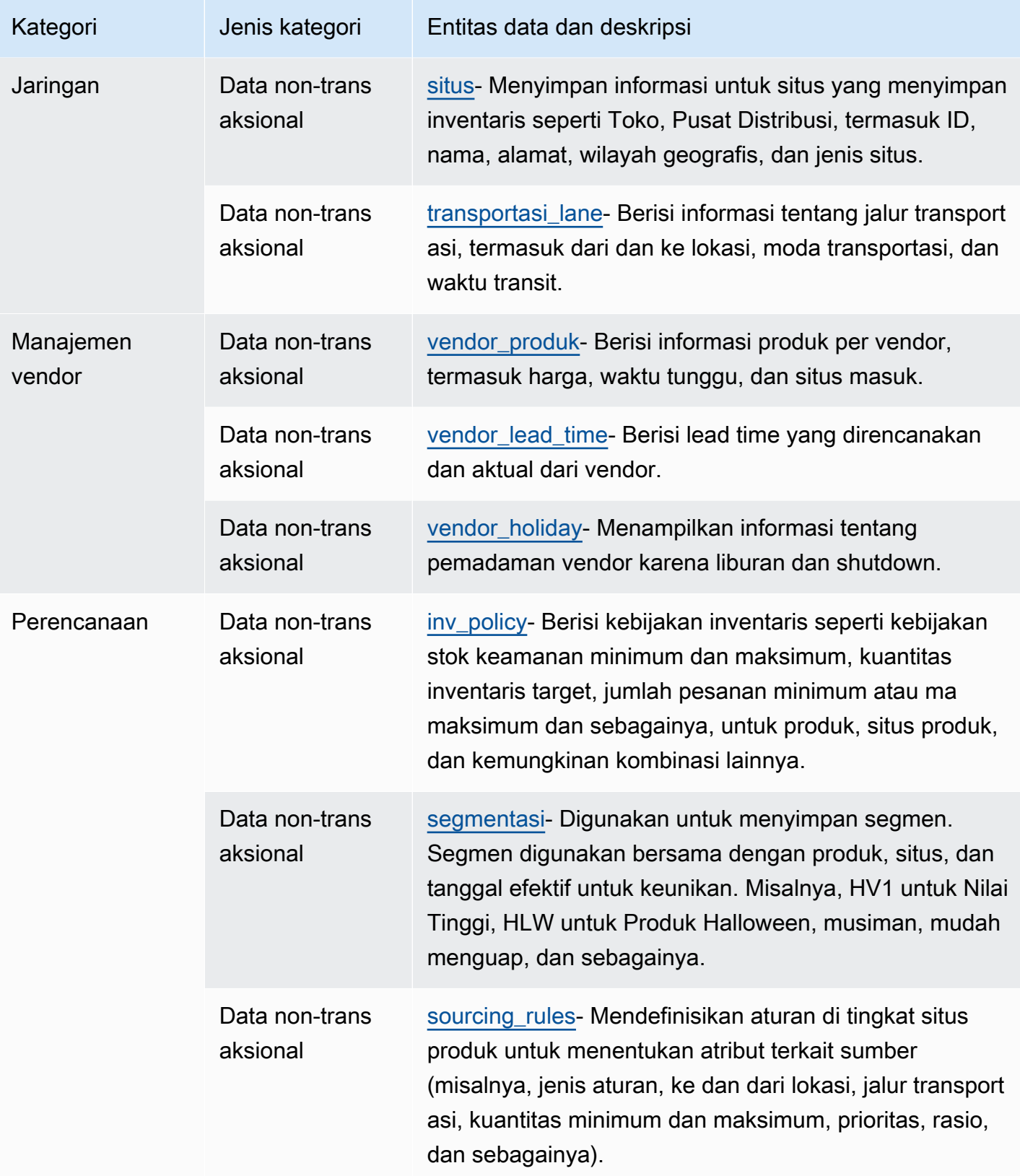

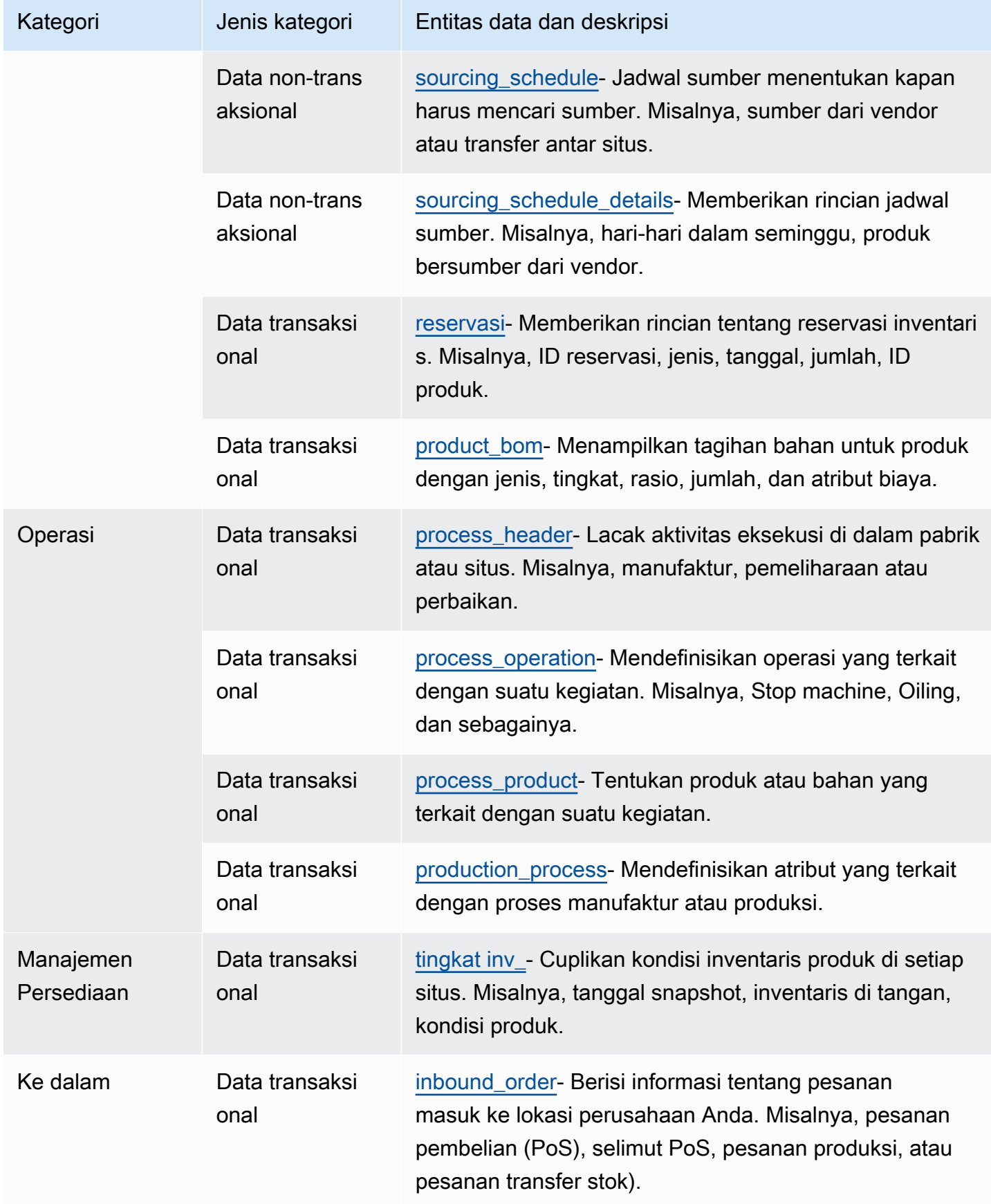

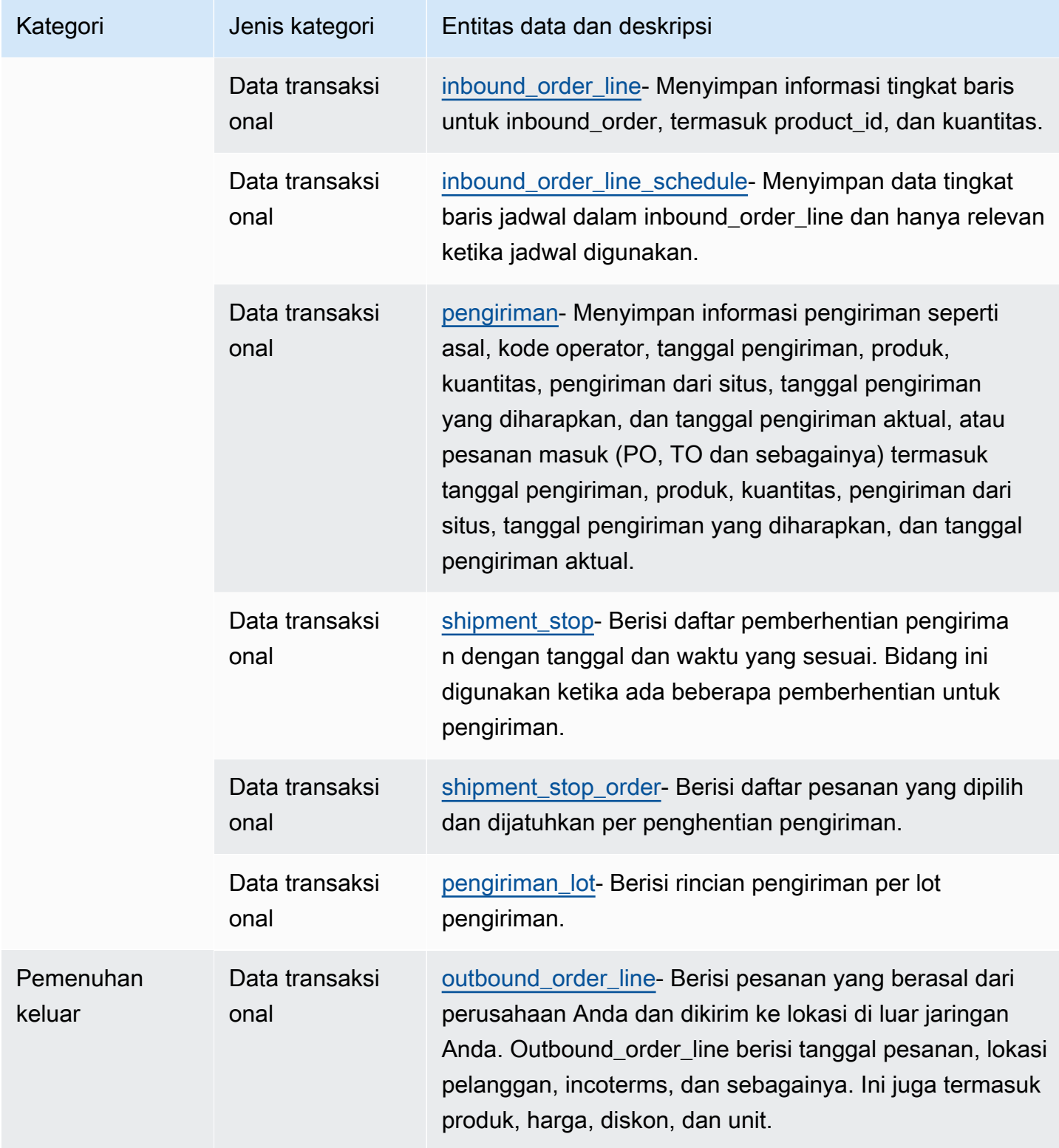

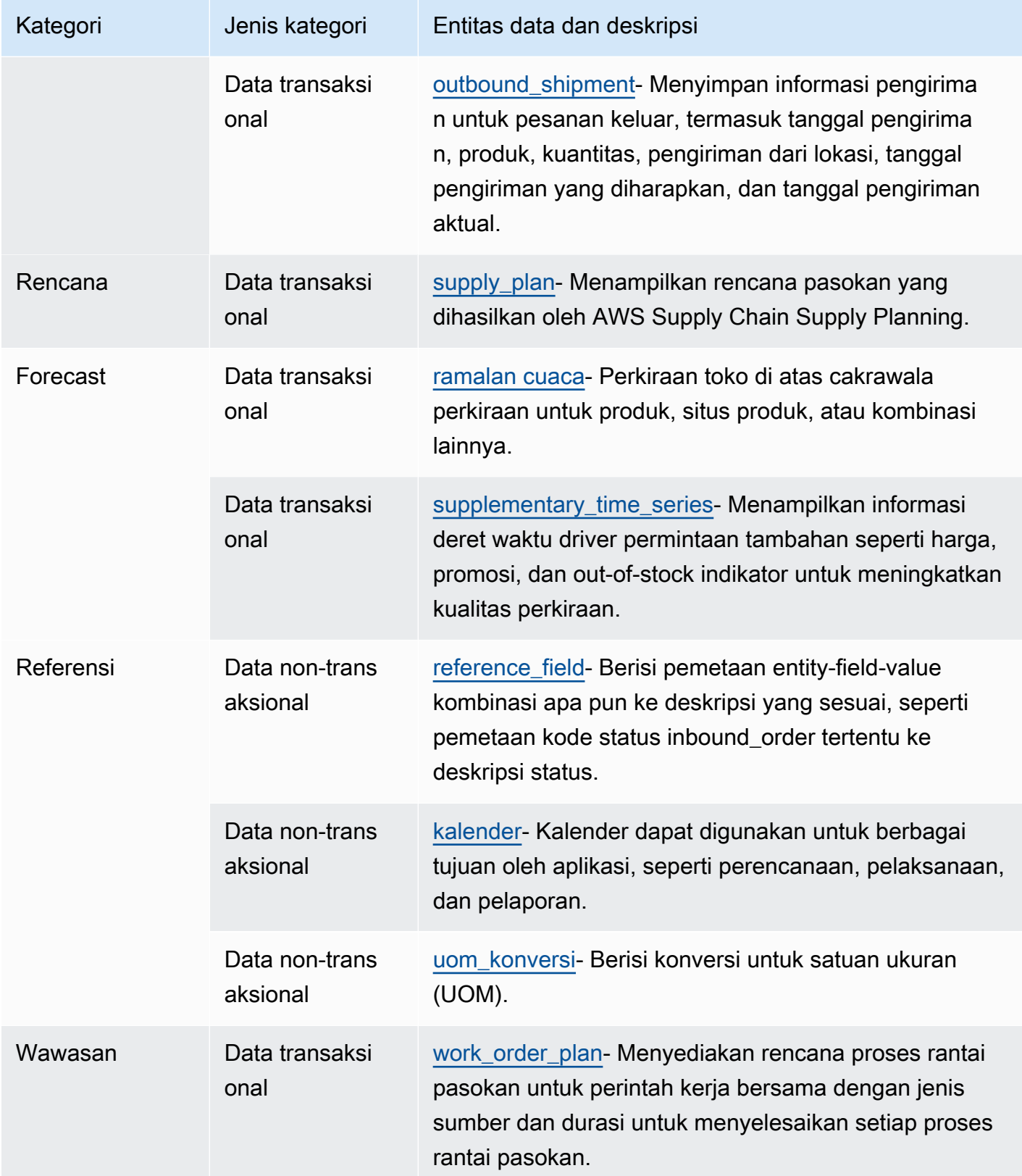

### **a** Note

- Semua bidang yang ditandai sebagai timestamp tipe harus dalam format ISO 8601.
- Dataset yang Anda konsumsi hanya Rantai Pasokan AWS dapat menyertakan karakter khusus berikut: ASCII 35 (tanda angka: #), 36 (tanda dolar: \$), 37 (tanda persen:%), 45 (tanda hubung: -), 46 (periode:.), 47 (garis miring:/), 94 (tanda sisipan), 95 (garis bawah: \_), 123 (penjepit keriting kiri: {), dan 125 (penjepit keriting kanan:}).

## **Organisasi**

Bagian ini mencantumkan entitas data dalam kategori organisasi.

Topik

- [perusahaan](#page-395-0)
- [geografi](#page-397-0)
- [trading\\_partner](#page-399-0)
- [trading\\_partner\\_poc](#page-401-0)

### <span id="page-395-0"></span>perusahaan

Kunci utama (PK)

Tabel di bawah ini mencantumkan nama kolom yang diidentifikasi secara unik dalam entitas data.

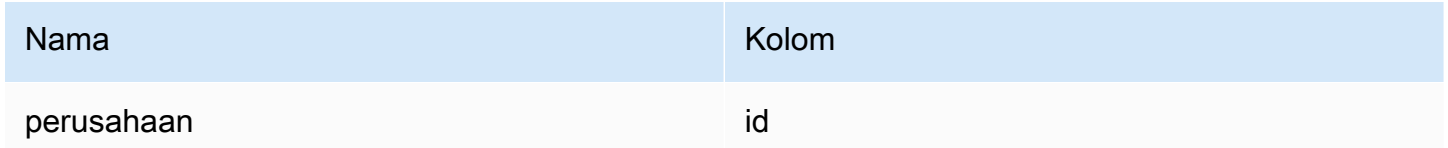

### Tabel di bawah ini mencantumkan nama kolom yang didukung oleh entitas data.

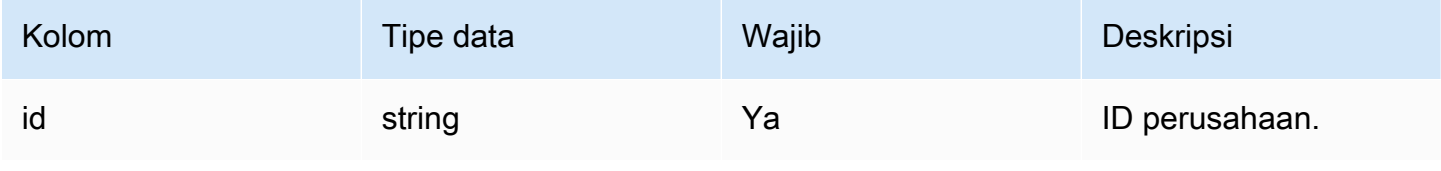
Rantai Pasokan AWS **Panduan Pengguna** Penggunan Penggunan Penggunan Penggunan Pengguna

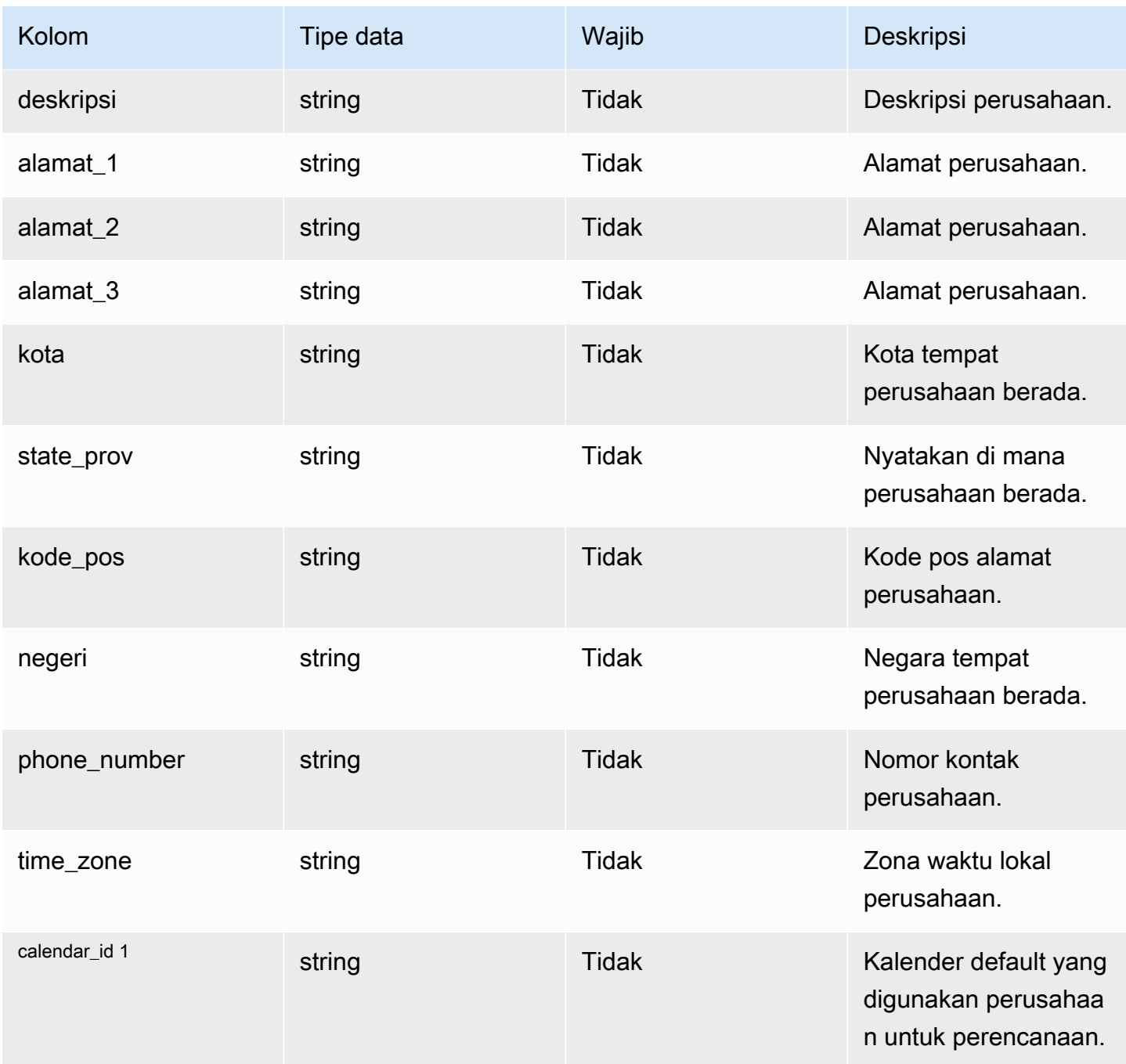

<sup>1</sup> Kunci asing

Kunci asing (FK)

Tabel di bawah ini mencantumkan kolom dengan kunci asing terkait.

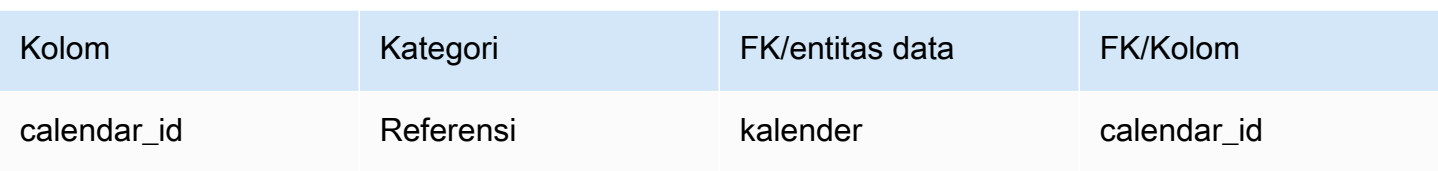

# geografi

### Kunci utama (PK)

Tabel di bawah ini mencantumkan nama kolom yang diidentifikasi secara unik dalam entitas data.

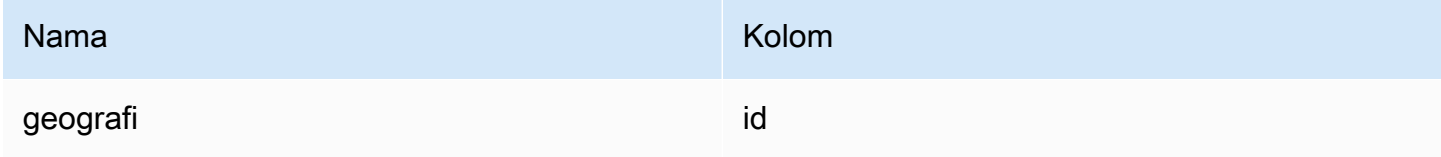

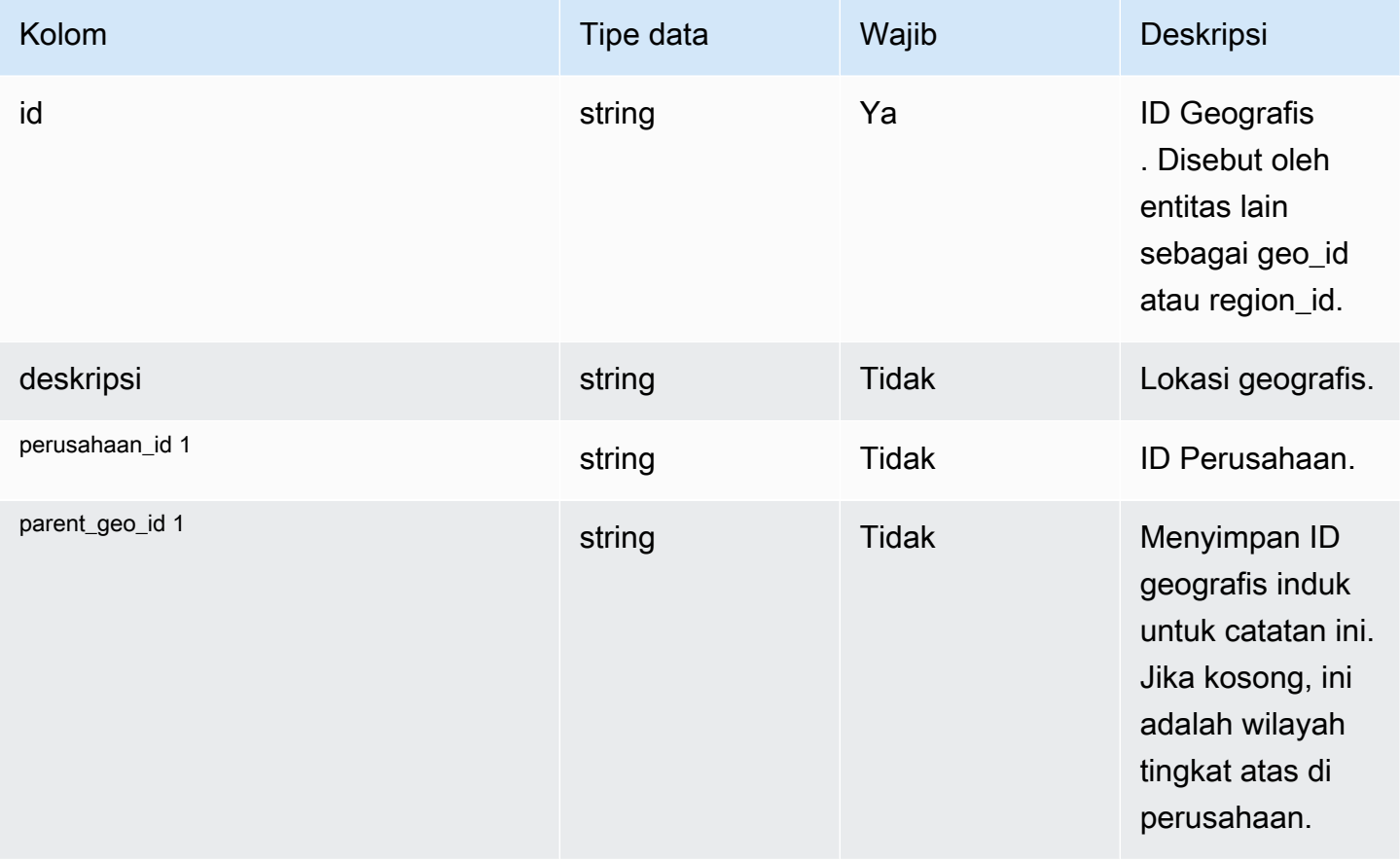

Rantai Pasokan AWS **Panduan Pengguna** Penggunan Penggunan Penggunan Penggunan Pengguna

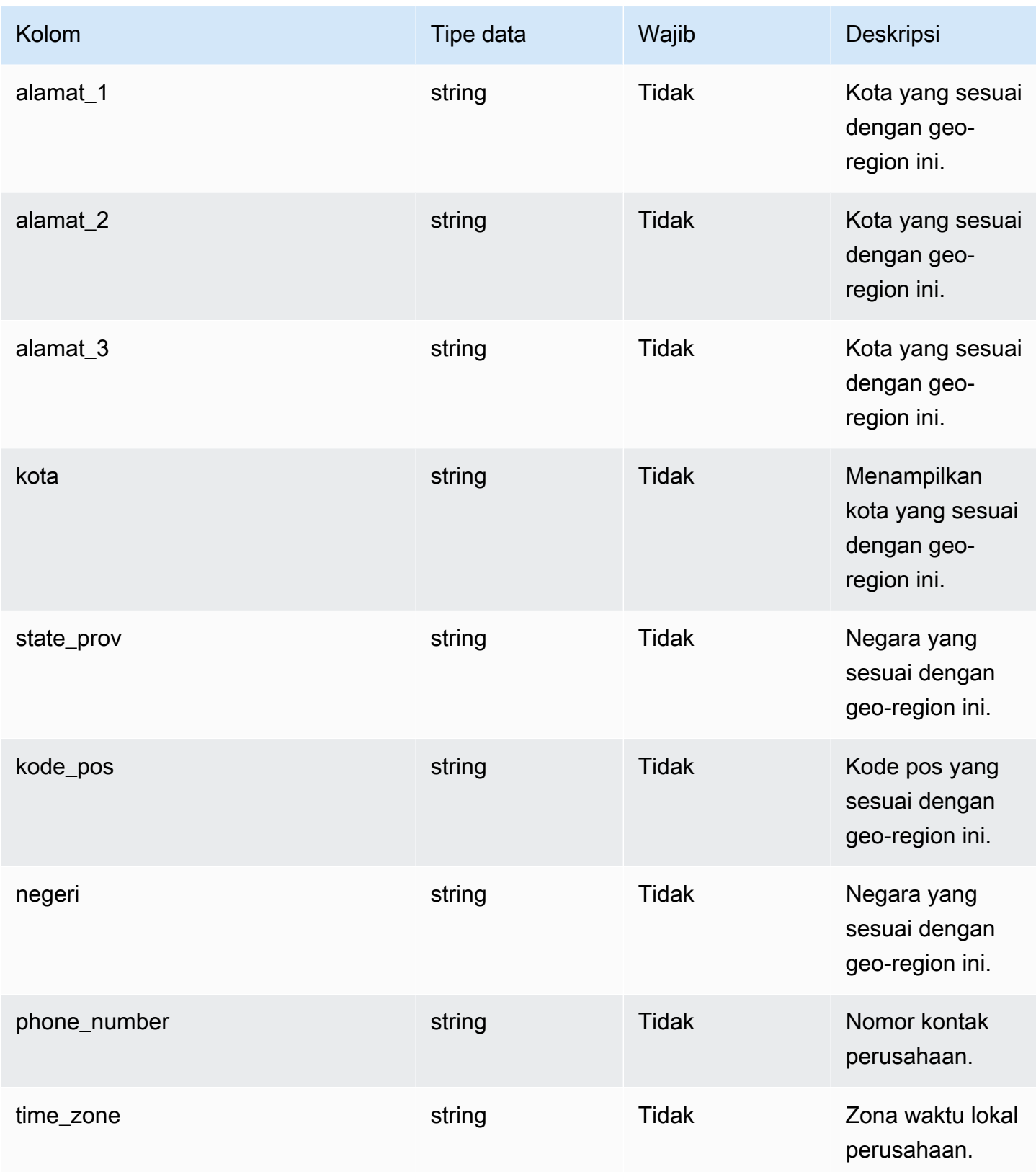

#### Kunci asing (FK)

Tabel di bawah ini mencantumkan kolom dengan kunci asing terkait.

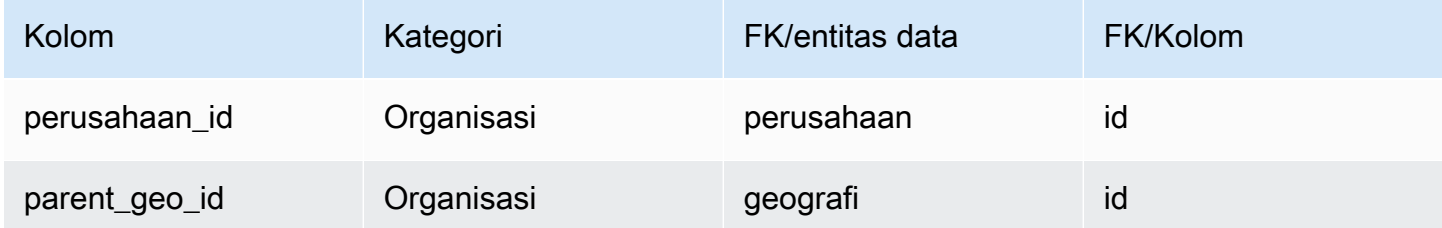

## trading\_partner

#### Kunci utama (PK)

Tabel di bawah ini mencantumkan nama kolom yang diidentifikasi secara unik dalam entitas data.

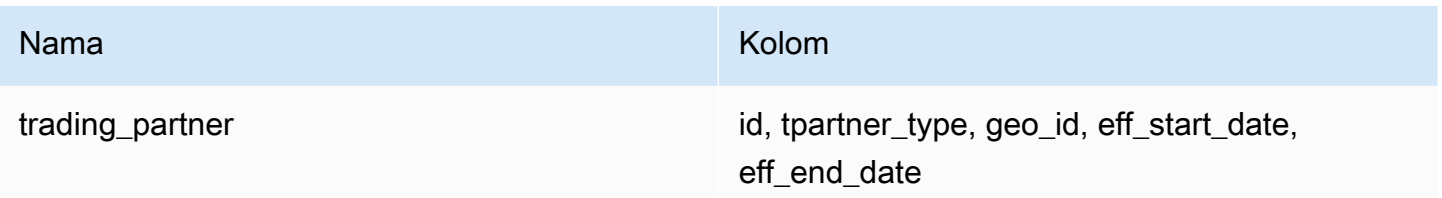

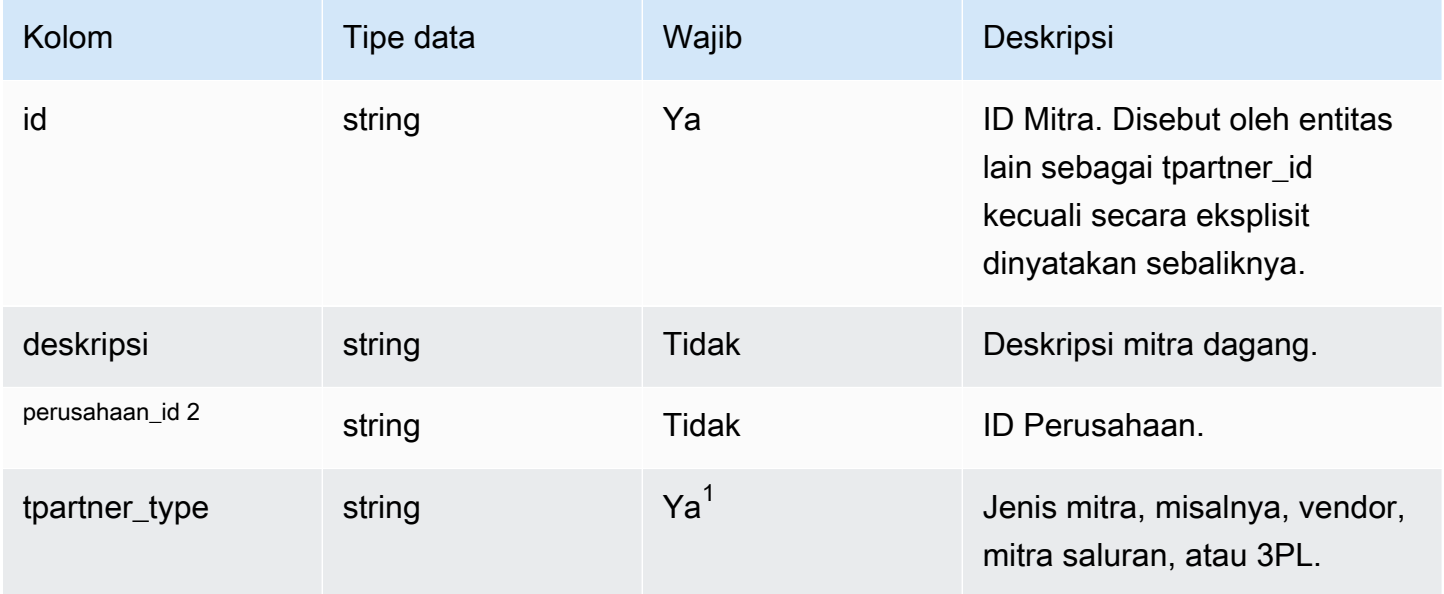

Rantai Pasokan AWS **Panduan Pengguna** Penggunan Penggunan Penggunan Penggunan Pengguna

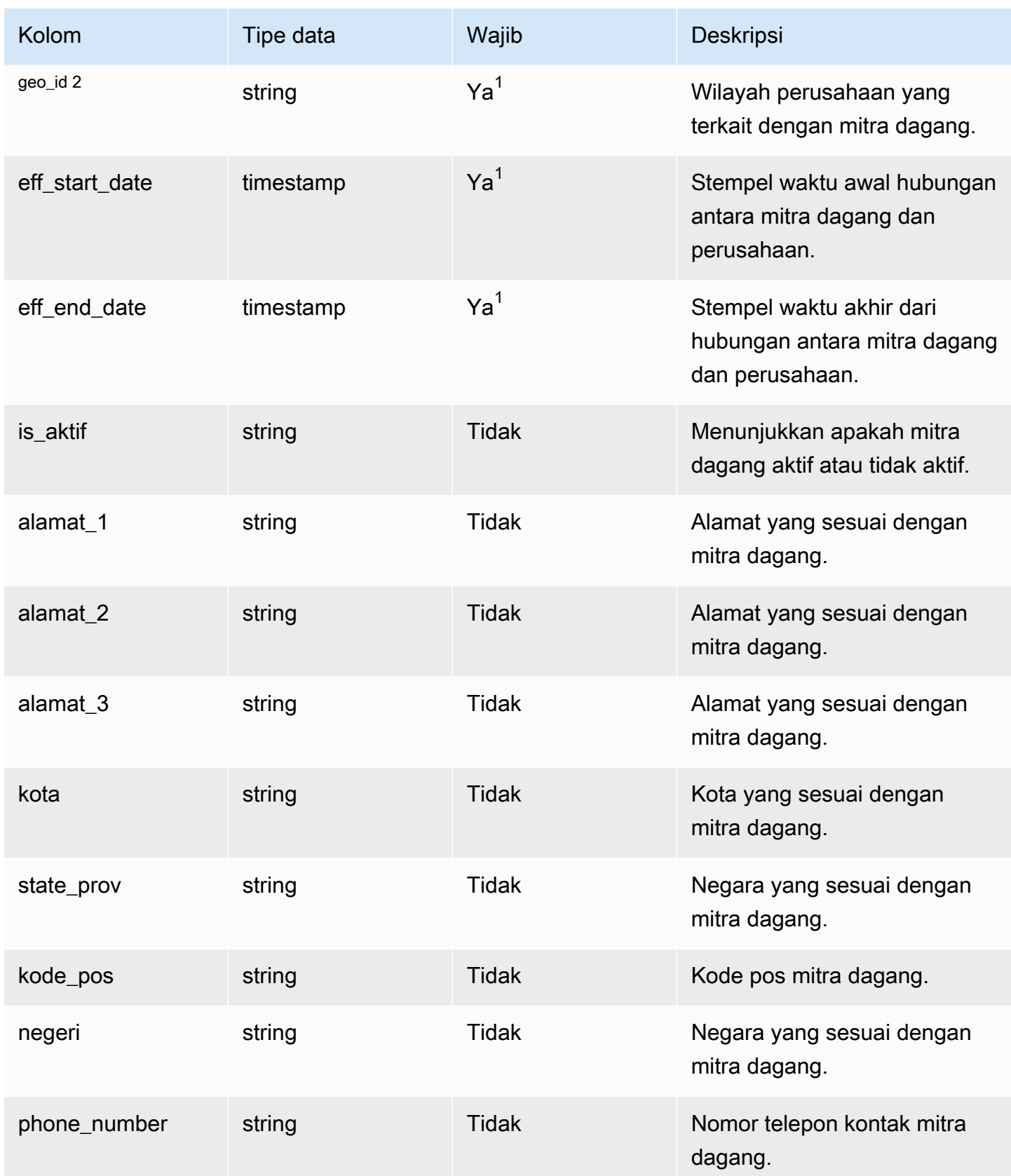

Rantai Pasokan AWS Panduan Pengguna

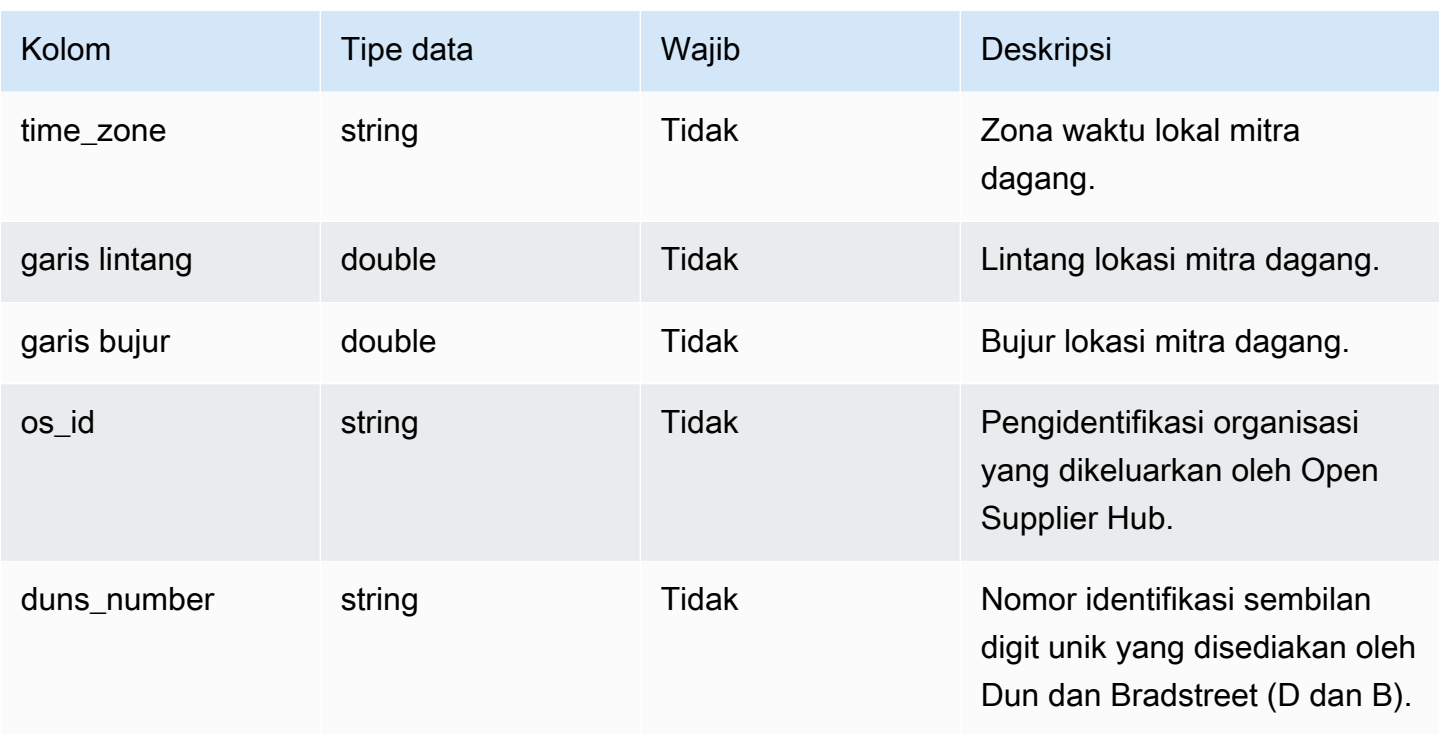

 $^{\text{1}}$  Anda harus memasukkan nilai. Saat Anda menelan data dari SAP atau EDI, nilai default untuk string adalah SCN\_RESERVED\_NO\_ VALUE\_PROVIDED; dan nilai default untuk stempel waktu adalah 1900-01-01 00:00:00 untuk tanggal mulai, dan 9999-12-31 23:59:59 untuk tanggal akhir.

<sup>2</sup> Kunci asing

Kunci asing (FK)

Tabel di bawah ini mencantumkan kolom dengan kunci asing terkait.

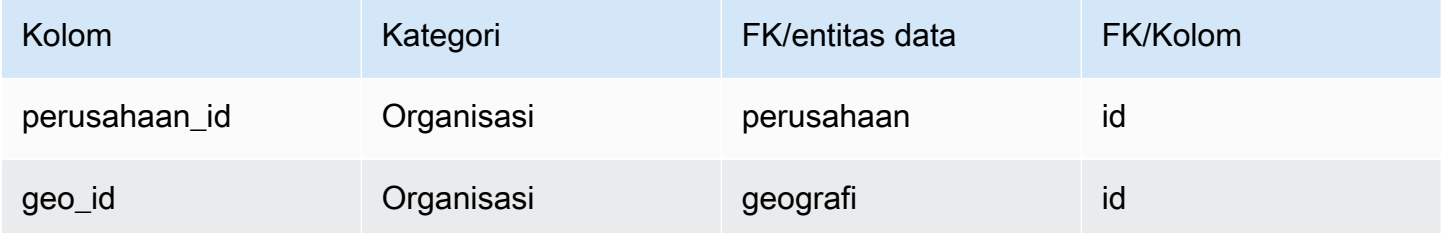

## trading\_partner\_poc

## Kunci utama (PK)

Tabel di bawah ini mencantumkan nama kolom yang diidentifikasi secara unik dalam entitas data.

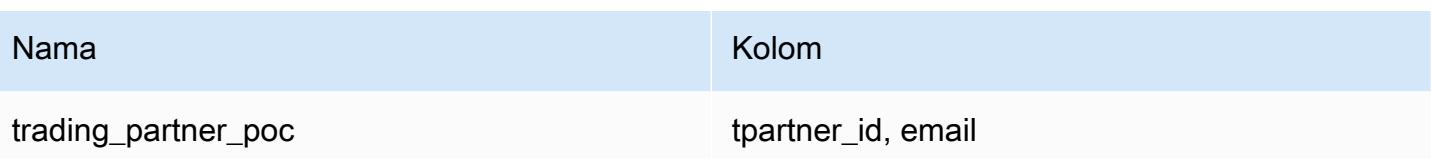

Tabel di bawah ini mencantumkan nama kolom yang didukung oleh entitas data:

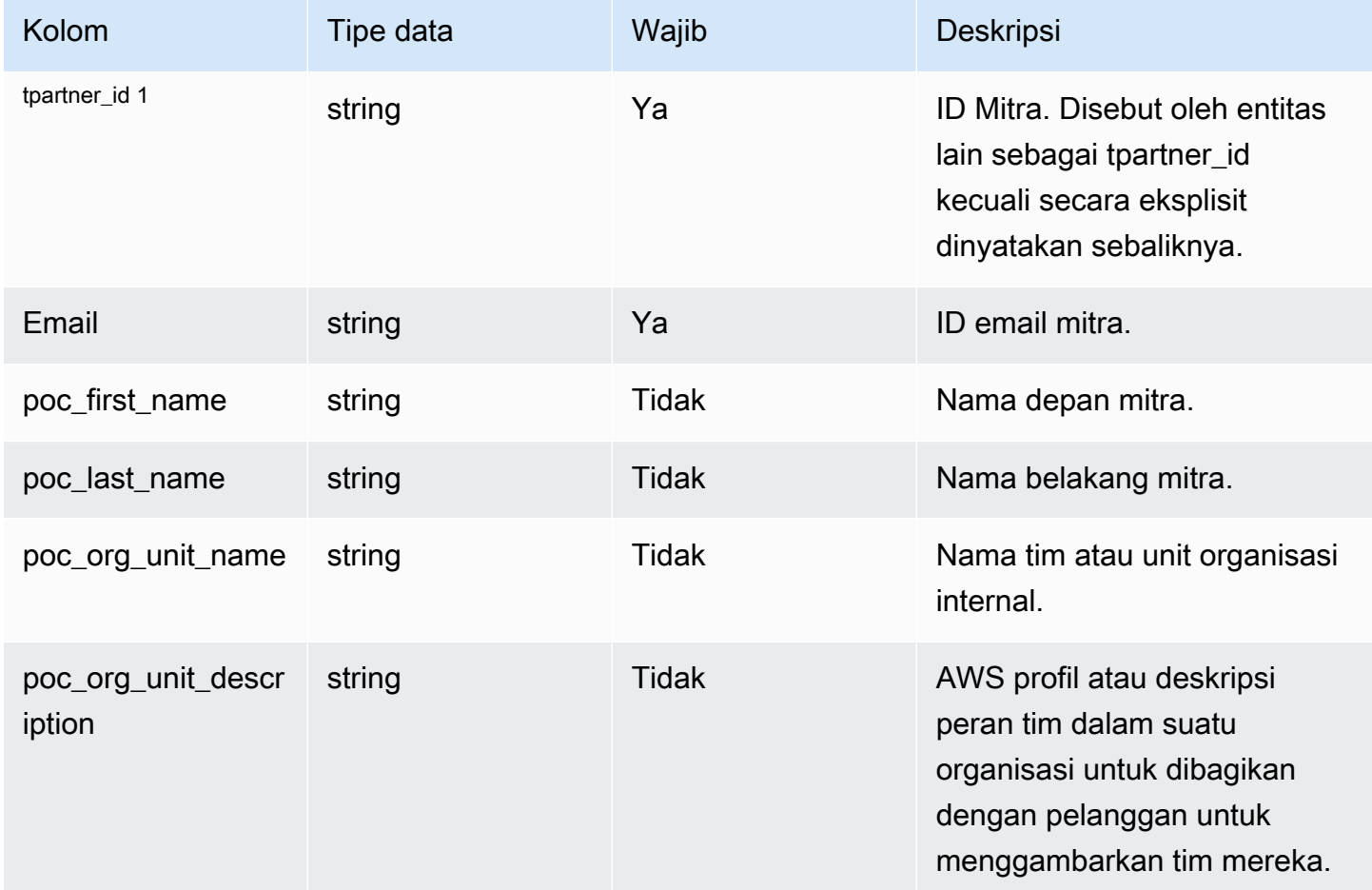

<sup>1</sup> Kunci asing

Kunci asing (FK)

Tabel di bawah ini mencantumkan kolom dengan kunci asing terkait.

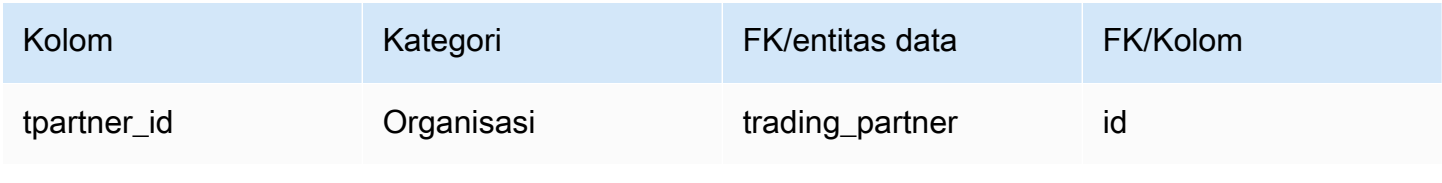

# Produk

Bagian ini mencantumkan entitas data dalam kategori produk.

Topik

- [produk](#page-403-0)
- [product\\_hierarchy](#page-414-0)
- [product\\_uom](#page-415-0)
- [product\\_alternate](#page-419-0)
- [un\\_detail](#page-423-0)

## <span id="page-403-0"></span>produk

### Kunci utama (PK)

Tabel di bawah ini mencantumkan nama kolom yang diidentifikasi secara unik dalam entitas data.

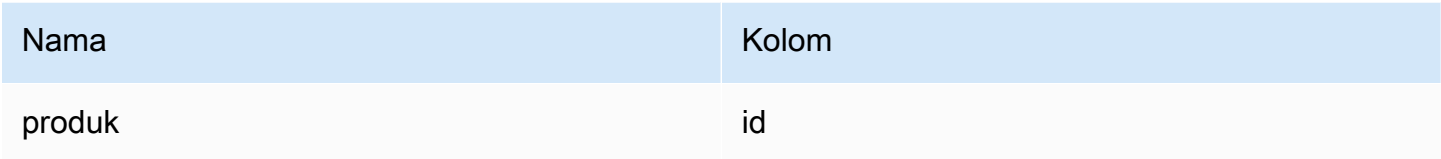

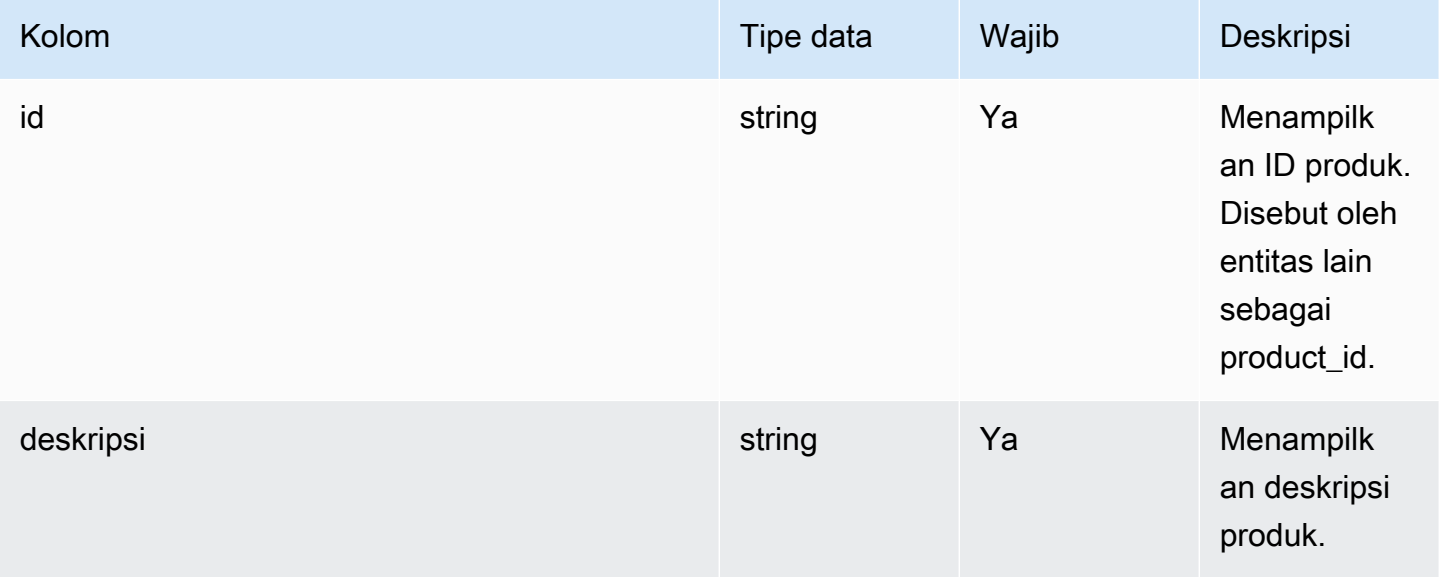

Rantai Pasokan AWS **Panduan Pengguna** Penggunan Penggunan Penggunan Penggunan Pengguna

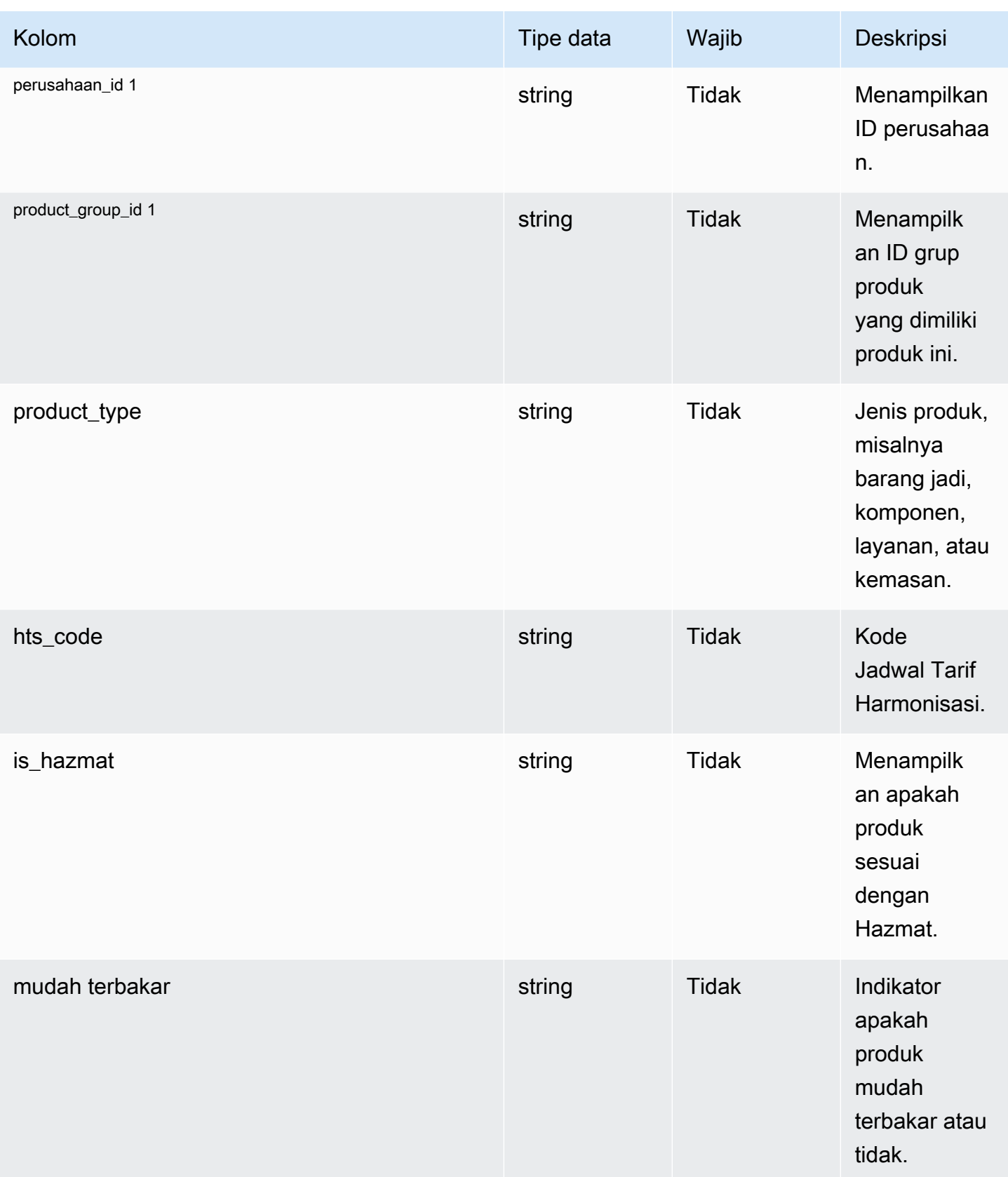

Rantai Pasokan AWS **Panduan Pengguna** Penggunan Penggunan Penggunan Penggunan Pengguna

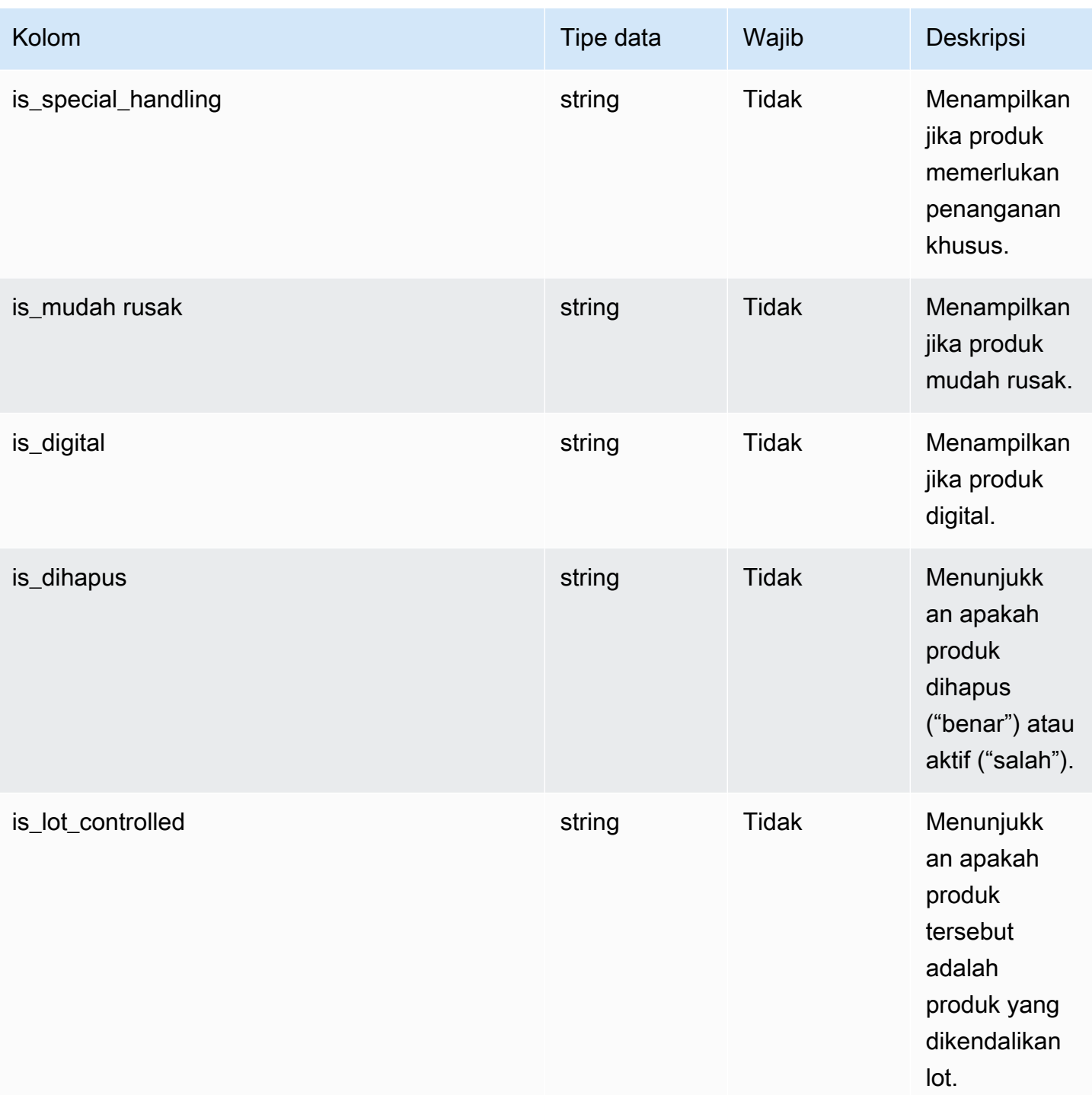

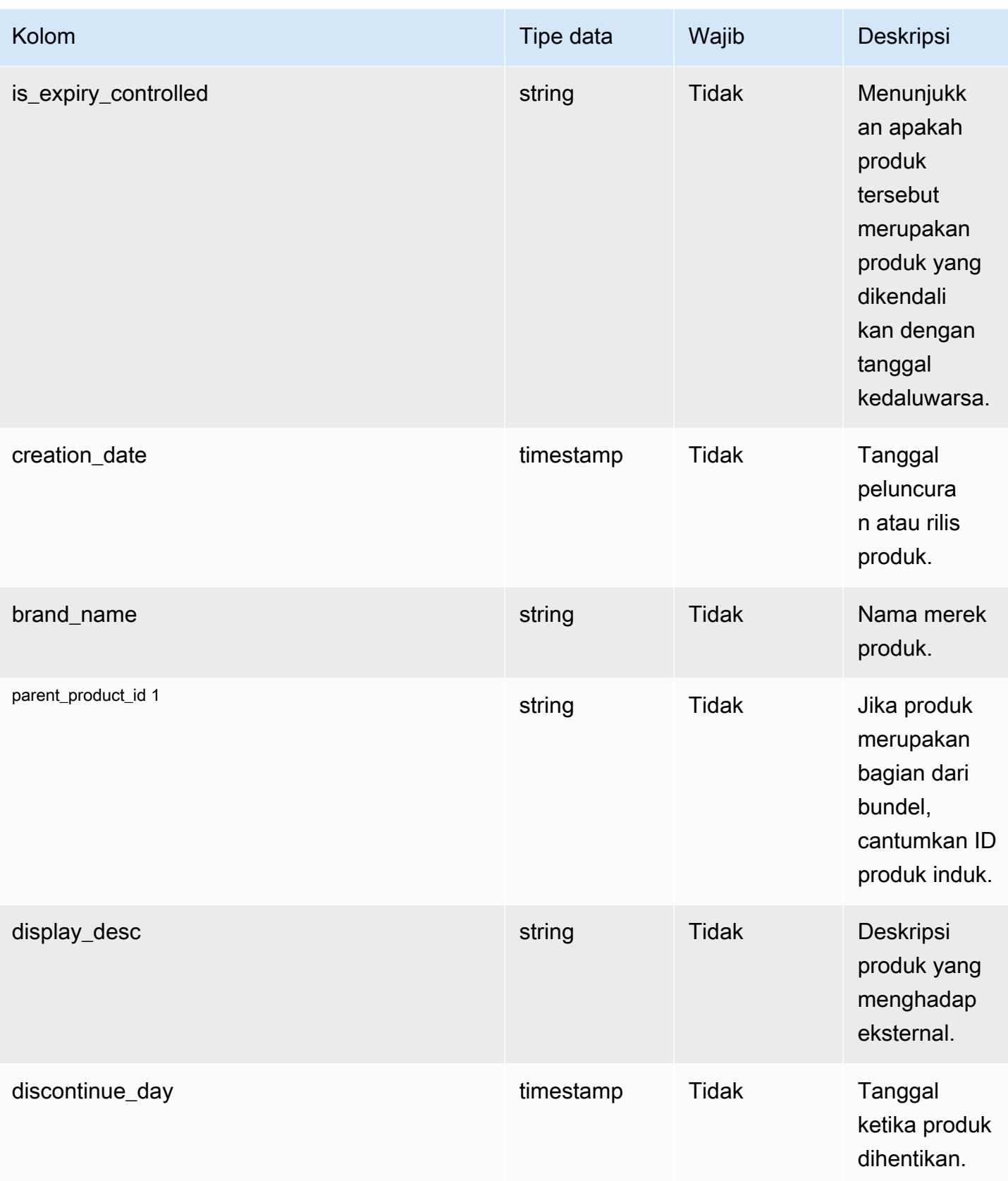

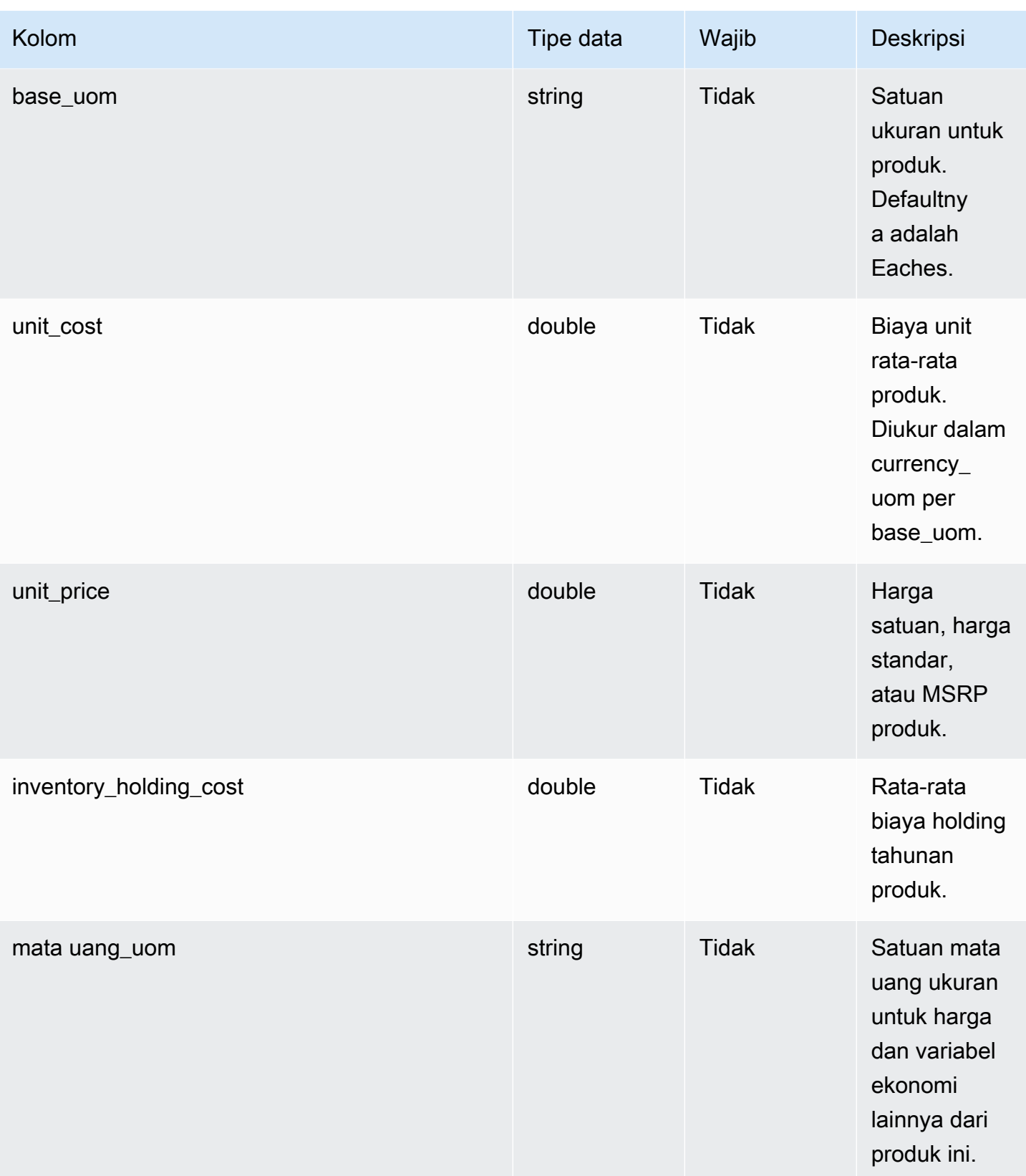

Rantai Pasokan AWS **Panduan Pengguna** Penggunan Penggunan Penggunan Penggunan Pengguna

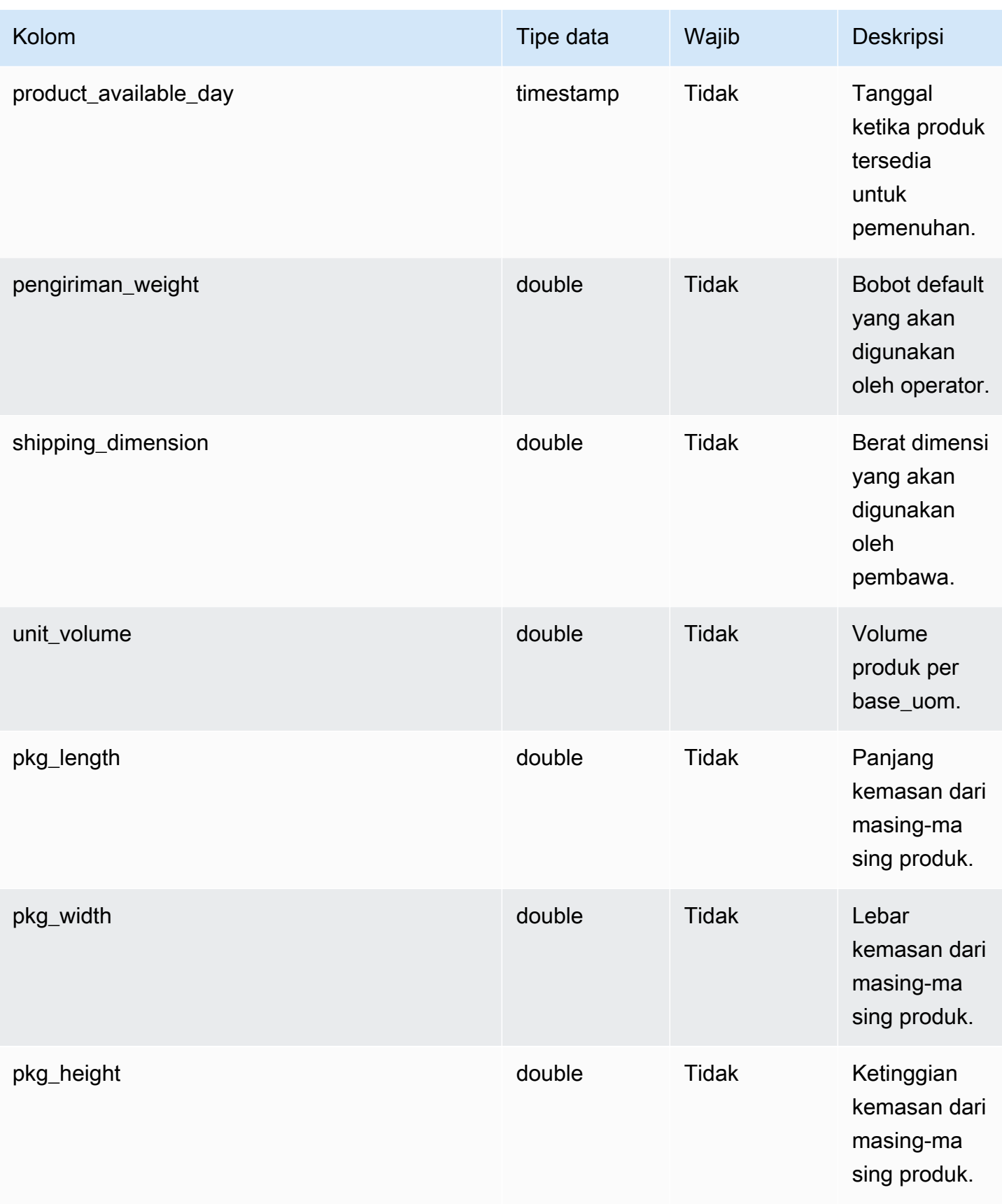

Rantai Pasokan AWS **Panduan Pengguna** Penggunan Penggunan Penggunan Penggunan Pengguna

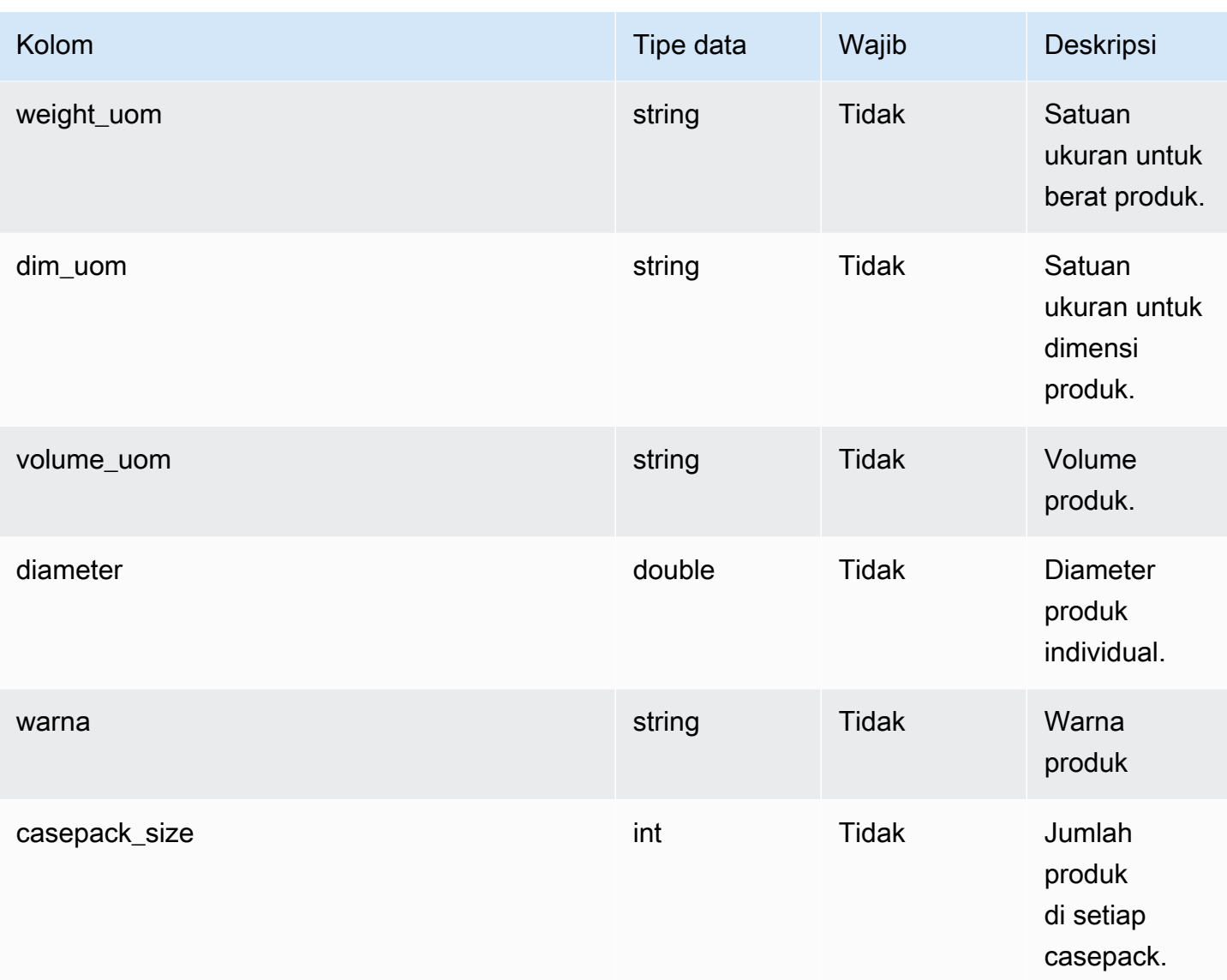

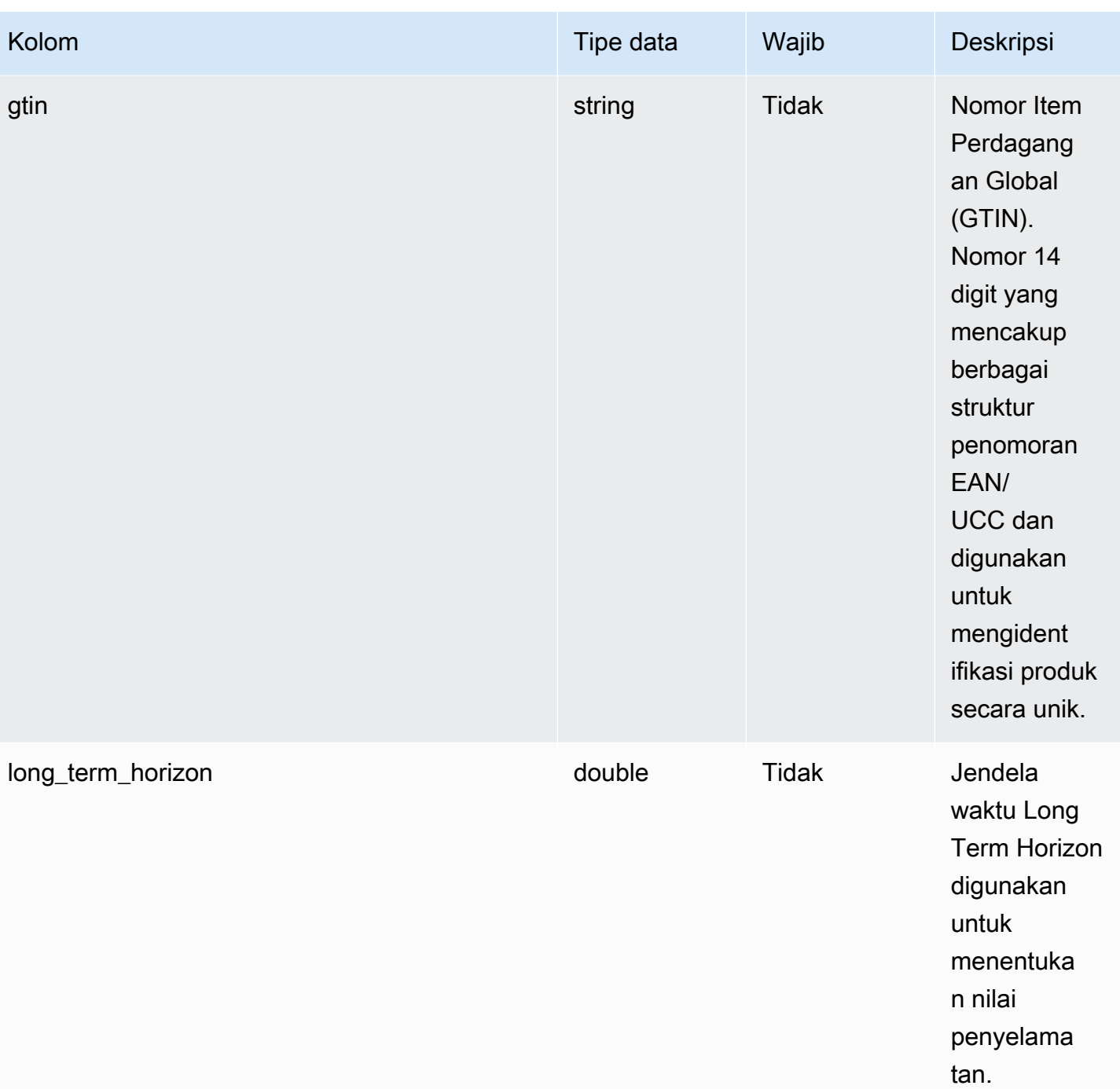

Rantai Pasokan AWS **Panduan Pengguna** Penggunan Penggunan Penggunan Penggunan Pengguna

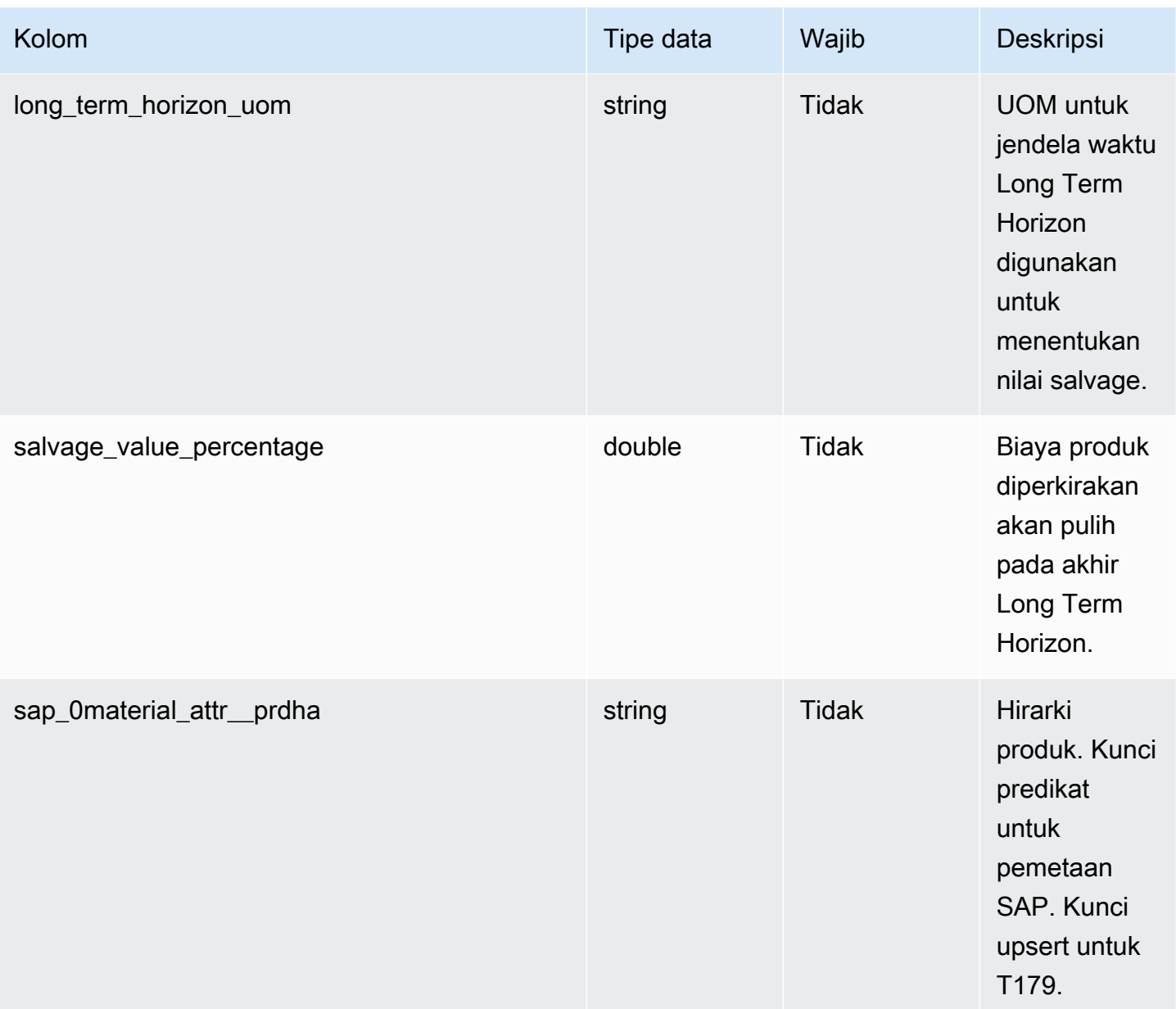

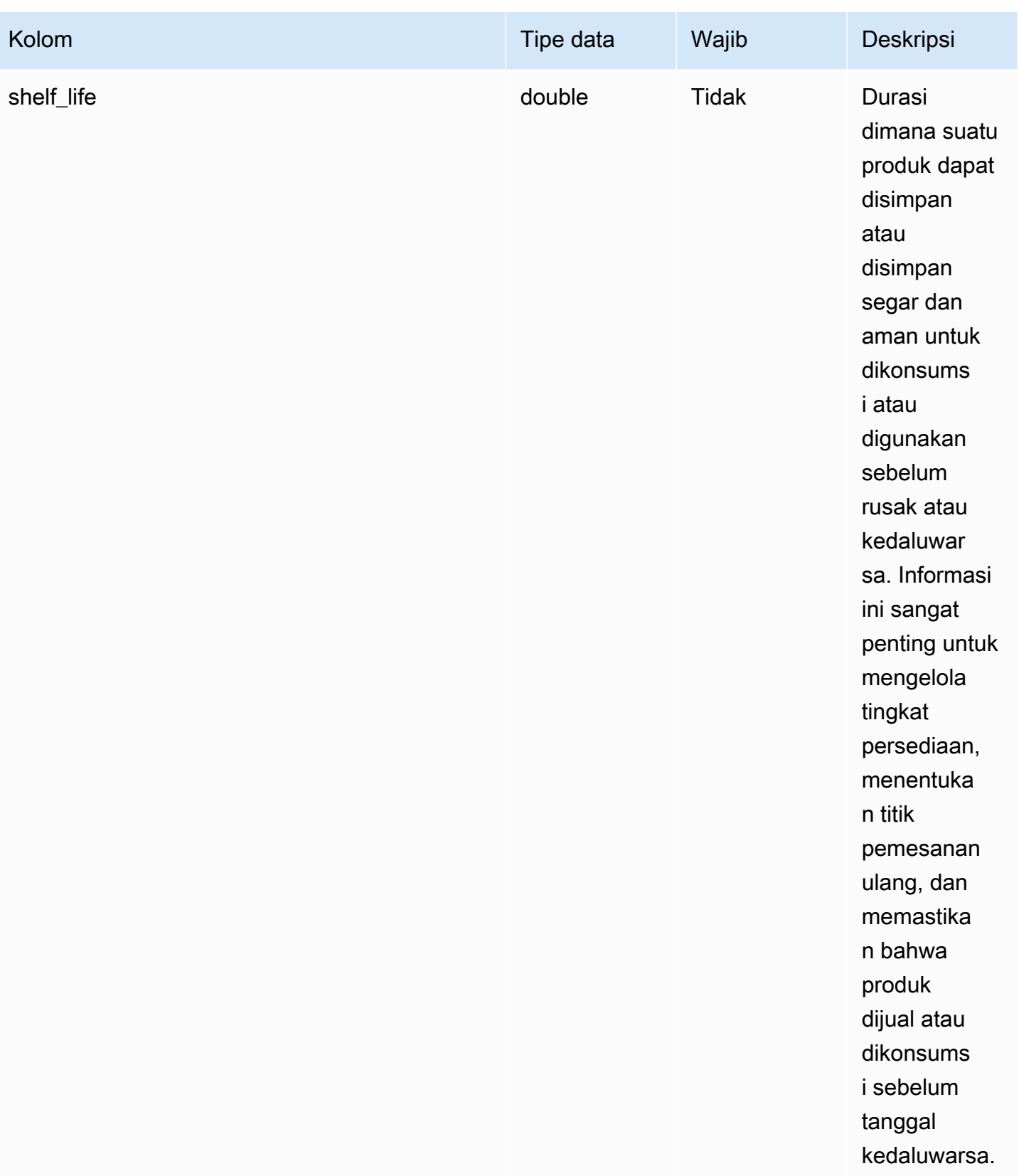

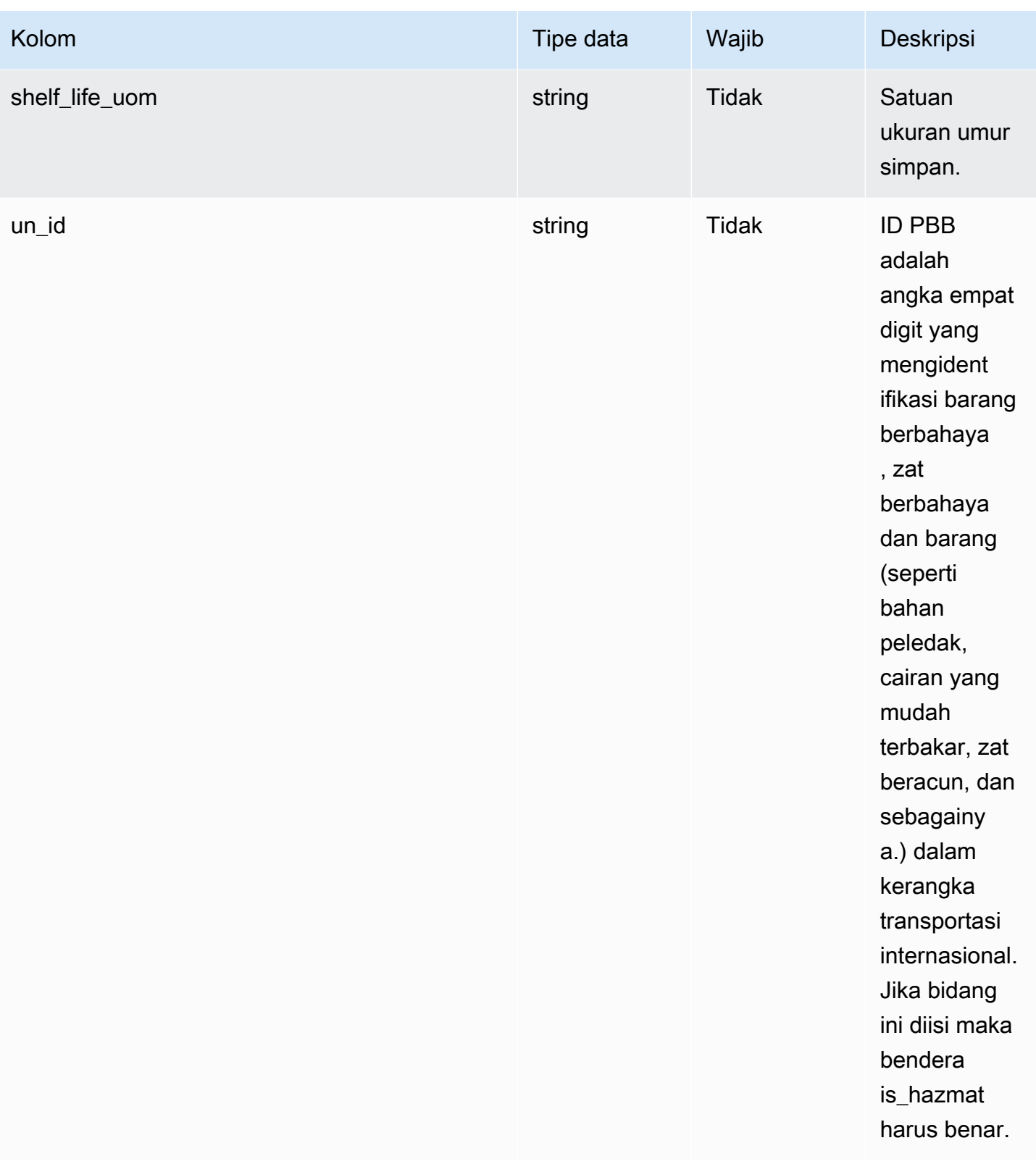

Kunci asing (FK)

Tabel di bawah ini mencantumkan kolom dengan kunci asing terkait.

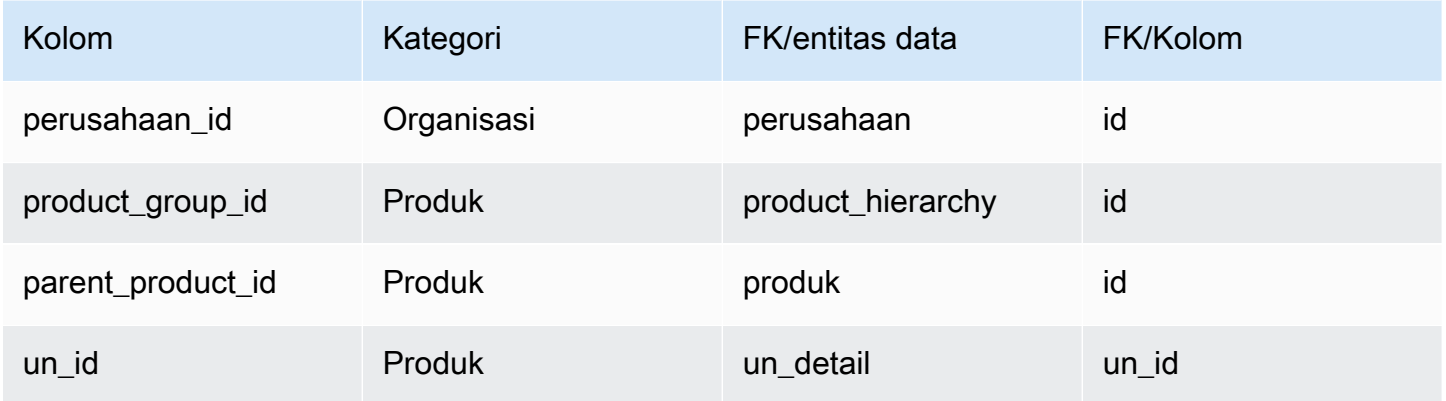

## <span id="page-414-0"></span>product\_hierarchy

### Kunci utama (PK)

Tabel di bawah ini mencantumkan nama kolom yang diidentifikasi secara unik dalam entitas data.

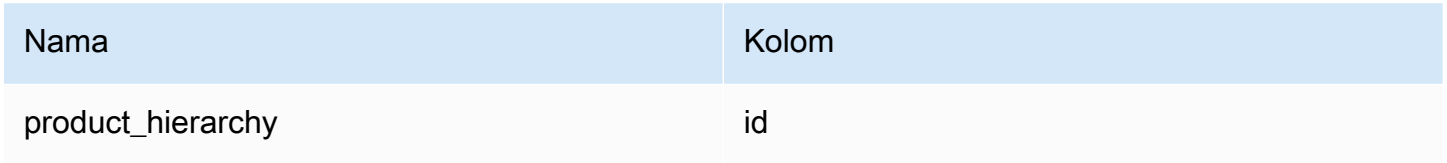

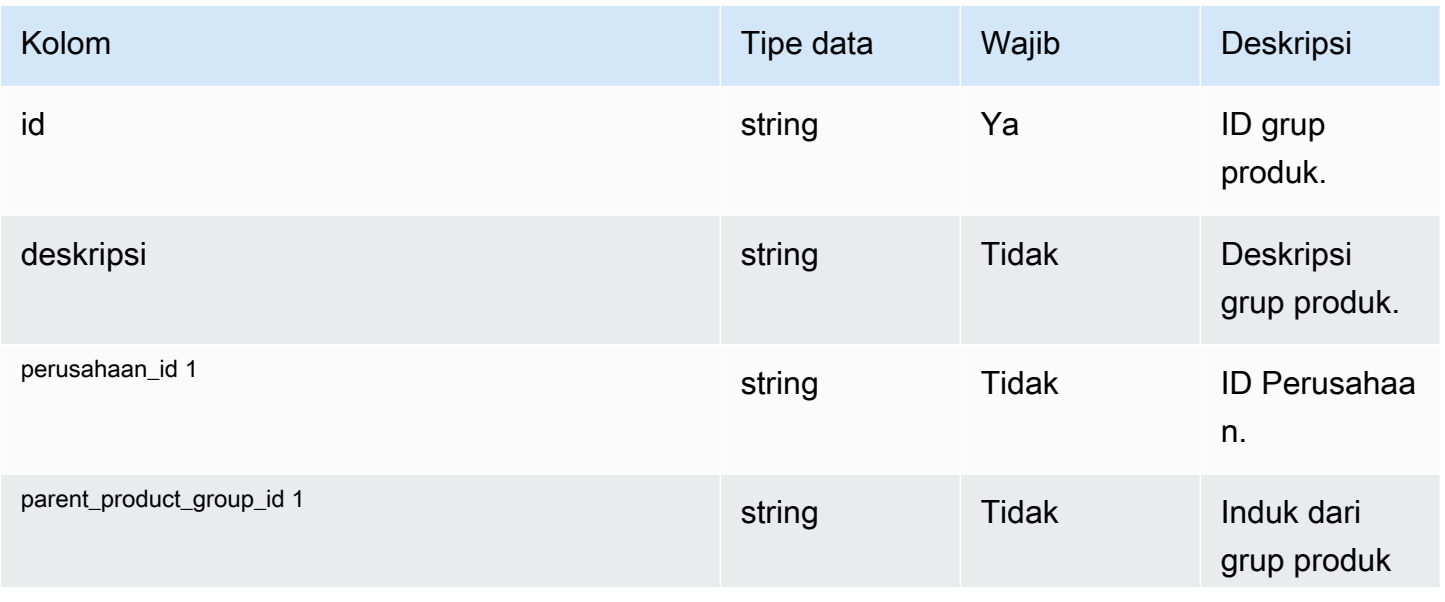

Rantai Pasokan AWS **Panduan Pengguna** Penggunan Penggunan Penggunan Penggunan Penggunan Penggunan Penggunan Pengguna

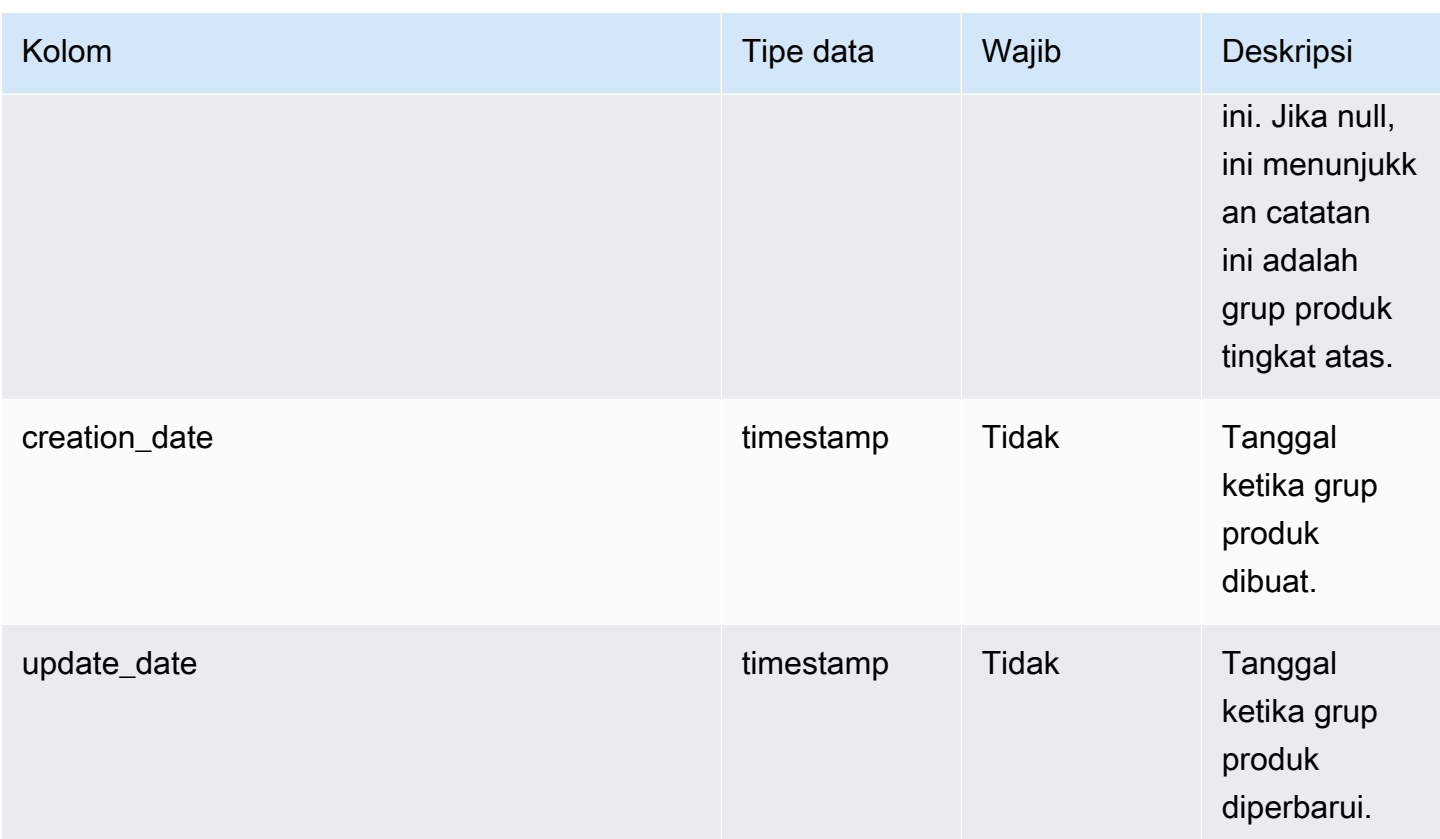

Kunci asing (FK)

Tabel di bawah ini mencantumkan kolom dengan kunci asing terkait.

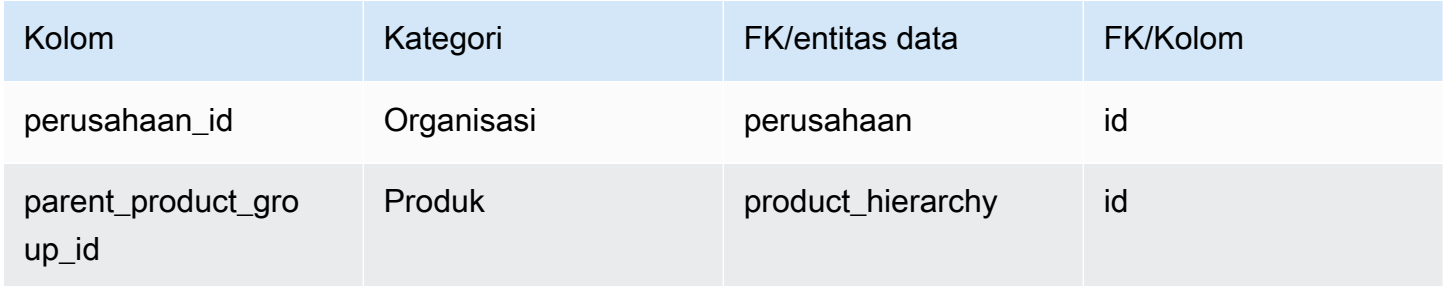

## <span id="page-415-0"></span>product\_uom

## Kunci utama (PK)

Tabel di bawah ini mencantumkan nama kolom yang diidentifikasi secara unik dalam entitas data.

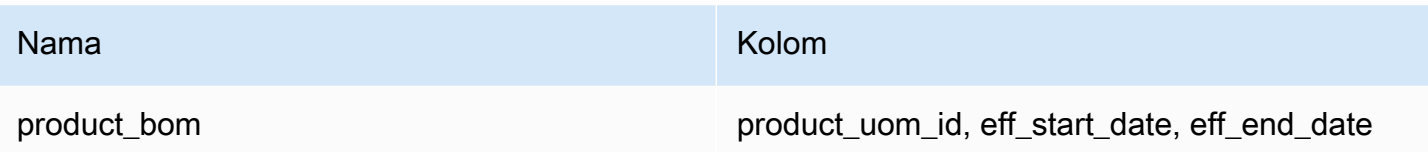

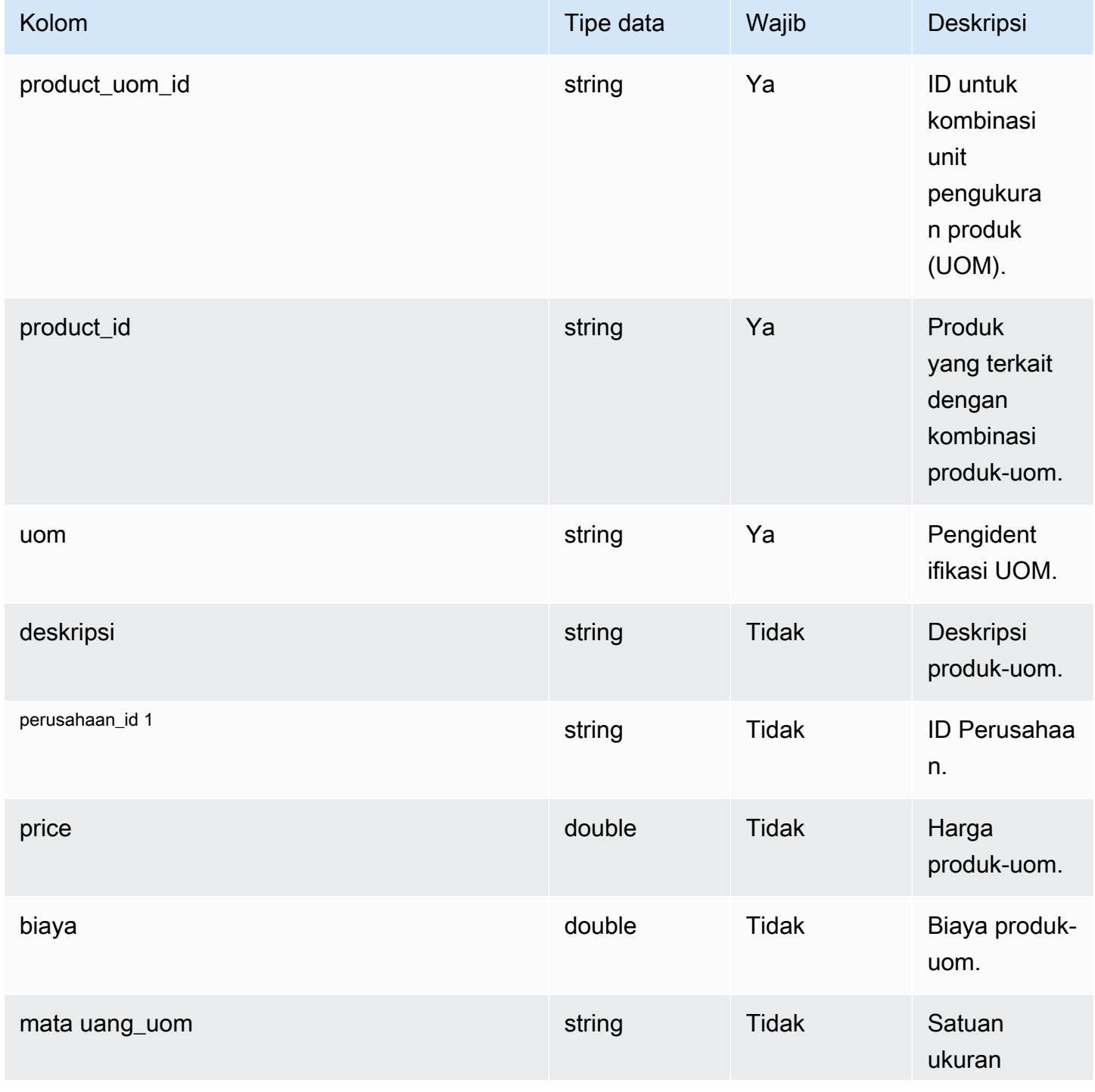

Rantai Pasokan AWS **Panduan Pengguna** Penggunan Penggunan Penggunan Penggunan Pengguna

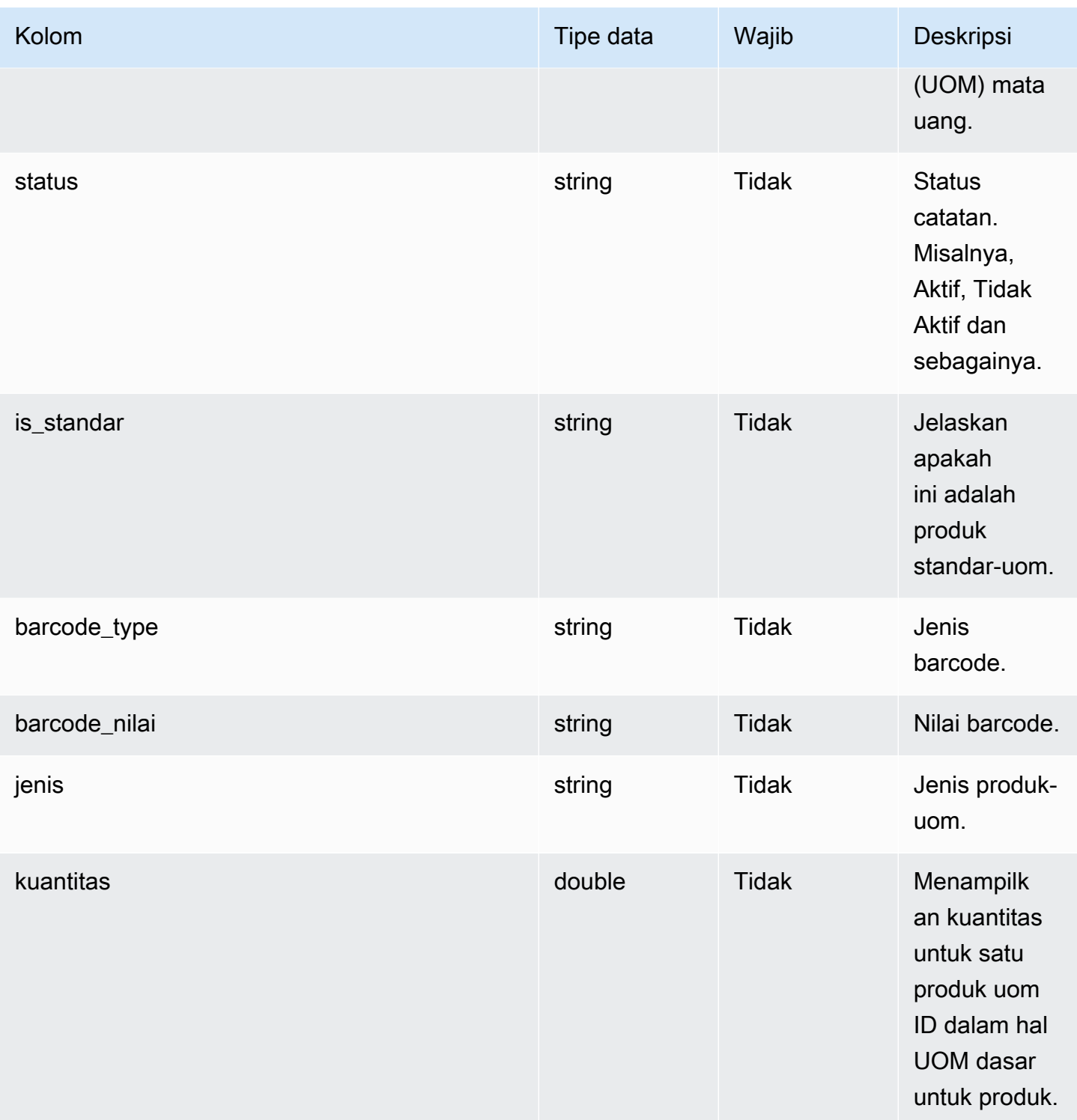

Rantai Pasokan AWS **Panduan Pengguna** Penggunan Penggunan Penggunan Penggunan Pengguna

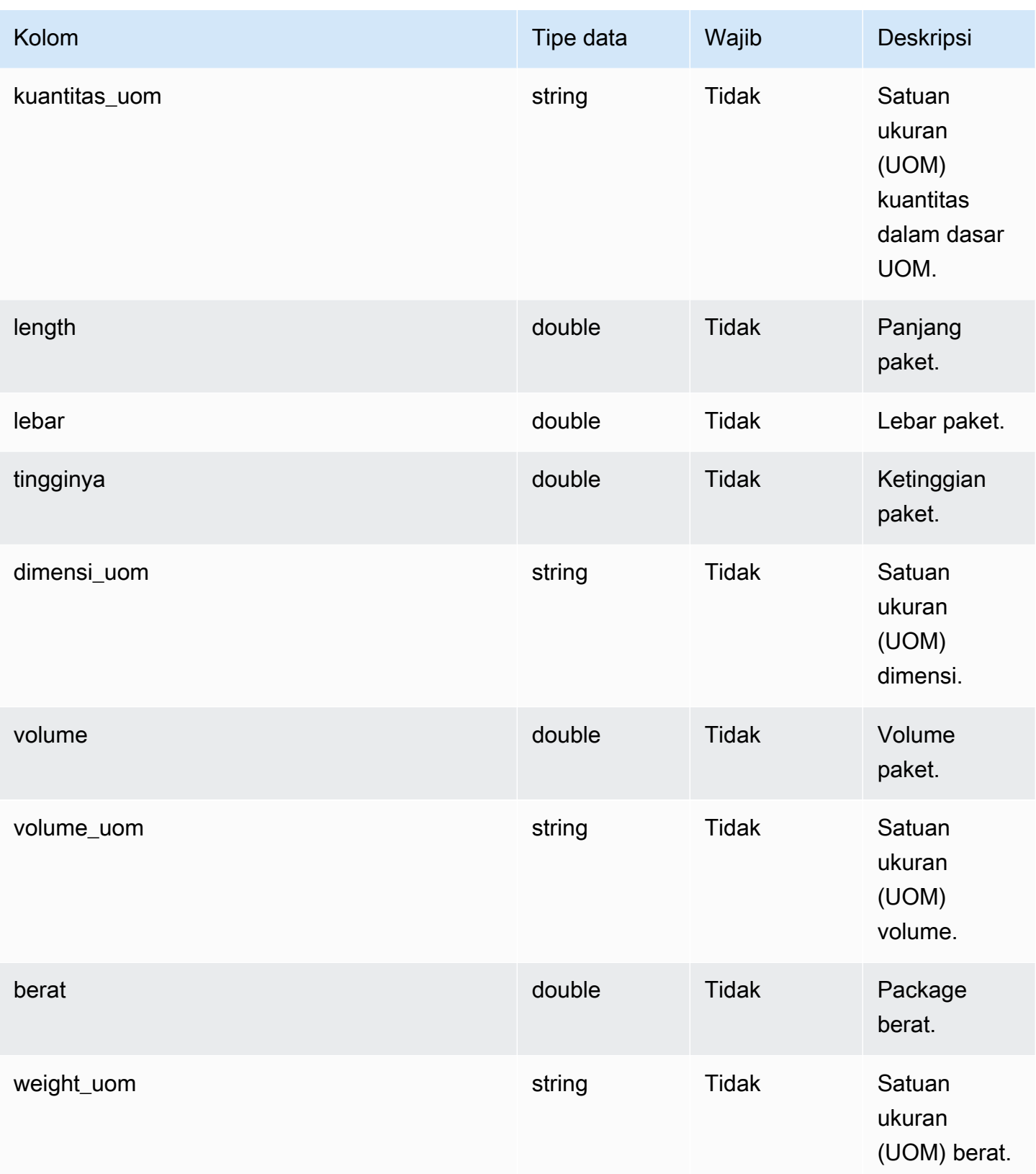

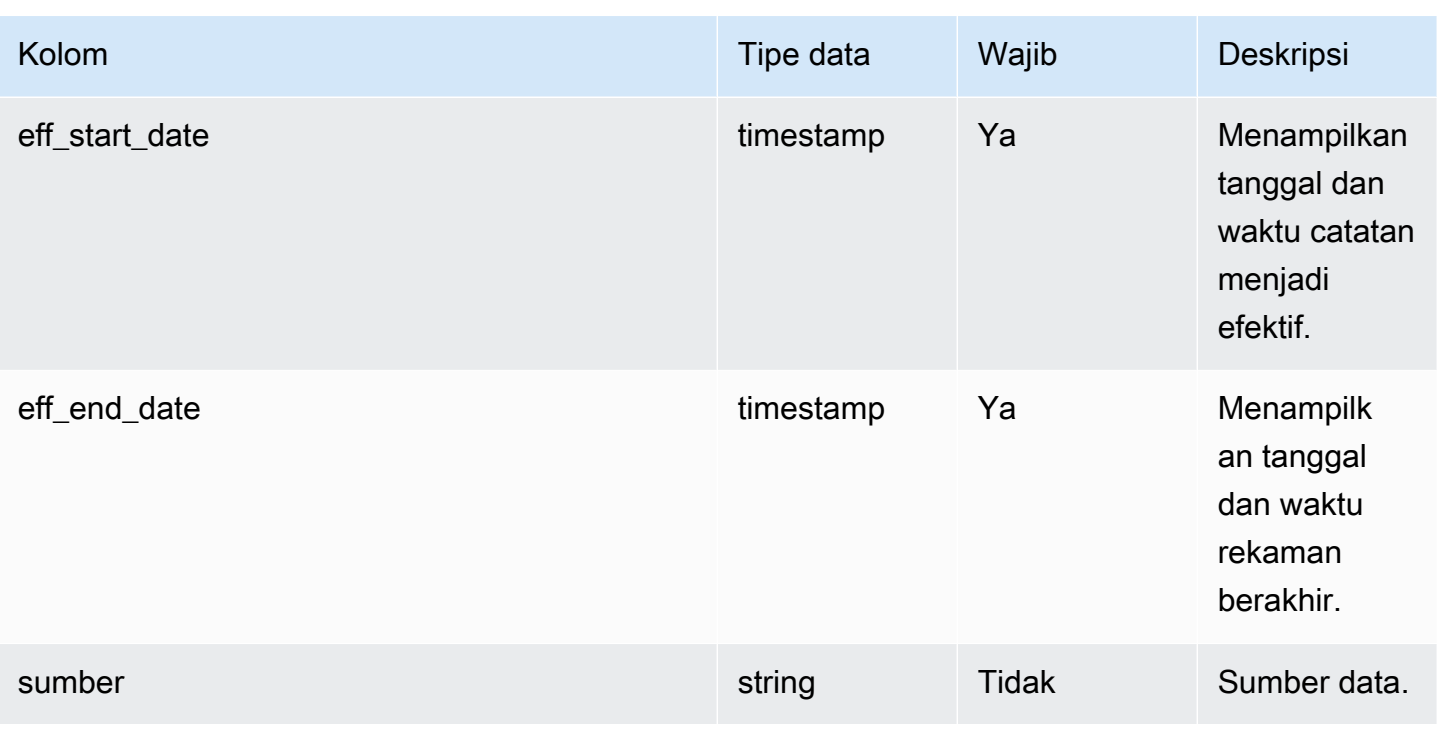

Kunci asing (FK)

Tabel di bawah ini mencantumkan kolom dengan kunci asing terkait.

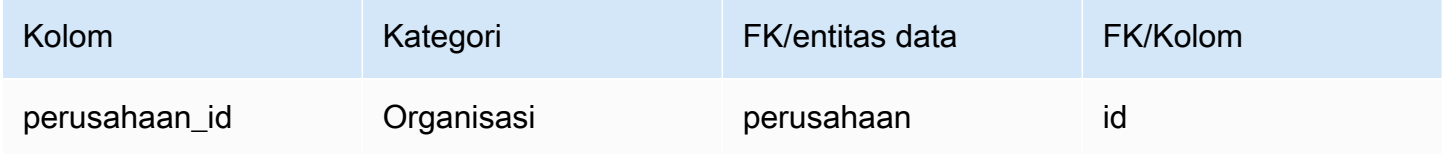

## <span id="page-419-0"></span>product\_alternate

Kunci utama (PK)

Tabel di bawah ini mencantumkan nama colum yang diidentifikasi secara unik dalam entitas data.

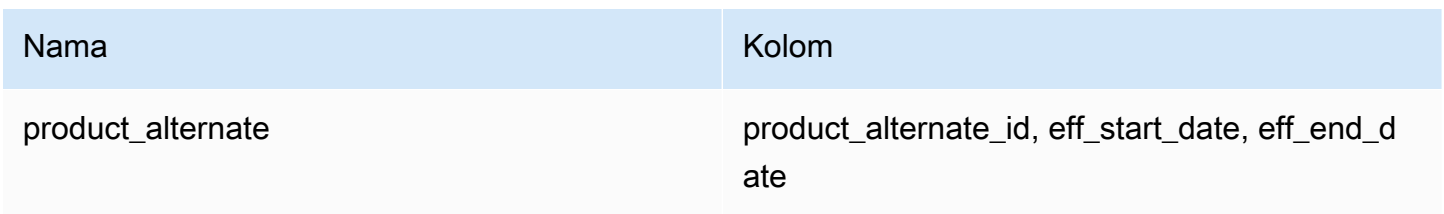

### **a** Note

Untuk menghindari kegagalan konsumsi data, Anda harus memasukkan nilai untuk eff\_start\_date dan eff\_end\_date.

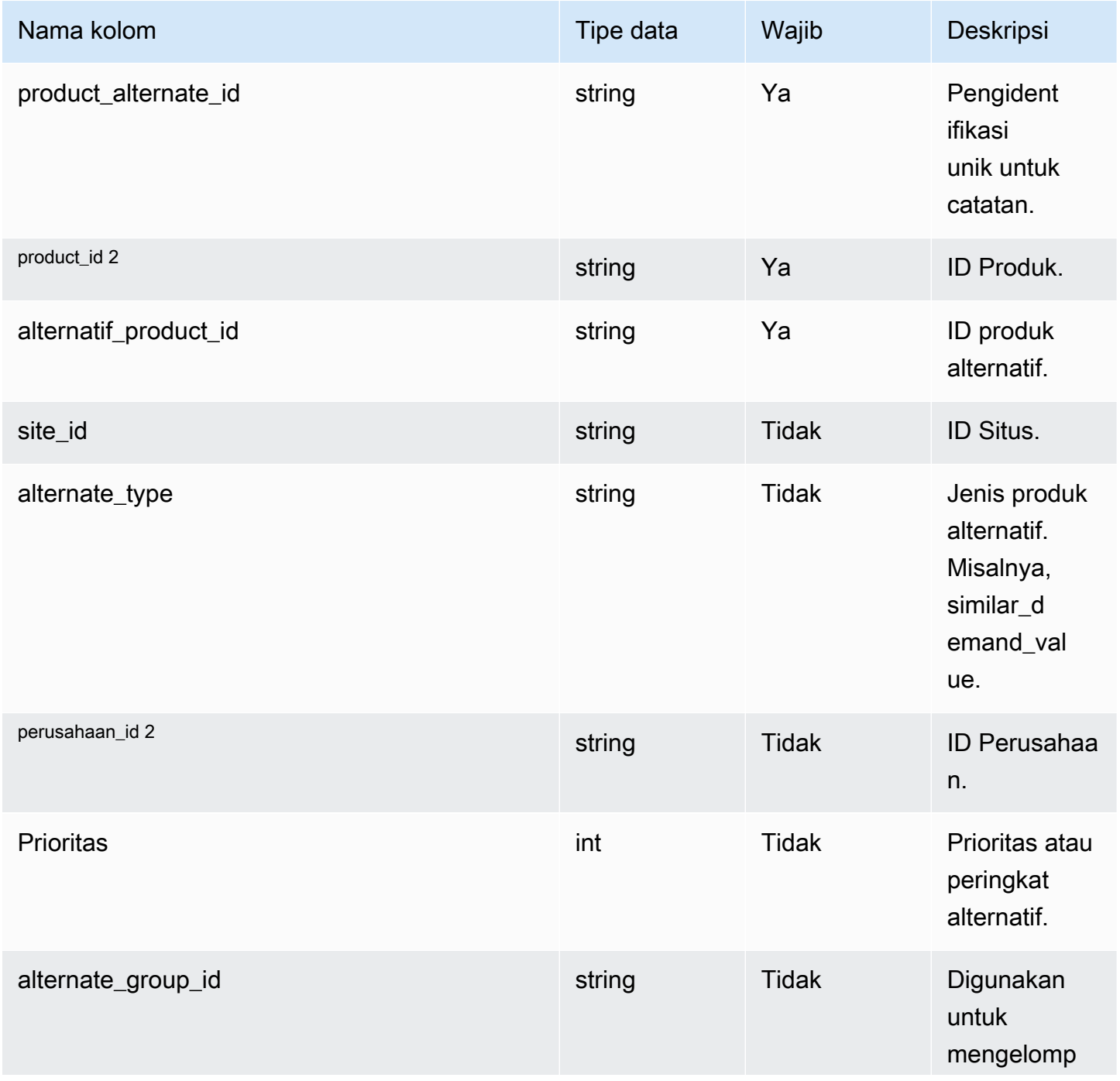

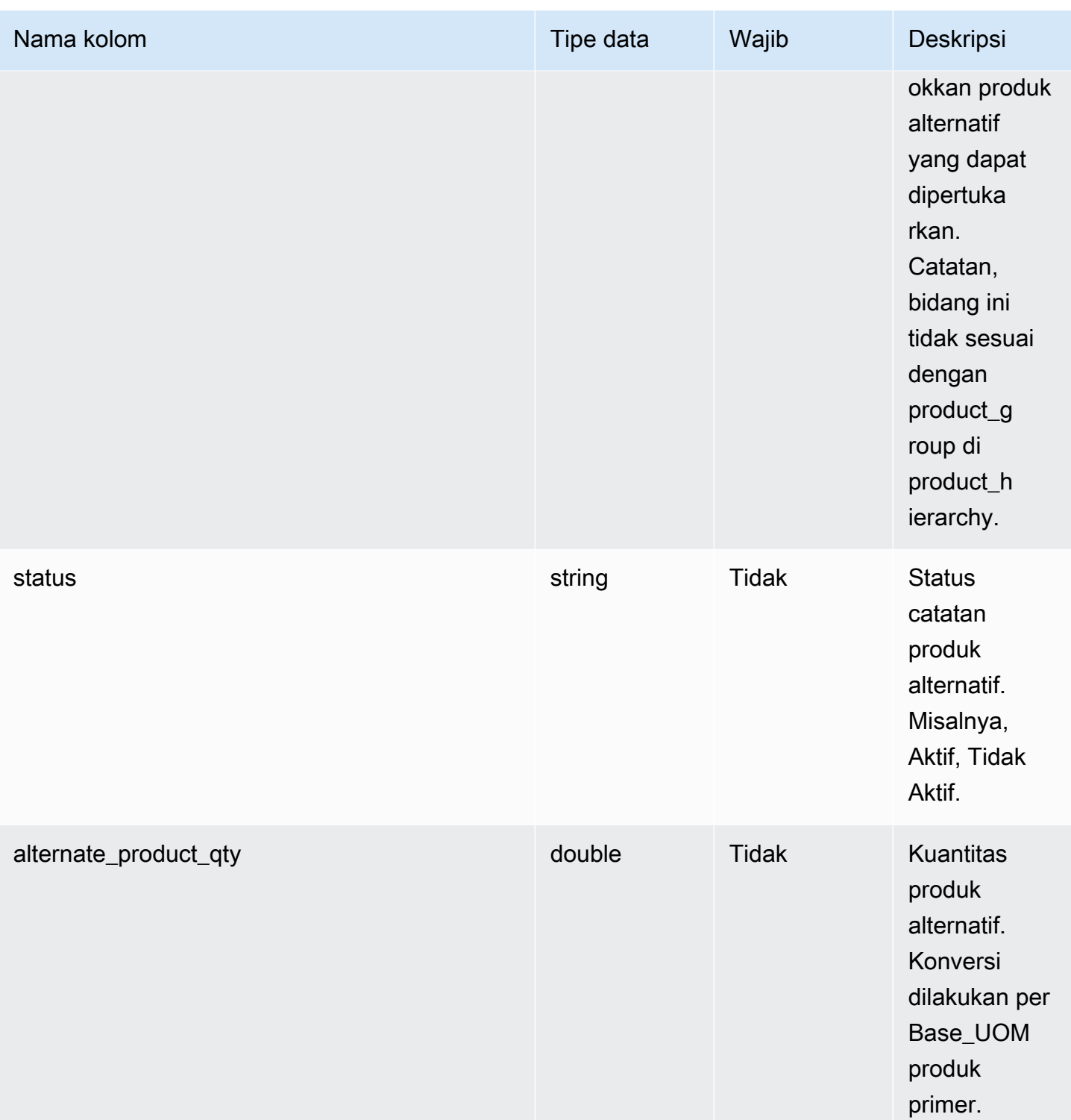

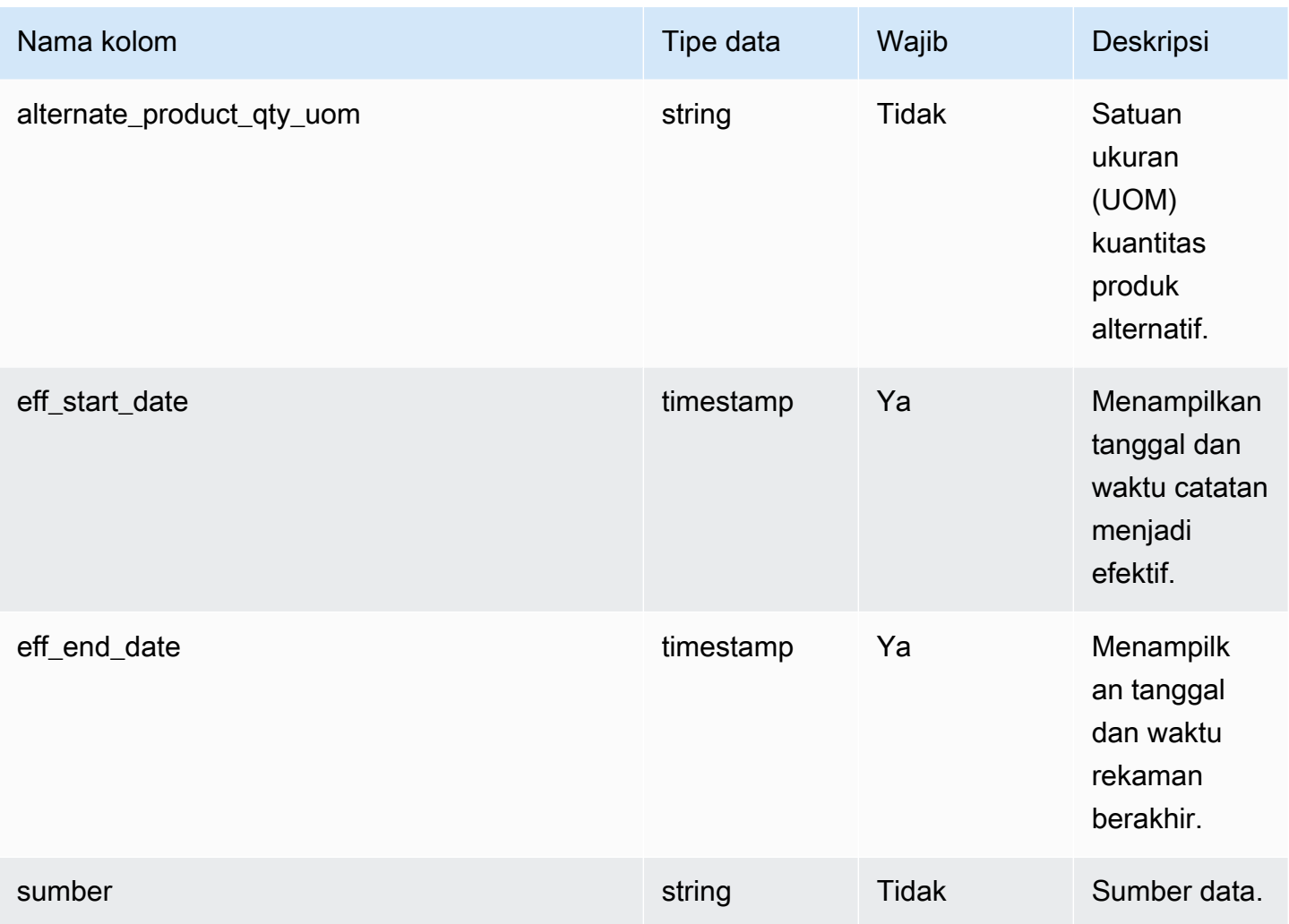

 $^{\text{1}}$  Anda harus memasukkan nilai. Saat Anda menelan data dari SAP atau EDI, nilai default untuk string adalah SCN\_RESERVED\_NO\_ VALUE\_PROVIDED.

<sup>2</sup> Kunci asing

Kunci asing (FK)

Tabel di bawah ini mencantumkan kolom dengan kunci asing terkait.

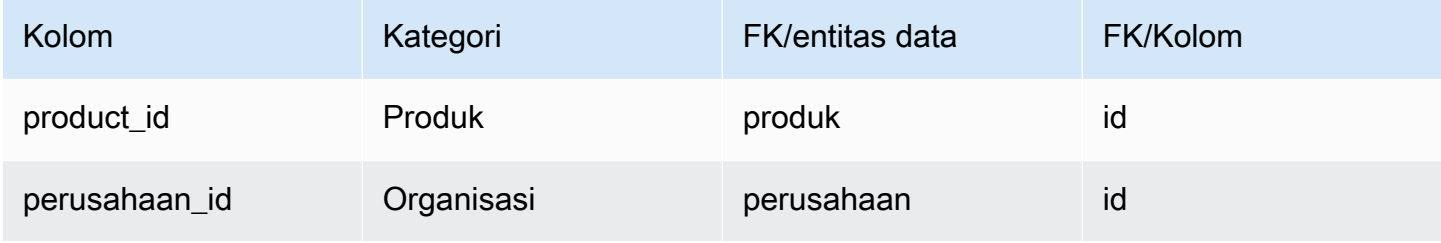

## <span id="page-423-0"></span>un\_detail

#### Kunci utama (PK)

Tabel di bawah ini mencantumkan nama colum yang diidentifikasi secara unik dalam entitas data.

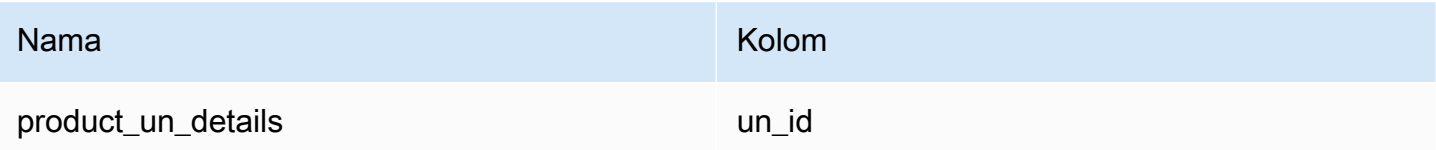

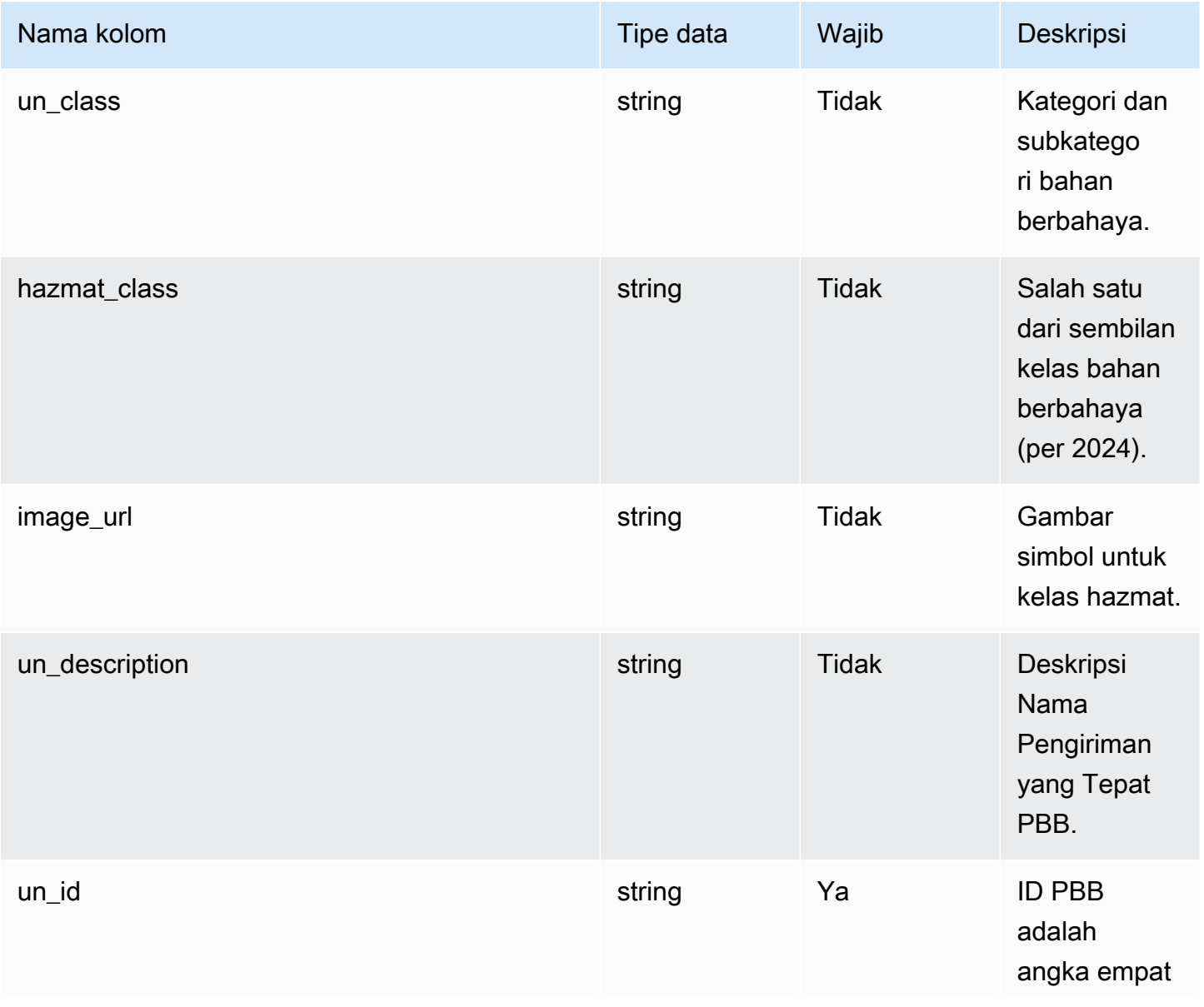

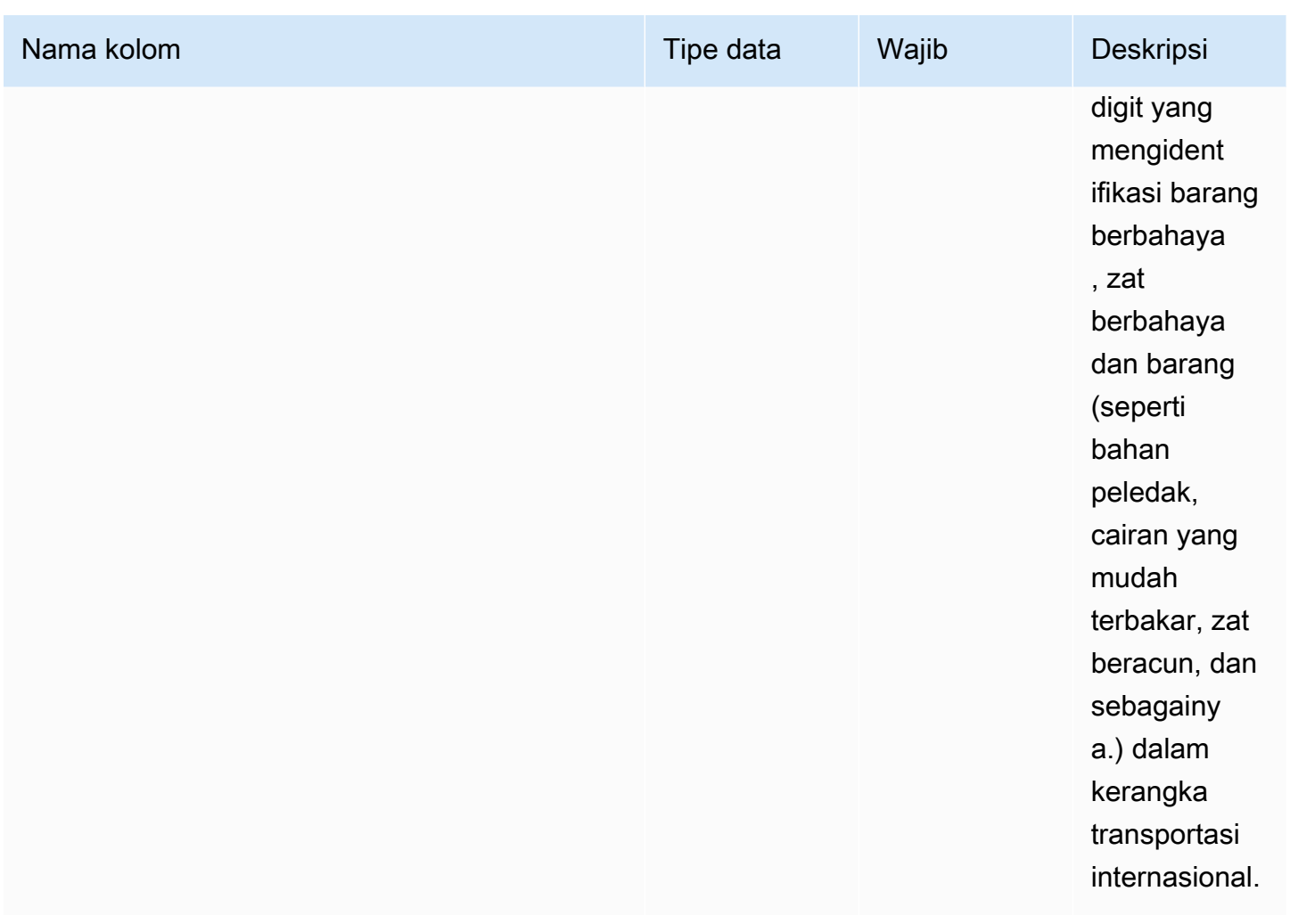

# Jaringan

Bagian ini mencantumkan entitas data dalam kategori jaringan.

Topik

- [situs](#page-424-0)
- [transportasi\\_lane](#page-427-0)

## <span id="page-424-0"></span>situs

Kunci utama (PK)

Tabel di bawah ini mencantumkan nama colum yang diidentifikasi secara unik dalam entitas data.

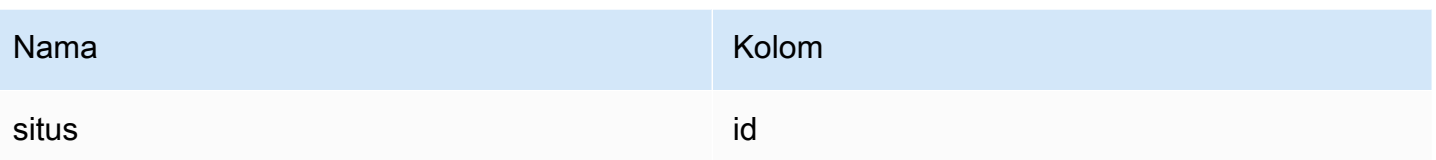

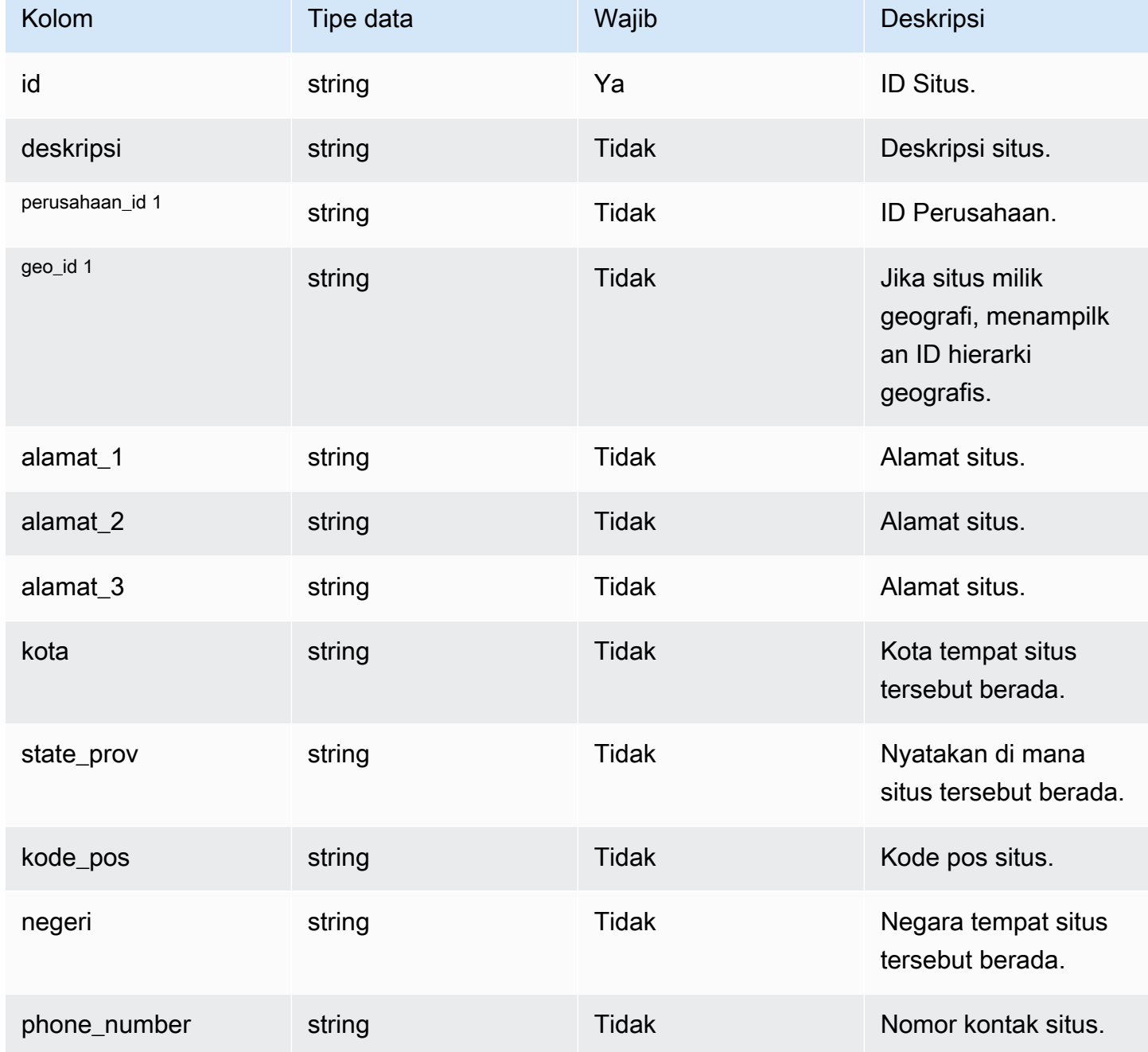

Rantai Pasokan AWS **Panduan Pengguna** Panduan Pengguna

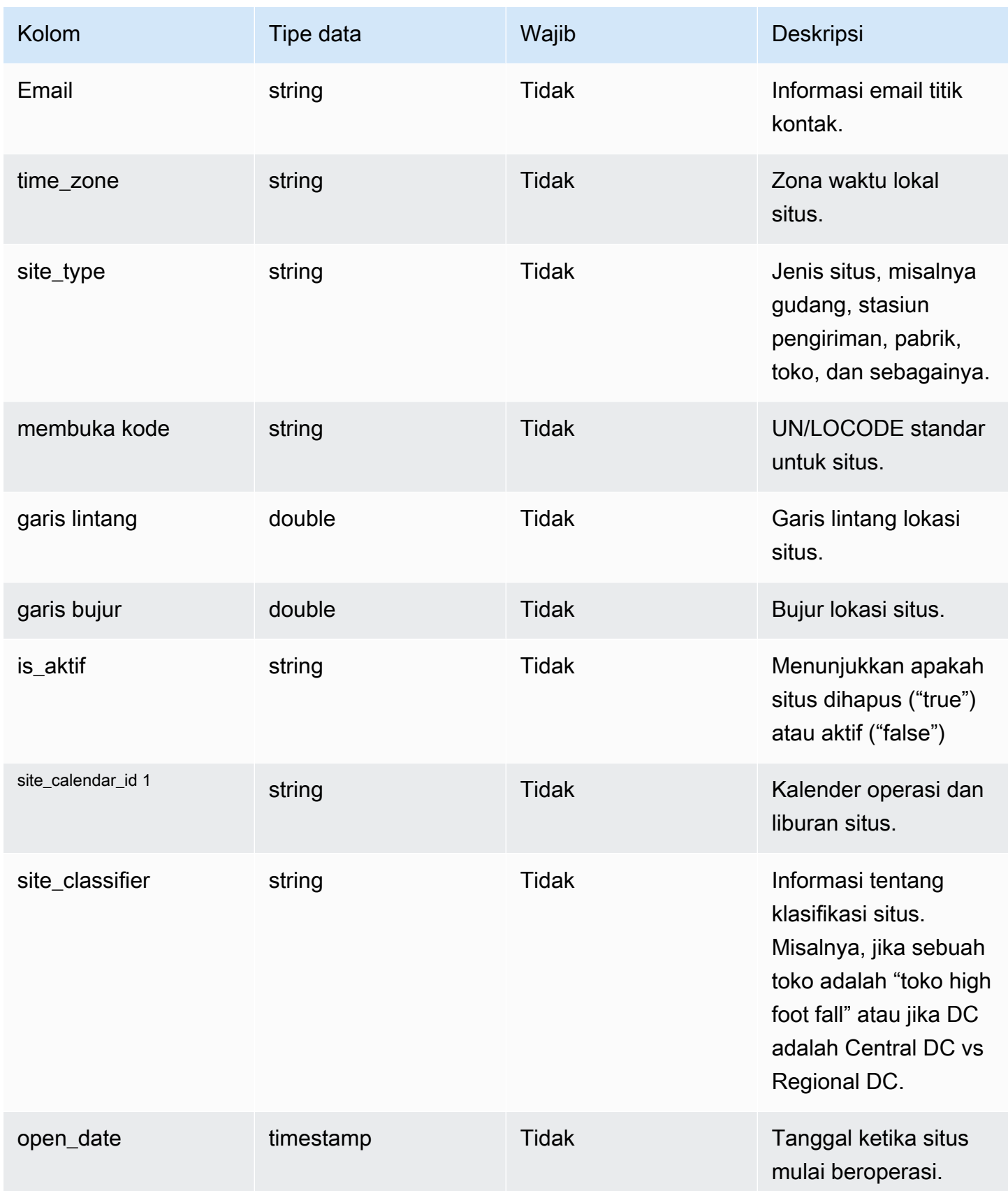

Rantai Pasokan AWS Panduan Pengguna

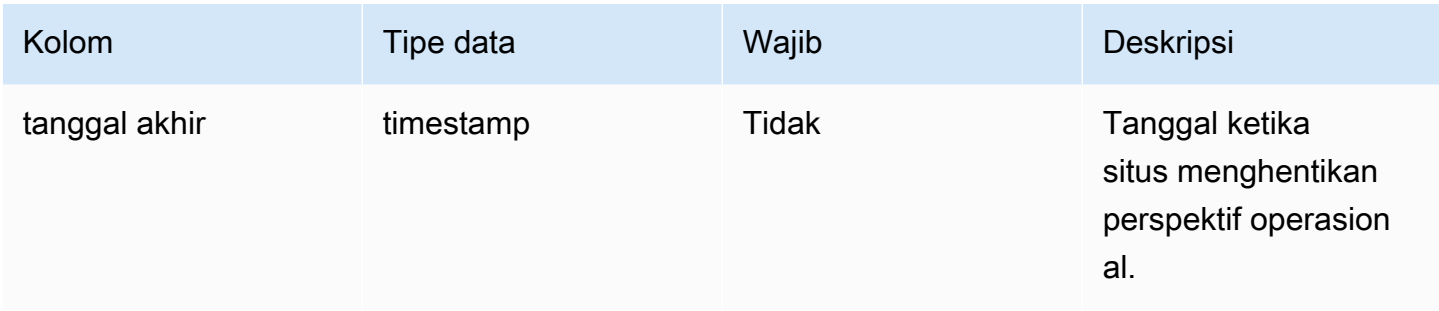

#### Kunci asing (FK)

Tabel di bawah ini mencantumkan kolom dengan kunci asing terkait.

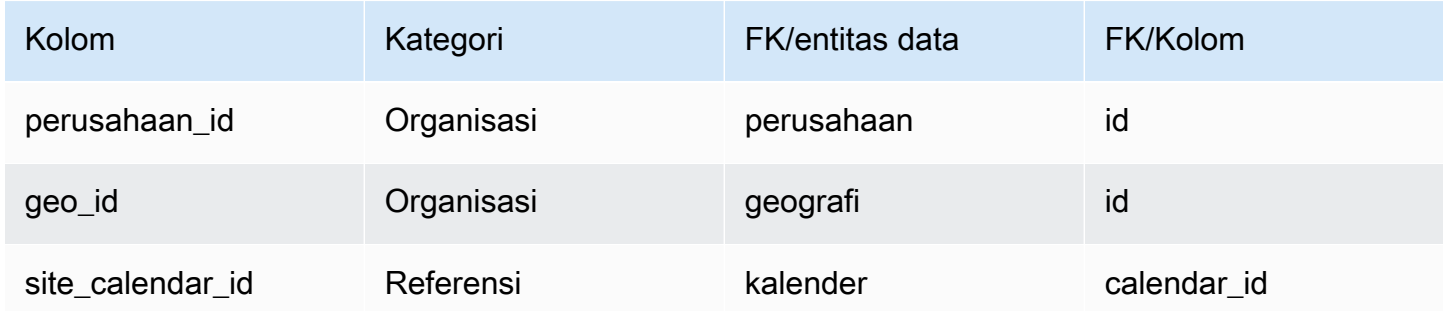

## <span id="page-427-0"></span>transportasi\_lane

### Kunci utama (PK)

Tabel di bawah ini mencantumkan nama colum yang diidentifikasi secara unik dalam entitas data.

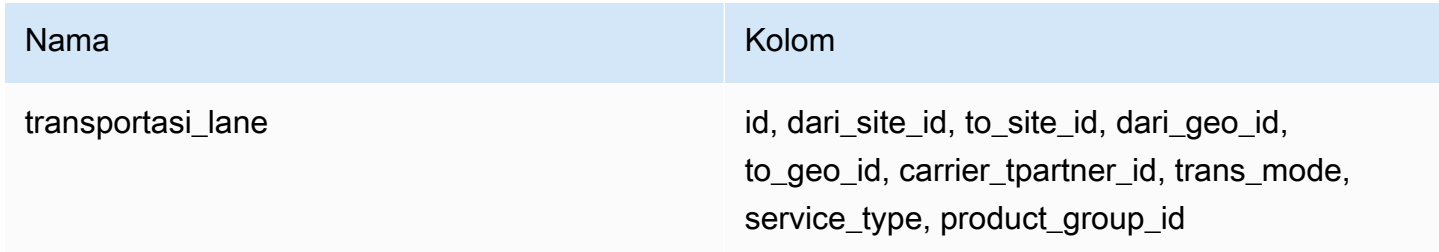

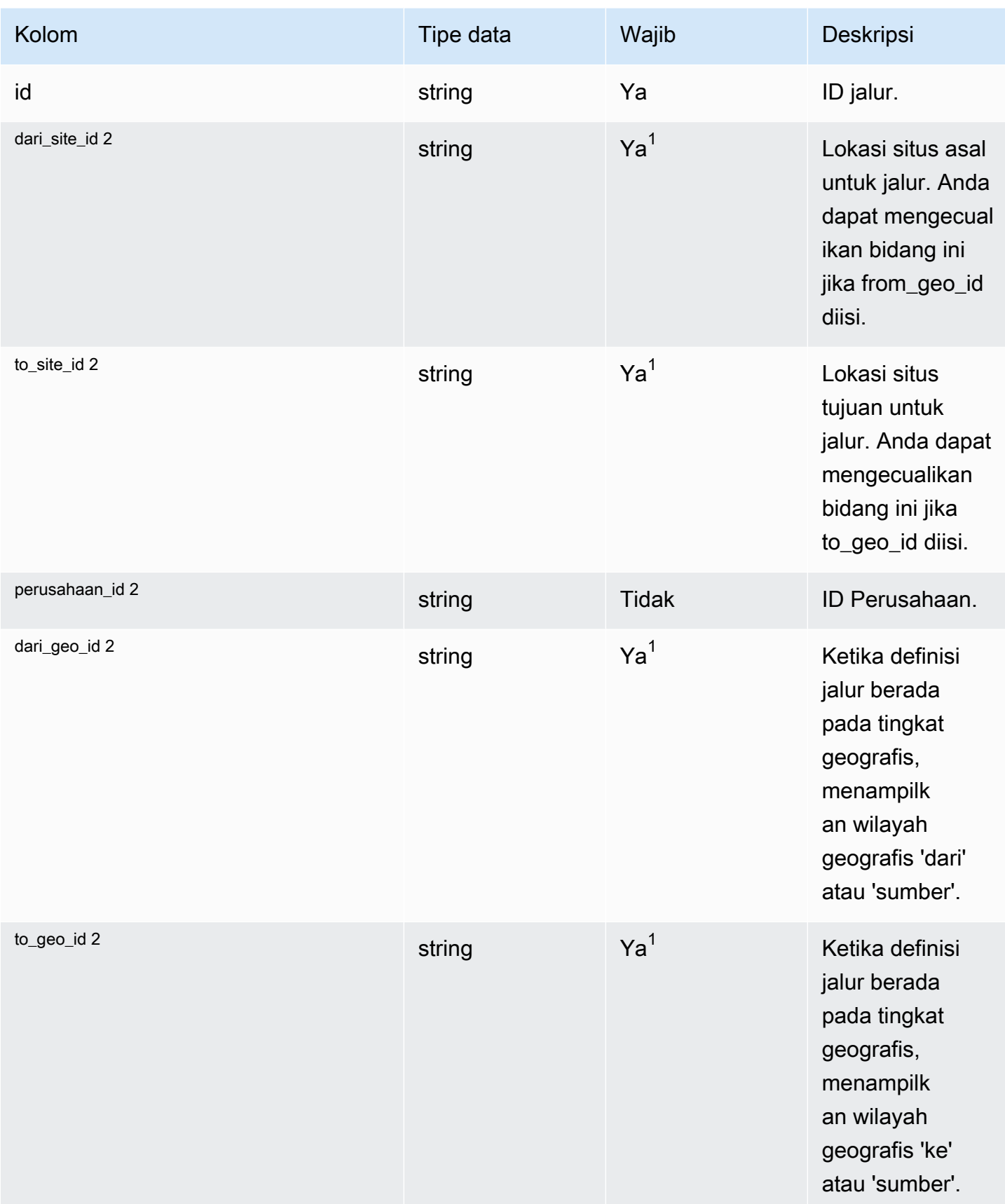

Rantai Pasokan AWS **Panduan Pengguna** Penggunan Penggunan Penggunan Penggunan Pengguna

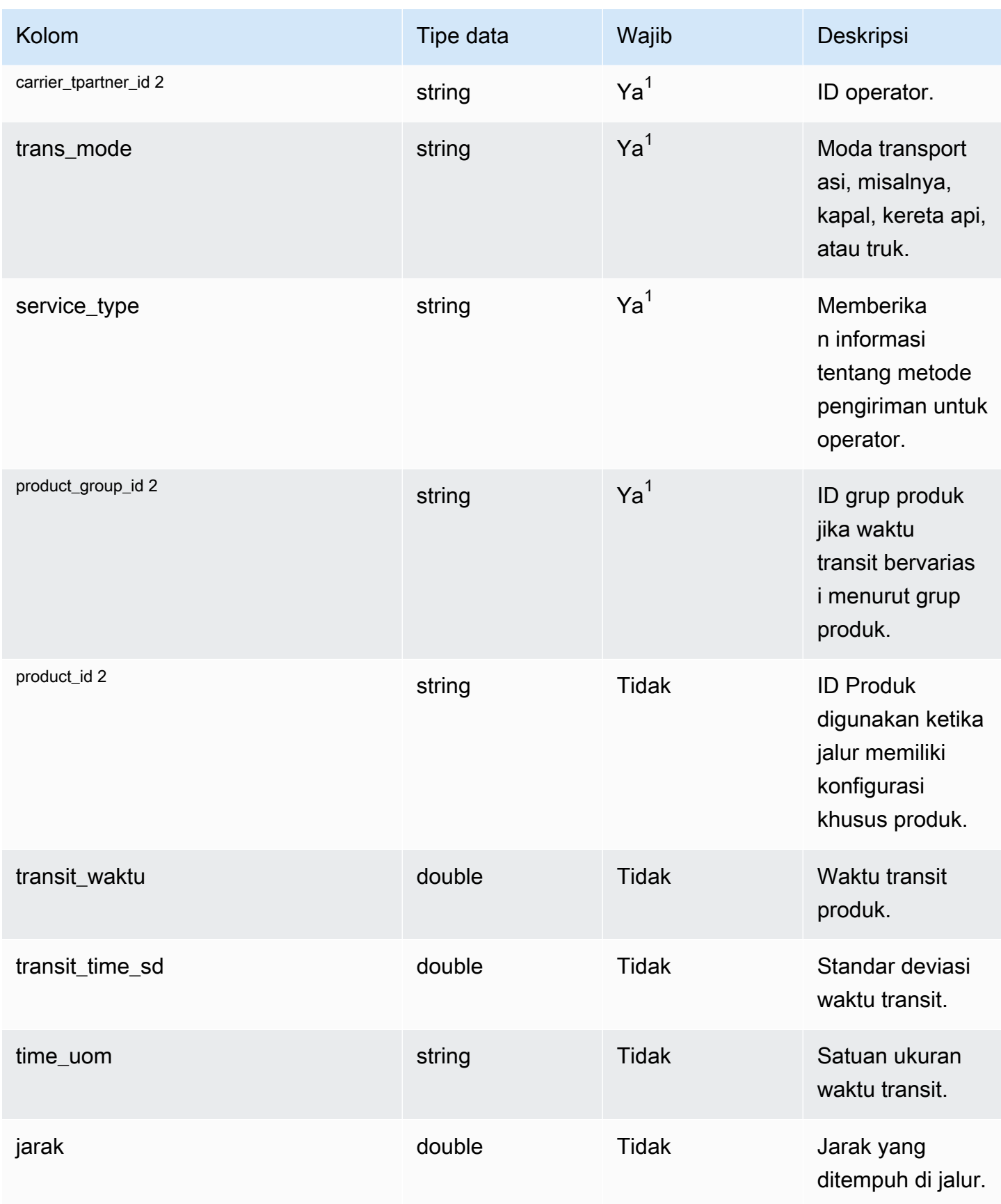

Rantai Pasokan AWS **Panduan Pengguna** Penggunan Penggunan Penggunan Penggunan Pengguna

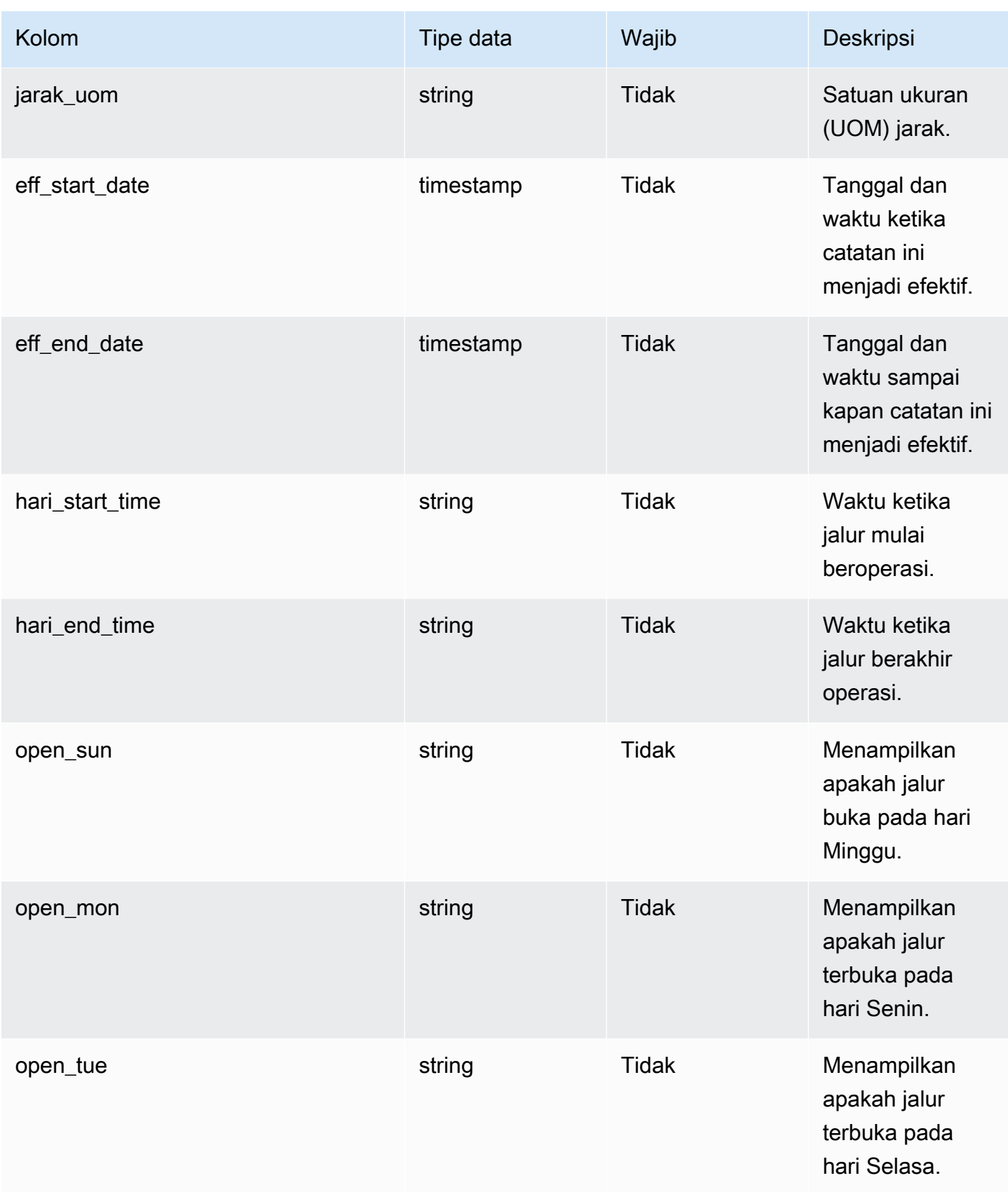

Rantai Pasokan AWS **Panduan Pengguna** Penggunan Penggunan Penggunan Penggunan Pengguna

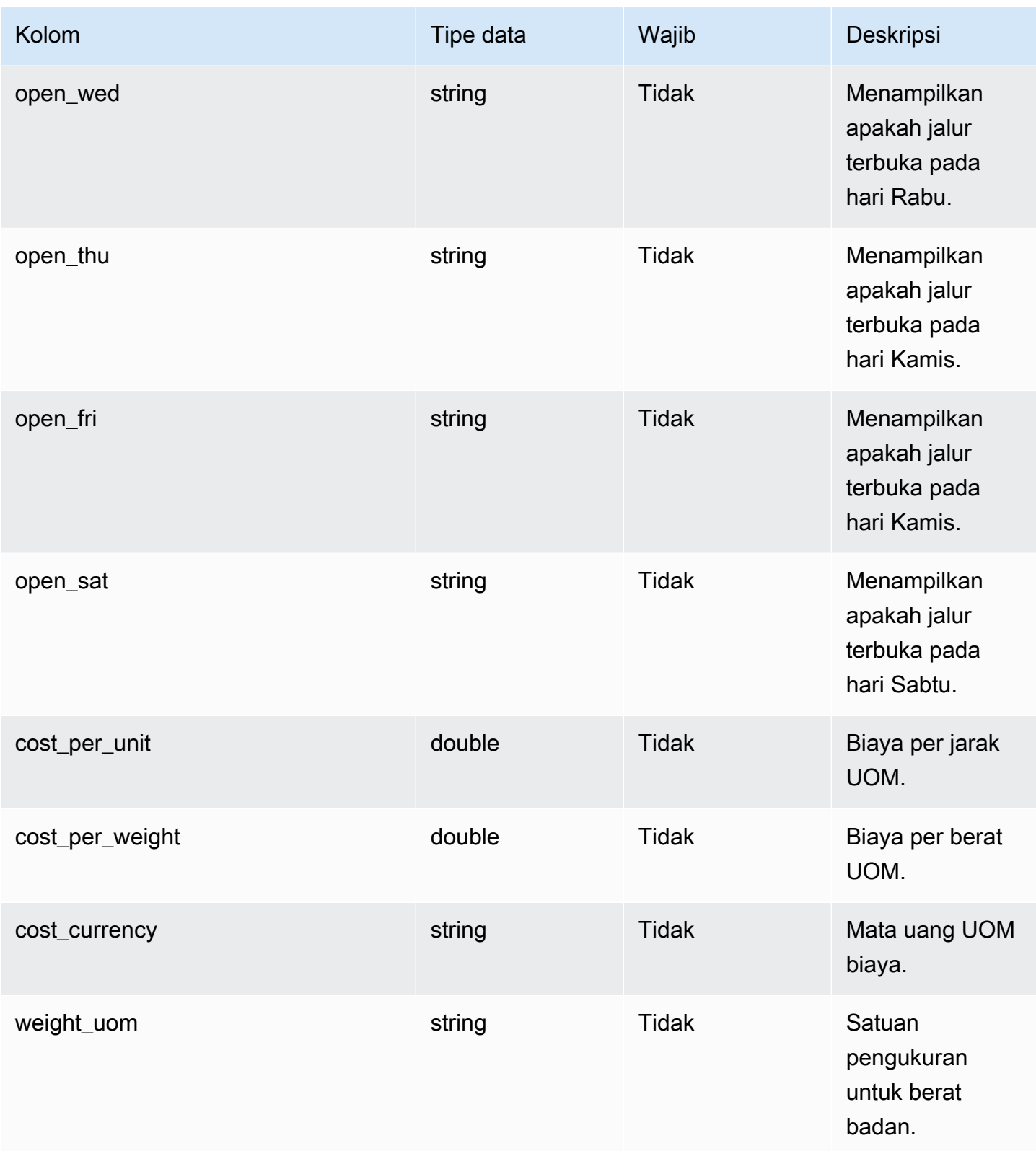
Rantai Pasokan AWS **Panduan Pengguna** Penggunan Penggunan Penggunan Penggunan Penggunan Penggunan Penggunan Pengguna

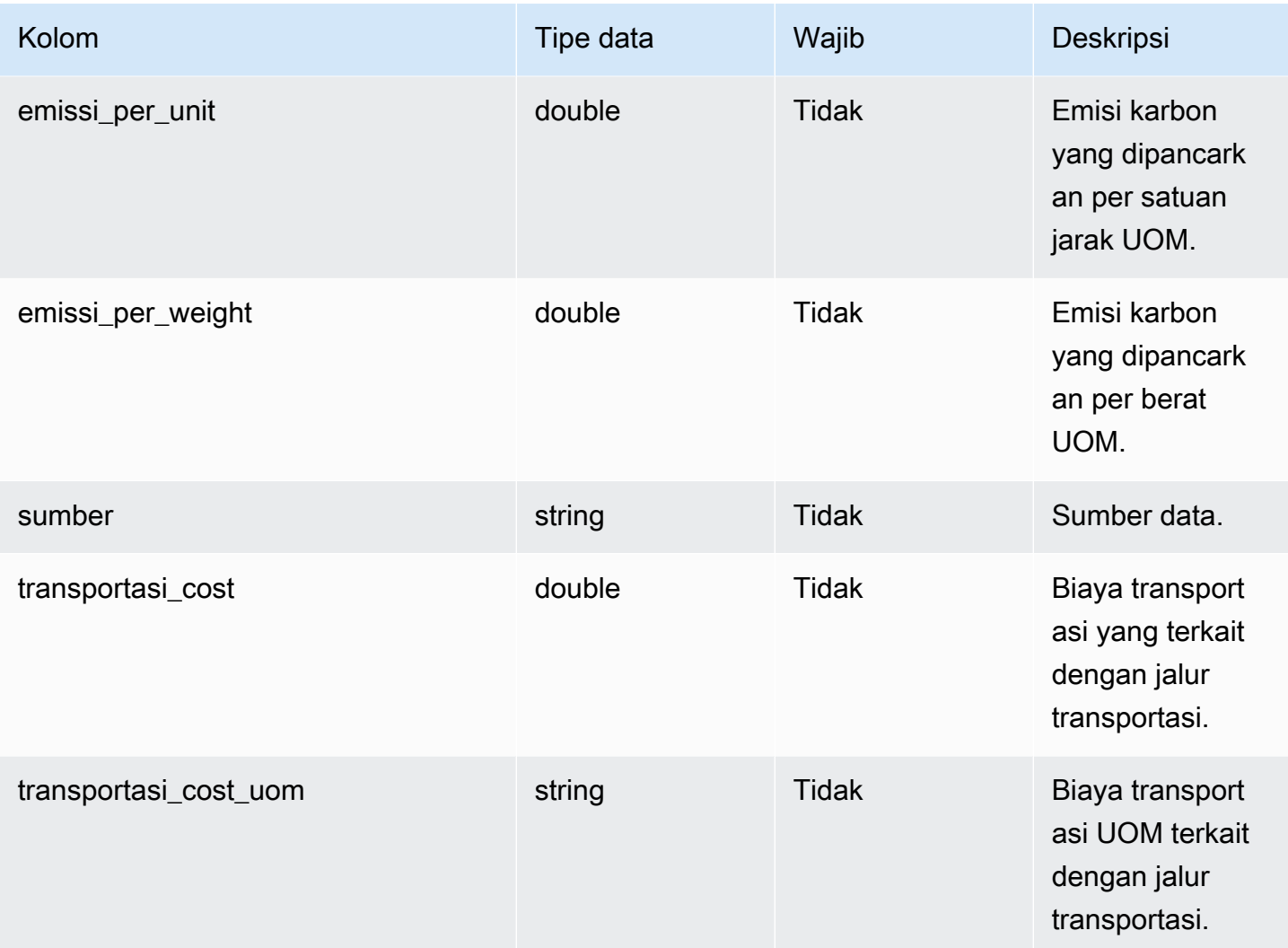

 $^{\text{1}}$  Anda harus memasukkan nilai. Saat Anda menelan data dari SAP atau EDI, nilai default untuk string adalah: SCN\_RESERVED\_NO\_ VALUE\_PROVIDED.

<sup>2</sup> Kunci asing

Kunci asing (FK)

Tabel di bawah ini mencantumkan kolom dengan kunci asing terkait.

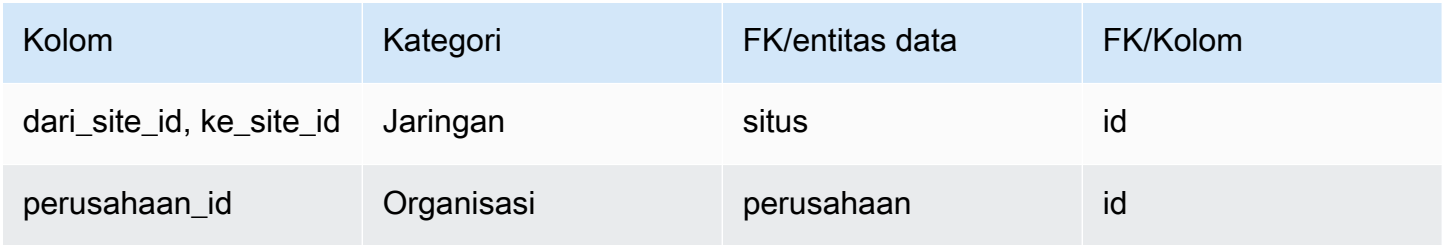

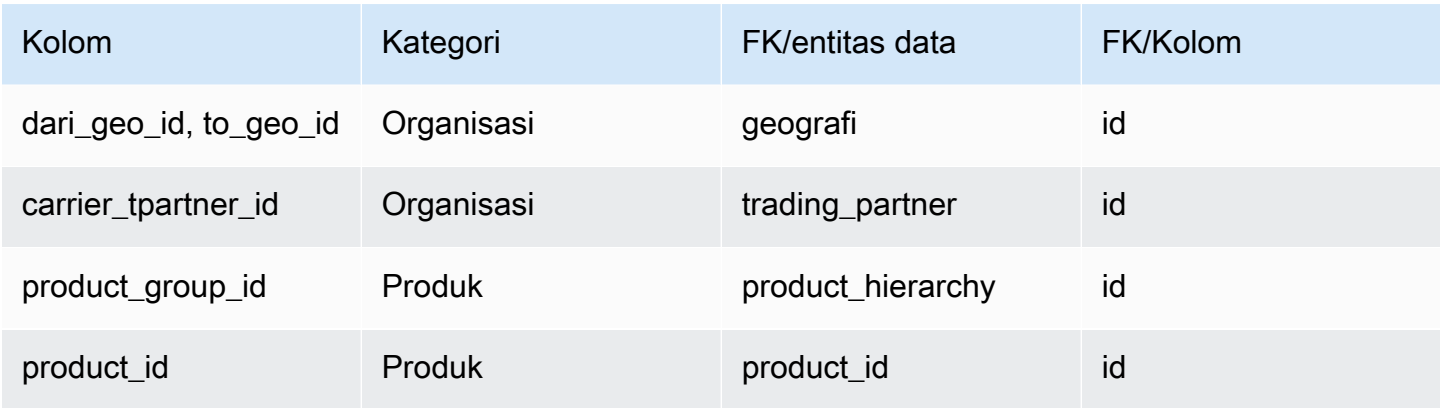

# Manajemen vendor

Bagian ini mencantumkan entitas data dalam kategori manajemen vendor.

Topik

- [vendor\\_produk](#page-433-0)
- [vendor\\_lead\\_time](#page-437-0)
- [vendor\\_holiday](#page-441-0)

### <span id="page-433-0"></span>vendor\_produk

#### Kunci utama (PK)

Tabel di bawah ini mencantumkan nama colum yang diidentifikasi secara unik dalam entitas data.

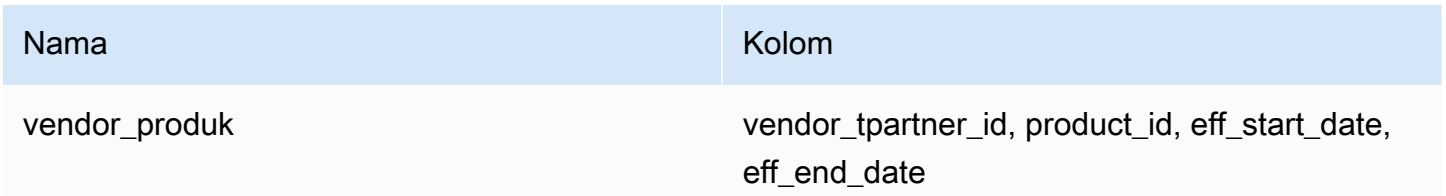

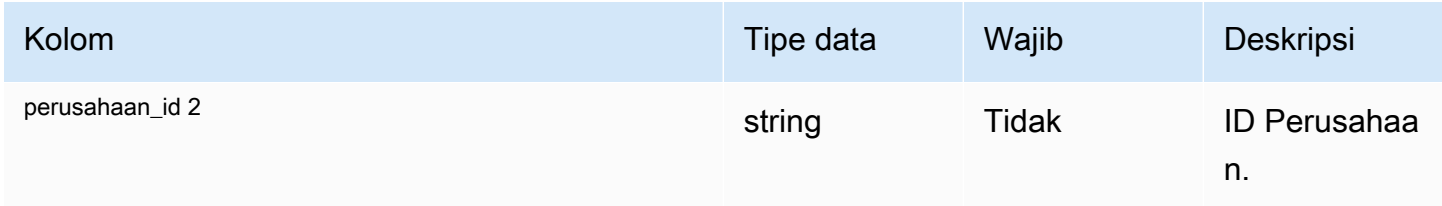

Rantai Pasokan AWS **Panduan Pengguna** Penggunan Penggunan Penggunan Penggunan Pengguna

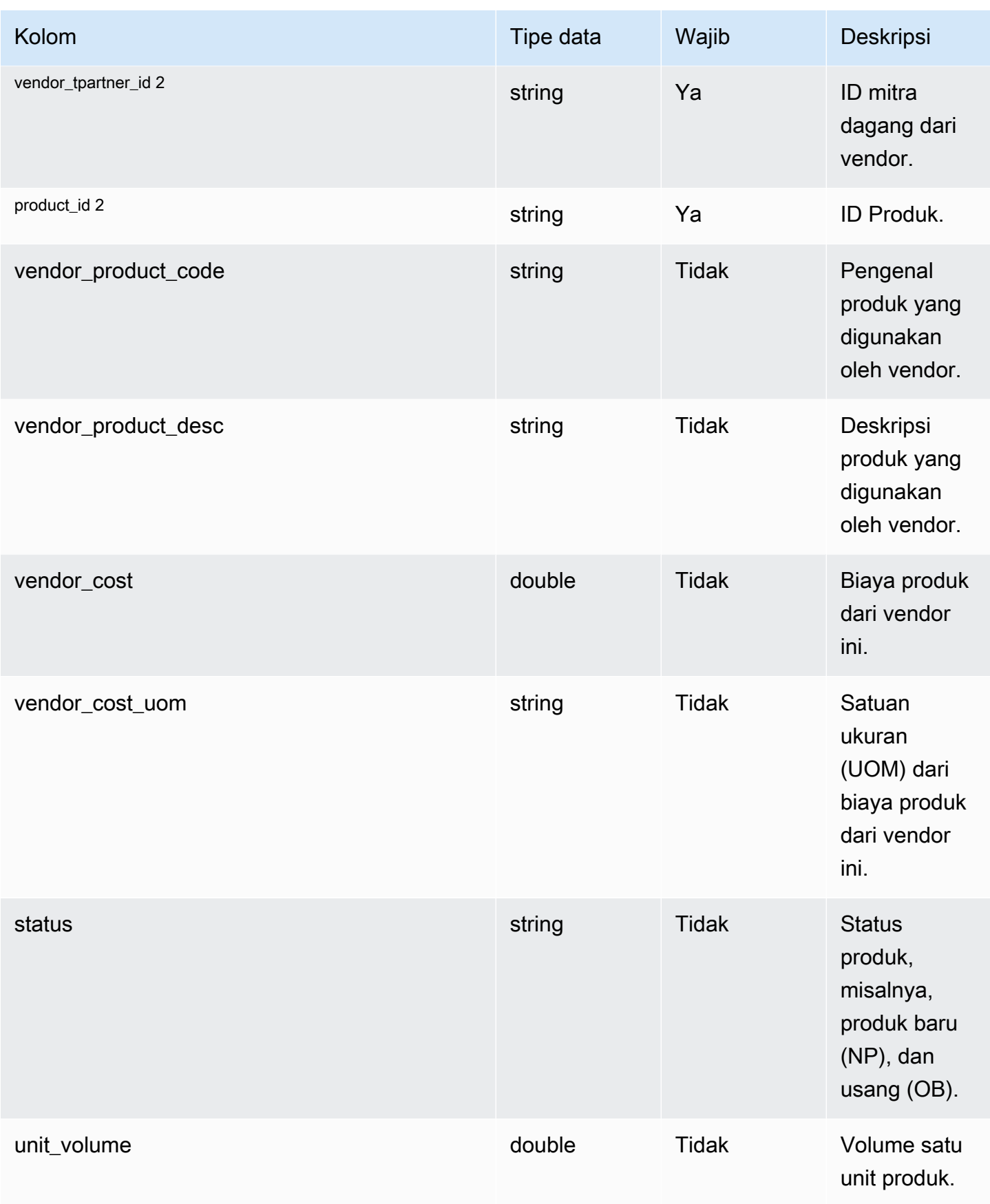

Rantai Pasokan AWS **Panduan Pengguna** Penggunan Penggunan Penggunan Penggunan Pengguna

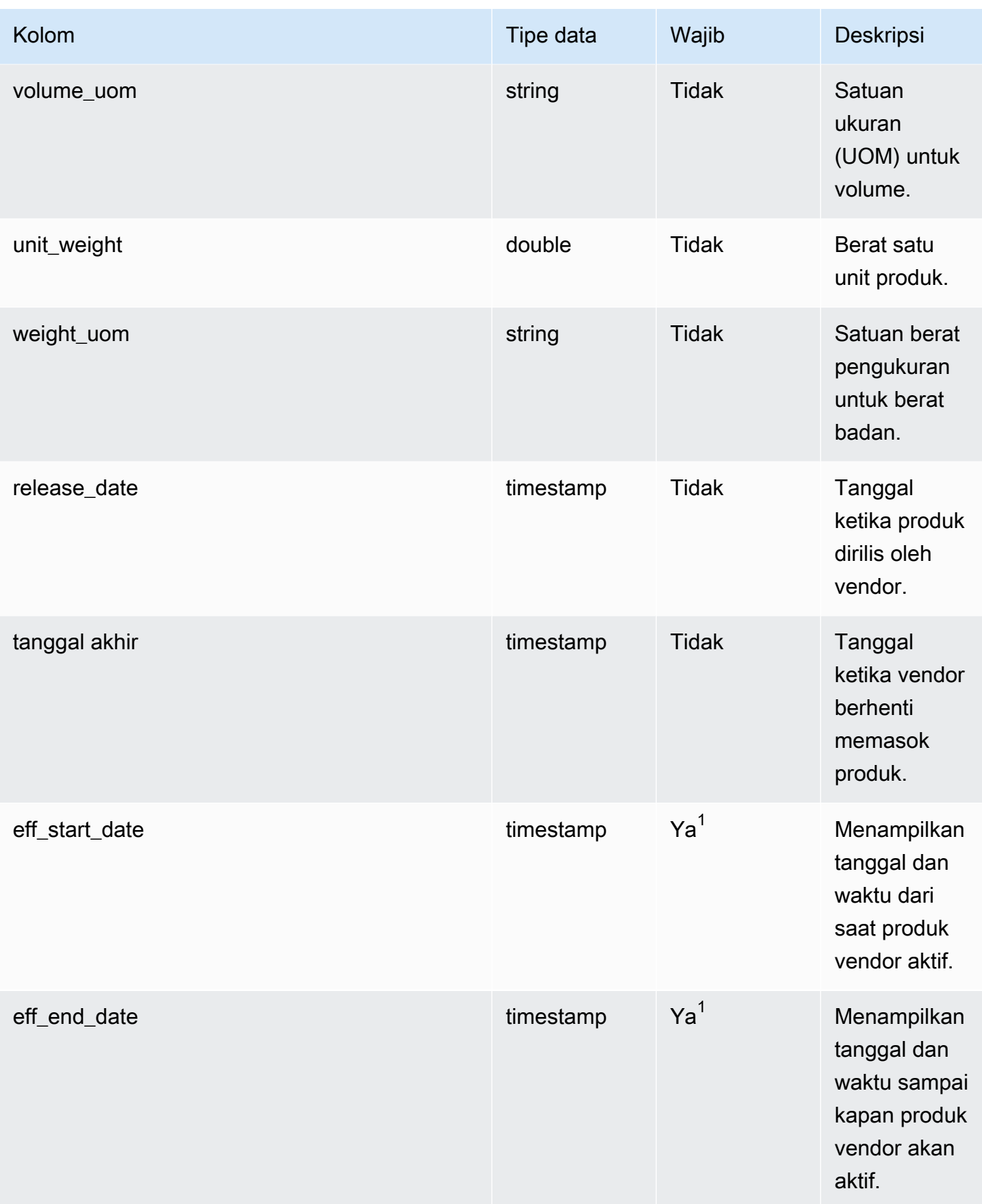

Rantai Pasokan AWS **Panduan Pengguna** Penggunan Penggunan Penggunan Penggunan Pengguna

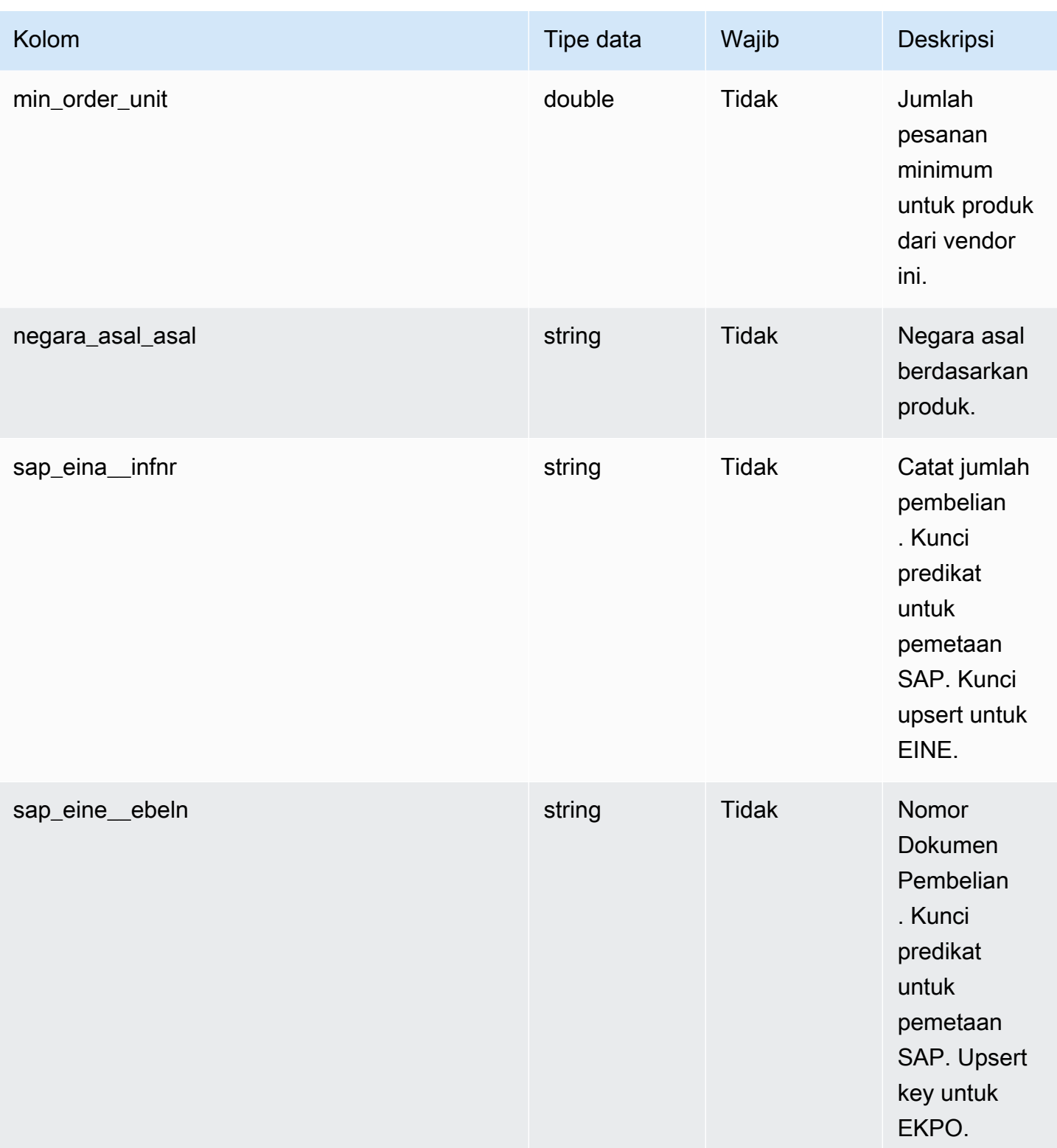

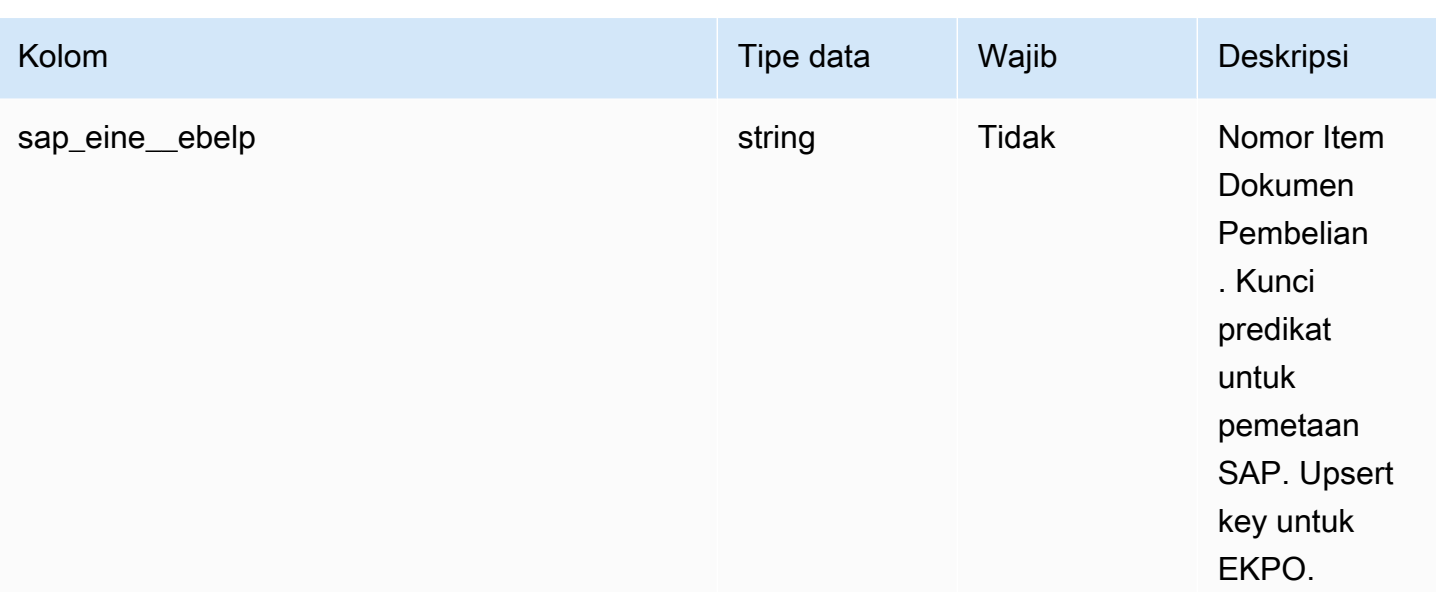

 $^{\text{1}}$  Anda harus memasukkan nilai. Saat Anda menelan data dari SAP atau EDI, nilai default untuk nilai tipe tanggal stempel waktu adalah 1900-01-01 00:00:00 untuk tanggal mulai, dan 9999-12-31 23:59:59 untuk tanggal akhir.

### <sup>2</sup> Kunci asing

Kunci asing (FK)

Tabel di bawah ini mencantumkan kolom dengan kunci asing terkait.

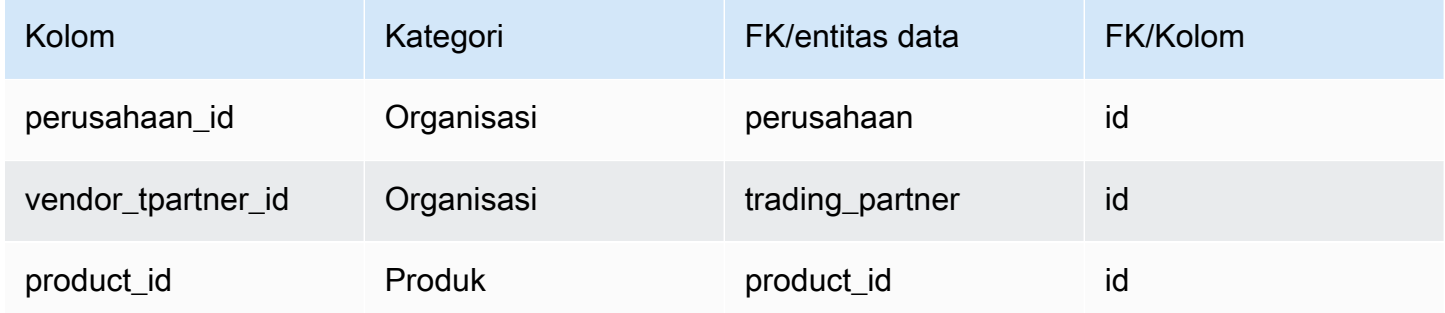

# <span id="page-437-0"></span>vendor\_lead\_time

#### Kunci utama (PK)

Tabel di bawah ini mencantumkan nama colum yang diidentifikasi secara unik dalam entitas data.

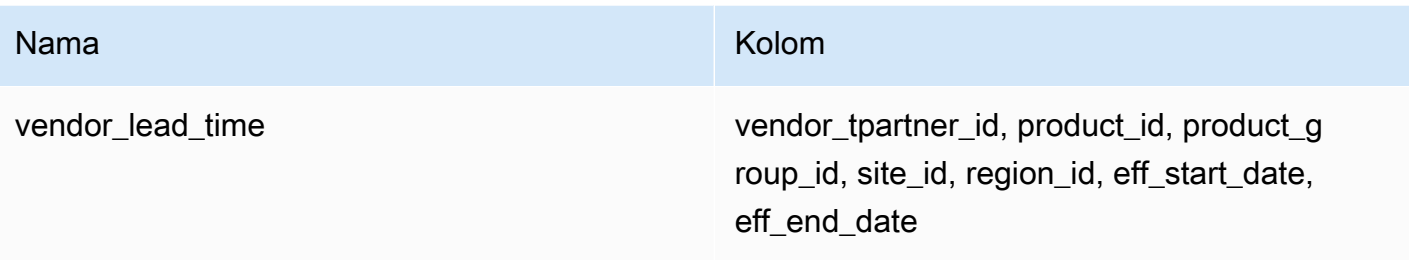

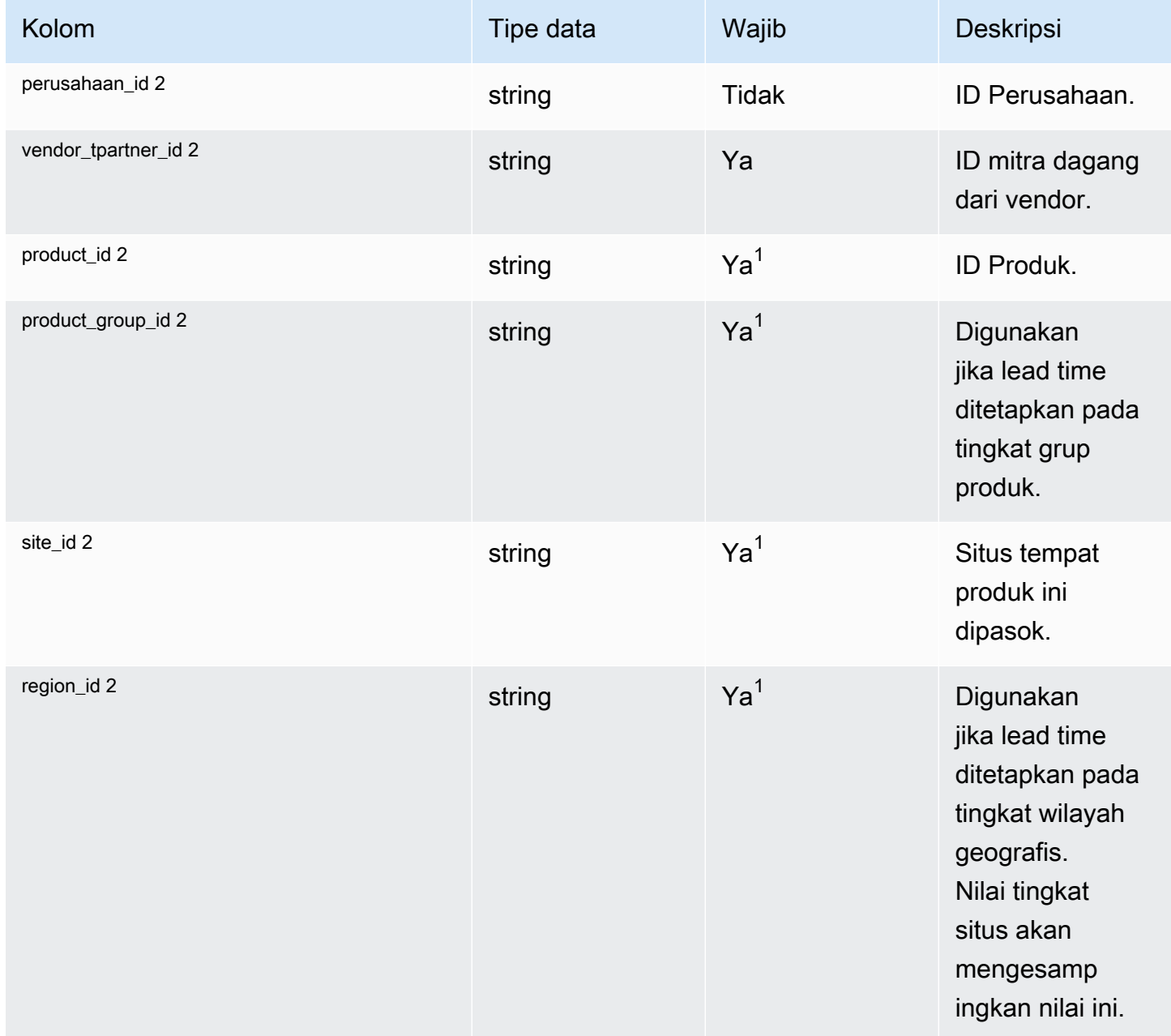

Rantai Pasokan AWS **Panduan Pengguna** Penggunan Penggunan Penggunan Penggunan Pengguna

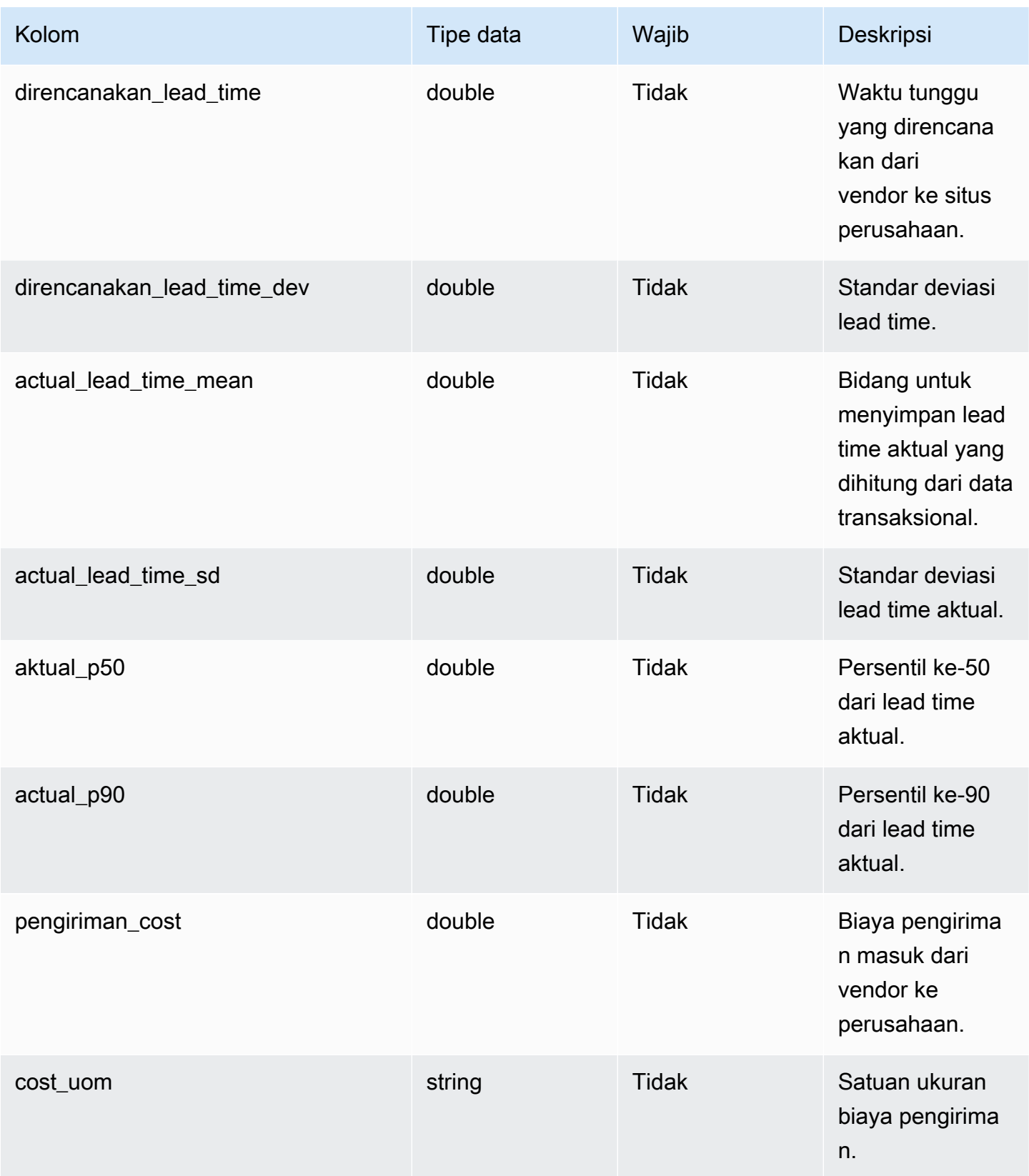

Rantai Pasokan AWS **Panduan Pengguna** Penggunan Penggunan Penggunan Penggunan Pengguna

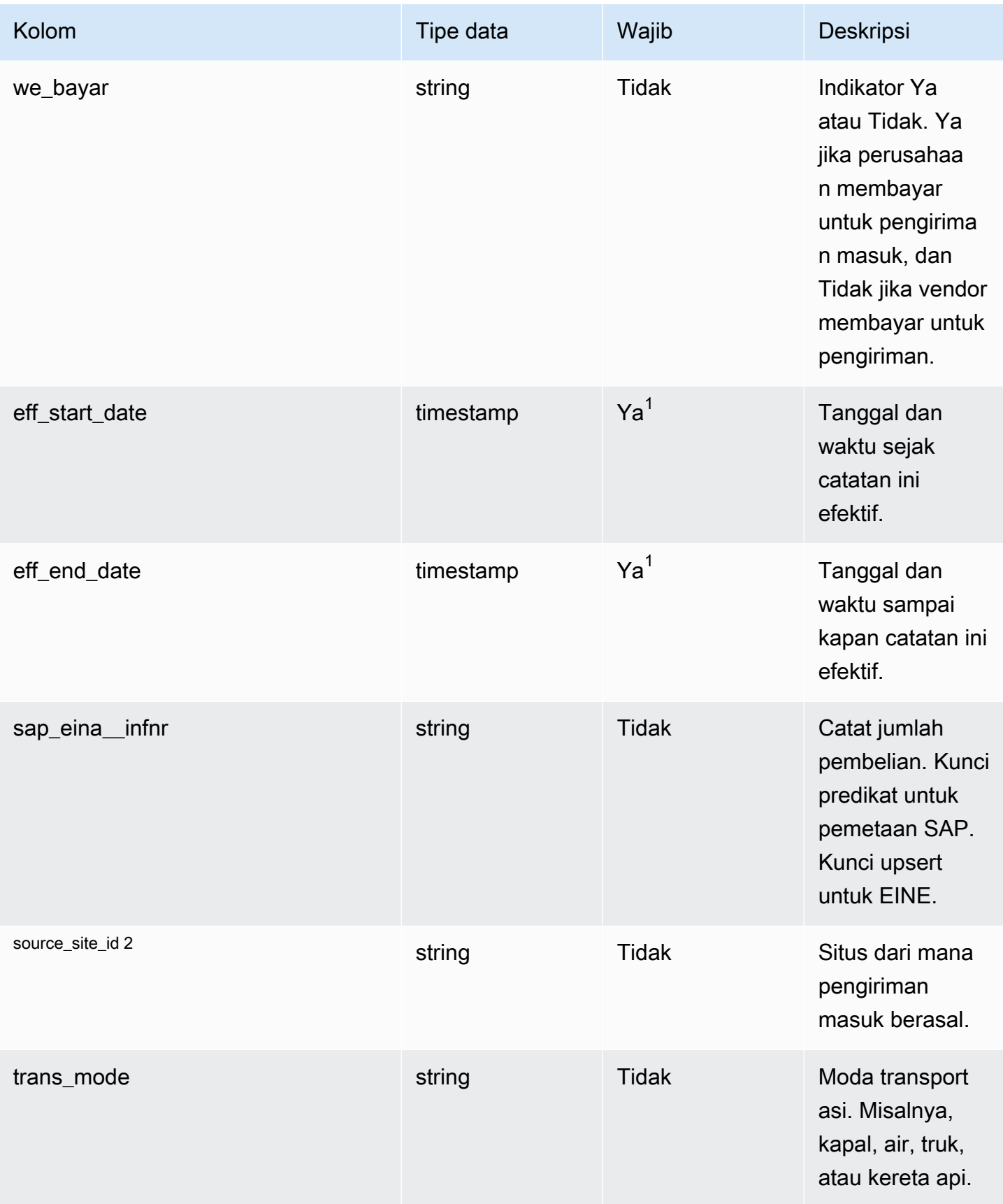

 $^{\text{1}}$  Anda harus memasukkan nilai. Saat Anda menyerap data dari SAP atau EDI, nilai default untuk nilai tipe tanggal string dan stempel waktu adalah SCN\_RESERVED\_NO\_ VALUE\_PROVIDED untuk string; dan untuk stempel waktu, 1900-01-01 00:00:00 untuk tanggal mulai, dan 9999-12-31 23:59:59 untuk tanggal akhir.

<sup>2</sup> Kunci asing

Kunci asing (FK)

Tabel di bawah ini mencantumkan kolom dengan kunci asing terkait.

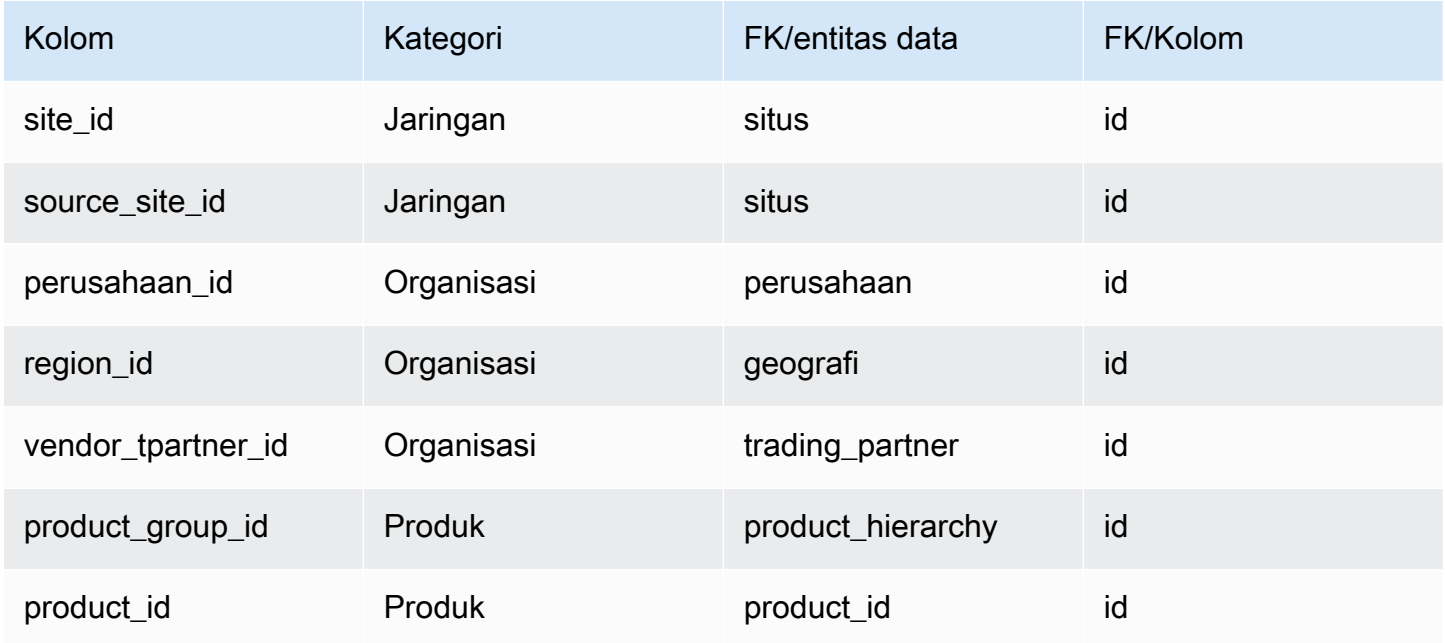

### <span id="page-441-0"></span>vendor\_holiday

#### Kunci utama (PK)

Tabel di bawah ini mencantumkan nama colum yang diidentifikasi secara unik dalam entitas data.

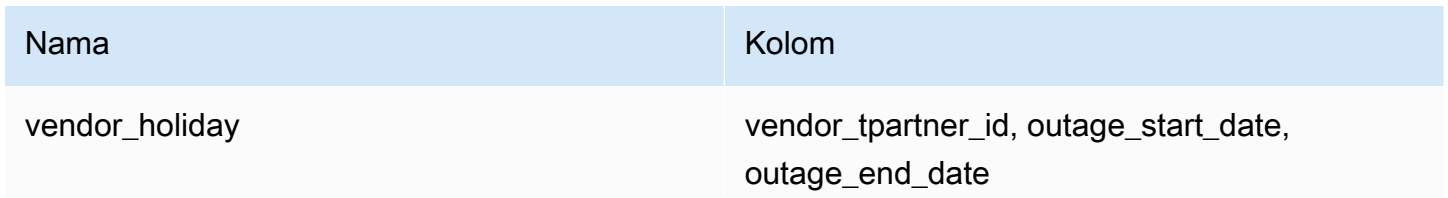

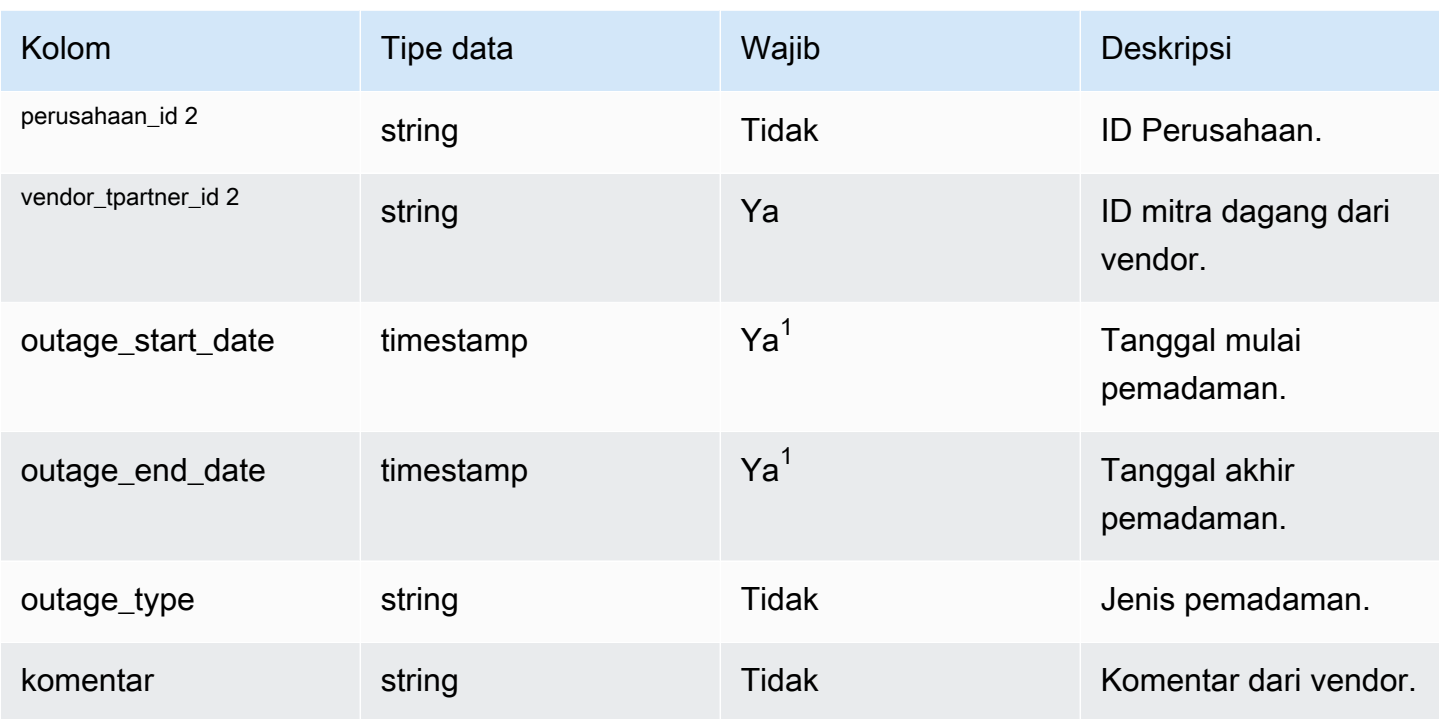

 $^{\text{1}}$  Anda harus memasukkan nilai. Saat Anda menelan data dari SAP atau EDI, nilai default untuk nilai tipe tanggal stempel waktu adalah 1900-01-01 00:00:00 untuk tanggal mulai, dan 9999-12-31 23:59:59 untuk tanggal akhir.

<sup>2</sup> Kunci asing

Kunci asing (FK)

Tabel di bawah ini mencantumkan nama kolom dengan entitas dan kategori data terkait:

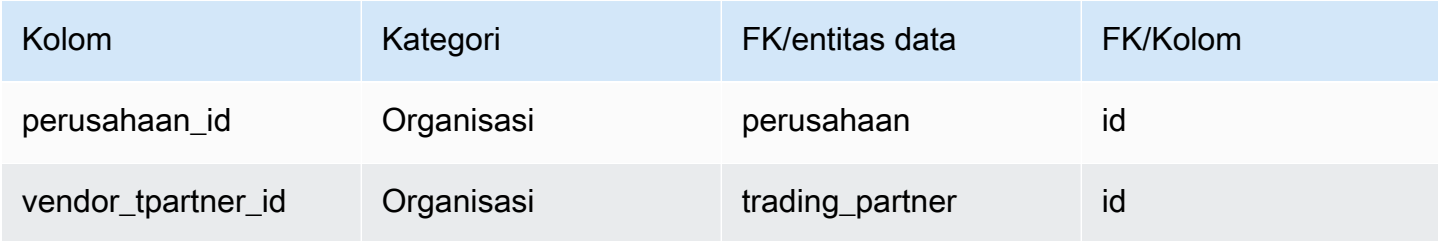

## Perencanaan

Bagian ini mencantumkan entitas data dalam kategori perencanaan.

Topik

- [product\\_bom](#page-443-0)
- [inv\\_policy](#page-446-0)
- [segmentasi](#page-454-0)
- [sourcing\\_rules](#page-457-0)
- [sourcing\\_schedule](#page-462-0)
- [sourcing\\_schedule\\_details](#page-464-0)
- [reservasi](#page-467-0)

### <span id="page-443-0"></span>product\_bom

Kunci utama (PK)

Tabel di bawah ini mencantumkan nama colum yang diidentifikasi secara unik dalam entitas data.

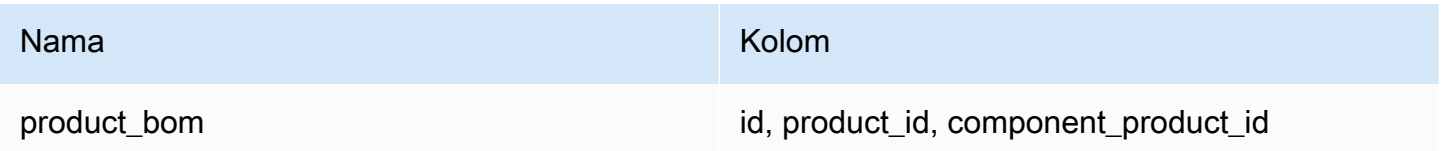

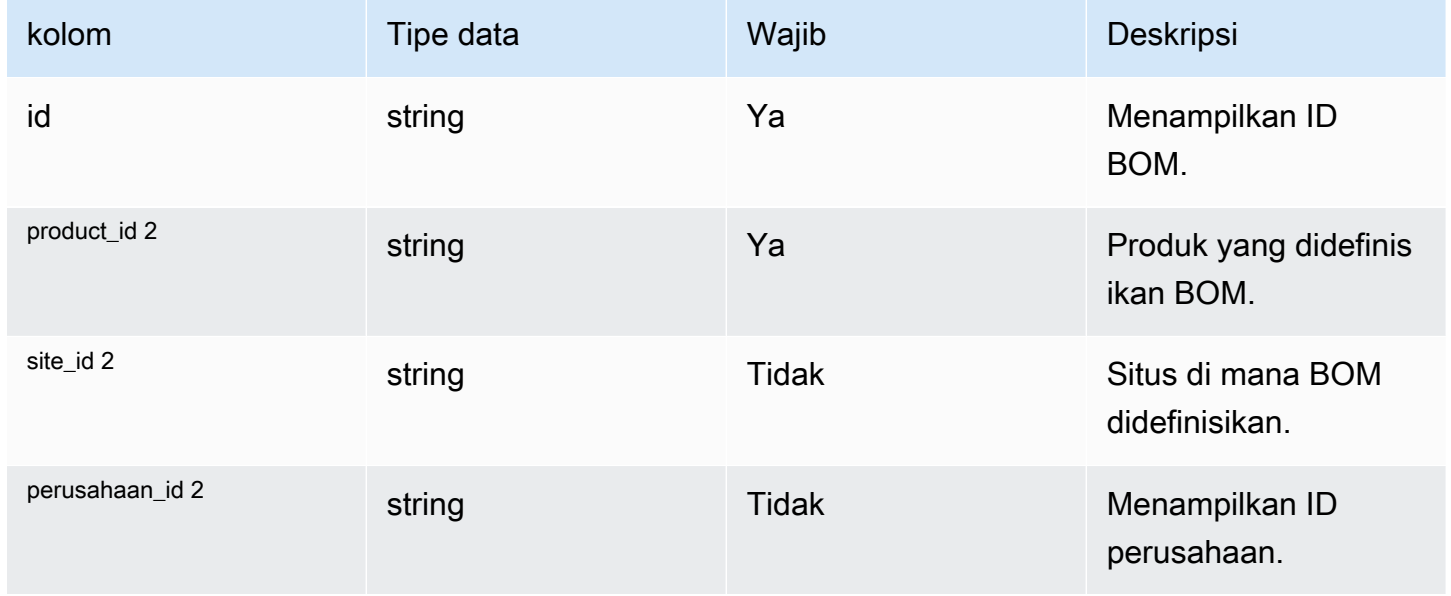

Rantai Pasokan AWS **Panduan Pengguna** Penggunan Penggunan Penggunan Penggunan Pengguna

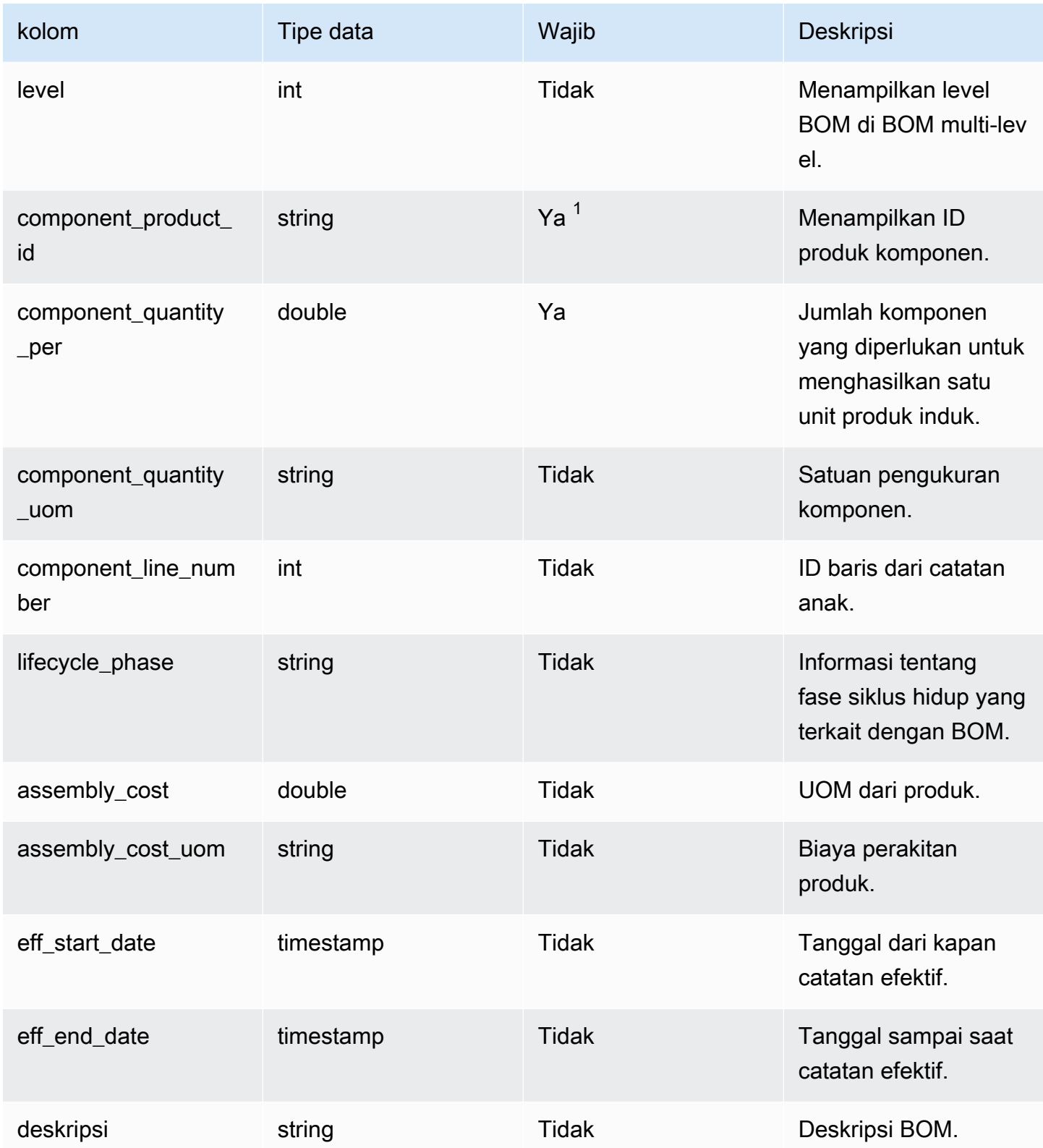

Rantai Pasokan AWS **Panduan Pengguna** Penggunan Penggunan Penggunan Penggunan Penggunan Penggunan Penggunan Pengguna

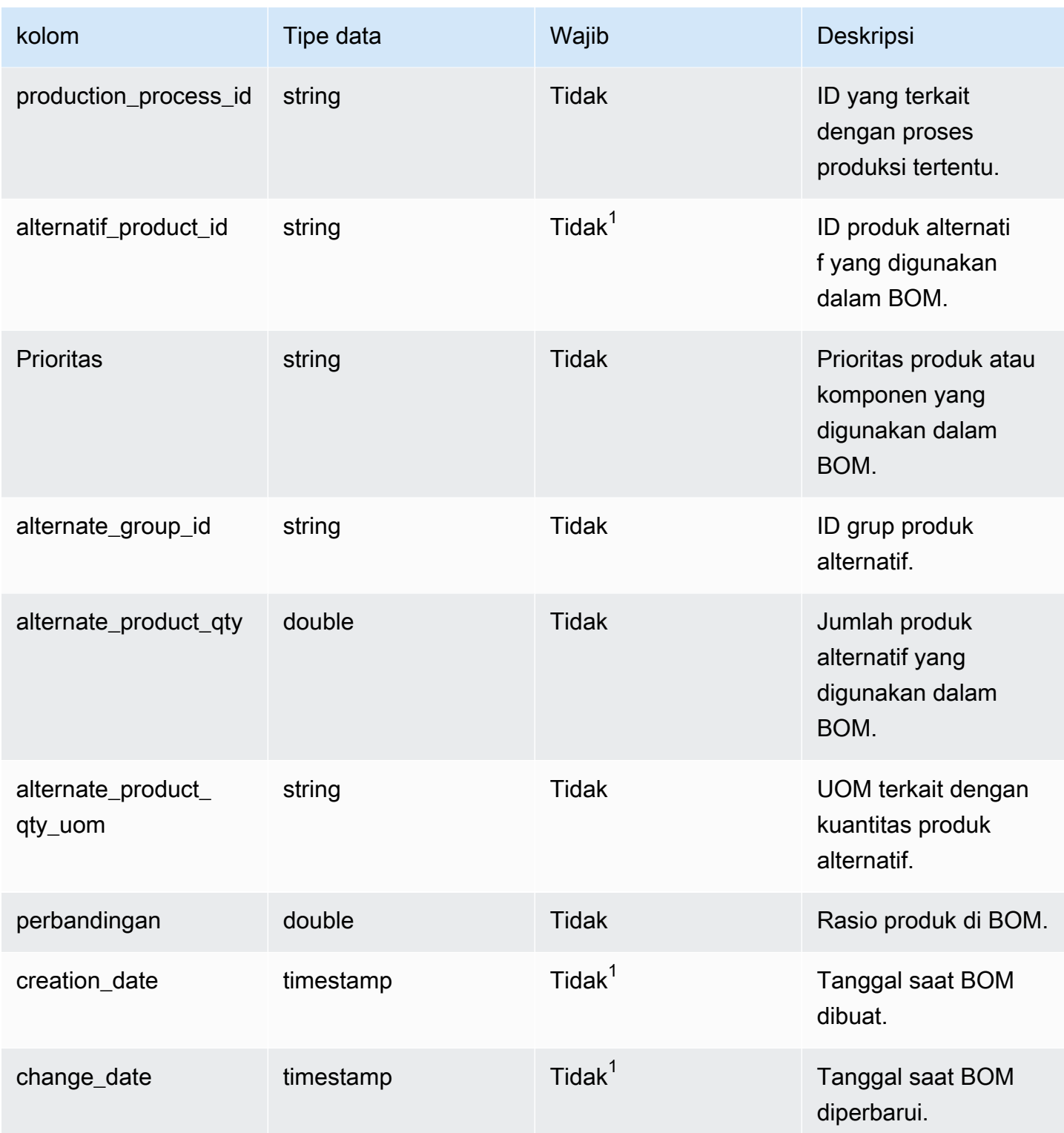

 $^{\text{1}}$  Anda harus memasukkan nilai. Saat Anda menyerap data dari SAP atau EDI, nilai default untuk nilai tipe tanggal string dan stempel waktu adalah: SCN\_RESERVED\_NO\_ VALUE\_PROVIDED untuk

string; dan untuk stempel waktu, 1900-01-01 00:00:00 untuk tanggal mulai, dan 9999-12-31 23:59:59 untuk tanggal akhir.

#### <sup>2</sup> Kunci asing

Kunci asing (FK)

Tabel di bawah ini mencantumkan nama kolom dengan entitas dan kategori data terkait:

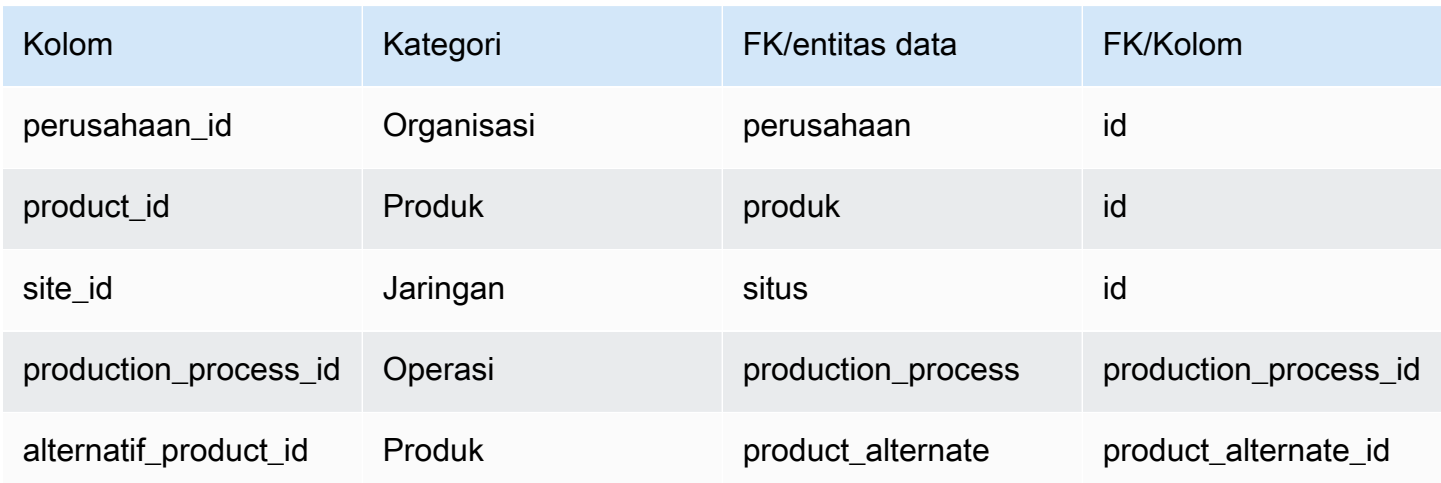

# <span id="page-446-0"></span>inv\_policy

#### Kunci utama (PK)

Tabel di bawah ini mencantumkan nama colum yang diidentifikasi secara unik dalam entitas data.

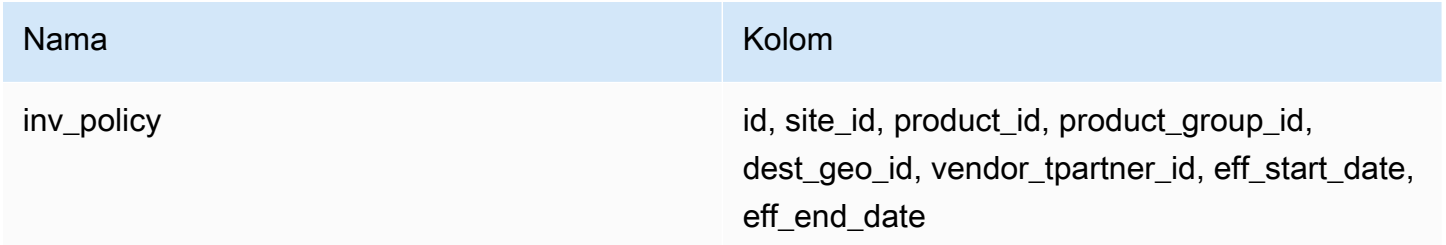

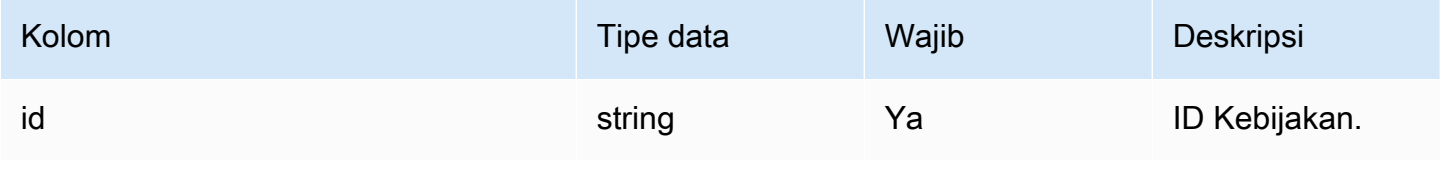

Rantai Pasokan AWS **Panduan Pengguna** Penggunan Penggunan Penggunan Penggunan Pengguna

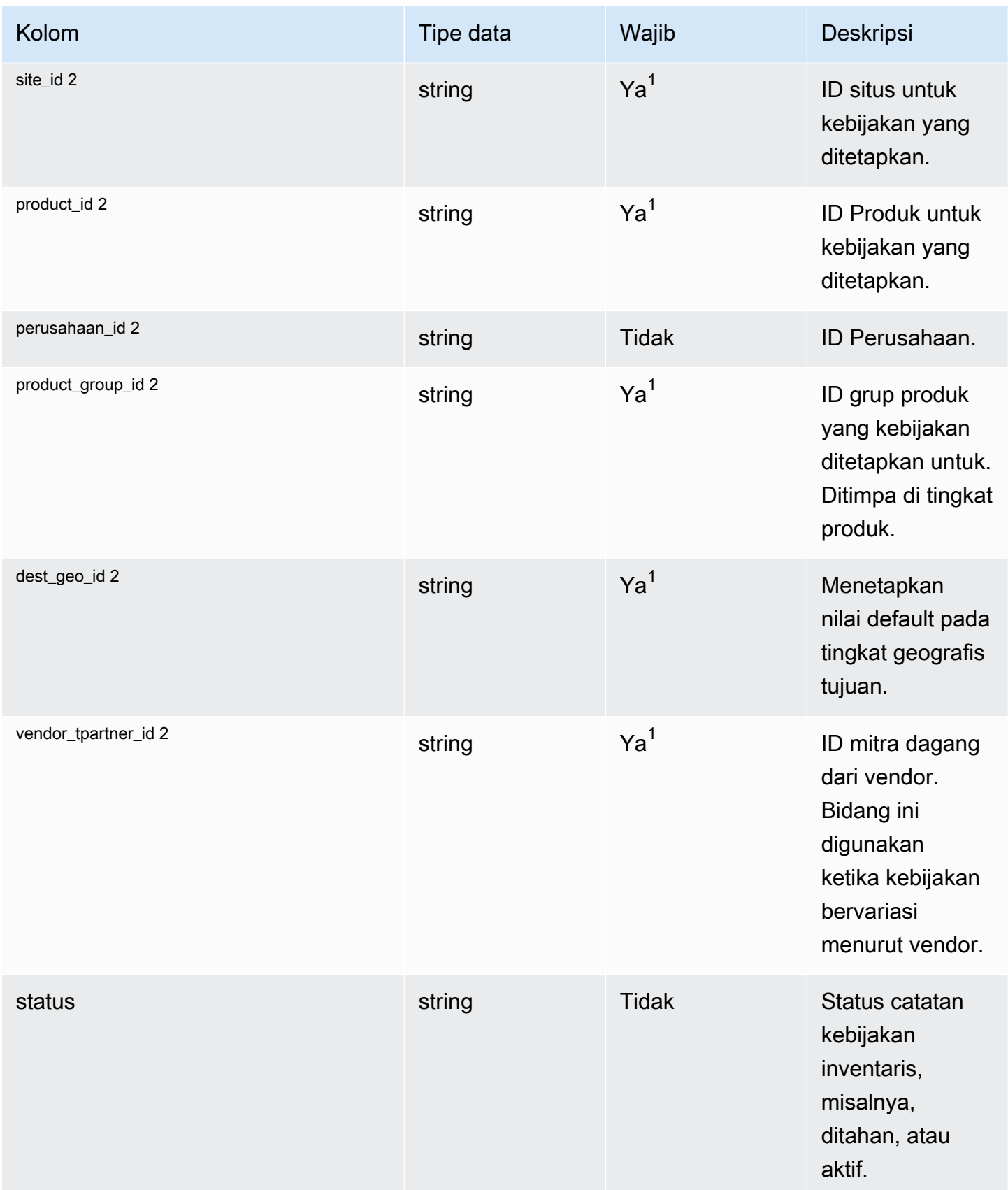

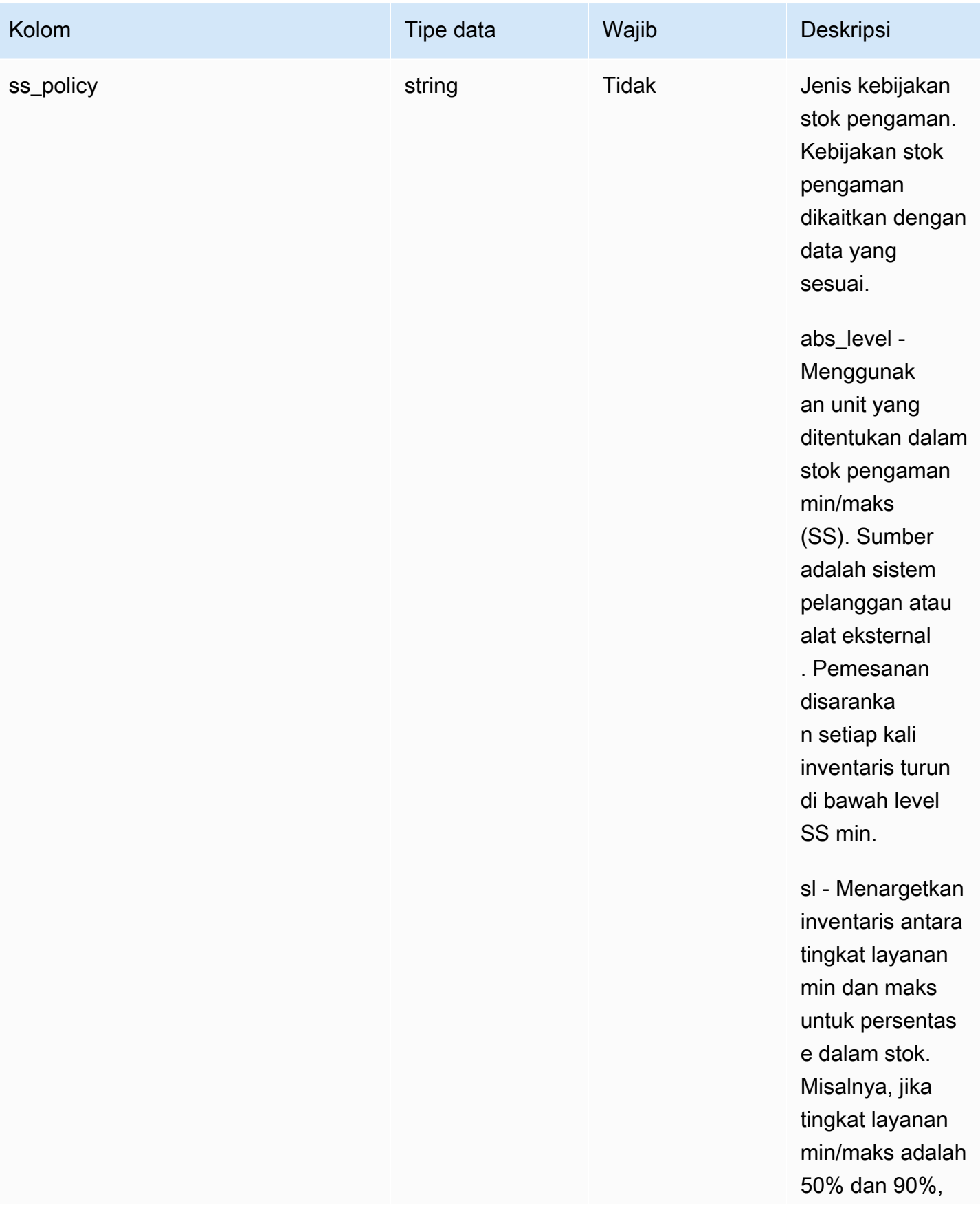

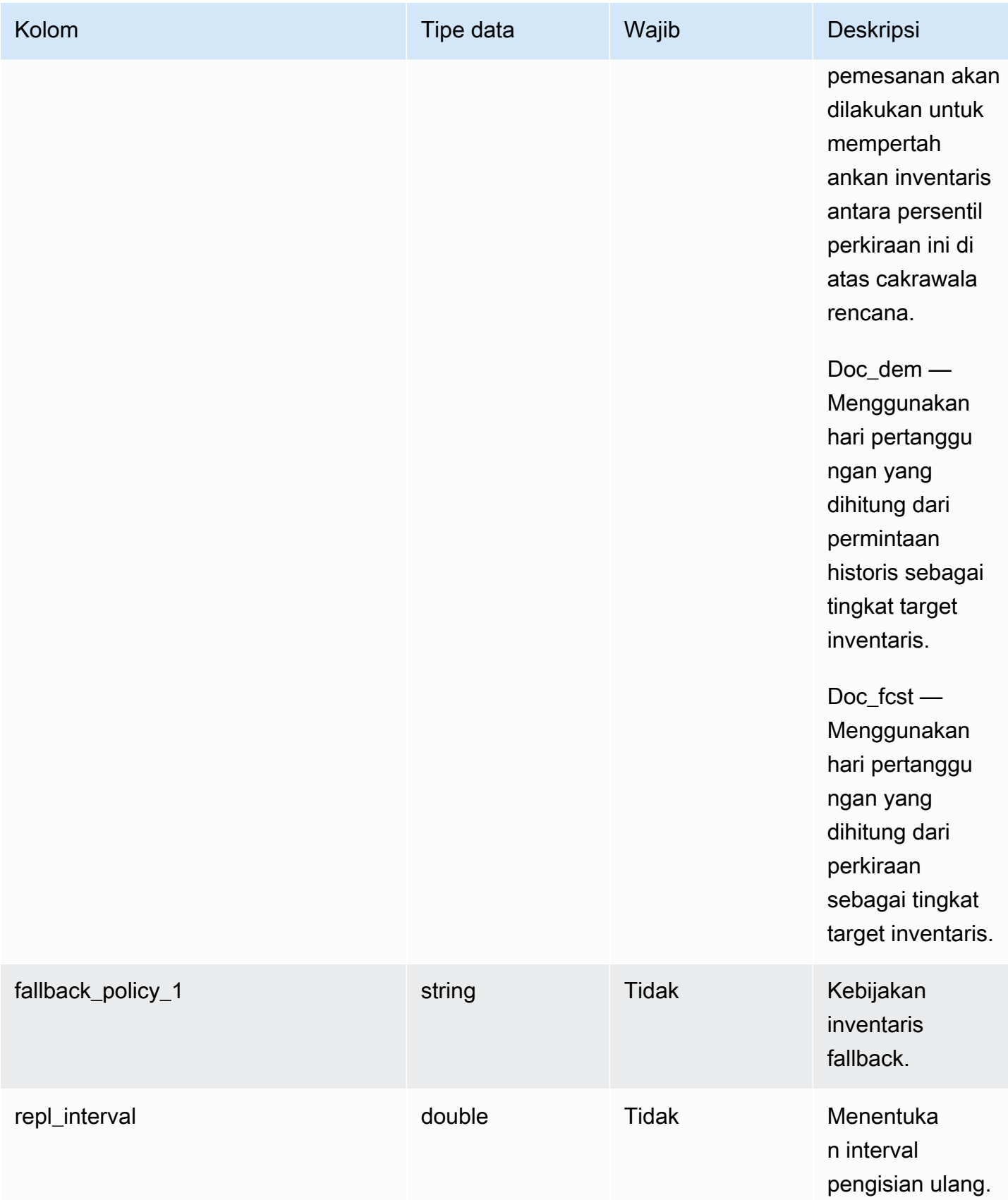

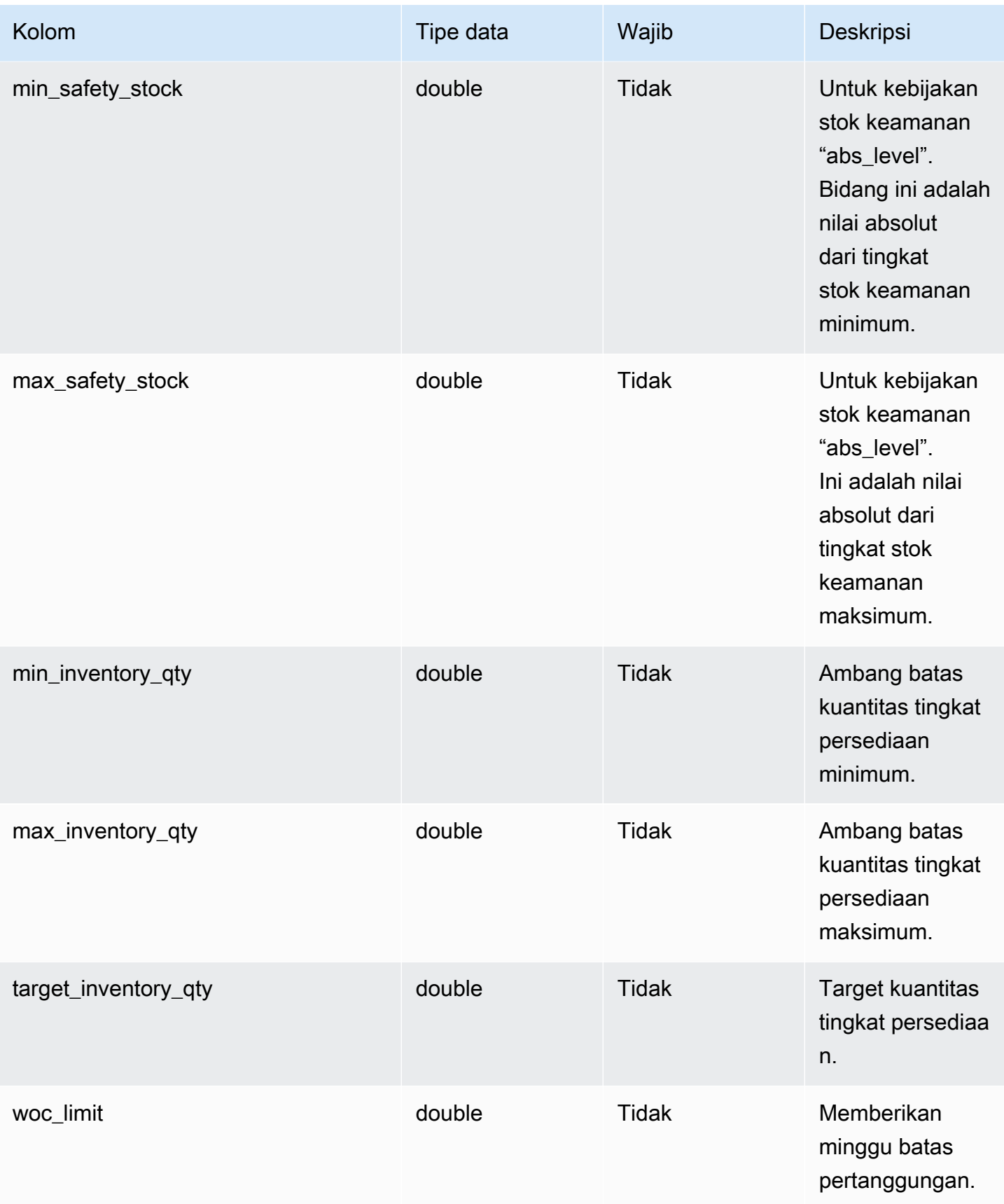

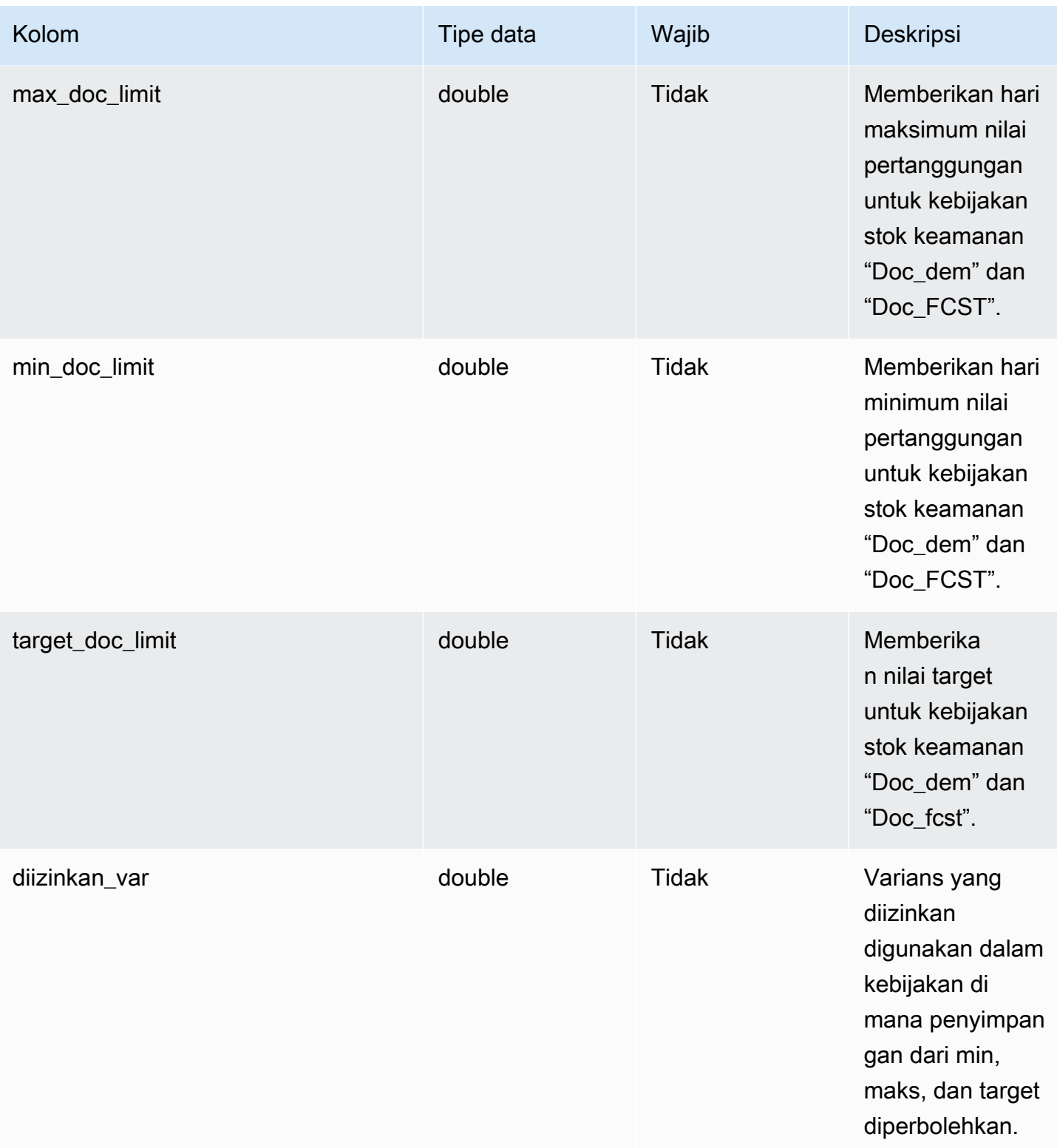

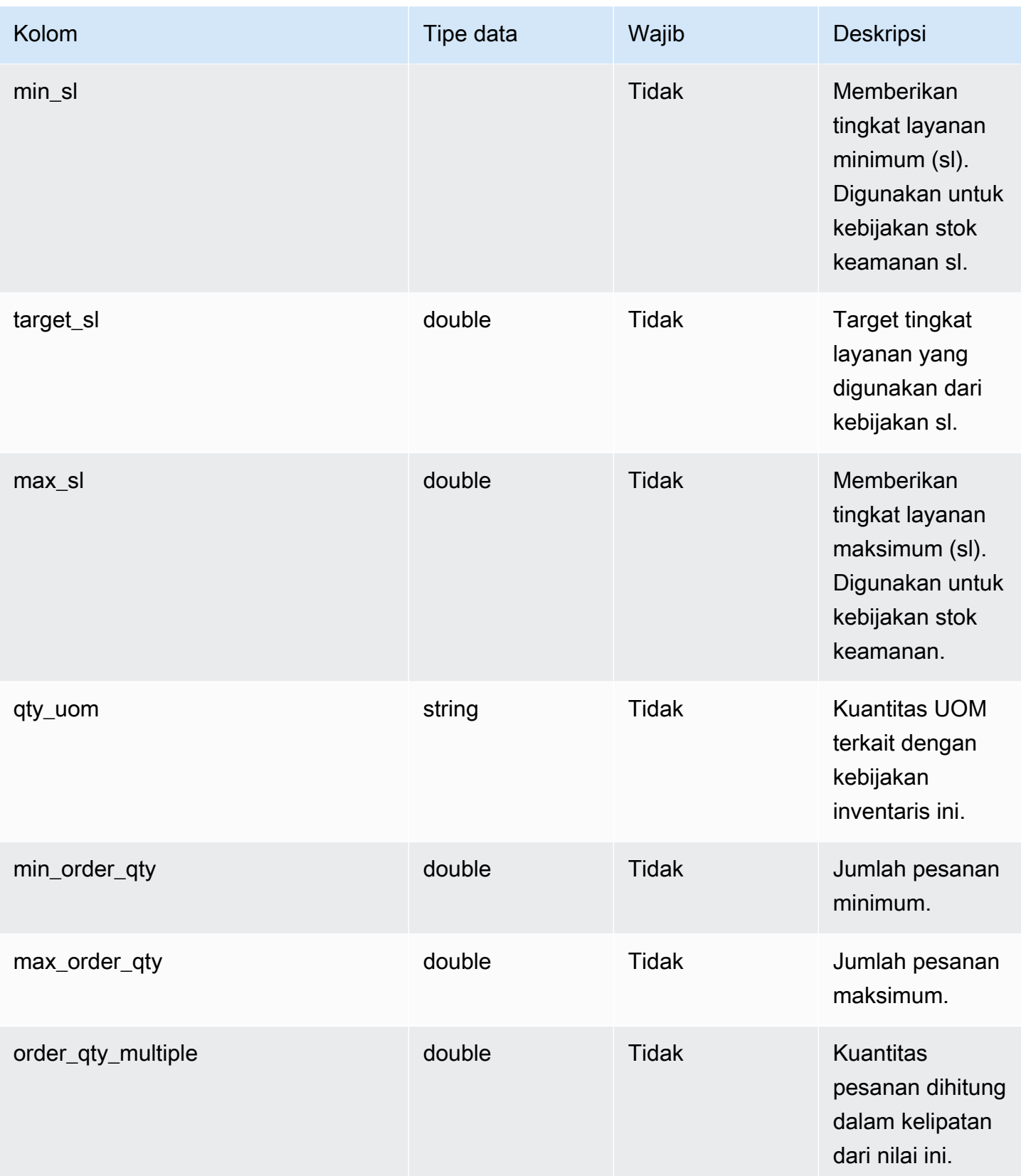

Rantai Pasokan AWS Panduan Pengguna

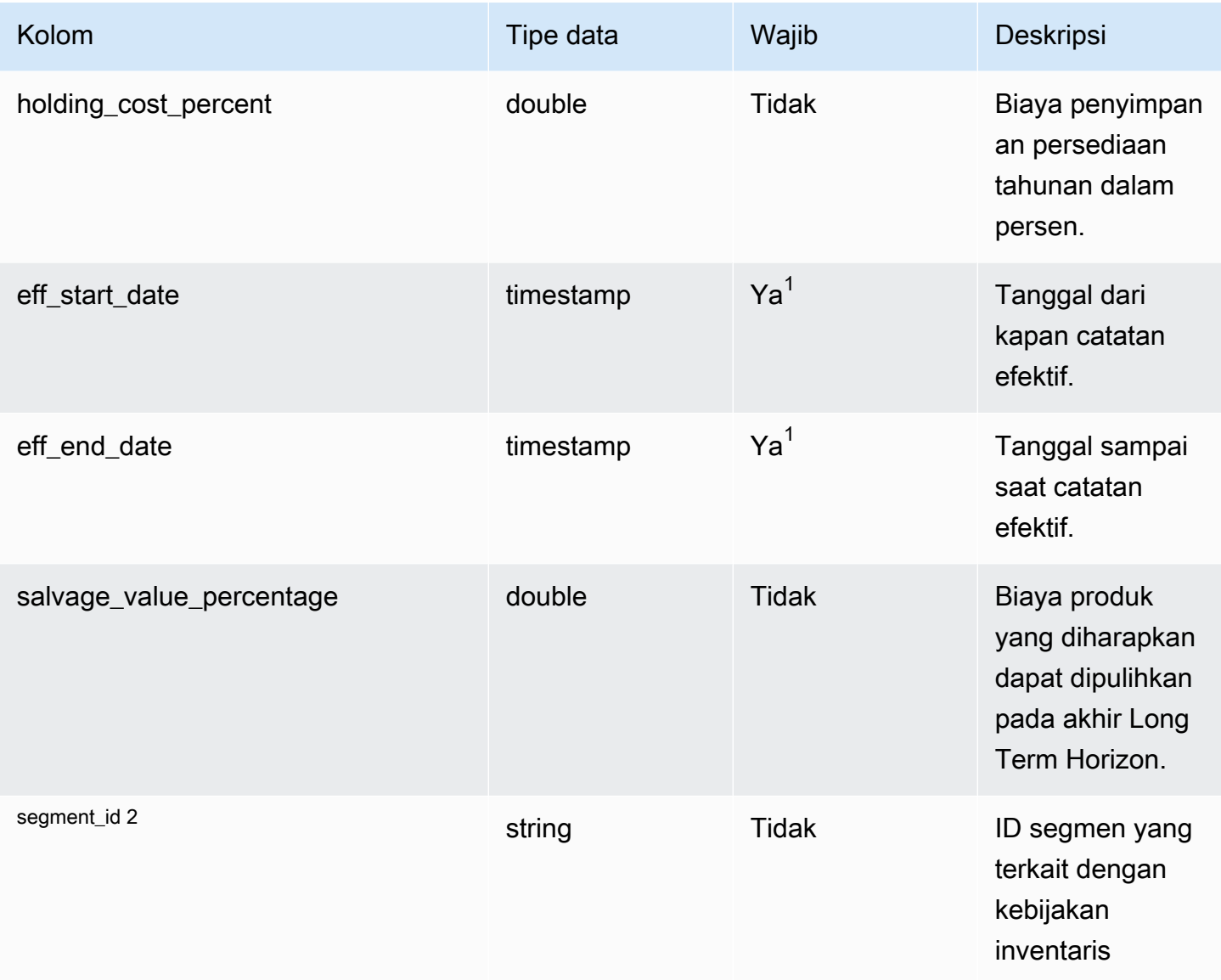

 $^{\text{1}}$  Anda harus memasukkan nilai. Saat Anda menyerap data dari SAP atau EDI, nilai default untuk nilai tipe tanggal string dan stempel waktu adalah: SCN\_RESERVED\_NO\_ VALUE\_PROVIDED untuk string; dan untuk stempel waktu, 1900-01-01 00:00:00 untuk tanggal mulai, dan 9999-12-31 23:59:59 untuk tanggal akhir.

<sup>2</sup> Kunci asing

Kunci asing (FK)

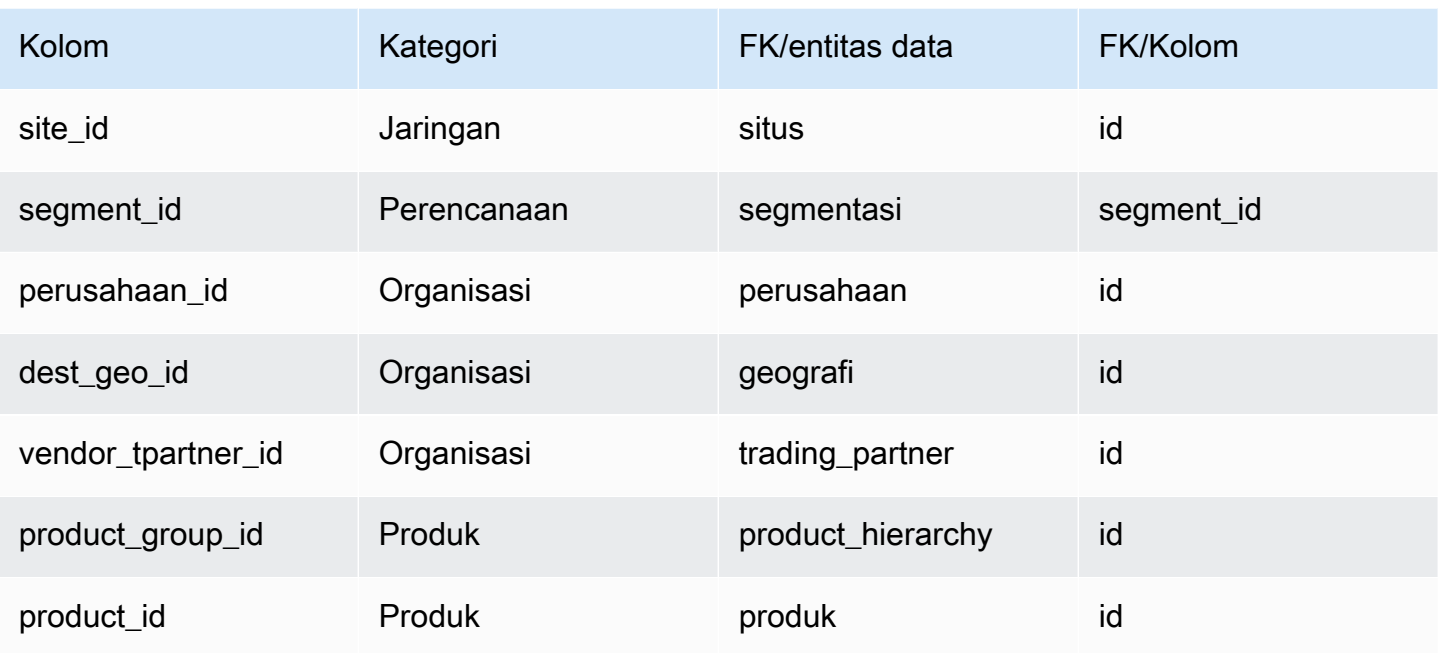

## <span id="page-454-0"></span>segmentasi

Kunci utama (PK)

Tabel di bawah ini mencantumkan nama colum yang diidentifikasi secara unik dalam entitas data.

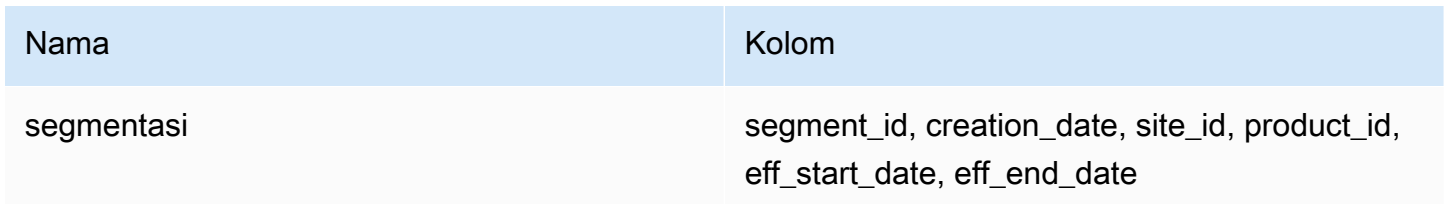

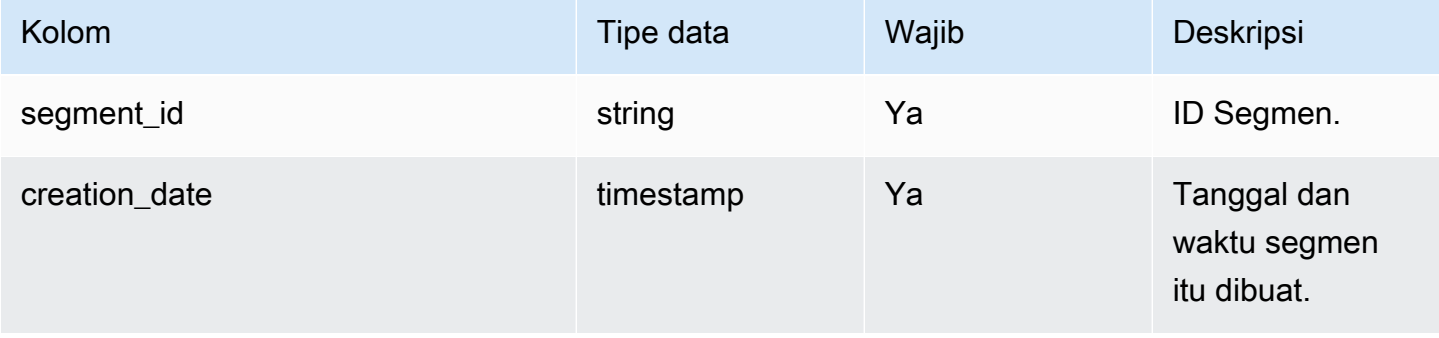

Rantai Pasokan AWS **Panduan Pengguna** Penggunan Penggunan Penggunan Penggunan Pengguna

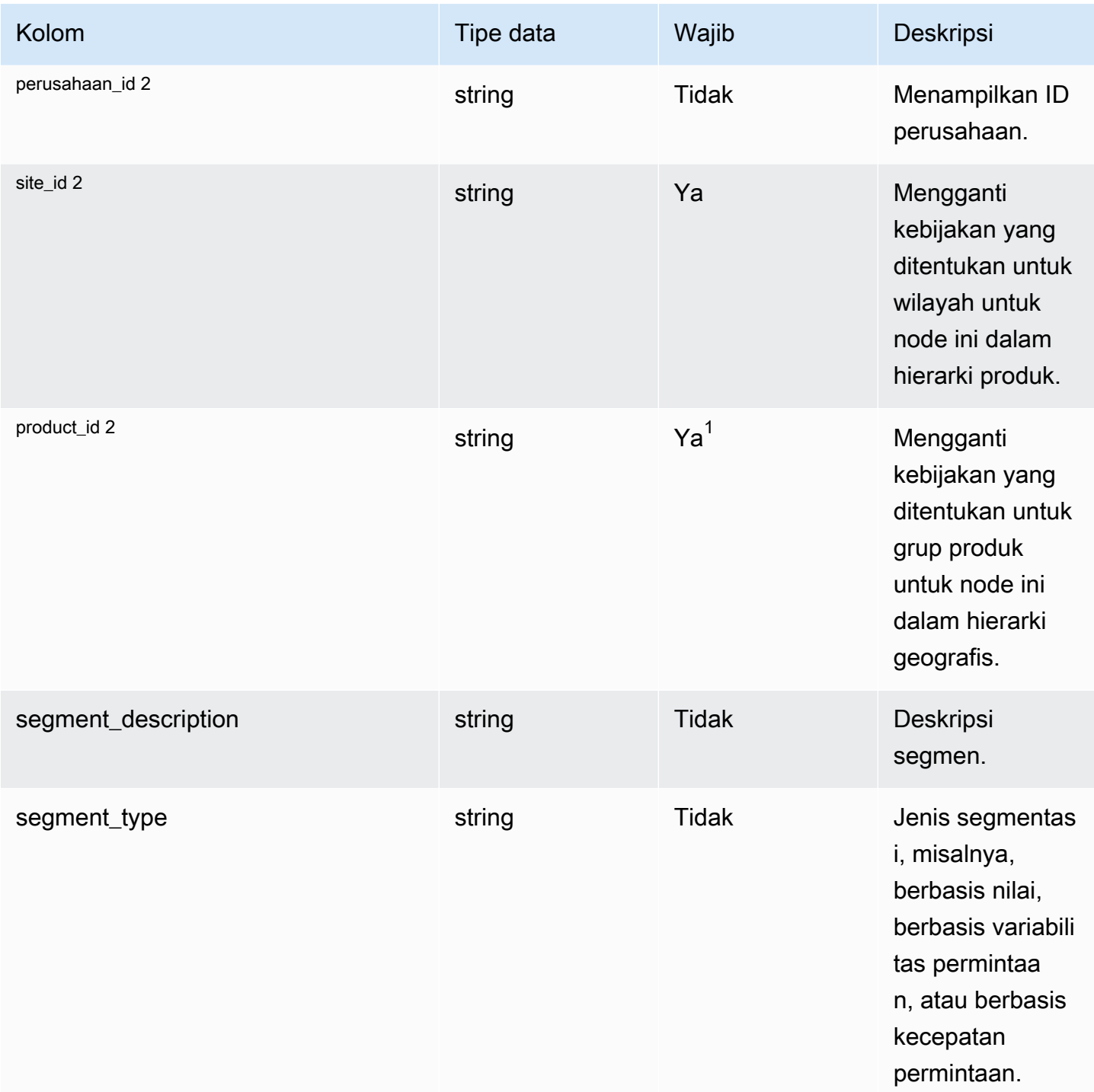

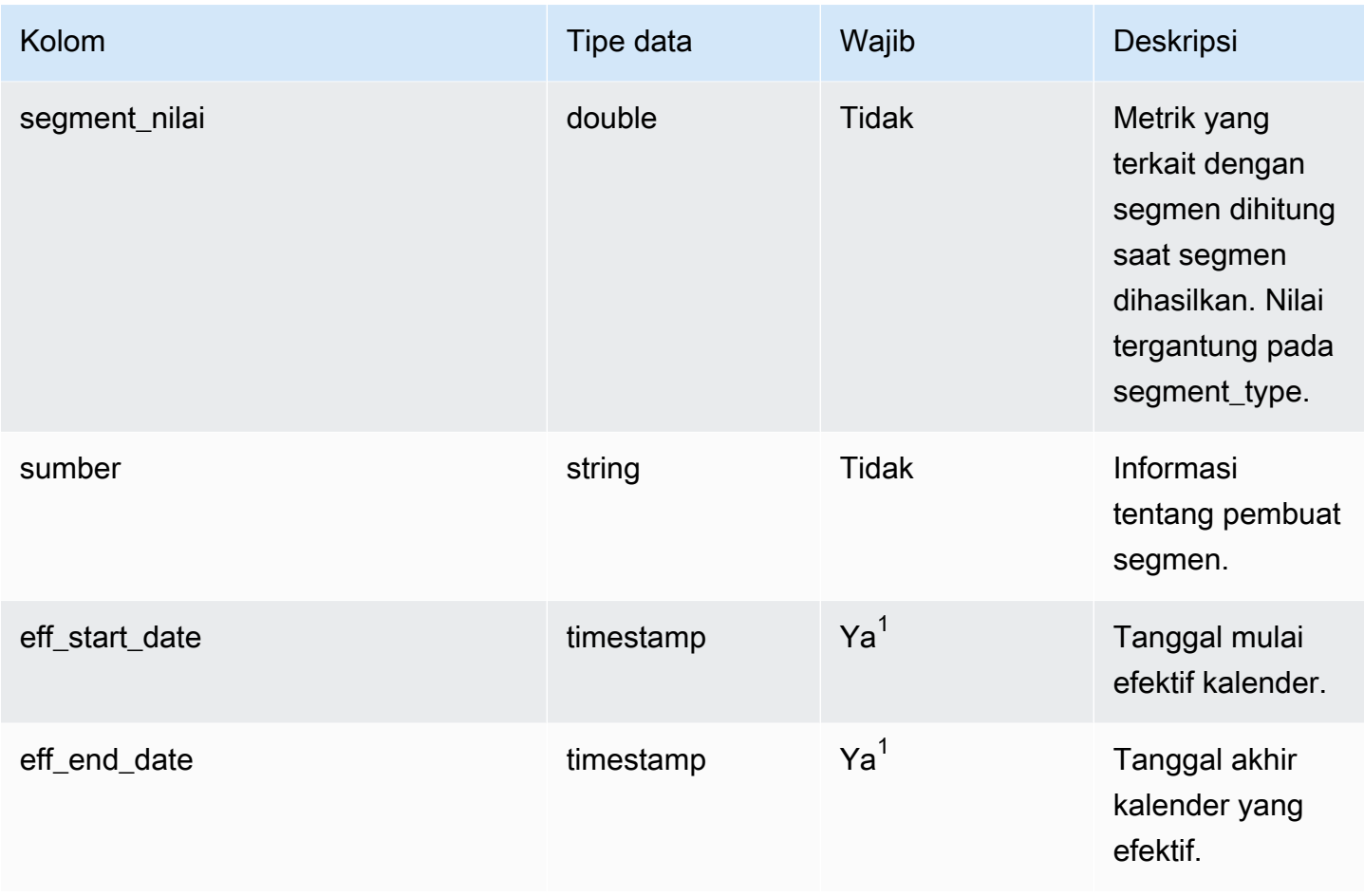

 $^{\text{1}}$  Anda harus memasukkan nilai. Saat Anda menyerap data dari SAP atau EDI, nilai default untuk nilai tipe tanggal string dan stempel waktu adalah SCN\_RESERVED\_NO\_ VALUE\_PROVIDED untuk string; dan untuk stempel waktu, 1900-01-01 00:00:00 untuk tanggal mulai, dan 9999-12-31 23:59:59 untuk tanggal akhir.

#### <sup>2</sup> Kunci asing

Kunci asing (FK)

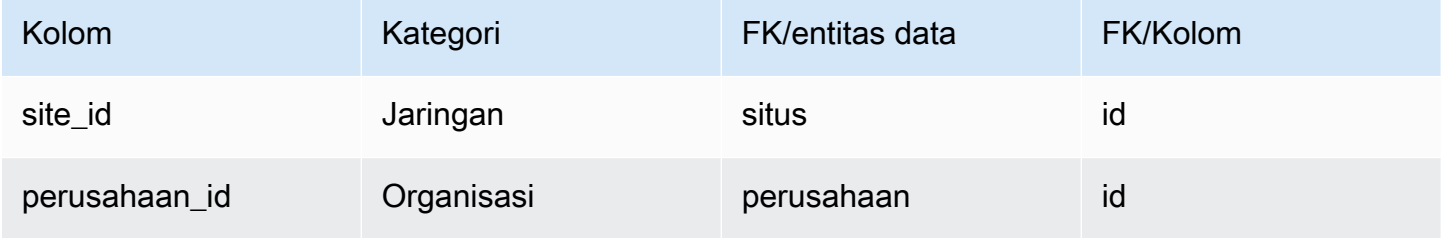

Rantai Pasokan AWS **Panduan Pengguna** Penggunan Penggunan Penggunan Penggunan Penggunan Penggunan Penggunan Pengguna

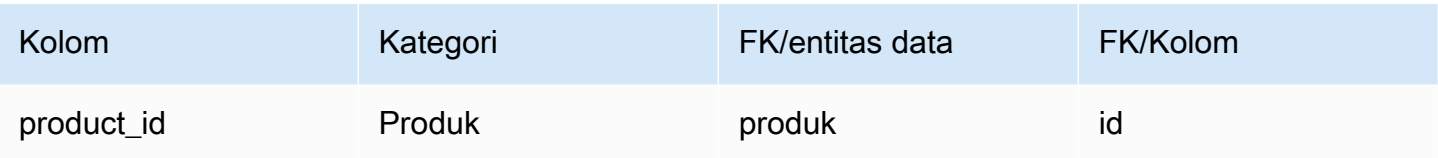

## <span id="page-457-0"></span>sourcing\_rules

Kunci utama (PK)

Tabel di bawah ini mencantumkan nama colum yang diidentifikasi secara unik dalam entitas data.

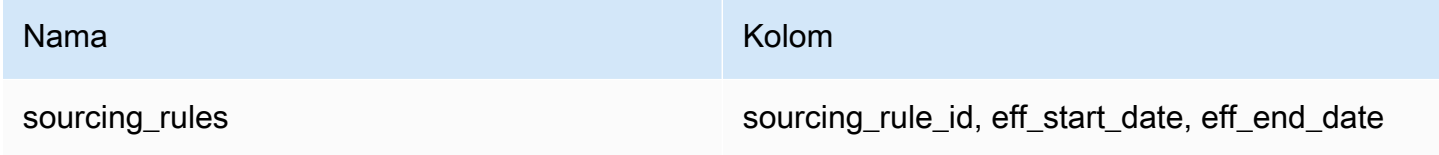

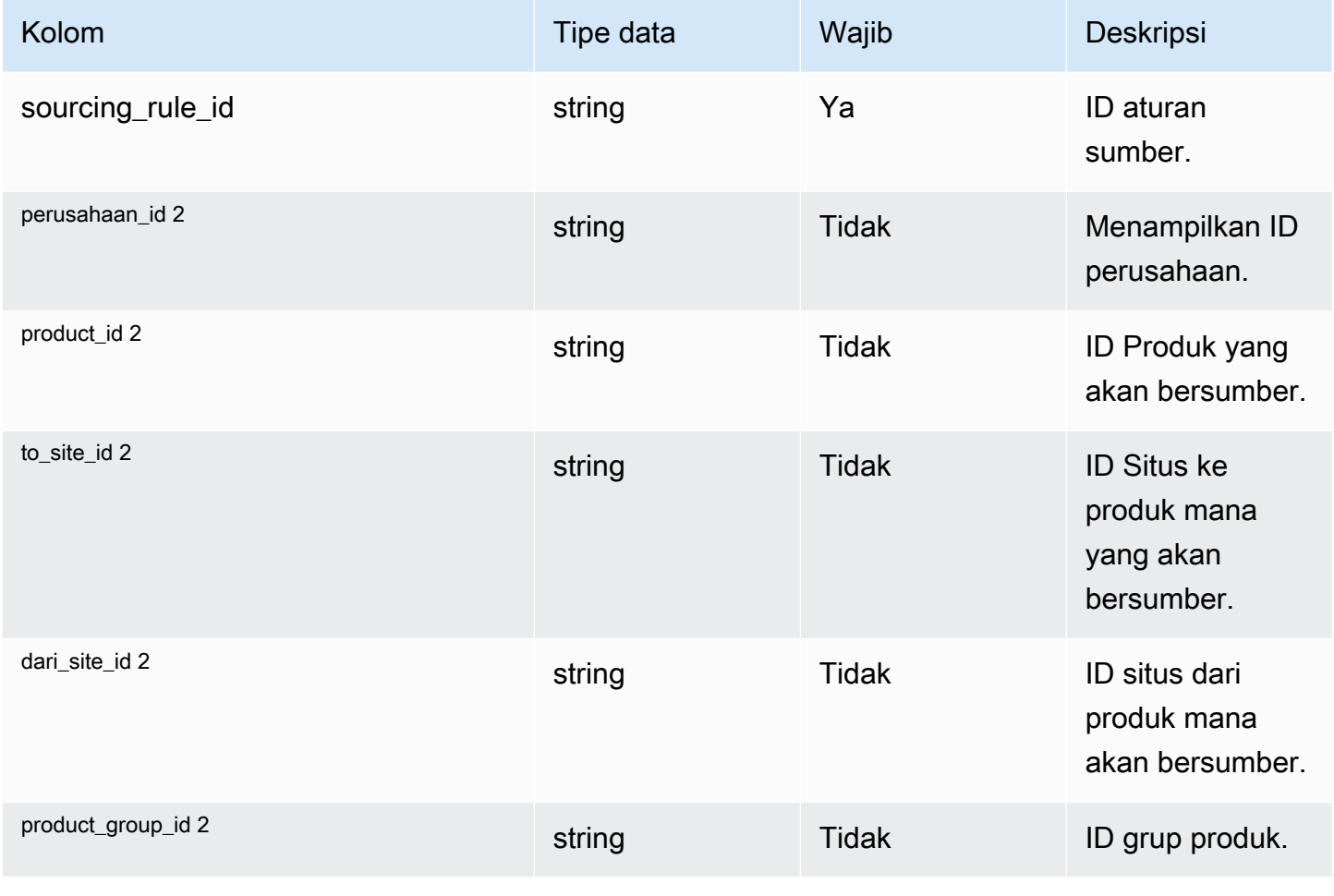

Rantai Pasokan AWS **Panduan Pengguna** Penggunan Penggunan Penggunan Penggunan Pengguna

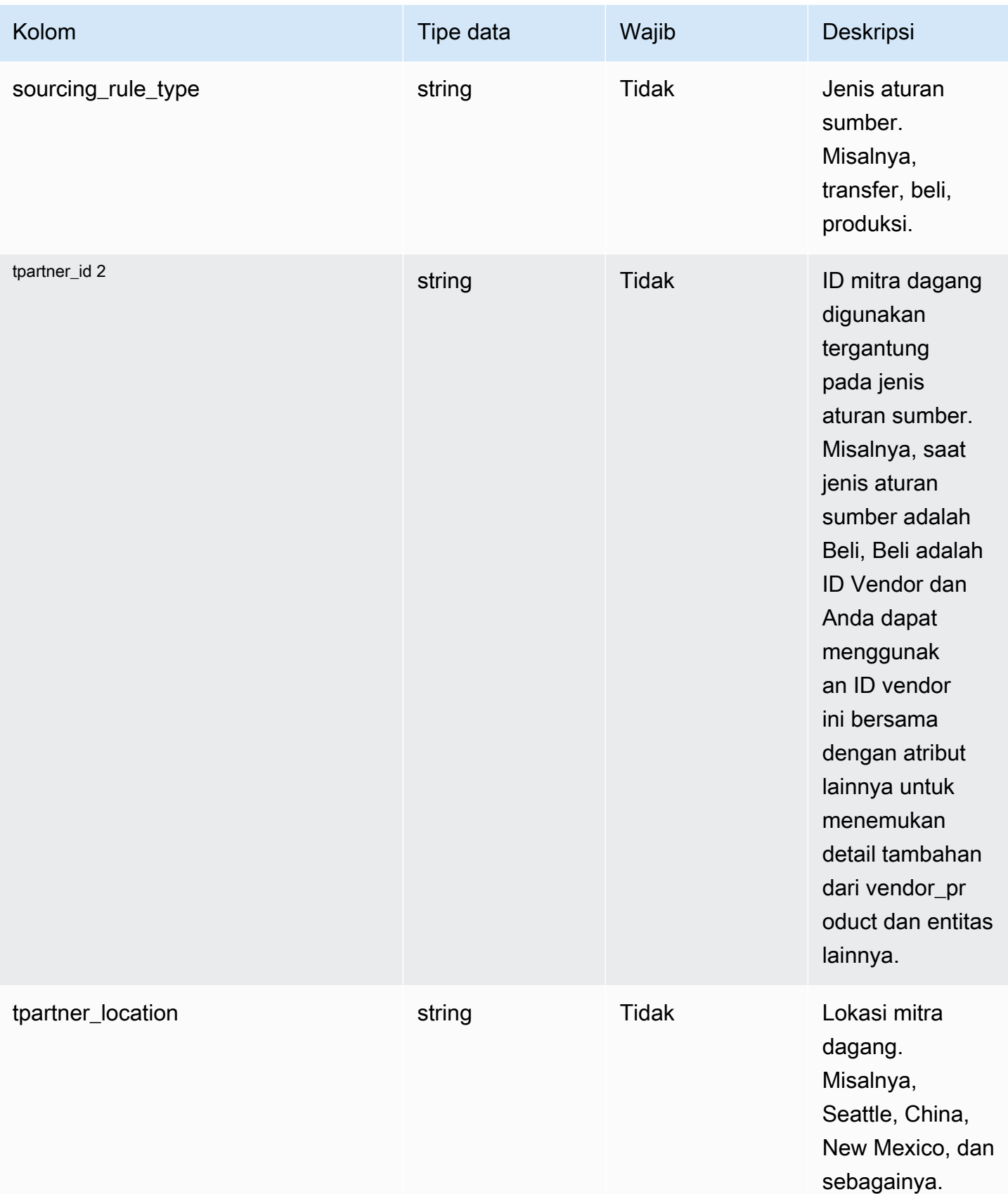

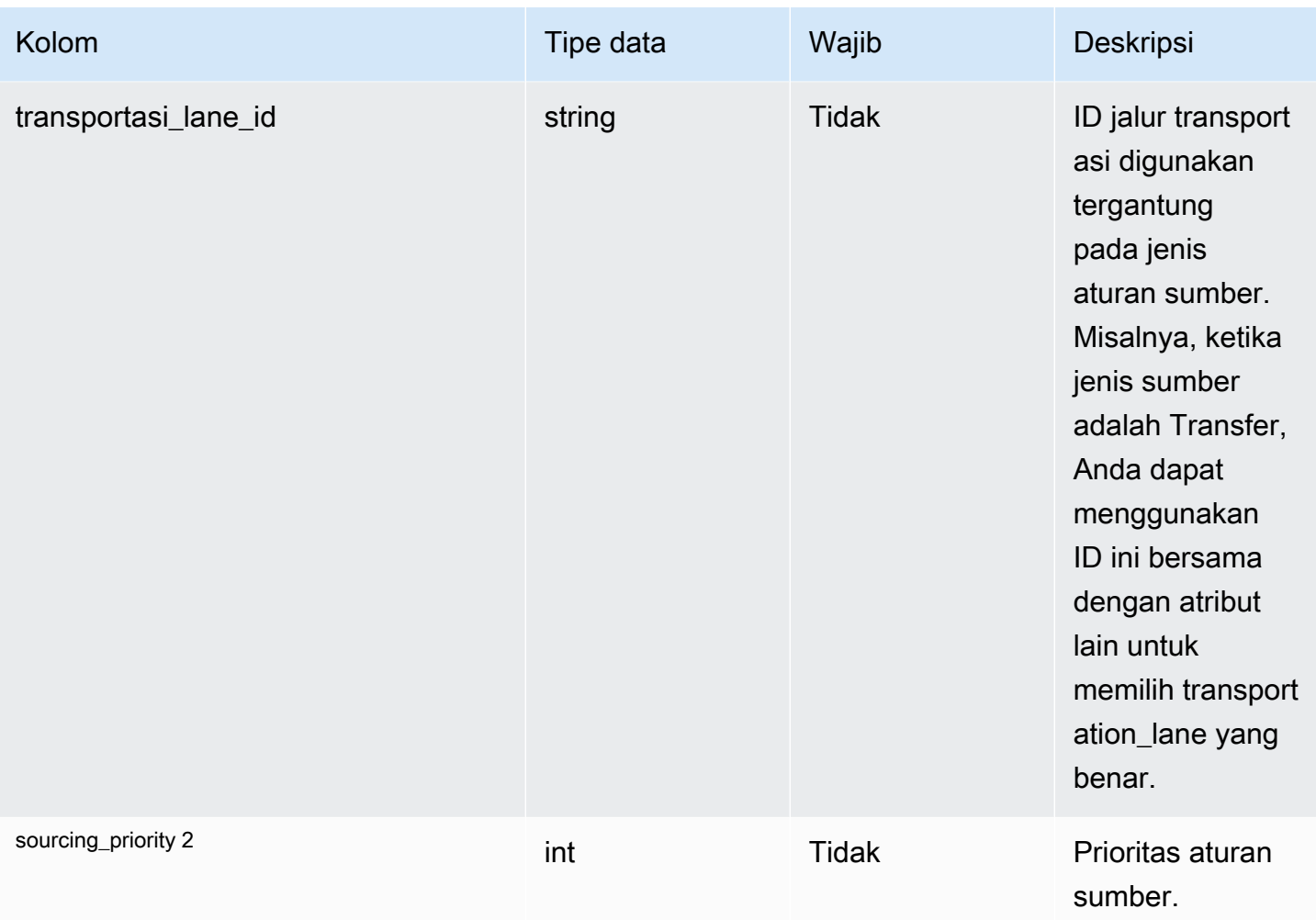

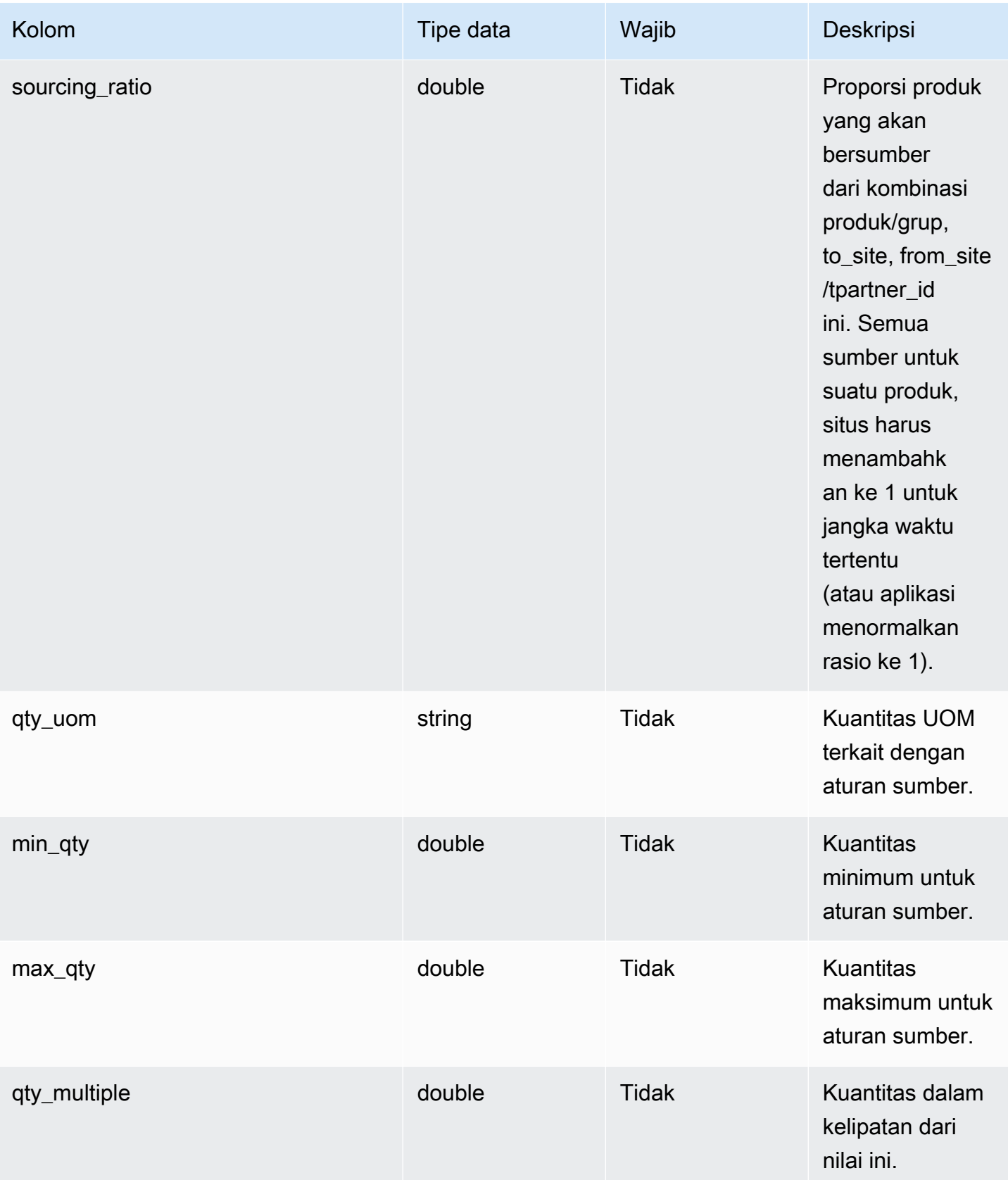

Rantai Pasokan AWS Panduan Pengguna

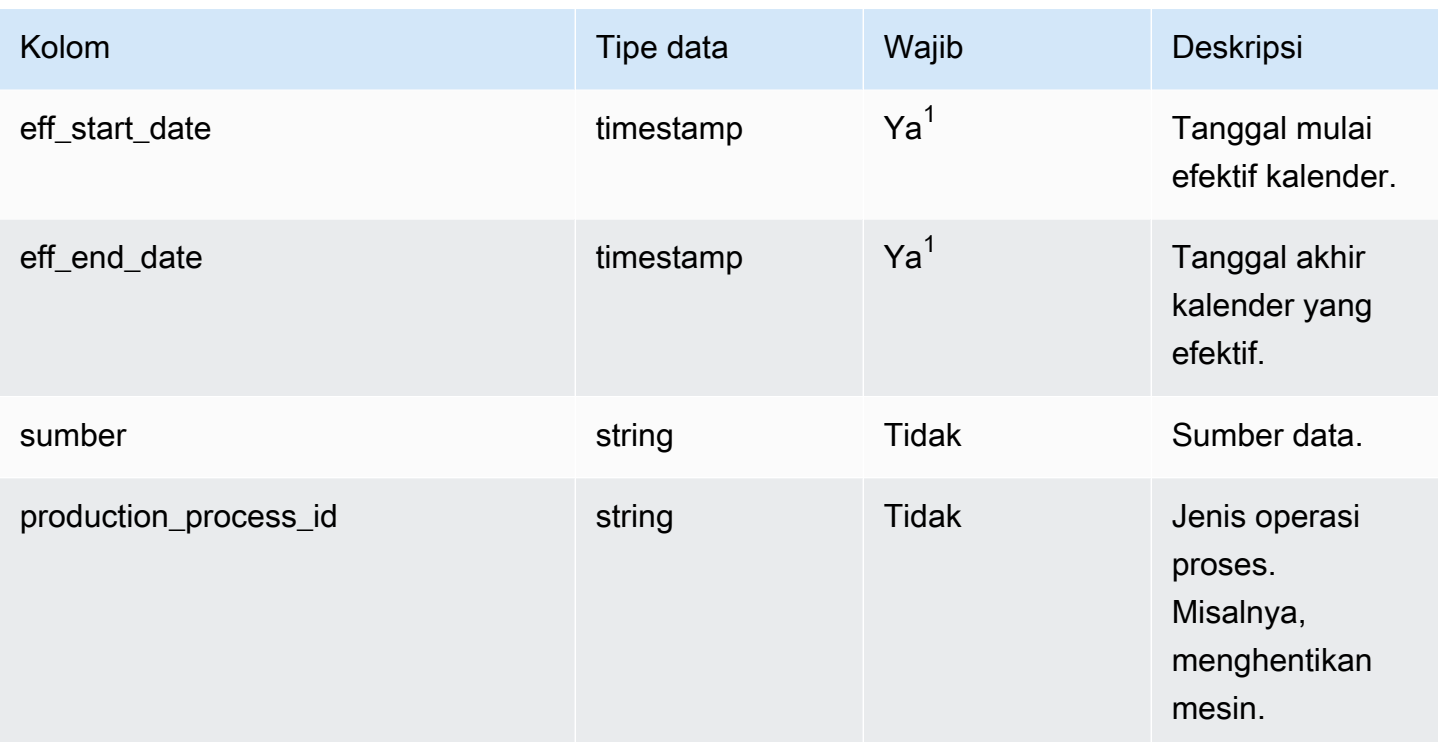

 $^{\text{1}}$  Anda harus memasukkan nilai. Saat Anda menyerap data dari SAP atau EDI, nilai default untuk stempel waktu adalah, 1900-01-01 00:00:00 untuk tanggal mulai, dan 9999-12-31 23:59:59 untuk tanggal akhir.

<sup>2</sup> Kunci asing

Kunci asing (FK)

Tabel di bawah ini mencantumkan nama kolom dengan kunci asing:

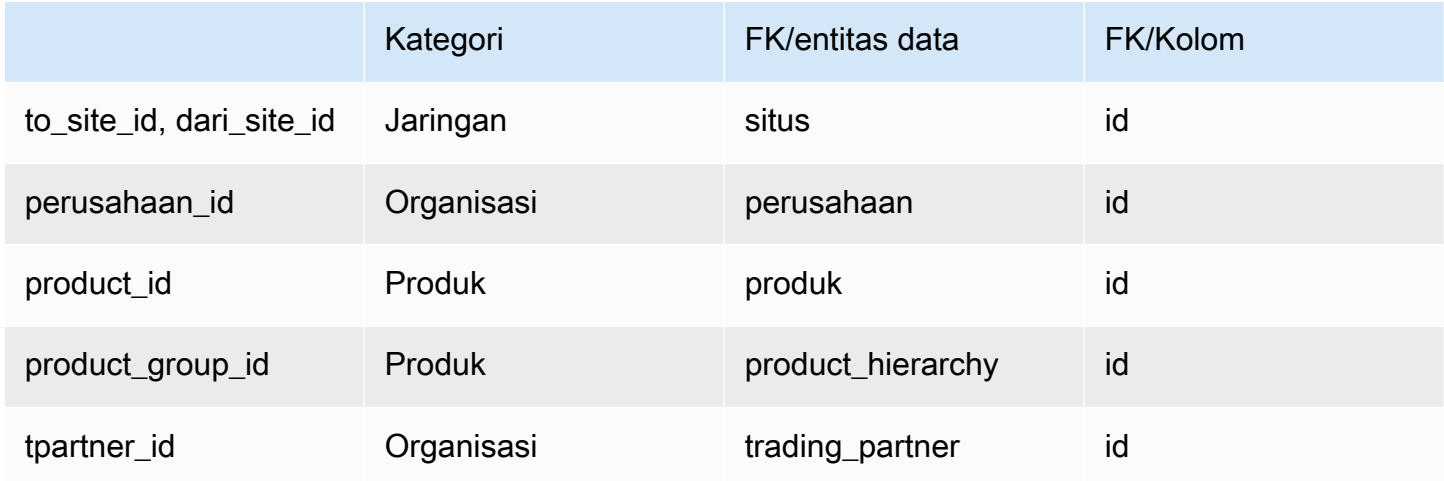

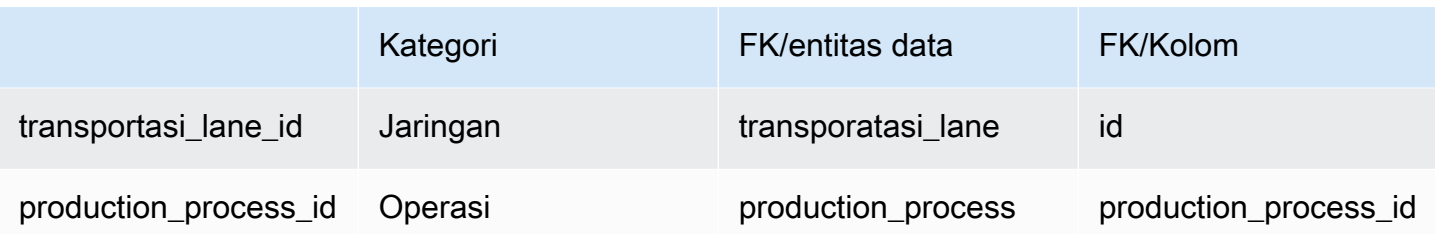

# <span id="page-462-0"></span>sourcing\_schedule

#### Kunci utama (PK)

Tabel di bawah ini mencantumkan nama colum yang diidentifikasi secara unik dalam entitas data.

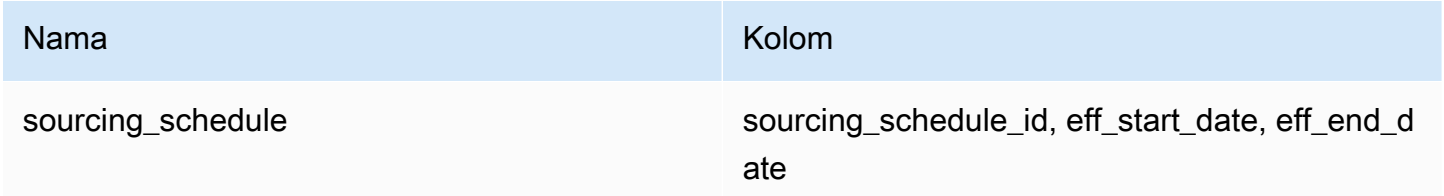

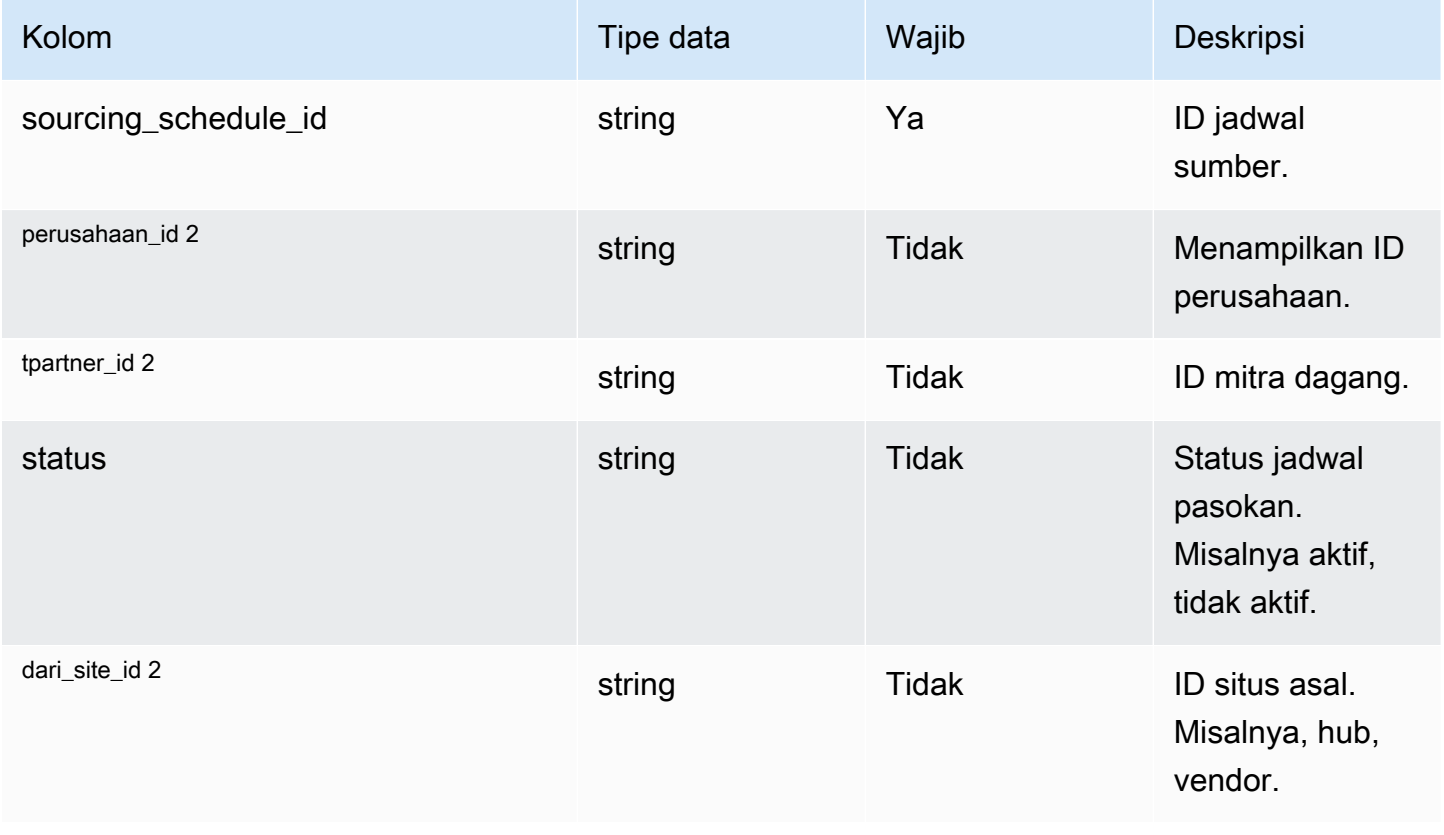

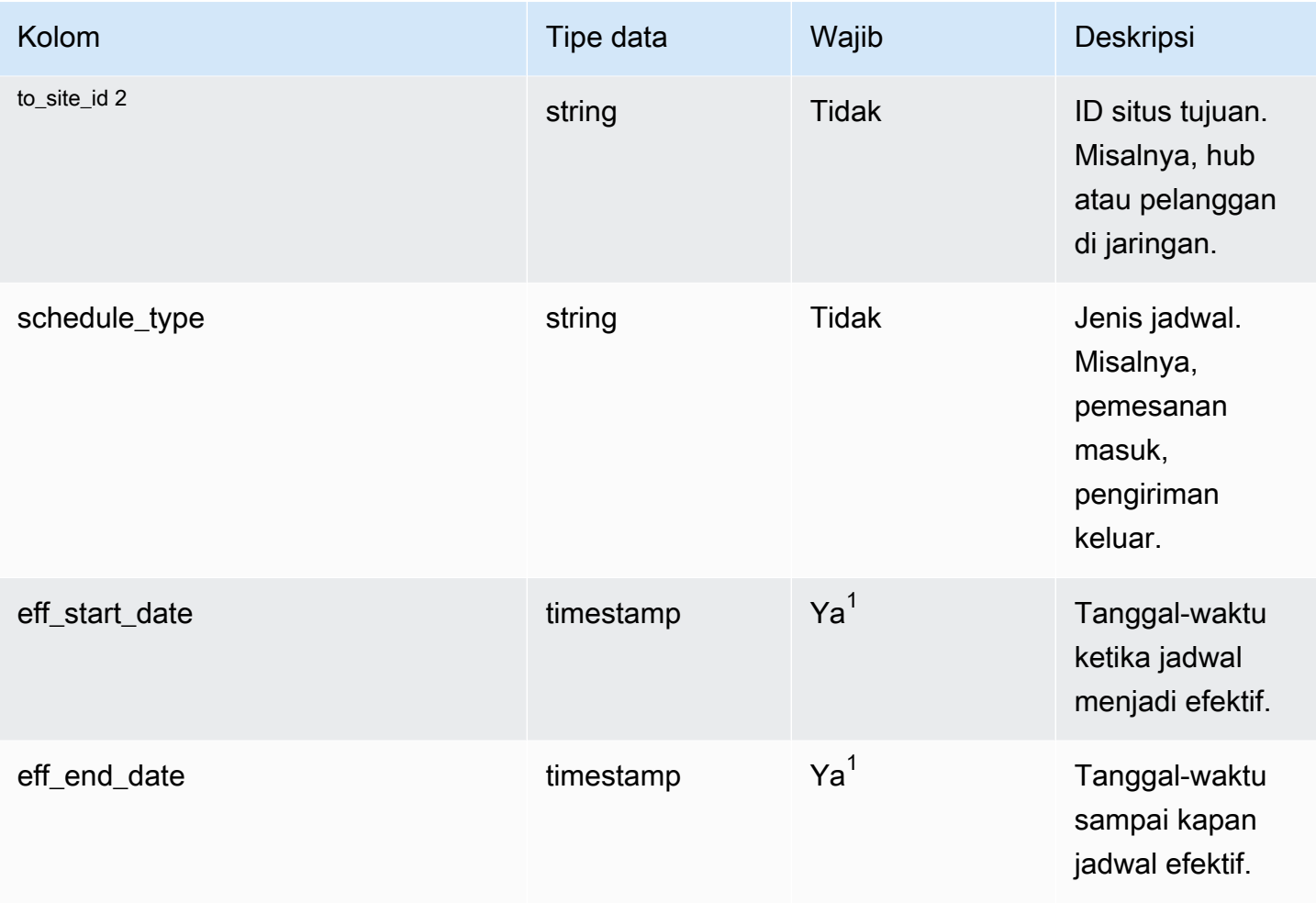

 $^{\text{1}}$  Anda harus memasukkan nilai. Saat Anda menyerap data dari SAP atau EDI, nilai default untuk stempel waktu adalah, 1900-01-01 00:00:00 untuk tanggal mulai, dan 9999-12-31 23:59:59 untuk tanggal akhir.

#### <sup>2</sup> Kunci asing

Kunci asing (FK)

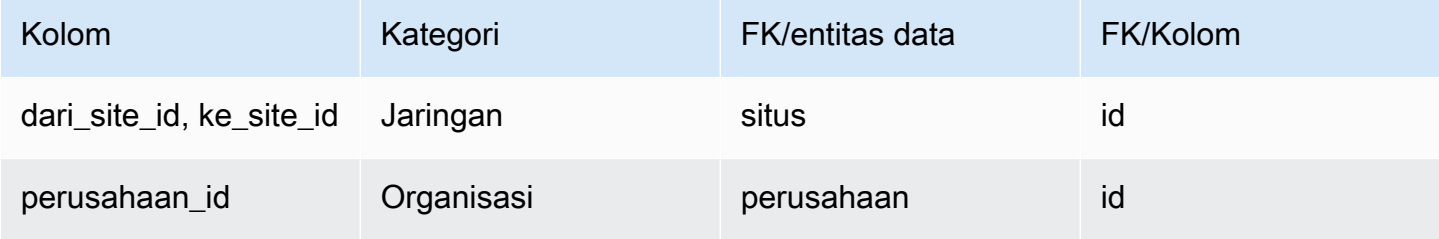

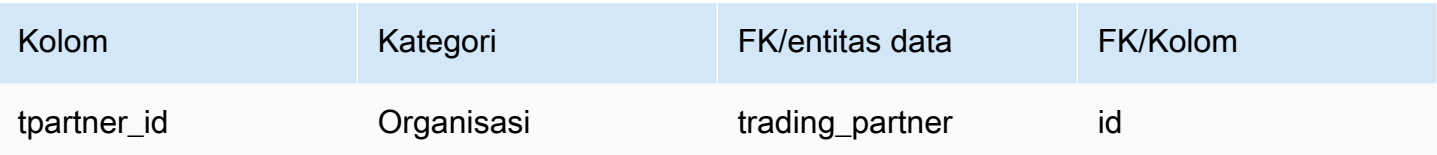

# <span id="page-464-0"></span>sourcing\_schedule\_details

## Kunci utama (PK)

Tabel di bawah ini mencantumkan nama colum yang diidentifikasi secara unik dalam entitas data.

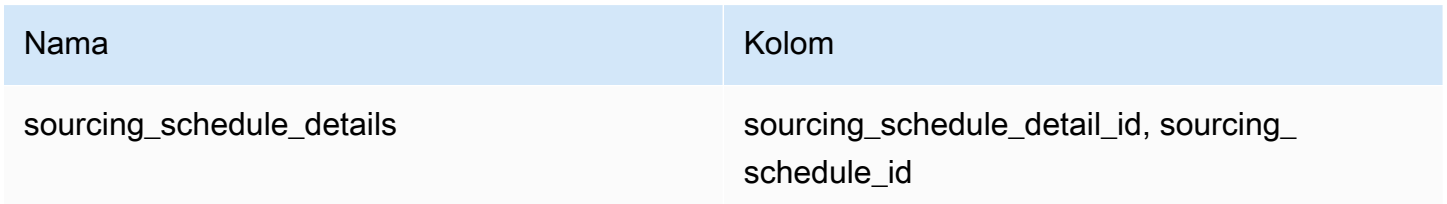

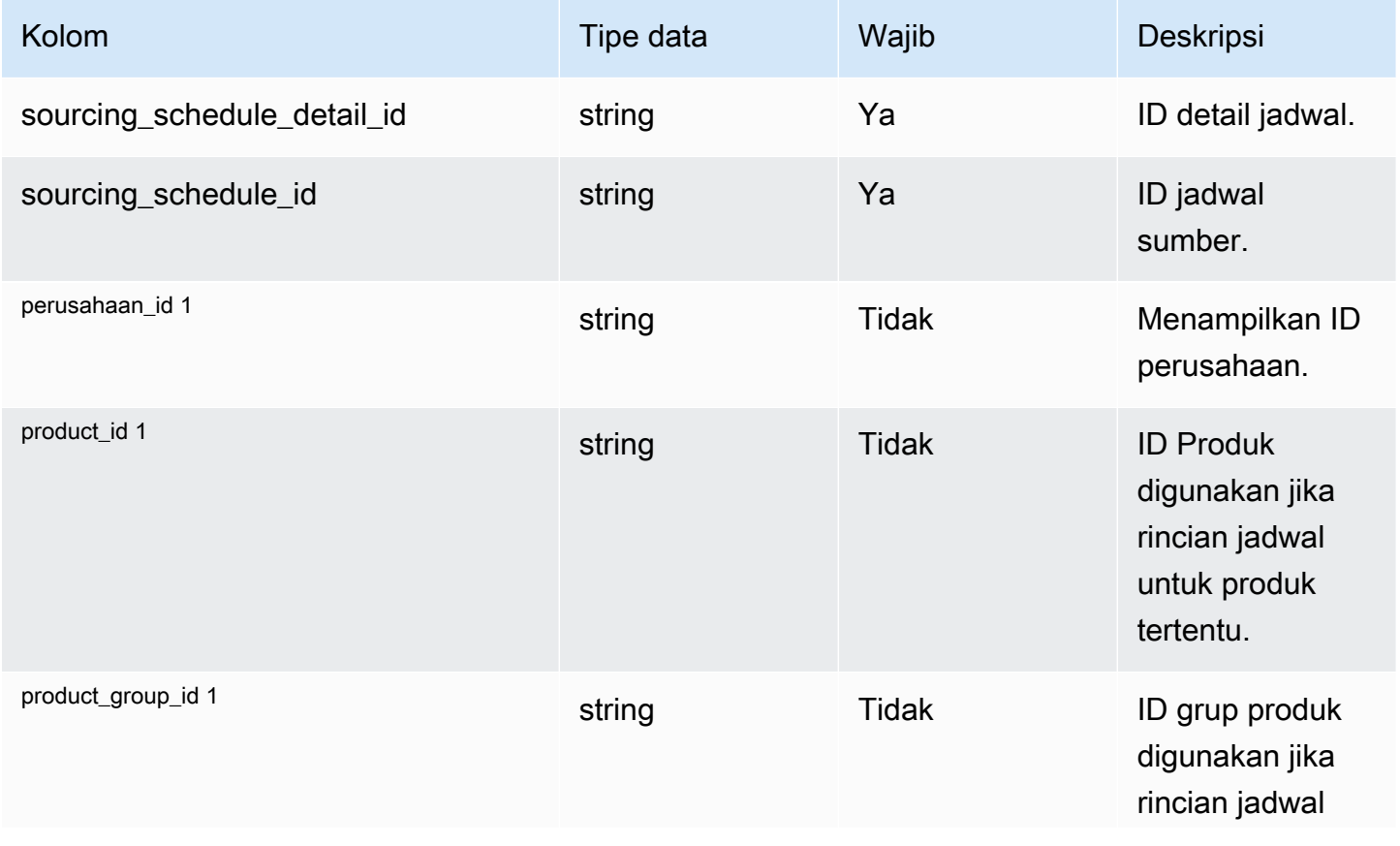

Rantai Pasokan AWS **Panduan Pengguna** Penggunan Penggunan Penggunan Penggunan Pengguna

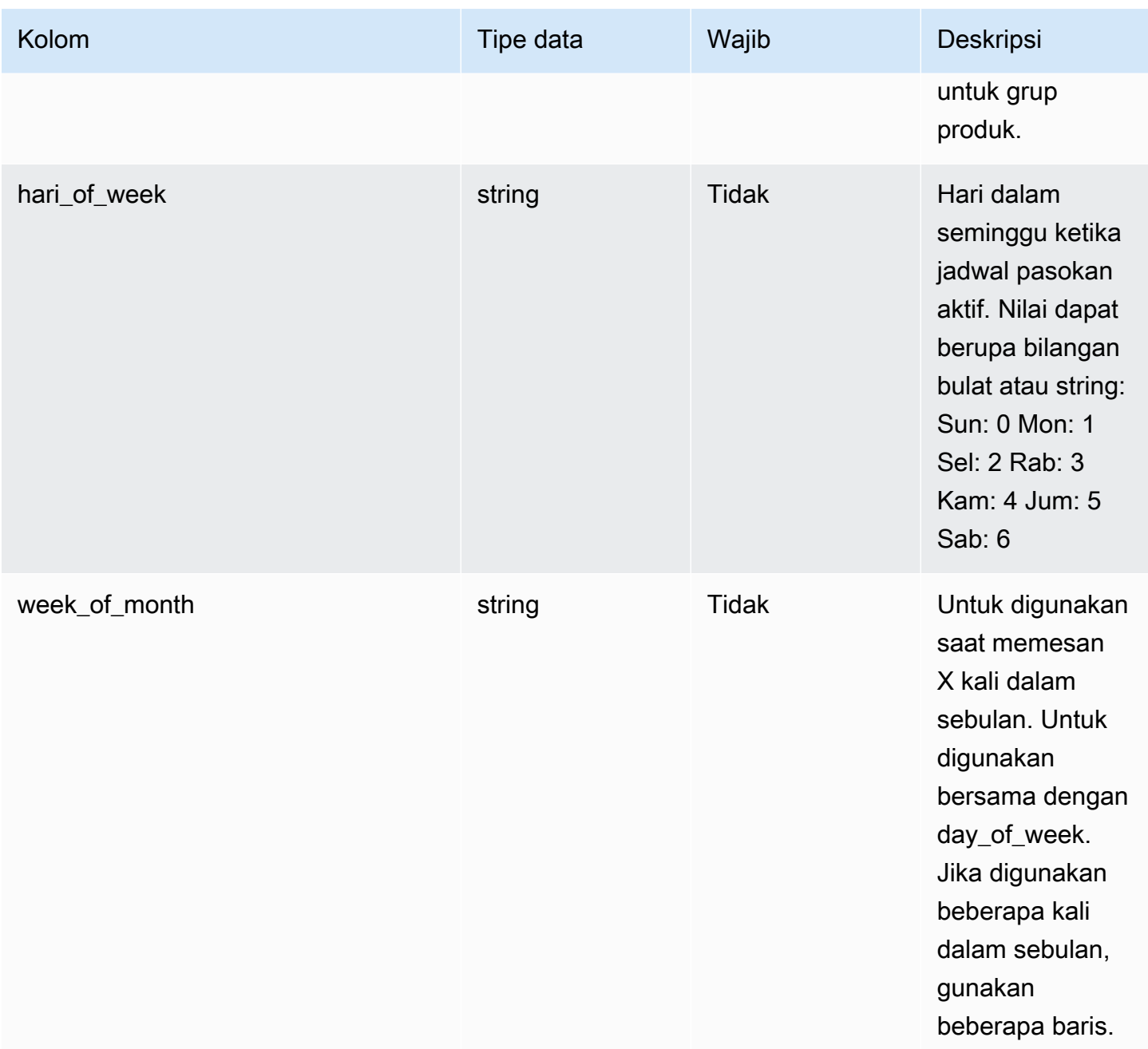

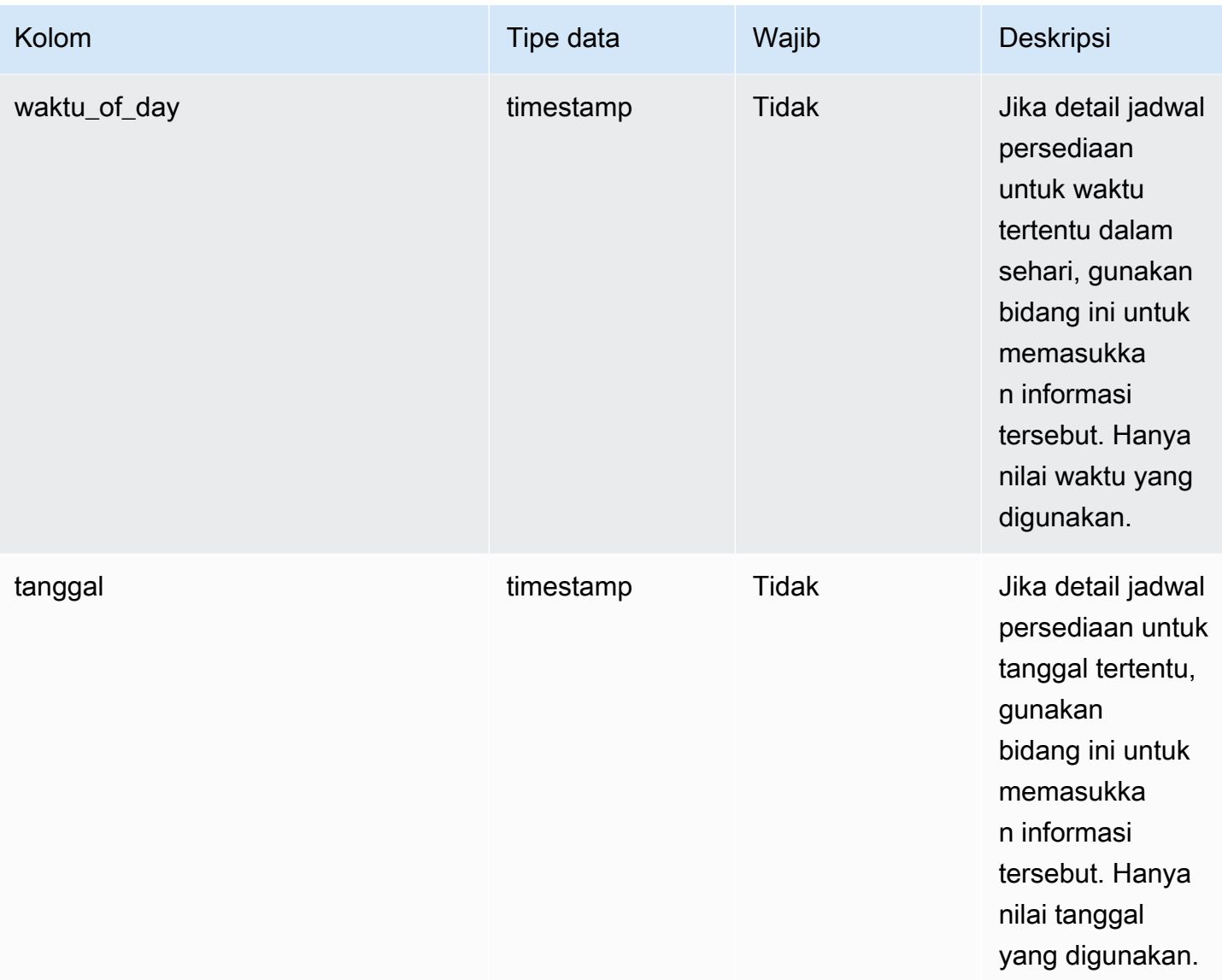

#### <sup>1</sup> Kunci asing

### Kunci asing (FK)

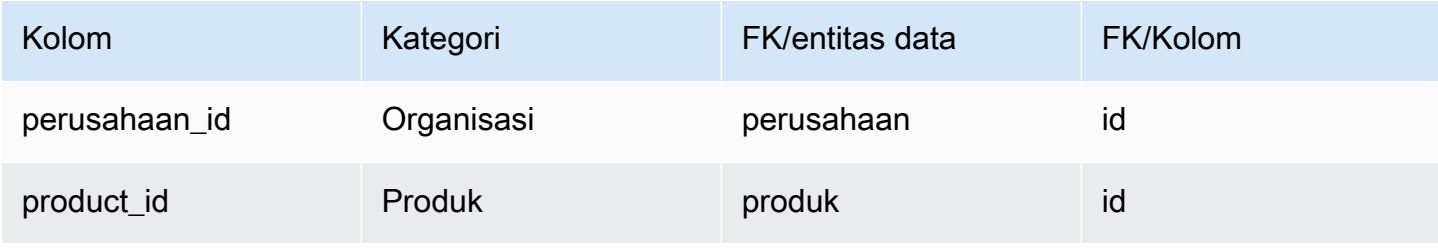

Rantai Pasokan AWS **Panduan Pengguna** Penggunan Penggunan Penggunan Penggunan Penggunan Penggunan Penggunan Pengguna

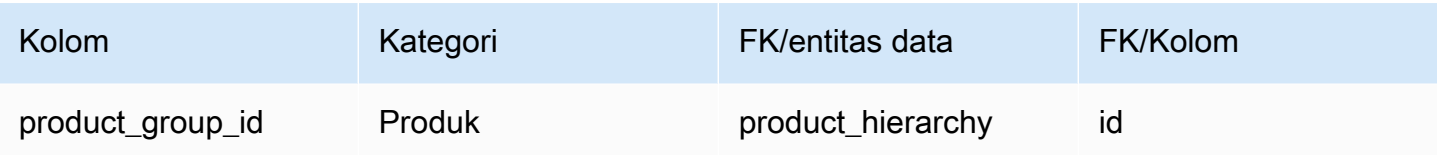

<span id="page-467-0"></span>reservasi

Kunci utama (PK)

Tabel di bawah ini mencantumkan nama colum yang diidentifikasi secara unik dalam entitas data.

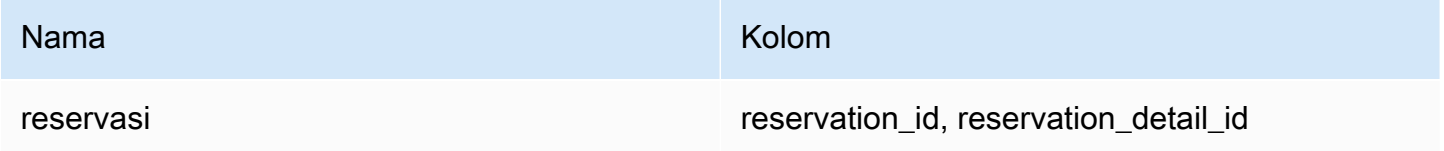

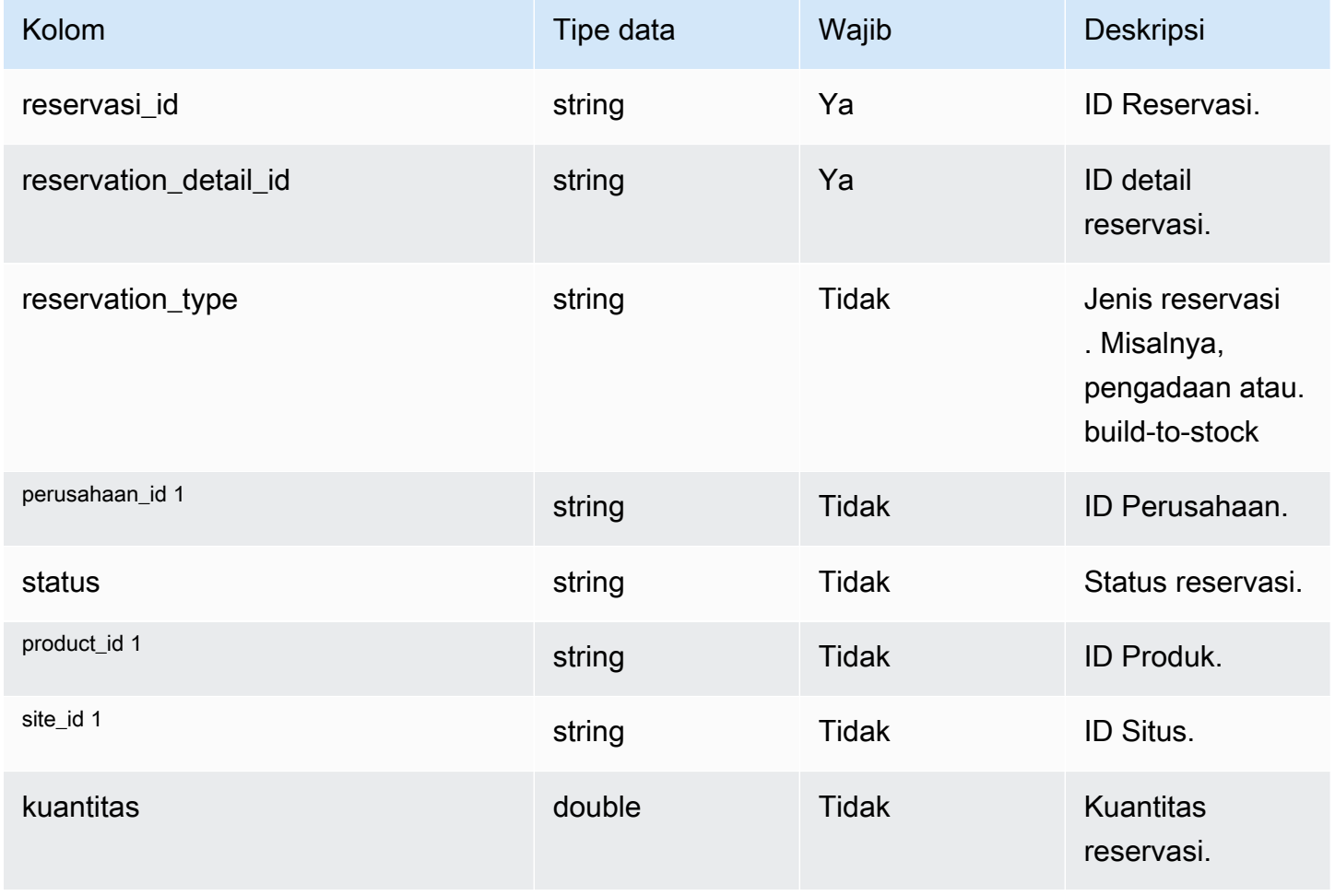
Rantai Pasokan AWS **Panduan Pengguna** Penggunan Penggunan Penggunan Penggunan Pengguna

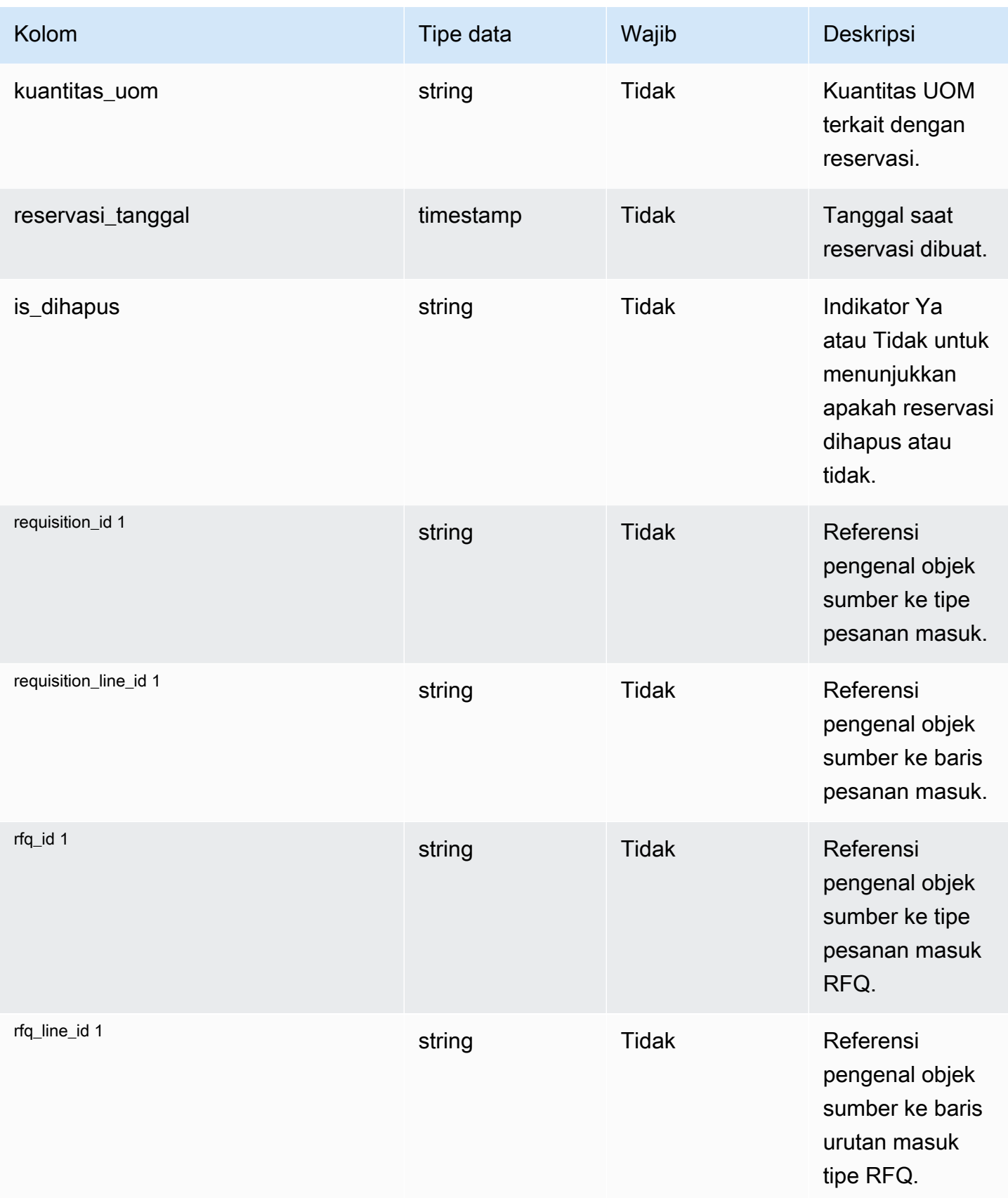

Rantai Pasokan AWS **Panduan Pengguna** Penggunan Penggunan Penggunan Penggunan Pengguna

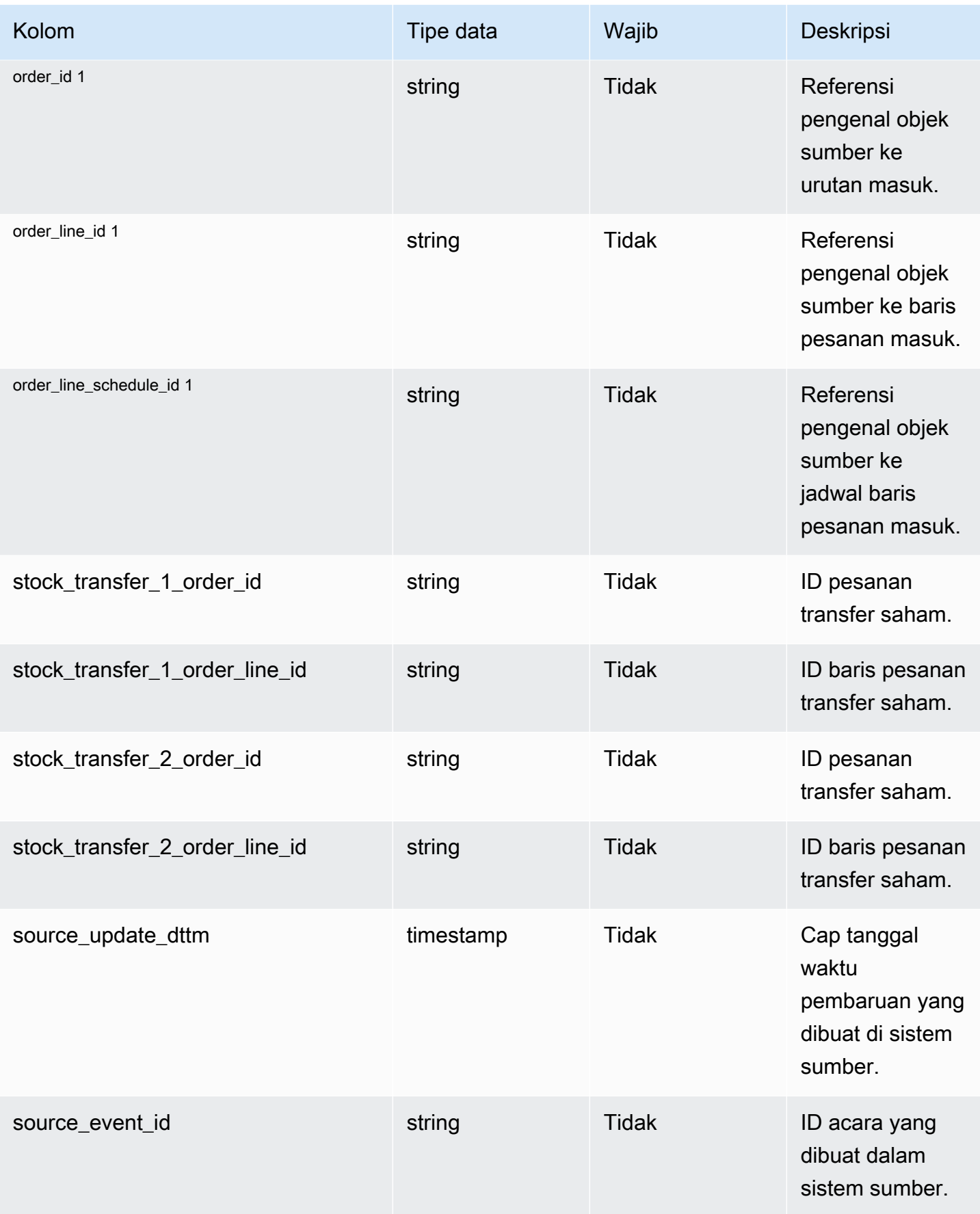

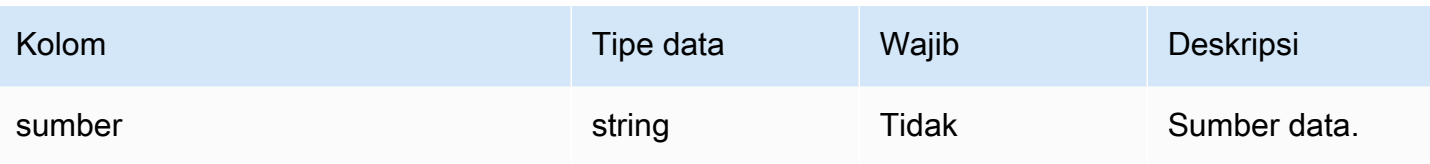

Kunci asing (FK)

Tabel di bawah ini mencantumkan nama kolom dengan entitas dan kategori data terkait:

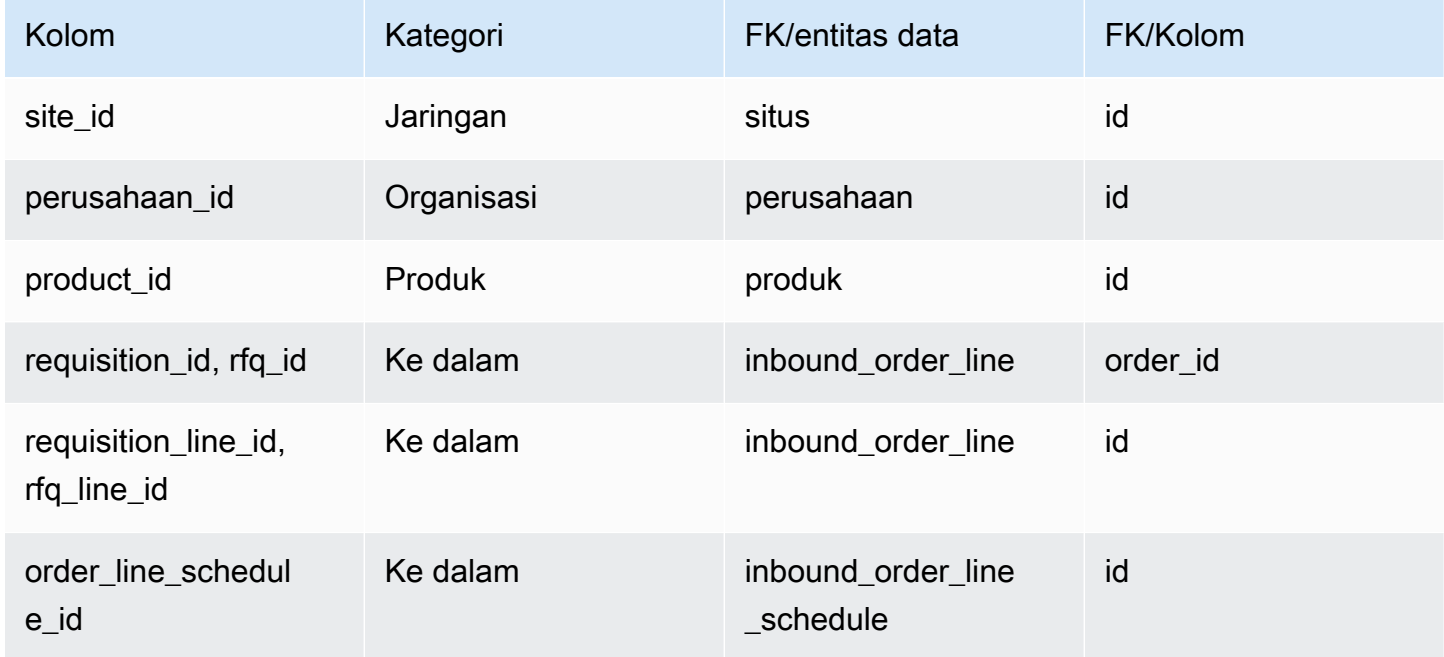

# Operasi

Bagian ini mencantumkan entitas data dalam kategori operasi.

Topik

- [process\\_header](#page-471-0)
- [process\\_operation](#page-475-0)
- [process\\_product](#page-476-0)
- [production\\_process](#page-480-0)

# <span id="page-471-0"></span>process\_header

### Kunci utama (PK)

Tabel di bawah ini mencantumkan nama colum yang diidentifikasi secara unik dalam entitas data.

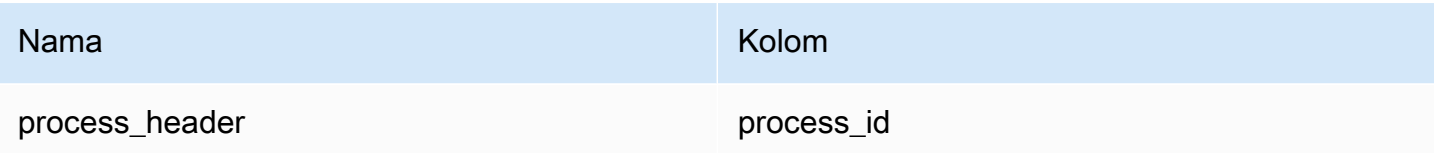

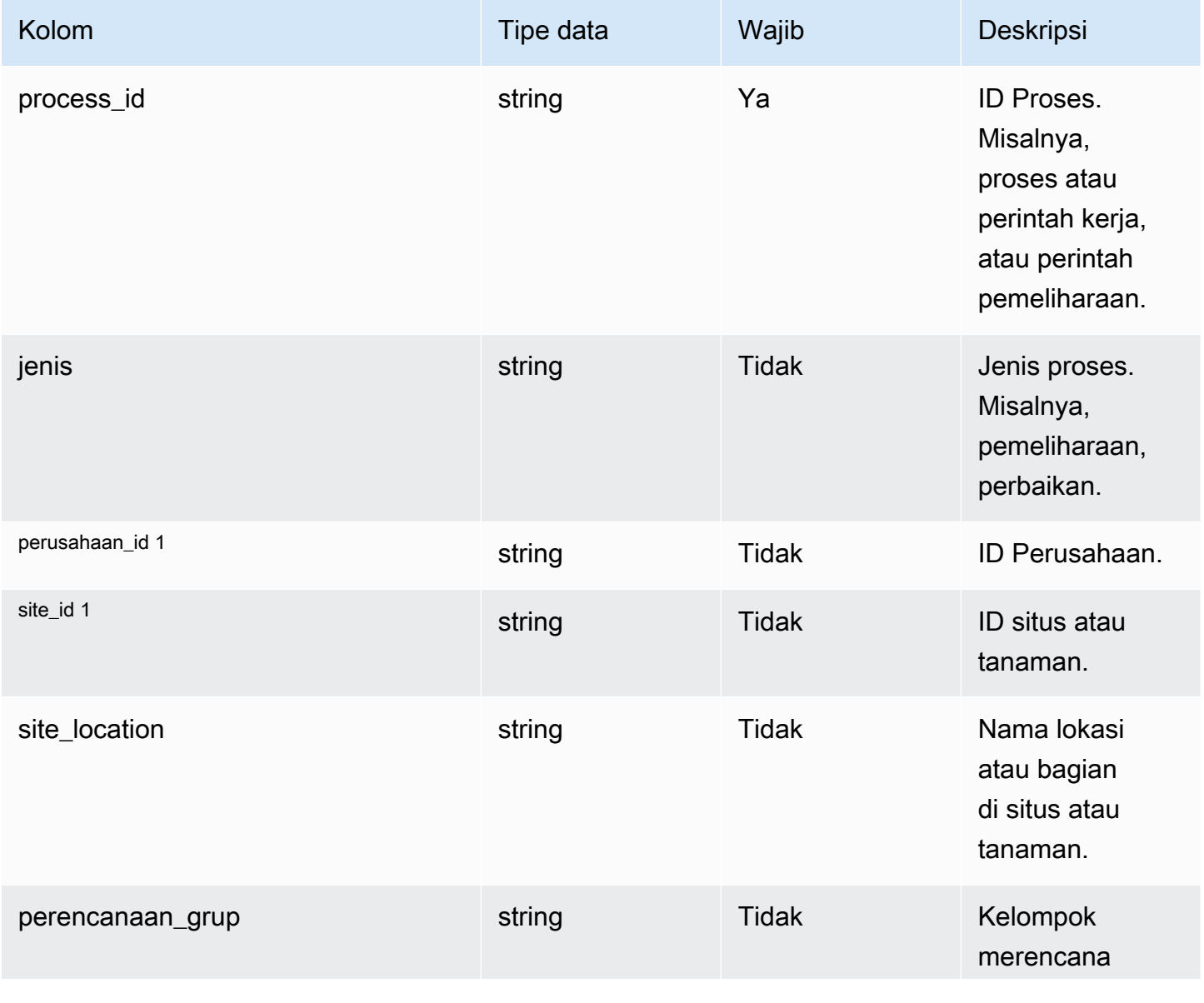

Rantai Pasokan AWS **Panduan Pengguna** Penggunan Penggunan Penggunan Penggunan Pengguna

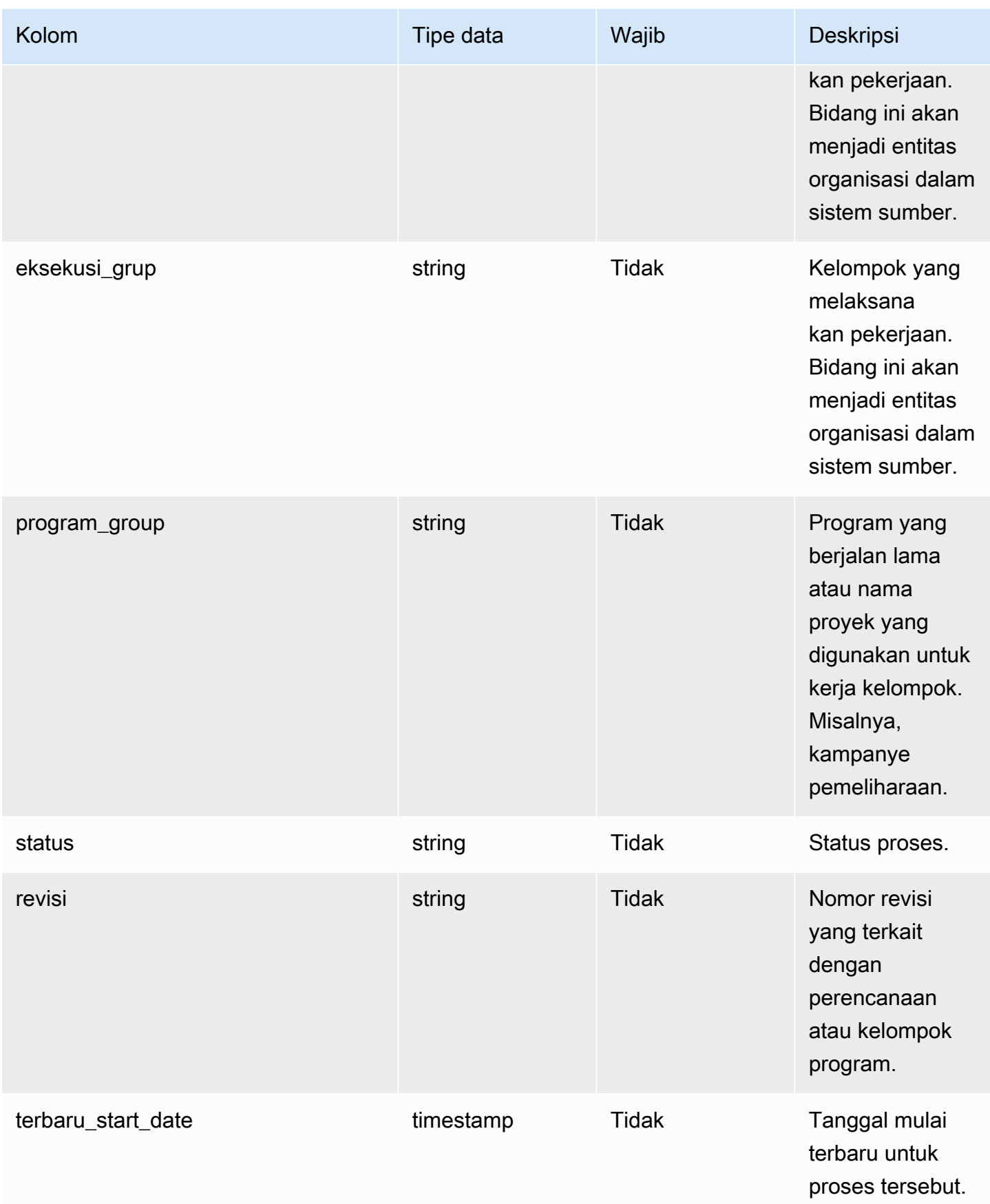

Rantai Pasokan AWS **Panduan Pengguna** Penggunan Penggunan Penggunan Penggunan Pengguna

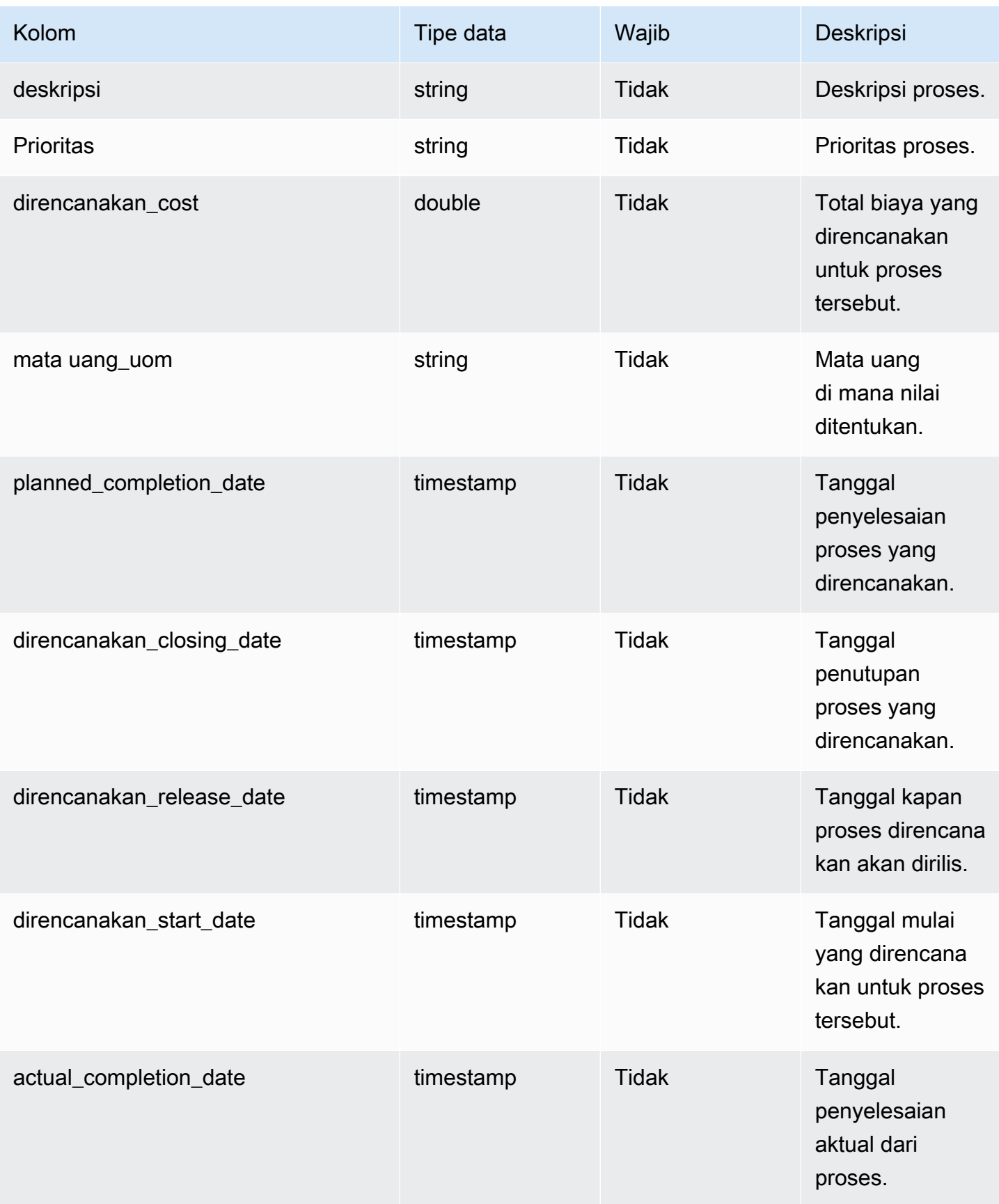

Rantai Pasokan AWS **Panduan Pengguna** Penggunan Penggunan Penggunan Penggunan Penggunan Penggunan Penggunan Pengguna

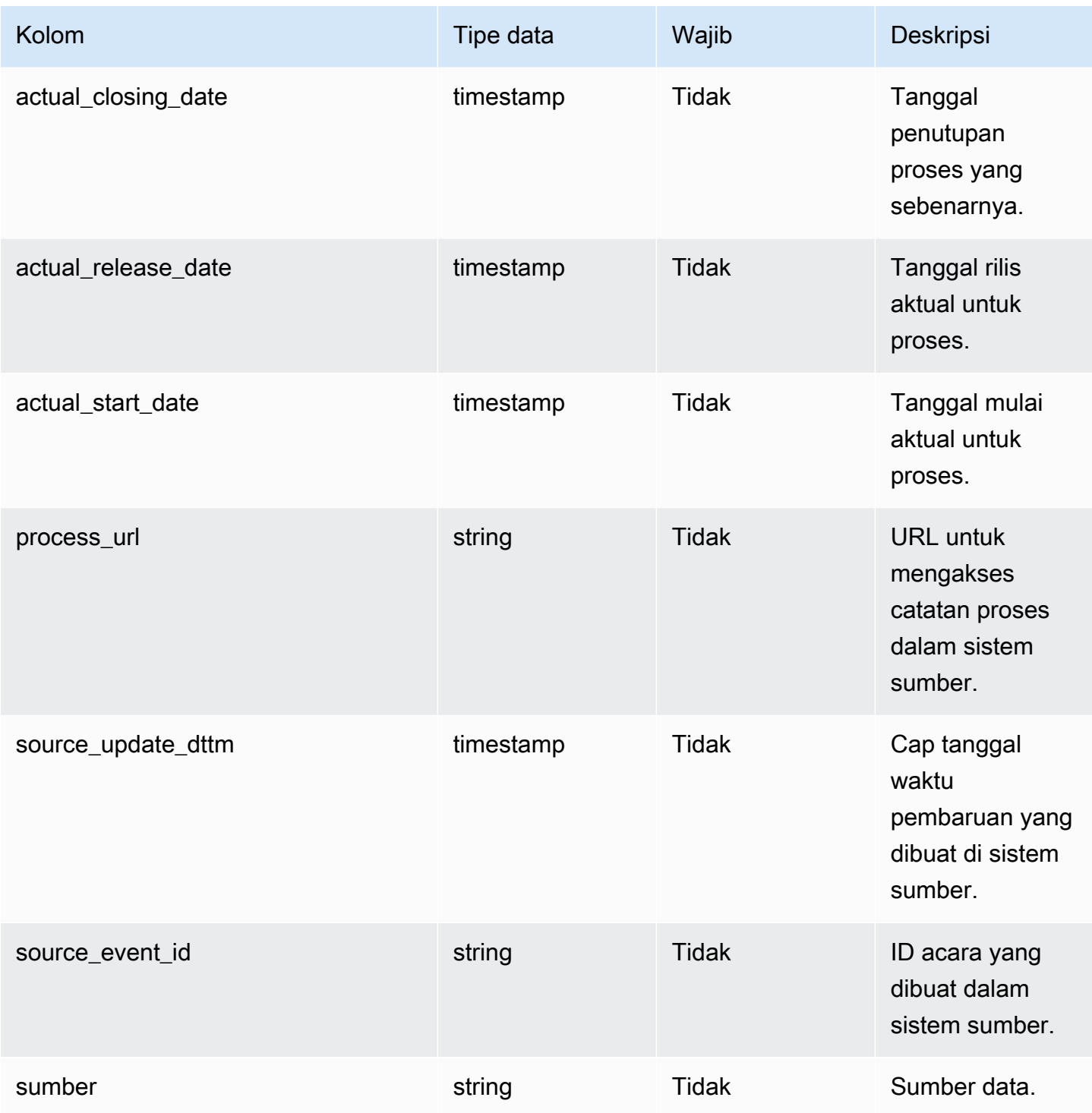

Kunci asing (FK)

Tabel di bawah ini mencantumkan nama kolom dengan entitas dan kategori data terkait:

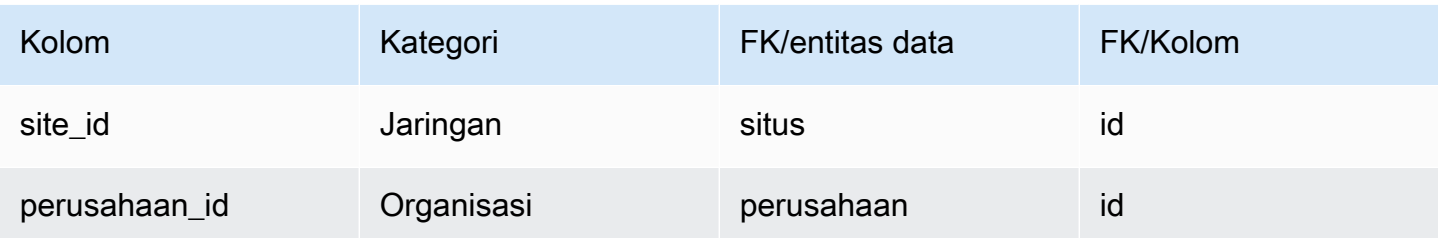

### <span id="page-475-0"></span>process\_operation

#### Kunci utama (PK)

Tabel di bawah ini mencantumkan nama colum yang diidentifikasi secara unik dalam entitas data.

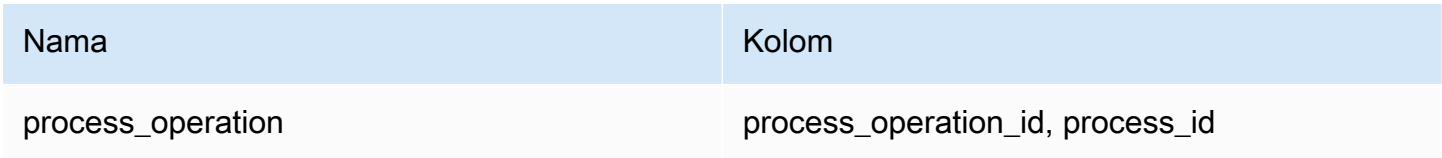

Tabel di bawah ini mencantumkan nama kolom yang didukung oleh entitas data process\_operation:

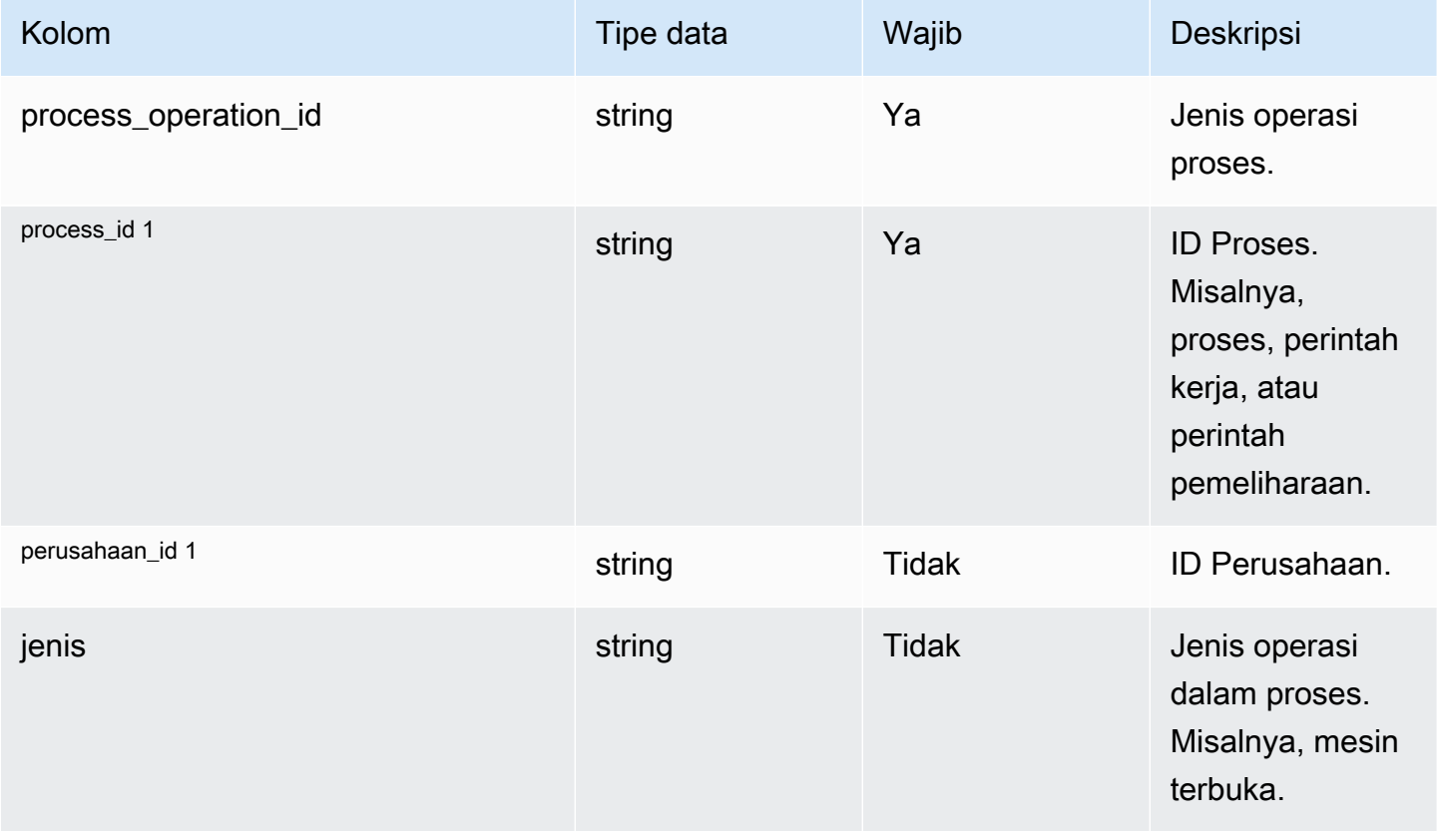

Rantai Pasokan AWS **Panduan Pengguna** Penggunan Penggunan Penggunan Penggunan Penggunan Penggunan Penggunan Pengguna

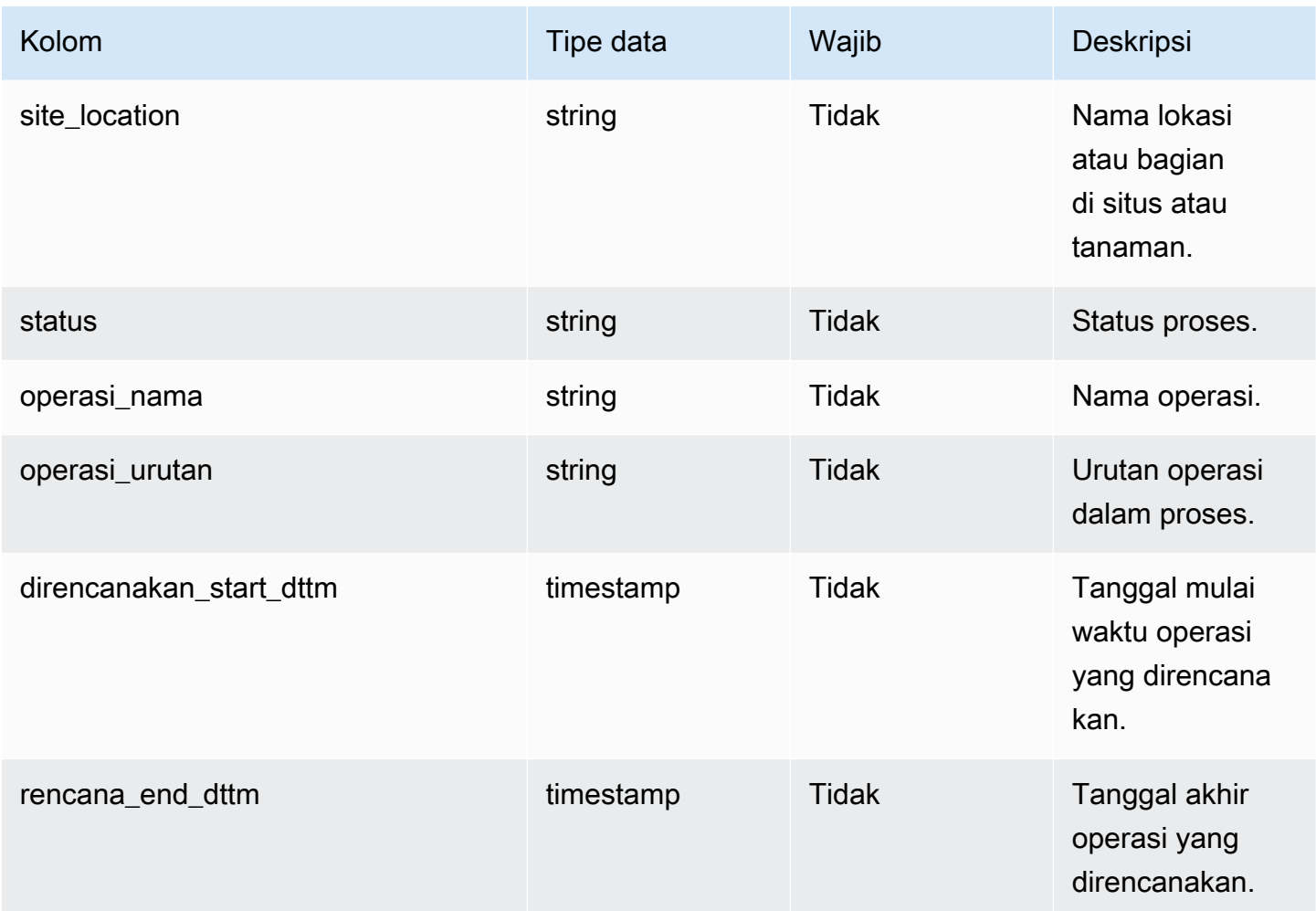

Kunci asing (FK)

Tabel di bawah ini mencantumkan kolom dengan kunci asing terkait.

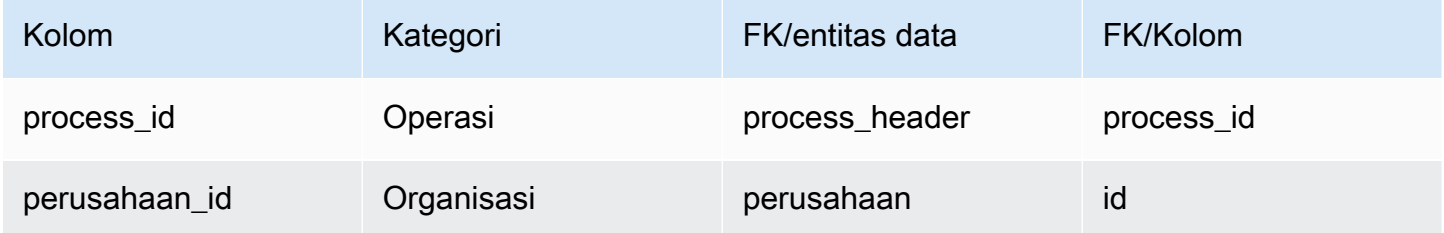

# <span id="page-476-0"></span>process\_product

### Kunci utama (PK)

#### Tabel di bawah ini mencantumkan nama colum yang diidentifikasi secara unik dalam entitas data.

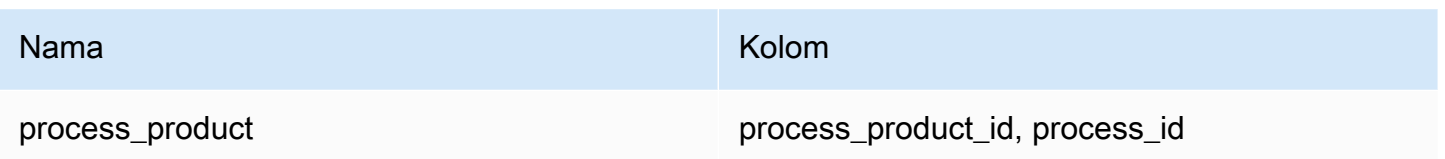

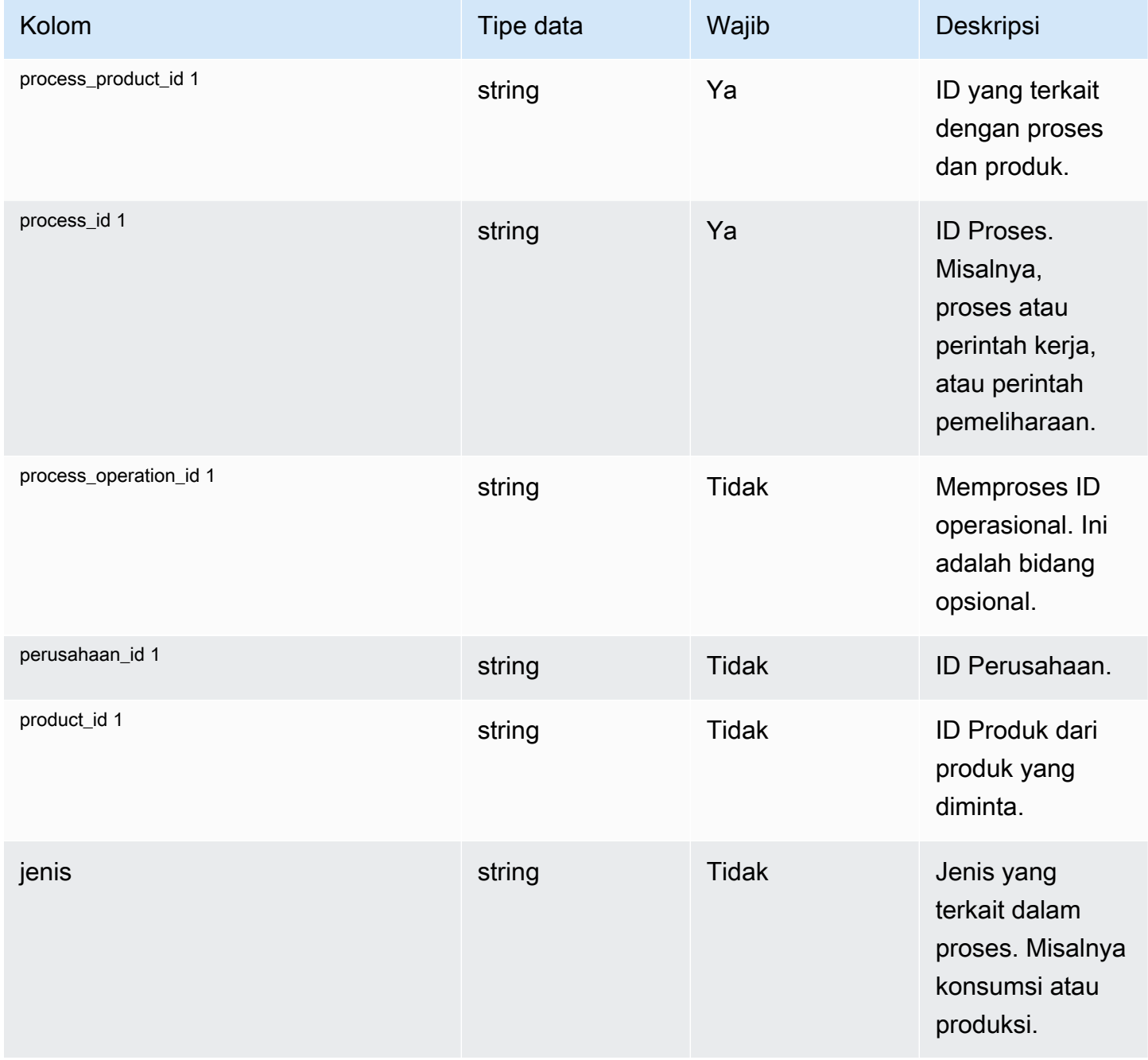

Rantai Pasokan AWS **Panduan Pengguna** Penggunan Penggunan Penggunan Penggunan Pengguna

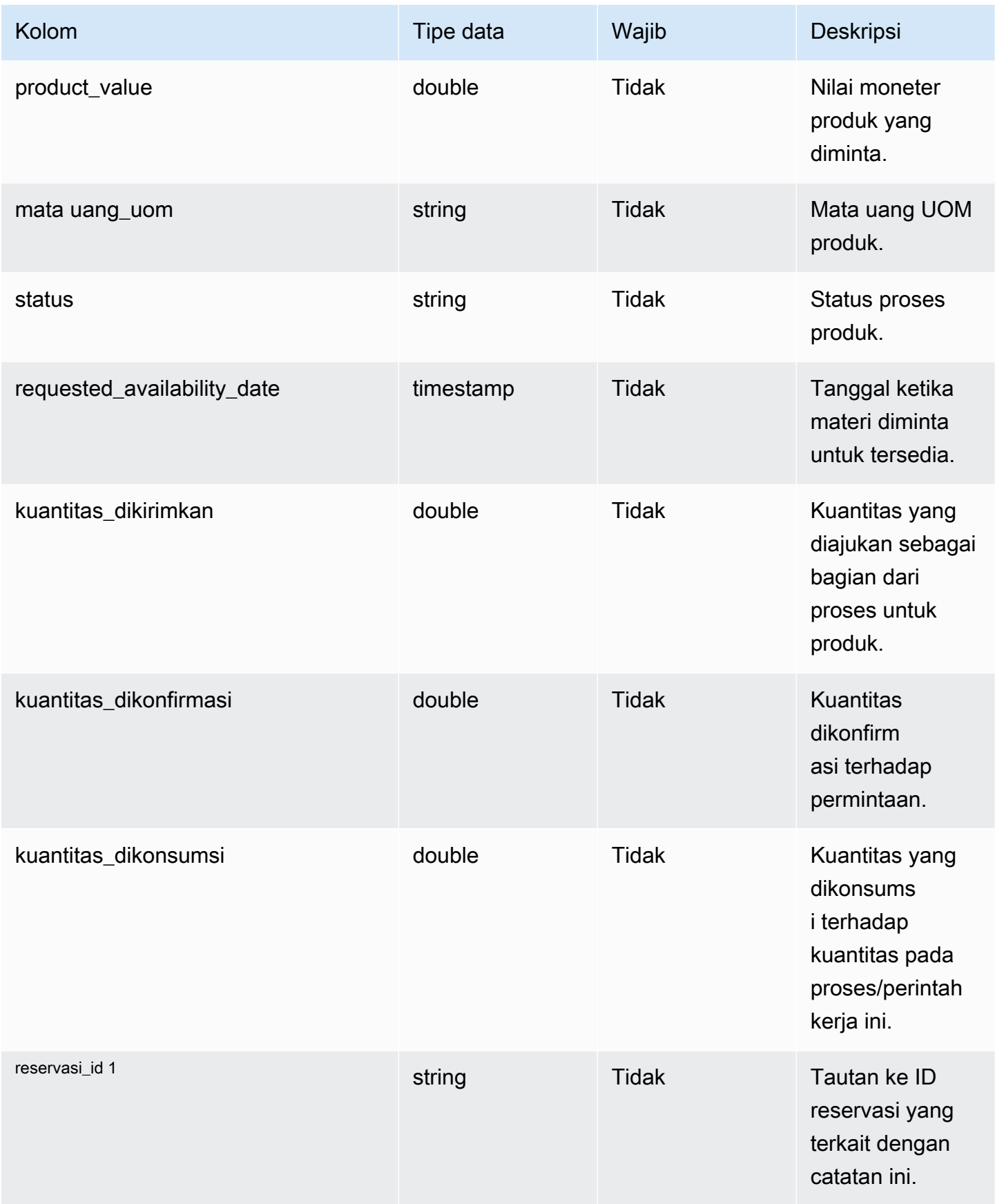

Rantai Pasokan AWS **Panduan Pengguna** Penggunan Penggunan Penggunan Penggunan Pengguna

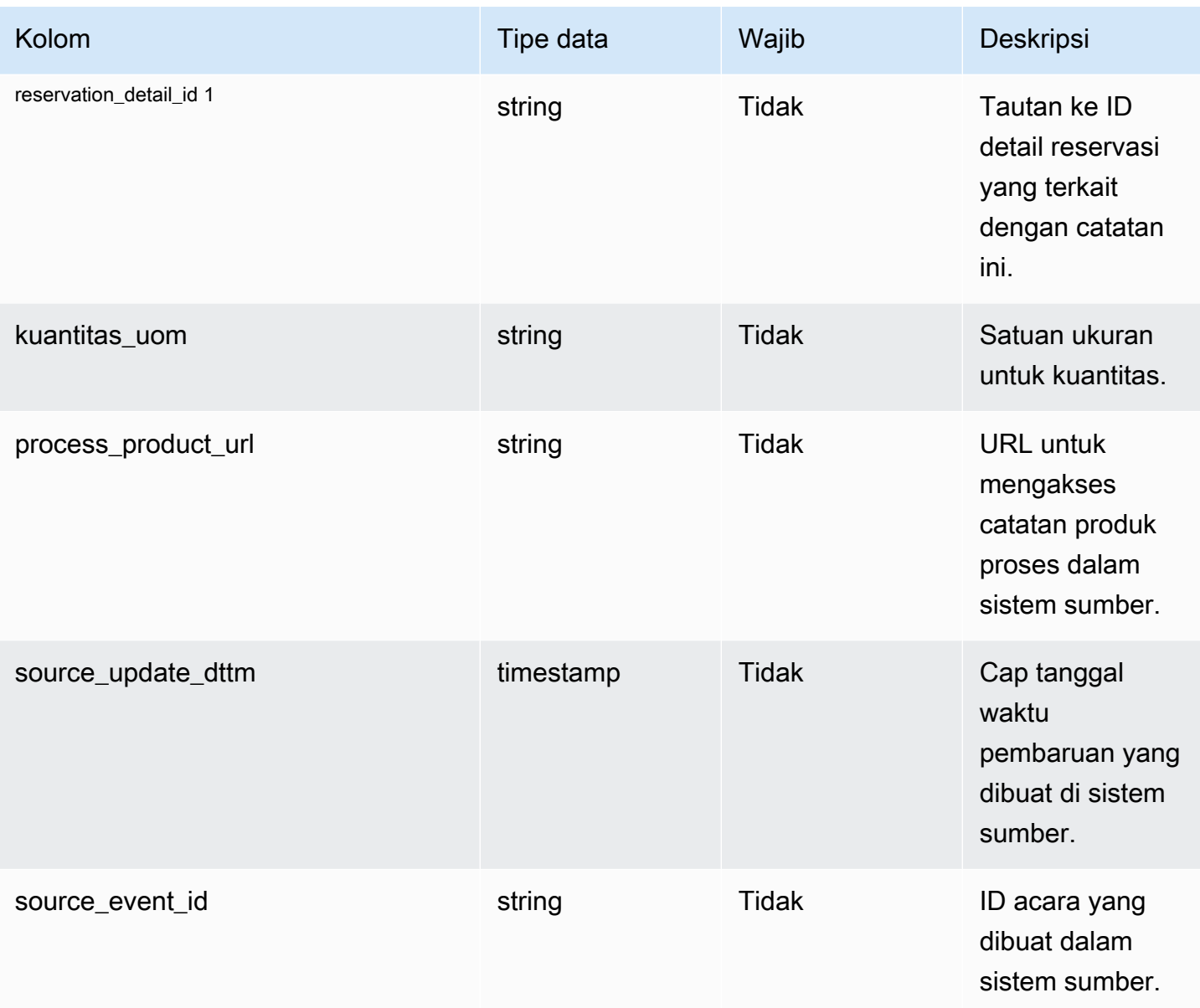

<sup>1</sup> Kunci asing

Kunci asing (FK)

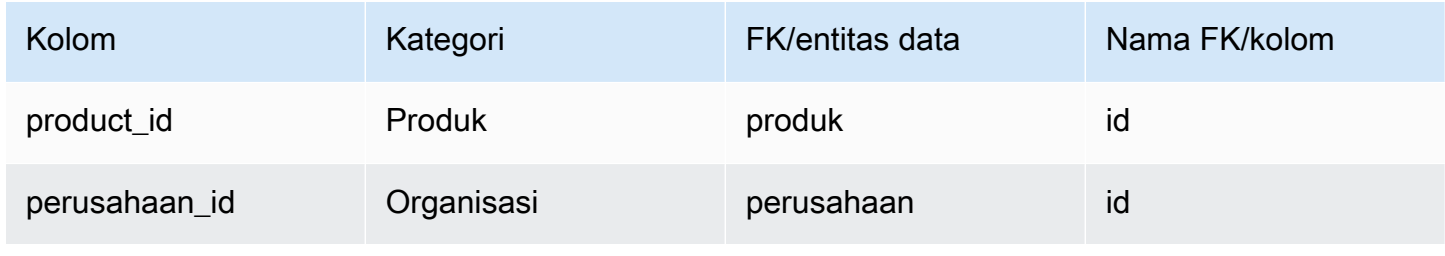

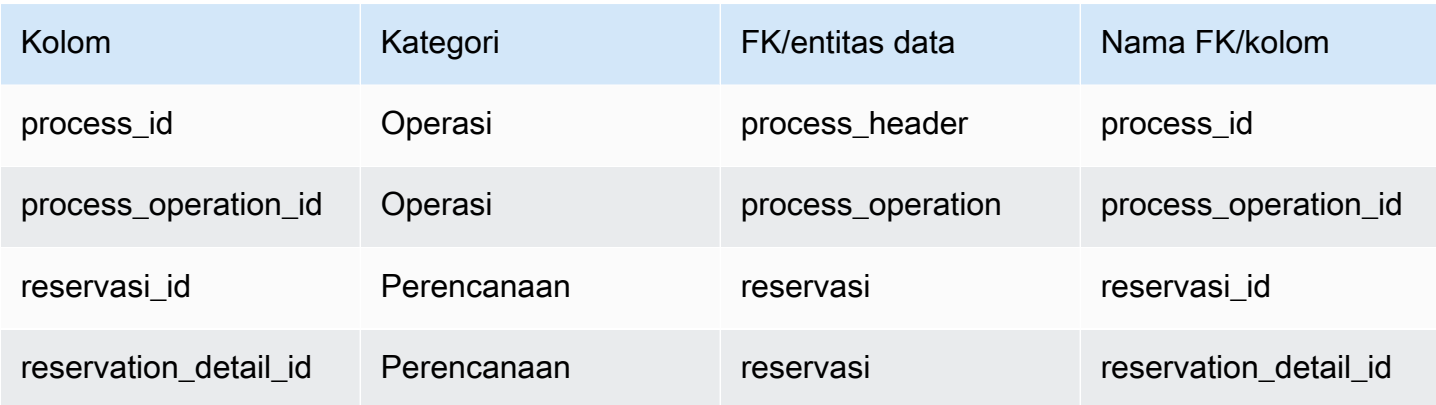

# <span id="page-480-0"></span>production\_process

Kunci utama (PK)

Tabel di bawah ini mencantumkan nama colum yang diidentifikasi secara unik dalam entitas data.

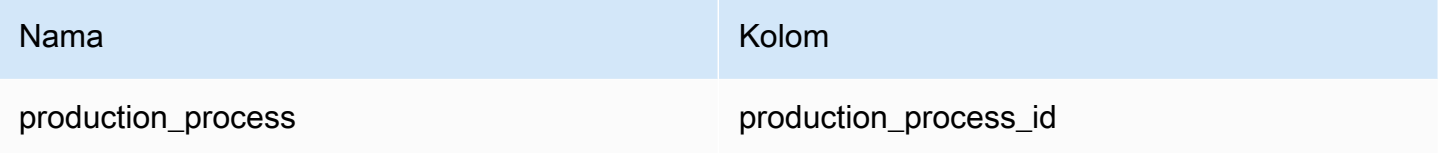

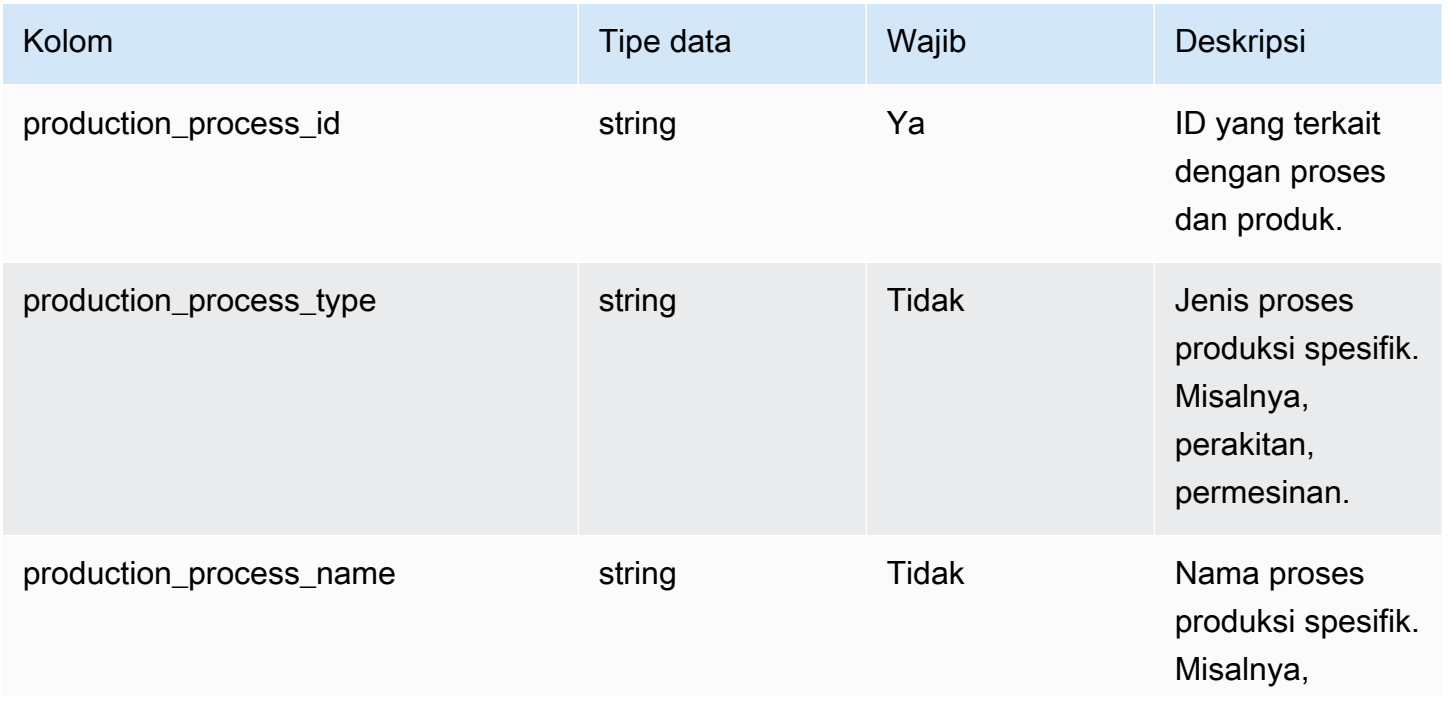

Rantai Pasokan AWS **Panduan Pengguna** Penggunan Penggunan Penggunan Penggunan Pengguna

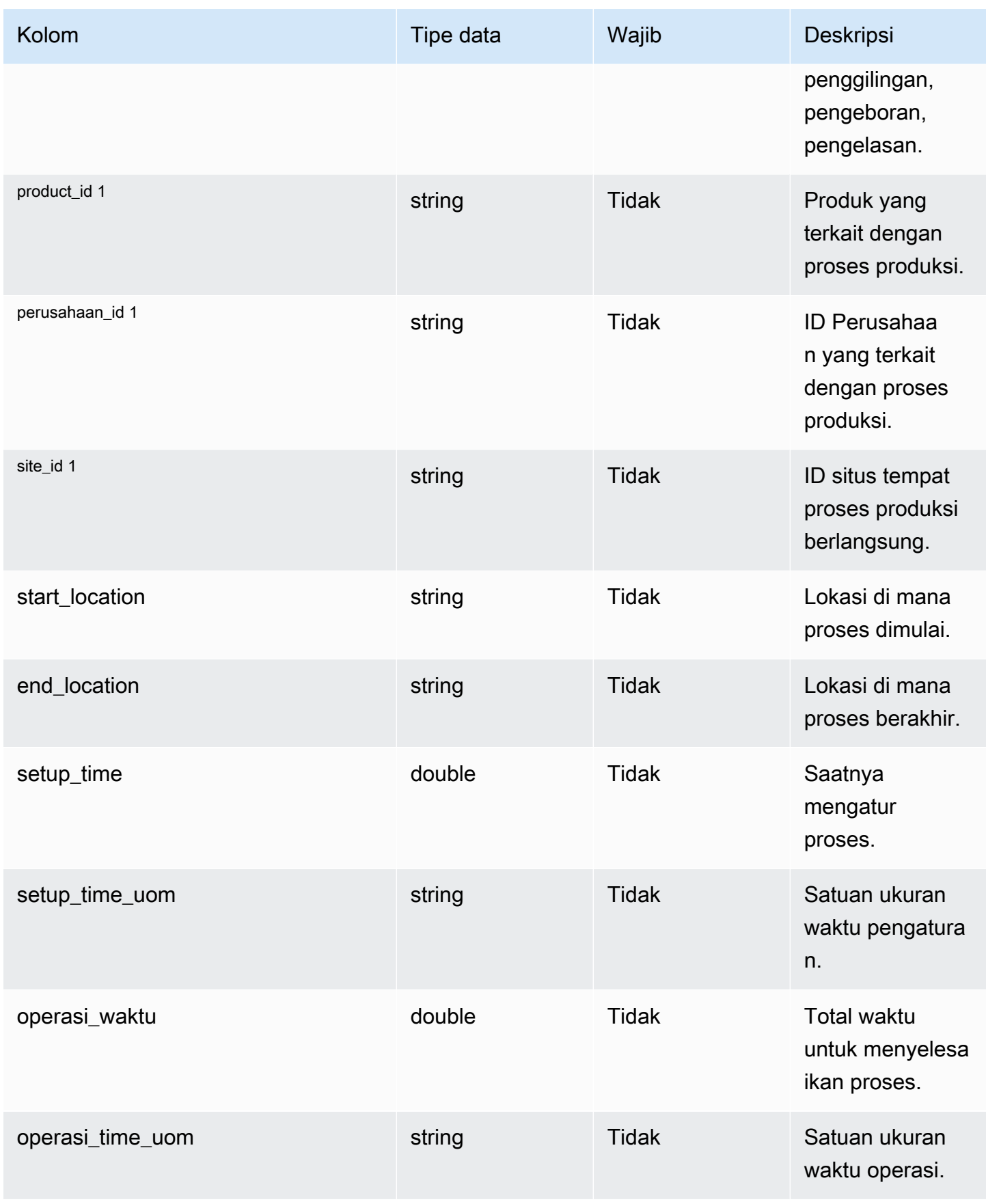

Rantai Pasokan AWS **Panduan Pengguna** Penggunan Penggunan Penggunan Penggunan Pengguna

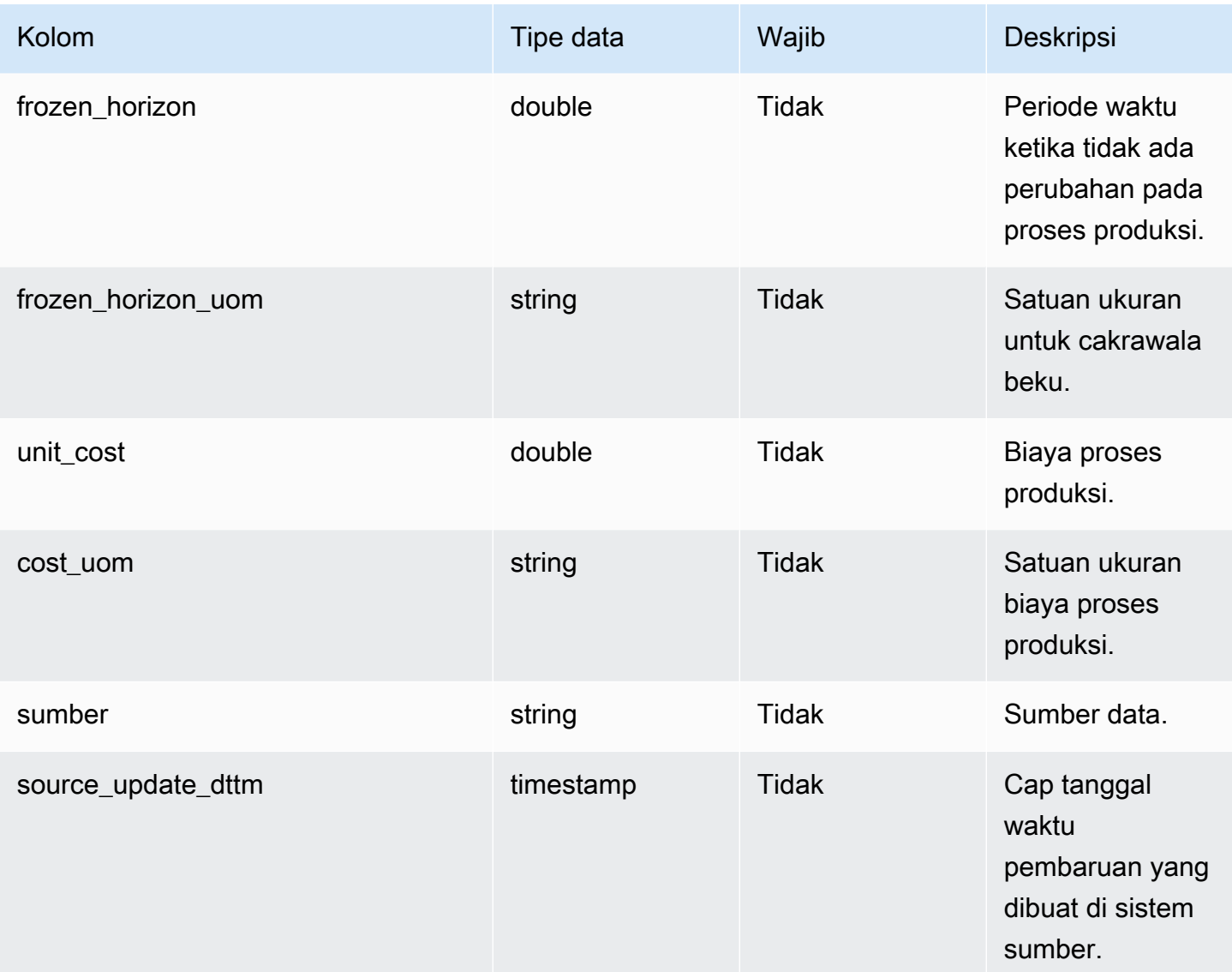

## Kunci asing (FK)

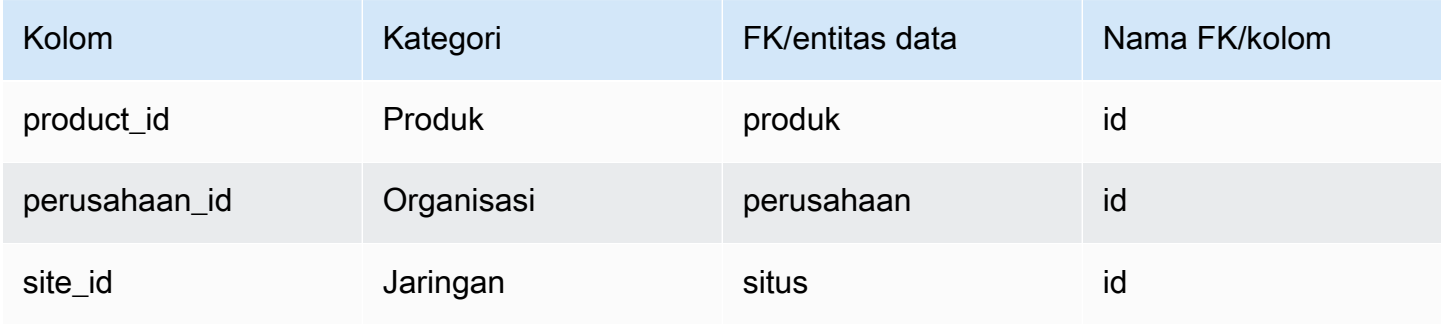

# Manajemen inventaris

Bagian ini mencantumkan entitas data dalam kategori manajemen inventaris.

Topik

• [tingkat inv\\_](#page-483-0)

## <span id="page-483-0"></span>tingkat inv\_

Kunci utama (PK)

Tabel di bawah ini mencantumkan nama colum yang diidentifikasi secara unik dalam entitas data.

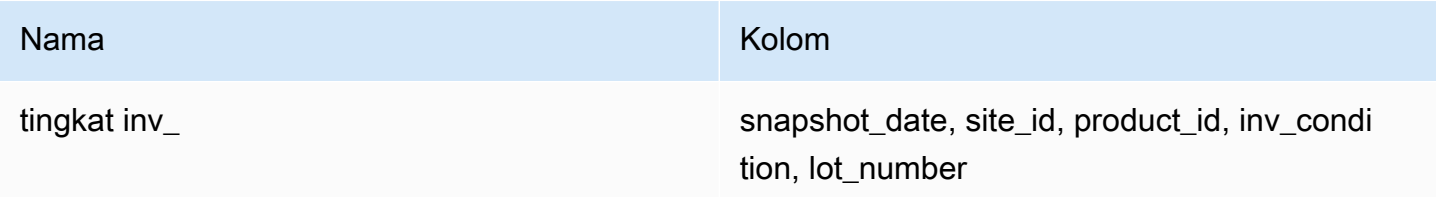

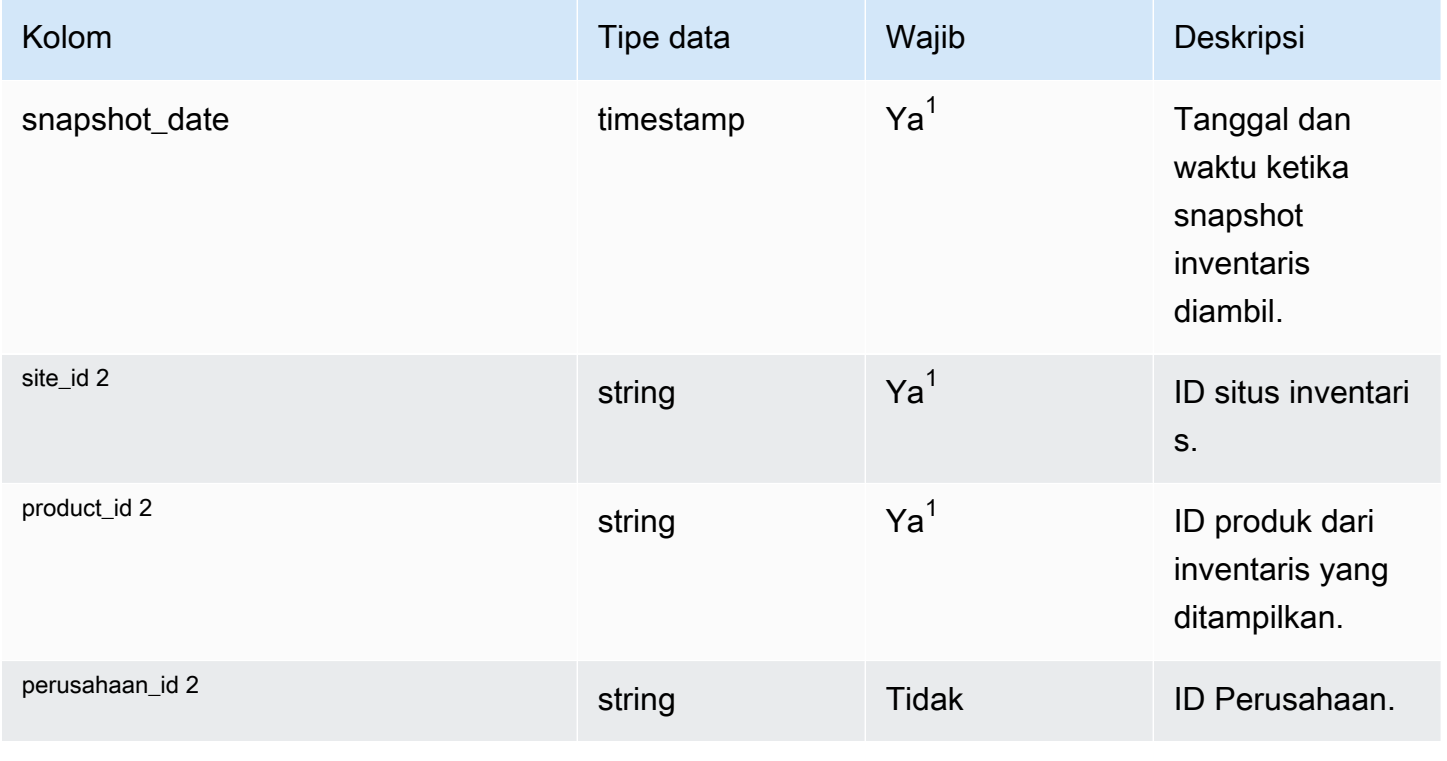

Rantai Pasokan AWS **Panduan Pengguna** Penggunan Penggunan Penggunan Penggunan Pengguna

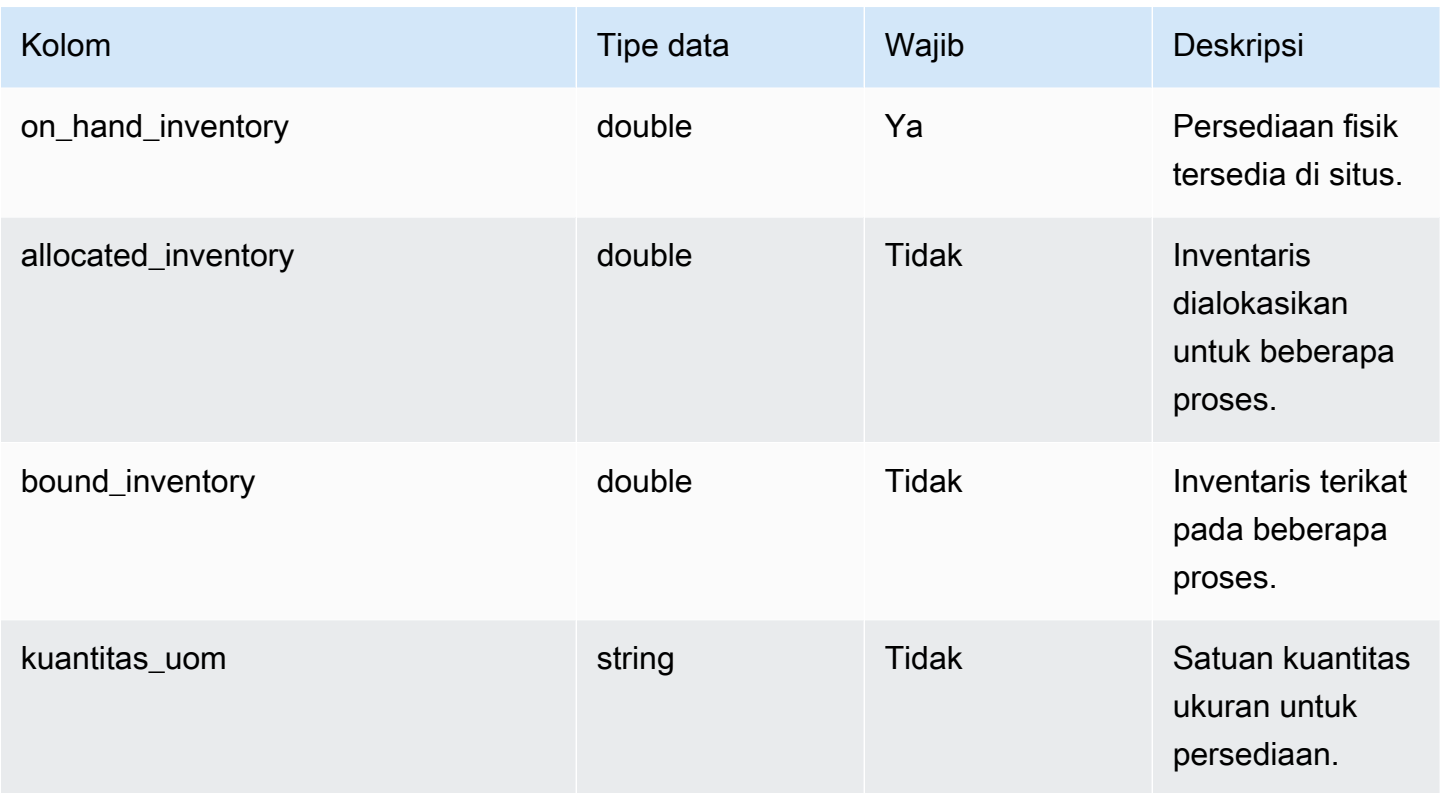

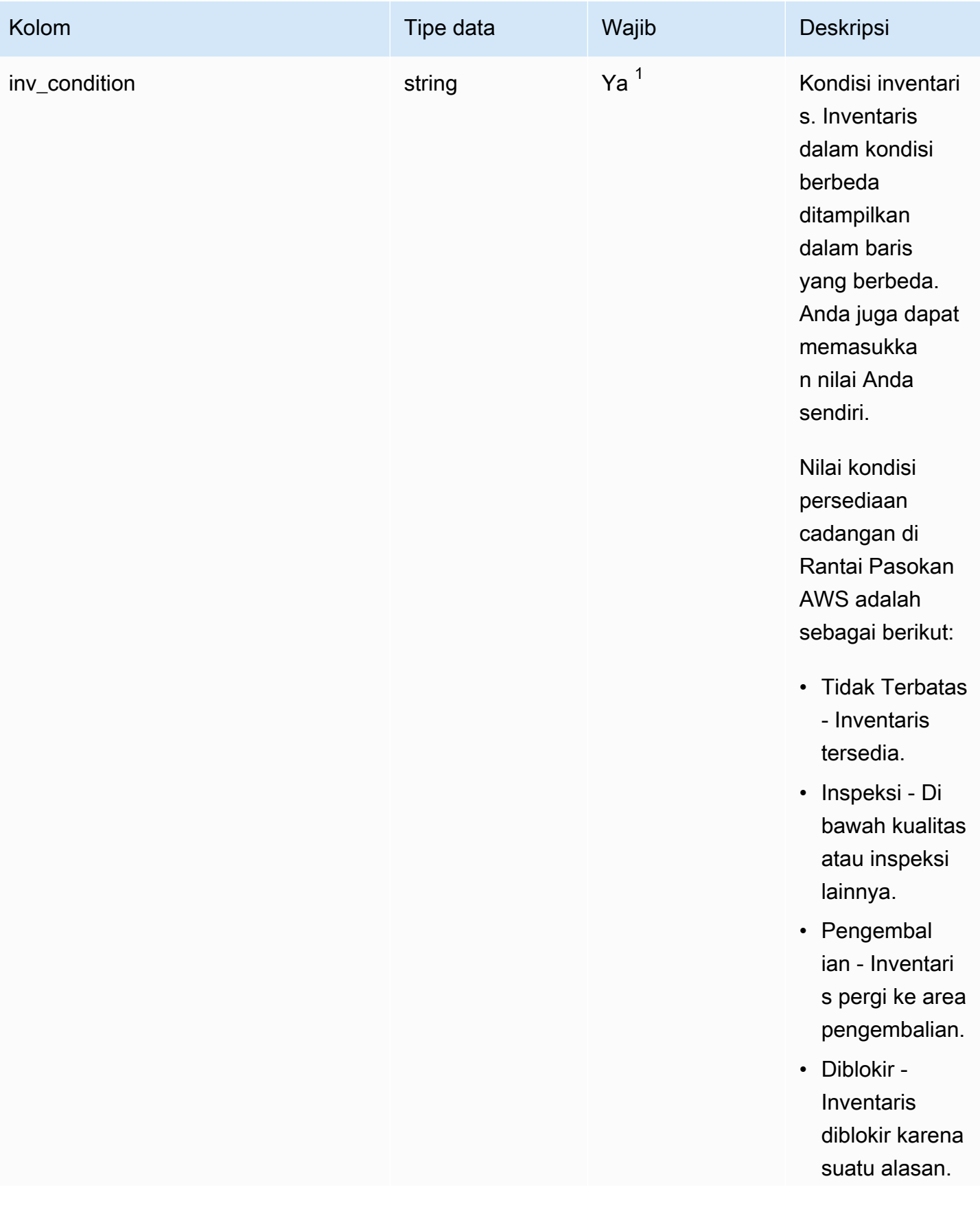

Rantai Pasokan AWS **Panduan Pengguna** Penggunan Penggunan Penggunan Penggunan Penggunan Penggunan Penggunan Pengguna

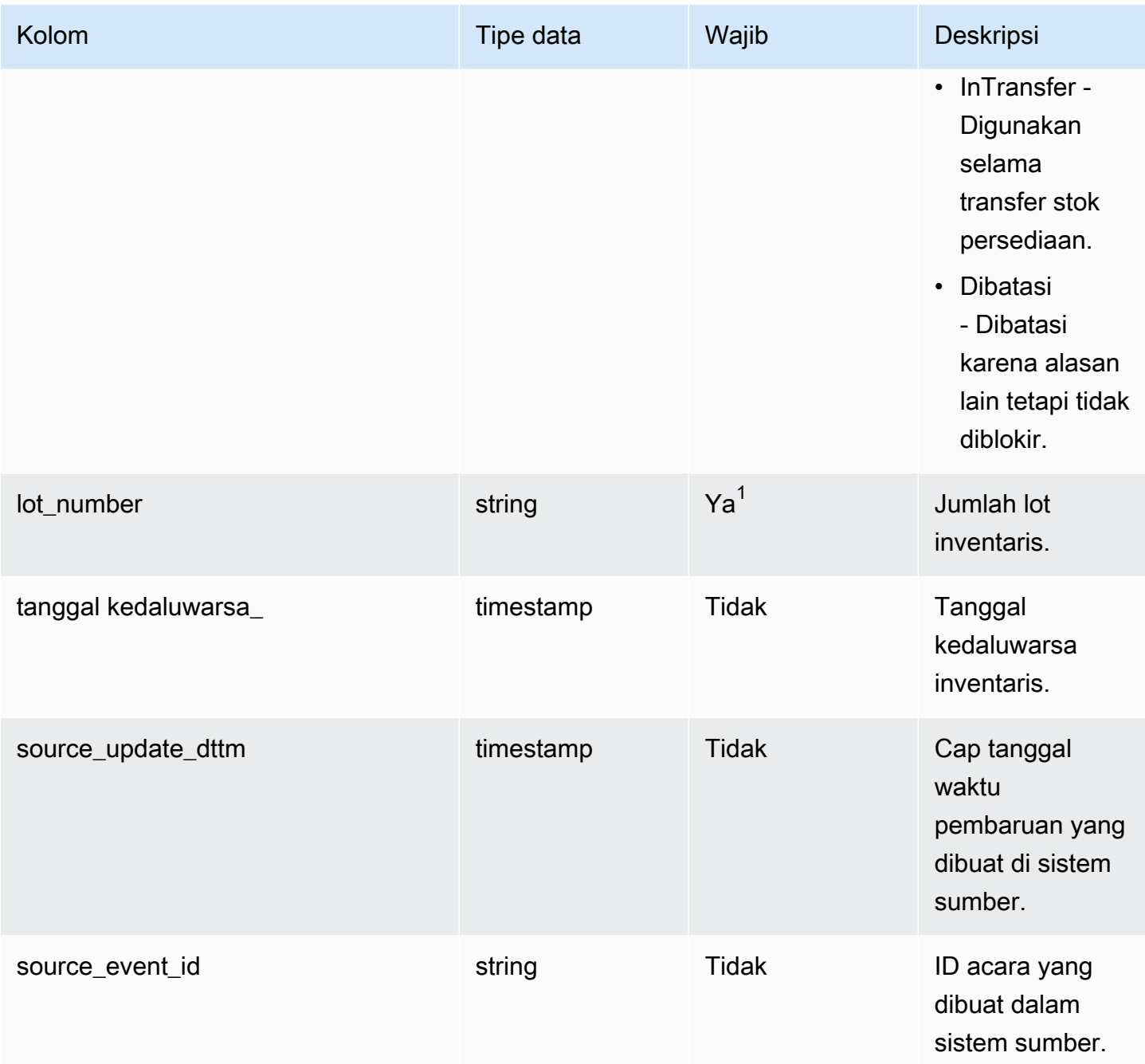

 $^{\text{1}}$  Anda harus memasukkan nilai. Saat Anda menelan data dari SAP atau EDI, nilai default untuk nilai tipe tanggal string adalah SCN\_RESERVED\_NO\_ VALUE\_PROVIDED.

<sup>2</sup> Kunci asing

Kunci asing (FK)

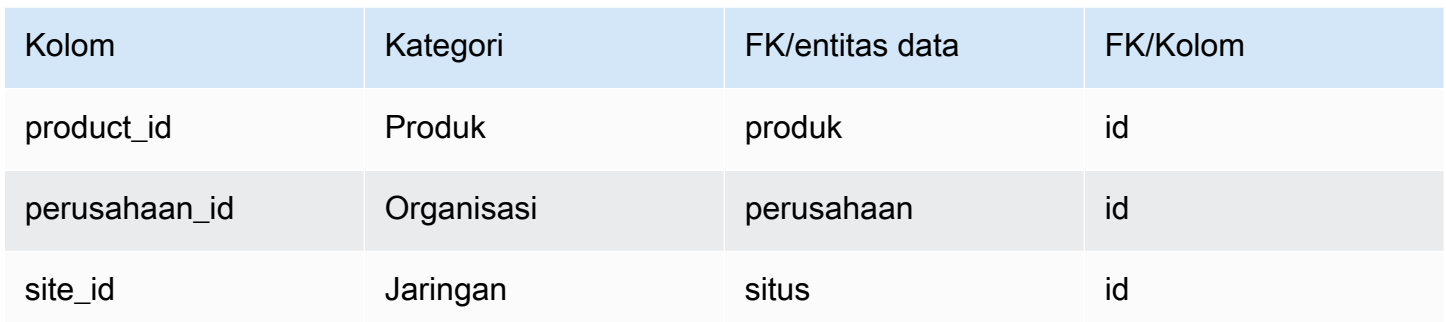

# Ke dalam

Bagian ini mencantumkan entitas data dalam kategori masuk.

#### Topik

- [inbound\\_order](#page-487-0)
- [inbound\\_order\\_line](#page-492-0)
- [inbound\\_order\\_line\\_schedule](#page-500-0)
- [pengiriman](#page-505-0)
- [shipment\\_stop](#page-515-0)
- [shipment\\_stop\\_order](#page-519-0)
- [pengiriman\\_lot](#page-521-0)

# <span id="page-487-0"></span>inbound\_order

Kunci utama (PK)

Tabel di bawah ini mencantumkan nama colum yang diidentifikasi secara unik dalam entitas data.

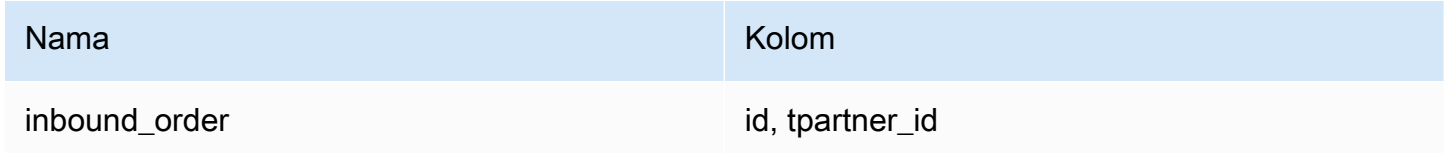

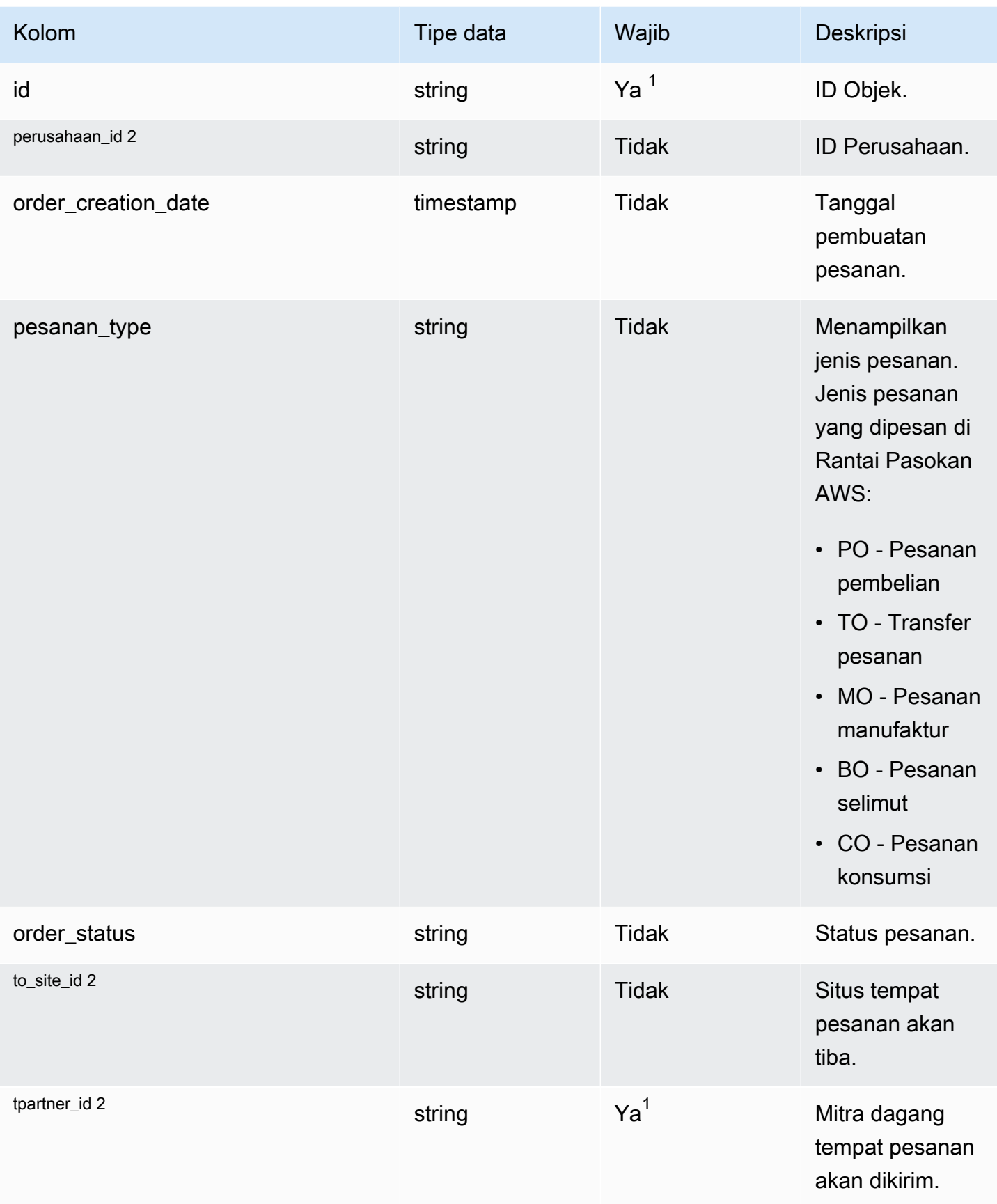

Rantai Pasokan AWS **Panduan Pengguna** Penggunan Penggunan Penggunan Penggunan Pengguna

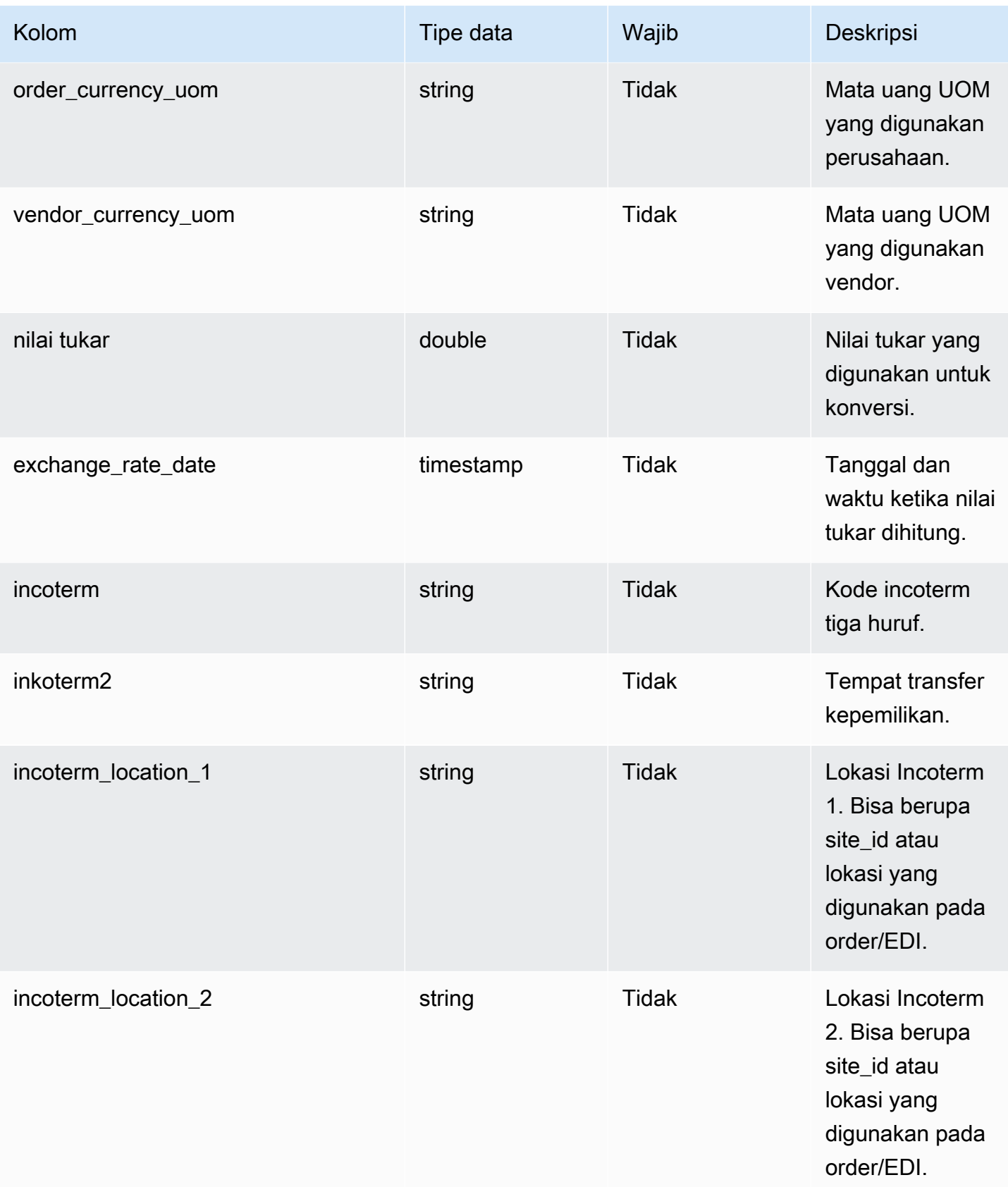

Rantai Pasokan AWS **Panduan Pengguna** Penggunan Penggunan Penggunan Penggunan Pengguna

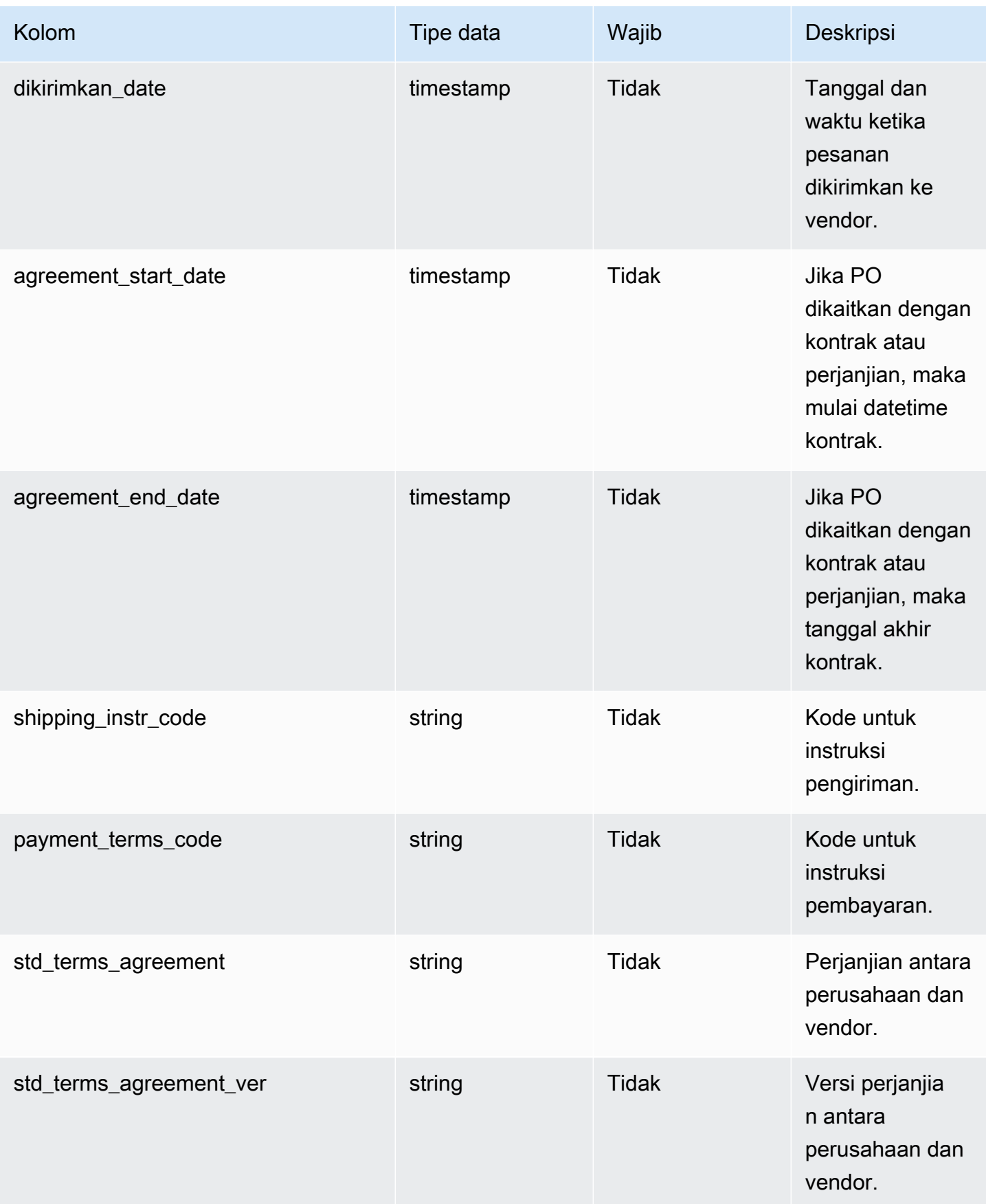

Rantai Pasokan AWS Panduan Pengguna

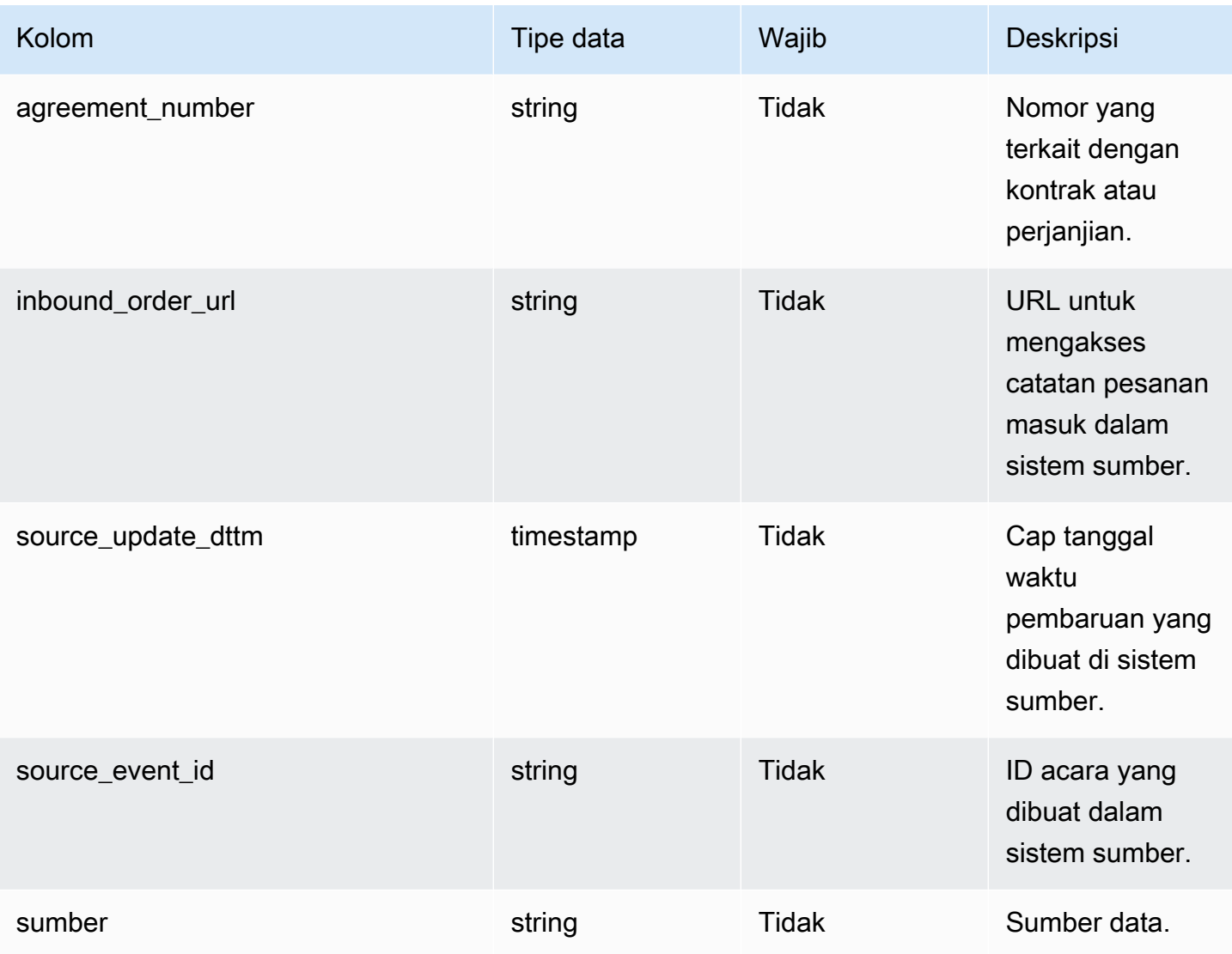

 $^{\text{1}}$  Anda harus memasukkan nilai. Saat Anda menelan data dari SAP atau EDI, nilai default untuk string adalah SCN\_RESERVED\_NO\_ VALUE\_PROVIDED.

<sup>2</sup> Kunci asing

Kunci asing (FK)

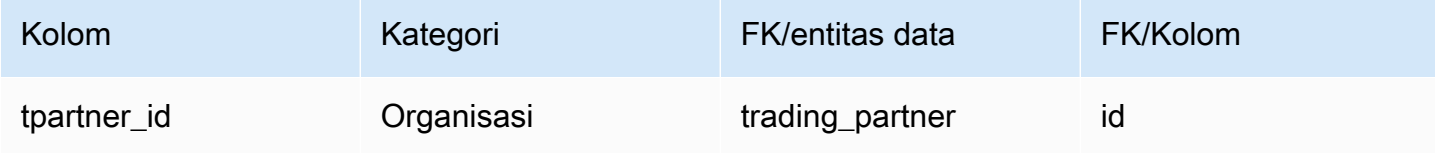

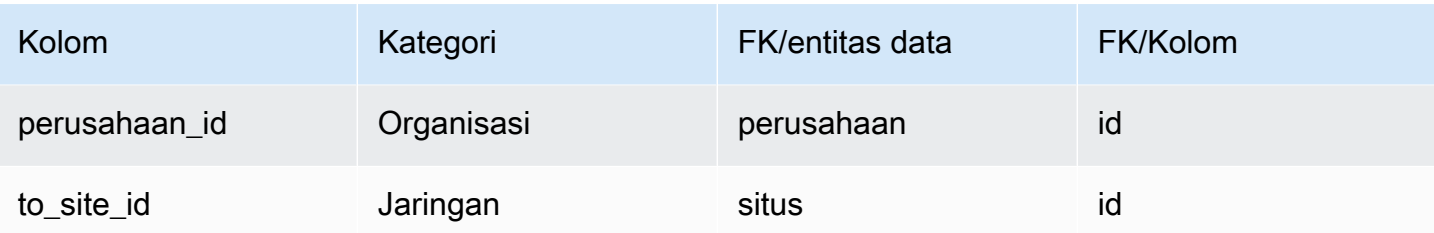

# <span id="page-492-0"></span>inbound\_order\_line

### Kunci utama (PK)

Tabel di bawah ini mencantumkan nama colum yang diidentifikasi secara unik dalam entitas data.

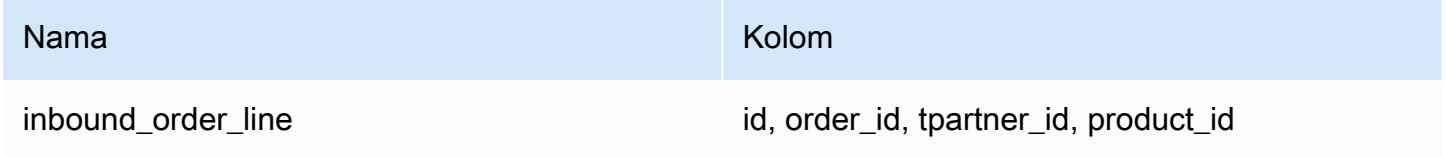

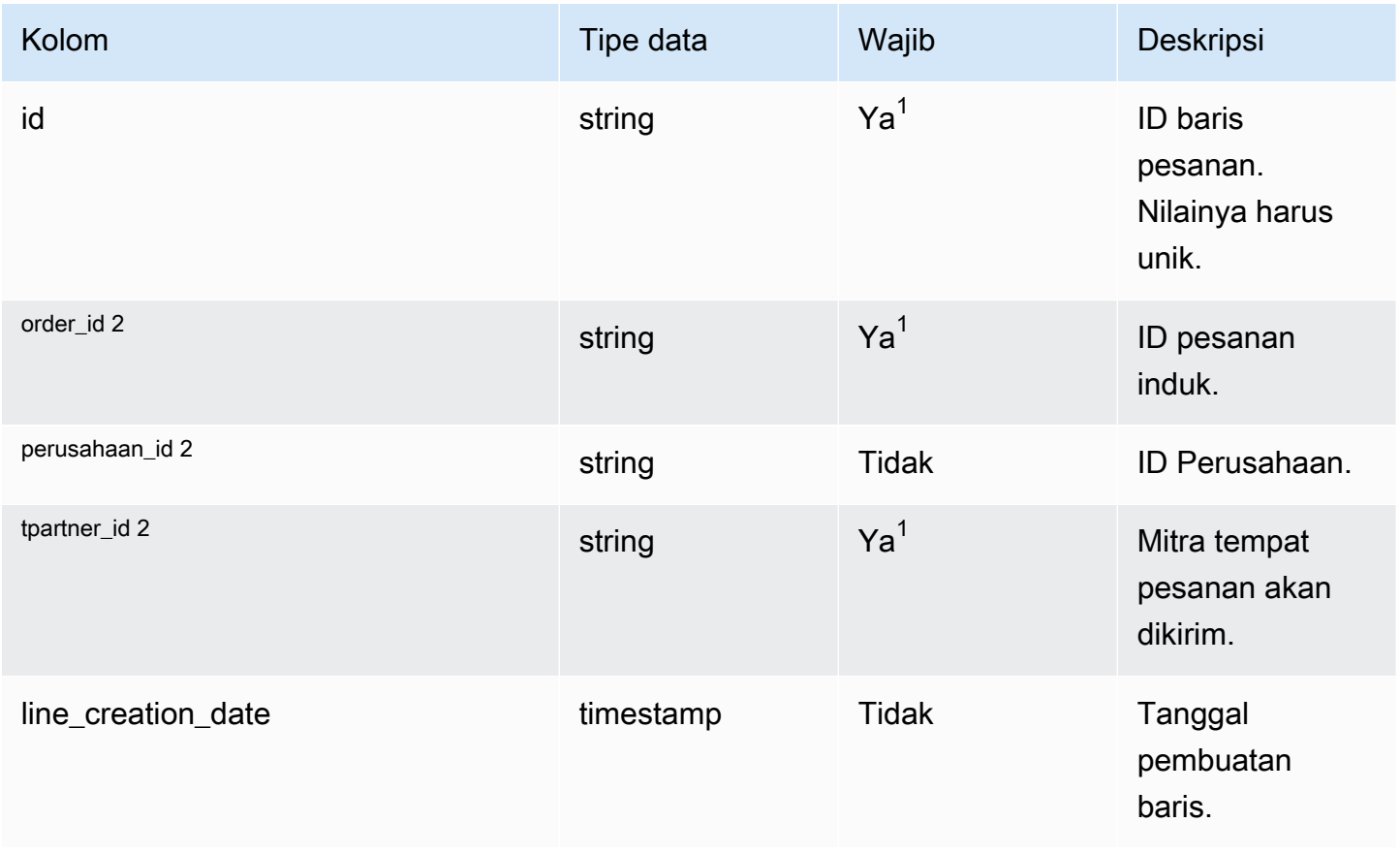

Rantai Pasokan AWS **Panduan Pengguna** Penggunan Penggunan Penggunan Penggunan Pengguna

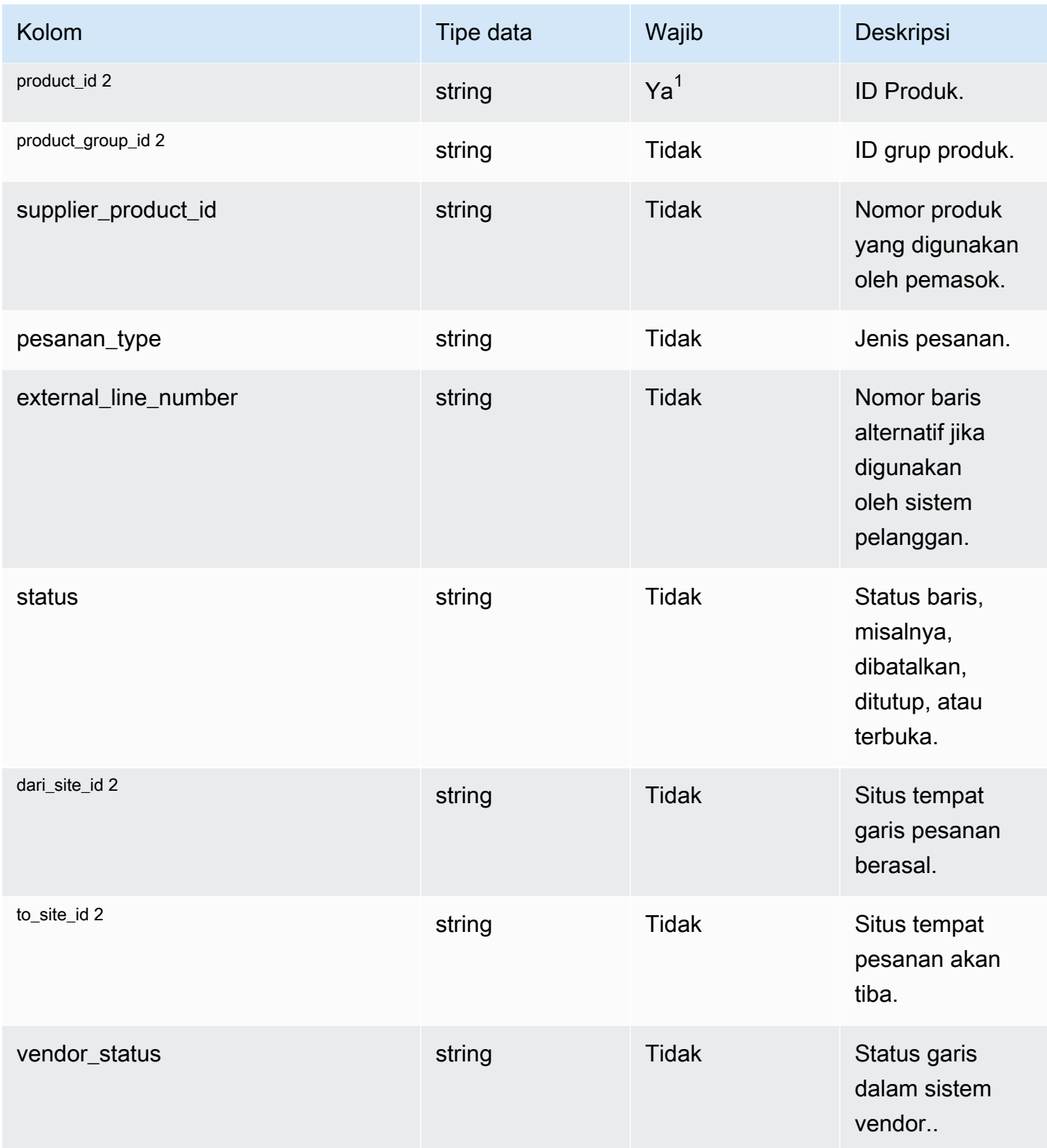

Rantai Pasokan AWS **Panduan Pengguna** Penggunan Penggunan Penggunan Penggunan Pengguna

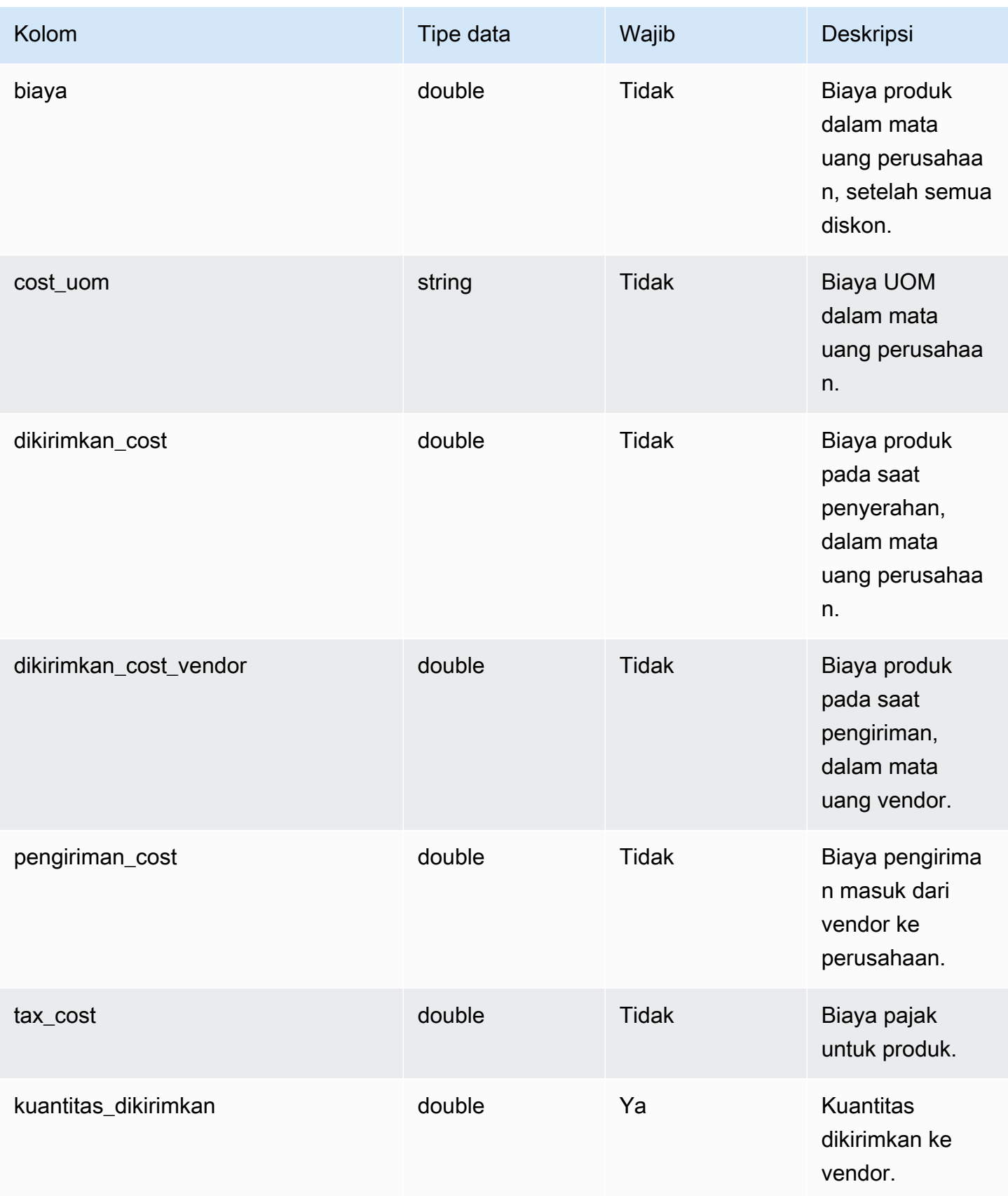

Rantai Pasokan AWS **Panduan Pengguna** Penggunan Penggunan Penggunan Penggunan Pengguna

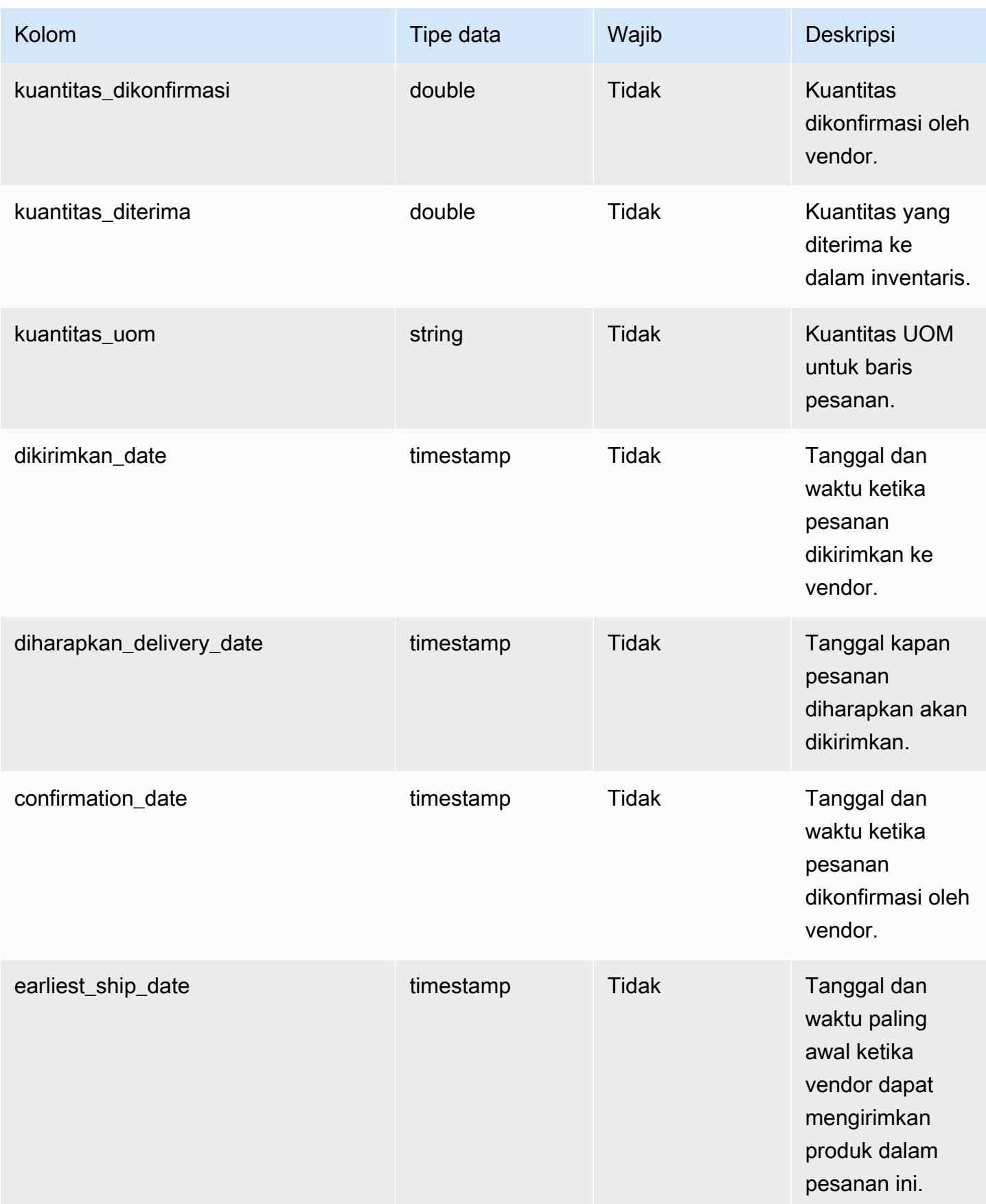

Rantai Pasokan AWS **Panduan Pengguna** Penggunan Penggunan Penggunan Penggunan Pengguna

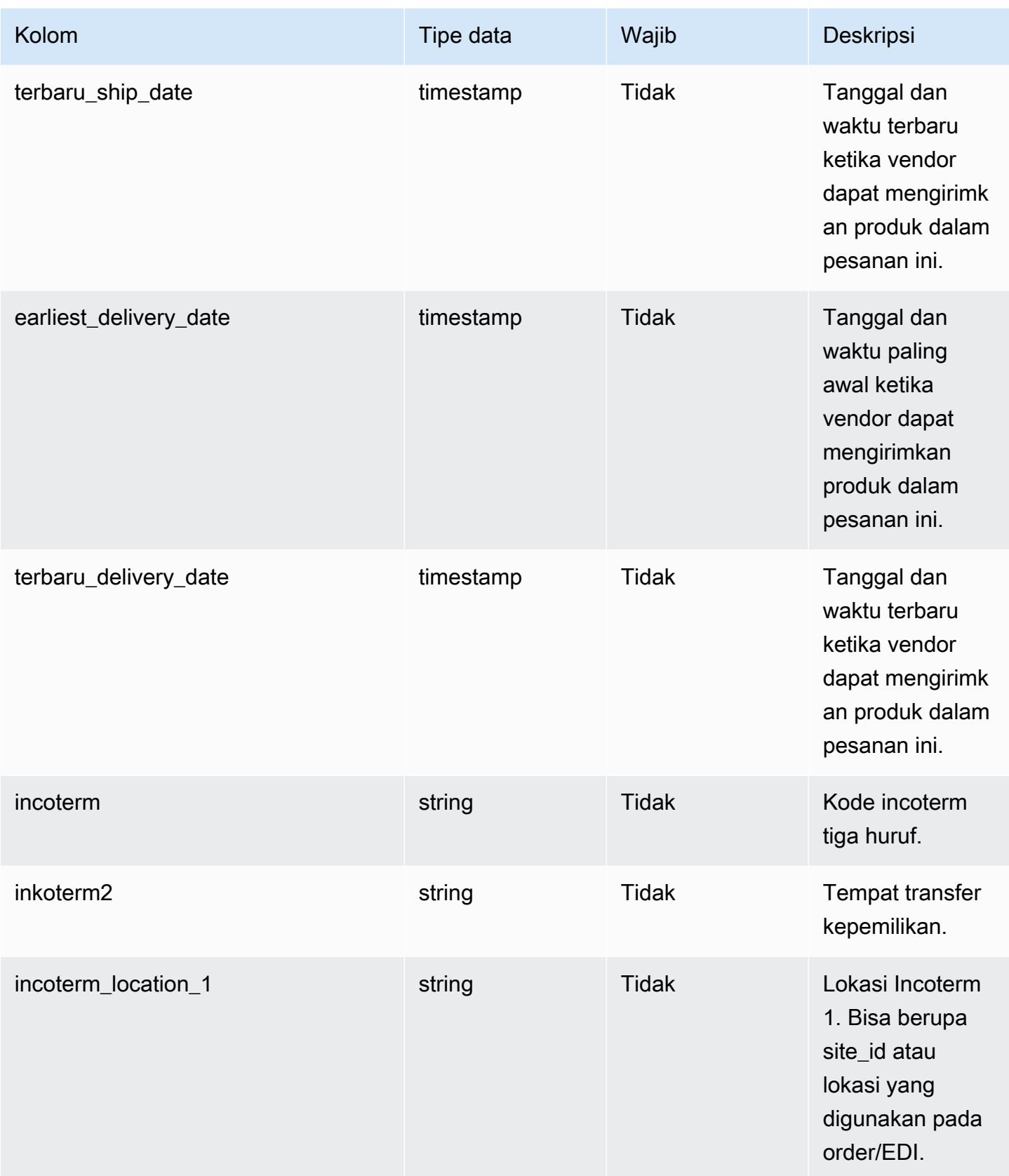

Rantai Pasokan AWS **Panduan Pengguna** Penggunan Penggunan Penggunan Penggunan Pengguna

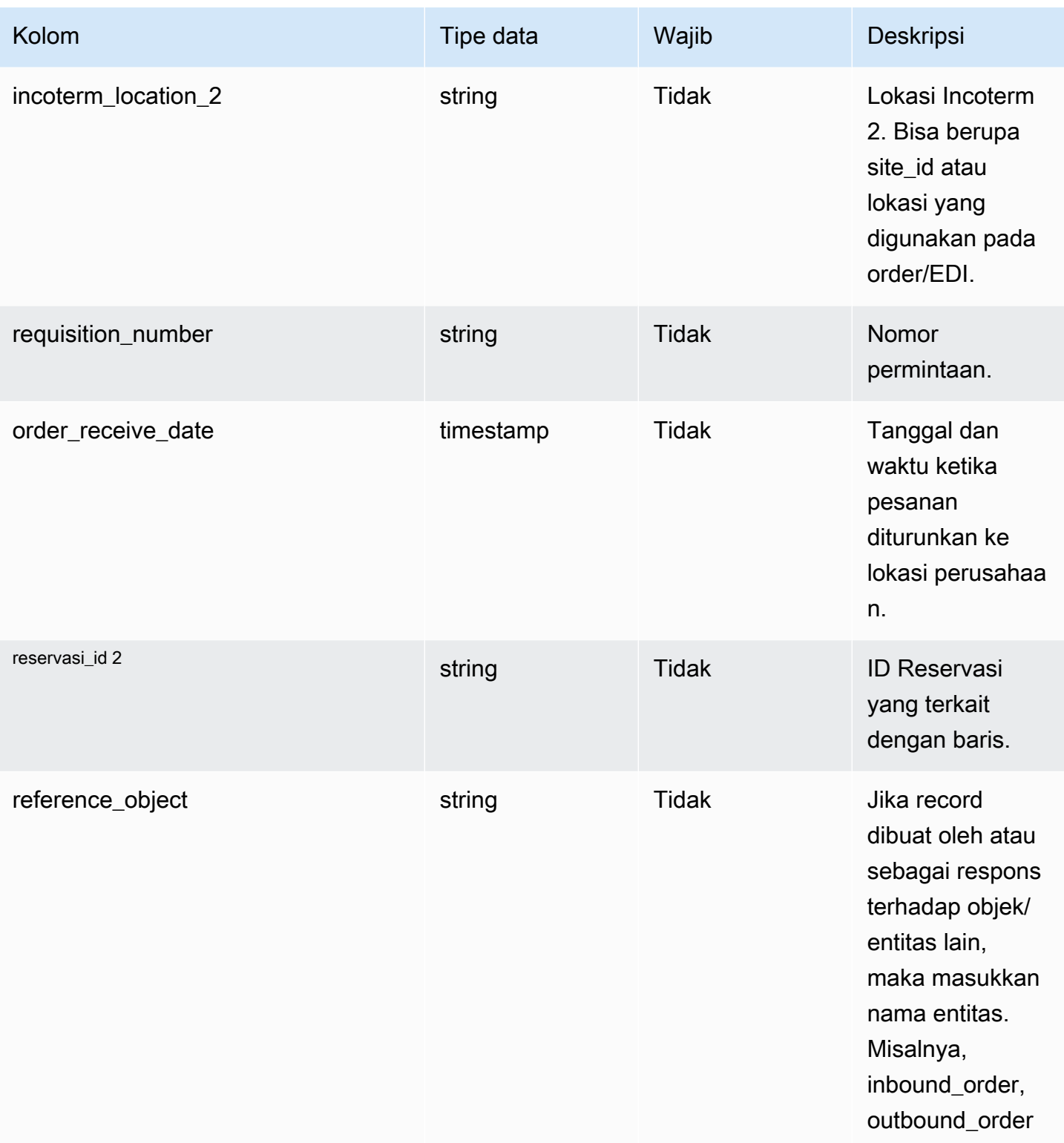

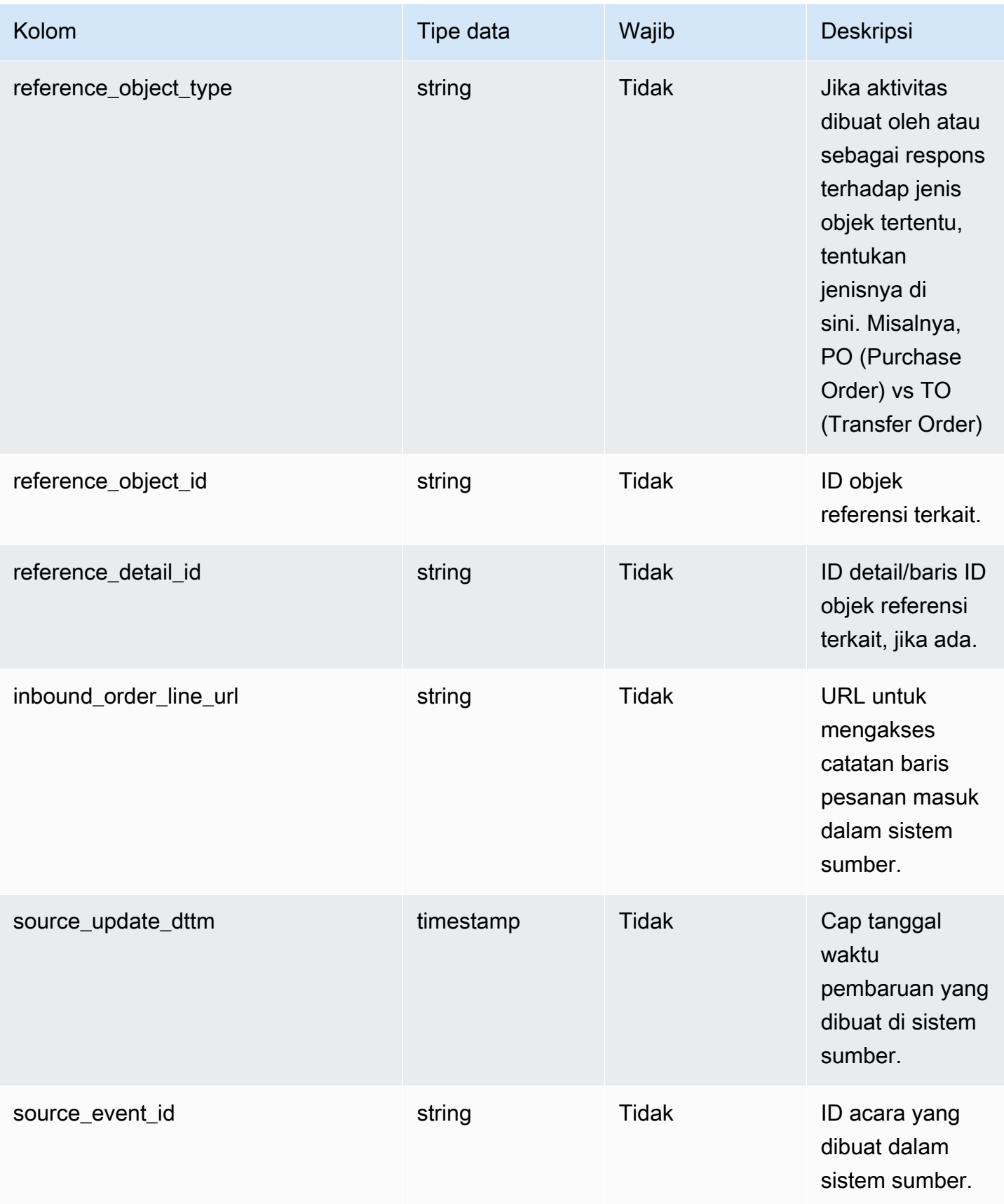

Rantai Pasokan AWS Panduan Pengguna

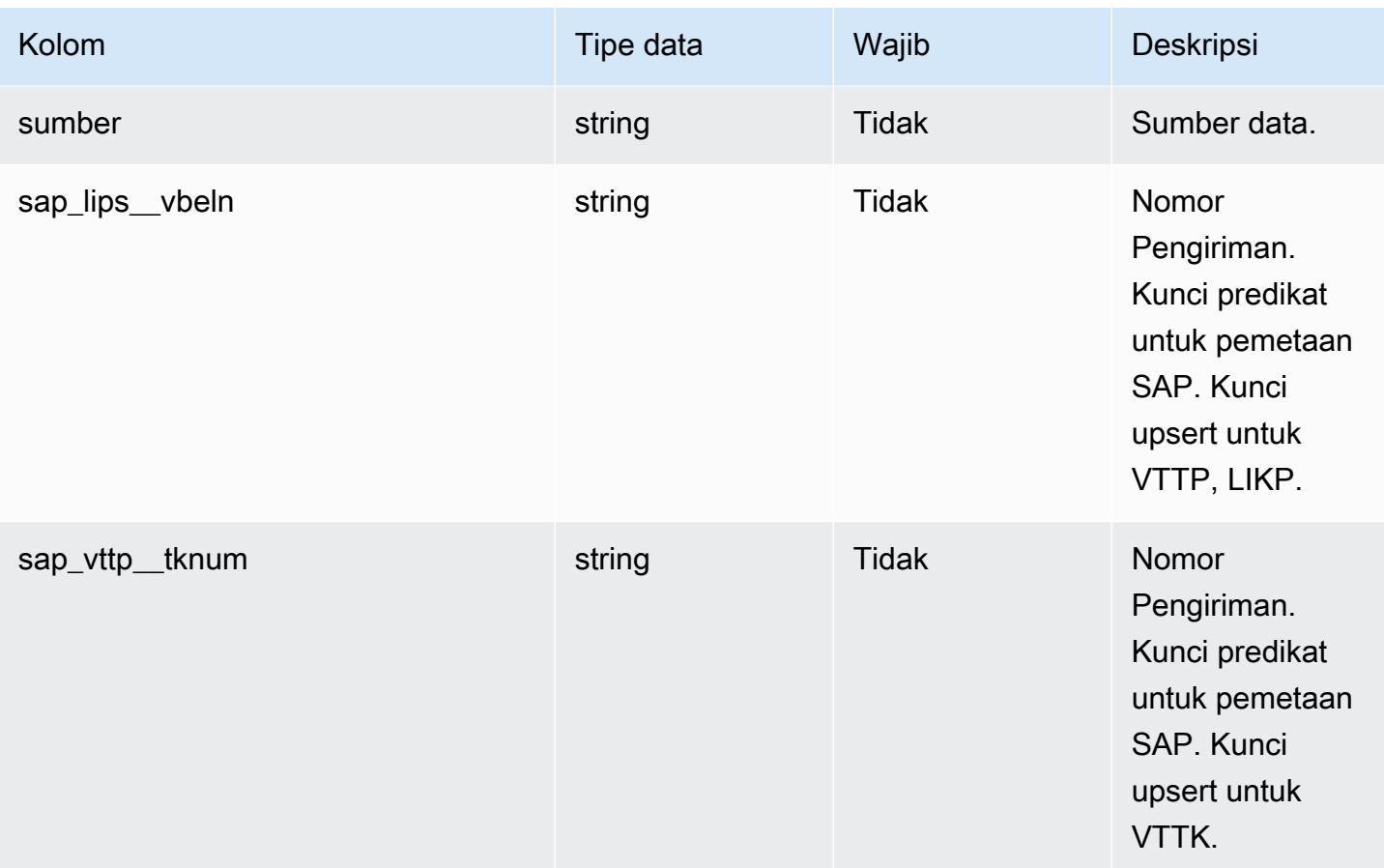

 $^{\text{1}}$  Anda harus memasukkan nilai. Saat Anda menelan data dari SAP atau EDI, nilai default untuk string adalah SCN\_RESERVED\_NO\_ VALUE\_PROVIDED.

<sup>2</sup> Kunci asing

Kunci asing (FK)

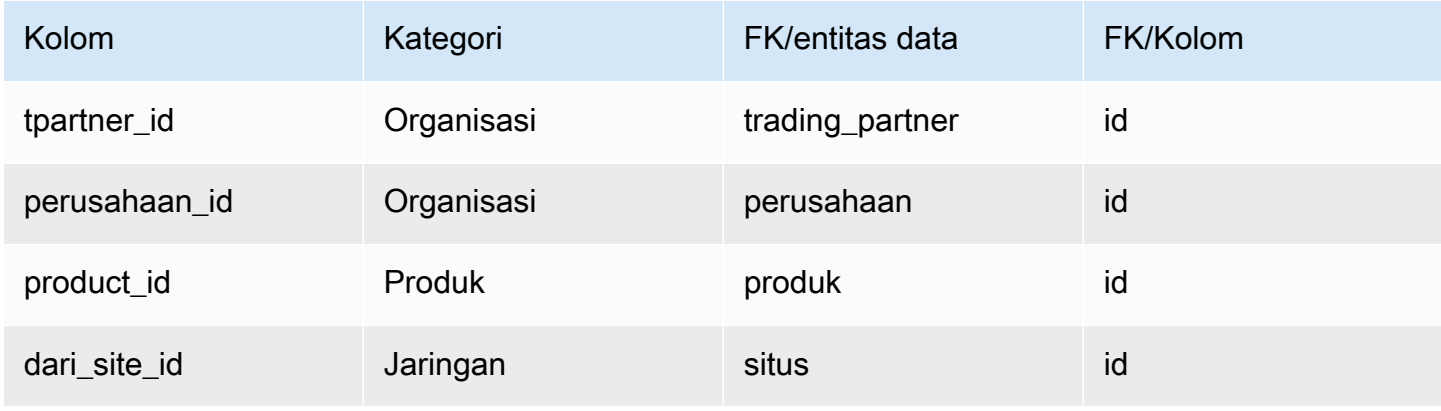

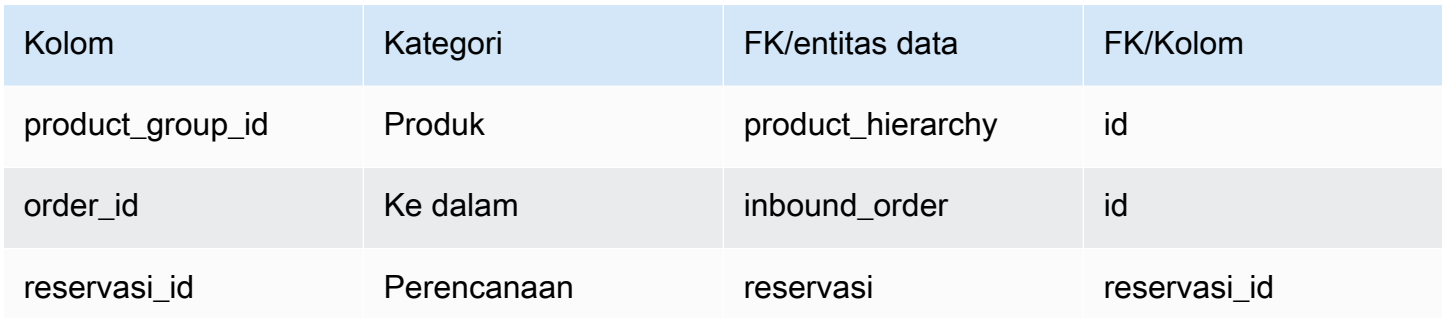

# <span id="page-500-0"></span>inbound\_order\_line\_schedule

#### Kunci utama (PK)

Tabel di bawah ini mencantumkan nama colum yang diidentifikasi secara unik dalam entitas data.

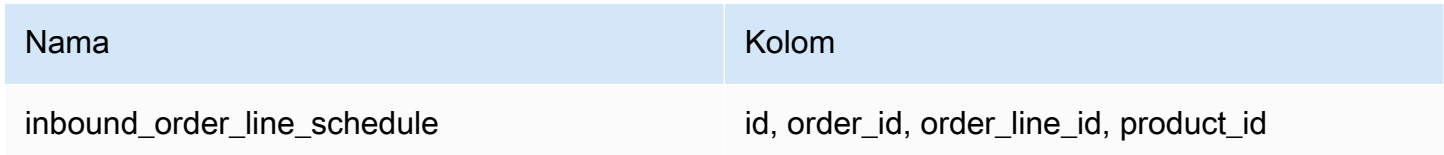

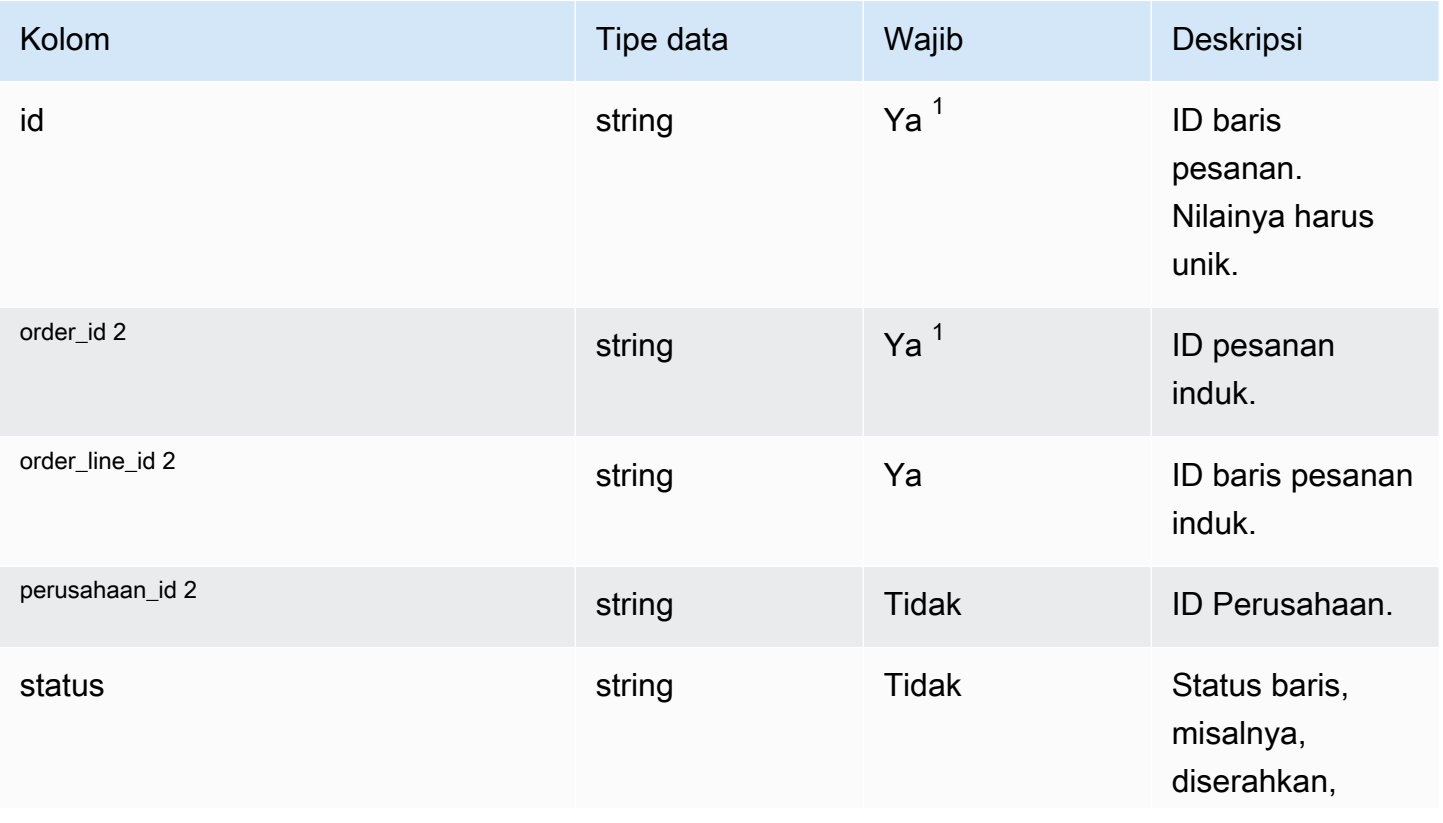

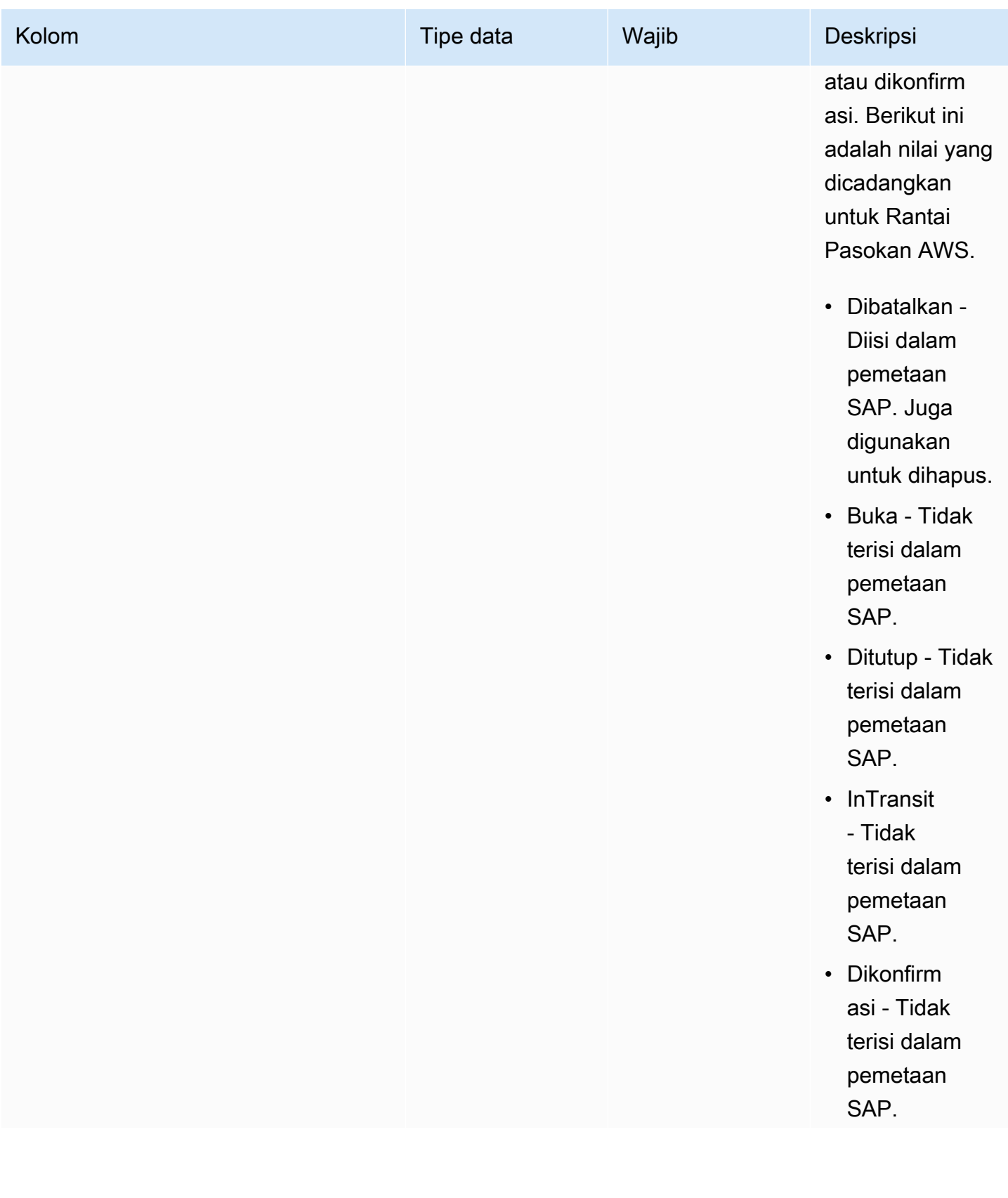

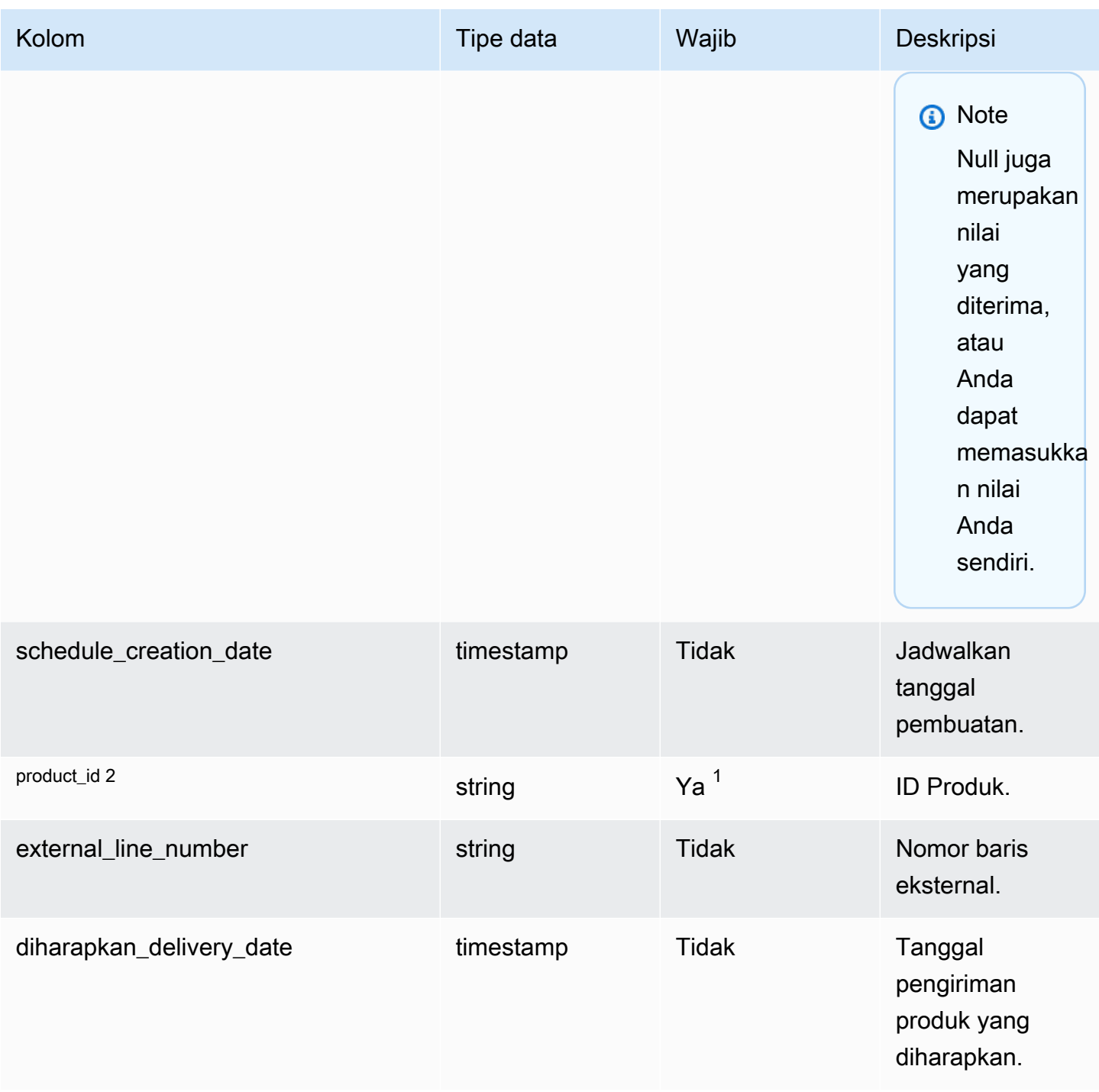

Rantai Pasokan AWS **Panduan Pengguna** Penggunan Penggunan Penggunan Penggunan Pengguna

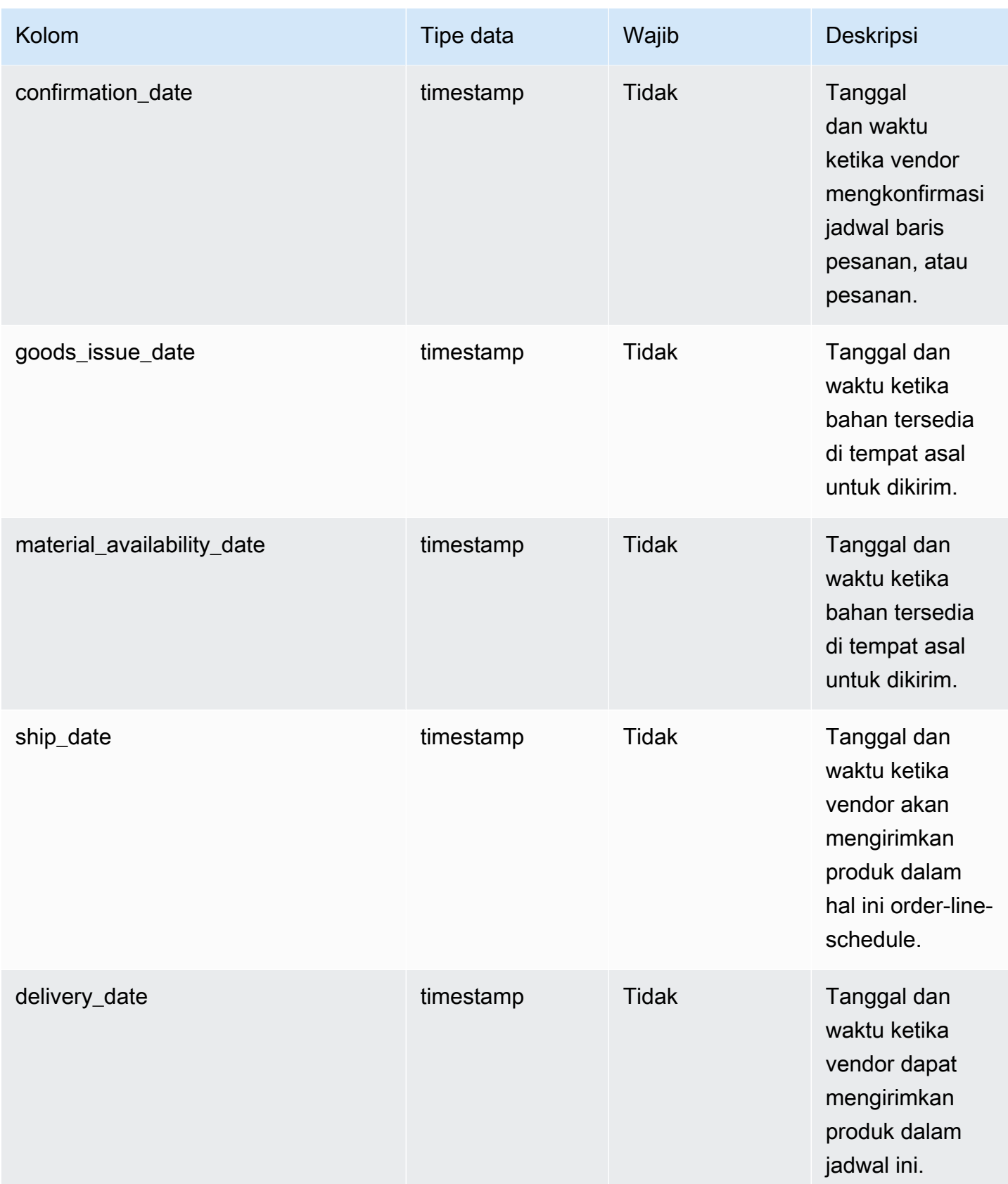
Rantai Pasokan AWS **Panduan Pengguna** Penggunan Penggunan Penggunan Penggunan Penggunan Penggunan Penggunan Pengguna

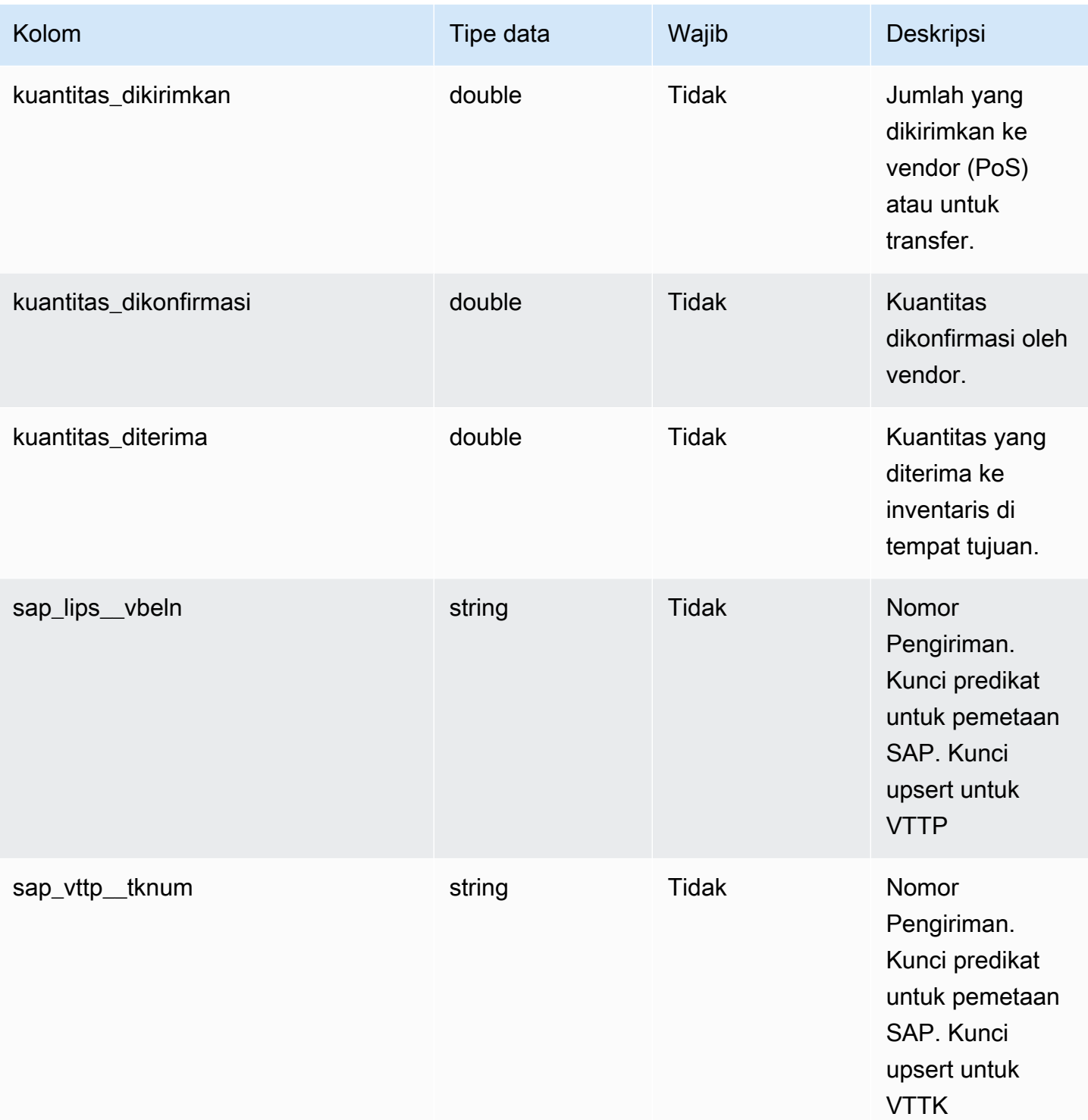

### <sup>2</sup> Kunci asing

#### Kunci asing (FK)

Tabel di bawah ini mencantumkan kolom dengan kunci asing terkait.

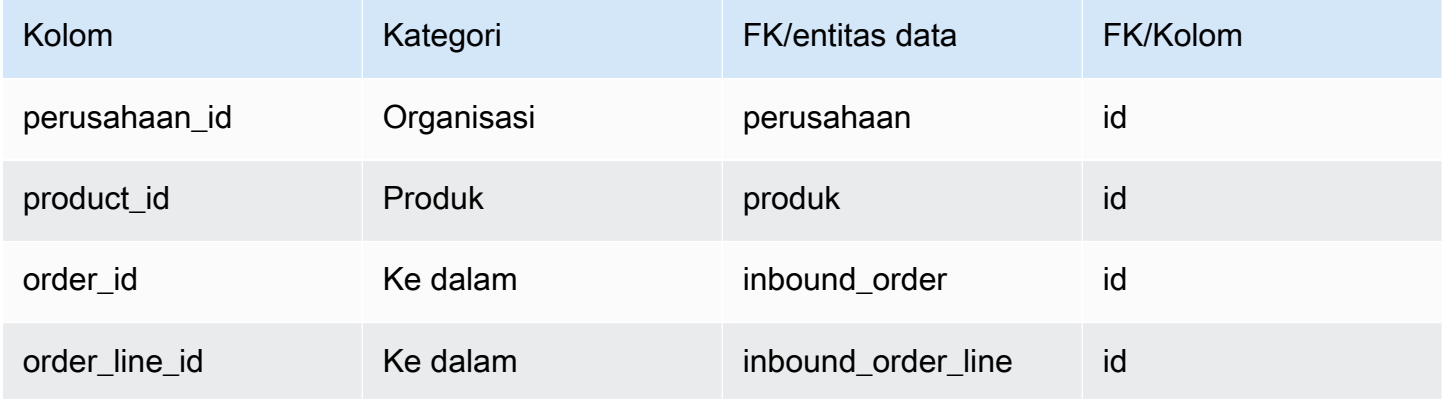

## pengiriman

#### Kunci utama (PK)

Tabel di bawah ini mencantumkan nama colum yang diidentifikasi secara unik dalam entitas data.

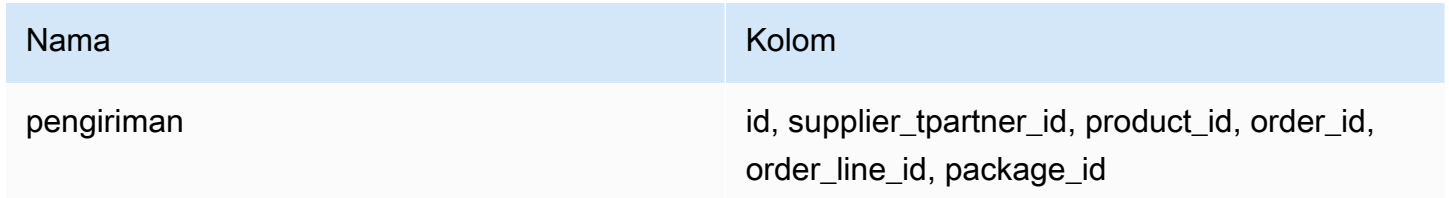

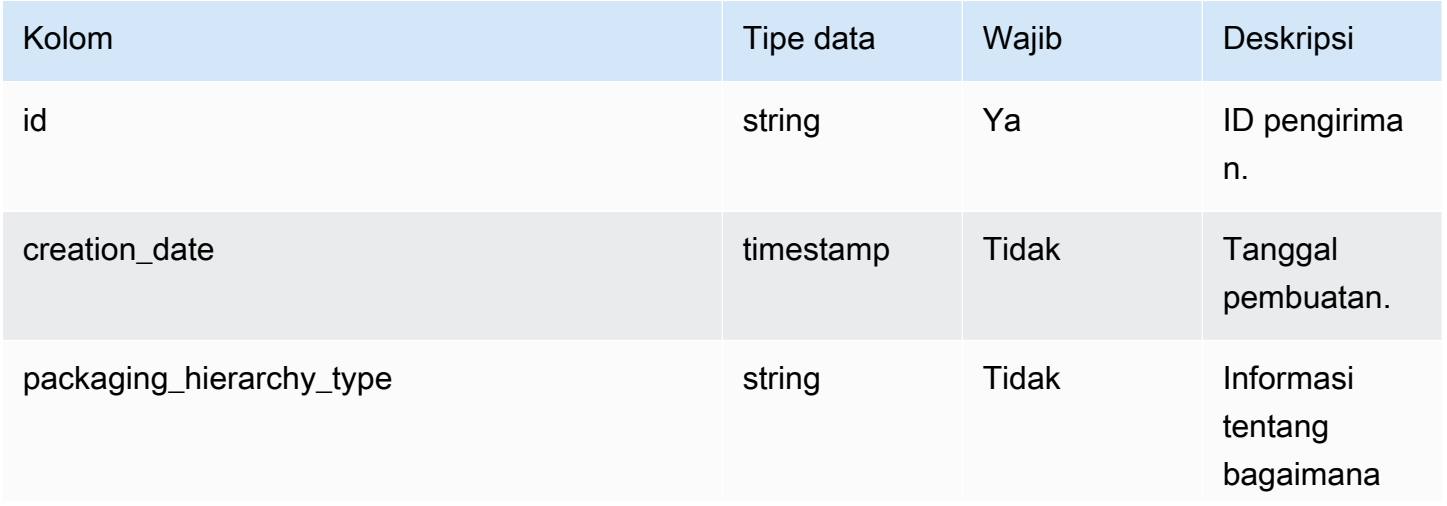

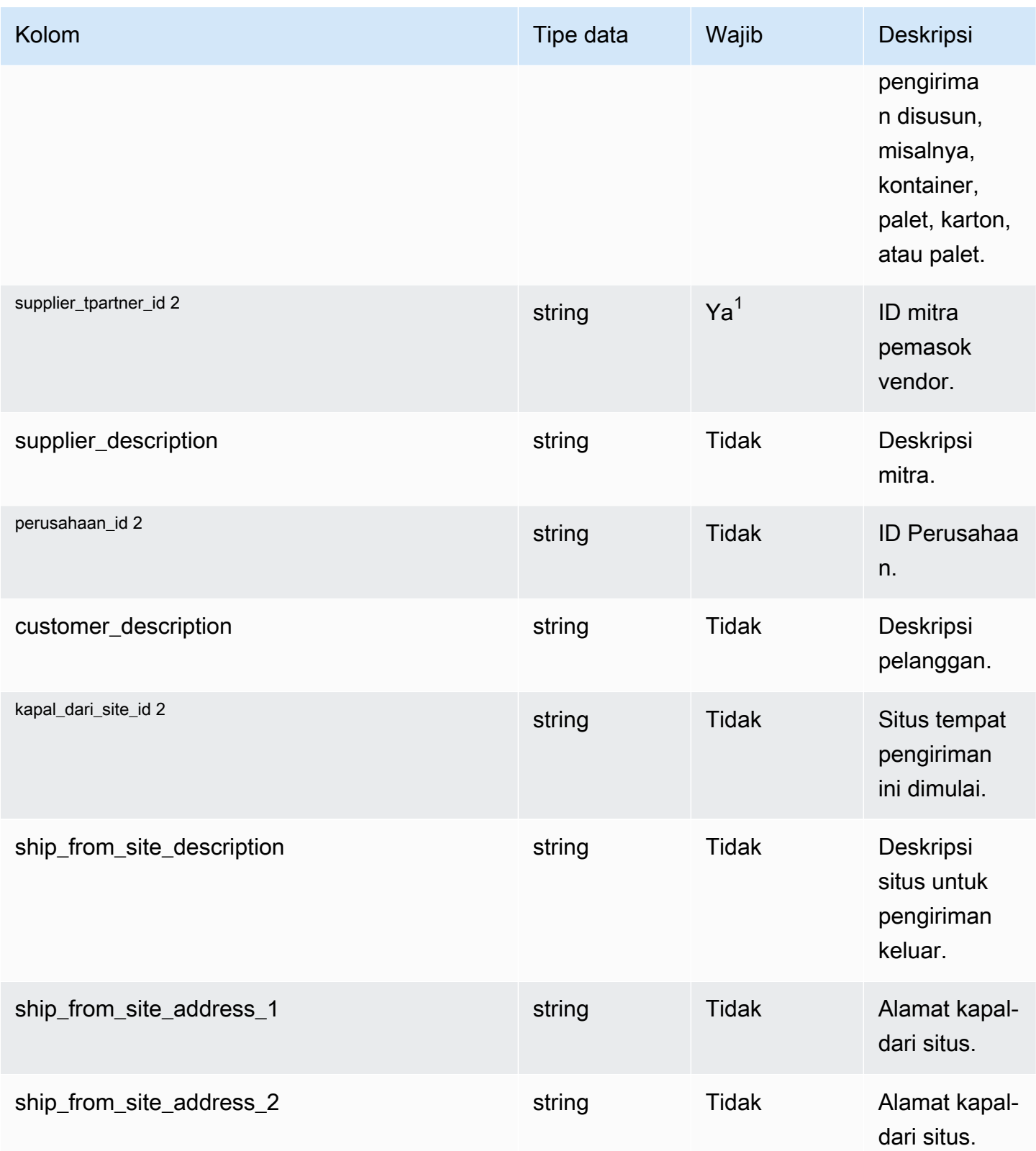

Rantai Pasokan AWS **Panduan Pengguna** Penggunan Penggunan Penggunan Penggunan Pengguna

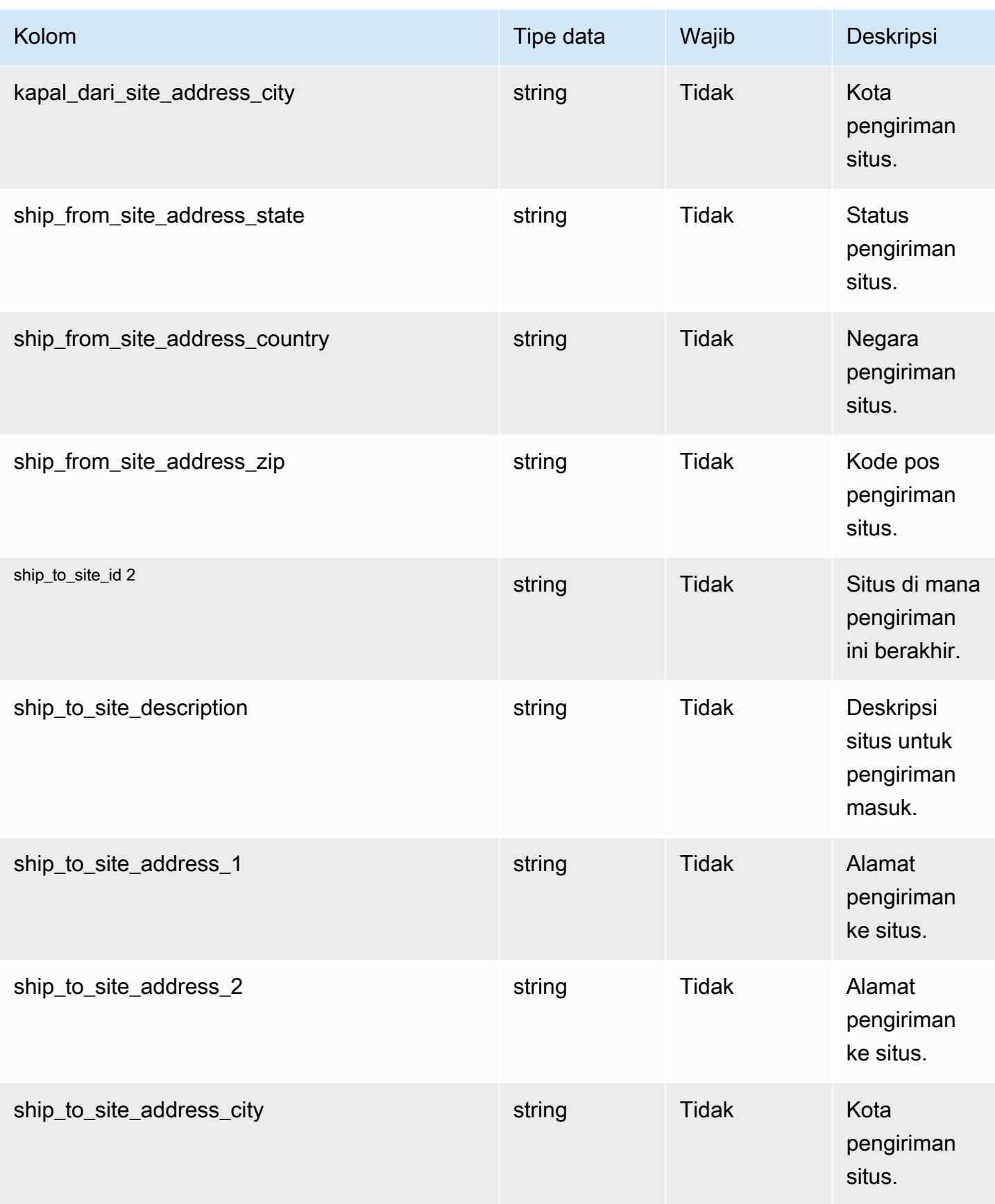

Rantai Pasokan AWS **Panduan Pengguna** Penggunan Penggunan Penggunan Penggunan Pengguna

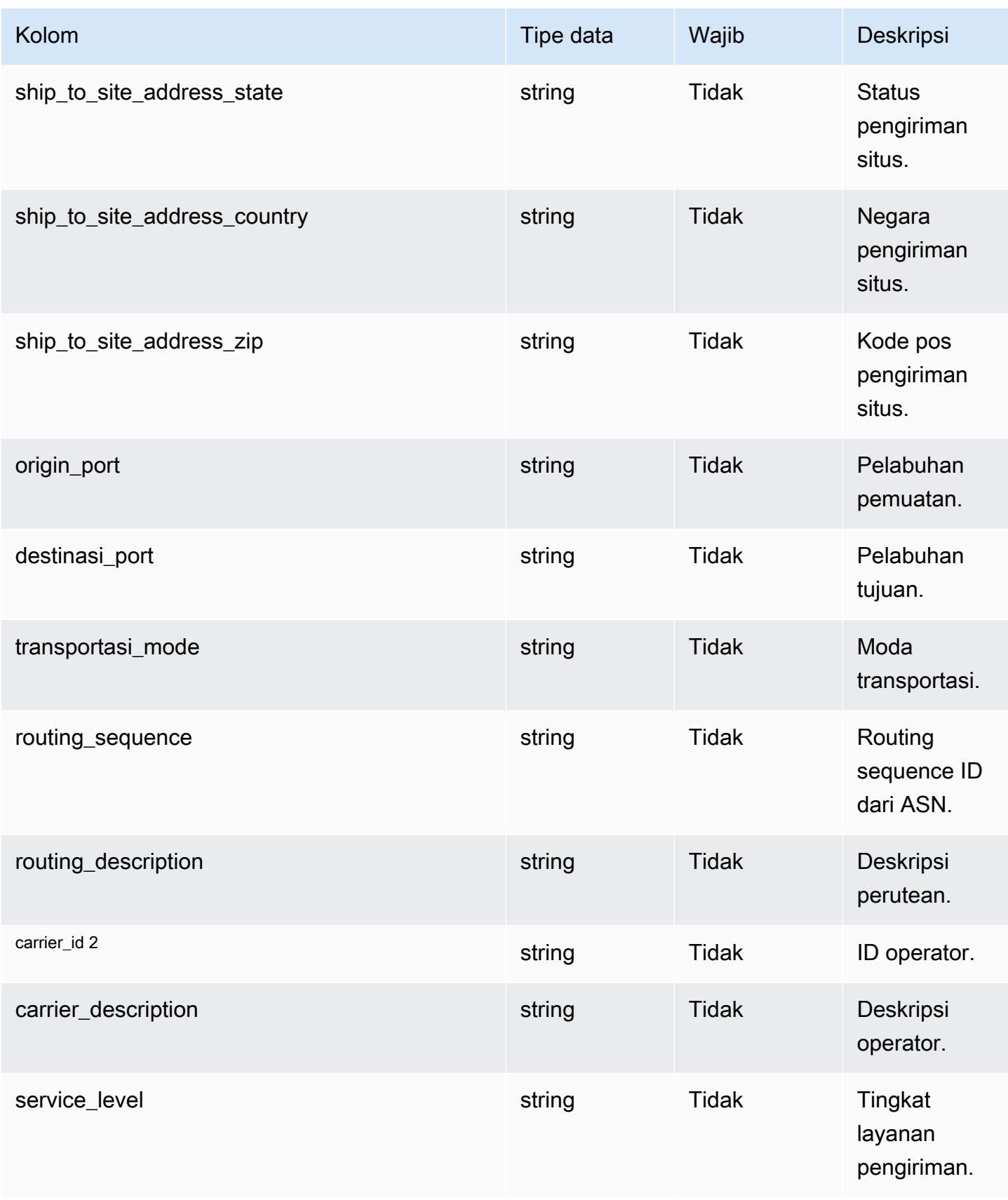

Rantai Pasokan AWS **Panduan Pengguna** Penggunan Penggunan Penggunan Penggunan Pengguna

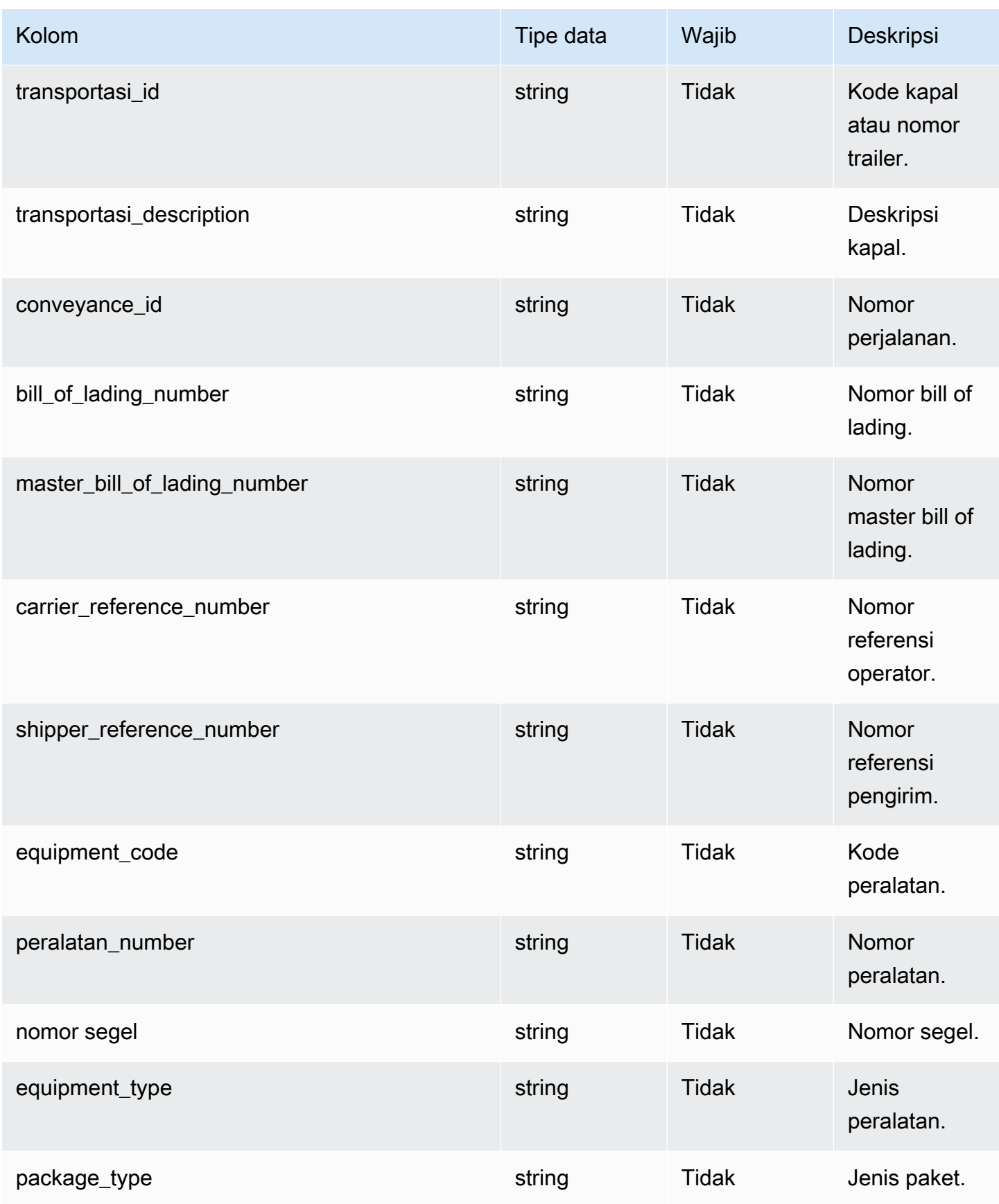

Rantai Pasokan AWS **Panduan Pengguna** Penggunan Penggunan Penggunan Penggunan Pengguna

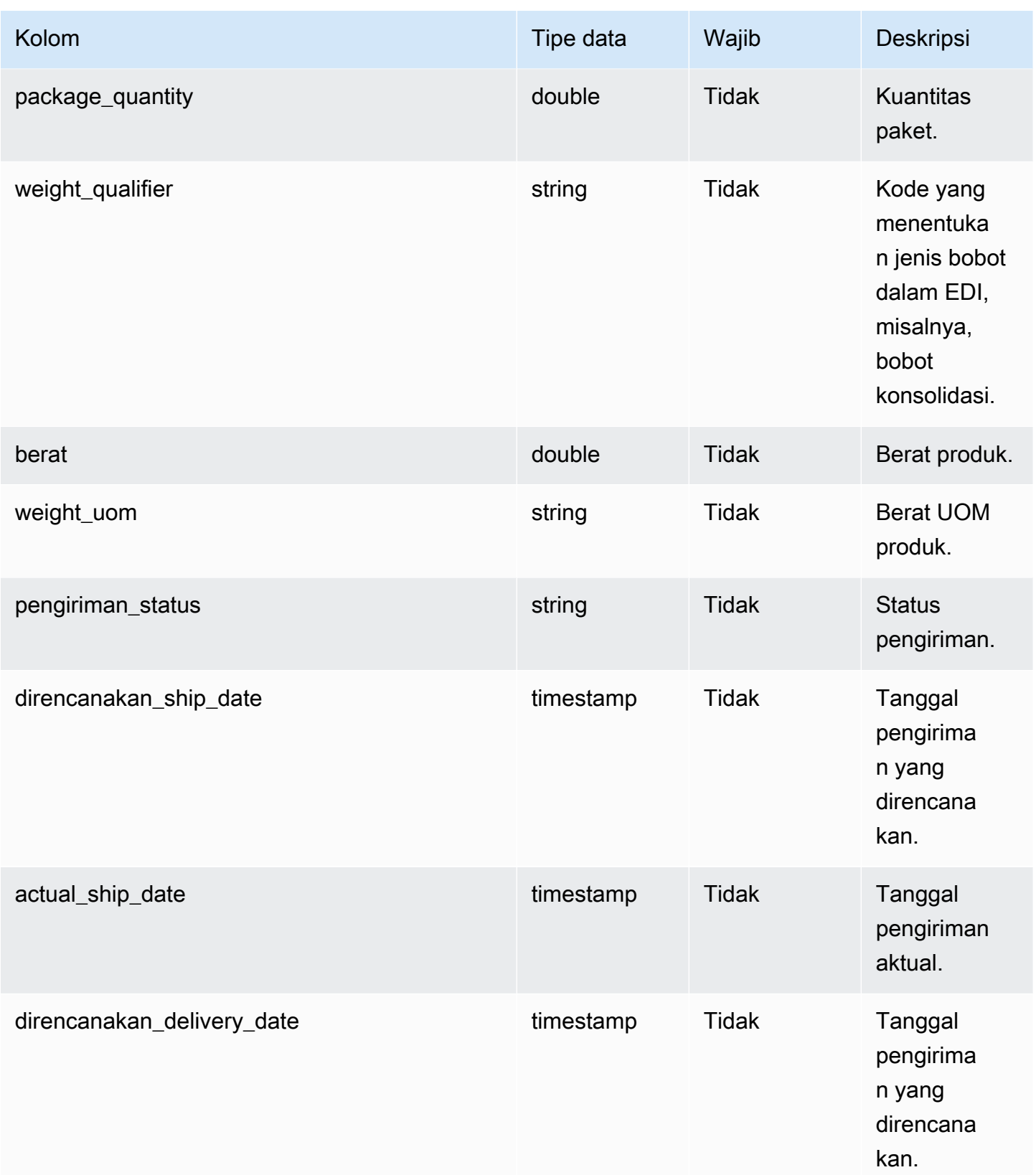

Rantai Pasokan AWS **Panduan Pengguna** Penggunan Penggunan Penggunan Penggunan Pengguna

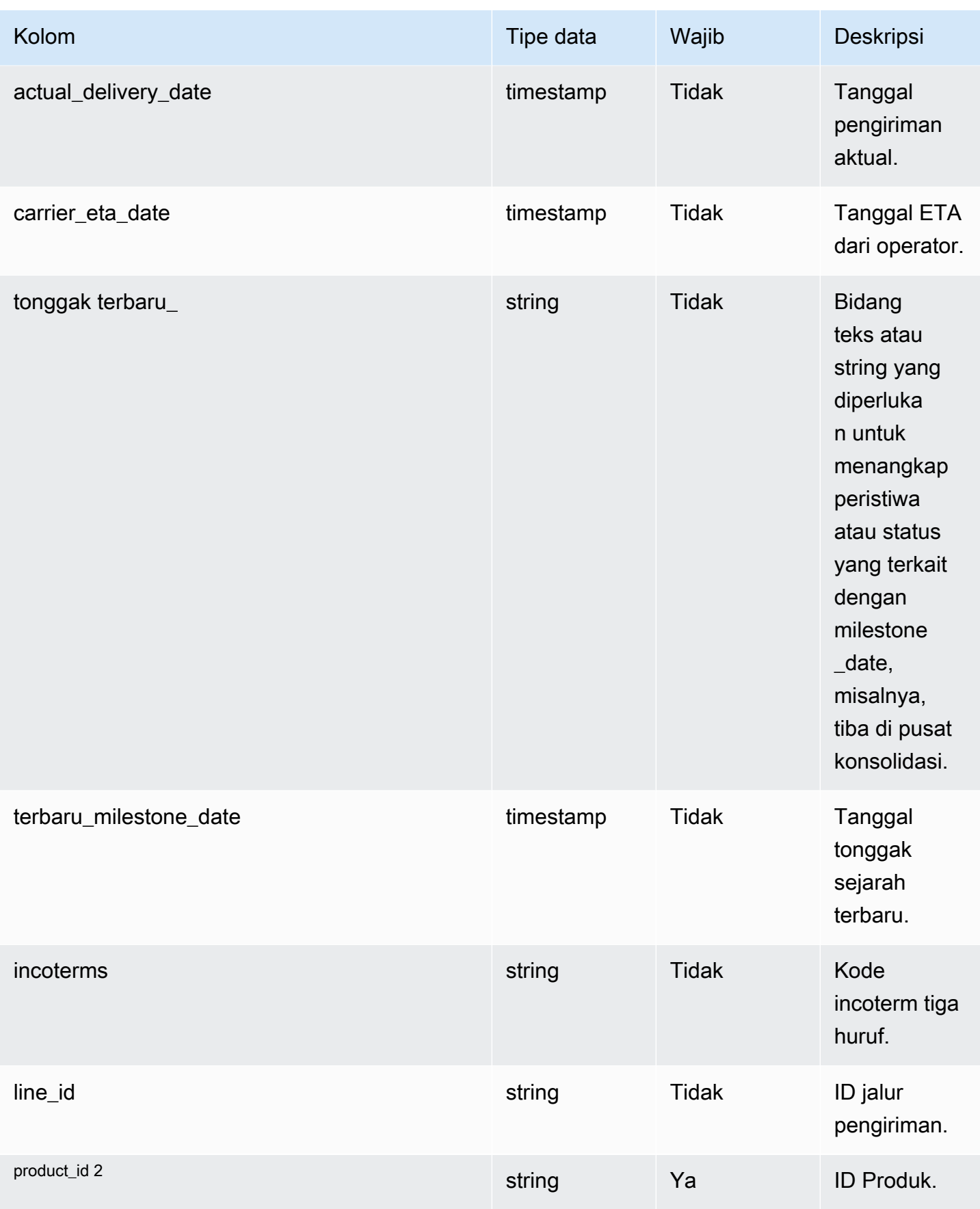

Rantai Pasokan AWS **Panduan Pengguna** Penggunan Penggunan Penggunan Penggunan Pengguna

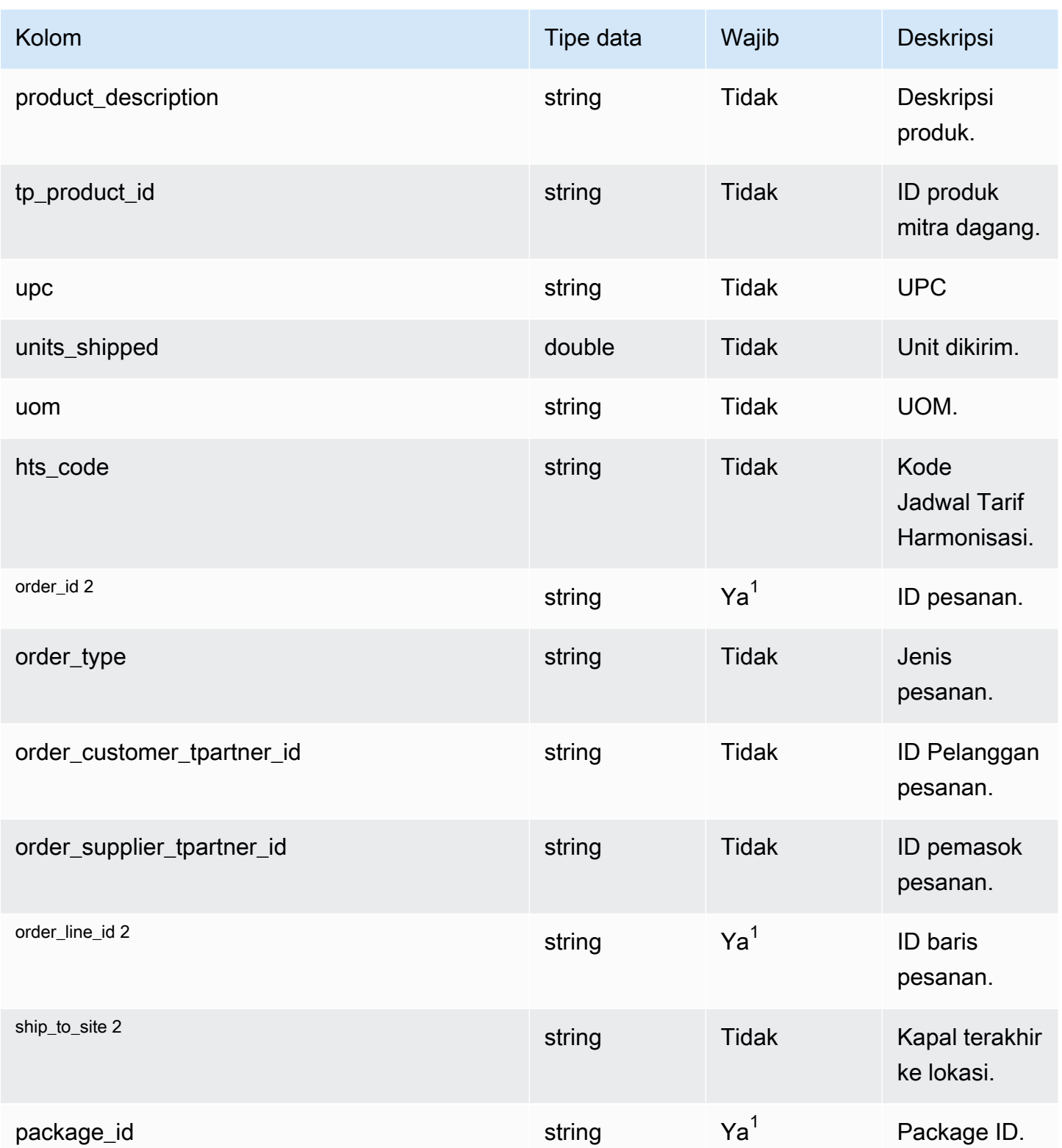

Rantai Pasokan AWS **Panduan Pengguna** Penggunan Penggunan Penggunan Penggunan Pengguna

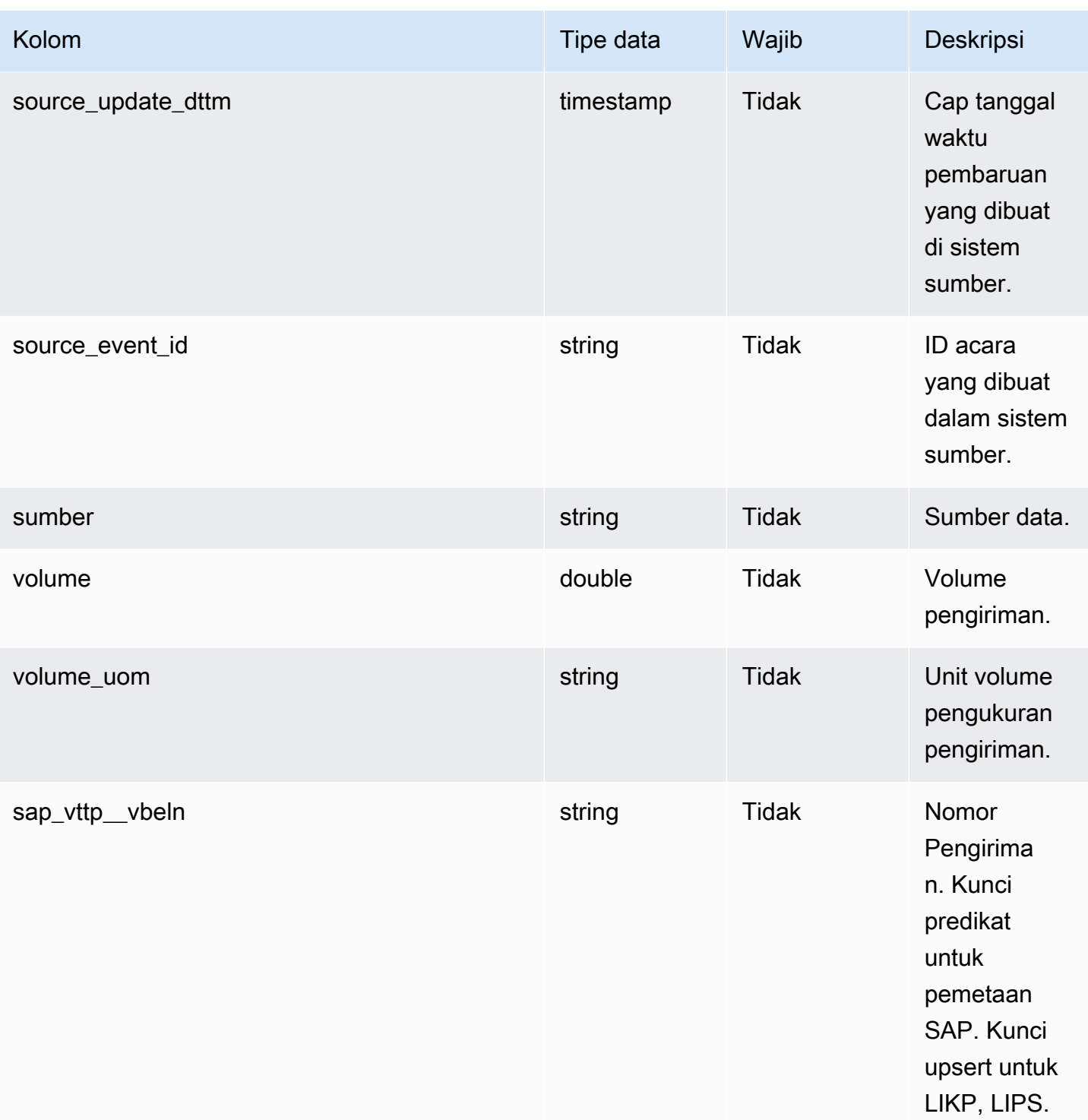

Rantai Pasokan AWS **Panduan Pengguna** Penggunan Penggunan Penggunan Penggunan Penggunan Penggunan Penggunan Pengguna

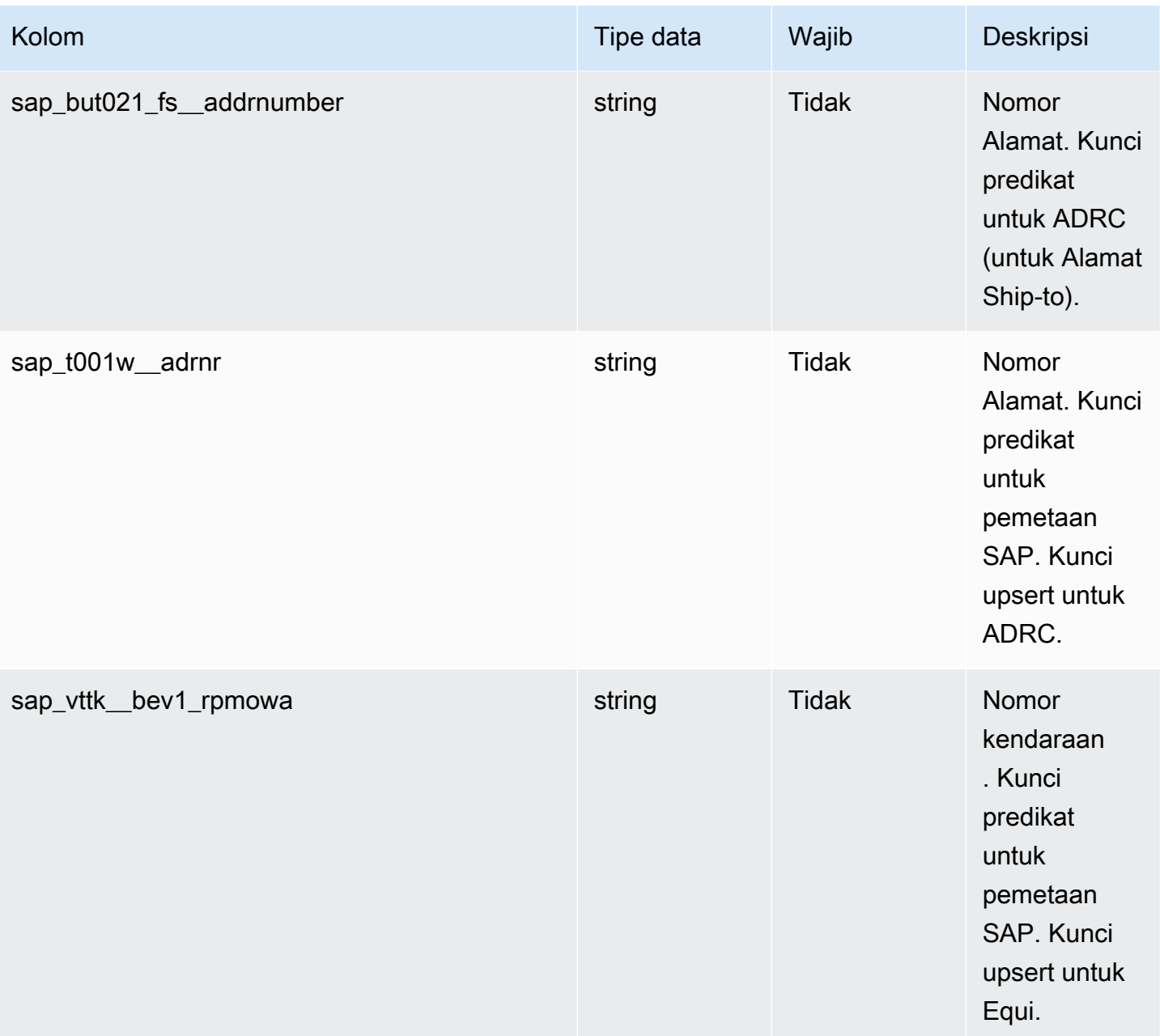

<sup>2</sup> Kunci asing

Kunci asing (FK)

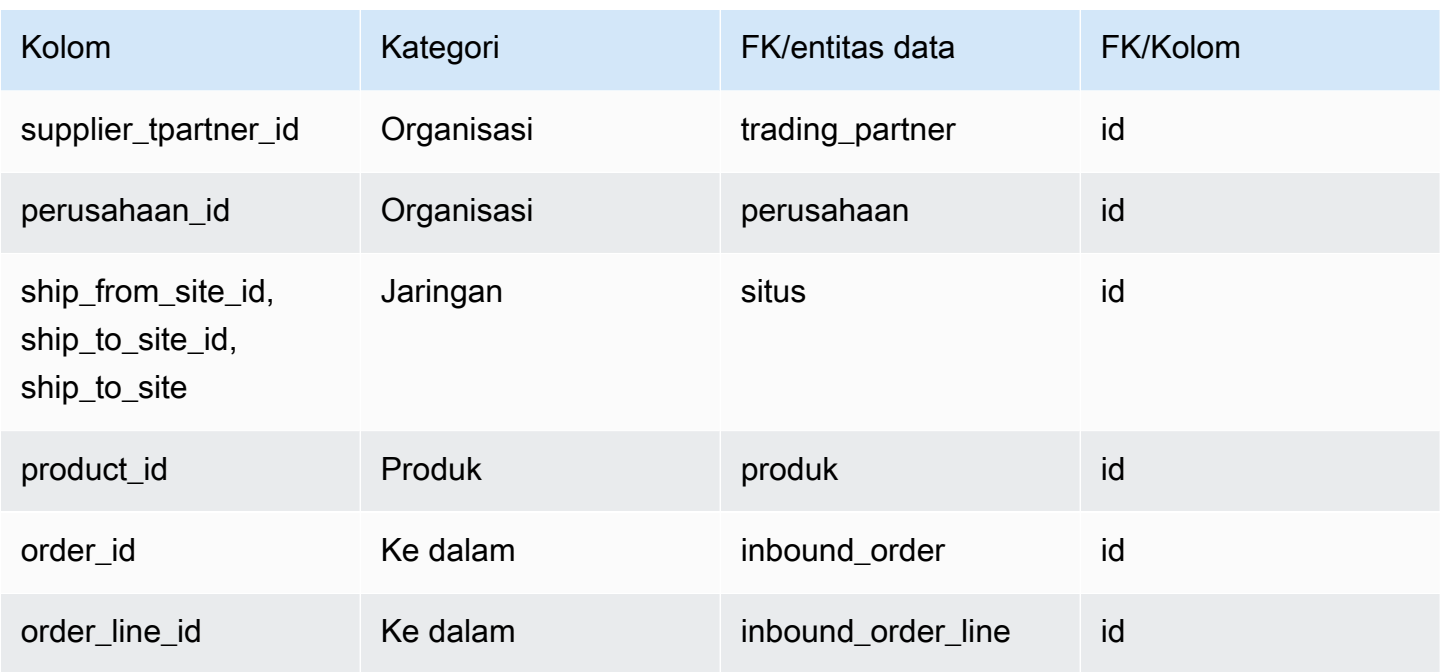

## shipment\_stop

Kunci utama (PK)

Tabel di bawah ini mencantumkan nama colum yang diidentifikasi secara unik dalam entitas data.

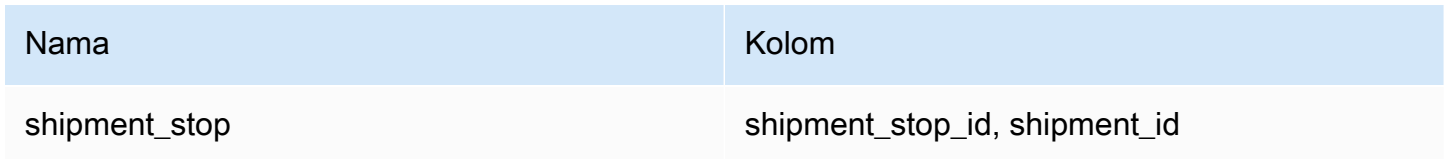

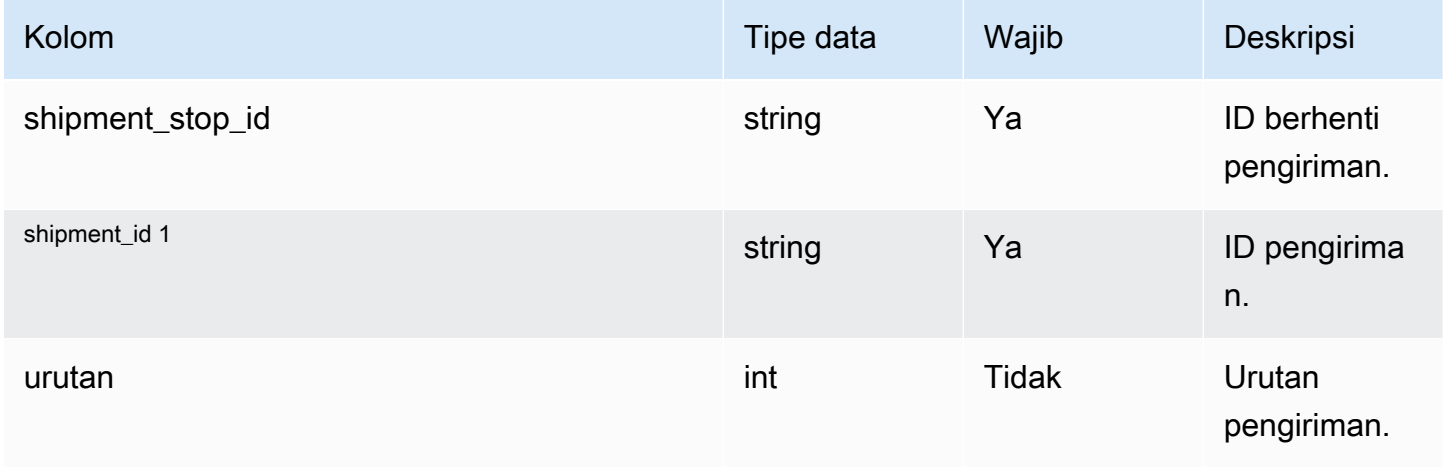

Rantai Pasokan AWS **Panduan Pengguna** Penggunan Penggunan Penggunan Penggunan Pengguna

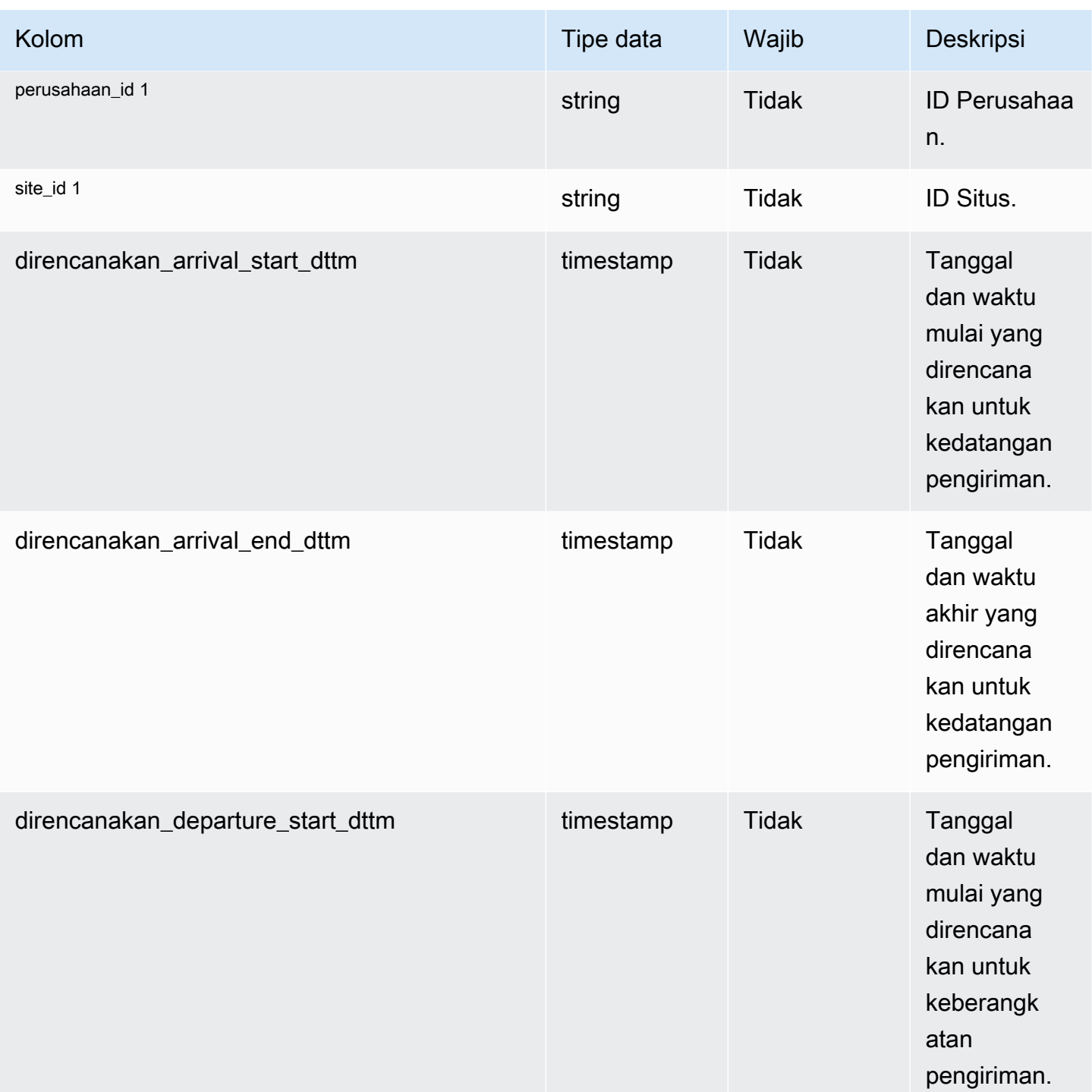

Rantai Pasokan AWS **Panduan Pengguna** Penggunan Penggunan Penggunan Penggunan Pengguna

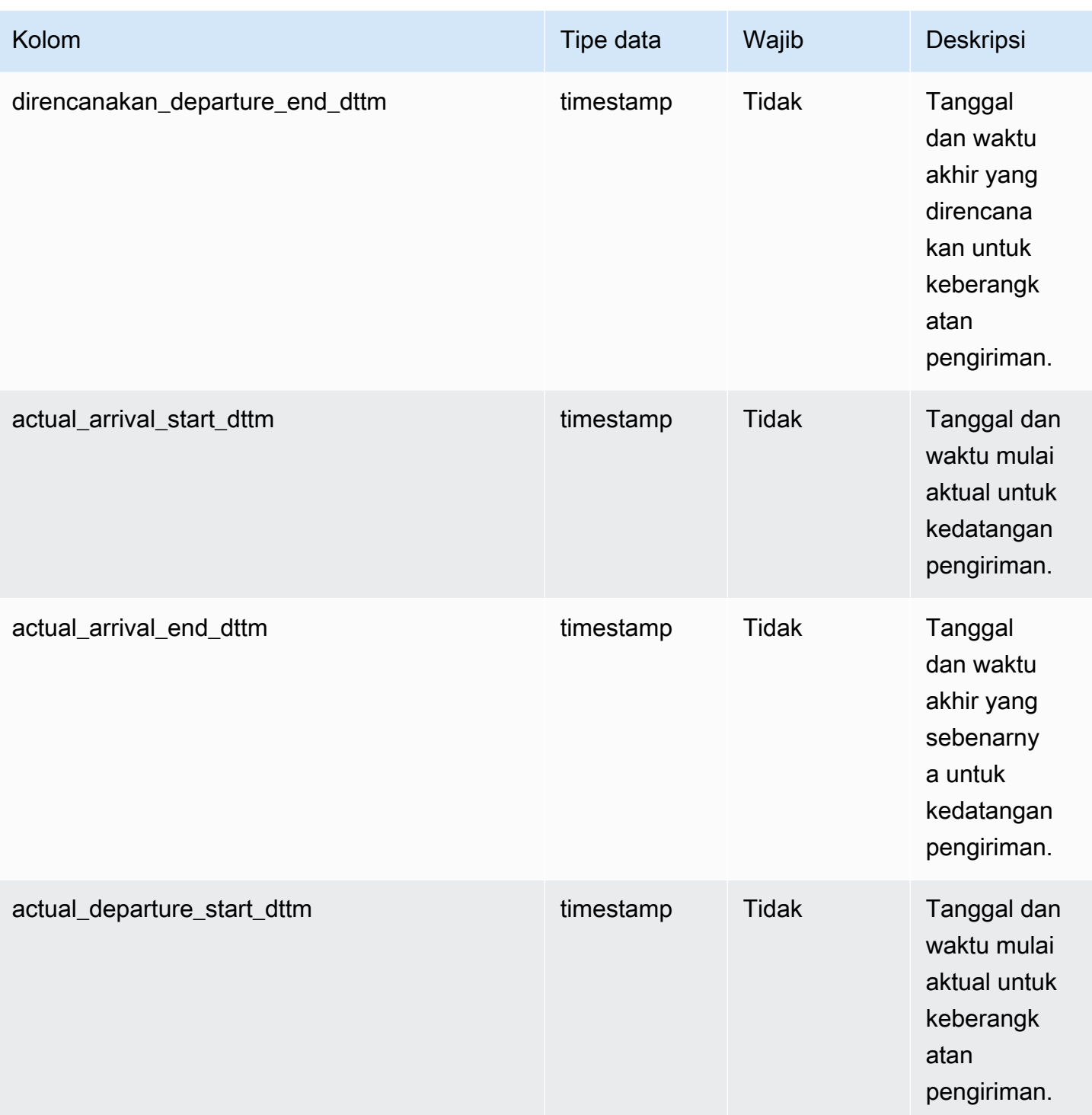

Rantai Pasokan AWS **Panduan Pengguna** Penggunan Penggunan Penggunan Penggunan Penggunan Penggunan Penggunan Pengguna

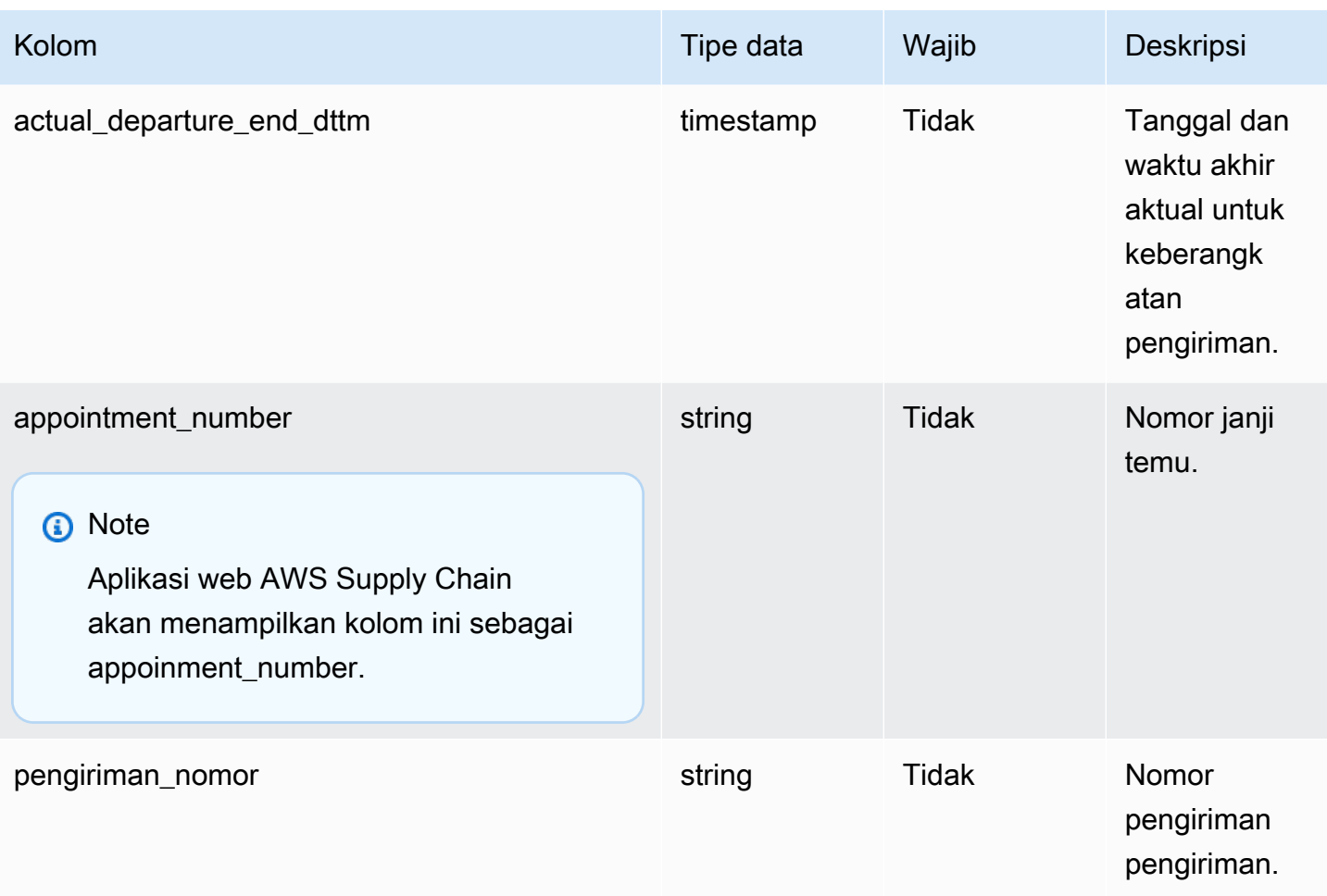

<sup>1</sup> Kunci asing

### Kunci asing (FK)

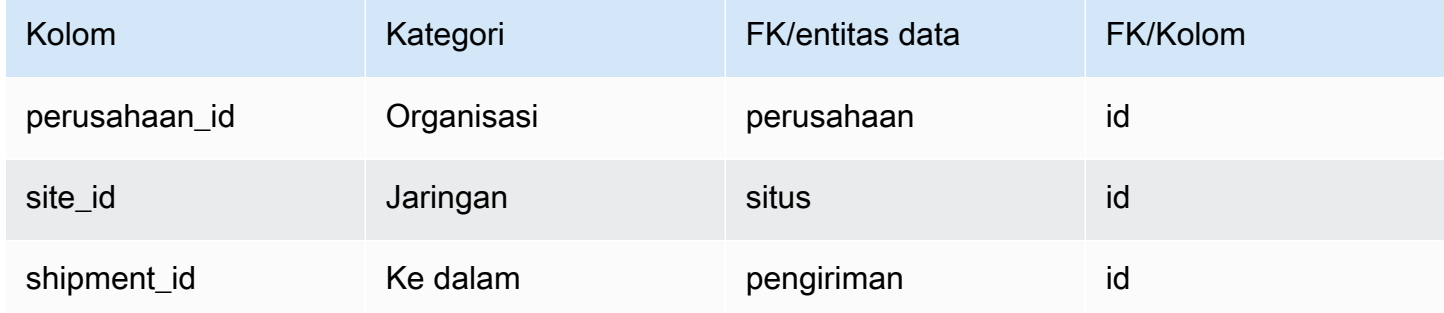

## shipment\_stop\_order

#### Kunci utama (PK)

Tabel di bawah ini mencantumkan nama colum yang diidentifikasi secara unik dalam entitas data.

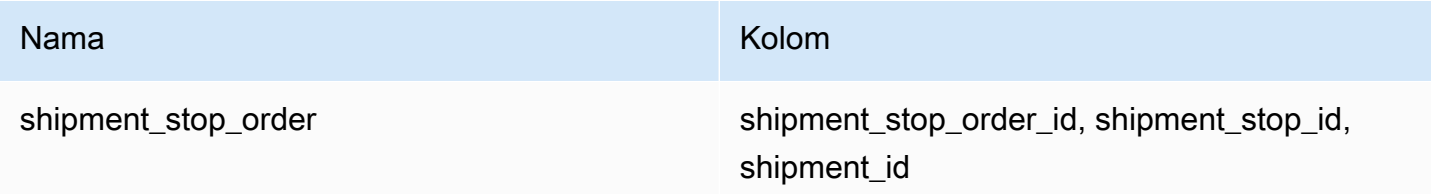

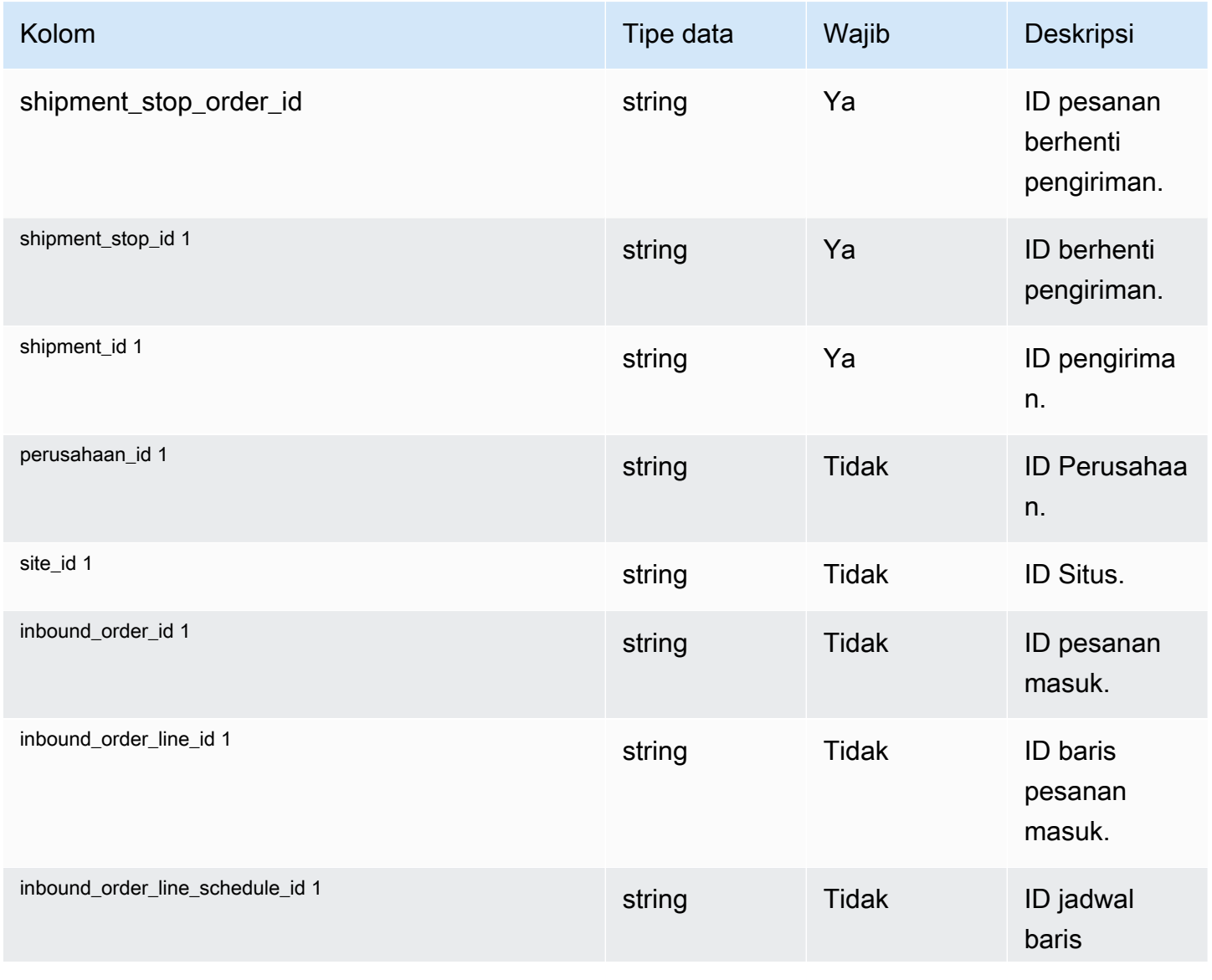

Rantai Pasokan AWS **Panduan Pengguna** Penggunan Penggunan Penggunan Penggunan Penggunan Penggunan Penggunan Pengguna

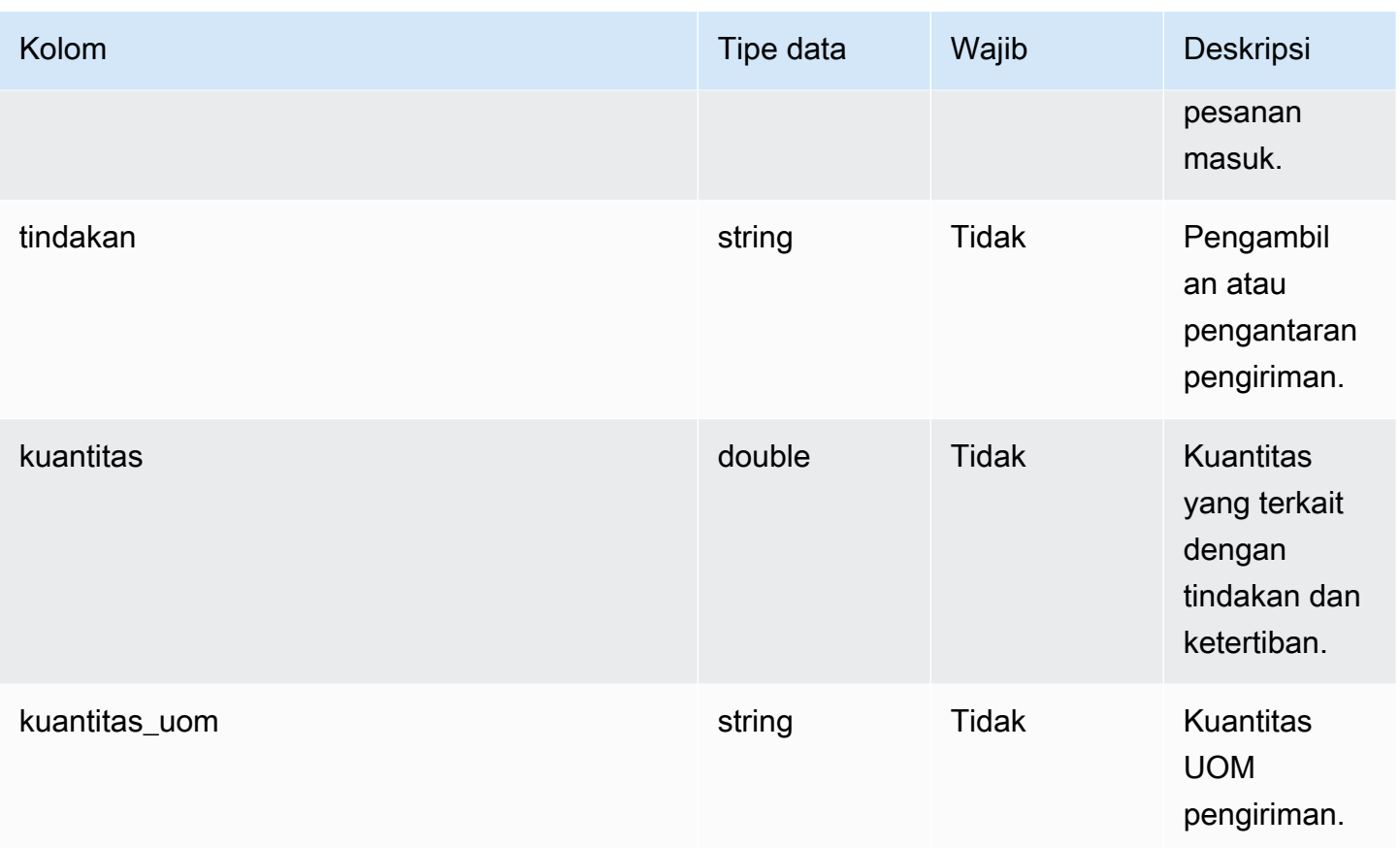

<sup>1</sup> Kunci asing

Kunci asing (FK)

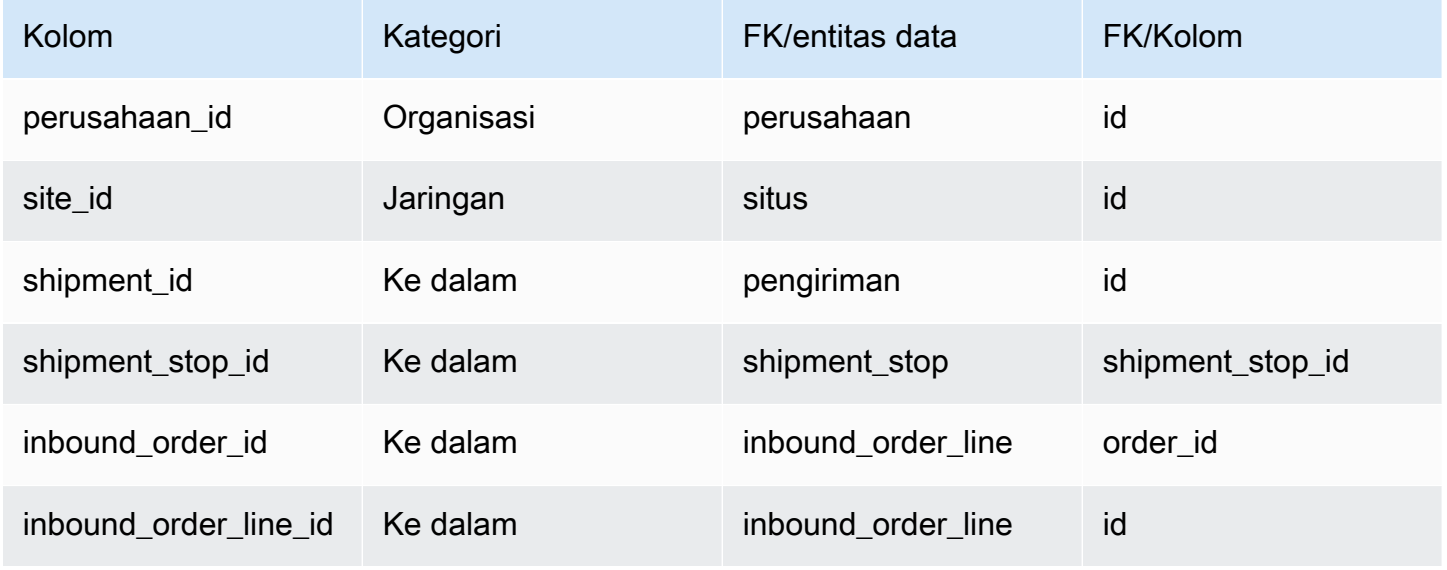

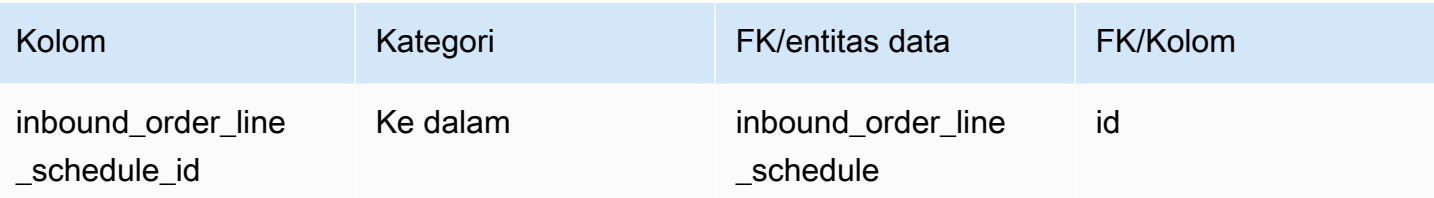

## pengiriman\_lot

#### Kunci utama (PK)

Tabel di bawah ini mencantumkan nama colum yang diidentifikasi secara unik dalam entitas data.

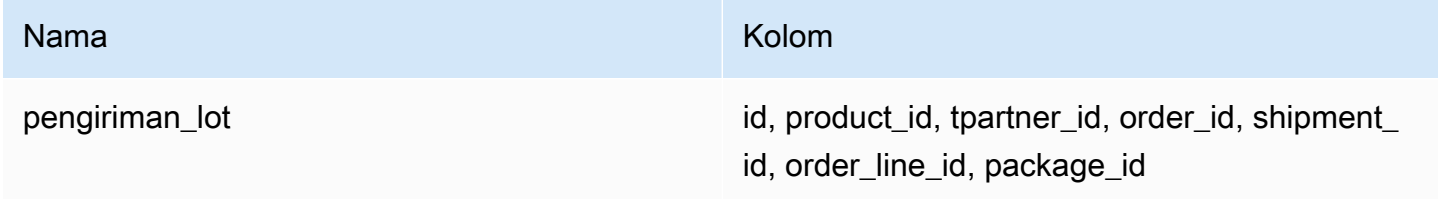

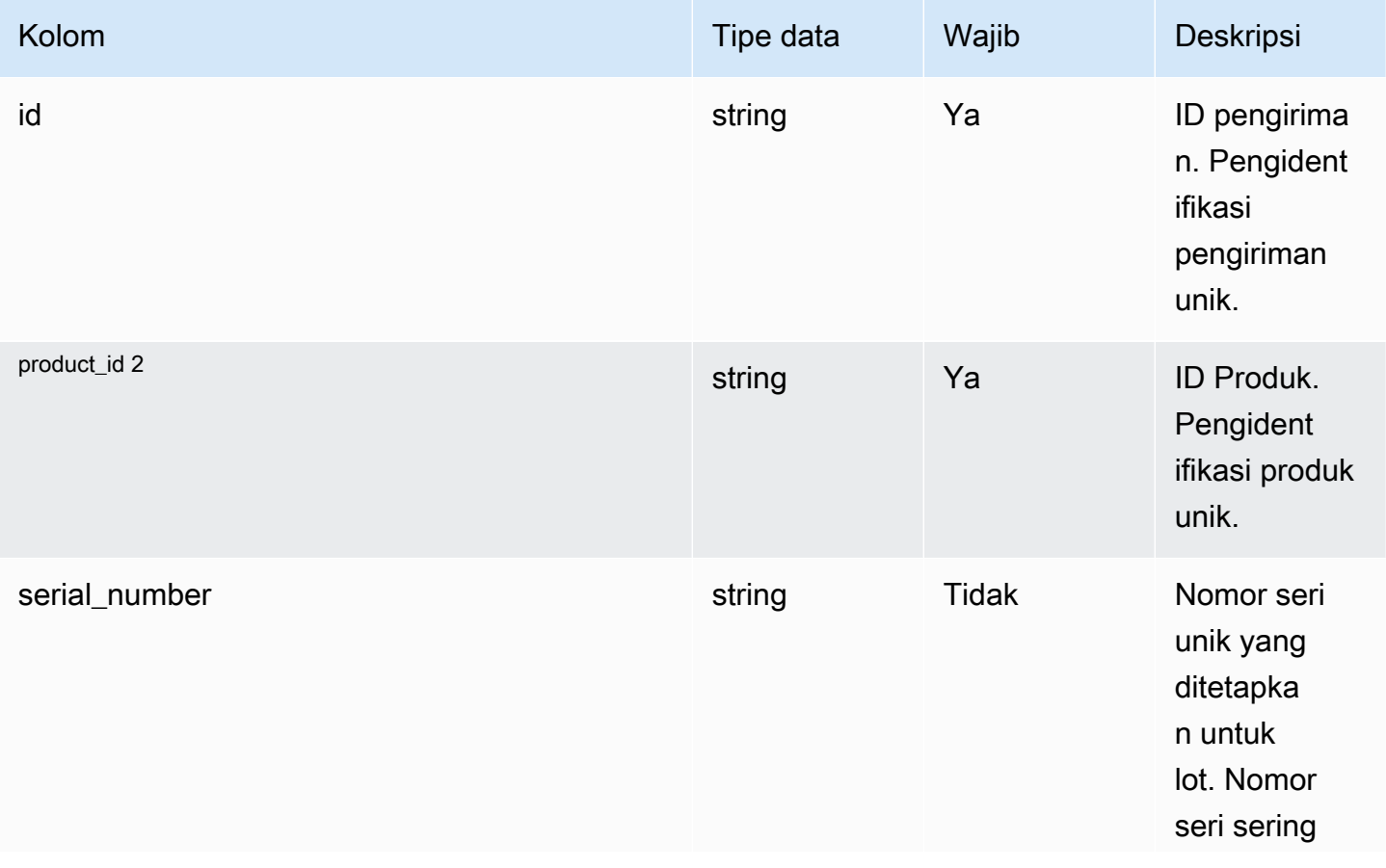

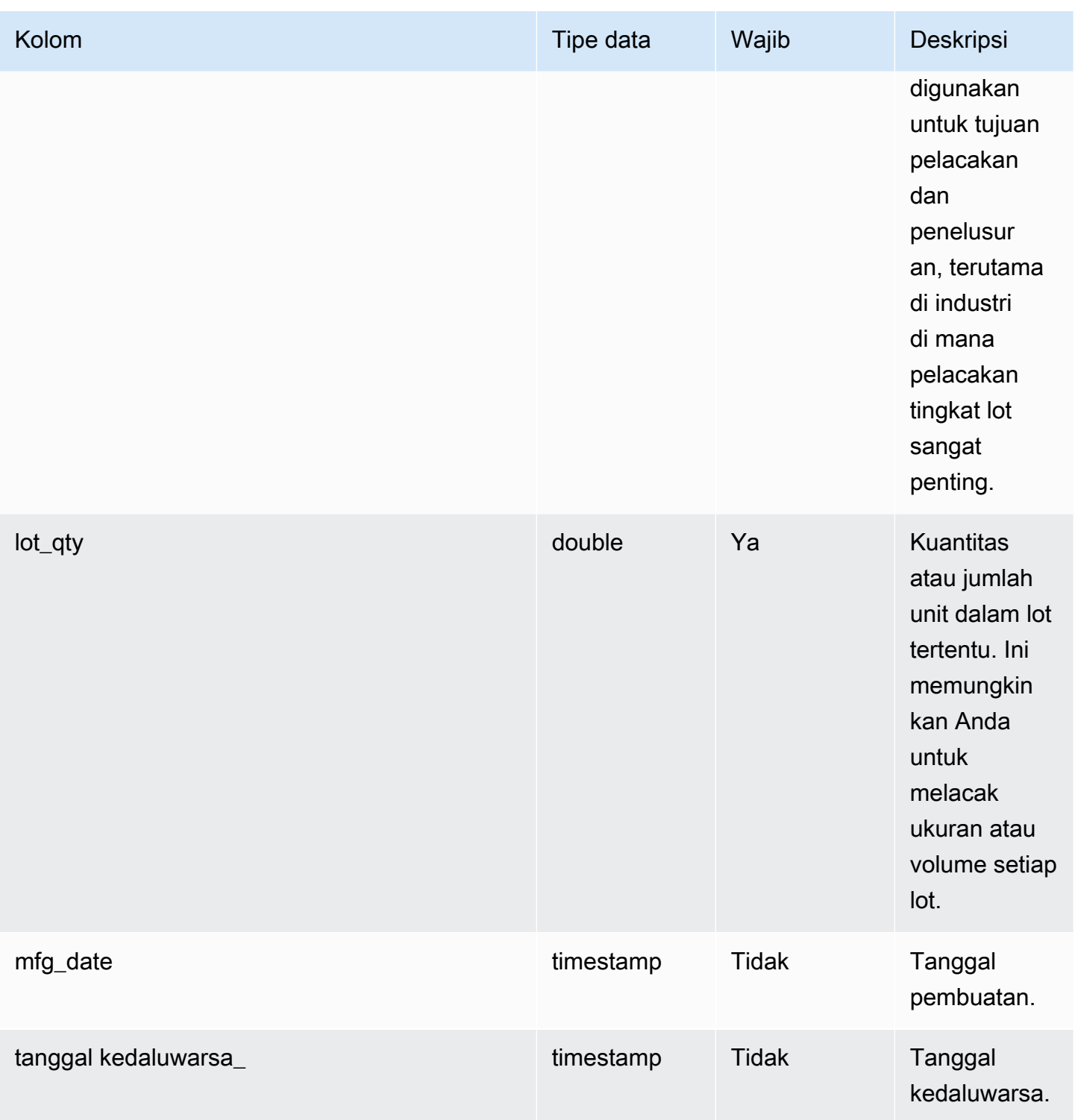

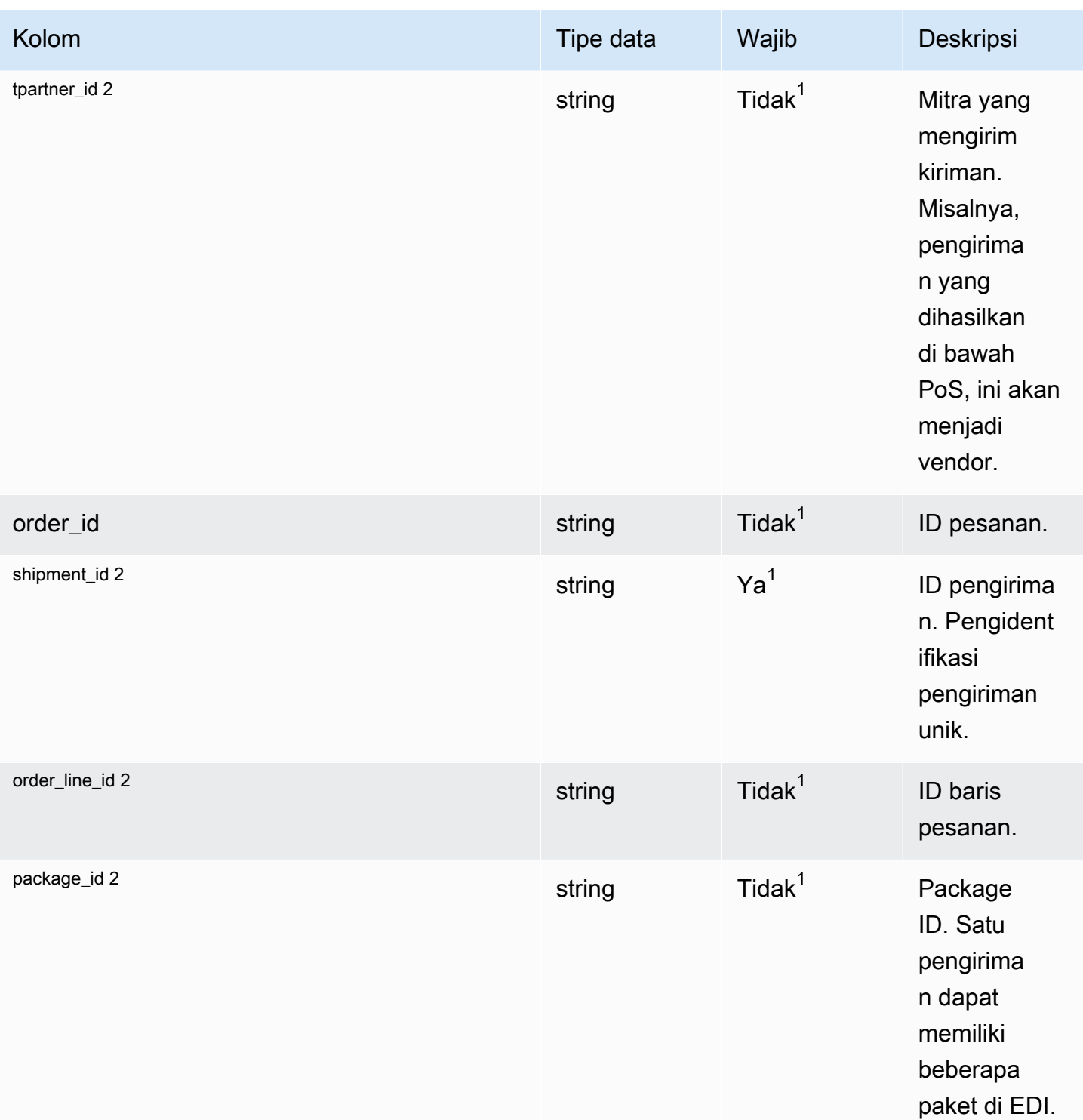

### <sup>2</sup> Kunci asing

### <sup>1</sup> Kunci asing

#### Kunci asing (FK)

Tabel di bawah ini mencantumkan kolom dengan kunci asing terkait.

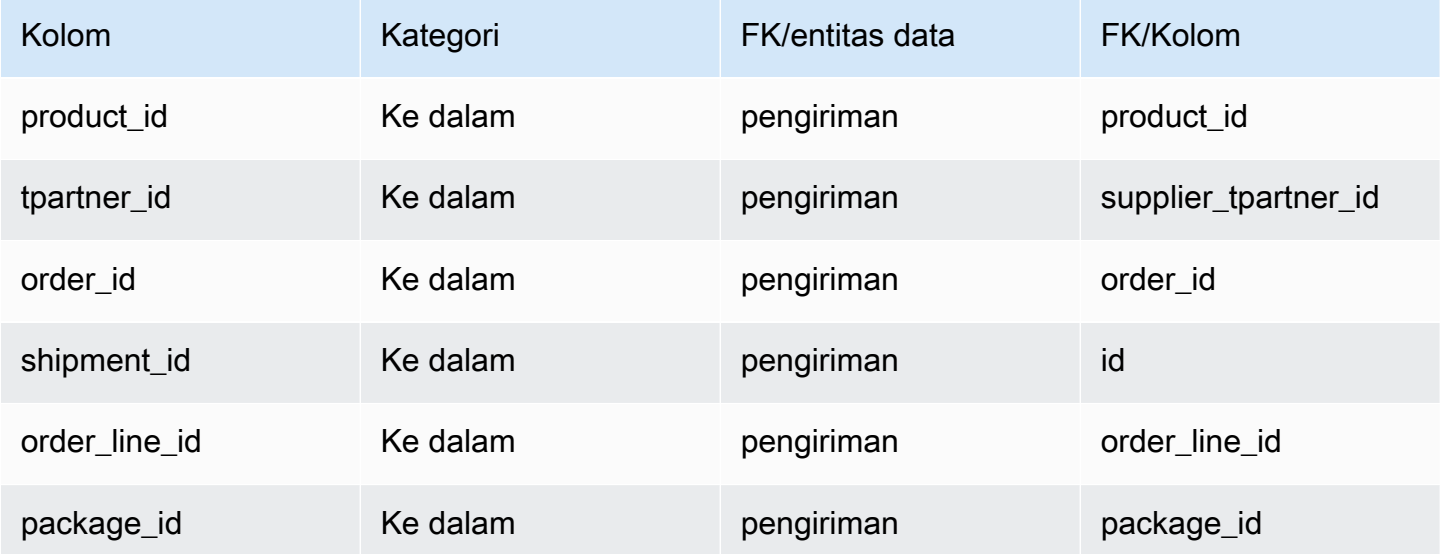

# Pemenuhan keluar

Bagian ini mencantumkan entitas data dalam kategori pemenuhan keluar.

Topik

- [outbound\\_order\\_line](#page-524-0)
- [outbound\\_shipment](#page-532-0)

## <span id="page-524-0"></span>outbound\_order\_line

Kunci utama (PK)

Tabel di bawah ini mencantumkan nama colum yang diidentifikasi secara unik dalam entitas data.

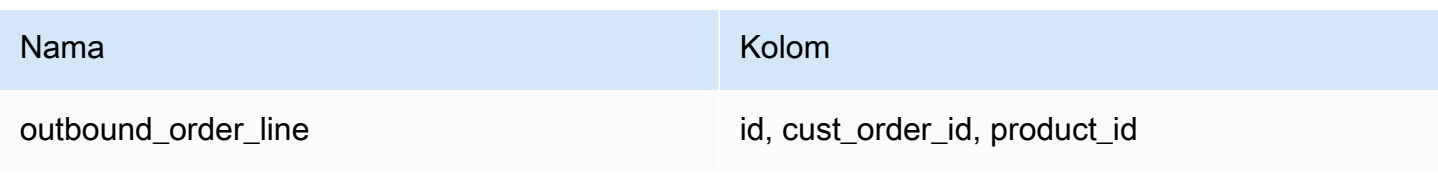

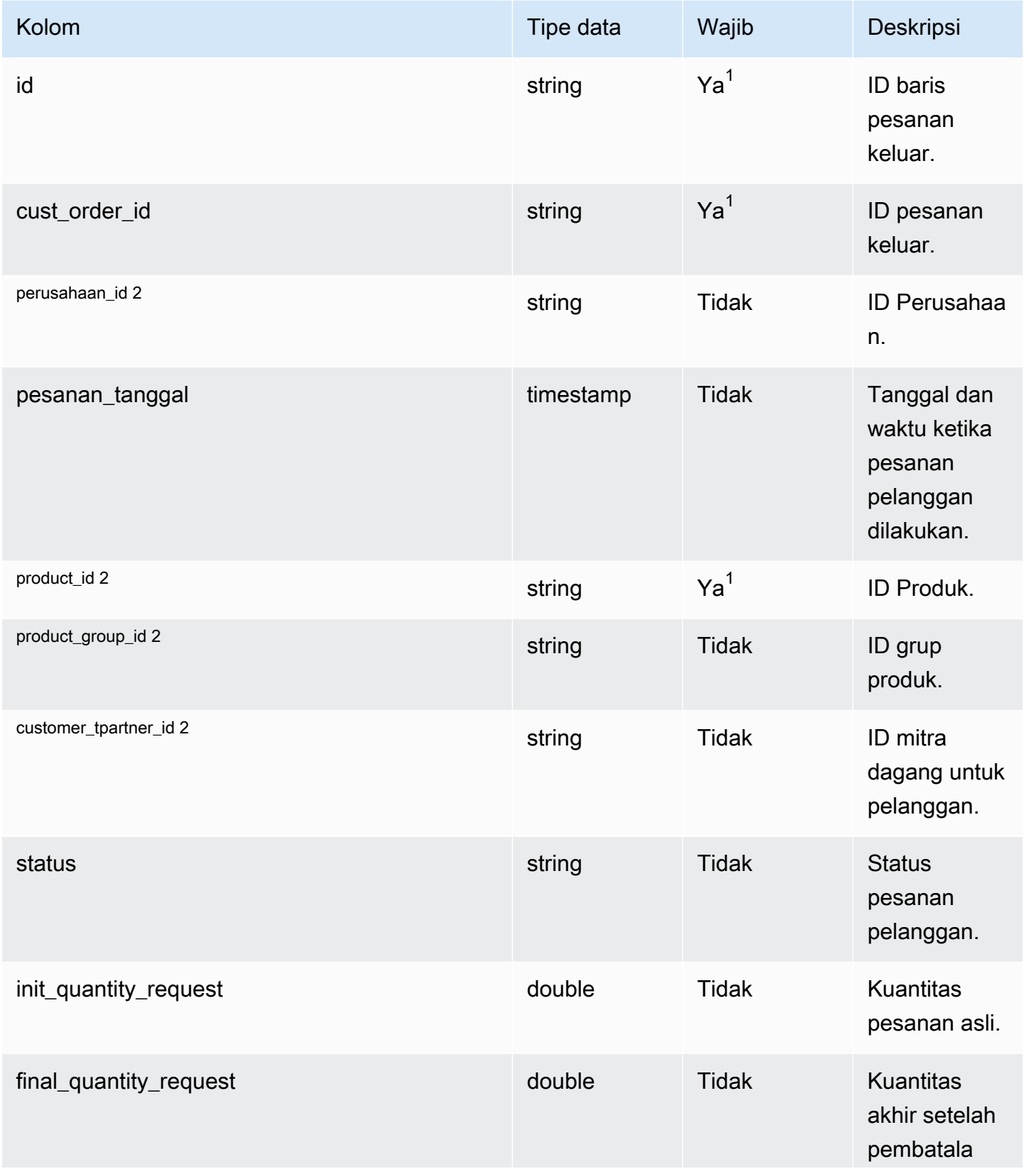

Rantai Pasokan AWS **Panduan Pengguna** Penggunan Penggunan Penggunan Penggunan Pengguna

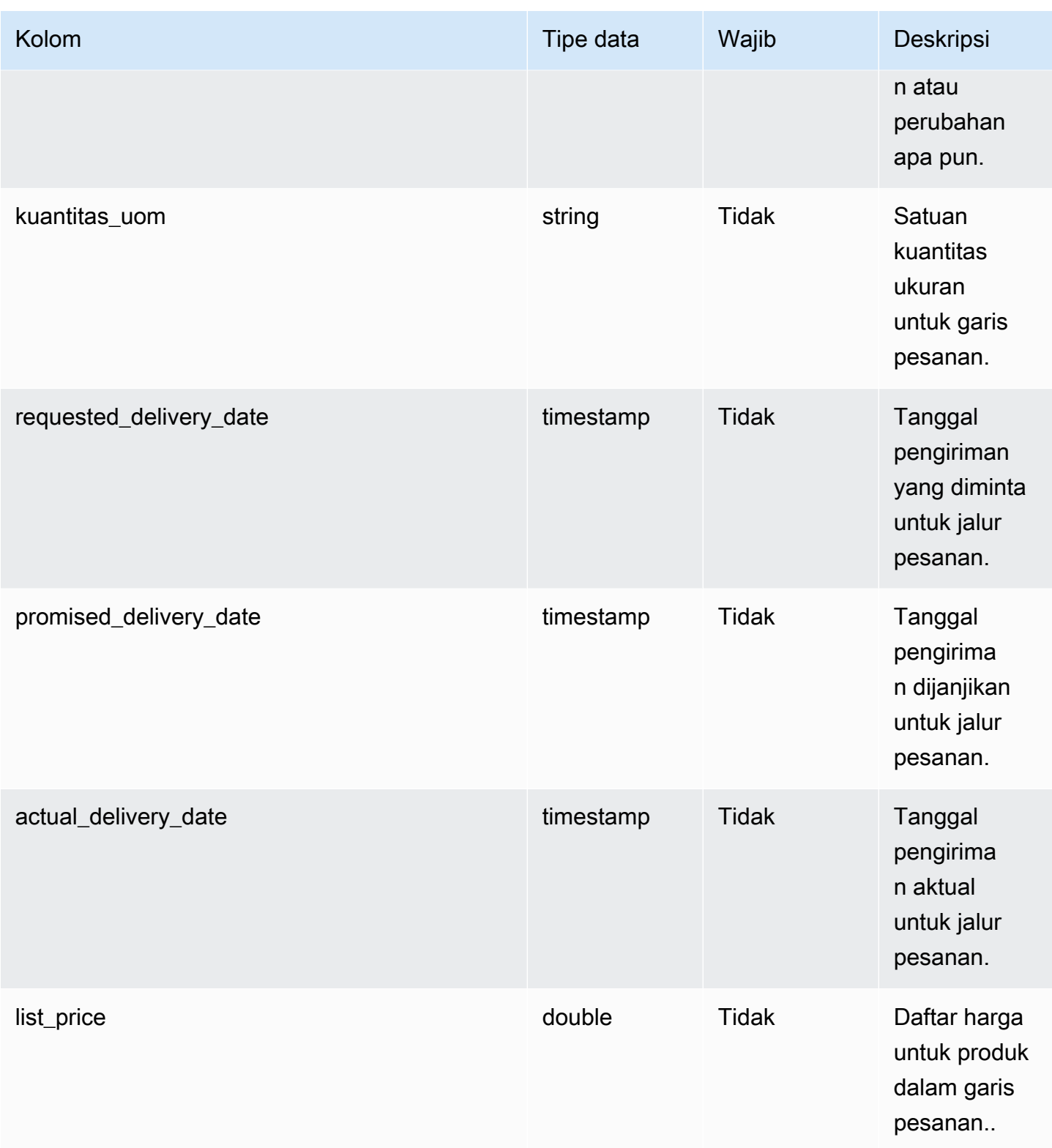

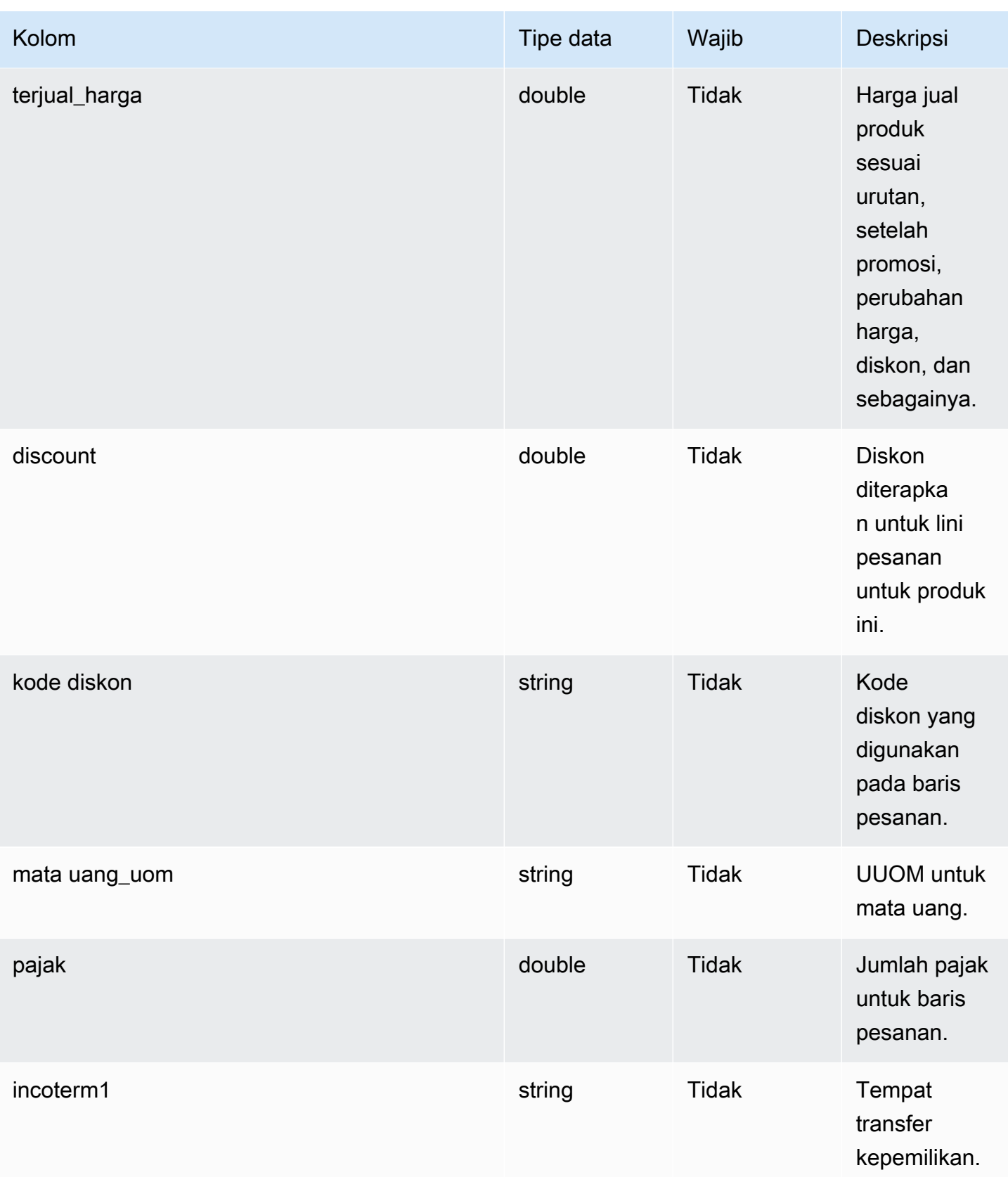

Rantai Pasokan AWS **Panduan Pengguna** Penggunan Penggunan Penggunan Penggunan Pengguna

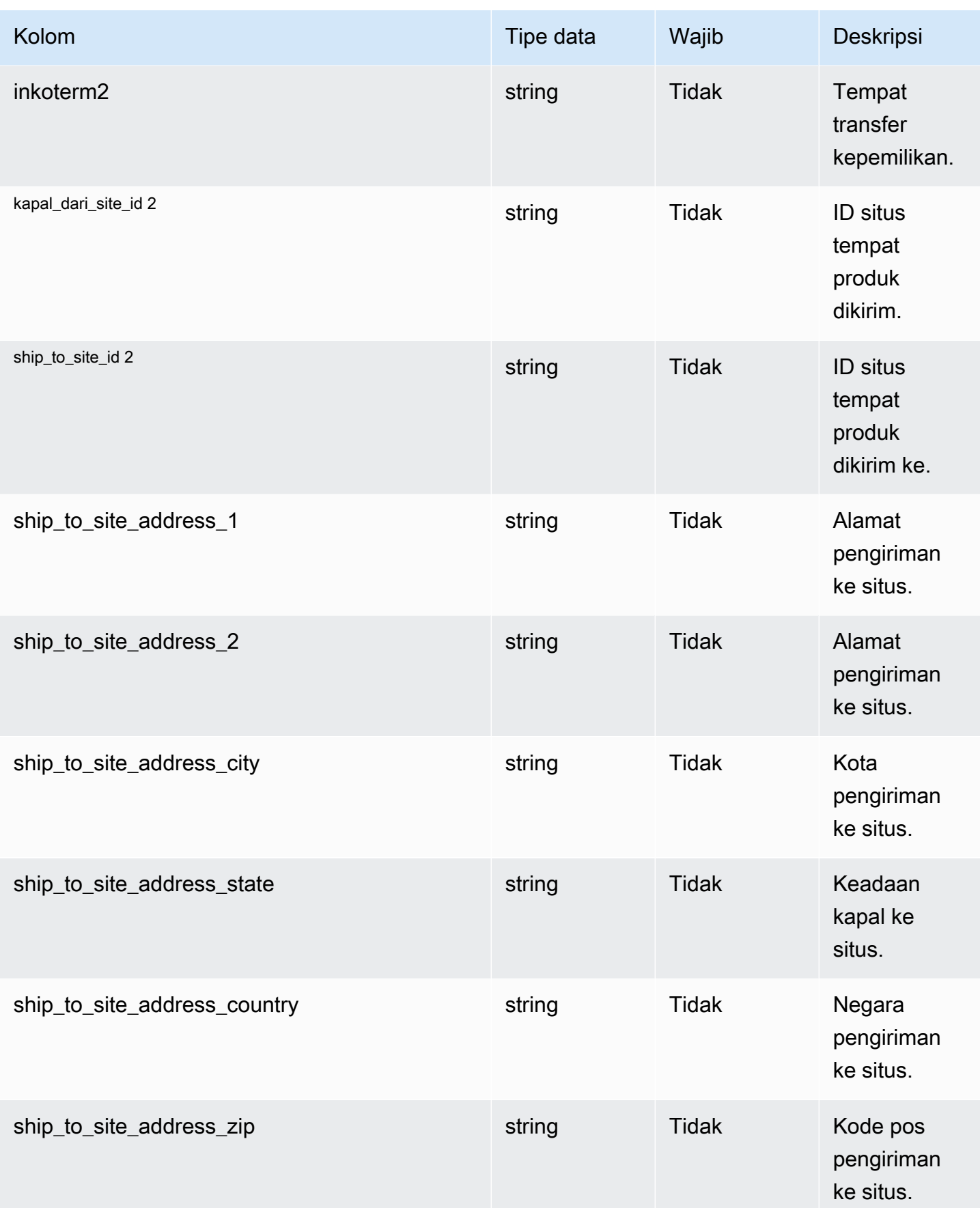

Rantai Pasokan AWS **Panduan Pengguna** Penggunan Penggunan Penggunan Penggunan Pengguna

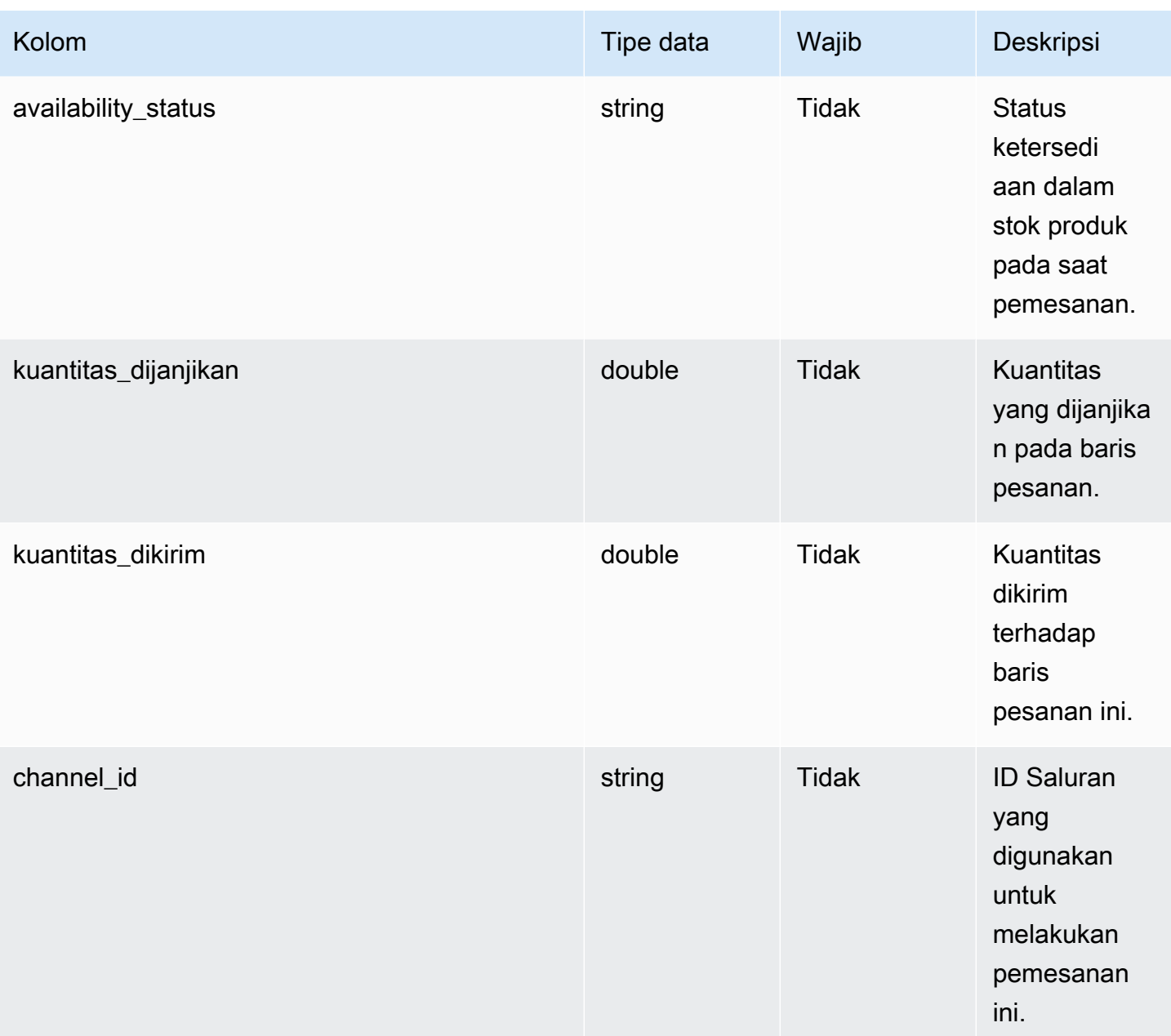

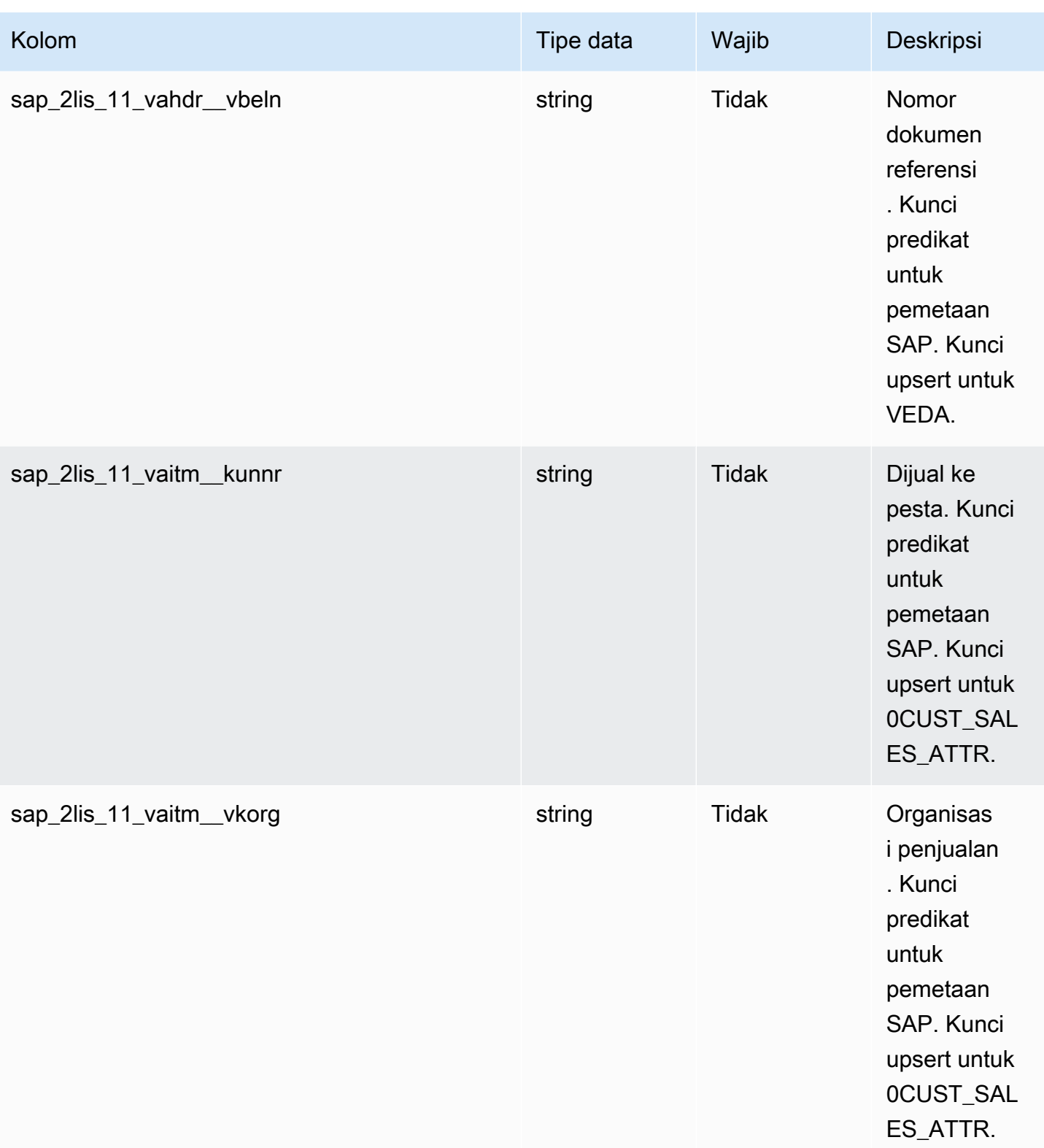

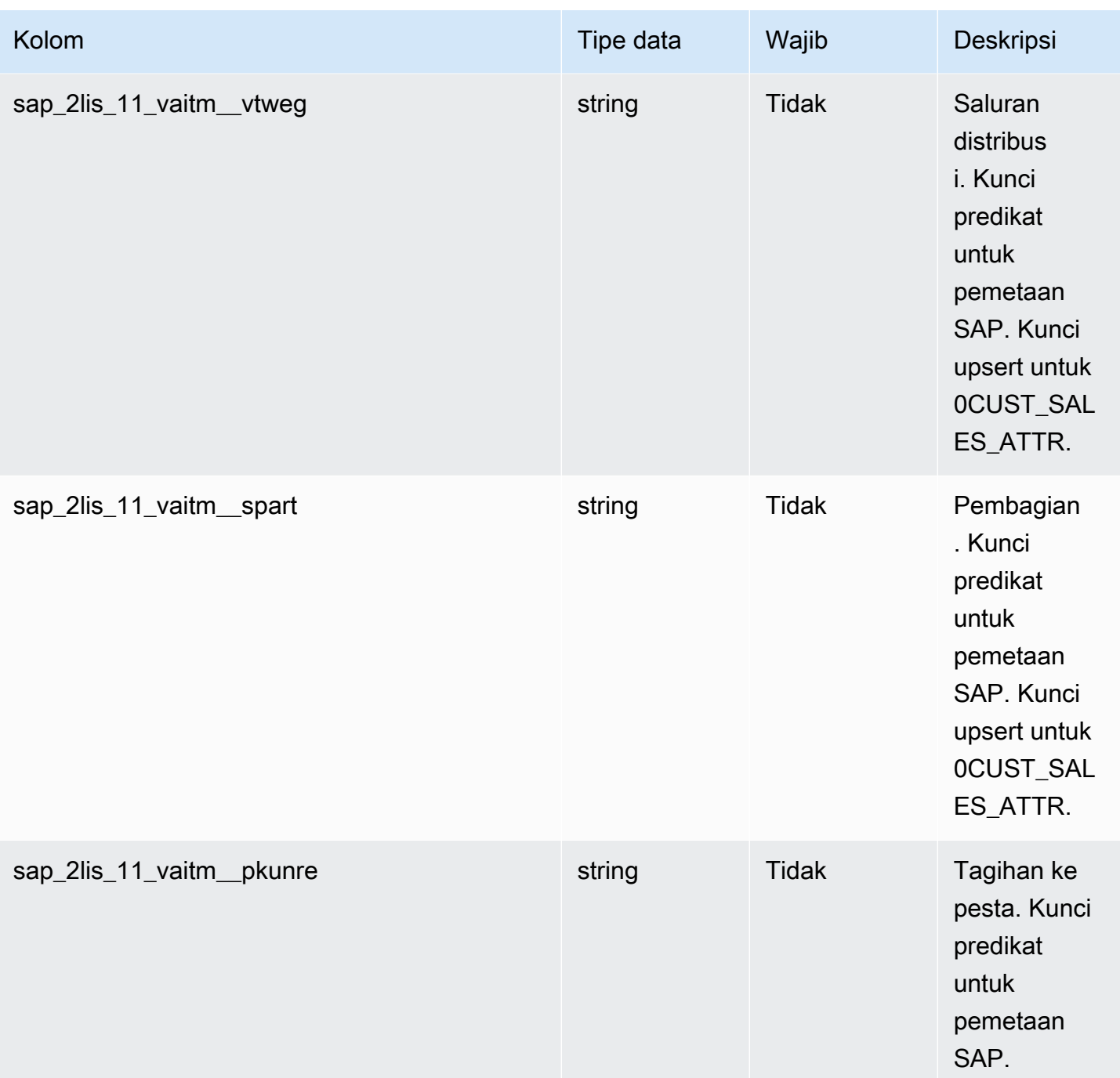

<sup>2</sup> Kunci asing

Kunci asing (FK)

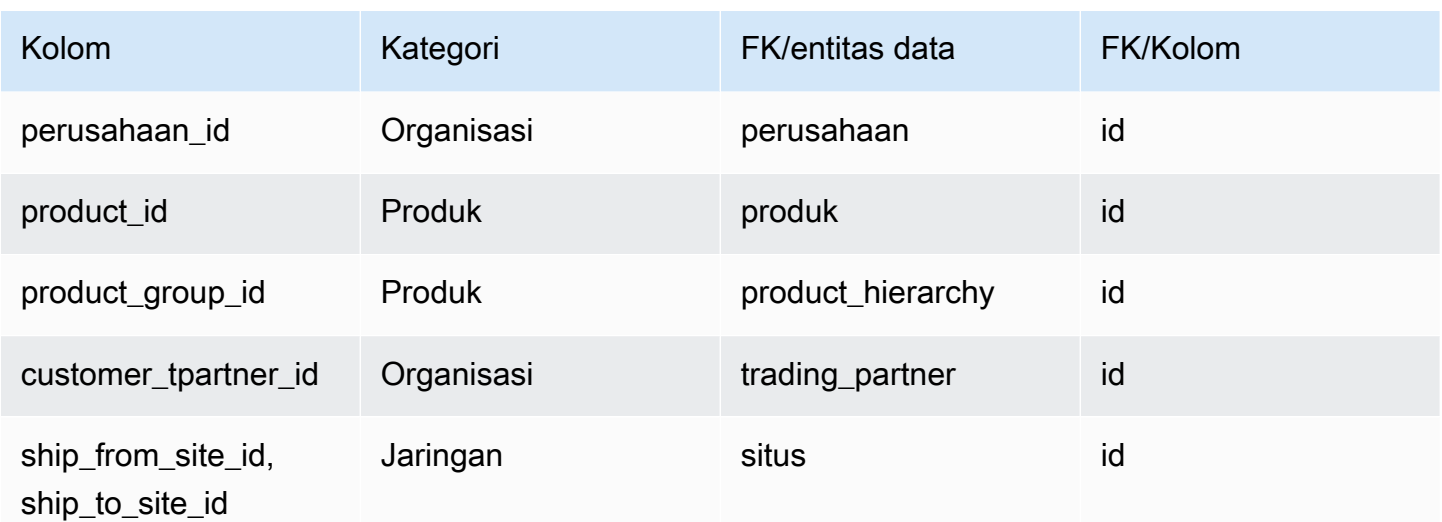

## <span id="page-532-0"></span>outbound\_shipment

#### Kunci utama (PK)

Tabel di bawah ini mencantumkan nama colum yang diidentifikasi secara unik dalam entitas data.

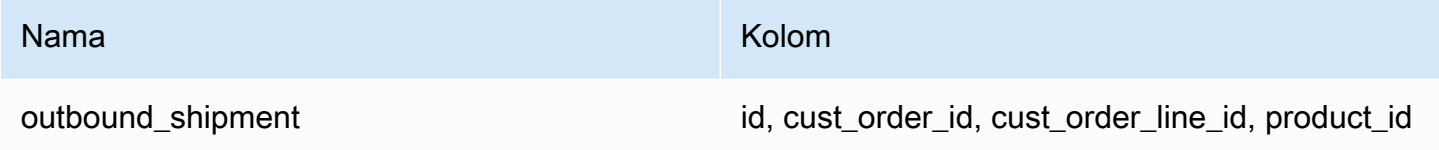

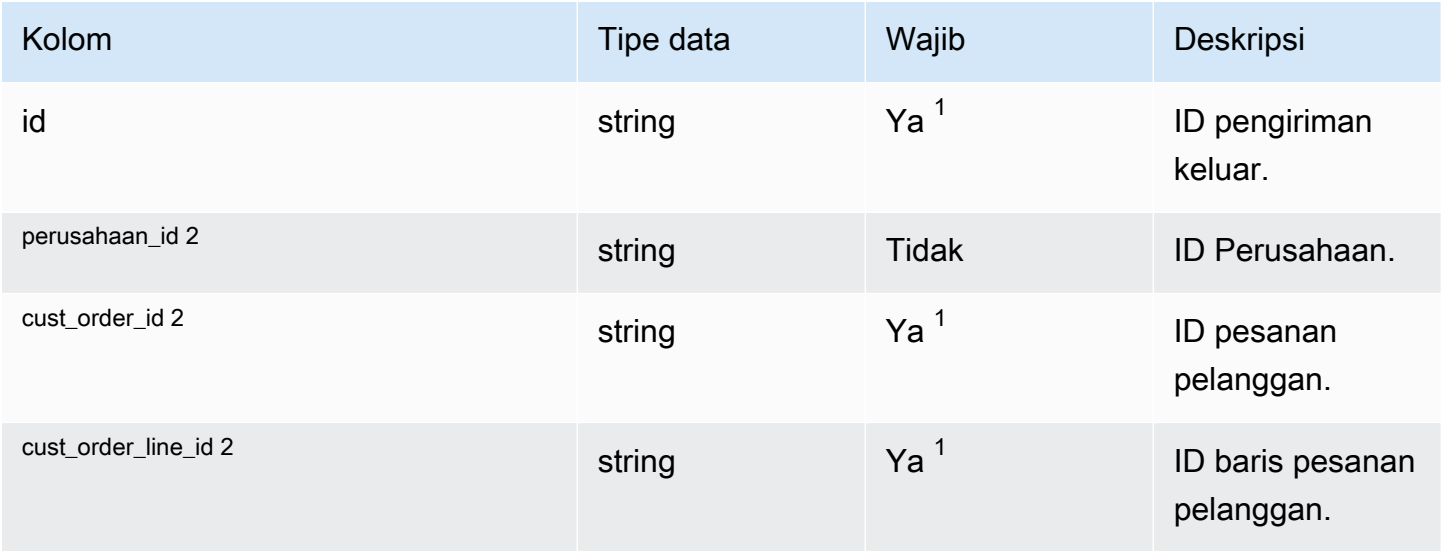

Rantai Pasokan AWS **Panduan Pengguna** Penggunan Penggunan Penggunan Penggunan Pengguna

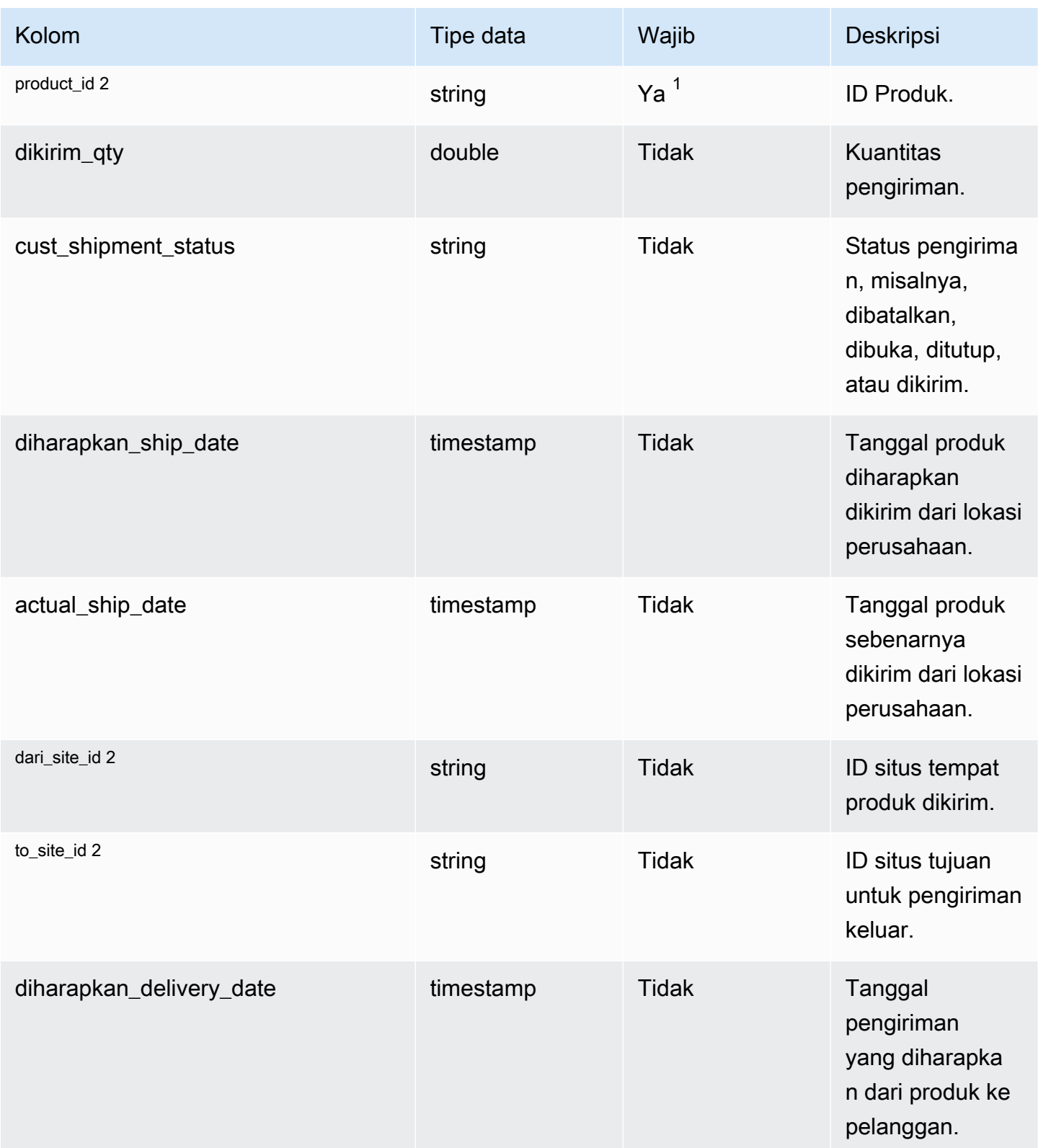

Rantai Pasokan AWS **Panduan Pengguna** Penggunan Penggunan Penggunan Penggunan Pengguna

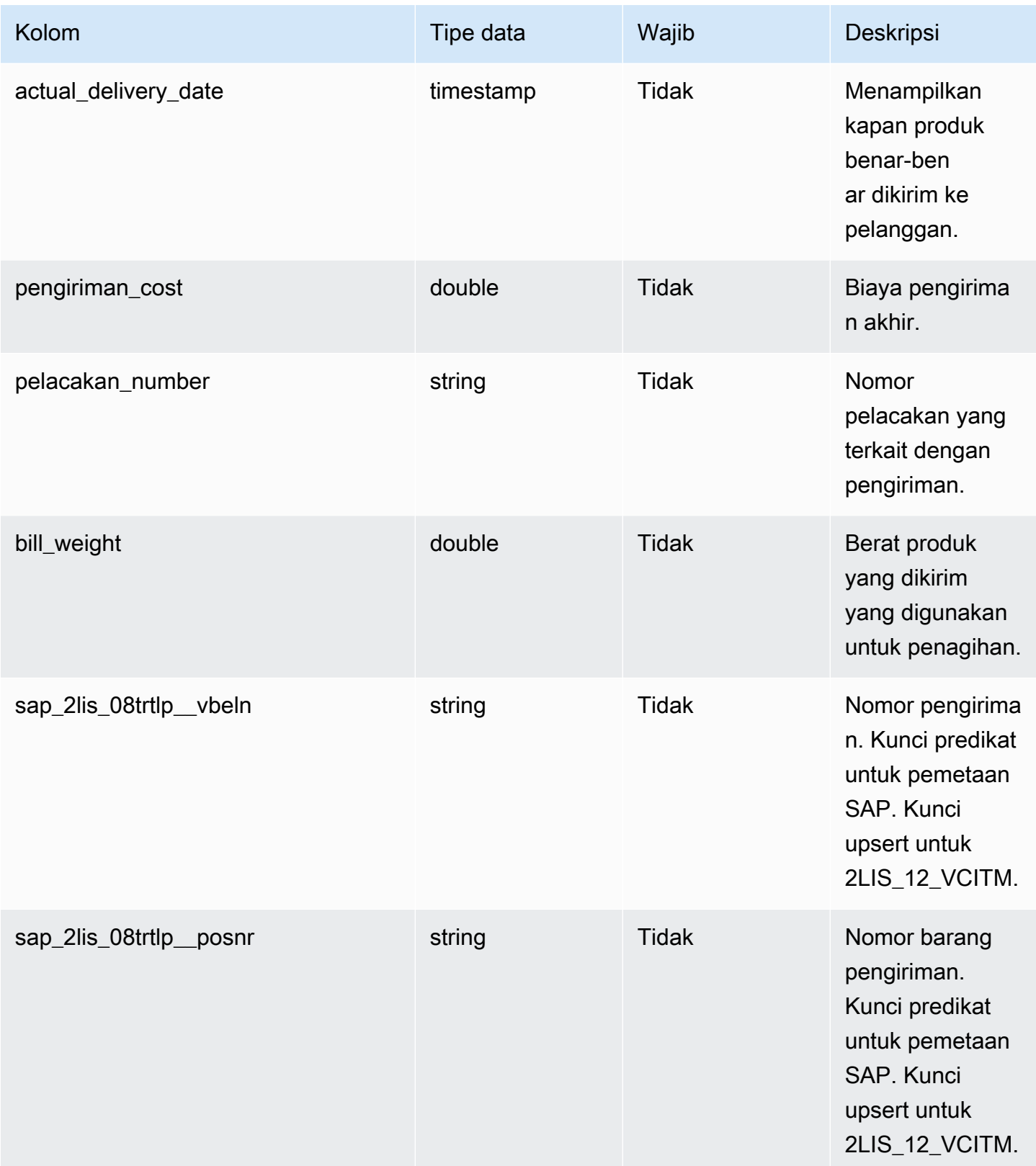

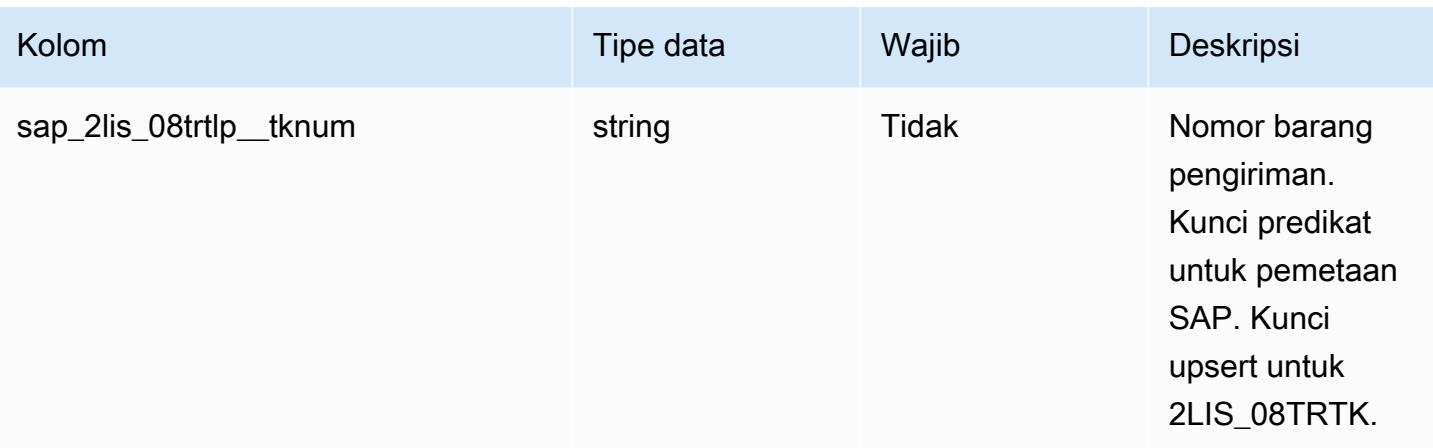

<sup>2</sup> Kunci asing

Kunci asing (FK)

Tabel di bawah ini mencantumkan nama kolom dengan entitas dan kategori data terkait:

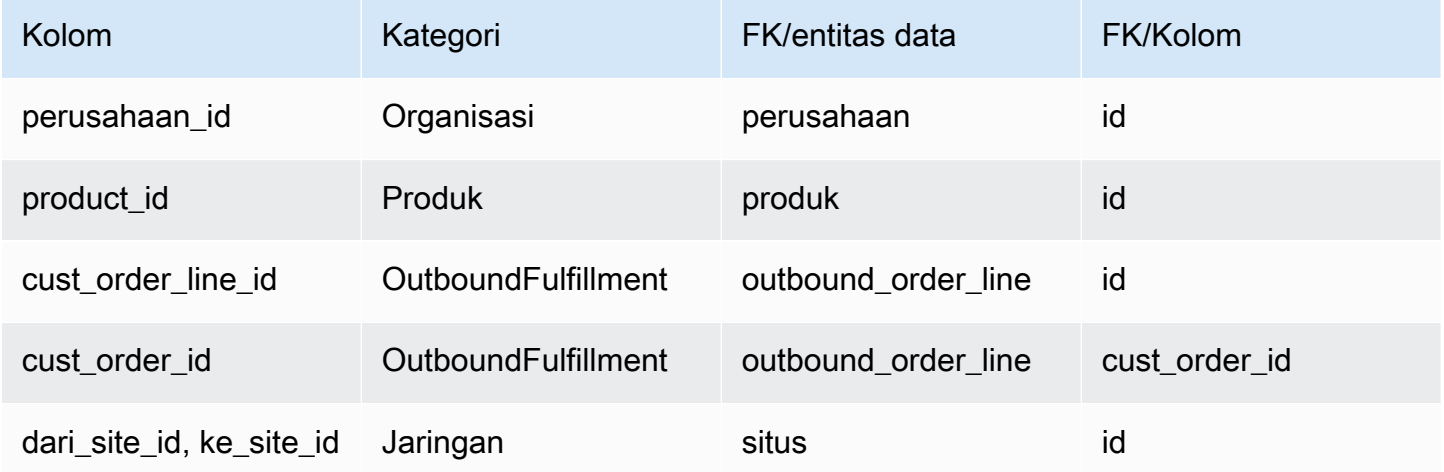

# Rencana

Bagian ini mencantumkan entitas data dalam kategori paket.

Topik

• [supply\\_plan](#page-536-0)

## <span id="page-536-0"></span>supply\_plan

### Kunci utama (PK)

Tabel di bawah ini mencantumkan nama colum yang diidentifikasi secara unik dalam entitas data.

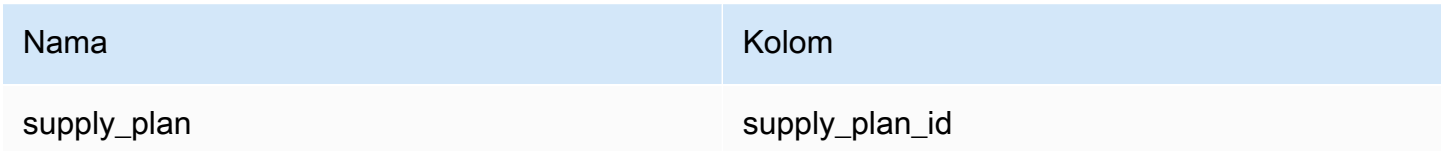

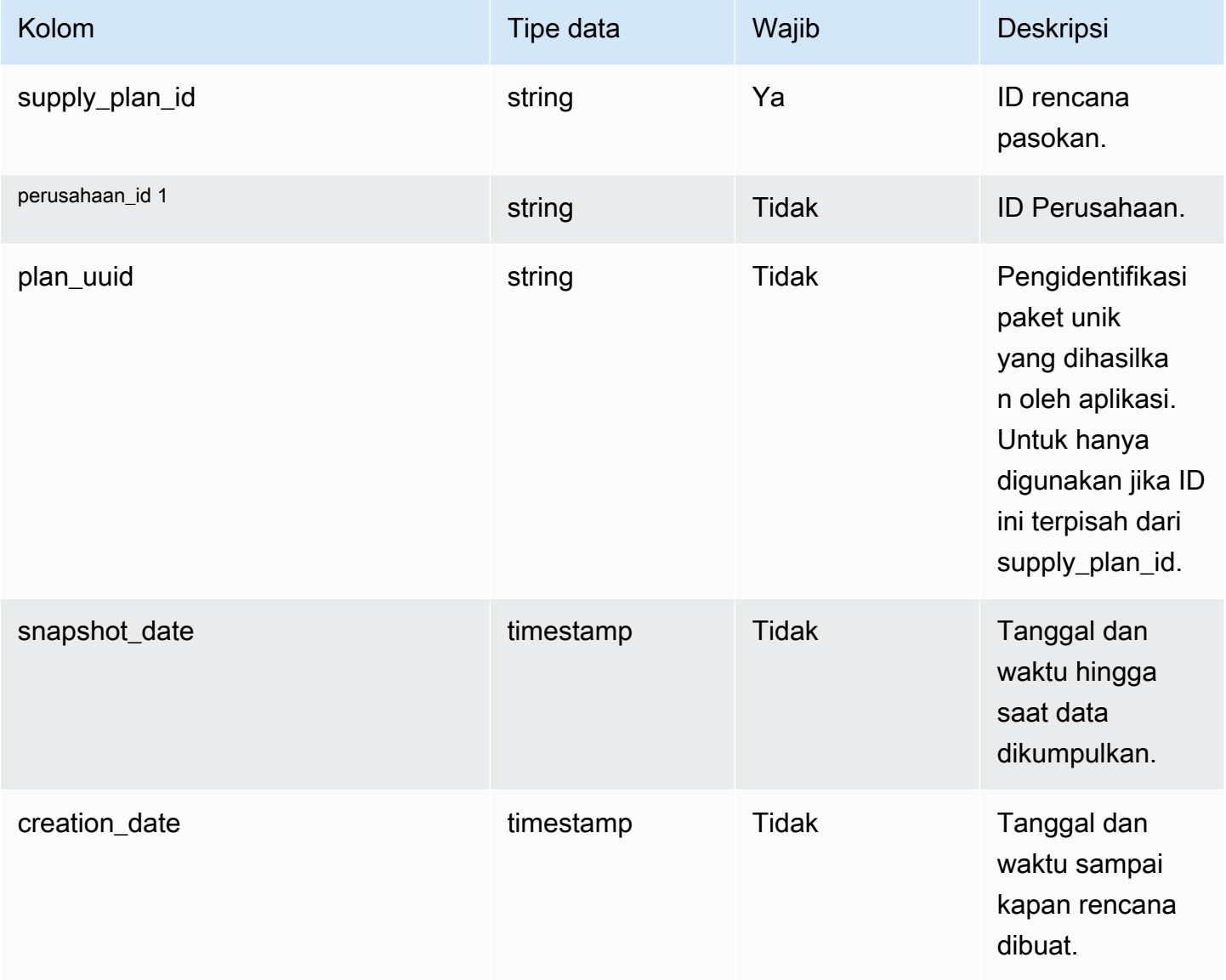

Rantai Pasokan AWS **Panduan Pengguna** Penggunan Penggunan Penggunan Penggunan Pengguna

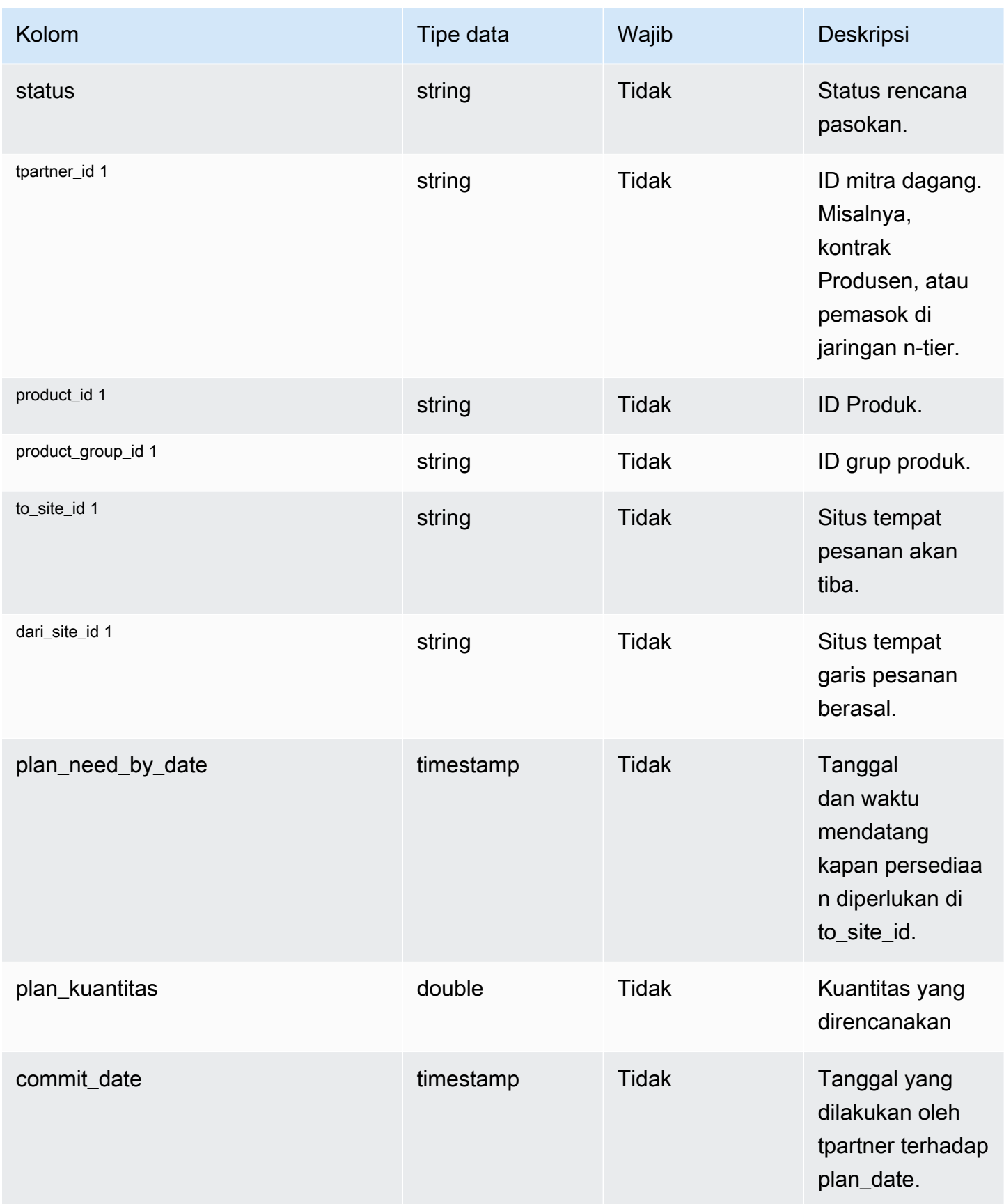

Rantai Pasokan AWS **Panduan Pengguna** Penggunan Penggunan Penggunan Penggunan Pengguna

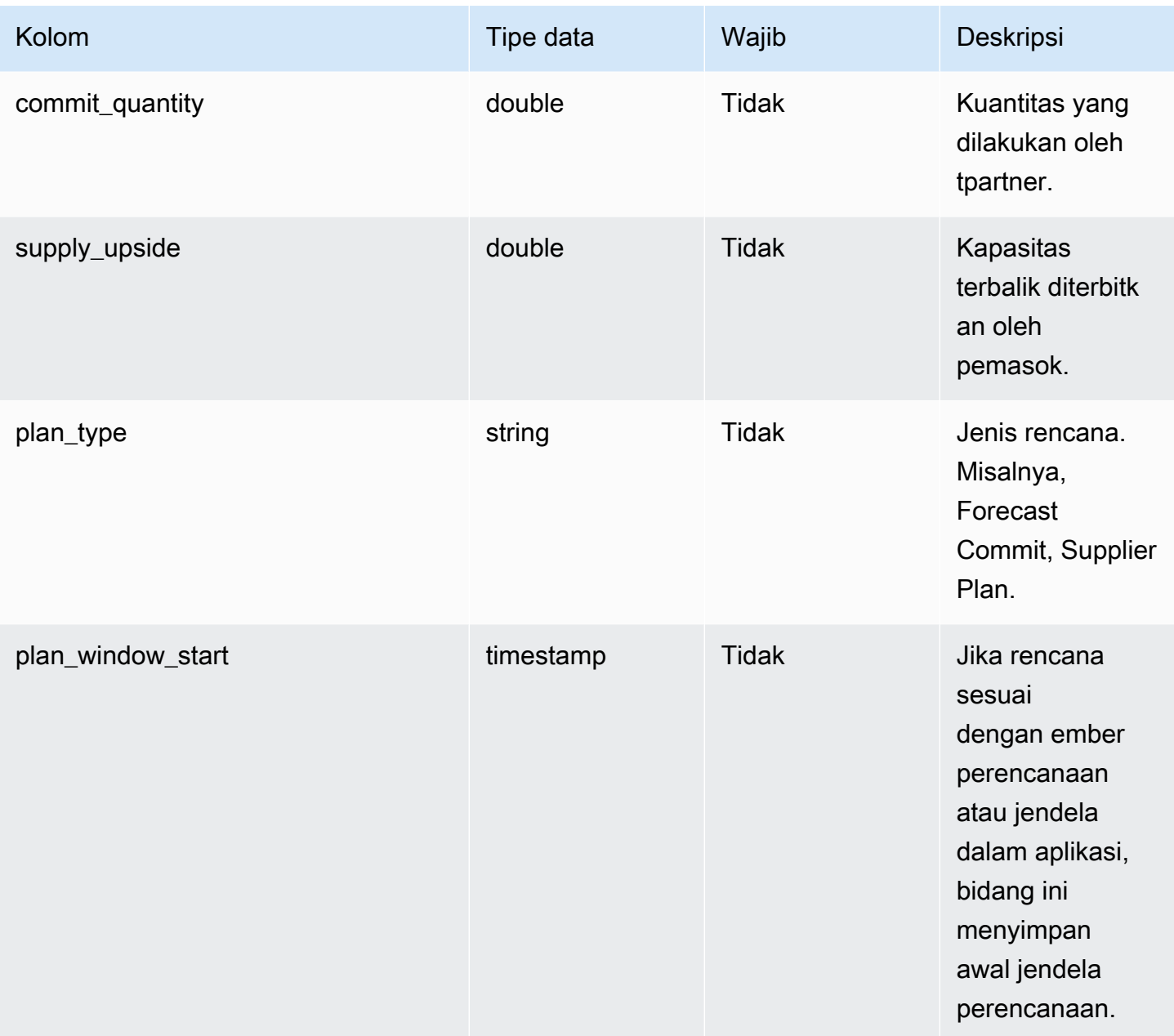

Rantai Pasokan AWS **Panduan Pengguna** Penggunan Penggunan Penggunan Penggunan Pengguna

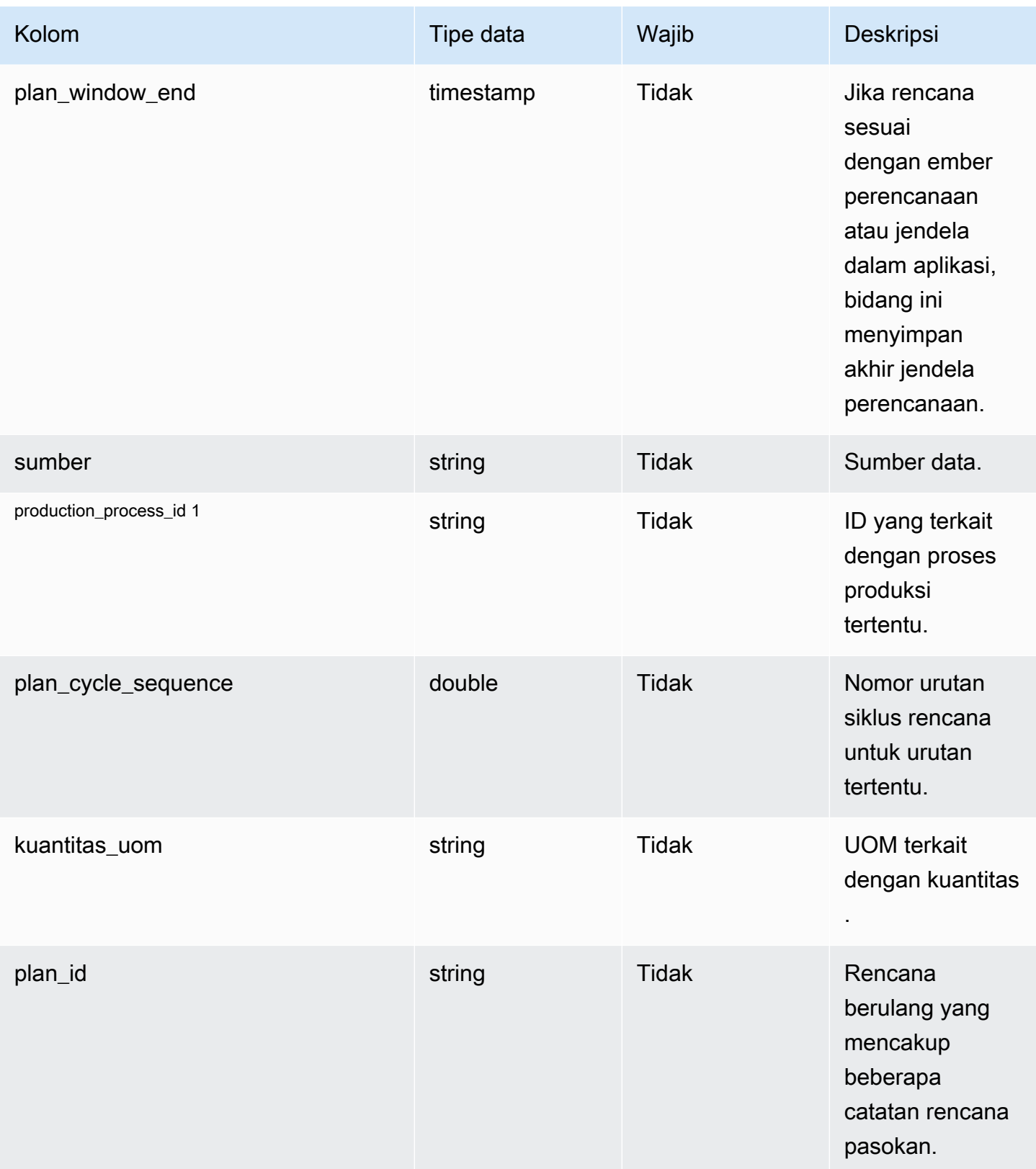
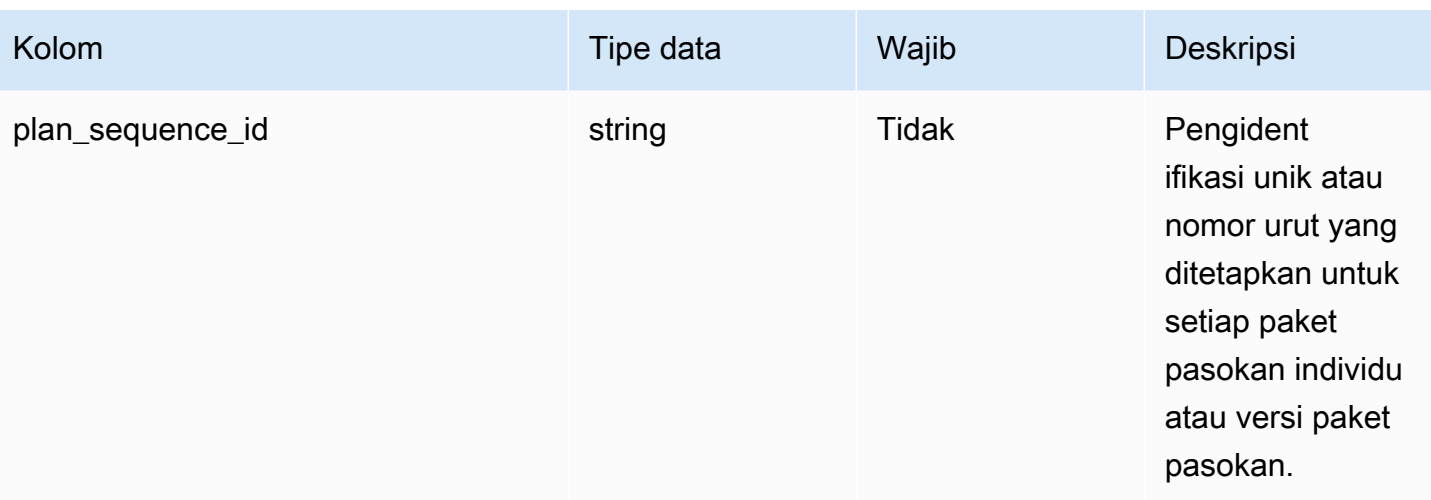

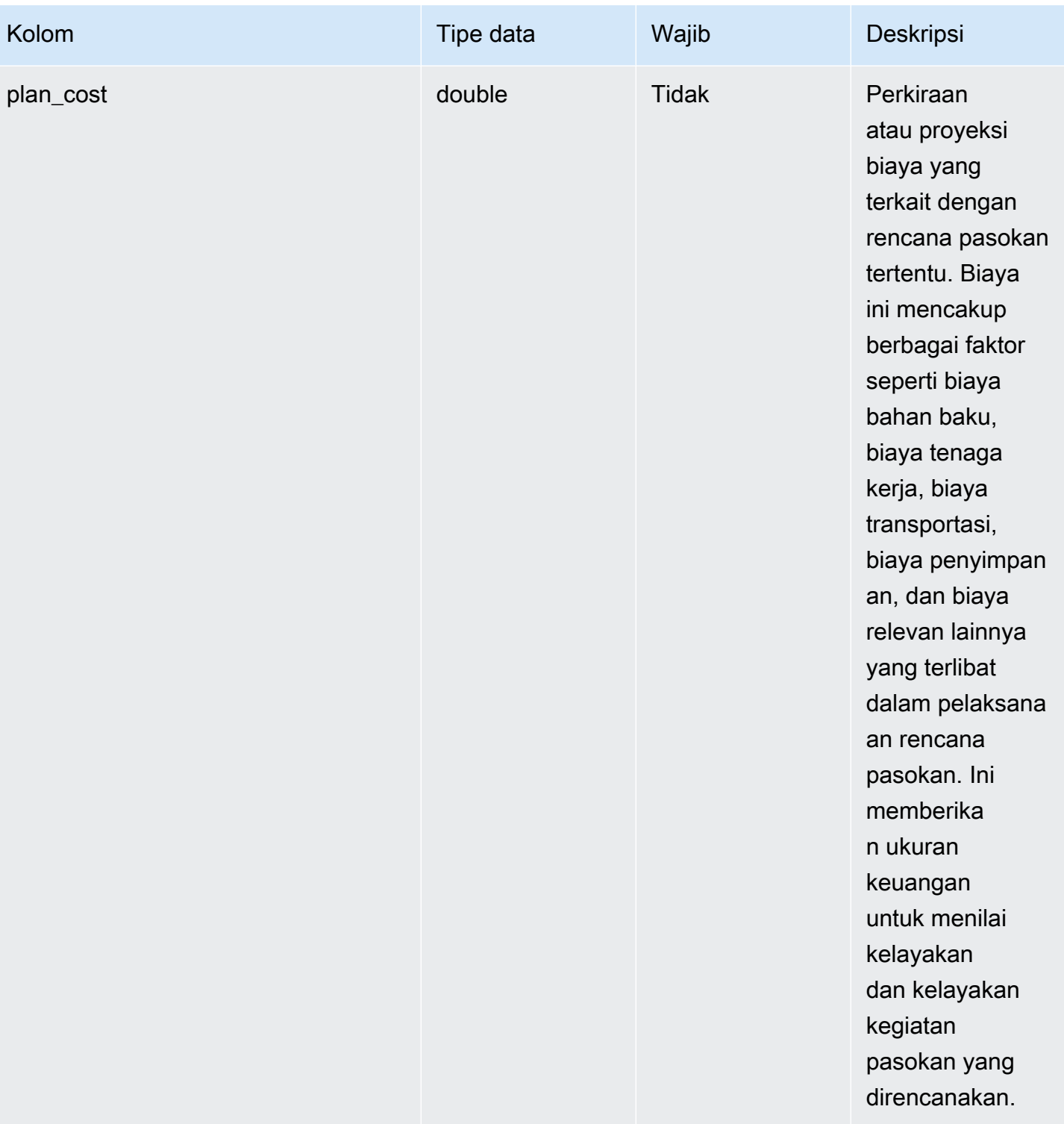

Rantai Pasokan AWS **Panduan Pengguna** Penggunan Penggunan Penggunan Penggunan Penggunan Penggunan Penggunan Pengguna

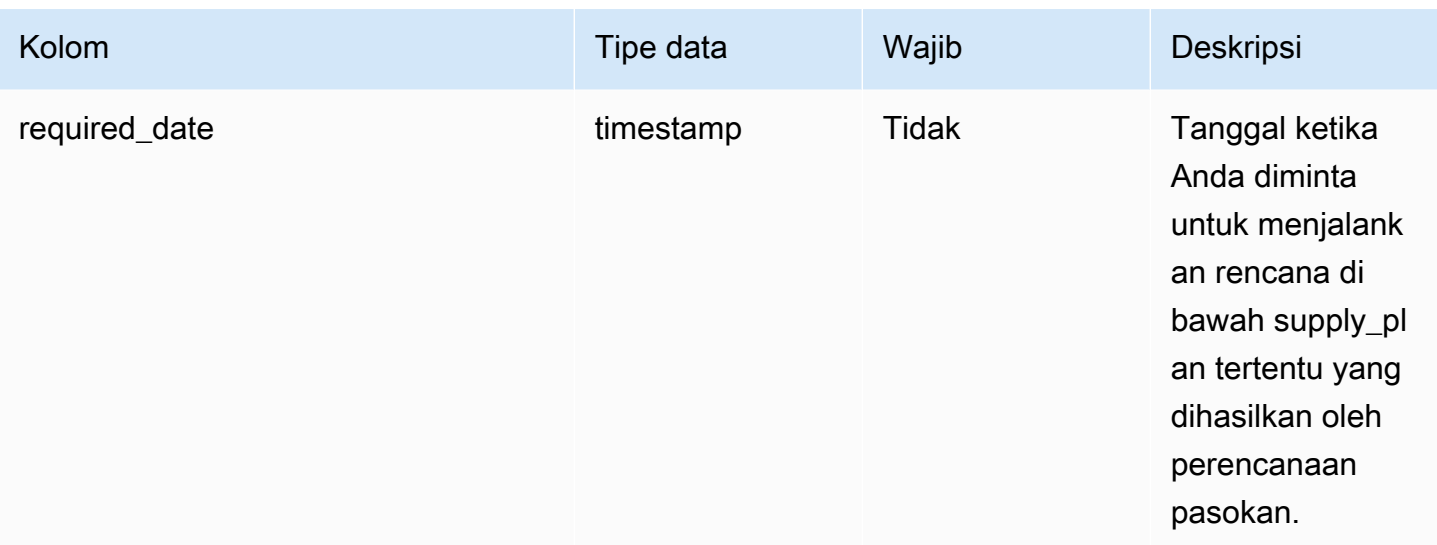

### <sup>1</sup> Kunci asing

### Kunci asing (FK)

### Tabel di bawah ini mencantumkan kolom dengan kunci asing terkait.

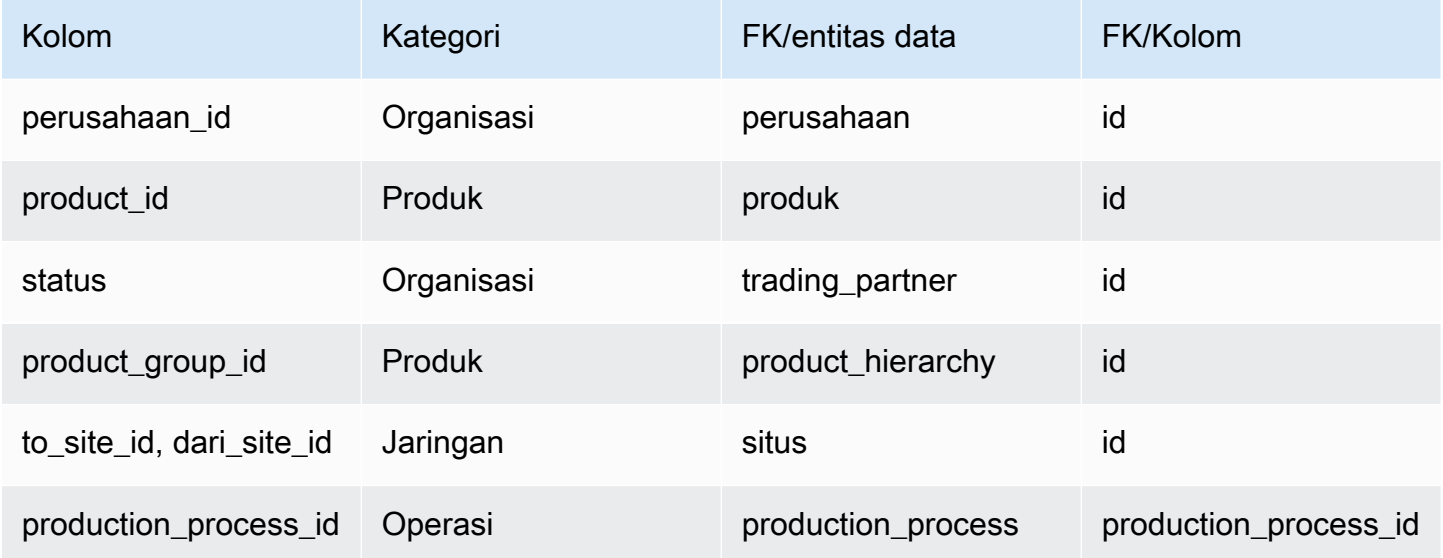

## Forecast

Bagian ini mencantumkan entitas data dalam kategori perkiraan.

### Topik

• [supplementary\\_time\\_series](#page-543-0)

#### • [ramalan cuaca](#page-547-0)

### <span id="page-543-0"></span>supplementary\_time\_series

#### **a** Note

Jika Anda tidak dapat menemukan entitas data supplementary\_time\_series, instance Anda mungkin menggunakan versi model data yang lebih lama. Anda dapat menghubungi AWS Support untuk memutakhirkan versi model data Anda atau membuat koneksi data baru.

#### Kunci utama (PK)

Tabel di bawah ini mencantumkan nama colum yang diidentifikasi secara unik dalam entitas data.

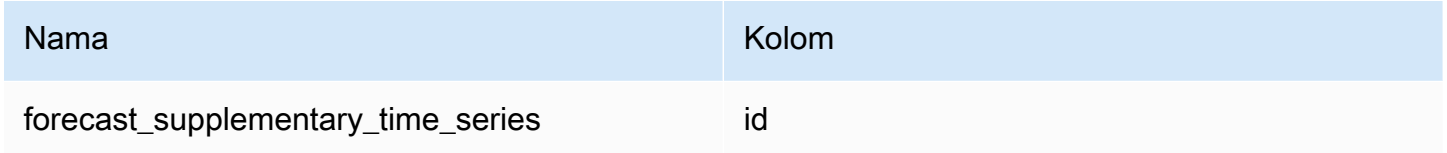

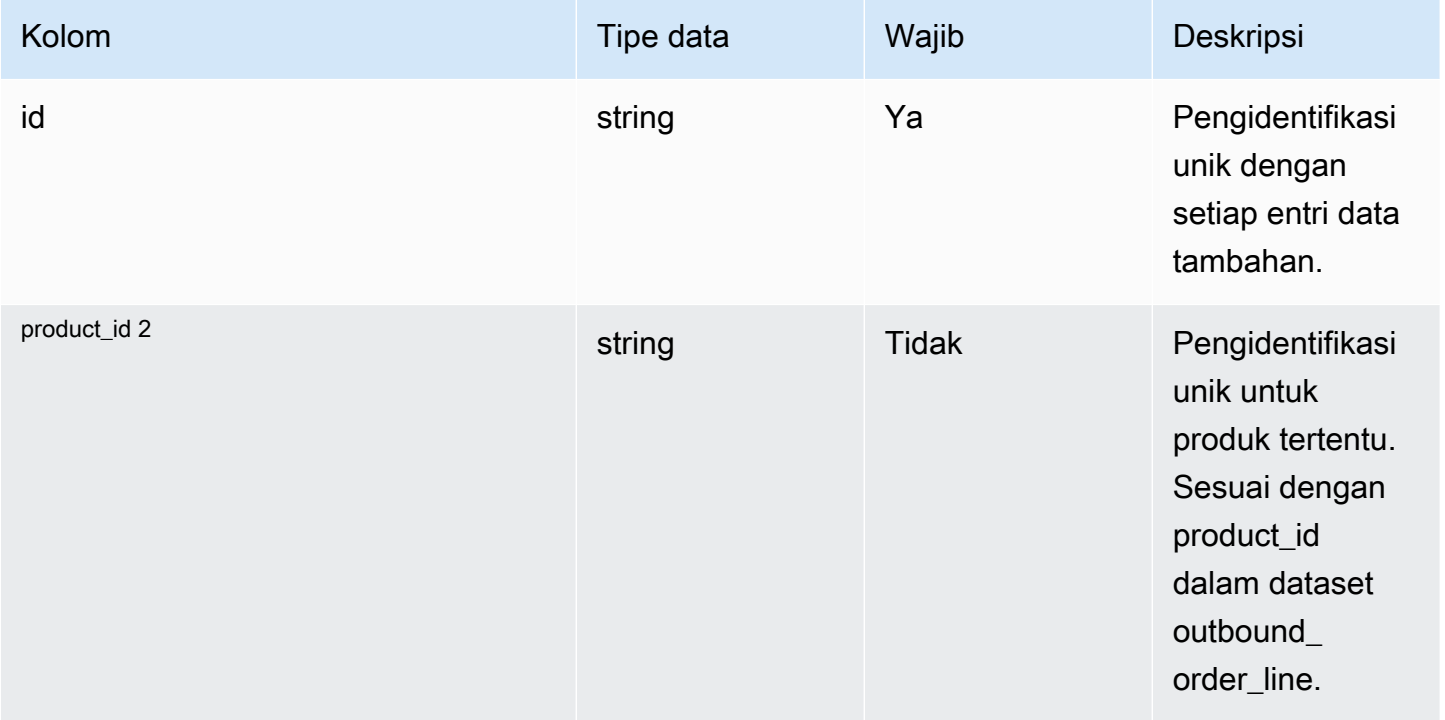

Rantai Pasokan AWS **Panduan Pengguna** Penggunan Penggunan Penggunan Penggunan Pengguna

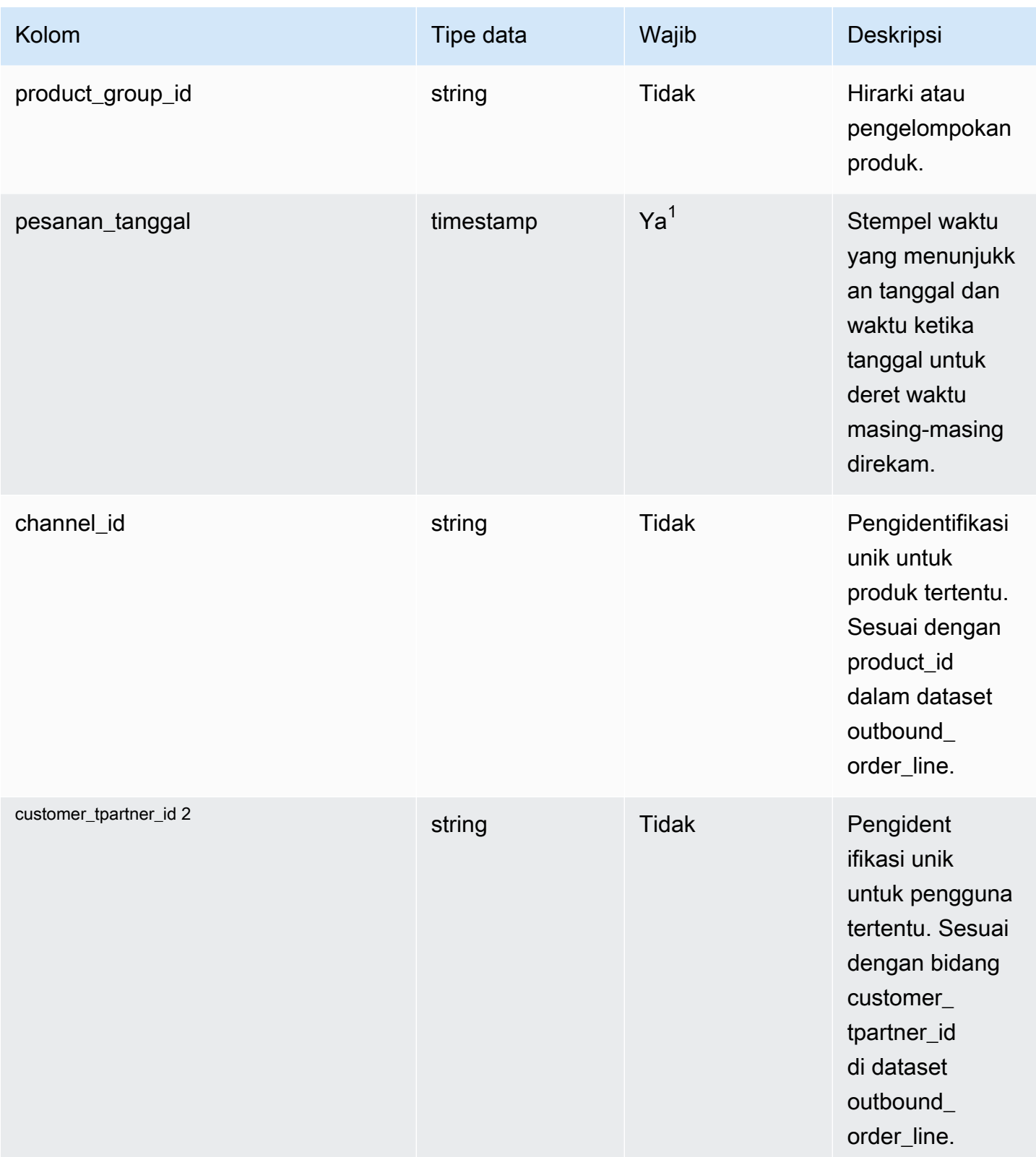

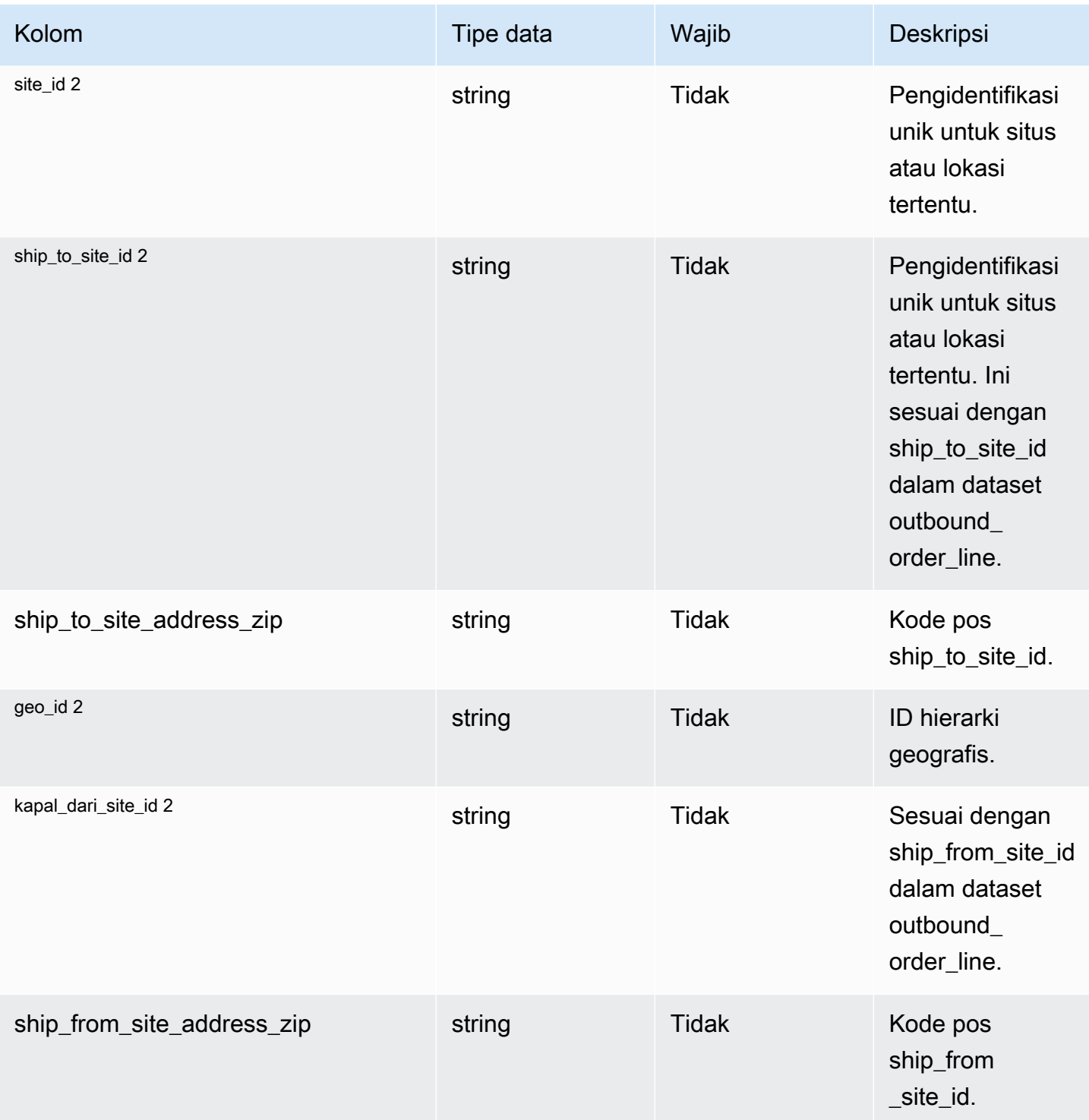

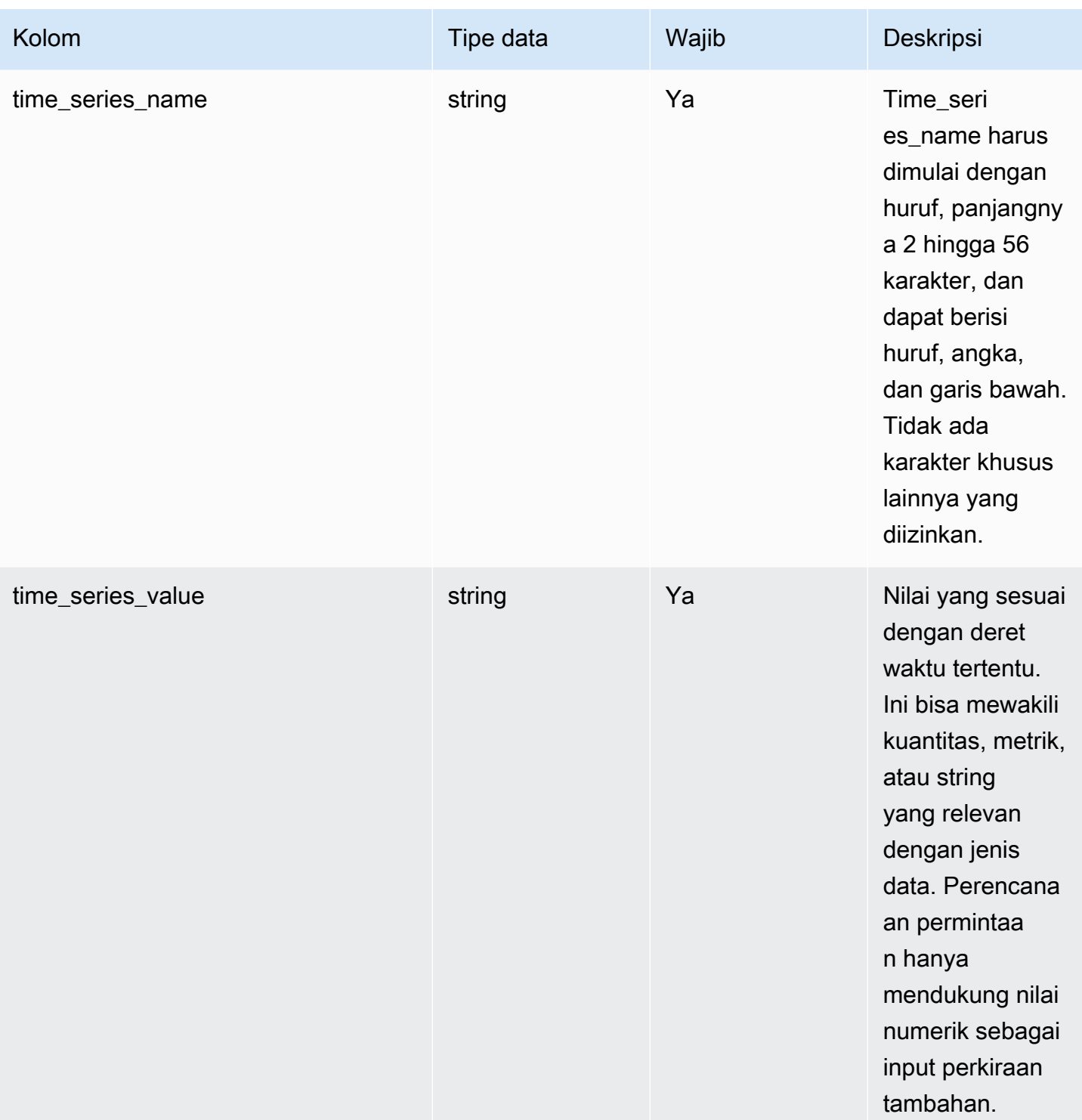

 $^{\text{1}}$  Anda harus memasukkan nilai. Saat Anda menelan data dari SAP atau EDI, nilai default untuk string adalah SCN\_RESERVED\_NO\_ VALUE\_PROVIDED.

<sup>2</sup> Kunci asing

#### Kunci asing (FK)

Tabel di bawah ini mencantumkan kolom dengan kunci asing terkait.

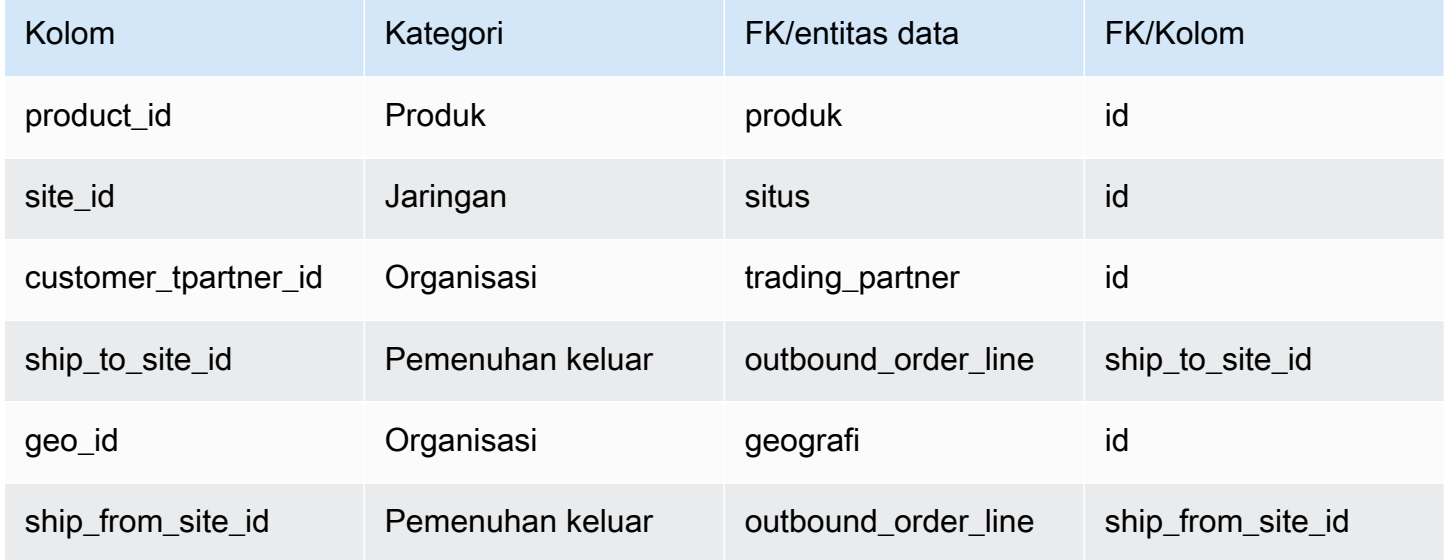

### <span id="page-547-0"></span>ramalan cuaca

### Kunci utama (PK)

Tabel di bawah ini mencantumkan nama colum yang diidentifikasi secara unik dalam entitas data.

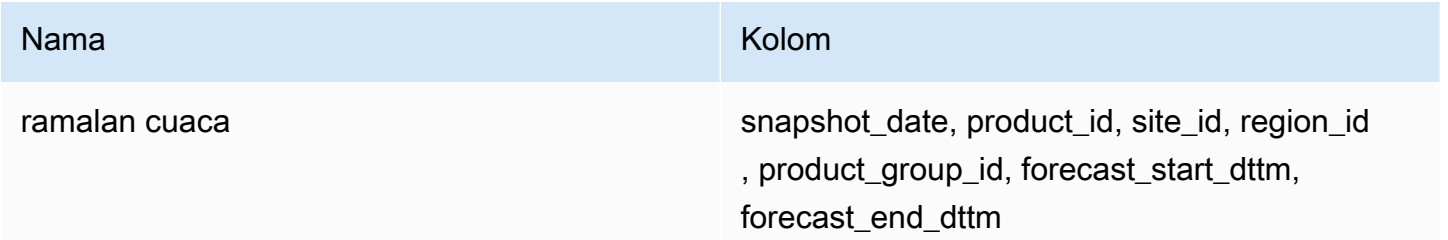

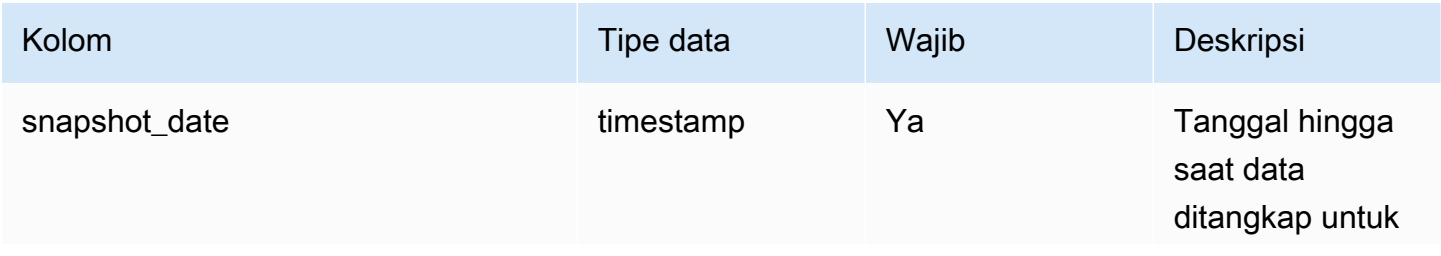

Rantai Pasokan AWS **Panduan Pengguna** Penggunan Penggunan Penggunan Penggunan Pengguna

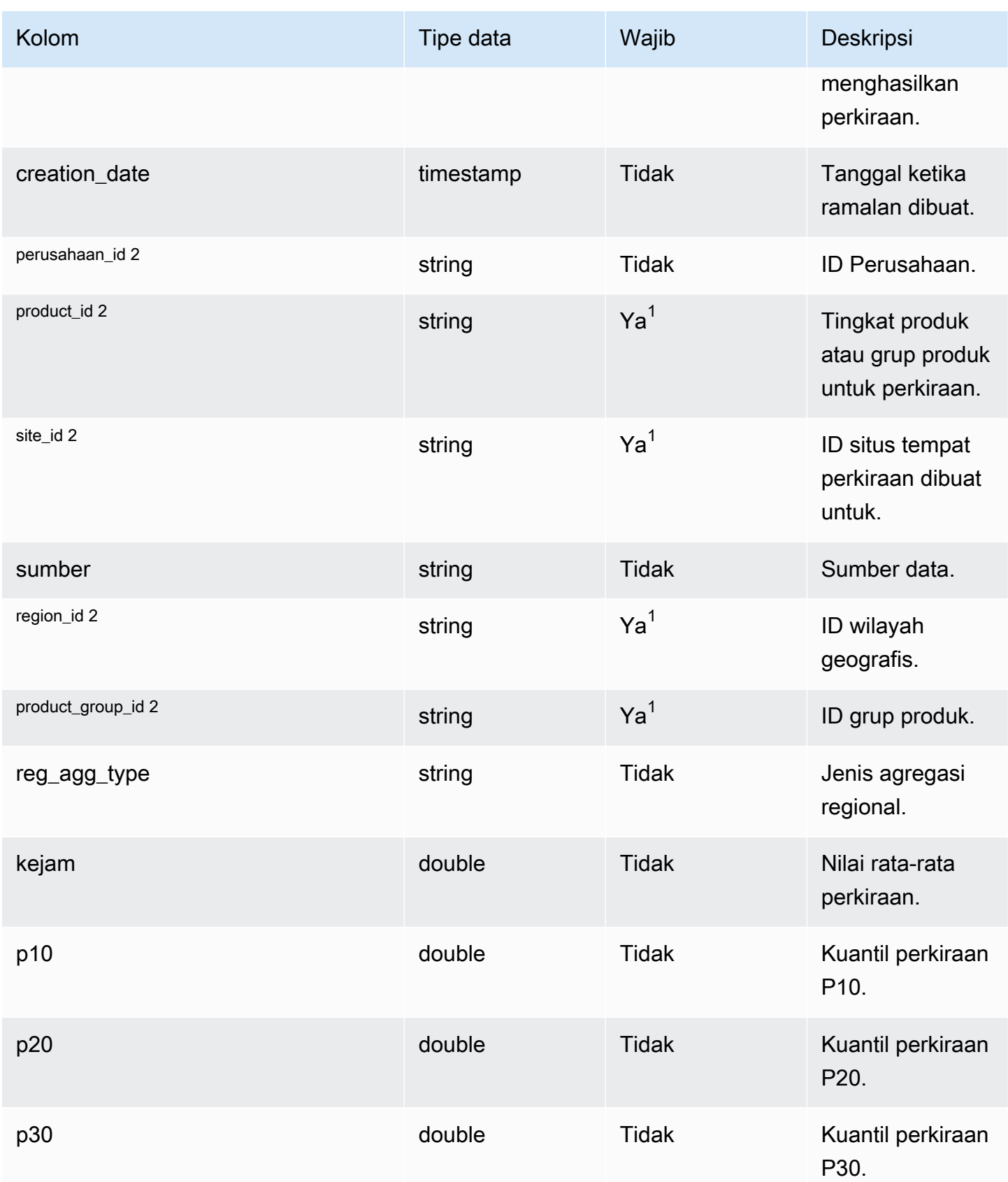

Rantai Pasokan AWS **Panduan Pengguna** Penggunan Penggunan Penggunan Penggunan Pengguna

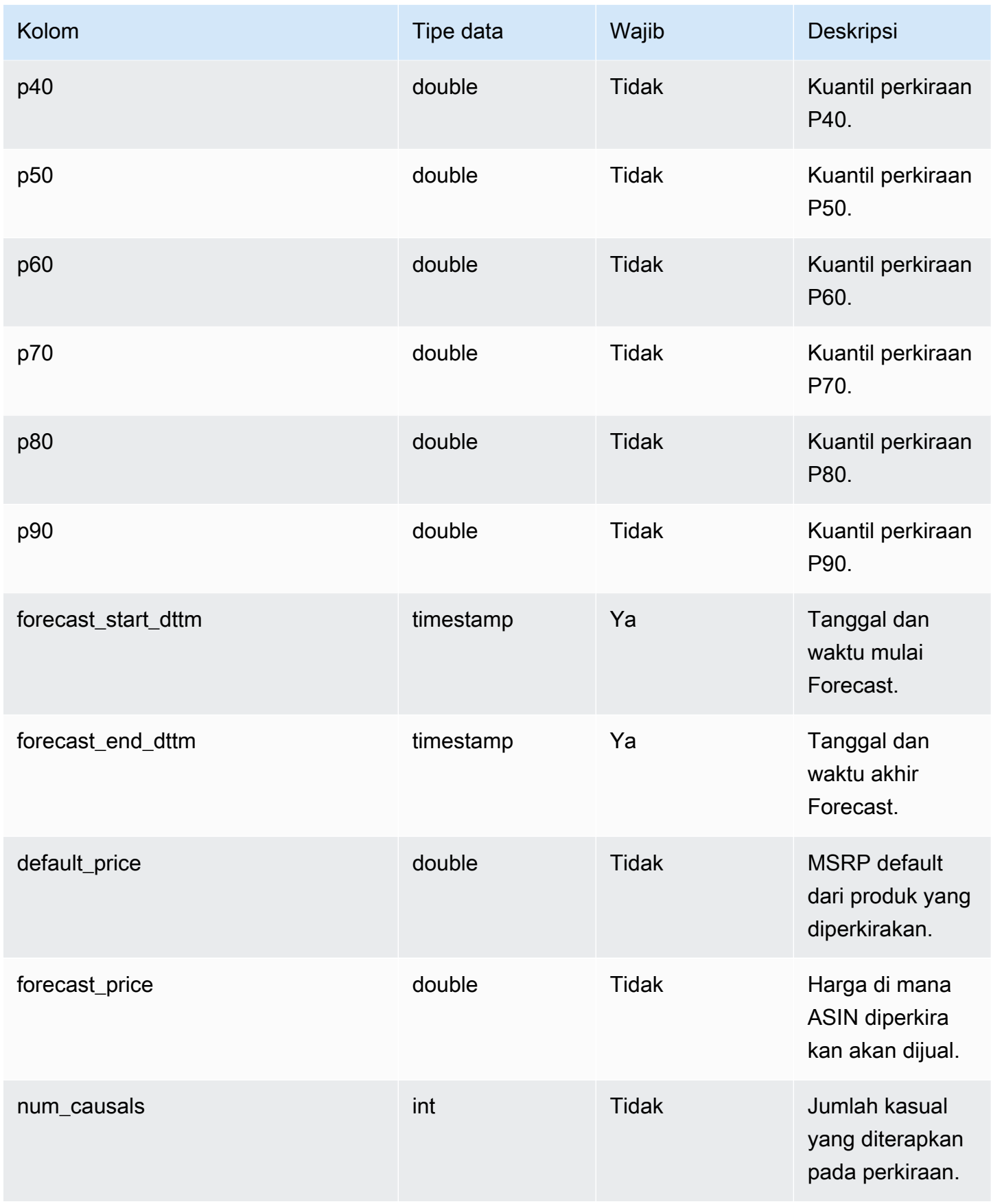

Rantai Pasokan AWS **Panduan Pengguna** Penggunan Penggunan Penggunan Penggunan Pengguna

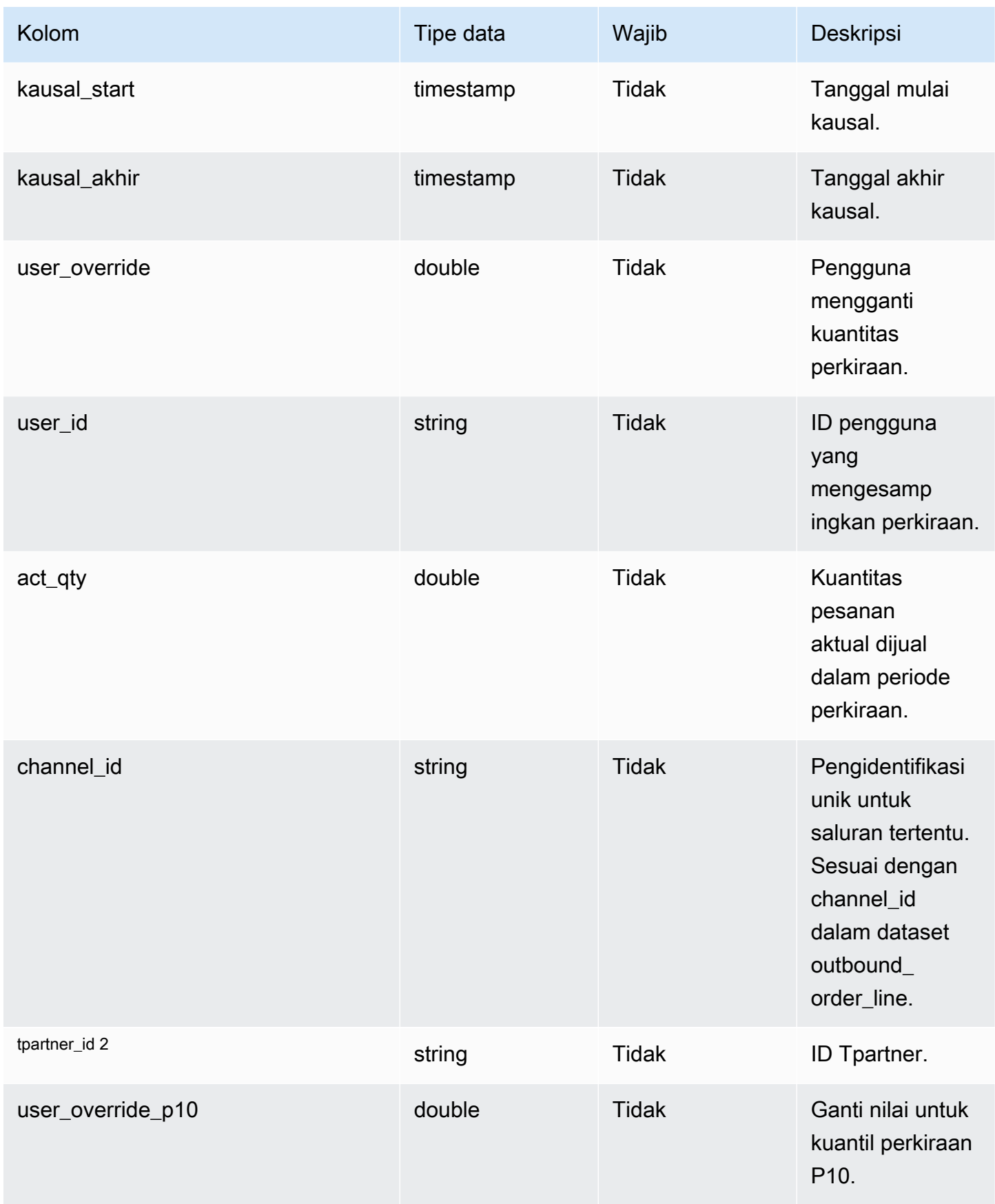

Rantai Pasokan AWS **Panduan Pengguna** Penggunan Penggunan Penggunan Penggunan Pengguna

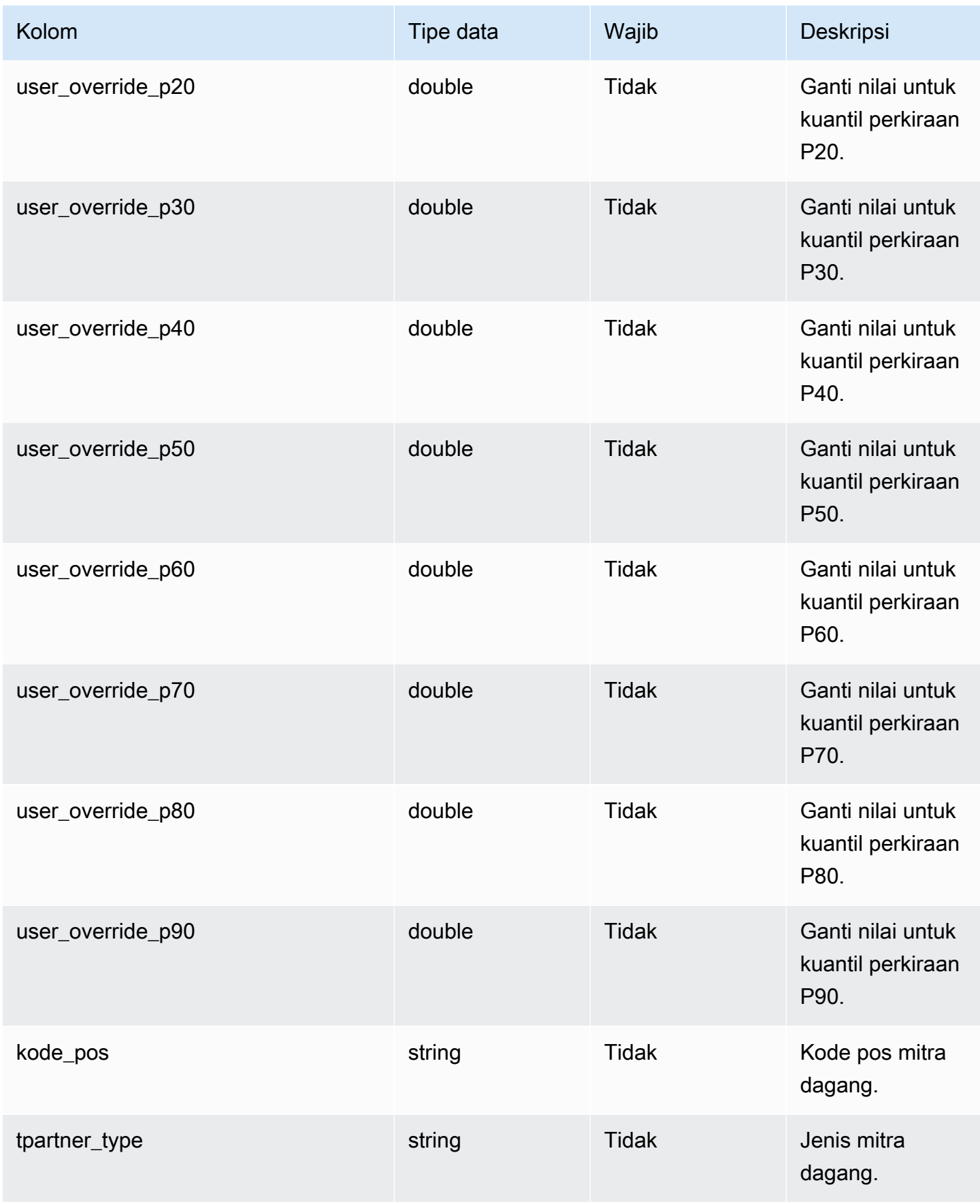

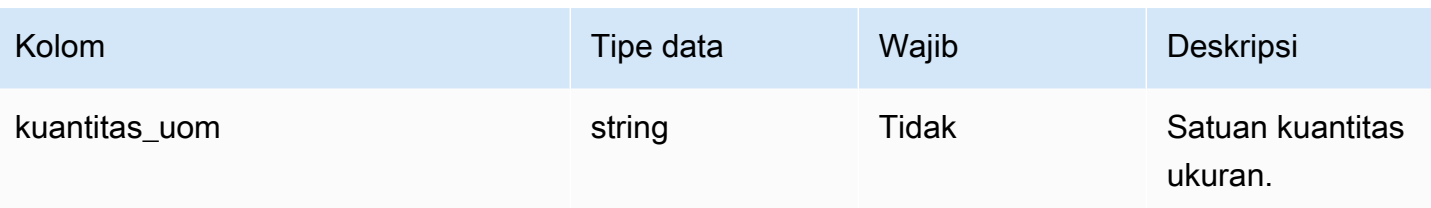

 $^{\text{1}}$  Anda harus memasukkan nilai. Saat Anda menelan data dari SAP atau EDI, nilai default untuk string adalah SCN\_RESERVED\_NO\_ VALUE\_PROVIDED.

<sup>2</sup> Kunci asing

Kunci asing (FK)

Tabel di bawah ini mencantumkan kolom dengan kunci asing terkait.

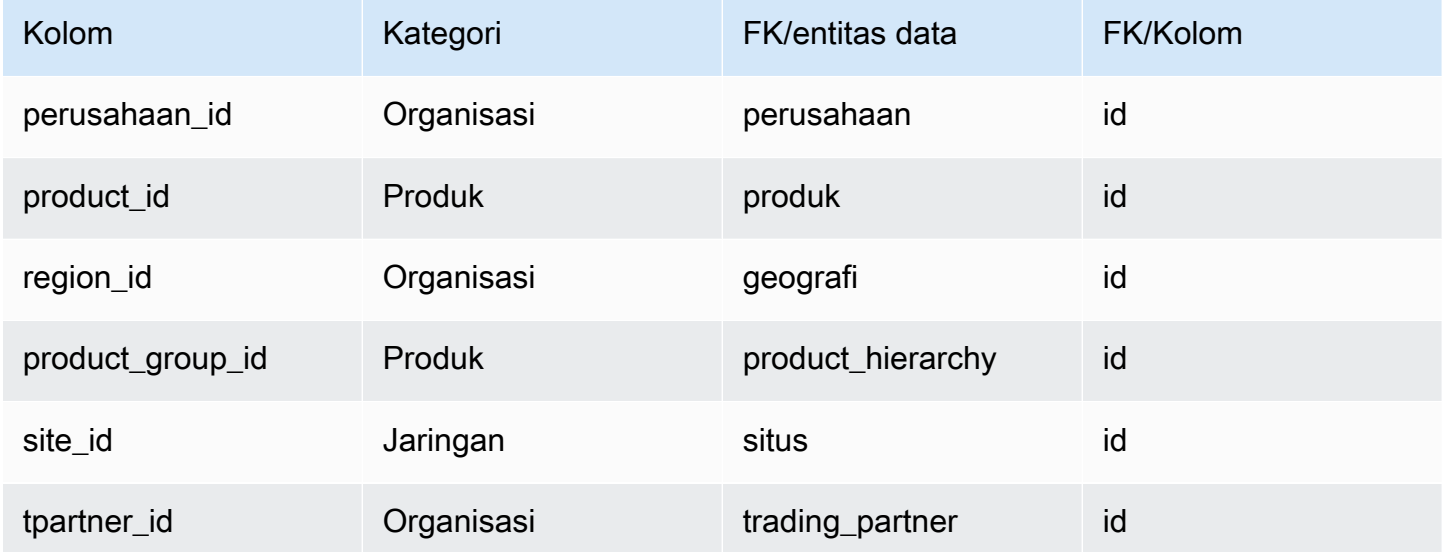

## Referensi

Bagian ini mencantumkan entitas data dalam kategori referensi.

Topik

- [reference\\_field](#page-553-0)
- [kalender](#page-554-0)
- [uom\\_konversi](#page-556-0)

## <span id="page-553-0"></span>reference\_field

### Kunci utama (PK)

Tabel di bawah ini mencantumkan nama colum yang diidentifikasi secara unik dalam entitas data.

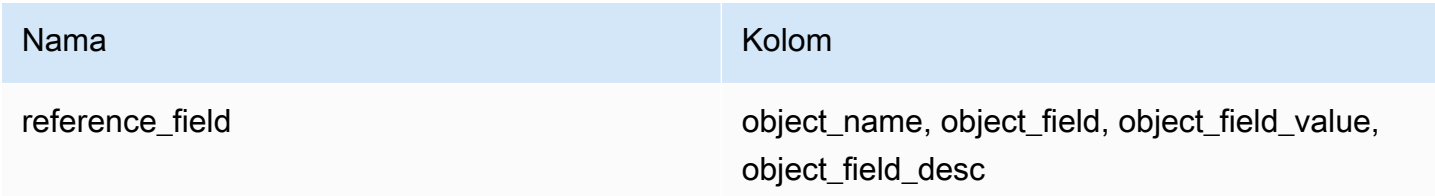

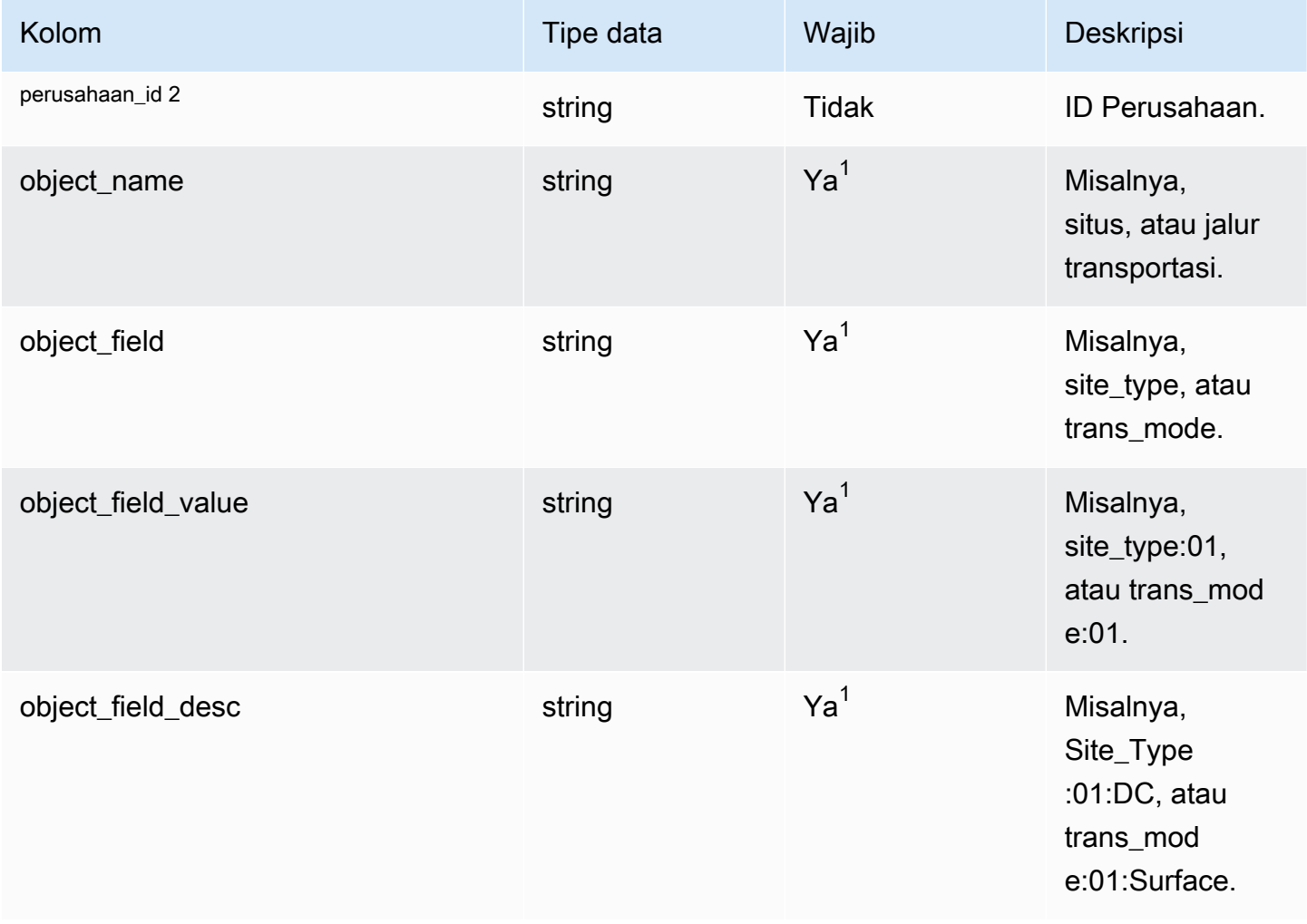

 $^{\text{1}}$  Anda harus memasukkan nilai. Saat Anda menelan data dari SAP atau EDI, nilai default untuk string adalah SCN\_RESERVED\_NO\_ VALUE\_PROVIDED.

<sup>2</sup> Kunci asing

Kunci asing (FK)

Tabel di bawah ini mencantumkan nama kolom dengan entitas dan kategori data terkait:

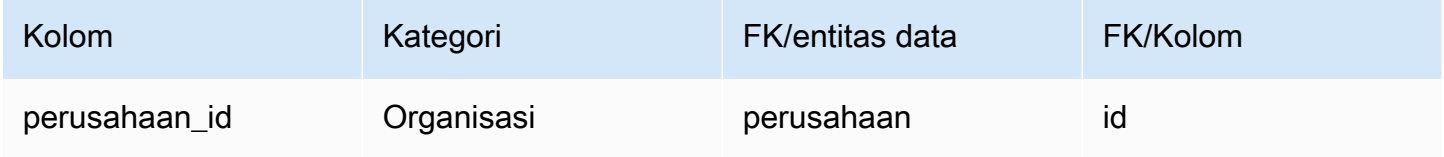

## <span id="page-554-0"></span>kalender

```
Kunci utama (PK)
```
Tabel di bawah ini mencantumkan nama colum yang diidentifikasi secara unik dalam entitas data.

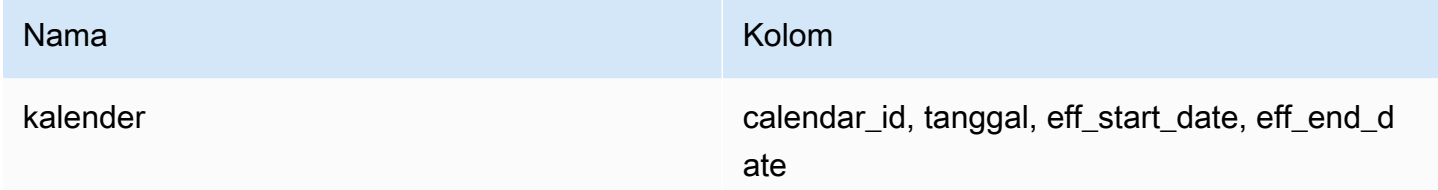

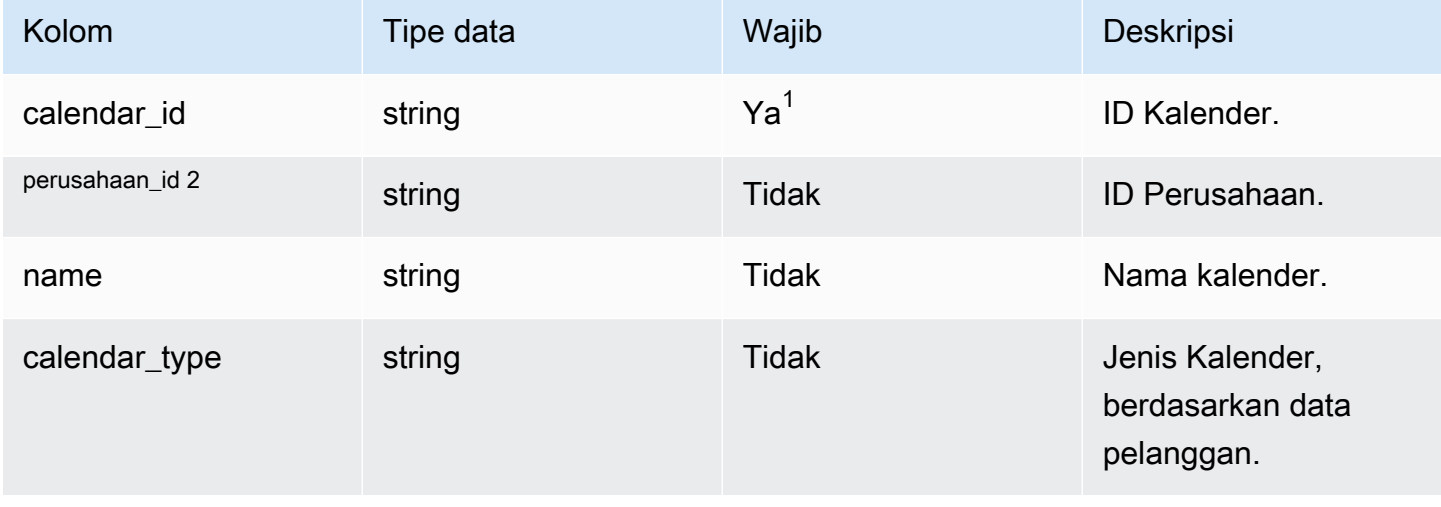

Rantai Pasokan AWS Panduan Pengguna

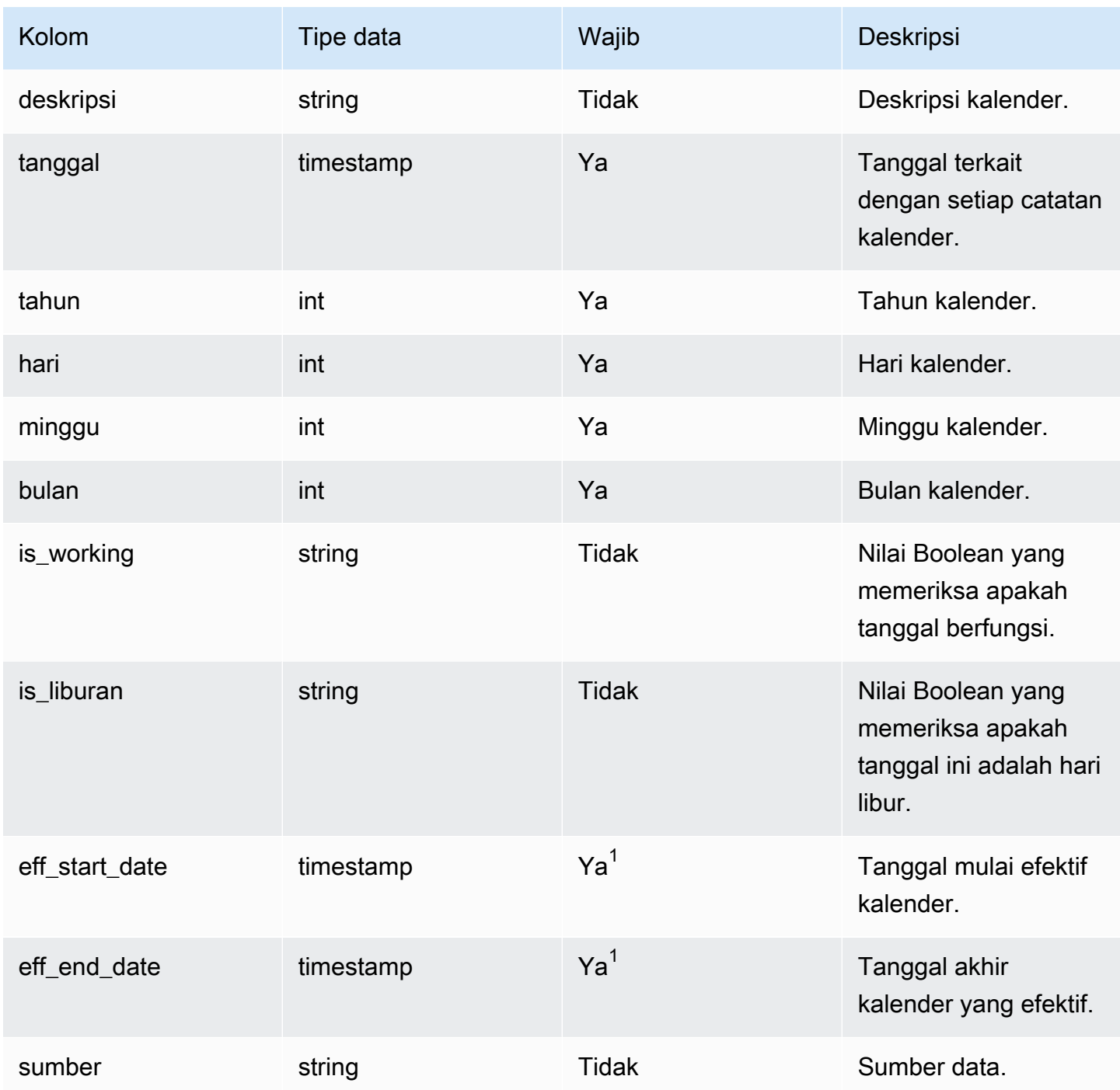

 $^{\text{1}}$  Anda harus memasukkan nilai. Saat Anda menyerap data dari SAP atau EDI, nilai default untuk nilai tipe tanggal string dan stempel waktu adalah SCN\_RESERVED\_NO\_ VALUE\_PROVIDED untuk string; dan untuk stempel waktu, 1900-01-01 00:00:00 untuk tanggal mulai, dan 9999-12-31 23:59:59 untuk tanggal akhir.

<sup>2</sup> Kunci asing

### Kunci asing (FK)

Tabel di bawah ini mencantumkan nama kolom dengan entitas dan kategori data terkait:

<span id="page-556-0"></span>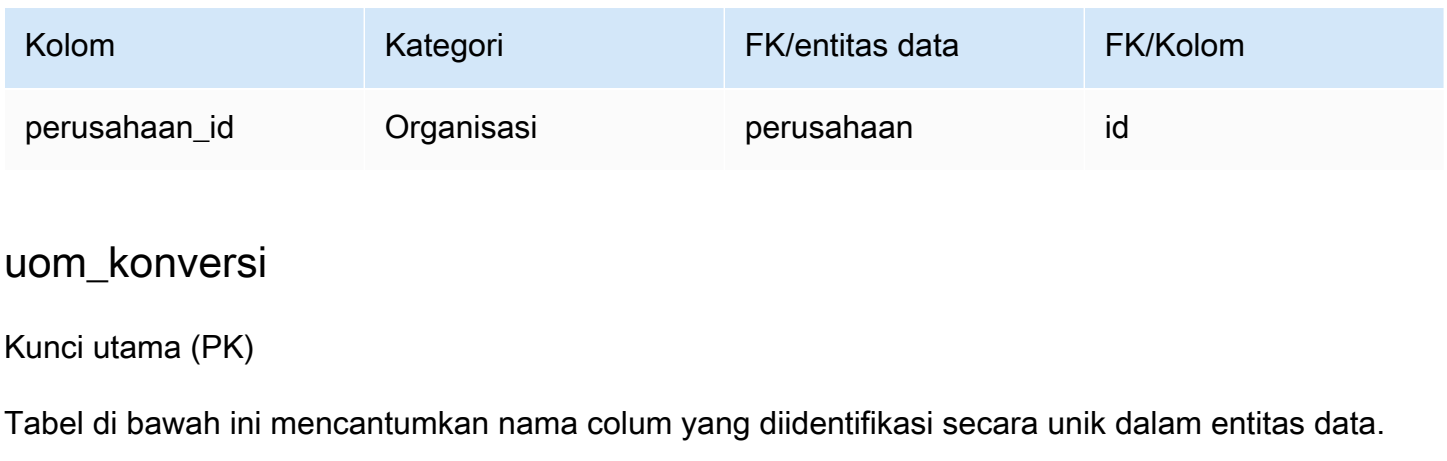

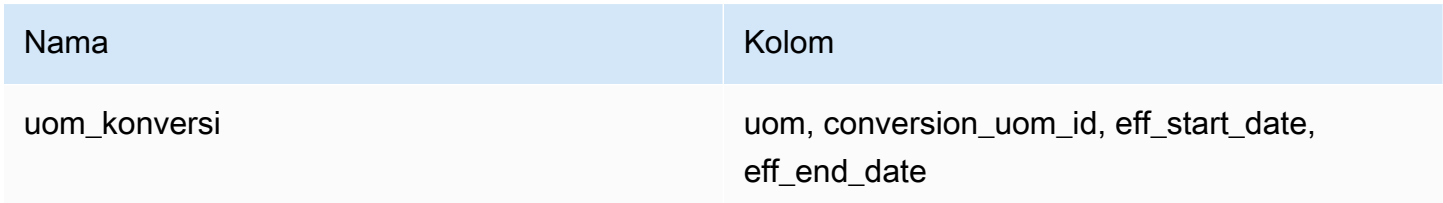

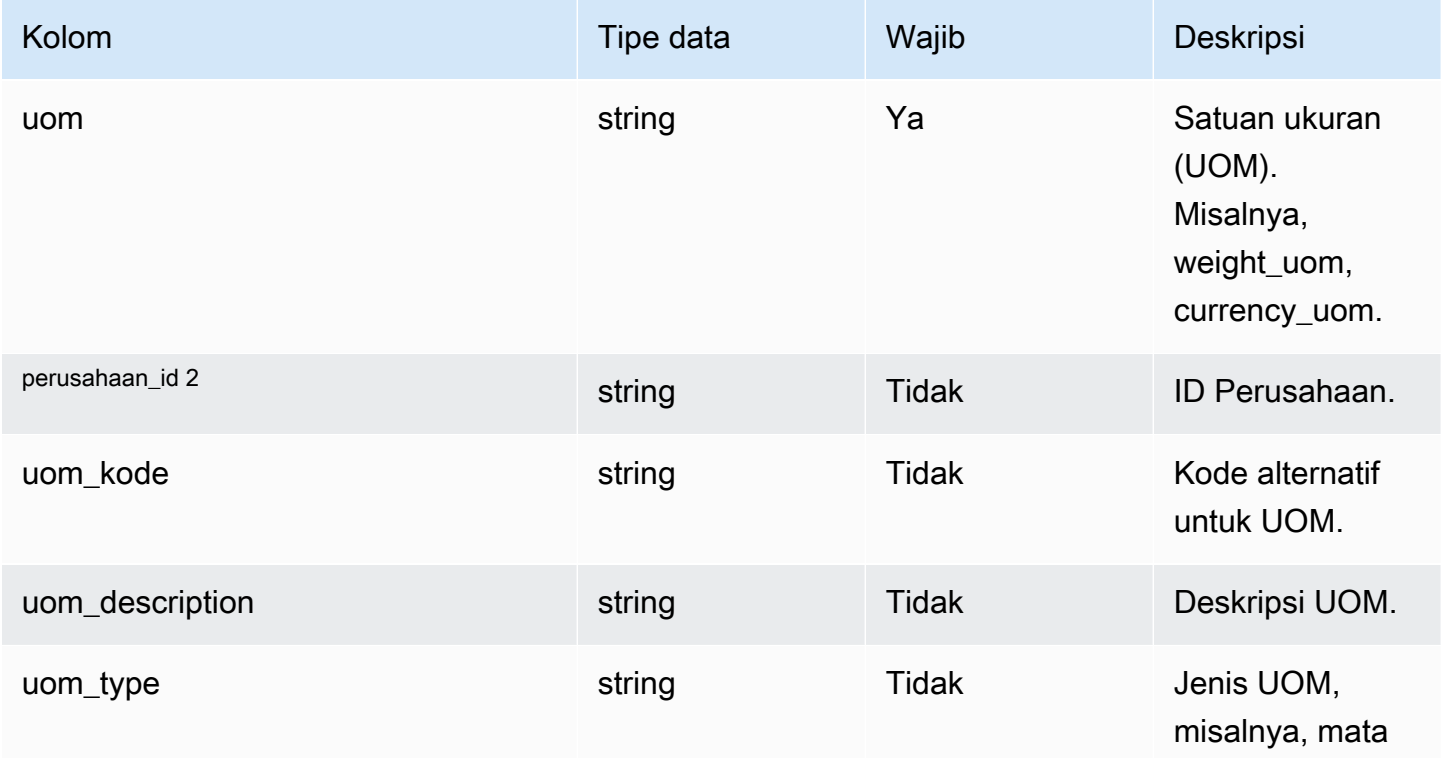

Rantai Pasokan AWS Panduan Pengguna

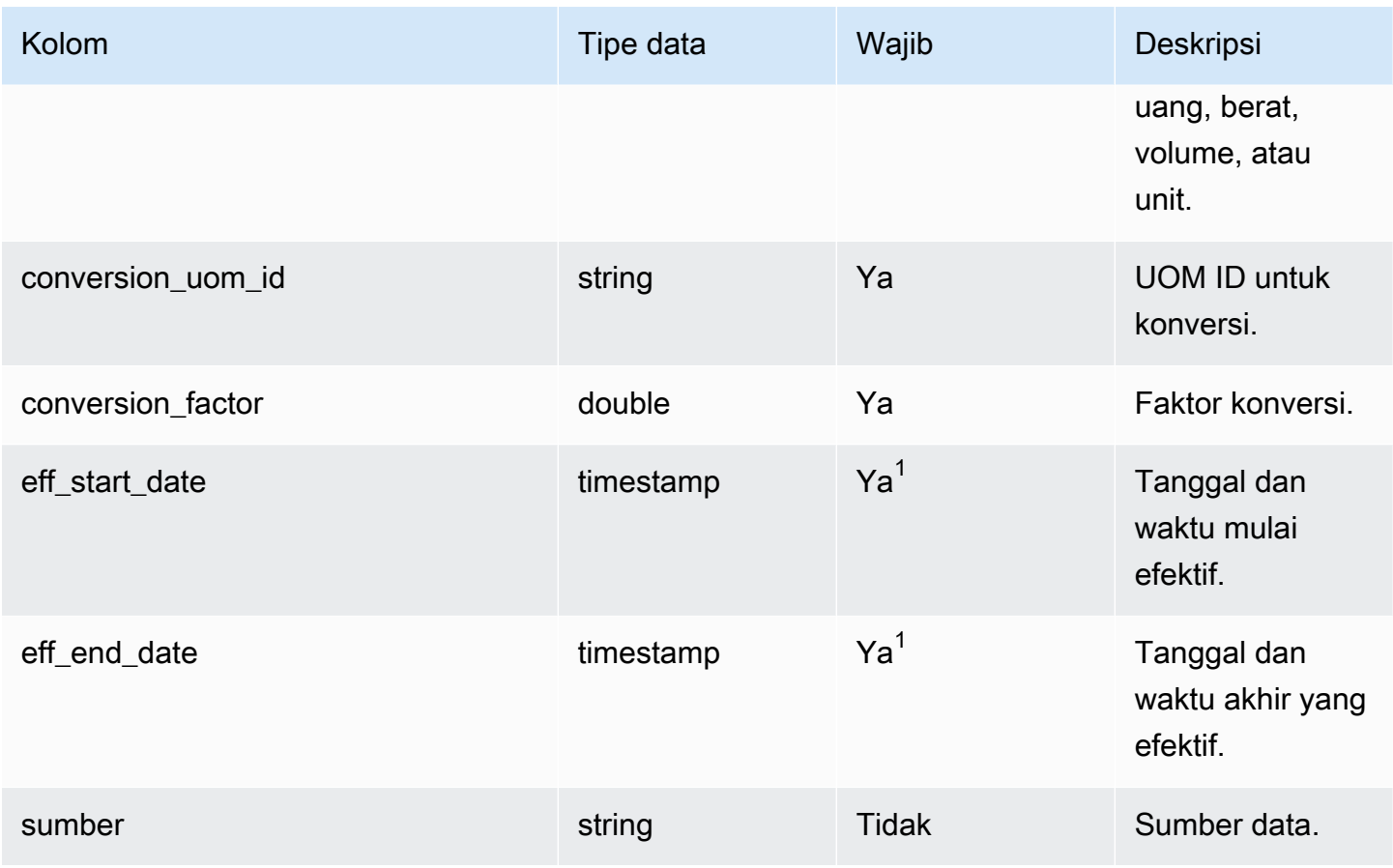

<sup>1</sup> Anda harus memasukkan nilai. Saat Anda menelan data dari SAP atau EDI, nilai default untuk nilai tipe tanggal stempel waktu adalah 1900-01-01 00:00:00 untuk tanggal mulai, dan 9999-12-31 23:59:59 untuk tanggal akhir.

<sup>2</sup> Kunci asing

Kunci asing (FK)

Tabel di bawah ini mencantumkan nama kolom dengan entitas dan kategori data terkait:

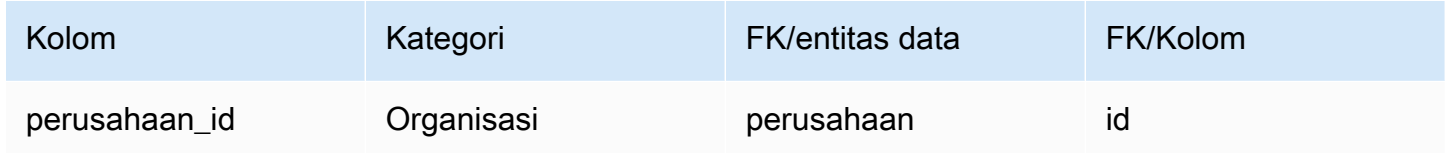

## Wawasan

Bagian ini mencantumkan entitas data dalam kategori Wawasan.

#### Topik

• [work\\_order\\_plan](#page-558-0)

## <span id="page-558-0"></span>work\_order\_plan

Kunci utama (PK)

Tabel di bawah ini mencantumkan nama colum yang diidentifikasi secara unik dalam entitas data.

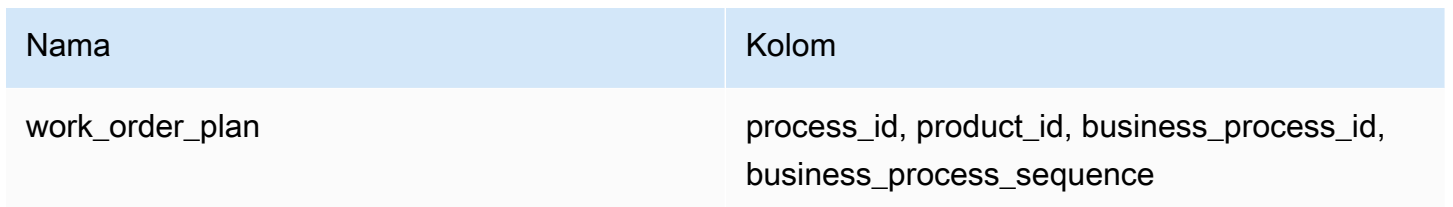

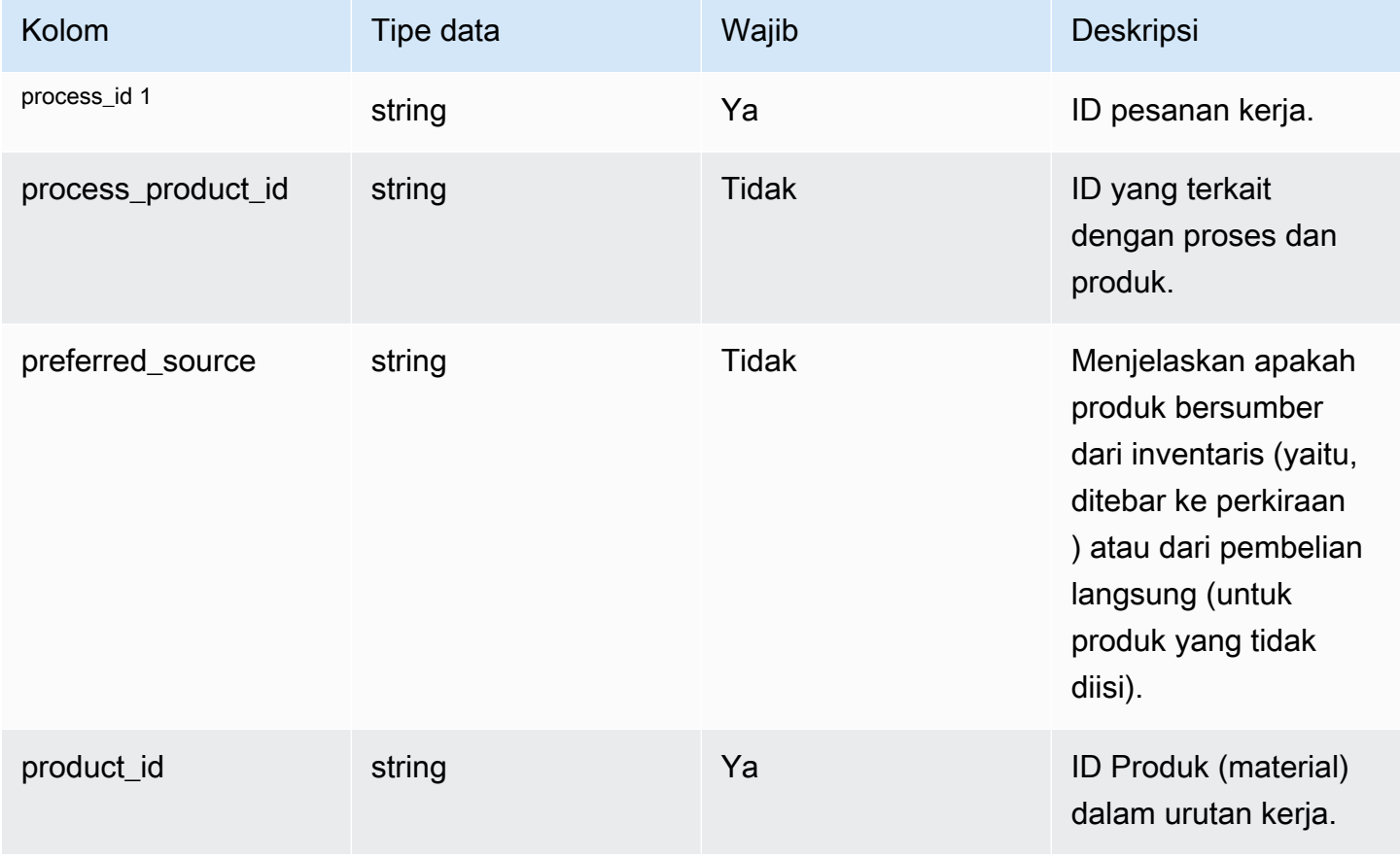

Rantai Pasokan AWS **Panduan Pengguna** Penggunan Penggunan Penggunan Penggunan Pengguna

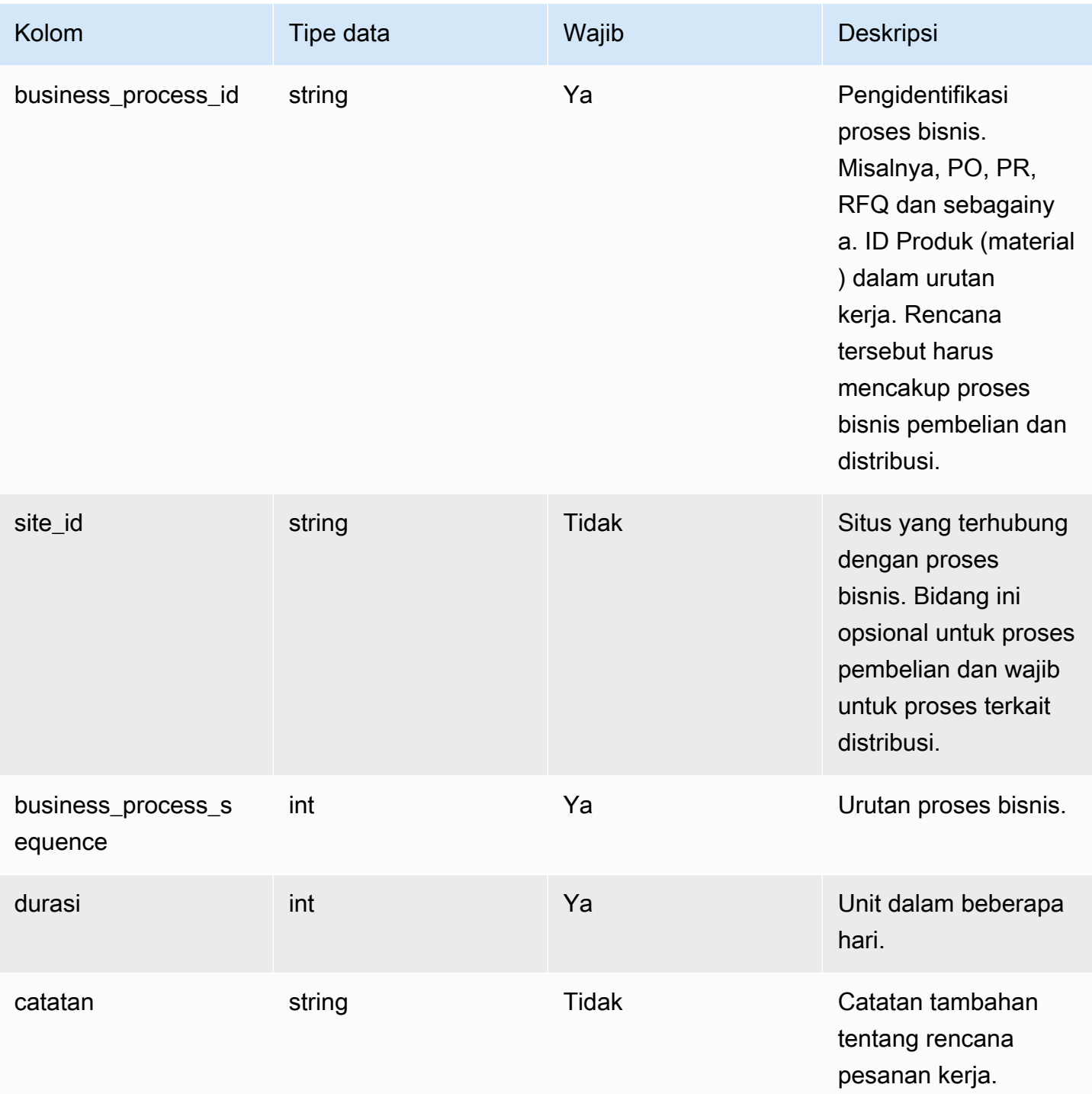

### <sup>1</sup> Kunci asing

Kunci asing (FK)

Tabel di bawah ini mencantumkan kolom dengan kunci asing terkait.

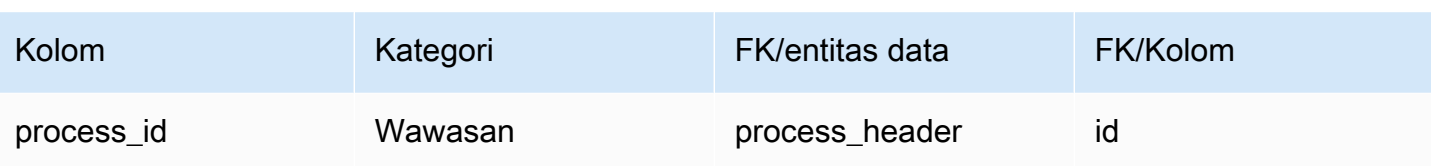

# Dapatkan dukungan untuk Rantai Pasokan AWS

Jika Anda seorang administrator dan perlu menghubungi dukungan untuk Rantai Pasokan AWS, pilih salah satu opsi berikut:

- Jika Anda memiliki AWS Support akun, buka [Support Center](https://console.aws.amazon.com/support/home) dan kirimkan tiket.
- Buka [AWS Management Consoled](https://console.aws.amazon.com/)an pilih AWS Supply Chain, Support, Create case.

Sangat membantu untuk memberikan informasi berikut:

- ID Instance Rantai AWS Pasokan Anda/ARN.
- AWS Wilayah Anda.
- Penjelasan rinci tentang masalah Anda.

# <span id="page-562-0"></span>Riwayat dokumen

Tabel berikut menjelaskan rilis dokumentasi untuk Rantai Pasokan AWS.

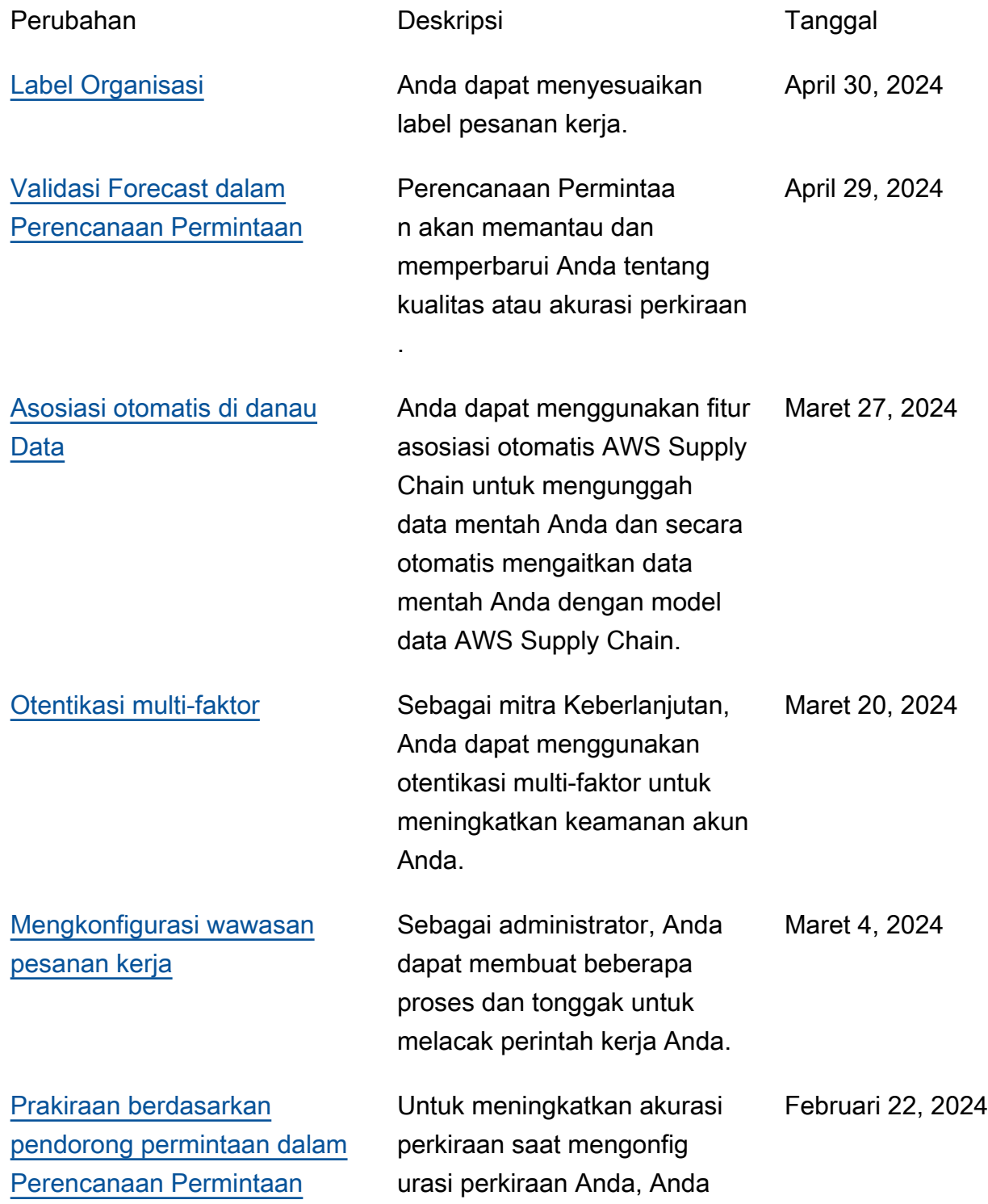

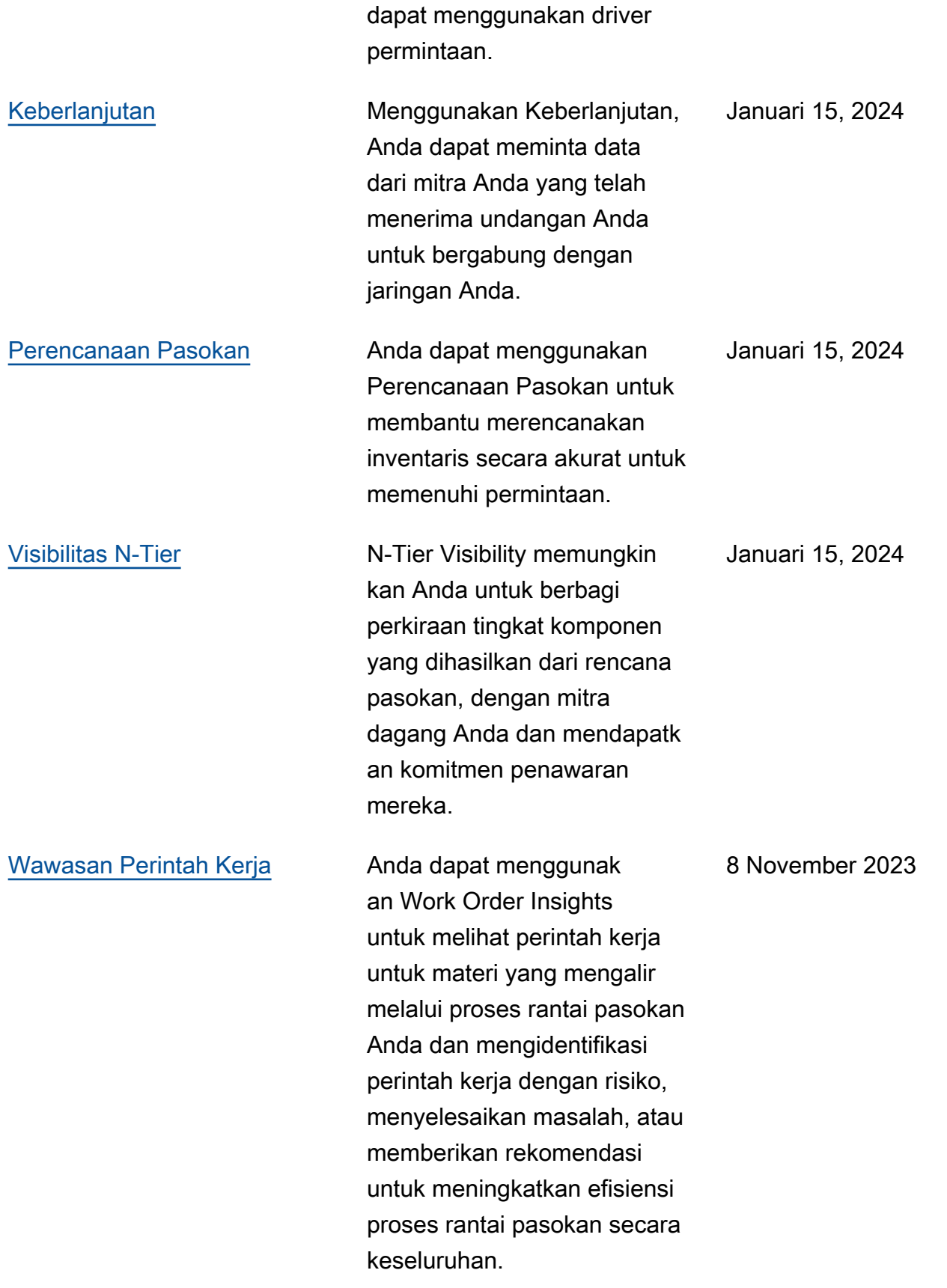

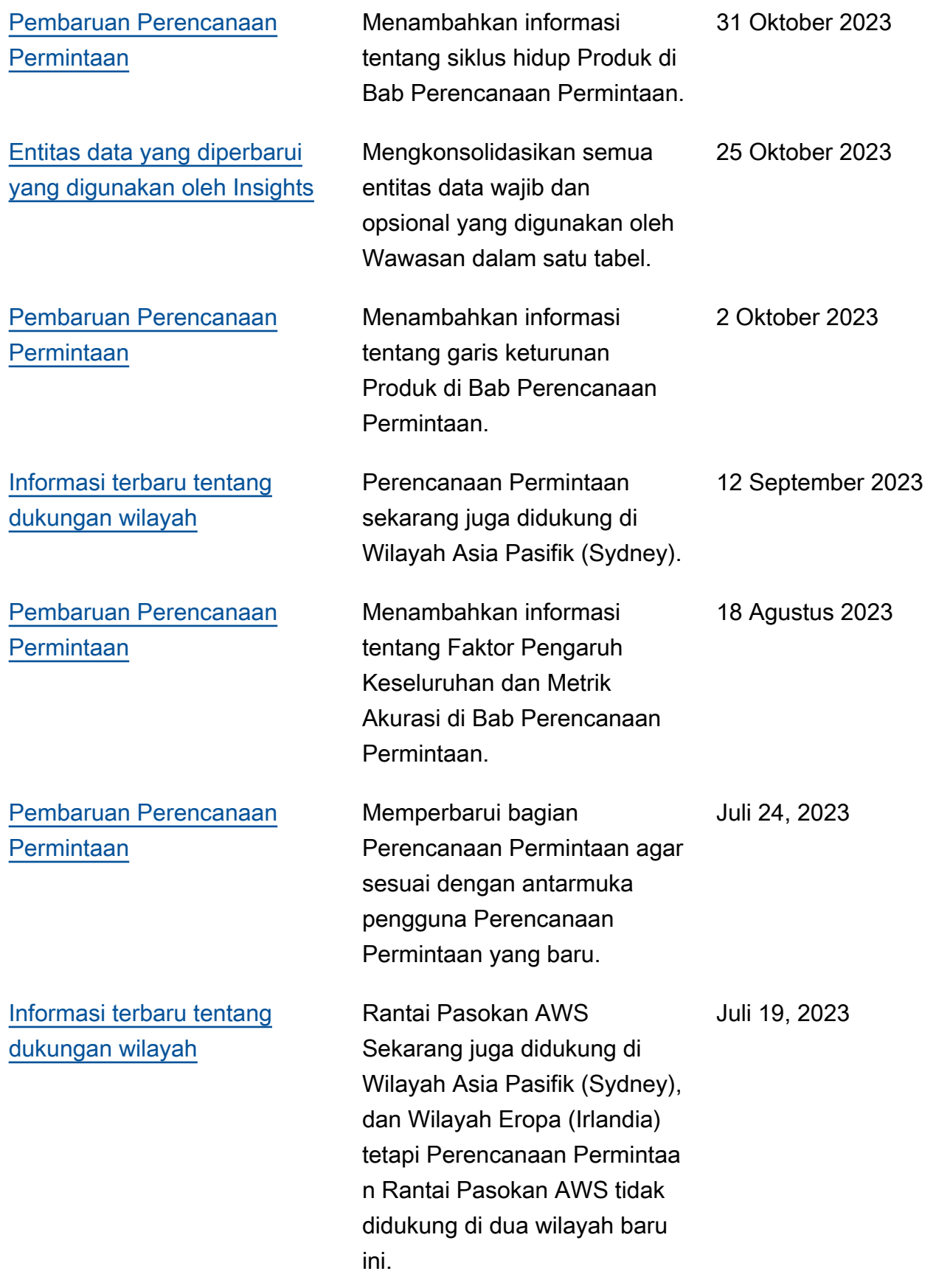

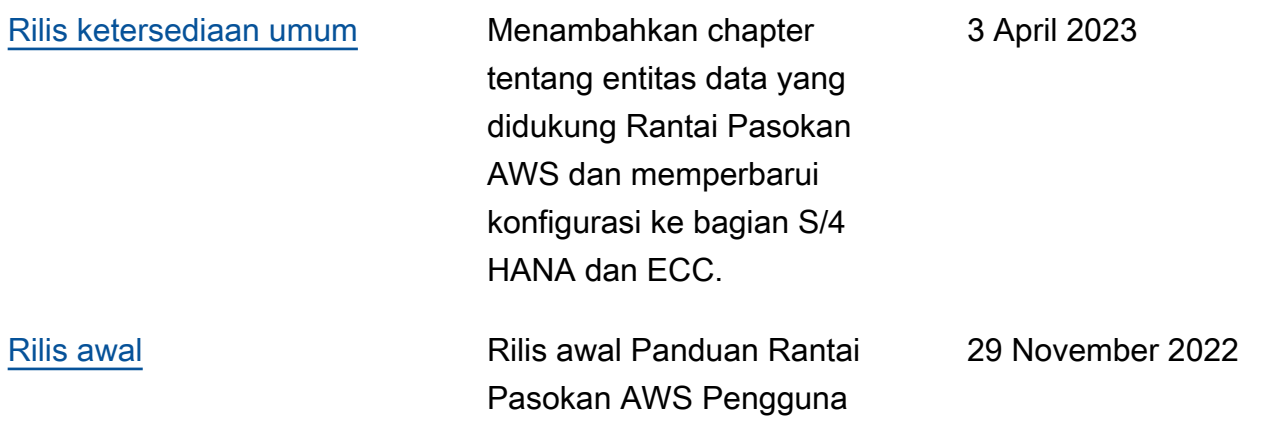

Terjemahan disediakan oleh mesin penerjemah. Jika konten terjemahan yang diberikan bertentangan dengan versi bahasa Inggris aslinya, utamakan versi bahasa Inggris.